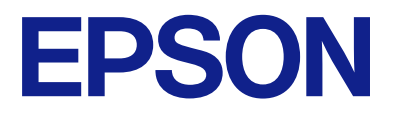

# AM-C550 Series AM-C400 Series

# **Kasutusjuhend**

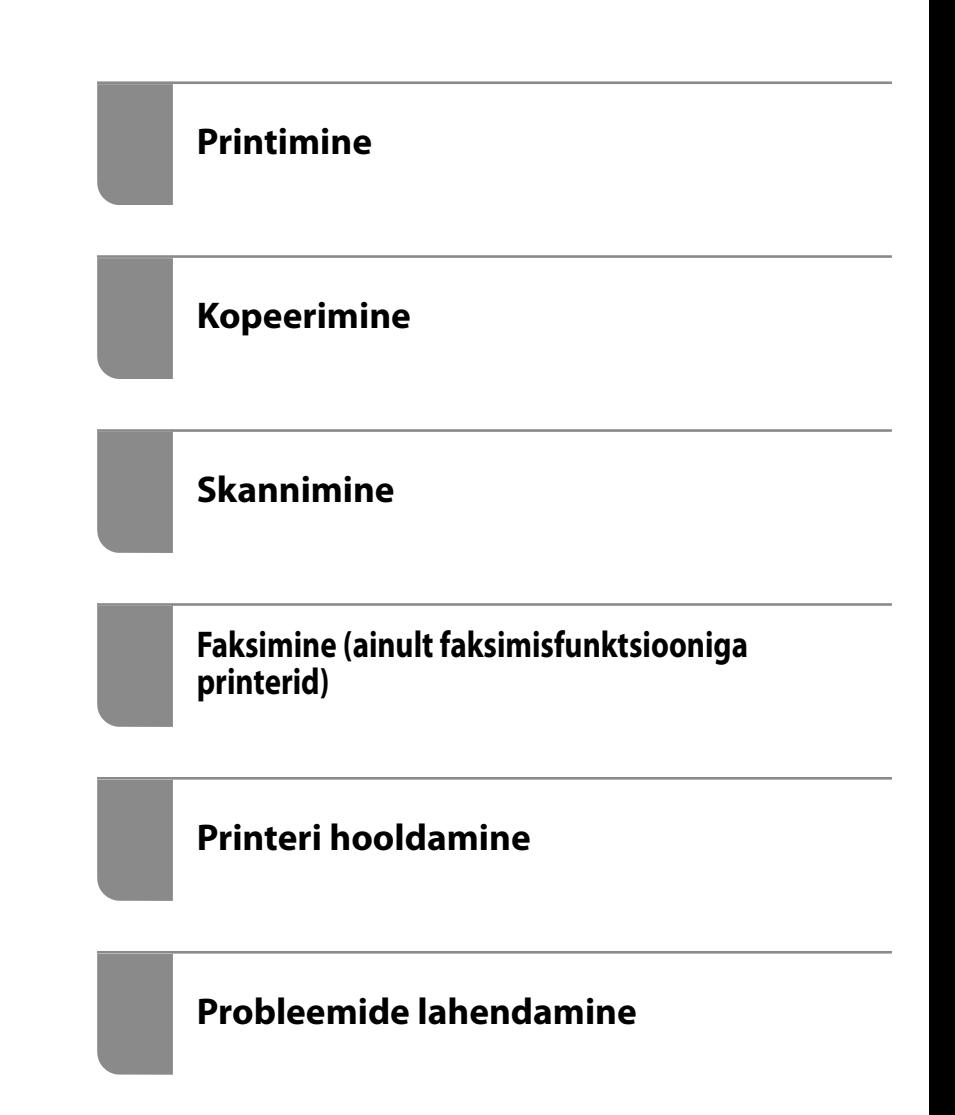

# *Sisukord*

# *[Selle juhendi kirjeldus](#page-8-0)*

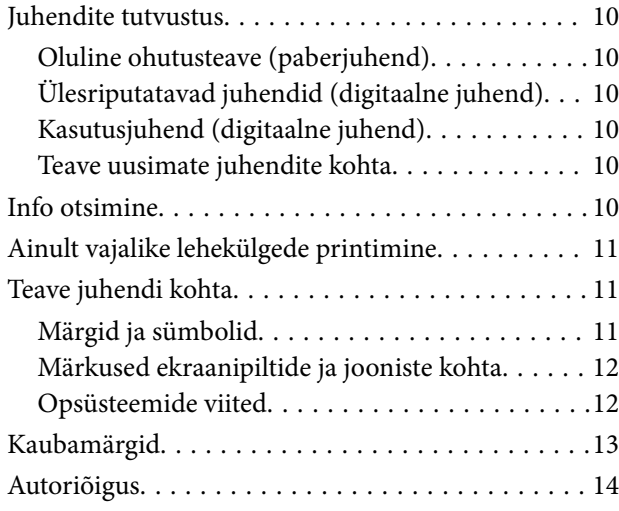

## *[Olulised juhised](#page-14-0)*

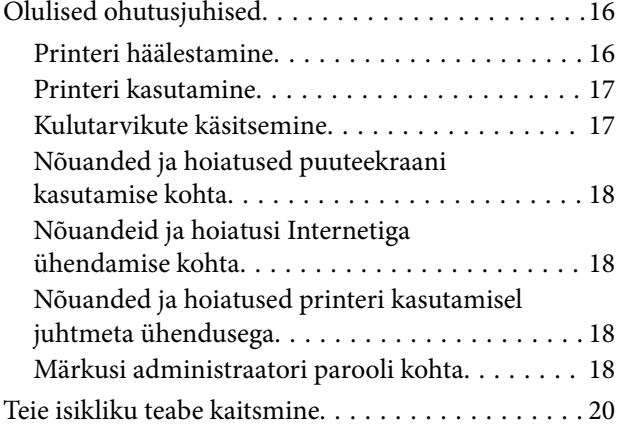

# *[Osade nimetused ja funktsioonid](#page-20-0)*

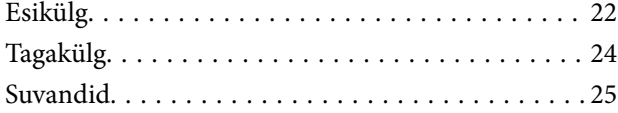

## *[Juhtpaneeli juhis](#page-25-0)*

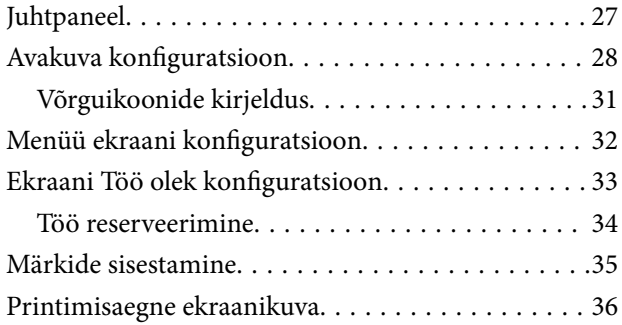

### *[Printeri ettevalmistamine ja](#page-36-0)  [algsätete seadistamine](#page-36-0)*

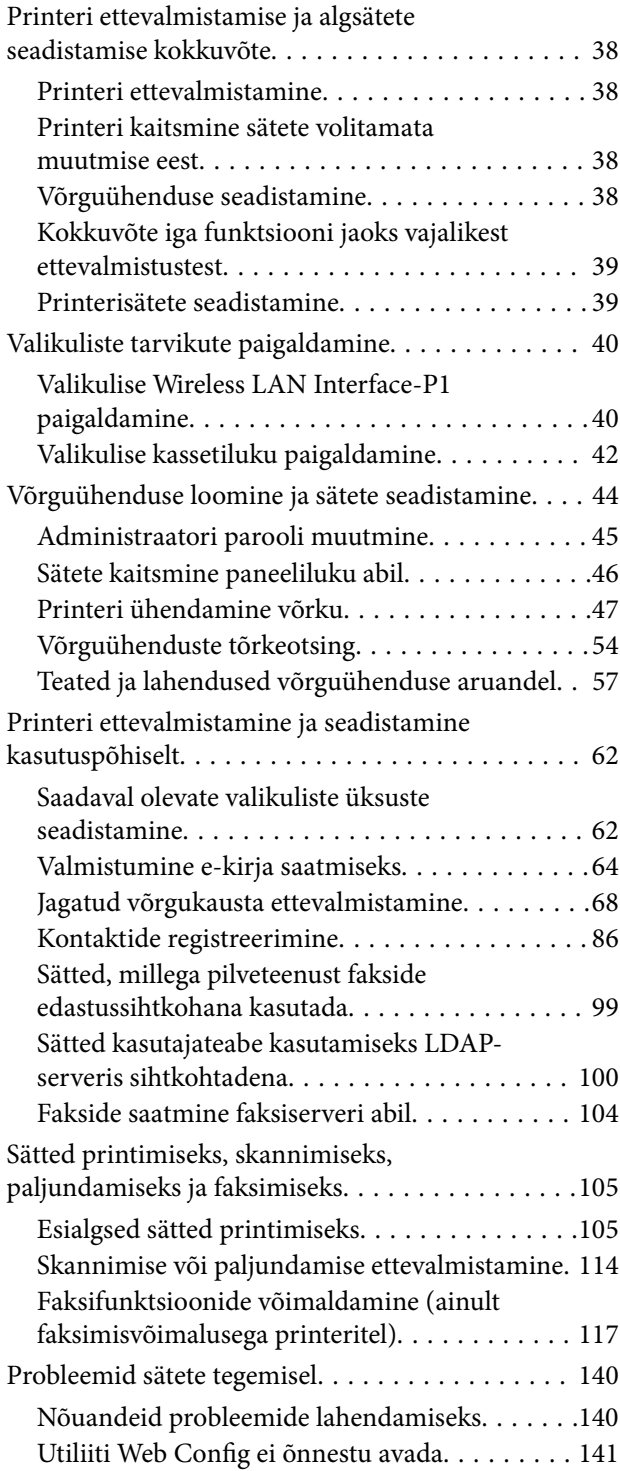

### *[Täiendavate funktsioonide tutvustus](#page-142-0)*

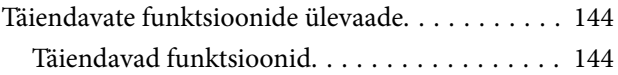

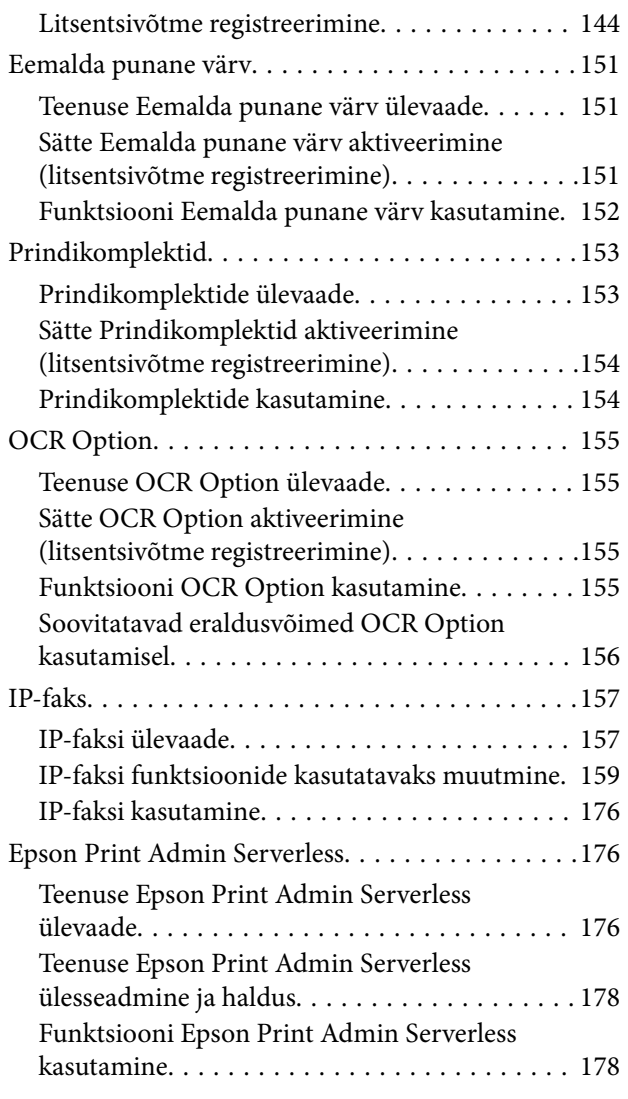

# *[Paberi laadimine](#page-178-0)*

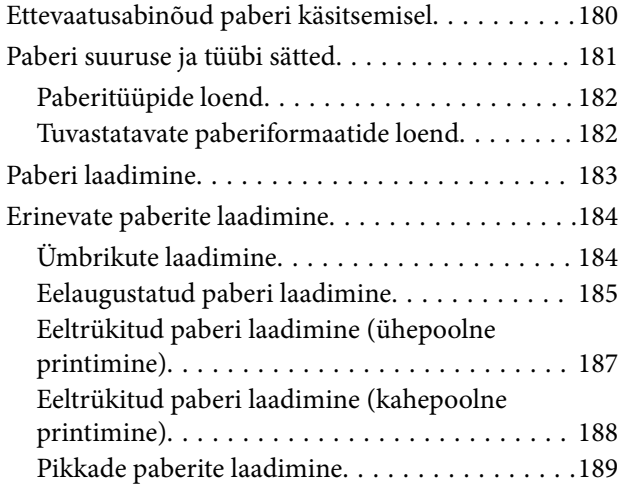

# *[Algdokumentide paigutamine](#page-189-0)*

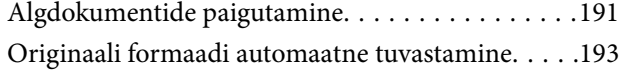

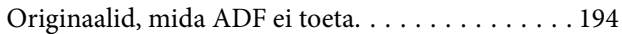

### *[Mäluseadme sisestamine ja](#page-194-0)  [eemaldamine](#page-194-0)*

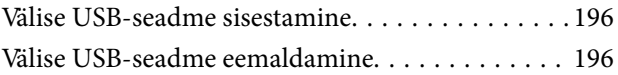

### *[Printimine](#page-197-0)*

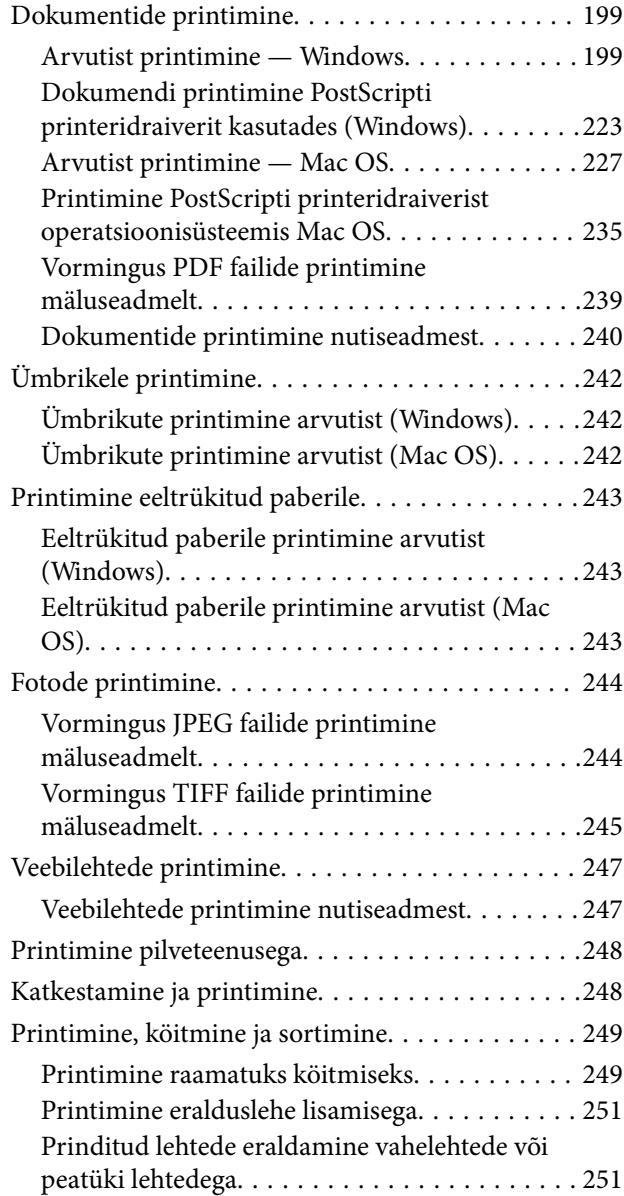

# *[Kopeerimine](#page-266-0)*

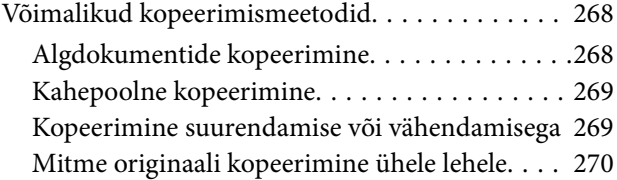

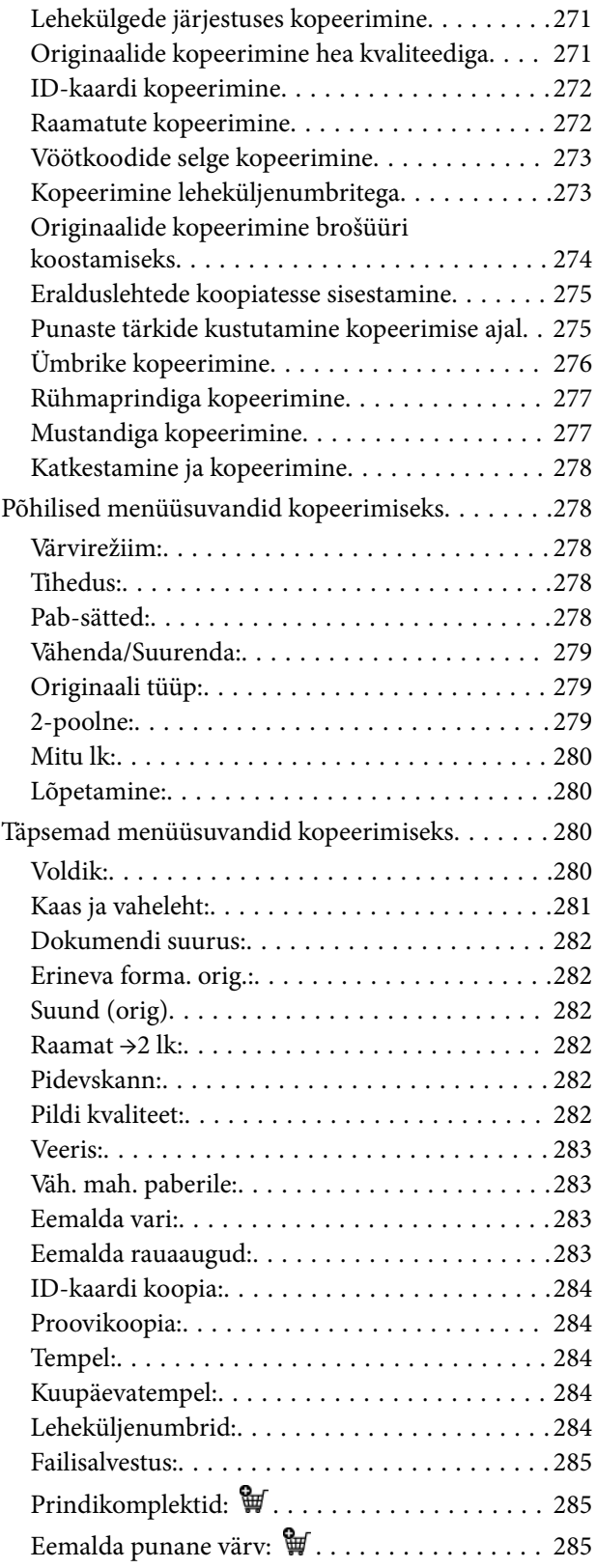

## *[Skannimine](#page-285-0)*

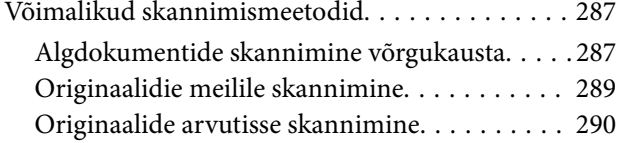

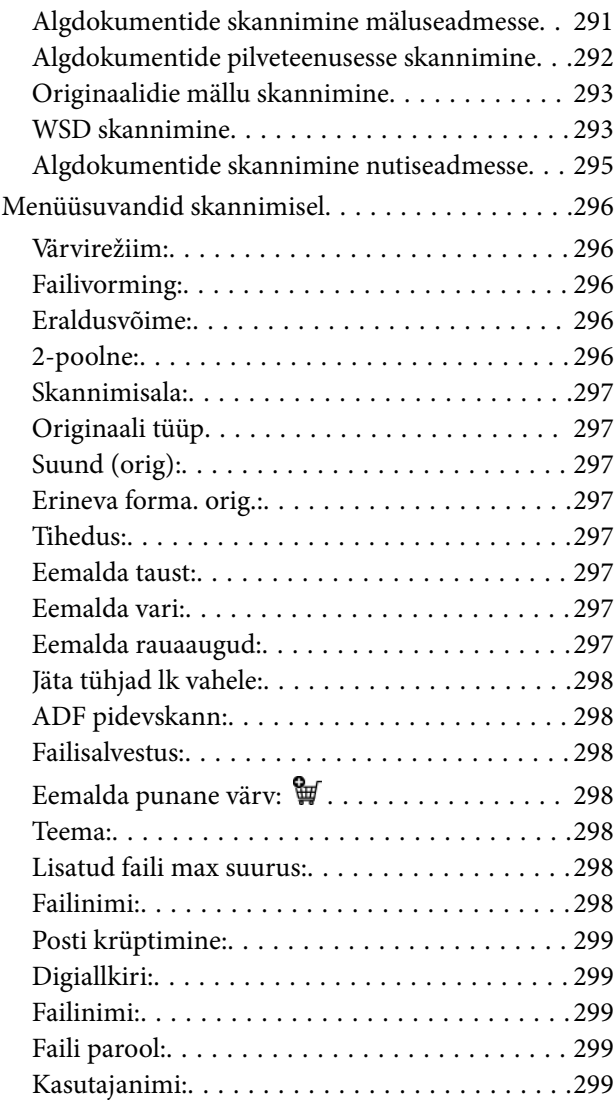

## *[Faksimine \(ainult](#page-299-0)  [faksimisfunktsiooniga printerid\)](#page-299-0)*

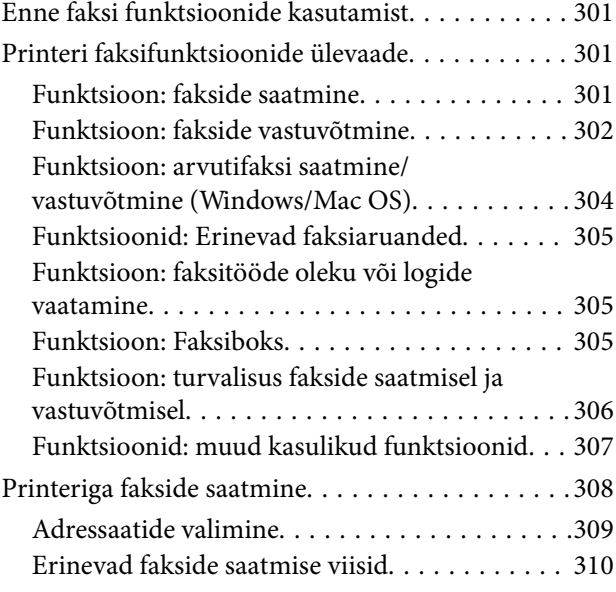

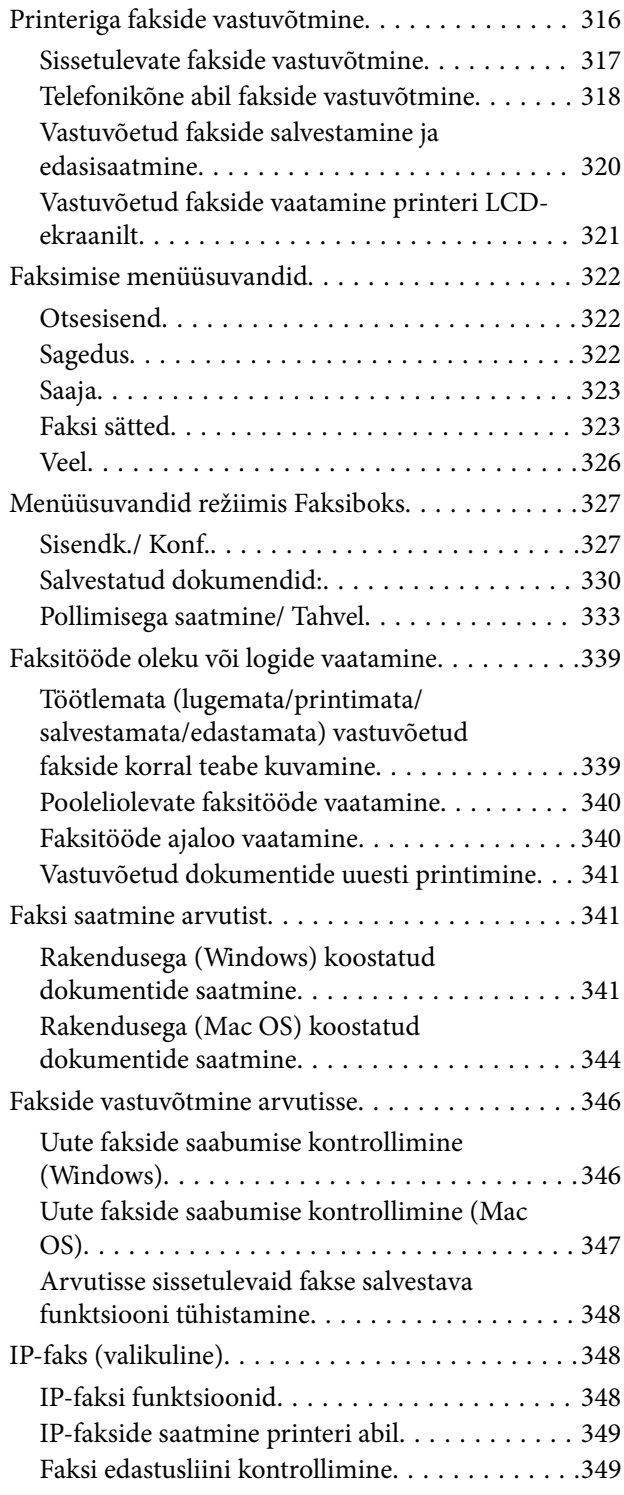

# *[Mälu kasutamine](#page-349-0)*

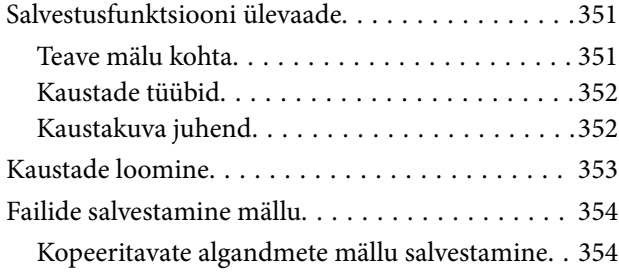

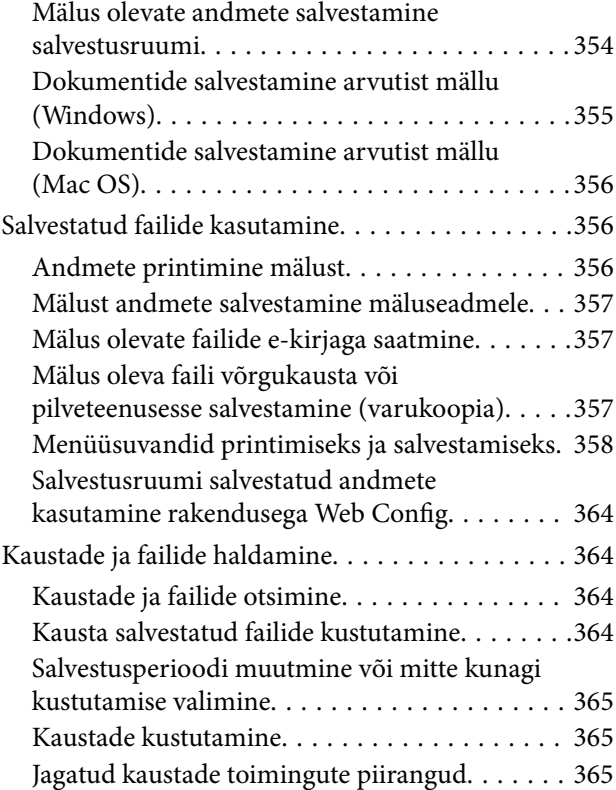

### *[Printimine salvestatud sätetega](#page-365-0)  [\(prindikomplektid\)](#page-365-0)*

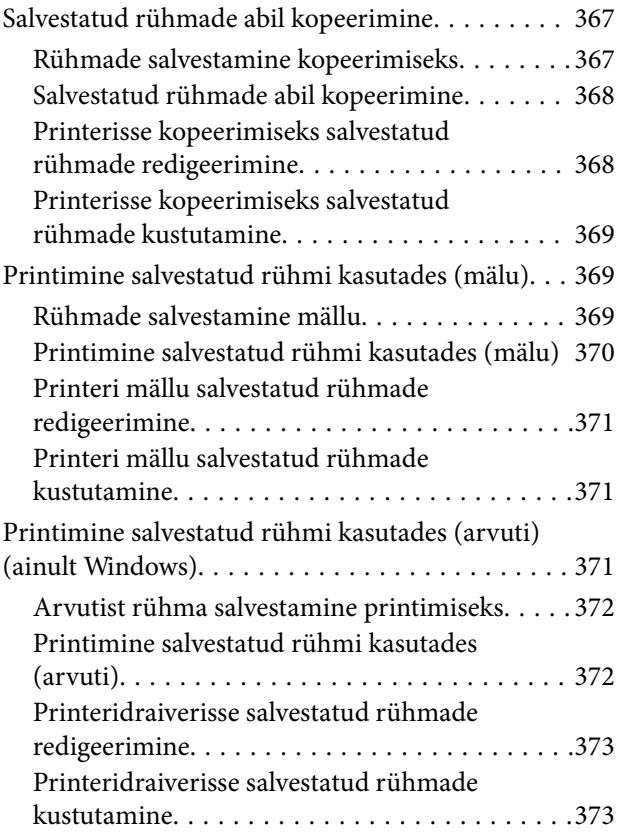

# *[Printeri hooldamine](#page-373-0)*

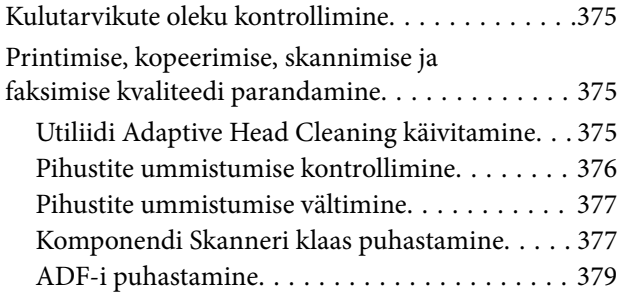

# *[Juhiseid eri olukordade jaoks](#page-382-0)*

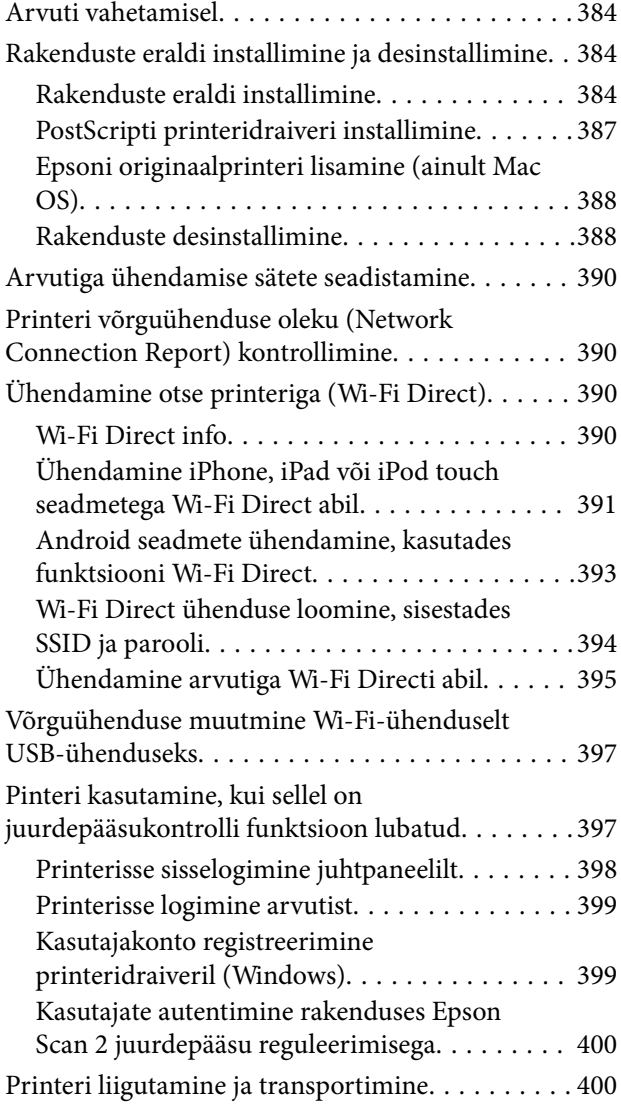

# *[Probleemide lahendamine](#page-400-0)*

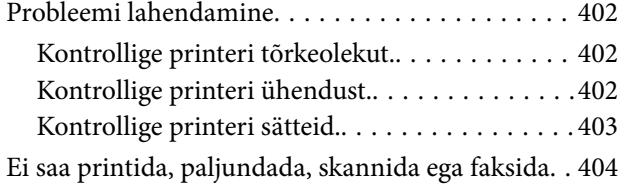

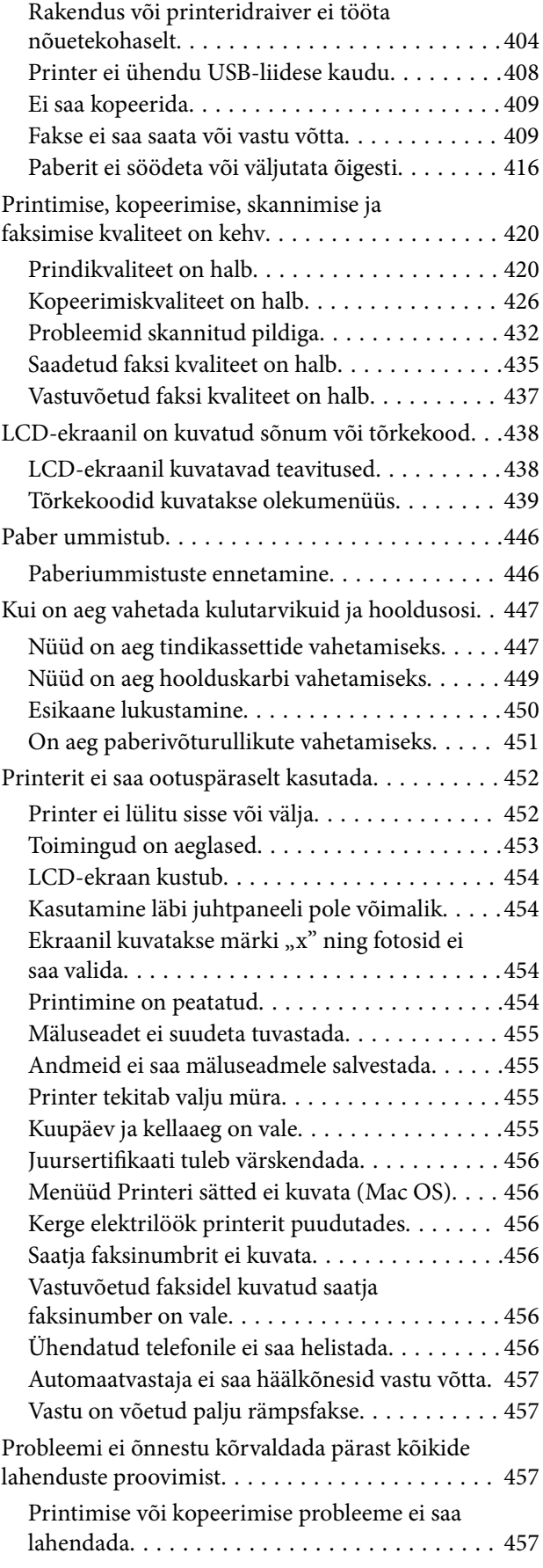

### *[Tooteteave](#page-458-0)*

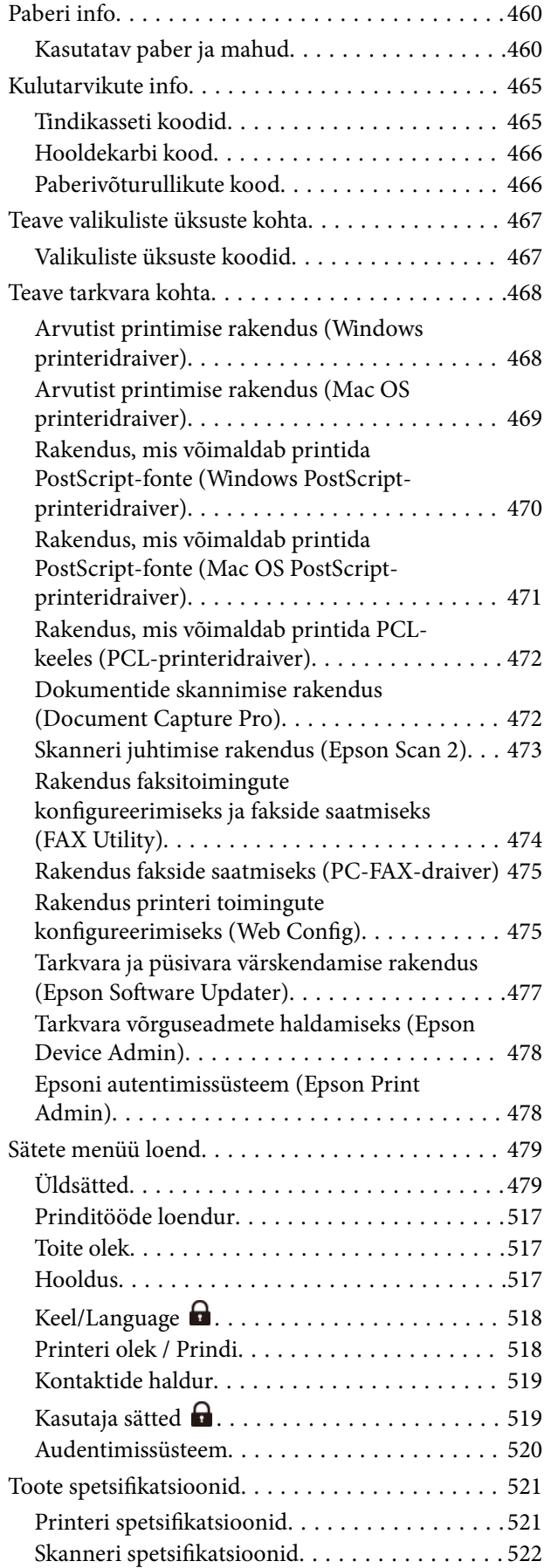

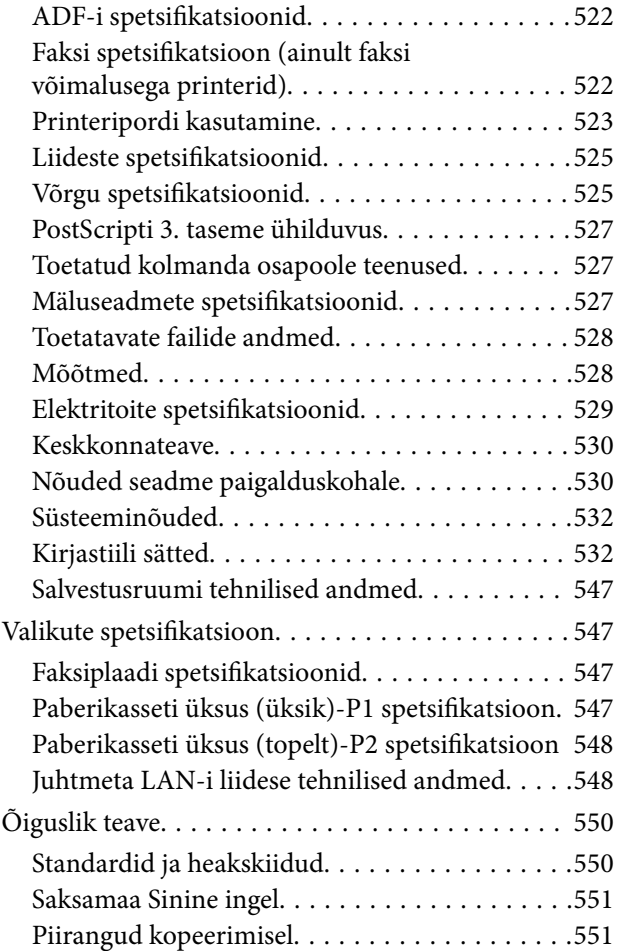

# *[Administraatori teave](#page-551-0)*

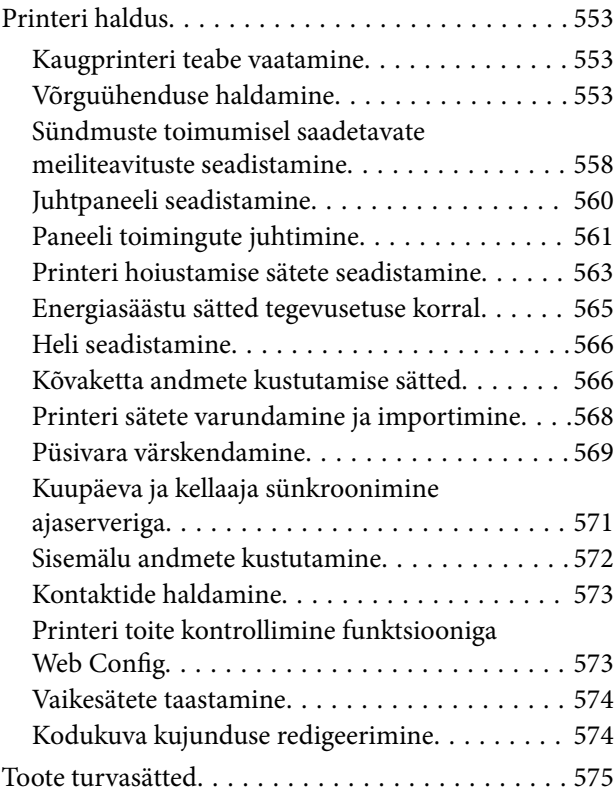

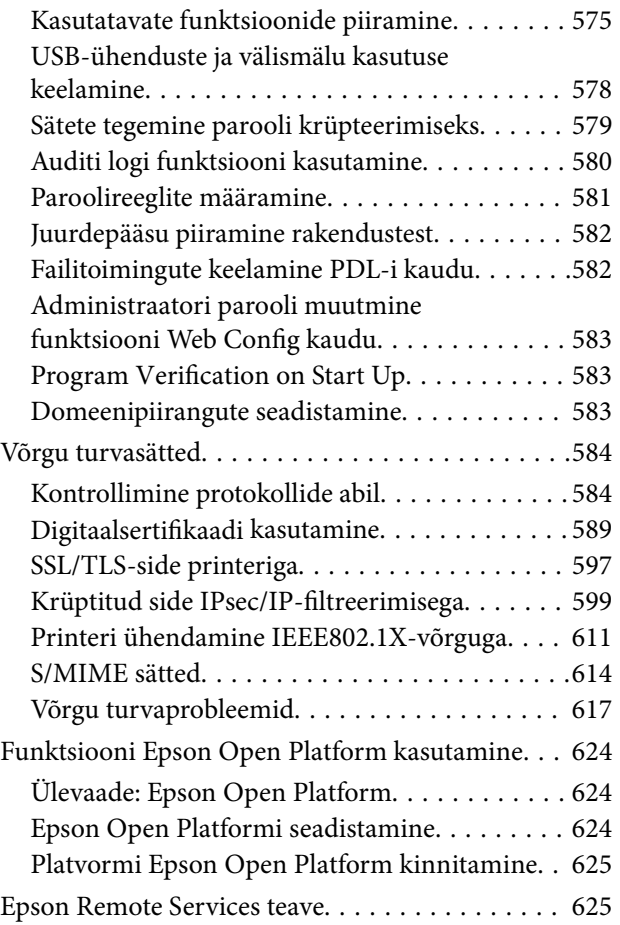

# *[Kust saada abi?](#page-625-0)*

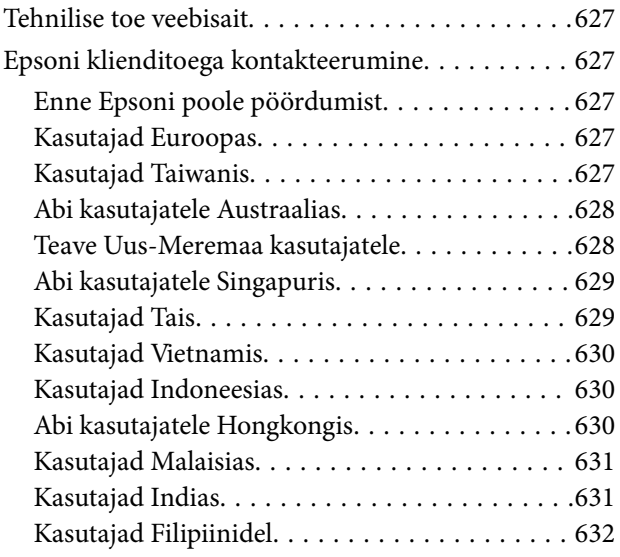

# <span id="page-8-0"></span>**Selle juhendi kirjeldus**

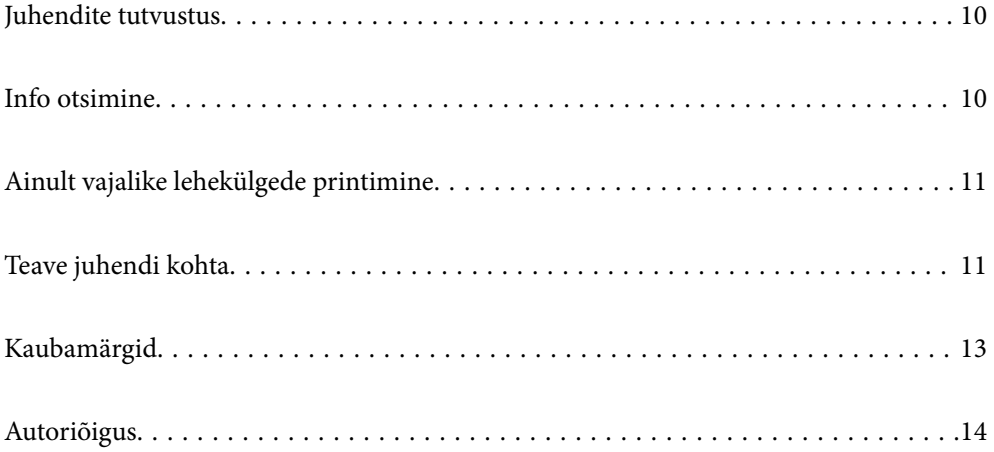

# <span id="page-9-0"></span>**Juhendite tutvustus**

Teie Epsoni printeriga kaasnevad järgmised juhendid. Peale juhendite on printeris või Epsoni tarkvararakendustes saadaval ka mitmesugust abiteavet.

Oluline ohutusteave (paberjuhend)

Annab teile juhised selle printeri ohutuks kasutamiseks.

#### Ülesriputatavad juhendid (digitaalne juhend)

Ühel lehel on kirjeldatud sageli kasutatavaid funktsioone. Kuna see on võimalik välja printida plakatina, saate selle tutvumiseks riputada printeri lähedale seinale.

#### Kasutusjuhend (digitaalne juhend)

Käesolev juhend. Saadaval PDF-i ja veebijuhendina. Sisaldab üksikasjalikku teavet ja juhiseid printeri kasutamise ja probleemide lahendamise kohta.

#### Teave uusimate juhendite kohta

O Paberjuhend

Külastage Epson Europe'i toe veebisaiti aadressil<http://www.epson.eu/support>või Epsoni globaalse toe veebisaiti aadressil [http://support.epson.net/.](http://support.epson.net/)

O Digitaalne juhend

Avage järgmine veebisait, sisestage toote nimetus ja valige **Tugi**.

<https://epson.sn>

# **Info otsimine**

PDF-juhend võimaldab otsida vajalikku teavet otsingusõnade järgi või liikudes järjehoidjate abil otse kindlatesse jaotistesse. Selles jaotises on kirjeldatud, kuidas kasutada PDF-juhendit, mis on arvutis avatud rakendusega Adobe Acrobat Reader DC.

#### **Otsimine otsingusõna järgi**

Klõpsake valikut **Redigeeri** > **Täpsem otsing**. Sisestage otsingusõna (tekst) teabe kohta, mida soovite leida, otsinguaknasse ja seejärel klõpsake valikut **Otsi**. Tabamused kuvatakse loendina. Klõpsake ühte kuvatud tabamustest, et minna vastavale leheküljele.

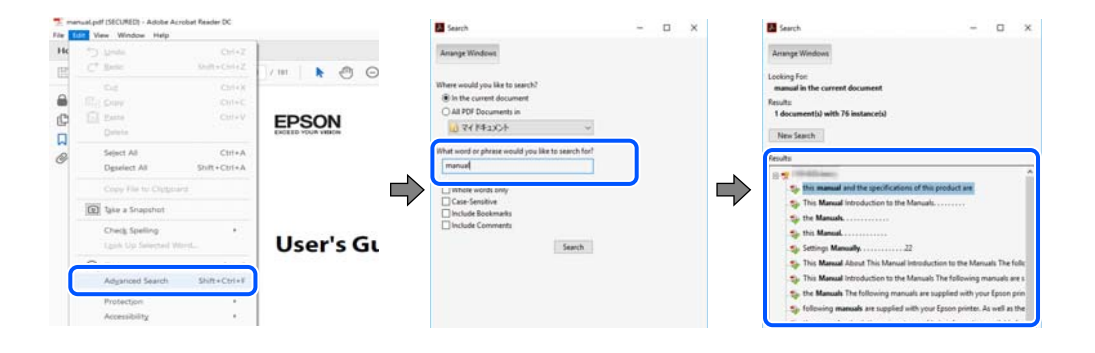

#### <span id="page-10-0"></span>**Järjehoidjate abil otse jaotisse liikumine**

Klõpsake pealkirja, et minna otse vastavale leheküljele. Klõpsake nuppu + või >, et kuvada vastava jaotise alampealkirjad. Tagasi eelmisele leheküljele naasmiseks tehke klaviatuuril alljärgnev toiming.

- O Windows: hoidke all klahvi **Alt** ja seejärel vajutage klahvi **←**.
- O Mac OS: hoidke all käsuklahvi ja seejärel vajutage klahvi **←**.

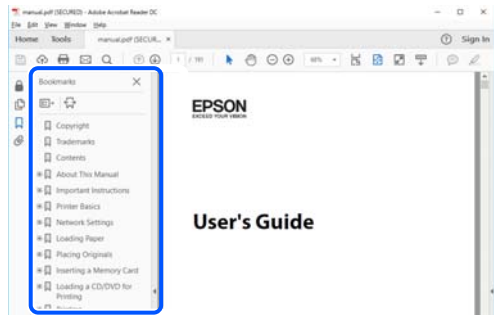

# **Ainult vajalike lehekülgede printimine**

Saate eraldada ja printida ainult need leheküljed, mida teil on vaja. Klõpsake valikut **Prindi** menüüs **Fail** ja seejärel täpsustage, milliseid lehekülgi soovite printida suvandis **Leheküljed** valiku **Prinditavad leheküljed** all.

- O Järjestikuste lehekülgede valimiseks pange alguslehekülje ja lõpplehekülje vahele sidekriips. Näide: 20-25
- O Kui valite lehekülgi, mis ei ole järjestikused, eraldage need komadega.

Näide: 5, 10, 15

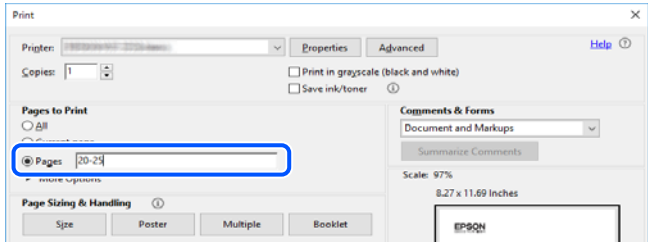

# **Teave juhendi kohta**

Selles jaotises selgitatakse märkide ja sümbolite tähendust, kirjelduste märkuseid ja käesolevas kasutusjuhendis kasutatud operatsioonisüsteemide viiteid.

### **Märgid ja sümbolid**

# !*Ettevaatust!*

Juhised, mida tuleb hoolikalt järgida kehavigastuste vältimiseks.

#### <span id="page-11-0"></span>c*Oluline teave:*

Juhised, mida tuleb järgida seadme kahjustamise vältimiseks.

#### *Märkus.*

Annab täiendavat ja viidatud informatsiooni.

#### **Seotud teave**

 $\rightarrow$  Lingid seotud jaotistele.

Sisaldab kasutusjuhistega Veebifilmi juhendid. Vaadake asjakohase teabe linki.

Järgmised ikoonid kirjeldavad printeri juhtpaneeli menüüde üksuste saadaval olekut.

Üksused, mis on keelatud, kui lubatud on administraatoriluku funktsioon.

Üksused, mis kuvatakse valikulise osa paigaldamisel.

Üksused, mis on keelatud, kui litsentsivõti on registreeritud.

### **Märkused ekraanipiltide ja jooniste kohta**

- O Printeridraiveri ekraanipildid on tehtud opsüsteemis Windows 10 või macOS High Sierra(10.13). Ekraanipiltide sisu on mudelist ja olukorrast olenevalt erinev.
- O Selles juhendis kujutatud joonised on toodud vaid näiteks. Ehkki sõltuvalt mudelist võivad need olla pisut erinevad, on nende töömeetod sama.
- O Mõned LCD-ekraani menüükirjed erinevad olenevalt mudelist ja sätetest.
- O Kasutage QR koodi lugemiseks selleks mõeldud rakendust.

### **Opsüsteemide viited**

#### **Windows**

Selles juhendis olevad terminid "Windows 11", "Windows 10", "Windows 8.1", "Windows 8", "Windows 7", "Windows Server 2022", "Windows Server 2019", "Windows Server 2016", "Windows Server 2012 R2", "Windows Server 2012", "Windows Server 2008 R2", ja "Windows Server 2008" viitavad järgmistele opsüsteemidele. Terminit "Windows" kasutatakse kõikide versioonide puhul.

- O Microsoft® Windows® 11 opsüsteem
- O Microsoft® Windows® 10 opsüsteem
- O Microsoft® Windows® 8.1 opsüsteem
- O Microsoft® Windows® 8 opsüsteem
- O Microsoft® Windows® 7 opsüsteem
- O Microsoft® Windows Server® 2022 opsüsteem
- O Microsoft® Windows Server® 2019 opsüsteem
- $\Box$  Microsoft® Windows Server® 2016 opsüsteem
- <span id="page-12-0"></span>O Microsoft® Windows Server® 2012 R2 opsüsteem
- O Microsoft® Windows Server® 2012 opsüsteem
- O Microsoft® Windows Server® 2008 R2 opsüsteem
- O Microsoft® Windows Server® 2008 opsüsteem

#### **Mac OS**

Selles juhendis tähendab "Mac OS" opsüsteemi Mac OS X 10.9.5 või uuemat ning opsüsteemi macOS 11 või uuemat.

# **Kaubamärgid**

- O Microsoft, Azure, Excel, Internet Explorer, Microsoft 365, Microsoft Edge, PowerPoint, SharePoint, Windows, Windows Server, Windows Vista and Windows XP are trademarks of the Microsoft group of companies.
- O Apple, Mac, macOS, OS X, Bonjour, ColorSync, Safari, AirPrint, iPad, iPhone, iPod touch, and TrueType are trademarks of Apple Inc., registered in the U.S. and other countries.
- O Use of the Works with Apple badge means that an accessory has been designed to work specifically with the technology identified in the badge and has been certified by the developer to meet Apple performance standards.
- O CG Omega, CG Times, Courier, Garamond Antiqua, Garamond Halbfett, Garamond Kursiv, and Garamond Kursiv Halbfett are trademarks of Monotype Imaging Inc. and may be registered in certain jurisdictions.
- O Helvetica, Palatino, Times, and Univers are trademarks of Monotype Imaging Inc. registered in the U.S. Patent and Trademark Office and may be registered in certain other jurisdictions.
- O Chrome, Chrome OS, Google Play, and Android are trademarks of Google LLC.
- O Albertus, Arial, Coronet, and Times New Roman are trademarks of Monotype Imaging Inc. registered in the United States Patent and Trademark Office and may be registered in certain jurisdictions.
- O ITC Avant Garde, ITC Bookman, ITC Zapf-Chancery, and ITC Zapf Dingbats are trademarks of International Typeface Corporation registered in the United States Patent and Trademark Office and may be registered in certain jurisdictions.
- O New Century Schoolbook is a trademark of Linotype AG and/or its subsidiaries.
- O Wingdings is a registered trademark of Microsoft Corporation in the United States and other countries.
- O Antique Olive is a trademark of Madame Marcel Olive.
- O Marigold is a trademark of Alpha Omega Typography.
- O SAP and all SAP logos are trademarks or registered trademarks of SAP AG in Germany and in several other countries.
- O PCL is a trademark of Hewlett-Packard Company.
- O HP and HP LaserJet are registered trademarks of the Hewlett-Packard Company.
- $\Box$  Adobe, Acrobat, Photoshop, PostScript®3™, and Reader are either registered trademarks or trademarks of Adobe in the United States and/or other countries Adobe in the United States and/or other countries.
- <sup>O</sup> Wi-Fi®, Wi-Fi Direct®, and Wi-Fi Protected Access® are registered trademarks of Wi-Fi Alliance®. WPA™, WPA2™, WPA3™ are trademarks of Wi-Fi Alliance<sup>®</sup>.
- O QR Code is a registered trademark of DENSO WAVE INCORPORATED in Japan and other countries.
- O The SuperSpeed USB Trident Logo is a registered trademark of USB Implementers Forum, Inc.
- <span id="page-13-0"></span>O Firefox is a trademark of the Mozilla Foundation in the U.S. and other countries.
- O The Mopria™ word mark and the Mopria™ Logo are registered and/or unregistered trademarks of Mopria Alliance, Inc. in the United States and other countries. Unauthorized use is strictly prohibited.
- O Üldmärkus: kõik muud kaubamärgid kuuluvad nende omanikele ja neid on kasutatud ainult tuvastamise eesmärgil.
- □ Kofax© OCR 2024 Kofax Inc. All rights reserved.

# **Autoriõigus**

Ühtki käesoleva trükise osa ei tohi paljundada, salvestada otsingusüsteemis ega edastada üheski vormis ega viisil elektrooniliselt, mehaaniliselt, fotokopeerimise, salvestamise ega muul teel ilma ettevõtte Seiko Epson Corporation eelneva kirjaliku loata. Selles esitatud teabe kasutamise suhtes ei võeta vastutust patendiõiguste rikkumise eest. Vastutust ei võeta ka esitatud teabe kasutamisega põhjustatud kahju eest. Käesolevas dokumendis sisalduv teave on mõeldud kasutamiseks ainult koos selle Epsoni tootega. Epson ei vastuta selle teabe kasutamise eest muude toodete jaoks.

Seiko Epson Corporation ega selle sidusettevõtted ei vastuta selle toote ostja ega kolmanda osapoole ees ostjal või kolmandal osapoolel tootega juhtunud õnnetuse, väärast kasutamisest või kuritarvitamisest või loata tehtud muudatustest või remondist või (v.a USA-s) ettevõtte Seiko Epson Corporation kasutus- ja hooldusjuhiste mittejärgimise tagajärjel tekkinud kahju või kulude eest.

Seiko Epson Corporation ega selle sidusettevõtted ei vastuta kahjude ega probleemide eest, mis tulenevad lisaseadmete või kulumaterjalide kasutamisest, mis ei ole Epsoni originaaltooted või ei ole heaks kiidetud ettevõtte Seiko Epson Corporation poolt.

Seiko Epson Corporation ei vastuta mitte heaks kiidetud liidesekaablite kasutamisest tulenevate elektromagnetiliste häiringute põhjustatud kahju eest.

#### © 2024 Seiko Epson Corporation

Selle kasutusjuhendi sisu ja toote tehnilisi andmeid võidakse ette teatamata muuta.

# <span id="page-14-0"></span>**Olulised juhised**

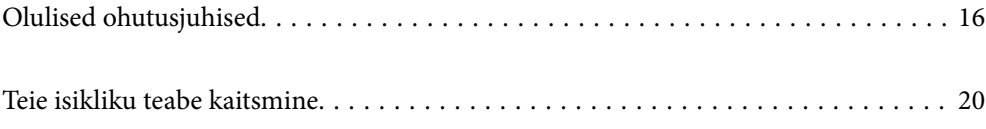

# <span id="page-15-0"></span>**Olulised ohutusjuhised**

Lugege ja järgige neid juhiseid, et printeri kasutamine oleks ohutu. Hoidke kindlasti see juhend printeri läheduses. Järgige kindlasti ka kõiki hoiatusi ja juhiseid, mis on printerile märgitud.

Osa printeril olevatest sümbolitest on vajalikud printeri ohutuse ja nõuetekohase kasutamise tagamiseks. Vaadake nende sümbolite tähendust järgmisest veebisaidist.

<http://support.epson.net/symbols>

### **Printeri häälestamine**

- O Ärge liigutage printerit üksinda.
- O Ärge kasutage ega hoidke printerit välistingimustes ja kohtades, kus see võib kokku puutuda mustuse või tolmu, vee või ülemäärase kuumusega. Ärge paigutage printerit kohtadesse, kus see võib saada lööke, puutuda kokku vibratsiooni, kõrge temperatuuri või niiskusega.
- O Paigutage printer tasasele kindlale pinnale, mis on igas suunas printeri põhjast laiem. Kaldasendis ei tööta printer korralikult.
- O Vältige kohti, kus temperatuuri või õhuniiskuse kõikumine on liiga suur. Samuti paigutage printer eemale otsesest päikesevalgusest ning tugevatest valgus- ja soojusallikatest.
- $\Box$  Ärge sulgege ega katke kinni printeri ventilatsiooniavasid ega muid avasid.
- O Jätke printeri kohale ruumi, et saaksite automaatse dokumendisööturi (ADF) täielikult üles tõsta.
- O Jätke printeri ette ja külgedele piisavalt ruumi printimis- ja hooldustoimingute läbiviimiseks.
- O Veenduge, et vahelduvvoolu toitejuhe vastaks kehtivatele kohalikele ohutusnormidele. Kasutage ainult tootega komplektis olevat toitejuhet. Muu toitejuhtme kasutamine võib põhjustada tulekahju või elektrilöögi. Selle toote toitejuhet tohib kasutada ainult selle tootega. Kasutamine muude seadmetega võib põhjustada tulekahju või elektrilöögi.
- O Kasutage ainult printeri tagaküljel olevale sildile märgitud toiteallikatüüpi.
- O Paigutage printer pistikupesa lähedale, et pistikut saaks hõlpsalt vooluvõrgust eemaldada.
- O Ühendage seade pistikupessa, mis kasutab regulaarselt välja ja sisse lülituvatest paljundusmasinatest või ventilatsioonisüsteemidest erinevat vooluahelat.
- O Vältige seinalülitite või aegreleede kontrollitavate pistikupesade kasutamist.
- O Paigutage kogu arvutisüsteem eemale võimalikest elektromagnetiliste häiringute allikatest, nagu kõlarid ja juhtmeta telefonide alused.
- O Paigutage toitejuhtmed nii, et nende vigastamine, keerdumine ja sõlme minek oleks vähetõenäoline. Ärge asetage toitejuhtmete peale esemeid ning vältige toitejuhtmetele astumist ja nendest üle sõitmist. Eriti hoolikalt jälgige, et kõikide toitejuhtmete otsad oleksid sirged.
- O Kui printer on ühendatud pikendusjuhtmega, veenduge, et pikendusjuhtmega ühendatud seadmete koguvoolutugevus ei ületaks pikendusjuhtme nimivoolutugevust. Samuti veenduge, et pistikupessa ühendatud seadmete koguvoolutugevus ei ületaks seinapistikupesa nimivoolutugevust.
- O Kui kasutate printerit Saksamaal, peavad kõik vooluringid olema kaitstud 10- või 16-ampriste kaitselülititega, et printer oleks piisavalt kaitstud lühiühenduste ja liigvoolu eest.

#### **Seotud teave**

& ["Nõuded seadme paigalduskohale" lk 530](#page-529-0)

## <span id="page-16-0"></span>**Printeri kasutamine**

- O Ärge proovige toitejuhet, pistikut, printerit, skannerit ega lisaseadmeid ise lahti võtta, muuta ega parandada, välja arvatud juhul, kui selleks on esitatud täpsed juhised printeri juhendites.
- O Ühendage printer vooluvõrgust lahti ja toimetage teenindustöödeks kvalifitseeritud tehniku kätte järgmistel juhtudel:

Toitejuhe või pistik on saanud viga; printerisse on sattunud vedelikku; printer on maha kukkunud või selle korpus on vigastatud; printer ei tööta normaalselt või selle tööomadused on märgatavalt muutunud. Ärge kohandage nuppe, mida see kasutusjuhend ei käsitle.

- O Hoiduge printerile vedelike ajamisest ja ärge kasutage printerit märgade kätega.
- O Kui vedelkristallekraan on vigastatud, pöörduge printeri müüja poole. Kui vedelkristallekraanist lekib vedelkristallilahust ja see satub kätele, peske käsi hoolikalt vee ning seebiga. Kui vedelkristallilahus satub silma, loputage silmi kohe veega. Kui ebamugavustunne ja nägemisprobleemid püsivad ka pärast põhjalikku loputamist, pöörduge kohe arsti poole.
- O Vältige printeri sisemuses olevate komponentide puudutamist, kui seda pole juhendis kästud teha.
- O Ärge puudutage printeri ega lisaseadmete sisemust kohtadest, millele viitavad hoiatussildid.
- O Vältige telefoni kasutamist elektritormi ajal. Võib esineda väike risk saada välgust elektrilöök.
- O Ärge kasutage telefoni gaasilekkest teatamiseks lekke läheduses.
- O Kui ühendate printeri arvuti või muu seadmega kaabli abil, veenduge pistikute õiges asendis. Igal pistikul on ainult üks õige asend. Pistiku valesti ühendamine võib kahjustada mõlemat juhtmega ühendatud seadet.
- O Ärge pange esemeid printeri piludesse.
- O Ärge pange kätt printimise ajal printerisse.
- O Ärge kasutage printeri sees ega ümbruses aerosooltooteid, mis sisaldavad kergestisüttivaid gaase. Muidu võib tekkida tuleoht.
- O Olge ettevaatlik kaasi, salvesid ja kassette avades ning printeri sisemuses toiminguid tehes, et teie sõrmed kuhugi vahele ei jääks.
- O Originaaldokumentide skanneri klaasile asetamisel ärge vajutage liiga tugevasti.
- $\Box$  Lülitage printer alati välja nupuga $\mathsf{\dot{U}}$ . Ärge lahutage printerit vooluvõrgust, enne kui toitetuli lõpetab vilkumise.
- O Kui te ei kasuta printerit pikema aja jooksul, eemaldage toitejuhe pistikupesast.
- O Ärge istuge printeril ega toetuge vastu seda. Ärge asetage printerile raskeid objekte.

### **Kulutarvikute käsitsemine**

- O Olge kasutatud tindikasseti käsitsemisel ettevaatlik, sest tindiväljastusava ümber võib olla tindijääke.
	- O Kui tinti satub nahale, peske seda kohta põhjalikult vee ja seebiga.
	- O Kui tinti satub silma, loputage silmi kohe veega. Kui ebamugavustunne ja nägemisprobleemid püsivad ka pärast põhjalikku loputamist, pöörduge kohe arsti poole.
	- O Kui tint satub suhu, pöörduge kohe arsti poole.
- $\Box$  Ärge võtke tindikassetti ega hoolduskarpi lahti nii võib tint silma või nahale sattuda.
- O Ärge raputage tindikassetti liiga tugevalt; vastasel korral võib tindikassett lekkima hakata.
- O Hoidke tindikassetti ja hooldekarpi lastele kättesaamatus kohas.
- O Ärge riivake paberiservaga nahka, see võib naha sisse lõigata.

#### <span id="page-17-0"></span>**Seotud teave**

- $\blacktriangleright$  ["Ettevaatusabinõud tindikasseti käsitsemisel" lk 447](#page-446-0)
- $\rightarrow$  ["Hoolduskarbi käsitsemise ettevaatusabinõud" lk 449](#page-448-0)

### **Nõuanded ja hoiatused puuteekraani kasutamise kohta**

- O LCD-ekraanil võivad olla mõned heledad või tumedad täpid ja tulenevalt funktsioonidest võib selle eredus olla ebaühtlane. See on normaalne ja ei viita mingisugusele kahjustusele.
- O Kasutage puhastamiseks ainult kuiva pehmet lappi. Ärge kasutage vedelaid ega keemilisi puhastusvahendeid.
- $\Box$  Puuteekraani väliskate võib tugeva löögi korral puruneda. Kui ekraani pinnale tekib täkkeid või mõrasid, pöörduge edasimüüja poole ja ärge puudutage ekraani ega püüdke katkisi osasid eemaldada.
- O Vajutage puuteekraani kergelt sõrmega. Ärge suruge ekraani jõuga ega vajutage sõrmeküüntega.
- $\Box$  Ärge kasutage toiminguteks teravaid esemeid nagu pastakas või terav pliiats.
- O Järskude temperatuuri või õhuniiskuse muudatuste tõttu võib paneeli sisse tekkiv kondensaat halvendada seadme toimimist.

### **Nõuandeid ja hoiatusi Internetiga ühendamise kohta**

Ärge ühendage seda toodet Internetiga otse. Ühendage toode ruuteri või tulemüüriga kaitstud võrguga.

### **Nõuanded ja hoiatused printeri kasutamisel juhtmeta ühendusega**

- O Printerist väljastatavad raadiolained võivad mõjuda halvasti elektroonilistele meditsiiniseadmetele, põhjustades nende töös tõrkeid.Kui kasutate seda printerit meditsiiniasutuses või meditsiiniseadmete läheduses, järgige meditsiiniasutuse volitatud esindaja suuniseid ning kõiki meditsiiniseadmele kantud hoiatusi ja juhtnööre.
- O Printerist väljastatavad raadiolained võivad mõjuda halvasti automaatjuhtimisega seadmetele, nagu automaatuksed või tulekahjualarmid, ning põhjustada tõrgete korral õnnetusi.Kui kasutate seda printerit automaatjuhtimisega seadmete lähedal, järgige kõiki neile seadmetele kantud hoiatusi ja juhtnööre.

### **Märkusi administraatori parooli kohta**

Sellele printerile saab määrata administraatori parooli, et vältida volitamata juurdepääsu või tootesse salvestatud seadme- ja võrgusätete muutmist, kui toode on võrguga ühenatud.

#### **Administraatori parooli vaikeväärtus**

Administraatori parooli vaikeväärtus on prinditud näidatud kohta toote andmesildil. Andmesildi asukoht sõltub tootest, näiteks kaane avamissuunast, ehk taha- või allapoole.

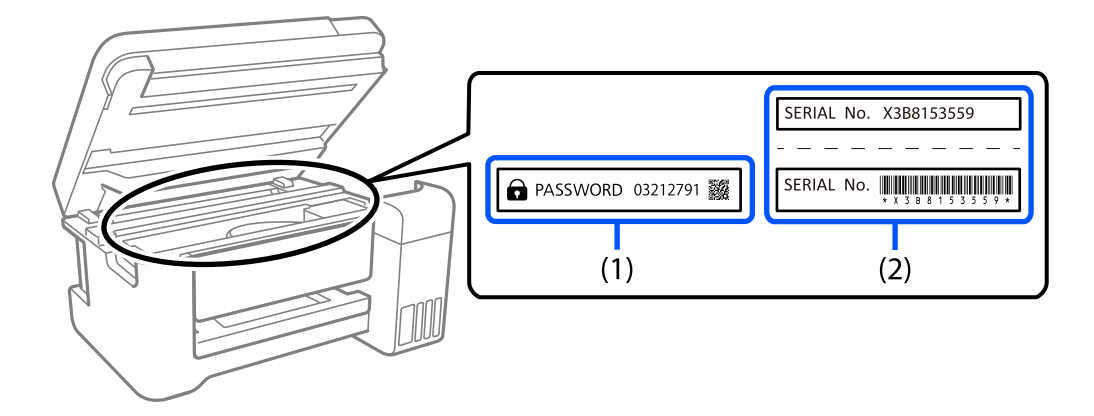

Järgmisel joonisel on toodud näide andmesildi asukohast printeri sellel küljel, kust kaas avaneb.

Kui paigaldatud on mõlemad sildid (1) ja (2), on asub parool vaikimisi teksti "PASSWORD" kõrval (1). Selles näites on vaikeväärtus 03212791.

Kui paigaldatud on ainult sil (2), on asub vaikimisi väärtuseks sildile prinditud (2). Selles näites on vaikeväärtus X3B8153559.

#### **Administraatori parooli muutmine**

Turvalisuse tagamiseks soovitame algse parooli ära vahetada.

Seda saab muuta printeri juhtpaneelil, rakenduses Web Config ja aknas Epson Device Admin. Parooli muutmisel kasutage uueks parooliks vähemalt 8 üksiknumbri märki ja sümbolit.

#### **Seotud teave**

- $\rightarrow$  ["Administraatori parooli muutmine juhtpaneelilt" lk 45](#page-44-0)
- $\rightarrow$  ["Administraatori parooli muutmine arvutist" lk 45](#page-44-0)

#### **Toimingud, mis nõuavad administraatori parooli sisestamist**

Kui teilt küsitakse järgmiste toimingute tegemiseks administraatori parooli, sisestage printeris määratud administraatori parool.

- O Printeri püsivara värskendamine arvutist või nutiseadmest.
- O Sisselogimine rakenduse Web Config täpsemate funktsioonide jaotisse.
- O Seadistamine rakendusega nagu Fax Utility, millega on võimalik muuta printeri sätteid.
- O Printeri juhtpaneelilt administraatori poolt lukustatud menüü valimine.

#### **Seotud teave**

 $\blacktriangleright$  ["Sätte Lukustamise sätted sihtüksused" lk 561](#page-560-0)

#### **Administraatori parooli lähtestamine**

Administraatori vaikeparooli saab taastada administraatori sätete menüüst. Kui olete oma parooli unustanud ning vaikesätteid ei õnnestu taastada, võtke hoolduse tellimiseks ühendust Epsoni toega.

#### <span id="page-19-0"></span>**Seotud teave**

- $\blacklozenge$  ["Administraatori parooli muutmine juhtpaneelilt" lk 45](#page-44-0)
- $\blacklozenge$  ["Administraatori parooli muutmine arvutist" lk 45](#page-44-0)
- $\blacktriangleright$  ["Kust saada abi?" lk 626](#page-625-0)

# **Teie isikliku teabe kaitsmine**

Kui annate printeri kellelegi teisele või kõrvaldate selle kasutuselt, kustutage kogu printeri mällu salvestatud isiklik teave (nt võrgusätted, faksinumbrid ja adressaatide nimed faksimist toetavatel mudelitel), valides juhtpaneelil allpool kirjeldatud menüüd.

- O **Sätted** > **Üldsätted** > **Süsteemi administreerimine** > **Tühjenda andmed sisemälust** > **PDL-keele kirjatüüp, makro ja tööpiirkond**
- O **Sätted** > **Üldsätted** > **Süsteemi administreerimine** > **Lähtesta** > **Kustuta kõik andmed ja sätted** > **Suur kiirus**, **Kirjuta üle**, or **Kolmekordne ülekirjutamine**

# <span id="page-20-0"></span>Osade nimetused ja funktsioonid

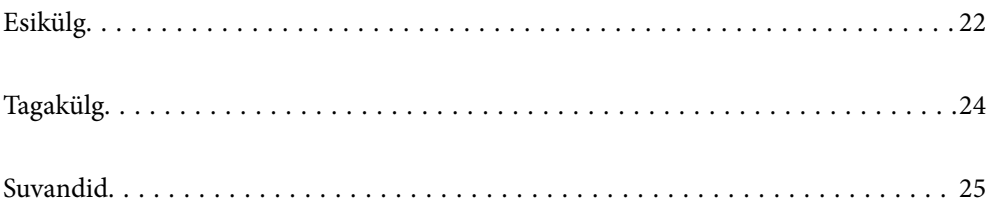

# <span id="page-21-0"></span>**Esikülg**

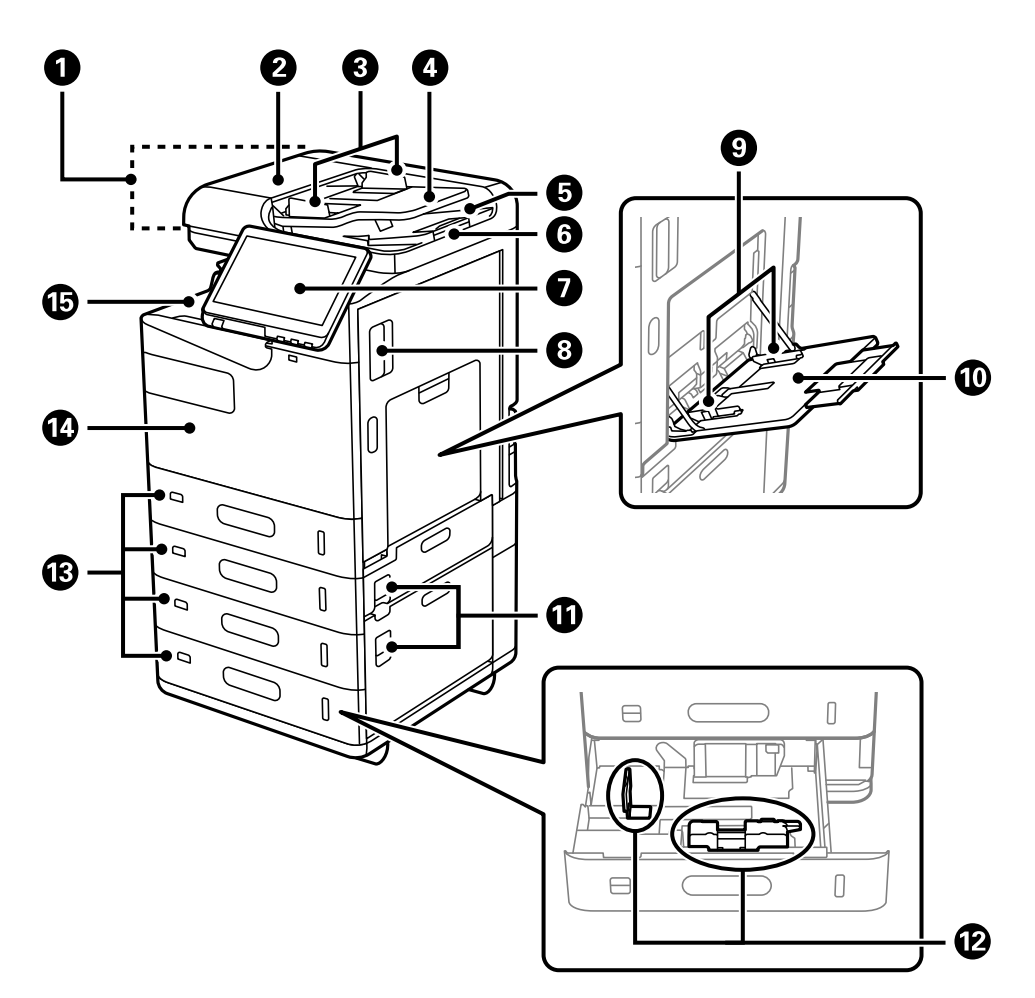

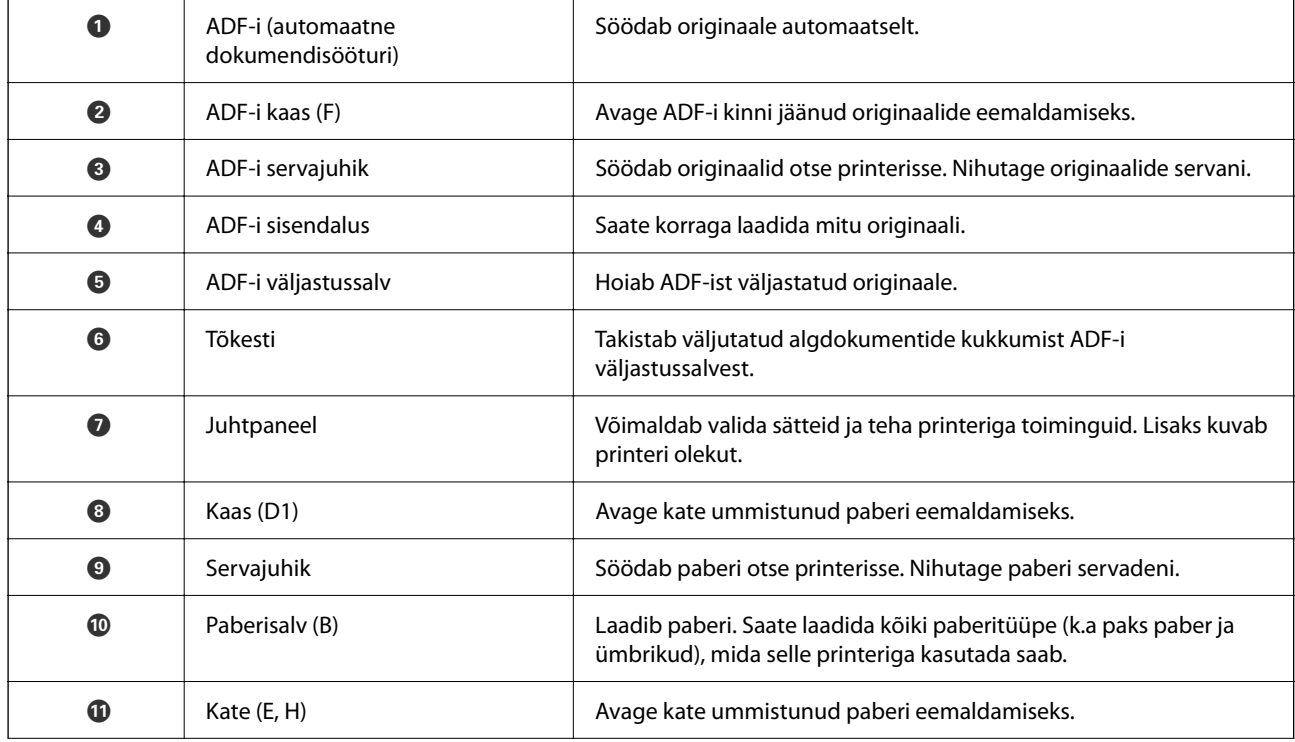

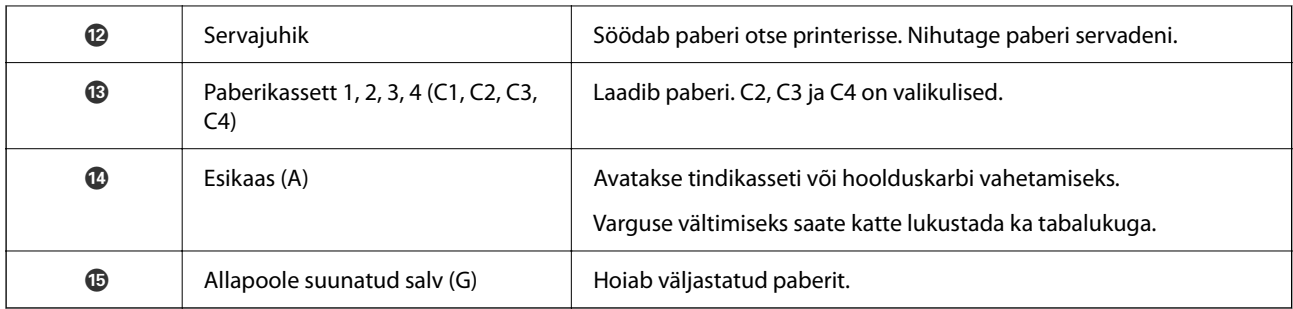

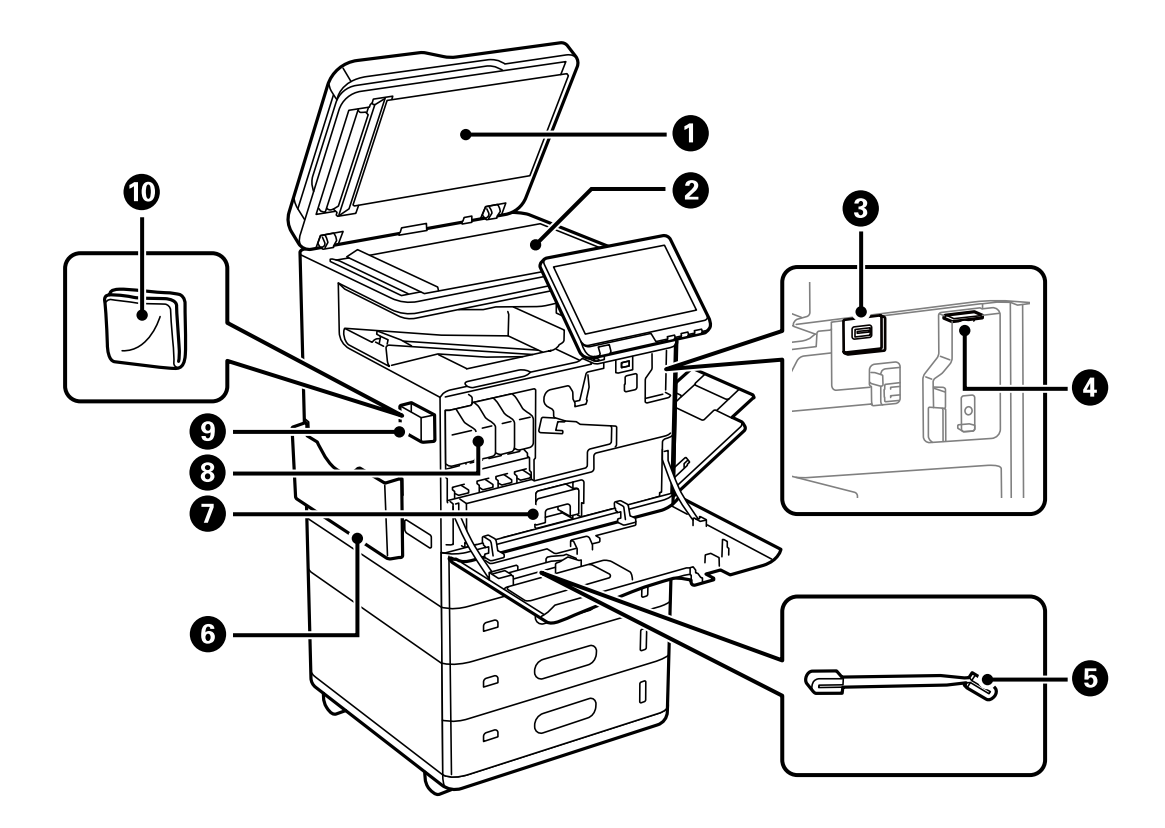

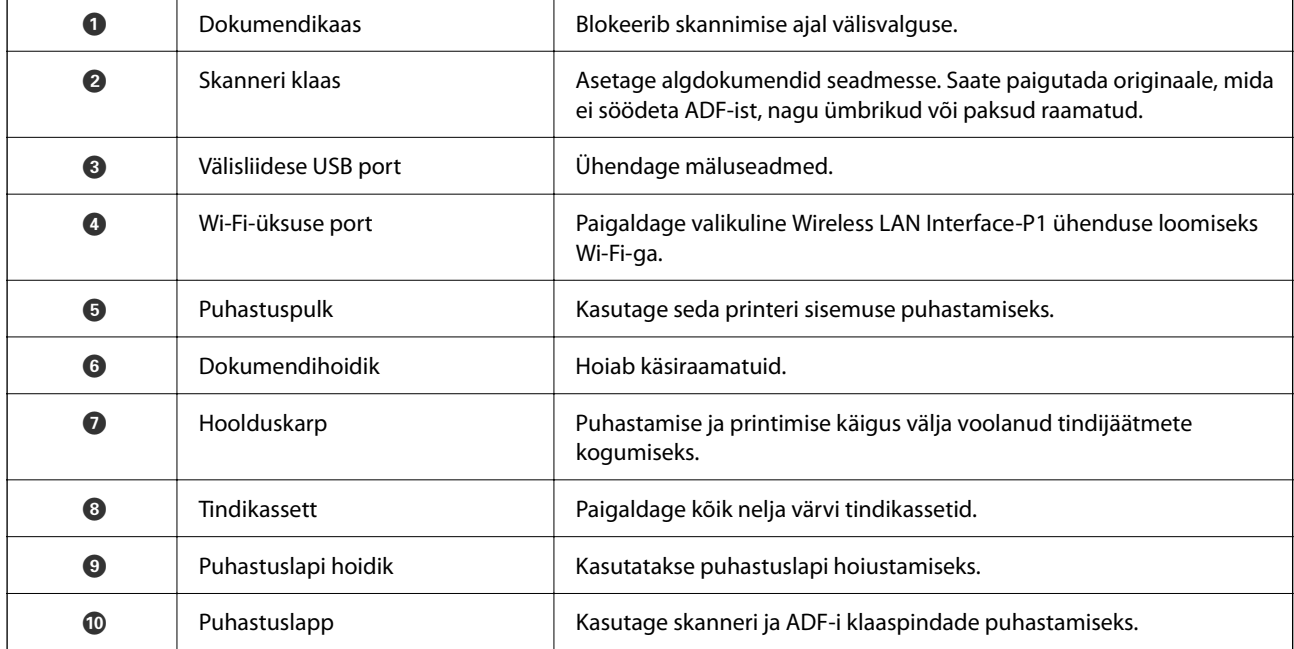

# <span id="page-23-0"></span>**Tagakülg**

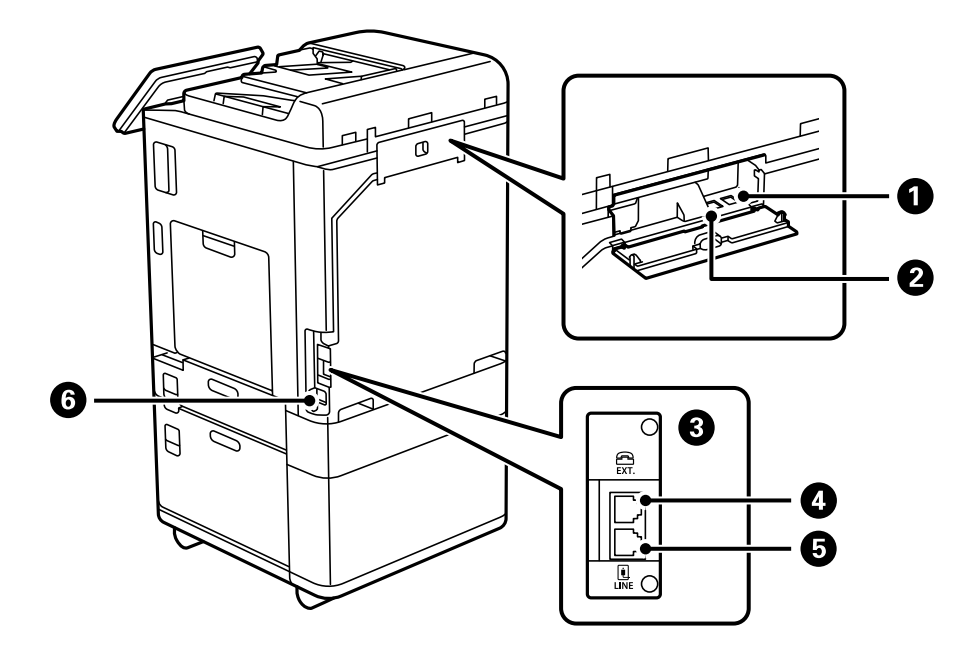

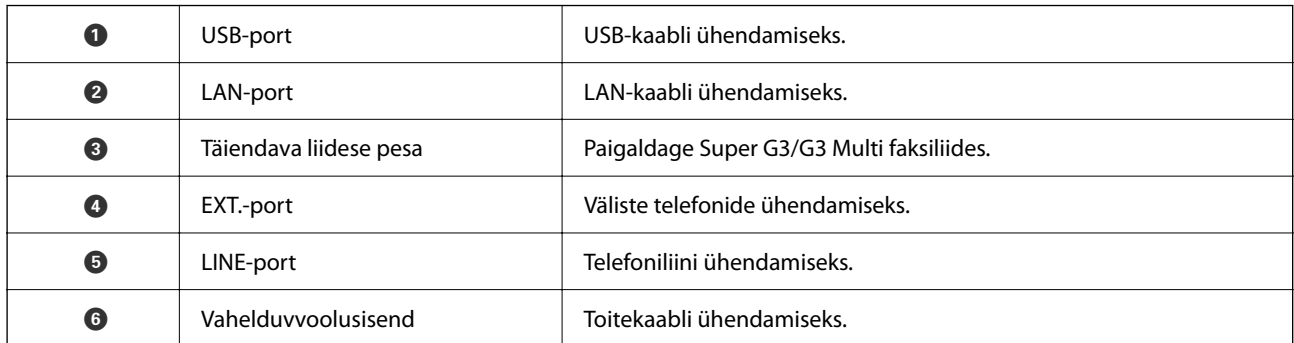

# <span id="page-24-0"></span>**Suvandid**

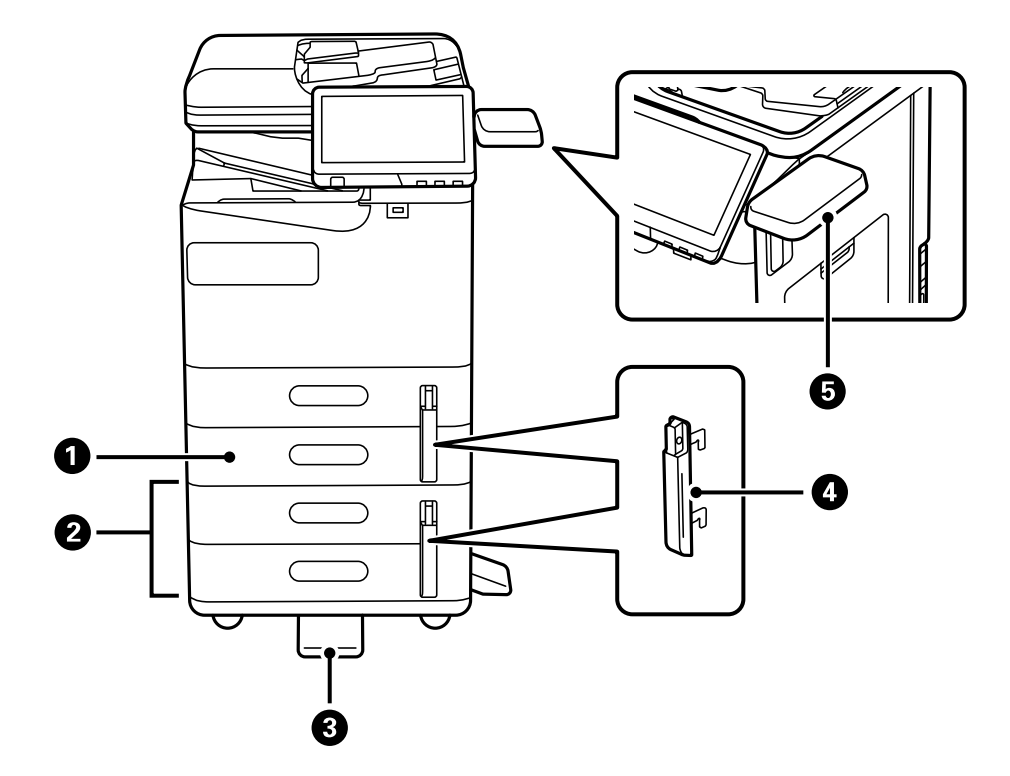

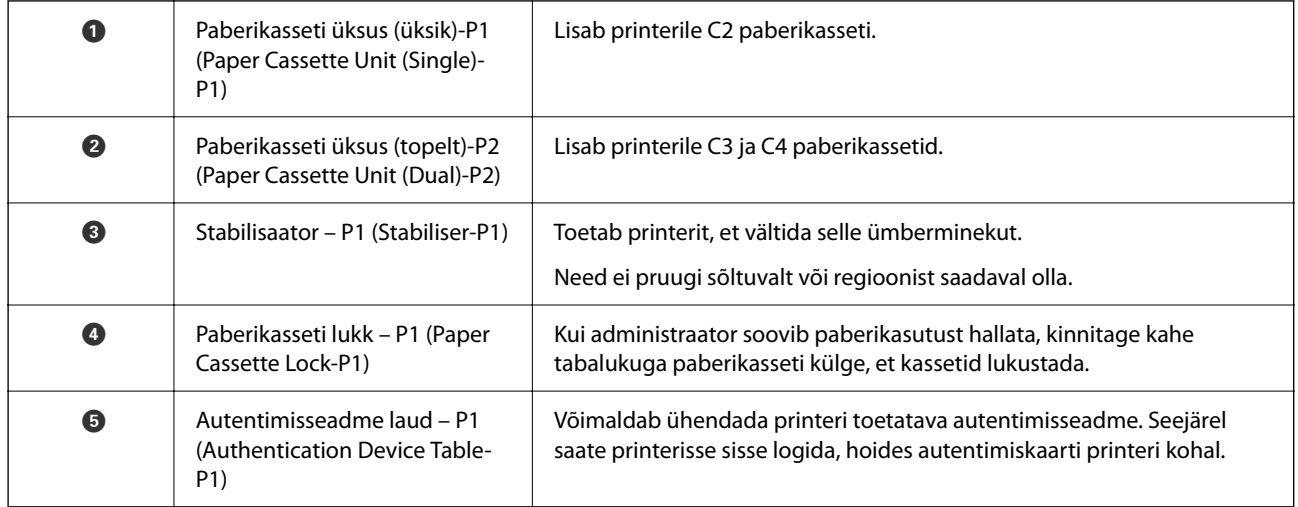

# <span id="page-25-0"></span>**Juhtpaneeli juhis**

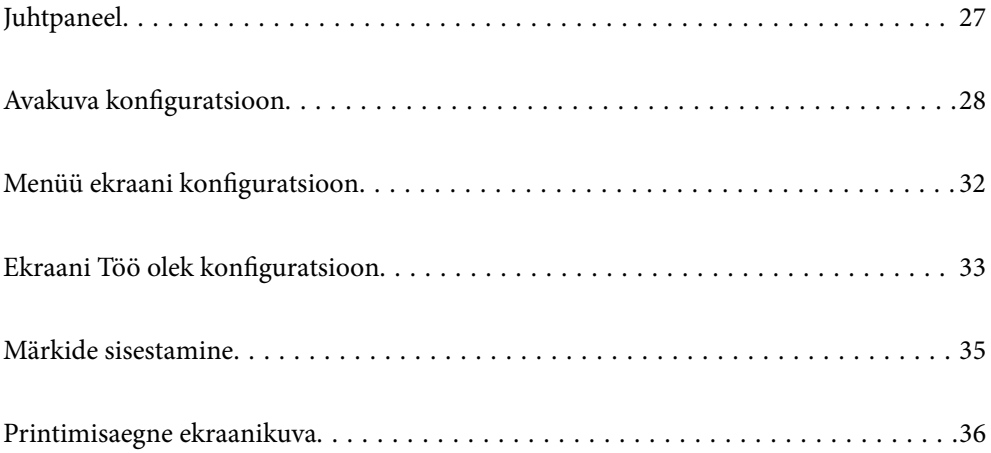

# <span id="page-26-0"></span>**Juhtpaneel**

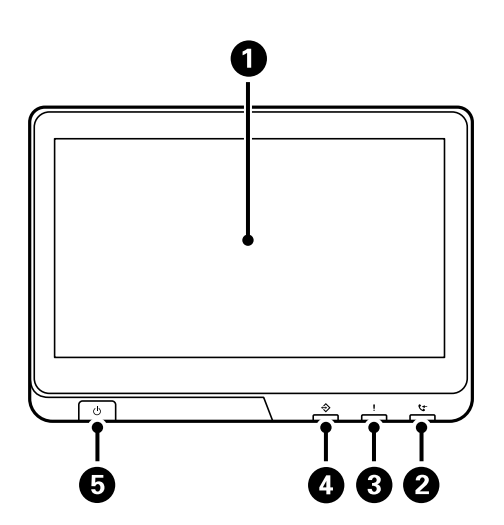

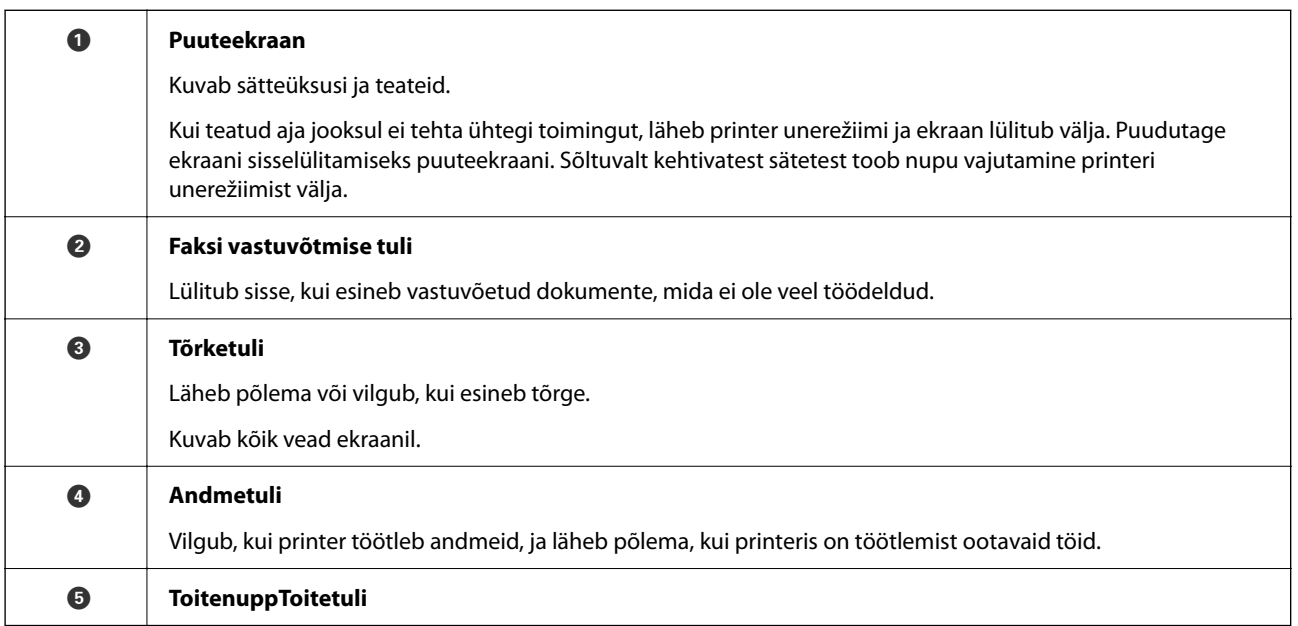

Juhtpaneeli kaldenurka saab muuta.

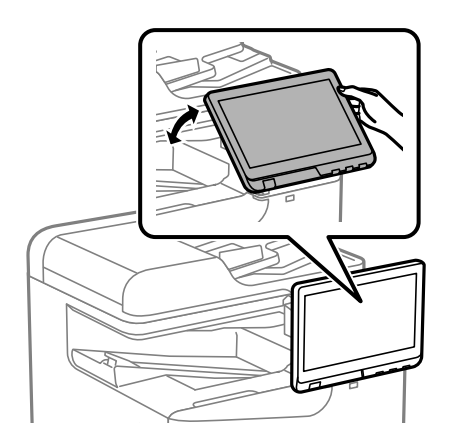

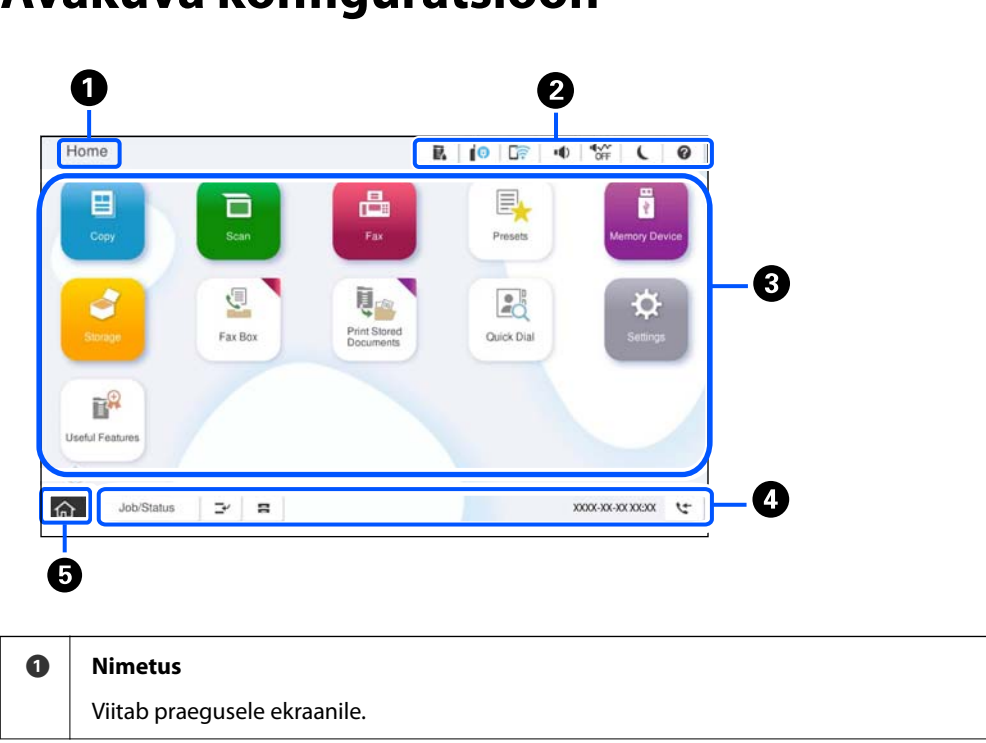

# <span id="page-27-0"></span>**Avakuva konfiguratsioon**

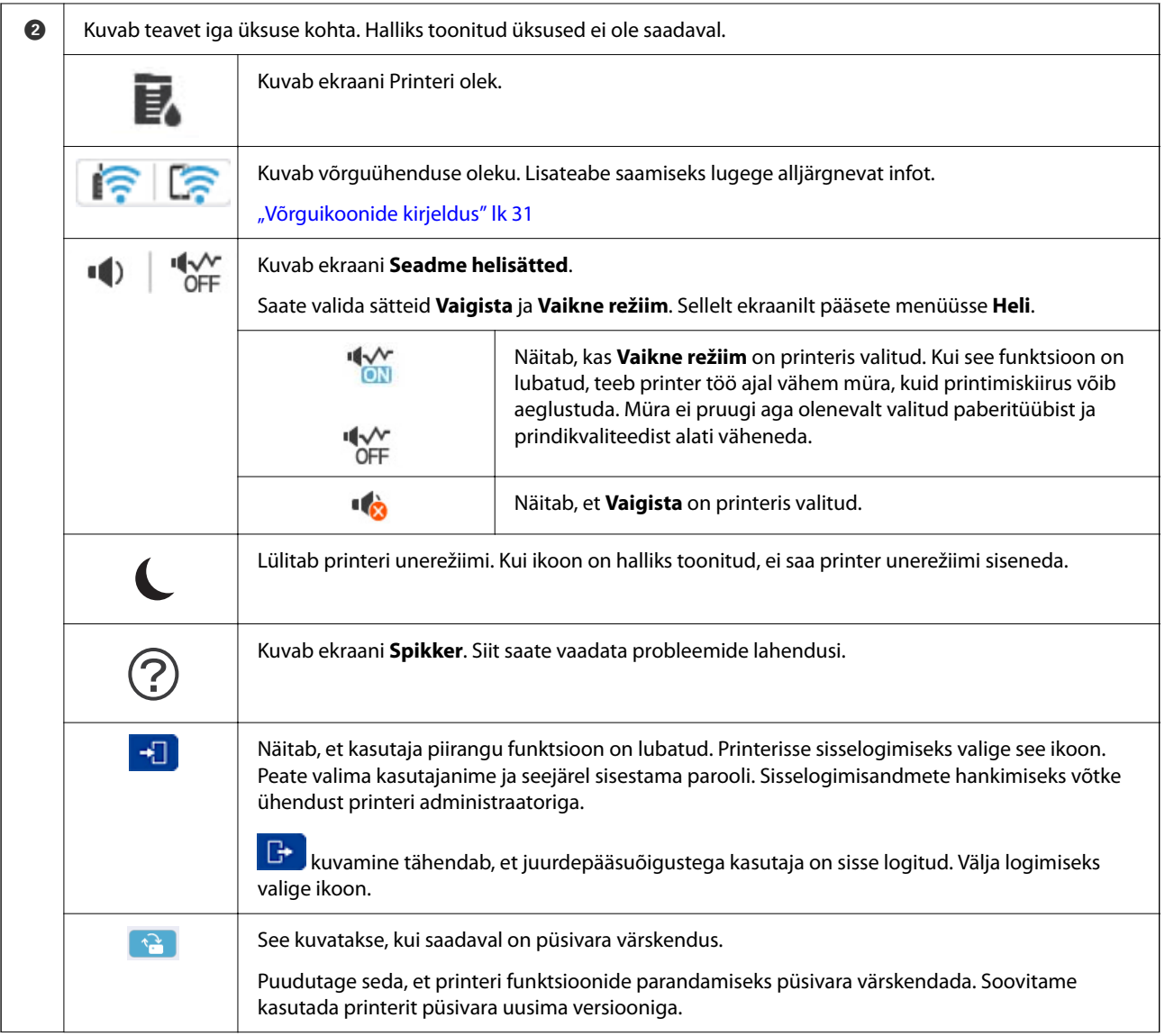

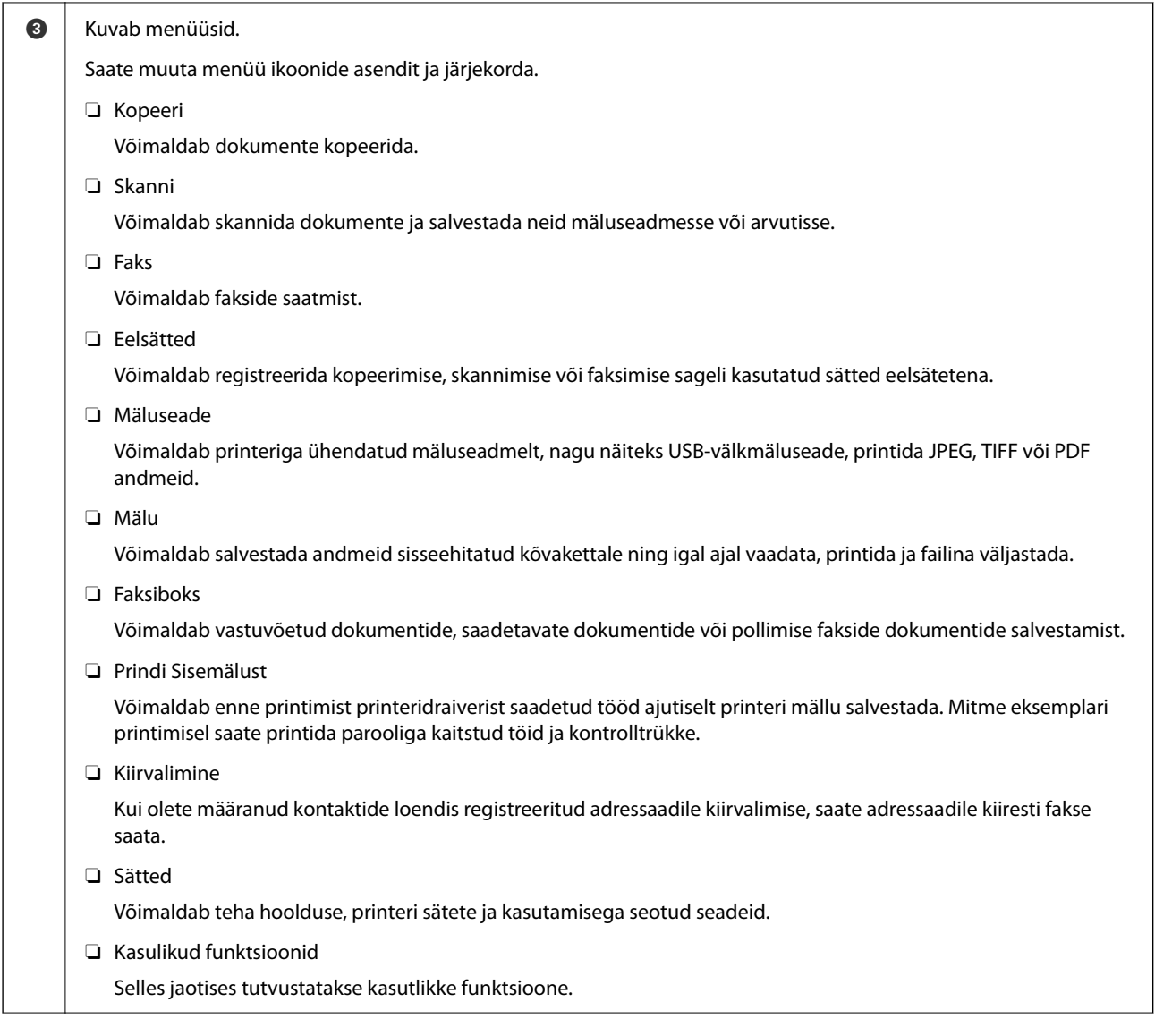

<span id="page-30-0"></span>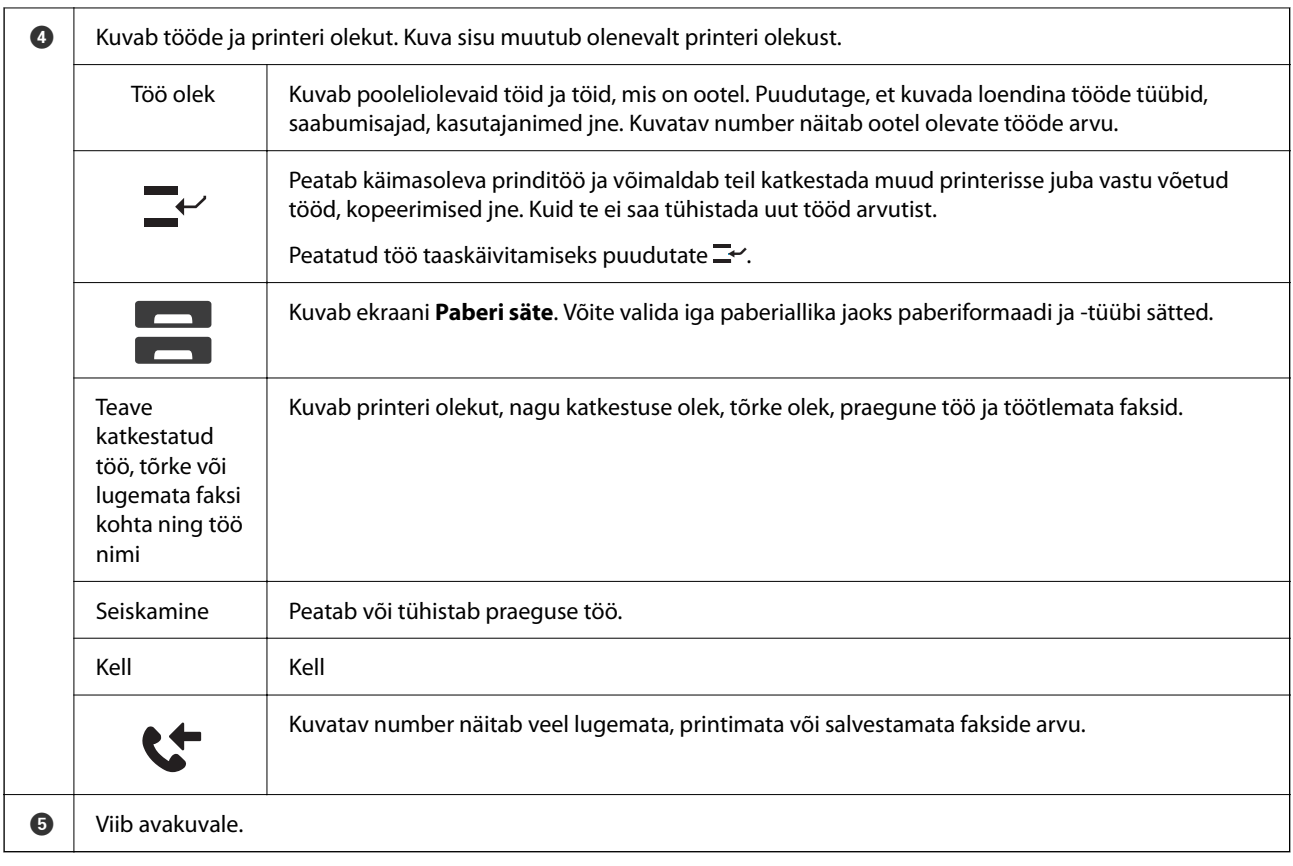

# **Võrguikoonide kirjeldus**

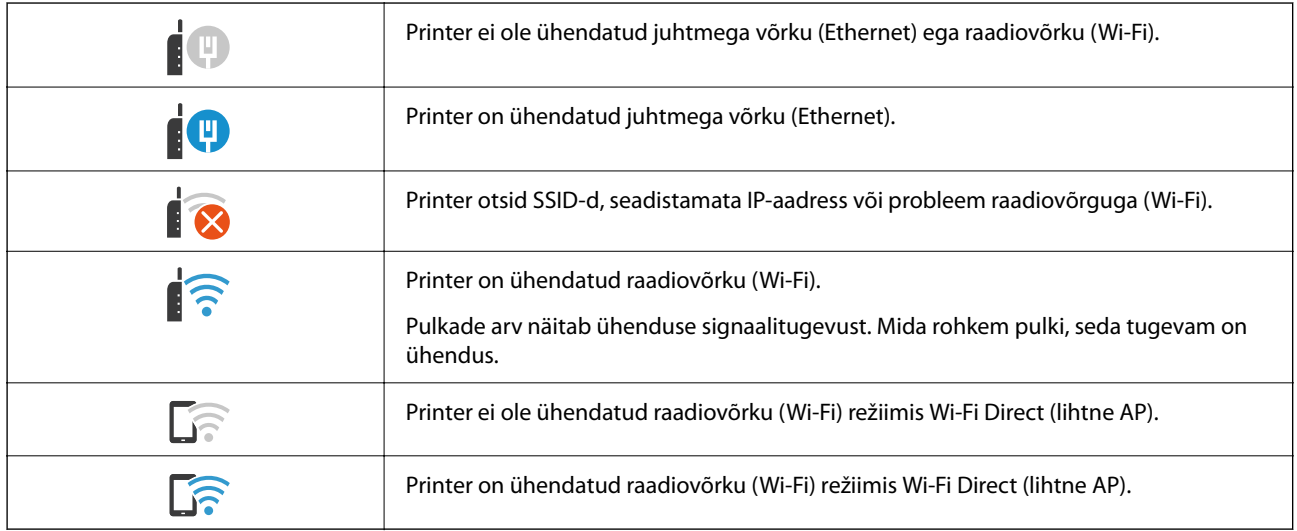

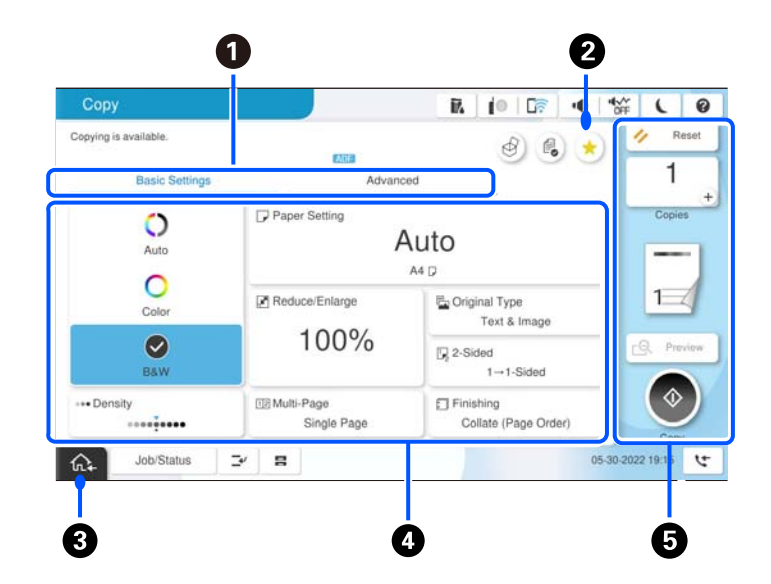

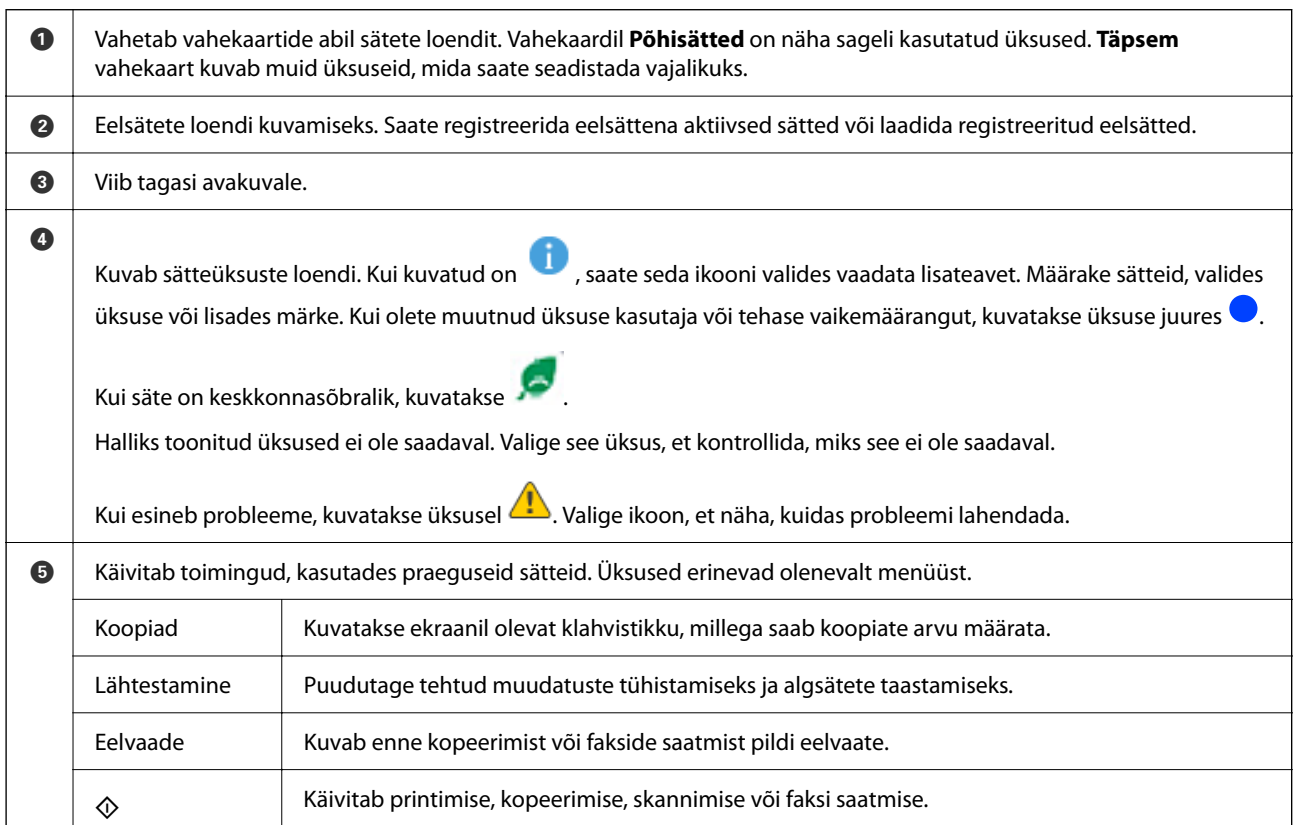

# <span id="page-31-0"></span>**Menüü ekraani konfiguratsioon**

# <span id="page-32-0"></span>**Ekraani Töö olek konfiguratsioon**

Valige juhtpaneelil Töö olek, et kuvada Töö olek menüü. Saate vaadata printeri või tööde olekut.

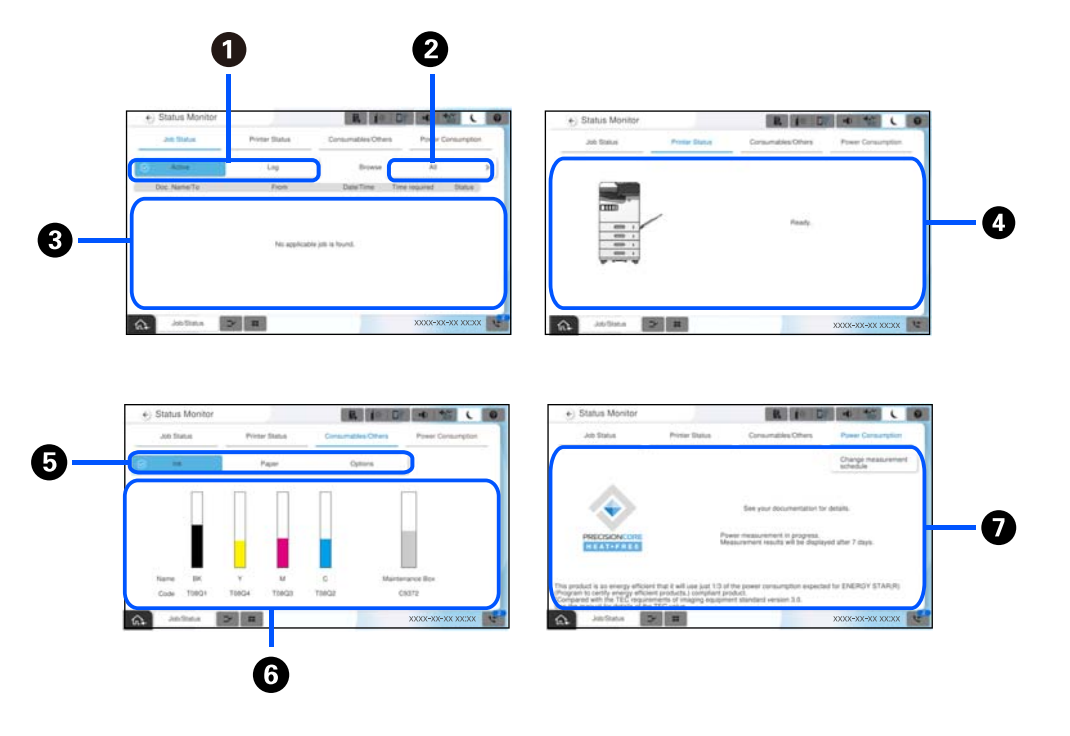

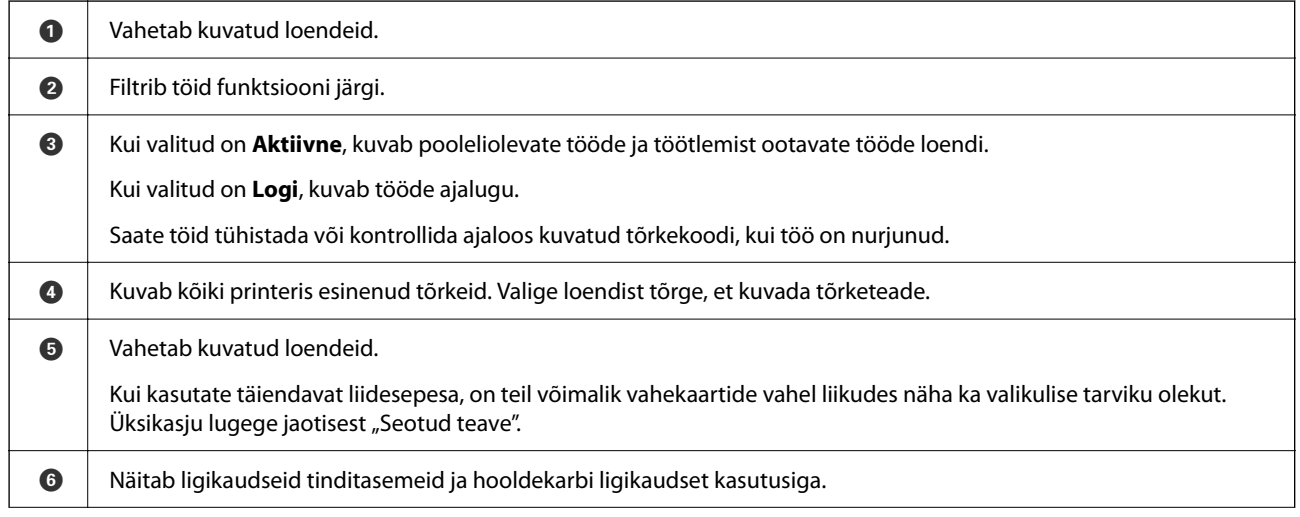

<span id="page-33-0"></span>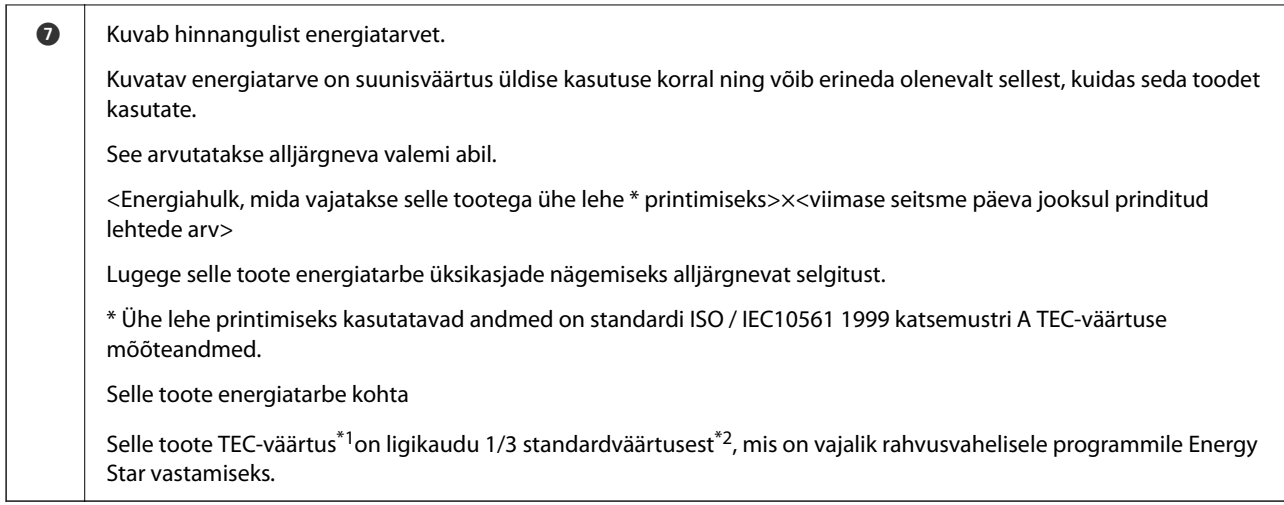

- \*1 TEC on lühend sõnadest typical electricity consumption ehk tüüpiline elektritarve ja tähendab energiatarvet (kWh) tavapärasel nädalal (viis päeva korduvat töörežiimi ja unerežiimi / väljalülitatud olekut + kaks päeva unerežiimi / väljalülitatud olekut). Seda väärtust kasutatakse kontrollväärtusena rahvusvahelise programmi Energy Star nõuetele vastamiseks. Vaadake Epsoni veebisaiti või küsige Epsoni tugiteenistusest selle toote TEC-väärtust.
- \*2 Rahvusvahelisele programmile Energy Star vastamiseks vajalikud standardväärtused seatakse nii, et parim 25% suurepärase energiasäästu tõhususega toodetest vastab sellele standardile.

#### **Seotud teave**

- & ["Tõrkekoodid kuvatakse olekumenüüs" lk 439](#page-438-0)
- & ["Teave valikuliste üksuste kohta" lk 467](#page-466-0)

### **Töö reserveerimine**

Kui te ei kasuta ADF-i ega skanneriklaasi, saate töö paljundamise või printimise ajal reserveerida.

Tööde reserveerimiseks ei pea te erilisi toiminguid tegema. Kui puudutate normaalse töö ajal nuppu  $\hat{\Phi}$  käivitud töö niipea, kui praegune töö on lõpule viidud.

Võite reserveerida kuni 150 järgmist tüüpi tööd, sealhulgas praegune töö.

- O Printimine
- O Kopeerimine
- O Fakside saatmine

#### **Tööikoonide kirjeldus**

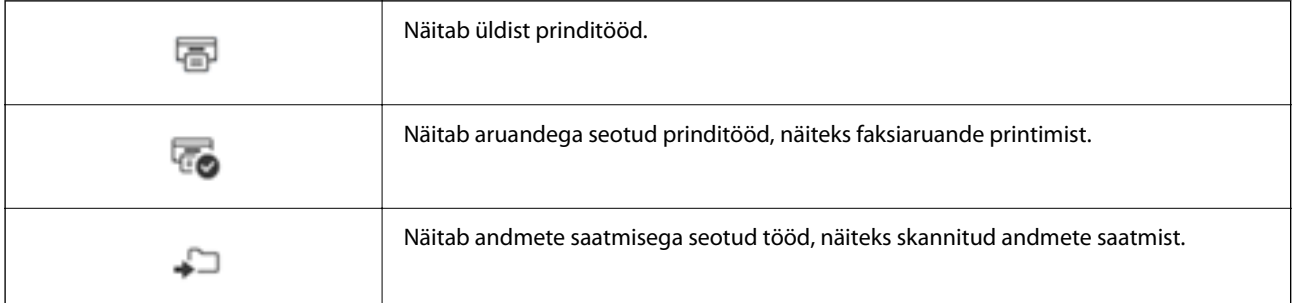

<span id="page-34-0"></span>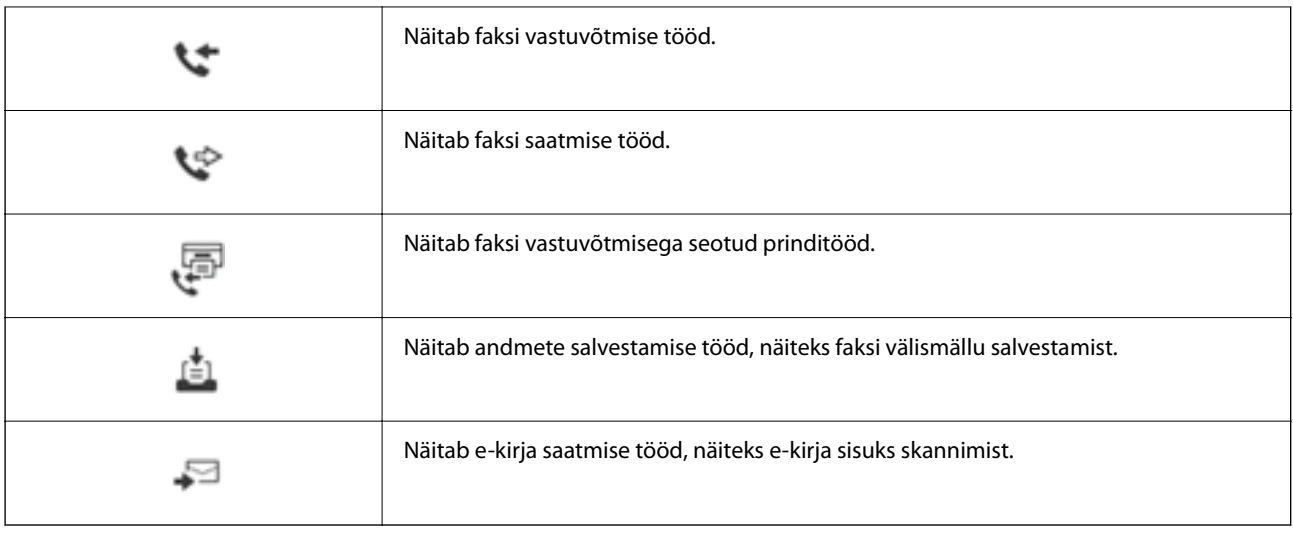

# **Märkide sisestamine**

Saate ekraanil oleva klaviatuuri abil sisestada tärke ja sümboleid, kui määrate võrgusätteid jne.

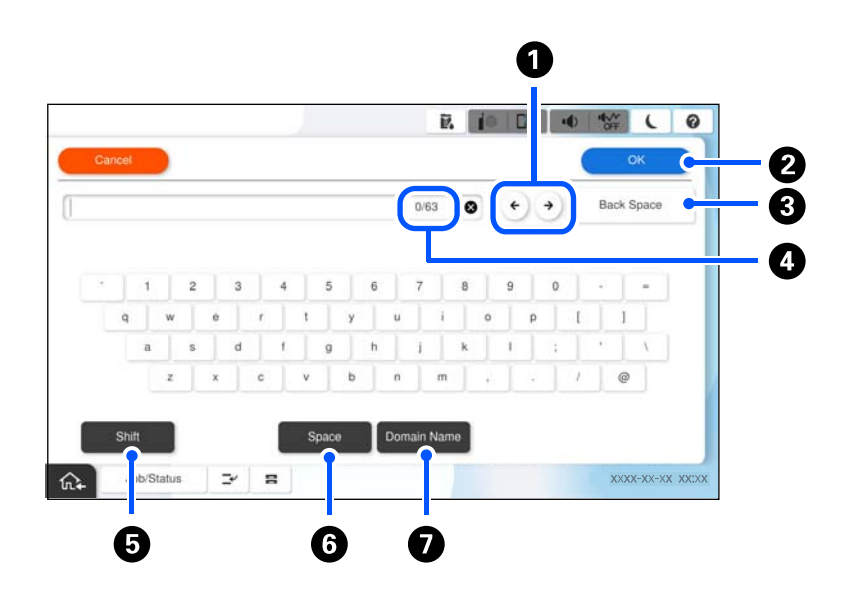

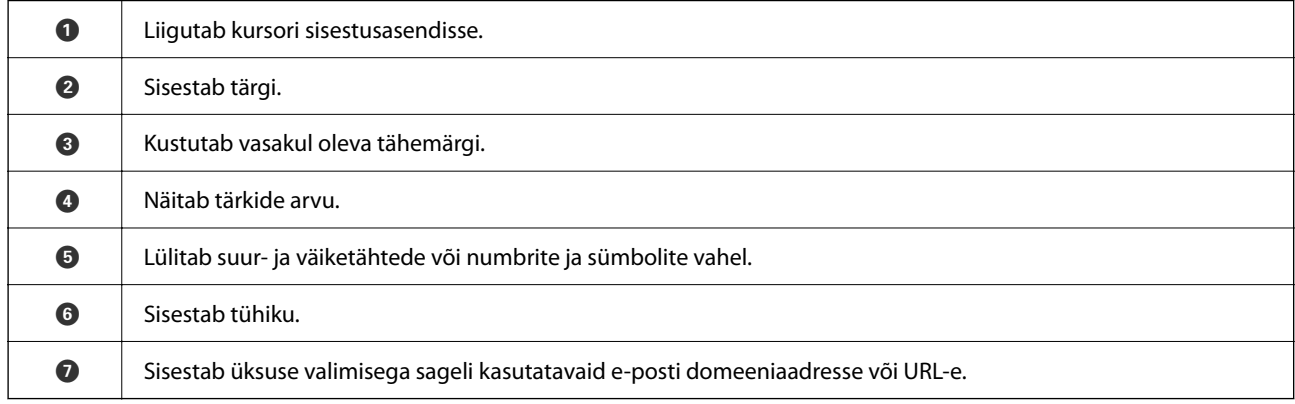

# <span id="page-35-0"></span>**Printimisaegne ekraanikuva**

Saate kuvada näpunäiteid, mida näidatakse ekraanil prinditöö ajal. Funktsioon on saadaval printimisel parooliga või rakendusega Epson Print Admin Serverless.

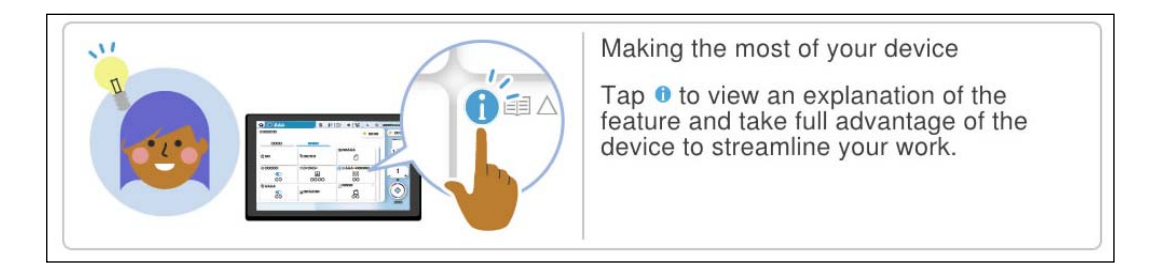

#### *Märkus.*

Ooteajal kuvatavaid üksusi saab konfigureerida administraator Web Configi kaudu.

Vaadake allpool seotud teavet.

#### **Seotud teave**

 $\blacklozenge$  ["Juhtpaneeli seadistamine" lk 560](#page-559-0)
# <span id="page-36-0"></span>**Printeri ettevalmistamine ja algsätete seadistamine**

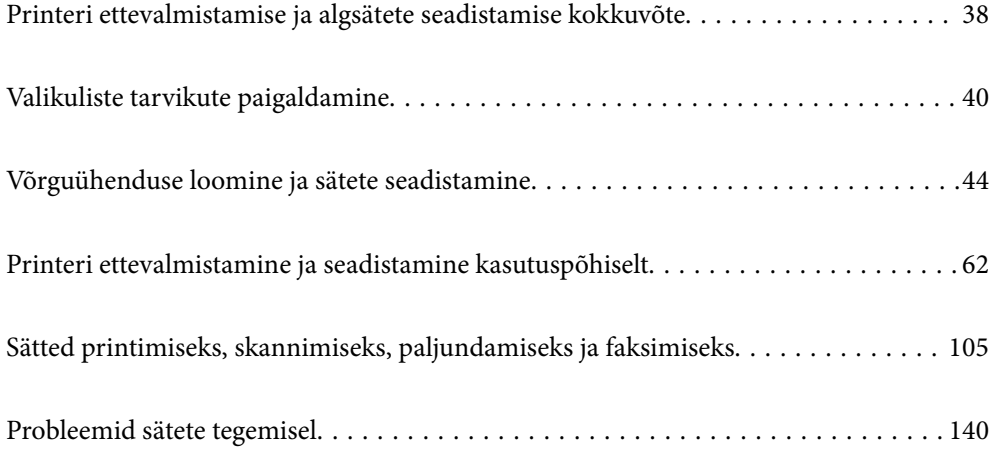

# <span id="page-37-0"></span>**Printeri ettevalmistamise ja algsätete seadistamise kokkuvõte**

Selles jaotises selgitatakse, mida on vaja teha printeri võrku ühendamiseks ja selle jagatud printerina kasutamiseks. Neid toiminguid peaks tegema printeri administraator.

### **Seotud teave**

- $\rightarrow$  "Printeri ettevalmistamine" lk 38
- $\rightarrow$  ["Sätete kaitsmine paneeliluku abil" lk 46](#page-45-0)
- & "Võrguühenduse seadistamine" lk 38
- $\rightarrow$  ["Kokkuvõte iga funktsiooni jaoks vajalikest ettevalmistustest" lk 39](#page-38-0)
- & ["Printerisätete seadistamine" lk 39](#page-38-0)

# **Printeri ettevalmistamine**

Installige ettevalmistusetapi ajal vajalikud lisaüksused või autentimisseade.

### **Seotud teave**

- $\blacktriangleright$  ["Valikulise Wireless LAN Interface-P1 paigaldamine" lk 40](#page-39-0)
- $\blacktriangleright$  ["Valikulise kassetiluku paigaldamine" lk 42](#page-41-0)

# **Printeri kaitsmine sätete volitamata muutmise eest**

Soovitame teha järgmise toimingu, takistamaks kasutajal printeri sätteid muuta.

- O Administraatori parooli muutmine
- O Seadistage **Panel Lock**. See on funktsioon, mis võimaldab printeri administraatoril juhtpaneeli menüü-üksuseid lukustada.

### **Seotud teave**

- $\rightarrow$  ["Administraatori parooli muutmine" lk 45](#page-44-0)
- $\blacktriangleright$  . Sätete kaitsmine paneeliluku abil" lk 46

# **Võrguühenduse seadistamine**

Ühendage printer võrku, et seda saaks kasutada jagatud printerina.

Vajadusel konfigureerige TCP/IP ja proksiserver.

### **Seotud teave**

 $\rightarrow$  ["Võrguühenduse loomine ja sätete seadistamine" lk 44](#page-43-0)

# <span id="page-38-0"></span>**Kokkuvõte iga funktsiooni jaoks vajalikest ettevalmistustest**

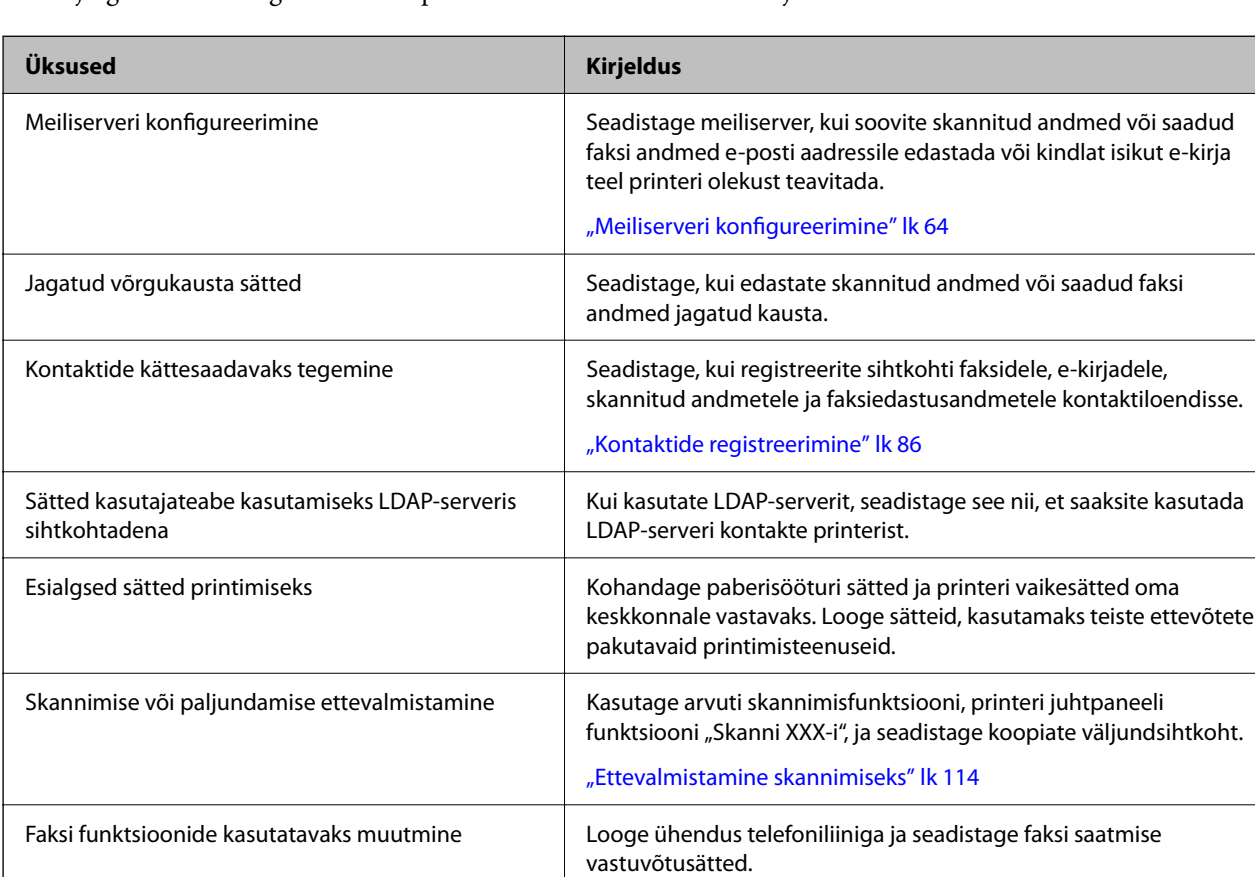

Tehke järgmised toimingud vastavalt printeri tulevasele kasutusviisile ja -keskkonnale.

Printeri turvasätete ja muude haldussätete nägemiseks vaadake alljärgnevat seotud teabe linki.

### **Seotud teave**

- $\blacklozenge$  ["Printeri ettevalmistamine ja seadistamine kasutuspõhiselt" lk 62](#page-61-0)
- $\blacktriangleright$  ["Sätted printimiseks, skannimiseks, paljundamiseks ja faksimiseks" lk 105](#page-104-0)
- $\blacktriangleright$  ["Administraatori teave" lk 552](#page-551-0)

# **Printerisätete seadistamine**

Printerisätete seadistamiseks on saadaval mitu meetodit.

### **Seotud teave**

- $\blacktriangleright$  ["Seadistamine printeri juhtpaneelilt" lk 40](#page-39-0)
- $\rightarrow$  ["Arvuti kaudu seadistamine funktsiooni Web Config kasutades" lk 40](#page-39-0)
- & ["Arvuti kaudu seadistamine funktsiooni Epson Device Admin kasutades \(ainult Windows\)" lk 40](#page-39-0)

# <span id="page-39-0"></span>**Seadistamine printeri juhtpaneelilt**

Kui paneeliluku funktsioon on lubatud, vajate lukustatud üksuste kasutamiseks administraatori parooli.

Üksikasju lugege jaotisest "Seotud teave".

### **Seotud teave**

 $\blacktriangleright$  ["Administraatori parooli vaikeväärtus" lk 18](#page-17-0)

# **Arvuti kaudu seadistamine funktsiooni Web Config kasutades**

Web Config on printeri sisseehitatud veebileht printeri sätete seadistamiseks. Saate võrku ühendatud printerit arvuti kaudu juhtida.

Funktsioonile Web Config juurdepääsu saamiseks peab esmalt olema printerile määratud IP-aadress.

#### *Märkus.*

- O Saate enne IP-aadressi määramist avada funktsiooni Web Config, kui loote arvuti ja printeri vahel LAN-kaabliga otseühenduse ja täpsustate vaike-IP-aadressi.
- $\Box$  Kuigi printer kasutab HTTPS aadressile pöördumisel iseallkirjastatud sertifikaati, kuvatakse Web Config käivitamisel brauseris hoiatust; see ei tähenda probleemi ja seda võib ohutult ignoreerida.
- O Halduslehe avamiseks pärast Web Configi käivitamist peate printerisse administraatori parooliga sisse logima.

Üksikasju lugege jaotisest "Seotud teave".

### **Seotud teave**

- $\rightarrow$  ["Administraatori parooli vaikeväärtus" lk 18](#page-17-0)
- $\rightarrow$  ["Rakendus printeri toimingute konfigureerimiseks \(Web Config\)" lk 475](#page-474-0)

# **Arvuti kaudu seadistamine funktsiooni Epson Device Admin kasutades (ainult Windows)**

Kasutage funktsiooni Epson Device Admin, kui seadistate mitut printerit korraga.

### **Seotud teave**

 $\rightarrow$  ["Epsoni autentimissüsteem \(Epson Print Admin\)" lk 478](#page-477-0)

# **Valikuliste tarvikute paigaldamine**

Selle jaotises kirjeldatakse valikuliste tarvikute paigaldamist printerisse.

# **Valikulise Wireless LAN Interface-P1 paigaldamine**

### *Märkus.*

Wireless LAN Interface-P1 ei pruugi teie riigis või regioonis saadaval olla.

## *Oluline teave:*

Wireless LAN Interface-P1 külge kinnitatud kokkuvolditaval on ohutusstandardi sertifikaadi number; seda ei tohi eemaldada.

- 1. Lülitage printer välja.
- 2. Avage esikaas.

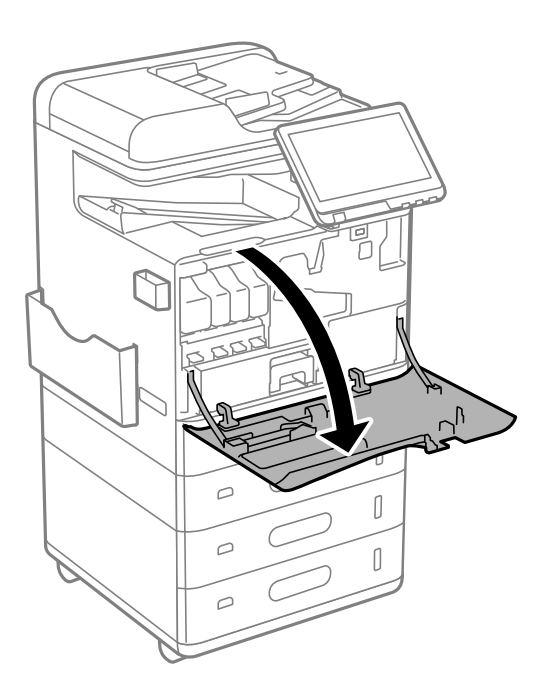

3. Kui Wireless LAN Interface-P1 kokkuvolditav leht on teie poole, sisestage see kindlalt ülemisse Wi-Fi-üksuse porti.

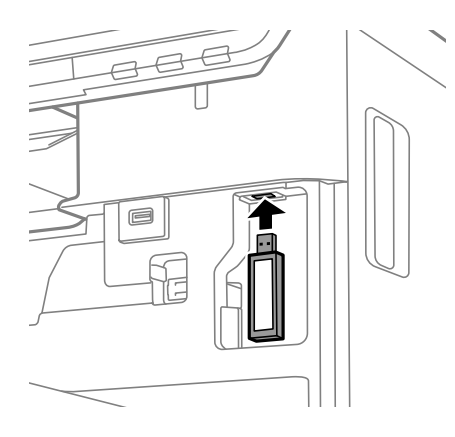

#### <span id="page-41-0"></span>*Märkus.*

Kasutage Wireless LAN Interface-P1, lukustamiseks ristpeakruvikeerajat, et eemaldada lukustushoova kruvi, lükata see üles ja seejärel kinnitada kruviga.

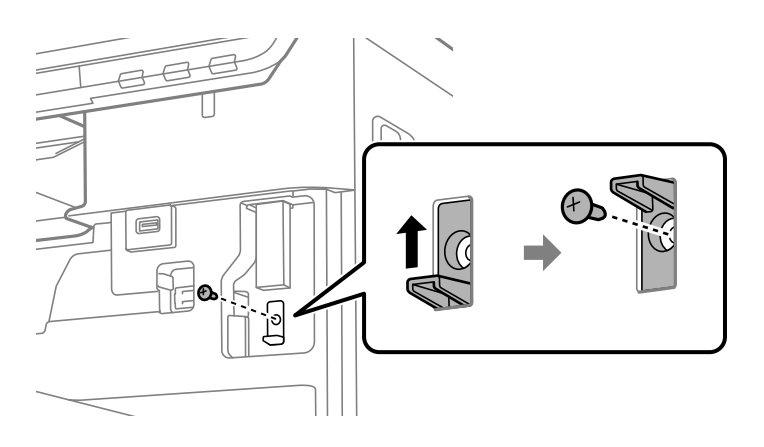

#### 4. Sulgege esikaas.

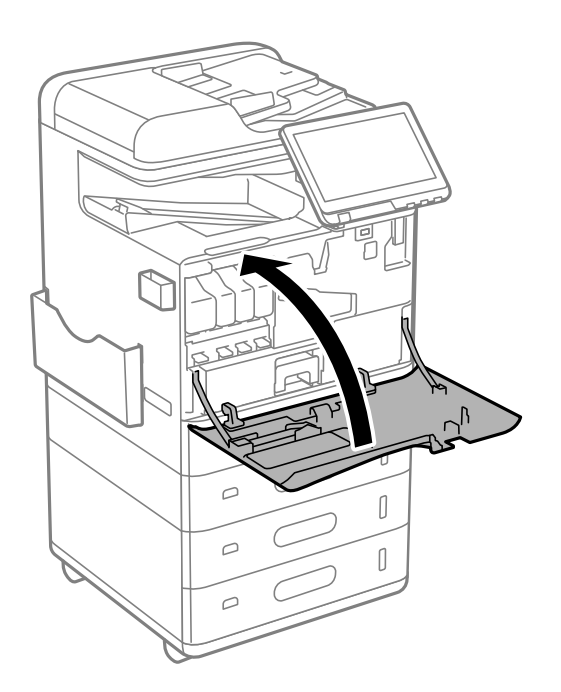

5. Lülitage printer sisse ja kontrollige, kas  $\widehat{S}$ kuvatakse juhtpaneelile.

Kui  $\widehat{\begin{array}{|l|} \hline \text{with the following probability that $f_{ij}(\theta)$ is the same.}\end{array}}$ 

### **Seotud teave**

 $\blacklozenge$  ["Printeri ühendamine võrku" lk 47](#page-46-0)

# **Valikulise kassetiluku paigaldamine**

Saate paberikassettidele paigaldada valikulise kassetiluku. See on kasulik, kui administraator tahab paberikasutust hallata.

### *Märkus.*

Valikulise kassetiluku paigaldamiseks pange valmis tabalukk.

1. Eemaldage paberikassettidelt tihendid.

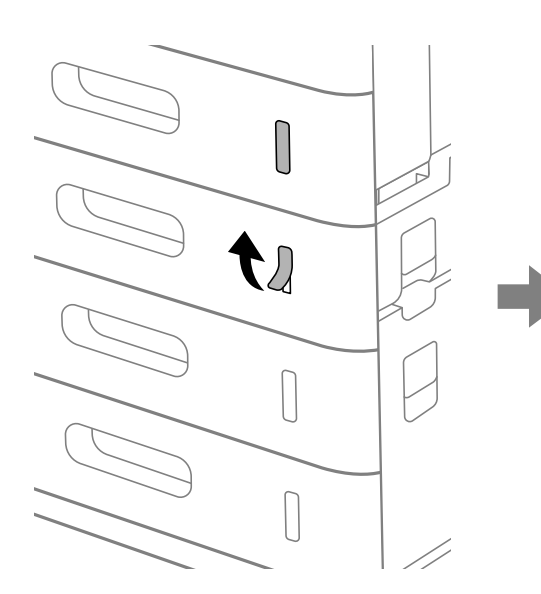

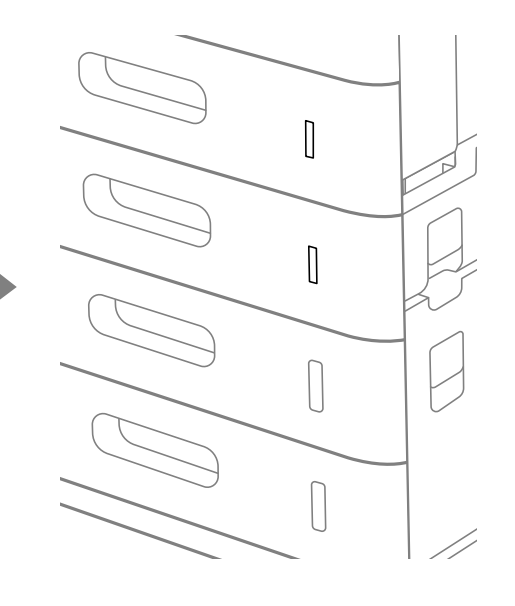

2. Pange kassetilukk kohale.

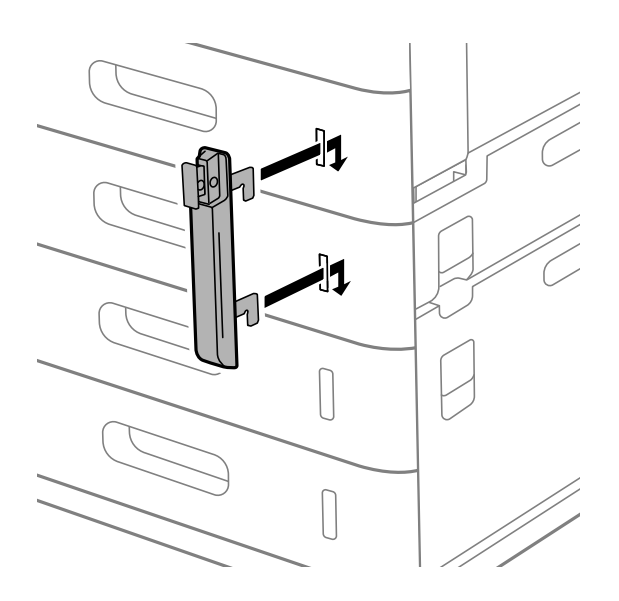

<span id="page-43-0"></span>3. Lükake joonisel näidatud osa ja seadke augud kohakuti.

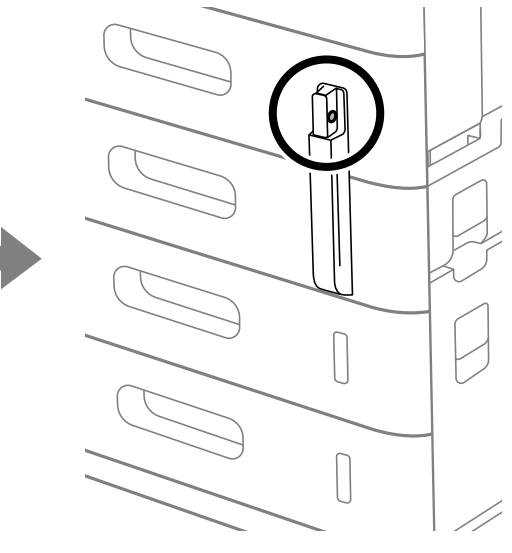

4. Kinnitage tabalukk läbi aukude.

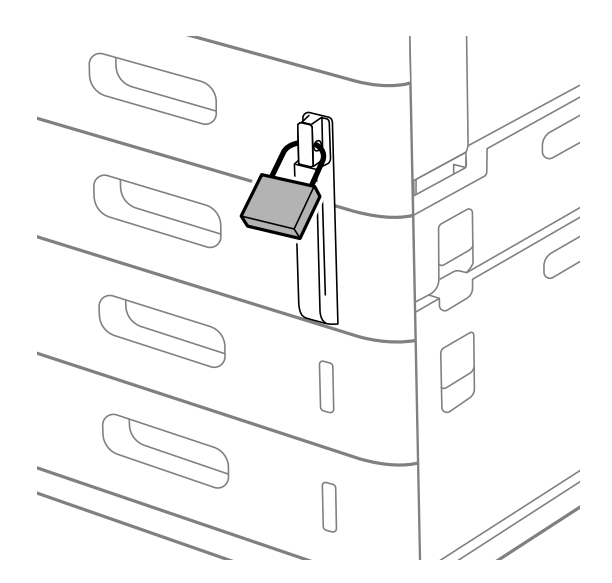

#### Hoidke võtit turvalises kohas.

#### *Märkus.*

Kui eemaldate kassetiluku paberikassetilt, toimige vastupidises järjekorras selle paigaldamisele.

### **Seotud teave**

& ["Valikuliste üksuste koodid" lk 467](#page-466-0)

# **Võrguühenduse loomine ja sätete seadistamine**

Selles jaotises selgitatakse sätteid, mis on vajalikud, et samas võrgus olevad kasutajad saaksid printerit kasutada.

# <span id="page-44-0"></span>**Administraatori parooli muutmine**

Printeri jaoks on määratud administraatori parool. Soovitame enne printeri kasutamist esialgne parool ära muuta.

Kui te administraatori parooli unustate, ei saa te funktsiooni **Panel Lock** abil lukustatud üksuste sätteid muuta ja peate nende lukustusest vabastamiseks teenusetoega ühendust võtma.

### **Seotud teave**

- $\rightarrow$  ["Märkusi administraatori parooli kohta" lk 18](#page-17-0)
- $\rightarrow$  "Administraatori parooli muutmine juhtpaneelilt" lk 45
- $\blacktriangleright$  "Administraatori parooli muutmine arvutist" lk 45

# **Administraatori parooli muutmine juhtpaneelilt**

- 1. Valige printeri juhtpaneelil **Sätted**.
- 2. Valige **Üldsätted** > **Süsteemi administreerimine** > **Turvasätted** > **Administraatori sätted** > **Administraatori parool** > **Muuda**.
- 3. Sisestage praegune parool.

*Märkus.* Administraatori vaikeparooli kohta vaadake altpoolt seotud teavet.

4. Järgige uue parooli määramiseks ekraanil kuvatud juhtnööre.

#### *Märkus.* Et taastada administraatori parooliks esialgne vaikeparool, valige juhtpaneelil alljärgnevad menüüd.

*Üldsätted* > *Süsteemi administreerimine* > *Turvasätted* > *Administraatori sätted* > *Administraatori parool* > *Restore Default Settings*

### **Seotud teave**

 $\rightarrow$  ["Administraatori parooli muutmine" lk 19](#page-18-0)

# **Administraatori parooli muutmine arvutist**

Administraatori parooli saate määrata Web Configi kaudu. Kui kasutate funktsiooni Web Config, tuleb printer võrku ühendada. Kui printer pole võrku ühendatud, ühendage see Ethernet-kaabli abil otse arvutiga.

1. Funktsioonile Web Config juurdepääsuks sisestage brauserisse printeri IP-aadress.

Sisestage printeri IP-aadress printeriga samasse võrku ühendatud arvutist.

Saate vaadata printeri IP-aadressi alljärgnevast menüüst.

**Sätted** > **Üldsätted** > **Võrgusätted** > **Võrgu olek** > **Juhtmega LAN-i / Wi-Fi olek**

2. Sisestage administraatori parool, et administraatorina sisse logida.

Valige **Log in**, seejärel sisestage administraatori parool ja klõpsake nuppu **OK**.

3. Valige **Product Security**-**Change Administrator Password**.

<span id="page-45-0"></span>4. Sisestage parool väljadele**Current password** ja **New Password** ja **Confirm New Password**. Vajadusel sisestage kasutajanimi.

#### *Märkus.*

Administraatori vaikeparooli kohta vaadake altpoolt seotud teavet.

5. Valige **OK**.

*Märkus.*

Administraatori parooli esialgsele paroolikujule taastamiseks valige ekraanil *Change Administrator Password* käsk *Restore Default Settings*.

#### **Seotud teave**

 $\rightarrow$  ["Administraatori parooli muutmine" lk 19](#page-18-0)

# **Sätete kaitsmine paneeliluku abil**

Et volitamata kasutajad ei saaks printeri võrku ühendatud oleku ajal printerisätteid ega võrgusätteid vaadata ega muuta, saavad administraatorid paneeliluku funktsiooni abil juhtpaneeli menüü-üksused lukustada. Lukustatud menüü-üksuste kasutamiseks peate administraatorina sisse logima.

*Märkus.* Saate parooli hiljem muuta.

#### **Seotud teave**

 $\blacktriangleright$  ["Juhtpaneeli seadistamine" lk 560](#page-559-0)

# **Valiku Lukustamise sätted aktiveerimine juhtpaneelilt**

- 1. Valige printeri juhtpaneelil **Sätted**.
- 2. Valige **Üldsätted** > **Süsteemi administreerimine** > **Turvasätted** > **Administraatori sätted**.
- 3. Valige **Sees** on **Lukustamise sätted**.

Veenduge, et avakuval kuvatakse $\boxed{\color{red}+1}$ 

#### **Seotud teave**

 $\rightarrow$  ["Administraatori parooli vaikeväärtus" lk 18](#page-17-0)

# **Lukustamise sätted aktiveerimine arvutist**

- 1. Funktsioonile Web Config juurdepääsuks sisestage brauserisse printeri IP-aadress. Sisestage printeri IP-aadress printeriga samasse võrku ühendatud arvutist. Saate vaadata printeri IP-aadressi alljärgnevast menüüst. **Sätted** > **Üldsätted** > **Võrgusätted** > **Võrgu olek** > **Juhtmega LAN-i / Wi-Fi olek**
- 2. Sisestage salasõna ja klõpsake seejärel **OK**.
- <span id="page-46-0"></span>3. Valige järgmises järjestuses. Vahekaart **Device Management** > **Control Panel**
- 4. Valige valiku **Panel Lock** alt **ON**.
- 5. Klõpsake nuppu **OK**.

6. Kontrollige, et printeri juhtpaneelil kuvatakse $\begin{bmatrix} -1 \end{bmatrix}$ 

### **Seotud teave**

- $\rightarrow$  ["Administraatori parooli vaikeväärtus" lk 18](#page-17-0)
- $\rightarrow$  ["Rakendus printeri toimingute konfigureerimiseks \(Web Config\)" lk 475](#page-474-0)

# **Printerisse sisselogimine juhtpaneelilt**

- 1. Puudutage  $\boxed{+1}$
- 2. Sisestage administraatori parool ja puudutage seejärel **Nõus**.

Autentimisel kuvatakse  $\mathbb{G}^{\perp}$  ja seejärel saate kasutada menüü lukustatud üksuseid.

Välja logimiseks puudutage

#### *Märkus.*

Kui valite *Sees* menüüst *Sätted* > *Üldsätted* > *Põhisätted* > *Toimingu ajalõpp*, siis logitakse teid juhtpaneeli tegevusetuse korral teatud aja möödumisel välja.

# **Printeri ühendamine võrku**

Saate ühendada printeri võrku mitmel moel.

- O Ühendage, kasutades juhtpaneeli täpsemaid sätteid.
- O Kasutage ühendamiseks installerit.

Installeri saate käivitada veebisaidilt või tarkvara kettalt (mudelitel, mille komplektis on tarkvara ketas ja millele on tarkvara ketas saadaval).

Selles jaotises on kirjeldatud printeri võrku ühendamise protseduuri printeri juhtpaneeli abil.

# **Enne võrguühenduse tegemist**

Võrguga ühenduse loomiseks kontrollige eelnevalt ühendusmeetodit ja ühenduse seadistamise teavet.

### *Teabe kogumine ühenduse seadistuse kohta*

Pange valmis ühenduse loomiseks vajalik seadistusteave. Kontrollige eelnevalt järgmist teavet.

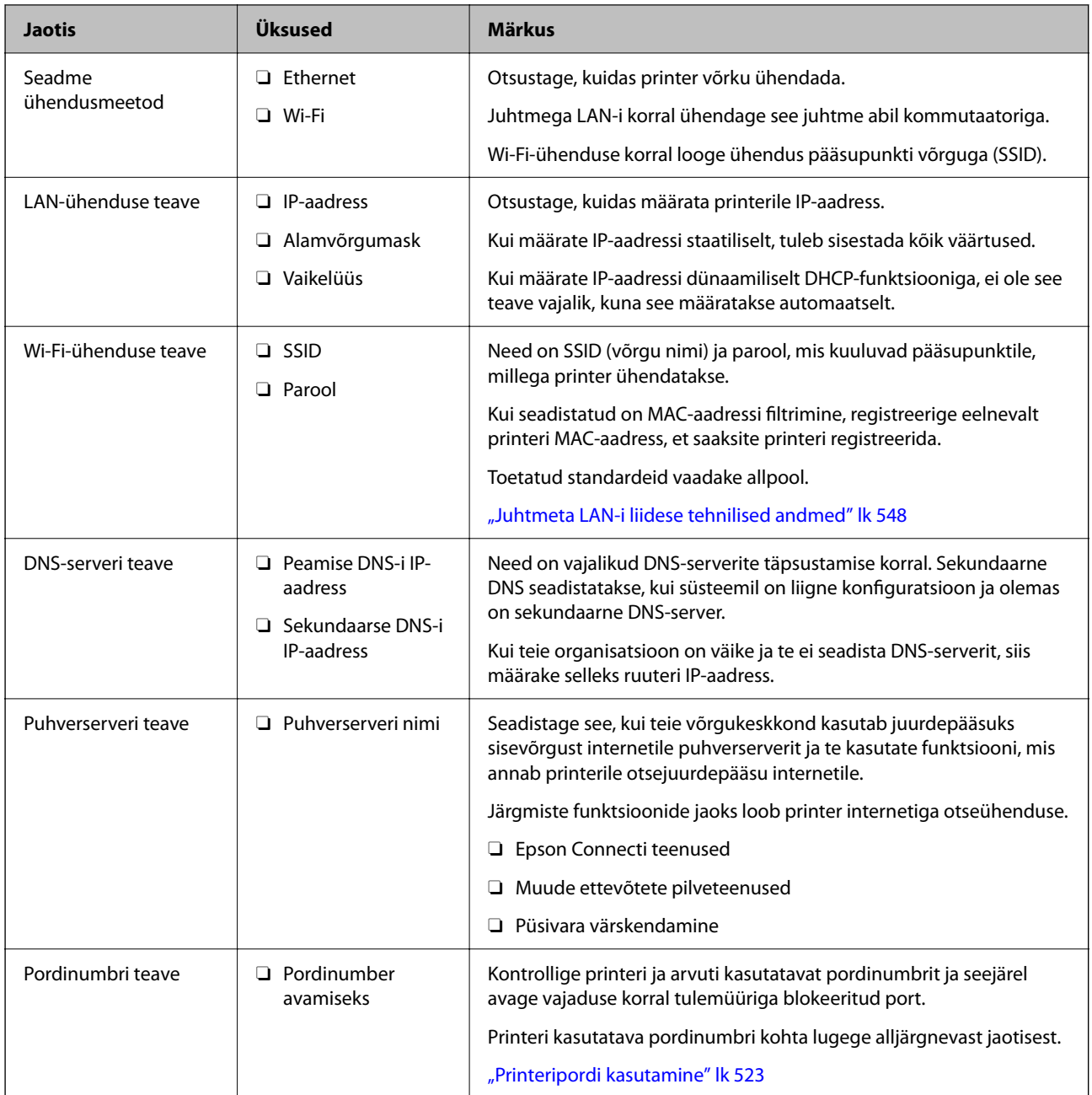

# *IP-aadressi määramine*

IP-aadressi on võimalik määrata alljärgnevate meetoditega.

### **Staatiline IP-aadress:**

Määrake printerile (host) etteantud IP-aadress käsitsi.

Võrguga ühendamise teave (alamvõrgumask, vaikelüüs, DNS-server jms) tuleb seadistada käsitsi.

Kuna IP-aadress ei muutu isegi siis, kui seade lülitatakse välja, on see kasulik siis, kui soovite hallata seadmeid keskkonnaga, milles te ei saa IP-aadressi muuta, või kui soovite hallata seadmeid IP-aadressi abil. Me soovitame määrata seadistused printerile, serverile jms, mida kasutavad paljud arvutid. Lisaks, kui kasutusel on turvafunktsioonid nagu IPsec/IP-filtrimine, siis määrake fikseeritud IP-aadress, mis ei muutu.

#### <span id="page-48-0"></span>**Automaatne määramine DHCP-funktsiooniga (dünaamiline IP-aadress):**

Määrake printerile (host) IP-aadress automaatselt, kasutades DHCP serveri või ruuteri DHCP-funktsiooni.

Võrguga ühendamise teave (alamvõrgumask, vaikelüüs, DNS-server jms) seadistatakse automaatselt ning tänu sellele saate seadme võrguga lihtsasti ühendada.

Seadme või ruuteri väljalülitamise korral või olenevealt DHCP serveri sätetest võib IP-aadress uuesti ühendamise järel muutuda.

Me soovitame hallata muid seadmeid peale IP-aadressi ja pidada sidet IP-aadressi järgida suutvate protokollidega.

#### *Märkus.*

Kasutades DHCP IP-aadressi säilitamise funktsiooni, saate määrata seadmetele igal ajal sama IP-aadressi.

## *DNS-server ja puhverserver*

DNS-serveril on hostinimi, meiliaadressi domeeninimi jms seoses IP-aadressi teabega.

Andmeside ei ole võimalik, kui teist osapoolt kirjeldab hostinimi, domeeninimi jms ajal, mil arvuti või printer teostab IP-sidet.

Küsib DNS-serverilt seda teavet ja saab teise osapoole IP-aadressi. Seda protsessi kutsutakse nimelahenduseks.

Seega saavad seadmed nagu arvutid ja printerid suhelda IP-aadressi abil.

Nimelahendus on vajalik selleks, et printer saaks teostada andmesidet meilifunktsiooni või internetiühenduse funktsiooni abil.

Neid funktsioone kasutades määrake DNS-serveri sätted.

Kui määrate printeri IP-aadressi DHCP-serveri DHCP-funktsiooniga või ruuteriga, määratakse see automaatselt.

Puhverserver asub lüüsis võrgu ja Interneti vahel ning suhtleb arvuti, printeri ja Internetiga (vastasserver) arvuti, printeri ja Interneti asemel. Vastasserver suhtleb ainult puhverserveriga. Seega ei ole võimalik näha printeri teavet, nagu IP-aadress ja pordinumber, mis suurendab turvalisust.

Kui loote internetiühenduse puhverserveri kaudu, konfigureerige puhverserver printeris.

# **Juhtpaneelilt võrku ühendamine**

Ühendage printer võrku, kasutades printeri juhtpaneeli.

### *IP-aadressi määramine*

Seadistage põhiüksused, nagu **IP-aadress**, **Alamvõrgumask**, **Vaikelüüs**.

Selles jaotises on selgitatud, kuidas seadistada staatilist IP-aadressi.

1. Lülitage printer sisse.

### *Märkus.*

Kui printeri ekraanil kuvatakse  $\pm 1$ , puudutage seda ikooni ja logige sisse administraatorina.

- 2. Valige printeri juhtpaneeli avakuval **Sätted** > **Üldsätted** > **Võrgusätted**.
- 3. Valige **Täpsem** > **TCP/IP**.

4. Suvandi **Käsitsi** sätteks valige **Hangi IP-aadress**.

Kui määrate IP-aadressi automaatselt, kasutades ruuteri DHCP-funktsiooni, valige **Automaatne**. Sellisel juhul määratakse ka **IP-aadress**, **Alamvõrgumask** ja **Vaikelüüs** sammudes 5 kuni 6 automaatselt, seega jätkake sammust 7.

5. Sisestage IP-aadress.

Kontrollige eelmisel kuval näidatud väärtust.

6. Seadistage **Alamvõrgumask** ja **Vaikelüüs**.

Kontrollige eelmisel kuval näidatud väärtust.

#### c*Oluline teave:*

Kui suvandite *IP-aadress*, *Alamvõrgumask* ja *Vaikelüüs* kombinatsioon on väär, on *Käivita häälestus* inaktiveeritud ja seadistamist ei saa jätkata. Kontrollige, et kirjes ei oleks vigu.

7. Sisestage peamise DNS-serveri IP-aadress.

Kontrollige eelmisel kuval näidatud väärtust.

Kui valite IP aadressi määramise säteteks **Automaatne**, siis saate valida suvandi **Käsitsi** või **Automaatne** alt DNS-serveri sätted. Kui DNS-serveri aadressi ei saa automaatselt hankida, valige **Käsitsi** ja sisestage DNSserveri aadress. Seejärel sisestage otse sekundaarse DNS-serveri aadress. Kui teete valiku **Automaatne**, jätkake sammust 9.

8. Sisestage sekundaarse DNS-serveri IP-aadress.

Kontrollige eelmisel kuval näidatud väärtust.

9. Puudutage nuppu **Käivita häälestus**.

### **Puhverserveri seadistamine**

Seadistage puhverserver, kui kehtivad mõlemad järgmistest tingimustest.

- O Puhverserver on loodud internetiühenduseks.
- O Kui kasutate funktsiooni, millega printer loob internetiga otseühenduse, (nt teenus Epson Connect või muu ettevõtte pilveteenus).
- 1. Valige avakuval **Sätted**.

Kui teete sätteid pärast IP-aadressi määramist, kuvatakse kuva **Täpsem**. Minge sammule 3.

*Märkus.*

Kui printeri ekraanil kuvatakse  $\ket{\pm 1}$ , puudutage seda ikooni ja logige sisse administraatorina.

- 2. Valige **Üldsätted** > **Võrgusätted** > **Täpsem**.
- 3. Valige **Puhverserver**.
- 4. Suvandi **Kasuta** sätteks valige **Puhverserveri sätted**.
- 5. Sisestage puhverserveri aadress IPv4- või FQDN-vormingus.

Kontrollige eelmisel kuval näidatud väärtust.

- <span id="page-50-0"></span>6. Sisestage puhverserveri pordinumber. Kontrollige eelmisel kuval näidatud väärtust.
- 7. Puudutage nuppu **Käivita häälestus**.

## *Ühendamine Ethernetiga*

Ühendage printer Etherneti-kaabli abil võrku ja kontrollige ühendust.

- 1. Ühendage printer ja jaotur (LAN-kommutaator) Etherneti-kaabli abil.
- 2. Valige avakuval **Sätted**.

#### *Märkus.*

Kui printeri ekraanil kuvatakse  $\pm 1$ , puudutage seda ikooni ja logige sisse administraatorina.

### 3. Valige **Üldsätted** > **Võrgusätted** > **Ühenduse kontrollimine**.

Kuvatakse ühenduse diagnoosi tulemus. Kontrollige, kas ühendus on õige.

### *Ühendamine raadiovõrku (Wi-Fi)*

Funktsiooni kasutamiseks tuleb paigaldada valikuline Wireless LAN Interface-P1.

Saate ühendada printeri raadiovõrku (Wi-Fi) mitmel moel. Valige ühendusmeetod, mis vastab kasutatavale keskkonnale ja tingimustele.

Kui teile on teada ruuteri teave, nagu SSID ja parool, saate sätted määrata käsitsi.

Kui ruuter toetab ainult WPS-i, saate sätted määrata surunupuga seadistamise abil.

Pärast printeri ühendamist võrku looge printeriga ühendus seadmest, mida soovite kasutada (arvuti, nutiseade, tahvelarvuti jne).

### **Seotud teave**

- & "Märge Wi-Fi 5 GHz ühenduse kasutamisel" lk 51
- $\rightarrow$  ["Wi-Fi sätete määramine, sisestades SSID ja parooli" lk 52](#page-51-0)
- $\rightarrow$  ["Wi-Fi-sätete määramine nupuga seadistuse abil \(WPS\)" lk 52](#page-51-0)
- $\rightarrow$  ["Wi-Fi sätete tegemine PIN-koodiga seadistades \(WPS\)" lk 53](#page-52-0)

### **Märge Wi-Fi 5 GHz ühenduse kasutamisel**

Sellel printeril on Wi-Fi Directiga (lihtne AP) ühenduse loomisel kanaliks tavaliselt W52 (36ch). Kuna juhtmeta LAN-i (Wi-Fi) ühenduse jaoks valitakse kanal automaatselt, võib kasutatav kanal erineda, kui seda kasutatakse Wi-Fi Directi ühendusega samal ajal. Kui kanalid on erinevad, võib andmete printerisse saatmisel esineda viivitus. Kui see kasutamist ei sega, looge SSID-ga ühendus 2,4 GHz sagedusega. 2,4 GHz sagedusala puhul on kasutatavad kanalid samad.

Kui seadistate juhtmeta LAN-i sagedusele 5 GHz, soovitame Wi-Fi Directi keelata.

#### <span id="page-51-0"></span>**Wi-Fi sätete määramine, sisestades SSID ja parooli**

Te saate seadistada Wi-Fi pääsupunktiga ühenduse loomiseks vajalikud andmed käsitsi printeri juhtpaneeli kaudu. Käsitsi seadistamiseks vajate pääsupunkti SSID-d ja parooli.

#### *Märkus.*

Kui kasutate juhtmevaba pääsupunkti selle vaikesätetega, on SSID ja parool andmesildil. Kui te SSID-d ja parooli ei tea, võtke ühendust juhtmevaba pääsupunkti seadistanud isikuga või vaadake pääsupunktiga kaasnenud dokumentatsioonist.

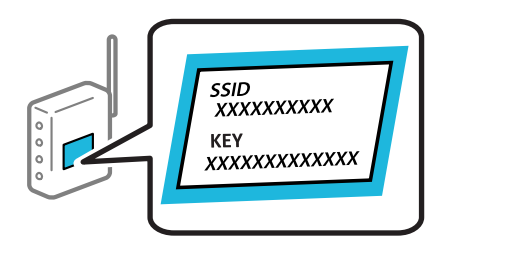

1. Puudutage avakuval suvandit  $\left| \begin{array}{ccc} \bullet & \bullet \\ \bullet & \bullet \end{array} \right|$ 

#### *Märkus.*

Kui printeri ekraanil kuvatakse  $\pm 1$ , puudutage seda ikooni ja logige sisse administraatorina.

2. Puudutage nuppu **Ruuter**.

Kui olete Etherneti seadeid muutnud, kontrollige sõnumit ja seejärel koputage **Lülituge ümber Wi-Fiühendusele.**. Minge sammule 4.

- 3. Puudutage nuppu **Käivita häälestus**.
- 4. Puudutage nuppu **Wi-Fi häälestus**.

Kui olete Etherneti seadeid muutnud, kontrollige sõnumit ja seejärel koputage **Jah**.

- 5. Puudutage nuppu **Wi-Fi häälestusviisard**.
- 6. Järgige SSID valimiseks ekraanil kuvatud juhiseid, sisestage juhtmeta ruuteri parool ja käivitage seadistus.

Printeri võrguühenduse oleku kontrollimiseks pärast seadistamist vaadake alltoodud asjakohase teabe linki.

#### *Märkus.*

- O Kui te SSID-d ei tea, kontrollige, kas see on kirjutatud juhtmevaba pääsupunkti andmesildile. Kui kasutate juhtmevaba pääsupunkti vaikesätetega, kasutage andmesildile kirjutatud SSID-d. Kui te infot ei leia, tutvuge juhtmevaba pääsupunktiga kaasneva dokumentatsiooniga.
- O Parool on tõstutundlik.
- $\Box$  Kui te parooli ei tea, kontrollige, kas see on kirjutatud juhtmevaba pääsupunkti andmesildile. Andmesildil võib parool olla kirjutatud väljale "Network Key", "Wireless Password" vms. Kui kasutate juhtmevaba pääsupunkti vaikesätetega, kasutage andmesildile kirjutatud parooli.

#### **Seotud teave**

 $\rightarrow$  ["Võrguühenduse aruande printimine" lk 54](#page-53-0)

### **Wi-Fi-sätete määramine nupuga seadistuse abil (WPS)**

Saate Wi-Fi võrgu automaatselt seadistada pääsupunkti nuppu vajutades. Kui alljärgnevad tingimused on täidetud, saate seadistada selle meetodiga.

<span id="page-52-0"></span>O Ruuter ühildub WPS-iga (Wi-Fi Protected Setup).

O Hetkel toimiv Wi-Fi ühendus on loodud juhtmevaba nupule vajutamisega.

#### *Märkus.*

Kui te ei leia nuppu või kasutate häälestamiseks tarkvara, lugege ruuteriga kaasnenud dokumentatsiooni.

1. Puudutage avakuval suvandit  $\left| \begin{array}{ccc} \bullet & \bullet \\ \bullet & \bullet \end{array} \right|$ 

#### *Märkus.*

Kui printeri ekraanil kuvatakse  $\bigoplus$  puudutage seda ikooni ja logige sisse administraatorina.

2. Puudutage nuppu **Ruuter**.

Kui olete Etherneti seadeid muutnud, kontrollige sõnumit ja seejärel koputage **Lülituge ümber Wi-Fiühendusele.**. Minge sammule 4.

- 3. Puudutage nuppu **Käivita häälestus**.
- 4. Puudutage nuppu **Wi-Fi häälestus**.

Kui olete Etherneti seadeid muutnud, kontrollige sõnumit ja seejärel koputage **Jah**.

- 5. Puudutage nuppu **Surunupu häälestus (WPS)**.
- 6. Järgige ekraanil kuvatud juhiseid.

Printeri võrguühenduse oleku kontrollimiseks pärast seadistamist vaadake alltoodud asjakohase teabe linki.

#### *Märkus.*

Kui ühenduse loomine ei õnnestu, lähtestage juhtmevaba pääsupunkt, viige see printerile lähemale ja proovige uuesti. Kui see ikka ei toimi, printige võrguühenduse aruanne ja otsige lahendust.

### **Seotud teave**

 $\blacktriangleright$  ["Võrguühenduse aruande printimine" lk 54](#page-53-0)

#### **Wi-Fi sätete tegemine PIN-koodiga seadistades (WPS)**

PIN-koodi kasutades saate pääsupunktiga ühenduse luua automaatselt. Saate seda meetodit häälestamiseks kasutada, kui ruuteril on olemas WPS (Wi-Fi kaitstud seadistus). Kasutage arvutit, et sisestada PIN-kood ruuterisse.

1. Puudutage avakuval suvandit  $\left| \begin{array}{ccc} \bullet & \bullet \\ \bullet & \end{array} \right|$ 

#### *Märkus.*

Kui printeri ekraanil kuvatakse  $\Box$ , puudutage seda ikooni ja logige sisse administraatorina.

2. Puudutage nuppu **Ruuter**.

Kui olete Etherneti seadeid muutnud, kontrollige sõnumit ja seejärel koputage **Lülituge ümber Wi-Fiühendusele.**. Minge sammule 4.

3. Puudutage nuppu **Käivita häälestus**.

<span id="page-53-0"></span>4. Puudutage nuppu **Wi-Fi häälestus**.

Kui olete Etherneti seadeid muutnud, kontrollige sõnumit ja seejärel koputage **Jah**.

- 5. Puudutage valikut **Muud** > **PIN-koodi häälestus (WPS)**
- 6. Järgige ekraanil kuvatud juhiseid.

Printeri võrguühenduse oleku kontrollimiseks pärast seadistamist vaadake alltoodud asjakohase teabe linki.

#### *Märkus.*

Lugege üksikasju PIN-koodi sisestamise kohta ruuteriga kaasnenud dokumentatsioonist.

#### **Seotud teave**

 $\rightarrow$  "Võrguühenduse aruande printimine" lk 54

# **Võrguühenduste tõrkeotsing**

# **Võrguühenduse aruande printimine**

Printeri ja ruuteri vahelise oleku kontrollimiseks saate printida võrguühenduse aruande.

1. Valige avakuval **Sätted**.

#### *Märkus.*

Kui printeri ekraanil kuvatakse  $\bigoplus$ , puudutage seda ikooni ja logige sisse administraatorina.

#### 2. Valige **Üldsätted** > **Võrgusätted** > **Ühenduse kontrollimine**.

Algab ühenduse kontrollimine.

3. Järgige juhiseid, kui diagnostikatulemused ekraanil kuvatakse.

Kui on tekkinud tõrge, printige välja võrguühenduse aruanne ja järgige prinditud lahendusi.

#### **Seotud teave**

 $\blacktriangleright$  ["Teated ja lahendused võrguühenduse aruandel" lk 57](#page-56-0)

## **Võrguga ei saa ühendust luua**

### **IP-aadrss ei ole korrektselt määratud.**

#### **Lahendused**

Kui printerile määratud IP-aadress on 169.254.XXX.XXX ja alamvõrgumask on 255.255.0.0, siis ei pruugi olla IP-aadress määratud õigesti.

Valige printeri juhtpaneelil **Sätted** > **Üldsätted** > **Võrgusätted** > **Täpsem** > **TCP/IP** ning seejärel kontrollige printerile määratud IP-aadressi ja alamvõrgumaski.

Lähtestage ruuter või lähtestage printeri võrgusätted.

Kui printeri võrgusätted on väärad, seadistage printeri võrgusätted võrgukeskonnast lähtuvalt uuesti.

 $\blacktriangleright$  ["Juhtpaneelilt võrku ühendamine" lk 49](#page-48-0)

### **Printeri kohtvõrguga ühendamisel on kasutatud seadmeid, mis toetavad standardit IEEE 802.3az (energiatõhus Ethernet).**

#### **Lahendused**

Kui ühendate printeri Ethernetiga, kasutades seadmeid, mis toetavad standardit IEEE 802.3az (energiatõhus Ethernet), võivad olenevalt kasutatavast jaoturist või ruuterist esineda järgmised probleemid.

- O Ühendus muutub ebastabiilseks, ühendus printeriga katkeb pidevalt.
- O Printeriga ei õnnestu ühendust luua.
- O Side kiirus muutub aeglaseks.

Järgige allpool toodud samme standardi IEEE 802.3az keelamiseks printeris ja looge seejärel ühendus uuesti.

- 1. Eemaldage arvuti ja printeriga ühendatud Etherneti-kaabel.
- 2. Kui IEEE 802.3az on arvutis lubatud, keelake see.

Lugege üksikasju arvutiga kaasnenud dokumentatsioonist.

- 3. Ühendage arvuti ja printer Etherneti-kaabliga otse.
- 4. Printige printeriga võrguühenduse aruanne. ["Võrguühenduse aruande printimine" lk 54](#page-53-0)
- 5. Vaadake võrguühenduse aruandelt printeri IP-aadressi.
- 6. Avage arvutis Web Config.
- 7. Valige **Log in** ja sisestage administraatori parool. Käivitage veebibrauser ja sisestage seejärel printeri IP-aadress. ["Rakendus printeri toimingute konfigureerimiseks \(Web Config\)" lk 475](#page-474-0)
- 8. Valige **Network** > **Wired LAN**.
- 9. Suvandi **OFF** sätteks valige **IEEE 802.3az**.
- 10. Klõpsake nuppu **Next**.
- 11. Klõpsake nuppu **OK**.
- 12. Eemaldage arvuti ja printeriga ühendatud Etherneti-kaabel.
- 13. Kui keelasite sammus 2 arvutis standardi IEEE 802.3az, lubage see.
- 14. Ühendage sammus 1 eemaldatud Etherneti-kaablid arvuti ja printeriga.

Kui probleem ei kao, võib probleem olla põhjustatud mõne muu seadme mitte printeri poolt.

### **Wi-Fi-ühenduse võrguseadmetega on midagi valesti.**

#### **Lahendused**

Proovige järgnevat, kui saate juhtmeta LAN-i ruuteri oma keskkonnas lähtestada.

Lülitage välja seadmed, mida soovite võrku ühendada. Oodake ligikaudu 10 sekundit ja seejärel lülitage seadme järgmises järjekorras sisse: ruuter, arvuti või nutiseade ja printer. Viige printer ja arvuti või nutiseade ruuterile lähemale, et soodustada raadiosidet, ning proovige seejärel uuesti võrgusätteid teha.

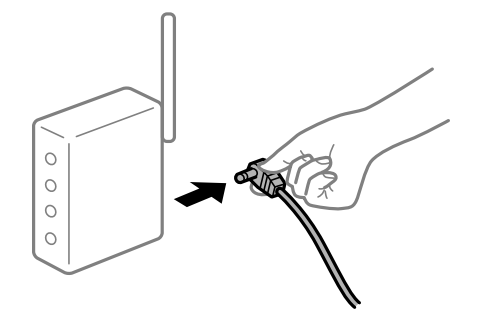

# **Seadmed ei saa juhtmeta ruuterilt signaale vastu võtta, sest need on üksteisest liiga kaugel.**

### **Lahendused**

Proovige järgnevat, kui saate seadet seadistuskeskkonnas liigutada.

Pärast arvuti või nutiseadme ja printeri juhtmeta ruuterile lähemale viimist lülitage juhtmeta ruuter välja ja seejärel uuesti sisse.

## **Juhtmeta ruuteri vahetamisel ei vasta seaded uuele ruuterile.**

#### **Lahendused**

Tehke ühenduse seaded uuesti, et need vastaksid uuele juhtmeta ruuterile.

 $\blacktriangleright$  ["Juhtpaneelilt võrku ühendamine" lk 49](#page-48-0)

### **Arvutil või nutiseadmel ja nendega ühendatud arvutil on erinevad SSID-d.**

### **Lahendused**

Kui kasutate samaaegselt mitut juhtmeta ruuterit või kui juhtmeta ruuteril on mitu SSID-d ja seadmed on ühendatud erinevate SSID-dega, ei saa te juhtmeta ruuteriga ühendust luua.

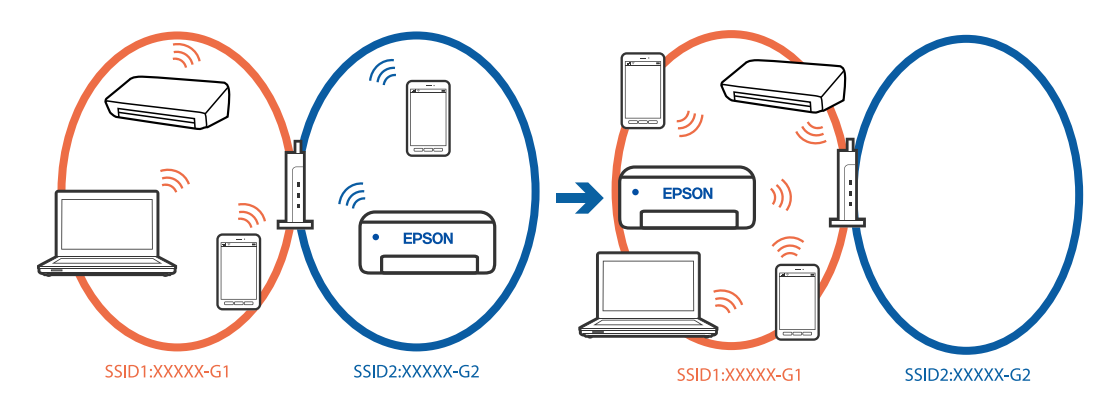

Ühendage arvuti või nutiseade printeriga sama SSID-ga.

O Kontrollige printeri ühenduse SSID-d, milleks printige välja võrguühenduse kontrolli aruande.

- <span id="page-56-0"></span>O Kõigis arvutites ja nutiseadmetes, mida soovite printeriga ühendada, kontrollige Wi-Fi või võrgu nime, millega seade on ühendatud.
- O Kui printer ja arvuti või nutiseade on ühendatud eri võrguga, ühendage seade printeri ühendusele vastava SSID-ga.

### **Juhtmeta ruuteri privaatsuseraldaja on aktiivne.**

#### **Lahendused**

Raadiovõrgu marsruuteritel on tavaliselt eraldusfunktsioon, mis blokeerib sama SSID-ga seadmete vahelise suhtluse. Kui te ei saa luua ühendust printeri ja arvuti või nutiseadme vahel, ehkki need on ühendatud sama võrguga, keelake marsruuteri eraldusfunktsioon. Lugege üksikasju juhtmevaba ruuteriga kaasnenud juhendist.

# **Teated ja lahendused võrguühenduse aruandel**

Kontrollige võrguühenduse aruandel esitatud teateid ja veakoode ning tegutsege vastavalt esitatud lahendustele.

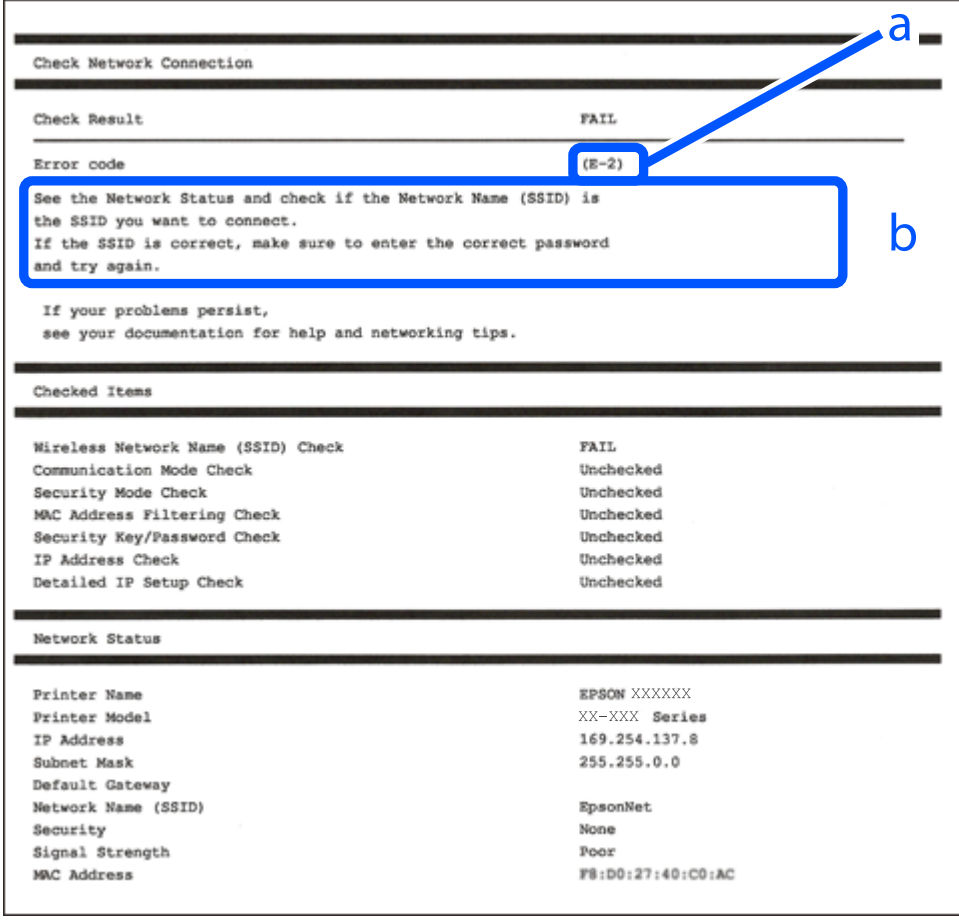

a. Veakood

b. Teated võrgukeskkonna kohta

#### **Seotud teave**

 $\rightarrow$   $E-1$ " lk 58

- <span id="page-57-0"></span> $\rightarrow$   $E$ -2, E-3, E-7" lk 58
- $\rightarrow$   $E-5$ " lk 59
- $\rightarrow$   $E-6$ " lk 59
- $\rightarrow$   $E-8$ " lk 60
- $\rightarrow$   $E-9$ " lk 60
- $\rightarrow$   $E-10$ " lk 60
- $\rightarrow$   $E-11$ " lk 61
- $\blacktriangleright$   $E-12$ " lk 61
- $\rightarrow$   $E$ -13" lk 61
- ◆ ["Teade võrgukeskkonna kohta" lk 62](#page-61-0)
- & ["Võrguühenduse aruande printimine" lk 54](#page-53-0)

# **E-1**

#### **Lahendused:**

- O Veenduge, et Etherneti-kaabel on teie printeri ja jaoturi või muu võrguseadmega turvaliselt ühendatud.
- O Veenduge, et teie jaotur või muu võrguseade on sisse lülitatud.
- O Kui soovite luua printeriga ühenduse Wi-Fi kaudu, määrake printeri jaoks Wi-Fi sätted uuesti, sest see on inaktiveeritud.

# **E-2, E-3, E-7**

#### **Lahendused:**

- O Kontrollige, kas raadiovõrgu marsruuter on sisse lülitatud.
- O Kontrollige, kas arvuti või muu seade on marsruuteriga õigesti ühendatud.
- O Lülitage raadiovõrgu marsruuter välja. Oodake umbes 10 sekundit ja seejärel lülitage see uuesti sisse.
- O Asetage printer raadiovõrgu marsruuterile lähemale ja eemaldage nende vahelt kõik takistused.
- O Kui olete SSID käsitsi sisestanud, kontrollige, kas see on õige. Kontrollige võrguühenduse aruande osast **Network Status** SSID-d.
- O Kui raadiovõrgu marsruuteril on mitu SSID-d, valige kuvatud SSID. Kui SSID kasutab ühildumatut sagedust, siis printer seda ei näita.
- O Kui kasutate võrguühenduse loomiseks nupuga häälestust, siis veenduge, et teie raadiovõrgu marsruuter toetab WPS-i. Nupuga häälestust ei saa kasutada, kui raadiovõrgu marsruuter ei toeta WPS-i.
- O Veenduge, et teie SSID kasutab ainult ASCII märke (tärke ja sümboleid). Printer ei saa kuvada SSID-d, mis sisaldab muid märke peale ASCII-märkide.
- O Veenduge enne raadiovõrgu marsruuteriga ühendamist, et teate SSID-d ja parooli. Kui kasutate raadiovõrgu marsruuterit selle vaikesätetega, on SSID ja parool raadiovõrgu marsruuteri andmesildil. Kui te SSID-d ja parooli ei tea, võtke ühendust raadiovõrgu marsruuteri häälestanud isikuga või seda vaadake marsruuteriga kaasnenud dokumentatsioonist.
- O Kui loote ühenduse SSID-ga, mis loodi lõastamisega nutiseadmest, kontrollige nutiseadmega kaasas olevatest dokumentidest SSID-d ja parooli.
- <span id="page-58-0"></span>O Kui teie Wi-Fi-ühendus äkitselt katkeb, kontrollige alljärgnevaid tingimusi. Kui kehtivad mistahes need tingimused, lähtestage oma võrgusätted, laadides alla ja käivitades tarkvara järgmiselt veebisaidilt. [https://epson.sn](https://epson.sn/?q=2) > **Häälestus**
	- O Võrku lisati nupuga seadistamise abil veel üks nutiseade.
	- O Wi-Fi-võrk seadistati mis tahes muul meetodil peale nupuga seadistamise.

#### **Seotud teave**

- & ["Ühendamine raadiovõrku \(Wi-Fi\)" lk 51](#page-50-0)
- & ["Arvutiga ühendamise sätete seadistamine" lk 390](#page-389-0)

# **E-5**

### **Lahendused:**

Veenduge, et juhtmeta ruuteri turbetüüp oleks üks järgmistest. Kui ei ole, siis muutke juhtmeta ruuteri turbetüüpi ja lähtestage seejärel printeri võrgusätted.

- $\Box$  WEP-64 bit (40 bit)
- O WEP-128 bit (104 bit)
- $\Box$  WPA PSK (TKIP/AES)<sup>\*</sup>
- $\Box$  WPA2 PSK (TKIP/AES)<sup>\*</sup>
- O WPA3-SAE (AES)
- O WPA2-Enterprise
- O WPA3-Enterprise
- \* WPA PSK on tuntud ka nimega WPA Personal. WPA2 PSK on tuntud ka nimega WPA2 Personal.

# **E-6**

### **Lahendused**

- O Kontrollige, kas MAC-aadresside filtrimine on keelatud. Kui see on lubatud, registreerige printeri MAC-aadress, et seda ei filtritaks. Vaadake üksikasju juhtmeta ruuteriga kaasnenud dokumentatsioonist. Võite printeri MAC aadressi kontrollida võrguühenduse aruande osast **Network Status**.
- O Kui juhtmeta ruuteris kasutatakse WEP-ga jagatud autentimist, veenduge, et autentimisvõti ja indeks on õiged.
- $\Box$  Kui juhtmeta ruuter võimaldab ühendada väiksema arvu võrguseadmeid, kui teie soovite võrguga ühendada, suurendage juhtmeta ruuteris ühendatavate seadmete arvu seadistamisega. Vaadake teavet sätete muutmise kohta juhtmeta ruuteriga kaasnenud dokumentatsioonist.

#### **Seotud teave**

 $\rightarrow$  ["Arvutiga ühendamise sätete seadistamine" lk 390](#page-389-0)

# <span id="page-59-0"></span>**E-8**

### **Lahendused:**

- O Lubage juhtmeta ruuteril DHCP, kui printeri funktsioonile Hangi IP-aadress on valitud säte Auto.
- O Kui printeri funktsiooni Hangi IP-aadress sätteks on valitud Käsitsi, on käsitsi seatud IP-aadress kehtetu, sest see on vahemikust väljas (näiteks 0.0.0.0). Seadke kehtiv IP-aadress printeri juhtpaneelilt.

### **Seotud teave**

& ["IP-aadressi määramine" lk 49](#page-48-0)

# **E-9**

### **Lahendused:**

Kontrollige järgmist.

- G Seadmed on sisse lülitatud.
- O Te pääsete seadmetest, mida soovite printeriga ühendada, internetti ning teistesse samasse võrku ühendatud arvutitesse või nutiseadmetesse.

Kui pärast ülaltoodu kinnitamist teie printer ja võrguseadmed ikka ei ühendu, lülitage raadiovõrgu marsruuter välja. Oodake umbes 10 sekundit ja seejärel lülitage see uuesti sisse. Seejärel lähtestage oma võrgusätted, laadides alla ja käivitades installeri järgmiselt veebisaidilt.

### [https://epson.sn](https://epson.sn/?q=2) > **Häälestus**

### **Seotud teave**

& ["Arvutiga ühendamise sätete seadistamine" lk 390](#page-389-0)

# **E-10**

### **Lahendused:**

Kontrollige järgmist.

- O Teised võrku ühendatud seadmed on sisse lülitatud.
- O Võrguaadressid (IP-aadress, alamvõrgumask ja vaikelüüs) on õiged, kui olete valinud printeri funktsiooni Hangi IP-aadress sätteks Käsitsi.

Kui need on valed, lähtestage võrguaadress. IP-aadressi, alamvõrgumaski ja vaikelüüsi saate kontrollida võrguühenduse aruande osast **Network Status**.

### **Seotud teave**

& ["IP-aadressi määramine" lk 49](#page-48-0)

# <span id="page-60-0"></span>**E-11**

### **Lahendused**

Kontrollige järgmist.

- O Vaikelüüsi aadress on õige, kui printeri funktsiooni TCP/IP väärtuseks on seatud Käsitsi.
- $\Box$  Seade, mis on seatud vaikelüüsiks, on sisse lülitatud.

Seadke õige vaikelüüsi aadress. Võite kontrollida vaikelüüsi aadressi kontrollida võrguühenduse aruande osast **Network Status**.

#### **Seotud teave**

 $\rightarrow$  ["IP-aadressi määramine" lk 49](#page-48-0)

# **E-12**

### **Lahendused:**

Kontrollige järgmist.

- O Teised võrku ühendatud seadmed on sisse lülitatud.
- O Võrguaadressid (IP-aadress, alamvõrgumask ja vaikelüüs) on õiged, kui sisestate need käsitsi.
- O Teiste seadmete võrguaadressid (alamvõrgumask ja vaikelüüs) on samad.
- O IP-aadress ei ole teiste seadmetega vastuolus.

Kui pärast ülaltoodu kinnitamist teie printer ja võrguseadmed ikka ei ühendu, siis proovige järgmist.

- O Lülitage raadiovõrgu marsruuter välja. Oodake umbes 10 sekundit ja seejärel lülitage see uuesti sisse.
- O Määrake võrgusätted installeri abil uuesti. Selle saate käivitada järgmiselt veebisaidilt.

[https://epson.sn](https://epson.sn/?q=2) > **Häälestus**

O Saate WEP-turbemeetodi kasutavas raadiovõrgu marsruuteris registreerida mitu parooli. Kui registreeritud on mitu parooli, kontrollige, kas printeril on seatud esimene registreeritud parool.

### **Seotud teave**

- & ["IP-aadressi määramine" lk 49](#page-48-0)
- $\blacktriangleright$  ["Arvutiga ühendamise sätete seadistamine" lk 390](#page-389-0)

# **E-13**

#### **Lahendused:**

Kontrollige järgmist.

- O Võrguseadmed, näiteks raadiovõrgu marsruuter, jaotur ja marsruuter on sisse lülitatud.
- O Funktsioonile TCP/IP seadistamine ei ole võrguseadmete jaoks valitud sätet Käsitsi. (Kui printeri funktsiooni TCP/IP seadistamine sätteks on valitud automaatseadistus, kuid teiste võrguseadmete TCP/IP seadistus toimub käsitsi, võib printeri võrk erineda teiste seadmete võrgust.)

<span id="page-61-0"></span>Kui pärast ülaltoodu kontrollimist võrk ikka ei toimi, proovige järgmist.

- O Lülitage raadiovõrgu marsruuter välja. Oodake umbes 10 sekundit ja seejärel lülitage see uuesti sisse.
- O Tehke installija abil võrgusätted arvutil, mis on printeriga samas võrgus. Selle saate käivitada järgmiselt veebisaidilt.

#### [https://epson.sn](https://epson.sn/?q=2) > **Häälestus**

O Saate WEP-turbemeetodi kasutavas raadiovõrgu marsruuteris registreerida mitu parooli. Kui registreeritud on mitu parooli, kontrollige, kas printeril on seatud esimene registreeritud parool.

#### **Seotud teave**

- & ["IP-aadressi määramine" lk 49](#page-48-0)
- & ["Arvutiga ühendamise sätete seadistamine" lk 390](#page-389-0)

# **Teade võrgukeskkonna kohta**

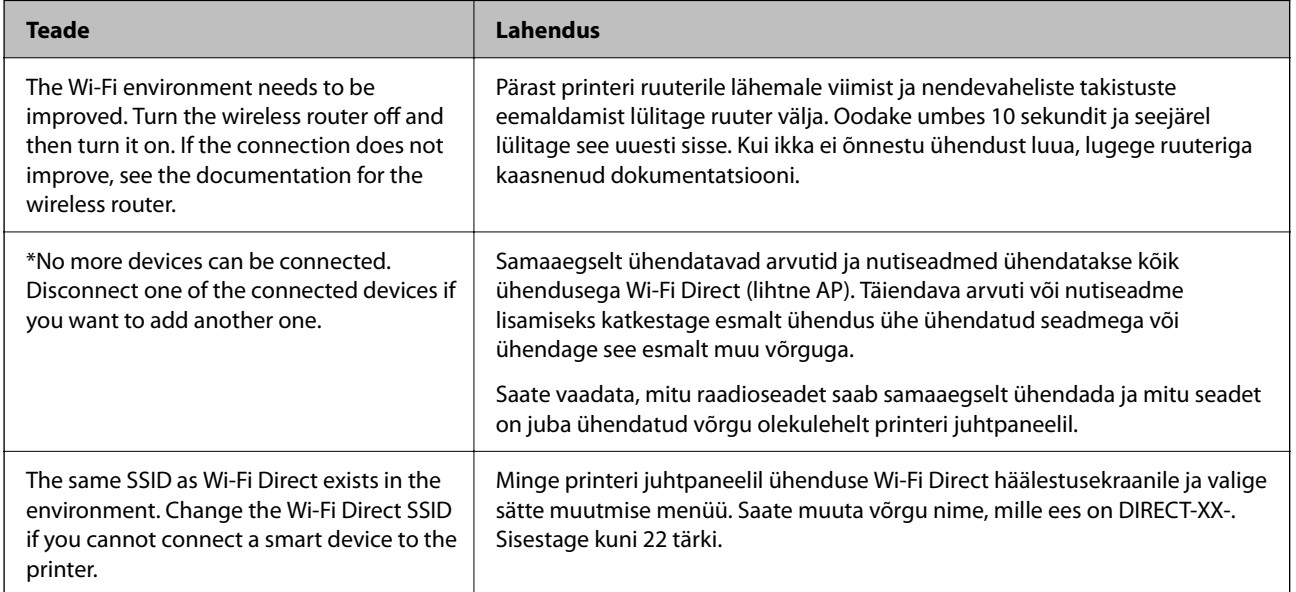

### **Seotud teave**

 $\blacktriangleright$  ["Prindi olekuleht:" lk 491](#page-490-0)

# **Printeri ettevalmistamine ja seadistamine kasutuspõhiselt**

# **Saadaval olevate valikuliste üksuste seadistamine**

Arvutist printimise ajal valikulise paberiallika kasutamiseks peate printeridraiveril sätted seadistama.

# **Saadaval olevate valikuliste üksuste seadistamine — Windows**

#### *Märkus.*

Logige administraatorina arvutisse sisse.

- 1. Avage printeri atribuutides vahekaart **Valikulised sätted**.
	- O Windows 11

Klõpsake Start-nuppu ja seejärel valige **Sätted** > **Bluetooth ja seadmed** > **Printerid ja skannerid**. Valige printer > **Printeri atribuudid**ja klõpsake vahekaarti **Valikulised sätted**.

O Windows 10/Windows Server 2022/Windows Server 2019/Windows Server 2016

Klõpsake nuppu Start ja valige **Windowsi süsteem** > **Juhtpaneel** > **Kuva seadmed ja printerid** jaotisest **Riistvara ja heli**. Paremklõpsake printeri nime või vajutage ja hoidke seda, valige suvand **Printeri atribuudid** ning klõpsake seejärel vahekaarti **Valikulised sätted**.

O Windows 8.1/Windows 8/Windows Server 2012 R2/Windows Server 2012

Valige jaotisest **Riistvara ja heli** suvandid **Töölaud** > **Sätted** > **Juhtpaneel** > **Kuva seadmed ja printerid**. Paremklõpsake printeri nime või vajutage ja hoidke seda, valige suvand **Printeri atribuudid** ning klõpsake seejärel vahekaarti **Valikulised sätted**.

O Windows 7/Windows Server 2008 R2

Klõpsake nuppu Start, valige **Juhtpaneel** > **Riistvara ja heli** > **Skanner ja kaamerad** ja kontrollige, kas printer on kuvatud. Paremklõpsake oma printerit, valige suvand **Printeri atribuudid** ja seejärel klõpsake valikut **Valikulised sätted**.

O Windows Server 2008

Klõpsake nuppu Start ja valige seejärel jaotisest **Riistvara ja heli** suvandid **Juhtpaneel** > **Printerid**. Paremklõpsake printeri nime, valige suvand **Atribuut** ning klõpsake seejärel vahekaarti **Valikulised sätted**.

- 2. Valige suvand **Hangi printerist** ja klõpsake seejärel nuppu **Hangi**.
- 3. Klõpsake nuppu **OK**.

# **Saadaval olevate valikuliste üksuste seadistamine — Windows PostScript**

### *Märkus.*

Logige administraatorina arvutisse sisse.

- 1. Avage printeri atribuutides vahekaart **Valikulised sätted**.
	- O Windows 11

Klõpsake Start-nuppu ja seejärel valige **Sätted** > **Bluetooth ja seadmed** > **Printerid ja skannerid**. Valige printer > **Printeri atribuudid** ja klõpsake seejärel vahekaarti **Seadme sätted**.

O Windows 10/Windows Server 2022/Windows Server 2019/Windows Server 2016

Klõpsake nuppu Start ja valige **Windowsi süsteem** > **Juhtpaneel** > **Kuva seadmed ja printerid** jaotisest **Riistvara ja heli**. Paremklõpsake printeri nime või vajutage ja hoidke seda, siis valige suvand **Printeri atribuudid** ja seejärel klõpsake vahekaarti **Seadme sätted**.

O Windows 8.1/Windows 8/Windows Server 2012 R2/Windows Server 2012

Valige jaotisest **Riistvara ja heli** suvandid **Töölaud** > **Sätted** > **Juhtpaneel** > **Kuva seadmed ja printerid**. Paremklõpsake printeri nime või vajutage ja hoidke seda, siis valige suvand **Printeri atribuudid** ja seejärel klõpsake vahekaarti **Seadme sätted**.

<span id="page-63-0"></span>O Windows 7/Windows Server 2008 R2

Klõpsake nuppu Start ja valige **Riistvara ja heli** alt **Juhtpaneel** > **Kuva seadmed ja printerid**. Paremklõpsake printeri nime ja valige suvand **Printeri atribuudid** ning klõpsake seejärel vahekaarti **Seadme sätted**.

O Windows Server 2008

Klõpsake Start-nuppu ja valige **Riistvara ja heli** alt **Juhtpaneel** > **Printerid**. Paremklõpsake printeri nime ja valige suvand **Atribuudid** ning seejärel klõpsake vahekaarti **Seadme sätted**.

- 2. Valige sättes **Installitavad variandid** valikuline seade.
- 3. Klõpsake nuppu **OK**.

# **Saadaval olevate valikuliste üksuste seadistamine — Mac OS**

- 1. Valige Apple'i menüüst **System Preferences** (või **System Settings**) > **Printers & Scanners** (või **Print & Scan**, **Print & Fax**) ja valige seejärel printer. Valige **Options & Supplies** > **Options** (või **Driver**).
- 2. Määrake sätted vastavalt lisaseadme tüübile.
- 3. Klõpsake nuppu **OK**.

# **Saadaval olevate valikuliste üksuste seadistamine — Mac OSPostScript**

- 1. Valige Apple'i menüüst **System Preferences** (või **System Settings**) > **Printers & Scanners** (või **Print & Scan**, **Print & Fax**) ja valige seejärel printer. Valige **Options & Supplies** > **Options** (või **Driver**).
- 2. Määrake sätted vastavalt lisaseadme tüübile.
- 3. Klõpsake nuppu **OK**.

# **Valmistumine e-kirja saatmiseks**

# **Meiliserveri konfigureerimine**

Seadistage meiliserver Web Config kaudu.

Enne seadistamist kontrollige allolevat.

- O Printer peab olema ühendatud meiliserverile juurdepääsuga võrku.
- O E-posti seadistused arvutis, mis kasutab printeriga sama meiliserverit.

#### *Märkus.*

- $\Box$  Interneti meiliserveri kasutamisel kontrollige seadistuse andmeid teenusepakkuja või veebisaidi kaudu.
- $\Box$  Meiliserveri saab määrata ka juhtpaneelilt. Juurdepääs on järgmine. *Sätted* > *Üldsätted* > *Võrgusätted* > *Täpsem* > *Meiliserver* > *Serverisätted*
- 1. Funktsioonile Web Config juurdepääsuks sisestage brauserisse printeri IP-aadress. Sisestage printeri IP-aadress printeriga samasse võrku ühendatud arvutist.

Saate vaadata printeri IP-aadressi alljärgnevast menüüst.

### **Sätted** > **Üldsätted** > **Võrgusätted** > **Võrgu olek** > **Juhtmega LAN-i / Wi-Fi olek**

- 2. Sisestage administraatori parool, et administraatorina sisse logida.
- 3. Valige järgmises järjestuses.

Vahekaart **Network** > **Email Server** > **Basic**

- 4. Sisestage iga üksuse jaoks väärtus.
- 5. Valige **OK**.

Kuvatakse teie valitud sätted.

### **Seotud teave**

- & ["Utiliidi Web Config käivitamine veebibrauseris" lk 475](#page-474-0)
- $\blacktriangleright$  ["Administraatori parooli vaikeväärtus" lk 18](#page-17-0)

### *Meiliserveri sätted*

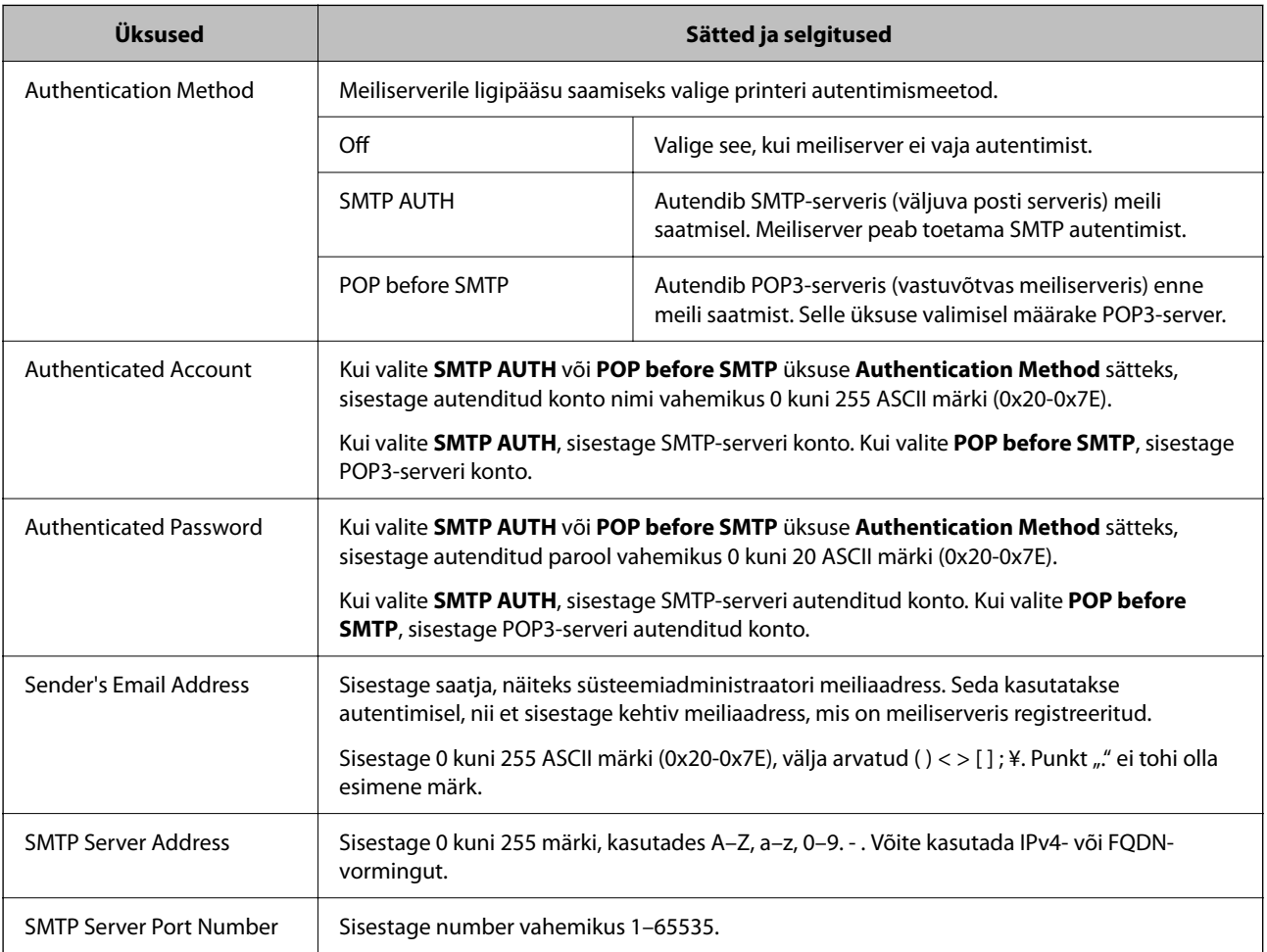

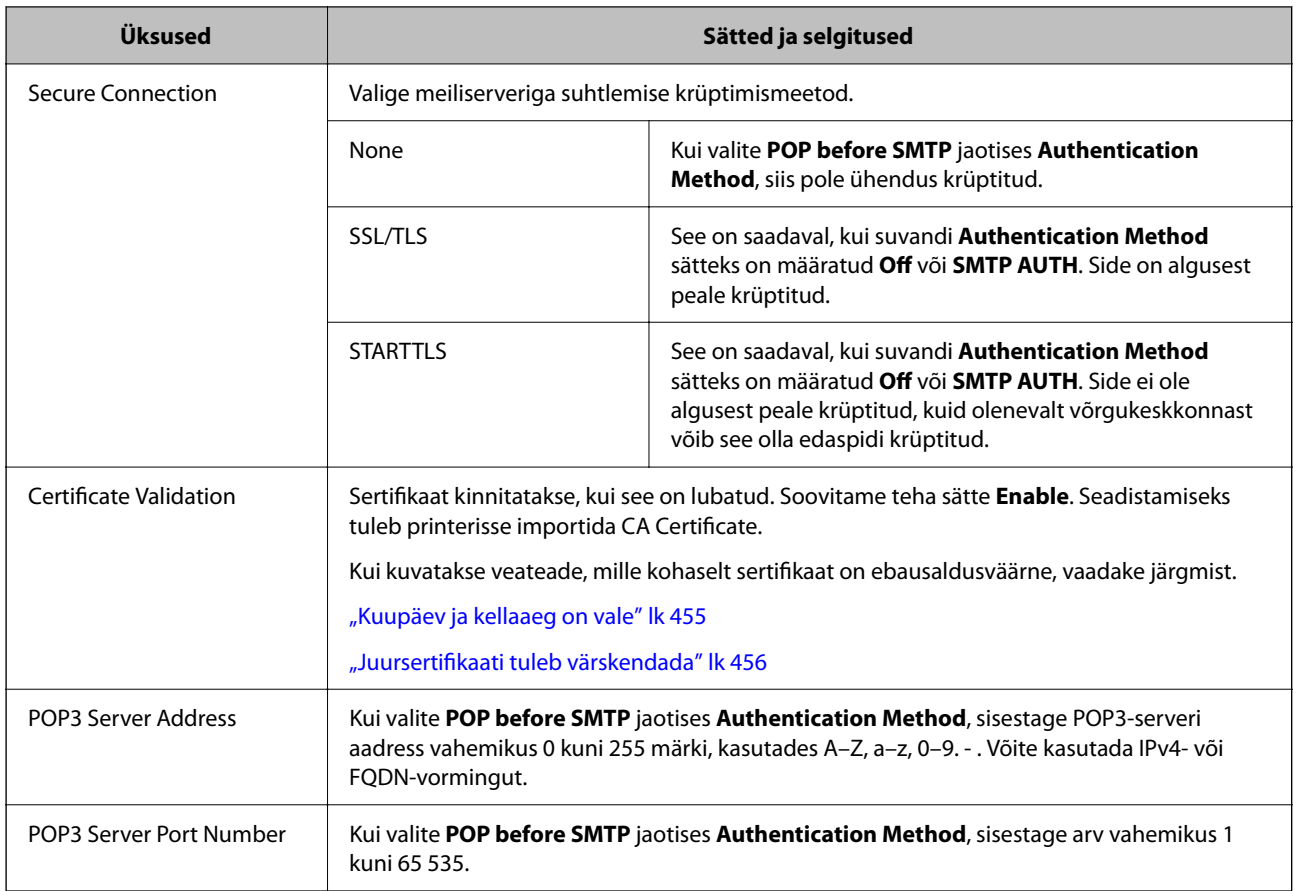

### *Meiliserveri ühenduse kontrollimine*

Saate meiliserveri ühendust kontrollida, tehes vastavad ühenduse kontrollimise toimingud.

1. Sisestage brauserisse printeri IP-aadress ja käivitage Web Config.

Sisestage printeri IP-aadress printeriga samasse võrku ühendatud arvutist.

- 2. Sisestage administraatori parool, et administraatorina sisse logida.
- 3. Valige järgmises järjestuses.

**Network** sakk > **Email Server** > **Connection Test**

4. Valige **Start**.

Alustatakse testi, mis kontrollib ühendust meiliserveriga. Pärast testimist kuvatakse kontrolli aruanne.

*Märkus.*

Ühendust meiliserveriga saab kontrollida ka juhtpaneelilt. Juurdepääs on järgmine.

*Sätted* > *Üldsätted* > *Võrgusätted* > *Täpsem* > *Meiliserver* > *Ühenduse kontrollimine*

#### **Seotud teave**

- & ["Utiliidi Web Config käivitamine veebibrauseris" lk 475](#page-474-0)
- $\rightarrow$  ["Administraatori parooli vaikeväärtus" lk 18](#page-17-0)

# **Meiliserveri ühendustesti viited**

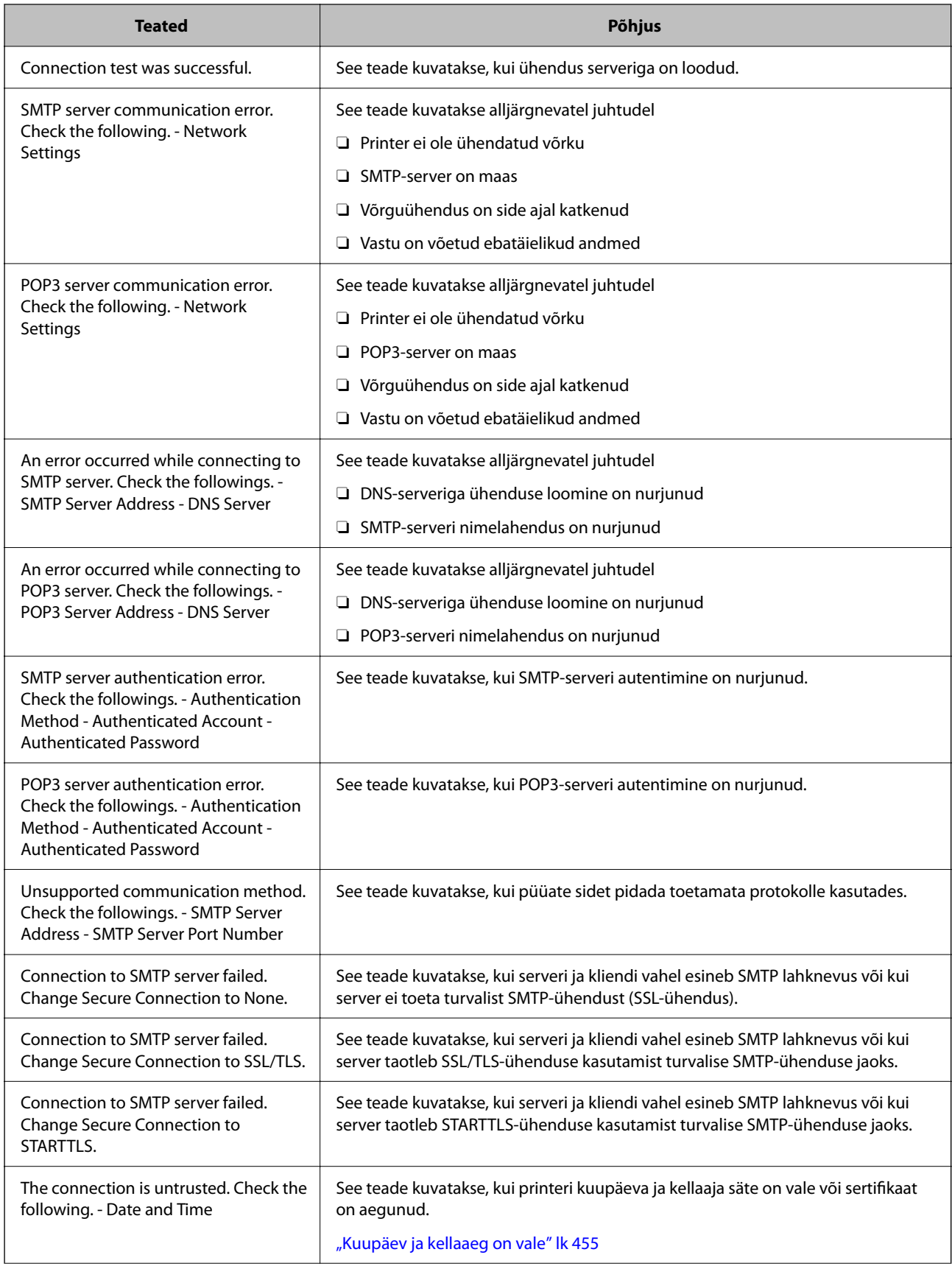

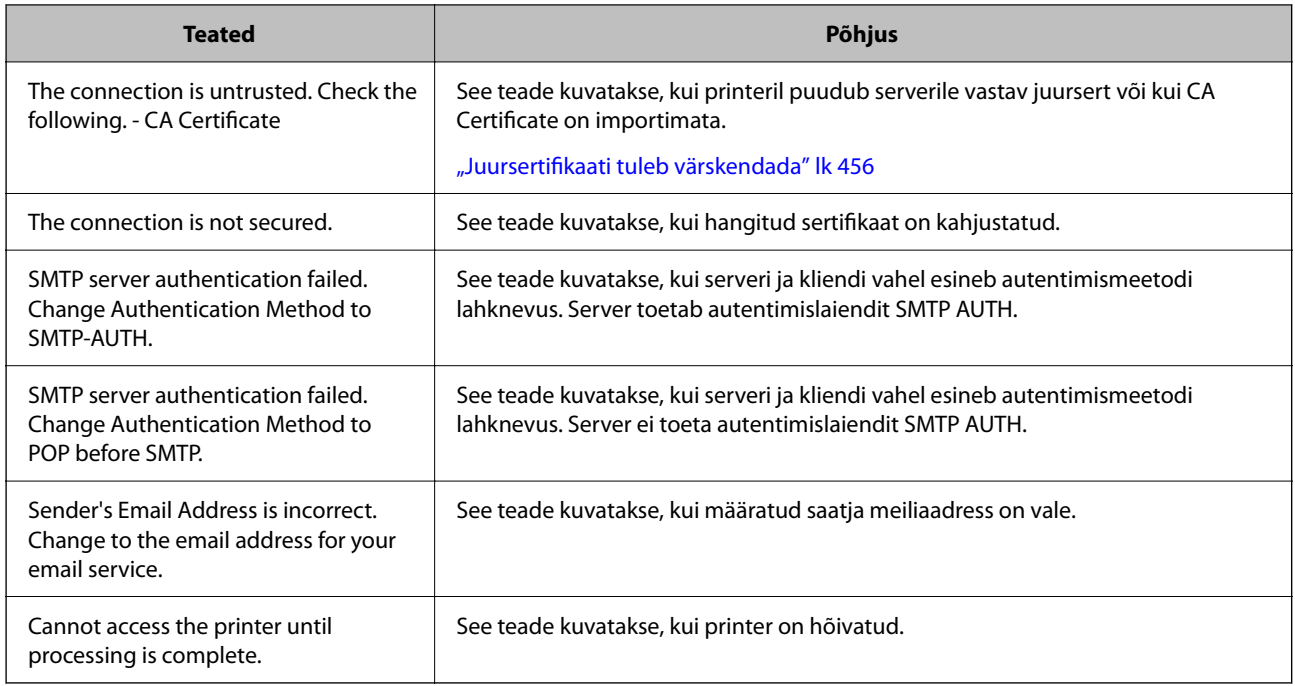

# **Jagatud võrgukausta ettevalmistamine**

# **Jagatud võrgukausta sätted**

Seadistage printerist faili salvestamiseks võrgukaust.

Faili kausta salvestamisel logib printer sisse kausta loomiseks kasutatud arvuti kasutajana.

Lisaks veenduge, et seadistate jagatud võrgukausta loomisel ka MS Networki.

# *Jagatud kausta loomine*

### **Enne jagatud kausta loomist**

Enne jagatud kausta loomist kontrollige alljärgnevat.

O Printer on ühendatud võrku, mille kaudu see pääseb ligi arvutile, kuhu luuakse jagatud kaust.

O Arvuti, kuhu luuakse jagatud kaust, nimi ei sisalda mitmebaidist tärki.

### *<u></u> Oluline teave:*

Kui arvuti nimi sisaldab mitmebaidist tärki, ei pruugi faili salvestamine jagatud kausta õnnestuda.

Sel juhul kasutage arvutit, mille nimi ei sisalda mitmebaidist tärki, või muutke algse arvuti nime.

Arvuti nime muutes kinnitage see eelnevalt administraatoriga üle, sest see võib mõjutada mõningaid sätteid nagu arvuti haldus, juurdepääs ressurssidele jms.

### **Võrguprofiili kontrollimine**

Kontrollige arvutist, kuhu luuakse jagatud kaust, kas kausta jagamine on lubatud.

- 1. Logige sisse arvutisse, kuhu luuakse jagatud kaust administraatori volituse kasutajakontoga.
- 2. Valige **Juhtpaneel** > **Võrk ja Internet** > **Võrgu- ja ühiskasutuskeskus**.
- 3. Klõpsake nuppu **Muuda ühiskasutuse täpsemaid sätteid** ja seejärel klõpsake kuvatud võrguprofiilide hulgast profiili **(praegune profiil)**.
- 4. Kontrollige, kas suvandi **Failide ja printerite ühiskasutus** alt on valitud **Lülita failide ja printerite ühiskasutus sisse**.

Kui see on juba valitud, klõpsake nuppu **Loobu** ja sulgege aken.

Kui muudate sätteid, klõpsake **Salvesta muudatused** ja sulgege aken.

#### **Seotud teave**

 $\rightarrow$  "Jagatud kausta loomise koht ja näide turvalisusest" lk 69

#### **Jagatud kausta loomise koht ja näide turvalisusest**

Turvalisus ja mugavus olenevad jagatud kausta loomise kohast.

Jagatud kausta haldamiseks printeritest või teistest arvutitest on vajalikud järgmised kausta lugemise ja muutmise õigused.

## O Vahekaart **Ühiskasutus** > **Täpsemad ühiskasutuse suvandid** > **Õigused**

See juhib jagatud kausta võrgu juurdepääsu õigust.

O Vahekaardi **Turvalisus** juurdepääsu õigus

See juhib jagatud kausta võrgu juurdepääsu ja kohaliku juurdepääsu õigust.

Kui määrate jagatud kausta loomise näitena töölauale loodud jagatud kausta sätteks **Kõik**, saavad sellele ligi pääseda kõik kasutajad, kes pääsevad ligi arvutile.

Kuid ilma volituseta kasutaja ei pääse sellele ligi, sest töölaud (kaust) on kasutaja kausta kontrolli all ning sel juhul kehtivad kasutaja kausta turvasätted ka sellele. Kasutaja, kellel puudub ligipääs vahekaardil **Turvalisus** (antud juhul sisselogitud kasutaja ja administraator), saab seda kausta hallata.

Õige asukoha loomiseks lugege altpoolt.

Selles näites luuakse kaust "scan\_folder".

#### **Seotud teave**

- $\blacktriangleright$  "Konfigureerimise näide failiserverite jaoks" lk 69
- $\blacktriangleright$  ["Konfigureerimise näide personaalarvuti jaoks" lk 75](#page-74-0)

#### **Konfigureerimise näide failiserverite jaoks**

Selles osas on näite alusel selgitatud jagatud arvutis oleva draiveri juurele jagatud kausta loomist, näiteks failiserver järgmistel tingimustel.

Reguleeritava juurdepääsuga kasutajad, nagu isikud, kellel on jagatud kausta loomiseks arvuti sama domeen, pääsevad jagatud kaustale ligi.

Määrake see konfiguratsioon siis, kui lubate ükskõik millisel kasutajal lugeda arvutis olevat jagatud kausta ja sellesse kirjutada, näiteks failiserveri ja jagatud arvuti puhul.

- O Jagatud kausta loomise koht: draiveri juur
- O Kausta rada: C:\scan\_folder
- $\Box$  Juurdepääsu õigus võrgu kaudu (Jaga õiguseid): kõik
- $\Box$  Juurdepääsu õigus failisüsteemis (Turvalisus): autenditud kasutajad
- 1. Logige sisse arvutisse, kuhu luuakse jagatud kaust administraatori volituse kasutajakontoga.
- 2. Käivitage Explorer.
- 3. Looge kaust draiveri juurele ja pange sellele nimeks "scan\_folder".

Sisestage kausta nimi 1–12 tähemärgiga. Kui ületate kausta nime tähemärkide piiri, ei pruugi te saada sellele tavapärast juurdepääsu erilaadse keskkonna tõttu.

4. Paremklõpsake kaustal ja seejärel valige **Atribuudid**.

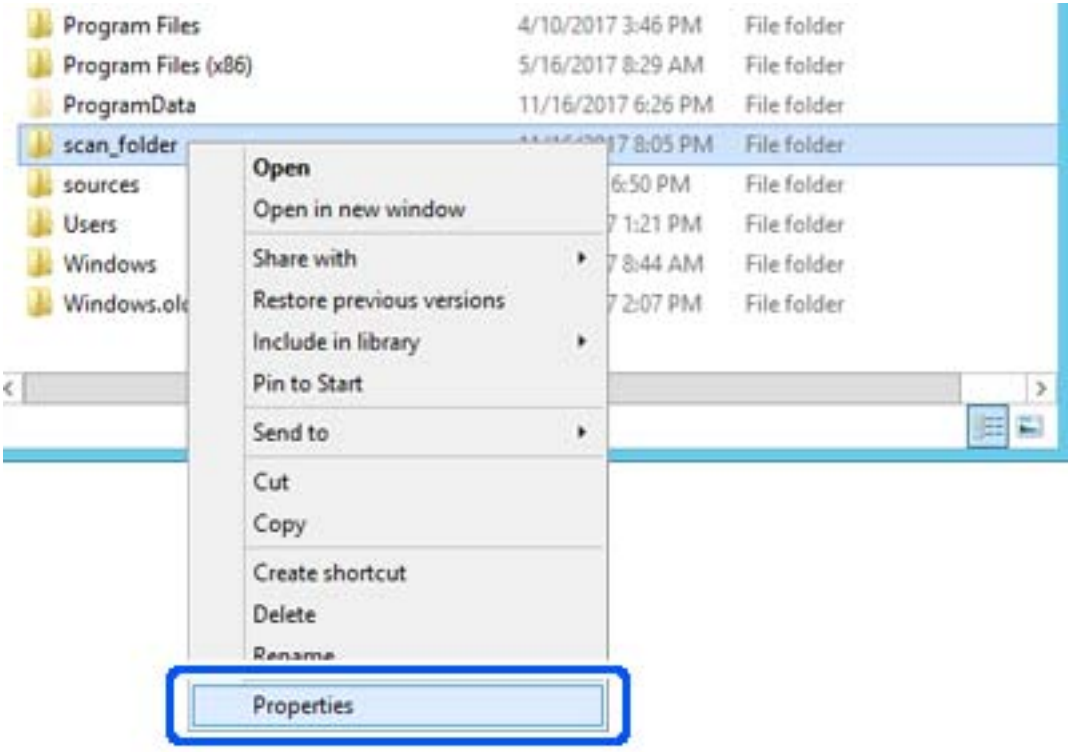

5. Klõpsake vahekaardil **Ühiskasutus** valikut **Täpsemad ühiskasutuse suvandid**.

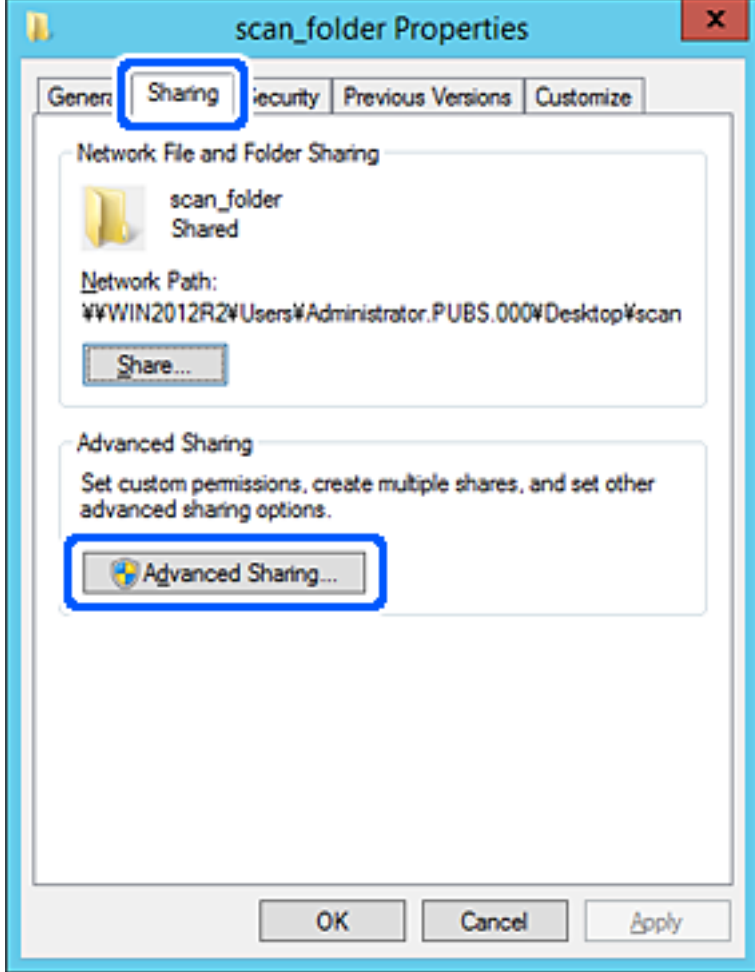

6. Valige **Anna see kaust ühiskasutusse** ja seejärel klõpsake nuppu **Õigused**.

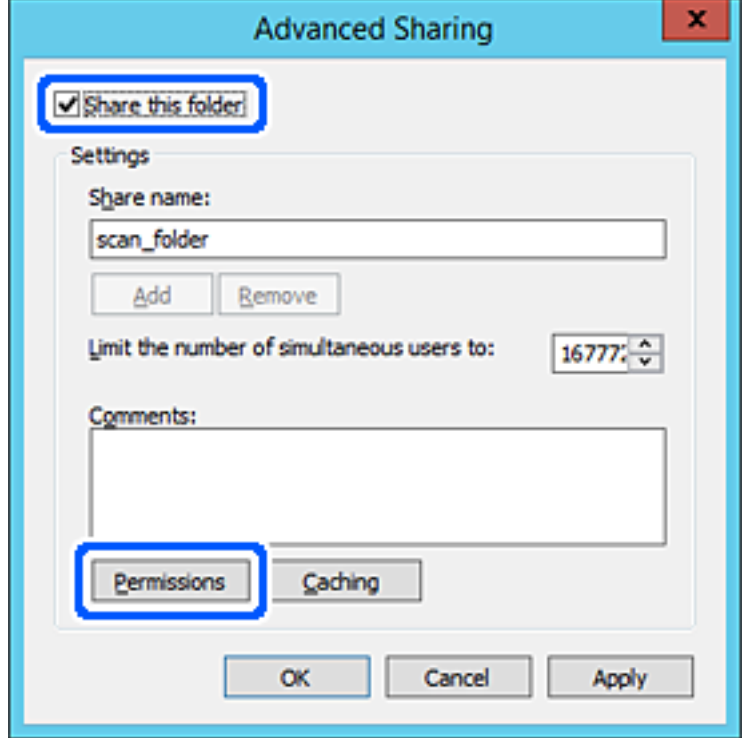

7. Valige **Rühma- või kasutajanimed** alt rühm **Kõik**, valige **Rakendamine** alt **Luba** ja seejärel klõpsake **OK**.

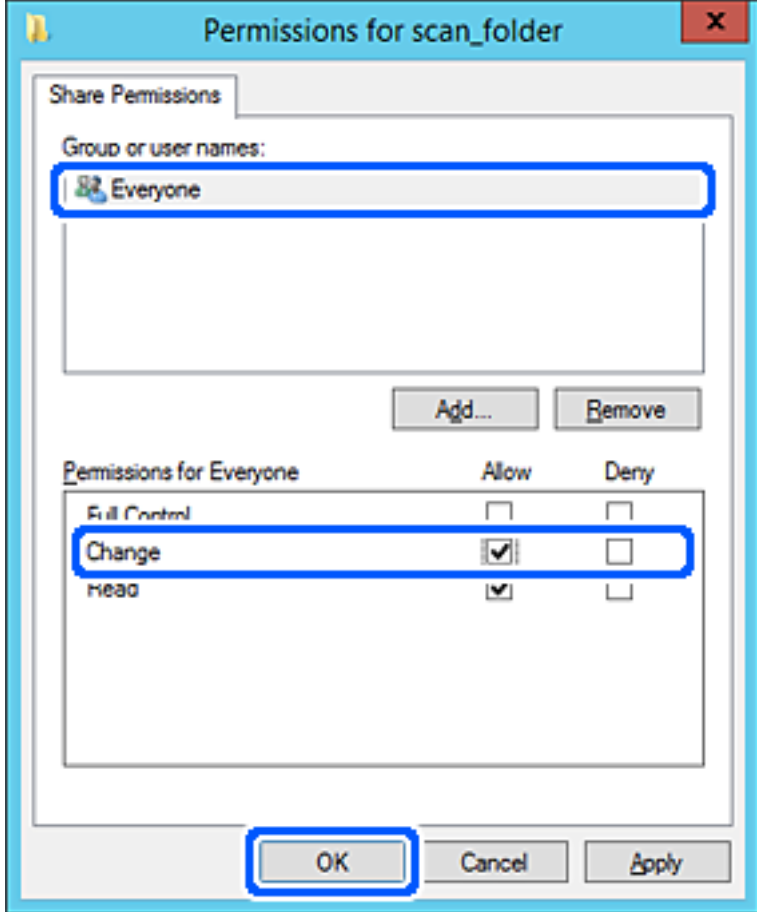
- 8. Klõpsake nuppu **OK**.
- 9. Valige vahekaart **Turvalisus** ja seejärel valige **Rühma- või kasutajanimed** alt **Autenditud kasutajad**.

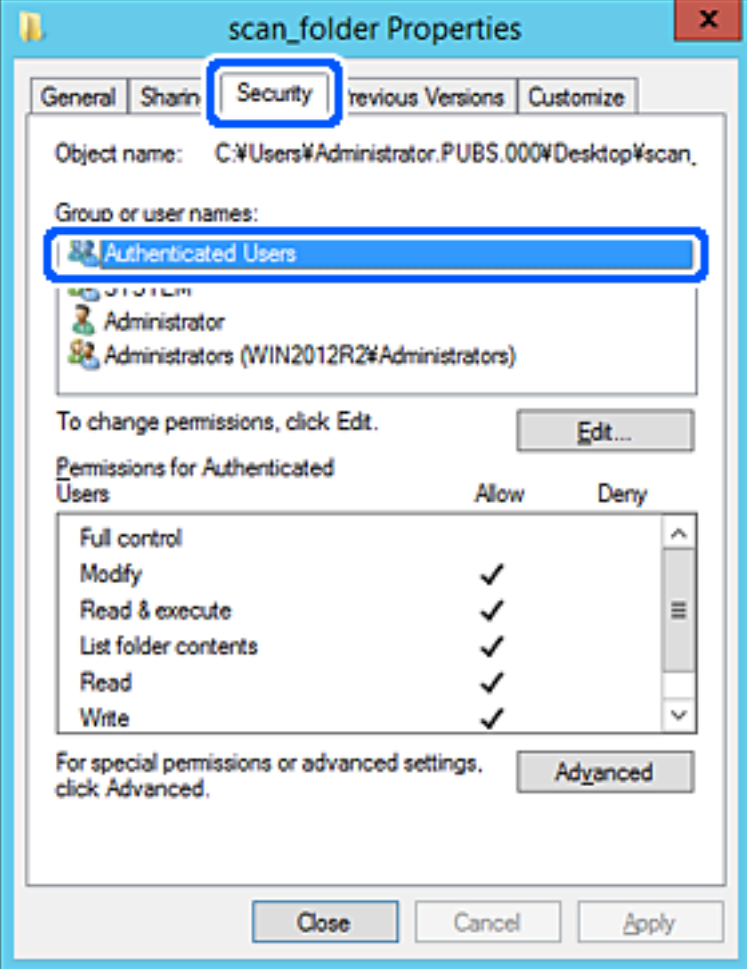

"Autenditud kasutajad" on erirühm, mis hõlmab kõiki kasutajaid, kes saavad domeeni või arvutisse sisse logida. Seda rühma kuvatakse ainult siis, kui kaust luuakse vahetult juurkausta alla.

Kui seda ei kuvata, klõpsake selle lisamiseks nuppu **Redigeerimine**. Rohkem teavet leiate seotud teabe jaotisest.

10. Kontrollige, kas **Autenditud kasutajate õigused** all jaotises **Muutmine** on valitud **Rakendamine**.

Kui see ei ole valitud, valige **Autenditud kasutajad**, klõpsake **Redigeerimine**, valige **Autenditud kasutajate õigused** alt jaotisest **Muutmine** suvand **Rakendamine** ja seejärel klõpsake **OK**.

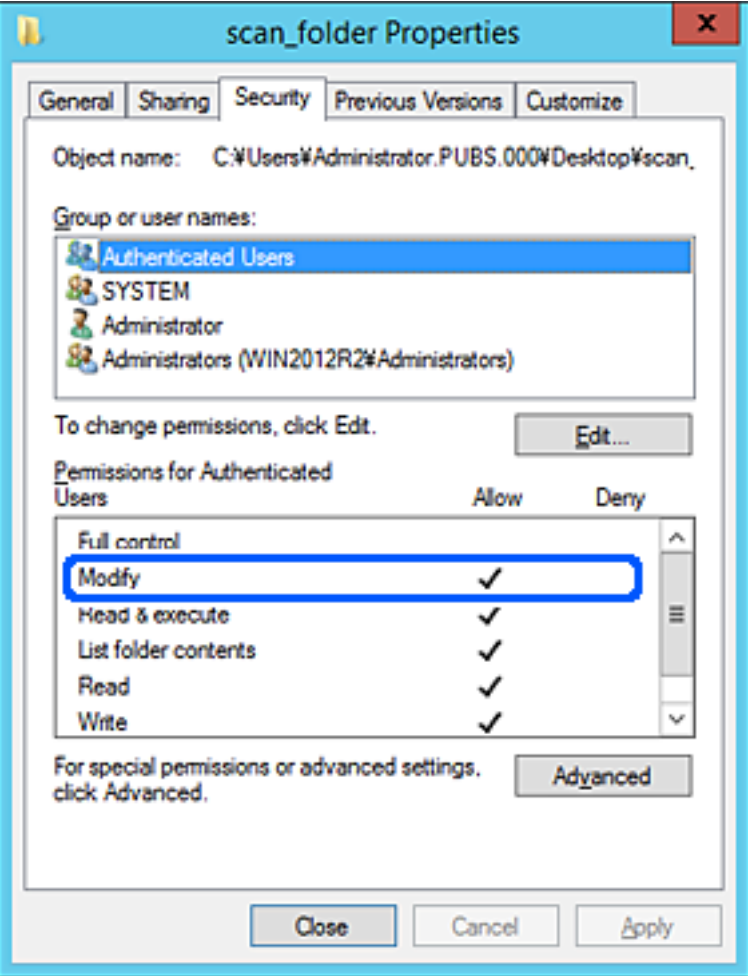

11. Valige vahekaart **Ühiskasutus**.

Kuvatakse jagatud kausta võrguteed. Seda kasutatakse printeri kontaktide juurde registreerimisel. Kirjutage see üles.

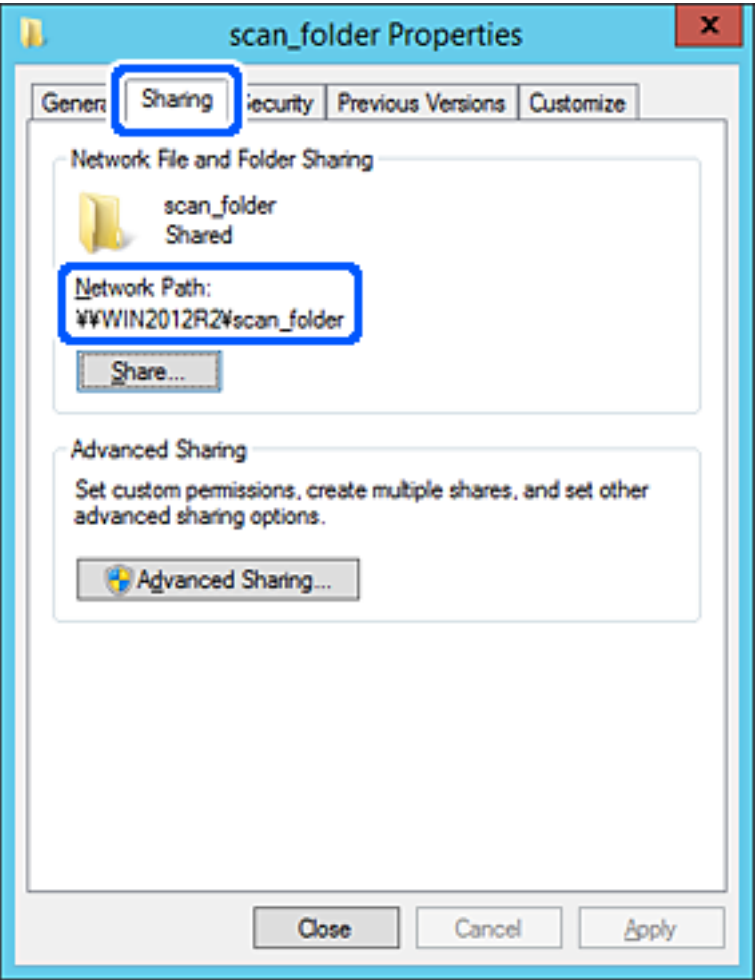

12. Ekraani sulgemiseks klõpsake nuppu **OK** või **Sule**.

Kontrollige, kas faili saab sama domeeni arvutites olevas jagatud kaustas kirjutada või lugeda.

#### **Seotud teave**

- $\blacktriangleright$  ["Sihtkoha registreerimine kontaktidesse funktsiooniga Web Config" lk 87](#page-86-0)
- $\rightarrow$  ["Rühma või kasutaja juurdepääsulubade lisamine" lk 80](#page-79-0)

#### **Konfigureerimise näide personaalarvuti jaoks**

Selles osas on näite alusel selgitatud jagatud kausta loomist praegu arvutisse sisse logiva kasutaja töölauale.

Kasutaja, kes logib sisse arvutisse ja kellel on administraatori õigused, saab juurdepääsu töölaua kataloogile ja dokumentide kataloogile, mis asuvad kasutaja kaustades.

Määrake see konfiguratsioon siis, kui te EI luba teisel kasutajal personaalarvutis olevat jagatud kausta lugeda ega kirjutada.

- O Jagatud kausta loomise koht: töölaud
- O Kausta rada: C:\Users\xxxx\Desktop\scan\_folder
- $\Box$  Juurdepääsu õigus võrgu kaudu (Jaga õiguseid): kõik
- O Juurdepääsu õigus failisüsteemis (Turvalisus): ärge lisage või lisage kasutaja-/rühmanimesid, et lubada juurdepääsu
- 1. Logige sisse arvutisse, kuhu luuakse jagatud kaust administraatori volituse kasutajakontoga.
- 2. Käivitage Explorer.
- 3. Looge kaust töölauale ja pange sellele nimeks "scan folder".

Sisestage kausta nimi 1–12 tähemärgiga. Kui ületate kausta nime tähemärkide piiri, ei pruugi te saada sellele tavapärast juurdepääsu erilaadse keskkonna tõttu.

4. Paremklõpsake kaustal ja seejärel valige **Atribuudid**.

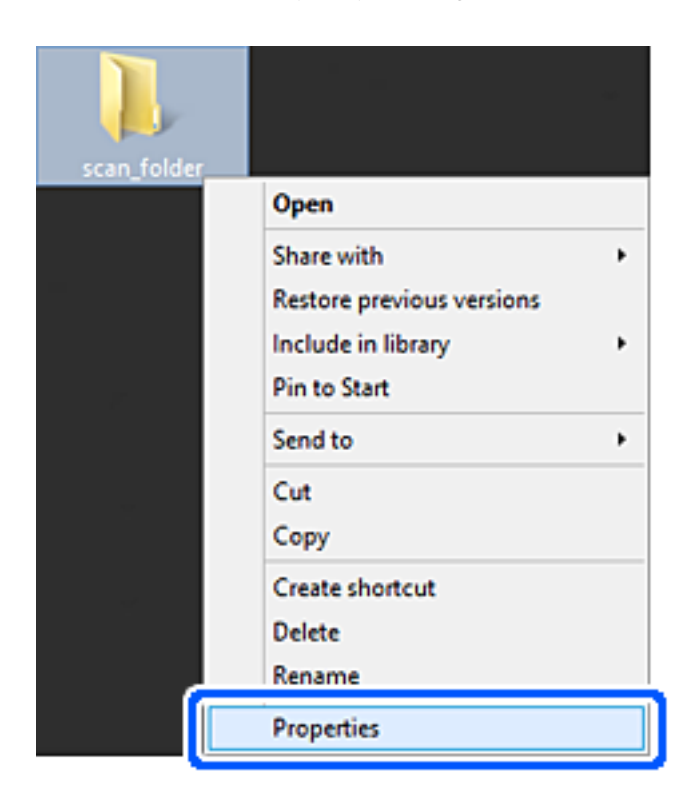

5. Klõpsake vahekaardil **Ühiskasutus** valikut **Täpsemad ühiskasutuse suvandid**.

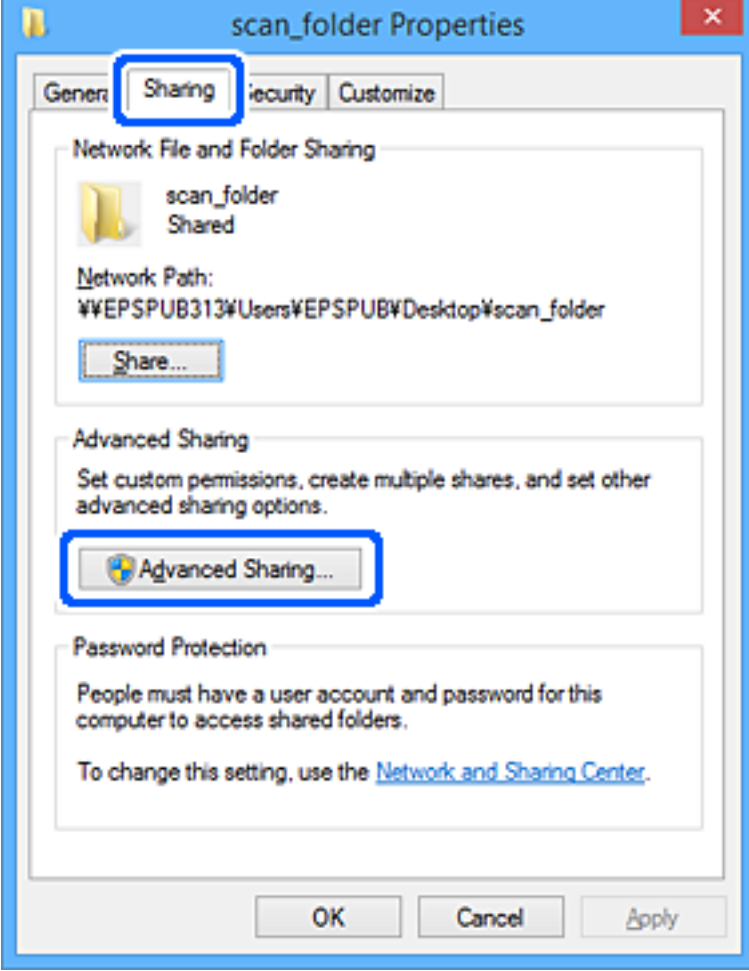

6. Valige **Anna see kaust ühiskasutusse** ja seejärel klõpsake nuppu **Õigused**.

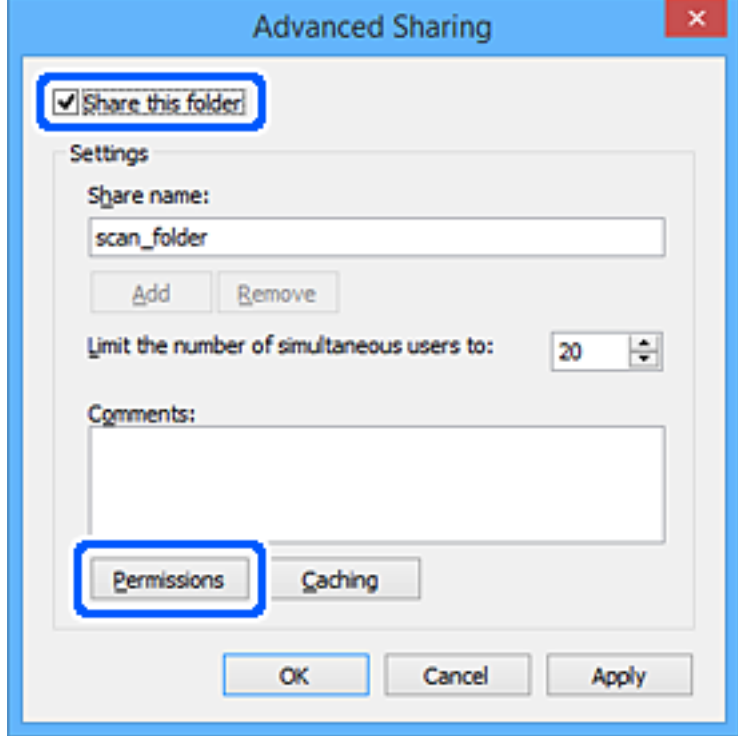

7. Valige **Rühma- või kasutajanimed** alt rühm **Kõik**, valige **Rakendamine** alt **Luba** ja seejärel klõpsake **OK**.

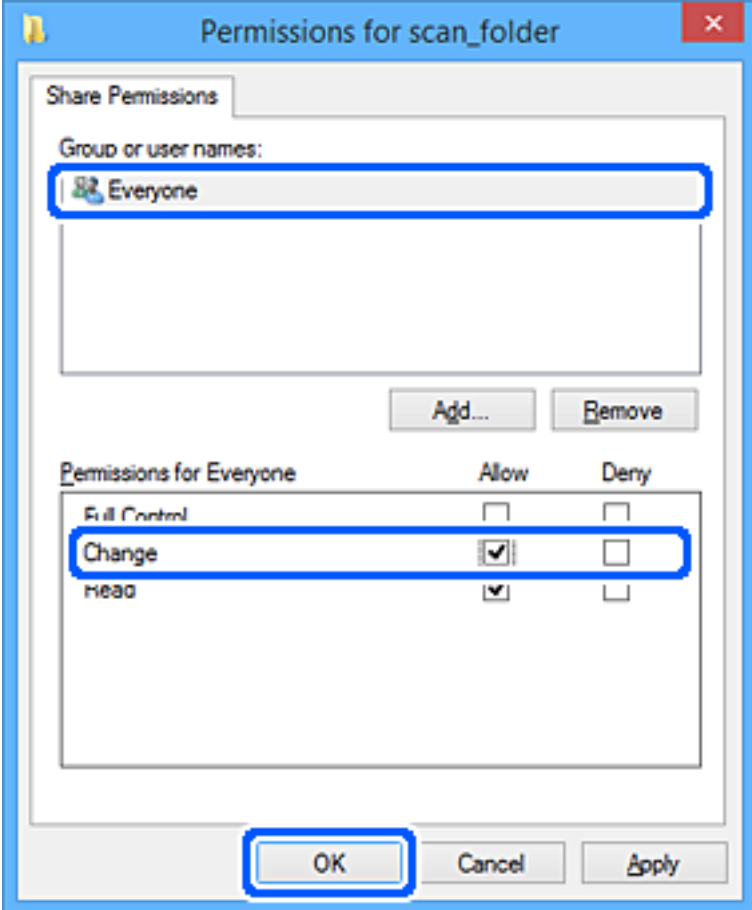

- 8. Klõpsake nuppu **OK**.
- 9. Valige vahekaart **Turvalisus**.
- 10. Valige grupp või kasutaja valikust **Grupi- või kasutajanimed**.

Siin kuvatav rühm või kasutaja saavad juurdepääsu jagatud kaustale.

Sel juhul saavad kasutajad ja administraatorid, kes sellesse arvutisse sisse logivad, jagatud kausta kasutada.

Vajaduse korral lisage juurdepääsu õigus. Selle lisamiseks klõpsake nuppu **Redigeerimine**. Rohkem teavet leiate seotud teabe jaotisest.

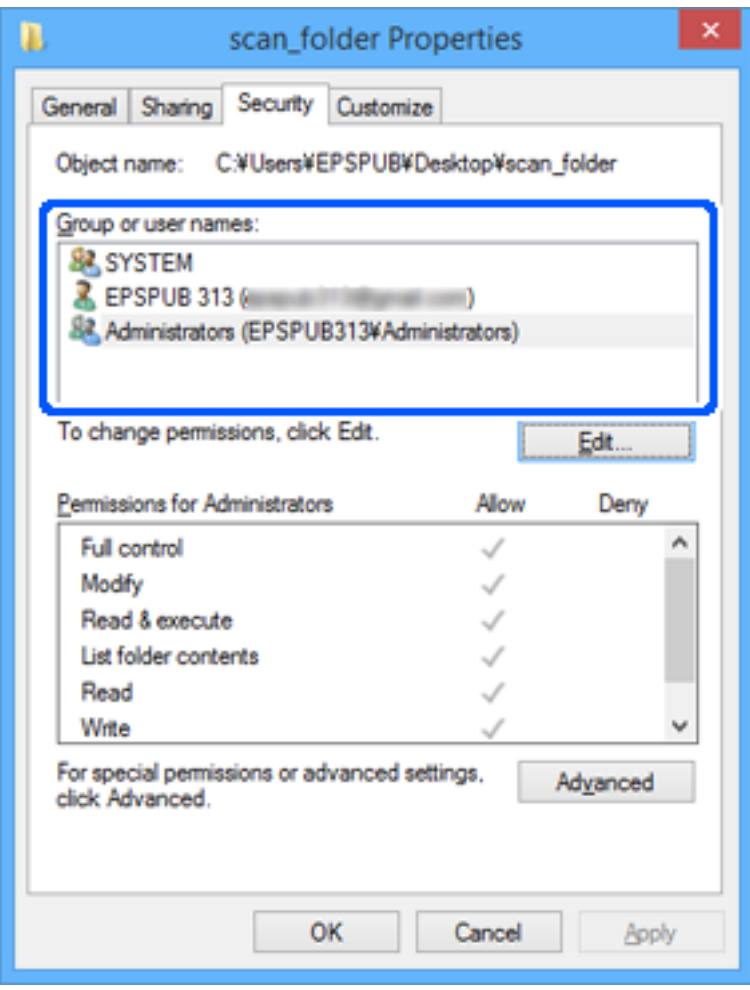

<span id="page-79-0"></span>11. Valige vahekaart **Ühiskasutus**.

Kuvatakse jagatud kausta võrguteed. Seda kasutatakse printeri kontaktide juurde registreerimisel. Kirjutage see üles.

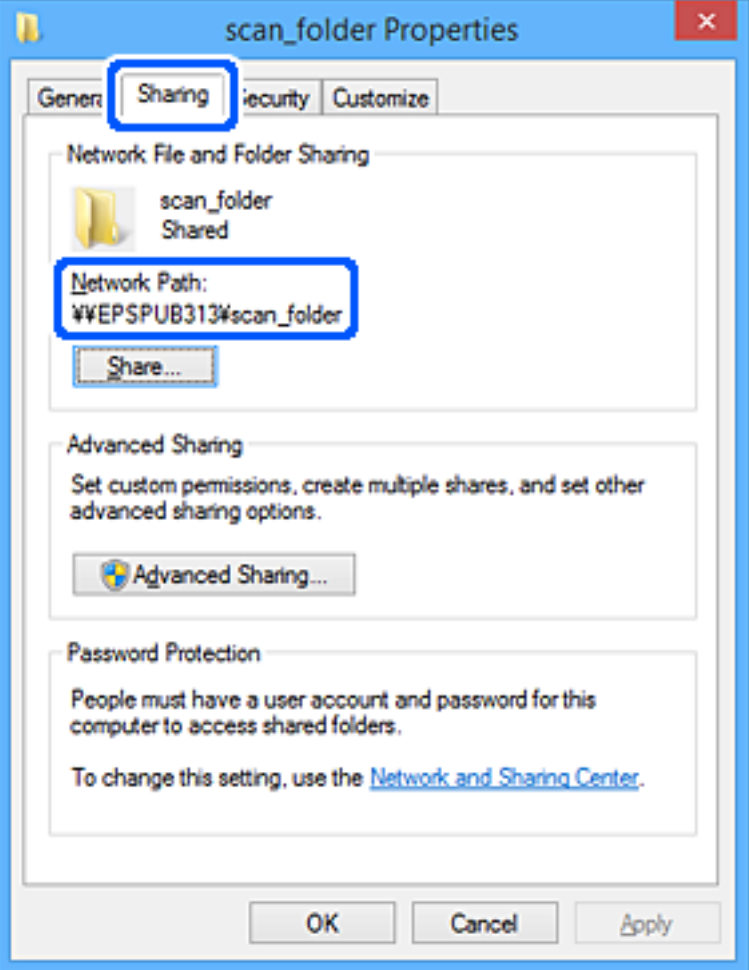

12. Ekraani sulgemiseks klõpsake nuppu **OK** või **Sule**.

Kontrollige, kas faili saab juurdepääsu õigusega kasutajate või rühmade arvutites olevas jagatud kaustas kirjutada või lugeda.

#### **Seotud teave**

- $\blacktriangleright$  ["Sihtkoha registreerimine kontaktidesse funktsiooniga Web Config" lk 87](#page-86-0)
- $\rightarrow$  "Rühma või kasutaja juurdepääsulubade lisamine" lk 80

#### **Rühma või kasutaja juurdepääsulubade lisamine**

Saate lisada rühma või kasutaja juurdepääsulubasid.

- 1. Paremklõpsake kausta ja valige **Atribuudid**.
- 2. Valige vahekaart **Turvalisus**.

3. Klõpsake nuppu **Redigeeri**.

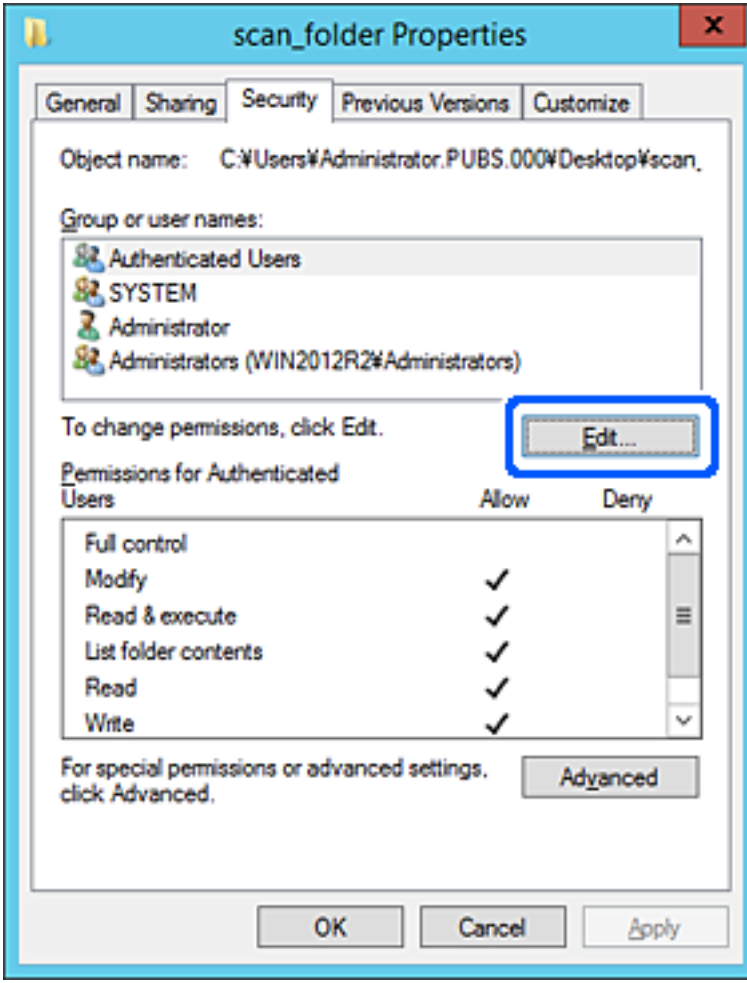

4. Klõpsake jaotises **Rühma- või kasutajanimed** nuppu **Lisa**.

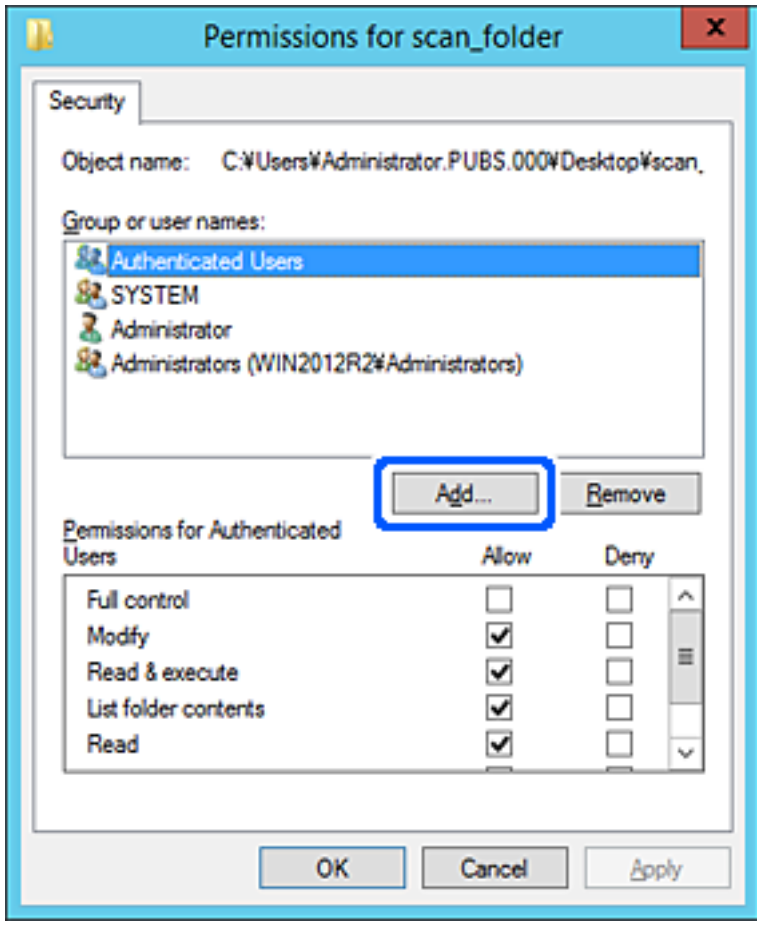

5. Sisestage rühma- või kasutajanime, millele tahate juurdepääsu lubada, ja klõpsake seejärel käsku **Kontrolli nimesid**.

Nimi joonitakse alla.

#### *Märkus.*

Kui te ei tea rühma või kasutaja täisnime, sisestage osa nimest ja klõpsake seejärel käsku *Kontrolli nimesid*. Loetletakse rühma- või kasutajanimed, mis nimeosaga sobivad, misjärel saate loendist täisnime valida.

Kui sobib vaid üks nimi, kuvatakse allajoonitud täisnimi jaotises *Sisestage valimiseks objekti nimi*.

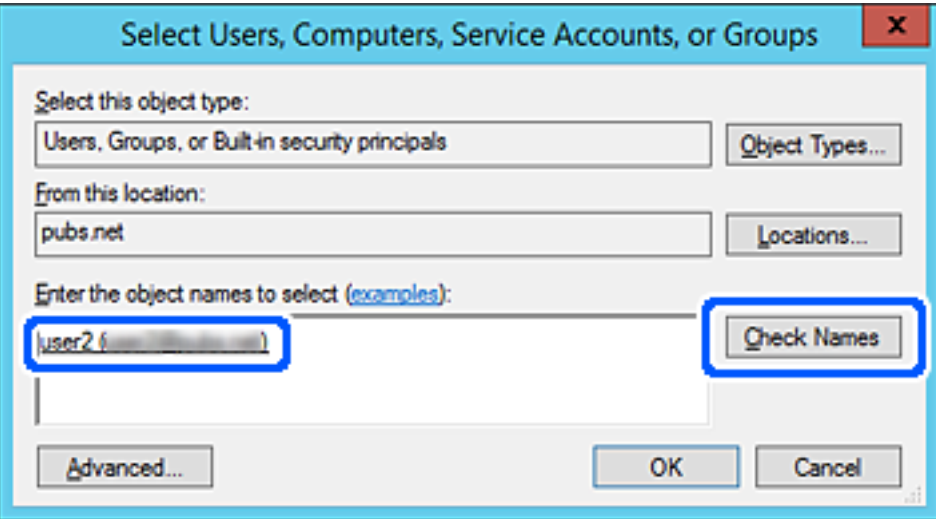

- 6. Klõpsake **OK**.
- 7. Valige lubade ekraanil jaotises **Rühma- või kasutajanimed** sisestatud kasutajanimi, valige juurdepääsuluba suvandis **Muuda** ja klõpsake seejärel **OK**.

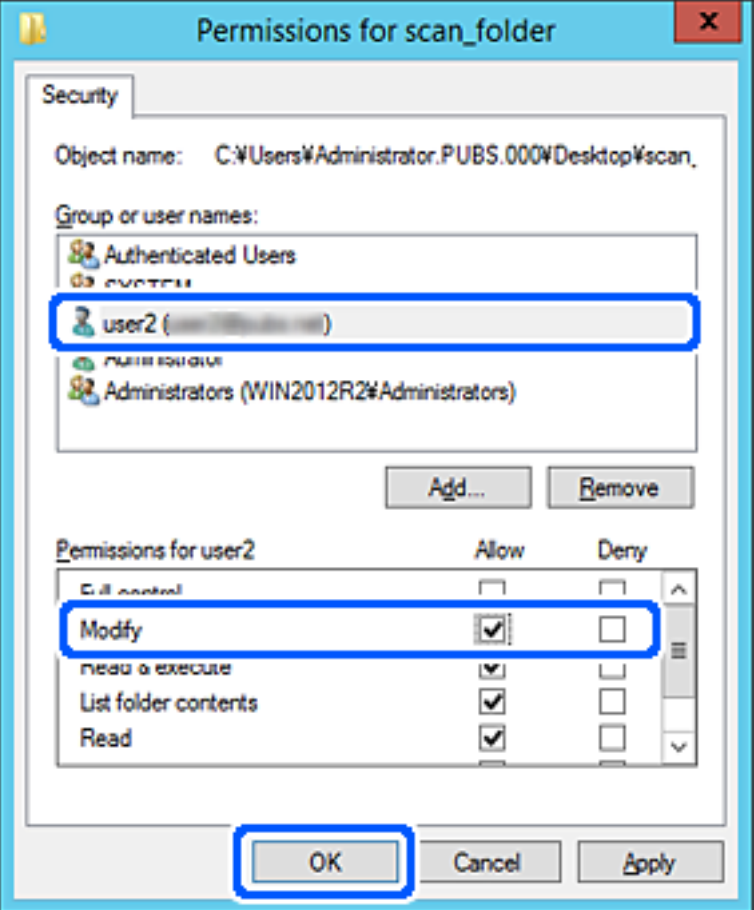

8. Ekraani sulgemiseks klõpsake nuppu **OK** või **Sulge**.

Kontrollige, kas faili saab jagatud kaustas juurdepääsuloaga kasutajate või rühmade arvutist kirjutada või lugeda.

#### *Microsofti võrgufailide ühiskasutus*

Lubage see, et salvestada fail printerist võrgukausta.

- 1. Funktsioonile Web Config juurdepääsuks sisestage brauserisse printeri IP-aadress. Sisestage printeri IP-aadress printeriga samasse võrku ühendatud arvutist. Saate vaadata printeri IP-aadressi alljärgnevast menüüst. **Sätted** > **Üldsätted** > **Võrgusätted** > **Võrgu olek** > **Juhtmega LAN-i / Wi-Fi olek**
- 2. Sisestage administraatori parool, et administraatorina sisse logida.
- 3. Valige järgmises järjestuses. Vahekaart **Network** > **MS Network**
- 4. Aktiveerige **Use Microsoft network sharing**.
- 5. Seadistage üksused, nagu vaja.
- 6. Klõpsake nuppu **Next**.
- 7. Kinnitage sätted ja klõpsake **OK**.

#### **Seotud teave**

- & ["Utiliidi Web Config käivitamine veebibrauseris" lk 475](#page-474-0)
- $\rightarrow$  ["Administraatori parooli vaikeväärtus" lk 18](#page-17-0)

### **Jagatud võrgukaustaga seotud probleemide lahendamine**

#### *Skannitud kujutisi ei saa ühiskausta salvestada*

#### **Võrgukausta skannimise korral kuvatakse teated juhtpaneelil**

Tõrketeate juhtpaneelil kuvamise korral kontrollige probleemi lahendamiseks teadet või järgmist loendit.

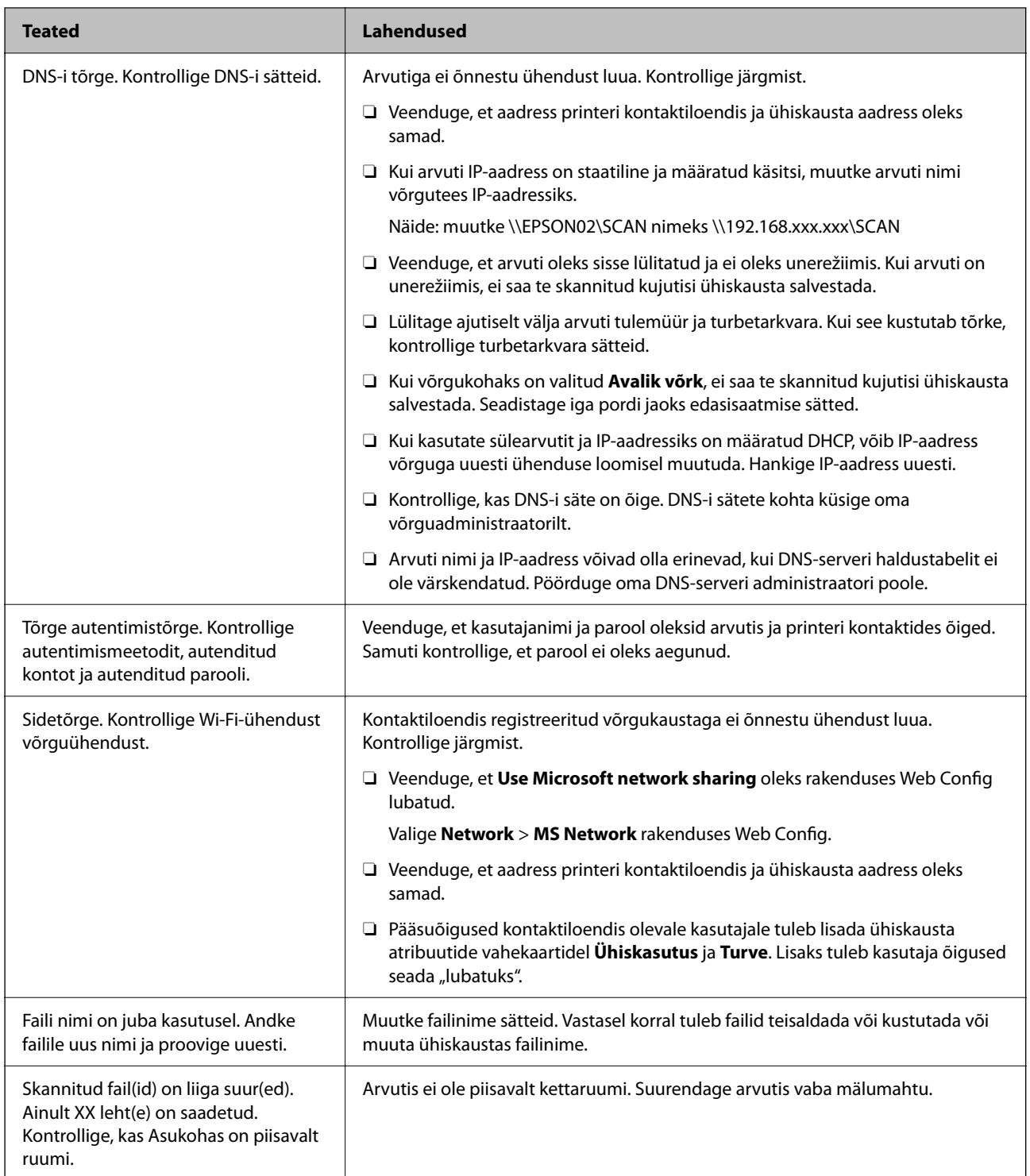

### **Tõrke tekkimise koha kontrollimine**

#### **Lahendused**

Kui salvestate skannitud kujutisi ühiskausta, toimub salvestamisprotsess alljärgnevalt. Te saate kontrollida, kus kohas tekkis tõrge.

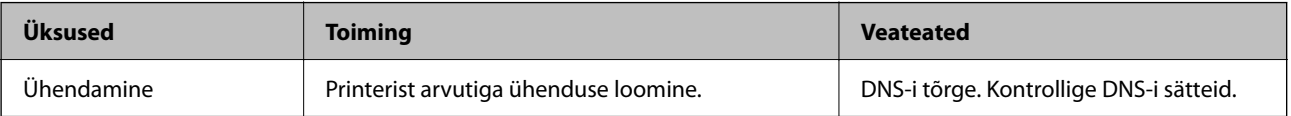

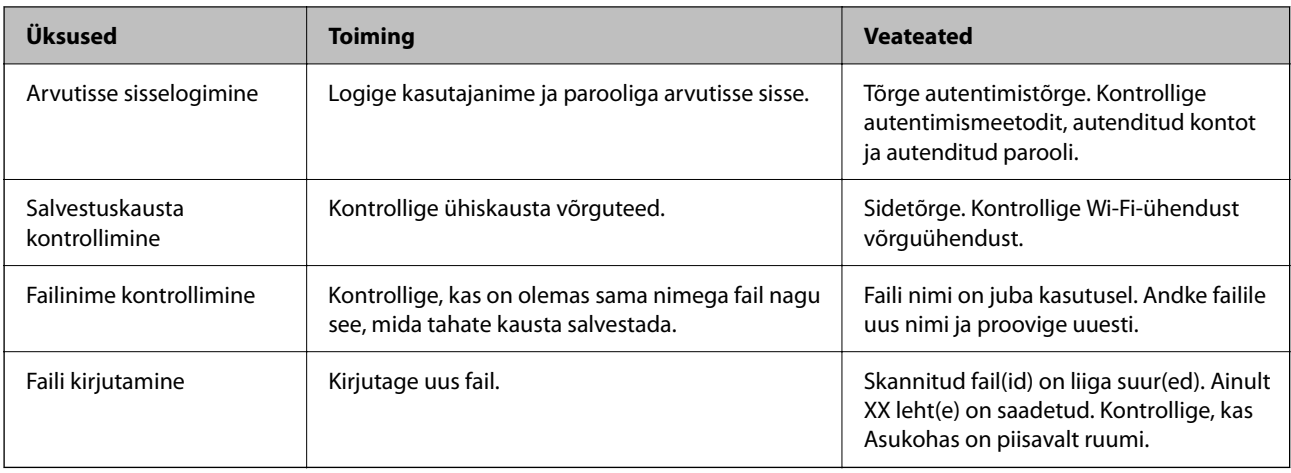

### **Skannitud kujutiste salvestamisele kulub palju aega**

**Nime lahendamise vastamine "Domeeninimi" ja "IP-aadress" puhul võtab väga kaua aega. Lahendused**

Kontrollige alljärgnevat.

- O Kontrollige, kas DNS-i säte on õige.
- O Veenduge, et kõik DNS-i sätted oleksid õiged, kui olete rakenduses Web Config.
- O Kontrollige, kas DNS-i domeeninimi on õige.

# **Kontaktide registreerimine**

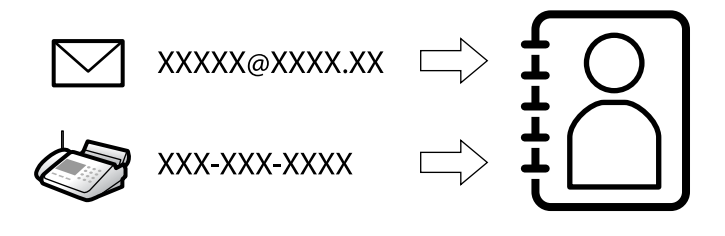

Sihtkohtade registreerimine printeri kontaktidesse võimaldab sihtkoha lihtsat sisestamist skannimisel või fakside saatmisel.

#### *Märkus.*

Kontaktiloendisse saab registreerida järgmiseid kontaktide tüüpe. Kokku saate registreerida kuni 2,000 kannet.

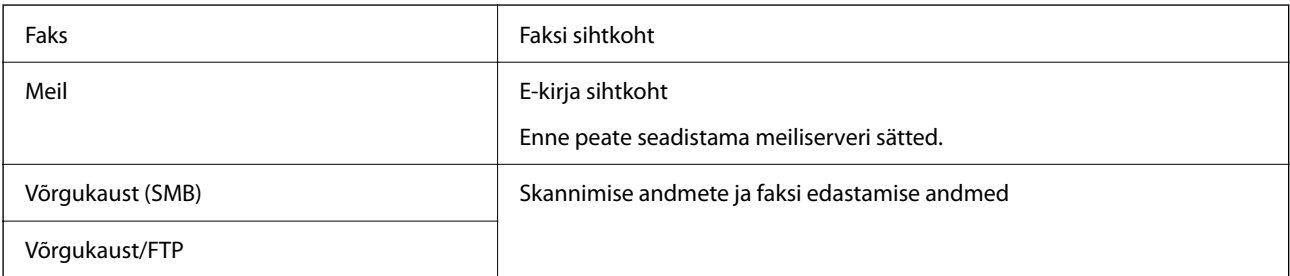

# <span id="page-86-0"></span>**Kontaktide konfiguratsiooni võrdlus**

Printeri kontaktide konfigureerimiseks on kolm tööriista: Web Config, Epson Device Admin ja printeri juhtpaneel. Kolme võimaluse vahelised erinevused on loetletud allpool toodud tabelis.

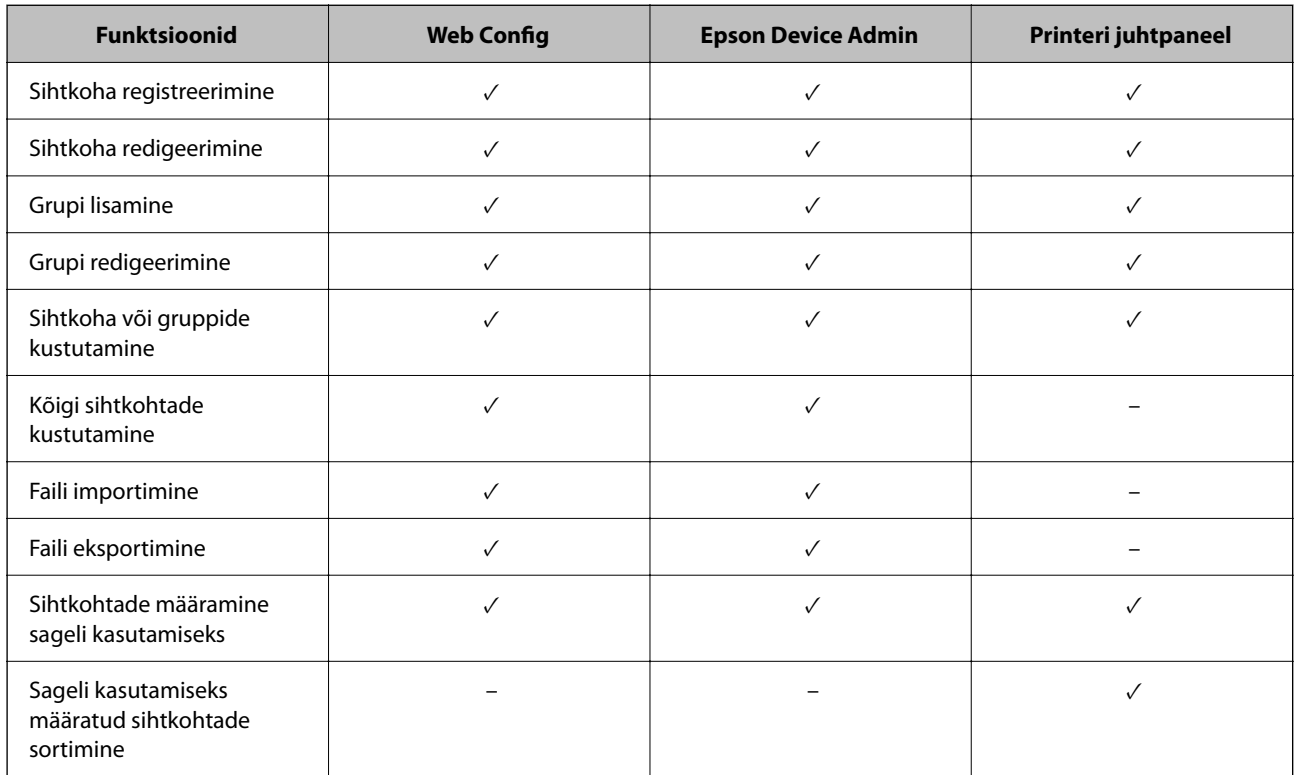

#### *Märkus.*

Faksi sihtkohta saate konfigureerida ka rakendusega FAX Utility.

## **Sihtkohtade kontaktides registreerimine**

Saate kontaktiloendisse registreerida kokku kuni 2,000 sihtkohta.

### *Sihtkoha registreerimine kontaktidesse funktsiooniga Web Config*

1. Funktsioonile Web Config juurdepääsuks sisestage brauserisse printeri IP-aadress. Sisestage printeri IP-aadress printeriga samasse võrku ühendatud arvutist. Saate vaadata printeri IP-aadressi alljärgnevast menüüst.

**Sätted** > **Üldsätted** > **Võrgusätted** > **Võrgu olek** > **Juhtmega LAN-i / Wi-Fi olek**

- 2. Sisestage administraatori parool, et administraatorina sisse logida.
- 3. Valige järgmises järjestuses.

Vahekaart **Scan/Copy** või **Fax** > **Contacts**

- 4. Valige number, mida soovite registreerida, ja seejärel klõpsake valikut **Edit**.
- 5. Sisestage **Name** ja **Index Word**.

6. Valige sihtkoha tüüp suvandi **Type** sätteks.

#### *Märkus.*

Te ei saa suvandi *Type* sätet pärast registreerimise lõpetamist muuta. Kui tahate muuta tüüpi, kustutage sihtkoht ja seejärel registreerige see uuesti.

7. Sisestage igale üksusele väärtus ja seejärel klõpsake valikut **Apply**.

#### **Seotud teave**

- & ["Utiliidi Web Config käivitamine veebibrauseris" lk 475](#page-474-0)
- $\rightarrow$  ["Administraatori parooli vaikeväärtus" lk 18](#page-17-0)
- & ["Sihtkohtade registreerimine kontaktidesse teenuses Web Config \(IP-faksi kasutamisel\)" lk 92](#page-91-0)
- $\rightarrow$  ["Algdokumentide skannimine võrgukausta" lk 287](#page-286-0)
- & ["Originaalidie meilile skannimine" lk 289](#page-288-0)

#### **Sihtkoha sätteüksused**

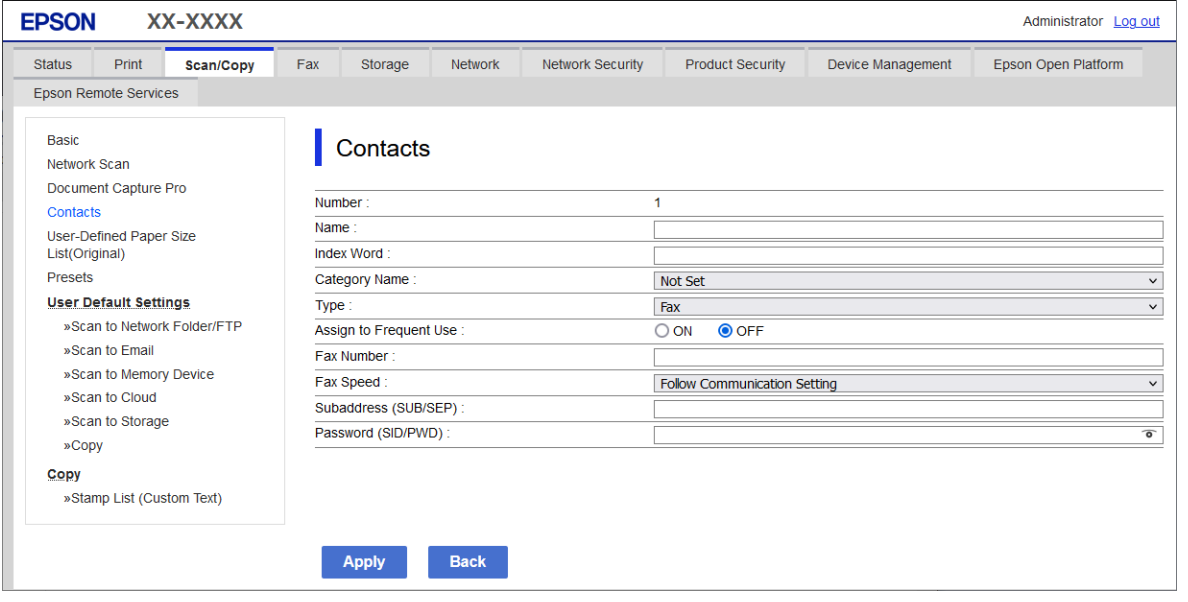

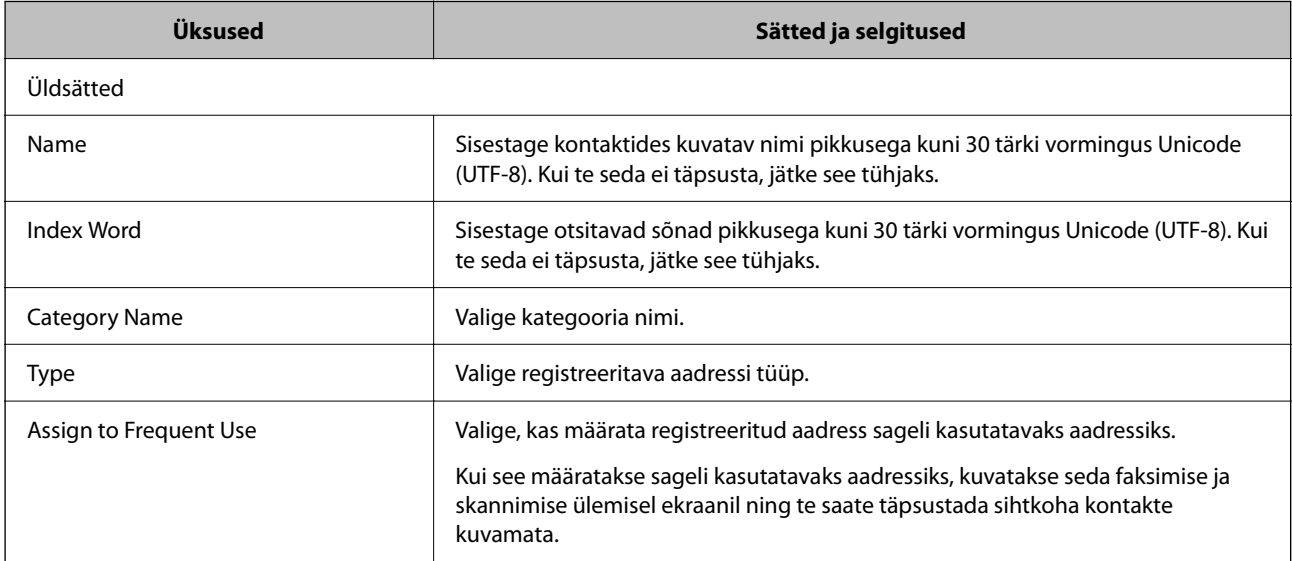

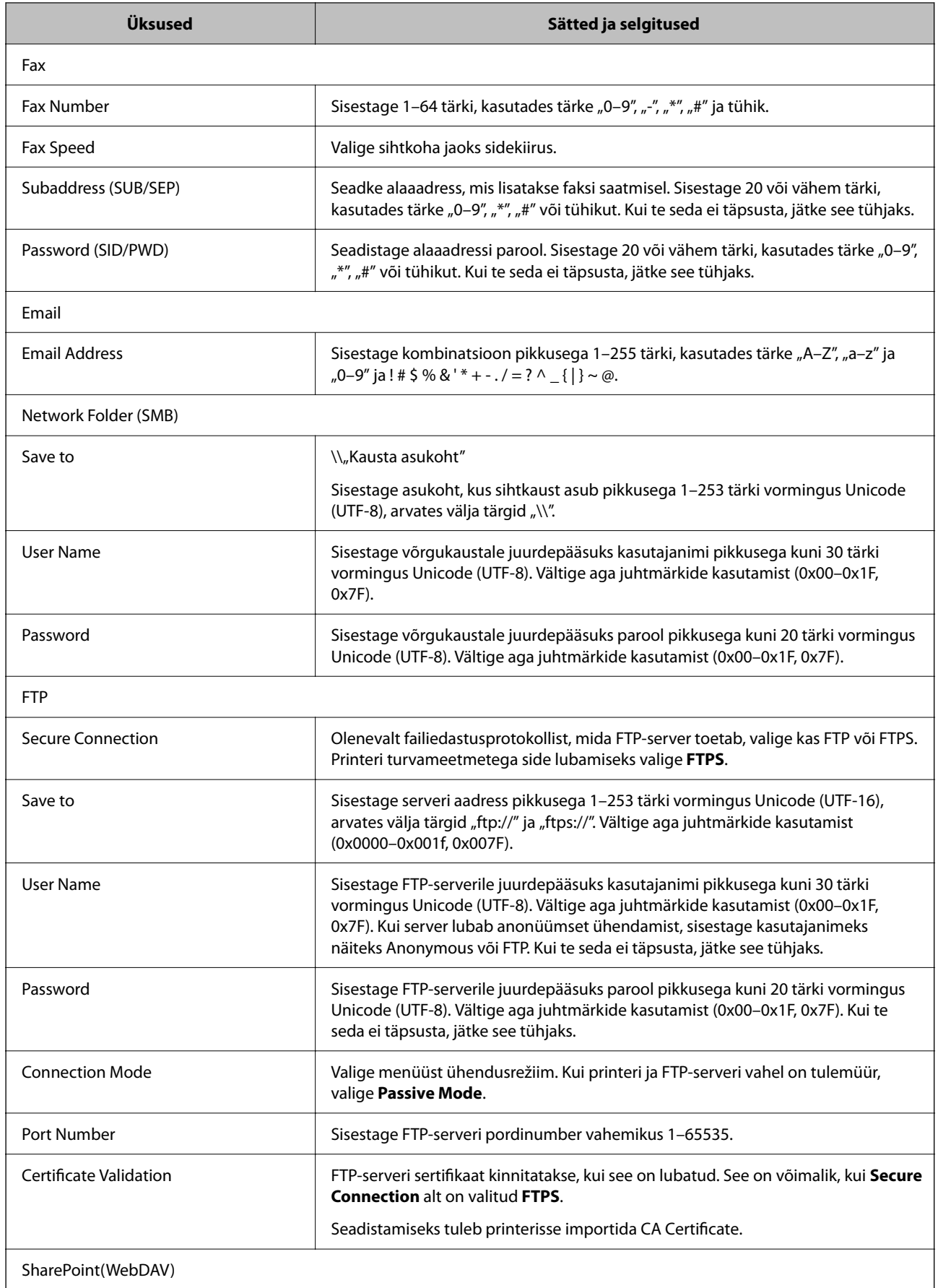

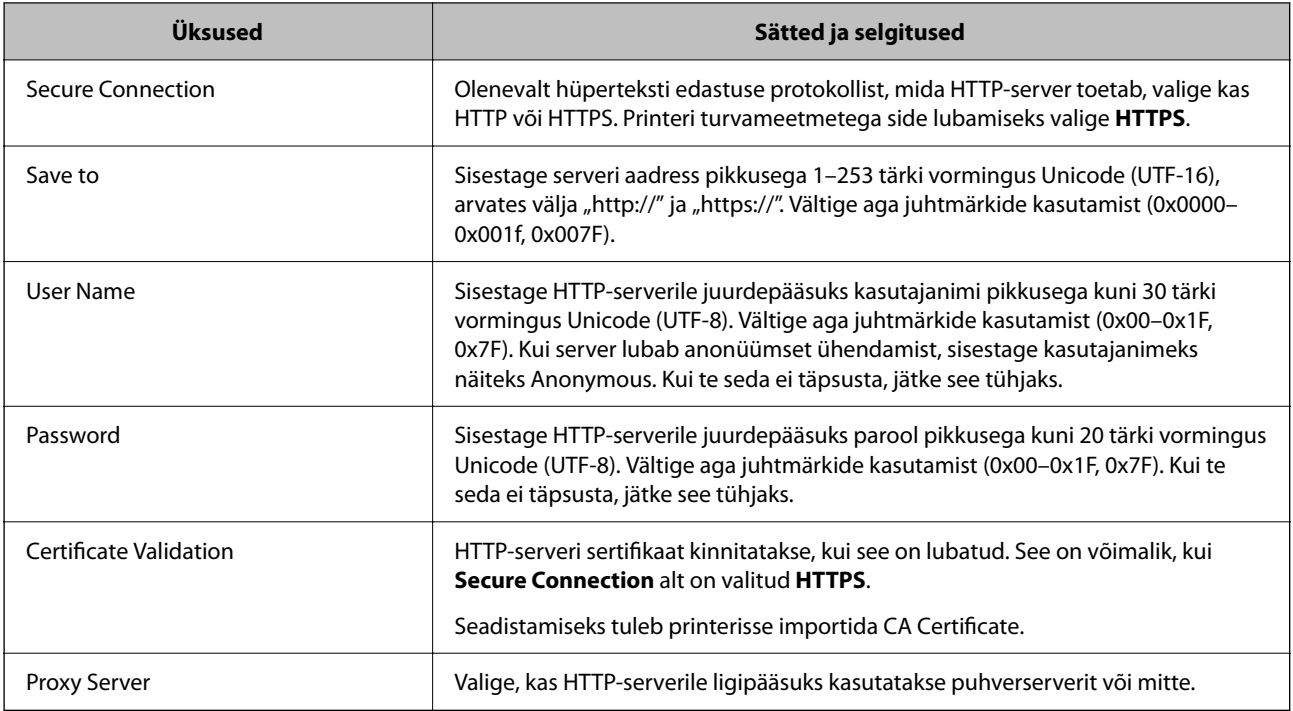

#### *Sihtkoha kontaktides registreerimine printeri juhtpaneeli kaudu*

1. Valige printeri juhtpaneelil menüüd allpool kirjeldatud viisil.

#### **Sätted** > **Kontaktide haldur**

- 2. Valige **Lisa/Redigeeri/Kustuta**.
- 3. Valige üks alljärgnevatest tegevustest.
	- O Uue kontakti registreerimiseks valige vahekaart **Lisa uus** ja seejärel valige **Lisa kontakt**.
	- O Kontakti redigeerimiseks valige vastav kontakt ja seejärel valige **Redigeeri**.
	- O Kontakti kustutamiseks valige vastav kontakt, valige **Kustuta** ja seejärel valige **Jah**. Te ei pea tegema alljärgnevaid toiminguid.
- 4. Valige kuvatavate suvandite hulgast sihtkoha tüüp.

#### *Märkus.*

Te ei saa tüüpi pärast registreerimise lõpetamist muuta. Kui tahate muuta tüüpi, kustutage sihtkoht ja seejärel registreerige see uuesti.

- 5. Valige number, mille soovite registreerida suvandina **Registrinumber**
- 6. Sisestage **Nimi** ja **Indekssõna**.
- 7. Sisestage iga järelejäänud üksuse jaoks väärtus.
- 8. Sätete rakendamiseks valige **Nõus**.

#### **Seotud teave**

& ["Sihtkoha kontaktides registreerimine printeri juhtpaneeli kaudu \(kasutades IP-faksi\)" lk 93](#page-92-0)

- $\blacktriangleright$  ["Algdokumentide skannimine võrgukausta" lk 287](#page-286-0)
- & ["Originaalidie meilile skannimine" lk 289](#page-288-0)

### **Sihtkohtade registreerimine rühmana**

Kui sihtkoha tüübiks on määratud **Fax** või **Email**, saate registreerida sihtkohti rühmana. Saate kontaktiloendisse registreerida kokku kuni 2,000 sihtkohta ja rühma.

#### *Sihtkohtade registreerimine rühmana funktsiooniga Web Config*

- 1. Funktsioonile Web Config juurdepääsuks sisestage brauserisse printeri IP-aadress. Sisestage printeri IP-aadress printeriga samasse võrku ühendatud arvutist. Saate vaadata printeri IP-aadressi alljärgnevast menüüst. **Sätted** > **Üldsätted** > **Võrgusätted** > **Võrgu olek** > **Juhtmega LAN-i / Wi-Fi olek**
- 2. Sisestage administraatori parool, et administraatorina sisse logida.
- 3. Valige järgmises järjestuses. Vahekaart **Scan/Copy** või **Fax** > **Contacts**
- 4. Valige number, mida soovite registreerida, ja seejärel klõpsake valikut **Edit**.
- 5. Valige rühm suvandist **Type**.
- 6. Klõpsake valikut **Select** suvandi **Contact(s) for Group** jaoks. Kuvatakse saadaval sihtkohad.
- 7. Valige sihtkoht, mida soovite registreerida rühma, ja seejärel klõpsake valikut **Select**.

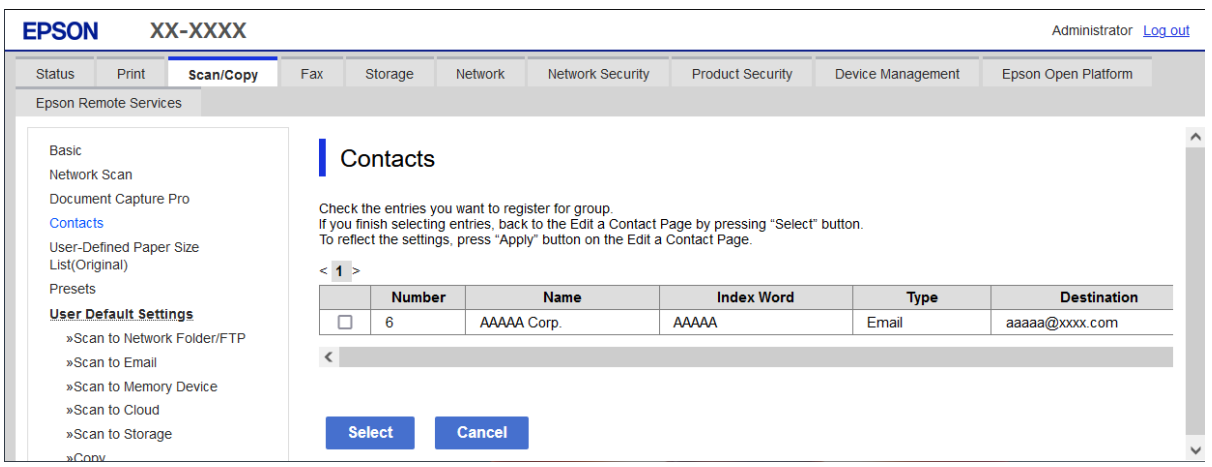

- 8. Sisestage **Name** ja **Index Word**.
- 9. Valige, kas registreeritud rühm määratakse sageli kasutatavaks rühmaks.

#### *Märkus.*

Sihtkohti saab registreerida mitmesse rühma.

<span id="page-91-0"></span>10. Klõpsake nuppu **Apply**.

#### **Seotud teave**

- & ["Utiliidi Web Config käivitamine veebibrauseris" lk 475](#page-474-0)
- $\blacktriangleright$ "Administraatori parooli vaikeväärtus" lk $18$

#### *Sihtkohtade kontaktides rühmana registreerimine printeri juhtpaneeli kaudu*

1. Valige printeri juhtpaneelil menüüd allpool kirjeldatud viisil.

#### **Sätted** > **Kontaktide haldur**

- 2. Valige **Lisa/Redigeeri/Kustuta**.
- 3. Valige vahekaart **Lisa uus** ja seejärel valige **Lisa rühm**.
- 4. Valige kuvatavate suvandite hulgast sihtkoha tüüp.

#### *Märkus.*

Te ei saa tüüpi pärast registreerimise lõpetamist muuta. Kui tahate muuta tüüpi, kustutage rühm ja seejärel registreerige see uuesti.

- 5. Valige number, mille soovite registreerida suvandina **Registrinumber**
- 6. Sisestage **Rühma nimi (nõutav)** ja **Indekssõna**.
- 7. Valige **Rühma lisatud kontakt(id) (Nõutav)**, valige lisatavad kontaktid ja seejärel valige **Sule**.
- 8. Sätete rakendamiseks valige **Nõus**.

### **Sihtkohtade registreerimine kontaktides (IP-faksi kasutamisel)**

Pärast saaja registreerimist kontaktide nimekirja saate lisada ka liini sätte **IP-FAX**.

#### *Sihtkohtade registreerimine kontaktidesse teenuses Web Config (IP-faksi kasutamisel)*

Pärast saaja registreerimist kontaktide nimekirja saate lisada ka liini sätte **IP-FAX**(**IP-LAN**).

- 1. Funktsioonile Web Config juurdepääsuks sisestage brauserisse printeri IP-aadress. Sisestage printeri IP-aadress printeriga samasse võrku ühendatud arvutist. Saate vaadata printeri IP-aadressi alljärgnevast menüüst. **Sätted** > **Üldsätted** > **Võrgusätted** > **Võrgu olek** > **Juhtmega LAN-i / Wi-Fi olek**
- 2. Sisestage administraatori parool, et administraatorina sisse logida.
- 3. Valige järgmises järjestuses. Vahekaart **Scan/Copy** või vahekaart **Fax** > **Contacts**
- 4. Valige number, mida soovite registreerida, ja seejärel klõpsake valikut **Edit**.

<span id="page-92-0"></span>5. Sisestage **Name** ja **Index Word**.

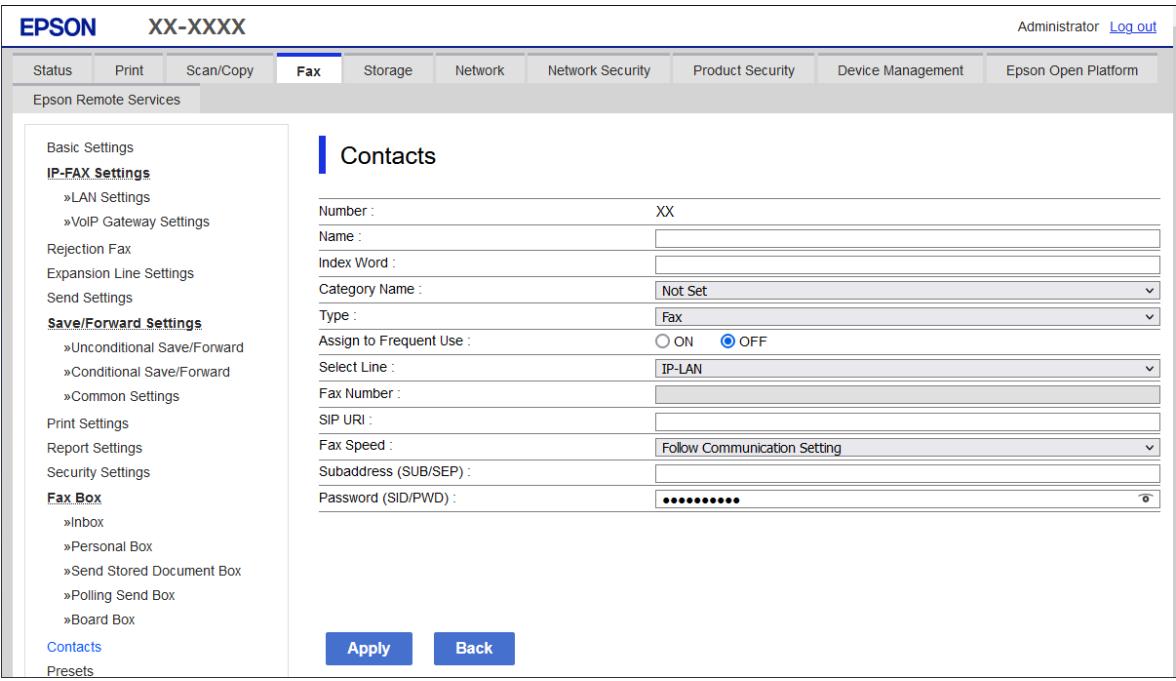

6. Valige **Type** seadistusele **Fax**.

#### *Märkus.*

Te ei saa suvandi *Type* sätet pärast registreerimise lõpetamist muuta. Kui tahate muuta tüüpi, kustutage sihtkoht ja seejärel registreerige see uuesti.

- 7. Valige **IP-LAN** suvandis **Select Line**.
- 8. Väljale **SIP URI** sisestage sihtkoht

["IP-faksi sihtkoht" lk 94](#page-93-0)

9. Määrake muud vajalikud sätted ja seejärel klõpsake nuppu **Apply**.

#### **Seotud teave**

- & ["Utiliidi Web Config käivitamine veebibrauseris" lk 475](#page-474-0)
- $\blacklozenge$  "Administraatori parooli vaikeväärtus" lk $18$

#### *Sihtkoha kontaktides registreerimine printeri juhtpaneeli kaudu (kasutades IP-faksi)*

Pärast saaja registreerimist kontaktide nimekirja saate lisada ka liini sätte **IP-FAX**.

1. Valige printeri juhtpaneelil menüüd allpool kirjeldatud viisil.

#### **Sätted** > **Kontaktide haldur**

- 2. Valige **Lisa/Redigeeri/Kustuta**.
- 3. Valige üks alljärgnevatest tegevustest.

O Uue kontakti registreerimiseks valige vahekaart **Lisa uus** ja seejärel valige **Lisa kontakt**.

- <span id="page-93-0"></span>O Kontakti redigeerimiseks valige vastav kontakt ja seejärel valige **Redigeeri**.
- O Kontakti kustutamiseks valige vastav kontakt, valige **Kustuta** ja seejärel valige **Jah**. Te ei pea tegema alljärgnevaid toiminguid.
- 4. Valige kuvatavate tüübivalikute seast **Faks**.

#### *Märkus.*

Te ei saa tüüpi pärast registreerimise lõpetamist muuta. Kui tahate muuta tüüpi, kustutage sihtkoht ja seejärel registreerige see uuesti.

- 5. Valige **Faksinumber (nõutav)**.
- 6. Valige **IP-FAX** suvandis **Vali joon**.
- 7. Sisestage sihtkoht.
- 8. Sätete rakendamiseks valige **Nõus**.

#### *IP-faksi sihtkoht*

Sisestage sihtkoht teie IP-fakside saatmisviisile vastavas vormingus.

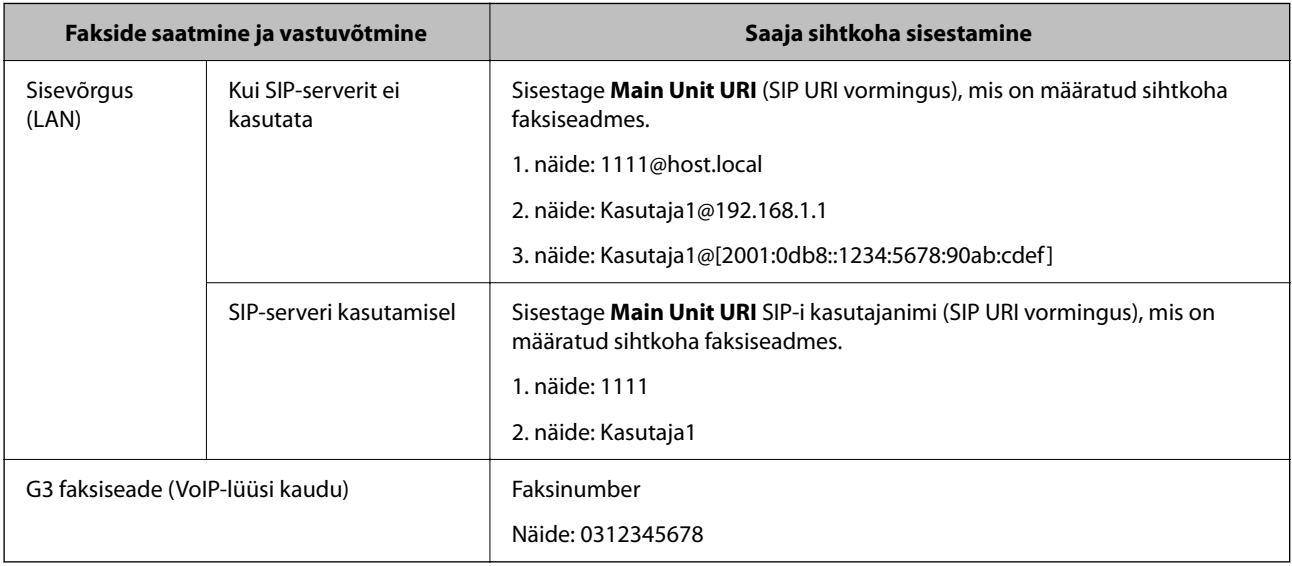

### **Sageli kasutatavate kontaktide registreerimine (Määra sageli kasutatavaks)**

#### *Sageli kasutatavate kontaktide registreerimine funktsiooniga Web Config*

- 1. Funktsioonile Web Config juurdepääsuks sisestage brauserisse printeri IP-aadress. Sisestage printeri IP-aadress printeriga samasse võrku ühendatud arvutist. Saate vaadata printeri IP-aadressi alljärgnevast menüüst. **Sätted** > **Üldsätted** > **Võrgusätted** > **Võrgu olek** > **Juhtmega LAN-i / Wi-Fi olek**
- 2. Sisestage administraatori parool, et administraatorina sisse logida.
- 3. Valige järgmises järjestuses. Vahekaart **Scan/Copy** või **Fax** > **Contacts**
- 4. Valige number, mida soovite registreerida, ja seejärel klõpsake valikut **Edit**.
- 5. Valige **ON** suvandis **Assign to Frequent Use**. Te ei saa funktsiooni Web Config ekraanilt kontaktide järjekorda redigeerida.
- 6. Klõpsake nuppu **Apply**

#### **Seotud teave**

- $\rightarrow$  ["Utiliidi Web Config käivitamine veebibrauseris" lk 475](#page-474-0)
- $\rightarrow$  ["Administraatori parooli vaikeväärtus" lk 18](#page-17-0)

#### *Sageli kasutatavate kontaktide registreerimine printeri juhtpaneeli kaudu*

- 1. Puudutage avakuval suvandit **Sätted**.
- 2. Puudutage suvandeid **Kontaktide haldur** > **Sagedased**.
- 3. Valige registreeritava kontakti tüüp.
- 4. Puudutage nuppu **Redigeeri**.
- 5. Valige sageli kasutatavad kontaktid, mida soovite registreerida, ja seejärel puudutage valikut **Nõus**. Valiku tühistamiseks puudutage seda uuesti.
- 6. Puudutage nuppu **Sule**.

### **Kontaktide eksportimine ja importimine**

Saate funktsiooni Web Config või muude tööriistade abil kontakte varundada ja importida.

#### **Funktsiooni Web Config jaoks**

- O Saate kontaktid varundada, kui ekspordite printeri kontakte sisaldavad sätted. Eksporditud faili pole võimalik redigeerida, kuna see on eksporditud kahendfailina.
- O Kui impordite printerisätted printerisse, kirjutatakse kontaktid üle.

#### **Funktsiooni Epson Device Admin jaoks**

- $\Box$  Seadme atribuutide ekraanilt on võimalik eksportida vaid kontakte.
- O Kui te turvalisusega seotud üksuseid ei ekspordi, saate eksporditud kontakte redigeerida ja neid importida, sest need on võimalik salvestada SYLK-faili või CSV-failina.
- O Saate oma kontaktid hulgi mitmesse printerisse importida. See on kasulik, kui vahetate oma printerid välja ja soovite kontaktid vanadest printeritest uutesse printeritesse üle kanda.

Lisateabe saamiseks lugege funktsiooni Epson Device Admin dokumente või spikrit.

#### *Kontaktide eksportimine ja importimine funktsiooniga Web Config*

#### **Kontaktide importimine Web Config kaudu**

Kui teil on teine printer, mis võimaldab kontakte varundada ja on selle printeriga ühilduv, saate kontakte lihtsalt lisada, kasutades varufaili importimise võimalust.

#### *Märkus.*

Juhiseid selle kohta, kuidas selle printeriga ühilduvaid kontakte varundada lugege printeriga kaasas olevatest dokumentidest, kus on ära toodud ühilduvate kontaktide loend.

Järgige kontaktide importimiseks järgmisi samme.

1. Funktsioonile Web Config juurdepääsuks sisestage brauserisse printeri IP-aadress.

Sisestage printeri IP-aadress printeriga samasse võrku ühendatud arvutist.

Saate vaadata printeri IP-aadressi alljärgnevast menüüst.

**Sätted** > **Üldsätted** > **Võrgusätted** > **Võrgu olek** > **Juhtmega LAN-i / Wi-Fi olek**

- 2. Sisestage administraatori parool, et administraatorina sisse logida.
- 3. Valige järgmises järjestuses.

#### **Device Management** > **Export and Import Setting Value** > **Import**

- 4. Valige loodud varundusfail suvandis **File**, sisestage parool ning klõpsake valikul **Next**.
- 5. Valige märkeruut **Contacts** ning seejärel klõpsake **Next**.

#### **Seotud teave**

- & ["Utiliidi Web Config käivitamine veebibrauseris" lk 475](#page-474-0)
- $\rightarrow$  ["Administraatori parooli vaikeväärtus" lk 18](#page-17-0)

#### **Kontaktide eksportimine funktsiooni Web Config kaudu**

Kontaktide andmed võivad printeri rikke tõttu kaotsi minna. Soovitame teil andmeid värskendamisel varundada. Epson ei vastuta mingisuguste andmete kadumise, andmete ja/või sätete varundamise ega taastamise eest isegi garantiiajal.

Kasutades rakendust Web Config, saate ka printeris salvestatud kontaktandmed arvutis varundada.

1. Funktsioonile Web Config juurdepääsuks sisestage brauserisse printeri IP-aadress.

Sisestage printeri IP-aadress printeriga samasse võrku ühendatud arvutist.

Saate vaadata printeri IP-aadressi alljärgnevast menüüst.

#### **Sätted** > **Üldsätted** > **Võrgusätted** > **Võrgu olek** > **Juhtmega LAN-i / Wi-Fi olek**

- 2. Sisestage administraatori parool, et administraatorina sisse logida.
- 3. Valige järgmises järjestuses.

Vahekaart **Device Management** > **Export and Import Setting Value** > **Export**

4. Märgistage üks **Contacts** märkeruutudest.

Näiteks juhul kui olete valinud **Scan/Copy** kategooriast **Contacts**, on kategoorias Fax märgitud sama märkeruut.

- 5. Eksporditud faili krüptimiseks sisestage parool. Faili importimiseks on vajalik parool. Kui te ei taha faili krüptida, jätke see tühjaks.
- 6. Klõpsake nuppu **Export**.

#### **Seotud teave**

- & ["Utiliidi Web Config käivitamine veebibrauseris" lk 475](#page-474-0)
- $\blacktriangleright$  ["Administraatori parooli vaikeväärtus" lk 18](#page-17-0)

#### *Kontaktide eksportimine ja importimine funktsiooniga Epson Device Admin*

#### **Kontaktide eksportimine funktsiooni Epson Device Admin kaudu**

Salvestage kontaktide teave faili.

Saate redigeerida faile, mis on salvestatud SYLK-vormingus või CSV-vormingus, kasutades arvutustabelite rakendust või tekstiredaktorit. Saate pärast teabe kustutamist või lisamist kõik korraga registreerida.

Teavet, mis hõlmab turvalisusega seotud üksusi, nagu parool ja isikuteave, on võimalik salvestada parooliga binaarvormingus. Te ei saa faili redigeerida. Seda saab kasutada turvalisusega seotud üksusi hõlmava teabe tagavarafailina.

- 1. Käivitage Epson Device Admin.
- 2. Valige külgmise teguririba menüüst **Devices**.
- 3. Valige seadmete loendist seade, mida soovite konfigureerida.
- 4. Klõpsake lintmenüü vahekaardil **Home** suvandit **Device Configuration**.

Kui administraatori parool on seadistatud, sisestage parool ja klõpsake nuppu **OK**.

- 5. Valige **Common** > **Contacts**.
- 6. Valige ekspordivorming, selleks valige **Export** > **Export items**.

O All Items

Eksportige krüpteeritud kahendfail. Valige, kui soovite kaasata turvalisusega seotud üksuseid, nagu parool ja isikuteave. Te ei saa faili redigeerida. Kui selle valite, peate seadistama parooli. Klõpsake valikul **Configuration** ja määrake parool, mille pikkus on 8 kuni 63 ASCII vormingus tähemärki. Seda parooli on kahendfaili importimisel vaja.

O Items except Security Information

Eksportige SYLK-vormingus või CSV-vormingus failid. Valige, kui soovite eksporditud faili teavet redigeerida.

7. Klõpsake nuppu **Export**.

- 8. Määrake faili salvestamise asukoht, valige failitüüp ja seejärel klõpsake nuppu **Save**. Kuvatakse lõpetamise teade.
- 9. Klõpsake nuppu **OK**.

Kontrollige, et fail oleks määratud kohta salvestatud.

#### **Seotud teave**

& ["Tarkvara võrguseadmete haldamiseks \(Epson Device Admin\)" lk 478](#page-477-0)

#### **Kontaktide importimine funktsiooniga Using Epson Device Admin**

Importige kontaktide teave failist.

Saate importida faile, mis on salvestatud SYLK-vormingus või CSV-vormingus, samuti varundatud kahendfaili, mis sisaldab turvalisusega seotud üksuseid.

- 1. Käivitage Epson Device Admin.
- 2. Valige külgmise teguririba menüüst **Devices**.
- 3. Valige seadmete loendist seade, mida soovite konfigureerida.
- 4. Klõpsake lintmenüü vahekaardil **Home** suvandit **Device Configuration**.

Kui administraatori parool on seadistatud, sisestage parool ja klõpsake nuppu **OK**.

- 5. Klõpsake **Common** > **Contacts**.
- 6. Klõpsake jaotises **Import** käsku **Browse**.
- 7. Valige imporditav fail ja seejärel klõpsake käsku **Open**. Kui valite kahendfaili, sisestage väljale **Password** parool, mille faili eksportimisel määrasite.
- 8. Klõpsake nuppu **Import**.

Kuvatakse kinnitamist küsiv ekraan.

9. Klõpsake nuppu **OK**.

Kuvatakse kinnitamise tulemus.

 $\Box$  Edit the information read

Klõpsake, kui soovite teavet ükshaaval redigeerida.

O Read more file

Klõpsake, kui soovite mitut faili importida.

- 10. Klõpsake **Import** ja seejärel klõpsake importimise lõpetamise ekraanil **OK**. Naaske seadme atribuudiekraanile.
- 11. Klõpsake nuppu **Transmit**.
- 12. Klõpsake kinnitussõnumil nuppu **OK**. Sätted saadetakse printerisse.

13. Klõpsake saatmise lõpetamise ekraanil nuppu **OK**.

Printeri teave on värskendatud.

Valige funktsiooni Web Config või printeri juhtpaneeli kaudu kontaktid ja seejärel kontrollige, kas kontakt on värskendatud.

#### **Seotud teave**

& ["Tarkvara võrguseadmete haldamiseks \(Epson Device Admin\)" lk 478](#page-477-0)

# **Sätted, millega pilveteenust fakside edastussihtkohana kasutada**

Kasutades internetis saadaval olevat teenust Epson Connect, saate vastu võetud fakse oma pilvekontodele edastada.

Selle teenuse kasutamiseks peate kasutaja, printeri ja oma pilvesihtkohad teenuses **Epson Connect** registreerima ning seejärel registreerima sihtkohad ka printeris.

Vaadake üksikasjalikumaid juhiseid oma pilvekonto seadistamiseks ja registreerimiseks teenuse Epson Connect veebiportaalist.

<https://www.epsonconnect.com/>

### **Pilvesihtkoha registreerimine printeris funktsiooniga Web Config**

1. Funktsioonile Web Config juurdepääsuks sisestage brauserisse printeri IP-aadress.

Sisestage printeri IP-aadress printeriga samasse võrku ühendatud arvutist.

Saate vaadata printeri IP-aadressi alljärgnevast menüüst.

**Sätted** > **Üldsätted** > **Võrgusätted** > **Võrgu olek** > **Juhtmega LAN-i / Wi-Fi olek**

- 2. Sisestage administraatori parool, et administraatorina sisse logida.
- 3. Valige järgmises järjestuses.

Vahekaart **Fax** > **Pilv Sihtkohaloend**

- 4. Valige number, mida soovite registreerida, ja seejärel klõpsake valikut **Edit**.
- 5. Valige sihtkoht, mida soovite pilve sihtkohaloendisse registreerida.

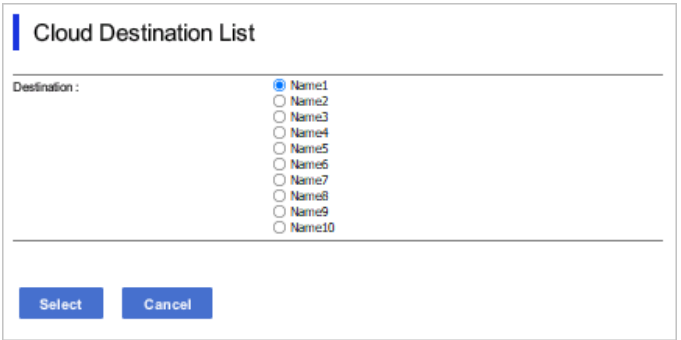

6. Klõpsake nuppu **Select**.

Printer kajastab sätet.

#### **Seotud teave**

- & ["Utiliidi Web Config käivitamine veebibrauseris" lk 475](#page-474-0)
- $\blacklozenge$  ["Administraatori parooli vaikeväärtus" lk 18](#page-17-0)

# **Sätted kasutajateabe kasutamiseks LDAP-serveris sihtkohtadena**

Kui ühendate LDAP-serveri ja printeri juba eelnevalt, saate otsida LDAP-serveris registreeritud kasutajateavet ja kasutada seda teavet otse fakside ja e-kirjade sihtkohtadena.

### **LDAP-serveri konfigureerimine**

LDAP-serveri teabe kasutamiseks registreerige see printeris.

- 1. Funktsioonile Web Config juurdepääsuks sisestage brauserisse printeri IP-aadress. Sisestage printeri IP-aadress printeriga samasse võrku ühendatud arvutist. Saate vaadata printeri IP-aadressi alljärgnevast menüüst. **Sätted** > **Üldsätted** > **Võrgusätted** > **Võrgu olek** > **Juhtmega LAN-i / Wi-Fi olek**
- 2. Sisestage administraatori parool, et administraatorina sisse logida.
- 3. Valige järgmises järjestuses.

Vahekaart **Network** > **LDAP Server** > **Basic**

- 4. Sisestage iga üksuse jaoks väärtus.
- 5. Valige **OK**. Kuvatakse teie valitud sätted.

#### **Seotud teave**

- $\rightarrow$  ["Utiliidi Web Config käivitamine veebibrauseris" lk 475](#page-474-0)
- $\rightarrow$  ["Administraatori parooli vaikeväärtus" lk 18](#page-17-0)

#### *LDAP-serveri sätteüksused*

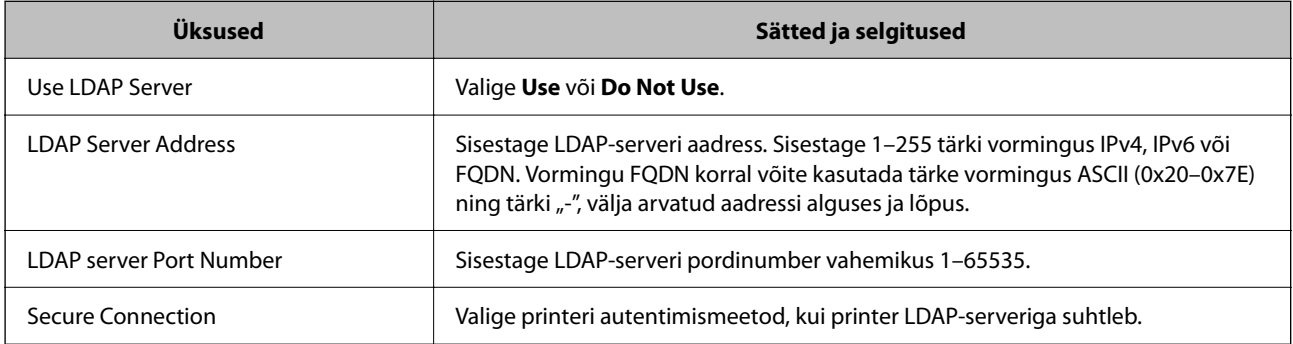

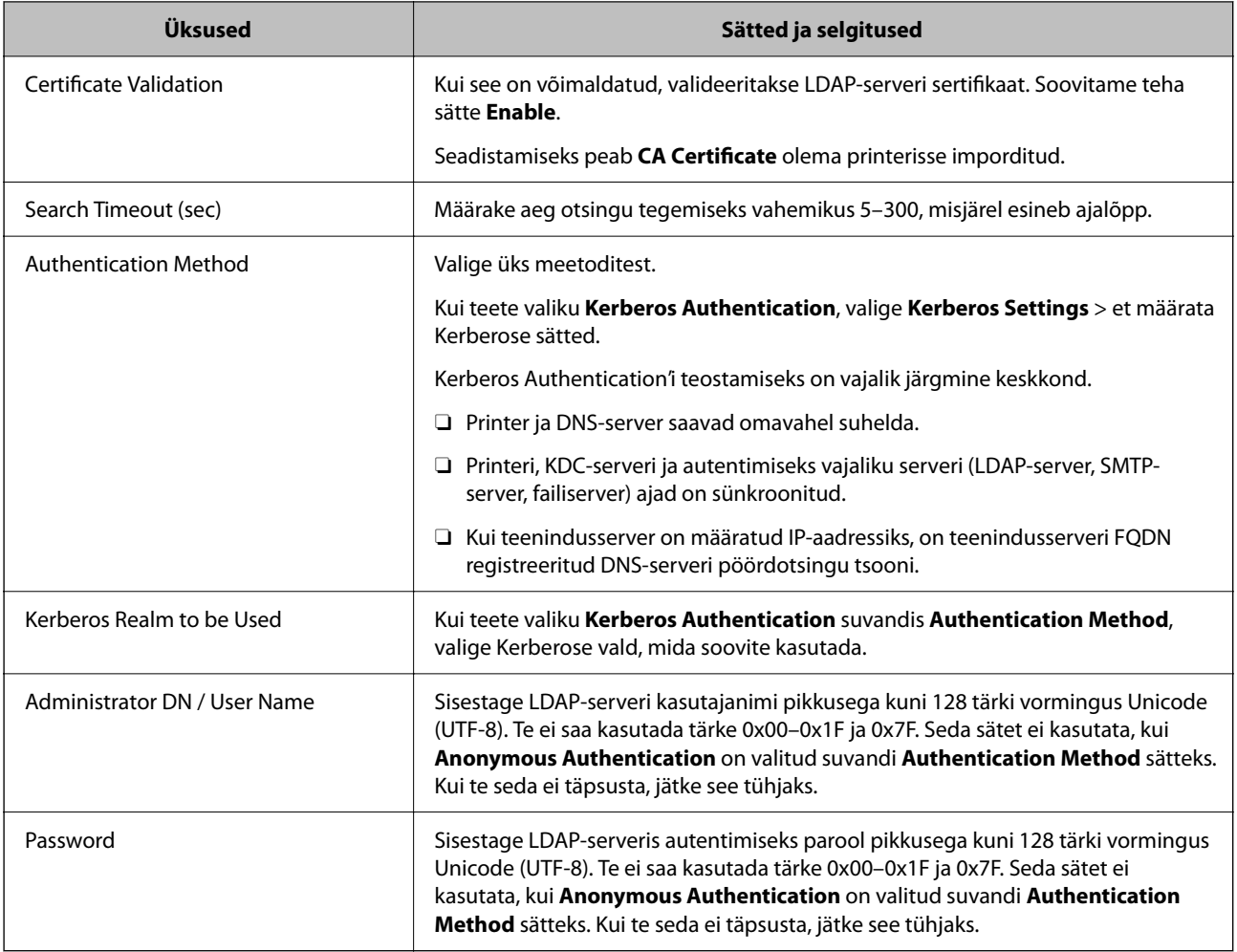

#### *Kerberose sätted*

Kui **Kerberos Authentication** on valitud suvandi **Authentication Method** sätteks valikus **LDAP Server** > **Basic**, määrake alljärgnevat Kerberose sätted vahekaardil **Network** > **Kerberos Settings**. Kerberose säteteks saate registreerida kuni 10 sätet.

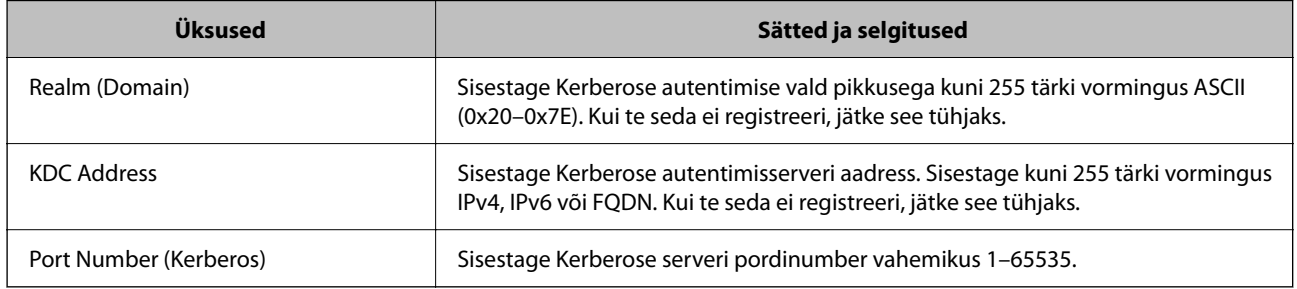

### **LDAP-serveri otsingusätete konfigureerimine**

Kui seadistate otsingusätted, saate kasutada LDAP-serveris registreeritud e-posti aadressi ja faksinumbrit.

1. Funktsioonile Web Config juurdepääsuks sisestage brauserisse printeri IP-aadress.

Sisestage printeri IP-aadress printeriga samasse võrku ühendatud arvutist.

Saate vaadata printeri IP-aadressi alljärgnevast menüüst.

#### **Sätted** > **Üldsätted** > **Võrgusätted** > **Võrgu olek** > **Juhtmega LAN-i / Wi-Fi olek**

- 2. Sisestage administraatori parool, et administraatorina sisse logida.
- 3. Valige järgmises järjestuses.

Vahekaart **Network** > **LDAP Server** > **Search Settings**

- 4. Sisestage iga üksuse jaoks väärtus.
- 5. Sättetulemuse kuvamiseks klõpsake nuppu **OK**. Kuvatakse teie valitud sätted.

#### **Seotud teave**

- $\blacktriangleright$  ["Utiliidi Web Config käivitamine veebibrauseris" lk 475](#page-474-0)
- $\rightarrow$  ["Administraatori parooli vaikeväärtus" lk 18](#page-17-0)

#### *LDAP-serveri otsingu sätteüksused*

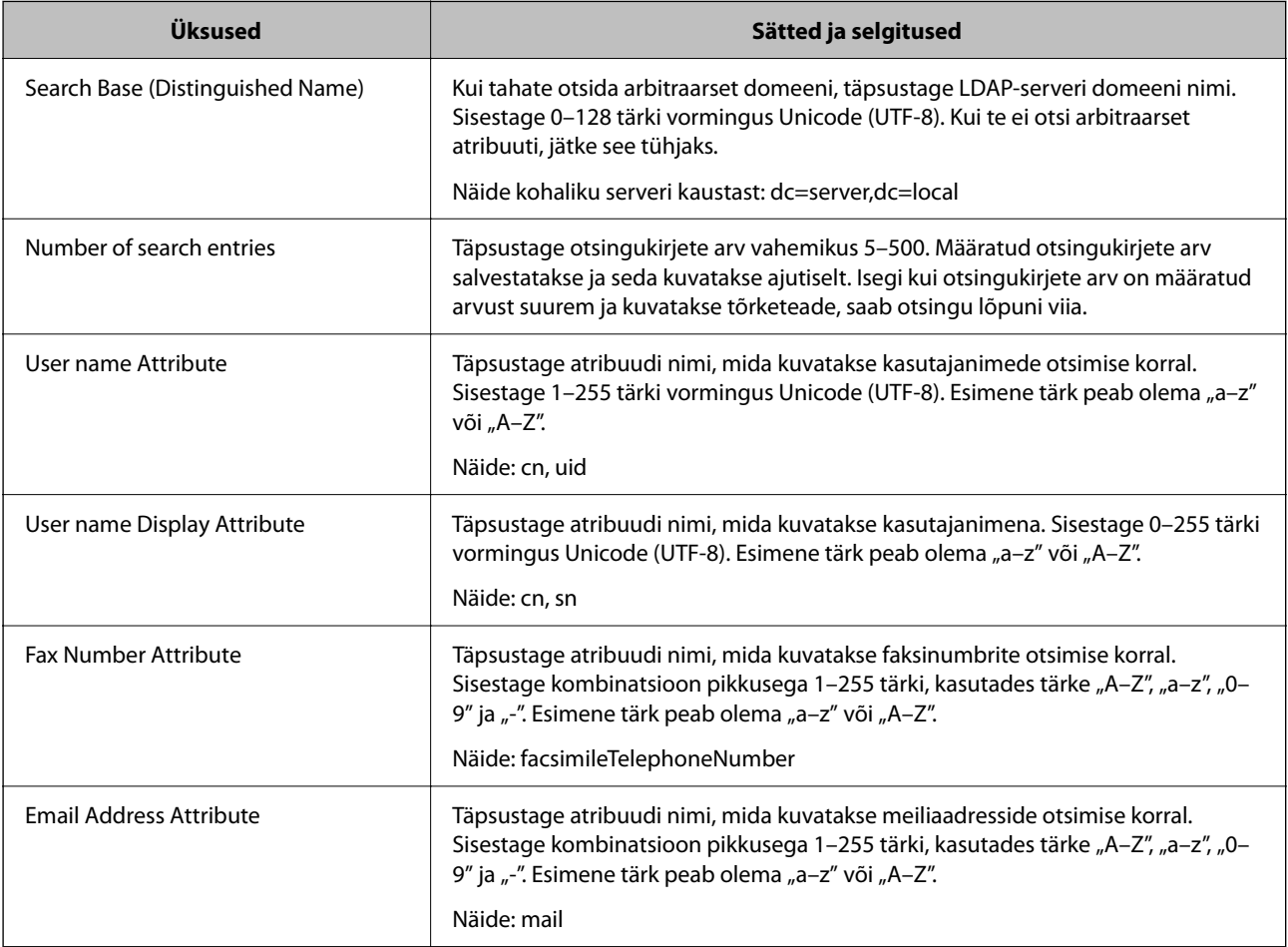

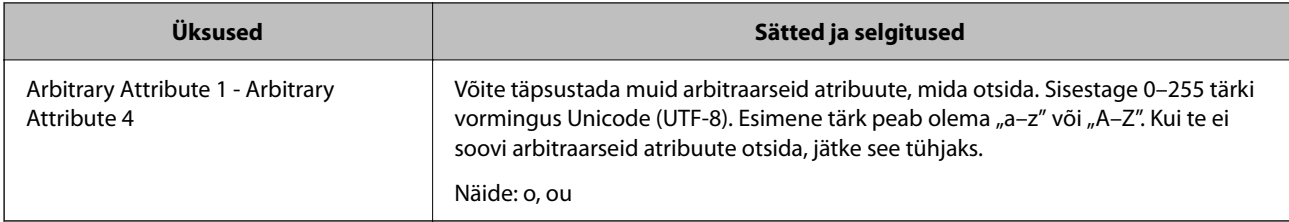

### **LDAP-serveri ühenduse kontrollimine**

Kontrollib ühendust LDAP-serveriga, kasutades parameetrit, mis on seadistatud suvandis **LDAP Server** > **Search Settings**.

1. Funktsioonile Web Config juurdepääsuks sisestage brauserisse printeri IP-aadress.

Sisestage printeri IP-aadress printeriga samasse võrku ühendatud arvutist.

Saate vaadata printeri IP-aadressi alljärgnevast menüüst.

**Sätted** > **Üldsätted** > **Võrgusätted** > **Võrgu olek** > **Juhtmega LAN-i / Wi-Fi olek**

- 2. Sisestage administraatori parool, et administraatorina sisse logida.
- 3. Valige järgmises järjestuses.

Vahekaart **Network** > **LDAP Server** > **Connection Test**

4. Valige **Start**.

Käivitatakse ühenduse test. Pärast testimist kuvatakse kontrolli aruanne.

#### **Seotud teave**

- $\rightarrow$  ["Utiliidi Web Config käivitamine veebibrauseris" lk 475](#page-474-0)
- $\rightarrow$  ["Administraatori parooli vaikeväärtus" lk 18](#page-17-0)

#### *LDAP-serveri ühenduse testimisviited*

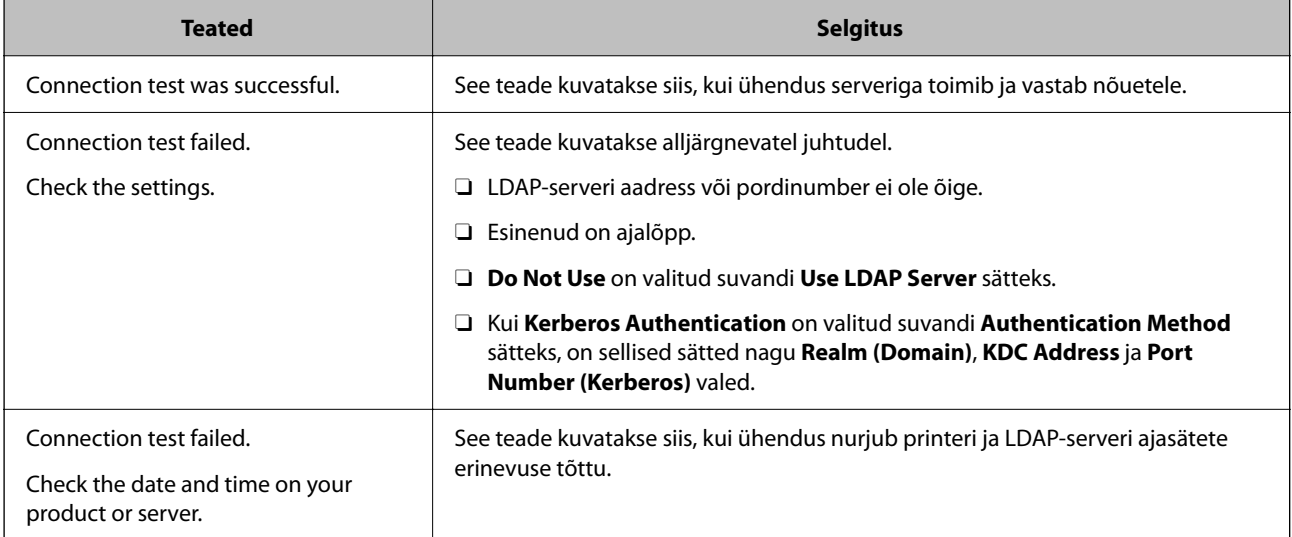

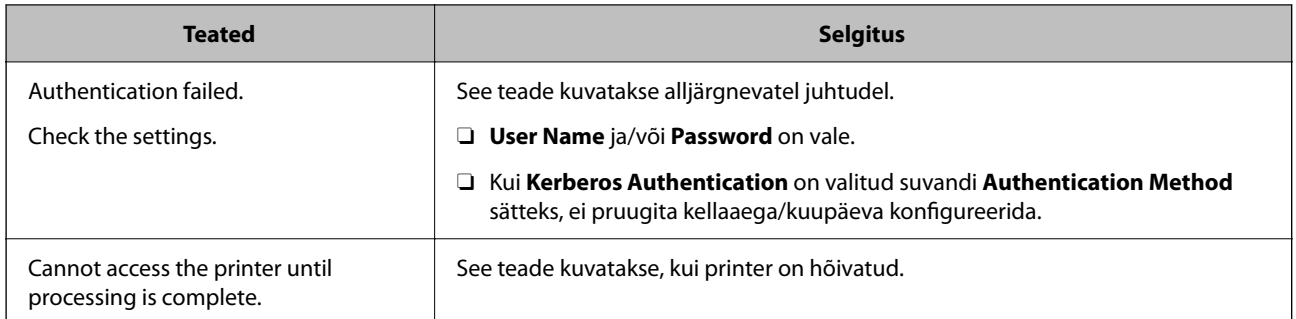

# **Fakside saatmine faksiserveri abil**

Saate fakse saata oma võrgu faksiserverit kasutades. Konfigureerimides faksiserveri saate saata faksiserverisse faksimanusega meili ja saata selle seejärel printeri faksifunktsiooni kasutades. Faksiserver saadab faksi, kasutades e-posti aadressis sisalduvat adressaadi faksinumbrit. Kui faksiserveri sätted on aktiveeritud, ei saa fakse saata printeri LINE-pordi kaudu.

#### *Märkus.*

Enne selle funktsiooni kasutussevõttu oma võrgus konsulteerige lisateabe saamiseks müügiesindajaga. Lisateavet faksiserveri kohta küsige internetifakside teenusepakkujalt.

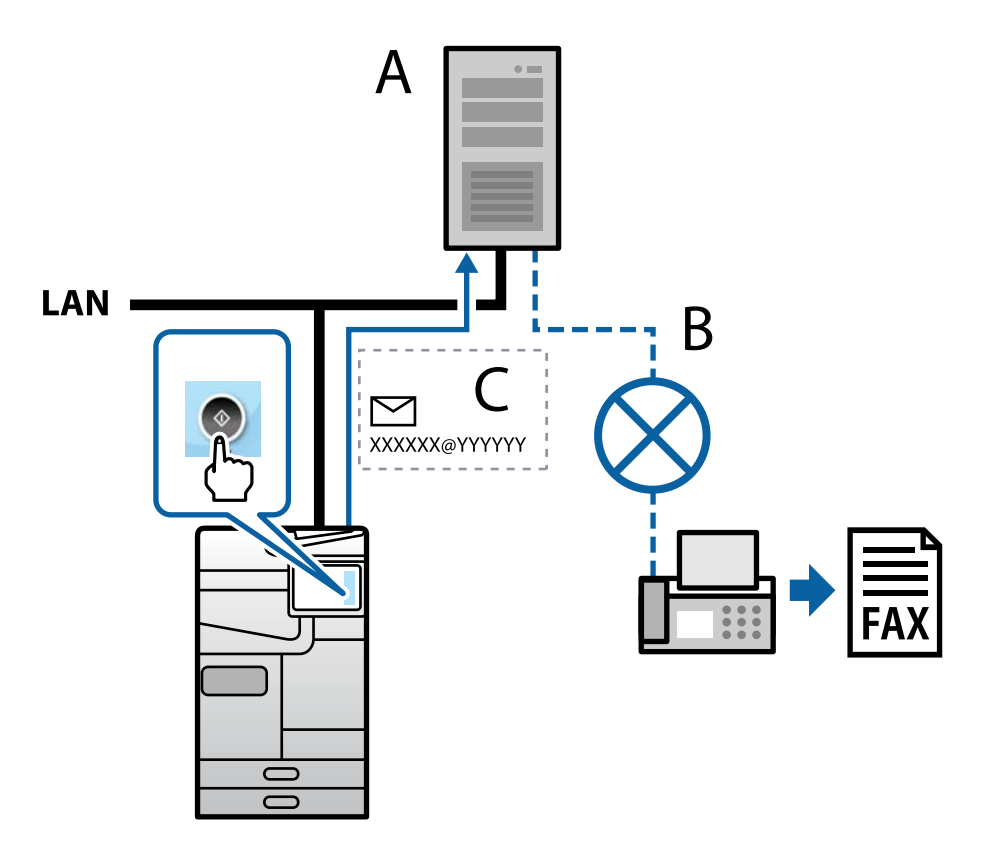

A: Faksiserver

- B: Avalik kommuteeritud telefonivõrk (PSTN)
- C: Faksimanusega e-post

#### <span id="page-104-0"></span>**Vajate järgmiste funktsioonidega faksiserverit.**

- O Võimekus vastu võtta faksiandmeid e-kirjadega vormingus "XXXXXX@YYYYYY" ja saata fakse numbrile XXXXXX
	- XXXXXX: faksinumber
	- YYYYYY: printeri lisatud faksiserveri domeeninimi
- O Võimalus käsitleda e-postile manustatud multi-TIFF vormingus faksiandmeid

# **Sätted printimiseks, skannimiseks, paljundamiseks ja faksimiseks**

# **Esialgsed sätted printimiseks**

Seadistage printeri sätted, nagu paberiformaat ja printimistõrge.

### **Printimise funktsioonide kasutamine**

Aktiveerige printimise funktsioon võrgust.

Printeri võrgus kasutamiseks tuleb määrata võrguühenduse port arvutis ja printeri võrguühendus.

#### *Printeri ühenduse tüübid*

Printeri võrguühenduse jaoks on saadaval järgmised kaks meetodit.

- O Seadmetevaheline otseühendus (otse printimine)
- O Serveri/kliendi ühendus (printeri jagamine Windowsi serveriga)

#### **Seadmetevahelise ühenduse sätted**

Seda ühendust kasutatakse võrguprinteri ja arvuti otse ühendamiseks. Ühendada saab ainult võrgutoega mudeli.

#### **Ühendusmeetod:**

Ühendage printer võrku otse, läbi jaoturi või juurdepääsupunkti.

#### **Printeridraiver:**

Paigaldage igale klientarvutile printeridraiver.

EpsonNet SetupManager kasutamisel saate lisada draiveripaki mis sisaldab ka printeri sätteid.

#### **Funktsioonid:**

- O Printimine algab kohe sest ülesanne saadetakse otse printerisse.
- O Printida saab alati, kui printer on sisse lülitatud.

#### **Serveri/kliendi ühenduse seaded**

See on serveri arvuti printeriga jagatav ühendus. Ühenduse keelamiseks ilma serveri arvutit läbimata saate täiustada turvalisust.

USB kasutamisel saab jagada ka võrgufunktsioonita printerit.

#### **Ühendusmeetod:**

Ühendage printer võrku üle LAN-jaoturi või juurdepääsupunkti.

Lisaks saate printeri serveriga ühendada ka USB-kaabliga otse.

#### **Printeridraiver:**

Paigaldage printeridraiver Windows serverisse vastavalt klientarvutite operatsioonisüsteemile.

Windows serveri avamisel ja printeri linkimisel paigaldatakse printeridraiver klientarvutisse ja seda saab kasutada.

#### **Funktsioonid:**

- O Printerite ja printeridraiverite hulgihaldus.
- O Sõltuvalt serveri tehnilistest andmetest võib printimistööga alustamine võtta aega, sest printimise serveri läbivad kõik tööd.
- O Kui Windows server on välja lülitatud, siis printida ei saa.

#### *Printimise sätted seadmetevahelise ühenduse puhul*

Seadmetevahelise ühenduse (otse printimine) puhul on printeri ja klientarvuti vahel otseühendus.

Igas klientarvutis peab olema paigaldatud printeridraiver.

#### *Serveri/kliendiühenduse prindisätted*

Lubage printimine printerist, mis on ühendatud serveri/kliendiühendusena.

Serveri/kliendiühenduse jaoks seadistage esmalt prindiserver ja seejärel jagage printerit võrgus.

USB-kaabli abil serveriga ühendamisel seadistage samuti esmalt prindiserver ja seejärel jagage printerit võrgus.

#### **Võrguportide seadistamine**

Looge printimisserveril võrguprintimiseks printimisjärjekord, kasutades standardset TCP/IP-d, ja seejärel seadistage võrguport.

Antud näites on kasutusel Windows 2012 R2.

1. Avage seadmete ja printerite aken.

#### **Töölaud** > **Sätted** > **Juhtpaneel** > **Riistvara ja heli** või **Riistvara** > **Seadmed ja printerid**.

2. Lisage printer.

Klõpsake **Lisa printer** ja valige seejärel **Minu soovitud printerit pole loendis**.

3. Lisage kohalik printer.

Valige **Lisa kohalik printer või võrguprinter käsitsi määratud sätetega** ja seejärel klõpsake **Edasi**.

4. Valige **Loo uus port**, valige porditüübiks **Standardne TCP/IP-port** ja seejärel klõpsake **Edasi**.

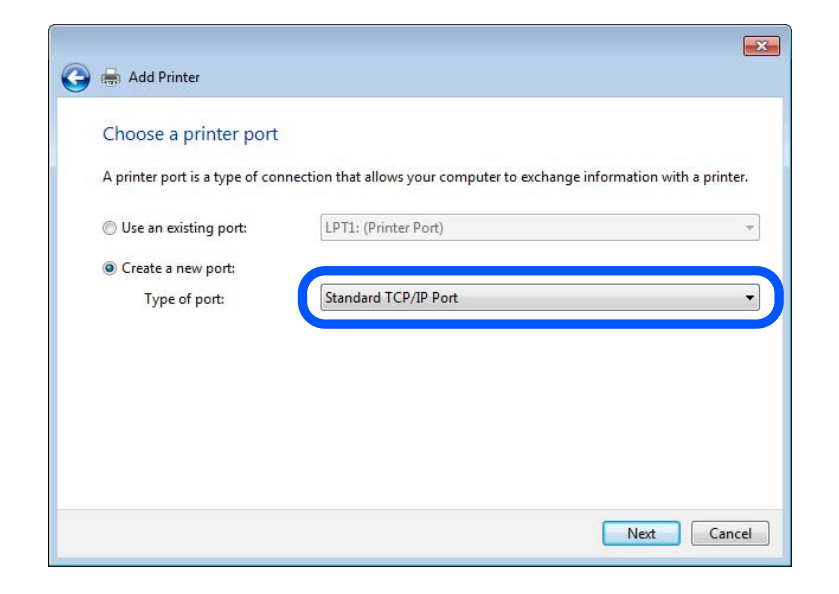

5. Sisestage printeri IP-aadress või printeri nimi väljale **Hosti nimi või IP-aadress** või **Printeri nimi või IPaadress** ja seejärel klõpsake valikut **Edasi**.

Näide:

- O Printeri nimi: EPSONA1A2B3C
- **D** IP-aadress: 192.0.2.111

Ärge tehke muudatusi väljal **Pordi nimi**.

Klõpsake **Jätka**, kui kuvatakse aken **Kasutajakonto kontroll**.

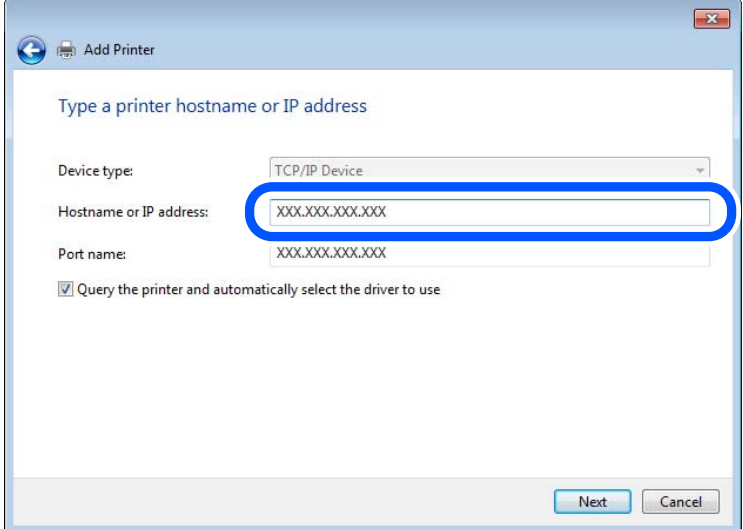

#### *Märkus.*

Kui määrate printeri nime võrgus, kus on saadaval nimelahendus, jälitatakse IP-aadressi ka siis, kui DHCP on printeri IP-aadressi muutnud. Saate kontrollida printeri nime võrgu olekuekraanilt printeri juhtpaneelil või võrgu olekulehelt.

- 6. Printeridraiveri määramine.
	- O Kui printeridraiver on juba installitud.

Valige **Tootja** ja **Printerid**. Klõpsake **Edasi**.

7. Järgige ekraanil kuvatud juhiseid.

Kui kasutate printerit serveri-/kliendiühenduse alt (printeri ühiskasutus operatsioonisüsteemi Windows serverit kasutades), määrake seejärel ühiskasutuse sätted.

#### **Pordi konfiguratsiooni kontrollimine — Windows**

Kontrollige, kas printeri prindijärjekorrale on määratud õige port.

1. Avage seadmete ja printerite aken.

**Töölaud** > **Sätted** > **Juhtpaneel** > **Riistvara ja heli** või **Riistvara** > **Seadmed ja printerid**.

2. Avage printeri atribuutide ekraan.

Paremklõpsake printeri ikooni ja seejärel klõpsake **Printeri atribuudid**.

- 3. Klõpsake vahekaarti **Pordid**, valige **Standardne TCP/IP-port** ja seejärel klõpsake **Konfigureeri port**.
- 4. Kontrollige pordi konfiguratsiooni.
	- O RAW-protokoll

Kontrollige, kas **Raw** on valitud suvandi **Protokoll** sätteks ja seejärel klõpsake **OK**.

O LPR-protokoll

Kontrollige, kas **LPR** on valitud suvandi **Protokoll** sätteks. Sisestage "PASSTHRU" väljale **Järjekorra nimi** valikust **LPR-sätted**. Valige **LPR-i baidiloendus lubatud** ja seejärel klõpsake **OK**.

#### **Printeri jagamine (ainult Windows)**

Kui kasutate printerit serveri-/kliendiühendusega (printeri jagamine Windowsi serverit kasutades), seadistage printeri jagamine prindiserveri kaudu.

- 1. Valige prindiserveris **Juhtpaneel** > **Kuva seadmed ja printerid**.
- 2. Paremklõpsake selle printeri ikooni (prindijärjekord), mida soovite jagada, ja valige seejärel vahekaardid **Printeri atribuudid** > **Jagamine**.
- 3. Valige **Jaga seda printerit** ja seejärel tehke sisestus väljale **Jagamisnimi**.

Windows Server 2012 jaoks klõpsake valikut **Muuda jagamissuvandeid** ning seadistage seejärel sätted.

#### **Lisadraiverite installimine (ainult Windowsiga)**

Kui serveril ja kliendil on erinev Windowsi versioon, on soovitatav installida prindiserverisse lisadraivereid.

- 1. Valige prindiserveris **Juhtpaneel** > **Kuva seadmed ja printerid**.
- 2. Paremklõpsake selle printeri ikooni, mida soovite klientidega jagada, ja klõpsake seejärel vahekaarte **Printeri atribuudid** > **Jagamine**.
- 3. Klõpsake valikut **Lisadraiverid**.

Windows Server 2012 jaoks klõpsake valikut Change Sharing Options ning seadistage seejärel sätted.

4. Valige klientide jaoks Windowsi versioonid ja klõpsake seejärel nuppu OK.
5. Valige printeridraiveri jaoks teabefail (\*.inf) ja installige seejärel draiver.

#### **Ühiskasutatava printeri kasutamine – Windows**

Administraator peab kliente teavitama prindiserverile määratud arvuti nimest ning sellest, kuidas seda arvutitele lisada. Kui täiendavad draiverid ei ole veel häälestatud, teavitage kliente sellest, kuidas kasutada suvandit **Seadmed ja printerid** ühiskasutatava printeri lisamiseks.

Kui täiendavad draiverid on prindiserveris juba konfigureeritud, järgige alljärgnevaid suuniseid.

- 1. Valige prindiserverile programmis **Windows Explorer** määratud nimi.
- 2. Topeltklõpsake printeril, mida soovite kasutada.

## **Paberiallika valimine**

Määrake iga paberiallika jaoks laaditud paberi suurus ja tüüp.

- 1. Funktsioonile Web Config juurdepääsuks sisestage brauserisse printeri IP-aadress. Sisestage printeri IP-aadress printeriga samasse võrku ühendatud arvutist. Saate vaadata printeri IP-aadressi alljärgnevast menüüst. **Sätted** > **Üldsätted** > **Võrgusätted** > **Võrgu olek** > **Juhtmega LAN-i / Wi-Fi olek**
- 2. Sisestage administraatori parool, et administraatorina sisse logida.
- 3. Valige järgmises järjestuses.

#### Vahekaart **Print** > **Paper Source Settings**

4. Seadistage kõik üksused.

Kuvatud üksused sõltuvad erinevatest olukordadest.

 $\hfill\Box$  Paberiallika nimi

Paberiallika nime kuvamine, näiteks **Paper Tray**, **Cassette 1**.

O **Paper Size**

Valige rippmenüüst paberi suurus.

O **Unit**

Valige kasutaja määratud suuruse jaoks ühik. See on valitav, kui **User defined** on **Paper Size** valikuks.

#### O **Width**

Valige kasutaja määratud suuruse horisontaalne pikkus. Siin sisestatav vahemik sõltub paberiallikast, mida näidatakse **Width** kõrval. Kui **Unit** valikuks on **mm**, siis saate sisestada kuni ühe komakoha. Kui **Unit** valikuks on **inch**, siis saate sisestada kuni kaks komakohta.

#### O **Height**

Valige kasutaja määratud suuruse vertikaalne pikkus.

Siin sisestatav vahemik sõltub paberiallikast, mida näidatakse **Height** kõrval.

Kui **Unit** valikuks on **mm**, siis saate sisestada kuni ühe komakoha.

Kui **Unit** valikuks on **inch**, siis saate sisestada kuni kaks komakohta.

## O **Paper Type**

Valige rippmenüüst paberi tüüp.

5. Kontrollige sätteid ja klõpsake **OK**.

#### **Seotud teave**

- $\blacktriangleright$  ["Utiliidi Web Config käivitamine veebibrauseris" lk 475](#page-474-0)
- $\rightarrow$  ["Administraatori parooli vaikeväärtus" lk 18](#page-17-0)

## **Liidese seadistamine**

Seadistage iga liidese jaoks printimistöö aegumine või printimiskeel. Seda üksust kuvatakse PCL või PostScriptiga ühilduvatel printeritel.

- 1. Funktsioonile Web Config juurdepääsuks sisestage brauserisse printeri IP-aadress. Sisestage printeri IP-aadress printeriga samasse võrku ühendatud arvutist. Saate vaadata printeri IP-aadressi alljärgnevast menüüst. **Sätted** > **Üldsätted** > **Võrgusätted** > **Võrgu olek** > **Juhtmega LAN-i / Wi-Fi olek**
- 2. Sisestage administraatori parool, et administraatorina sisse logida.
- 3. Valige järgmises järjestuses.

Vahekaart **Print** > **Interface Settings**

4. Seadistage kõik üksused.

## O **Timeout Settings**

Seadistage otse USB kaudu saadetud printimistööde aegumise periood. Seda on võimalik seadistada sekundi kaupa vahemikus 5 kuni 300 sekundit. Kui te aegumist seadistada ei soovi, sisestage 0.

O **Printing Language**

Valige iga USB-liidese ja võrguliidese jaoks printimiskeel. Kui teete valiku **Auto**, tuvastatakse printimiskeel saadetavate printimistööde poolt automaatselt.

5. Kontrollige sätteid ja klõpsake **OK**.

#### **Seotud teave**

- $\rightarrow$  ["Utiliidi Web Config käivitamine veebibrauseris" lk 475](#page-474-0)
- $\rightarrow$  ["Administraatori parooli vaikeväärtus" lk 18](#page-17-0)

## **Seadistuse tõrked**

Seadistage tõrgete kuvamine seadmel.

1. Funktsioonile Web Config juurdepääsuks sisestage brauserisse printeri IP-aadress. Sisestage printeri IP-aadress printeriga samasse võrku ühendatud arvutist.

Saate vaadata printeri IP-aadressi alljärgnevast menüüst.

**Sätted** > **Üldsätted** > **Võrgusätted** > **Võrgu olek** > **Juhtmega LAN-i / Wi-Fi olek**

- 2. Sisestage administraatori parool, et administraatorina sisse logida.
- 3. Valige järgmises järjestuses.

## Vahekaart **Print** > **Error Settings**

- 4. Seadistage kõik üksused.
	- **Q** Paper Size Notice

Määrake kas juhtpaneelil kuvatakse tõrge kui määratud paberiallika paberi suurus erineb printimise andmete paberi suurusest.

**D** Paper Type Notice

Määrake kas juhtpaneelil kuvatakse tõrge kui määratud paberiallika paberi tüüp erineb printimise andmete paberi tüübist.

O Auto Error Solver

Määrake kas tõrge tühistatakse automaatselt, kui juhtpaneeli viie sekundi jooksul pärast tõrke kuvamist ei kasutata.

5. Kontrollige sätteid ja klõpsake **OK**.

## **Universaalse printimise seadistus**

Määrake see funktsiooni kui prindite välistelt seadmetelt printeridraiverita. Sõltuvalt teie printeri printimise keelest ei kuvata kõiki üksuseid.

1. Funktsioonile Web Config juurdepääsuks sisestage brauserisse printeri IP-aadress. Sisestage printeri IP-aadress printeriga samasse võrku ühendatud arvutist. Saate vaadata printeri IP-aadressi alljärgnevast menüüst. **Sätted** > **Üldsätted** > **Võrgusätted** > **Võrgu olek** > **Juhtmega LAN-i / Wi-Fi olek**

- 
- 2. Sisestage administraatori parool, et administraatorina sisse logida.
- 3. Valige järgmises järjestuses. Vahekaart **Print** > **Universal Print Settings**
- 4. Seadistage kõik üksused.
- 5. Kontrollige sätteid ja klõpsake **OK**.

#### **Seotud teave**

- $\rightarrow$  ["Utiliidi Web Config käivitamine veebibrauseris" lk 475](#page-474-0)
- $\blacktriangleright$  ["Administraatori parooli vaikeväärtus" lk 18](#page-17-0)

#### *Basic*

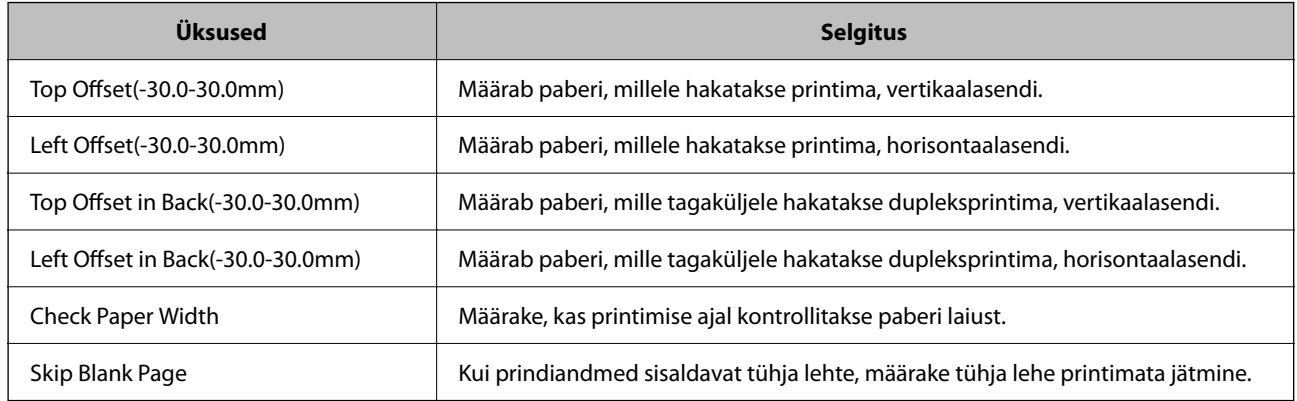

## *PDL Print Configuration*

Võite määrata PCL- või PostScript-printimise sätted. See kuvatakse a PCL-i või PostScriptiga ühilduvate printerite korral.

#### **Üldsätted**

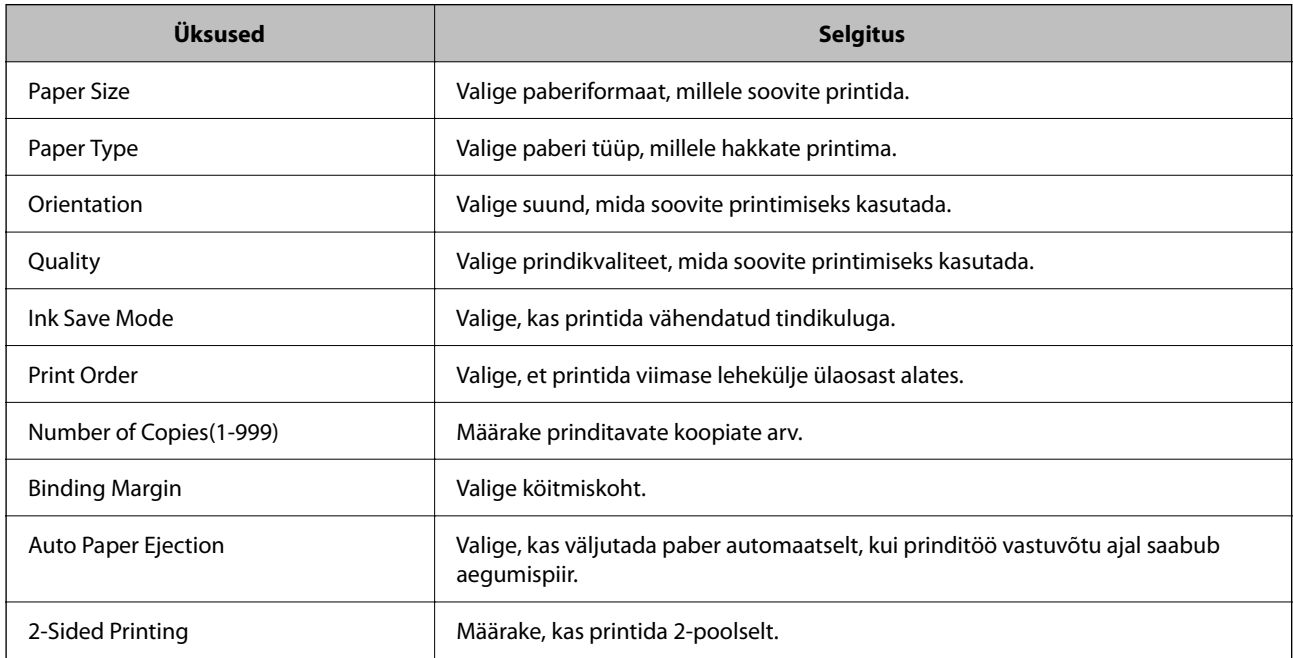

#### **PCL Menu**

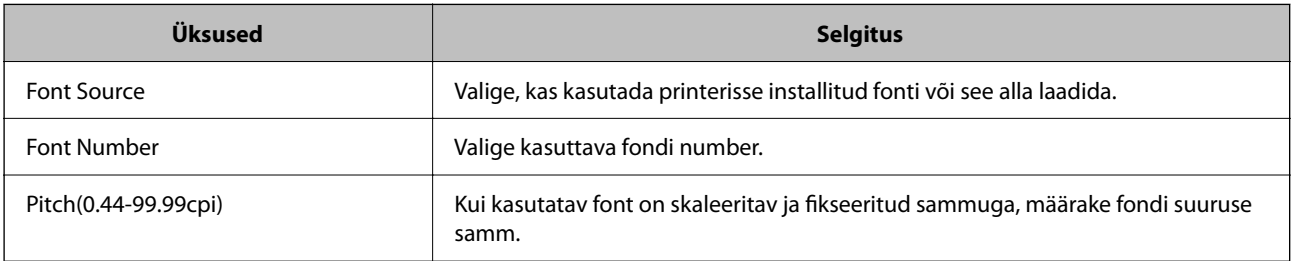

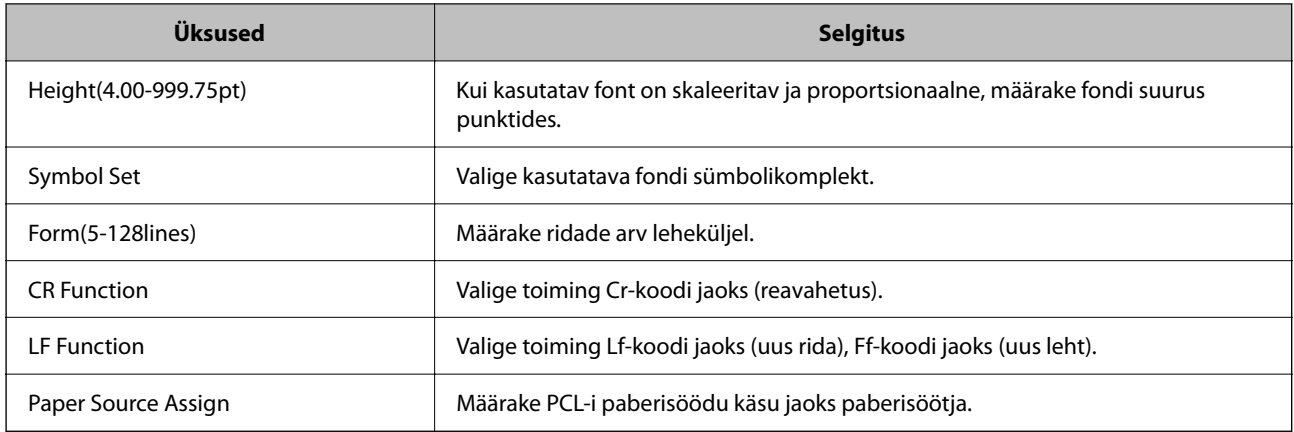

#### **PS Menu**

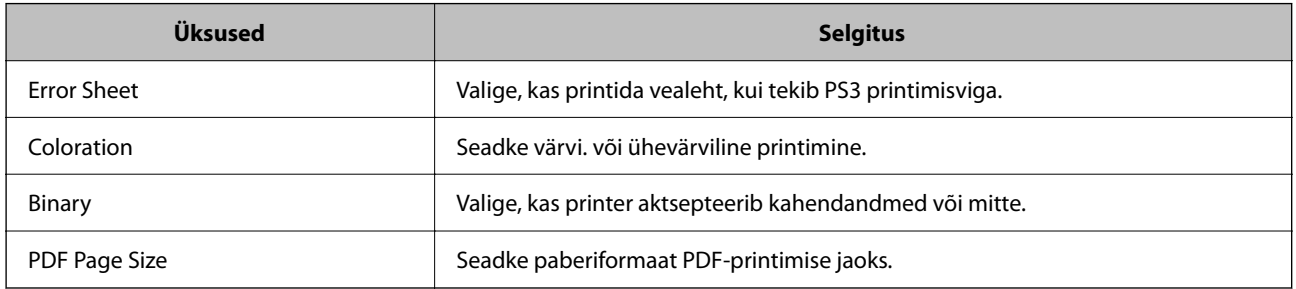

## **Funktsiooni Universaalprint seadistamine (Microsoft)**

Saate oma printeri seadistada kasutama funktsiooni Universaalprint. Selle funktsiooni kasutamiseks peavad teil olema kasutusel Microsoft 365 ja teenus Azure Active Directory.

1. Funktsioonile Web Config juurdepääsuks sisestage brauserisse printeri IP-aadress.

Sisestage printeri IP-aadress printeriga samasse võrku ühendatud arvutist.

Saate vaadata printeri IP-aadressi alljärgnevast menüüst.

**Sätted** > **Üldsätted** > **Võrgusätted** > **Võrgu olek** > **Juhtmega LAN-i / Wi-Fi olek**

- 2. Sisestage administraatori parool, et administraatorina sisse logida.
- 3. Valige järgmises järjestuses.

Vahekaart **Network** > **Universal Print**

- 4. Klõpsake nuppu **Register**.
- 5. Lugege kuvatav sõnum läbi ja klõpsake seejärel linki.
- 6. Järgige printeri registreerimiseks ekraanil kuvatavaid juhiseid.

Kui pärast registreerimist kuvatakse Web Configi ekraanil registreerimisolekuks **Registered**, on seadistamine lõpetatud.

#### *Märkus.*

Üksikasju teenuse Azure Active Directory kasutamise kohta (näiteks kuidas kasutada funktsiooni Universaalprint) vaadake Microsofti veebisaidilt.

#### **Seotud teave**

- $\blacklozenge$  ["Utiliidi Web Config käivitamine veebibrauseris" lk 475](#page-474-0)
- $\blacklozenge$  ["Administraatori parooli vaikeväärtus" lk 18](#page-17-0)

## **Funktsiooni AirPrint seadistamine**

Määrake millal kasutatakse printimiseks ja skannimiseks funktsiooni AirPrint.

Avage Web Config ja valige vahekaart **Network** > **AirPrint Setup**.

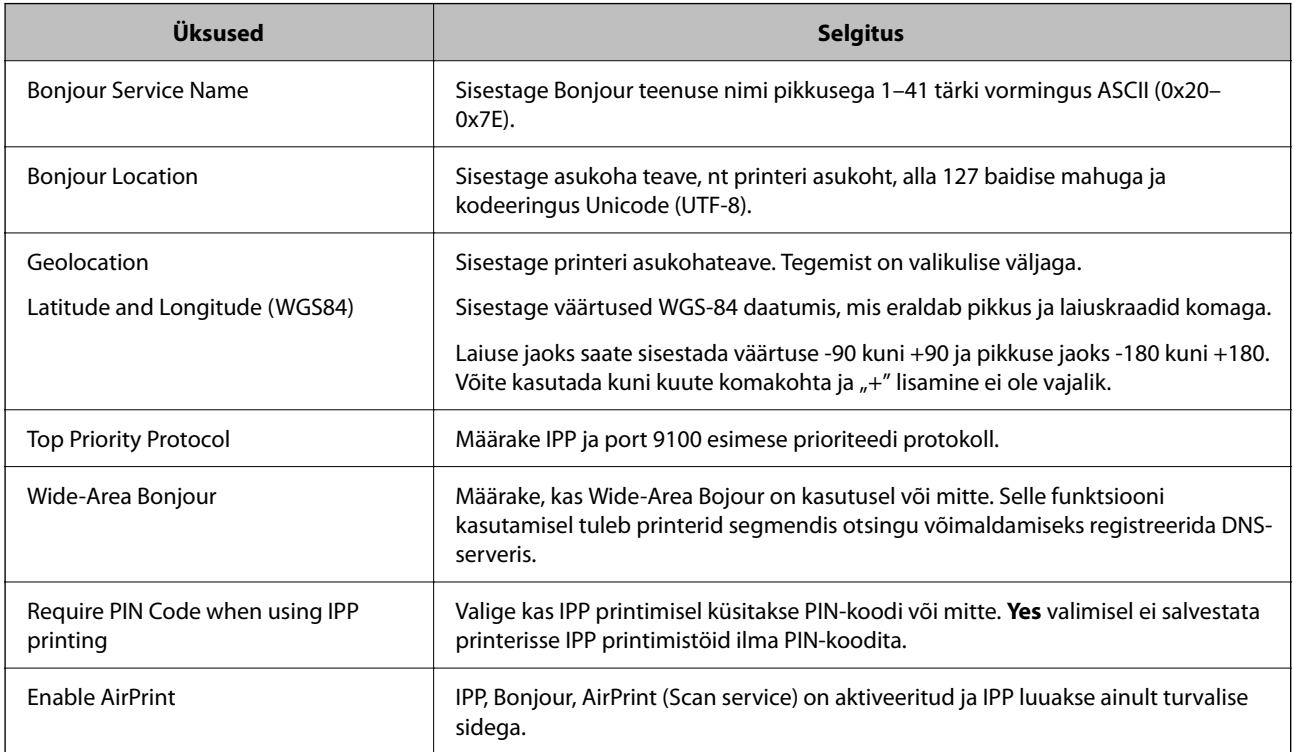

# **Skannimise või paljundamise ettevalmistamine**

## **Ettevalmistamine skannimiseks**

#### *Juhtpaneelilt skannimine*

Seadistage enne skannimist serverid või kaustad.

#### **Serverite ja kaustade sätted**

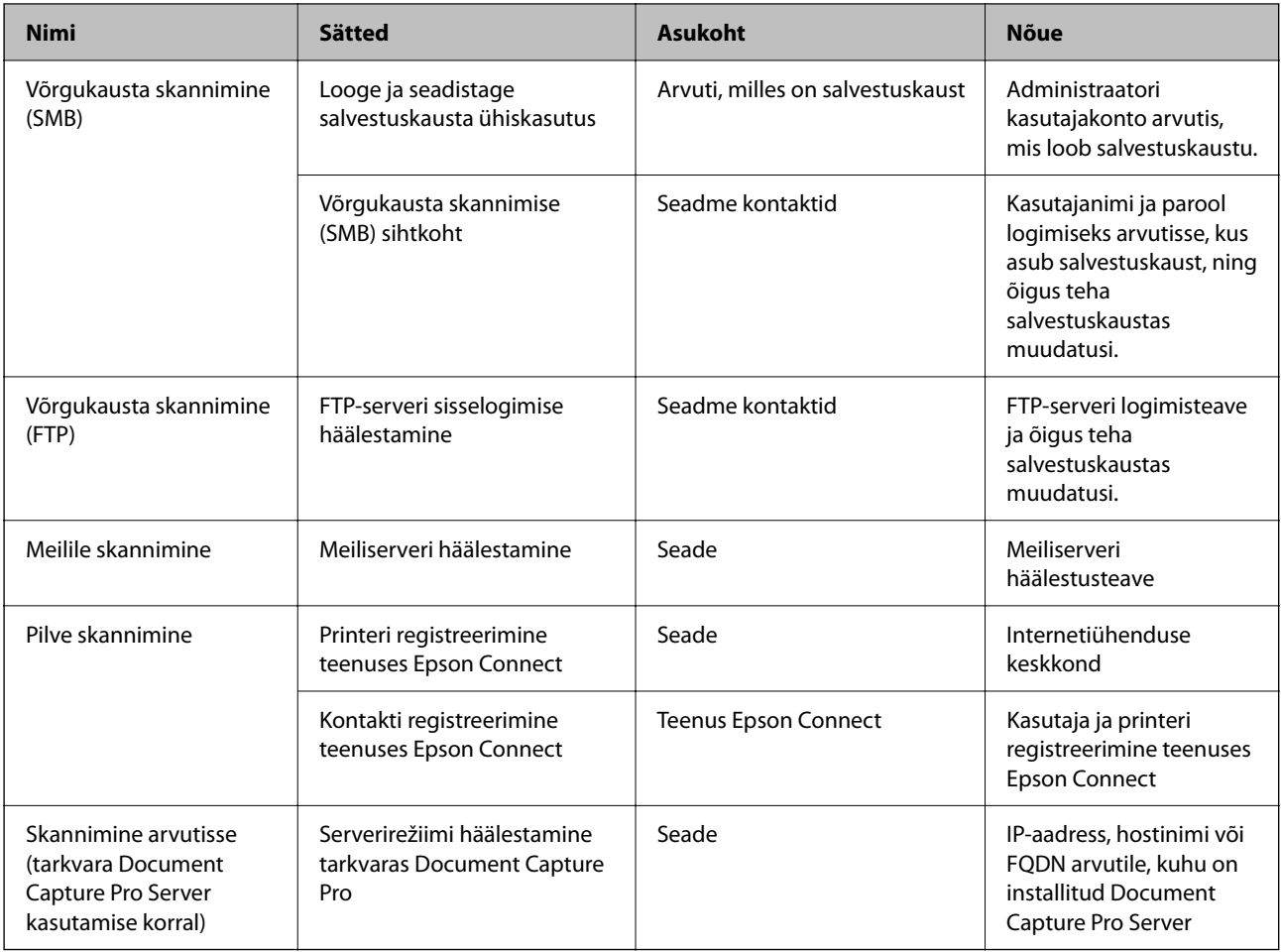

#### **Seotud teave**

- $\rightarrow$  ["Jagatud võrgukausta sätted" lk 68](#page-67-0)
- $\rightarrow$  ["Meiliserveri konfigureerimine" lk 64](#page-63-0)

#### *Funktsiooni Document Capture Pro Server kasutamine*

Kasutades rakendust Document Capture Pro Server saate hallata printeri juhtpaneelilt tehtud skannimise tulemuse sortimismeetodit, salvestusvormingut, ja edastamise sihtkohta. Saate printeri juhtpaneelilt välja kutsuda ja käivitada varasemalt serveris registreeritud töid.

Installige see serverarvutisse.

Lisateavet tarkvara Document Capture Pro Server kohta küsige kohalikust Epsoni kontorist.

#### **Serverirežiimi määramine**

Kasutamaks serverit Document Capture Pro Server, seadistage funktsiooni Web Config alt **Server Mode**.

#### *Märkus.*

Samuti saate režiimi *Server Mode* seadistada juhtpaneelilt, kui kasutate alljärgnevaid menüüvalikuid.

*Sätted* > *Üldsätted* > *Skannimise sätted* > *Document Capture Pro* > *Töörežiim*

1. Funktsioonile Web Config juurdepääsuks sisestage brauserisse printeri IP-aadress. Sisestage printeri IP-aadress printeriga samasse võrku ühendatud arvutist. Saate vaadata printeri IP-aadressi alljärgnevast menüüst.

**Sätted** > **Üldsätted** > **Võrgusätted** > **Võrgu olek** > **Juhtmega LAN-i / Wi-Fi olek**

- 2. Sisestage administraatori parool, et administraatorina sisse logida.
- 3. Valige järgmises järjestuses.

Vahekaart **Scan/Copy** > **Document Capture Pro**

- 4. Suvandi **Server Mode** sätteks valige **Mode**.
- 5. Sisestage suvandiks **Server Address** sellise serveri aadress, millel on installitud Document Capture Pro Server.

Sisestage 2–255 tärki vormingus IPv4, IPv6, hostinimena või FQDN-vormingus. FQDN-vormingu korral võite kasutada tärke vormingus ASCII (0x20–0x7E) ning tärki "-", välja arvatud aadressi alguses ja lõpus.

6. Klõpsake nuppu **OK**.

Võrk ühendatakse uuesti ja sätted lubatakse seejärel.

#### **Seotud teave**

- $\rightarrow$  ["Utiliidi Web Config käivitamine veebibrauseris" lk 475](#page-474-0)
- $\rightarrow$  ["Administraatori parooli vaikeväärtus" lk 18](#page-17-0)

#### *Arvutist skannimine*

Installige tarkvara ja kontrollige, et võrguskannimise teenus oleks lubatud, et skannida arvutist võrgu kaudu.

#### **Installitav tarkvara**

**D** Epson Scan 2

See on skanneridraiver.Kui kasutate seadet arvutist, installige draiver igasse klientarvutisse.Kui installitud on Document Capture Pro/Document Capture, saate teha toiminguid, mis on omistatud seadme nuppudele.

Kui kasutate rakendust EpsonNet SetupManager, kuulub paketti ka printeridraiver.

O Document Capture Pro (Windows)/Document Capture (Mac OS)

See installitakse klientarvutisse.Töid, mis on registreeritud võrguarvutis, kuhu on installitud Document Capture Pro/Document Capture, saab esile kutsuda ja käivitada seadme juhtpaneelilt.

Saate arvutist skannida võrgu kaudu.Skannimiseks on vajalik Epson Scan 2.

#### **Võrguskannimise lubatavuse kinnitamine**

Saate seadistada võrguskannimisteenuse, skannides võrgu kaudu kliendi arvutist. Vaikesäte on lubav.

1. Funktsioonile Web Config juurdepääsuks sisestage brauserisse printeri IP-aadress.

Sisestage printeri IP-aadress printeriga samasse võrku ühendatud arvutist.

Saate vaadata printeri IP-aadressi alljärgnevast menüüst.

**Sätted** > **Üldsätted** > **Võrgusätted** > **Võrgu olek** > **Juhtmega LAN-i / Wi-Fi olek**

- 2. Sisestage administraatori parool, et administraatorina sisse logida.
- 3. Valige järgmises järjestuses.

Vahekaart **Scan/Copy** > **Network Scan**

- 4. Veenduge, et valitud oleks suvandi **Enable scanning** säte **Epson Scan 2**. Kui see on valitud, on see ülesanne lõpetatud. Sulgege Web Config. Kui see ei ole valitud, siis valige see ja liikuge edasi järgmise sammu juurde.
- 5. Klõpsake nuppu **Next**.
- 6. Klõpsake nuppu **OK**.

Võrk ühendatakse uuesti ja sätted lubatakse seejärel.

#### **Seotud teave**

- $\rightarrow$  ["Utiliidi Web Config käivitamine veebibrauseris" lk 475](#page-474-0)
- $\rightarrow$  ["Administraatori parooli vaikeväärtus" lk 18](#page-17-0)

# **Faksifunktsioonide võimaldamine (ainult faksimisvõimalusega printeritel)**

## **Enne faksi funktsioonide kasutamist**

Tehke faksi sunktsioonide kasutamiseks järgmised seadistused.

- O Ühendage printer korrektselt telefoniliini ning telefoniseadmega (kui see on kasutusel). ["Printeri ühendamine telefoniliiniga" lk 118](#page-117-0)
- O Läbige **Faksisätete viisard**, mis on vajalik põhisätete määramiseks. ["Printeri ettevalmistamine fakside saatmiseks ja vastu võtmiseks" lk 122](#page-121-0)

Seadistage vajaduse kohaselt järgmine.

- O **Kontaktid**: registreerimine
	- ["Kontaktide registreerimine" lk 86](#page-85-0)
- O Väljundsihtkohad ja seotud sätted, nagu võrgusätted ja meiliserverisätted

["Meiliserveri konfigureerimine" lk 64](#page-63-0)

- ["Jagatud võrgukausta sätted" lk 68](#page-67-0)
- ["Sätted, millega pilveteenust fakside edastussihtkohana kasutada" lk 99](#page-98-0)
- ["Printeri faksifunktsioonide sätete tegemine kasutuspõhiselt" lk 123](#page-122-0)
- ["Faksi sätted \(ainult faksimisfunktsiooniga printerid\)" lk 492](#page-491-0)
- O **Kasutaja sätted**: sätted, mis määratlevad menüü **Faks** üksuste vaikeväärtused ["Kasutaja sätted" lk 519](#page-518-0)
- O **Aruande sätted** aruannete printimiseks fakside saatmise, vastuvõtmise või edastamise korral ["Aruande sätted" lk 493](#page-492-0)

<span id="page-117-0"></span> $\hfill\Box$ Probleemide lahendamine faksisätete seadistamisel ["Faksiprobleemide tõrkeotsing" lk 136](#page-135-0)

## **Printeri ühendamine telefoniliiniga**

## *Ühilduvad telefoniliinid*

Võite printerit kasutada standardsete analoogtelefoniliinidega (PSTN ehk kanalikommutatsiooniga avalik telefonivõrk) ja kodukeskjaama telefonisüsteemides.

Printerit ei pruugi olla võimalik kasutada järgmiste telefoniliinide või -süsteemidega.

- O VoIP-telefoniliin, nagu DSL või kiudoptika digitaalteenus
- O Digitaaltelefoniliin (ISDN)
- O Mõned kodukeskjaama telefonisüsteemid
- O Kui telefonikontakti ja printeri vahele on ühendatud adapterid, nagu terminaliadapterid, VoIP-adapterid, jagurid või DSL-marsruuter.

## *Printeri ühendamine telefoniliiniga*

Ühendage printer telefonipesaga, kasutades RJ-11 (6P2C) telefonikaablit. Ühendades telefoni printeriga, kasutage teist RJ-11 (6P2C) telefonikaablit.

Olenevalt piirkonnast võib telefonikaabel printeriga kaasas olla. Kui kaabel on printeriga kaasas, kasutage seda.

Võimalik, et teil tuleb telefonikaabel konkreetses riigis või piirkonnas ettenähtud adapteriga ühendada.

#### *Märkus.*

Eemaldage printeri pordilt EXT. kate üksnes siis, kui ühendate telefoni printeriga. Ärge eemaldage katet, kui te telefoni ei ühenda.

Piirkondades, kus esineb sageli äikest, soovitame teil voolukaitset kasutada.

#### <span id="page-118-0"></span>**Standardse telefoniliini (PSTN) või kodukeskjaamaga ühendamine**

Ühendage telefonikontaktist või kodukeskjaamast tulev telefonikaabel printeri tagaküljel asuva pordiga LINE.

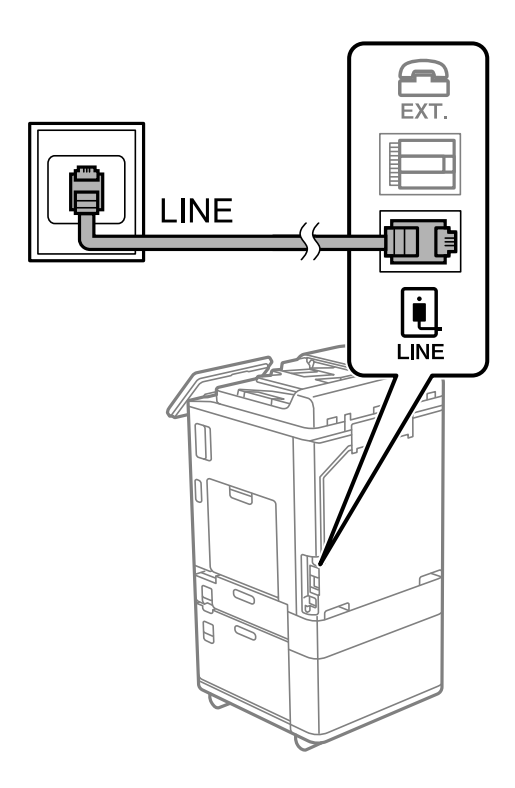

#### **DSL-i või ISDN-i ühendamine**

Ühendage DSL-modemist või ISDN-i ühendusterminalist tulev telefonikaabel printeri tagaküljel asuva pordiga LINE. Vaadake üksikasju modemi või adapteri dokumentatsioonist.

#### *Märkus.*

Kui DSL-modemil pole sisseehitatud DSL-filtrit, ühendage eraldi DSL-filter.

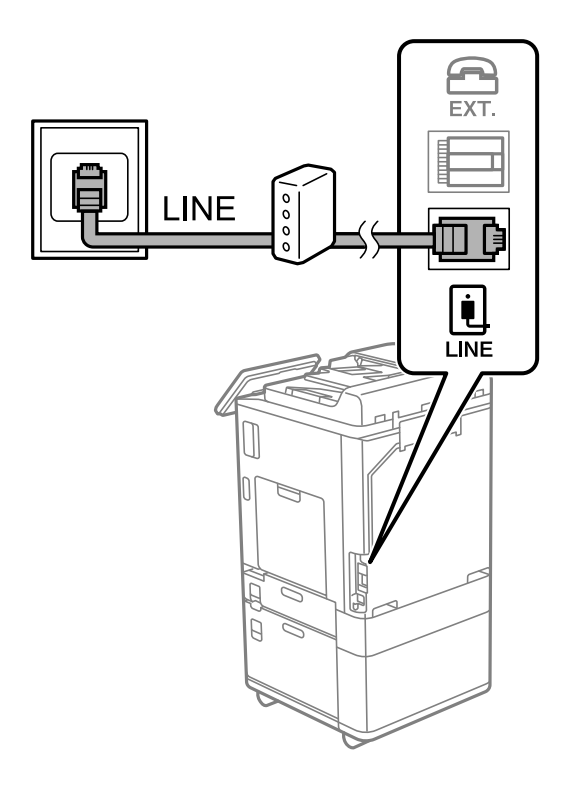

#### *Telefoniseadme ühendamine printeriga*

Kui kasutate printerit ja telefoni ühel telefoniliinil, ühendage telefon printeriga.

#### *Märkus.*

- O Kui telefoniseadmel on faksifunktsioon, keelake see enne ühendamist. Vaadake üksikasju telefoniseadme juhenditest. Sõltuvalt telefoniseadme mudelist ei saa faksifunktsiooni täielikult keelata, seega ei saa te seadet kasutada välise telefoniga.
- O Kui ühendate automaatvastaja, siis veenduge, et printeri sätte *Helinaid vastamiseni* väärtus on suurem kui automaatvastaja vastamiseni kuluvate helinate arv.
- 1. Eemaldage printeri tagaküljel olevalt pordilt EXT. kate.

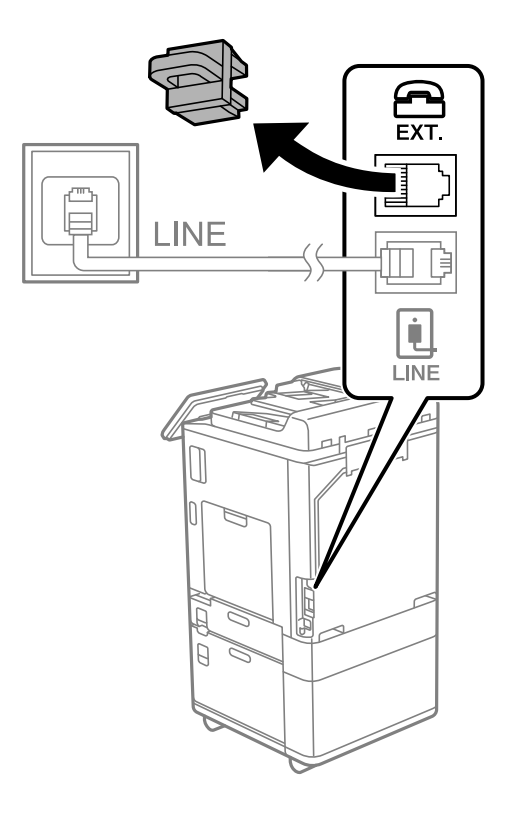

2. Ühendage telefoniseade ja port EXT. telefonikaabli abil.

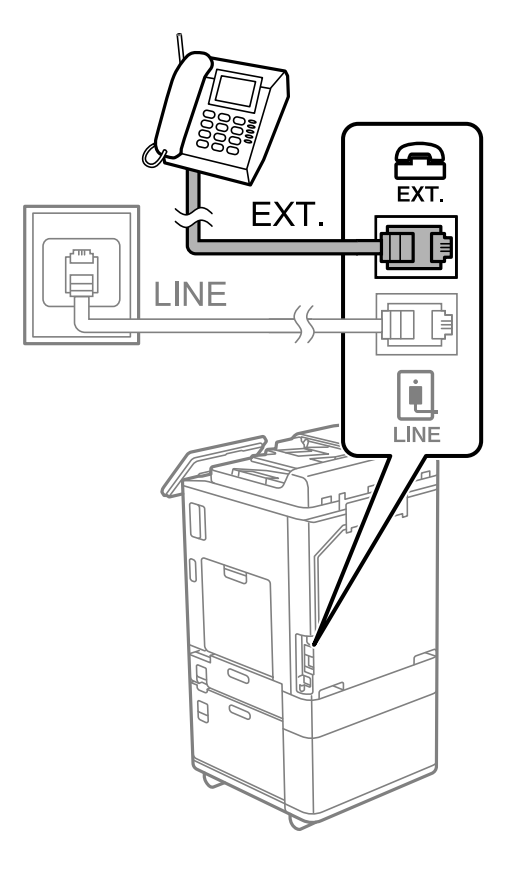

#### *Märkus.*

Kui seadmed jagavad üht telefoniliini, veenduge, et telefoniseade on printeri pordiga EXT. ühendatud. Kui jaotate liini kaheks ning ühendate telefoniseadme ja printeri eraldi, ei tööta telefon ja printer õigesti.

- 3. Valige printeri juhtpaneelil **Faks**.
- 4. Võtke toru hargilt.

Kui kuvatakse teadet faksi saatmise või vastuvõtmise kohta nii nagu on näidatud allpool toodud ekraanipildil, on ühendus loodud.

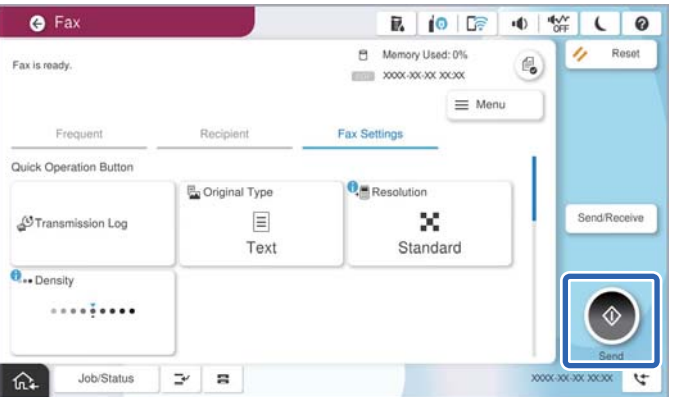

#### **Seotud teave**

- $\blacklozenge$  ["Printeri ettevalmistamine fakside saatmiseks ja vastu võtmiseks" lk 122](#page-121-0)
- $\blacklozenge$  ["Automaatvastaja kasutamise seadistamine" lk 125](#page-124-0)
- <span id="page-121-0"></span> $\blacktriangleright$  ["Seadistamine fakside vastuvõtmiseks ainult ühendatud telefoni kasutades" lk 125](#page-124-0)
- & ["Vastuvõturežiim:" lk 495](#page-494-0)

## **Printeri ettevalmistamine fakside saatmiseks ja vastu võtmiseks**

**Faksisätete viisard** häälestab faksi põhifunktsioonid, et valmistada printer ette fakside saatmiseks ja vastu võtmiseks.

Kui printer esimest korda sisse lülitatakse, kuvatakse viisard automaatselt. Viisardi saate kuvada ka käsitsi printeri juhtpaneelilt. Teil on vaja viisard uuesti käivitada, kui see on esimesel käivitamisel kõrvale jäetud või siis, kui ühenduskeskkonda on muudetud.

O Allpool on esitatud funktsioonid, mida te saate viisardi abil seadistada.

- O **Päis** (**Teie telefoninumber** ja **Faksi päis**)
- O **Vastuvõturežiim** (**Auto** või **Käsitsi**)
- O **Distinctive Ring Detection (DRD) sätted**

O Allpool loetletud funktsioonid seadistatakse vastavalt ühenduskeskkonnale automaatselt.

O **Numbri valimise režiim** (näiteks **Toon** või **Impulss**)

**Faksisätete viisard** ei pruugi režiimi **Numbri valimise režiim** automaatselt seadistada, kui suvandi **Sideliini tüüp** tüübiks on seatud **PBX**. Seadistage **Numbri valimise režiim** käsitsi.

O Muud funktsioonid jaotises **Põhisätted** jäävad endiseks.

#### **Seotud teave**

 $\rightarrow$  ["Põhisätted" lk 494](#page-493-0)

#### *Printeri ettevalmistamine fakside saatmiseks ja vastu võtmiseks funktsiooniga Faksisätete viisard*

- 1. Valige juhtpaneeli avakuval valik **Sätted**.
- 2. Valige **Üldsätted** > **Faksi sätted** > **Faksisätete viisard**.
- 3. Järgige ekraanil kuvatud juhiseid, et sisestada saatja nimi (nt oma ettevõtte nimi) ja faksinumber.

#### *Märkus.*

Saatia nimi ja faksinumber kuvatakse saadetavate fakside päisena.

- 4. Määrake eristuva helina tuvastamise (DRD) säte.
	- O Kui olete telefonifirmalt eristuva helina teenuse tellinud, tehke järgmist:

Minge järgmisele kuvale ja valige helina muster sissetulevate fakside jaoks.

Kui valite mõne muu üksuse kui **Kõik**, määratakse suvandi **Vastuvõturežiim** sätteks **Auto** ja teid viiakse järgmisele kuvale, kus saate kontrollida tehtud sätteid.

O Kui olete eristuva helina teenuse sideteenuse pakkujalt tellinud või teil ei ole seda suvandit vaja seadistada: Jätke see seadistus vahele ja minge kuvale, kus saate kontrollida tehtud sätteid.

<span id="page-122-0"></span>*Märkus.*

- $\Box$  Paljude telefonifirmade pakutav eristuva helina teenus (teenuse nimi erineb olenevalt ettevõttest) võimaldab teil ühel telefoniliinil mitut telefoninumbrit kasutada. Igale numbrile määratakse erinev helin. Võite kasutada üht numbrit häälkõnede ja teist faksikõnede jaoks. Valige suvandis *DRD* faksikõnede helin.
- O Olenevalt piirkonnast kuvatakse sätted *Sees* ja *Välj.* suvandi *DRD* valikutena. Valige eristuva helina funktsiooni kasutamiseks säte *Sees*.
- 5. Määrake suvandi Vastuvõturežiim säte.
	- $\Box$  Kui teil ei ole vaja printeriga telefoniaparaati ühendada, tehke järgmist:

Valige **Ei**.

Suvandi **Vastuvõturežiim** sätteks määratakse **Auto**.

 $\Box$  Kui teil on vaja printeriga telefoniaparaat ühendada, tehke järgmist:

Valige **Jah** ja seejärel valige, kas fakse võetakse vastu automaatselt.

6. Kontrollige tehtud sätteid kuvatud ekraanil ja seejärel minge järgmisele kuvale.

Sätete parandamiseks või muutmiseks valige  $\epsilon$ .

7. Kontrollige faksiühendust valikuga **Alusta kontrollimist** ja seejärel valige **Prindi**, et printida aruanne, millel on näidatud ühenduse olek.

#### *Märkus.*

- $\Box$  Kui aruandes on välja toodud tõrked, järgige nende lahendamiseks aruandes antud juhiseid.
- O Ekraani *Valige Liini tüüp* kuvamisel valige liinitüüp.
	- Kui ühendate printeri kodukeskjaama telefonisüsteemi või terminaliadapteriga, valige *PBX*.

- Kui ühendate printeri standardse telefoniliiniga, valige *PSTN* ja seejärel valige *Ära tuvasta* kuvataval ekraanil *Kinnitus*. Suvandi *Ära tuvasta* korral võib aga printer valimisel faksinumbri esimese numbri ära jätta ja faksi valele numbrile saata.

#### **Seotud teave**

- $\rightarrow$  ["Printeri ühendamine telefoniliiniga" lk 118](#page-117-0)
- $\rightarrow$  ["Automaatvastaja kasutamise seadistamine" lk 125](#page-124-0)
- $\rightarrow$  ["Vastuvõturežiim:" lk 495](#page-494-0)
- $\blacktriangleright$  ["Seadistamine fakside vastuvõtmiseks ainult ühendatud telefoni kasutades" lk 125](#page-124-0)
- → ["Põhisätted" lk 494](#page-493-0)

## **Printeri faksifunktsioonide sätete tegemine kasutuspõhiselt**

Printeri faksifunktsioone saab printeri juhtpaneelil kasutuspõhiselt eraldi konfigureerida. Muuta saab ka utiliidiga **Faksisätete viisard** tehtud sätteid. Lugege lisateavet menüü **Faksi sätted** kirjeldustest.

["Faksi sätted \(ainult faksimisfunktsiooniga printerid\)" lk 492](#page-491-0)

#### *Märkus.*

- $\Box$  Rakendusega Web Config saab konfigureerida printeri faksifunktsioone.
- O Kui kasutate rakendust Web Config menüü *Faksi sätted* kuvamiseks, võivad kasutajaliides ja asukohad olla printeri juhtpaneelist pisut erinevad.

#### **Seotud teave**

- & "Kodukeskjaama telefonisüsteemi sätted" lk 124
- $\blacktriangleright$  ["Sissetulevate fakside vastuvõtmine" lk 317](#page-316-0)
- $\rightarrow$  ["Sätete tegemine telefoniaparaadi ühendamise korral" lk 125](#page-124-0)
- $\rightarrow$  ["Sätted vastuvõetud fakside salvestamiseks ja edasisaatmiseks" lk 125](#page-124-0)
- $\rightarrow$  ["Sätted vastuvõetud fakside salvestamiseks ja edasisaatmiseks teatud tingimustel" lk 129](#page-128-0)
- $\blacktriangleright$  ["Sätete tegemine rämpsfakside blokeerimiseks" lk 134](#page-133-0)
- $\rightarrow$  ["Sätted fakside saatmiseks ja vastuvõtmiseks arvutiga" lk 135](#page-134-0)

#### *Kodukeskjaama telefonisüsteemi sätted*

#### **Sätete määramine suunakoodi kasutamiseks välisliinile helistamisel**

Kui peate kasutama numbreid 0 või 9, mis on osa välisest pääsukoodist, tehke järgmised sätted.

- 1. Valige printeri juhtpaneelil **Sätted**.
- 2. Valige **Üldsätted** > **Faksi sätted** > **Põhisätted**.
- 3. Valige **Sideliini tüüp** ja seejärel **PBX**.
- 4. Kui saadate faksi välisele faksinumbrile, kasutades tegelikku välissuunakoodi, valige kast **Pääsukood** ja seejärel **Ära kasuta**.
- 5. Sätete rakendamiseks valige **Nõus**.

#### **Sätete seadistamine fakside saatmiseks välissuunakoodiga (#)**

Saate saata välisele faksinumbrile fakse, kasutades tegeliku välissuunakoodi (nagu 0 või 9) asemel märki # (räsi).

- 1. Valige printeri juhtpaneelil **Sätted**.
- 2. Valige **Üldsätted** > **Faksi sätted** > **Põhisätted**.
- 3. Valige **Sideliini tüüp** ja seejärel **PBX**.
- 4. Valige kast **Pääsukood** ja valige seejärel **Kasuta**.
- 5. Puudutage suvandi **Pääsukood** sisendkasti, sisestage oma telefonisüsteemis kasutatav välissuunakood ja seejärel puudutage valikut OK.
- 6. Sätete rakendamiseks valige **Nõus**.

Tegeliku suunakoodi asemel sisestatud "#" asendatakse valimise korral salvestatud suunakoodiga (nt 0 või 9). Räsi (#) kasutamine aitab vältida ühendusprobleeme ühenduse loomisel välisliiniga, kuna välisliini valimistoon tuvastatakse enne helistamist.

#### *Märkus.*

Kui olete registreerinud adressaate loendis *Kontaktid*, kasutades sellist välissuunakoodi nagu 0 või 9, määrake suvandi *Pääsukood* sätteks *Ära kasuta*. Vastasel juhul peate muutma koodi loendis *Kontaktid* sümboliks "#".

#### <span id="page-124-0"></span>*Sätete tegemine telefoniaparaadi ühendamise korral*

#### **Automaatvastaja kasutamise seadistamine**

Automaatvastaja kasutamiseks tuleb sätted määrata.

- 1. Valige printeri juhtpaneelil **Sätted**.
- 2. Valige **Üldsätted** > **Faksi sätted** > **Põhisätted**.
- 3. Valige suvandi **Vastuvõturežiim** sätteks **Auto**.
- 4. Määrake printeri režiimi **Helinaid vastamiseni** sätteks suurem arv kui automaatvastaja helinate oma.

Kui suvandi **Helinaid vastamiseni** säte on madalam kui automaatvastaja helinate arv, ei saa automaatvastaja helisõnumite salvestamiseks kõnesid vastu võtta. Vaadake automaatvastaja sätteid selle juhenditest.

Printeri sätet **Helinaid vastamiseni** ei pruugita olenevalt piirkonnast kuvada.

#### **Seotud teave**

 $\rightarrow$  ["Põhisätted" lk 494](#page-493-0)

#### **Seadistamine fakside vastuvõtmiseks ainult ühendatud telefoni kasutades**

Sissetulevaid fakse on võimalik vastu võtta lihtsalt telefonitoru hargilt tõstes ja telefoni kasutades, ilma et printeriga oleks vaja midagi teha.

Funktsiooni **Kaugvastuvõtt** saab kasutada toonvalimist toetavate telefonide puhul.

- 1. Valige printeri juhtpaneelil **Sätted**.
- 2. Valige **Üldsätted** > **Faksi sätted** > **Põhisätted** > **Kaugvastuvõtt**.
- 3. Puudutage valikut **Kaugvastuvõtt**, et määrata selle sätteks **Sees**.
- 4. Valige **Käivituskood**, sisestage kahekohaline kood (võite sisestada numbreid 0–9 ning märke \* ja #) ja seejärel puudutage valikut **Nõus**.
- 5. Sätete rakendamiseks valige **Nõus**.

#### **Seotud teave**

 $\rightarrow$  ["Põhisätted" lk 494](#page-493-0)

#### *Sätted vastuvõetud fakside salvestamiseks ja edasisaatmiseks*

Vaikimisi on printer seatud vastuvõetud fakse printima. Lisaks printimisele saate seada printeri vastuvõetud fakse salvestama ja/või edasi saatma ilma eritingimusteta.

#### *Märkus.*

- $\Box$  Lisaks printeri juhtpaneeli kasutamisele saate sätted määrata ka Web Config kaudu.
- $\Box$  Saate vastuvõetud fakse salvestada ja/või edasi saata eritingimustel. ["Sätted vastuvõetud fakside salvestamiseks ja edasisaatmiseks teatud tingimustel" lk 129](#page-128-0)

#### **Seotud teave**

- & "Vastuvõetud fakside salvestamise sätted" lk 126
- $\blacktriangleright$  ["Sätted vastuvõetud fakside edastamiseks" lk 127](#page-126-0)

#### **Vastuvõetud fakside salvestamise sätted**

Sõltumata saatjast või ajast saate määrata sätted fakside vastuvõtmiseks sisendkausta või salvestamiskeks välisele mäluseadmele. Faksi sisendkausta salvestamine võimaldab vastuvõetud faksi sisu enne printimist kontrollida printeri LCD-kuvalt.

Saadud fakside salvestamise sätete määramisel arvutile, milles kasutatakse PC-FAX-funktsiooni, vaadake ["Funktsioon: arvutifaksi saatmine/vastuvõtmine \(Windows/Mac OS\)" lk 304](#page-303-0).

#### *Märkus.*

- $\Box$  Lisaks printeri juhtpaneeli kasutamisele saate fakside vastuvõtmise salvestamise sätted määrata ka Web Config kaudu. Valige vahekaart *Fax* > *Save/Forward Settings* > *Unconditional Save/Forward* ja määrake salvestamise sihtkoht *Fax Output* alt.
- O Te saate vastuvõetud fakse printida ja/või edastada samal ajal. Määrake vastavad sätted üleval nimetatud kuval *Fax Output*.

#### **Vastuvõetud fakside salvestamise sätete määramine**

- 1. Valige printeri juhtpaneelilt **Sätted** ja seejärel **Üldsätted** > **Faksi sätted**.
- 2. Valige **Vastuvõtmise sätted** > **Salvestamise/ Edastam sätted** > **Tingimusteta salvestamine/edastamine**.

Kui kuvatakse sõnum, lugege see läbi ja seejärel koputage **Nõus**.

3. Määrake sätted salvestamise sihtkoha jaoks, sisendkausta ja/või välise mäluseadme jaoks.

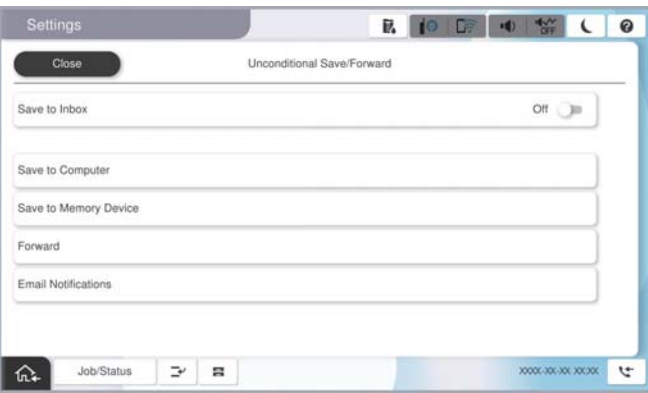

- O Fakside salvestamiseks faili Sisendkaust tehke järgmist:
	- A Valige **Salvesta sisendkausta**, et seada see olekusse **Sees**.
	- B Kui kuvatakse sõnum, lugege see läbi ja seejärel valige **Nõus**.

<span id="page-126-0"></span>O Vastuvõetud fakside salvestamiseks välisesse mäluseadmesse tehke järgmist:

A Ühendage mäluseade printeri välisliidese USB-pordi kaudu.

B Valige **Salvesta mäluseadmesse**.

C Valige **Jah**. Dokumentide automaatseks printimiseks nende mäluseadmesse salvestamisel valige selle asemel suvand **Jah ja prindi**.

D Vaadake kuvatud sõnum läbi ja seejärel koputage **Loo**.

Mäluseadmesse luuakse kaust vastuvõetud dokumentide salvestamiseks.

E Lugege sõnum läbi ja koputage **Sule** või oodake kuni sõnum kustub ja seejärel koputage **Sule**.

F Kui kuvatakse järgmine sõnum, lugege see läbi ja seejärel koputage **Nõus**.

#### *Oluline teave:*

Vastu võetud dokumendid salvestatakse ajutiselt printeri mälus enne seda, kui need salvestatakse printeriga ühendatud seadme mälus. Kuna mälu täitumise tõrge keelab fakside saatmise ja vastuvõtmise, siis tuleb mäluseade printeriga ühendatuna hoida.

#### *Märkus.*

Saate seadistada printeri meilide saatmiseks isikule, keda soovite teavitada fakside salvestamise tulemustest. Vajadusel valige *Meiliteatised*, määrake protsessid ja sihtkoht teadete saatmiseks.

4. Valige **Sule**, et lõpetada **Tingimusteta salvestamine/edastamine** seadistus.

Sellega on lõppenud vastuvõetud fakside tingimusteta salvestamise seadistamine. Vastavalt vajadusele saate määrata **Tavasätted** valikud. Vaadake **Tavasätted** üksikasjade selgitust menüüst **Salvestamise/ Edastam sätted**.

#### *Märkus.*

Kui soovite vastuvõetud fakside salvestamisel kasutada eritingimusi, klõpsake allpool toodud lisateabe linki.

#### **Seotud teave**

- $\rightarrow$  ["Sätted vastuvõetud fakside salvestamiseks teatud tingimustel" lk 130](#page-129-0)
- $\blacktriangleright$  ["Tavasätted:" lk 506](#page-505-0)
- & ["Vastuvõetud fakside vaatamine printeri LCD-ekraanilt" lk 321](#page-320-0)

#### **Sätted vastuvõetud fakside edastamiseks**

Edasisaatmise saab sõltumata saatjast või ajast määrata kuni viiele sihtkohale, e-posti aadressile, jagatud kaustale, teie pilvekontole ja/või teisele faksiseadmele.

*Märkus.*

 $\Box$  Kui soovite määrata saadud fakside edasisaatmise sätteid, peate esmalt lisama edasisaatmise sihtkohad kontaktiloendisse või pilve sihtkohaloendisse. Vaadake allolevast tabelist, millisesse loendisse registreerida.

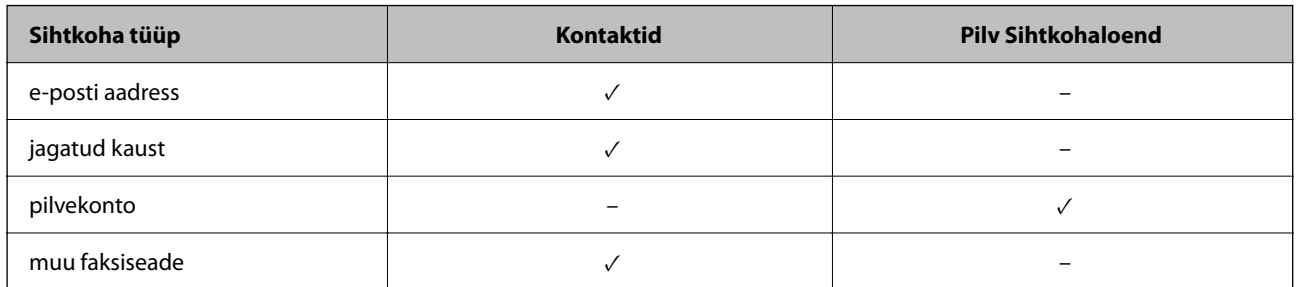

- $\Box$  Määrake edastussihtkoha tüübist olenevalt järgmised sätted.
	- ["Kontaktide registreerimine" lk 86](#page-85-0)
	- ["Meiliserveri konfigureerimine" lk 64](#page-63-0)
	- ["Jagatud võrgukausta sätted" lk 68](#page-67-0)
	- ["Sätted, millega pilveteenust fakside edastussihtkohana kasutada" lk 99](#page-98-0)
- O Värvilisi dokumente ei saa teisele faksiseadmele edastada. Neid töödeldakse kui dokumente, mille edasisaatmine ebaõnnestus.

#### **Vastuvõetud fakside edasisaatmise sätete määramine**

#### *Märkus.*

- O Lisaks printeri juhtpaneeli kasutamisele saate fakside edasisaatmise sätted määrata ka Web Config kaudu. Valige vahekaart *Fax* > *Salvestamise/ Edastam sätted* > *Tingimusteta salvestamine/edastamine* ja määrake edasisaatmise sihtkoht *Fax Output* alt.
- O Samal ajal saate vastuvõetud fakse ka printida ja/või salvestada. Määrake vastavad sätted üleval nimetatud kuval *Fax Output*.
- 1. Valige printeri juhtpaneelilt **Sätted** ja seejärel **Üldsätted** > **Faksi sätted**.
- 2. Valige **Vastuvõtmise sätted** > **Salvestamise/ Edastam sätted** > **Tingimusteta salvestamine/edastamine**.

Kui kuvatakse sõnum, lugege see läbi ja seejärel koputage **Nõus**.

3. Määrake kuni viis edasisaatmise sihtkohta.

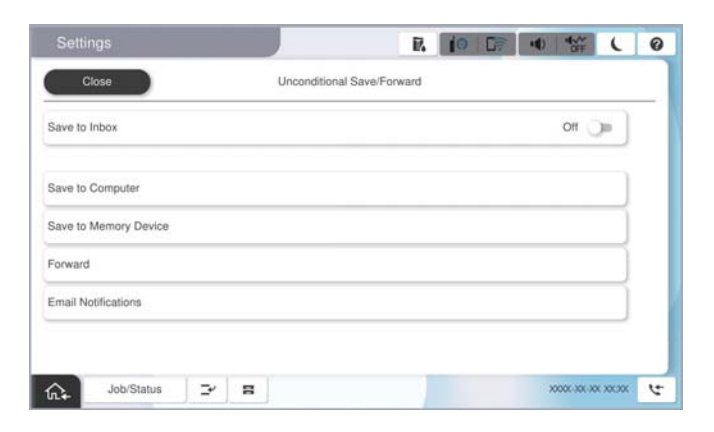

A Valige **Saada edasi**.

<span id="page-128-0"></span>B Valige **Jah**. Dokumentide automaatseks printimiseks nende edasisaatmise ajal valige selle asemel **Jah ja prindi**.

C Valige **Sihtkoht** > **Lisa kirje** ja seejärel valige kontaktiloendist või pilve sihtkohaloendist edasisaatmise sihtkohad. Saate määrata kuni viis edasisaatmise sihtkohta.

Loendi vahetamiseks puudutage **Pilv Sihtkohaloend** või **Kontaktid**.

D Koputage **Sule**, et lõpetada sihtkohtade valimine ja seejärel koputage **Sule**.

E Valikus **Valikud, kui edastamine nurjus** valige, kas printida saadud dokumendid või salvestada need printeri postkasti kausta Sisendkaust, kui edasisaatmine nurjub.

**6** Puudutage Nõus.

#### c*Oluline teave:*

Kui kaust Sisendkaust on täis, on fakside vastuvõtmine keelatud. Te peaksite need dokumendid pärast kontrollimist sisendkaustast kustutama. Dokumentide arv, mille edasisaatmine on nurjunud, on kuvatud

avakuval ikoonil  $\left|\mathbf{t}\right|$  lisaks teistele töötlemata töödele.

#### *Märkus.*

Saate seadistada printeri meilide saatmiseks isikule, keda soovite teavitada fakside edasisaatmise tulemustest. Vajadusel valige *Meiliteatised*, määrake protsessid ja valige kontaktiloendist sihtkoht teadete saatmiseks.

4. Valige **Sule**, et lõpetada **Tingimusteta salvestamine/edastamine** seadistus.

#### *Märkus.*

- O Sellega on lõppenud vastuvõetud fakside tingimusteta edasisaatmise seadistamine. Vastavalt vajadusele saate määrata *Tavasätted* valikud. Vaadake *Tavasätted* üksikasjade selgitust menüüst *Salvestamise/ Edastam sätted*.
- O Kui olete valinud edasisaatmise sihtkohaks jagatud kausta võrgus, e-posti aadressi või pilvekonto, soovitame testida, kas saate pilti sihtkohta saata.

Valige printeri juhtpaneelilt *Skanni* > *Meil*, *Skanni* > *Võrgukaust/FTP*, valige sihtkoht ja seejärel alustage skannimist. Kui olete valinud pilvekonto, saate teha testimise, edastades faksikausta salvestatud pildi sihtkohta. Valige printeri

juhtpaneelil **Faksiboks**. Valige  $\equiv$  (eelvaate menüü) > **Edasta(pilv)** faksikausta jaoks, kuhu skannitud kujutis on salvestatud, valige sihtkoht ja alustage seejärel edastamist.

#### **Seotud teave**

 $\blacktriangleright$  ["Tavasätted:" lk 506](#page-505-0)

#### *Sätted vastuvõetud fakside salvestamiseks ja edasisaatmiseks teatud tingimustel*

Saate määrata tingimused vastuvõetud fakside salvestamiseks ja/või edasisaatmiseks.

#### *Märkus.*

- $\Box$  Vaikimisi on printer seatud vastuvõetud fakse printima.
- $\Box$  Saate määrata ka fakside vastuvõtmise ja salvestamise alati. ["Sätted vastuvõetud fakside salvestamiseks ja edasisaatmiseks" lk 125](#page-124-0)

#### **Seotud teave**

- $\blacktriangleright$  ["Sätted vastuvõetud fakside salvestamiseks teatud tingimustel" lk 130](#page-129-0)
- $\blacktriangleright$  ["Sätted vastuvõetud fakside edasisaatmiseks teatud tingimustel" lk 132](#page-131-0)

#### <span id="page-129-0"></span>**Sätted vastuvõetud fakside salvestamiseks teatud tingimustel**

Saate määrata vastuvõetud fakside sisendkausta ja välisele mäluseadmele salvestamise, kui tegemist on kindla saatjaga või saabumisajaga.

Kui on seatud mitu tingimust (**Tingimustega salvestus/edastus**) viidatakse neile üksuste järjekorras ja esimesena käivitatakse ühtiv **Tingimustega salvestus/edastus**.

Faksi konfidentsiaalsesse kasti või sisendkausta salvestamine võimaldab vastuvõetud faksi sisu enne printimist kontrollida printeri LCD-kuvalt.

Enne saadud fakside salvestamise kasutamist veenduge, et printeri sätted **Kuupäev/kellaaeg** ja **Ajavahe** on õiged. Sisenege menüüsse järgmist rada pidi **Sätted** > **Üldsätted** > **Põhisätted** > **Kuupäeva/kellaaja sätted**.

#### *Märkus.*

- $\Box$  Lisaks printeri juhtpaneeli kasutamisele saate fakside vastuvõtmise salvestamise sätted määrata ka Web Config kaudu. Valige vahekaart *Fax* > *Salvestamise/ Edastam sätted* > *Tingimustega salvestus/edastus* valige konfidentsiaalse kasti number, seejärel *Edit* ja valige salvestamise sihtkoha sätted.
- O Samal ajal saate vastuvõetud fakse ka printida ja/või edasisaata. Määrake vastavad sätted üleval nimetatud kuval *Edit*.

#### **Seadistused vastuvõetud fakside salvestamiseks teatud tingimustel**

- 1. Valige printeri juhtpaneelilt **Sätted** ja seejärel **Üldsätted** > **Faksi sätted**.
- 2. Valige **Vastuvõtmise sätted** > **Salvestamise/ Edastam sätted** > **Tingimustega salvestus/edastus** ja puudutage registreerimata kasti juures valiku **Tingimustega salvestus/edastus**.

#### *Märkus.*

Kui soovite registreeritud kasti sätteid muuta, puudutage  $\sum_{i=1}^{\infty}$  ja muutke sätteid.

- 3. Valige kast **Nimi (nõutav)** ja sisestage nimi, mida soovite registreerida.
- 4. Valige kast **Tingimus(ed)**, et määrata tingimuse säte.
	- O Saatja ID vaste: kui saatja ID vastab selles üksuses valitud tingimusele, salvestab printer vastuvõetud faksi. Valige **ID** ja sisestage seejärel saatja ID, nt tema faksinumber. Kui IP-faks on aktiveeritud, saate kontaktiloendist valida ID-ks ka SIP URI või faksinumbri.
	- O Alamaadressi (SUB) täpne vastavus: kui alamaadress (SUB) on täpses vastavuses, salvestab printer vastuvõetud faksid.

Lubage säte Alamaadressi (SUB) täpne vastavus ja sisestage parool, valides kasti **Alamaadress (SUB)**.

- O Parooli (SID) täpne vastavus: kui parool (SID) on täpses vastavuses, salvestab printer vastuvõetud faksid. Lubage säte Parooli (SID) täpne vastavus ja sisestage parool, valides kasti **Parool(SID)**.
- O Vastuvõtmise aeg: printer salvestab ja saadab edasi vastuvõetud fakse kindla ajavahemiku jooksul. Lubage säte **Vastuvõtmise aeg** ja seejärel määrake aeg suvandites **Algusaeg** ja **Lõppaeg**.

5. Valige **Salvesta/Edasta sihtkohta (nõutav)** ja seadistage sihtkoht, kast ja/või väline mäluseade.

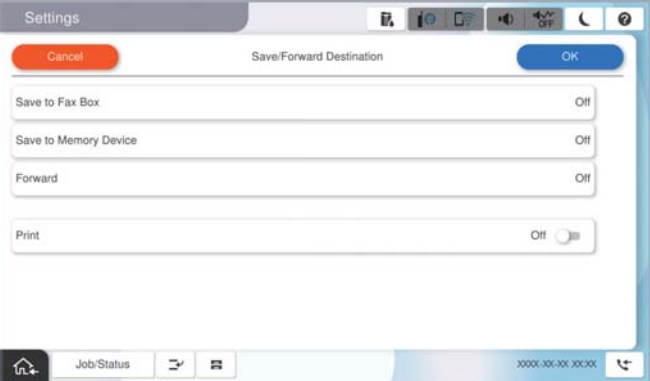

O Vastuvõetud fakside salvestamiseks kausta Sisendkaust või konfidentsiaalsete fakside kausta tehke järgmist:

- A Valige **Salvesta faksiboksi**.
- B Puudutage valikut **Salvesta faksiboksi**, et määrata selle sätteks **Sees**.
- C Valige postkasti kaust, kuhu dokument salvestada.
- D Valige **Nõus**.
- O Vastuvõetud fakside salvestamiseks välisesse mäluseadmesse tehke järgmist:
	- A Ühendage mäluseade printeri välisliidese USB-pordi kaudu.
	- B Valige **Salvesta mäluseadmesse**.
	- C Puudutage valikut **Salvesta mäluseadmesse**, et määrata selle sätteks **Sees**.
	- D Vaadake kuvatud sõnum läbi ja seejärel koputage **Loo**.
	- E Valige **Nõus**.

Mäluseadmesse luuakse kaust vastuvõetud dokumentide salvestamiseks.

#### *Oluline teave:*

Vastu võetud dokumendid salvestatakse ajutiselt printeri mälus enne seda, kui need salvestatakse printeriga ühendatud seadme mälus. Kuna mälu täitumise tõrge keelab fakside saatmise ja vastuvõtmise, siis tuleb mäluseade printeriga ühendatuna hoida.

#### *Märkus.*

Vastuvõetud fakside samal ajal printimiseks puudutage *Prindi* ja määrake valiku sätteks *Sees*.

6. Valige **Nõus**, et lõpetada **Salv./Edast. Sihtkoht** seadistus.

#### *Märkus.*

Saate seadistada printeri meilide saatmiseks isikule, keda soovite teavitada fakside salvestamise tulemustest. Vajadusel valige *Meiliteatised*, määrake protsessid ja valige kontaktiloendist sihtkoht teadete saatmiseks.

- 7. Valige **Nõus** kuni jõuate tagasi kuvale **Salvestamise/ Edastam sätted**, kus saate **Tingimustega salvestus/ edastus** seadistuse lõpetada.
- 8. Valige registreeritud kast, millele määrasite tingimuse sätte, ja seejärel valige **Aktiveeri**.

Sellega on lõppenud vastuvõetud fakside teatud tingimusel salvestamise seadistamine. Vastavalt vajadusele saate määrata **Tavasätted** valikud. Vaadake **Tavasätted** üksikasjade selgitust menüüst **Salvestamise/ Edastam sätted**.

#### <span id="page-131-0"></span>**Seotud teave**

- $\blacktriangleright$  ["Tavasätted:" lk 506](#page-505-0)
- & ["Vastuvõetud fakside vaatamine printeri LCD-ekraanilt" lk 321](#page-320-0)

#### **Sätted vastuvõetud fakside edasisaatmiseks teatud tingimustel**

Saate seadistada määratud saatjalt või määratud ajal vastu võetud fakside edasisaatmise.

Kui on seatud mitu tingimust (**Tingimustega salvestus/edastus**) viidatakse neile üksuste järjekorras ja esimesena käivitatakse ühtiv **Tingimustega salvestus/edastus**.

Saate seadistada sätted määratud saatjalt või määratud ajal vastu võetud fakside edastamiseks sihtkohta, e-posti aadressile, jagatud kausta, oma pilvekontole või teisele faksiseadmele.

#### *Märkus.*

 $\Box$  Kui soovite määrata saadud fakside edasisaatmise sätteid, peate esmalt lisama edasisaatmise sihtkohad kontaktiloendisse või pilve sihtkohaloendisse. Vaadake allolevast tabelist, millisesse loendisse registreerida.

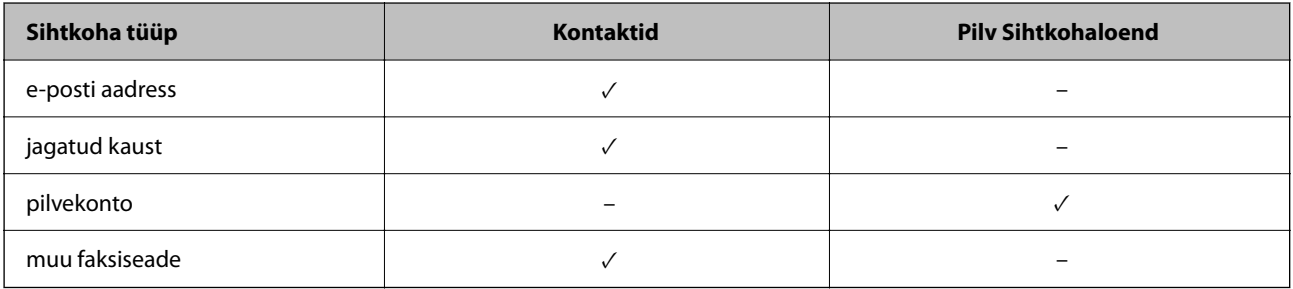

O Määrake edastussihtkoha tüübist olenevalt järgmised sätted.

["Kontaktide registreerimine" lk 86](#page-85-0)

["Meiliserveri konfigureerimine" lk 64](#page-63-0)

["Jagatud võrgukausta sätted" lk 68](#page-67-0)

["Sätted, millega pilveteenust fakside edastussihtkohana kasutada" lk 99](#page-98-0)

- O Enne saadud fakside edasisaatmise kasutamist veenduge, et printeri sätted *Kuupäev/kellaaeg* ja *Ajavahe* on õiged. Sisenege menüüsse järgmist rada pidi *Sätted* > *Üldsätted* > *Põhisätted* > *Kuupäeva/kellaaja sätted*.
- O Värvilisi dokumente ei saa teisele faksiseadmele edastada. Neid töödeldakse kui dokumente, mille edasisaatmine ebaõnnestus.

#### **Seadistused vastuvõetud fakside edasisaatmiseks teatud tingimustel**

#### *Märkus.*

- O Lisaks printeri juhtpaneeli kasutamisele saate fakside edasisaatmise sätted määrata ka Web Config kaudu. Valige vahekaart *Fax* > *Salvestamise/ Edastam sätted* > *Tingimustega salvestus/edastus* valige konfidentsiaalse kasti number, seejärel *Edit* ja valige edasisaatmise sihtkoha sätted.
- O Samal ajal saate vastuvõetud fakse ka printida ja/või salvestada. Määrake vastavad sätted üleval nimetatud kuval *Edit*.
- 1. Valige printeri juhtpaneelilt **Sätted** ja seejärel **Üldsätted** > **Faksi sätted**.
- 2. Valige **Vastuvõtmise sätted** > **Salvestamise/ Edastam sätted** > **Tingimustega salvestus/edastus** ja puudutage registreerimata kasti juures valiku **Tingimustega salvestus/edastus**.

#### *Märkus.*

Kui soovite registreeritud kasti sätteid muuta, puudutage  $\rightarrow$  ja muutke sätteid.

- 3. Valige kast **Nimi (nõutav)** ja sisestage nimi, mida soovite registreerida.
- 4. Valige kast **Tingimus(ed)**, et määrata tingimuse säte.

O Saatja ID vaste: kui saatja ID vastab selles üksuses valitud tingimusele, edastab printer vastuvõetud faksi. Valige **ID** ja sisestage seejärel saatja ID, nt tema faksinumber.

Kui IP-faks on aktiveeritud, saate kontaktiloendist valida ID-ks ka SIP URI või faksinumbri.

O Alamaadressi (SUB) täpne vastavus: kui alamaadress (SUB) on täpses vastavuses, edastab printer vastuvõetud faksid.

Lubage säte Alamaadressi (SUB) täpne vastavus ja sisestage parool, valides kasti **Alamaadress (SUB)**.

- O Parooli (SID) täpne vastavus: kui parool (SID) on täpses vastavuses, edastab printer vastuvõetud faksid. Lubage säte Parooli (SID) täpne vastavus ja sisestage parool, valides kasti **Parool(SID)**.
- O Vastuvõtmise aeg: printer edastab vastuvõetud fakse kindla ajavahemiku jooksul. Lubage säte **Vastuvõtmise aeg** ja seejärel määrake aeg suvandites **Algusaeg** ja **Lõppaeg**.
- 5. Valige **Salvesta/Edasta sihtkohta (nõutav)** ja määrake edasisaatmise sihtkoht.

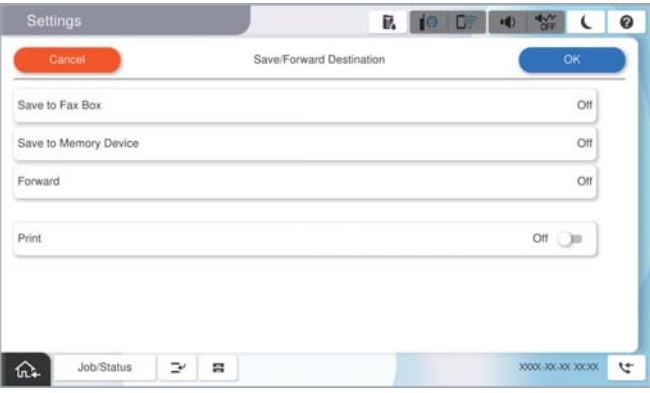

A Valige **Saada edasi**.

B Puudutage valikut **Saada edasi**, et määrata selle sätteks **Sees**.

C Valige **Lisa kirje**, ja seejärel valige kontaktiloendist või pilve sihtkohaloendist edasisaatmise sihtkoht. Saate määrata edasisaatmise sihtkoha.

Loendi vahetamiseks puudutage **Pilv Sihtkohaloend** või **Kontaktid**.

D Kui olete edasisaatmise sihtkohtade valimise lõpetanud, koputage **Sule**.

E Veenduge, et teie valitud edasisaatmise sihtkoht on õige ja seejärel valige **Sule**.

F Valikus **Valikud, kui edastamine nurjus** valige, kas printida saadud dokumendid või salvestada need printeri postkasti kausta Sisendkaust, kui edasisaatmine nurjub.

G Valige **Nõus**.

#### c*Oluline teave:*

Kui kaust Sisendkaust või konfidentsiaalsete kirjade postkast on täis, siis on fakside vastuvõtt inaktiveeritud. Te peaksite need dokumendid pärast kontrollimist sisendkaustast kustutama. Dokumentide arv, mille

edasisaatmine on nurjunud, on kuvatud avakuval ikoonil  $\mathcal{F}|$  lisaks teistele töötlemata töödele.

#### *Märkus.*

Vastuvõetud fakside samal ajal printimiseks puudutage *Prindi* ja määrake valiku sätteks *Sees*.

<span id="page-133-0"></span>6. Valige **Nõus**, et lõpetada **Salv./Edast. Sihtkoht** seadistus.

#### *Märkus.*

Saate seadistada printeri meilide saatmiseks isikule, keda soovite teavitada fakside edasisaatmise tulemustest. Vajadusel valige *Meiliteatised*, määrake protsessid ja valige kontaktiloendist sihtkoht teadete saatmiseks.

- 7. Valige **Nõus** kuni jõuate tagasi kuvale **Salvestamise/ Edastam sätted**, kus saate **Tingimustega salvestus/ edastus** seadistuse lõpetada.
- 8. Valige registreeritud kast, millele määrasite tingimuse sätte, ja seejärel valige **Aktiveeri**.

Sellega on lõppenud vastuvõetud fakside teatud tingimusel salvestamise seadistamine. Vastavalt vajadusele saate määrata **Tavasätted** valikud. Vaadake **Tavasätted** üksikasjade selgitust menüüst **Salvestamise/ Edastam sätted**.

#### *Märkus.*

- O Sellega on lõppenud vastuvõetud fakside teatud tingimustel edasisaatmise seadistamine. Vastavalt vajadusele saate määrata *Tavasätted* valikud. Vaadake *Tavasätted* üksikasjade selgitust menüüst *Salvestamise/ Edastam sätted*.
- O Kui olete valinud edasisaatmise sihtkohaks jagatud kausta võrgus, e-posti aadressi või pilvekonto, soovitame testida, kas saate pilti sihtkohta saata.

Valige printeri juhtpaneelilt *Skanni* > *Meil*, *Skanni* > *Võrgukaust/FTP*, valige sihtkoht ja seejärel alustage skannimist. Kui olete valinud pilvekonto, saate teha testimise, edastades faksikausta salvestatud pildi sihtkohta. Valige printeri juhtpaneelil **Faksiboks**. Valige  $\equiv$  (eelvaate menüü) > **Edasta(pilv)** faksikausta jaoks, kuhu skannitud kujutis on

salvestatud, valige sihtkoht ja alustage seejärel edastamist.

#### **Seotud teave**

 $\blacktriangleright$  . Tavasätted:" lk 506

#### *Sätete tegemine rämpsfakside blokeerimiseks*

Saate rämpsfakse blokeerida.

- 1. Valige printeri juhtpaneelil **Sätted**.
- 2. Valige **Üldsätted** > **Faksi sätted** > **Põhisätted** > **Faksi tagasilükkamine**.
- 3. Määrake tingimus rämpsfakside blokeerimiseks.

Valige **Faksi tagasilükkamine** ja lubage järgmised suvandid.

- O Tagasilükatavate numbrite loend: blokeerib faksid, mis asuvad keelatud numbrite loendis.
- O Faksipäise tühik blokeeritud: blokeerib faksid, mille päiseteave on tühi.
- O Nr pole kontaktides: blokeerib faksid, mida ei ole lisatud kontaktiloendisse.
- 4. Puudutage , et naasta ekraanile **Faksi tagasilükkamine**.
- 5. Kui kasutate funktsiooni **Tagasilükatavate numbrite loend**, valige **Redigeeri blokeeritud numbrite loend** ja seejärel redigeerige loendit.

#### **Käitumine fakside tagasilükkamisel**

Printer käitub alljärgnevalt.

O Kostub helin

- <span id="page-134-0"></span>O Saatjale saadetakse sidetõrketeade
- O Toiming salvestatakse tööajaloos Tööajaloo saate avada järgmisel viisil: **Töö olek** > **Töö olek** > **Logi**
- O Toiming salvestatakse logis Faksilogi Logi Faksilogi saate printida järgmiselt:

 $Faks$  >  $\equiv$  (Menüü > Faksiaruanne > Faksilogi

#### *Sätted fakside saatmiseks ja vastuvõtmiseks arvutiga*

Fakside saatmiseks ja vastuvõtmiseks klientarvutiga peab FAX Utility olema installitud arvutisse, mis on ühendatud võrgu või USB-kaabliga.

#### **Fakside arvutist saatmise aktiveerimine**

Tehke Web Config kaudu järgmised seadistused.

1. Funktsioonile Web Config juurdepääsuks sisestage brauserisse printeri IP-aadress.

Sisestage printeri IP-aadress printeriga samasse võrku ühendatud arvutist.

Saate vaadata printeri IP-aadressi alljärgnevast menüüst.

**Sätted** > **Üldsätted** > **Võrgusätted** > **Võrgu olek** > **Juhtmega LAN-i / Wi-Fi olek**

- 2. Sisestage administraatori parool, et administraatorina sisse logida.
- 3. Valige järgmises järjestuses.

Vahekaart **Fax**, seejärel klõpsake suvandit **Send Settings**

4. Valige **Use** seadistusele **PC to FAX Function**.

**PC to FAX Function** vaikesäte on **Use**. Fakside arvutist saatmise välja lülitamiseks valige **Do Not Use**.

5. Klõpsake nuppu **OK**.

#### **Seotud teave**

- & ["Utiliidi Web Config käivitamine veebibrauseris" lk 475](#page-474-0)
- $\blacktriangleright$  ["Administraatori parooli vaikeväärtus" lk 18](#page-17-0)

#### **Fakside vastuvõtmiseks Salvesta arvutisse sätte määramine**

Te saate arvutis fakse vastu võtta utiliidiga FAX Utility. Installige klientarvutisse FAX Utility ja määrake vastav säte. Üksikasjalikuma teabe saamiseks lugege FAX Utility spikrist jaotist Basic Operations (kuvatakse peaaknas).

Printeri juhtpaneelil oleva allpool näidatud sätteüksuse suvandiks on määratud **Jah** ja vastuvõetud fakse saab salvestada arvutisse.

**Sätted** > **Üldsätted** > **Faksi sätted** > **Vastuvõtmise sätted** > **Salvestamise/ Edastam sätted** > **Tingimusteta salvestamine/edastamine** > **Salvesta arvutisse**

#### <span id="page-135-0"></span>**Suvandi Salvesta arvutisse seadistamine vastuvõetud fakse printima**

Saate seadistada vastuvõetud fakside printimise ja arvutisse salvestamise samaaegselt.

- 1. Valige printeri juhtpaneelil **Sätted**.
- 2. Valige **Üldsätted** > **Faksi sätted** > **Vastuvõtmise sätted**.
- 3. Valige **Salvestamise/ Edastam sätted** > **Tingimusteta salvestamine/edastamine** > **Salvesta arvutisse** > **Jah ja prindi**.

#### **Suvandi Salvesta arvutisse fakse mitte vastu võtma seadistamine**

Et seadistada printer vastuvõetud fakse mitte arvutisse salvestama, muutke printeris sätteid.

#### *Märkus.*

Sätteid saate muuta ka utiliidiga FAX Utility. Kui printeris on aga fakse, mis ei ole arvutisse salvestatud, siis see funktsioon ei tööta.

- 1. Valige printeri juhtpaneelil **Sätted**.
- 2. Valige **Üldsätted** > **Faksi sätted** > **Vastuvõtmise sätted**.
- 3. Valige **Salvestamise/ Edastam sätted** > **Tingimusteta salvestamine/edastamine** > **Salvesta arvutisse** > **Ei**.

## **Faksiprobleemide tõrkeotsing**

## **Fakse ei saa saata või vastu võtta**

Võimalikud on alljärgnevad põhjused.

#### **Telefoni seinapistmikuga esineb probleeme.**

#### **Lahendused**

Veenduge, et telefonikontakt töötab, ühendades sellega telefoni ja proovides seda. Kui te ei saa kõnesid teha ega vastu võtta, võtke ühendust oma sideettevõttega.

#### **Telefoniliini ühendamisega esineb probleeme.**

#### **Lahendused**

Valige juhtpaneelil **Sätted** > **Üldsätted** > **Faksi sätted** > **Kontrollige faksiühendust**, et käivitada automaatne faksiühenduse kontroll. Proovige aruandes trükitud lahendusi.

#### **Esineb sidetõrge.**

#### **Lahendused**

Valige juhtpaneelil **Aeglane(9600 bit/s)** suvandis **Sätted** > **Üldsätted** > **Faksi sätted** > **Põhisätted** > **Faksi kiirus**.

#### **DSL-telefoniliiniga on loodud ühendus ilma DSL-filtrita.**

#### **Lahendused**

DSL-telefoniliini ühendamiseks tuleb kasutada sisseehitatud DSL-filtriga DSL-modemit või installida liinile eraldi DSL-filter. Võtke ühendust DSL-i pakkujaga.

["DSL-i või ISDN-i ühendamine" lk 119](#page-118-0)

#### **DSL-telefoniliini ühendamisel esineb DSL-filtriga probleeme.**

#### **Lahendused**

Kui te ei saa faksi saata või vastu võtta, ühendage printer otse telefoniliini seinapistmikku, et näha, kas printeriga saab faksi saata. Kui see toimib, võib probleemi põhjuseks olla DSL-filter. Võtke ühendust DSLi pakkujaga.

#### **Faksi ei saa saata**

Võimalikud on alljärgnevad põhjused.

#### **Ühendusliiniks on valitud PSTN asutuses, kus on kasutusel kodukeskjaam (PBX).**

#### **Lahendused**

Valige juhtpaneelil **PBX** suvandis **Sätted** > **Üldsätted** > **Faksi sätted** > **Põhisätted** > **Sideliini tüüp**.

#### **Teie helistaja ID on blokeeritud.**

#### **Lahendused**

Pöörduge oma sideteenuse pakkuja poole, et helistaja ID deblokeerida. Mõned telefonid või faksiseadmed lükkavad anonüümsed kõned automaatselt tagasi.

#### **Väljuvate fakside päiseteavet ei registreerita.**

#### **Lahendused**

Valige **Sätted** > **Üldsätted** > **Faksi sätted** > **Põhisätted** > **Päis** ja seadistage päiseteave. Mõned faksiseadmed lükkavad päiseteabeta sissetulevad faksid automaatselt tagasi.

## **Fakse ei saa saata (kui IP Fax on aktiveeritud)**

#### **Faksi prooviti saata LINE-pordist, mille olek on Ainult vastuvõtt**

#### **Lahendused**

Määrake fakse saatva LINE-pordi sätte **Edastamise sätted rea kaupa** väärtuseks **Saatmine ja vastuvõtmine** või **Ainult saatmine**.

Keelavad sätte **Edastamise sätted rea kaupa** väärtuse määrata ka printeri juhtpaneelilt.

## **Sätted** > **Üldsätted** > **Faksi sätted** > **Põhisätted** > **Edastamise sätted rea kaupa**

#### **Faksi ei saa vastu võtta**

Võimalikud on alljärgnevad põhjused.

Lisaks soovitame kontrollida printeri olekut menüüst **Töö olek**, mis näitab, kas printer on hetkel faksi vastu võtmas või mitte.

#### **Suvandi Vastuvõturežiim säte on Käsitsi, kui printeriga on ühendatud väline telefoniaparaat.**

#### **Lahendused**

Kui printeriga on ühendatud ja sellega jagab telefoniliini väline telefoniaparaat, valige **Sätted** > **Üldsätted** > **Faksi sätted** > **Põhisätted** ja seadke suvandi **Vastuvõturežiim** sätteks **Auto**.

#### **Alamaadress ja parool on valed.**

#### **Lahendused**

Kui võtate fakse vastu alamaadressi funktsiooni kasutades, kontrollige, kas alamaadress ja parool on õiged.

Küsige saatjalt üle, kas alamaadress ja parool kattuvad.

Alamaadressi või parooli muutmiseks valige allkirjeldatud viisil juhtpaneelilt menüüd, valige sätetele vastav konfidentsiaalne kaust ja seejärel seadistage õige tingimus või tingimused suvandist **Tingimus(ed)**.

#### **Sätted** > **Üldsätted** > **Faksi sätted** > **Vastuvõtmise sätted** > **Salvestamise/ Edastam sätted** > **Tingimustega salvestus/edastus**

#### **Saatja faksinumber on registreeritud loendis Tagasilükatavate numbrite loend.**

#### **Lahendused**

Veenduge enne kustutamist, et saatja numbrit oleks võimalik loendist **Tagasilükatavate numbrite loend** kustutada. Kustutage see asukohast **Sätted** > **Üldsätted** > **Faksi sätted** > **Põhisätted** > **Faksi tagasilükkamine** > **Redigeeri blokeeritud numbrite loend**. Või keelake **Tagasilükatavate numbrite loend** suvandis **Sätted** > **Üldsätted** > **Faksi sätted** > **Põhisätted** > **Faksi tagasilükkamine** > **Faksi tagasilükkamine**. Selles loendis registreeritud numbritelt saadetud faksid blokeeritakse, kui see säte on lubatud.

#### **Saatja faksinumber ei ole kontaktiloendis registreeritud.**

#### **Lahendused**

Registreerige saatja faksinumber kontaktiloendis. Või keelake **Nr pole kontaktides** suvandis **Sätted** > **Üldsätted** > **Faksi sätted** > **Põhisätted** > **Faksi tagasilükkamine** > **Faksi tagasilükkamine**. Selles loendis registreerimata numbritelt saadetud faksid blokeeritakse, kui see säte on lubatud.

#### **Saatja on saatnud faksi ilma päise teabeta.**

#### **Lahendused**

Küsige saatjalt, kas päise teave on tema faksiseadmes seadistatud. Või keelake **Faksipäise tühik blokeeritud** suvandis **Sätted** > **Üldsätted** > **Faksi sätted** > **Põhisätted** > **Faksi tagasilükkamine** > **Faksi tagasilükkamine**. Ilma päise teabeta faksid blokeeritakse, kui see säte on lubatud.

#### **Ühendusliiniks on valitud PSTN asutuses, kus on kasutusel kodukeskjaam (PBX).**

#### **Lahendused**

Valige juhtpaneelil **PBX** suvandis **Sätted** > **Üldsätted** > **Faksi sätted** > **Põhisätted** > **Sideliini tüüp**.

#### **Kõneedastusteenuse tellimine.**

#### **Lahendused**

Kui olete tellinud kõne edasisaatmise teenuse, ei pruugi printer fakse vastu võtta. Võtke ühendust teenusepakkujaga.

#### **Fakse ei saa vastu võtta (kui IP Fax on aktiveeritud)**

#### **Saatja proovis saata faksi LINE-porti, mille olek on Ainult saatmine**

#### **Lahendused**

Määrake fakse vastuvõtva LINE-pordi sätte **Edastamise sätted rea kaupa** väärtuseks **Saatmine ja vastuvõtmine** või **Ainult vastuvõtt**.

Keelavad sätte **Edastamise sätted rea kaupa** väärtuse määrata ka printeri juhtpaneelilt.

#### **Sätted** > **Üldsätted** > **Faksi sätted** > **Põhisätted** > **Edastamise sätted rea kaupa**

## **Faksi ei saa saata määratud ajal**

#### **Printeri kuupäev ja kellaaeg on valed.**

#### **Lahendused**

Valige **Sätted** > **Üldsätted** > **Põhisätted** > **Kuupäeva/kellaaja sätted** ja seadke kuupäev ja kellaaeg õigeks.

## **Vastuvõetud fakse ei saa salvestada mäluseadmele**

#### **Vastuvõetud fakside välisele mäluseadmele salvestamine on keelatud.**

#### **Lahendused**

Valige **Sätted** > **Üldsätted** > **Faksi sätted** > **Vastuvõtmise sätted** ja seejärel lubage igas menüüs **Salvesta mäluseadmesse**.

#### **Vastuvõetud fakse ei prindita välja**

#### **Vastuvõetud fakside printimine on praeguste sätetega keelatud.**

#### **Lahendused**

Valige vastuvõetud fakside printimiseks sätted jaotise **Sätted** > **Üldsätted** > **Faksi sätted** > **Vastuvõtmise sätted** > **Salvestamise/ Edastam sätted** menüüdes.

## <span id="page-139-0"></span>**Saadetud või vastuvõetud faksi kvaliteet on halb**

#### **ECM on keelatud.**

#### **Lahendused**

Valige juhtpaneelilt **Sätted** > **Üldsätted** > **Faksi sätted** > **Põhisätted** ja lubage **ECM**. See võib eemaldada tõrked, mille põhjuseks on ühendusprobleemid. Arvestage, et kui **ECM** on keelatud, võib fakside saatmine ja vastuvõtmine aeglasem olla.

## **Ühendatud telefonile ei saa helistada**

#### **Telefonikaabel ei ole õigesti ühendatud.**

#### **Lahendused**

Ühendage telefon printeri pordiga EXT. ja võtke telefonitoru hargilt. Kui te telefonitorus tooni ei kuule, ühendage telefonikaabel õigesti.

#### **Automaatvastaja ei saa häälkõnesid vastu võtta**

#### **Printeri suvandi Helinaid vastamiseni sätteks on valitud väiksem arv helinaid kui automaatvastajas.**

#### **Lahendused**

Valige **Sätted** > **Üldsätted** > **Faksi sätted** > **Põhisätted** > **Helinaid vastamiseni** ja sisestage number, mis on suurem kui automaatvastaja helinate arv.

#### **Vastu on võetud palju rämpsfakse**

#### **Printeri räpsfaksi blokeerimise funktsiooni pole seadistatud.**

#### **Lahendused**

Seadistage **Faksi tagasilükkamine** jaotises **Sätted** > **Üldsätted** > **Faksi sätted** > **Põhisätted**.

["Sätete tegemine rämpsfakside blokeerimiseks" lk 134](#page-133-0)

# **Probleemid sätete tegemisel**

## **Nõuandeid probleemide lahendamiseks**

O Veateate kontrollimine

Tõrke ilmnemise korral kontrollige esmalt, kas printeri juhtpaneelil või draiveri ekraanil on teateid. Kui olete määranud sündmuste ilmnemise korral teavitusmeili saamise, saate selle oleku kiiresti teada.

O Võrguühenduse aruanne

Diagnoosige võrgu ja printeri olekut ning seejärel printige tulemus.

Diagnoositud vea leiate printeri poolelt.

O Andmeside oleku kontrollimine

Kontrollige serveri- või klientarvuti andmeside olekut, kasutades käsklust nagu ping ja ipconfig.

O Ühendustest

Printeri ja meiliserveri vahelise ühenduse kontrollimiseks teostage printerist ühendustest. Lisaks kontrollige klientarvuti ja serveri vahelist ühendust, et kontrollida andmeside olekut.

O Sätete käivitamine

Kui sätted ja andmeside olek ühtegi probleemi ei näita, võib probleemide lahendamiseks piisata printeri võrgusätete inaktiveerimine või käivitamine ja nende uuesti seadistamine.

## **Utiliiti Web Config ei õnnestu avada**

#### **Printerile ei ole IP-aadressi määratud.**

#### **Lahendused**

Printerile ei ole määratud kehtivat IP-aadressi. Konfigureerige IP-aadress printeri juhtpaneeli abil. Kehtivat sätteteavet saate vaadata võrgu olekulehelt või printeri juhtpaneelilt.

#### **TLS-i versioon pole toetatud**

#### **Lahendused**

Sideks tuleb kasutada TLS-i versiooni 1.2 või uuemat.

TLS-i versioonid 1.0 ja 1.1 on algselt keelatud.

Kui soovite sideks kasutada TLS-i versiooni 1.0 või 1.1, avage esmalt Web Config seadmes, mis võimaldab sidet TLS-i versiooniga 1.2 või uuemaga, ja lubage seejärel TLS-i versioon 1.0 või 1.1.

& ["SSL/TLS põhisätete seadistamine" lk 597](#page-596-0)

#### **Veebibrauser ei toeta SSL/TLS-i krüptimistugevust.**

#### **Lahendused**

SSL/TLS-il on Encryption Strength. Saate utiliidi Web Config avada, kasutades veebibrauserit, mis toetab allpool toodud hulgikrüptimisi. Kontrollige, kas kasutate toetatud brauserit.

- O 80 bitti: AES256/AES128/3DES
- O 112 bitti: AES256/AES128/3DES
- O 128 bitti: AES256/AES128
- **192 bitti: AES256**
- O 256 bitti: AES256

#### **CA-signed Certificate on aegunud.**

#### **Lahendused**

Kui esineb probleeme sertifikaadi aegumisega, kuvatakse SSL/TLS-ühenduse (https) loomisel utiliidiga Web Config teade "Sertifikaat on aegunud". Kui teade kuvatakse enne sertifikaadi aegumiskuupäeva, kontrollige, kas printeri kuupäev on õigesti konfigureeritud.

#### **Sertifikaadi pärisnimi ja printer ei sobi kokku.**

#### **Lahendused**

Kui sertifikaadi pärisnimi ja printer ei sobi kokku, kuvatakse SSL/TLS-ühenduse (https) loomisel utiliidiga Web Config teade "Turvasertifikaadi nimi ei sobi…". See juhtub, kuna järgmised IP-aadressid ei sobi.

O Printeri pärisnime alla sisestatud IP-aadress, millega luua Self-signed Certificate või CSR

O Utiliidi Web Config käivitamisel veebibrauserisse sisestatud IP-aadress

Sertifikaadi Self-signed Certificate jaoks tuleb sertifikaati värskendada.

Sertifikaadi CA-signed Certificate jaoks tuleb sertifikaat printeri jaoks uuesti võtta.

#### **Veebibrauseris on seadistamata kohaliku aadressi puhverserver.**

#### **Lahendused**

Kui printer on seadistatud kasutama puhverserverit, konfigureerige veebibrauser nii, et see ei looks puhverserveri kaudu ühendust kohaliku aadressiga.

O Windows:

Valige **Juhtpaneel** > **Võrk ja Internet** > **Interneti-suvandid** > **Ühendused** > **Kohtvõrgu sätted** > **Puhverserver** ja seejärel konfigureerige kohtvõrgu puhverserveri mittekasutamine (kohalikud aadressid).

□ Mac OS:

Valige **Süsteemieelistused** (või **Süstemi sätted**) > **Võrk** > **Täpsem** > **Puhvrid** ja seejärel registreerige kohalik aadress suvandis **Ära kasuta puhvrisätteid nende hostide ja domeenide jaoks**. Näide:

192.168.1.\*: Kohalik aadress 192.168.1.XXX, alamvõrgumask 255.255.255.0

192,168.\*.\*:Kohalik aadress 192.168.XXX.XXX, alamvõrgumask 255.255.0.0

# <span id="page-142-0"></span>**Täiendavate funktsioonide tutvustus**

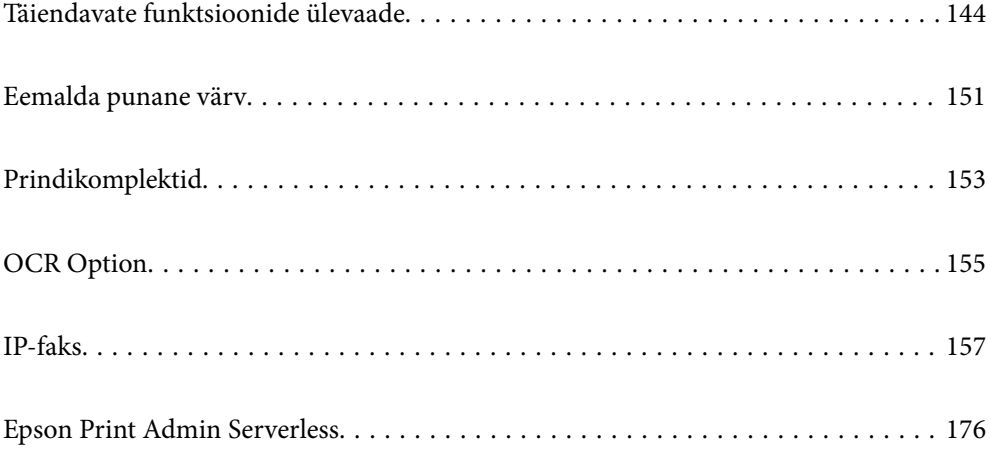

# <span id="page-143-0"></span>**Täiendavate funktsioonide ülevaade**

Selles jaotises kirjeldatakse printeri lisafunktsioone. Saate täiendavad funktsioonid aktiveerida, registreerides printeris litsentsivõtmed. Lisateabe saamiseks litsentsivõtme hankimise kohta võtke ühendust müügiesindajaga.

# **Täiendavad funktsioonid**

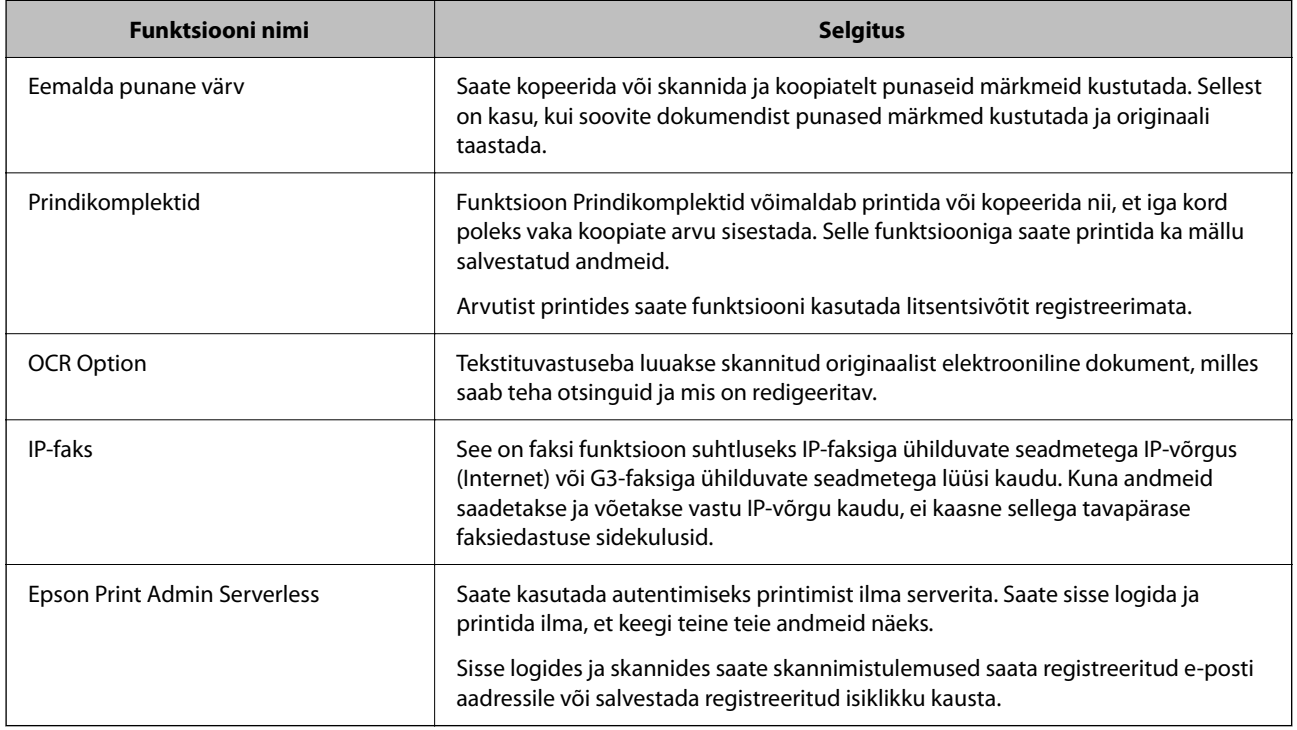

#### **Seotud teave**

- & ["Eemalda punane värv" lk 151](#page-150-0)
- $\rightarrow$  ["Prindikomplektid" lk 153](#page-152-0)
- $\rightarrow$  ["OCR Option" lk 155](#page-154-0)
- $\rightarrow$  ["IP-faks" lk 157](#page-156-0)
- & ["Epson Print Admin Serverless" lk 176](#page-175-0)

# **Litsentsivõtme registreerimine**

Täiendavate funktsioonide aktiveerimiseks tuleb printeris registreerida litsentsivõti.

Saate litsentsivõtme printeris registreerida, kasutades ühte järgmistest meetoditest. Valige litsentsivõtme registreerimisviis vastavalt printerite kasutuskeskkonnale.

- O Litsentsivõtme registreerimine teenusega Web Config (individuaalne registreerimine)
- O Litsentsivõtme registreerimine teenusega Epson Device Admin (kollektiivne registreerimine)

See jaotis kirjeldatakse, kuidas registreerida litsentsivõtmed järgmiste funktsioonide jaoks.

O Eemalda punane värv
- <span id="page-144-0"></span>O Prindikomplektid
- O OCR Option
- O IP-faks

Lisateavet teenuse Epson Print Admin Serverless litsentsivõtme registreerimise kohta vt vastava mudeli väljaandest Epson Print Admin Serverless Konfigureerimis- ja haldusjuhend.

#### **Seotud teave**

- $\rightarrow$  "Litsentsivõtme registreerimine teenusega Web Config (individuaalne registreerimine)" lk 145
- & ["Litsentsivõtme registreerimine teenusega Epson Device Admin \(kollektiivne registreerimine\)" lk 146](#page-145-0)
- & ["Rakendus printeri toimingute konfigureerimiseks \(Web Config\)" lk 475](#page-474-0)
- & ["Tarkvara võrguseadmete haldamiseks \(Epson Device Admin\)" lk 478](#page-477-0)

### **Litsentsivõtme registreerimine teenusega Web Config (individuaalne registreerimine)**

Kasutage teenust Web Config, kui soovite litsentsivõtme printerile eraldi registreerida.

#### *Märkus.*

Seadistuse saate teha ka printeri juhtpaneelilt.

*Sätted* > *Üldsätted* > *Süsteemi administreerimine* > *Täiustatud funktsioonid*

- 1. Sisestage printeri IP-aadress brauserisse, et käivitada Web Config.
- 2. Klõpsake nuppu **Log in**.
- 3. Sisestage uuesti administraatori parool suvandis **Current password**.
- 4. Klõpsake nuppu **OK**.
- 5. Valige vahekaart **Device Management** > **Advanced Features**.
- 6. Sisestage litsentsivõti selle lisafunktsiooni **License Key** alla, mida soovite kasutada.
- 7. Klõpsake nuppu **Activation**.

Kuvatakse teade "Reboot required".

- 8. Klõpsake nuppu **Reboot**.
- 9. Kui kuvatakse taaskäivitamise lõpetamise teade, klõpsake nuppu **OK**.

Printer taaskäivitatakse.

Pärast printeri taaskäivitamist värskendage Web Config kuva. Kui kuvatakse teade Activated, on lisafunktsioon saadaval.

#### **Seotud teave**

 $\rightarrow$  ["Rakendus printeri toimingute konfigureerimiseks \(Web Config\)" lk 475](#page-474-0)

### <span id="page-145-0"></span>**Litsentsivõtme registreerimine teenusega Epson Device Admin (kollektiivne registreerimine)**

Teenuse Epson Device Admin konfiguratsioonimalli kasutamisel saate CSV-failis antud litsentsivõtmeid rakendada mitmele printerile.

- 1. Looge uus konfiguratsioonimall.
- 2. Lugege konfiguratsioonimalli litsentsivõtit.
- 3. Rakendage see sihtprinteritele.

#### **Seotud teave**

- & ["Tarkvara võrguseadmete haldamiseks \(Epson Device Admin\)" lk 478](#page-477-0)
- & "Konfiguratsioonimalli loomine" lk 146
- $\blacktriangleright$  ["Litsentsivõtme pmport" lk 147](#page-146-0)
- & ["Konfiguratsioonimalli kasutamine" lk 148](#page-147-0)

#### *Printeri administraatori parooli registreerimine teenuses Epson Device Admin*

Enne printeri konfigureerimist teenuse Epson Device Admin abil peate registreerima printeri administraatori parooli teenuses Epson Device Admin.

#### *Märkus.*

Kui muudate printeri administraatori parooli, värskendage kindlasti teenuses Epson Device Admin registreeritud parooli.

- 1. Käivitage Epson Device Admin.
- 2. Valige külgmise teguririba menüüst **Devices**.
- 3. Valige **Options** > **Password manager**.
- 4. Valige suvand **Enable automatic password management** ja klõpsake seejärel nuppu **Password manager**.
- 5. Valige sihtprinter ja seejärel klõpsake valikut **Edit**.
- 6. Sisestage salasõna ja klõpsake **OK**.

#### *Konfiguratsioonimalli loomine*

Looge uus konfiguratsioonimall.

- 1. Käivitage Epson Device Admin.
- 2. Valige külgriba tegumimenüüst **Configuration**.

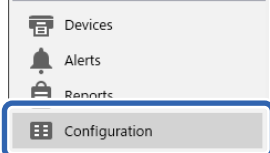

<span id="page-146-0"></span>3. Valige ribamenüüst **New**.

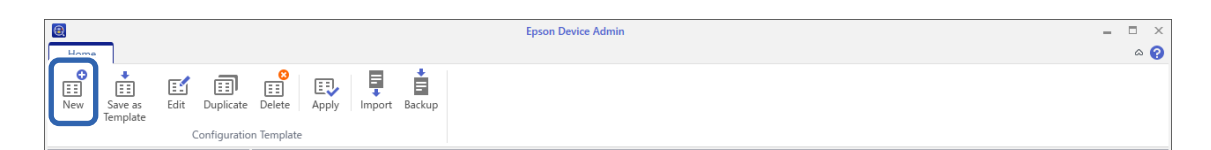

4. Seadistage kõik kirjed.

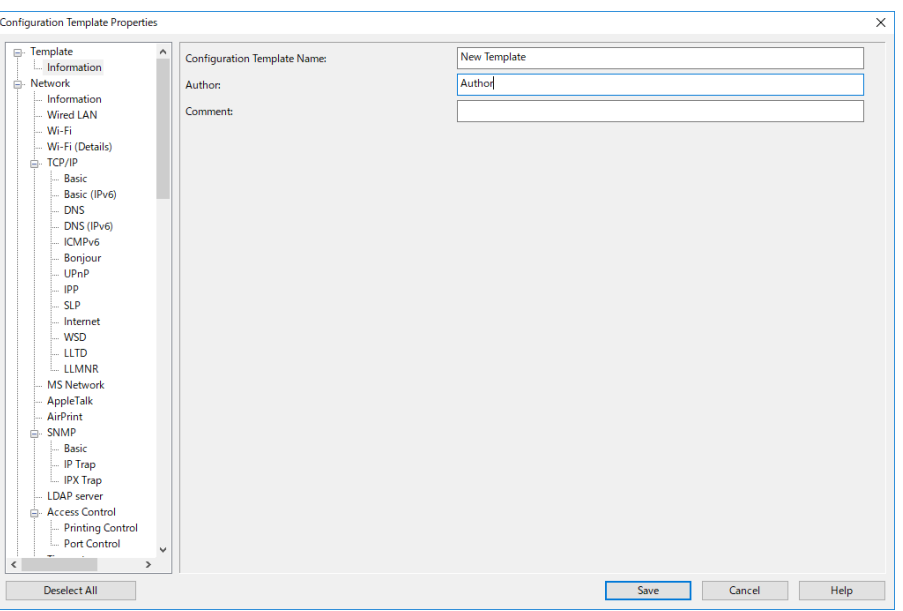

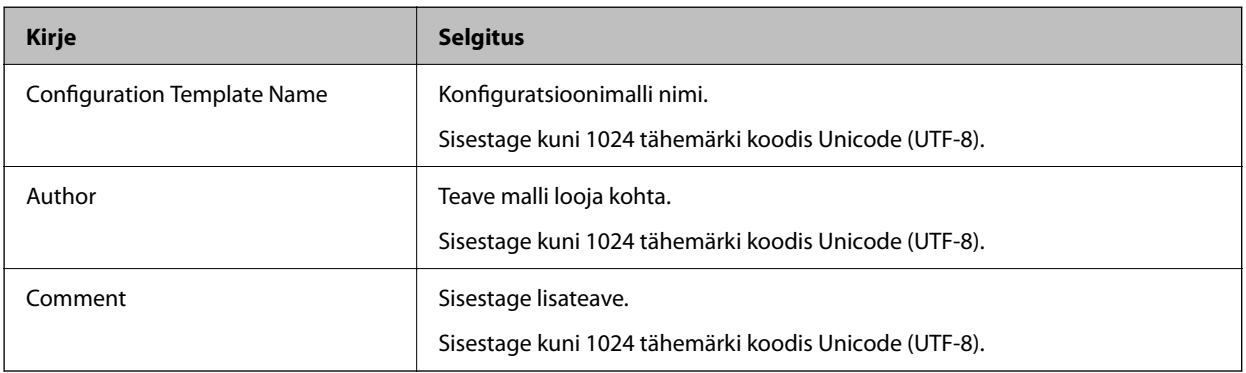

5. Valige seadistatavad kirjed vasakult.

#### *Märkus.*

Erinevatele kuvadele minemiseks valige vasakult menüükirjeid. Seadistatud väärtus salvestatakse, kui te kuva muudate, aga seda ei salvestata, kui te kuval loobumisnuppu vajutate. Kui olete seadistamise lõpetanud, klõpsake nuppu *Save*.

#### *Litsentsivõtme pmport*

- 1. Valige konfigureerimismallis **Administrator Settings** > **Activation**.
- 2. Valige **License key List**.
- 3. Klõpsake nuppu **Import**.

<span id="page-147-0"></span>4. Valige litsentsivõtme CSV-fail ja klõpsake **Open**.

Faili lugemisel kuvatakse selle sisu.

#### *Märkus.*

O Kui valite loendist printeri ja klõpsake *Delete*, saate litsentsivõtme loendist kustutada.

O Kui klõpsate uuesti *Import*, saate lisada teisi CSV-faile.

- 5. Klõpsake nuppu **Save**.
- 6. Klõpsake nuppu **OK**.
- 7. Klõpsake lõpetamise kuval **OK**.

Sätete väärtused salvestatakse konfiguratsioonimalli ja kuva sulgub.

*Märkus.*

Konfiguratsioonimalli uuesti avamiseks valige *Configuration Template Name* alt salvestatud mall ja seejärel klõpsake menüüribal *Edit*.

#### *Konfiguratsioonimalli kasutamine*

Kasutage printeris salvestatud konfiguratsioonimalli. Malli valitud üksused aktiveeritakse. Kui sihtprinteril ei ole vajalikku funktsiooni, siis seda ei kasutata.

Kui teile pole Epson Device Admin kaudu printeri administraatori parooli registreerinud, registreerige enne seda toimingut parool.

["Printeri administraatori parooli registreerimine teenuses Epson Device Admin" lk 146](#page-145-0)

1. Valige külgmise teguririba menüüst **Configuration**.

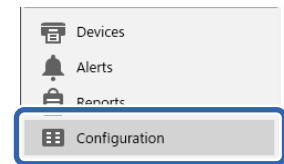

2. Valige jaotisest **Configuration Template Name** konfiguratsioonimall, mida soovite kasutada.

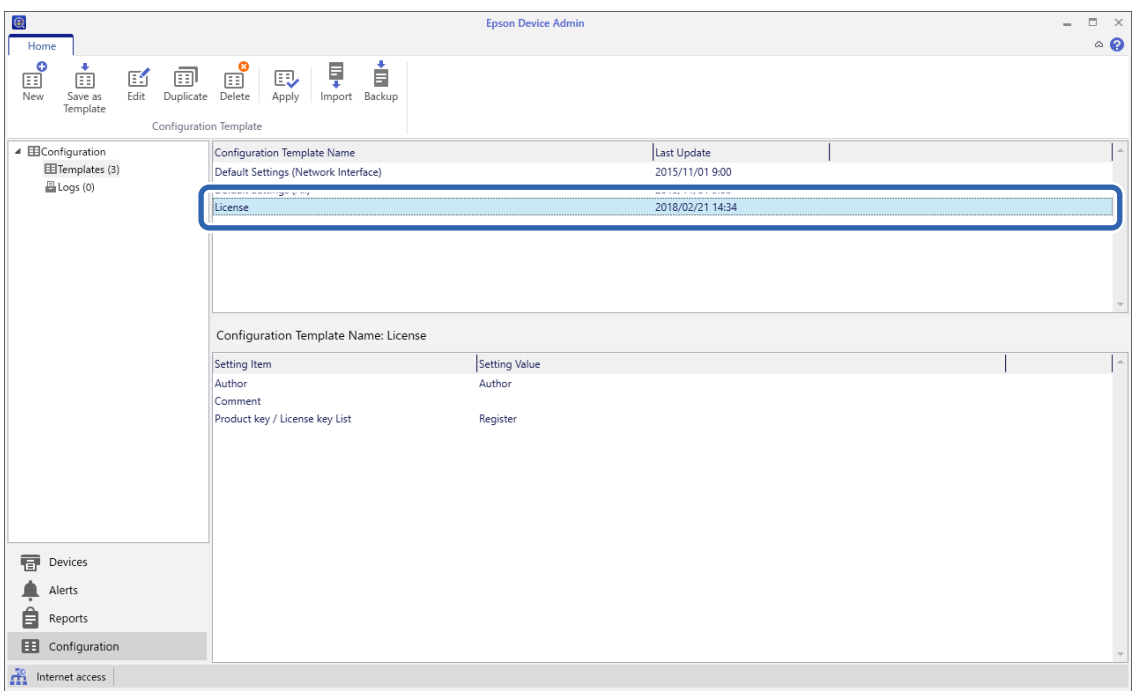

3. Klõpsake ribamenüü valikut **Apply**.

Ilmub seadme valiku kuva.

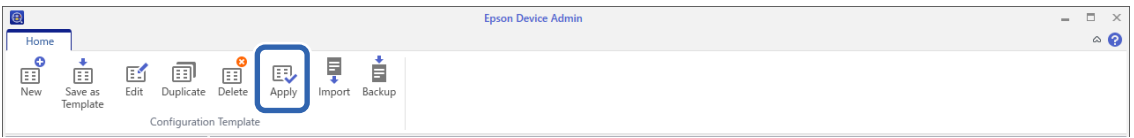

4. Valige konfiguratsioonimalli sihtmärk.

#### *Märkus.*

- O Kui valite rippmenüüst *Devices* ja seadmeid sisaldavad rühmad, kuvatakse iga seade.
- O Kui valite *Groups*, kuvatakse rühmad. Valige *Include child group(s)*, et valitud rühmast valida automaatselt alamrühmad.

5. Teisaldage seadmed või rühmad, millel soovite malli rakendada, jaotisse **Selected Device/Group**, kasutades nuppe [>], [>>], [<], [<<].

Valitud seadme või rühma teisaldamiseks vajutage [>], kõigi seadmete või rühmade teisaldamiseks vajutage [>>]. Mitme üksuse valimiseks hoidke all klahvi "Ctrl" või "Shift" ja klõpsake hiirega

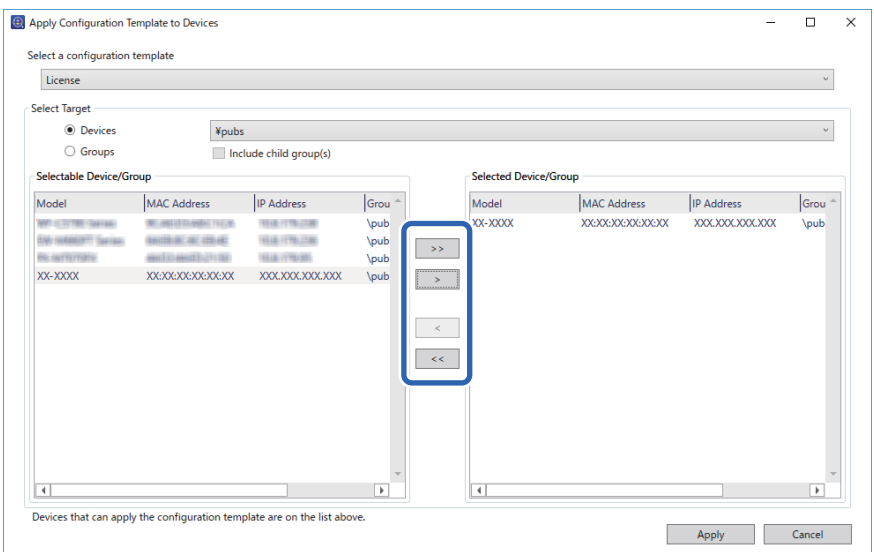

6. Klõpsake nuppu **Apply**.

Ilmub rakendatava konfiguratsioonimalli kinnituskuva.

- 7. Klõpsake nuppu **OK**.
- 8. Klõpsake **Details** ja kontrollige teavet.

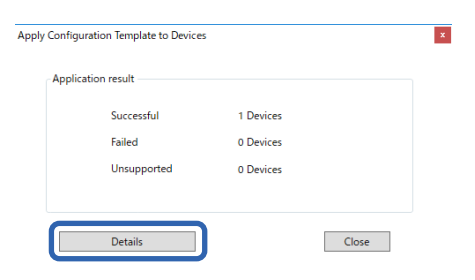

Kui rakendatud üksuste juurde kuvatakse  $\vee$ , siis rakendamine õnnestus.

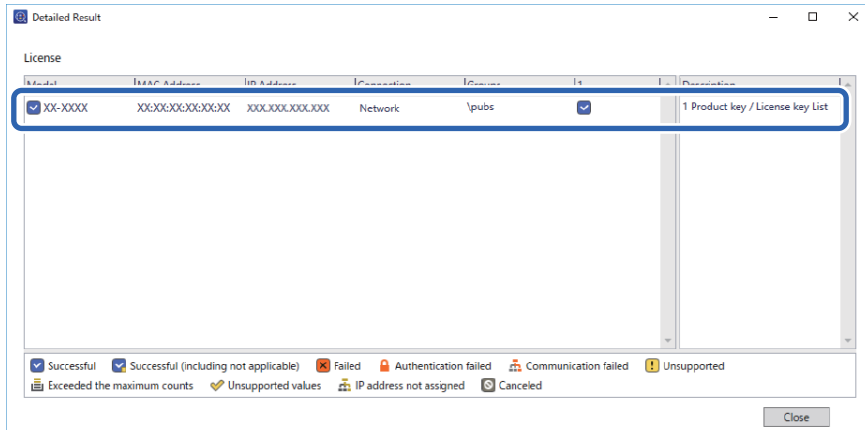

<span id="page-150-0"></span>9. Klõpsake nuppu **Close**.

## **Eemalda punane värv**

### **Teenuse Eemalda punane värv ülevaade**

Funktsioon Eemalda punane värv võimaldab originaale kopeerida või skannida ning koopiatelt kõik punased märkmed eemaldada.

Kui kasutate funktsiooni Eemalda punane värv näiteks punaste märkustega vastuseid sisaldava eksamitöö kopeerimiseks, saate hõlpsalt luua eksamitöö, kus ainult vastused on kustutatud.

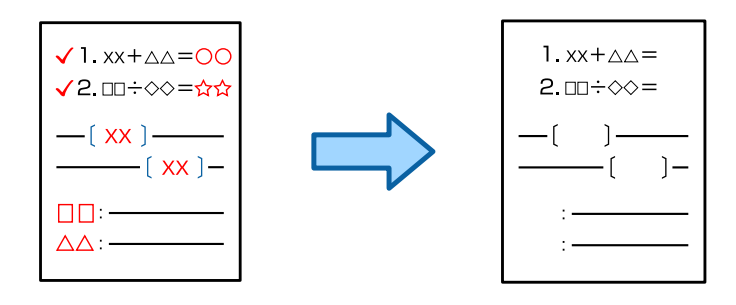

#### *Märkus.*

- $\Box$  Kui valite värvirežiimiks Värviline, on tulemus ise ühevärviline.
- O Sõltuvalt originaalist ei rakendus pruugi punast värvi täielikult kustutada. Samuti võib see punasele lähedased värvid (nt oranži) kustutada või asendada helemustaga.

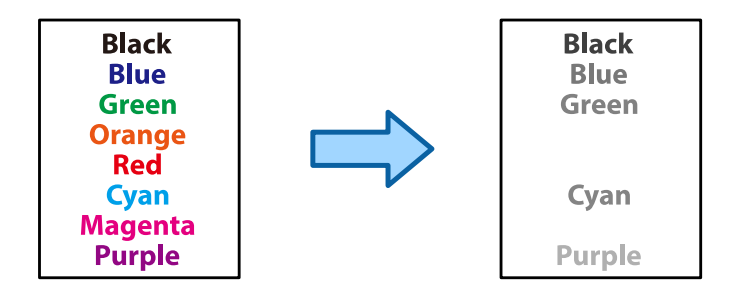

#### **Seotud teave**

- & ["Kopeeri punast värvi ei kustutata funktsiooni Eemalda punane värv kasutamisel täielikult" lk 432](#page-431-0)
- & ["Skanni punast värvi ei kustutata funktsiooni Eemalda punane värv kasutamisel täielikult" lk 434](#page-433-0)

### **Sätte Eemalda punane värv aktiveerimine (litsentsivõtme registreerimine)**

Aktiveerige funktsioon Eemalda punane värv, registreerides printeris litsentsivõtme.

Vaadake allpool seotud teavet.

#### *Märkus.*

Litsentsivõtme võib printerisse registreerinud olla edasimüüja.

#### **Seotud teave**

 $\blacklozenge$  ["Litsentsivõtme registreerimine" lk 144](#page-143-0)

### **Funktsiooni Eemalda punane värv kasutamine**

#### **Kopeerimine**

Funktsiooni Eemalda punane värv abil kopeerimise teavet vt altpoolt.

["Punaste tärkide kustutamine kopeerimise ajal" lk 275](#page-274-0)

#### **Skannimine**

Skannimiseks funktsiooniga Eemalda punane värv seadke juhtpaneeli skannimise sätetes **Eemalda punane värv** olekusse **Sees**.

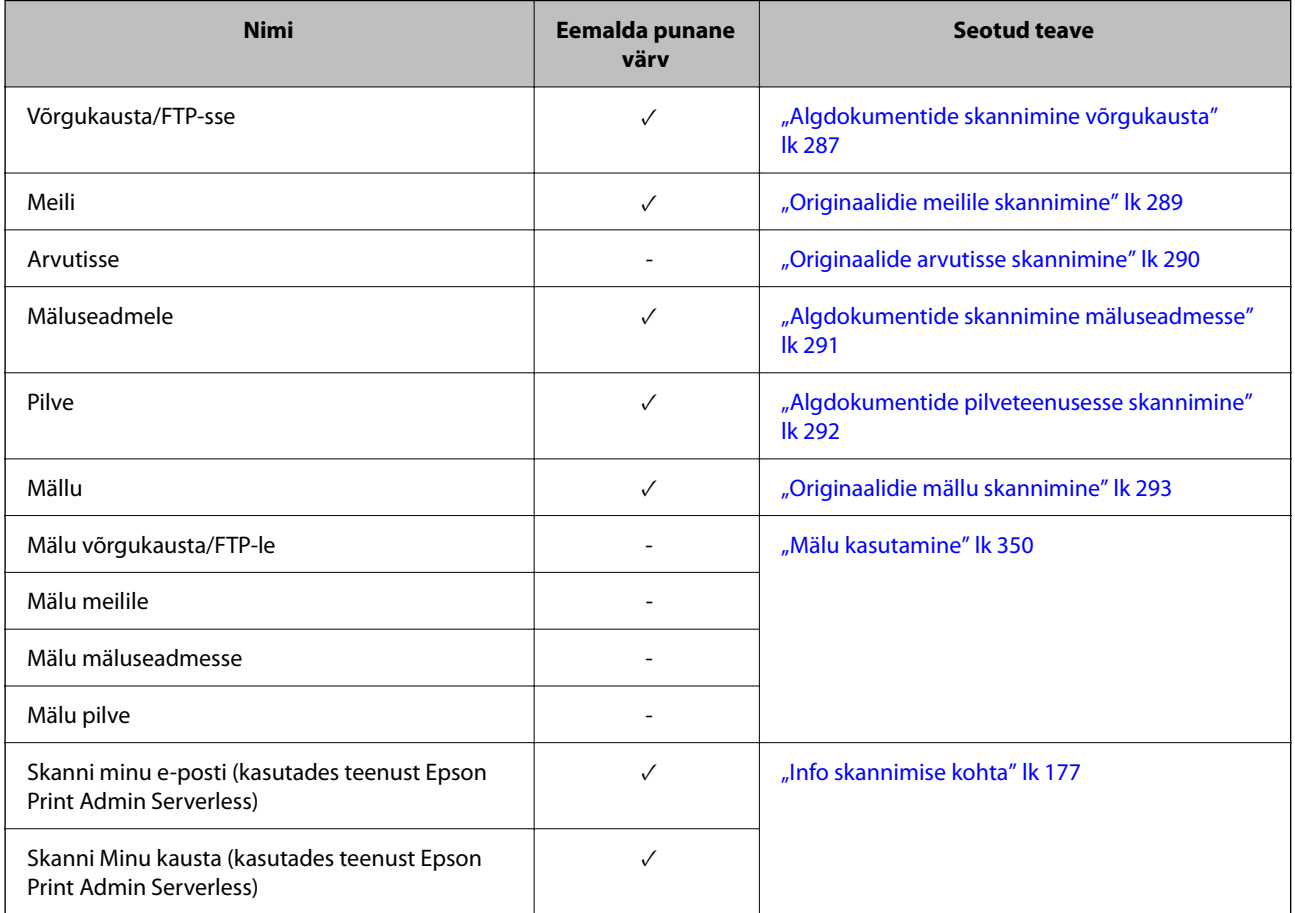

 $\checkmark$  = on sadaval.

- = pole saadaval.

#### **Seotud teave**

& ["Eemalda punane värv:" lk 298](#page-297-0)

# <span id="page-152-0"></span>**Prindikomplektid**

### **Prindikomplektide ülevaade**

### **Mis on prindikomplektid?**

Kui salvestate iga rühma jaoks koopiate ja komplektide arvu, saate printida või kopeerida iga kord uuesti koopiate arvu sisestamata. Samuti saate printida mällu salvestatud andmeid. See on kasulik, kui soovite printida iga komplekti jaoks erineva arvu koopiaid. Lisaks saate määrata viimistluse sätteid järjestamine ja eralduslehed.

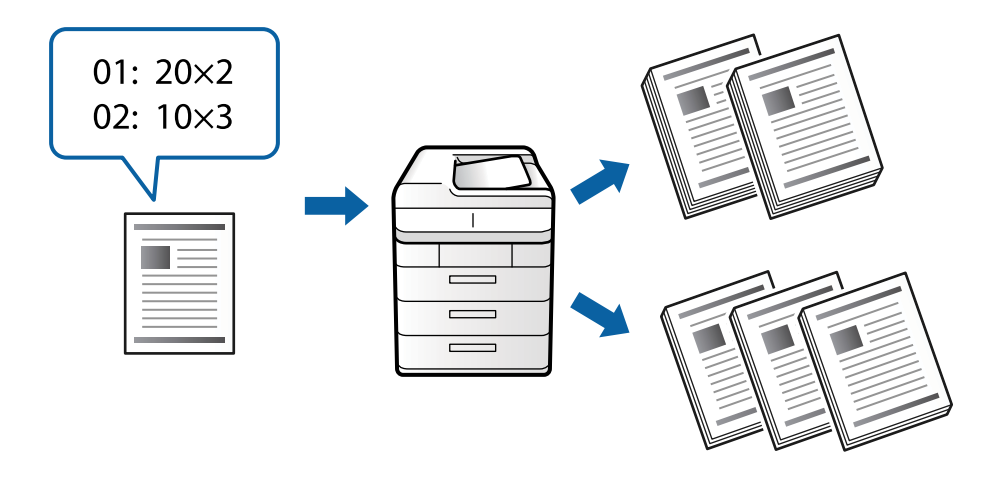

### **Koopiate ja komplektide seadistamine**

Määrake koopiate arv ja prinditavate komplektide arv iga rühma jaoks. Salvestada saab kuni 60 rühma. Sisestada saab kuni 9999 koopiat ja 99 komplekti.

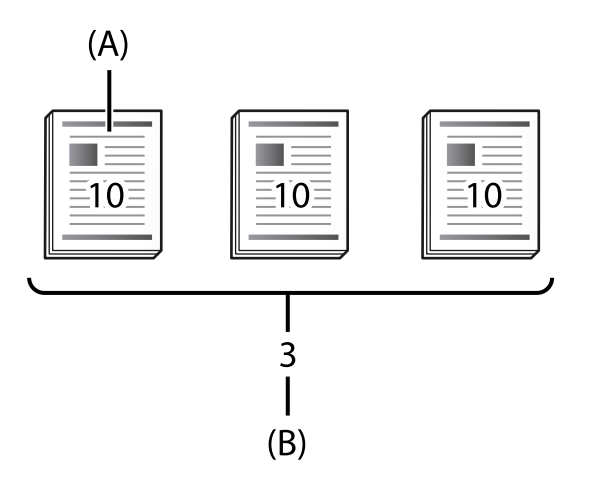

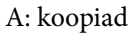

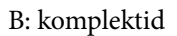

Kui te näiteks tahate printida koolis materjale neljale klassile (1. klass: 30 õpilast, 2. klass: 31 õpilast, 3. klass: 32 õpilast, 4. klass: 30 õpilast), peaksite valima järgmised sätted.

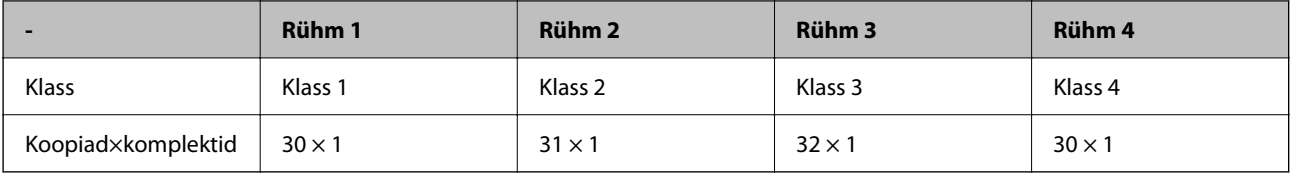

Valida võib ka järgmised sätted, kuna õpilaste arv on 1. ja 4. klassis sama.

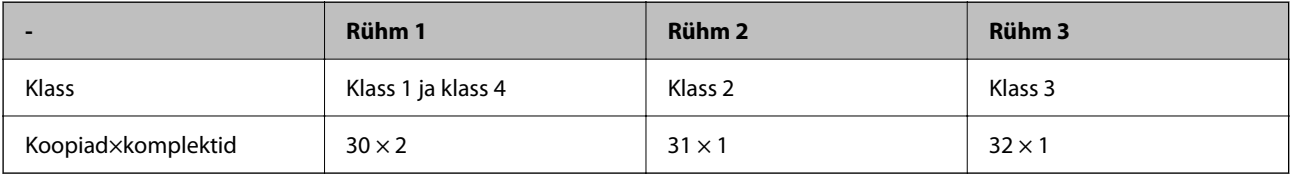

#### **Viimistluse tüübid**

O Lõpetamine (printeridraiver: Sordi)

Valige, kas prinditavad leheküljed järjestada. **Rüh (sam lk)** prindib sama lehekülje koopiad koos. **Eks. haaval (järjestus)** prindib dokumendi leheküljed järjekorras.

O Vaheleht

Valige eralduslehtede sisestamise sätted. **Komplekti järgi** sisestab eralduslehed komplektide ja rühmade vahele. **Grupi järgi** sisestab eraldulehed rühmade vahele. Eralduslehtedele saab printida ka numbrid.

### **Sätte Prindikomplektid aktiveerimine (litsentsivõtme registreerimine)**

Funktsiooni Prindikomplektid kasutamiseks mällu salvestatud andmete kopeerimiseks või printimiseks aktiveerige funktsioon Prindikomplektid, registreerides printeris litsentsivõtme.

Vaadake allpool seotud teavet.

```
Märkus.
```
Litsentsivõtme võib printerisse registreerinud olla edasimüüja.

#### **Seotud teave**

& ["Litsentsivõtme registreerimine" lk 144](#page-143-0)

### **Prindikomplektide kasutamine**

Prindikomplektide funktsiooni kasutades saate salvestatud rühmade abil teha järgmist.

- O Kopeerimine
- O Printimine (mälust)
- O Printimine (arvutist)

Vaadake allpool seotud teavet.

#### <span id="page-154-0"></span>**Seotud teave**

- & ["Salvestatud rühmade abil kopeerimine" lk 367](#page-366-0)
- & ["Printimine salvestatud rühmi kasutades \(mälu\)" lk 369](#page-368-0)
- $\rightarrow$  ["Printimine salvestatud rühmi kasutades \(arvuti\) \(ainult Windows\)" lk 371](#page-370-0)

# **OCR Option**

### **Teenuse OCR Option ülevaade**

Tavaliselt jäädvustatakse skannitud tekst pildina. Funktsiooni OCR Option kasutades loetakse teksti tähemärkidena sisse, nii et teksti saab pärast skannimist kopeerida või otsida.

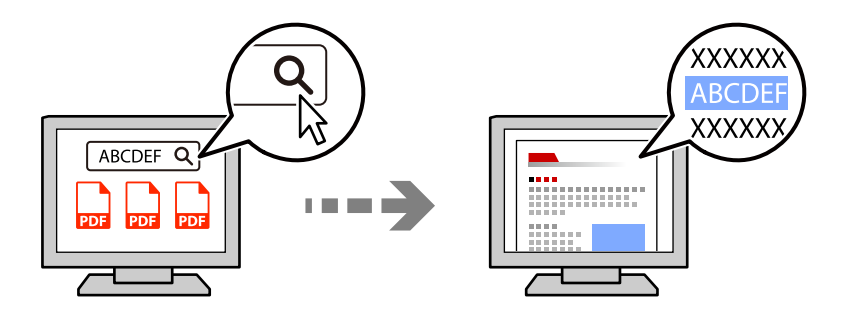

### **Sätte OCR Option aktiveerimine (litsentsivõtme registreerimine)**

Aktiveerige funktsioon OCR Option, registreerides printeris litsentsivõtme. Litsentsivõtme registreerimiseks peab installima valikulise plaadi.

Vaadake allpool seotud teavet.

#### *Märkus.*

Litsentsivõtme võib printerisse registreerinud olla edasimüüja.

#### **Seotud teave**

& ["Litsentsivõtme registreerimine" lk 144](#page-143-0)

### **Funktsiooni OCR Option kasutamine**

Skannimiseks funktsiooniga OCR Option seadke juhtpaneeli skannimise sätetes **OCR** olekusse **Sees**.

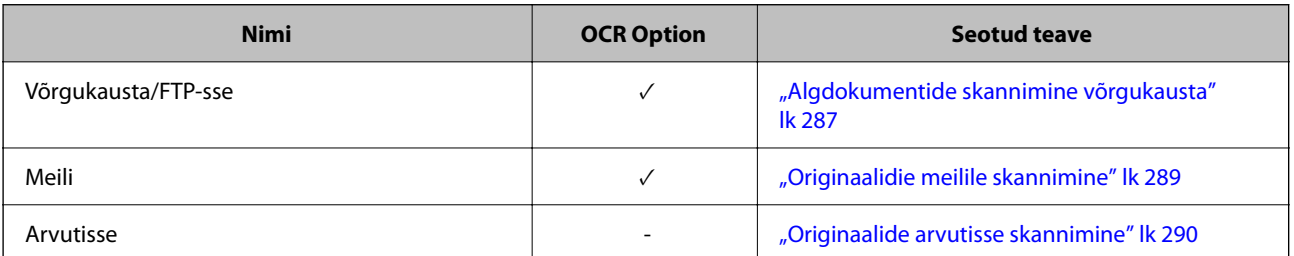

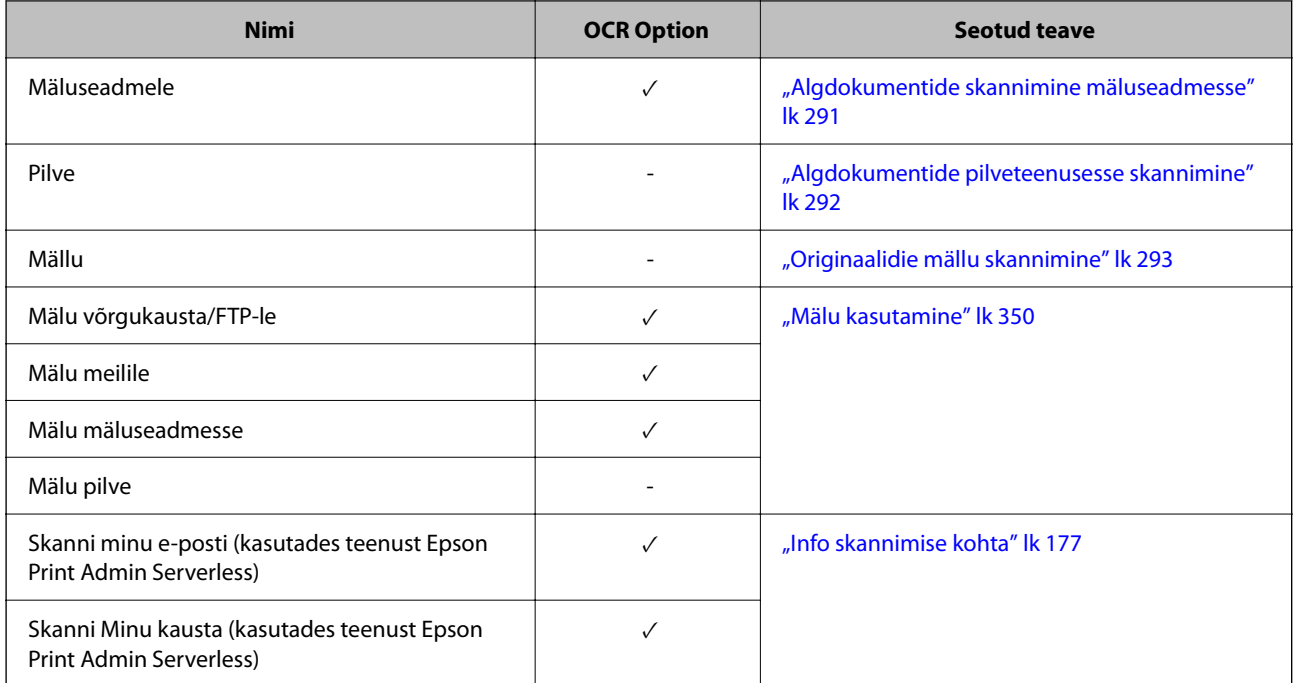

 $\checkmark$  = on sadaval.

- = pole saadaval.

### **Soovitatavad eraldusvõimed OCR Option kasutamisel**

OCR Option kasutamisel määrake skannimise eraldusvõime nii, et see sobiks originaali teksti suurusega. Kui määrate teksti suurusele sobiva eraldusvõime, saavutate suurema tuvastamiskiiruse.

Kui valite suure teksti skannimisel kõrge eraldusvõime, võib tuvastamiskiirus väheneda.

Eraldusvõime muutmiseks valige **Skannimise sätted** > **Eraldusvõime**.

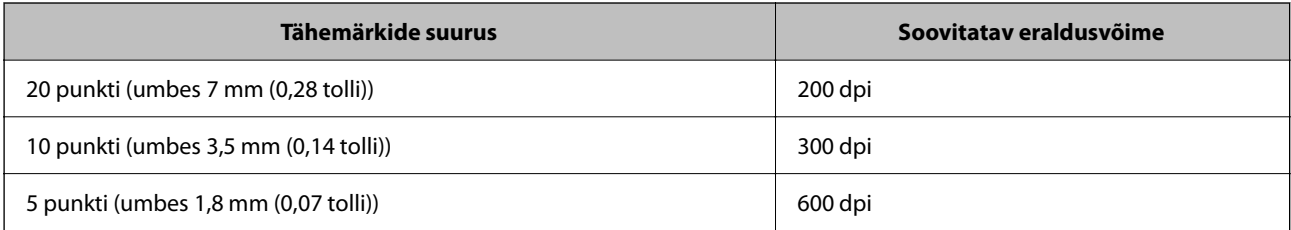

#### *Märkus.*

Järgmiste originaalide või tekstitüüpide skannimisel võib tuvastuskiirus väheneda.

- $\Box$  Originaalid sisaldavad suurt ja väikest teksti
- $\Box$  Väike tekst suurusega alla 4 punkti (umbes 1,4 mm (0,06 tolli))

# <span id="page-156-0"></span>**IP-faks**

### **IP-faksi ülevaade**

IP-faks on faksi funktsioon, mis andmete saatmiseks ja vastuvõtmiseks kasutab IP-võrku. Funktsiooni eelised on järgmised.

- O Väiksemad sidekulud
- O Väga kiire side
- O Reaalajaside, mis sarnaneb faksiaparaadi kasutamisele tavalisel telefoniliinil
- IP-faksi abil on võimalik saata ja vastu võtta järgmist tüüpi fakse.
- $\Box$  Saatke ja võtke vastu IP-fakse ühilduvate seadmete vahel sisevõrgus
- O Kasutades VoIP-lüüsi, mis moodustab relee IP-võrgu ja telefoniliinide vahel, saate saata ja vastu võtta fakse telefoniliiniga ühendatud G3-faksiga ühilduvate seadmetega.

Pange tähele, et VoIP-lüüsi ja sihtkohta ühendava sidelõigu kasutamine on tasuline. (Seega on tegemist vahemaal/ajal põhineva jaotussüsteemiga).

### **Fakside saatmine ja vastuvõtmine sisevõrgus (firmavõrk)**

#### *Fakside saatmine ja vastuvõtmine IP-aadresse ja hostinimesid kasutades*

Saate IP-fakse sisevõrgu keskkonnas saata ja vastu võtta, kui omavahel suhtlevad seadmed toetavad IP-faksimist.

Adressaadi määramise näide

- O 1. näide: 1111@host.local
- O 2. näide: Kasutaja1@192.168.1.1
- O 3. näide: Kasutaja1@[2001:0db8::1234:5678:90ab:cdef]

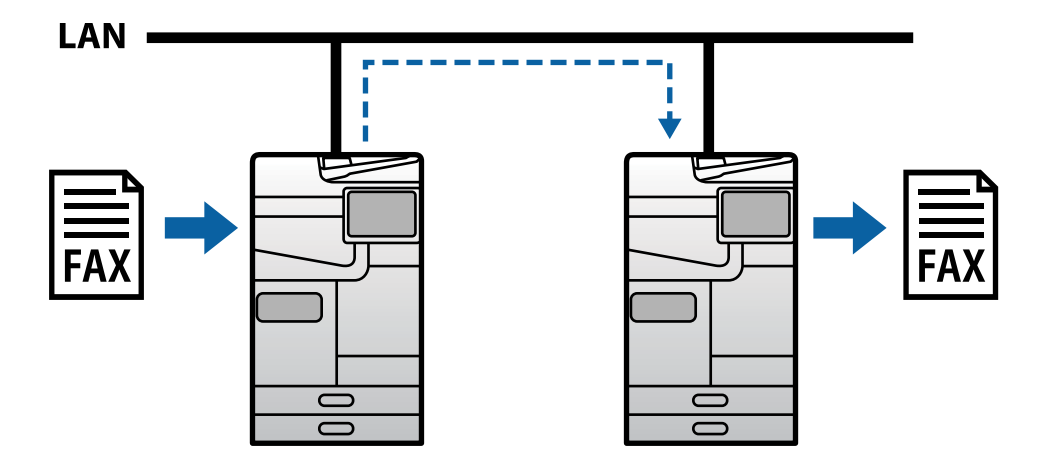

#### *Fakside saatmine ja vastuvõtmine SIP-serveri abil*

SIP-server haldab ja juhib IP-telefoniteenuseid SIP-i (Session Initiation Protocol) abil. SIP-server pakub järgmisi põhifunktsioone.

- O Puhverserver: edastab SIP-päringuid ja SIP-vastuseid
- O Registriserver: võtab vastu IP-võrgus olevate seadmete aadressiteavet ja registreerib need andmebaasi.
- O Ümbersuunamisserver: vastab SIP-päringutele aadressiteabega

SIP-server võimaldab määrata sihtkoha SIP-i kasutajanime või faksinumbri järgi.

Adressaadi määramise näide

O SIP-i kasutajanimi: 1111

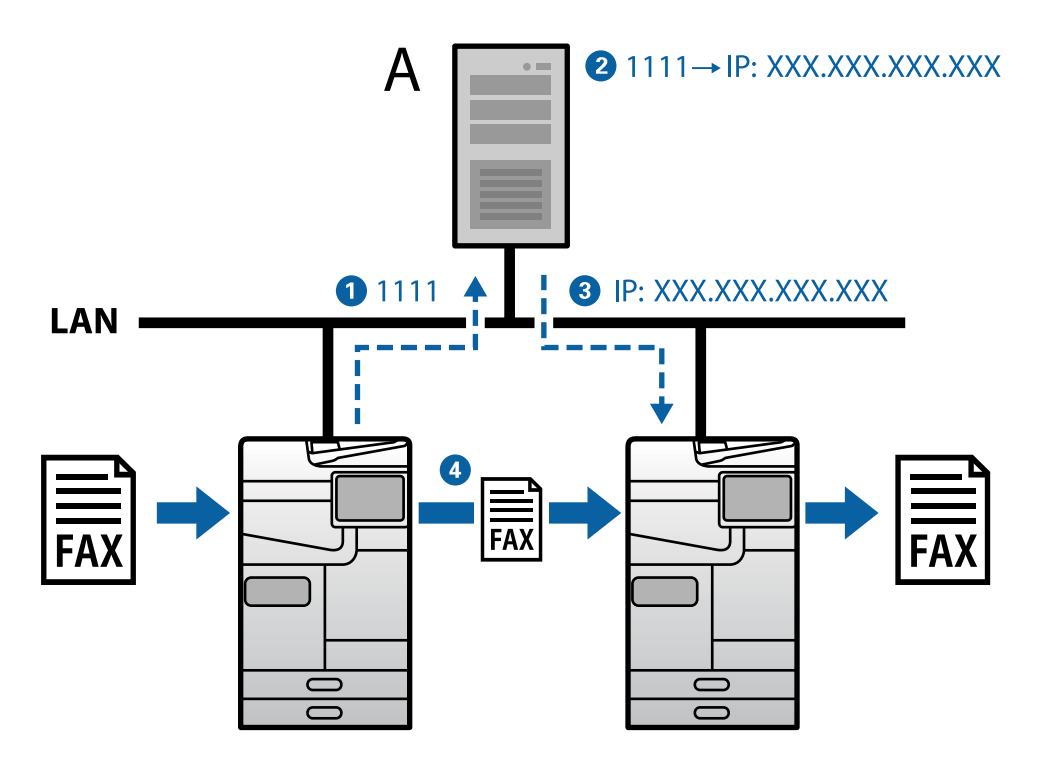

**A**: SIP-server

### **Saatmine ja vastuvõtmine G3-faksiga ühilduvate seadmete vahel (VoIP-lüüsi kaudu)**

VoIP-lüüs (Voice over Internet Protocol) on seade, mis toimib IP-võrgu ja telefoniliinide vahelise releena. See teisendab IP-võrgu digitaalseid IP-pakette (T.38) telefoniliini analoogkõne andmeteks (T.30) ja vastupidi. Pärast VoIP-lüüsi installimist saate IP-faksiga ühilduvate seadmete ja G3-faksiga ühilduvate seadmete vahel fakse vahetada.

Adressaadi määramise näide

<span id="page-158-0"></span>O Faksinumber: 0312345678

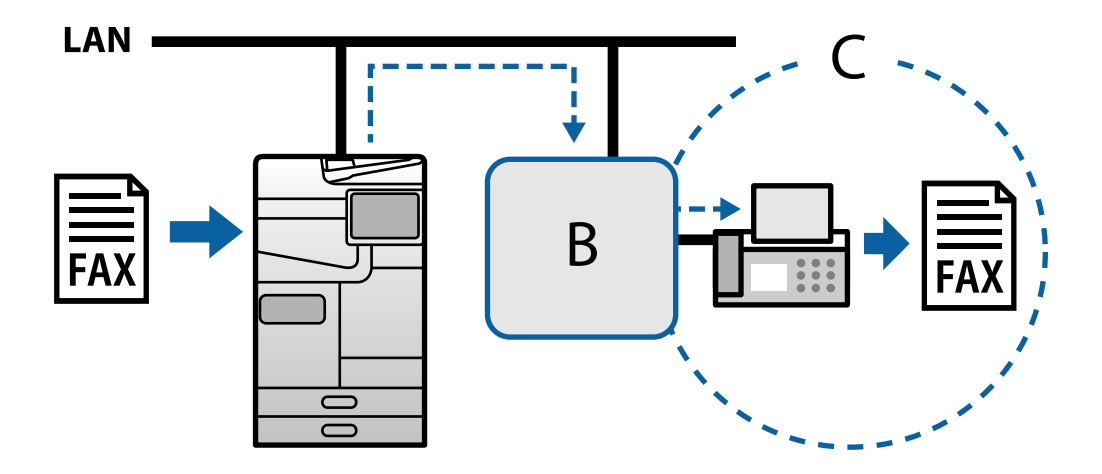

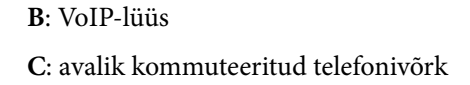

### **IP-faksi funktsioonide kasutatavaks muutmine**

### **Ülesseadmine**

IP-faksi kasutamiseks peate määrama järgmised sätted. Sätted peab määrama printeri administraator.

- 1. Määrake standardsed faksisätted (kui need pole veel määratud). ["Faksifunktsioonide võimaldamine \(ainult faksimisvõimalusega printeritel\)" lk 117](#page-116-0)
- 2. Printeri ühendamine võrguga. ["Printeri ühendamine võrku" lk 47](#page-46-0)
- 3. Aktiveerige IP-faksi funktsioon registreerides printeris litsentsivõtme.
	- O Konfigureerige printer eraldi rakendusega Web Config ["Litsentsivõtme registreerimine teenusega Web Config \(individuaalne registreerimine\)" lk 145](#page-144-0)
	- O Mitme printeri seadmine rakendusega Epson Device Admin (konfiguratsioonimall) ["Litsentsivõtme registreerimine teenusega Epson Device Admin \(kollektiivne registreerimine\)" lk 146](#page-145-0)

#### *Märkus.*

Litsentsivõtme võib printerisse registreerinud olla edasimüüja.

- 4. Määrake vajalikud sätted vastavalt keskkonnale.
	- O Konfigureerige printer eraldi rakendusega Web Config
		- Sätted faksi saatmiseks ja vastuvõtmiseks sisevõrgus
		- ["IP-fakside saatmise ja vastuvõtmise lubamine sisevõrgus \(sisevõrgu sätted\)" lk 160](#page-159-0)
		- Sätted fakside saatmiseks ja vastuvõtmiseks G3-faksiseadmest VoIP-lüüsi kaudu
		- ["IP-faksi sätted, kui kasutatakse VoIP-lüüsi" lk 163](#page-162-0)
- <span id="page-159-0"></span>O Mitme printeri seadmine rakendusega Epson Device Admin (konfiguratsioonimall)
	- Sätted faksi saatmiseks ja vastuvõtmiseks sisevõrgus
	- ["IP-fakside saatmise ja vastuvõtmise lubamine sisevõrgus \(sisevõrgu sätted\) <Epson Device Admin>"](#page-169-0) [lk 170](#page-169-0)
	- Sätted fakside saatmiseks ja vastuvõtmiseks G3-faksiseadmest VoIP-lüüsi kaudu

["IP-fakside saatmise ja vastuvõtmise lubamine G3-faksiga ühilduvate seadmete kasutamisel \(VoIP-lüüsi](#page-170-0) [kaudu\) <Epson Device Admin>" lk 171](#page-170-0)

5. Registreerige IP-faksi jaoks kasutatav sihtkoht oma kontaktide nimekirjas. ["Sihtkohtade registreerimine kontaktides \(IP-faksi kasutamisel\)" lk 92](#page-91-0)

#### **Seotud teave**

- $\rightarrow$  ["Rakendus printeri toimingute konfigureerimiseks \(Web Config\)" lk 475](#page-474-0)
- & ["Tarkvara võrguseadmete haldamiseks \(Epson Device Admin\)" lk 478](#page-477-0)

#### **Sätted IP-faksina kasutamiseks**

Määrake IP-faksi kasutamiseks vajalikud sätted.

#### *Konfigureerige printer eraldi rakendusega Web Config*

Selles jaotises selgitatakse, kuidas määrata IP-faksi funktsioon üksiku printeri jaoks.

#### **Seotud teave**

& ["Rakendus printeri toimingute konfigureerimiseks \(Web Config\)" lk 475](#page-474-0)

#### **IP-fakside saatmise ja vastuvõtmise lubamine sisevõrgus (sisevõrgu sätted)**

- IP-fakside saatmiseks ja vastuvõtmiseks sisevõrgus peate määrama järgmised sätted.
- O SIP teabe määramine printeris
- O SIP-serveri ülesseadmine (SIP-serveri kasutamisel)
- 1. Avage Web Config ning vahekaardilt **Fax** valige > **IP-FAX Settings** > **LAN Settings**.
- 2. Märkige kõik üksused.
- 3. Klõpsake nuppu **OK**.

Sätted kajastuvad printeris.

#### **Seotud teave**

- & ["Sätete määramine jaotises](#page-160-0) **IP-FAX Settings** > **LAN Settings**" lk 161
- & ["Rakendus printeri toimingute konfigureerimiseks \(Web Config\)" lk 475](#page-474-0)

#### <span id="page-160-0"></span>**Sätete määramine jaotises IP-FAX Settings > LAN Settings**

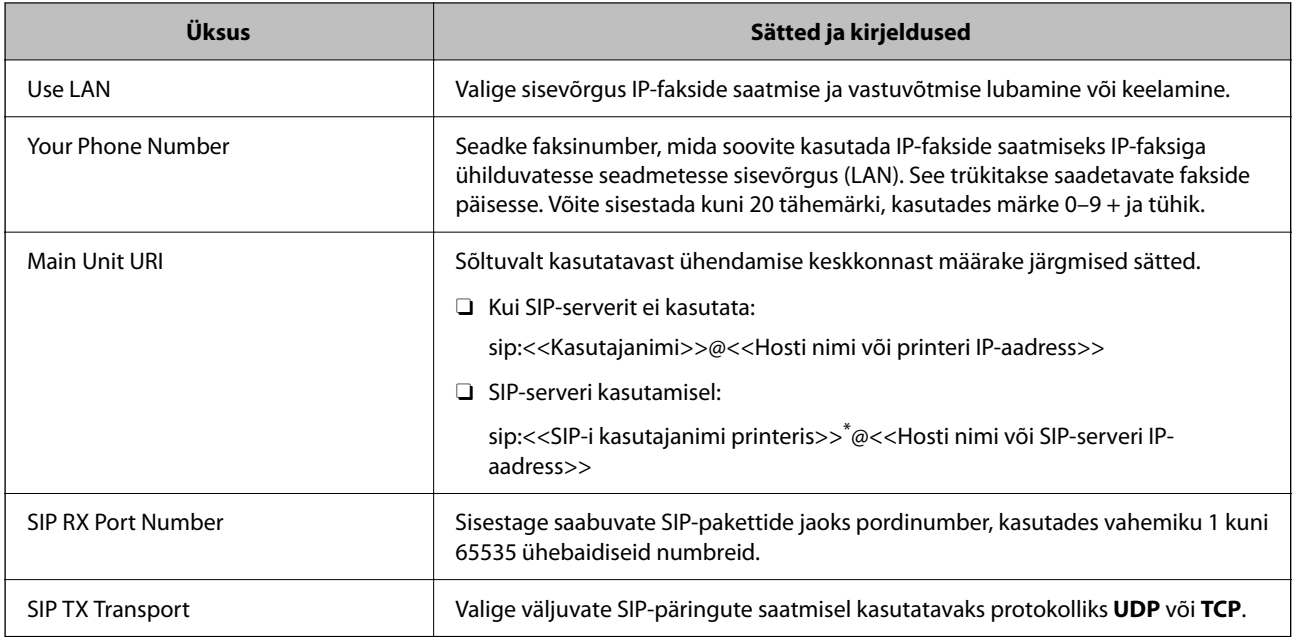

\*: SIP-i kasutajanimi on nimi, mis on registreeritud IP-aadressiga seotud SIP-serveris. Seda SIP-i kasutajanime kasutatakse IPfakside vastuvõtmisel sihtkohana. Valige mis tahes number või nimi, mis ei kattu teiste faksiseadmetega, näiteks laienduse number.

#### **SIP Server Settings**

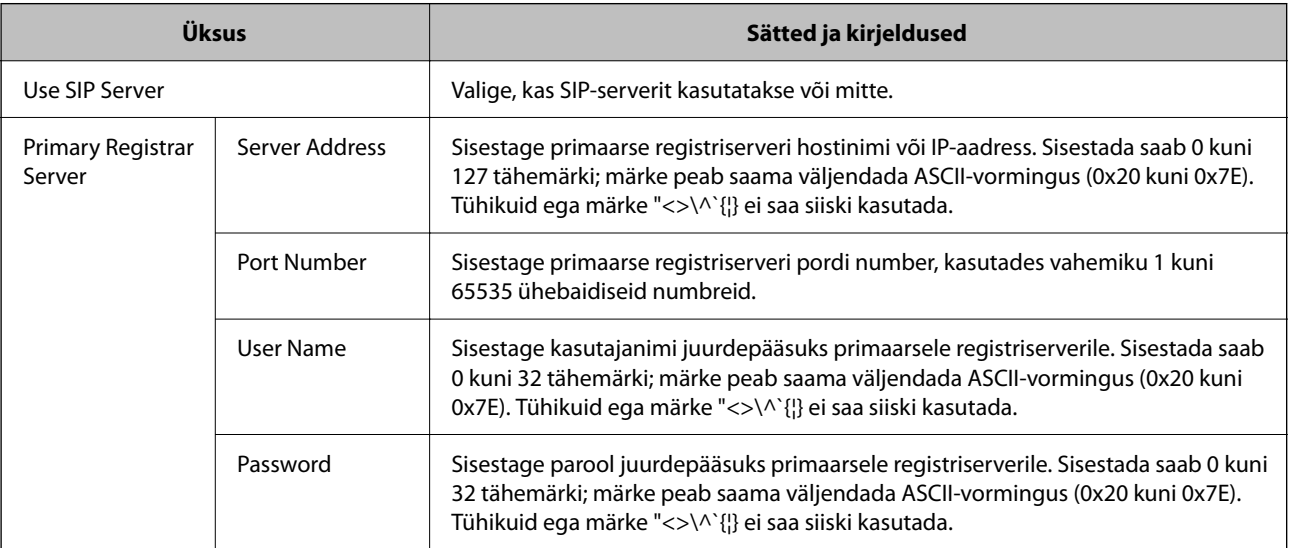

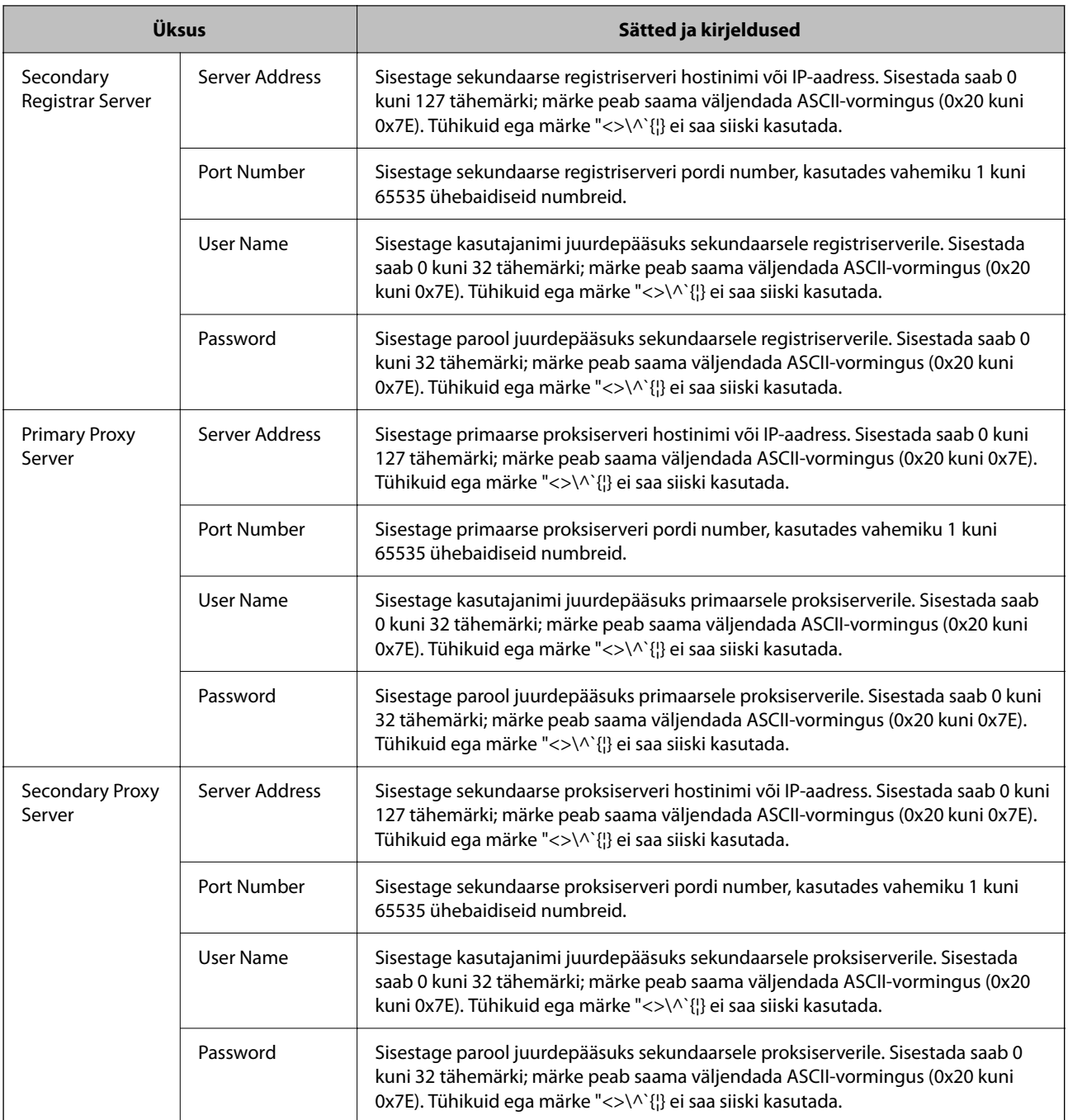

#### *Märkus.*

Üks SIP-server võib toimida nii registri- kui ka proksiserverina. Sel juhul sisestage *Server Address* jaoks samad sätted.

#### **Media (T.38) Settings**

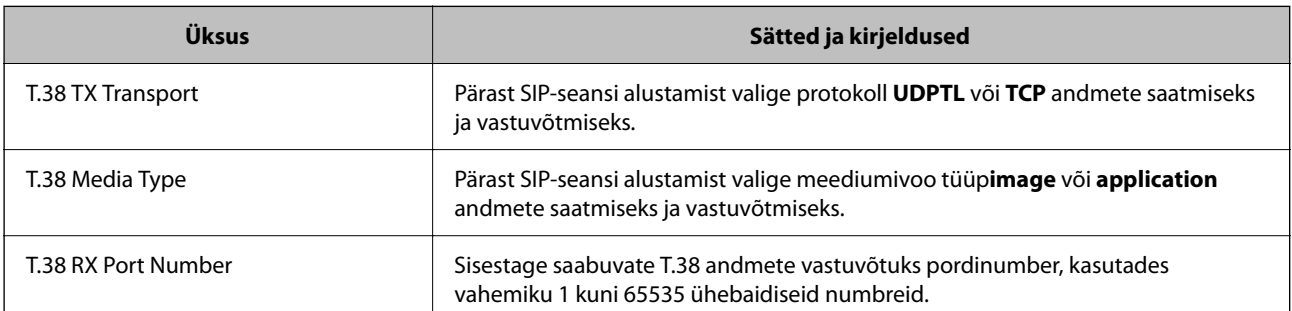

<span id="page-162-0"></span>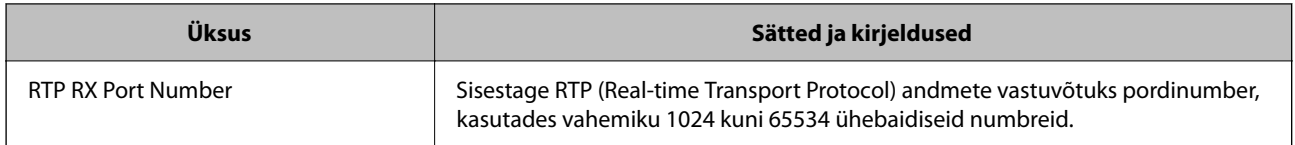

#### **Seotud teave**

- $\rightarrow$  ["IP-fakside saatmise ja vastuvõtmise lubamine sisevõrgus \(sisevõrgu sätted\)" lk 160](#page-159-0)
- & ["IP-fakside saatmise ja vastuvõtmise lubamine sisevõrgus \(sisevõrgu sätted\) <Epson Device Admin>" lk 170](#page-169-0)

#### **IP-faksi sätted, kui kasutatakse VoIP-lüüsi**

#### **IP-fakside saatmise ja vastuvõtmise lubamine G3-faksiga ühilduvate seadmete kasutamisel (VoIP-lüüsi kaudu)**

IP-fakside saatmiseks ja vastuvõtmiseks VoIP-lüüsi kaudu G3-faksiga ühilduvaid seadmeid kasutades tuleb määrata järgmised sätted.

- O SIP teabe määramine printeris
- O Registreerige VoIP-lüüsi

#### c*Oluline teave:*

VoIP-lüüside kasutamiseks tuleb pärast registreerimist määrata prioriteetseks need VoIP-lüüsid, mille abil soovite ühendust luua. Lisateabe saamiseks lugege edasi.

["VoIP-lüüsi prioriteedi sätted" lk 165](#page-164-0)

- 1. Avage Web Config ning vahekaardilt **Fax** valige > **IP-FAX Settings** > **VoIP Gateway Settings**.
- 2. Märkige kõik üksused.
- 3. Klõpsake nuppu **OK**.

Sätted kajastuvad printeris.

#### **Seotud teave**

- & "Sätete määramine jaotises **IP-FAX Settings**-**VoIP Gateway Settings**" lk 163
- $\blacktriangleright$  ["Rakendus printeri toimingute konfigureerimiseks \(Web Config\)" lk 475](#page-474-0)

#### **Sätete määramine jaotises IP-FAX Settings-VoIP Gateway Settings**

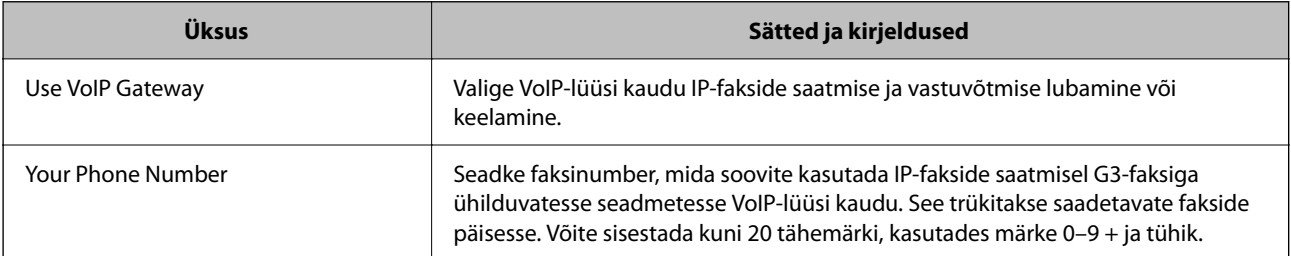

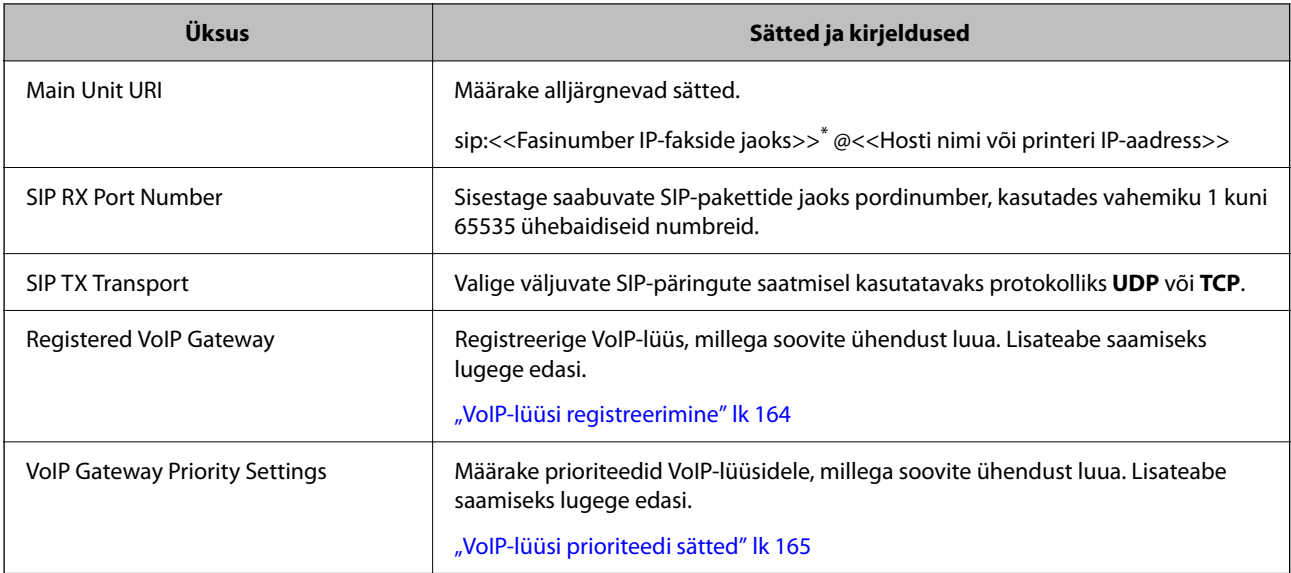

\*: seda faksinumbrit kasutatakse G3-fakside saatmise ja vastuvõtmise printeril. Registreerige see faksinumber eelnevalt VoIPlüüsis.

#### **Media (T.38) Settings**

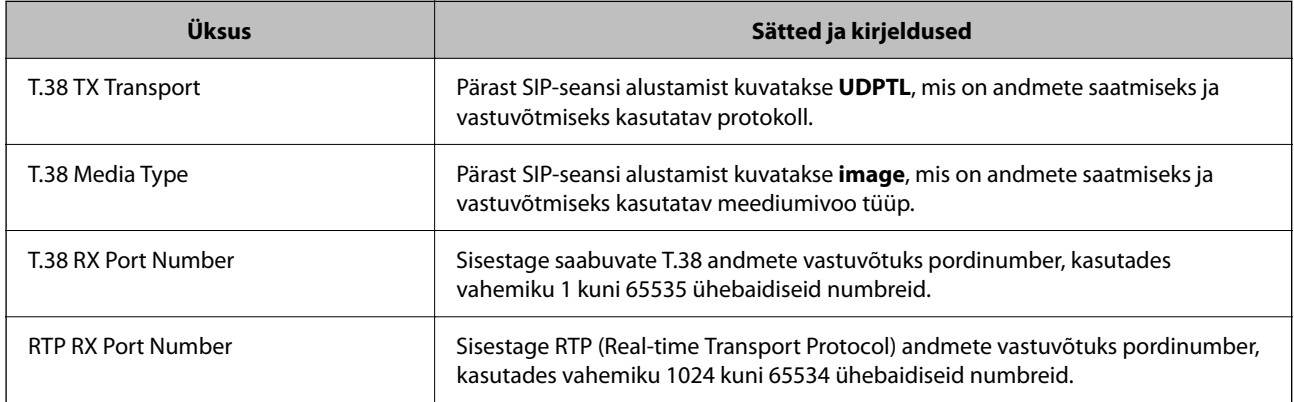

#### **Seotud teave**

& ["IP-fakside saatmise ja vastuvõtmise lubamine G3-faksiga ühilduvate seadmete kasutamisel \(VoIP-lüüsi kaudu\)"](#page-162-0) [lk 163](#page-162-0)

#### **VoIP-lüüsi registreerimine**

Registreerige VoIP-lüüs, mida soovite IP-fakside saatmiseks ja vastuvõtmiseks kasutada.

- 1. Avage Web Config ning vahekaardilt **Fax** valige > **IP-FAX Settings** > **VoIP Gateway Settings**.
- 2. Valige **Registered VoIP Gateway** > **Edit**.

Ilmub kuva registreeritud VoIP-lüüside loendiga.

3. Valige number, mida soovite registreerida või redigeerida, ja seejärel klõpsake **Edit**.

<span id="page-164-0"></span>4. Märkige kõik üksused.

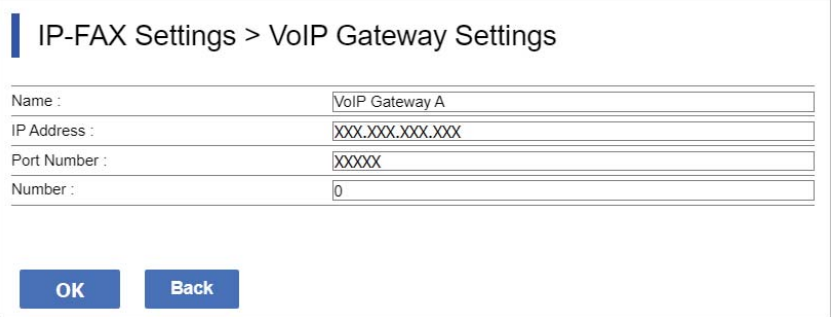

#### O Name

Sisestage VoIP-lüüsi nimi pikkusega kuni 30 tähemärki, mis on väljendatav vormingus UTF-16. Juhtmärke (0x00 kuni 0x1F ja 0x7F) ei saa siiski kasutada.

**D** IP Address

Sisestage VoIP-lüüsi hosti nimi või IP-aadress. Sisestada saab 0 kuni 127 tähemärki; märke peab saama väljendada ASCII-vormingus (0x20 kuni 0x7E). Tühikuid ega märke "<>\^`{¦} ei saa siiski kasutada.

O Port Number

Sisestage VoIP-lüüsi pordi number, kasutades vahemiku 1 kuni 65535 ühebaidiseid numbreid.

5. Klõpsake nuppu **OK**.

Sätted kajastuvad printeris.

#### **Seotud teave**

 $\rightarrow$  ["Rakendus printeri toimingute konfigureerimiseks \(Web Config\)" lk 475](#page-474-0)

#### **VoIP-lüüsi prioriteedi sätted**

Pärast IP-fakside saatmiseks ja vastuvõtmiseks VoIP-lüüsi registreerimist peate määrama VoIP-lüüsi saatmistingimused ja prioriteedi.

O Saatmistingimused on järgmised:

Määrake algsed sihtkoha faksinumbrid (G3-faksiga ühilduvate seadmete korral). Kui leidub VoIP-lüüs, mille saatmistingimused vastavad saatmisel määratud esialgsetele sihtkoha faksinumbritele, saadetakse faks selle VoIP-lüüsi kaudu.

**O** Priority:

Määrab kasutatava VoIP-lüüsi teie seatud prioriteetide järjekorrale vastavate saatmistingimustega.

Kui olete näiteks kolmele VoIP-lüüsile määranud järgmised sätted.

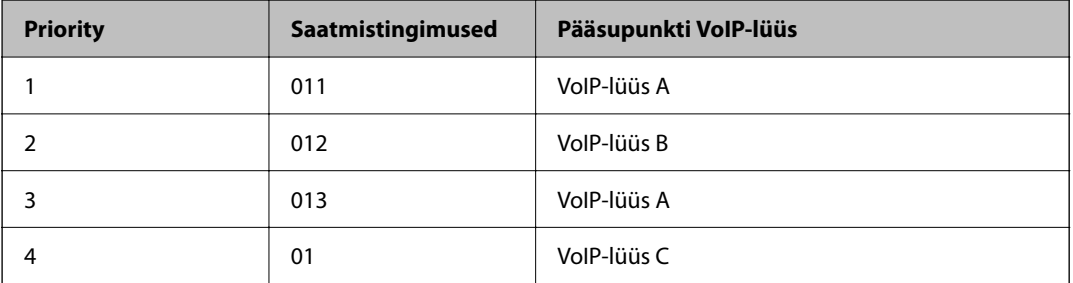

Antud juhul saadetakse 011- ja 013-ga altavatele faksinumbritele VoIP-lüüsi A kaudu ning 012-ga algavatele faksinumbritele VoIP-lüüsi B kaudu. Numbritega 014 kuni 019 altavatele faksinumbritele saadetakse VoIP-lüüsi C kaudu, sest need vastavad 4. prioriteedi saatmistingimusele 01.

#### *Oluline teave:*

- O Kui olete registreerinud kas või ühe VoIP-lüüsi, määrake kindlasti saatmistingimused ja prioriteedid *VoIP Gateway Priority Settings* all.
- O Kui sihtkoha faksinumber ei vasta ühelegi VoIP Gateway Priority Settings all määratud saatmistingimustele, ei saa faksi saata.

#### **Seotud teave**

- $\rightarrow$  "VoIP-lüüsi jaoks saatmistingimuste määramine" lk 166
- $\blacktriangleright$  ["Prioriteetide määramine VoIP-lüüside jaoks" lk 167](#page-166-0)

#### **VoIP-lüüsi jaoks saatmistingimuste määramine**

Selles jaotises kirjeldatakse, kuidas määrata saatmistingimusi registreeritud VoIP-lüüsidele.

- 1. Avage Web Config ning vahekaardilt **Fax** valige > **IP-FAX Settings** > **VoIP Gateway Settings**.
- 2. Valige **VoIP Gateway Priority Settings** > **Edit**.

Ilmub kuva, millel saate määrata registreeritud VoIP-lüüside prioriteete.

#### 3. Valige **Settings**.

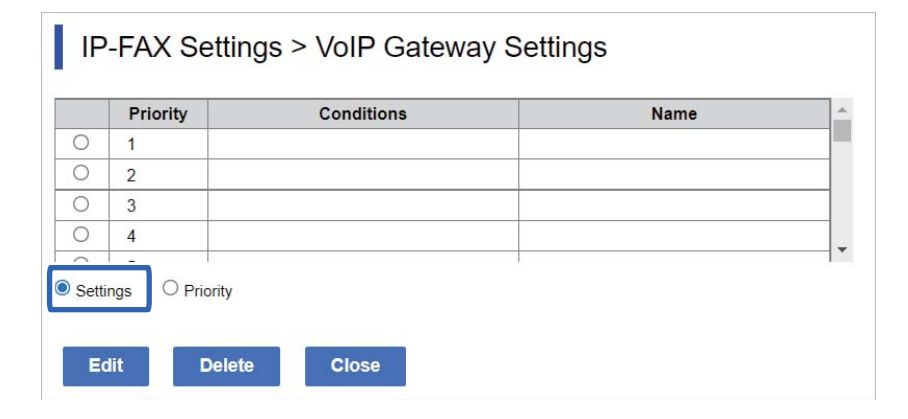

<span id="page-166-0"></span>4. Valige saatmistingimuse redigeerimiseks üksus ja seejärel klõpsake **Edit**.

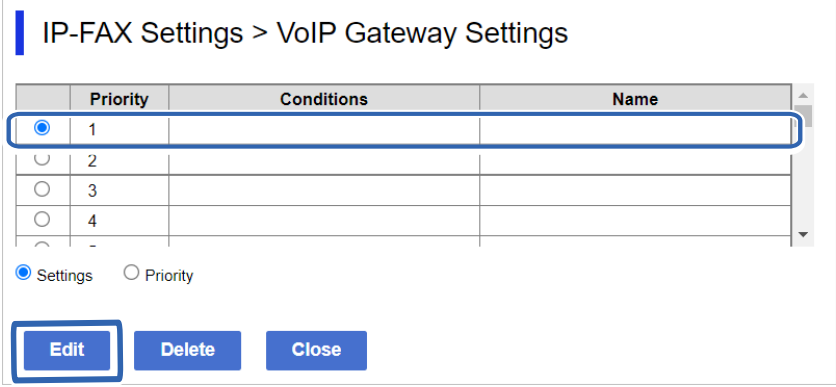

Ilmub kuva, millel saate määrata registreeritud VoIP-lüüsidele saatmistingimusi.

5. Märkige kõik üksused.

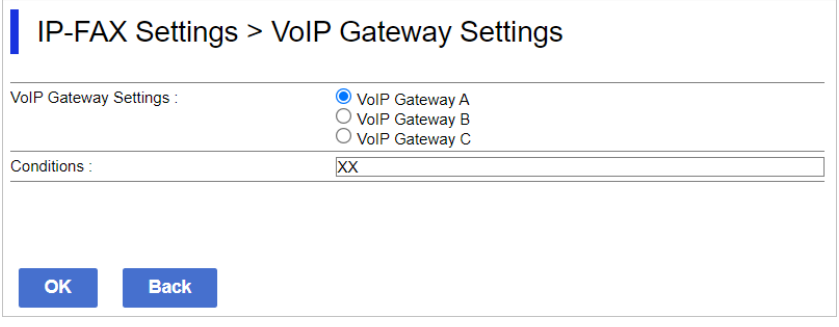

O VoIP Gateway Settings

Valige VoIP-lüüs, millega luuakse ühendus, kui saatmistingimused ühtivad.

**Q** Conditions

Sisestage algse sihtkoha faksinumbrid.

6. Klõpsake nuppu **OK**.

Sätted kajastuvad printeris.

#### *Märkus.*

- O Saatmistingimuse muutmiseks klõpsake *Edit*.
- O Saatmistingimuse kustutamiseks klõpsake *Delete*.

#### **Seotud teave**

 $\rightarrow$  ["Rakendus printeri toimingute konfigureerimiseks \(Web Config\)" lk 475](#page-474-0)

#### **Prioriteetide määramine VoIP-lüüside jaoks**

Selles jaotises kirjeldatakse, kuidas määrata prioriteete registreeritud VoIP-lüüsidele.

Kui teete seda pärast VoIP-lüüsidele saatmistingimuste määramist, on nende prioriteetsuse sätete määramise kuva juba ekraanil. Minge sammule 3.

1. Avage Web Config ning vahekaardilt **Fax** valige > **IP-FAX Settings** > **VoIP Gateway Settings**.

2. Valige **VoIP Gateway Priority Settings** > **Edit**.

Ilmub kuva, millel saate määrata registreeritud VoIP-lüüside prioriteete.

3. Valige **Priority**.

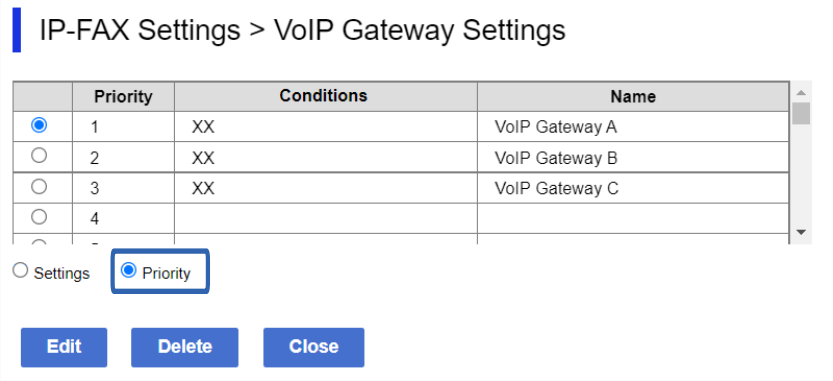

4. Prioriteetsuse seadmiseks klõpsake **Up** või **Down**.

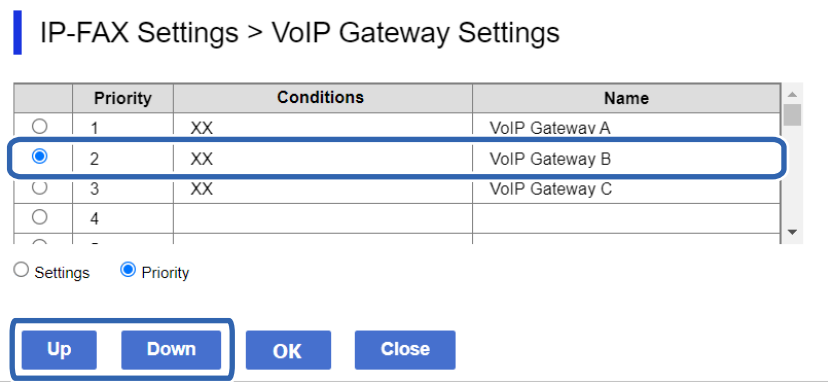

5. Klõpsake nuppu **OK**.

Sätted kajastuvad printeris.

#### **Seotud teave**

 $\blacktriangleright$  ["Rakendus printeri toimingute konfigureerimiseks \(Web Config\)" lk 475](#page-474-0)

#### *Mitme printeri seadmine kasutajana Epson Device Admin abil (konfiguratsioonimall)*

Kasutajana Epson Device Admin saate IP-faksi sätted määrata korraga mitmele printerile. Üksikasju vt juhendist või kasutaja Epson Device Admin spikrist.

#### **Seotud teave**

& ["Tarkvara võrguseadmete haldamiseks \(Epson Device Admin\)" lk 478](#page-477-0)

#### <span id="page-168-0"></span>**Epson Device Admin töövoog**

Määrake IP-faksi sätted, kasutades teenuse Epson Device Admin konfiguratsioonimalli. Rakendage sätte väärtus printerile järgmiselt.

### **C***Oluline teave:*

Kui teile pole Epson Device Admin kaudu printeri administraatori parooli registreerinud, registreerige esmalt parool. Registreerimist kirjeldatakse allpool

["Printeri administraatori parooli registreerimine teenuses Epson Device Admin" lk 146](#page-145-0)

- 1. Looge konfiguratsioonimall.
- 2. Sisestage või valige säte kuval väärtus ja aktiveerige üksus, mida soovite rakendada.

Alljärgnev on näide.

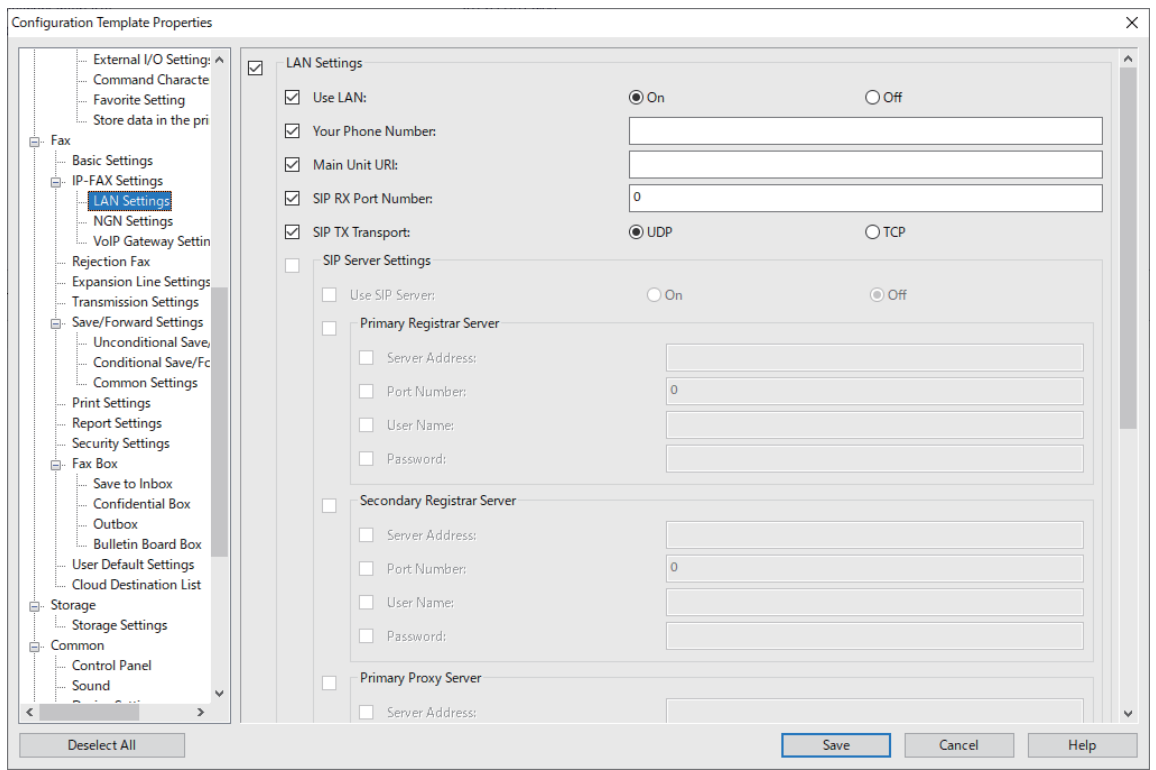

3. Salvestage konfiguratsioonimall.

<span id="page-169-0"></span>4. Valige printer, millele soovite sätte väärtuse rakendada, ja rakendage konfiguratsioonimall.

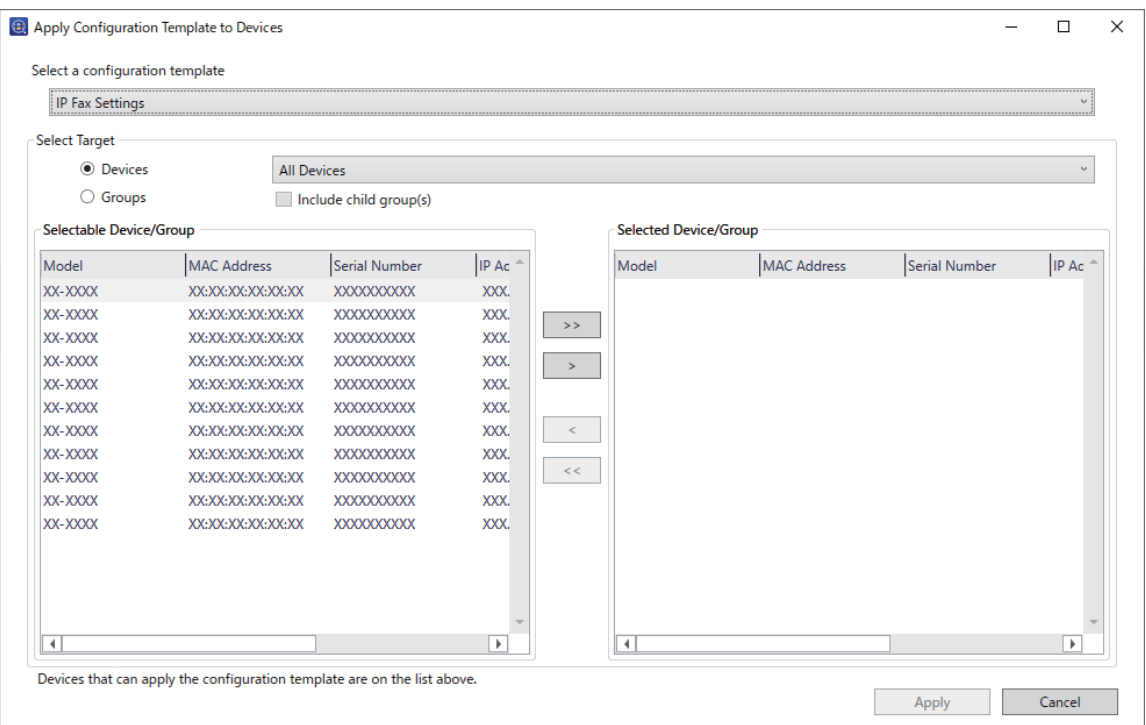

Konfiguratsioonimalliga seotud põhitoiminguid vaadake seotud teabest.

#### **Seotud teave**

- $\blacktriangleright$  ["Konfiguratsioonimalli loomine" lk 146](#page-145-0)
- $\blacktriangleright$  ["Konfiguratsioonimalli kasutamine" lk 148](#page-147-0)
- & ["Tarkvara võrguseadmete haldamiseks \(Epson Device Admin\)" lk 478](#page-477-0)

#### **IP-fakside saatmise ja vastuvõtmise lubamine sisevõrgus (sisevõrgu sätted) <Epson Device Admin>**

IP-fakside saatmiseks ja vastuvõtmiseks sisevõrgus peate määrama järgmised sätted.

- O SIP teabe määramine printeris
- O SIP-serveri ülesseadmine (SIP-serveri kasutamisel)
- 1. Valige konfigureerimismallis **Fax** > **IP-FAX Settings** > **LAN Settings**.
- 2. Märkige kõik üksused.

Lisateabe saamiseks lugege seotud teavet.

#### **Seotud teave**

- & ["Sätete määramine jaotises](#page-160-0) **IP-FAX Settings** > **LAN Settings**" lk 161
- & ["Epson Device Admin töövoog" lk 169](#page-168-0)

#### <span id="page-170-0"></span>**IP-fakside saatmise ja vastuvõtmise lubamine G3-faksiga ühilduvate seadmete kasutamisel (VoIP-lüüsi kaudu) <Epson Device Admin>**

IP-fakside saatmiseks ja vastuvõtmiseks VoIP-lüüsi kaudu G3-faksiga ühilduvaid seadmeid kasutades tuleb määrata järgmised sätted.

O SIP teabe määramine printeris

O Registreerige VoIP-lüüsi

#### c*Oluline teave:*

VoIP-lüüside kasutamiseks tuleb pärast registreerimist määrata prioriteetseks need VoIP-lüüsid, mille abil soovite ühendust luua. Lisateabe saamiseks lugege edasi.

["VoIP-lüüsi prioriteedi sätted <Epson Device Admin>" lk 174](#page-173-0)

- 1. Valige konfigureerimismallis **Fax** > **IP-FAX Settings** > **VoIP Gateway Settings**.
- 2. Märkige kõik üksused.

#### **Seotud teave**

- & "Sätete määramine jaotises **IP-FAX Settings** > **VoIP Gateway Settings** <Epson Device Admin>" lk 171
- & ["Epson Device Admin töövoog" lk 169](#page-168-0)

#### **Sätete määramine jaotises IP-FAX Settings > VoIP Gateway Settings <Epson Device Admin>**

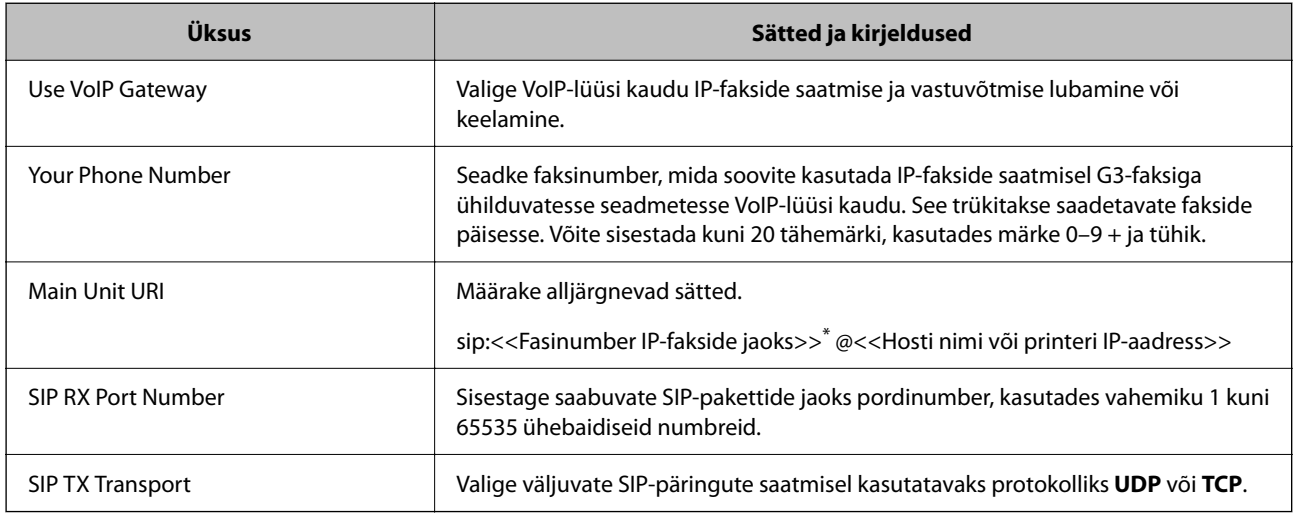

\*: seda faksinumbrit kasutatakse G3-fakside saatmise ja vastuvõtmise printeril. Registreerige see faksinumber eelnevalt VoIPlüüsis.

#### **Registered VoIP Gateway**

Valige üksus, mida soovite registreerida või redigeerige VoIP lüüsi sätet ja seejärel klõpsake **Edit**. Lisateabe saamiseks lugege edasi.

#### ["VoIP-lüüsi registreerimine <Epson Device Admin>" lk 172](#page-171-0)

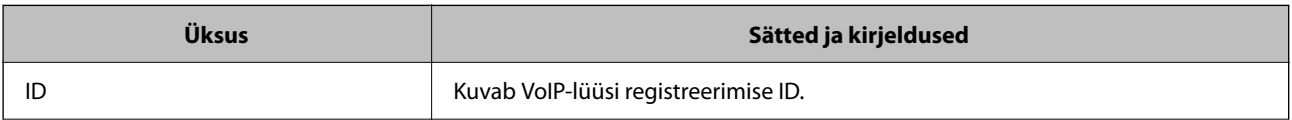

<span id="page-171-0"></span>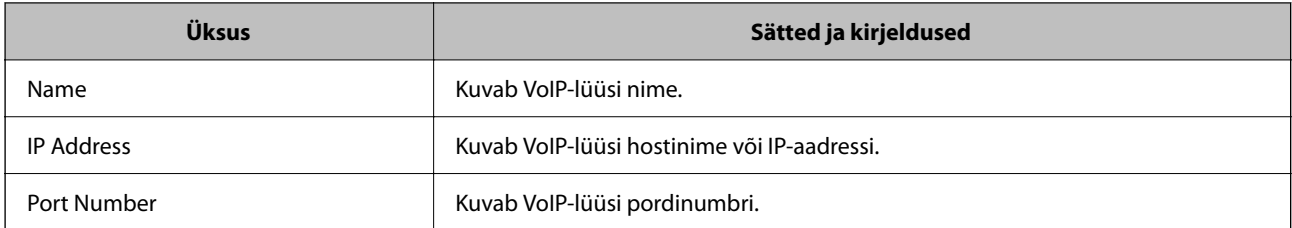

#### **VoIP Gateway Priority Settings**

Määrake IP-fakside saatmiseks ja vastuvõtmiseks kasutatava VoIP-lüüsi saatmistingimused ja prioriteedid. Lisateabe saamiseks lugege edasi.

["VoIP-lüüsi jaoks saatmistingimuste määramine <Epson Device Admin>" lk 174](#page-173-0)

["Prioriteetide määramine VoIP-lüüside jaoks <Epson Device Admin>" lk 175](#page-174-0)

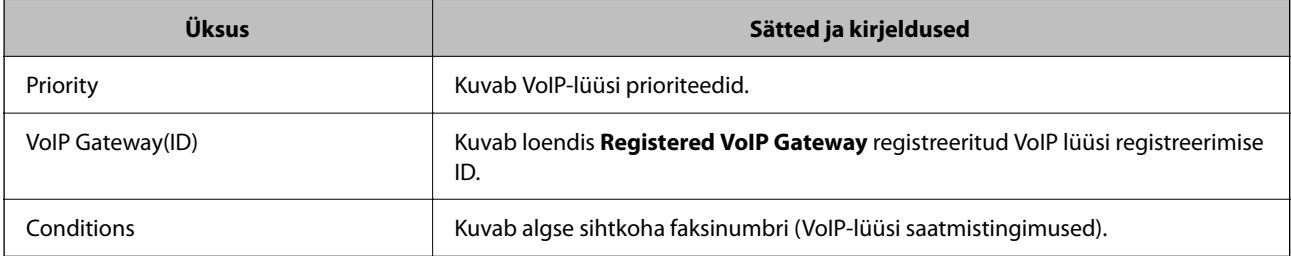

#### **Media (T.38) Settings**

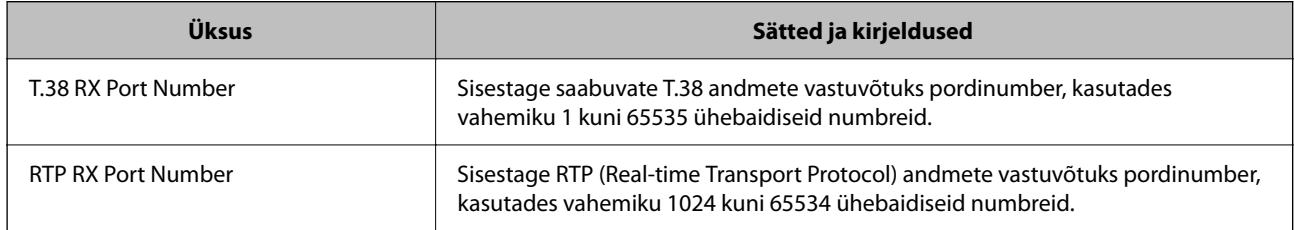

#### **Seotud teave**

& ["IP-fakside saatmise ja vastuvõtmise lubamine G3-faksiga ühilduvate seadmete kasutamisel \(VoIP-lüüsi kaudu\)](#page-170-0) [<Epson Device Admin>" lk 171](#page-170-0)

#### **VoIP-lüüsi registreerimine <Epson Device Admin>**

Registreerige VoIP-lüüs, mida soovite IP-fakside saatmiseks ja vastuvõtmiseks kasutada.

Valige konfiguratsioonimallis **Fax** > **IP-FAX Settings** > **VoIP Gateway Settings** ja seejärel määrake VoIP-lüüsi registreerimine koos muude VoIP-lüüsi sätetega.

1. Valige registreeritav üksus loendist **Registered VoIP Gateway** lja klõpsake **Edit**.

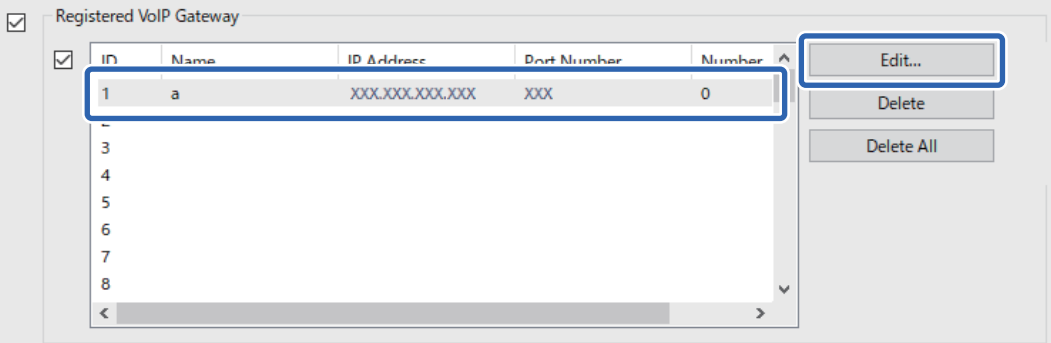

Kuvatakse **Registered VoIP Gateway** ekraani.

2. Märkige kõik üksused.

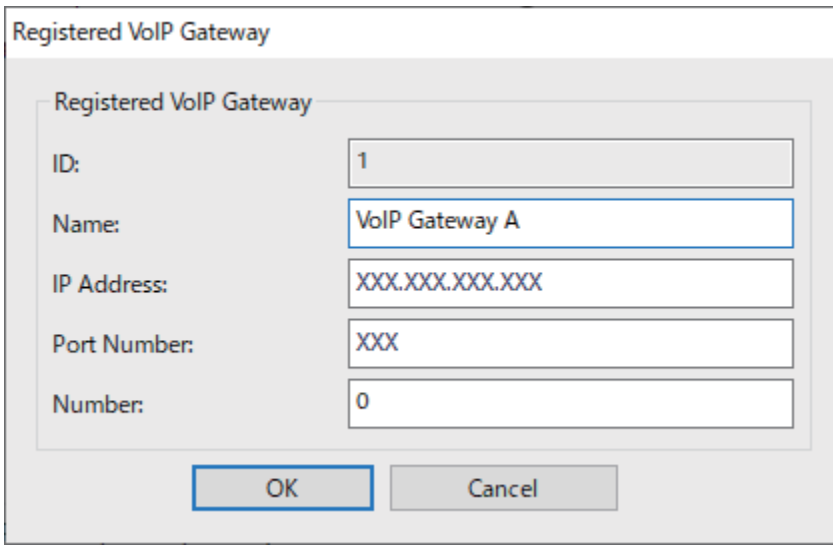

O Name

Sisestage VoIP-lüüsi nimi pikkusega kuni 30 tähemärki, mis on väljendatav vormingus UTF-16. Juhtmärke (0x00 kuni 0x1F ja 0x7F) ei saa siiski kasutada.

**D** IP Address

Sisestage VoIP-lüüsi hosti nimi või IP-aadress. Sisestada saab 0 kuni 127 tähemärki; märke peab saama väljendada ASCII-vormingus (0x20 kuni 0x7E). Tühikuid ega märke "<>\^`{¦} ei saa siiski kasutada.

O Port Number

Sisestage VoIP-lüüsi pordi number, kasutades vahemiku 1 kuni 65535 ühebaidiseid numbreid.

3. Klõpsake nuppu **OK**.

#### *Märkus.*

- O VoIP-lüüsi registreerimisteabe muutmiseks valige loendist *Registered VoIP Gateway* üksus, mida soovite muuta, ja seejärel klõpsake *Edit*.
- O VoIP-lüüsi registreerimisteabe kustutamiseks valige loendist *Registered VoIP Gateway* üksus, mida soovite kustutada, ja seejärel klõpsake *Delete*.
- O Kogu VoIP-lüüsi registreerimisteabe kustutamiseks klõpsake *Delete All* loendis *Registered VoIP Gateway*.

#### <span id="page-173-0"></span>**Seotud teave**

- & "Sätete määramine jaotises **IP-FAX Settings** > **VoIP Gateway Settings** [<Epson Device Admin>" lk 171](#page-170-0)
- & ["Epson Device Admin töövoog" lk 169](#page-168-0)

#### **VoIP-lüüsi prioriteedi sätted <Epson Device Admin>**

Pärast IP-fakside saatmiseks ja vastuvõtmiseks VoIP-lüüsi registreerimist peate määrama VoIP-lüüsi saatmistingimused ja prioriteedi.

Vaadake järgmist seotud teavet VoIP-lüüsi saatmistingimuste ja prioriteetide kohta.

#### **Seotud teave**

- & "VoIP-lüüsi jaoks saatmistingimuste määramine <Epson Device Admin>" lk 174
- & ["Prioriteetide määramine VoIP-lüüside jaoks <Epson Device Admin>" lk 175](#page-174-0)
- & "Sätete määramine jaotises **IP-FAX Settings** > **VoIP Gateway Settings** [<Epson Device Admin>" lk 171](#page-170-0)

#### **VoIP-lüüsi jaoks saatmistingimuste määramine <Epson Device Admin>**

Selles jaotises kirjeldatakse, kuidas määrata saatmistingimusi registreeritud VoIP-lüüsidele.

Valige konfiguratsioonimallis **Fax** > **IP-FAX Settings** > **VoIP Gateway Settings** ja seejärel määrake registreeritud VoIP-lüüsi saatmistingimused koos muude VoIP-lüüsi sätetega.

1. Valige loendist **VoIP Gateway Priority Settings** üksus, mille saatmistingimusi soovite muuta, ja seejärel klõpsake **Edit**.

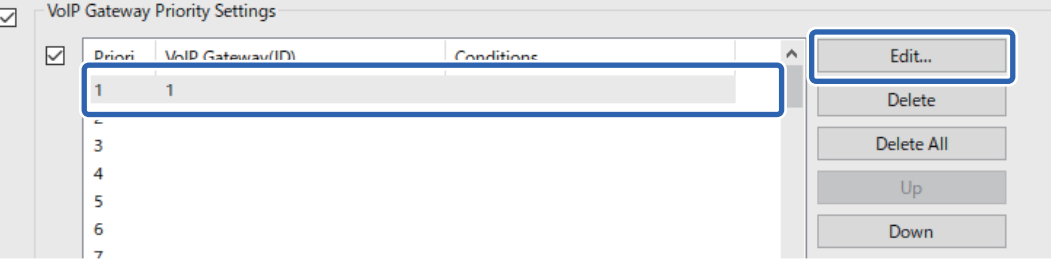

Kuvatakse **VoIP Gateway Priority Settings** ekraani.

2. Märkige kõik üksused.

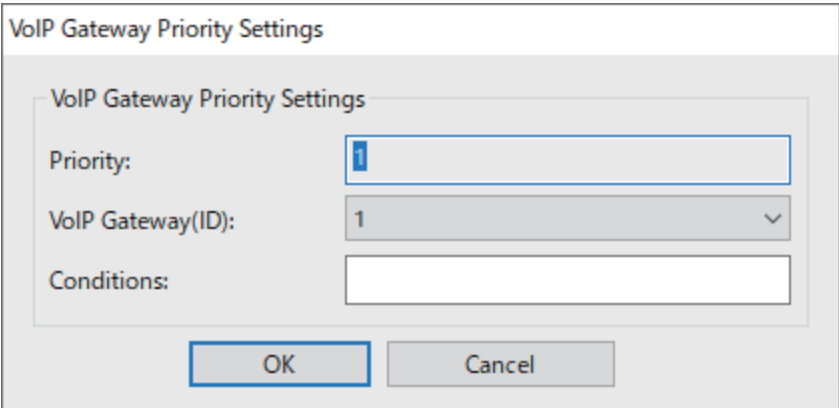

<span id="page-174-0"></span>O VoIP Gateway(ID)

Valige VoIP-lüüsi registreerimise ID, millega ühendust luua, kui saatmistingimused ühtivad.

**Q** Conditions

Sisestage algse sihtkoha faksinumbrid.

3. Klõpsake nuppu **OK**.

#### *Märkus.*

- O VoIP-lüüsi saatmistingimuste muutmiseks valige loendist *VoIP Gateway Priority Settings* üksus, mida soovite muuta, ja klõpsake *Edit*.
- O VoIP-lüüsi saatmistingimuste kustutamiseks valige loendist *VoIP Gateway Priority Settings* üksus, mida soovite kustutada, ja klõpsake *Delete*.
- O Kõigi VoIP-lüüsi saatmistingimuste kustutamiseks klõpsake nuppu *Delete All* loendis *VoIP Gateway Priority Settings*.

#### **Seotud teave**

- & "Sätete määramine jaotises **IP-FAX Settings** > **VoIP Gateway Settings** [<Epson Device Admin>" lk 171](#page-170-0)
- & ["Epson Device Admin töövoog" lk 169](#page-168-0)

#### **Prioriteetide määramine VoIP-lüüside jaoks <Epson Device Admin>**

Selles jaotises kirjeldatakse, kuidas määrata prioriteete registreeritud VoIP-lüüsidele.

Valige konfiguratsioonimallis **Fax** > **IP-FAX Settings** > **VoIP Gateway Settings** ja seejärel määrake registreeritud VoIP-lüüsi prioriteet koos muude VoIP-lüüsi sätetega.

1. Valige loendist **VoIP Gateway Priority Settings** üksus, mille prioriteeti soovite muuta.

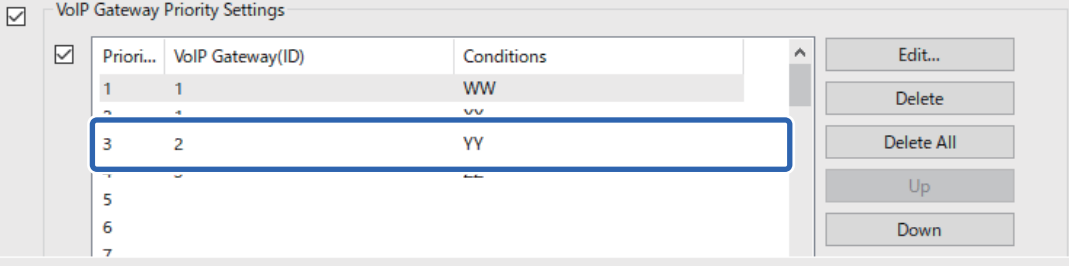

2. Prioriteetsuse seadmiseks klõpsake **Up** või **Down**.

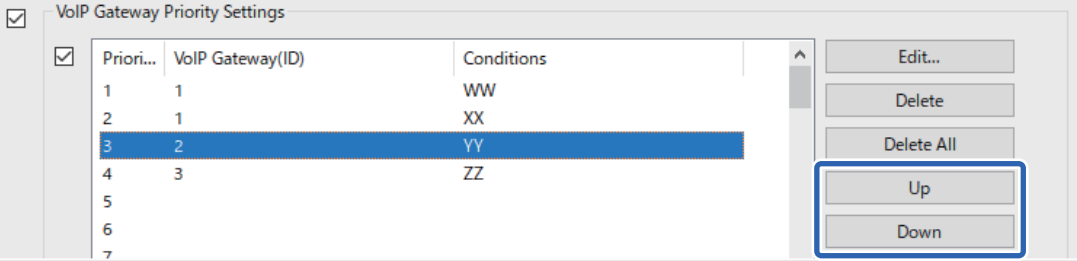

#### **Seotud teave**

- & "Sätete määramine jaotises **IP-FAX Settings** > **VoIP Gateway Settings** [<Epson Device Admin>" lk 171](#page-170-0)
- & ["Epson Device Admin töövoog" lk 169](#page-168-0)

### <span id="page-175-0"></span>**IP-faksi kasutamine**

Tutvuge järgneva teabega IP-faksi kasutamise kohta. ["Sihtkohtade registreerimine kontaktides \(IP-faksi kasutamisel\)" lk 92](#page-91-0) ["IP-fakside saatmine printeri abil" lk 349](#page-348-0)

# **Epson Print Admin Serverless**

### **Teenuse Epson Print Admin Serverless ülevaade**

Teenus Epson Print Admin Serverless pakub turvalist ja tõhusat keskkonda printerite kasutamiseks kontori- või koolivõrgus.

Saadaval on järgmised lahendused.

O Täiustatud turve

Printerit saavad kasutada ainult autenditud kasutajad.

Vältida saab konfidentsiaalsete dokumentide sattumist volitamata isikute kätte, eri kasutajate dokumentide segiminekut jne, kuna printimiseks kasutatakse autenditud printerit.

O Kulude kokkuhoid

Võimalus vältida tarbetut printimist, kuna prinditööd valitakse otse tööde loendist.

O Tõhusus

Kasutaja saab skannitud andmed hõlpsalt saata oma e-posti aadressile või salvestada registreeritud sihtkausta.

O Mugav haldusfunktsioon

Saate määrata teavet korraga mitme kasutaja jaoks või määrata iga kasutaja jaoks rakendatavaid funktsioone. Funktsiooni Epson Device Admin kaudu saate hallata korraga mitut printerit, sünkroonida LDAP-serveriga ja koostada automaatseid kasutusaruandeid.

<span id="page-176-0"></span>**Info autentimisega printimise kohta**

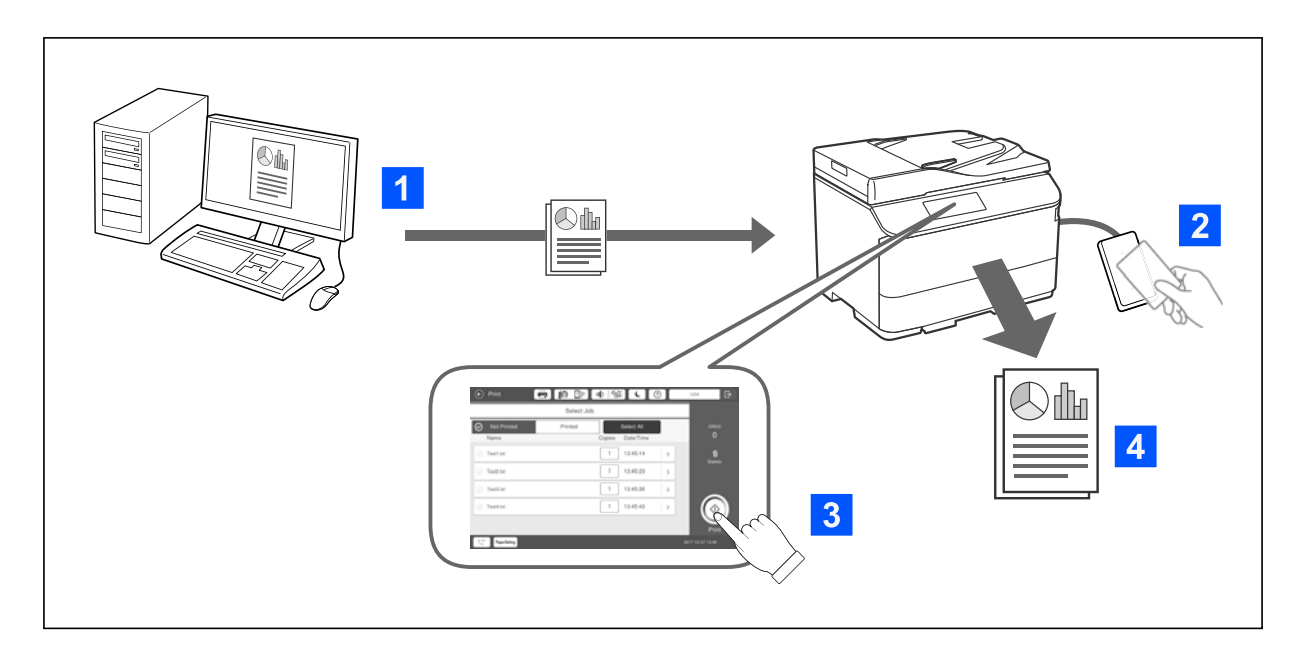

Arvutist prinditud töid saab ka salvestada. Logige printerisse sisse autenditud kasutajana, valige prinditöö ning alustage printimist.

Sõltuvalt teie süsteemiadministraatori määratud sätetest prinditakse sisselogimisel kõik registreeritud tööd välja.

Kui teie süsteemiadmin on andnud vastava loa, saate prinditöid printida otse, ilma neid salvestamata.

Võite printida mis tahes printeri kaudu, mis on ühendatud funktsiooni Pull Printing abil.

### **Info skannimise kohta**

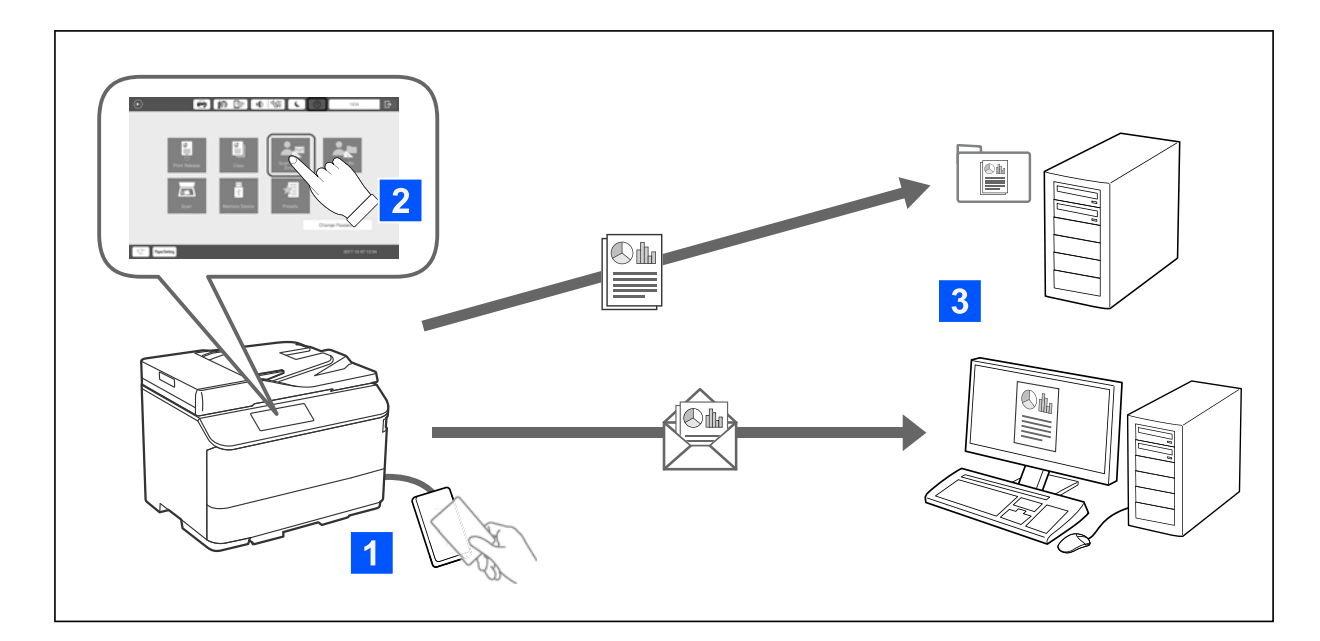

Kui te logite printerisse sisse autenditud kasutajana, saate kasutada juhtpaneeli funktsioone (skannimine, kopeerimine, faksimine jne).

O Skanni minu e-posti

Skaneerimistulemuse saate saata e-posti aadressile.

O Skanni Minu kausta

Võite salvestada skannimistulemuse isiklikku, oma ID-nimelisse kausta (võrgukaust või FTP-server), mis on registreeritud teenuses Epson Print Admin Serverless, või mõnda teise teie määratud kausta.

### **Teenuse Epson Print Admin Serverless ülesseadmine ja haldus**

Teavet teenuse Epson Print Admin Serverless ülesseadmise ja halduse vt vastava printerimudeli väljaandest Epson Print Admin Serverless ülesseadmine ja halduse juhend.

- O Ülesseadmise ülevaade
- O Autentimisseadme ühendamine
- O Teabe registreerimine ja süsteemi konfigureerimine (mh litsentsivõtme registreerimine)
- O Kliendi arvuti sätted
- O Igapäevane kasutamine ja haldus

### **Funktsiooni Epson Print Admin Serverless kasutamine**

Teavet teenuse Epson Print Admin Serverless kasutamisest vt printerimudelile vastavast väljaandest Epson Print Admin Serverless kasutamine.

- O Autenditud meetodid
- O Autentimiskaardi registreerimine
- O Autenditud printimine
- O Skannimine

# <span id="page-178-0"></span>**Paberi laadimine**

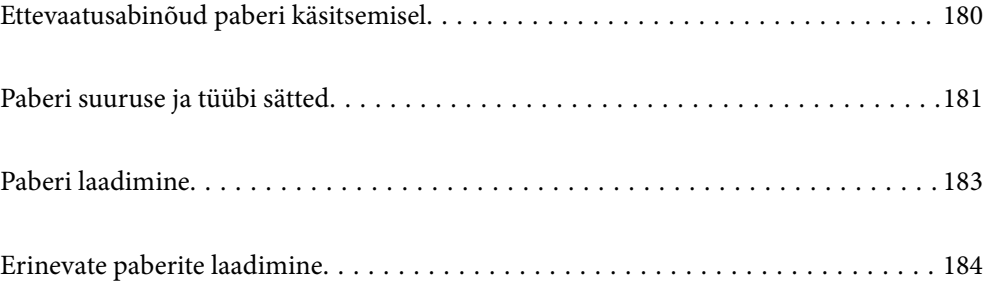

# <span id="page-179-0"></span>**Ettevaatusabinõud paberi käsitsemisel**

#### **Paberi käsitsemine**

- O Lugege paberiga kaasnenud juhiseid.
- $\Box$  Enne laadimist lehvitage paberiservasid ja joondage need siis.

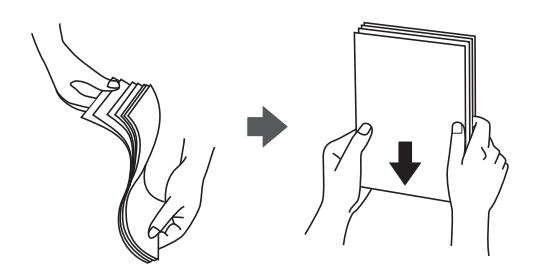

O Kui paber on kaardus, tasandage see või painutage seda pisut vastassuunas, enne kui selle laadite. Kaardus paberile printimine võib põhjustada paberiummistust või väljaprindi määrdumist.

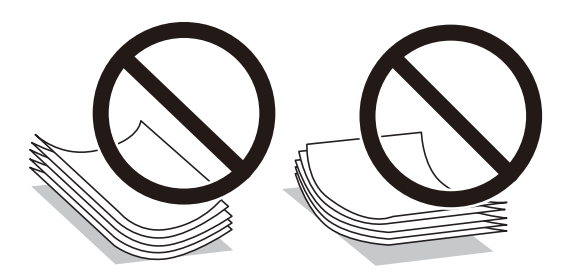

- O Kui klapp asub lühemas servas, siis veenduge kasutaja määratud suurust seadistades, et kaasate arvestusse ka klapi.
- O Kui ümbrikud on kaardus, tasandage need enne laadimist või painutage veidi vastupidises suunas. Kaardus ümbrikele printimine võib põhjustada ummistust või väljaprindi määrdumist.

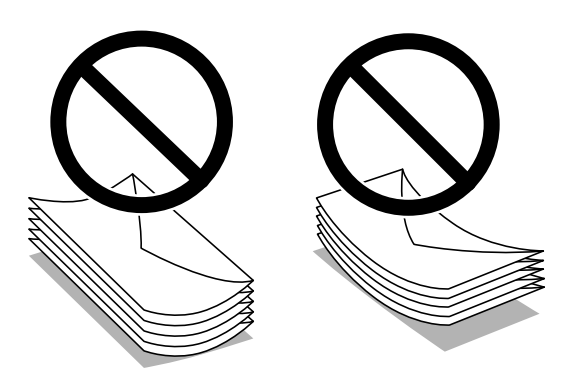

O Enne laadimist lehvitage ümbrikuservasid ja joondage need. Kui virnastatud ümbrikud on õhku täis, suruge neid enne laadimist tasandamiseks alla.

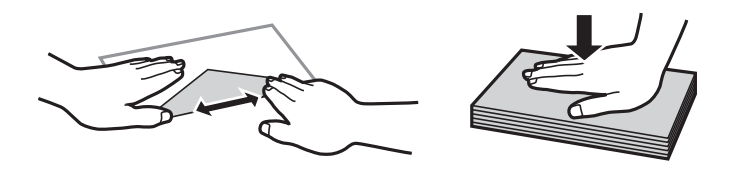
#### <span id="page-180-0"></span>**Paberi hoidmine**

Paberi säilitamisel arvestage alljärgnevaga.

- O Sulgege säilitamisele kuuluvad paberid kilekotti, et need ei koguks niiskust.
- O Hoidke neid madala niiskusega kohas. Ärge laske paberil märjaks saada.
- O Hoidke eemal otsesest päikesevalgusest.
- O Ärge asetage pabereid püsti, hoidke neid tasasel pinnal.

#### *Märkus.*

Isegi kui hoiate paberit, nagu ülalpool kirjeldatud, võib olenevalt keskkonnast ette tulla prindikvaliteedi langust või paberiummistusi. Enne hoiule pandud paberi kasutamist proovige kasutada sellest väikest kogust paberit prooviks, et näha, kas see põhjustab paberiummistust või väljaprintidel esineb määrdumist.

#### **Seotud teave**

- & ["Kasutatav paber ja mahud" lk 460](#page-459-0)
- $\blacktriangleright$  ["Mittesobivad paberid" lk 465](#page-464-0)

# **Paberi suuruse ja tüübi sätted**

Kui registreerite paberikasseti sisestamisel ekraanil kuvatud paberiformaadi ja -tüübi, edastab printer teavituse juhul, kui registreeritud teave ja printimise sätted on erinevad. See aitab vältida paberi ja tindi raiskamist ning te saate veenduda, et te ei prindi vale suurusega paberile või ei kasuta vale värvi, sest kasutatavad sätted ei vasta paberi tüübile.

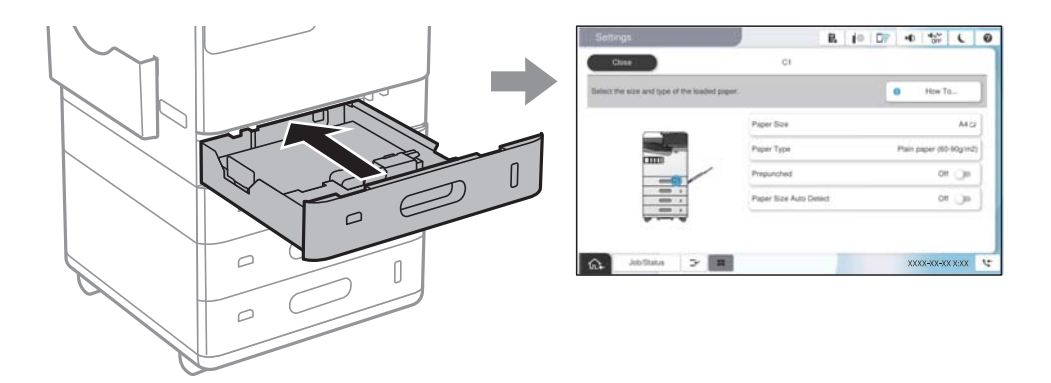

Kui kuvatud paberi formaat ja tüüp erinevad laaditud paberist, valige objekt, mida muuta. Kui seaded vastavad laaditud paberile, sulgege ekraan.

#### *Märkus.*

- $\Box$  Saate kuvada ka paberiformaadi ja -tüübi ekraani, vajutades juhtpaneelil nuppu  $\blackbox{\blacktriangleleft}$ .
- O Saate registreerida sagelikasutatavaid kasutaja poolt valitud suurusi järgmiselt: *Sätted* > *Üldsätted* > *Printeri sätted* > *Paberilähte sätted* > *Kasutaja poolt määratud paberi suuruste loend*.
- O Paberiformaadiks kasutaja määratletud formaadi valimiseks määrake suvandi *Paberi suuruse automaatne tuvastus* sätteks *Välj.*.

# <span id="page-181-0"></span>**Paberitüüpide loend**

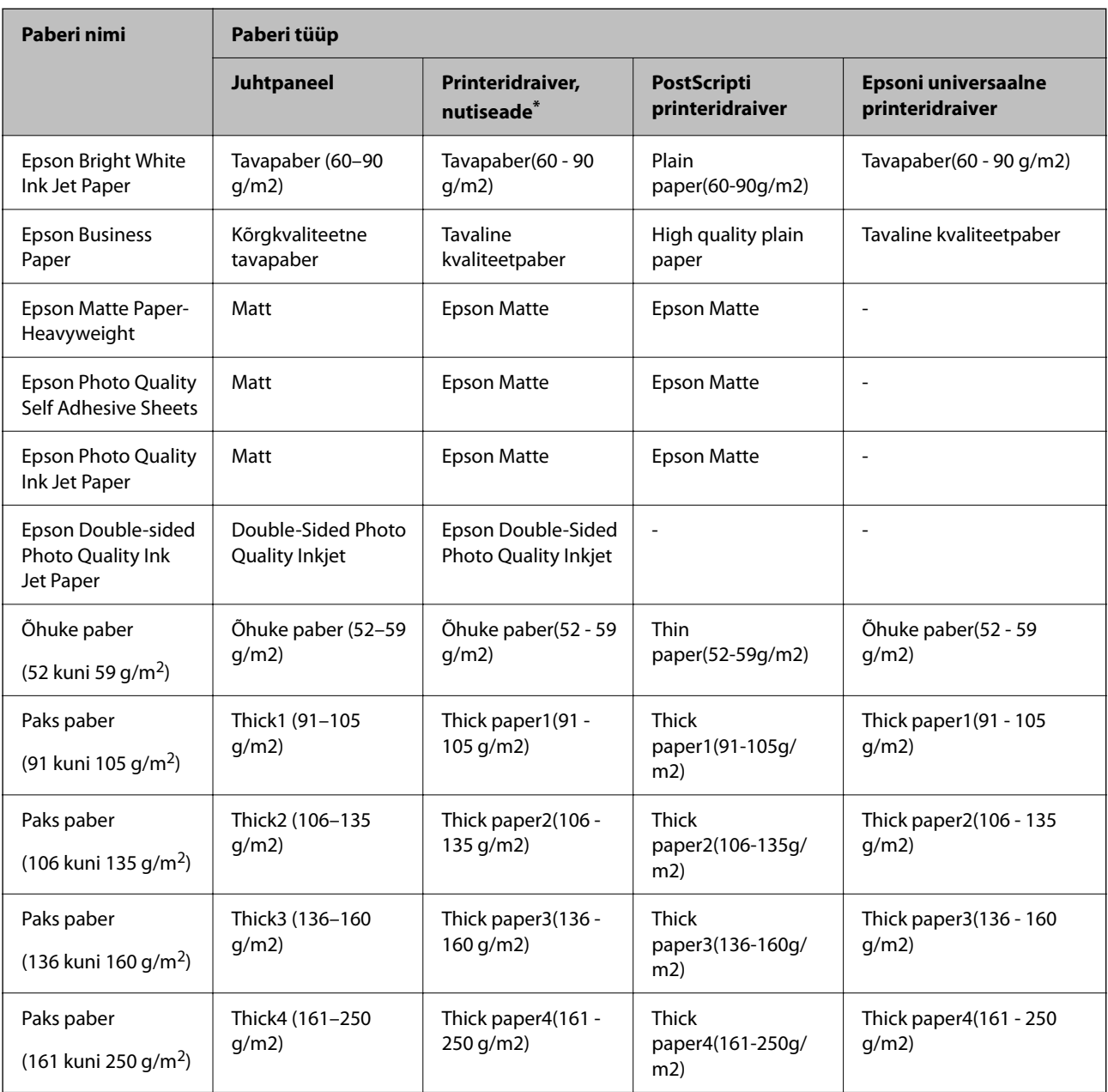

Parimate printimistulemuste saavutamiseks valige kasutatava paberi tüübile vastav säte.

\* Nutiseadmete puhul saab Epson Smart Paneli abil printimisel valida neid meediumitüüpe.

## **Tuvastatavate paberiformaatide loend**

Kui lubate sätte **Paberi suuruse automaatne tuvastus**, tuvastatakse järgmisi paberiformaate automaatselt, kui need on laaditud paberikassetti või paberisalve.

#### <span id="page-182-0"></span>**Paberi laadimine paberikassettidesse 1 kuni 4**

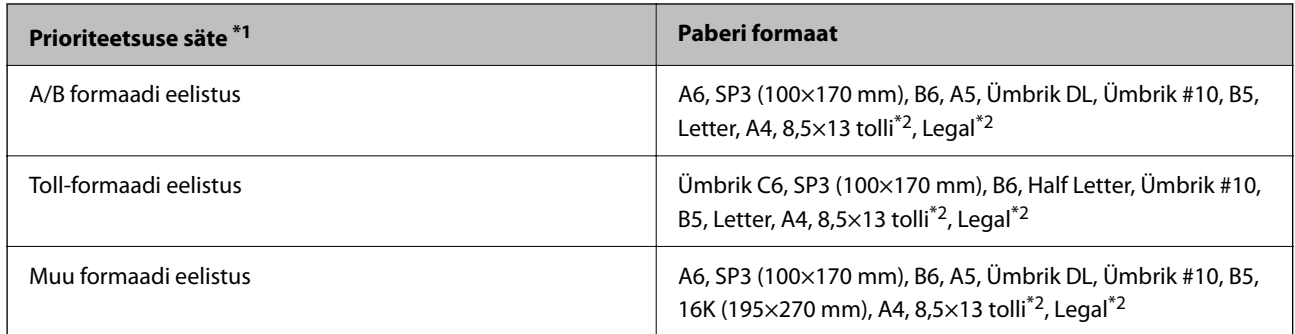

\*1: see on sätete kuval pärast esmast täitmist valitud üksus.

\*2: Toetatud ainult paberikassettide 2 kuni 4 puhul.

#### **Paberi laadimine paberisalve**

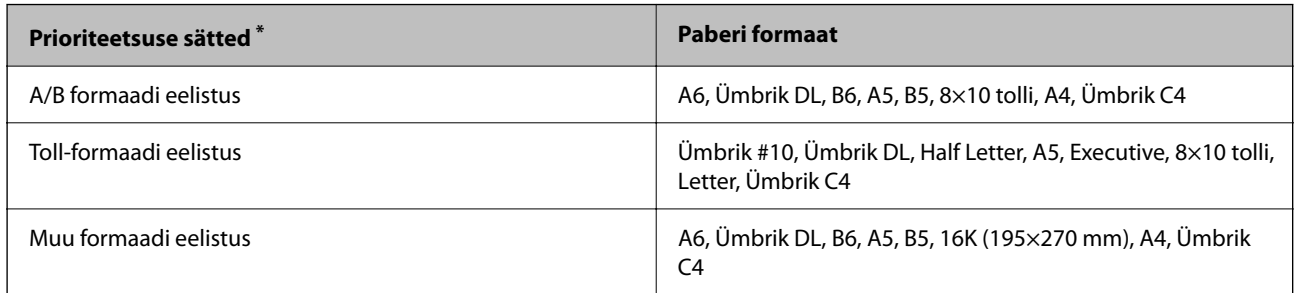

\*: see on sätete kuval pärast esmast täitmist valitud üksus.

Sarnaseid paberiformaate, nagu A4 ja Letter, ei pruugita õigesti tuvastada. Kui formaate Letter ja Executive

tuvastatakse kui formaate A4 ja B5, vajutage nuppu  $\blacksquare$  ja valige seejärel õige formaat.

Kui formaate ei õnnestu automaatselt tuvastada, vajutage nuppu **esi**, keelake funktsioon Paberi suuruse **automaatne tuvastus** ja seejärel valige laaditud paberi formaat.

# **Paberi laadimine**

Paberi laadimiseks vaadake printeri LCD-ekraanil kuvatavaid animatsioone.

<span id="page-183-0"></span>Valige ja seejärel **Õpetus** > **Laadige paber**. Animatsioonide kuvamiseks valige kasutatav paberiallikas. Animatsioonide kuva sulgemiseks valige **Sule**.

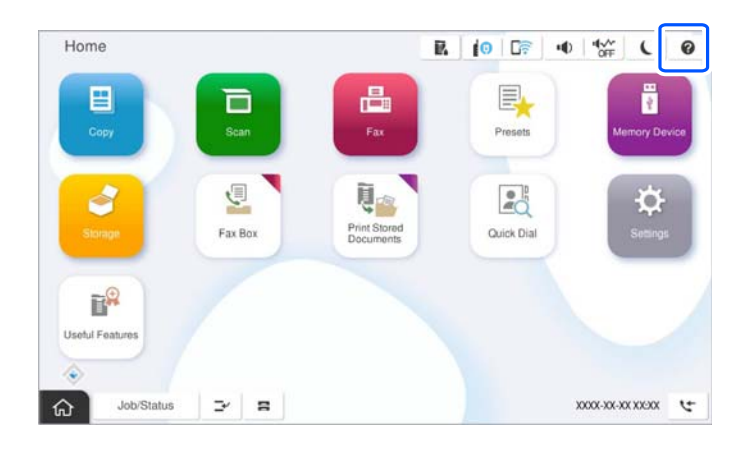

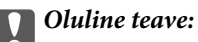

Sisestage ja eemaldage paberikassette aeglaselt.

# **Erinevate paberite laadimine**

# **Ümbrikute laadimine**

O Paberisalv

Laadige ümbrikud paberisööturisse lühem serv eespool ja prinditav pool all, ning lükake äärejuhikud vastu ümbrikute servi.

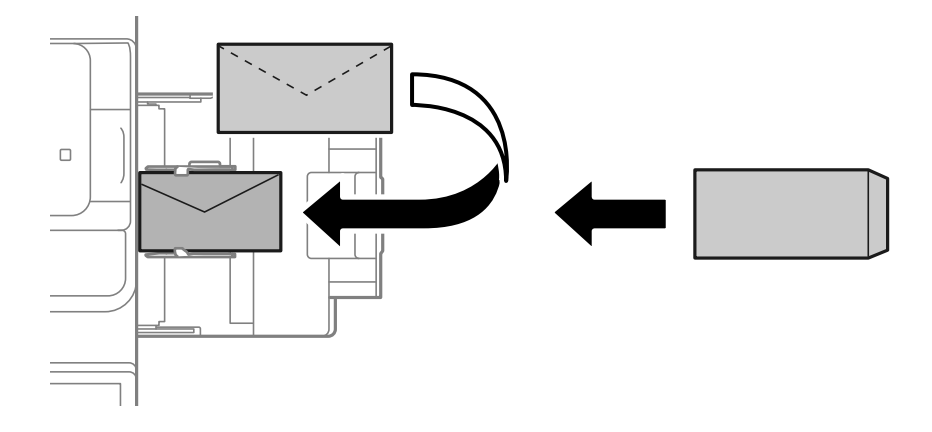

#### <span id="page-184-0"></span>O Paberikassett

Laadige ümbrikud nii, et prinditav pool oleks ülalpool, ja seejärel libistage äärejuhikud ümbriku servadeni.

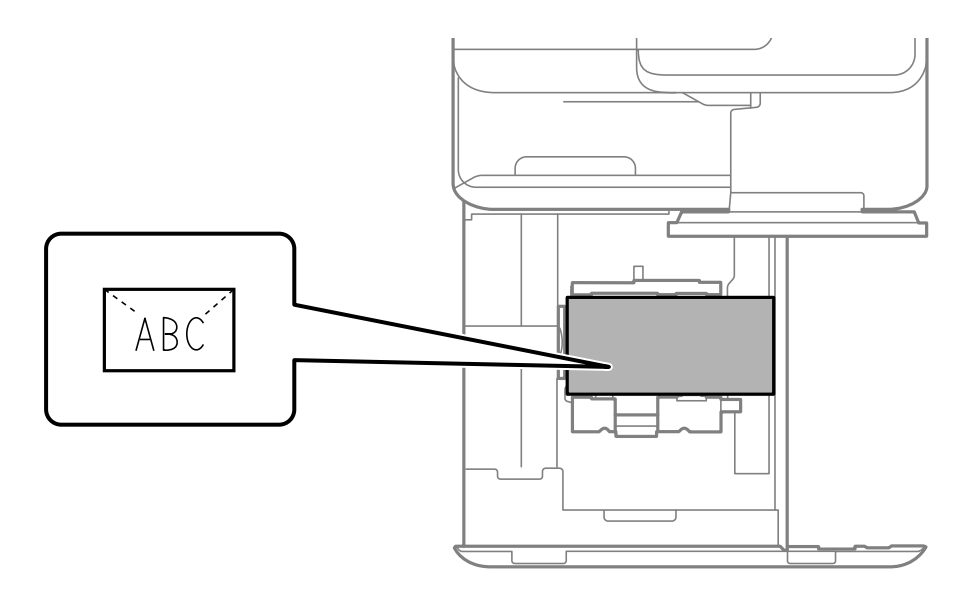

#### **Seotud teave**

- & ["Kasutatav paber ja mahud" lk 460](#page-459-0)
- $\blacktriangleright$  ["Mittesobivad paberid" lk 465](#page-464-0)
- & ["Paberit ei söödeta või väljutata õigesti" lk 416](#page-415-0)

## **Eelaugustatud paberi laadimine**

Seadke veerise sätted nii, et väldiksite aukudele printimist.

Paberi servast (eelaugustatud servast) 17 mm laiusele alale ei saa printida.

#### *Oluline teave:*

Asetage augustatud paber augu poolega enda poole. Vales suunas paberi laadimine võib põhjustada paberiummistusi või määrdumist printeri sisemuses.

#### O Paberisalv

Laadige eelaugustatud paber prinditav külg allpool nii, et paberi augud on ees.

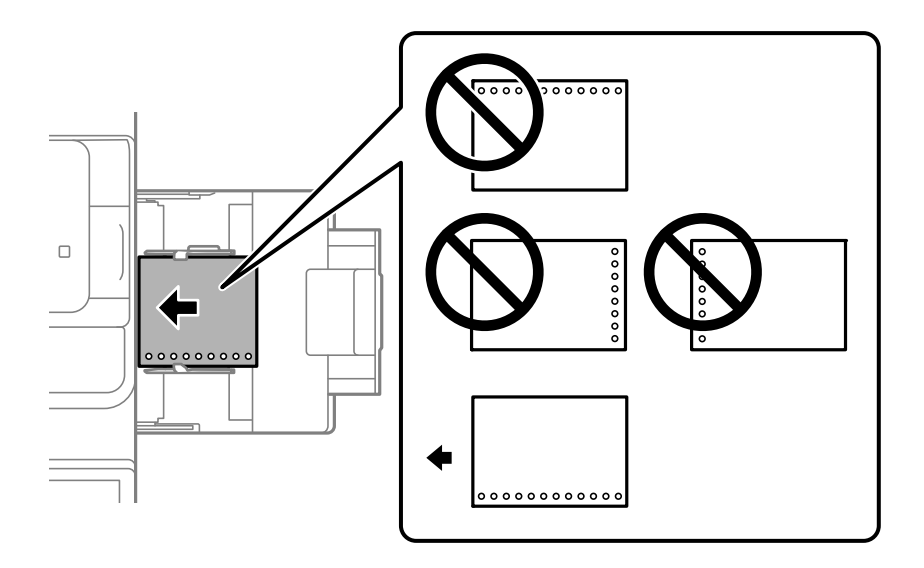

#### O Paberikassett

Asetage eelaugustatud paber prinditav pool ülespoole ja augud ette.

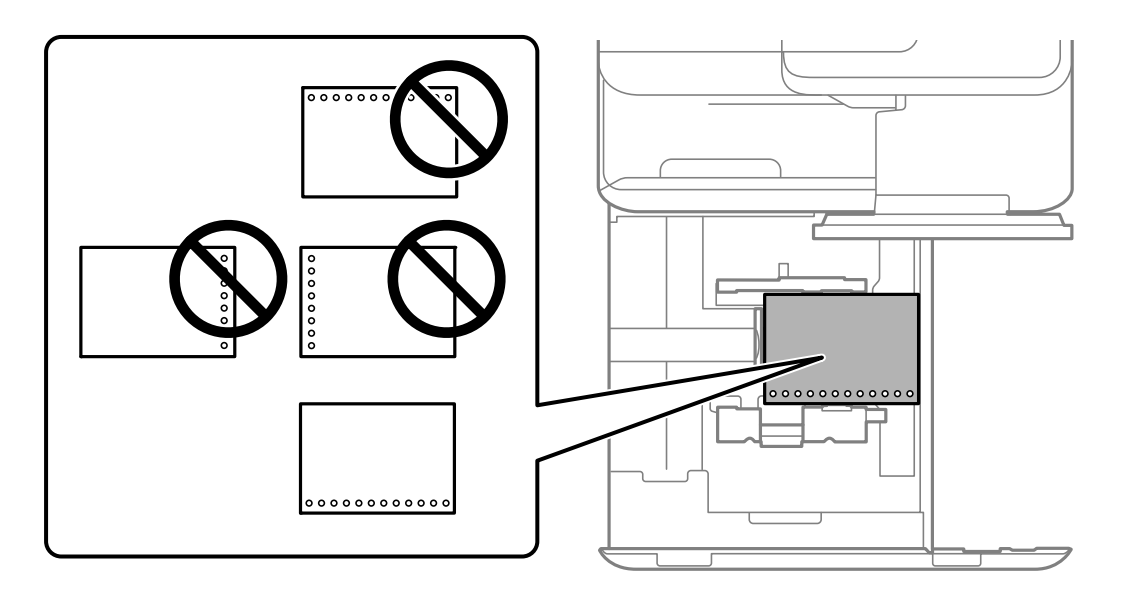

Valige juhtpaneelil kuvataval paberisuvandite ekraanil **Prepunched** suvandi sätteks **Sees**.

#### *Märkus.*

Saate kuvada ka paberisuvandite ekraani, vajutades juhtpaneelil nuppu  $\blacksquare$ .

- & ["Kasutatav paber ja mahud" lk 460](#page-459-0)
- $\rightarrow$  ["Mittesobivad paberid" lk 465](#page-464-0)

# <span id="page-186-0"></span>**Eeltrükitud paberi laadimine (ühepoolne printimine)**

#### O Paberisalv

Ühepoolsel printimisel laadige eeltrükitud paber prinditav pool all.

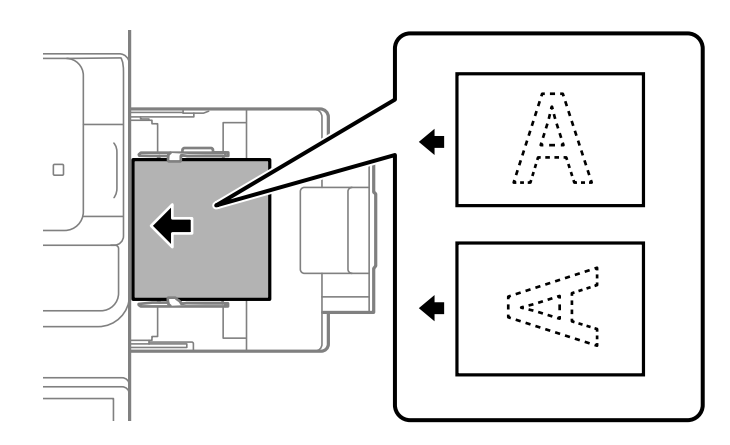

O Paberikassett

Ühepoolsel printimisel laadige eeltrükitud paber prinditav pool üleval.

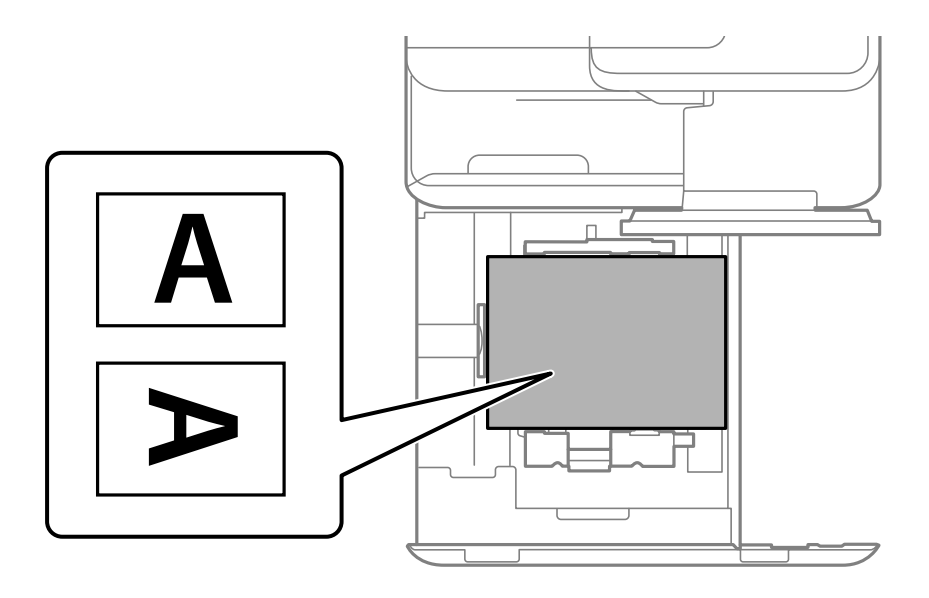

Valige juhtpaneelil avaneval paberisätete kuval **Preprinted**.

#### *Märkus.*

Saate kuvada ka paberisuvandite ekraani, vajutades juhtpaneelil nuppu $\blacksquare$ .

- & ["Kasutatav paber ja mahud" lk 460](#page-459-0)
- $\blacktriangleright$  ["Mittesobivad paberid" lk 465](#page-464-0)
- $\rightarrow$  ["Eeltrükitud paberi laadimine \(kahepoolne printimine\)" lk 188](#page-187-0)

# <span id="page-187-0"></span>**Eeltrükitud paberi laadimine (kahepoolne printimine)**

#### O Paberisalv

Kahepoolsel printimisel laadige eeltrükitud paber prinditava poolega nii, et esimene lehekülg oleks üleval.

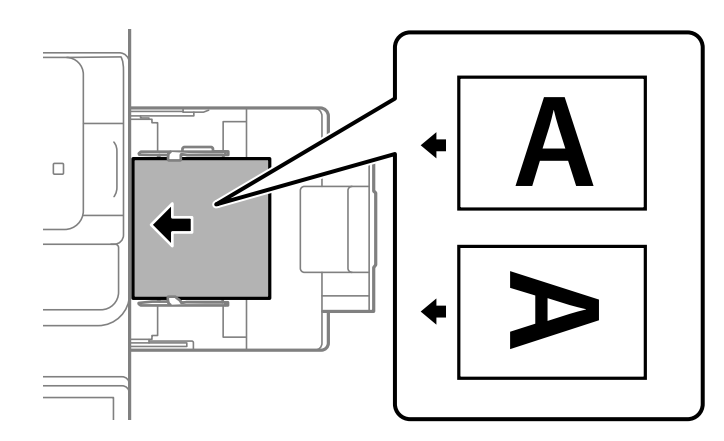

O Paberikassett

Kahepoolsele printimisel laadige eeltrükitud paber prinditava poolega nii, et esimene lehekülg oleks all.

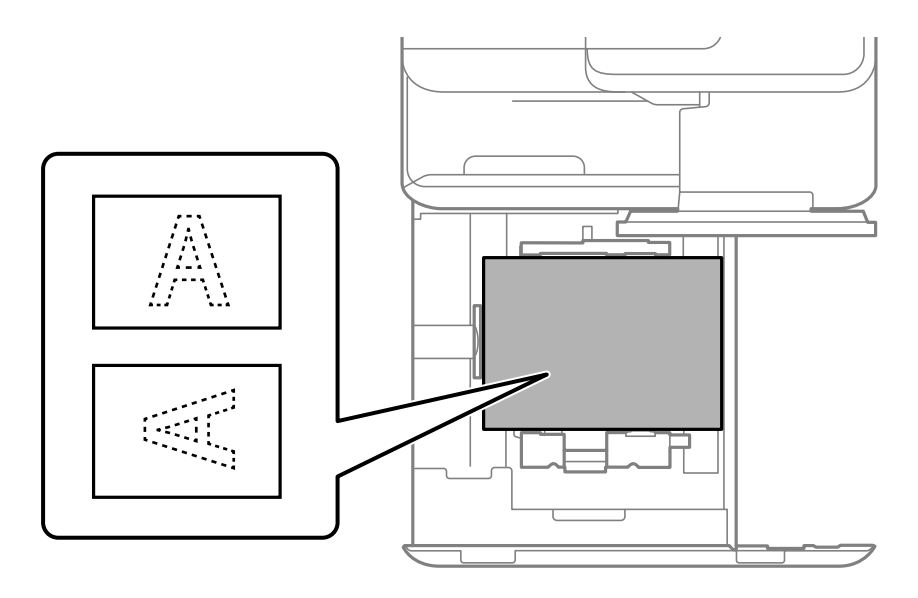

Valige juhtpaneelil avaneval paberisätete kuval **Preprinted**.

#### *Märkus.*

- $\Box$  Saate kuvada ka paberisuvandite ekraani, vajutades juhtpaneelil nuppu  $\blackbox{\blacktriangleleft}$ .
- O Kontrollige printeridraiveri sätteid.

- $\rightarrow$  ["Eeltrükitud paberile printimine arvutist \(Windows\)" lk 243](#page-242-0)
- $\blacktriangleright$  ["Eeltrükitud paberile printimine arvutist \(Mac OS\)" lk 243](#page-242-0)
- & ["Kasutatav paber ja mahud" lk 460](#page-459-0)
- $\blacktriangleright$  ["Mittesobivad paberid" lk 465](#page-464-0)
- $\blacklozenge$  ["Eeltrükitud paberi laadimine \(ühepoolne printimine\)" lk 187](#page-186-0)

## **Pikkade paberite laadimine**

Laadige paberisalve prinditav külg allpool üks leht pikka paberit. Määrake suvandi **Paberi suuruse automaatne tuvastus** sätteks **Välj.** ja valige seejärel paberiformaadi sätteks **Kasutaja poolt määratud**.

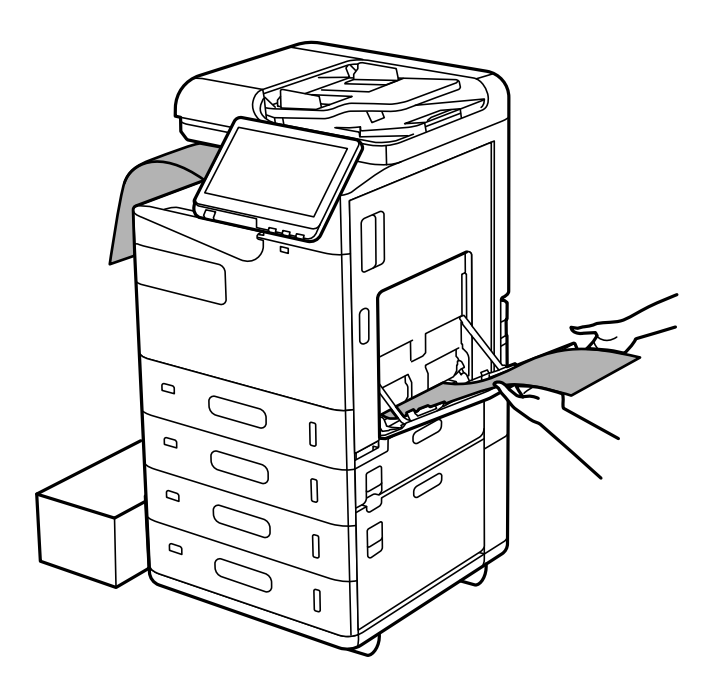

- O Kui paber kukub allapoole suunatud lehtede salvest, valmistage ette kast vms, et paber ei kukuks põrandale.
- $\Box$  Ärge puudutage väljutatavat paberit. See võib vigastada käsi või vähendada prindikvaliteeti.
- O Pika paberi laadimisel tuleb olla ettevaatlik, et paberi hoidmisel ei lõikaks paberi servad kätte.

- & ["Kasutatav paber ja mahud" lk 460](#page-459-0)
- $\blacktriangleright$  ["Mittesobivad paberid" lk 465](#page-464-0)

# <span id="page-189-0"></span>**Algdokumentide paigutamine**

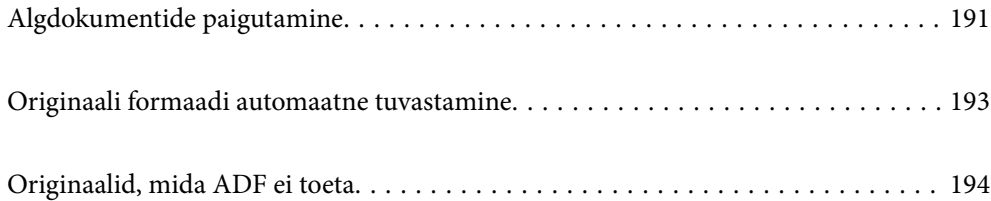

# <span id="page-190-0"></span>**Algdokumentide paigutamine**

Asetage algdokumendid skanneriklaasile või ADF-ile.

ADF-i võib asetada mitu algdokumenti. Kui saadaval on automaatne kahepoolne skannimine saate mõlemat algdokumendi külge samaaegselt skannida.

ADF-i sätetega tutvumiseks vajutage järgmisele lingile.

["ADF-i spetsifikatsioonid" lk 522](#page-521-0)

Järgige allpool toodud samme, et näha videot originaalide paigutamise kohta.

Valige ja seejärel **Õpetus** > **Paigutage originaalid**. Valige kuvatav algdokumentide paigutamise meetod. Animatsioonide kuva sulgemiseks valige **Sule**.

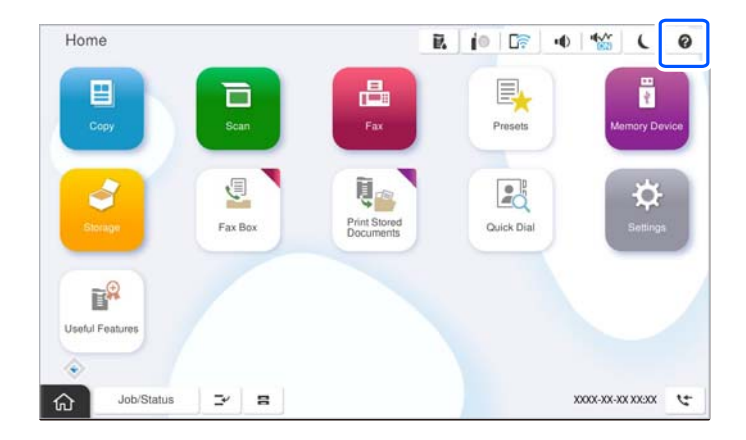

#### **Skanneri klaasi kasutamisel**

# !*Ettevaatust!*

Dokumendikaane sulgemisel ärge jätke selle vahele oma sõrmi. Vastasel juhul võite viga saada.

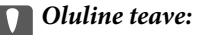

- $\Box$  Kui paigutate kogukaid algdokumente (nt raamat), ärge laske välisvalgusel paista otse skanneri klaasile. Kui väline valgus on liiga tugev, ei pruugita algdokumendi suurust automaatselt tuvastada või võib kopeerimisvõi skannimistulemus jääda valge.
- $\Box$  Ärge rakendage liiga suurt jõudu skanneri klaasile. Vastasel korral võib see saada kahjustada.
- $\Box$  Ärge vajutage liiga tugevalt originaali peale. Kui te vajutate liiga suure jõuga, võib esineda hägusust, määrdumist ja plekke.
- $\Box$  Kui algdokumendil on voltimisjälgi või kortse, siluge need esmalt sirgeks ja alles seejärel asetage algdokumendid skanneri klaasile. Kohtadest, kus originaal ei puutu tihedalt vastu skanneri kaant, võivad kujutised jääda hägused.
- $\Box$  Kui skanneri klaas on kaetud tolmu või plekkidega, võivad need skannimisel pilti mõjutada nii, et originaalpilt võib olla nihutatud või udusem. Eemaldage enne skannimist skanneri klaasilt prügi ja mustus.

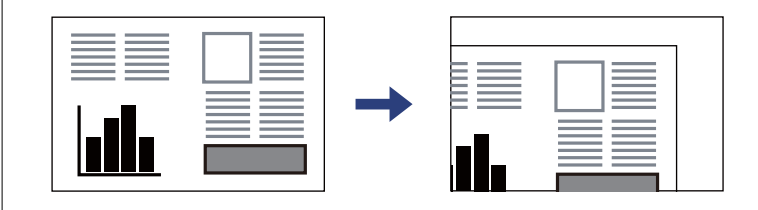

O Eemaldage algdokumendid pärast skannimist. Kui jätate algdokumendid pikaks ajaks skanneri klaasile, võivad need klaasi külge kinni jääda.

#### *Märkus.*

- $\Box$  1,5 mm suurust ala skanneri klaasi servadest ei skannita.
- O Kui algdokumendid on asetatud nii ADF-i kui ka skanneri klaasile, on prioriteetsed ADF-is olevad algdokumendid.
- O Mõnesid formaate ei pruugita automaatselt tuvastada. Kui nii juhtub, valige originaalide formaat käsitsi.

#### <span id="page-192-0"></span>**ADF-i kasutamisel**

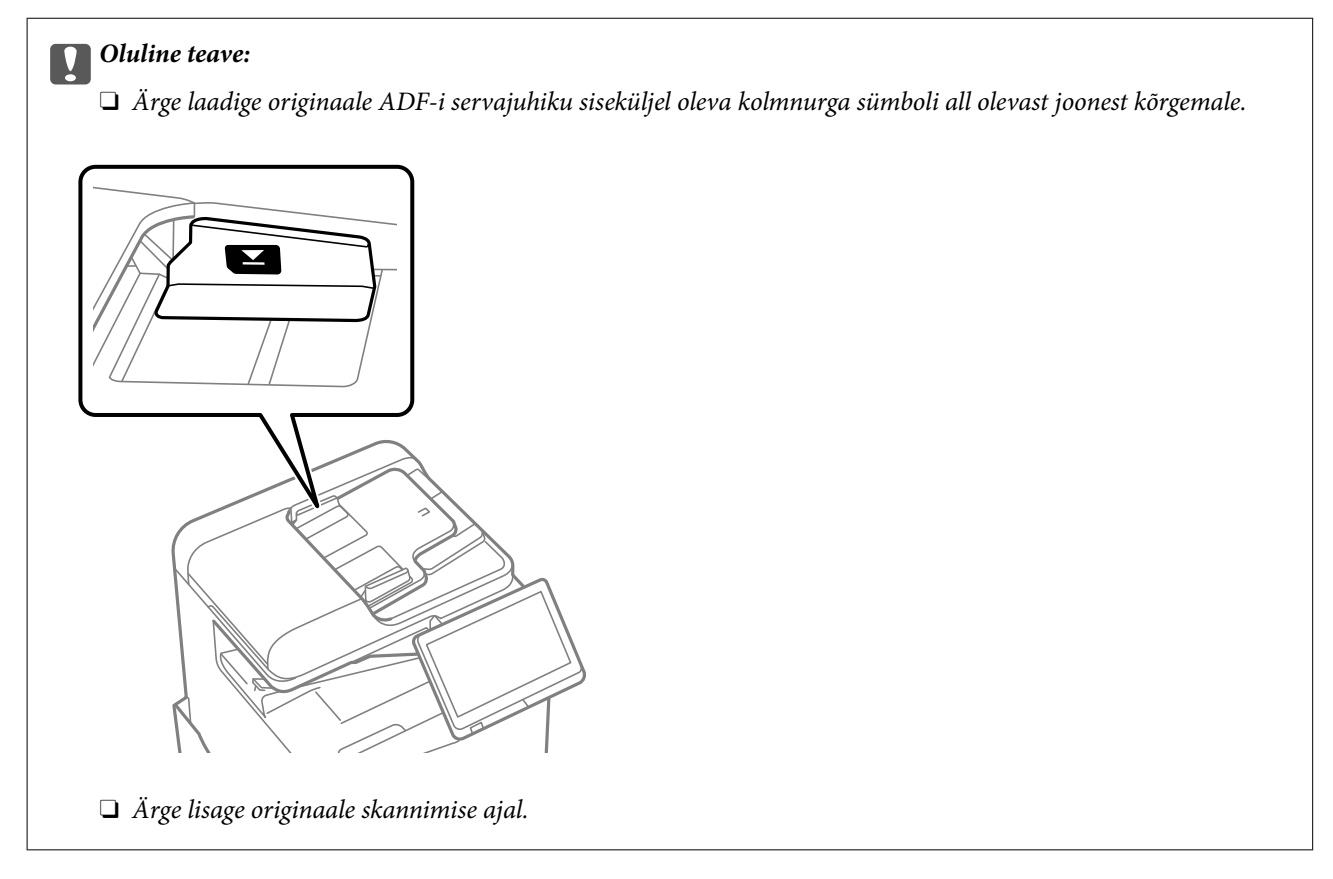

#### *Märkus.*

O Mõnesid formaate ei pruugita automaatselt tuvastada. Kui nii juhtub, valige originaalide formaat käsitsi.

#### **Seotud teave**

- & ["Originaalid, mida ADF ei toeta" lk 194](#page-193-0)
- $\rightarrow$  "Originaali formaadi automaatne tuvastamine" lk 193
- $\blacktriangleright$  ["Skanneri spetsifikatsioonid" lk 522](#page-521-0)

# **Originaali formaadi automaatne tuvastamine**

Kui paberi sätteks on valitud **Tuvasta automaatselt**, tuvastatakse alljärgnevad paberiformaadid automaatselt.

#### *Märkus.*

Järgnevate originaalide suuruse tuvastamine võib ebaõnnestuda. Kui suurust ei tuvastatud, sisestage suurus juhtpaneelilt käsitsi.

- O Originaalid, mis on rebenenud, volditud, kortsus või keerdunud (kui originaalid on keerdunud, tuleb neid enne paigutamist siluda).
- $\Box$  Originaalid, millel on palju köitmisauke
- $\Box$  Grafokiled, läbipaistvad või läikivad originaalid

#### **Originaalide paigutamine ADF-i**

Asetage originaali lühike serv ADF-i paberisöödu sisestusava poole.

<span id="page-193-0"></span>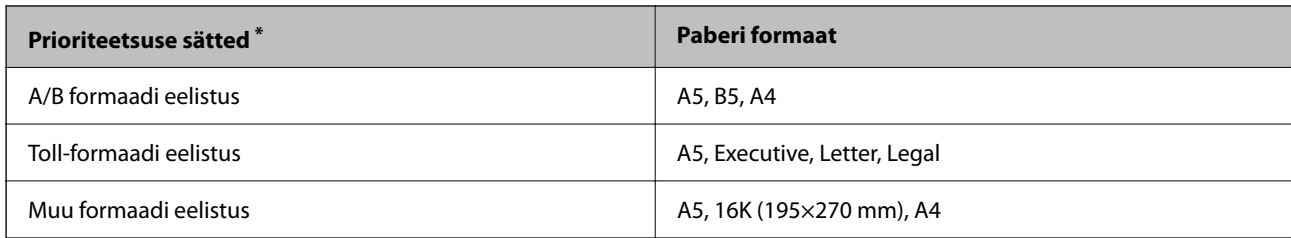

\*: see on sätete kuval pärast esmast täitmist valitud üksus.

#### **Originaalide asetamine skanneri klaasile**

Asetage originaali lühike serv skanneri klaasi vasaku külje poole.

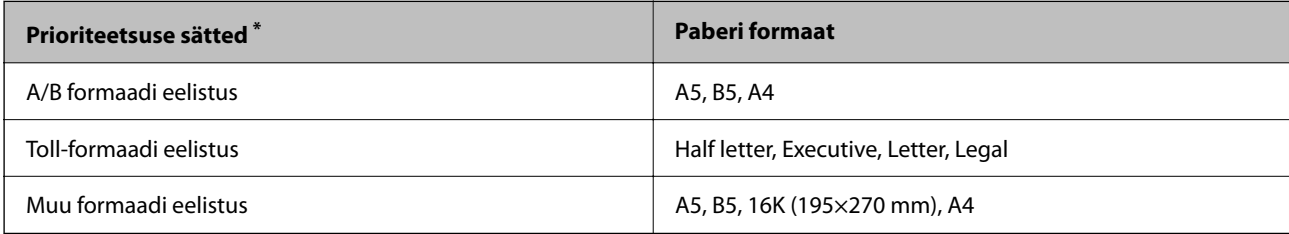

\*: see on sätete kuval pärast esmast täitmist valitud üksus.

# **Originaalid, mida ADF ei toeta**

#### *Oluline teave:*

Ärge söötke ADF-i fotosid ega väärtuslikke originaalteoseid. Väärsöötmine võib originaali kortsutada või kahjustada. Skannige neid dokumente pigem skanneri klaasil.

Paberiummistuste vältimiseks vältige järgmiste originaalide sisestamist ADF-i. Nende jaoks kasutage skanneri klaasi.

- O Originaalid on rebitud, volditud, kortsus, kahjustatud või kaardus
- O Originaalid, millel on köitmisaugud
- O Originaalid, mida on klammerdatud või hoitud koos teibi või klambrite abil.
- O Originaalid, millele on kinnitatud kleebiseid või silte
- O Originaalid, mis on ebaühtlaselt lõigatud või vale nurga all
- O Originaalid, mis on köidetud
- O OHP-d, termosiirdepaberid või koopiapaberite tagaküljed
- O Originaalid, mis on just välja prinditud (ei ole kuivanud ning jahtunud jne)

# <span id="page-194-0"></span>**Mäluseadme sisestamine ja eemaldamine**

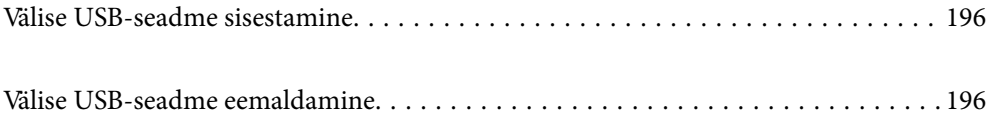

# <span id="page-195-0"></span>**Välise USB-seadme sisestamine**

Sisestage väline USB-seade välisliidese USB-porti.

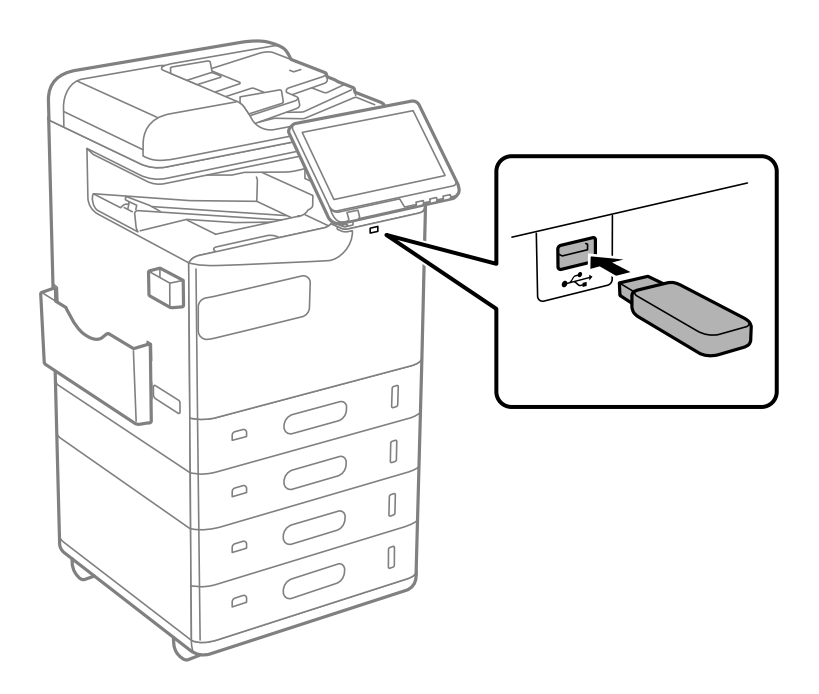

#### **Seotud teave**

 $\blacktriangleright$  ["Mäluseadmete spetsifikatsioonid" lk 527](#page-526-0)

# **Välise USB-seadme eemaldamine**

Eemaldage väline USB-seade.

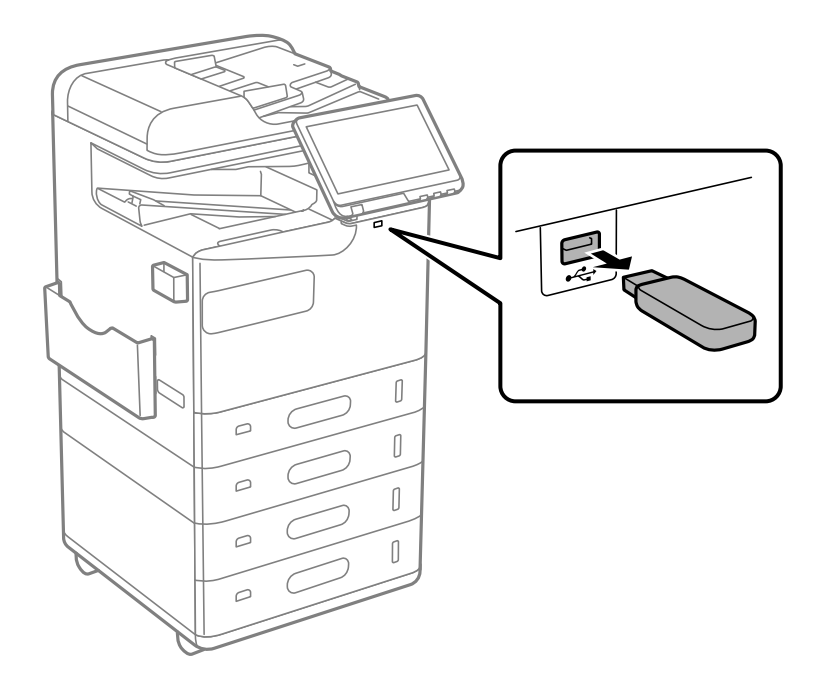

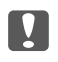

c*Oluline teave:*

USB-seadme eemaldamisel printeri kasutamise ajal võivad välisel USB-seadmel olevad andmed minna kaduma.

# <span id="page-197-0"></span>**Printimine**

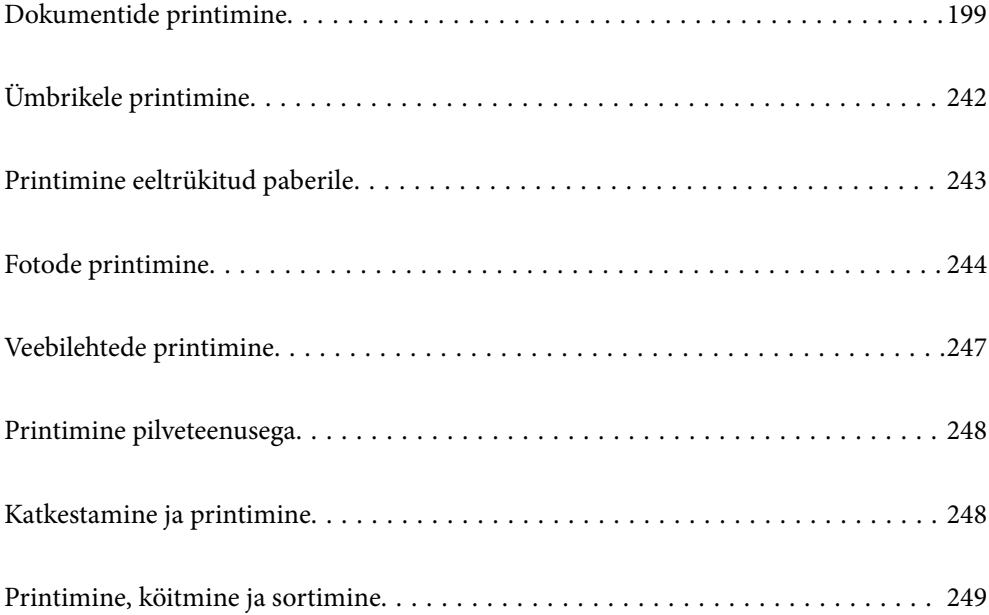

# <span id="page-198-0"></span>**Dokumentide printimine**

## **Arvutist printimine — Windows**

Kui te ei saa mõnesid printeridraiveri sätteid muuta, võib neil olla administraatori määratud piirang. Pöörduge abi saamiseks printeri administraatori poole.

### **Printimine lihtsate sätetega**

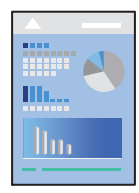

*Märkus.*

Toimingud võivad olenevalt rakendusest erineda. Lisateabe saamiseks lugege rakenduse spikrit.

- 1. Laadige paber printerisse. ["Paberi laadimine" lk 183](#page-182-0)
- 2. Avage fail, mida soovite printida.
- 3. Valige menüüst **Fail** suvand **Prindi** või **Prindihäälestus**.
- 4. Valige printer.
- 5. Valige printeridraiveri akna avamiseks suvand **Eelistused** või **Atribuudid**.

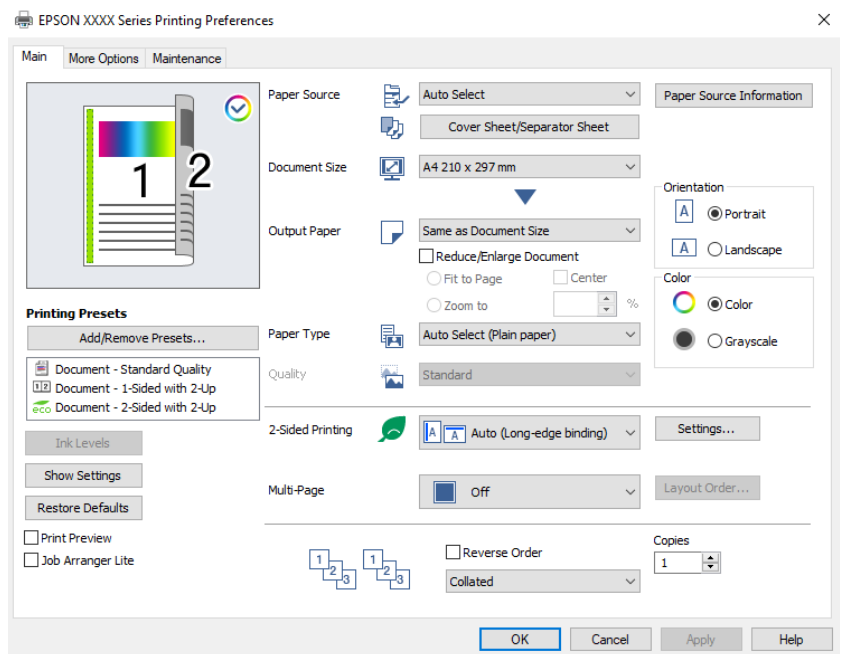

<span id="page-199-0"></span>6. Muutke vastavalt vajadusele sätteid.

Lisateabe saamiseks vaadake printeridraiveri menüüsuvandeid.

#### *Märkus.*

- O Sätete kohta võite lisateavet vaadata ka võrguspikrist. Üksusel paremklõpsu tegemisel kuvatakse *Spikker*.
- O Kui teete valiku *Prindivaade*, saate enne printimist vaadata eelvaadet oma dokumendist.
- O Kui soovite printida ainult paberi ühele poolele, määrake *2-poolne printimine* väärtuseks *Väljas*.
- O Kui soovite prinditavat dokumenti mällu salvestada, valige vahekaart *Veel suvandeid*, valige *Salvesta mällu ja prindi* jaotises *Töö tüüp* ja seejärel määrake, kuhu dokument salvestada.
- 7. Printeridraiveri akna sulgemiseks klõpsake nuppu **OK**.
- 8. Klõpsake nuppu **Prindi**.

#### *Märkus.*

- O Kui teete valiku *Prindivaade*, kuvatakse eelvaateaken. Sätete muutmiseks klõpsake nuppu *Loobu* ja seejärel korrake protseduuri alates sammust 3.
- O Kui soovite printimise katkestada, paremklõpsake arvutis printeri nime asukohas *Seadmed ja printerid*, *Printer* või *Printerid ja faksid*. Klõpsake valikut *Näita, mida prinditakse*, paremklõpsake tööd, mida soovite tühistada ja seejärel valige *Tühista*. Te ei saa aga prinditööd arvutist tühistada, kui see on juba täielikult printerisse saadetud. Sel juhul katkestage prinditöö printeri juhtpaneelilt.

#### **Seotud teave**

- $\blacktriangleright$  ["Kasutatav paber ja mahud" lk 460](#page-459-0)
- → ["Paberitüüpide loend" lk 182](#page-181-0)
- & "Printeridraiveri menüüsuvandid" lk 200

#### *Printeridraiveri menüüsuvandid*

Avage rakenduses printimisaken, valige printer ja seejärel avage printeridraiveri aken.

#### *Märkus.*

Menüüd erinevad olenevalt valitud suvandist.

#### **Vahekaart Pealeht**

Printimise eelmäärangud:

Lisa/eemalda eelseaded:

Saate lisada või eemaldada oma sageli kasutatavate prindisätete eelsätteid. Valige loendist eelsäte, mida soovite kasutada.

#### Tinditasemed:

Kuvab ligikaudset tinditaset. Selle funktsiooni lubamiseks peate installima tööriista EPSON Status Monitor 3. Saate selle alla laadida Epsoni veebisaidilt.

#### [http://www.epson.com](http://www.epson.com/)

#### Kuva sätted/Peida sätted:

Kuvab üksuste loendi, mis on hetkel valitud vahekaartidel **Pealeht** ja **Veel suvandeid**. Saate kuvada või peita kehtivate seadete loendi ekraani.

#### Algseadete lähtestamine:

Taastage kõigi sätete tehase vaikeväärtused. Ka vahekaardi **Veel suvandeid** sätted lähtestatakse vaikeväärtustele.

#### Prindivaade:

Kuvab enne printimist teie dokumendi eelvaate.

#### Töökorraldaja:

Funktsiooniga Job Arranger Lite saate ühendada mitu erinevates rakendustes loodud faili ja printida need ühe printimistoiminguga.

#### Paberiallikas:

Valige paberiallikas, kust paberit söödetakse. Valige **Automaatne valimine**, et valida automaatselt prindisäteteks valitud paberiallikas.

#### Kaaneleht/eraldusleht:

Saate valida, kas esikattele ja tagakattele prinditakse. Dokumendi lehekülgede jaoks võite valida ka mitu paberiallikat. Kui teete valiku **Eraldusleht/peatükk** ja klõpsate seejärel nuppu **Sätted**, saate teha üksikasjalikke sätteid.

Saate määrata ka sätteid eralduslehe lisamiseks koopiate või tööde vahele.

#### Dokumendi formaat:

Valige paberiformaat, millele soovite printida. Kui valite **Kasutaja poolt määratud**, tuleb sisestada paberi laius ja kõrgus ning suurus registreerida.

#### Väljastatav paber:

Valige paberiformaat, millele soovite printida. Kui **Dokumendi formaat** erineb väärtusest **Väljastatav paber**, siis valitakse automaatselt **Vähenda/suurenda dokumenti**. Te ei pea seda valima, kui prindite ilma dokumendi formaati vähendamata või suurendamata.

#### Vähenda/suurenda dokumenti:

Lubab teil dokumendi formaati vähendada või suurendada.

#### Mahuta lehele:

Vähendage või suurendage dokumenti automaatselt, et see sobiks suvandis **Väljastatav paber** valitud paberiformaadiga.

#### Suurenda:

Prindib kindla protsentuaalse väärtusega.

#### Keskel:

Prindib kujutisi paberi keskele.

#### Paberitüüp:

Valige paberi tüüp, millele hakkate printima. Kui valite **Automaatvalik (tavalised paberid)**, toimub printimine paberi allikast, millele on määratud paberi tüüp vastavalt printeri sätetele.

Tavapaber, Recycled, Tavaline kvaliteetpaber

<span id="page-201-0"></span>Samas ei saa kasutada paberit, mis asub paberi allikas, mis on printeri sätetes **Sätete automaatne valimine** välja lülitatud. Kui prindite esimest ja tagumist kaant, kasutatakse printimiseks paberi allika paberit, millele on määratud teine paberitüüp kui eelnevalt kasutatud paberile.

#### Kvaliteet:

Prindikvaliteet on püsivalt standardne. Saate määrata prindikvaliteeti, valides **Töö tüüp** alt mällu salvestatava üksuse.

#### Paberiallika teave:

Kuvab iga paberiallika paberi andmed.

#### Suund:

Valige suund, mida soovite printimiseks kasutada.

#### Värviline:

Valige, kas soovite printida värviliselt või ühevärviliselt.

#### 2-poolne printimine:

Võimaldab teha kahepoolset printimist.

#### Sätted:

Saate määrata köitmisserva ja köitmisveerised. Kui prindite mitmelehelisi dokumente, saate valida printimise alustamiseks kas paberi esi- või tagakülje. Saate kasutada suvandit Köiteveerisel olevad pildid, et valida, kuidas mõjutab köiteveeris kujutisi.

#### Mitu lk:

Võimaldab teil printida ühele paberilehele mitu lehekülge või printida postreid. Klõpsake **paigutuse järjekord**, et määrata lehekülgede printimise järjekord.

#### Pöördjärjestus:

Võimaldab teil alustada printimist viimasest leheküljest, et leheküljed oleksid virnastatud pärast printimist õiges järjekorras.

#### Eks. haaval/Mitte eksemplarhaaval:

Valige **Eks. haaval**, et printida mitmest leheküljest koosnevaid dokumente eksemplarhaaval järjekorda seatult ja komplektidesse sorditult.

#### Koopiad:

Määrake prinditavate koopiate arv.

#### **Vahekaart Veel suvandeid**

Printimise eelmäärangud:

Lisa/eemalda eelseaded:

Saate lisada või eemaldada oma sageli kasutatavate prindisätete eelsätteid. Valige loendist eelsäte, mida soovite kasutada.

#### Kuva sätted/Peida sätted:

Kuvab üksuste loendi, mis on hetkel valitud vahekaartidel **Pealeht** ja **Veel suvandeid**. Saate kuvada või peita kehtivate seadete loendi ekraani.

#### Algseadete lähtestamine:

Taastage kõigi sätete tehase vaikeväärtused. Ka vahekaardi **Pealeht** sätted lähtestatakse vaikeväärtustele.

#### Töö tüüp:

Valige, kas salvestada printeris prindiandmed.

#### Tavaline printimine:

Printimist alustatakse salvestamata.

#### Konfidentsiaalne töö:

Kaitske printimisel konfidentsiaalseid dokumente parooliga. Kui kasutate seda funktsiooni, salvestatakse prindiandmed printeris ja neid saab printida ainult pärast printeri juhtpaneelilt parooli sisestamist. Sätete muutmiseks klõpsake valikut **Sätted**.

#### Kinnita töö:

Mitmete koopiate printimisel saate sisu kontrollimiseks printida ühe koopia. Printimiseks pärast teise koopia tegemist kasutage printeri juhtpaneeli.

Klõpsake valikut **Sätted**, et määrata **Kasutajanimi** ja **Töö nimi**.

#### Prindi töö uuesti:

Võimaldab salvestada prinditöö printeri mällu. Printimise alustamiseks võite kasutada juhtpaneeli.

Klõpsake valikut **Sätted**, et määrata **Kasutajanimi** ja **Töö nimi**.

#### Salvesta mällu:

Prinditavaid andmeid saate mällu salvestada ja hiljem printida.

#### Salvesta mällu ja prindi:

Printimisel saate prindiandmeid mällu salvestada.

#### Värvikorrektsioon:

#### Automaatne:

Reguleerib automaatselt kujutiste toone.

#### Kohandatud:

Lubab värve käsitsi korrigeerida. Suvandi **Täpsemalt** klõpsamisel avaneb kuva Värvikorrektsioon, kus saate valida värviparanduse täpse meetodi. Võimaldab teil määrata Universaalne värviprintimine meetodi ja rõhutada teksti ja peenikesi jooni, kui klõpsate valikul **Kujutise sätted**. Võite ka aktiveerida funktsioonid Servade silumine ja Vähenda punasilmsust.

#### Täiendavad sätted:

#### Vesimärgi omadused:

Lubab teil määrata kopeerimisvastaste mustrite, vesimärkide või päiste ja jaluste sätteid.

#### Lisa/kustuta:

Võimaldab lisada või eemaldada kopeerimisvastaseid mustreid või vesimärke.

#### Sätted:

Lubab määrata kopeerimisvastaste mustrite või vesimärkide printimismeetodi.

#### Päis/jalus:

Saate päistes ja jalustes printida teavet nagu kasutajanimi ja printimiskuupäev.

#### Pööra 180°:

Pöörab lehekülgi enne printimist 180 kraadi. Valige see üksus, kui prindite paberilehtedele nagu ümbrikud, mida laaditakse printerisse fikseeritud suunas.

#### Prindikomplektid:

Lubab sätted, mis võimaldavad väljaprinte rühma järgi sortida. Klõpsake nuppu **Sätted**, et määrata koopiate arv, komplektide arv ja sortimismeetod.

#### **Vahekaart Hooldus**

#### Töökorraldaja:

Avab akna Töökorraldaja. Siit saate avada ja redigeerida eelnevalt salvestatud andmeid.

#### EPSON Status Monitor 3:

Avab akna EPSON Status Monitor 3. Siin saate kontrollida printeri ja kulutarvikute olekut. Selle funktsiooni lubamiseks peate installima tööriista EPSON Status Monitor 3. Saate selle alla laadida Epsoni veebisaidilt.

#### [http://www.epson.com](http://www.epson.com/)

#### Seire-eelistused:

Laseb teil määrata üksuste sätteid aknas EPSON Status Monitor 3. Selle funktsiooni lubamiseks peate installima tööriista EPSON Status Monitor 3. Saate selle alla laadida Epsoni veebisaidilt.

#### [http://www.epson.com](http://www.epson.com/)

#### Lisasätted:

Laseb teil määrata erinevaid sätteid. Paremklõpsake igat üksust, et kuvada lisateabe nägemiseks Spikker.

#### Printimisjärjek.:

Kuvab printimist ootavad tööd. Saate prinditöid vaadata, peatada ja jätkata.

#### Printeri ja suvandi teave:

Saate registreerida kasutajakontosid. Kui printeris on seadistatud juurdepääsu reguleerimine, peate oma konto registreerima.

#### Keel:

Muudab keelt, mida kasutatakse printeridraiveri aknas. Sätete rakendamiseks sulgege printeridraiver ja seejärel avage see uuesti.

#### Tarkvara uuendamine:

Käivitab rakenduse EPSON Software Updater, et kontrollida Internetist, kas installitud on rakenduste uusimad versioonid.

#### Tehniline tugi:

Kui juhend on arvutisse installitud, kuvatakse juhendit. Kui seda ei ole installitud, sisenege Epsoni veebisaidile, et vaadata juhendit ja kasutada saadaolevat tehnilist tuge.

#### **Lihtsa printimise prindisätete lisamine**

Kui loote sageli kasutatavatest prindisätetest printeridraiveris oma eelseadistuse, võite hõlpsalt printida, valides eelseadistuse loendist.

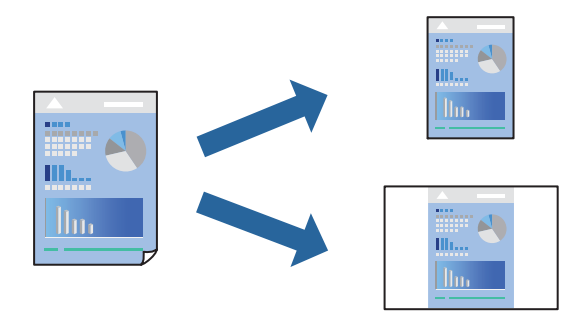

- 1. Määrake printeridraiverite vahekaardil **Pealeht** või **Veel suvandeid** kõik üksused (nt **Dokumendi formaat** ja **Paberitüüp**).
- 2. Klõpsake **Lisa/eemalda eelseaded** suvandis **Printimise eelmäärangud**.
- 3. Sisestage **Nimi** ning vajadusel lisage kommentaar.
- 4. Klõpsake nuppu **Salvesta**.

#### *Märkus.*

Lisatud eelseadistuse kustutamiseks klõpsake *Lisa/eemalda eelseaded*, valige eelseadistuse nimi, mida tahate kustutada ja kustutage see.

["Vahekaart Pealeht" lk 200](#page-199-0)

["Vahekaart Veel suvandeid" lk 202](#page-201-0)

#### 5. Klõpsake **Prindi**.

Kui soovite järgmisel korral samade sätetega printida, valige registreeritud sätte nimi suvandist **Printimise eelmäärangud**, ja klõpsake **OK**.

- & ["Paberi laadimine" lk 183](#page-182-0)
- $\rightarrow$  ["Printimine lihtsate sätetega" lk 199](#page-198-0)

### **Lehe kahele poolele printimine**

Te saate printida paberilehe mõlemale küljele.

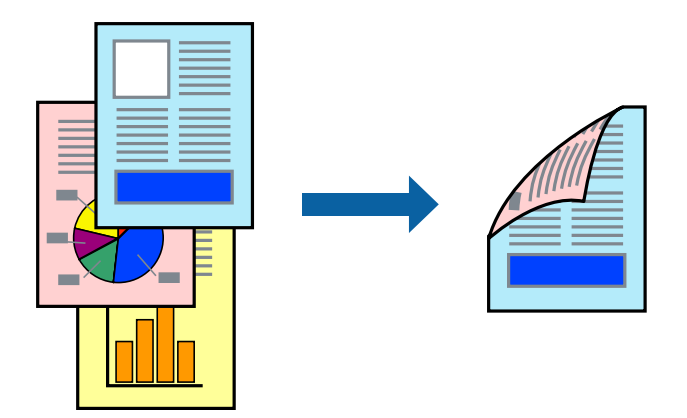

#### *Märkus.*

- $\Box$  Kui te ei kasuta kahepoolseks printimiseks sobilikku paberit, võib prindikvaliteet olla halvem ja esineda paberiummistust. ["Paber kahepoolseks printimiseks" lk 464](#page-463-0)
- $\Box$  Olenevalt paberist ja andmetest võib tint valguda läbi paberi.
- 1. Valige printeridraiveri vahekaardil **Pealeht** suvandi **2-poolne printimine** meetod.
- 2. Klõpsake **Sätted**, tehke soovitud seadistused ja klõpsake seejärel nuppu **OK**.
- 3. Vajaduse korral tehke vahekaartidel **Pealeht** ja **Veel suvandeid** veel sätteid ning klõpsake seejärel nuppu **OK**. ["Vahekaart Pealeht" lk 200](#page-199-0)

["Vahekaart Veel suvandeid" lk 202](#page-201-0)

4. Klõpsake nuppu **Prindi**.

- & ["Kasutatav paber ja mahud" lk 460](#page-459-0)
- & ["Paberi laadimine" lk 183](#page-182-0)
- & ["Printimine lihtsate sätetega" lk 199](#page-198-0)

### **Mitme lehekülje printimine ühele lehele**

Võite printida ühele paberilehele mitmeid andmelehekülgi.

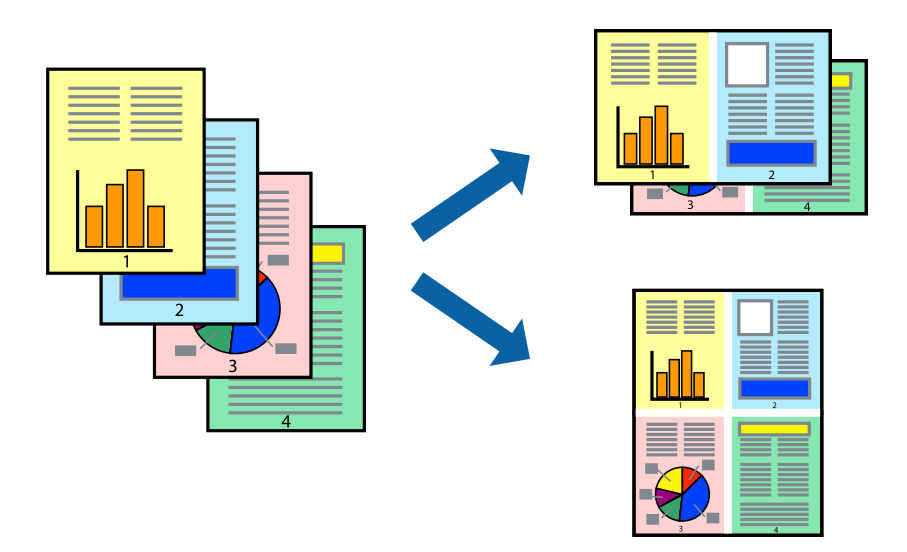

- 1. Valige printeridraiveri vahekaardil **Pealeht 2 lehel**, **4 lehel**, **6 lehte lehel**, **8 lehel**, **9 lehte lehel** või **16 lehte lehel** suvandi **Mitu lk** sätteks.
- 2. Klõpsake **paigutuse järjekord**, tehke soovitud seadistused ja klõpsake seejärel nuppu **OK**.

3. Vajaduse korral tehke vahekaartidel **Pealeht** ja **Veel suvandeid** veel sätteid ning klõpsake seejärel **OK**. ["Vahekaart Pealeht" lk 200](#page-199-0)

["Vahekaart Veel suvandeid" lk 202](#page-201-0)

4. Klõpsake **Prindi**.

#### **Seotud teave**

- $\rightarrow$  ["Paberi laadimine" lk 183](#page-182-0)
- $\rightarrow$  ["Printimine lihtsate sätetega" lk 199](#page-198-0)

### **Prinditava sobitamine paberi formaadiga**

Valige suvandi Sihtpaberi formaat sätteks printerisse laaditud paberi formaat.

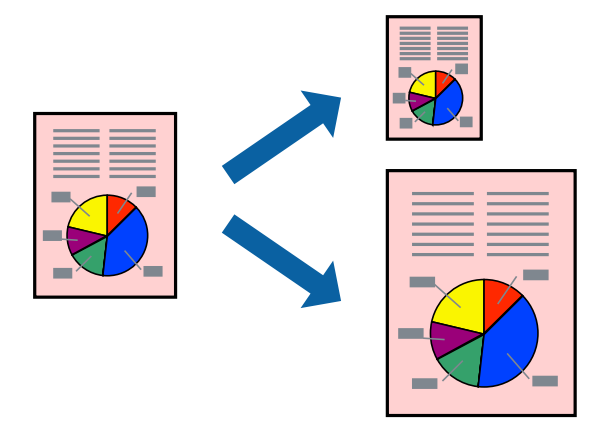

- 1. Tehke vahekaardil **Pealeht** järgmised seadistused.
	- O Dokumendi formaat: valige paberi suurus vastavalt rakenduses määratud paberiformaadile.
	- O Väljastatav paber: valige printerisse laaditud paberi formaat.

**Mahuta lehele** valitakse automaatselt.

#### *Märkus.*

Klõpsake *Keskel*, et printida vahendatud kujutis paberi keskele.

- 2. Vajaduse korral tehke vahekaartidel **Pealeht** ja **Veel suvandeid** veel sätteid ning klõpsake seejärel **OK**.
	- ["Vahekaart Pealeht" lk 200](#page-199-0)

["Vahekaart Veel suvandeid" lk 202](#page-201-0)

3. Klõpsake **Prindi**.

#### **Seotud teave**

- $\rightarrow$  ["Paberi laadimine" lk 183](#page-182-0)
- & ["Printimine lihtsate sätetega" lk 199](#page-198-0)

### **Vähendatud või suurendatud dokumendi printimine iga muutusega**

Võite dokumenti protsendimäära võrra suurendada või vähendada.

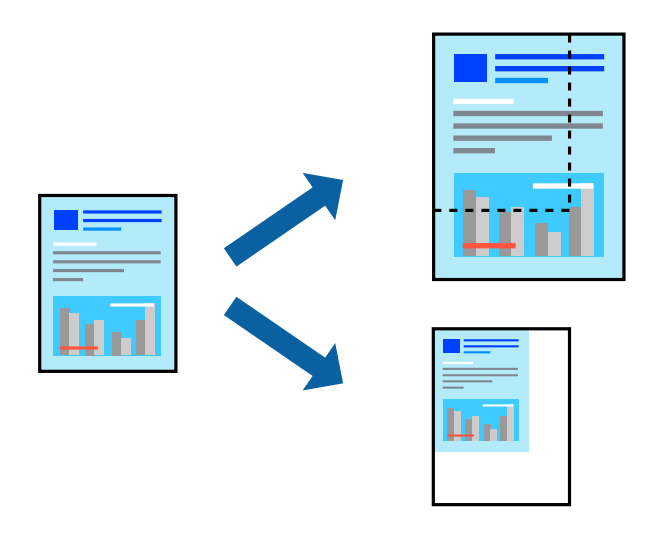

- 1. Valige printeridraiveri vahekaardil **Pealeht** sätte **Dokumendi formaat** alt dokumendi formaat.
- 2. Valige sätte **Väljastatav paber** alt paberi formaat, millele soovite printida.
- 3. Valige **Suurenda** ja sisestage osakaal. Kui olete valinud **Sama nagu dokumendi formaat** kui **Väljastatav paber**, siis esmalt valige **Vähenda/suurenda dokumenti**.
- 4. Vajaduse korral tehke vahekaartidel **Pealeht** ja **Veel suvandeid** veel sätteid ning klõpsake seejärel **OK**.

["Vahekaart Pealeht" lk 200](#page-199-0)

["Vahekaart Veel suvandeid" lk 202](#page-201-0)

5. Klõpsake **Prindi**.

#### **Seotud teave**

- $\blacktriangleright$  ["Paberi laadimine" lk 183](#page-182-0)
- & ["Printimine lihtsate sätetega" lk 199](#page-198-0)

### **Ühe koopia printimine enne lisakoopiate printimist**

Suure koguse dokumentide printimisel saate sisu kontrollimiseks printida ühe koopia. Printimiseks pärast teise koopia tegemist kasutage printeri juhtpaneeli.

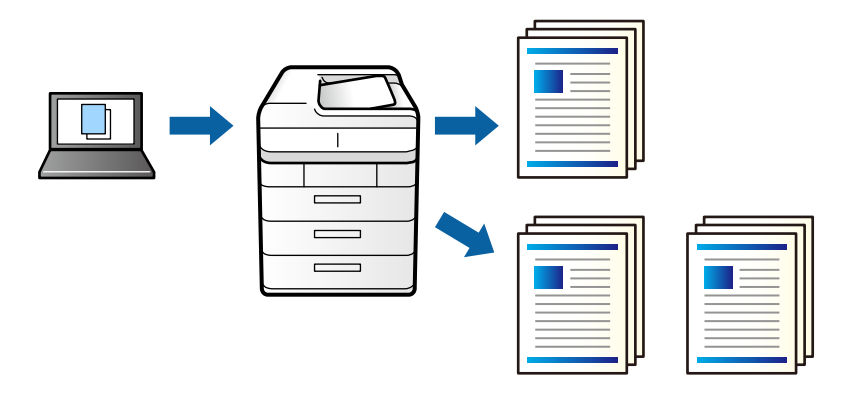

- 1. Valige printeridraiveri vahekaardil **Veel suvandeid Kinnita töö** suvandi **Töö tüüp** sätteks.
- 2. Klõpsake valikut **Sätted**, sisestage **Kasutajanimi** ja **Töö nimi**, seejärel klõpsake valikut **OK**. Saate töö tuvastada töö nime abil printeri juhtpaneelil.
- 3. Määrake muud vajalikud sätted ja seejärel klõpsake nuppu **OK**.
- 4. Klõpsake nuppu **Prindi**.

Prinditakse ainult üks koopia ja prinditöö salvestatakse printeri mällu. Salvestatud töö kustutatakse, kui printer välja lülitatakse.

- 5. Töö printimiseks valige printeri juhtpaneeli avakuval suvand **Prindi Sisemälust**.
- 6. Valige töö, mida soovite printida.

Valige loendist kasitaja ja seejärel valige töö. Kui teil palutakse sisestada parool, sisestage printeriraiveris määratud parool.

7. Kui kuvatakse töö üksikasjad, sulgege kuva ja valige **Prindi**.

#### *Märkus.* Töö kustutamiseks valiuge *Kustuta*.

- $\blacktriangleright$  ["Paberi laadimine" lk 183](#page-182-0)
- & ["Printimine lihtsate sätetega" lk 199](#page-198-0)

### **Ühe pildi suurenduseks mitmele lehele printimine (plakati loomine)**

See funktsioon võimaldab ühe pildi printida mitmele lehele. Seejärel võite valmistada plakati, kleepides pildid teibiga kokku.

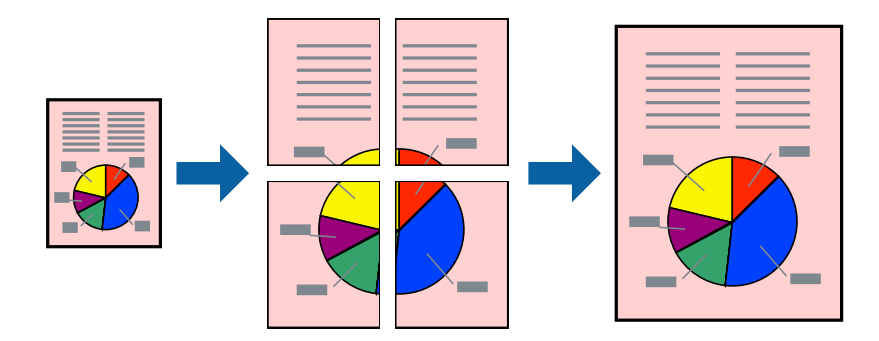

- 1. Printeridraiveri kaardilt **Pealeht** valige **Väljas** suvandi **2-poolne printimine** alt.
- 2. Valige **2x1 plakat**, **2x2 plakat**, **3x3 plakat**, võiMitu lk **4x4 plakat** funktsiooni **Mitu lk** sätteks.
- 3. Klõpsake **Sätted**, tehke soovitud seadistused ja klõpsake seejärel nuppu **OK**.

#### *Märkus. Prindi lõikejooned* võimaldab printida lõikejuhiku.

4. Vajaduse korral tehke vahekaartidel **Pealeht** ja **Veel suvandeid** veel sätteid ning klõpsake seejärel **OK**. ["Vahekaart Pealeht" lk 200](#page-199-0)

["Vahekaart Veel suvandeid" lk 202](#page-201-0)

5. Klõpsake **Prindi**.

- $\rightarrow$  ["Paberi laadimine" lk 183](#page-182-0)
- & ["Printimine lihtsate sätetega" lk 199](#page-198-0)

#### *Plakatite tegemine, kasutades kattuvaid joondusmärke*

Järgnevalt on toodud näide postri printimisest, kui valitud on suvand **2x2 plakat** ja jaotises **Vaheliti joondusmärgised** asuv suvand **Prindi lõikejooned**.

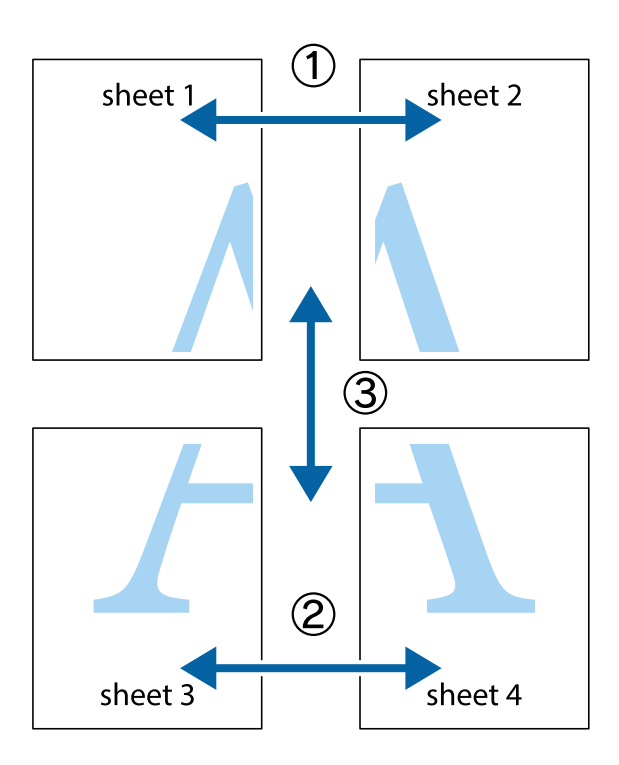

1. Valmistage ette Sheet 1 ja Sheet 2. Lõigake mööda alumise ja ülemise risti vahelist sinist vertikaalset joont ära Sheet 1 veerised.

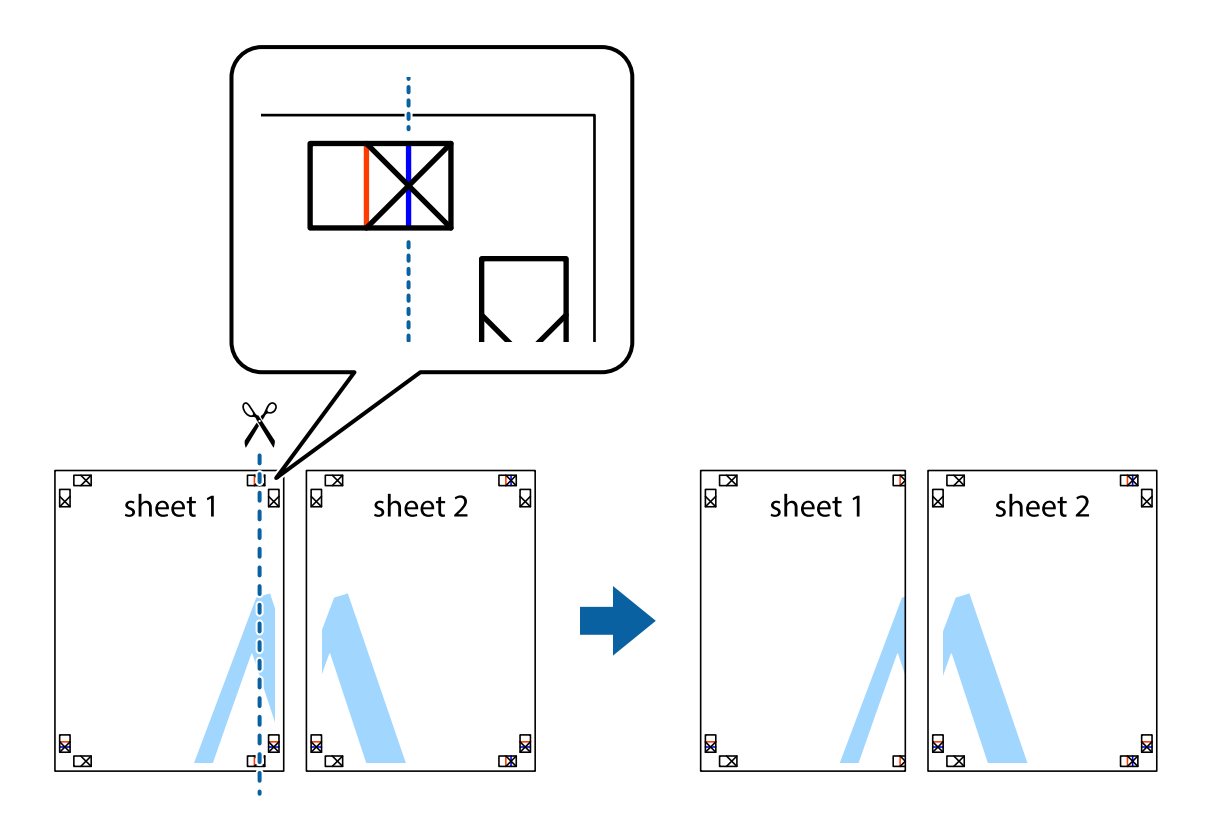

2. Asetage Sheet 1 Sheet 2 peale ja joondage ristid. Seejärel kleepige kaks lehte tagaküljelt ajutiselt kokku.

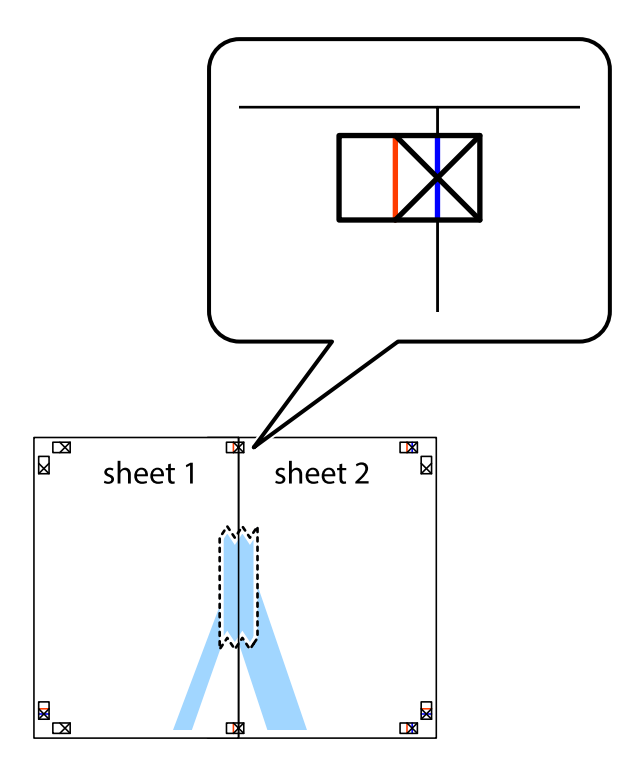

3. Lõigake kleebitud lehed mööda joondusmärkide vahelist vertikaalset punast joont pooleks (järgige ristidest vasakul olevat joont).

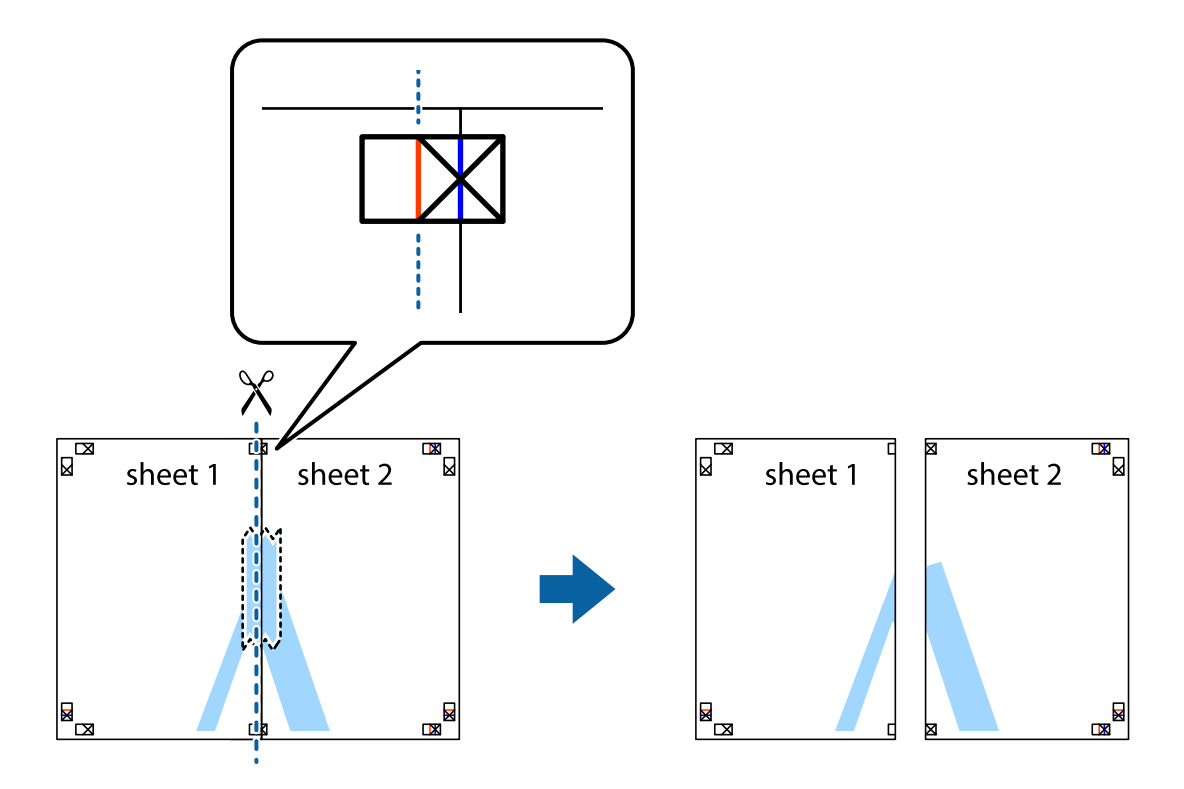

4. Kleepige lehed tagaküljelt kokku.

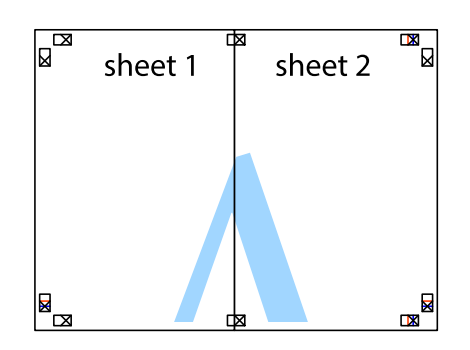

- 5. Sheet 3 ja Sheet 4 kokkukleepimiseks korrake toiminguid 1–4.
- 6. Lõigake mööda vasakpoolse ja parempoolse risti vahelist sinist horisontaalset joont Sheet 1 ja Sheet 2 veerised ära.

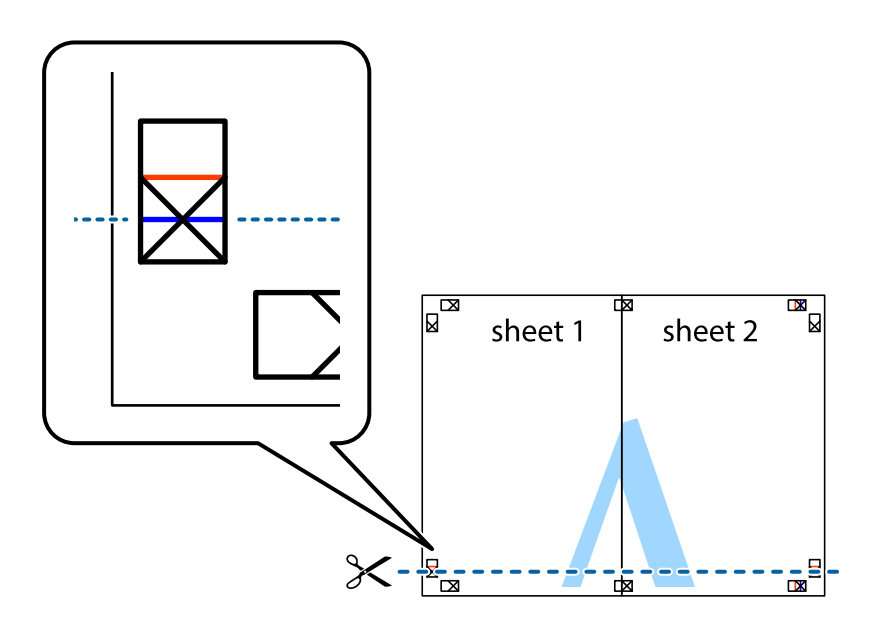

7. Asetage Sheet 1 ja Sheet 2 serv Sheet 3 ja Sheet 4 peale ning joondage ristid. Seejärel kleepige lehed tagaküljelt ajutiselt kokku.

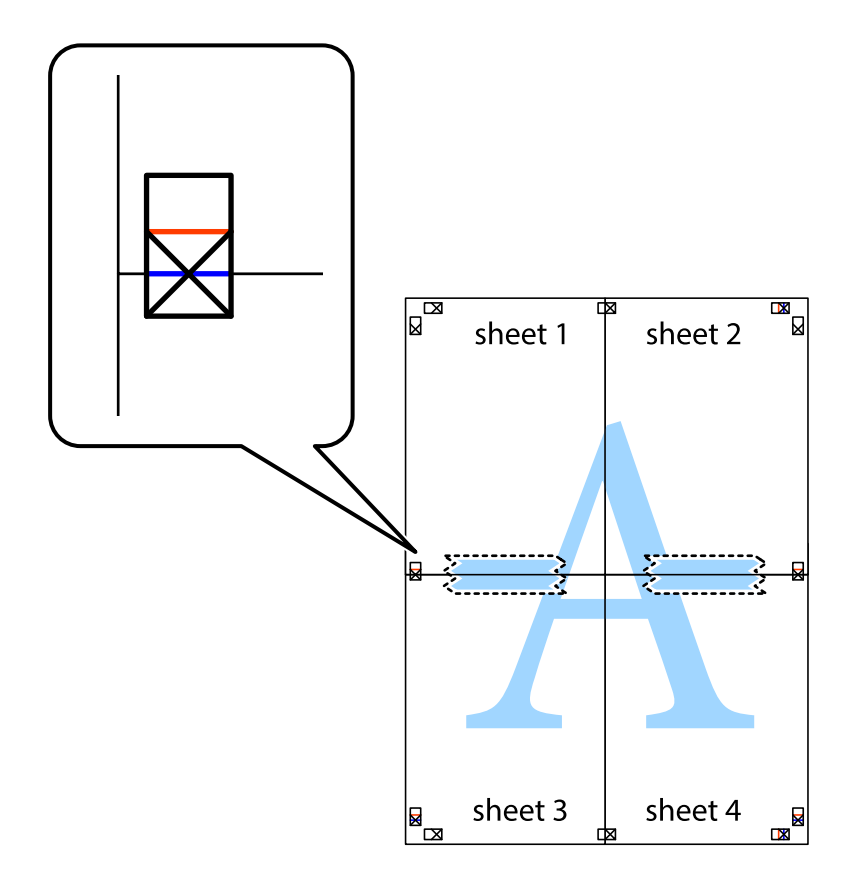

8. Lõigake kleebitud lehed mööda joondusmärkide vahelist horisontaalset punast joont pooleks (järgige ristidest ülalpool olevat joont).

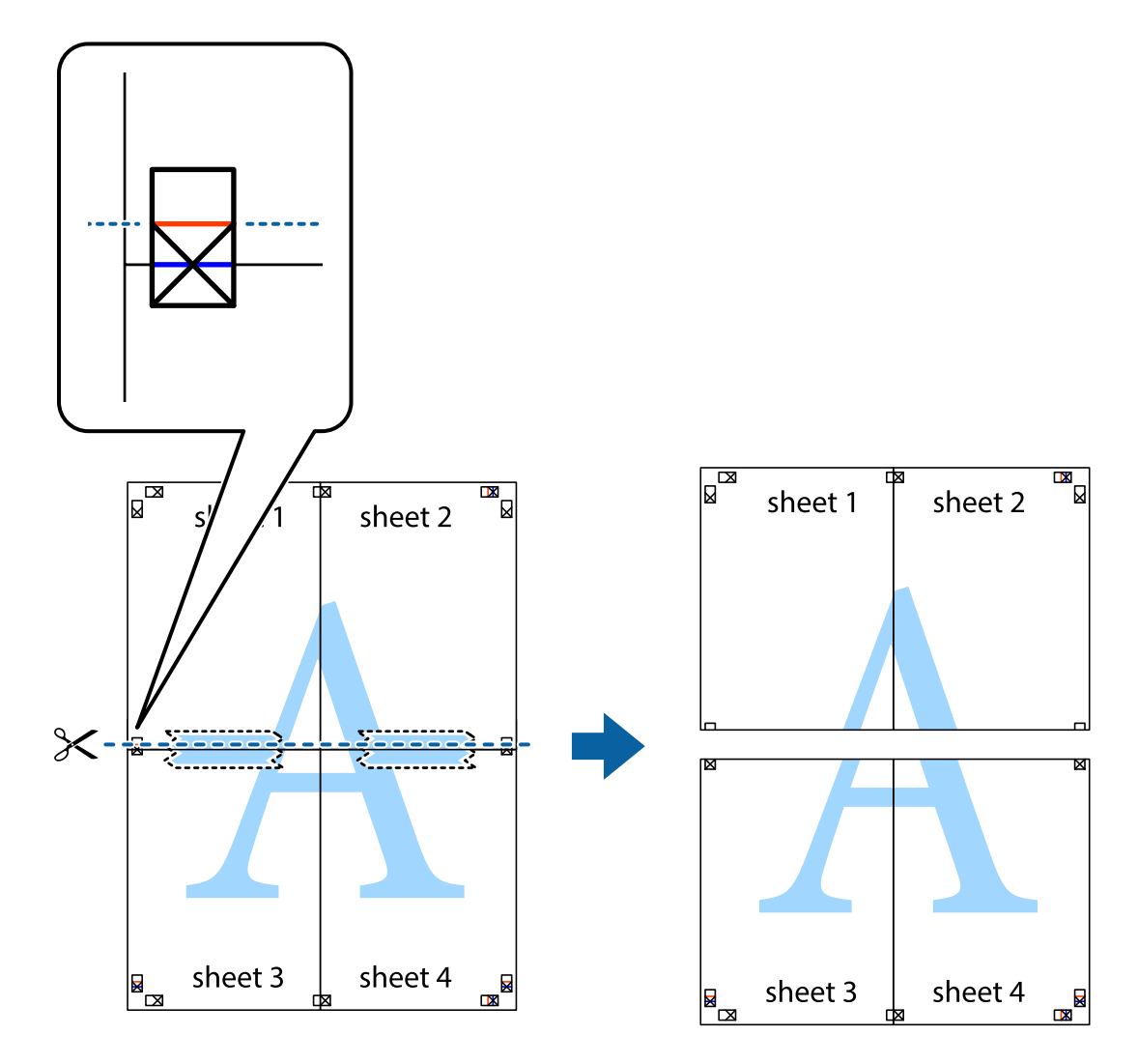

9. Kleepige lehed tagaküljelt kokku.

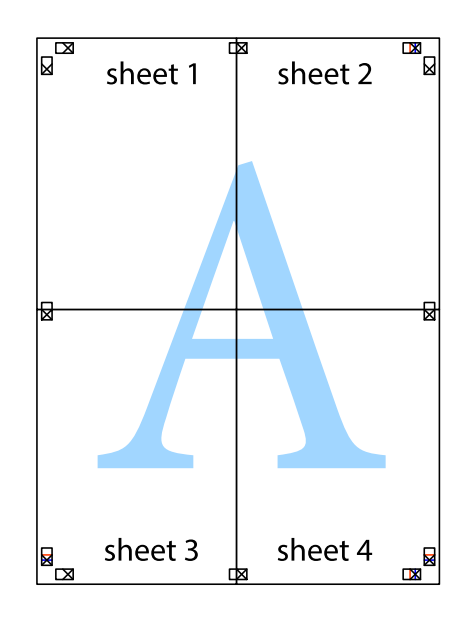

10. Lõigake piki välisjuhikut ära ka ülejäänud veerised.

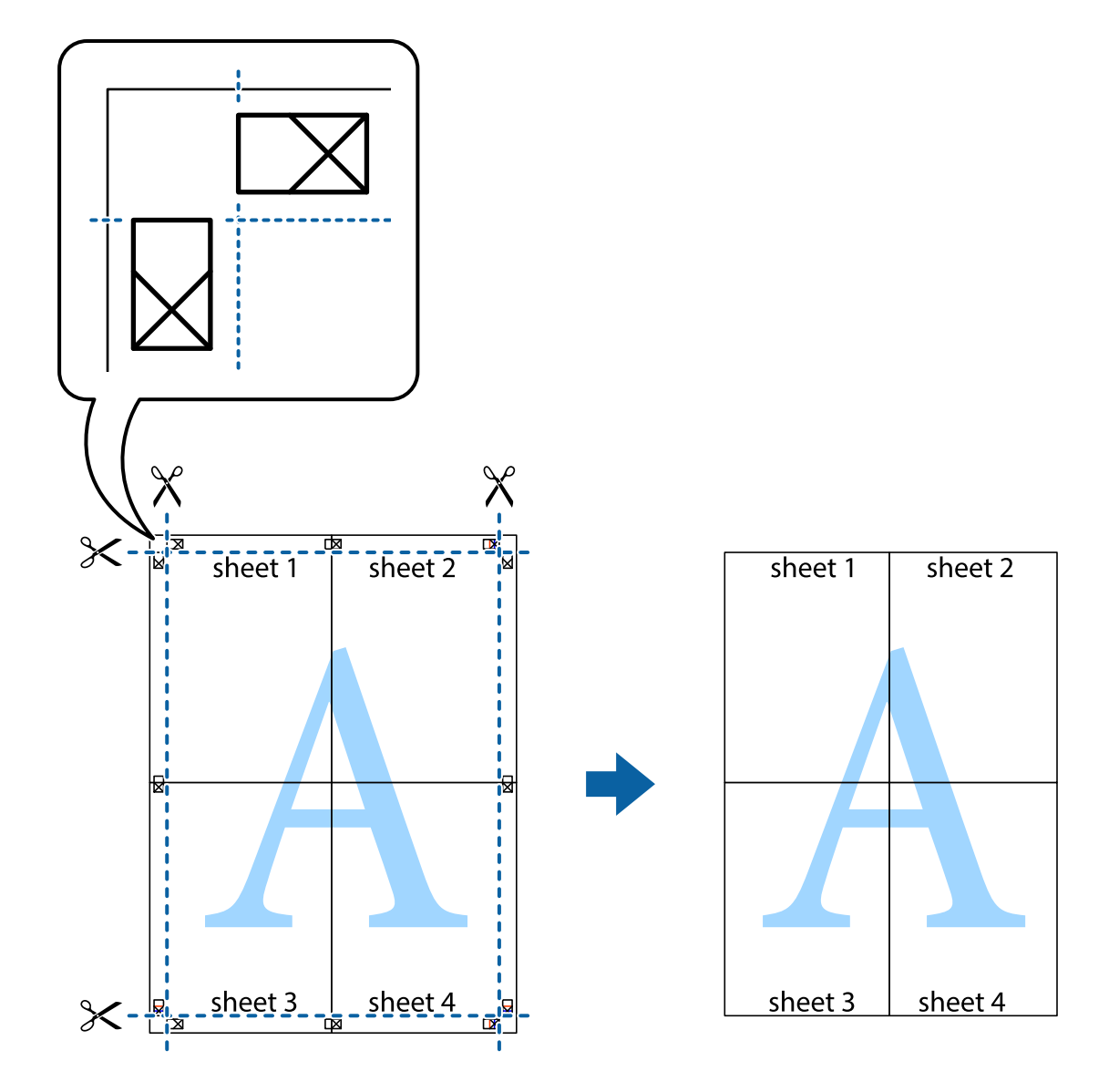

### **Päise ja jaluse printimine**

Saate päistes ja jalustes printida teavet nagu kasutajanimi ja printimiskuupäev.

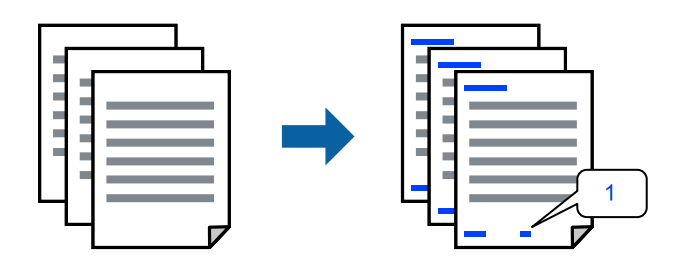

1. Klõpsake printeridraiveri vahekaardil **Veel suvandeid** suvandit **Vesimärgi omadused** ja seejärel valige **Päis/ jalus**.
2. Valige **Sätted**, märkige üksused, mida soovite printida ning klõpsake OK.

### *Märkus.*

- O Esimese lehekülje numbri määramiseks valige *Lehtede arv* päise või jaluse asukohast, kust soovite printimist alustada, ning siis valige *Algusnumber* alt number.
- O Kui soovite päisesse või jalusesse teksti printida, märkige asukoht, mida soovite printida, ning valige *Tekst*. Sisestage teksti sisendkasti tekst, mida printida soovite.
- 3. Vajaduse korral tehke vahekaartidel **Pealeht** ja **Veel suvandeid** veel sätteid ning klõpsake seejärel **OK**.

["Vahekaart Pealeht" lk 200](#page-199-0)

["Vahekaart Veel suvandeid" lk 202](#page-201-0)

4. Klõpsake **Prindi**.

### **Seotud teave**

- & ["Paberi laadimine" lk 183](#page-182-0)
- $\rightarrow$  ["Printimine lihtsate sätetega" lk 199](#page-198-0)

## **Kopeerimisvastase mustri printimine**

Väljaprintidele saab printida kopeerimisvastase mustri. Printimisel ei prindita tähti nähtavalt ja kogu väljaprint on kergelt toonitud. Peidetud tähed ilmuvad nähtavale kopeerimise korral, mis võimaldab lihtsasti originaalil ja koopial vahet teha.

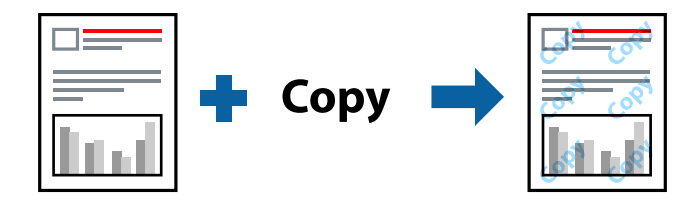

Kopeerimisvastane mall on saadaval, kui täidetud on alljärgnevad tingimused.

- O 2-poolne printimine: Väljas
- O Paberi tüüp: Tavapaber, Letterhead, Recycled, Värviline, Preprinted, Tavaline kvaliteetpaber, Õhuke paber, Paks paber1, Paks paber2, Paks paber3 või Paks paber4
- O Kvaliteet: Standard
- O Värvikorrektsioon: Automaatne

### *Märkus.*

Võite ka oma kopeerimisvastase mustri lisada.

- 1. Klõpsake printeridraiveri vahekaardil **Veel suvandeid** nuppu **Vesimärgi omadused** ja seejärel valige kopeerimisvastane muster.
- 2. Üksikasjade (mustri suurus, tihedus) muutmiseks klõpsake nuppu **Sätted**.
- 3. Vajaduse korral tehke vahekaartidel **Pealeht** ja **Veel suvandeid** veel sätteid ning klõpsake seejärel nuppu **OK**.

["Vahekaart Pealeht" lk 200](#page-199-0)

["Vahekaart Veel suvandeid" lk 202](#page-201-0)

4. Klõpsake nuppu **Prindi**.

### **Seotud teave**

- $\blacktriangleright$  ["Paberi laadimine" lk 183](#page-182-0)
- & ["Printimine lihtsate sätetega" lk 199](#page-198-0)

# **Parooliga kaitstud töö printimine**

Saate seada prinditööle parooli, et selle printimist alustataks alles pärast parooli sisestamist printeri juhtpaneelilt.

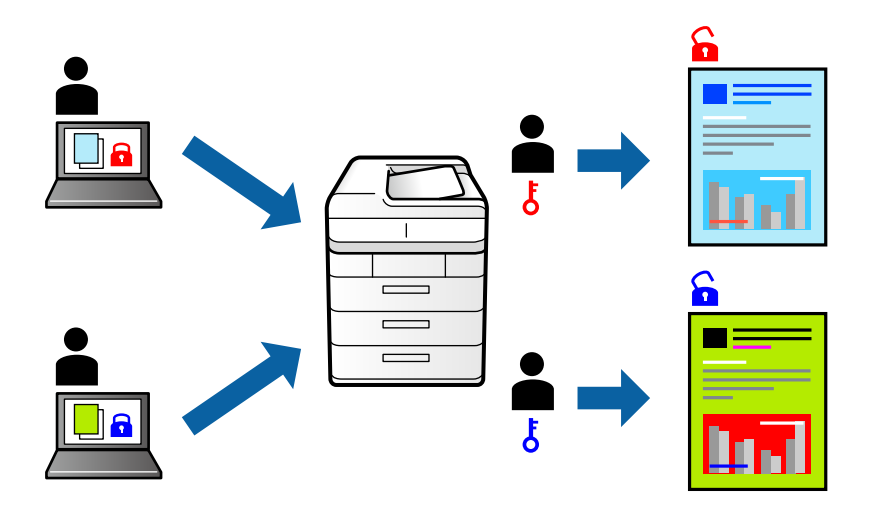

- 1. Printeridraiveri vahekaardilt **Veel suvandeid** valige **Konfidentsiaalne töö** jaotises **Töö tüüp**.
- 2. Sisestage salasõna ja klõpsake seejärel **OK**.
- 3. Määrake muud vajalikud sätted ja seejärel klõpsake nuppu **OK**.
- 4. Klõpsake nuppu **Prindi**.
- 5. Töö printimiseks valige printeri juhtpaneeli avakuval suvand **Prindi Sisemälust**. Valige töö, mida soovite printida, ja seejärel sisestage parool.

- $\rightarrow$  ["Paberi laadimine" lk 183](#page-182-0)
- & ["Printimine lihtsate sätetega" lk 199](#page-198-0)

# **Mitme faili printimine korraga**

Funktsiooniga Töökorraldaja saate ühendada mitu erinevates rakendustes loodud faili ja printida need ühe printimistoiminguga. Saate määrata kombineeritud failide prindisätted, nagu mitme lehekülje paigutus ja kahepoolne printimine.

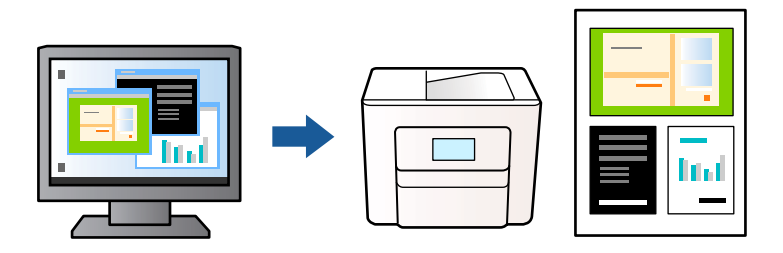

- 1. Valige printeridraiveri vahekaardil **Pealeht** suvand **Töökorraldaja** ja klõpsake seejärel nuppu **OK**.
- 2. Klõpsake nuppu **Prindi**.

Kui alustate printimist, kuvatakse aken Töökorraldaja.

- 3. Jätke aken Töökorraldaja avatuks ja avage fail, mida soovite praeguse failiga kombineerida, seejärel korrake ülalpool toodud samme.
- 4. Kui valite prinditöö, mis on lisatud suvandisse Prindiprojekt Lite aknas Töökorraldaja, saate redigeerida lehekülje küljendust.

### *Märkus.*

Köitmise korral klõpsake menüüd *Fail* ja valige seejärel *Printeri sätted*, et avada printeridraiver. Klõpsake printeridraiveri vahekaardil *Pealeht* nuppu *Algseadete lähtestamine* ja seejärel kuvatud aknas nuppu *OK*. Lubage *2 poolne printimine* ja klõpsake seejärel nuppu *Sätted*. Valige *voldik*, valige *Keskelt köitmine* või *Küljelt köitmine* ja klõpsake seejärel nuppu *OK*. Printeridraiveri sulgemiseks klõpsake nuppu *OK*.

- O Keskelt köitmine: kasutage seda meetodit, kui prindite väikese arvu lehekülgi, mida saab virnastada ja kergesti kokku murda.
- O Küljelt köitmine. Kasutage seda meetodit ühe lehe (neli lehekülge) korraga printimiseks, voltides iga lehe pooleks ja pannes need kõik kokku.
- 5. Printimise alustamiseks klõpsake valikut **Prindi** menüüs **Fail**.

### *Märkus.*

Kui te sulgete akna Töökorraldaja enne kõigi prindiandmete lisamist suvandisse Prindiprojekt, tühistatakse prinditöö, mis teil hetkel pooleli on. Praeguse töö salvestamiseks klõpsake valikut *Salvesta* menüüs *Fail*. Salvestatud failide laiend on "ecl".

Prindiprojekti avamiseks klõpsake nuppu *Töökorraldaja* printeridraiveri vahekaardil *Hooldus*, et avada aken Töökorraldaja. Seejärel klõpsake faili valimiseks nuppu *Ava* menüüs *Fail*.

- & ["Paberi laadimine" lk 183](#page-182-0)
- & ["Printimine lihtsate sätetega" lk 199](#page-198-0)

# **Printimine universaalse värviprintimise funktsiooniga**

Saate parandada tekstide ja piltide nähtavust väljaprintidel.

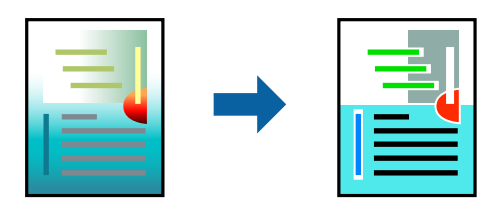

Universaalne värviprintimine on saadaval vaid siis, kui valitud on järgmised sätted.

- O Paberi tüüp: Tavapaber, Letterhead, Recycled, Värviline, Preprinted, Tavaline kvaliteetpaber, Paks paber1, Paks paber2, Paks paber3 või Paks paber4
- O Kvaliteet: **Standard** või kõrgem kvaliteet
- O Prindivärv: **Värviline**
- O Rakendused: Microsoft® Office 2007 või uuem
- O Teksti suurus: 96 punkti või väiksem
- 1. Klõpsake printeridraiveri vahekaardil **Veel suvandeid** valikut **Kujutise sätted** suvandi **Värvikorrektsioon** sättes.
- 2. Valige suvandi **Universaalne värviprintimine** säte.
- 3. **Parendussuvandid** täiendavate sätete tegemiseks.
- 4. Vajaduse korral tehke vahekaartidel **Pealeht** ja **Veel suvandeid** veel sätteid ning klõpsake seejärel nuppu **OK**.

["Vahekaart Pealeht" lk 200](#page-199-0)

["Vahekaart Veel suvandeid" lk 202](#page-201-0)

5. Klõpsake nuppu **Prindi**.

### *Märkus.*

- $\Box$  Teatud tärke võidakse mustrite poolt muuta, näiteks võib "+" muutuda sümboliks " $\pm$ ".
- $\Box$  Rakendusele omased mustrid ja allakriipsutused võivad nende sätete kasutamisel prinditud sisu muuta.
- $\Box$  Fotode ja muude piltide prindikvaliteet võib halveneda, kui kasutatakse suvandit Universaalne värviprintimine.
- $\Box$  Printimine on suvandi Universaalne värviprintimine kasutamise korral aeglasem.

- & ["Paberi laadimine" lk 183](#page-182-0)
- & ["Printimine lihtsate sätetega" lk 199](#page-198-0)

# **Prindivärvi reguleerimine**

Saate prinditööks kasutatavaid värve reguleerida. Neid kohandusi ei rakendata originaalandmetele.

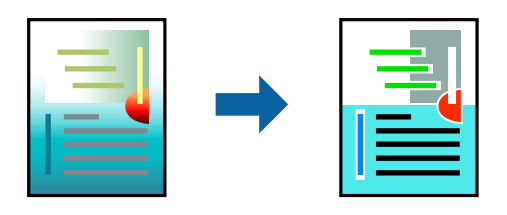

**PhotoEnhance** muudab kujutised teravamaks ja värvid erksamaks, reguleerides automaatselt originaalkujutiseandmete kontrastsust, küllastust ja heledust.

### *Märkus.*

Funktsioon *PhotoEnhance* kohandab värve objekti asukohta analüüsides. Kui olete pilti vähendades, suurendades, kärpides või pöörates objekti asukohta muutnud, võib värv ootamatult muutuda. Kui pilt on fookusest väljas, võib selle toon olla ebaloomulik. Kui värvid muutuvad või mõjuvad ebaloomulikult, printige mõne muu režiimiga, mitte funktsiooniga *PhotoEnhance*.

- 1. Valige printeridraiveri vahekaardil **Veel suvandeid** sätte **Värvikorrektsioon** alt värvikorrektsiooni meetod.
	- O Automaatne: selle sättega reguleeritakse toone automaatselt nii, et need vastaksid paberi tüübi ja prindikvaliteedi sätetele.
	- O Kohandatud: klõpsake suvandit **Täpsemalt**, kui soovite luua oma sätteid.
- 2. Vajaduse korral tehke vahekaartidel **Pealeht** ja **Veel suvandeid** veel sätteid ning klõpsake seejärel **OK**.

["Vahekaart Pealeht" lk 200](#page-199-0)

["Vahekaart Veel suvandeid" lk 202](#page-201-0)

3. Klõpsake **Prindi**.

### **Seotud teave**

- & ["Paberi laadimine" lk 183](#page-182-0)
- $\rightarrow$  ["Printimine lihtsate sätetega" lk 199](#page-198-0)

## **Printimine peente joonte rõhutamiseks**

Saate printimiseks liiga peeneid jooni jämedamaks muuta.

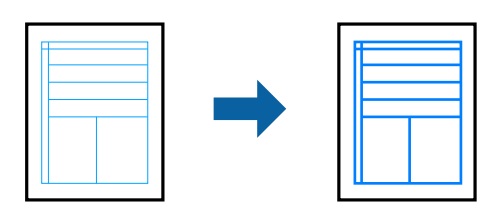

- 1. Klõpsake printeridraiveri vahekaardil **Veel suvandeid** valikut **Kujutise sätted** suvandi **Värvikorrektsioon** sättes.
- 2. Valige **Rõhuta õhukesi jooni**.
- 3. Vajaduse korral tehke vahekaartidel **Pealeht** ja **Veel suvandeid** veel sätteid ning klõpsake seejärel **OK**.
- 4. Klõpsake nuppu **Prindi**.

- & ["Paberi laadimine" lk 183](#page-182-0)
- $\rightarrow$  ["Printimine lihtsate sätetega" lk 199](#page-198-0)

## **Selgete vöötkoodide printimine**

Kui prinditud vöötkoodi ei õnnestu õigesti lugeda, võite neid printida selgelt, kasutades vähendatud tindivoolu. Lubage see funktsioon ainult siis, kui prinditud vöötkoodi ei saa skannida.

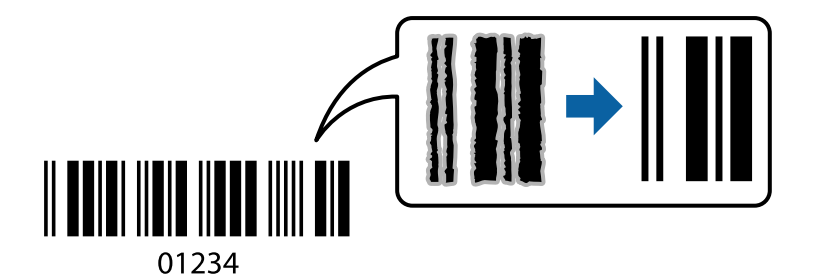

### *Märkus.*

Hägususe eemaldamine ei pruugi oludest olenevalt alati võimalik olla.

- 1. Klõpsake printeridraiveri vahekaardil **Hooldus** suvandit **Lisasätted** ja seejärel valige **Joonkoodi režiim**.
- 2. Vajaduse korral tehke vahekaartidel **Pealeht** ja **Veel suvandeid** veel sätteid ning klõpsake seejärel nuppu **OK**.

["Vahekaart Pealeht" lk 200](#page-199-0)

["Vahekaart Veel suvandeid" lk 202](#page-201-0)

3. Klõpsake nuppu **Prindi**.

### **Seotud teave**

- $\rightarrow$  ["Paberi laadimine" lk 183](#page-182-0)
- $\rightarrow$  ["Printimine lihtsate sätetega" lk 199](#page-198-0)

# **Salvestatud rühmade abil printimine**

Võimaldab seadistada üksusi Prindikomplektid ja sortida printimist rühma järgi. Lisateabe saamiseks lugege alljärgnevat infot.

### **Seotud teave**

 $\rightarrow$  ["Printimine salvestatud rühmi kasutades \(arvuti\)" lk 372](#page-371-0)

# <span id="page-222-0"></span>**Dokumendi printimine PostScripti printeridraiverit kasutades (Windows)**

PostScripti printeridraiver on draiver, mis väljastab printerile printimiskäske, kasutades PostScripti lehekirjelduskeelt.

1. Avage fail, mida soovite printida.

Laadige paber printerisse, kui seda ei ole veel laaditud.

- 2. Valige menüüst **Fail** suvand **Prindi** või **Prindihäälestus**
- 3. Valige printer.
- 4. Valige printeridraiveri akna avamiseks suvand **Eelistused** või **Atribuudid**.

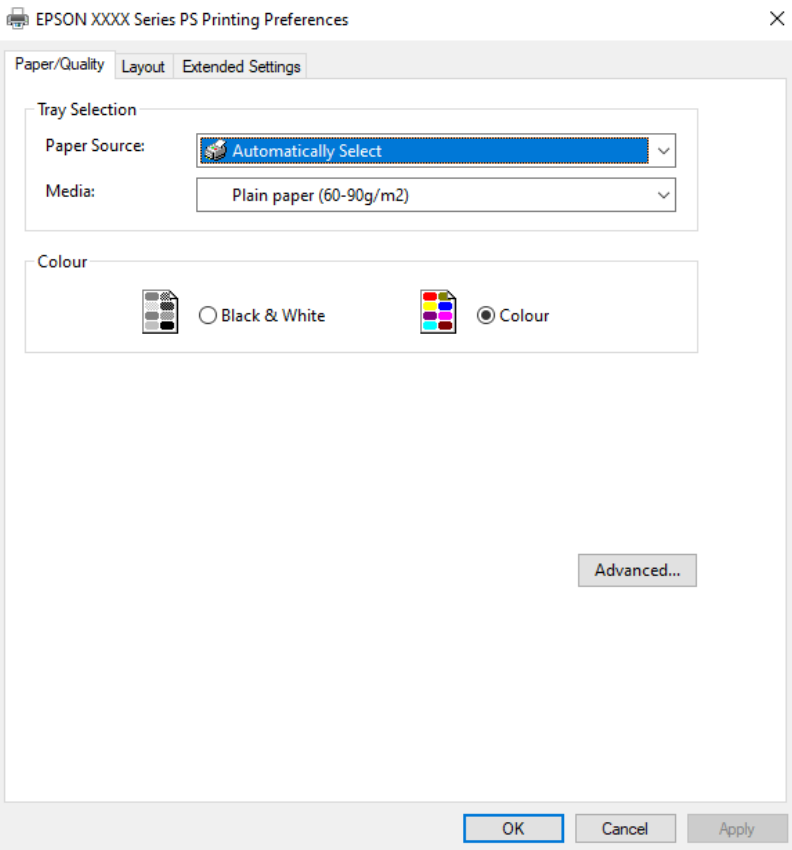

5. Muutke vastavalt vajadusele sätteid.

Lisateabe saamiseks vaadake printeridraiveri menüüsuvandeid.

- 6. Printeridraiveri üksikasjade akna sulgemiseks klõpsake valikut **OK**.
- 7. Klõpsake **Prindi**.

- $\blacklozenge$  ["Kasutatav paber ja mahud" lk 460](#page-459-0)
- $\blacktriangleright$  ["Paberi laadimine" lk 183](#page-182-0)
- & ["Paberitüüpide loend" lk 182](#page-181-0)
- & "Paberi/kvaliteedi vahekaart" lk 224
- $\rightarrow$  "Paigutuse vahekaart" lk 224

### **PostScripti printeridraiveri menüüsuvandid**

Avage rakenduses printimisaken, valige printer ja seejärel avage printeridraiveri aken.

### *Märkus.*

Menüüd erinevad olenevalt valitud suvandist.

### *Paberi/kvaliteedi vahekaart*

### Salve valik:

Määrake paberiallikas ja tüüp.

### Paberiallikas:

Valige paberiallikas, kust paberit söödetakse.

Valige **Automaatvalik**, et valida automaatselt paberiallikas, mis on valitud printeri suvandis **Paberi säte**.

### Meedium:

Valige paberi tüüp, millele hakkate printima. Kui valite **Määramata**, toimub printimine paberi allikast, millele on määratud paberi tüüp vastavalt printeri sätetele.

Tavapaber, Recycled, Tavaline kvaliteetpaber

Samas ei saa kasutada paberit, mis asub paberi allikas, mis on printeri sätetes **Sätete automaatne valimine** välja lülitatud.

### Värv:

Valige oma prinditööle värv.

### *Paigutuse vahekaart*

### Suund:

Valige suund, mida soovite printimiseks kasutada.

### Printimine mõlemale poolele:

Võimaldab teha kahepoolset printimist.

### Leheküljejärjestus:

Valige, et printida viimase lehekülje ülaosast alates. Kui teete valiku **Tagant ette**, virnastatakse leheküljed pärast printimist vastavalt leheküljenumbritele õiges järjekorras.

### Lehekülje vorming:

Lehekülgi paberilehe kohta:

Lehekülgi lehe küljenduse kohta:

Võimaldab täpsustada lehekülje küljendust, kui ühele lehele prinditakse mitu lehekülge.

### Voldik:

Voldiku köitmine:

Valige voldiku köitmiskoht.

### Äärejoonte joonistamine:

Valige see, kui soovite mitme lehekülje printimisel ühele lehele määrata äärejoont igale leheküljele või brošüüride printimisel.

### *Vahekaart Extended Settings*

### Job Settings:

Kui administraator on printeri kasutamist piiranud, saab printima hakata pärast oma konto registreerimist printeridraiveris. Kasutajakonto loomiseks pöörduge administraatori poole.

### Save Access Control settings:

Võimaldab sisestada kasutajanime ja parooli.

### User Name:

Sisestage kasutajanimi.

### Password:

Sisestage parool.

### Reserve Job Settings:

Määrake printeri mällu salvestatud prinditööde sätted.

### Reserve Job Settings:

Võimaldab määrata **Reserve Job Settings**, **Verify Job**, **Re-Print Job** või **Confidential Job** sätteid.

### Verify Job:

Mitmete koopiate printimisel saate sisu kontrollimiseks printida ühe koopia. Printimiseks pärast teise koopia tegemist kasutage printeri juhtpaneeli.

### Re-Print Job:

Võimaldab salvestada prinditöö printeri mällu. Printimise alustamiseks võite kasutada juhtpaneeli.

### Confidential Job:

Valige **Confidential Job** ja sisestage parool. Printer ei prindi enne, kui olete sisestanud printeri juhtpaneelile parooli.

### User Name:

Sisestage kasutajanimi.

### Job Name:

Sisestage töö nimi.

### Password:

Sisestage konfidentsiaalse töö parool.

### *Täpsemad suvandid*

### Paber/väljastus:

Valige paberi suurus ja koopiate arv.

### Paberiformaat:

Valige paberiformaat, millele soovite printida.

### Koopiate arv:

Määrake prinditavate koopiate arv.

### Graafika:

Seadistage järgmised menüü üksused.

### Kujutise värvihaldus:

Valige ICM-meetod või eesmärk.

### Mastaapimine:

Võimaldab dokumenti vähendada või suurendada.

### TrueType-kiri:

Määrab asendusfondiks TrueType-fondi.

### Dokumendi suvandid:

### Täpsemad prindifunktsioonid:

Võimaldab määrata printimisfunktsioonide üksikasjalikke sätteid.

### PostScripti suvandid:

Võimaldab määrata valikulisi sätteid.

### Printerifunktsioonid:

Seadistage järgmised menüü üksused.

Color Mode:

Valige, kas soovite printida värviliselt või ühevärviliselt.

<span id="page-226-0"></span>Press Simulation:

Võite valida simuleeritava CMYK-tindivärvi, kui jäljendate printimisel ofsettrükimasina CMYK-tindivärvi.

Ink Save Mode:

Säästab tinti, vähendades printimistihedust.

Rotate by 180º:

Pöörab andmeid enne printimist 180 kraadi.

# **Arvutist printimine — Mac OS**

## **Printimine lihtsate sätetega**

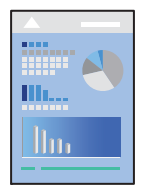

*Märkus.* Toimingud ja kuvad võivad olenevalt rakendusest erineda. Lisateabe saamiseks lugege rakenduse spikrit.

- 1. Laadige paber printerisse. ["Paberi laadimine" lk 183](#page-182-0)
- 2. Avage fail, mida soovite printida.
- 3. Valige menüüst **Fail** suvand **Prindi** või mõni muu käsk, millega avada printimisdialoog. Vajaduse korral klõpsake printimisakna laiendamiseks nuppu **Kuva üksikasjad** või d.
- 4. Valige printer.

5. Valige hüpikmenüüst suvand **Printeri sätted**.

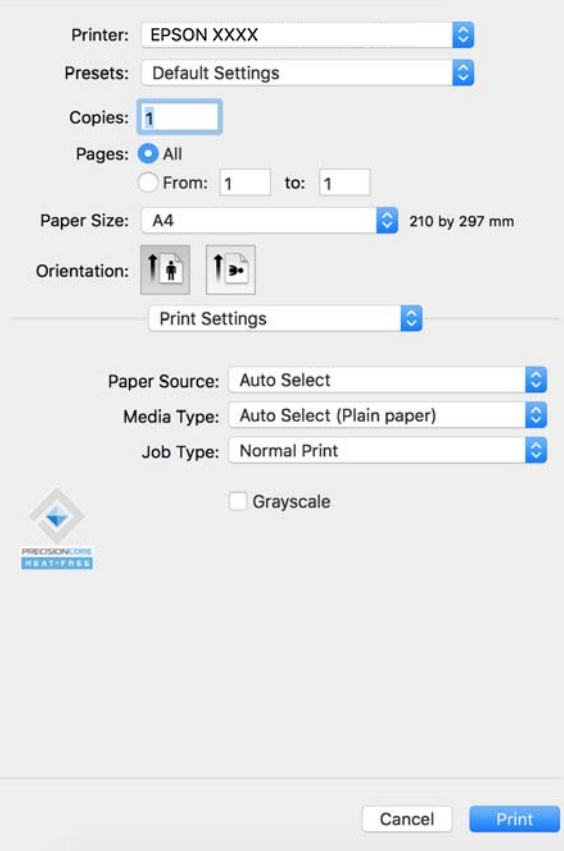

### *Märkus.*

Kui menüüd *Printeri sätted* ei kuvata opsüsteemis macOS Catalina (10.15) või uuemas, macOS High Sierra (10.13), macOS Sierra (10.12), OS X El Capitan (10.11), OS X Yosemite (10.10), OS X Mavericks (10.9) ei ole Epsoni printeridraiver õigesti installitud. Lubage see alljägnevast menüüst.

Valige *System Preferences* (või *System Settings*) Apple'i menüüst > *Printers & Scanners* (või *Print & Scan*, *Print & Fax*), eemaldage printer ja lisage siis printer uuesti. Printeri lisamise kohta lugege altpoolt.

["Epsoni originaalprinteri lisamine \(ainult Mac OS\)" lk 388](#page-387-0)

Operatsioonisüsteemis macOS Mojave (10.14) ei saa suvandit *Printeri sätted* avada ettevõtte Apple rakendustes, nagu TextEdit.

6. Muutke vastavalt vajadusele sätteid.

Lisateabe saamiseks vaadake printeridraiveri menüüsuvandeid.

#### *Märkus.*

Kui soovite prinditava dokumendi mällu salvestada, valige *Printeri sätted* hüpikmenüüst, seejärel suvandist *Töö tüüp* säte *Salvesta mällu ja prindi* ja määrake salvestamise sihtkoht.

### 7. Klõpsake nuppu **Prindi**.

### *Märkus.*

Kui soovite printimise katkestada, klõpsake arvuti *Dokis* printeri ikooni. Valige töö, mille soovite tühistada, ja klõpsake

edenemisnäidiku juures  $\boxtimes$ . Te ei saa aga prinditööd arvutist tühistada, kui see on juba täielikult printerisse saadetud. Sel juhul katkestage prinditöö printeri juhtpaneelilt.

- <span id="page-228-0"></span> $\blacktriangleright$  ["Kasutatav paber ja mahud" lk 460](#page-459-0)
- & ["Paberitüüpide loend" lk 182](#page-181-0)
- & "Printeridraiveri menüüsuvandid" lk 229

### *Printeridraiveri menüüsuvandid*

Avage rakenduses printimisaken, valige printer ja seejärel avage printeridraiveri aken.

#### *Märkus.*

Menüüd erinevad olenevalt valitud suvandist.

### **Paigutuse menüüsuvandid**

### Lehekülgi paberilehe kohta:

Valige ühele paberilehele prinditavate lehekülgede arv.

### Paigutuse suund:

Määrake, millises järjekorras hakatakse lehekülgi printima.

### Äärised:

Prindib lehekülgede ümber äärised.

### Lehekülje suuna ümberpööramine:

Pöörab lehekülgi enne printimist 180 kraadi. Valige see üksus, kui prindite paberilehtedele nagu ümbrikud, mida laaditakse printerisse fikseeritud suunas.

### Horisontaalsuunaline pööramine:

Pöörab prinditava kujutise selle peegelpildiks.

### **Värvide sobitamise menüüsuvandid**

### ColorSync/EPSON Color Controls:

Valige värvide reguleerimise meetod. Nende suvanditega reguleeritakse värvide erinevus printeri ja arvutiekraani vahel võimalikult väikeseks.

### **Paberi käsitsemise menüüsuvandid**

### Eksemplarhaaval:

Prindib mitmelehelisi dokumente eksemplarhaaval järjekorda seatult ja komplektidesse sorditult.

### Prinditavad leheküljed:

Valige printimiseks ainult paaris või paaritud leheküljed.

### Leheküljejärjestus:

Valige, et printida viimase lehekülje ülaosast alates.

### Sobita paberi formaadiga:

Prindib laaditud paberi formaadile sobituvalt.

O Sihtpaberi formaat:

Valige paberi formaat, millele prinditakse.

O Ainult allapoole mastaapimine:

Valige see, kui soovite formaadi vähendada vaid juhul, kui prindiandmed on printerisse laaditud paberi jaoks liiga suured.

### **Tiitellehe menüüsuvandid**

Olenevalt operatsioonisüsteemi versioonist ei pruugita seda menüüd kuvada.

### Tiitellehe printimine.

Valige, kas tiitelleht printida või mitte. Kui soovite lisada tagakaane, valige **Pärast dokumenti**.

### Tiitellehe tüüp:

Valige tiitellehe sisu.

### **Menüüsuvandid režiimis Printeri sätted**

### Paper Source:

Valige paberiallikas, kust paberit söödetakse. Valige **Automaatne valimine**, et valida automaatselt prindisäteteks valitud paberiallikas.

### Meediumitüüp:

Valige paberi tüüp, millele hakkate printima. Kui valite **Automaatvalik (tavalised paberid)**, toimub printimine paberi allikast, millele on määratud paberi tüüp vastavalt printeri sätetele.

Tavapaber, Recycled, Tavaline kvaliteetpaber

Samas ei saa kasutada paberit, mis asub paberi allikas, mis on printeri sätetes **Sätete automaatne valimine** välja lülitatud.

### Töö tüüp:

Salvestage prinditöö mälusse, mis on valitud utiliidiekraani suvandist **Mälu sätted** või salvestage ja printige.

### Halliskaala:

Valige, kui soovite printida mustaga või halltoonides.

### **Menüüsuvandid režiimis Color Options**

### Käsitsi sätted:

Värvide reguleerimine käsitsi. Suvandis **Täpsemad sätted** saate valida täpsemad sätted.

### PhotoEnhance:

Muudab kujutised teravamaks ja värvid erksamaks, reguleerides automaatselt originaalkujutiseandmete kontrastsust, küllastust ja heledust.

### <span id="page-230-0"></span>Off (No Color Adjustment):

Printige värve parendamata ja reguleerimata.

### **Paberi konfiguratsiooni menüüsuvandid**

Printimistihedus:

Kui prindite tihedate andmetega fotosid, vähendage peenema printimistulemuse saamiseks printimistihedust.

### **Menüüsuvandid režiimis Two-sided Printing Settings**

### Two-sided Printing:

Prindib paberilehe mõlemale küljele.

Voldik:

- O Keskelt köitmine: kasutage seda meetodit, kui prindite väikese arvu lehekülgi, mida saab virnastada ja kergesti kokku murda.
- O Küljelt köitmine. Kasutage seda meetodit ühe lehe (neli lehekülge) korraga printimiseks, voltides iga lehe pooleks ja pannes need kõik kokku.

### Köiteveerise sätted:

Valige väljuva paberi köitmiskoht.

### **Lihtsa printimise prindisätete lisamine**

Kui loote sageli kasutatavatest prindisätetest printeridraiveris oma eelseadistuse, võite hõlpsalt printida, valides eelseadistuse loendist.

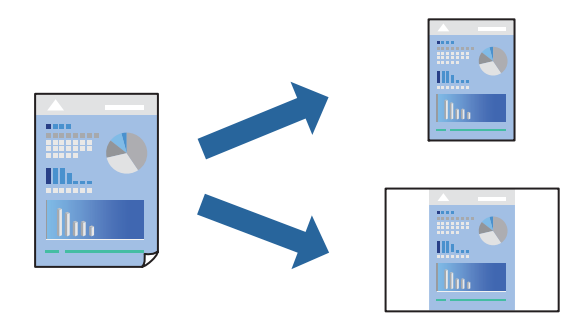

- 1. Valige iga üksus nagu **Printeri sätted** ja **Paigutus** (**Paberiformaat**, **Meediumitüüp** jne).
- 2. Valige praeguse sätte eelsättena salvestamiseks **Eelseaded**.
- 3. Klõpsake **OK**.

### *Märkus.*

Lisatud eelseadistuse kustutamiseks klõpsake *Eelseaded* > *Näita eelseadeid*, valige eelseadistuse nimi, mida tahate kustutada, ja kustutage see.

4. Klõpsake **Prindi**.

Kui soovite järgmisel korral samade sätetega printida, valige registreeritud eelseadistuse nimi suvandist **Eelseaded**.

### **Seotud teave**

- $\blacktriangleright$  ["Paberi laadimine" lk 183](#page-182-0)
- & ["Printimine lihtsate sätetega" lk 227](#page-226-0)

# **Lehe kahele poolele printimine**

Te saate printida paberilehe mõlemale küljele.

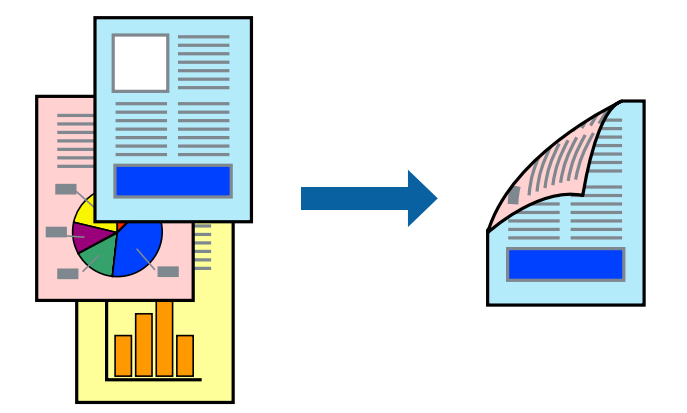

### *Märkus.*

- $\Box$  Kui te ei kasuta kahepoolseks printimiseks sobilikku paberit, võib prindikvaliteet olla halvem ja esineda paberiummistust. ["Paber kahepoolseks printimiseks" lk 464](#page-463-0)
- $\Box$  Olenevalt paberist ja andmetest võib tint valguda läbi paberi.
- 1. Valige hüpikmenüüst suvand **Two-sided Printing Settings**.
- 2. Valige köitmismeetod suvandi **Two-sided Printing** alt.
- 3. Vajaduse korral seadistage ka muid sätteid.
- 4. Klõpsake **Prindi**.

- & ["Kasutatav paber ja mahud" lk 460](#page-459-0)
- $\blacktriangleright$  ["Paberi laadimine" lk 183](#page-182-0)
- $\rightarrow$  ["Printimine lihtsate sätetega" lk 227](#page-226-0)

# **Mitme lehekülje printimine ühele lehele**

Võite printida ühele paberilehele mitmeid andmelehekülgi.

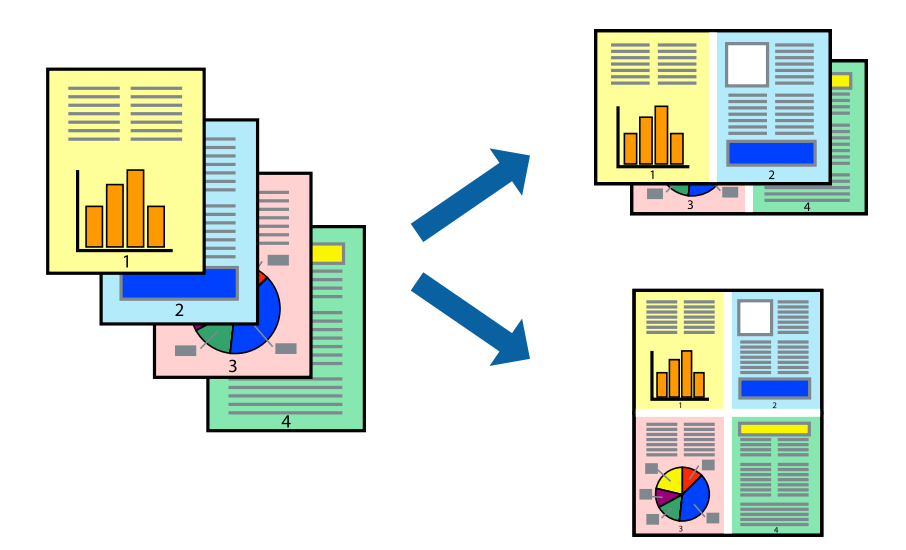

- 1. Valige hüpikmenüüst suvand **Paigutus**.
- 2. Määrake lehekülgede arv jaotistes **Lehekülgi paberilehe kohta**, **Paigutuse suund** (lehekülgede järjestus) ja **Äärised**.

["Paigutuse menüüsuvandid" lk 229](#page-228-0)

- 3. Vajaduse korral seadistage ka muid sätteid.
- 4. Klõpsake **Prindi**.

### **Seotud teave**

- & ["Paberi laadimine" lk 183](#page-182-0)
- & ["Printimine lihtsate sätetega" lk 227](#page-226-0)

## **Prinditava sobitamine paberi formaadiga**

Valige suvandi Sihtpaberi formaat sätteks printerisse laaditud paberi formaat.

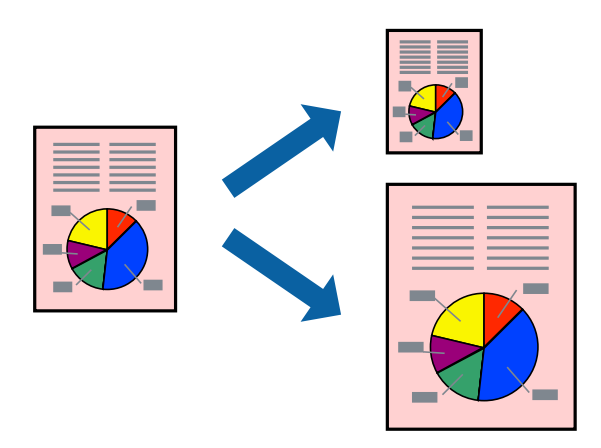

- 1. Valige suvandi **Paberiformaat** sätteks rakenduses määratud paberiformaat.
- 2. Valige hüpikmenüüst **Paberihaldus**.
- 3. Valige suvand **Sobita paberiformaadiga**.
- 4. Valige suvandi **Sihtpaberi formaat** sätteks printerisse laaditud paberi formaat.
- 5. Vajaduse korral seadistage ka muid sätteid.
- 6. Klõpsake **Prindi**.

- $\rightarrow$  ["Paberi laadimine" lk 183](#page-182-0)
- & ["Printimine lihtsate sätetega" lk 227](#page-226-0)

### **Vähendatud või suurendatud dokumendi printimine iga muutusega**

Võite dokumenti protsendimäära võrra suurendada või vähendada.

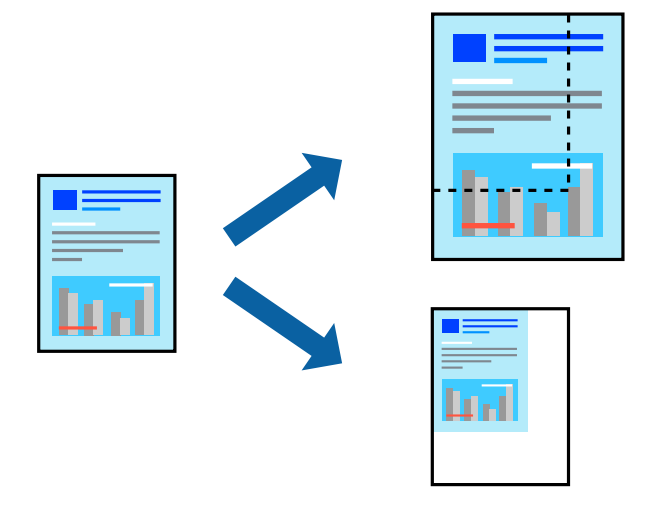

### *Märkus.*

Toimingud erinevad rakendusest olenevalt. Lisateabe saamiseks lugege rakenduse spikrit.

- 1. Valige üks alljärgnevatest tegevustest.
	- O Valige rakenduse menüüst **Fail** suvand **Prindi**. Klõpsake nuppu **Lehe häälestus** ja valige seejärel suvandist **Vorming** oma printer. Valige prinditavate andmete formaat suvandist **Paberiformaat**, sisestage suvandis **Mõõtkava** protsent ja klõpsake nuppu **OK**.
	- O Valige rakenduse menüüst **Fail** suvand **Lehe häälestus**. Valige oma printer suvandis **Vorming**. Valige prinditavate andmete formaat suvandist **Paberiformaat**, sisestage suvandis **Mõõtkava** protsent ja klõpsake nuppu **OK**. Valige menüüst **Fail** suvand **Prindi**.
- 2. Valige oma printer suvandis **Printer**.
- 3. Vajaduse korral seadistage ka muid sätteid.
- 4. Klõpsake nuppu **Prindi**.

- <span id="page-234-0"></span> $\rightarrow$  ["Paberi laadimine" lk 183](#page-182-0)
- & ["Printimine lihtsate sätetega" lk 227](#page-226-0)

## **Prindivärvi reguleerimine**

Saate prinditööks kasutatavaid värve reguleerida. Neid kohandusi ei rakendata originaalandmetele.

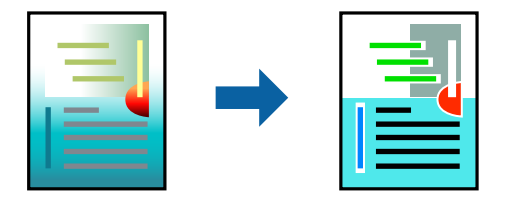

**PhotoEnhance** muudab kujutised teravamaks ja värvid erksamaks, reguleerides automaatselt originaalkujutiseandmete kontrastsust, küllastust ja heledust.

### *Märkus.*

Funktsioon *PhotoEnhance* kohandab värve objekti asukohta analüüsides. Kui olete pilti vähendades, suurendades, kärpides või pöörates objekti asukohta muutnud, võib värv ootamatult muutuda. Kui pilt on fookusest väljas, võib selle toon olla ebaloomulik. Kui värvid muutuvad või mõjuvad ebaloomulikult, printige mõne muu režiimiga, mitte funktsiooniga *PhotoEnhance*.

- 1. Valige hüpikmenüüst **Värvisobitus** ja seejärel **EPSON Color Controls**.
- 2. Valige hüpikmenüüst **Color Options** ja seejärel valige üks võimalikest suvanditest.
- 3. Klõpsake noolt **Täpsemad sätted** kõrval ja muutke sätteid.
- 4. Vajaduse korral seadistage ka muid sätteid.
- 5. Klõpsake **Prindi**.

### **Seotud teave**

- & ["Paberi laadimine" lk 183](#page-182-0)
- $\rightarrow$  ["Printimine lihtsate sätetega" lk 227](#page-226-0)

# **Printimine PostScripti printeridraiverist operatsioonisüsteemis Mac OS**

PostScripti printeridraiver on draiver, mis väljastab printerile printimiskäske, kasutades PostScripti lehekirjelduskeelt.

1. Avage fail, mida soovite printida.

Laadige paber printerisse, kui seda ei ole veel laaditud.

2. Valige menüüst **Fail** suvand **Prindi** või **Prindihäälestus**.

Vajaduse korral klõpsake printimisakna laiendamiseks nuppu **Kuva üksikasjad** või d.

- 3. Valige printer.
- 4. Valige hüpikmenüüst **Prindifunktsioonid**.

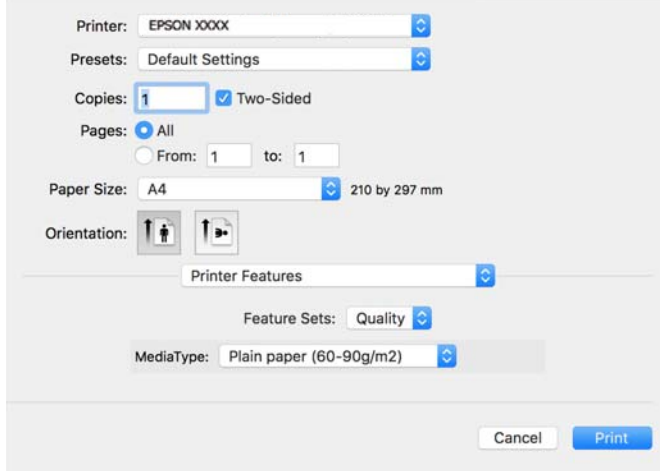

- 5. Muutke vastavalt vajadusele sätteid. Lisateabe saamiseks vaadake printeridraiveri menüüsuvandeid.
- 6. Klõpsake **Prindi**.

- $\blacktriangleright$  ["Kasutatav paber ja mahud" lk 460](#page-459-0)
- $\rightarrow$  ["Paberi laadimine" lk 183](#page-182-0)
- & ["Paberitüüpide loend" lk 182](#page-181-0)
- & ["Printerifunktsioonide menüüsuvandid" lk 238](#page-237-0)

### **PostScripti printeridraiveri menüüsuvandid**

Avage rakenduses printimisaken, valige printer ja seejärel avage printeridraiveri aken.

### *Märkus.*

Menüüd erinevad olenevalt valitud suvandist.

### *Paigutuse menüüsuvandid*

Lehekülgi paberilehe kohta:

Valige ühele paberilehele prinditavate lehekülgede arv.

#### Paigutuse suund:

Määrake, millises järjekorras hakatakse lehekülgi printima.

### Äärised:

Prindib lehekülgede ümber äärised.

### Kahepoolne:

Võimaldab teha kahepoolset printimist.

### Lehekülje suuna ümberpööramine:

Pöörab lehekülgi enne printimist 180 kraadi.

### Horisontaalsuunaline pööramine:

Pöörab kujutist nii, et see prinditakse peegelpildis.

### *Värvide sobitamise menüüsuvandid*

### ColorSync/Printeris:

Valige värvide reguleerimise meetod. Nende suvanditega reguleeritakse värvide erinevus printeri ja arvutiekraani vahel võimalikult väikeseks.

### *Paberi käsitsemise menüüsuvandid*

### Eksemplarhaaval:

Prindib mitmelehelisi dokumente eksemplarhaaval järjekorda seatult ja komplektidesse sorditult.

### Prinditavad leheküljed:

Valige printimiseks ainult paaris või paaritud leheküljed.

### Leheküljejärjestus:

Valige, et printida viimase lehekülje ülaosast alates.

### Sobita paberi formaadiga:

Prindib laaditud paberi formaadile sobituvalt.

### Sihtpaberi formaat:

Valige paberi formaat, millele prinditakse.

### Ainult allapoole mastaapimine:

Valige, kui dokumendi formaati on vaja vähendada.

### *Paberisöötmise menüüsuvandid*

Valige paberiallikas, kust paberit söödetakse.

### Kõik leheküljed asukohast:

Valiku **Automaatvalik** valitakse automaatselt paberiallikas, mis vastab printeris valitud suvandi **Paberi säte** sättele.

### Esimene lehekülg asukohast/ülejäänud asukohast:

Saate valida ka paberiallika leheküljele.

### <span id="page-237-0"></span>*Tiitellehe menüüsuvandid*

Tiitellehe printimine:

Valige, kas tiitelleht printida või mitte. Kui soovite lisada tagakaane, valige **Pärast dokumenti**.

### Tiitellehe tüüp:

Valige tiitellehe sisu.

### *Töö sätete menüüvalikud*

### **Konfidentsiaalne töö**

Võimaldab sisestada prinditöö jaoks parooli.

### Kasutajanimi

Sisestage kasutajanimi.

Töö nimi

Sisestage töö nimi.

Parool

Sisestage parool.

### *Printerifunktsioonide menüüsuvandid*

Funktsioonide komplektid:

Quality:

Media Type:

Valige paberi tüüp, millele hakkate printima. Kui valite **Määramata**, toimub printimine paberi allikast, millele on määratud paberi tüüp vastavalt printeri sätetele.

Tavapaber, Recycled, Tavaline kvaliteetpaber

Samas ei saa kasutada paberit, mis asub paberi allikas, mis on printeri sätetes **Sätete automaatne valimine** välja lülitatud.

### Värviline:

Color Mode:

Valige, kas soovite printida värviliselt või ühevärviliselt.

### Press Simulation:

Võite valida simuleeritava CMYK-tindivärvi, kui jäljendate printimisel ofsettrükimasina CMYK-tindivärvi.

Muu:

Ink Save Mode:

Säästab tinti, vähendades printimistihedust.

# **Vormingus PDF failide printimine mäluseadmelt**

Printeriga ühendatud mäluseadmelt saate printida faile vormingus PDF.

### *Märkus.*

Teatud tüüpi paberit ei saa PDF-failide printimiseks kasutada.

1. Ühendage mäluseade printeri välisliidese USB-porti.

["Välise USB-seadme sisestamine" lk 196](#page-195-0)

- 2. Valige avakuval **Mäluseade**.
- 3. Valige **PDF**.
- 4. Valige fail.
- 5. Puudutage nuppu  $\hat{\Phi}$ .

### *Märkus.*

Prindiandmete salvestamiseks mällu valige *Failisalvestus* ja tehke seadistused. Valige *Säte* et valida, kas printida andmed korraga või mitte.

### **Põhilised menüüsuvandid PDF-sätete jaoks**

Uutest vanadeni/Vanadest uuteni:

Muudab failide järjekorda.

Pab-sätted:

Määrake sätted paberiallikale, millele soovite printida.

### 2-poolne:

Valige **Sees**, et printida vormingus PDF faile kahepoolselt. Köitmismeetodit saate valida ka suvandist **Köitm(koopia)**.

Printimisjärjestus:

Valige mitmeleheküljeliste failide printimise järjekord.

Värvirežiim:

Valige värvisäte — kas prindite tavaliselt sättega **Mustvalge** või **Värviline**.

# <span id="page-239-0"></span>**Täpsemad menüüsuvandid PDF-sätete jaoks**

Lõpetamine:

Valige **Eks. haaval (järjestus)**, et printida mitmest leheküljest koosnevaid dokumente eksemplarhaaval järjekorda seatult ja komplektidesse sorditult. Valige **Rüh (sam lk)**, et printida mitmest leheküljest koosnevaid dokumente, rühmitades sama numbriga leheküljed.

Failisalvestus:

Prindiandmed saate mällu salvestada.

O Säte:

Valige, kas soovite prindiandmed ainult mällu salvestada.

O Kaust (nõutav):

Valige prindiandmete salvestamiseks kaust.

O Failinimi:

Failinime määramine.

- O Faili parool: Faili valimiseks määrake parool.
- O Kasutajanimi: Määrake kasutajanimi.

# **Dokumentide printimine nutiseadmest**

Dokumente saab printida nutiseadmetest nagu nutitelefon või tahvelarvuti.

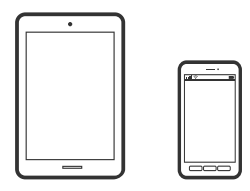

# **Printimine rakendusega Epson Smart Panel**

Epson Smart Panel on rakendus, millega saate hõlpsalt printida, kopeerida ja skannida nutiseadmest, näiteks nutitelefonist või tahvelarvutist. Saate printeri ja nutiseadme ühendada üle raadivõrgu ning seejärel kontrollida tinditasemeid, printeri olekut ja otsida tõrke esinemisel lahendusi. Lisaks saate hõlpsalt kopeerida, registreerides kopeerimise lemmiku.

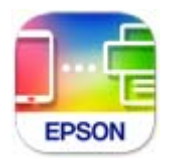

Installige Epson Smart Panel järgmiselt URL-ilt või kasutades QR-koodi.

<https://support.epson.net/smpdl/>

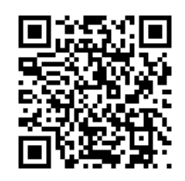

Käivitage Epson Smart Panel ja valige avakuvalt prindimenüü.

### **Dokumentide printimine rakendusega AirPrint**

AirPrint võimaldab vahetut juhtmeta printimist seadmetest iPhone, iPad, iPod touch ja Mac, ilma et oleks vaja installida draivereid või laadida alla tarkvara.

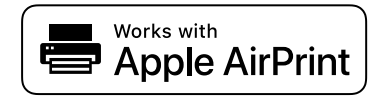

### *Märkus.*

Kui keelasite printeri juhtpaneelil paberi seadistusteated, ei saa te funktsiooni AirPrint kasutada. Teadete lubamiseks vaadake vajaduse korral allpool olevat linki.

1. Seadistage printer juhtmeta printimiseks. Vt allpool olevat linki.

### [https://epson.sn](https://epson.sn/?q=2)

- 2. Ühendage Apple'i seade samasse juhtmeta võrku, mida kasutab printer.
- 3. Printige seadmest printerisse.

### *Märkus.*

Lisateavet leate Apple'i veebisaidilt lehelt AirPrint.

### **Seotud teave**

& ["Printida ei saa isegi siis kui ühendus on loodud \(iOS\)" lk 408](#page-407-0)

## **Printimine äpiga Epson Print Enabler**

Te saate dokumente, e-kirju, fotosid ja veebilehekülgi traadita printida otse oma Android telefonist või tahvelarvutist (Android v4.4 või uuem). Paari puudutusega tuvastab teie Android seade sama traadita võrguga ühendatud Epsoni printeri.

Leidke Google Playst äpp Epson Print Enabler ja installige.

Minge oma Android-seadmel suvandile **Sätted**, valige **Printimine** ja seejärel lubage Epson Print Enabler. Puudutage Android-rakenduses, näiteks Chrome, menüü ikooni ja printige ekraanil kujutatav sisu.

### *Märkus.*

Kui te ei näe oma printerit, puudutage suvandit *Kõik printerid* ja valige oma printer.

### **Printimine rakendusega Mopria Print Service**

Mopria Print Service võimaldab kohest juhtmevaba printimist Android-nutitelefonist või -tahvlist. Laadige Mopria Print Service alla teenusest Google Play.

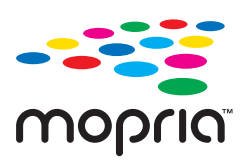

Lisateavet leiate Mopria veebilehelt <https://mopria.org>.

# **Ümbrikele printimine**

# **Ümbrikute printimine arvutist (Windows)**

- 1. Laadige ümbrikud printerisse. ["Ümbrikute laadimine" lk 184](#page-183-0)
- 2. Avage fail, mida soovite printida.
- 3. Avage printeridraiveri aken.
- 4. Valige ümbriku suurus valikus **Dokumendi formaat**, mis asub vahekaardil **Pealeht** ja valige seejärel **Paberitüüp** menüüst valik **Ümbrik**.
- 5. Vajaduse korral tehke vahekaartidel **Pealeht** ja **Veel suvandeid** veel sätteid ning klõpsake seejärel **OK**.
- 6. Klõpsake **Prindi**.

# **Ümbrikute printimine arvutist (Mac OS)**

- 1. Laadige ümbrikud printerisse. ["Ümbrikute laadimine" lk 184](#page-183-0)
- 2. Avage fail, mida soovite printida.
- 3. Valige menüüst **Fail** suvand **Prindi** või mõni muu käsk, millega avada printimisdialoog.
- 4. Valige suvandi **Paberiformaat** sätteks õige formaat.
- 5. Valige hüpikmenüüst suvand **Printeri sätted**.
- 6. Valige suvandi **Meediumitüüp** sätteks **Ümbrik**.
- 7. Vajaduse korral seadistage ka muid sätteid.
- 8. Klõpsake **Prindi**.

# **Printimine eeltrükitud paberile**

# **Eeltrükitud paberile printimine arvutist (Windows)**

1. Laadige eeltrükitud paber printerisse.

["Eeltrükitud paberi laadimine \(ühepoolne printimine\)" lk 187](#page-186-0) ["Eeltrükitud paberi laadimine \(kahepoolne printimine\)" lk 188](#page-187-0)

- 2. Avage fail, mida soovite printida.
- 3. Avage printeridraiveri aken.
- 4. Valige paberiformaat valikus **Dokumendi formaat**, mis asub vahekaardil **Pealeht** ja valige seejärel **Paberitüüp** menüüst valik **Preprinted**.
- 5. Kui **2-poolne printimine** on aktiveeritud, klõpsake **Lisasätted** vahekaardil **Hooldus** ja valige **Väljasta dokumente 1 lehel 2-poolses režiimis**.

### c*Oluline teave:*

Kui prindite üheleheküljelisi dokumente ja mitmeleheküljelisi dokumente eeltrükitud paberile ja säte *2-poolne printimine* on lubatud, veenduge, et määratud on ülaltoodud printeridraiveri säte. Vastasel juhul on esimese lehe prinditav pool erinev ja prinditulemus muutub ühe- ja mitmeleheküljelise dokumendi vahel.

- 6. Vajaduse korral tehke vahekaartidel **Pealeht** ja **Veel suvandeid** veel sätteid ning klõpsake seejärel nuppu **OK**.
- 7. Klõpsake nuppu **Prindi**.

# **Eeltrükitud paberile printimine arvutist (Mac OS)**

1. Laadige eeltrükitud paber printerisse.

["Eeltrükitud paberi laadimine \(ühepoolne printimine\)" lk 187](#page-186-0) ["Eeltrükitud paberi laadimine \(kahepoolne printimine\)" lk 188](#page-187-0)

- 2. Avage fail, mida soovite printida.
- 3. Valige menüüst **Fail** suvand **Prindi** või mõni muu käsk, millega avada printimisdialoog.
- 4. Valige suvandi **Paberiformaat** sätteks õige formaat.
- 5. Valige hüpikmenüüst suvand **Printeri sätted**.
- 6. Valige **Meediumitüüp** sätteks **Preprinted**.

### c*Oluline teave:*

Kui prindite kahepoolselt, esimese lehe prinditav pool ühe- ja mitmeleheküljelisel dokumendil erinev. Veenduge, et oleksite laadinud paberi õige poole.

- <span id="page-243-0"></span>7. Vajaduse korral seadistage ka muid sätteid.
- 8. Klõpsake nuppu **Prindi**.

# **Fotode printimine**

### **Vormingus JPEG failide printimine mäluseadmelt**

Printeriga ühendatud mäluseadmelt saate printida faile vormingus JPEG.

- 1. Ühendage mäluseade printeri välisliidese USB-porti. ["Välise USB-seadme sisestamine" lk 196](#page-195-0)
- 2. Valige avakuval **Mäluseade**.
- 3. Valige **JPEG**.
- 4. Valige fail.
- 5. Puudutage  $\mathcal{D}$ .

#### *Märkus.*

Prindiandmete salvestamiseks mällu valige *Failisalvestus* ja tehke seadistused. Valige *Säte* et valida, kas printida andmed korraga või mitte.

### **Põhilised menüüsuvandid JPEG-sätete jaoks**

### Menüü:

Valige sätted kujutiseandmete järjestamiseks, valimiseks ja valiku tühistamiseks.

### Pab-sätted:

Määrake sätted paberiallikale, millele soovite printida.

### Paigutus:

Valige JPEG-failide paigutus. **1 lehel** prindib ühe faili ühe lehekülje kohta. **20 lehel** prindib 20 faili ühe lehekülje kohta. **Indeks** prindib indeksi koos teabega.

### Sobita kaadrisse:

Valige **Sees**, et kärpida kujutist nii, et see sobiks automaatselt valitud prindiküljendusega. Kui kujutise andmete ja paberiformaadi kuvasuhe on erinev, suurendatakse või vähendatakse kujutist automaatselt, nii et lühikesed küljed vastavad paberi lühikestele külgedele. Kujutise pikka külge kärbitakse, kui see ulatub üle paberi pika külje. See funktsioon ei pruugi toimida panoraamfotode korral.

### Värvirežiim:

Valige värvisäte — kas prindite tavaliselt sättega **Mustvalge** või **Värviline**.

### <span id="page-244-0"></span>**Täpsemad menüüsuvandid JPEG-sätete jaoks**

### Lõpetamine:

Valige **Eks. haaval (järjestus)**, et printida mitmest leheküljest koosnevaid dokumente eksemplarhaaval järjekorda seatult ja komplektidesse sorditult. Valige **Rüh (sam lk)**, et printida mitmest leheküljest koosnevaid dokumente, rühmitades sama numbriga leheküljed.

### Kuupäev:

Valige foto jäädvustamis- või salvestamiskuupäeva vorming. Mõnede küljenduste korral kuupäeva ei prindita.

### Paranda foto:

Valige see režiim, et parandada automaatselt foto heledust, kontrastsust ja küllastust. Automaatse paranduse väljalülitamiseks valige **Parendus väljas**.

### Eemalda punasilmsus:

Valige **Sees**, et korrigeerida automaatselt fotodel punasilmsust. Originaalfailis parandusi ei tehta, parandatakse ainult väljaprinte. Olenevalt foto tüübist võidakse parandada ka muid pildi osi peale silmade.

### Failisalvestus:

Prindiandmed saate mällu salvestada.

O Säte:

Valige, kas soovite prindiandmed ainult mällu salvestada.

O Kaust (nõutav):

Valige prindiandmete salvestamiseks kaust.

O Failinimi:

Failinime määramine.

O Faili parool:

Faili valimiseks määrake parool.

O Kasutajanimi:

Määrake kasutajanimi.

# **Vormingus TIFF failide printimine mäluseadmelt**

Printeriga ühendatud mäluseadmelt saate printida faile vormingus TIFF.

1. Ühendage mäluseade printeri välisliidese USB-porti.

["Välise USB-seadme sisestamine" lk 196](#page-195-0)

- 2. Valige avakuval **Mäluseade**.
- 3. Valige **TIFF**.
- 4. Valige fail.

5. Puudutage  $\mathcal{D}$ .

### *Märkus.*

Prindiandmete salvestamiseks mällu valige *Failisalvestus* ja tehke seadistused. Valige *Säte* et valida, kas printida andmed korraga või mitte.

### **Põhilised menüüsuvandid TIFF-sätete jaoks**

Uutest vanadeni/Vanadest uuteni:

Muudab failide järjekorda.

### Pab-sätted:

Määrake sätted paberiallikale, millele soovite printida.

### Paigutus:

Valige, kuidas Multi-TIFF-faili paigutada. **1 lehel** prindib ühe lehekülje ühe lehe kohta. **20 lehel** prindib 20 lehekülge ühele lehele. **Indeks** prindib indeksi koos teabega.

### Sobita kaadrisse:

Valige **Sees**, et kärpida kujutist nii, et see sobiks automaatselt valitud prindiküljendusega. Kui kujutise andmete ja paberiformaadi kuvasuhe on erinev, suurendatakse või vähendatakse kujutist automaatselt, nii et lühikesed küljed vastavad paberi lühikestele külgedele. Kujutise pikka külge kärbitakse, kui see ulatub üle paberi pika külje. See funktsioon ei pruugi toimida panoraamfotode korral.

### Värvirežiim:

Valige värvisäte — kas prindite tavaliselt sättega **Mustvalge** või **Värviline**.

### **Täpsemad menüüsuvandid TIFF-sätete jaoks**

### Lõpetamine:

Valige **Eks. haaval (järjestus)**, et printida mitmest leheküljest koosnevaid dokumente eksemplarhaaval järjekorda seatult ja komplektidesse sorditult. Valige **Rüh (sam lk)**, et printida mitmest leheküljest koosnevaid dokumente, rühmitades sama numbriga leheküljed.

### Printimisjärjestus:

Valige mitmeleheküljeliste failide printimise järjekord.

### Kuupäev:

Valige foto jäädvustamis- või salvestamiskuupäeva vorming. Mõnede küljenduste korral kuupäeva ei prindita.

#### Failisalvestus:

Prindiandmed saate mällu salvestada.

O Säte:

Valige, kas soovite prindiandmed ainult mällu salvestada.

- O Kaust (nõutav): Valige prindiandmete salvestamiseks kaust.
- O Failinimi: Failinime määramine.
- O Faili parool: Faili valimiseks määrake parool.
- O Kasutajanimi: Määrake kasutajanimi.

# **Veebilehtede printimine**

# **Veebilehtede printimine nutiseadmest**

Installige Epson Smart Panel järgmiselt URL-ilt või kasutades QR-koodi.

<https://support.epson.net/smpdl/>

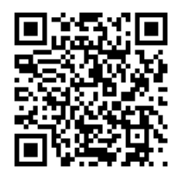

Avage veebilehitseja rakendusega veebileht, mida soovite printida. Puudutage veebibrauseri menüüs **Jaga**, valige **Smart Panel** ja alustage printimist.

# **Printimine pilveteenusega**

Interneti kaudu kasutatava teenusega Epson Connect saate nutitelefonist, tahvelarvutist või sülearvutist ükskõik millal ja kus printida. Selle teenuse kasutamiseks peate registreerima kasutaja ja printeri teenuses Epson Connect.

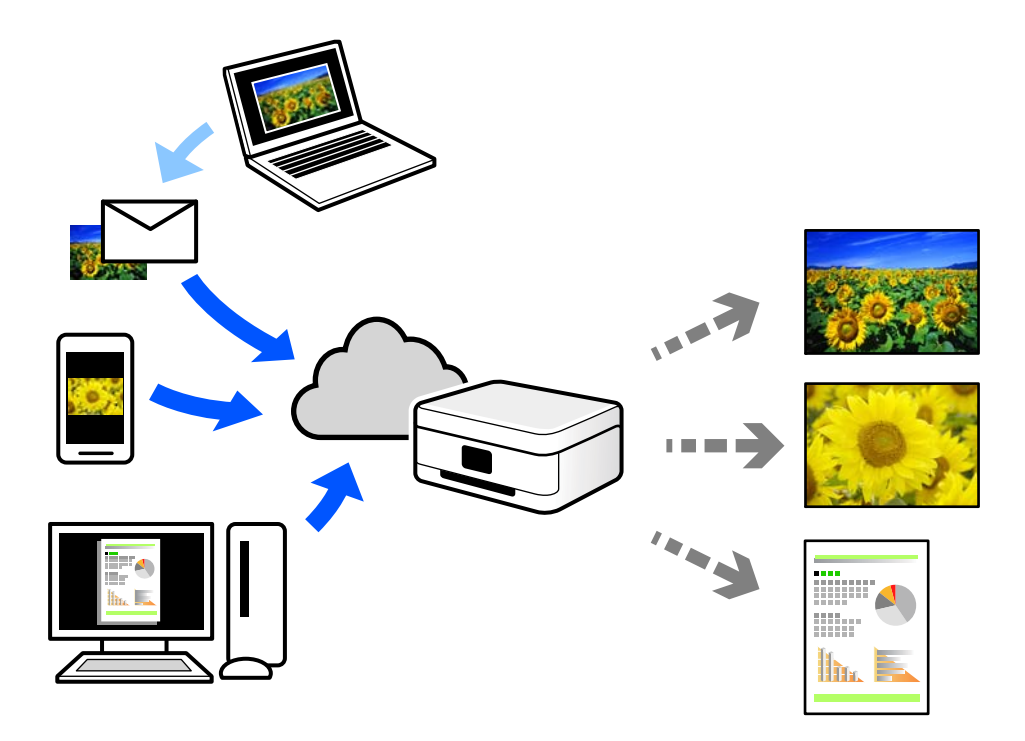

Internetis saadaolevad funktsioonid on järgmised.

O Email Print

Kui saadate meili koos manustega (nt dokumendid või pildid) printerile määratud meiliaadressile, saate selle meili koos manustega printida välja eemal viibides, näiteks oma kodusest või kontori printerist.

O Epson Smart Panel

See rakendus on kasutatav operatsioonisüsteemides iOS ja Android ning võimaldab printida ja skannida nutitelefonist või tahvelarvutist. Saate printida dokumente, pilte ja veebisaite, saates need otse samas raadiovõrgus olevasse printerisse.

O Remote Print Driver

See on jagatud draiver, mida toetab Remote Print Driver. Printimisel eemal asuvat printerit kasutades saate printimiseks printerit vahetada tavalises rakenduse aknas.

Vaadake seadistamiseks või printimiseks juhiseid portaalist Epson Connect.

<https://www.epsonconnect.com/>

[http://www.epsonconnect.eu](http://www.epsonconnect.eu/) (ainult Euroopa)

# **Katkestamine ja printimine**

Saate praeguse prinditöö katkestada ja muu vastuvõetud töö käivitada.

### *Märkus.*

Kuid te ei saa tühistada uut tööd arvutist.

- <span id="page-248-0"></span>1. Printimise ajal puudutage printeri juhtpaneelil  $\mathbb{R}$ . Printimine katkeb ja printer lülitub katkestusrežiimi.
- 2. Valige avakuval **Töö olek**.
- 3. Valige vahekaart **Töö olek** ning valige loendist **Aktiivne** töö, mille soovite katkestada.
- 4. Töö üksikasjade kuvamiseks valige **Üksikasjad**.
- 5. Avanenud aknas valige käsk **Katkesta**.

Teie valitud prinditöö käivitatakse.

Peatatud töö taaskäivitamiseks puudutage uuesti  $\Xi^2$ , et katkestusrežiimist väljuda. Kui pärast prinditöö katkestamist teatud aja jooksul midagi ei tehta, väljub printer katkestusrežiimist.

# **Printimine, köitmine ja sortimine**

# **Printimine raamatuks köitmiseks**

Võite printida ka voldiku, mille saate koostada lehekülgi ümber paigutades, voltides selle väljaprindist kokku.

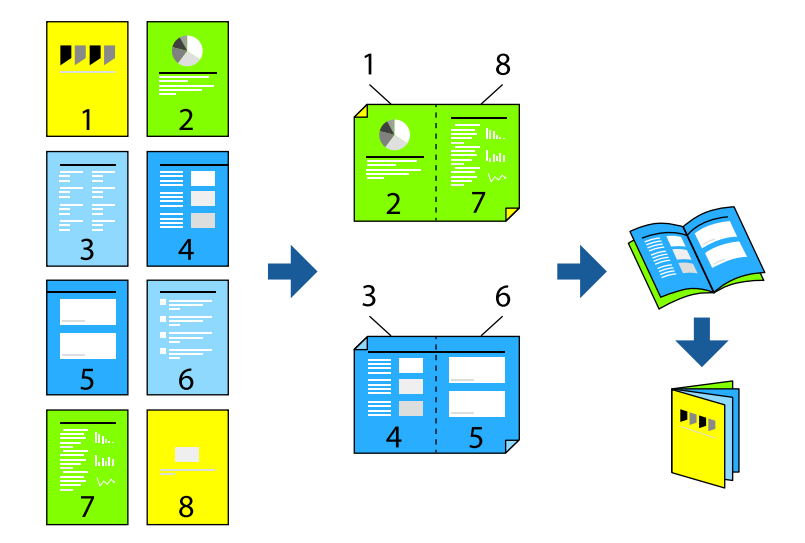

*Märkus.*

- $\Box$  Kui te ei kasuta kahepoolseks printimiseks sobilikku paberit, võib prindikvaliteet olla halvem ja esineda paberiummistust. ["Paber kahepoolseks printimiseks" lk 464](#page-463-0)
- $\Box$  Olenevalt paberist ja andmetest võib tint valguda läbi paberi.

- & ["Kasutatav paber ja mahud" lk 460](#page-459-0)
- $\rightarrow$  ["Paberi laadimine" lk 183](#page-182-0)
- & ["Printimine lihtsate sätetega" lk 199](#page-198-0)

# **Prindisätted (Windows)**

- 1. Valige printeridraiveri **Pealeht** vahekaardil **2-poolne printimine** menüüst pikast küljest köitmise tüüp, mida soovite kasutada.
- 2. Klõpsake **Sätted** > **voldik** ning seejärel valige **Keskelt köitmine** või **Küljelt köitmine**.
	- O Keskelt köitmine: kasutage seda meetodit, kui prindite väikese arvu lehekülgi, mida saab virnastada ja kergesti kokku murda.
	- O Küljelt köitmine. Kasutage seda meetodit ühe lehe (neli lehekülge) korraga printimiseks, voltides iga lehe pooleks ja pannes need kõik kokku.
- 3. Klõpsake nuppu **OK**.
- 4. Määrake muud sätted ja seejärel klõpsake valikut **OK**.
- 5. Klõpsake nuppu **Prindi**.

### **Seotud teave**

- $\blacktriangleright$  <sub>"Arvutist printimine Windows"</sub> lk 199
- & ["Vahekaart Pealeht" lk 200](#page-199-0)

## **Prindisätted (Mac OS)**

- 1. Valige hüpikmenüüst suvand **Two-sided Printing Settings**.
- 2. Valige **Pikalt servalt köitmine** suvandist **Two-sided Printing**.
- 3. Valige **Voldik** meetodid menüüs **Köiteveerise sätted**.
	- O Keskelt köitmine: kasutage seda meetodit, kui prindite väikese arvu lehekülgi, mida saab virnastada ja kergesti kokku murda.
	- O Küljelt köitmine. Kasutage seda meetodit ühe lehe (neli lehekülge) korraga printimiseks, voltides iga lehe pooleks ja pannes need kõik kokku.
- 4. Vajaduse korral seadistage ka muid sätteid.
- 5. Klõpsake nuppu **Prindi**.

- $\rightarrow$  ["Arvutist printimine Mac OS" lk 227](#page-226-0)
- & ["Menüüsuvandid režiimis Two-sided Printing Settings" lk 231](#page-230-0)

# <span id="page-250-0"></span>**Printimine eralduslehe lisamisega**

Eralduslehti saab sisestada koopiate või tööde vahele.

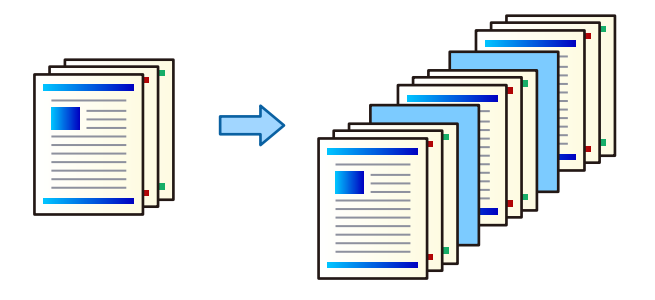

### *Märkus.*

Kui arvutist saadavad prinditöid eri kasutajad, saate ka nendele määrata eralduslehti printeri juhtpaneeli valikus *Sätted* > *Üldsätted* > *Printeri sätted* > *Universaalsed printimissätted* > *Lisa leht pärast kasutajat*.

- 1. Printeridraiveri vahekaardil **Pealeht** klõpsake **Kaaneleht/eraldusleht** jaotises **Paberiallikas**.
- 2. Valige väljaprintide vahele eralduslehtede sisestamise viis.
	- O **Lisa eksemplaride vahele leht**: eralduslehtede sisestamine koopiate vahele.
	- O **Lisa tööde vahele leht**: eralduslehtede sisestamine tööde vahele.
- 3. Valige eralduslehtede allikas.
- 4. Valikus **Lisa eksemplaride vahele leht** saate valida koopiate arvu, mille printimise järel tuleb sisestada eraldusleht. Selleks kasutage valikut **Lisa leht pärast iga**.

Sakil **Pealeht** saate määrata koopiate arvu, kasutades valikut **Koopiad**.

- 5. **Eralduslehe sätted** akna sulgemiseks klõpsake valikul **OK**.
- 6. Vajaduse korral tehke vahekaartidel **Pealeht** ja **Veel suvandeid** veel sätteid ning klõpsake seejärel nuppu **OK**. ["Vahekaart Pealeht" lk 200](#page-199-0)

["Vahekaart Veel suvandeid" lk 202](#page-201-0)

7. Klõpsake nuppu **Prindi**.

### **Seotud teave**

- $\rightarrow$  ["Paberi laadimine" lk 183](#page-182-0)
- $\rightarrow$  ["Printimine lihtsate sätetega" lk 199](#page-198-0)

# **Prinditud lehtede eraldamine vahelehtede või peatüki lehtedega**

### **Vahelehtede ja peatükipaberi ülevaade**

Kui prindite mitmest peatükist koosnevat dokumenti, saate määrata lehekülje ja paberiallika vahelehe sisestamiseks peatükkide vahele või printida peatüki esimese lehekülje tekstist erinevale paberile.

Paberit, mis sisestatakse enne määratud lehekülge, näiteks peatükkide vahele, nimetatakse vaheleheks (allpool oleval joonisel "a"). Lehekülge, mis prinditakse tekstist erinevale paberile, näiteks peatüki esimene lehekülg, nimetatakse peatükipaberiks (allpool oleval joonisel "b").

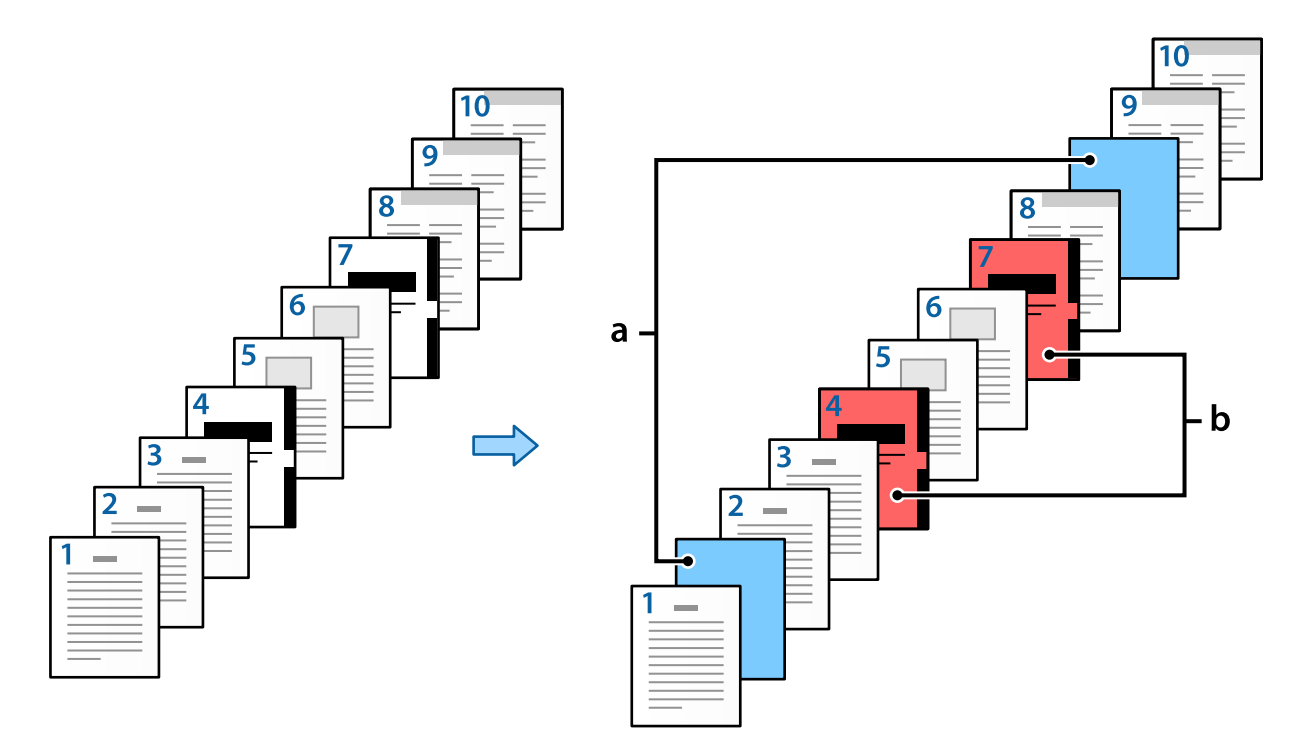

### Suvandi Eralduslehe/peatüki sätted üksused

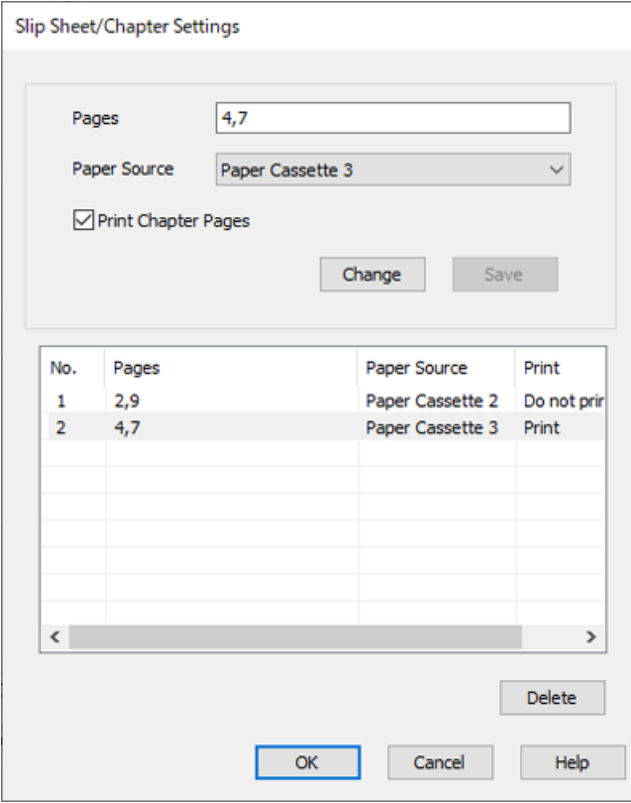
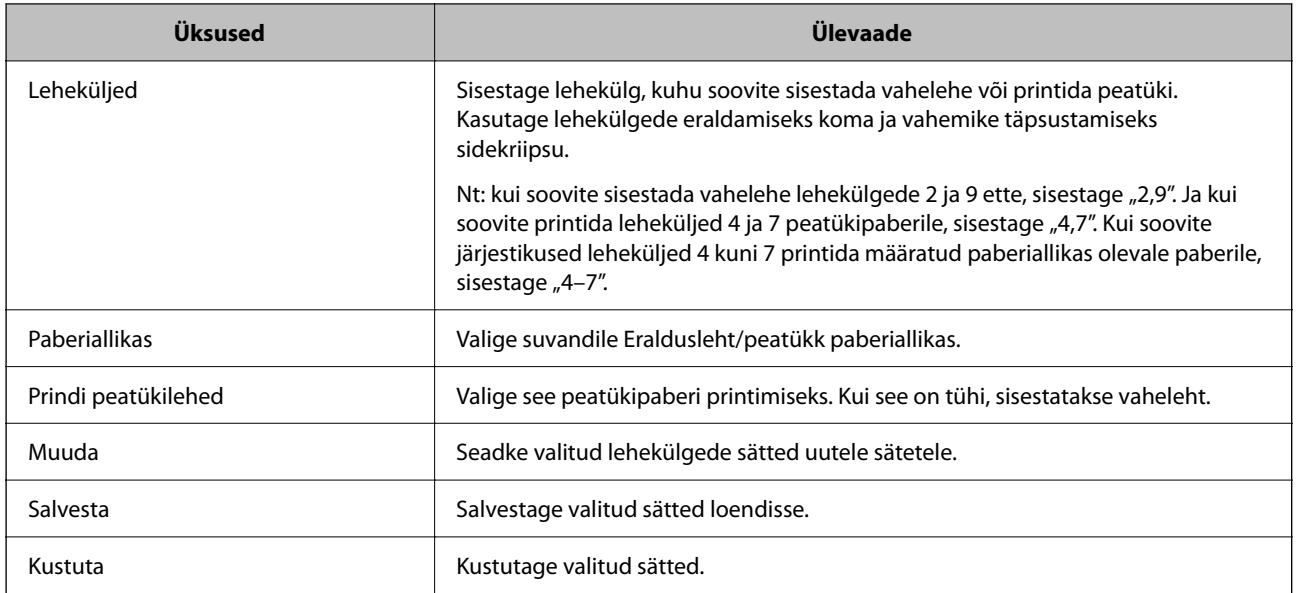

#### *Märkus.*

 $\Box$  Järgmisi sätteid ei saa teha, kui lehekülgede vahele sisestatakse vaheleht või määratud lehekülg prinditakse peatükipaberile.

- O **Mitu lk**
- O **Pöördjärjestus**
- O Valige, kas printida paberi esimene lehekülg esi- või tagaküljele, kui kasutate kahepoolset printimist.
- O Kötmisega printimine
- O **Saada kaas paki alla**
- O **Lisasätted** > **Prini dokumendist nii ühepoolsed kui kahepoolsed lehed**
- O Kui valitud on *Töö tüüp* > *Salvesta mällu* või *Salvesta mällu ja prindi*, ei saa lehekülgede vahele vahelehte sisestada ega määratud lehekülge peatükipaberile printida.

### **Printimine ühele poole, määrates leheküljed ja mitu pabberiallikat**

Te saate printida, määrates leheküljed ja mitu paberiallikat. Selles näites prinditakse erinevat värvi paberile, nagu joonisel näidatud.

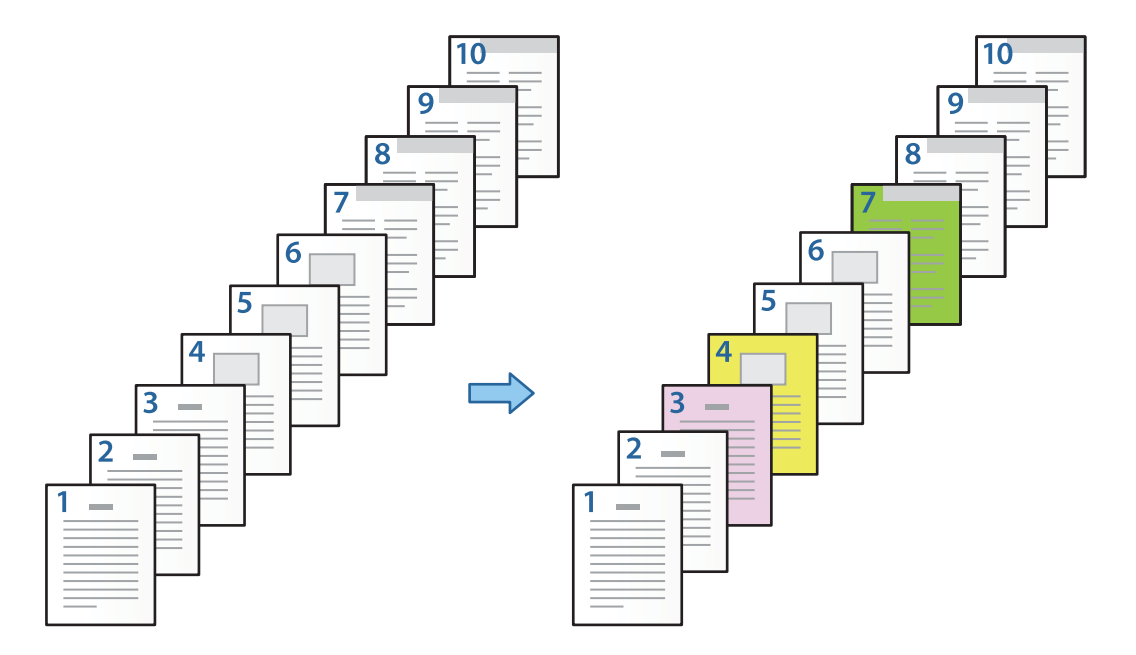

1. Laadige printimiseks paber printerisse, nagu allpool näidatud.

Paberikassett 1: valge paber (tavapaber), Paberikassett 2: roosa paber, Paberikassett 3: kollane paber, Paberikassett 4: roheline paber

- 2. Avage arvutis fail, mida soovite printida.
- 3. Avage printeridraiveris vahekaart **Pealeht** ja valige **Väljas** suvandi **2-poolne printimine** sätteks.

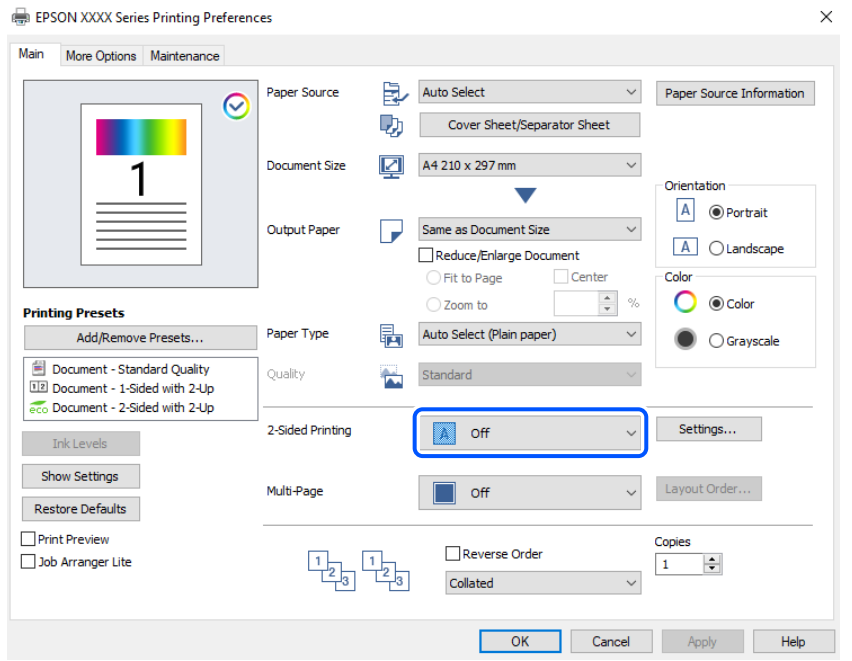

4. Valige suvandist **Paberiallikas** valik **Kaaneleht/eraldusleht**.

5. Seadistage kuvatud aknas **Esikaas/esileht**, **Ülejäänud lehed** ja **Tagakaas/tagaleht**.

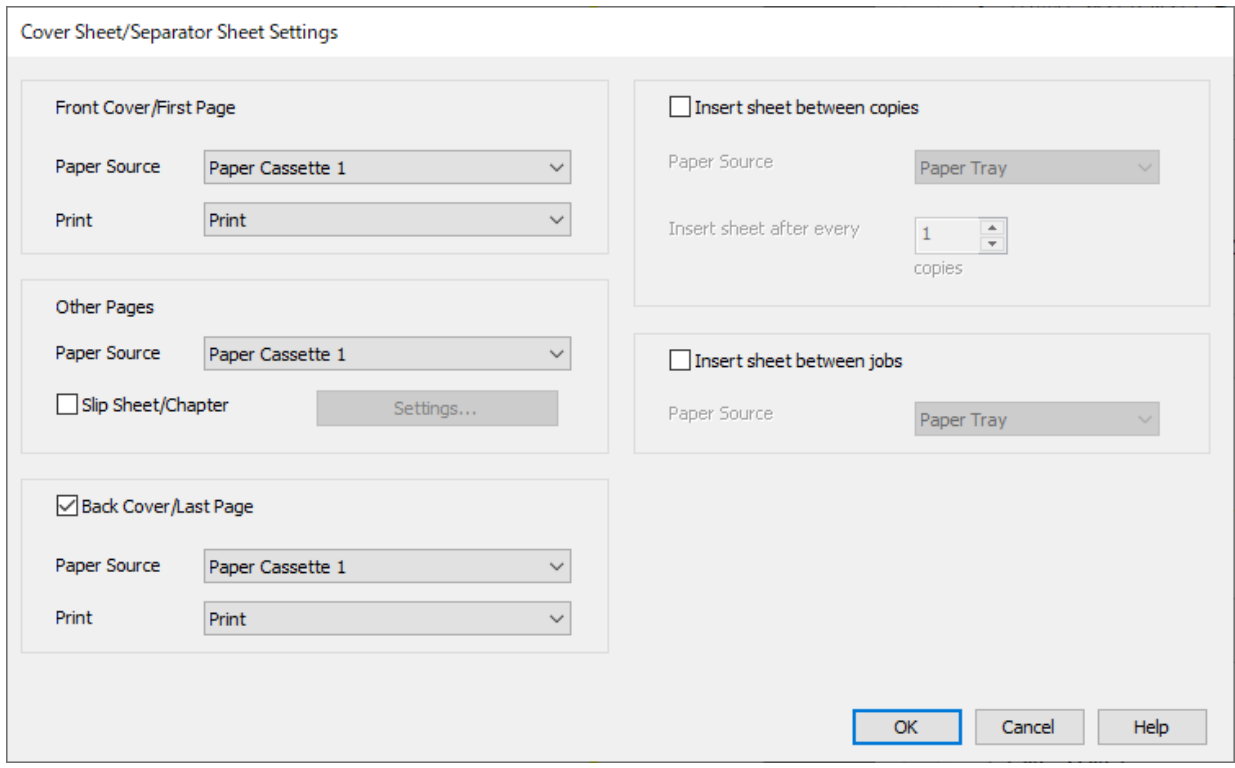

- O Suvandis **Esikaas/esileht** määrake esimese lehekülje paberiallikas ja kas see printida. Selles näites valige **Paberikassett 1** ja **Prindi**.
- O Suvandis **Ülejäänud lehed** määrake paberiallikas, mida kasutatakse peamiselt lehekülgede 2 kuni 9 jaoks. Selles näites valige **Paberikassett 1** või **Sama mis esimene paber**, et määrata valge paber (tavapaber) lehekülgedele 2, 5, 6, 8 ja 9. Värvilise paberi määramise meetodit lehekülgedele 3, 4 ja 7 on kirjeldatud alates sammust 6.

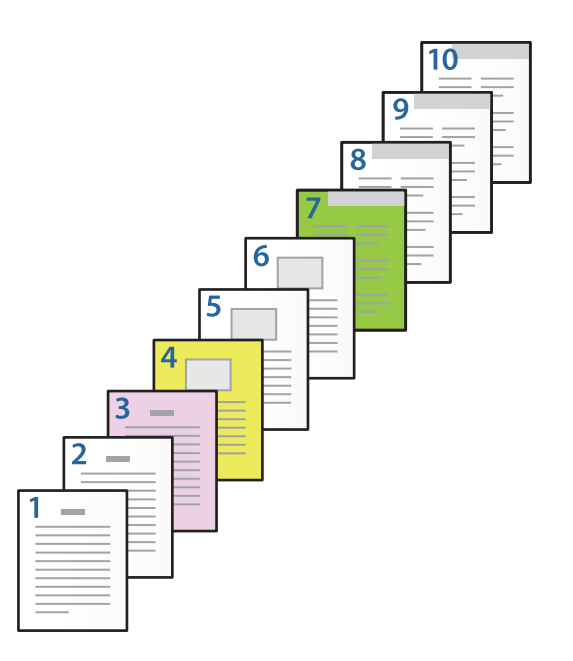

O Valige **Tagakaas/tagaleht** ja määrake lk 10 paberiallikas ning kas see printida. Selles näites valige **Paberikassett 1** või **Sama mis teine paber** ja **Prindi**.

6. Määrake teise ja sellele järgnevate lehekülgede üksikasjalikud sätted (lk 2 kuni 9). Valige **Eraldusleht/peatükk** ja klõpsake nuppu **Sätted**, et avada üksikasjalike sätete aken.

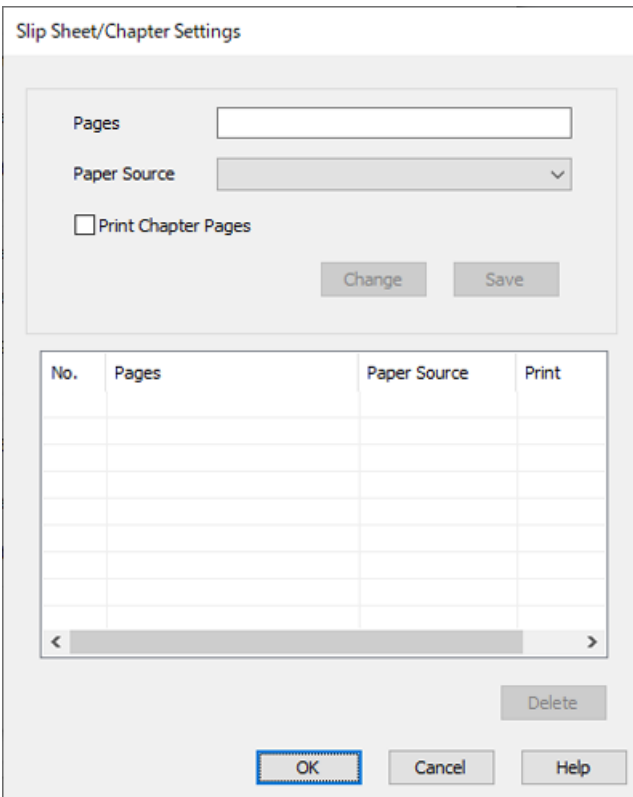

- 7. Sisestage prinditav leheküljenumber, määrates paberiallika suvandis **Leheküljed**. **Leheküljed**: 3
- 8. Valige suvandist **Paberiallikas** paberiallikas, mida soovite määratud lehekülgede jaoks kasutada. **Paberiallikas**: Paberikassett 2
- 9. Valige **Prindi peatükilehed** ja klõpsake nuppu **Salvesta**.
- 10. Järgige samme 7 kuni 9, et salvestada järgmised määratud leheküljed ja paberiallika sätted. **Leheküljed**: 4, **Paberiallikas**: Paberikassett 3

Slip Sheet/Chapter Settings Pages  $\overline{7}$ Paper Source Paper Cassette 4  $\ddot{\phantom{0}}$ Print Chapter Pages Change Pages No. Print Paper Source  $\mathbf{1}$ 3 Paper Cassette 2 Print  $\overline{2}$  $\overline{4}$ Paper Cassette 3 Print  $\overline{\mathbf{3}}$  $\overline{7}$ Paper Cassette 4 Print  $\langle$  $\overline{ }$ Delete  $\alpha$ Cancel Help

**Leheküljed**: 7, **Paberiallikas**: Paberikassett 4

- 11. Klõpsake nuppu **OK**, et sulgeda aken Eralduslehe/peatüki sätted, seejärel klõpsake nuppu **OK**, et sulgeda aken Kaanelehe/eralduslehe sätted.
- 12. Vajaduse korral tehke vahekaartidel **Pealeht** ja **Veel suvandeid** veel sätteid ning klõpsake seejärel nuppu **OK**.

["Vahekaart Pealeht" lk 200](#page-199-0)

["Vahekaart Veel suvandeid" lk 202](#page-201-0)

13. Klõpsake nuppu **Prindi**.

#### **Seotud teave**

- & ["Paberi laadimine" lk 183](#page-182-0)
- & ["Printimine lihtsate sätetega" lk 199](#page-198-0)
- $\rightarrow$  ["Suvandid" lk 25](#page-24-0)

### **Vahelehe sisestamine lehekülje ja paberiallika täpsustamisega ühepoolsel printimisel**

Vahelehe saab paigaldada lehekülge ja paberiallikat täpsustades. Selles näidises paigaldatakse vaheleht sisestamiseks lehekülgede 4 ja 7 ette, nagu joonisel näidatud.

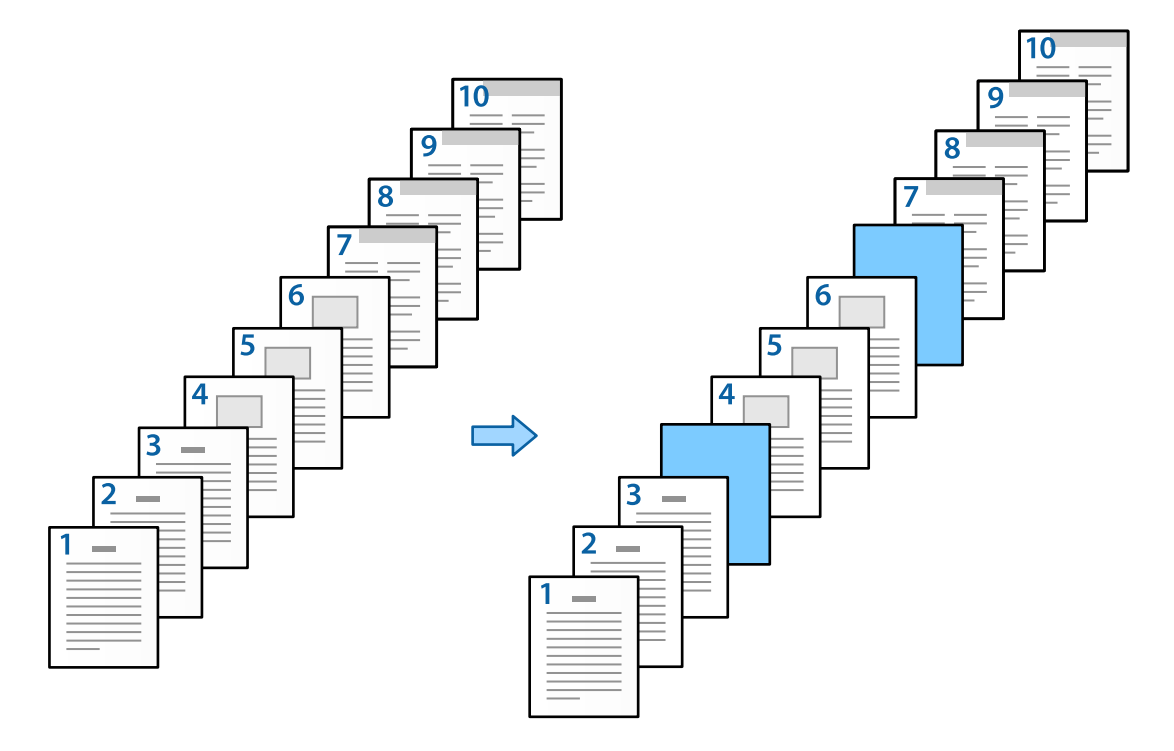

- 1. Laadige lehtede vahele sisestatav vaheleht printerisse, nagu allpool näidatud. Paberikassett 1: valge paber (tavapaber), Paberikassett 2: helesinine paber (vaheleht)
- 2. Avage arvutis fail, mida soovite printida.

3. Avage printeridraiveris vahekaart **Pealeht** ja valige **Väljas** suvandi **2-poolne printimine** sätteks.

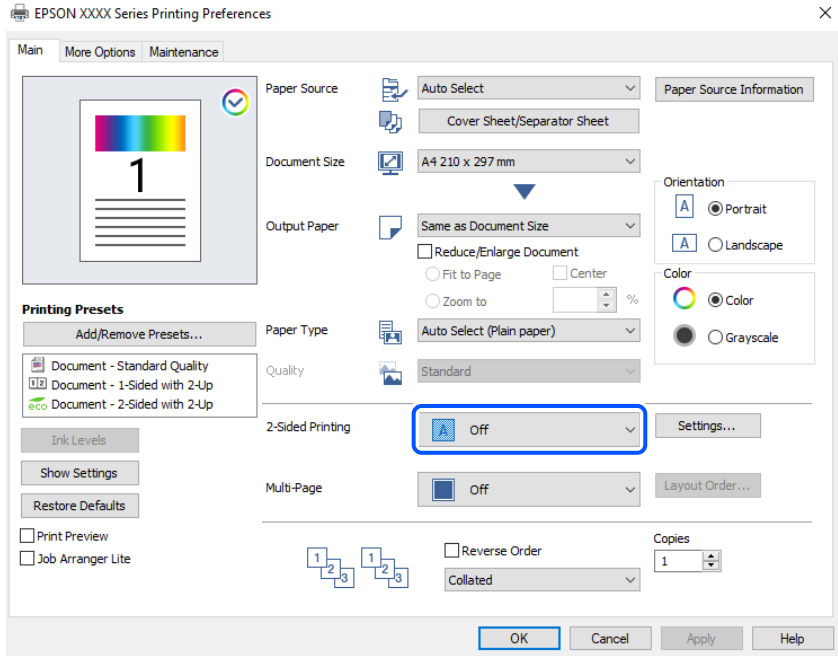

- 4. Valige suvandist **Paberiallikas** valik **Kaaneleht/eraldusleht**.
- 5. Seadistage kuvatud aknas **Esikaas/esileht**, **Ülejäänud lehed** ja **Tagakaas/tagaleht**.

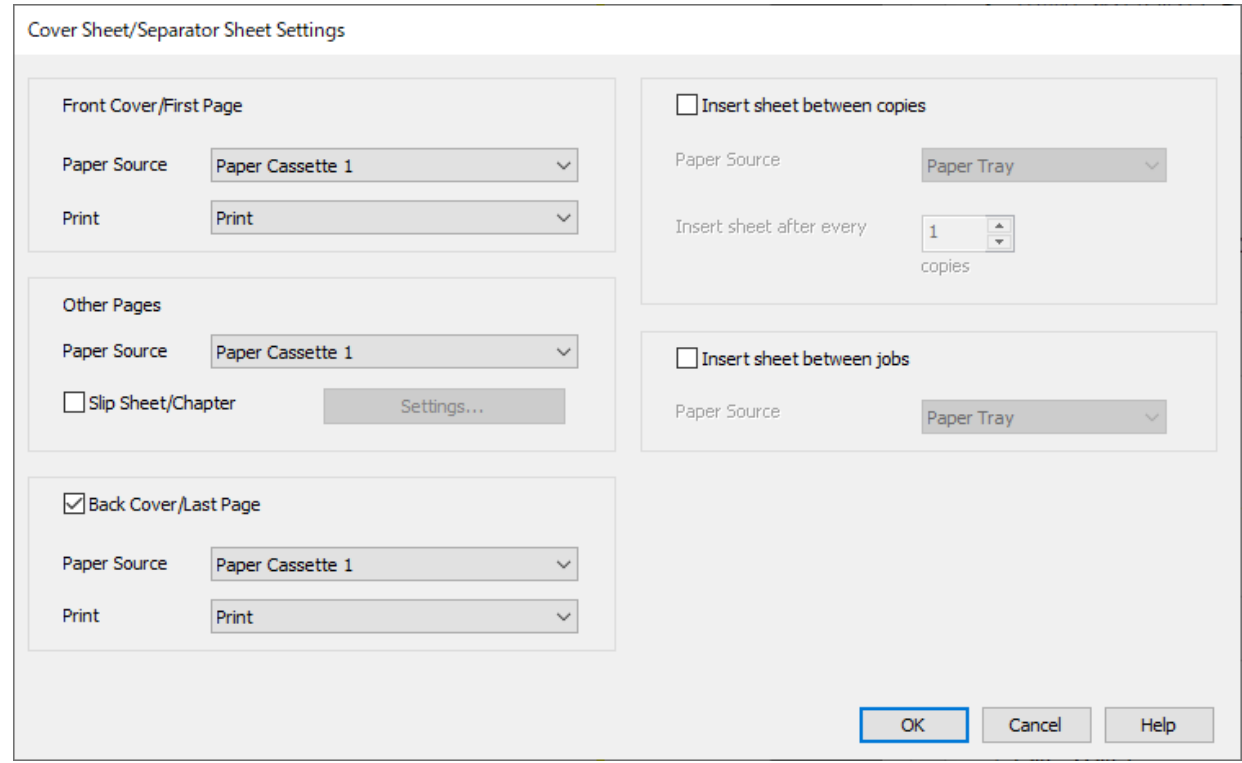

O Suvandis **Esikaas/esileht** määrake esimese lehekülje paberiallikas ja kas see printida. Selles näites valige **Paberikassett 1** ja **Prindi**.

O Suvandis **Ülejäänud lehed** määrake paberiallikas, mida kasutatakse peamiselt lehekülgede 2 kuni 9 jaoks. Selles näites valige **Paberikassett 1** või **Sama mis esimene paber**, et määratleda valge paber (tavapaber). Vahelehe sisestamise meetodit lehekülgede 4 ja 7 ette on kirjeldatud alates sammust 6.

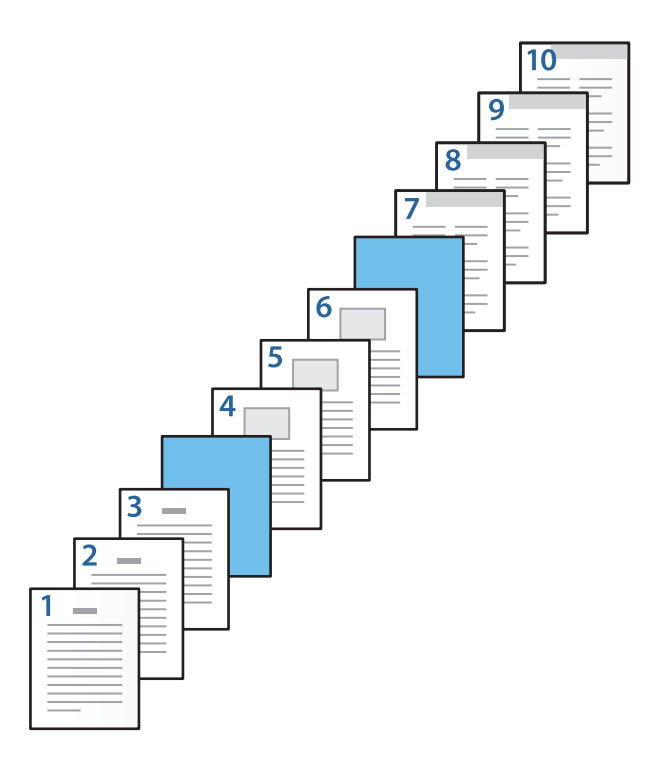

O Valige **Tagakaas/tagaleht** ja määrake lk 10 paberiallikas ning kas see printida. Selles näites valige **Paberikassett 1** või **Sama mis teine paber** ja **Prindi**.

6. Määrake teise ja sellele järgnevate lehekülgede üksikasjalikud sätted (lk 2 kuni 9). Valige **Eraldusleht/peatükk** ja klõpsake nuppu **Sätted**, et avada üksikasjalike sätete aken.

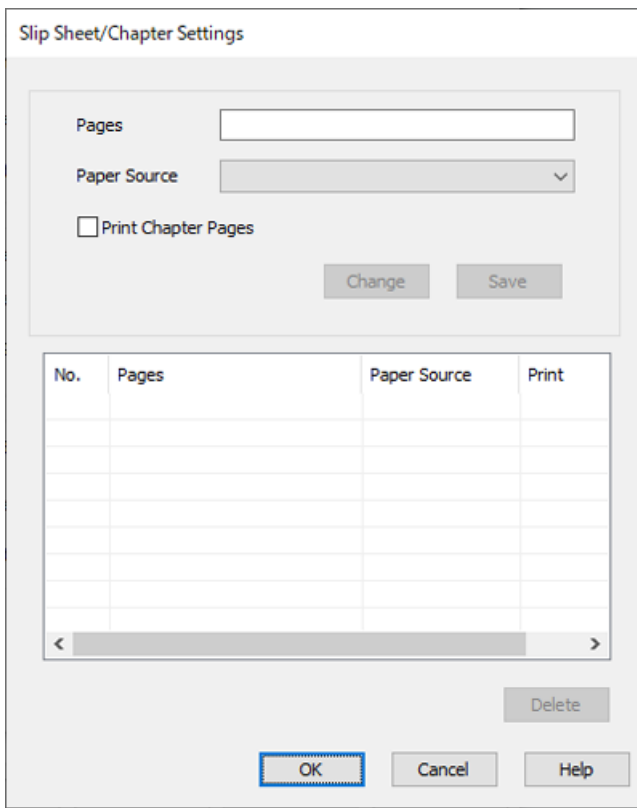

- 7. Sisestage väljale **Leheküljed** leheküljenumber, mille ette sisestatakse vaheleht. **Leheküljed**: 4,7
- 8. Valige paberiallikas, kust laaditakse vaheleht, suvandist **Paberiallikas**. **Paberiallikas**: Paberikassett 2

9. Jätke valimata **Prindi peatükilehed** ja klõpsake seejärel nuppu **Salvesta**.

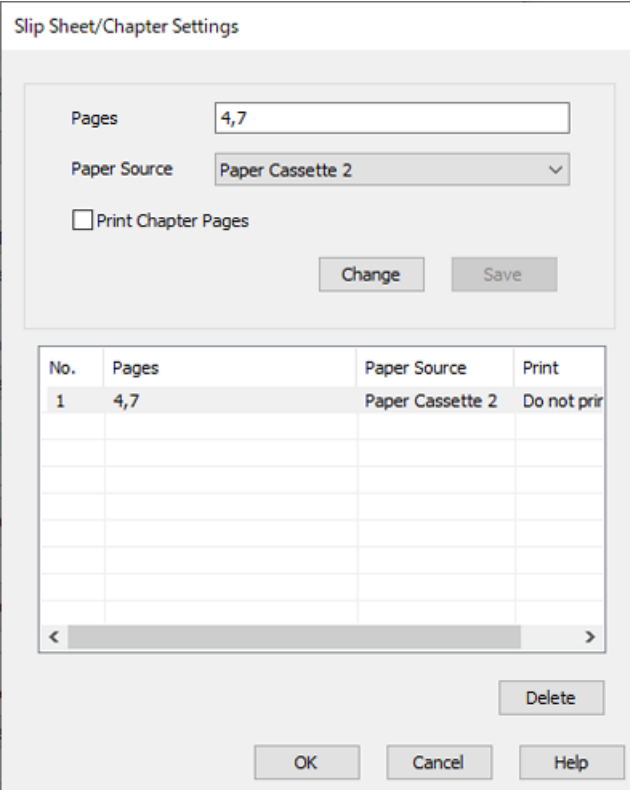

- 10. Klõpsake nuppu **OK**, et sulgeda aken Eralduslehe/peatüki sätted, seejärel klõpsake nuppu **OK**, et sulgeda aken Kaanelehe/eralduslehe sätted.
- 11. Vajaduse korral tehke vahekaartidel **Pealeht** ja **Veel suvandeid** veel sätteid ning klõpsake seejärel nuppu **OK**.
	- ["Vahekaart Pealeht" lk 200](#page-199-0)
	- ["Vahekaart Veel suvandeid" lk 202](#page-201-0)
- 12. Klõpsake nuppu **Prindi**.

#### **Seotud teave**

- & ["Paberi laadimine" lk 183](#page-182-0)
- & ["Printimine lihtsate sätetega" lk 199](#page-198-0)
- $\rightarrow$  ["Suvandid" lk 25](#page-24-0)

### **Vahekaardi sisestamine ja printimine, määrates lehekülje ja paberiallika kahepoolse printimise sätetes**

Te saate sisestada vahelehe ja printida, määrates lehekülje ja paberiallika. Selles näidises sisestatakse vaheleht lehekülgede 3 ja 8 ette ning prinditakse leheküljed 6 ja 7 erinevat värvi paberile, nagu joonisel näidatud.

Arvestage, et te ei saa määrata sama lehekülge vahelehele ja prinditavale paberile, kasutades lehekülge ja paberiallikat. Lisaks võidakse osa lehekülgi olenevalt sätetest printida ühele küljele.

Vaheleht (allpool oleval joonisel "a"). Prinditav paber, määrates lehekülje ja paberiallika (allpool oleval joonisel "b").

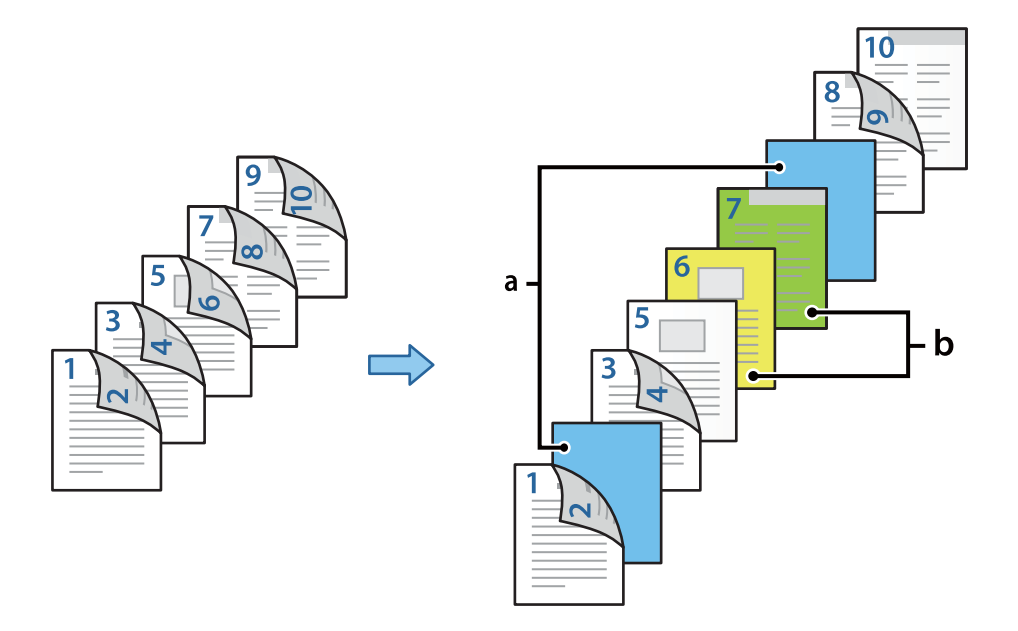

1. Laadige lehekülgede vahele sisestatav vaheleht ja prinditav paber printerisse, nagu allpool näidatud.

Paberikassett 1: valge paber (tavapaber), Paberikassett 2: helesinine paber (vaheleht), Paberikassett 3: kollane paber, Paberikassett 4: roheline paber

- 2. Avage arvutis fail, mida soovite printida.
- 3. Avage printeridraiveris vahekaart **Pealeht** ja valige **Automaatne (Pika serva köitmine)** suvandi **2-poolne printimine** sätteks.

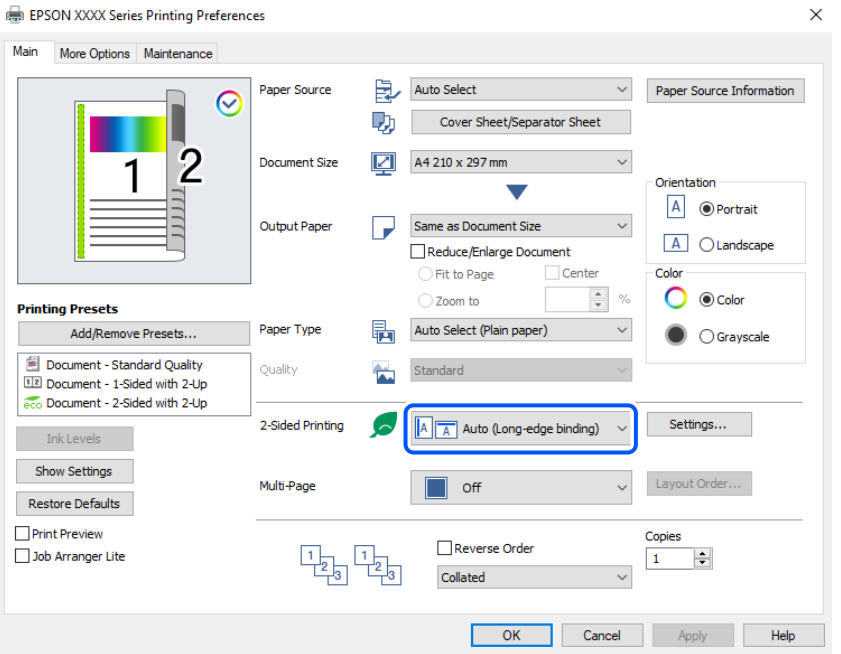

4. Valige suvandist **Paberiallikas** valik **Kaaneleht/eraldusleht**.

5. Seadistage kuvatud aknas **Esikaas/esileht**, **Ülejäänud lehed** ja **Tagakaas/tagaleht**.

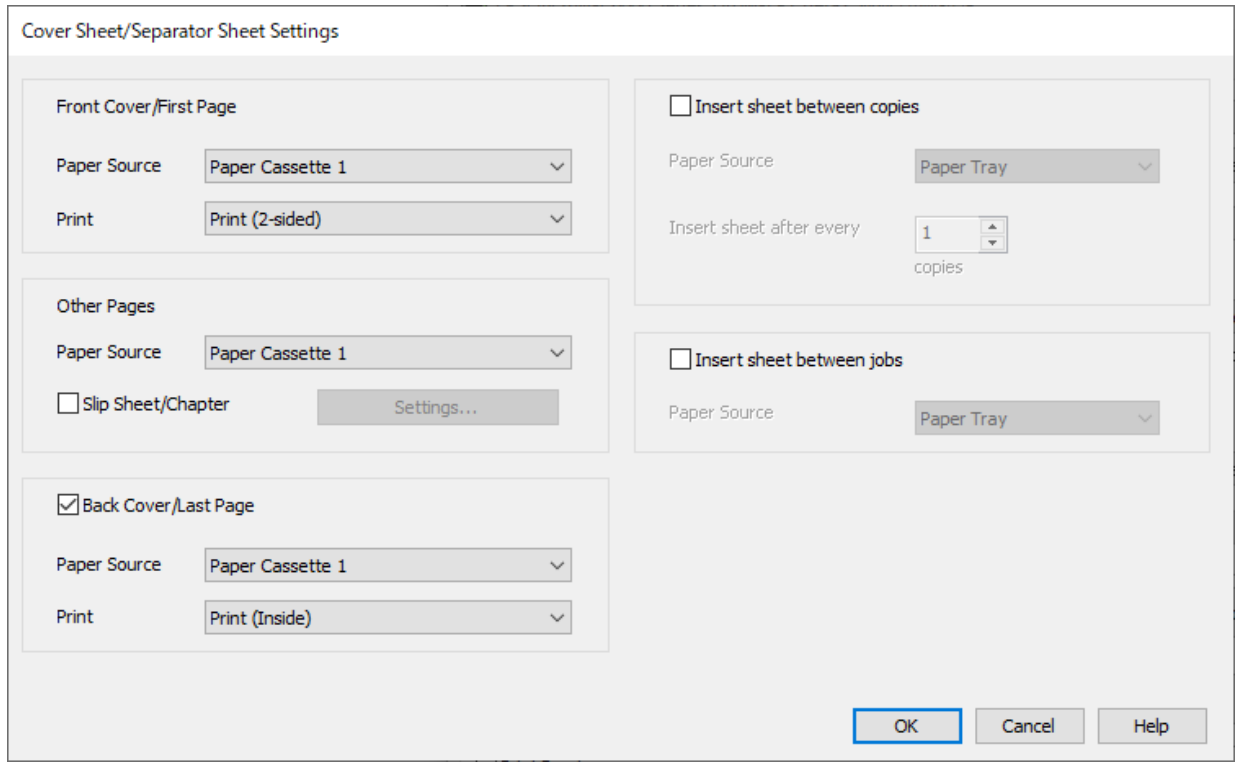

- O Määrake suvandis **Esikaas/esileht** paberiallikas ja printimispind esimesele ja teisele leheküljele. Selles näites valige **Paberikassett 1** ja **Prindi (2-poolne)**.
- O Suvandis **Ülejäänud lehed** määrake paberiallikas, mida kasutatakse peamiselt lehekülgede 3 kuni 9 jaoks. Selles näites valige **Paberikassett 1** või **Sama mis esimene paber**, et määrata valge paber (tavapaber) lehekülgedele 3, 4, 5, 8 ja 9. Vahelehe sisestamise meetodit lehekülgede 3 ja 8 ette ning värvipaberi määramine lehekülgedele 6 ja 7 on kirjeldatud alates sammust 6.

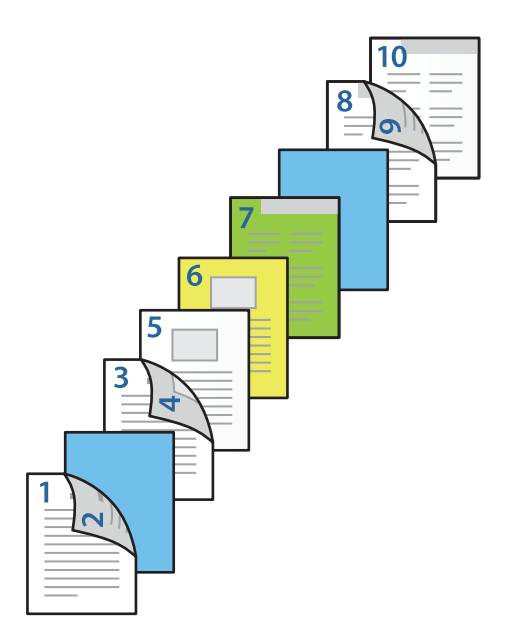

O Valige **Tagakaas/tagaleht** ja määrake lk 10 paberiallikas ja printimispind. Selles näites valige **Paberikassett 1** või **Sama mis teine paber** ja **Prindi (sisemine)**.

**Prindi (välimine)** prindib paberi tagaküljele, **Prindi (sisemine)** prindib paberi esiküljele ja **Prindi (2 poolne)** prindib paberi mõlemale küljele.

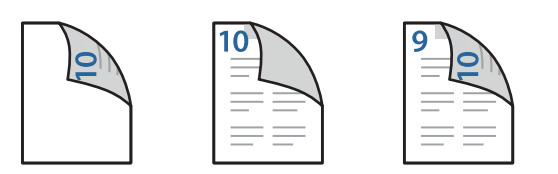

6. Määrake teise ja sellele järgnevate lehekülgede üksikasjalikud sätted (lk 3 kuni 9). Valige **Eraldusleht/peatükk** ja klõpsake nuppu **Sätted**, et avada üksikasjalike sätete aken.

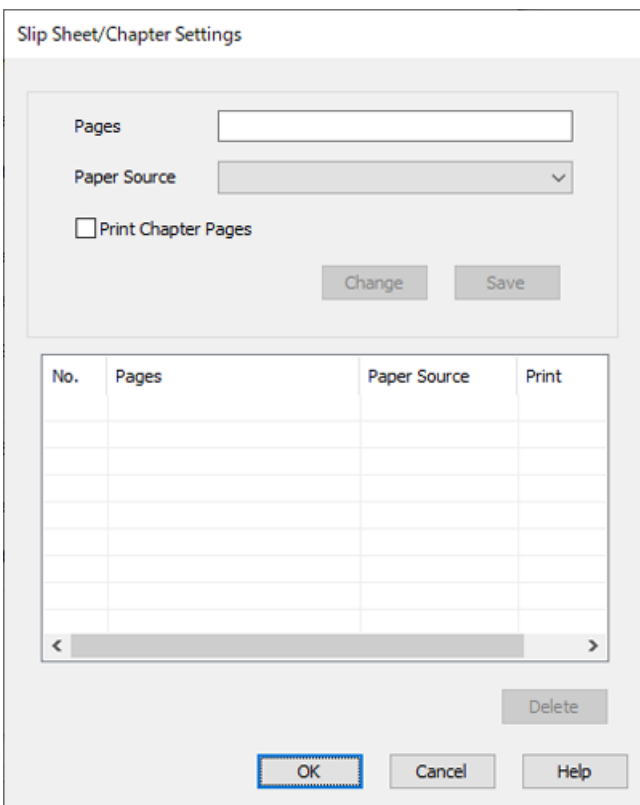

- 7. Sisestage väljale **Leheküljed** leheküljenumber, mille ette sisestatakse vaheleht. **Leheküljed**: 3,8
- 8. Valige paberiallikas, kust laaditakse vaheleht, suvandist **Paberiallikas**. **Paberiallikas**: Paberikassett 2
- 9. Jätke valimata **Prindi peatükilehed** ja klõpsake seejärel nuppu **Salvesta**.
- 10. Sisestage prinditav leheküljenumber, määrates paberiallika suvandis **Leheküljed**. **Leheküljed**: 6
- 11. Valige suvandist **Paberiallikas** paberiallikas, mida soovite määratud lehekülgede jaoks kasutada. **Paberiallikas**: Paberikassett 3
- 12. Valige **Prindi peatükilehed** ja klõpsake nuppu **Salvesta**.
- 13. Järgige samme 10 kuni 12, et salvestada järgmised määratud leheküljed ja paberiallika sätted. **Leheküljed**: 7, **Paberiallikas**: Paberikassett 4

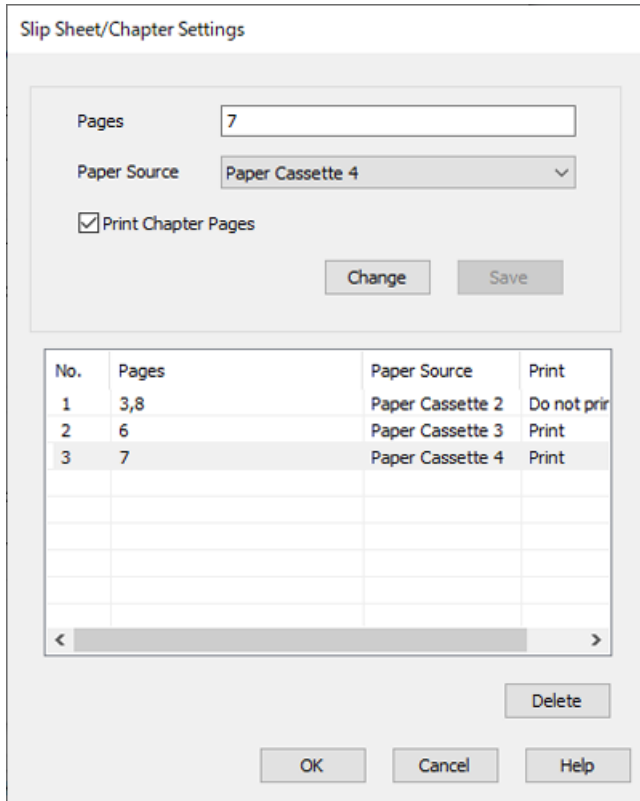

- 14. Klõpsake nuppu **OK**, et sulgeda aken Eralduslehe/peatüki sätted, seejärel klõpsake nuppu **OK**, et sulgeda aken Kaanelehe/eralduslehe sätted.
- 15. Vajaduse korral tehke vahekaartidel **Pealeht** ja **Veel suvandeid** veel sätteid ning klõpsake seejärel nuppu **OK**.

["Vahekaart Pealeht" lk 200](#page-199-0)

["Vahekaart Veel suvandeid" lk 202](#page-201-0)

16. Klõpsake nuppu **Prindi**.

#### **Seotud teave**

- $\rightarrow$  ["Paberi laadimine" lk 183](#page-182-0)
- & ["Printimine lihtsate sätetega" lk 199](#page-198-0)
- $\rightarrow$  ["Suvandid" lk 25](#page-24-0)

# <span id="page-266-0"></span>**Kopeerimine**

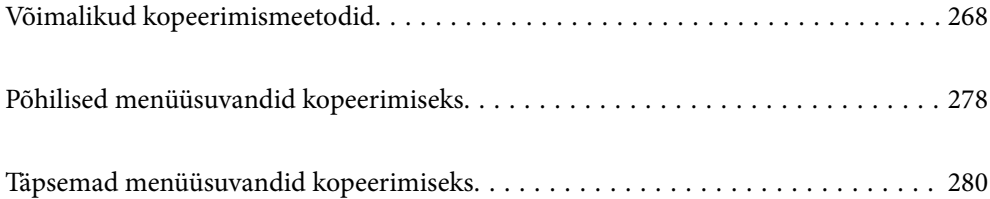

# <span id="page-267-0"></span>**Võimalikud kopeerimismeetodid**

Asetage originaalid skanneri klaasile või ADF-i ja seejärel valige avakuval menüü **Kopeeri**.

### **Algdokumentide kopeerimine**

Saate kopeerida fikseeritud formaadis või kohandatud formaadis originaale värviliselt või ühevärviliselt.

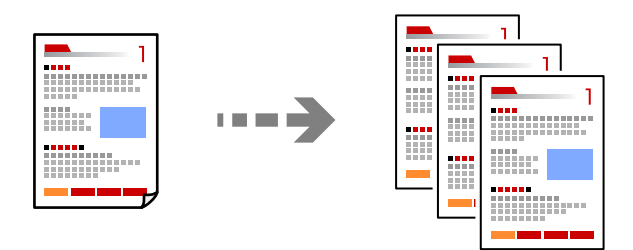

1. Laadige paber printerisse.

["Paberi laadimine" lk 183](#page-182-0)

- 2. Asetage algdokumendid seadmesse. ["Algdokumentide paigutamine" lk 191](#page-190-0)
- 3. Valige avakuval **Kopeeri**.
- 4. Valige vahekaart **Põhisätted** ja seejärel **Auto** või **Värviline**, **Mustvalge**.

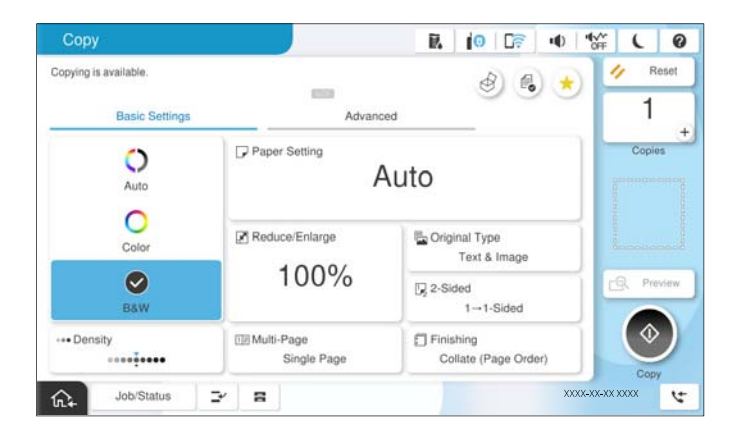

#### *Märkus.*

- $\Box$  Originaalide salvestamiseks mällu valige  $^\text{\textregistered}$  ja seejärel lubage **Failisalvestus**.
- O Suvandis *Säte* valige, kas skannitud andmed printida ja salvestada või salvestada ainult andmed.
- 5. Määrake koopiate arv.
- 6. Puudutage nuppu  $\hat{\Phi}$ .

### **Kahepoolne kopeerimine**

Mitme algdokumendi mõlema paberipoole kopeerimine.

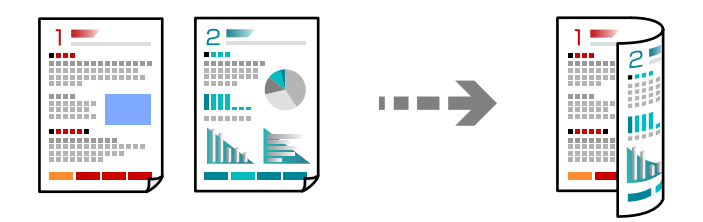

1. Paigutage kõik originaalid ADF-i, nii et esikülg jääb ülespoole.

#### c*Oluline teave:*

Kui soovite kopeerida originaale, mida ADF ei toeta, kasutage skanneri klaasi. ["Originaalid, mida ADF ei toeta" lk 194](#page-193-0)

#### *Märkus.*

Samuti võite panna originaalid skanneri klaasile. ["Algdokumentide paigutamine" lk 191](#page-190-0)

- 2. Valige avakuval **Kopeeri**.
- 3. Valige vahekaart **Põhisätted**, klõpsake seal **2-poolne**, ning valige menüüst kahepoolne funktsioon, mida soovite kasutada.
- 4. Määrake muud sätted, näiteks originaali suund ja köitmise positsioon.
- 5. Puudutage nuppu  $\hat{\Phi}$ .

### **Kopeerimine suurendamise või vähendamisega**

Algdokumente saab kopeerida sobiva suurendamisega.

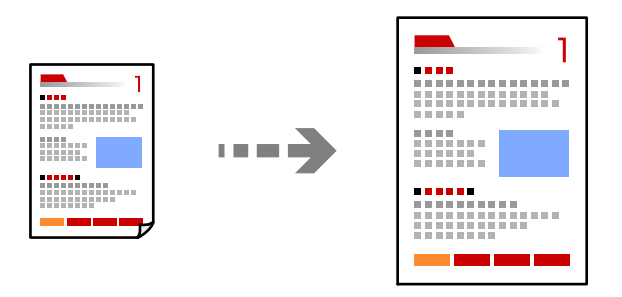

1. Asetage algdokumendid seadmesse.

["Algdokumentide paigutamine" lk 191](#page-190-0)

- 2. Valige avakuval **Kopeeri**.
- 3. Valige vahekaart **Põhisätted** ja seejärel valige **Vähenda/Suurenda**.
- 4. Määrake suurendamise või vähendamise määr.
- 5. Puudutage  $\Phi$ .

### **Mitme originaali kopeerimine ühele lehele**

Saate kopeerida ühele lehele mitu originaali.

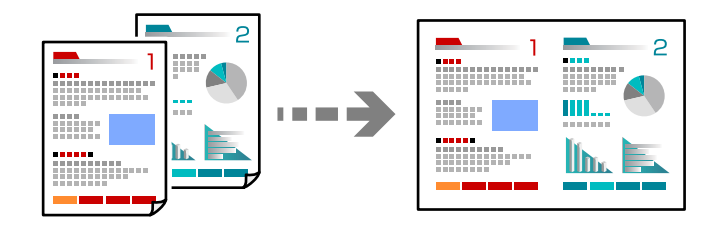

1. Paigutage kõik originaalid esikülg üleval ADF-i. Asetage need joonisel näidatud suunas.

O Loetav suund

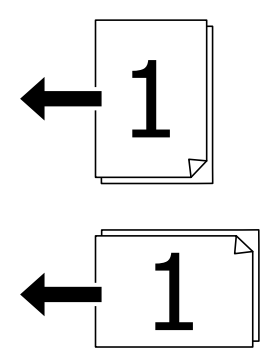

O Vasak suund

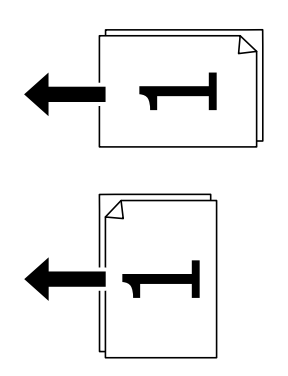

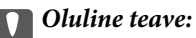

Kui soovite kopeerida originaale, mida ADF ei toeta, kasutage skanneri klaasi.

["Originaalid, mida ADF ei toeta" lk 194](#page-193-0)

*Märkus.* Samuti võite panna originaalid skanneri klaasile. ["Algdokumentide paigutamine" lk 191](#page-190-0)

- 2. Valige avakuval **Kopeeri**.
- 3. Valige vahekaart **Põhisätted**, **Mitu lk** ja seejärel **2 lehel** või **4 lehel**.
- 4. Määrake küljenduse järjekord ja originaali suund.
- 5. Puudutage  $\hat{\mathcal{D}}$ .

### **Lehekülgede järjestuses kopeerimine**

Kui teete mitmelehelisest dokumendist mitu koopiat, siis saate väljastada ühe koopia korraga, lehekülgede järjestuses.

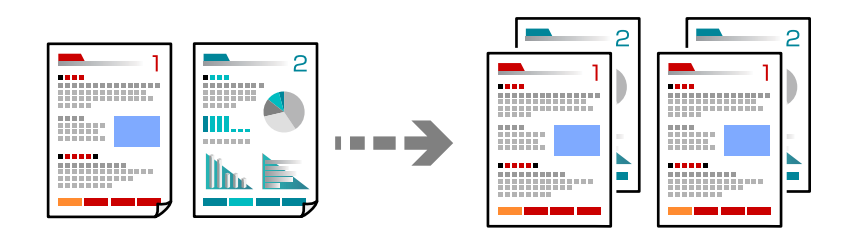

- 1. Asetage algdokumendid seadmesse. ["Algdokumentide paigutamine" lk 191](#page-190-0)
- 2. Valige avakuval **Kopeeri**.
- 3. Valige vahekaart **Põhisätted** ja seejärel **Lõpetamine** > **Eks. haaval (järjestus)**.
- 4. Määrake koopiate arv.
- 5. Puudutage nuppu  $\hat{\Phi}$ .

### **Originaalide kopeerimine hea kvaliteediga**

Saate kopeerida originaale ilma varjude ja aukudeta ning korrigeerida pildi kvaliteeti.

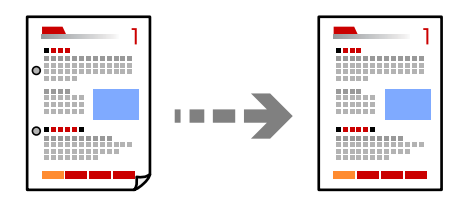

1. Asetage algdokumendid seadmesse.

["Algdokumentide paigutamine" lk 191](#page-190-0)

- 2. Valige avakuval **Kopeeri**.
- 3. Valige vahekaart **Täpsem** ja aktiveerige **Eemalda vari** või **Eemalda rauaaugud** või reguleerige pildikvaliteeri valikuga **Pildi kvaliteet**.
- 4. Puudutage nuppu  $\mathcal{D}$ .

### **ID-kaardi kopeerimine**

Skannib ID-kaardi mõlemat poolt ja kopeerib need paberi ühele küljele.

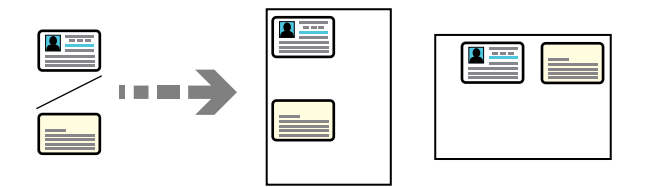

- 1. Asetage algdokumendid seadmesse. ["Algdokumentide paigutamine" lk 191](#page-190-0)
- 2. Valige avakuval **Kopeeri**.
- 3. Valige vahekaart **Täpsem** ja seejärel **ID-kaardi koopia** ning aktiveerige säte.
- 4. Määrake **Suund (orig)**.
- 5. Puudutage nuppu  $\hat{\Phi}$ .

Järgige originaali tagakülje õigeks asetamiseks ekraanil kuvatavaid juhiseid.

### **Raamatute kopeerimine**

Kopeerib kaks vastaslehekülge raamatust vms kahele eraldi paberilehele.

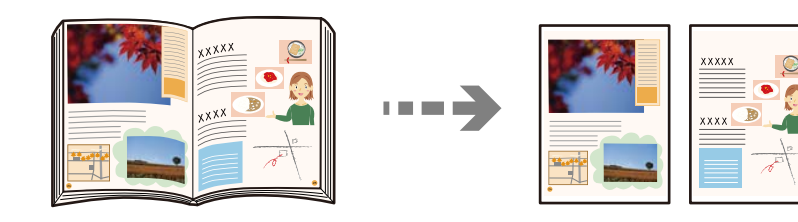

- 1. Asetage originaal skanneri klaasile. ["Algdokumentide paigutamine" lk 191](#page-190-0)
- 2. Valige avakuval **Kopeeri**.
- 3. Valige vahekaart **Täpsem** ja seejärel **Raamat →2 lk** ning aktiveerige säte.
- 4. Määrake **Skannimisjärjekord**.

5. Puudutage nuppu  $\hat{\Phi}$ .

### **Vöötkoodide selge kopeerimine**

Saate kopeerida vöötkoodi selgelt ja muuta selle skannimise lihtsaks. Lubage see funktsioon ainult siis, kui prinditud vöötkoodi ei saa skannida.

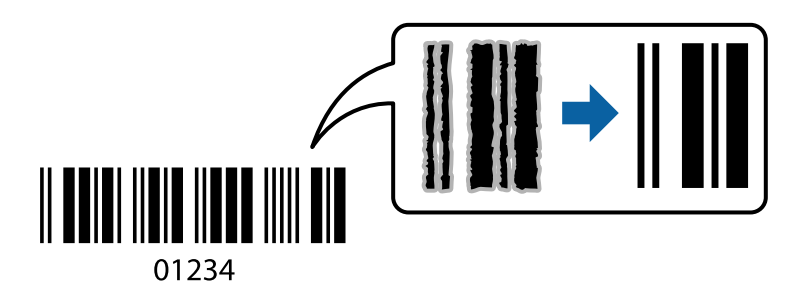

- 1. Asetage algdokumendid seadmesse. ["Algdokumentide paigutamine" lk 191](#page-190-0)
- 2. Valige avakuval **Kopeeri**.
- 3. Valige vahekaart **Põhisätted** ja seejärel **Originaali tüüp** > **Vöötkood**.
- 4. Puudutage nuppu  $\hat{\Phi}$ .

### **Kopeerimine leheküljenumbritega**

Leheküljenumbritega koopiaid saate teha ka siis, kui originaalidel pole leheküljenumbreid.

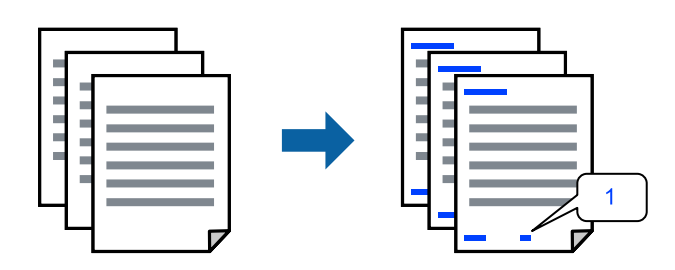

- 1. Asetage algdokumendid seadmesse. ["Algdokumentide paigutamine" lk 191](#page-190-0)
- 2. Valige avakuval **Kopeeri**.
- 3. Valige vahekaart **Täpsem** ja seejärel valige **Leheküljenumbrid**.
- 4. Lubage säte ja tehke muud seadistused, näiteks vorming ja templi asukoht.
- 5. Puudutage  $\lozenge$ .

### **Originaalide kopeerimine brošüüri koostamiseks**

Saate originaale kopeerida ja koopiad voldikuks muuta. Voldikule saate lisada ka esi- ja tagakaaned.

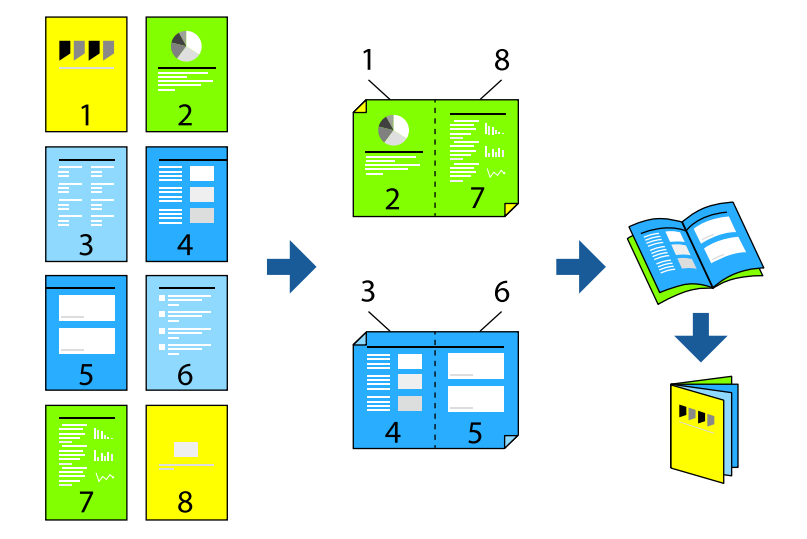

- 1. Asetage algdokumendid seadmesse. ["Algdokumentide paigutamine" lk 191](#page-190-0)
- 2. Valige avakuval **Kopeeri**.
- 3. Valige vahekaart **Põhisätted**.
- 4. Valige **Pab-sätted**, valige paberiallikas, millesse laadisite paberi, ning seejärel **Nõus**.
- 5. Valige suvand **2-poolne** ja seejärel säte **2>2-poolne** või **1>2-poolne**.
- 6. Määrake muud sätted, näiteks originaali suund ja köitmiskoht, ja seejärel valige **Nõus**.
- 7. Valige **Vähenda/Suurenda**, täpsustage suurenduse või vähenduse määr ja seejärel valige **Nõus**.
- 8. Valige vahekaart **Täpsem**, valige **Voldik** > **Voldik** ja seejärel lubage säte **Voldik**.
- 9. Täpsustage köitmiskoht ja köitmismarginaal.
- 10. Kui soovite kaaned lisada, lubage säte **Kaas**.

Valige paberiallikas, kuhu laadisite kaante jaoks paberi suvandist **Pab-sätted** ja seejärel täpsustage prindisätted suvanditest **Esikaas** ja **Tagakaas**.

11. Puudutage nuppu $\mathcal{D}$ .

### **Eralduslehtede koopiatesse sisestamine**

Koopiatesse saab lisada eralduslehti ja need väljutada.

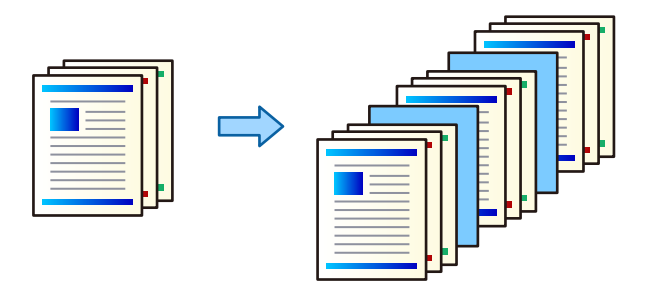

- 1. Asetage algdokumendid seadmesse. ["Algdokumentide paigutamine" lk 191](#page-190-0)
- 2. Valige avakuval **Kopeeri**.
- 3. Valige vahekaart **Täpsem** ja valige **Kaas ja vaheleht** > **Vaheleht**.
- 4. Valige **Töö lõpp** või **Komplekti lõpp**, lubage sätted ja seejärel muutke vajadusel teisi sätteid.

Kui soovite täpsustada lehe, kuhu sisestatakse eraldusleht või peatükk, valige **Lehekülje või peatüki lõpp** ja seejärel täpsustage üksikasjad, näiteks lehe number, paber jne.

- 5. Määrake koopiate arv.
- 6. Puudutage nuppu  $\hat{\mathcal{D}}$ .

### **Punaste tärkide kustutamine kopeerimise ajal**

Te saate teha koopiaid, millelt on kõik originaalil olevad punased tärgid kustutatud.

Lisateabe saamiseks lugege alljärgnevat infot.

["Teenuse Eemalda punane värv ülevaade" lk 151](#page-150-0)

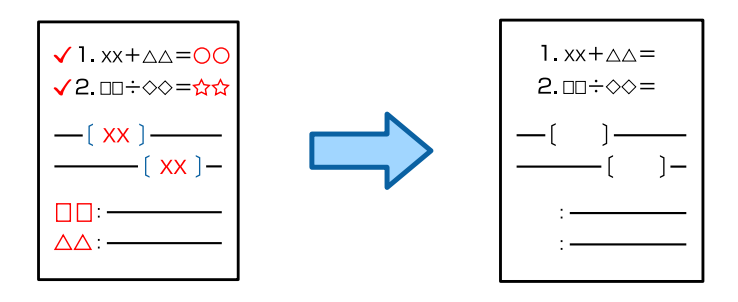

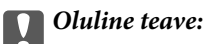

Funktsiooni saab kasutada litsentsivõtme registreerimisel.

#### *Märkus.*

- O Kui valite värvirežiimiks Värviline, on koopia ise ühevärviline, kuid see loetakse värvikoopiaks.
- O Kui valite värvirežiimiks Auto ja skanner tuvastab, et originaal on värviline, loetakse see värvikoopiaks isegi siis, kui koopia ise on ühevärviline.
- $\Box$  Sõltuvalt originaalist ei rakendus pruugi punast värvi täielikult kustutada. Samuti võib see punasele lähedased värvid (nt oranži) kustutada või asendada helemustaga.

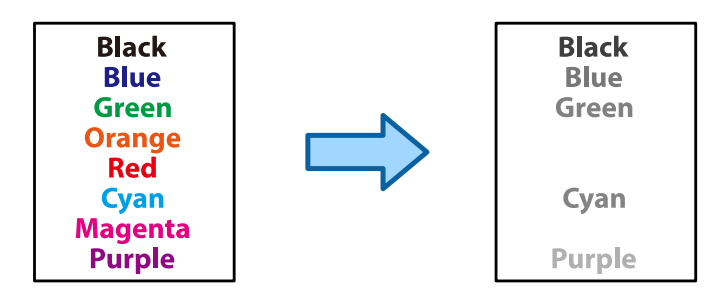

1. Asetage algdokumendid seadmesse.

["Algdokumentide paigutamine" lk 191](#page-190-0)

- 2. Valige avakuval **Kopeeri**.
- 3. Valige vahekaart **Täpsem** ja seejärel lubage **Eemalda punane värv**.

#### *Märkus.*

Eelvaatekuval on näidatud originaali kujutis enne punaste tärkide kustutamist.

4. Puudutage nuppu  $\hat{\Phi}$ .

#### **Seotud teave**

 $\blacktriangleright$  ["Litsentsivõtme registreerimine" lk 144](#page-143-0)

### **Ümbrike kopeerimine**

Saate kopeerida ümbrikke.

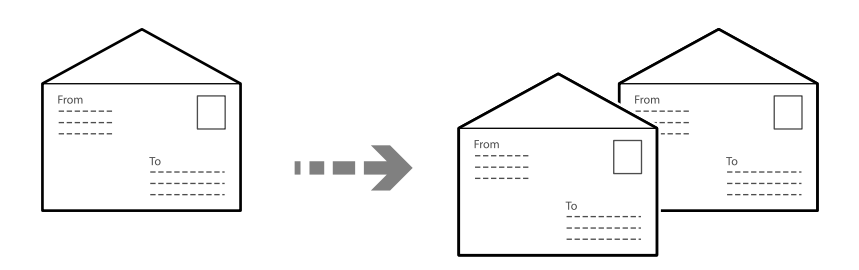

Veenduge, et ümbrikud oleks laaditud õiges suunas.

 $\hfill\Box$  Paberi laadimine

Vaadake asjakohast teavet.

["Ümbrikute laadimine" lk 184](#page-183-0)

#### O Originaalide paigutamine

Asetage originaal skanneri klaasile. Ümbriku paigutamisel peab see jääma joonisel näidatud suunas.

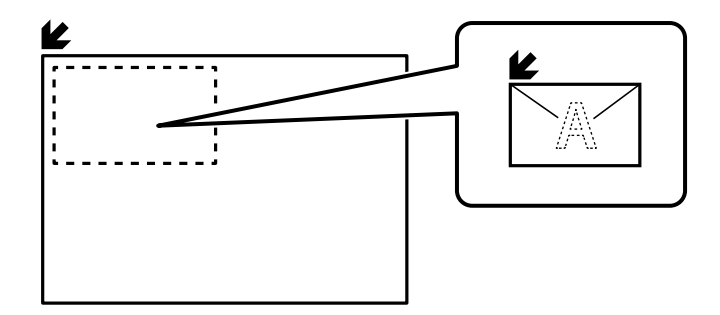

### **Rühmaprindiga kopeerimine**

Kui te salvestate iga rühma jaoks koopiate ja komplektide arvu, saate koopiad rühmadesse jagada. Üksikasju lugege allpool jaotisest "Seotud teave".

#### **Seotud teave**

& ["Salvestatud rühmade abil kopeerimine" lk 367](#page-366-0)

### **Mustandiga kopeerimine**

Kui teete mitu koopiat, saate alustada ühe koopiaga tulemuste kontrollimiseks ja seejärel teha ülejäänud koopiad.

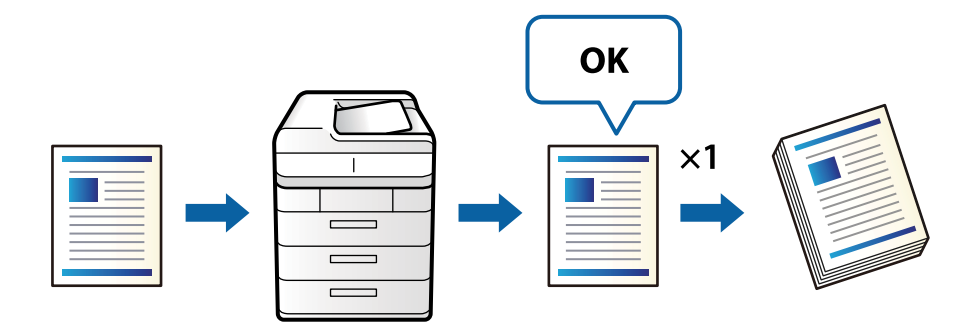

- 1. Asetage originaalid seadmesse. ["Algdokumentide paigutamine" lk 191](#page-190-0)
- 2. Valige avakuval **Kopeeri**.
- 3. Valige vahekaart **Täpsem** ja seejärel lubage **Proovikoopia**.
- 4. Määrake koopiate arv.
- 5. Puudutage nuppu  $\hat{\Phi}$ .
- 6. Vaadake koopia üle ja otsustage, kas kopeerimist jätkata või mitte.

### <span id="page-277-0"></span>**Katkestamine ja kopeerimine**

Saate praeguse prinditöö katkestada ja teha koopiaid.

*Märkus.* Kuid te ei saa tühistada uut tööd arvutist.

- 1. Printimise ajal puudutage printeri juhtpaneelil  $\mathbb{Z}$ . Printimine katkeb ja printer lülitub katkestusrežiimi.
- 2. Asetage algdokumendid seadmesse.

["Algdokumentide paigutamine" lk 191](#page-190-0)

- 3. Valige avakuval **Kopeeri**.
- 4. Vajadusel muutke jaotiste **Põhisätted** ja **Täpsem** if sätteid.
- 5. Puudutage nuppu  $\hat{\mathcal{D}}$ .

Peatatud töö taaskäivitamiseks puudutage uuesti  $\Xi^2$ , et katkestusrežiimist väljuda. Kui pärast prinditöö katkestamist teatud aja jooksul midagi ei tehta, väljub printer katkestusrežiimist.

## **Põhilised menüüsuvandid kopeerimiseks**

#### *Märkus.*

Üksused võivad olla saadaval olenevalt teistest tehtud sätetest.

#### Värvirežiim:

Valige, kas soovite kopeerida värviliselt või ühevärviliselt.

 $\Box$  Auto

Tuvastab, kas originaal on värviline või mustvalge ja kasutab kopeerimisel automaatselt kõige sobivamat värvirežiimi.

Sõltuvalt originaalist võib seade ühevärvilisi originaale tuvastada ka värvilisena või värvilisi originaale ühevärvilisena. Kui automaatne tuvastus ei toimi korrektselt, kasutage kopeerimiseks värvirežiimi **Värviline** või **Mustvalge** või muutke tuvastamise tundlikkust. Tundlikkuse muutmiseks saate koduekraanil valida sätted **Sätted** > **Üldsätted** > **Süsteemi administreerimine** > **Koopia värvitundlikkus**.

O Värviline

Algdokumendi värvilise koopiad.

O Mustvalge

Algdokumendi mustvalged (monokroomsed) koopiad.

#### Tihedus:

Suurendage tihedust, kui kopeeritud tulemus on hägune. Vähendage tihedust, kui tint hakkab määrima.

#### Pab-sätted:

Valige paberiallikas, mida soovite kasutada. Kui valitud on **Auto**, söödetakse sobiv suurus automaatselt olenevalt automaatselt tuvastatud originaali formaadist ja määratud suurendustegurist.

#### Vähenda/Suurenda:

Konfigureerib suurendamise või vähendamise suurendusteguri. Puudutage väärtust ja täpsustage originaali suurendamiseks või vähendamiseks kasutatav suurendus vahemikus 25 kuni 400%.

 $\Box$  Auto

Tuvastab skannimispiirkonna ning suurendab võivvähendab automaatselt algdokumendi valitud paberiformaadiga sobivaks. Kui originaali ümber on veerised, tuvastatakse valged veerised

skanneri klaasi nurgatähisest alates ( $\blacktriangleright$ ) skannimisalana, kuid vastasküljel olevad valged veerised võidakse kärpida.

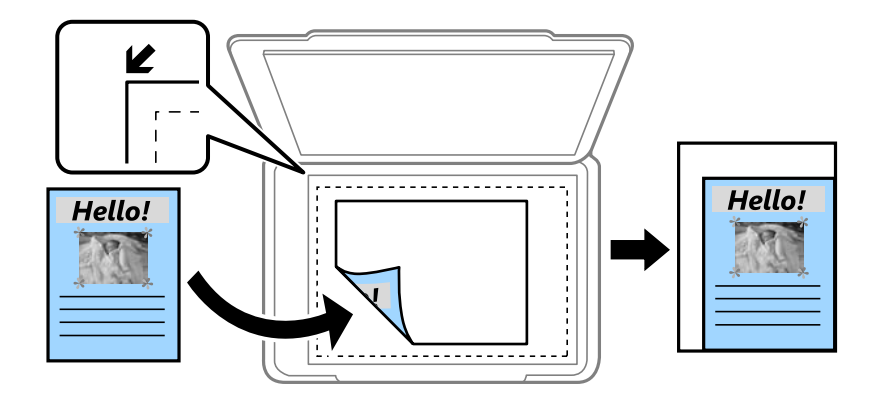

O Väh. mah. paberile

Kopeerib skannitud kujutise väiksemas formaadis kui väärtus Vähenda/Suurenda, et mahutada see paberi formaadile. Kui suvandi Vähenda/Suurenda väärtus on paberiformaadist suurem, võidakse andmed printida üle paberiservade.

O Vaba kuju (mm)

Määrake paberi vertikaalne ja horisontaalne pikkus, et seda suurendada või vähendada.

O Vaba kuju (%)

Määrake originaali vertikaalse ja horisontaalse pikkuse jaoks erinevad suurendused, et neid suurendada või vähendada.

O Teg. suurus

100% suurendusega koopiad.

O A4→A5 ja muud

Suurendab või vähendab algdokumendi automaatselt konkreetse paberiformaadiga sobivaks.

#### Originaali tüüp:

Valige originaali tüüp. Kopeerib optimaalse kvaliteediga, mis vastab originaali kvaliteedile.

#### 2-poolne:

Valige kahepoolne paigutus.

 $\Box$  1>1-poolne

Kopeerib originaali ühe külje paberi ühele küljele.

 $\Box$  2>2-poolne

Kopeerib kahepoolse originaali mõlemad küljed ühe paberilehe mõlemale küljele. Valige originaali suund ning originaali ja paberi köitmiskoht.

#### <span id="page-279-0"></span> $\Box$  1>2-poolne

Kopeerib kaks ühepoolset originaali ühe paberilehe mõlemale küljele. Valige originaali suund ja paberi köitmiskoht.

 $\Box$  2>1-poolne

Kopeerib kahepoolse originaali mõlemad küljed kahe paberilehe ühele küljele. Valige originaali suund ja köitmiskoht.

#### Mitu lk:

Valige koopia küljendus.

O Üks lk

Kopeerib ühepoolse originaali ühele lehele.

O 2 lehel

Kopeerib küljendusega 2-ühes kaks ühepoolset originaali ühele lehele. Valige originaali paigutuse järjekord ja suund.

O 4 lehel

Kopeerib küljendusega 4-ühes neli ühepoolset originaali ühele lehele. Valige originaali paigutuse järjekord ja suund.

#### Lõpetamine:

Valige, kuidas väljutada mitme originaali mitu koopiat.

O Rüh (sam lk)

Kopeerib originaale rühmana lehekülje järgi.

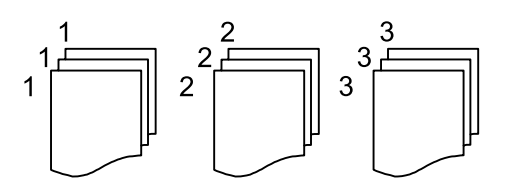

O Eks. haaval (järjestus)

Kopeerib originaale eksemplarhaaval järjekorda seatult ja komplektidesse sorditult.

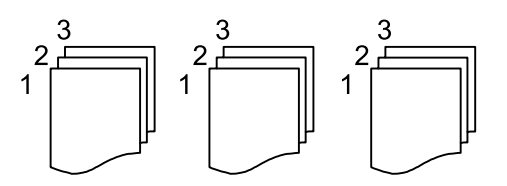

## **Täpsemad menüüsuvandid kopeerimiseks**

#### *Märkus.*

Üksused võivad olla saadaval olenevalt teistest tehtud sätetest.

Voldik:

Voldik

Täpsustage need sätteid, kui soovite koopiatest voldiku luua.

#### O Voldik

Võimaldab koopiatest voldiku luua.

O Köitmine

Valige voldiku köitmiskoht.

O Köiteveeris

Täpsustage köiteveeris. Saate köiteveeriseks valida väärtuse vahemikus 0 kuni 50 mm, 1 mm sammuga.

O Kaas

Võimaldab voldikule kaaned lisada.

O Pab-sätted

Valige paberiallikas, millesse laadisite kaante jaoks paberi.

O Esikaas

Määrake esikaane prindisätted. Kui te ei soovi esikaanele printida, valige **Ära prindi**.

O Tagakaas

Määrake tagakaane prindisätted. Kui te ei soovi tagakaanele printida, valige **Ära prindi**.

#### Kaas ja vaheleht:

Kaas:

Määrake need, kui soovite eksemplaridele kaaned lisada.

O Esikaas

Võimaldab eksemplaridele esikaaned lisada. Kui olete laadinud kaante jaoks paberit, valige paberiallikas **Pab-sätted** suvandist. Kui te ei soovi esikaanele printida, valige **Ära prindi** valik **Printimisrežiim** suvandist.

O Tagakaas

Võimaldab eksemplaridele tagakaaned lisada. Kui olete laadinud kaante jaoks paberit, valige paberiallikas **Pab-sätted** suvandist. Kui te ei soovi tagakaanele printida, valige **Ära prindi** valik **Printimisrežiim** suvandist.

#### Vaheleht:

Täpsustage need sätted, kui soovite eralduslehed koopiatesse sisestada.

O Töö lõpp

Võimaldab sisestada töö iga eksemplari jaoks eralduslehted. Kui olete laadinud eralduslehtede jaoks paberit, valige paberiallikas **Pab-sätted** suvandist.

O Komplekti lõpp

Võimaldab iga eksemplari jaoks eralduslehe sisestada. Kui olete laadinud eralduslehtede jaoks paberit, valige paberiallikas **Pab-sätted** suvandist. Saate määrata ka eralduslehtede sisestamise intervalli **Lehte komplektis** suvandist.

O Lehekülje või peatüki lõpp

Võimaldab teil seadistada peatükkide eralduslehtede lisamise lehtedele, kuhu soovite neid lisada. Seadistusväärtused salvestatakse ja kuvatakse loendis. Seadete üksikasju saate kontrollida, valides loendist selle sätte. Saate seadeid ka muuta ja kustutada.

#### Dokumendi suurus:

Valige originaali formaat. Valikuga **Tuvasta automaatselt** tuvastatakse originaali formaat automaatselt. Mittestandardse suurusega algdokumentide skannimisel valige **Kasutaja poolt määratud** ja seejärel täpsustage algdokumendi suurus.

#### Erineva forma. orig.:

Saate ADF-i korraga asetada järgmistes formaatides dokumente. A4 ja A5. Nimetatud formaatide kombineerimisel kopeeritakse originaale nende tegelikus formaadis. Asetage originaalid laiuse järgi joondatult, nagu allpool näidatud.

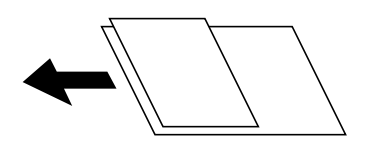

Suund (orig)

Valige originaali suund.

#### Raamat →2 lk:

Kopeerib voldiku kaks vastaslehekülge eraldi paberilehtedele.

Valige skannitav voldiku lehekülg.

#### Pidevskann:

Saate ADF-i asetada suure koguse originaale partiide kaupa ja neid skannida ühe skannimistööna.

#### Pildi kvaliteet:

Kohandage kujutise sätteid.

O Kontrastsus

Reguleerige erinevust heledate ja tumedate kohtade vahel.

O Küllastus

Reguleerige värvide erksust.

- $\Box$  Punase tasakaal, Rohelise tasakaal, Sinise tasakaal Reguleerige iga värvi tihedust.
- □ Teravus

Reguleerige kujutise piirjooni.

O Värvitooni reguleerimine

Reguleerige nahatooni. Külmaks muutmiseks (rohelise suurendamine) puudutage nuppu "+" ja soojaks muutmiseks (punase suurendamine) puudutage nuppu "-".

O Eemalda taust

Valige tausta tumedus. Puudutage nuppu + tausta heledamaks (valgemaks) muutmiseks ja nuppu selle tumedamaks (mustemaks) muutmiseks.

Kui teete valiku **Auto**, tuvastatakse originaalide taustavärvid ja need eemaldatakse või muudetakse heledamaks automaatselt. Kui taustavärv on liiga tume või seda ei tuvastata, siis see funktsioon ei rakendu.

#### Veeris:

Määrake sätted, nagu köitmiskoht, köitmislaius ja originaali suund. Printeri spetsifikatsiooni tõttu ei saa kopeerida kuni 3 mm kaugusel paberi servast. Kui köitmisveeriseks on seatud 3 mm või vähem, on veeris tegelikult ikka 3 mm.

Lisaks saate valida, köiteveerise loomismeetodi järgmisest kolmest menüüst.

O Köitelaius

Nihutab ja kopeerib kujutist köitmislaiuse järgi. Kui köiteveerise vastas olev kujutis ulatub üle paberiserva, siis andmeid ei prindita.

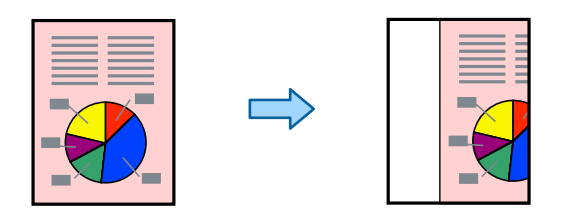

O Väh. mah. paberile

Kopeerib skannitud kujutise köitmislaiuse järgi väiksemas formaadis, et see mahuks paberile. Kui suvandi vähendamise/suurendamise väärtus on paberiformaadist suurem, võidakse andmed printida üle paberiservade.

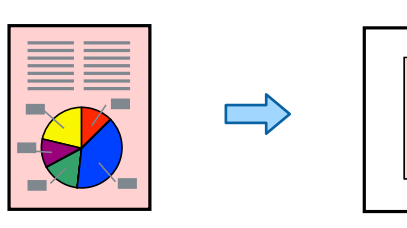

O Kustuta veerist ületav pilt

Kustutab kujutise köiteveerise kohalt, et tagada köiteveerise laius.

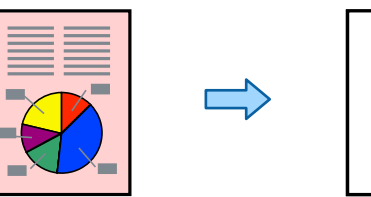

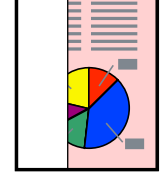

#### Väh. mah. paberile:

Kopeerib skannitud kujutise väiksemas formaadis kui väärtus Vähenda/Suurenda, et mahutada see paberi formaadile. Kui suvandi Vähenda/Suurenda väärtus on paberiformaadist suurem, võidakse andmed printida üle paberiservade.

#### Eemalda vari:

Eemaldab varjud, mis tekkivad paksu paberi kopeerimisel koopiate ümber või voldiku kopeerimisel koopiate keskele.

#### Eemalda rauaaugud:

Eemaldab kopeerimisel köitmisaugud.

#### ID-kaardi koopia:

Skannib ID-kaardi mõlemat poolt ja kopeerib need paberi ühele küljele.

#### Proovikoopia:

Kui teete mitu koopiat, saate alustada ühe koopiaga tulemuste kontrollimiseks ja seejärel teha ülejäänud koopiad.

#### Tempel:

□ Tempel

Valige **Sees**, et printida koopiatele templid.

O Tüüp

Valige templi tüüp.

O Asukoht

Valige templi asukoht.

- O Prindi lehekülg Valige, millisele lehele soovite templi printida.
- O Formaat Valige templi suurus.
- O Prindi värvilisena Valige templi värv.
- O Läbipaistvus Valige, kas muuta tempel läbipaistvaks või mitte.

#### Kuupäevatempel:

O Kuupäevatempel

Valige **Sees**, et printida koopiatele kuupäevad.

O Kuupäeva vorming

Valige kuupäeva vorming.

O Asukoht

Valige kuupäeva asukoht.

O Formaat

Valige kuupäeva suurus.

□ Taust

Valige, kas soovite muuta kuupäeva tausta valgeks või mitte. Kui valite **Valge**, näete kuupäeva selgesti ka siis, kui kirja taust ei ole valge.

#### Leheküljenumbrid:

O Leheküljenumbrid

Valige **Sees**, et printida oma koopiatele leheküljenumbrid.

**O** Vorming

Valige leheküljenumbrite formaat.

O Asukoht

Valige leheküljenumbrite asetus.

#### O Muuda nummerdust

Valige, millesele lehele tahate leheküljenumbri printida. Valige **Esimene leheküljenumber**, et täpsustada, millisest leheküljest alates printida leheküljenumbreid. Samuti võite nummerdamise alustamise lehekülje valida siit: **Esimene prinditud number**.

O Formaat

Valige numbri suurus.

□ Taust

Valige, kas teha leheküljenumbri taust valgeks. Kui valite **Valge**, näete te leheküljenumbrit selgesti ka siis, kui originaali taust ei ole valge.

#### Failisalvestus:

Saate skannitud kujutise mällu salvestada.

O Säte:

Valige, kas soovite skannitud pildi ainult mällu salvestada.

O Kaust (nõutav):

Valige, kuhu skannitud kujutis salvestada.

O Failinimi:

Failinime määramine.

O Faili parool:

Faili valimiseks määrake parool.

O Kasutajanimi:

Määrake kasutajanimi.

#### Prindikomplektid:  $\mathbb{\mathcal{F}}$

Võimaldab määrata sätted koopiate rühmadesse sortimiseks. Saate määrata koopiate arvu, komplektide arvu ja viimistlussuvandid.

### Eemalda punane värv:

Valige, et teha koopiaid, millelt on kustutatud originaalil olevad punased tärgid.

# <span id="page-285-0"></span>**Skannimine**

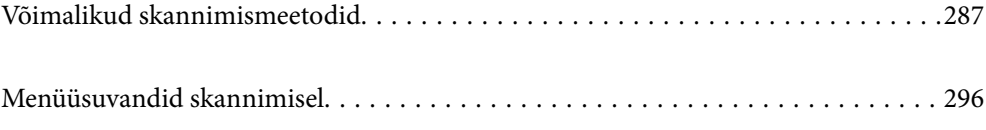

# <span id="page-286-0"></span>**Võimalikud skannimismeetodid**

Selle printeriga skannimiseks saate kasutada alljärgnevaid skannimismeetodeid.

### **Algdokumentide skannimine võrgukausta**

Saate skannitud pildi võrgus asuvasse eelseadistatud kausta salvestada.

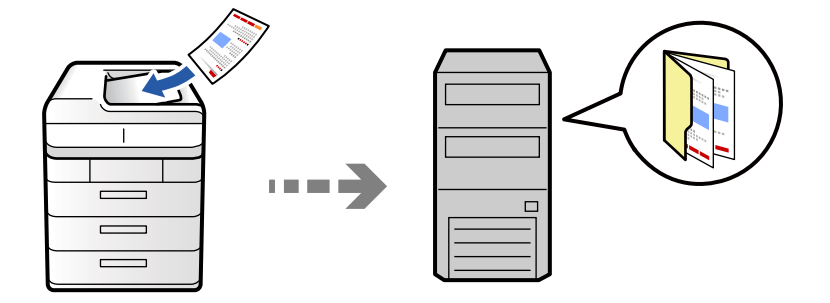

Kontrollige enne skannimist järgmist.

- O Veenduge, et võrgukaust on ette valmistatud. Võrgus jagatud kausta loomisel vaadake järgmist. ["Jagatud kausta loomine" lk 68](#page-67-0)
- O Kausta lihtsaks määramiseks registreerige võrguasukoht enne enda kontaktide alla. ["Kontaktide registreerimine" lk 86](#page-85-0)

#### *Märkus.*

Veenduge, et printeri sätted *Kuupäev/kellaaeg* ja *Ajavahe* on õiged. Kasutage menüüsid, valides suvandid *Sätted* > *Üldsätted* > *Põhisätted* > *Kuupäeva/kellaaja sätted*.

1. Asetage algdokumendid seadmesse.

["Algdokumentide paigutamine" lk 191](#page-190-0)

- 2. Valige juhtpaneelil suvand **Skanni** > **Võrgukausta/FTP-sse**.
- 3. Määrake kaust.
	- O Sageli kasutatavate aadresside hulgast valimiseks: valige kontakt vahekaardilt **Sagedus**.
	- O Kausta tee otse sisestamine: Valige **Klaviatuur**. Valige **Siderežiim**, sisestage sättena **Asukoht (nõutav)** kausta tee ja seejärel valige muud kausta sätted.

Sisestage kausta tee järgmises vormingus.

Kui kasutate siderežiimina SMB-d: \\hostinimi\kausta nimi

Kui kasutate siderežiimina FTP-d: ftp://hostinimi/kausta nimi

Kui kasutate siderežiimina FTPS-d: ftps://hostinimi/kausta nimi

Kui kasutate siderežiimina WebDAV-i (HTTPS): https://hosti nimi/kausta nimi

Kui kasutate siderežiimina WebDAV-i (HTTP): http://hosti nimi/kausta nimi

O Kontaktiloendist valimiseks: puudutage vahekaarti **Sihtkoht**, valige kontakt.

Kontaktide näitamise ahendamiseks valige  $\equiv$ , et kuvad neid kategooriatena.

Kontaktiloendist kausta otsimiseks puudutage ikooni

#### *Märkus.*

Saate printida dokumentide salvestamise kausta ajaloo, puudutades ikooni *Menüü*.

4. Valige **Skannimise sätted** ja seejärel kontrollige ja muutke sätteid, nt salvestusvormingut.

["Menüüsuvandid skannimisel" lk 296](#page-295-0)

#### *Märkus.*

- $\Box$  Valige sätete salvestamiseks eelsättena ikoon  $\blacksquare$ .
- $\Box$  Sätete lähtestamiseks vaikeväärtustele valige
- O Originaalide salvestamiseks mällu valige *Failisalvestus* ja tehke seadistused. Määrake *Säte*, et valida, kas skannitud pilt salvestatakse ainult mällu või mitte.

Kui skannitud pildi ainult salvestusruumi salvestate, ei pea sihtkoha teavet sisestama.

5. Puudutage nuppu  $\mathcal{D}$ .

### **Sihtkoha menüüsuvandid kausta skannimiseks**

#### Redigeeri asukohta:

Sisestage kausta tee ja määrake ekraanil kõigi üksuste sätted.

O Siderežiim:

Valige kausta siderežiim.

O Asukoht (nõutav):

Valige skannitud pildi salvestamiseks kaustatee.

Kui valite **Sirvi**, teostatakse otsing võrku ühendatud arvutite kaustas. Suvandit **Sirvi** saab kasutada ainult juhul, kui **Siderežiim** on režiimis SMB.

O Kasutajanimi:

Sisestage määratud kausta sisselogimiseks kasutatav kasutajanimi.

□ Parool:

Sisestage kasutajanimele vastav parool.

O Ühendusrežiim:

Valige kausta ühendusrežiim.

O Pordi number:

Sisestage kausta pordinumber.

O Puhverserveri sätted:

Valige, kas puhverserverit kasutatakse või mitte.
# **Originaalidie meilile skannimine**

Skannitud pildifaile võite saata otse printerist eelkonfigureeritud meiliserveri kaudu meili teel.

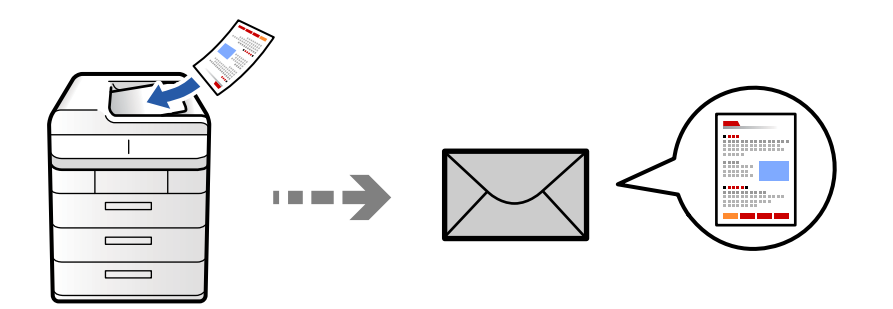

Enne skannimist peate seadistama järgmise.

Seadistage meiliserver.

["Meiliserveri konfigureerimine" lk 64](#page-63-0)

- O Registreerige enne kontaktidesse e-posti aadress, et selle saaks kontaktide kaudu lihtsalt valida.
- O Veenduge, et printeri sätted **Kuupäev/kellaaeg** ja **Ajavahe** on õiged. Kasutage menüüsid, valides suvandid **Sätted** > **Üldsätted** > **Põhisätted** > **Kuupäeva/kellaaja sätted**.
- 1. Asetage algdokumendid seadmesse.

["Algdokumentide paigutamine" lk 191](#page-190-0)

- 2. Valige juhtpaneelil suvand **Skanni** > **Meili**.
- 3. Täpsustage aadressid.
	- O Sageli kasutatavate aadresside hulgast valimiseks: valige kontakt vahekaardilt **Sagedus**.
	- O Meiliaadressi käsitsi sisestamine: valige **Klaviatuur**, sisestage meiliaadress ja seejärel valige **OK**.
	- O Kontaktiloendist valimiseks: puudutage vahekaarti **Adressaat**, valige kontakt.

Kontaktide näitamise ahendamiseks valige  $\equiv$ , et kuvada neid kategooriatena.

Kontaktiloendist kausta otsimiseks puudutage ikooni .

O Valimiseks ajaloo loendist: valige vahekaardil **Sagedus**, seejärel valige kuvatud loendist adressaat.

#### *Märkus.*

- O Teie valitud adressaatide arvu kuvatakse ekraanil paremal. Saate saata meili kuni 10 aadressile ja rühmale. Kui adressaatide hulgas on rühmad, saate valida kokku kuni 200 individuaalset aadressi, kui nende hulka on arvestatud ka rühmades olevad aadressid.
- $\Box$  Puudutage ekraani ülaosas olevat aadressi kasti, et kuvada valitud aadresside loend.
- O Puudutage ikooni *Menüü*, et kuvada või printida saatmise ajalugu või muuta meiliserveri sätteid.
- 4. Valige **Skannimise sätted** ja seejärel kontrollige ja muutke sätteid, nt salvestusvormingut.

["Menüüsuvandid skannimisel" lk 296](#page-295-0)

#### *Märkus.*

- $\Box$  Valige sätete salvestamiseks eelsättena ikoon  $\blacksquare$ .
- $\Box$  Sätete lähtestamiseks vaikeväärtustele valige
- O Originaalide salvestamiseks mällu valige *Failisalvestus* ja tehke seadistused. Määrake *Säte*, et valida, kas skannitud pilt salvestatakse ainult mällu või mitte.

Kui skannitud pildi ainult salvestusruumi salvestate, ei pea saaja teavet sisestama.

5. Puudutage nuppu  $\mathcal{D}$ .

# **Originaalide arvutisse skannimine**

Saate skannitud kujutise salvestada printeriga ühendatud arvutisse.

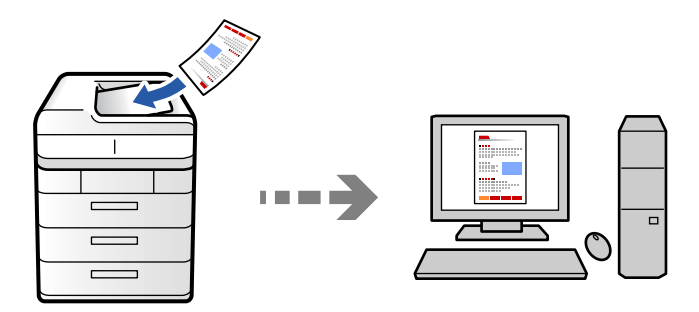

Saate skannitud kujutise salvestada võrguga ühendatud arvutisse.

Kujutiste salvestamisviis registreeritakse tööna arvutisse installitud rakenduses Document Capture Pro. Saakte kasutada tööde eesätteid skannitud kujutiste arvutisse salvestamiseks. Lisaks võite luua ja registreerida uusi töid, kasutades arvutisse installitud rakendust Document Capture Pro.

### *Märkus.*

Enne skannimist peate seadistama järgmise.

- O Installige aruvtisse järgmised rakendused.
	- O Document Capture Pro
	- $\Box$  Epson Scan 2 (skannerifuktsiooni kasutamist võimaldav rakendus)

Installitud rakenduste kontrollimiseks vaadake järgmist.

Windows 11: klõpsake Start-nuppu ja seejärel kontrollige kausta *All apps* > *Epson Software* > *Document Capture Pro*, ning kausta *EPSON* > *Epson Scan 2*.

Windows 10: klõpsake nuppu Start ja seejärel kontrollige kausta *Epson Software* > *Document Capture Pro* ning kausta *EPSON* > *Epson Scan 2*.

Windows 8.1/Windows 8: sisestage rakenduse nimi otsimise tuumnuppu ja kontrollige seejärel kuvatud ikooni.

Windows 7: klõpsake nuppu Start ja valige seejärel *Kõik programmid*. Järgmiseks kontrollige kausta *Epson Software* > *Document Capture Pro* ning kausta *EPSON* > *Epson Scan 2*.

Mac OS: valige *Mine* > *Rakendused* > *Epson Software*.

- $\Box$  Ühendage printer võrgu kaudu ja arvutiga.
- O Kui teil on kasutusel Document Capture Pro Server Windows Serveris, seadistage režiim *Töörežiim* režiimiks *Serveri režiim*, tehes seda funktsiooni Web Config või printeri juhtpaneeli kaudu.

1. Asetage algdokumendid seadmesse.

["Algdokumentide paigutamine" lk 191](#page-190-0)

- 2. Valige juhtpaneelil suvand **Skanni** > **Arvutisse**.
- 3. Valige **Valige arvuti.** ja seejärel valige arvuti, millele on installitud Document Capture Pro.

### *Märkus.*

O Printeri juhtpaneel suudab näidata kuni 110 arvutit, millesse Document Capture Pro on installitud.

O Kui suvandi *Serveri režiim* sätteks on valitud talitlusrežiim, siis võib selle sammu vahele jätta.

- 4. Valige töö.
- 5. Valige ala, milles on kuvatud töö sisu, ja vaadake töö üksikasju.
- 6. Puudutage nuppu  $\hat{\Phi}$ .

Document Capture Pro käivitub arvutis automaatselt ja alustatakse skannimist.

### *Märkus.*

- O Vaadake funktsioonide, nagu uute tööde loomine ja registreerimine, kasutamise kohta lisateavet Document Capture Pro spikrist.
- $\Box$  Lisaks skannimise alustamisele printerist saate alustada skannimist arvutist, kasutades rakendust Document Capture Pro. Lisateabe saamiseks lugege funktsiooni Document Capture Pro spikrit.

### **Seotud teave**

& ["Funktsiooni Document Capture Pro Server kasutamine" lk 115](#page-114-0)

# **Algdokumentide skannimine mäluseadmesse**

Skannitud kujutisi saab salvestada otse printerisse sisestatud mäluseadmesse.

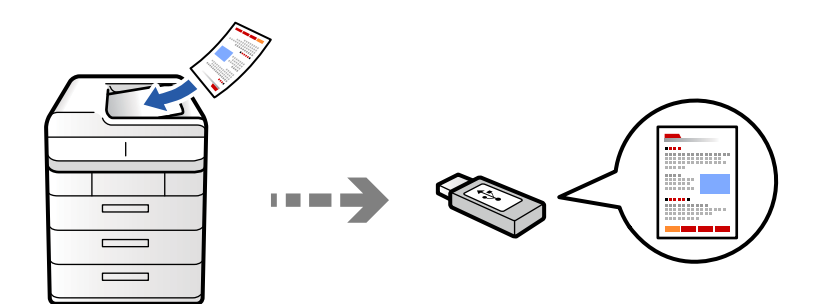

Saate skannitud pildi mäluseadmele salvestada.

- 1. Asetage algdokumendid seadmesse. ["Algdokumentide paigutamine" lk 191](#page-190-0)
- 2. Sisestage mäluseade printerisse. ["Välise USB-seadme sisestamine" lk 196](#page-195-0)
- 3. Valige juhtpaneelil suvand **Skanni** > **Mäluseadmele**.
- 4. Määrake skannimise sätted.
	- ["Menüüsuvandid skannimisel" lk 296](#page-295-0)
	- $\square$  Valige sätete salvestamiseks eelsättena ikoon  $\square$ .
	- $\square$  Sätete lähtestamiseks vaikeväärtustele valige  $\blacktriangledown$ .
	- O Originaalide salvestamiseks mällu valige **Failisalvestus** ja tehke seadistused. Määrake **Säte**, et valida, kas skannitud pilt salvestatakse ainult mällu või mitte.
- 5. Puudutage nuppu  $\hat{\Phi}$ .

# **Algdokumentide pilveteenusesse skannimine**

Skannitud kujutisi saate saata printeri juhtpaneelilt pilvteenustesse mis on eelnevalt registreeritud.

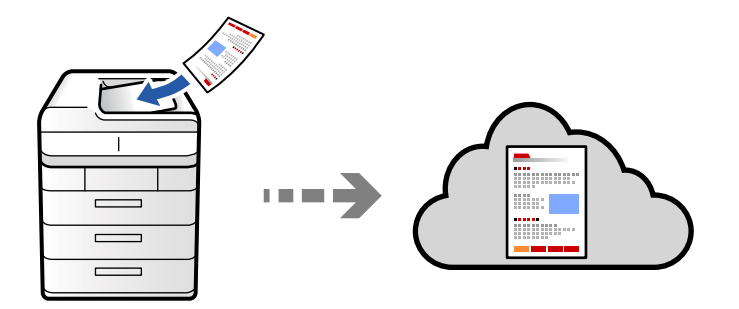

Enne selle funktsiooni kasutamist tehke rakenduse Epson Connect abil sätted. Üksikasjalikku teavet saate portaali Epson Connect veebisaidilt.

<https://www.epsonconnect.com/>

[http://www.epsonconnect.eu](http://www.epsonconnect.eu/) (ainult Euroopa)

1. Asetage algdokumendid seadmesse.

["Algdokumentide paigutamine" lk 191](#page-190-0)

- 2. Valige juhtpaneelil suvand **Skanni** > **Pilve**.
- 3. Valige ekraani ülaosas **Valige sihtkoht.** ja seejärel valige sihtkoht.
- 4. Määrake skannimise sätted.

["Menüüsuvandid skannimisel" lk 296](#page-295-0)

- $\square$  Valige sätete salvestamiseks eelsättena ikoon  $\square$ .
- $\square$  Sätete lähtestamiseks vaikeväärtustele valige  $\blacktriangledown$ .
- O Originaalide salvestamiseks mällu valige **Failisalvestus** ja tehke seadistused. Määrake **Säte**, et valida, kas skannitud pilt salvestatakse ainult mällu või mitte. Kui skannitud pildi ainult salvestusruumi salvestate, ei pea sihtkoha teavet sisestama.
- 5. Puudutage nuppu  $\hat{\Phi}$ .

# <span id="page-292-0"></span>**Originaalidie mällu skannimine**

Skannitud pilte saate salvestada printeri sisseehitatud mällu.

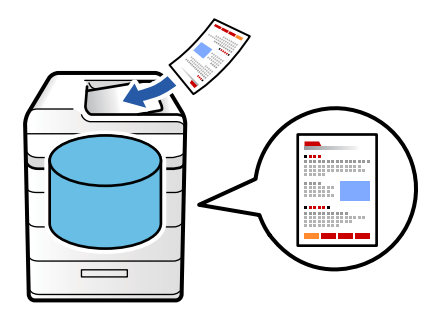

Lisateavet salvestusfunktsiooni kohta leiate järgnevast.

["Mälu kasutamine" lk 350](#page-349-0)

- 1. Asetage algdokumendid seadmesse. ["Algdokumentide paigutamine" lk 191](#page-190-0)
- 2. Valige juhtpaneelil suvand **Skanni** > **Mällu**.
- 3. Määrake kaust.
- 4. Valige **Skannimise sätted** ja seejärel kontrollige sätteid ja muutke neid vajaduse korral.

["Menüüsuvandid skannimisel" lk 296](#page-295-0)

#### *Märkus.*

- $\Box$  Valige sätete salvestamiseks eelsättena ikoon  $\blacksquare$ .
- $\Box$  Sätete lähtestamiseks vaikeväärtustele valige
- 5. Puudutage nuppu  $\hat{\Phi}$ .

# **WSD skannimine**

#### *Märkus.*

- $\Box$  See funktsioon on kasutatav üksnes arvutis, mis töötavad platvormil Windows Vista või uuem.
- O Kui kasutate opsüsteemi Windows 7/Windows Vista, peate selle funktsiooni jaoks arvuti esmalt häälestama. ["WSD-pordi seadistamine" lk 294](#page-293-0)
- 1. Asetage algdokumendid seadmesse. ["Algdokumentide paigutamine" lk 191](#page-190-0)
- 2. Valige juhtpaneelil suvand **Skanni** > **Arvutisse (WSD)**.
- 3. Valige arvuti.
- 4. Puudutage nuppu  $\hat{\Phi}$ .

## <span id="page-293-0"></span>**WSD-pordi seadistamine**

Selles jaotises on selgitatud, kuidas seadistada WSD-porti opsüsteemis Windows 7/Windows Vista.

*Märkus.*

Opsüsteemis Windows 8 või uuemas määratakse WSD-port automaatselt.

Alljärgnev on vajalik WSD-pordi seadistamiseks.

- O Printer ja arvuti on võrku ühendatud.
- O Printeridraiver on arvutisse installitud.
- 1. Lülitage printer sisse.
- 2. Klõpsake arvutis nuppu Start ja seejärel **Võrk**.
- 3. Paremklõpsake printerit ja seejärel klõpsake **Installi**.

Klõpsake **Jätka**, kui kuvatakse aken **Kasutajakonto kontroll**.

Klõpsake **Desinstalli** ja alustage uuesti, kui kuvatakse aken **Desinstalli**.

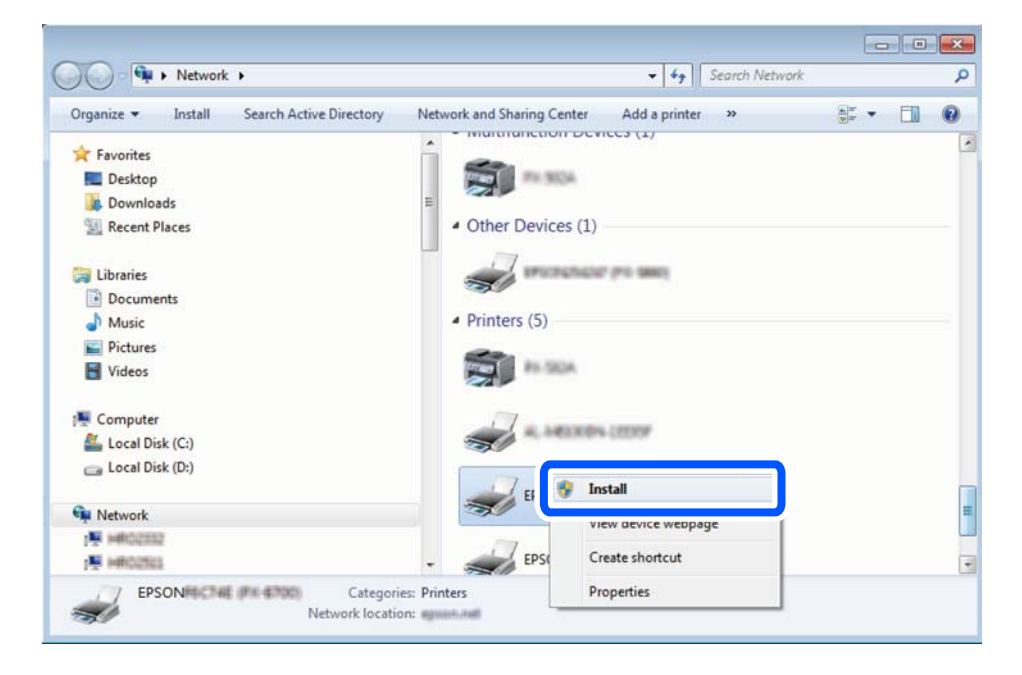

### *Märkus.*

Võrguaknas kuvatakse võrgule seatud printeri nimi ja mudeli nimi (EPSON XXXXXX (XX-XXXX)). Saate võrgule seatud printeri nime kontrollida printeri juhtpaneelilt või printides võrgu olekulehe.

4. Klõpsake **Teie seade on kasutusvalmis**.

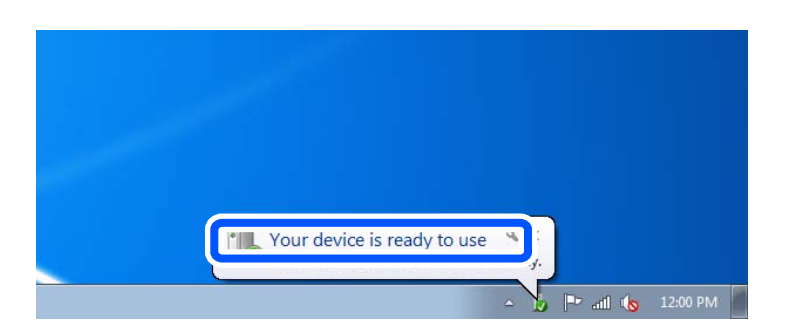

5. Lugege teadet ja seejärel klõpsake **Sulge**.

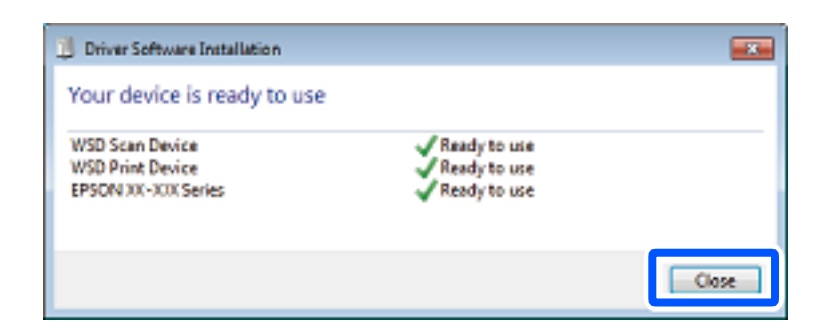

- 6. Avage aken **Seadmed ja printerid**.
	- O Windows 7

Klõpsake Start > **Juhtpaneel** > **Riistvara ja heli** (või **Riistvara**) > **Seadmed ja printerid**.

O Windows Vista

Klõpsake Start > **Juhtpaneel** > **Riistvara ja heli** > **Printerid**.

7. Kontrollige, kas kuvatud on ikoon võrgule seatud printeri nimega.

Kui kasutate WSD-d, valige printeri nimi.

# **Algdokumentide skannimine nutiseadmesse**

Skannitud kujutisi saab salvestada otse nutiseadmesse, näiteks nutitelefoni või tahvelarvutisse, kasutades nutiseadme Epson Smart Panel rakendust.

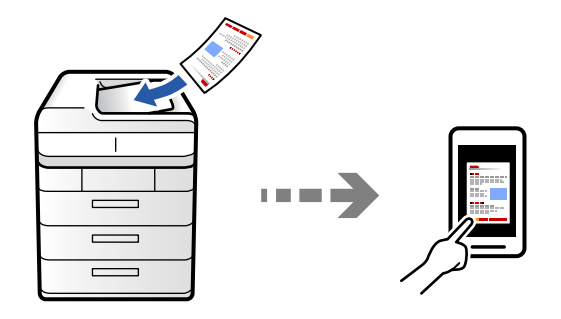

*Märkus.* Enne skannimist installige nutiseadmesse Epson Smart Panel.

1. Asetage algdokumendid seadmesse.

["Algdokumentide paigutamine" lk 191](#page-190-0)

- 2. Käivitage oma nutiseadmes Epson Smart Panel.
- 3. Valige avakuval skannimise menüü.
- 4. Järgige piltide skannimiseks ja salvestamiseks ekraanil kuvatavaid juhiseid.

# <span id="page-295-0"></span>**Menüüsuvandid skannimisel**

Sõltuvalt valitud skannimisviisist või muudest sätetest ei pruugi kõik üksused olla saadaval.

### Värvirežiim:

Valige, kas skannida värviliselt või ühevärviliselt.

#### Failivorming:

Valige failivorming.

#### Lehekülje sätted:

PDF, Compact PDF, PDF/A, Compact PDF/A või TIFF-vormingu valimisel valige, kas salvestada kõik originaalid ühe failina (mitu lehekülge) või iga originaal eraldi (üks lehekülg).

#### Tihendusmäär:

Valige, kui palju soovite pilti kokku pakkida.

#### PDF-i sätted:

Kui olete valinud salvestusvormingu sätteks PDF, siis kasutage neid sätteid PDF-failide kaitsmiseks.

Avamisel parooli nõudva PDF-faili loomiseks valige Dokumendi avamise parool. Printimisel ja redigeerimisel parooli nõudva PDF-faili loomiseks valige Õiguste parool.

### OCR:  $\mathbb{H}$

Saate skannitud pildi salvestada otsingut toetavaks PDF-iks. See on PDF, kuhu on manustatud otsitavad tekstiandmed.

Originaaldokumentidel olev tekst tuvastatakse optilise tuvastuse (OCR) abil ja manustatakse seejärel skannitud kujutisele.

See üksus pole saadaval, kui kasutate menüüd **Arvutisse**, **Pilve**, **Mällu** või **Mälu pilve**.

#### *Märkus.*

Sõltuvalt originaalist ei pruugi rakendus teksti õigesti ära tunda.

- O Keel: valige originaali keel.
- O Lehe suund: valige väljundkujutise suund. Valige **Automaatne pööramine**, et kujutist automaatselt pöörata vastama originaalis tuvastatud teksti suunale.

### ["Teenuse OCR Option ülevaade" lk 155](#page-154-0)

#### Eraldusvõime:

Valige skannimise eraldusvõime.

#### 2-poolne:

Skannib originaali mõlemad küljed.

O Suund (orig):

Valige originaali suund.

O Köitmin(orig):

Valige originaali köitmissuund.

#### Skannimisala:

Valige skannimisala. Skanneri klaasi maksimaalse ala skannimiseks valige **Maksimaalne ala**.

O Suund (orig):

Valige originaali suund.

### Originaali tüüp

Valige originaali tüüp.

#### Suund (orig):

Valige originaali suund.

### Erineva forma. orig.:

Saate ADF-i korraga asetada järgmistes formaatides dokumente.

 $\Box$  A4 ja A5

Nimetatud formaatide kombineerimisel skannitakse originaale nende tegelikus formaadis. Asetage originaalid laiuse järgi joondatult, nagu allpool näidatud.

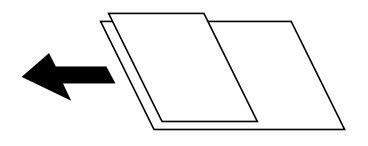

Tihedus:

Valige skannitud kujutise kontrastsus.

### Eemalda taust:

Valige tausta tumedus. Puudutage nuppu + tausta heledamaks (valgemaks) muutmiseks ja nuppu selle tumedamaks (mustemaks) muutmiseks.

Kui teete valiku **Auto**, tuvastatakse originaalide taustavärvid ja need eemaldatakse või muudetakse heledamaks automaatselt. Kui taustavärv on liiga tume või seda ei tuvastata, siis see funktsioon ei rakendu.

### Eemalda vari:

Eemaldage originaali varjud, mis on näha skannitud kujutisel.

O Raam:

Eemaldage varjud originaali servast. Kahepoolsete originaalide skannimisel valige **Tagaleht**, et määrata tagakülje piirkond eraldi

O Keskel:

Eemaldage voldiku köitmisveerise varjud.

#### Eemalda rauaaugud:

Eemaldage köitmisaugud, mis on näha skannitud kujutisel. Saate täpsustada ala, kust eemaldatakse köitmisaugud, sisestades selle väärtuse paremal olevasse kasti.

O Kustutuskoht:

Valige koht, kust eemaldada köitmisaugud.

O Suund (orig):

Valige originaali suund.

#### Jäta tühjad lk vahele:

Kui originaalis on tühjad lehed, jäetakse need skannimisel vahele.

Kui tulemus ei vasta ootustele, reguleerige tuvastamise taset.

#### *Märkus.*

Mõned leheküljed võidakse tühjade lehtedena valesti vahele jätta.

#### ADF pidevskann:

Saate ADF-i paigaldada suure koguse originaale partiide kaupa ja neid skannida ühe skannimistööna.

### Failisalvestus:

Saate skannitud kujutise mällu salvestada.

O Säte:

Valige, kas soovite skannitud pildi ainult mällu salvestada.

O Kaust (nõutav):

Valige, kuhu skannitud kujutis salvestada.

O Failinimi:

Failinime määramine.

O Faili parool:

Faili valimiseks määrake parool.

O Kasutajanimi:

Määrake kasutajanimi.

### Eemalda punane värv:

Eemaldage skannitud pildilt punased märkused.

See üksus pole saadaval menüü **Arvutisse**, **Mälu mäluseadmesse**, **Mälu meilile**, **Mälu võrgukausta/ FTP-le** või **Mälu pilve** kasutamisel.

["Teenuse Eemalda punane värv ülevaade" lk 151](#page-150-0)

["Funktsiooni Eemalda punane värv kasutamine" lk 152](#page-151-0)

#### Teema:

Sisestage meili teema, kasutades tähti, numbreid ja sümboleid.

### Lisatud faili max suurus:

Valige suurim faili maht, mida saab lisada e-posti manusesse.

#### Failinimi:

O Failinime prefiks:

Sisestage prefiks pildi nime jaoks, kasutades tärke ja sümboleid.

O Lisage kuupäev:

Lisage faili nimele kuupäev.

O Lisa kellaaeg: Lisage faili nimele kellaaeg.

### Posti krüptimine:

Saadetavate meilide krüptimine.

### Digiallkiri:

Digiallkirja lisamine meilidele.

### Failinimi:

Määrake failile nimi.

### Faili parool:

Sisestage faili valimiseks vajalik parool.

## Kasutajanimi:

Sisestage failile nimi.

# <span id="page-299-0"></span>**Faksimine (ainult faksimisfunktsiooniga printerid)**

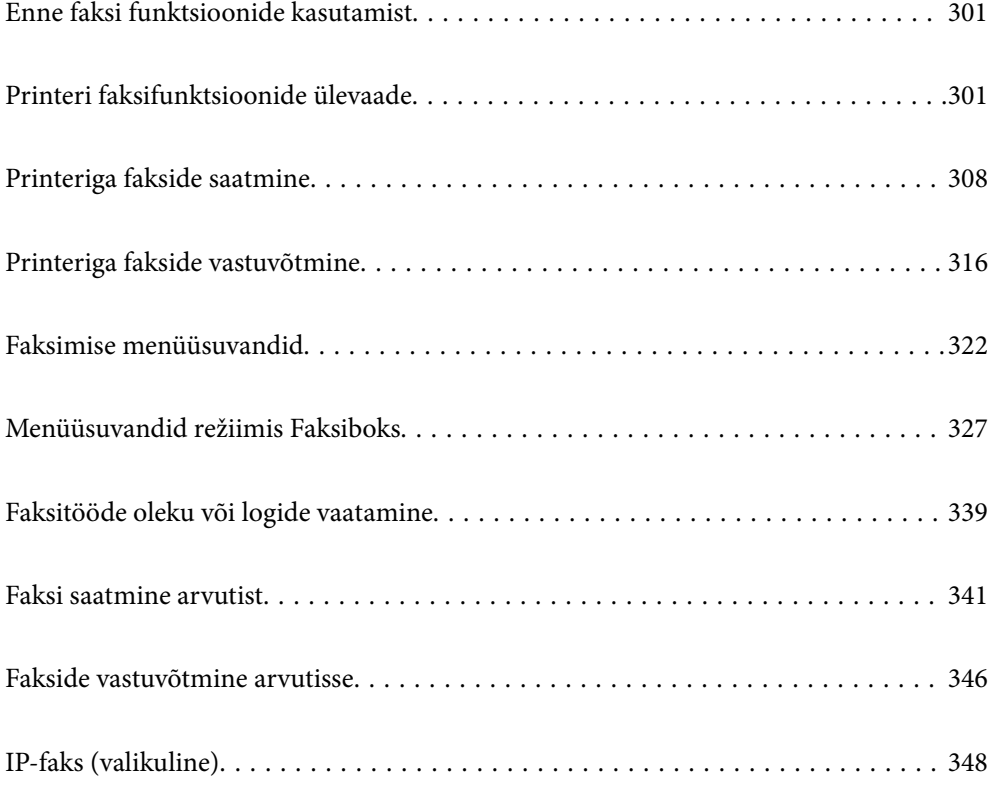

# <span id="page-300-0"></span>**Enne faksi funktsioonide kasutamist**

Faksi sätete vaatamiseks printige loend **Faksisätete loend**, mille saate valida menüüst **Faks** >  $\equiv$  (Menüü) > **Faksiaruanne** > **Faksisätete loend**. Kui ettevõttes haldab printereid administraator, võtke temaga ühendust juhul kui soovite kontrollida ühenduste ja sätete olekut.

### **Enne faksi funktsioonide kasutamist konrollige alljärgnevat.**

O Printer, telefoniliin ning telefoniseade (kui see on kasutusel) on õigesti ühendatud

["Printeri ühendamine telefoniliiniga" lk 118](#page-117-0)

O Faksi põhisätted (Faksisätete viisard) on määratud

["Printeri ettevalmistamine fakside saatmiseks ja vastu võtmiseks" lk 122](#page-121-0) ["Kontaktide registreerimine" lk 86](#page-85-0)

O Teised vajalikud Faksi sätted sätted on määratud

["Meiliserveri konfigureerimine" lk 64](#page-63-0)

["Jagatud võrgukausta sätted" lk 68](#page-67-0)

["Printeri faksifunktsioonide sätete tegemine kasutuspõhiselt" lk 123](#page-122-0)

O Kui soovite kasutada IP-faksi (vajalik on litsentsivõtme registreerimine), vaadake ka järgmist teavet. ["IP-faksi funktsioonid" lk 348](#page-347-0)

### **Vaadake ka alljärgnevat.**

- O Faksimisprobleemide lahendamine:
	- ["Fakse ei saa saata või vastu võtta" lk 409](#page-408-0)
	- ["Saadetud faksi kvaliteet on halb" lk 435](#page-434-0)
	- ["Vastuvõetud faksi kvaliteet on halb" lk 437](#page-436-0)
	- ["Printerit ei saa ootuspäraselt kasutada" lk 452](#page-451-0)
- O Menüüsuvandid faksimissätete seadistamiseks:

["Faksi sätted \(ainult faksimisfunktsiooniga printerid\)" lk 492](#page-491-0)

# **Printeri faksifunktsioonide ülevaade**

# **Funktsioon: fakside saatmine**

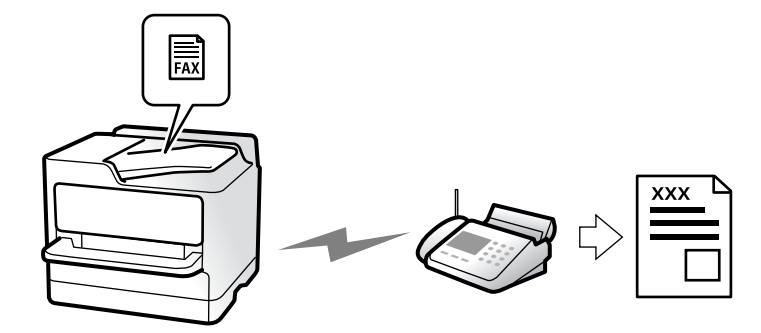

# <span id="page-301-0"></span>**Saatmismeetodid**

O Automaatne saatmine

Kui skannite originaali, puudutades nuppu  $\Diamond$  (**Saada**), helistab printer adressaadile ja saadab faksi. ["Printeriga fakside saatmine" lk 308](#page-307-0)

O Käsitsi saatmine

Kui kontrollite liiniühendust käsitsi, helistades adressaadile, puudutage nuppu  $\hat{\Phi}$  (**Saada**), et alustada faksi otse saatmist.

["Fakside saatmine pärast adressaadi oleku kinnitamist" lk 310](#page-309-0)

["Fakside saatmine välisest telefoniseadmest valimise teel" lk 311](#page-310-0)

## **Adressaadi määramine faksi saatmisel**

Saate adressaate sisestada, kasutades suvandeid **Otsesisend**, **Kontaktid** ja **Viimatine**.

["Saaja" lk 323](#page-322-0) ["Kontaktide registreerimine" lk 86](#page-85-0)

# **Skannimissätted faksi saatmisel**

Saate fakse saates valida üksusi, nagu **Eraldusvõime** või **Algsuurus (klaas)**.

["Skannimissätted:" lk 323](#page-322-0)

# **Menüü Faksi saatmise sätted kasutamine faksi saatmisel**

Saate kasutada menüü **Faksi saatmise sätted** sätteid, nagu **Otsesaatmine** (suure dokumendi stabiilselt saatmiseks) või **Varundus** kui tavapärane saatmine ebaõnnestub. Kui olete seadistanud saadetud fakside varundamise kuid see ebaõnnestub, siis saab printer saata automaatse meiliteavituse, kui varundamine on lõpetatud.

["Faksi saatmise sätted:" lk 324](#page-323-0)

["Varunduse tõrkearuanne:" lk 493](#page-492-0)

["Meiliserveri konfigureerimine" lk 64](#page-63-0)

# **Funktsioon: fakside vastuvõtmine**

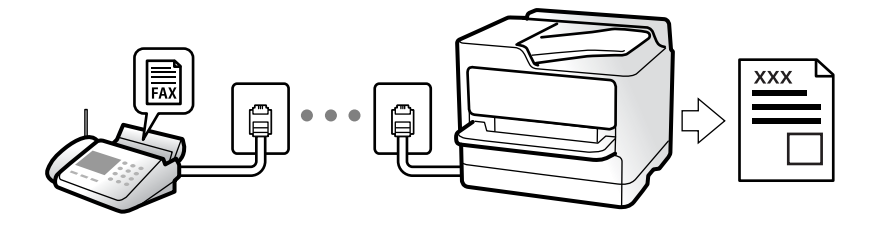

# **Režiimi Vastuvõturežiim seadistamine**

- O Käsitsi
	- Peamiselt helistamiseks, aga ka faksimiseks

["Käsitsi režiimi kasutamine" lk 317](#page-316-0)

- O Auto
	- Ainult faksimiseks (välist telefoniaparaati ei ole vaja)
	- Peamiselt faksimiseks, aga vahel ka helistamiseks
	- ["Auto režiimi kasutamine" lk 317](#page-316-0)

## **Fakside vastuvõtmine ühendatud telefoni abil**

Saate fakse vastu võtta, kasutades ainult välist telefoniaparaati.

["Kaugvastuvõtt:" lk 496](#page-495-0)

["Sätete tegemine telefoniaparaadi ühendamise korral" lk 125](#page-124-0)

# **Vastuvõetud fakside sihtkohad**

### *Tingimusteta väljund*

Vastuvõetud faksid prinditakse vaikimisi tingimusteta. Saate määrata sisendkausta vastuvõetud fakside jaoks sihtkoha, nt arvuti, välise mäluseadme, e-posti aadressi, kaustad või teised faksid.

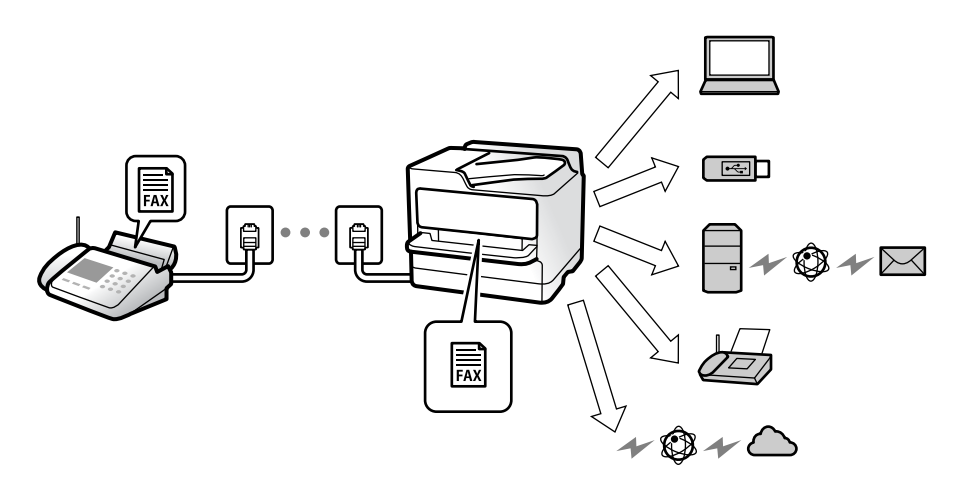

["Tingimusteta salvestamine/edastamine:" lk 500](#page-499-0)

["Vastuvõetud fakside salvestamise sätted" lk 126](#page-125-0)

["Sätted vastuvõetud fakside edastamiseks" lk 127](#page-126-0)

Kui salvestate faksid sisendkausta, saate nende sisu vaadata ekraanil.

["Sisendkausta sätted:" lk 506](#page-505-0)

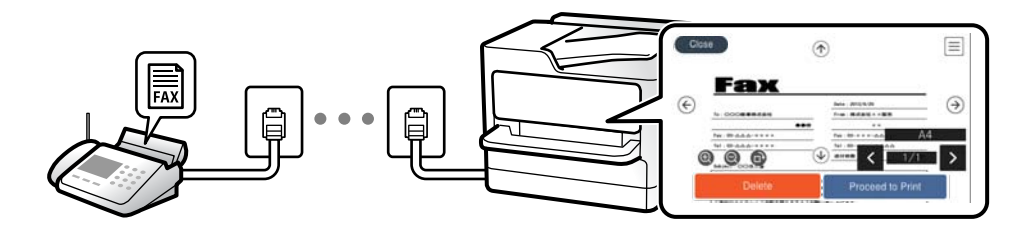

["Vastuvõetud fakside vaatamine printeri LCD-ekraanilt" lk 321](#page-320-0)

### *Tingimustel väljund*

Saate määrata vastuvõetud faksidele teatud tingimustele vastamisel kasutatava sihtkoha sisendkausta või konfidentsiaalsesse kausta, välisele mäluseadmele, e-posti aadressile, kausta või teise faksiseadmesse. Kui salvestate faksid sisendkausta või konfidentsiaalsesse kasti, saate nende sisu vaadata ekraanil.

["Tingimustega salvestus/edastus:" lk 502](#page-501-0)

["Tingim salvest/ edastamise loend:" lk 326](#page-325-0)

# **Funktsioon: arvutifaksi saatmine/vastuvõtmine (Windows/Mac OS)**

### **Arvutifaksi saatmine**

Te saate fakse saata arvutist. ["Fakside arvutist saatmise aktiveerimine" lk 135](#page-134-0) ["Rakendus faksitoimingute konfigureerimiseks ja fakside saatmiseks \(FAX Utility\)" lk 474](#page-473-0) ["Rakendus fakside saatmiseks \(PC-FAX-draiver\)" lk 475](#page-474-0) ["Faksi saatmine arvutist" lk 341](#page-340-0)

### **Arvutifaksi vastuvõtmine**

Te saate fakse vastu võtta arvutist. ["Sätted fakside saatmiseks ja vastuvõtmiseks arvutiga" lk 135](#page-134-0) ["Rakendus faksitoimingute konfigureerimiseks ja fakside saatmiseks \(FAX Utility\)" lk 474](#page-473-0) ["Fakside vastuvõtmine arvutisse" lk 346](#page-345-0)

# **Funktsioonid: Erinevad faksiaruanded**

Saate saadetud ja vastuvõetud fakside olekut vaadata.

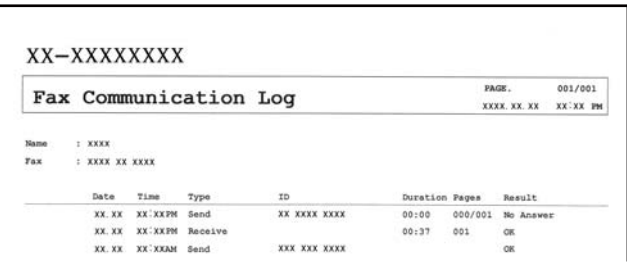

["Aruande sätted" lk 493](#page-492-0)

["Faksi saatmise sätted:" lk 324](#page-323-0)

["Saatmislogi:" lk 326](#page-325-0)

["Faksiaruanne:" lk 326](#page-325-0)

# **Funktsioon: faksitööde oleku või logide vaatamine**

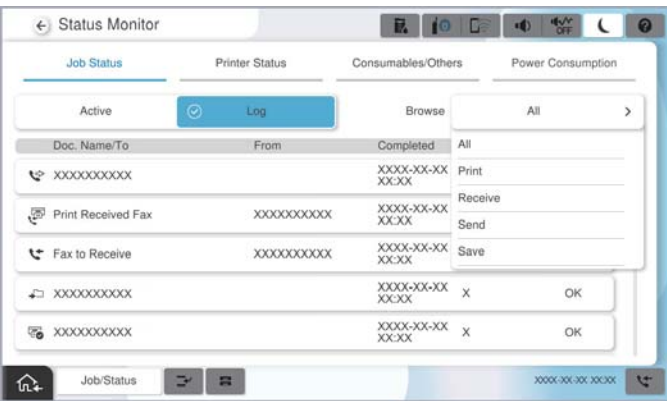

Saate vaadata faksitööde olekut või tööde ajalugu.

["Faksitööde oleku või logide vaatamine" lk 339](#page-338-0)

# **Funktsioon: Faksiboks**

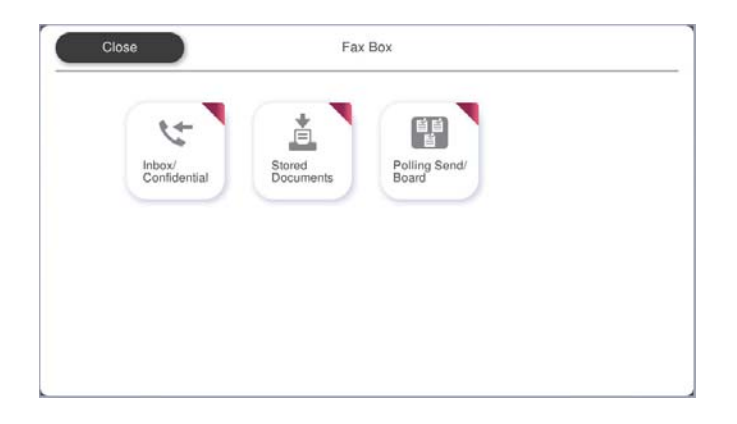

# **Sisendkaust ja konfidentsiaalsed kaustad**

Saate säilitada vastuvõetud fakse printeri sisendkaustas ja konfidentsiaalses kaustas. ["Sisendk./ Konf." lk 327](#page-326-0)

# **Salvestatud dokumendid kaust**

Fakside saatmisel saate kasutada sellesse kausta salvestatud dokumente.

["Salvestatud dokumendid:" lk 330](#page-329-0)

## **Pollimisega saatmine/ Tahvel kaust**

Kausta Pollimisega saatmine või teadetahvli kausta salvestatud dokumente saab soovi korral saata teise faksiaparaadi kaudu.

["Pollimisega saatmine/ Tahvel" lk 333](#page-332-0)

# **Faksikausta funktsiooni turvalisus**

Saate seadistada igale kaustale parooli.

"Funktsioon: turvalisus fakside saatmisel ja vastuvõtmisel" lk 306

# **Funktsioon: turvalisus fakside saatmisel ja vastuvõtmisel**

### **Saate kasutada paljusid turvafunktsioone.**

Saate kasutada mitmeid turvafunktsioone, näiteks **Otsevalimise piirangud**, et takistada saatmist valesse sihtkohta, või **Varunda automaatkustutuse andmed**, et takistada teabe lekkimist.

["Turvasätted" lk 498](#page-497-0)

["Karbis dokumendi kustutamise sätted:" lk 506](#page-505-0)

["Menüüsuvandid režiimis Faksiboks" lk 327](#page-326-0)

**Saate igale faksikaustale printeris määrata parooli.**

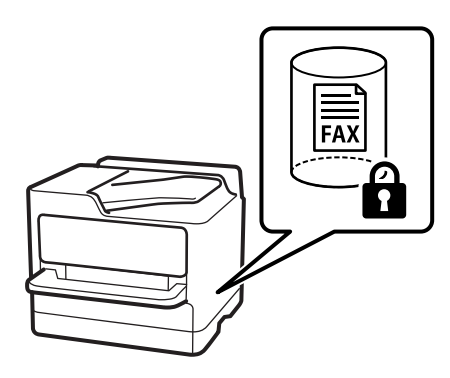

["Sisendkausta parooli sätted:" lk 506](#page-505-0)

["Menüüsuvandid režiimis Faksiboks" lk 327](#page-326-0)

# **Funktsioonid: muud kasulikud funktsioonid**

# **Rämpsfakside blokeerimine**

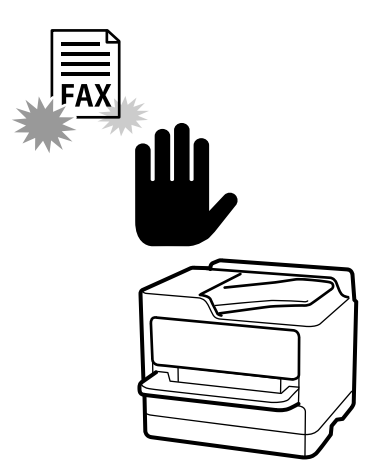

Saate rämpsfakse blokeerida. ["Sätete tegemine rämpsfakside blokeerimiseks" lk 134](#page-133-0)

# **Fakside vastuvõtmine pärast helistamist**

Pärast teise faksiaparaati helistamist saate dokumendi faksiaparaadist kätte. ["Telefonikõne abil fakside vastuvõtmine" lk 318](#page-317-0)

["Vastuvõtu pollimine:" lk 326](#page-325-0)

# **Fakside saatmise kohta**

Saate muuta esimest vahekaarti, mida kuvatakse menüüs **Faks** või fakside saatmisel sageli kasutatavaid sätteid vahekaardil **Sagedus**.

["Kasutaja sätted" lk 493](#page-492-0)

["Kiirtoimingu nupp:" lk 322](#page-321-0)

# <span id="page-307-0"></span>**Printeriga fakside saatmine**

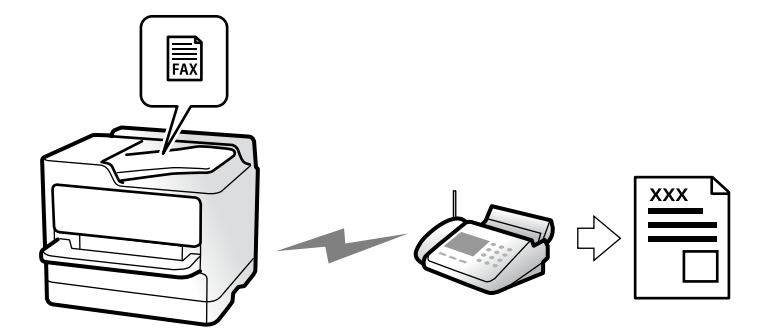

Saate fakse saata, sisestades juhtpaneeliga adressaatide faksinumbreid.

### *Märkus.*

- $\Box$  Ühevärvilise faksi saatmisel saate skannitud pilti enne saatmist LCD-ekraanil vaadata.
- $\Box$  Saate reserveerida kuni 50 ühevärvilist faksitööd, isegi kui telefoniliini kasutatakse parajasti häälkõne tegemiseks, mõne teise faksi saatmiseks või vastuvõtmiseks. Saate vaadata või tühistada reserveeritud faksitöid ikooni *Töö olek* alt.
- 1. Asetage algdokumendid seadmesse.

### ["Algdokumentide paigutamine" lk 191](#page-190-0)

Võite ühe saatmiskorraga saata kuni 200 lehekülge, kuigi olenevalt järelejäänud mälumahust ei pruugi teil olla võimalik saata fakse, mis sisaldavad isegi vähem kui 200 lehekülge.

- 2. Valige avakuval **Faks**.
- 3. Määrake adressaat.

["Adressaatide valimine" lk 309](#page-308-0)

Vaadake ka järgmist teavet IP-faksi funktsiooni laiendamise kohta.

["IP-fakside saatmine printeri abil" lk 349](#page-348-0)

4. Valige vahekaart **Faksi sätted** ja määrake sätted, nagu **Eraldusvõime** ja **Otsesaatmine**.

["Faksi sätted" lk 323](#page-322-0)

5. Puudutage faksi ülemisel ekraanil ikooni (**Eelsätted**), et salvestada praegused sätted ja adressaadid suvandisse Eelsätted. See võimaldab teil sätteid igal ajal hõlpsalt laadida.

Võimalik, et adressaate ei salvestata, olenevalt sellest kuidas te adressaadid määratlesite, nt faksinumbri käsitsi sisestamisel.

6. Faksi saatmiseks puudutage nuppu $\mathcal{D}$ .

### *Märkus.*

- $\Box$  Kui faksinumber on hõivatud või esineb probleeme, valib printer ühe minuti möödudes numbri automaatselt uuesti.
- $\Box$  Saatmise tühistamiseks puudutage ikooni  $\Theta$ .
- O Värvilise faksi saatmine võtab kauem aega, kuna printer skannib ja saadab faksi korraga. Kui printer saadab värvilist faksi, ei saa muid funktsioone kasutada.

### <span id="page-308-0"></span>**Seotud teave**

& ["Pooleliolevate faksitööde vaatamine" lk 340](#page-339-0)

# **Adressaatide valimine**

Adressaadid järgmistel meetoditel faksi saatmiseks saate valida vahekaardil **Saaja**.

### **Faksinumbri käsitsi sisestamine**

Faksinumbri sisestamiseks kuvatud ekraanil valige **Otsesisend** ja seejärel puudutage **OK**.

- Pausi lisamiseks (kolmesekundiline paus valimise ajal) sisestage sidekriips (-).

- Kui olete määranud suvandis **Sideliini tüüp** välissuunakoodi, sisestage faksinumbri ette välissuunakoodi asemel  $\mu^*$ " (numbriosundit).

### *Märkus.*

Kui te ei saa faksinumbrit käsitsi sisestada, siis on *Otsevalimise piirangud* suvandis *Turvasätted* seadistatud olekusse *Sees*. Valige faksi adressaate kontaktiloendist või saadetud fakside ajaloost.

### **Adressaatide valimine kontaktiloendist**

Valige **Kontaktid** ja valige saatmiseks adressaadid. Järgmine ikoon kuvab kontaktide loendi.

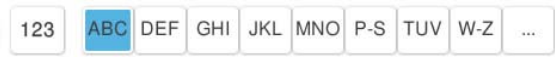

Kontaktiloendist vastuvõtja otsimiseks puudutage ikooni  $\circledcirc$ .

Kui adressaat, kellele tahate saata, ei ole loendis **Kontaktid** veel registreeritud, valige selle registreerimiseks .

### **Adressaatide valimine saadetud fakside ajaloost**

Valige (Viimatine) ja seejärel adressaat.

### **Adressaatide valimine loendist vahekaardil Saaja**

Valige adressaat, kes on Web Config utiliidis registreeritud kui **Assign to Frequent Use**.

### *Märkus.*

Sisestatud adressaatide kustutamiseks kuvage adressaatide loend, puudutades LCD-ekraanil faksinumbri välja või adressaatide arvu, valige loendist adressaat ja seejärel valige *Eemalda*.

### **Seotud teave**

- $\rightarrow$  ["Kontaktide registreerimine" lk 86](#page-85-0)
- & ["Sihtkoha sätteüksused" lk 88](#page-87-0)
- $\rightarrow$  ["Saaja" lk 323](#page-322-0)

# <span id="page-309-0"></span>**Erinevad fakside saatmise viisid**

# **Faksi saatmine pärast skannitud kujutise kontrollimist**

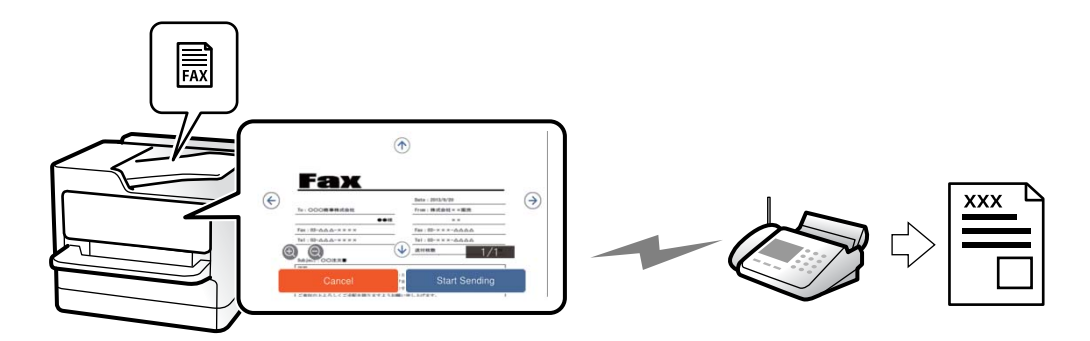

Saate skannitud kujutist enne faksi saatmist LCD-ekraanil vaadata. (Ainult ühevärvilised faksid.)

- 1. Asetage algdokumendid seadmesse. ["Algdokumentide paigutamine" lk 191](#page-190-0)
- 2. Valige avakuval **Faks**.
- 3. Määrake adressaat.

["Adressaatide valimine" lk 309](#page-308-0)

4. Valige vahekaart **Faksi sätted** ja tehke vajalikud sätted.

["Faksi sätted" lk 323](#page-322-0)

- 5. Puudutage nuppu  $\boxed{B}$  ja vaadake seejärel üle skannitud dokument.
	- .  $\odot$   $\odot$   $\odot$   $\odot$   $\odot$  : liigutab ekraani noolte suunas.
	- $\cdot$   $\odot$   $\odot$  : vähendab või suurendab.

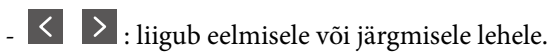

### *Märkus.*

- O Kui suvand *Otsesaatmine* on lubatud, ei ole eelvaade võimalik.
- O Kui eelvaate kuval ei tehta suvandis *Sätted* > *Üldsätted* > *Faksi sätted* > *Saatmissätted* > *Faksi eelvaate kuvamisaeg* valitud aja jooksul ühtegi toimingut, saadetakse faks automaatselt.
- 6. Valige **Alusta saatmist**. Või valige **Tühista**

### *Märkus.*

Saadetud faksi pildikvaliteet võib olenevalt vastuvõtva seadme võimalustest eelvaates nähtust erineda.

# **Fakside saatmine pärast adressaadi oleku kinnitamist**

Võite saata faksi, kuulates printeri kõlarist valimise, side loomise ja faksi saatmise ajal helisid või hääli. Saate seda funktsiooni kasutada ka siis, kui soovite faksiteabe teenusest faksi vastu võtta, järgides audiojuhiseid.

- <span id="page-310-0"></span>1. Valige avakuval **Faks**.
- 2. Valige vahekaart **Faksi sätted** ja seejärel määrake vajaduse korral sätted, nagu eraldusvõime ja saatmismeetod. Kui olete sätete valimise lõpetanud, valige vahekaart **Saaja**.

["Faksi sätted" lk 323](#page-322-0)

3. Puudutage ikooni **ja seejärel täpsustage adressaat.** 

# *Märkus.*

- Saate kõlari helitugevust kohandada.
- 4. Faksitooni kuulmisel valige LCD-ekraani ülemisest paremast nurgast **Saatmine/vastuvõtt** ja seejärel valige **Saada**.

*Märkus.* Kui võtate faksi vastu faksi infoteenusest ja kuulete audiojuhiseid, järgige neid juhiseid printeri kasutamiseks.

5. Faksi saatmise alustamiseks puudutage  $\mathcal{D}$ .

### **Fakside saatmine välisest telefoniseadmest valimise teel**

Võite saata faksi ühendatud telefonist valimise teel, kui soovite enne faksi saatmist telefoniga rääkida või kui adressaadi faksiseade ei lülitu automaatselt faksirežiimile.

1. Võtke ühendatud telefoniseadme toru hargilt ja valige seejärel telefonis adressaadi faksinumber.

*Märkus.* Kui adressaat võtab kõne vastu, saate temaga rääkida.

- 2. Valige avakuval **Faks**.
- 3. Tehke menüüs **Faksi sätted** vajalikud sätted.

### ["Faksi sätted" lk 323](#page-322-0)

4. Faksitooni kuulmisel puudutage ikooni  $\hat{\Phi}$  ja pange seejärel toru hargile.

#### *Märkus.*

Numbri ühendatud telefoni teel valimise korral võtab faksi saatmine kauem aega, kuna printer skannib ja saadab faksi korraga. Faksi saatmise ajal ei saa muid funktsioone kasutada.

## **Fakside saatmine nõudmisel (kaust Pollimisega saatmine)**

Kui salvestate ühevärvilise dokumendi eelnevalt printeri pollimise saatmiskausta, saab salvestatud dokumendi saata mõne muu pollimise vastuvõtufunktsiooniga faksiseadme nõudmisel. Saate hoiustada ühe kuni 200 leheküljelise dokumendi.

### **Seotud teave**

 $\blacktriangleright$  <sub>"</sub>Pollimisega saatmine:" lk 333

### *Pollimisega saatmise kast seadistamine*

Te saate ilma registreerimata salvestada **Pollimisega saatmise kast** kasti ühe dokumendi. Valige vastavalt vajadusele alljärgnevad sätted.

- 1. Valige avakuval **Faksiboks** > **Pollimisega saatmine/ Tahvel**.
- 2. Valige **Pollimisega saatmine** ja seejärel **Sätted**.

*Märkus.* Kui kuvatakse parooli sisestamise ekraan, sisestage parool.

3. Tehke vajalikud sätted nagu **Teata saatmise tulemus**.

#### *Märkus.*

Kui seadistate suvandis *Parool kausta avamiseks* parooli, palutakse teil sisestada parool, kui järgmine kord kasti avate.

4. Sätete rakendamiseks valige **Nõus**.

### *Dokumendi salvestamine kaustas Pollimisega saatmine*

- 1. Valige avakuvalt **Faksiboks** ja seejärel **Pollimisega saatmine/ Tahvel**.
- 2. Valige **Pollimisega saatmine**.

Kui kuvatakse parooli sisestamise ekraan, sisestage parool ja avage kaust.

- 3. Puudutage nuppu **Lisa dokument**.
- 4. Kontrollige kuvatud faksi ülemisel ekraanil faksi sätteid ja seejärel puudutage ikooni  $\hat{\mathbb{V}}$ , et dokument skannida ja salvestada.

Salvestatud dokumendi vaatamiseks valige **Faksiboks** > **Pollimisega saatmine/ Tahvel**, valige kaust, mis sisaldab dokumenti, mida soovite vaadata, ja seejärel puudutage valikut **Kontrolli dokumenti**. Kuvatud ekraanil saate skannitud dokumenti kuvada, printida ja kustutada.

# **Fakside saatmine nõudmisel (teatetahvli kaust)**

Kui salvestate ühevärvilise dokumendi eelnevalt printeri teatetahvli kausta, saab salvestatud dokumendi saata mõne muu alamaadressi-/paroolifunktsiooni toetava faksiseadme nõudmisel. Printeris on 10 teatetahvli kausta. Igas kaustas saab hoiustada ühe kuni 200-leheküljelise dokumendi. Teatetahvli kausta kasutamiseks peab olema eelnevalt registreeritud vähemalt üks dokumendi hoiustamiseks kasutatav kaust.

### **Seotud teave**

- $\blacktriangleright$  ["Registreerimata teadetetahvel:" lk 335](#page-334-0)
- $\rightarrow$  , Iga registreeritud teatetahvel" lk 336

### *Teatetahvli kasti registreerimine*

Dokumendi säilitamiseks tuleb see teadetetahvli kastis registreerida. Järgige kasti registreerimiseks järgmisi samme.

1. Valige avakuval **Faksiboks** > **Pollimisega saatmine/ Tahvel**.

- <span id="page-312-0"></span>2. Valige üks kastidest nimega **Registreerimata teadetetahvel**.
	- *Märkus.*

Kui kuvatakse parooli sisestamise ekraan, sisestage parool.

- 3. Määrake ekraanil olevate üksuste sätted.
	- O Sisestage nimi väljale **Nimi (nõutav)**
	- O Sisestage alamaadress väljale **Alamaadress (SEP)**
	- O Sisestage parool väljale **Parool (PWD)**
- 4. Tehke vajalikud sätted nagu **Teata saatmise tulemus**.

#### *Märkus.*

Kui seadistate suvandis *Parool kausta avamiseks* parooli, palutakse teil sisestada parool, kui järgmine kord kasti avate.

5. Sätete rakendamiseks valige **Nõus**.

### *Dokumendi salvestamine teatetahvli kaustas*

- 1. Valige avakuvalt **Faksiboks** ja seejärel **Pollimisega saatmine/ Tahvel**.
- 2. Valige üks teatetahvli kaustadest, mis on juba registreeritud.

Kui kuvatakse parooli sisestamise ekraan, sisestage parool ja avage kaust.

- 3. Puudutage nuppu **Lisa dokument**.
- 4. Kontrollige kuvatud faksi ülemisel ekraanil faksi sätteid ja seejärel puudutage ikooni  $\hat{\mathbb{V}}$ , et dokument skannida ja salvestada.

Salvestatud dokumendi vaatamiseks valige **Faksiboks** > **Pollimisega saatmine/ Tahvel**, valige kaust, mis sisaldab dokumenti, mida soovite vaadata, ja seejärel puudutage valikut **Kontrolli dokumenti**. Kuvatud ekraanil saate skannitud dokumenti kuvada, printida ja kustutada.

# **Ühevärvilise dokumendi mitme lehekülje saatmine (Otsesaatmine)**

Kui saadate ühevärvilist faksi, salvestatakse skannitud dokument ajutiselt printeri mällu. Seega võib paljude lehekülgede saatmisel printeri mälu täis saada ja faksi saatmine katkeda. Saate seda vältida, lubades funktsiooni **Otsesaatmine**. Samas võtab faksi saatmine kauem aega, kuna printer skannib ja saadab faksi samaaegselt. Võite seda funktsiooni kasutada vaid siis, kui adressaate on ainult üks.

### *Menüü avamine*

Leiate menüü printeri juhtpaneelilt allpool viidatud asukohast.

### **Faks** > **Faksi sätted** > **Otsesaatmine**

## **Faksi eelissaatmine (Prioriteetne saatmine)**

Saate kiireloomulise dokumendi enne teisi saatmist ootavaid fakse ära saata.

### <span id="page-313-0"></span>*Märkus.*

Dokumendi eelissaatmine pole võimalik, kui üks järgmistest toimingutest on pooleli, kuna printer ei saa veel mõnd faksi vastu võtta.

- O Ühevärvilise faksi saatmine, kui suvand *Otsesaatmine* on lubatud
- O Värvilise faksi saatmine
- $\Box$  Faksi saatmine valimisega ühendatud telefonist
- $\Box$  Faksi saatmine arvutist (välja arvatud mälust saatmisel)

### *Menüü avamine*

Leiate menüü printeri juhtpaneelilt allpool viidatud asukohast.

### **Faks** > **Faksi sätted** > **Prioriteetne saatmine**.

### **Seotud teave**

& ["Faksitööde oleku või logide vaatamine" lk 339](#page-338-0)

# **Ühevärviliste fakside saatmine valitud kellaajal (Saada faks hiljem)**

Saate määrata sätte, millega saadetakse faks kindlaksmääratud ajal. Kindlaksmääratud saatmisajal saab saata ainult ühevärvilisi fakse.

### *Menüü avamine*

Leiate menüü printeri juhtpaneelilt allpool viidatud asukohast.

### **Faks** > **Faksi sätted** > **Saada faks hiljem**

Aktiveerige **Saada faks hiljem** ja määrake faksi saatmise aeg.

*Märkus.*

Faksi tühistamiseks määratud saatmise aja ootamisel kasutage avakuval olevat valikut *Töö olek*.

### **Seotud teave**

& ["Faksitööde oleku või logide vaatamine" lk 339](#page-338-0)

## **Erineva suurusega dokumentide saatmine ADF-i kasutades (ADF pidevskann)**

Kui panete originaalid faksi saatmiseks ükshaaval või formaadi järgi ADF-i, saate need saata algses A4- või A5 formaadis ühe dokumendina.

### *Märkus.*

Kui panete ADF-i vaheldumisi erinevates formaatides originaale, saadetakse originaalid neist suurima lehelaiusega ja iga originaali pikkuse järgi.

- 1. Asetage seadmesse esimene samas formaadis originaalide rühm.
- 2. Valige avakuval **Faks**.

3. Määrake adressaat.

["Adressaatide valimine" lk 309](#page-308-0)

4. Valige **Faksi sätted** vahekaart ja seejärel puudutage suvandit **ADF pidevskann**, et määrata selle sätteks **Sees**.

Vajaduse korral saate määrata ka sätteid nagu resolutsioon ja saatmisviis.

- 5. Puudutage ikooni  $\hat{\Phi}$  (**Saada**).
- 6. Kui esimese originaalikomplekti skannimine on lõpetatud ja juhtpaneelil kuvatakse teadet järgmise komplekti sisestamise vajaduse kohta, siis sisestage järgmised originaalid ja seejärel valige **Alusta skannimist**.

### *Märkus.*

Kui kuvatud on teade järgmiste originaalide paigutamiseks ja te ei tee printeriga suvandis *Järgmise originaali ooteaeg* määratud aja jooksul ühtegi toimingut, lõpetab printer salvestamise ja alustab dokumendi saatmist.

# **Faksi saatmine suvanditega Alamaadress (SUB) ja Parool(SID)**

Te saate fakse saata adressaadi faksiseadme konfidentsiaalsetesse kastidesse või vahekastidesse, kui adressaadi faksiseadmel on konfidentsiaalsete fakside või vahefakside vastuvõtmise funktsioon. Adressaadid võivad need kas turvaliselt vastu võtta või saata edasi konkreetsetesse faksi sihtkohtadesse.

- 1. Asetage algdokumendid seadmesse.
- 2. Valige avakuval **Faks**.
- 3. Valige kontaktiloend ja valige registreeritud alamaadressi ja parooliga adressaat.

### *Märkus.*

Järgmine ikoon kuvab kontaktide loendi.

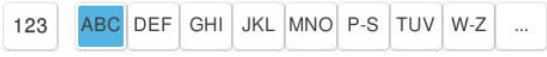

Adressaati saate valida ka suvandis (Viimatine), kui see saadeti alamaadressi ja parooliga.

- 4. Valige vahekaart **Faksi sätted** ja seejärel määrake vajaduse korral sätted, nagu eraldusvõime ja saatmismeetod.
- 5. Saatke faks.

### **Seotud teave**

& ["Kontaktide registreerimine" lk 86](#page-85-0)

# **Ühe dokumendi saatmine mitu korda**

Kuna te saate saata fakse printerisse salvestatud dokumente kasutades, saate te kokku hoida dokumentide skannimisele kuluvat aega, kui peate saatma ühte dokumenti sageli. Võite salvestada kuni 200 lehekülge mustvalget dokumenti. Saate printeri salvestatud dokumentide kasti salvestada 200 dokumenti.

### *Märkus.*

Olenevalt kasutustingimustest (näiteks salvestatud dokumendifailide suurus) ei pruugi 200 dokumendi salvestamine alati olla võimalik.

### <span id="page-315-0"></span>*Faksi salvestamine adressaati määramata (Salvesta faksiandmed)*

Kuna te saate saata fakse printerisse salvestatud dokumente kasutades, saate te kokku hoida dokumentide skannimisele kuluvat aega, kui peate saatma ühte dokumenti sageli. Võite salvestada kuni 200 lehekülge mustvalget dokumenti. Saate printeri salvestatud dokumentide kasti salvestada 200 dokumenti.

### *Märkus.*

Olenevalt kasutustingimustest (näiteks salvestatud dokumendifailide suurus) ei pruugi 200 dokumendi salvestamine alati olla võimalik.

- 1. Asetage algdokumendid seadmesse.
- 2. Valige avakuval **Faksiboks**.
- 3. Valige **Salvestatud dokumendid**, puudutage ikooni  $\equiv$  (Kasti menüü) ja seejärel valige **Salvesta faksiandmed**.
- 4. Kuvataval vahekaardil **Faksi sätted** määrake vajaduse korral sätted, näiteks eraldusvõime.
- 5. Puudutage dokumendi salvestamiseks ikooni  $\mathcal{D}$ .

### *Fakside saatmine salvestatud dokumendi funktsiooniga*

- 1. Valige avakuvalt **Faksiboks** ja seejärel **Salvestatud dokumendid**.
- 2. Valige dokument, mida soovite saata, ja seejärel valige **Saada/salvesta** > **Saada faks**.

Teate **Kustutan selle dokumendi pärast saatmist?** kuvamise korral valige kas **Jah** või **Ei**.

- 3. Määrake adressaat.
- 4. Valige vahekaart **Faksi sätted** ja seejärel määrake vajaduse korral sätted, näiteks saatmisviis.
- 5. Faksi saatmiseks puudutage  $\hat{\mathcal{D}}$ .

### **Seotud teave**

- & ["Salvestatud dokumendid:" lk 330](#page-329-0)
- & ["Faksitööde oleku või logide vaatamine" lk 339](#page-338-0)

# **Printeriga fakside vastuvõtmine**

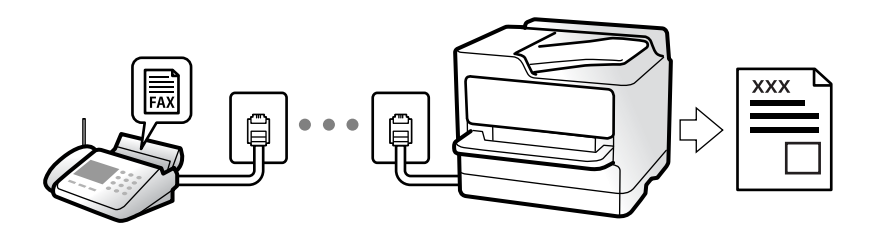

Kui printer on ühendatud telefoniliiniga ja põhisätted on Faksisätete viisard rakendusega lõpule viidud, saate fakse vastu võtta.

<span id="page-316-0"></span>Saate vastuvõetud fakse salvestada, printeri ekraanil vaadata ja edastada.

Vastuvõetud fakse prinditakse printeri algsete sätetega.

Faksi sätete vaatamiseks printige loend **Faksisätete loend**, mille saate valida menüüst **Faks** >  $\equiv$  (Menüü) > **Faksiaruanne** > **Faksisätete loend**.

#### *Märkus.*

O Faksi vastuvõtmisel ei saa te teha järgmist:

- Võtta vastu muid fakse samal ajal samalt liinilt
- Samal liinil fakse saata
- $\Box$  Faksi vastuvõtmisel saate teha faksi saatmisega seotud toiminguid (kuni töö reserveerimiseni).

Faksi saatmisega seotud toiminguid ei saa aga teha töödega, mida ei saa reserveerida, nagu näiteks saatmine funktsiooniga *Hargil* või *Otsesaatmine*.

# **Sissetulevate fakside vastuvõtmine**

**Vastuvõturežiim** režiimis on kaks suvandit.

### **Seotud teave**

- & "Käsitsi režiimi kasutamine" lk 317
- $\blacktriangleright$  "Auto režiimi kasutamine" lk 317

### **Käsitsi režiimi kasutamine**

See režiim on peamiselt ette nähtud helistamiseks, kuid seda saab kasutada ka faksimiseks.

### **Fakside vastuvõtmine**

Kui telefon heliseb, saate kõnele käsitsi vastata, tõstes telefonitoru.

O Kui kuulete faksiheli:

Valige printeri avakuvalt **Faks**, valige **Saatmine/vastuvõtt** > **Võta vastu** ja seejärel puudutage suvandit x. Kui printer alustab faksi vastuvõtmist, võite toru hargile panna.

O Kui tegemist on tavakõnega:

Saate telefonile normaalselt vastata.

#### **Ühendatud telefoniga fakside vastuvõtmine**

Kui määratud on **Kaugvastuvõtt**, saate fakse vastu võtta lihtsalt **Käivituskood** sisestamise teel.

Kui telefon heliseb, võtke toru hargilt. Faksitooni (andmeside toon) kuulmisel sisestage kahenumbriline **Käivituskood** ja seejärel pange toru hargile. Kui te ei tea alustamiskoodi, küsige seda administraatorilt.

### **Auto režiimi kasutamine**

Selle režiimiga saate kasutada liini järgmistel eesmärkidel.

- O Liini kasutamine ainult faksimiseks (väline telefon ei ole vajalik)
- O Liini kasutamine peamiselt faksimiseks, kui mõnikord ka helistamiseks

### <span id="page-317-0"></span>**Fakside vastuvõtmine ilma välise telefonita**

Printer lülitub automaatselt fakside vastuvõtmisele, kui täitub suvandis **Helinaid vastamiseni** määratud helinate arv.

### **Fakside vastuvõtmine välise telefoniga**

Printer töötab välise telefoniga alljärgnevalt.

O Kui automaatvastaja vastab suvandis **Helinaid vastamiseni** määratud helinate arvu piires:

- Kui helin teavitab faksist, lülitub printer automaatselt fakside vastuvõtmisele.
- Kui helin teavitab häälkõnest, saab automaatvastaja häälkõnesid vastu võtta ja häälteateid salvestada.

O Kui võtate toru hargilt suvandis **Helinaid vastamiseni** määratud helinate arvu piires:

- Kui helin teavitab faksist: hoidke liini kuni printer alustab automaatselt faksi vastu võtmist. Kui printer alustab faksi vastuvõtmist, võite toru hargile panna. Faksi kohe vastuvõtmiseks rakendage samu samme nagu sättega **Käsitsi**. Faksi vastuvõtmiseks järgige sama protseduuri, mis **Käsitsi** puhul. Valige avakuvalt **Faks** ja seejärel

Saatmine/vastuvõtt > Võta vastu. Järgmisena vajutage  $\Diamond$  ja pange seejärel toru hargile.

- Kui helin teavitab häälkõnest: Saate kõne tavapärasel viisil vastu võtta.

 $\Box$  Kui helin peatub ning printer lülitub automaatselt fakside vastuvõtmisele:

- Kui helin teavitab faksist: Printer alustab fakside vastu võtmist.
- Kui helin teavitab häälkõnest: Te ei saa kõnet vastu võtta. Paluge helistajal uuesti helistada.

#### *Märkus.*

Määrake automaatvastaja vastuvõtmiseks vajalik helinate arv väiksemaks kui suvandis *Helinaid vastamiseni* määratud helinate arv. Vastasel juhul ei saa automaatvastaja häälkõnesid vastu võtta, et häälteateid salvestada. Automaatvastaja seadistamise kohta leiate rohkem teavet automaatvastajaga kaasasolevast juhendist.

# **Telefonikõne abil fakside vastuvõtmine**

Saate vastu võtta fakse, mis on mõnda teise faksiseadmesse salvestatud, valides faksinumbri.

### **Seotud teave**

- $\rightarrow$  "Fakside vastuvõtmine pärast saatja oleku kinnitamist" lk 318
- $\rightarrow$  ["Fakside vastuvõtmine pollimise teel \(Vastuvõtu pollimine\)" lk 319](#page-318-0)
- & ["Fakside vastuvõtmine tahvlilt, millel on alamaadress \(SEP\) ja parool \(PWD\) \(Vastuvõtu pollimine\)" lk 319](#page-318-0)

## **Fakside vastuvõtmine pärast saatja oleku kinnitamist**

Võite vastu võtta faksi, kuulates printeri kõlarist valimise, side loomise ja faksi saatmise ajal helisid või hääli. Saate seda funktsiooni kasutada siis, kui soovite faksi infoteenusest faksi vastu võtta, järgides audiojuhiseid.

- 1. Valige avakuval **Faks**.
- 2. Puudutage ikooni **ja seejärel täpsustage saatja.** 
	- *Märkus.* Saate kõlari helitugevust kohandada.

<span id="page-318-0"></span>3. Oodake kuni vastuvõtja kõnele vastab. Faksitooni kuulmisel valige LCD-ekraani ülemisest paremast nurgast **Saatmine/vastuvõtt** ja seejärel valige **Võta vastu**.

### *Märkus.*

Kui võtate faksi vastu faksi infoteenusest ja kuulete audiojuhiseid, järgige neid juhiseid printeri kasutamiseks.

4. Faksi vastuvõtu alustamiseks puudutage  $\mathcal{D}$ .

# **Fakside vastuvõtmine pollimise teel (Vastuvõtu pollimine)**

Saate vastu võtta fakse, mis on mõnda teise faksiseadmesse salvestatud, valides faksinumbri. Kasutage seda funktsiooni, et võtta vastu faks infoteenusest.

### *Märkus.*

- O Kui fakside infoteenus on varustatud audiojuhistega, mida te peate dokumendi vastuvõtmiseks jälgima, ei saa seda funktsiooni kasutada.
- $\Box$  Dokumendi vastuvõtmiseks fakside infoteenusest, mis kasutab hääljuhiseid, valige lihtsalt faksinumber, kasutades funktsiooni *Hargil* või ühendatud telefoni, ning kasutage telefoni ja printerit, järgides hääljuhiseid.
- 1. Valige avakuval **Faks**.
- 2. Puudutage  $\equiv$  (Menüü).
- 3. Valige **Laiendatud faks**.
- 4. Puudutage kasti **Vastuvõtu pollimine**, et määrata selle sätteks **Sees**.
- 5. Puudutage valikut **Sule** ja seejärel uuesti **Sule**.
- 6. Sisestage faksinumber.

### *Märkus.*

Kui te ei saa faksinumbrit käsitsi sisestada, siis on *Otsevalimise piirangud* suvandis *Turvasätted* seadistatud olekusse *Sees*. Valige faksi adressaate kontaktiloendist või saadetud fakside ajaloost.

7. Puudugage x, et käivitada **Vastuvõtu pollimine**.

# **Fakside vastuvõtmine tahvlilt, millel on alamaadress (SEP) ja parool (PWD) (Vastuvõtu pollimine)**

Kui valite saatja numbri, saate vastu võtta fakse tahvlilt, mis on salvestatud saatja faksiseadmesse, millel on alamaadressi (SEP) ja parooli (PWD) funktsioon. Selle funktsiooni kasutamiseks registreerige eelnevalt kontaktiloendis alamaadressi (SEP) ja parooliga (PWD) kontakt.

- 1. Valige avakuval **Faks**.
- 2. Valige  $\equiv$  (Menüü).
- 3. Valige **Laiendatud faks**.
- 4. Puudutage valikut **Vastuvõtu pollimine**, et määrata selle sätteks **Sees**.
- 5. Puudutage valikut **Sule** ja seejärel uuesti **Sule**.
- 6. Valige kontaktloend ja seejärel valige kontakt, millele registreeritud alamaadress (SEP) ja parool (PWD) vastavad sihttahvlile.

#### *Märkus.*

Järgmine ikoon kuvab kontaktide loendi.

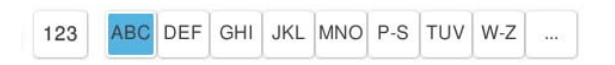

7. Puudugage x, et käivitada **Vastuvõtu pollimine**.

### **Seotud teave**

 $\blacktriangleright$  ["Kontaktide registreerimine" lk 86](#page-85-0)

# **Vastuvõetud fakside salvestamine ja edasisaatmine**

### **Funktsioonide kokkuvõte**

Kui ettevõttes haldab printereid administraator, võtke temaga ühendust juhul kui soovite kontrollida printeri sätete olekut.

### **Vastuvõetud fakside salvestamine printerisse**

Vastuvõetud fakse saab salvestada printerisse ning te saate neid printeri ekraanilt vaadata. Te võite printida ainult neid fakse, mida soovite, ja kustutada soovimatuid fakse.

### **Vastuvõetud fakside salvestamine ja/või edasisaatmine sihtkohtadesse, mis ei ole printer**

Sihtkohtadeks saab seadistada alljärgnevad.

- O Arvuti (PC-FAX vastuvõtmine)
- O Väline mäluseade
- O E-posti aadress
- O Võrgustikus jagatav kaust
- O Pilveteenus (salvestusruum võrgus)
- O Muu faksiseade

#### *Märkus.*

- O Faksiandmed salvestatakse PDF- või TIFF-faili, välja arvatud pilveteenuste ja muude faksiseadete puhul.
- $\Box$  Faksiandmed salvestatakse pilveteenuste puhul PDF-faili.
- O Värvilisi dokumente ei saa teisele faksiseadmele edastada. Neid töödeldakse kui dokumente, mille edasisaatmine ebaõnnestus.

### **Vastuvõetud fakside sorteerimine tingimuste nagu alamaadress ja parool alusel**

Saate sorteerida ja salvestada vastuvõetud fakse oma sisendkausta või teatetahvli kastidesse. Lisaks saate edasi saata vastuvõetud fakse sihtkohtadesse, mis ei ole printer.

- <span id="page-320-0"></span>O E-posti aadress
- O Võrgustikus jagatav kaust
- O Pilveteenus (salvestusruum võrgus)
- O Muu faksiseade

#### *Märkus.*

- $\Box$  Faksiandmed salvestatakse PDF- või TIFF-faili, välja arvatud pilveteenuste ja muude faksiseadete puhul.
- $\Box$  Faksiandmed salvestatakse pilveteenuste puhul PDF-faili.
- O Värvilisi dokumente ei saa teisele faksiseadmele edastada. Neid töödeldakse kui dokumente, mille edasisaatmine ebaõnnestus.
- $\Box$  Printeri salvestamise/edastamise sätteid saab ka välja printida. Valige avakuvalt **Faks** ja seejärel  $\equiv$  (Menüü) > *Faksiaruanne* > *Tingim salvest/ edastamise loend*.

#### **Seotud teave**

- $\rightarrow$  ["Sätted vastuvõetud fakside salvestamiseks ja edasisaatmiseks" lk 125](#page-124-0)
- $\rightarrow$  ["Sätted vastuvõetud fakside salvestamiseks ja edasisaatmiseks teatud tingimustel" lk 129](#page-128-0)

# **Vastuvõetud fakside vaatamine printeri LCD-ekraanilt**

Selleks, et vastuvõetud fakse printeri ekraanil vaadata, tuleb printeril eelnevalt teha vastavad sätted. ["Vastuvõetud fakside salvestamise sätted" lk 126](#page-125-0)

1. Valige avakuval **Faksiboks**.

#### *Märkus.*

Kui on lugemata vastuvõetud fakse, kuvatakse lugemata dokumentide arv avakuval ikoonil  $\left\langle \cdot \right\rangle$ .

- 2. Valige **Sisendk./ Konf.**.
- 3. Valige sisendkaust või konfidentsiaalne kast, mida soovite vaadata.
- 4. Kui sisendkaust või konfidentsiaalne kast on parooliga kaitstud, sisestage sisendkausta, konfidentsiaalse kasti või administraatori parool.
- 5. Valige faks, mida soovite vaadata.

Dokumendi kuva saate vahetada pisipiltide ja loendite vahel.

6. Valige **Eelvaade**.

Faksi sisu kuvatakse ekraanil.

Lehe üksikasiade kuvamiseks valige see leht ja seejärel valige  $\Box$  lehe eelvaate kuvamiseks.

- $\Box$   $\Box$  : pöörab pilti 90 kraadi paremale.
- $\Box$   $\odot$   $\odot$   $\odot$   $\odot$   $\odot$   $\odot$  : liigutab ekraani noolte suunas.
- $\Box$   $\bigcirc$   $\bigcirc$  : vähendab või suurendab.
- <span id="page-321-0"></span> $\Box$   $\Box$  : liigub eelmisele või järgmisele lehele.
- O Tööikoonide peitmiseks puudutage eelvaate ekraanil ükskõik millist kohta peale ikoonide. Ikoonide kuvamiseks puudutage uuesti.
- 7. Valige, kas soovite vaadatud dokumenti printida või kustutada, ning seejärel järgige ekraanil kuvatud juhiseid.

### c*Oluline teave:*

Kui printeri mälu on täis, on fakside vastuvõtmine ja saatmine keelatud. Kustutage dokumendid, mille olete juba üle vaadanud või välja printinud.

### **Seotud teave**

& ["Sisendk./ Konf." lk 327](#page-326-0)

# **Faksimise menüüsuvandid**

# **Otsesisend**

Valige see ja sisestage seejärel ilmuvale kuvale faksinumber.

# **Sagedus**

Valige juhtpaneelil menüüd allpool kirjeldatud viisil.

### **Faks** > **Sagedus**

Saate fakse saata, kasutades registreeritud sageli kasutatavaid kontakte või hiljuti saadetud fakside ajalugu.

 $\circled{2}$  (Kiirvalimine).

Valige saaja määramiseks kontaktiloendis registreeritud number.

(Viimatine):

Valige adressaat saadetud fakside ajaloost. Saate ka lisada adressaadi kontaktide loendisse.

### Sagedased kontaktid.

Kuvab kontaktid, mille olete registreerinud suvandis **Sätted** > **Kontaktide haldur** > **Sagedus**.

#### Kiirtoimingu nupp:

Kuvab kuni neli sageli kasutatavat üksust, nagu **Saatmislogi** ja **Originaali tüüp**. Need võimaldavad kiiresti ja mugavalt sätteid määrata.

Peate üksused eelnevalt määrama suvandis **Sätted** > **Üldsätted** > **Faksi sätted** > **Kasutaja sätted** > **Kiirtoimingu nupp**

# <span id="page-322-0"></span>**Saaja**

Valige juhtpaneelil menüüd allpool kirjeldatud viisil.

### **Faks** > **Saaja**

### Kontaktid

Järgmine ikoon kuvab kontaktide loendi.

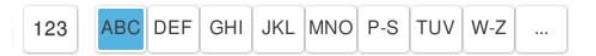

Kuvab registreeritud kontaktide loendi tähestikulises järjekorras, et saaksite kontakti loendist adressaadiks valida.

Kontaktiloendist vastuvõtja otsimiseks puudutage ikooni .

### <sup>(®</sup> (Kiirvalimine).

Valige saaja määramiseks kontaktiloendis registreeritud number.

### (Viimatine):

Valige adressaat saadetud fakside ajaloost. Saate ka lisada adressaadi kontaktide loendisse.

### E<sub>®</sub> Lisa uus

Saate kontaktiloendisse registreerida uue adressaadi või rühma.

# **Faksi sätted**

Valige juhtpaneelil menüüd allpool kirjeldatud viisil.

### **Faks** > **Faksi sätted**

Kiirtoimingu nupp:

Kuvab kuni neli sageli kasutatavat üksust, nagu **Saatmislogi** ja **Originaali tüüp**. Need võimaldavad kiiresti ja mugavalt sätteid määrata.

Peate üksused eelnevalt määrama suvandis **Sätted** > **Üldsätted** > **Faksi sätted** > **Kasutaja sätted** > **Kiirtoimingu nupp**

Skannimissätted:

Algsuurus (klaas):

Valige skanneri klaasile asetatud originaali formaat ja suund.

### Originaali tüüp:

Valige originaali tüüp.

### Värvirežiim:

Valige, kas skannida värviliselt või ühevärviliselt.

#### <span id="page-323-0"></span>Eraldusvõime:

Valige saadetava faksi resolutsioon. Kui valite kõrgema eraldusvõime, muutub andmemaht suuremaks ja faksi saatmisele kulub rohkem aega.

#### Tihedus:

Seab saadetava faksi tiheduse.  $+$ " muudab tiheduse tumedamaks ja  $-$ " heledamaks.

#### Eemalda taust:

Valige tausta tumedus. Puudutage nuppu + tausta heledamaks (valgemaks) muutmiseks ja nuppu - selle tumedamaks (mustemaks) muutmiseks.

Kui teete valiku **Auto**, tuvastatakse originaalide taustavärvid ja need eemaldatakse või muudetakse heledamaks automaatselt. Kui taustavärv on liiga tume või seda ei tuvastata, siis see funktsioon ei rakendu.

### Teravus:

Parendab kujutise piirjooni või hägustab neid. "+" suurendab teravust ja "-" vähendab teravust.

#### ADF 2-poolne:

Skannib ADF-ile asetatud originaalide mõlemad küljed ja saadab ühevärvilise faksi.

### ADF pidevskann:

Saates faksi ADF-ist, ei saa te lisada originaale ADF-i pärast skannimise alustamist. Kui asetate ADF-i erineva suurusega originaalid, saadetakse kõik originaalid neist suurima originaali suurusega. Lubage see suvand, et printer küsiks, kas soovite skannida teise lehe pärast seda, kui ADF-is oleva originaali skannimine on lõppenud. Seejärel saate originaalid suuruse järgi sortida ja skannida ja saata need ühe faksina.

["Erineva suurusega dokumentide saatmine ADF-i kasutades \(ADF pidevskann\)" lk 314](#page-313-0)

### Faksi saatmise sätted:

#### Otsesaatmine:

Saadab originaalide skannimise ajal ühevärvilise faksi. Kuna skannitud originaale ei salvestata printeri mällu ajutiselt isegi siis, kui saadetakse suures mahus lehekülgi, saate vältida mälupuudusest tulenevaid printeritõrkeid. Pöörake tähelepanu asjaolule, et selle funktsiooniga saatmisele kulub kauem aega kui funktsiooni mittekasutamise korral.

Seda funktsiooni ei saa kasutada järgmistel juhtudel.

O Kui saadate faksi suvandiga **ADF 2-poolne**.

O Kui saadate faksi mitmele adressaadile.

["Ühevärvilise dokumendi mitme lehekülje saatmine \(Otsesaatmine\)" lk 313](#page-312-0)

#### Prioriteetne saatmine:

Saadab praeguse faksi enne teisi saatmist ootavaid fakse.

["Faksi eelissaatmine \(Prioriteetne saatmine\)" lk 313](#page-312-0)

#### Saada faks hiljem:

Saadab faksi teie määratud ajal. Selle suvandi kasutamisel on valitav ainult ühevärviline faks.
["Ühevärviliste fakside saatmine valitud kellaajal \(Saada faks hiljem\)" lk 314](#page-313-0)

Lisa saatja andmed:

O Lisa saatja andmed

Valige koht, kuhu soovite väljuval faksil lisada päise teabe (saatja nimi ja faksinumber) või ärge lisage teavet.

- **Väljas**: saadab faksi ilma päise teabeta.

- **Pildilt väljas**: saadab faksi päise teabega faksi ülemisel valgel veerisel. See takistab päise katmist skannitud kujutisega, kuid adressaadi poolt vastu võetud faks võidakse printida kahele lehele, kui originaalide suurus seda nõuab.

- **Pildi sees**: saadab faksi päise teabega ligikaudu 7 mm madalamal kui skannitud kujutise ülaosa. Päis võidakse kujutisega katta, kuid adressaadi poolt vastu võetud faksi ei jagata kaheks dokumendiks.

O Faksi päis

Valige päis adresaadi jaoks. Selle funktsiooni kasutamiseks peate eelnevalt registreerima mitu päist.

**O** Lisateave

Valige teave, mida soovite lisada. Saate valikutest **Teie telefoninumber**, **Sihtkohaloend** ja **Puudub**.

# Teata saatmise tulemus:

Saadab pärast faksi saatmist teatise.

# Ülekandearuanne:

Prindib pärast faksi saatmist saatmisaruande.

**Prindi tõrke korral** prindib aruande ainult tõrke esinemise korral.

Kui **Manusta pilt aruandele** on suvandis **Sätted** > **Üldsätted** > **Faksi sätted** > **Aruande sätted** valitud, prinditakse koos aruandega ka veaga faksid.

# Varundus.

Salvestab saadetud faksist varukoopia, mis skannitakse ja salvestatakse automaatselt printeri mällu. Varundusfunktsioon on saadaval järgmistes olukordades.

- O Ühevärvilise faksi saatmisel
- O Faksi saatmisel kasutatakse funktsiooni **Saada faks hiljem**
- O Faksi saatmisel kasutatakse funktsiooni **Hulgisaatmine**
- O Faksi saatmisel kasutatakse funktsiooni **Salvesta faksiandmed**

# Varunduse sihtkoht:

Valige varukoopia sihtkoht.

# Failinimi:

Määrake salvestatava dokumendi nimi väljadel **Salvestatud dokumendid** ja **Pollimisega saatmine/ Tahvel**.

# <span id="page-325-0"></span>**Veel**

Valige juhtpaneelil menüüd allpool kirjeldatud viisil.

# $Faks \geq \overline{=}$  Menüü

# Saatmislogi:

Saate saadetud või vastuvõetud faksitööde ajalugu vaadata.

Saate saadetud või vastuvõetud faksitööde ajalugu vaadata asukohast **Töö olek**.

# Faksiaruanne:

# Viimane edastus:

Prindib aruande eelmise faksi kohta, mis pollimise teel saadeti või vastu võeti.

# Faksilogi:

Prindib saatmisaruande. Saate järgmise menüü kaudu selle aruande automaatset printimist seadistada.

# **Sätted** > **Üldsätted** > **Faksi sätted** > **Aruande sätted** > **Faksilogi**

# Salvestatud faksidokumendid:

Prindib printeri mällu salvestatud faksidokumentide loendi, näiteks lõpetamata tööde loendi.

# Faksisätete loend:

Prindib praegused faksisätted.

### Tingim salvest/ edastamise loend:

Prindib tingimusliku salvestamise/edasisaatmise loendi.

# Protokolli jälitamine:

Prindib üksikasjaliku aruande eelmise faksi kohta, mis saadeti või vastu võeti.

# Laiendatud faks:

# Vastuvõtu pollimine:

Te saate dokumente vastu võtta saatja faksiseadmest, kui selleks sätteks on määratud **Sees** ja te helistate saatja faksinumbrile.

["Fakside vastuvõtmine pollimise teel \(Vastuvõtu pollimine\)" lk 319](#page-318-0)

# Pollimisega saatmine/ Tahvel:

Kui see on seadistatud pollimise saatmiskasti või teatetahvli kasti valimise teel olekusse **Sees**,

saate dokumente skannida ja salvestada valitud kasti, puudutades valikut  $\mathcal{D}$ .

Te saate salvestada pollimise saatmiskasti ühe dokumendi.

# ["Fakside saatmine nõudmisel \(kaust Pollimisega saatmine\)" lk 311](#page-310-0)

Te saate salvestada kuni 10 dokumenti kuni 10 printeri teatetahvlisse, kuid enne dokumentide salvestamist peate te need suvandis **Faksiboks** registreerima.

["Fakside saatmine nõudmisel \(teatetahvli kaust\)" lk 312](#page-311-0)

<span id="page-326-0"></span>Salvesta faksiandmed:

Kui see on seadistatud olekusse Sees ja te puudutate valikut  $\lozenge$ , saate skannida ja salvestada dokumente kasti **Salvestatud dokumendid**. Te saate salvestada kuni 200 dokumenti.

Lisaks saate skannida ja salvestada dokumente **Salvestatud dokumendid** kasti suvandist **Faksiboks**.

", Ühe dokumendi saatmine mitu korda" lk 315

Pärast saatmist salvesta kasti salvestatud dokumendid:

Kui see on seatud väärtusele **Sees** ja saadate faksi, salvestatakse saadetud dokument **Salvestatud dokumendid** kasti. Saate dokumente kasti **Salvestatud dokumendid** kaudu uuesti saata.

### Faksiboks:

Minge avakuvalt suvandisse **Faksiboks**.

Faksiboks hõlmab järgmisi kaustu.

- O Sisendkaust
- O Konfidentsiaalsed kaustad
- O Kaust Salvestatud dokumendid
- O Kaust Pollimisega saatmine
- O Teatetahvli kaust

"Menüüsuvandid režiimis Faksiboks" lk 327

### Faksi sätted:

Minge **Sätted** > **Üldsätted** > **Faksi sätted**. Minge sättemenüüsse printeri administraatorina.

["Faksi sätted \(ainult faksimisfunktsiooniga printerid\)" lk 492](#page-491-0)

# **Menüüsuvandid režiimis Faksiboks**

# **Sisendk./ Konf.**

**Sisendk./ Konf.** kasti leiate avakuval suvandi **Faksiboks** alt.

## Sisendkaust ja konfidentsiaalsed kastid (nimekiri)

Sisendkaust ja konfidentsiaalsed kastid asuvad suvandis **Faksiboks** > **Sisendk./ Konf.**.

Sisendkausta ja konfidentsiaalsesse kasti saate kokku salvestada kuni 200 dokumenti.

Saate kasutada ühte sisendkausta ja registreerida kuni 10 konfidentsiaalset kasti. Kasti peal kuvatakse kasti nime. **Konfidentsiaalne XX** on kõigi konfidentsiaalsete kastide vaikenimi.

## Sisendkaust ja konfidentsiaalsed kastid

Kuvab vastuvõetud fakside nimekirja vastuvõtmise kuupäeva, saatja nime ja lehekülgede alusel. Kui **Failinimi** on valitud suvandis **Muud**, kuvatakse saatja nime asemel failinimi.

Eelvaade:

Kuvab dokumendi eelvaate kuva.

Valige lehe eelvaate kuvamiseks $\begin{pmatrix} \Box \ \end{pmatrix}$ 

# lehe eelvaate ekraan

- $\Box$   $\bigcirc$   $\bigcirc$  : vähendab või suurendab.
- $\Box$   $\blacksquare$ : pöörab pilti 90 kraadi paremale.
- $\Box$   $\odot$   $\odot$   $\odot$   $\odot$   $\odot$   $\odot$  : liigutab ekraani noolte suunas.
- $\Box$ : liigub eelmisele või järgmisele lehele.

Tööikoonide peitmiseks puudutage eelvaate ekraanil ükskõik millist kohta peale ikoonide. Ikoonide kuvamiseks puudutage uuesti.

## Jätka printimisega:

Prindib eelvaates kuvatava dokumendi. Saate enne printima hakkamist muuta sätteid nagu **Koopiad**.

## Kustuta:

Kustutab eelvaates kuvatava dokumendi.

## Üksikasjad:

Kuvab valitud dokumendi teabe, näiteks salvestamise kuupäeva ja kellaaja ning lehekülgede koguarvu.

# Saada/salvesta:

Valitud dokumendiga saate teha järgmisi toiminguid.

- O Saada faks
- O Edasta(E-post)
- O Edasta (Võrgukaust)
- O Edasta(pilv)
- O Salvesta mäluseadmesse

Üksustes **Edasta(E-post)**, **Edasta (Võrgukaust)**, and **Salvesta mäluseadmesse** saate dokumendi salvestamisel või edasisaatmisel valida vormingu PDF või TIFF jaotises **Failivorming**. Kui valite formaadi PDF, saate vastavalt vajadusele muuta seadmeid suvandist **PDF-i sätted**.

- O **Dokumendi avamise parool**
- O **Õiguste parool** suvandite **Printimine** ja **Redigeerimine** jaoks

Kui kuvatakse teadet **Kustuta, kui on lõpetatud**, valige **Sees**, et pärast protsesside nagu **Edasta(E-post)** või **Salvesta mäluseadmesse** lõpetamist faksid kustutada.

### Kustuta:

Kustutab valitud dokumendid.

# Muud:

O **Failinimi**: Määrab valitud dokumendi nime.

 $\equiv$  (Kasti menüü)

### Prindi kõik:

Seda kuvatakse ainult siis, kui kastis on salvestatud fakse. Prindib kõik kastis olevad faksid. Saate määrata printimissätteid. Jaotist **Printimissätted** kirjeldatakse allpool.

## Salvesta kõik mäluseadmele:

Seda kuvatakse ainult siis, kui kastis on salvestatud fakse. Salvestab kõik faksid kastis olevatesse välistesse mäluseadmetesse.

Dokumendi salvestamisel või edasisaatmisel saate valida formaadi PDF või TIFF suvandist **Failivorming**. Kui valite formaadi PDF, saate vastavalt vajadusele muuta seadmeid suvandist **PDF-i sätted**.

# O **Dokumendi avamise parool**

# O **Õiguste parool** suvandite **Printimine** ja **Redigeerimine** jaoks

Valides suvandi **Kustuta, kui on lõpetatud** väärtuseks **Sees**, kustutatakse pärast salvestamise lõpetamist kõik dokumendid.

# Kustuta kõik loetud:

Seda üksust kuvatakse ainult siis, kui kastis on dokumente. Kustutab kõik kastis olevad loetud dokumendid.

# Kustuta kõik lugemata:

Seda üksust kuvatakse ainult siis, kui kastis on dokumente. Kustutab kõik kastis olevad lugemata dokumendid.

## Kustuta kõik:

Seda kuvatakse ainult siis, kui kastis on salvestatud fakse. Kustutab kõik kastis olevad faksid.

#### Sätted:

Peale valiku **Sisendkaust** > **Kasti menüü** > **Sätted** tegemist kuvatakse alljärgnevat infot.

- O Valikud, kui mälu on täis: valige üks suvand, et sisendkausta täisoleku korral kas printida või keelduda sissetulevaid fakse.
- $\Box$  Sisendkausta parooli sätted: saate määrata või muuta parooli.
- O Kustuta vastu võetud faksid automaatselt: Kui aktiivne on olek **Sees**, kustutatakse vastuvõetud faksidokumendid postkastist automaatselt pärast teatud aja möödumist. Kui **Järgi faksisätteid** on valitud, kasutatakse järgmisi sätteid.

**Sätted** > **Üldsätted** > **Faksi sätted** > **Vastuvõtmise sätted** > **Salvestamise/ Edastam sätted** > **Tavasätted** > **Karbis dokumendi kustutamise sätted**

Peale teatetahvli valimist ning valiku **Kasti menüü** > **Sätted** tegemist kuvatakse alljärgnevat infot.

- O Nimi: sisestage teatetahvli kasti nimi.
- $\Box$  Parool kausta avamiseks: saate määrata või muuta parooli.

O Kustuta vastu võetud faksid automaatselt: Kui aktiivne on olek **Sees**, kustutatakse vastuvõetud faksidokumendid postkastist automaatselt pärast teatud aja möödumist.

# <span id="page-329-0"></span>Kustuta kast:

Seda üksust kuvatakse ainult siis, kui te valite konfidentsiaalse kirjakasti ja valite **Kasti menüü**. Kustutab konfidentsiaalsete kirjakastide hetkesätted ja kustutab kõik salvestatud dokumendid.

## Koopiad:

Määrake prinditavate koopiate arv.

Vali lehekülg:

Valige lehed, mida soovite printida.

## Printimissätted:

Saate määrata järgmised kirjed.

## 2-poolne:

O 2-poolne:

Määrake, kas printida karbis olevad mitmeleheküljelised dokumendid paberi mõlemale poolele või mitte.

O Köiteveeris:

Valige köitmiskoht kahepoolse printimise jaoks.

## Viimistlus:

# O Lõpetamine

Valige **Eks. haaval (järjestus)**, et printida mitmest leheküljest koosnevaid dokumente eksemplarhaaval järjekorda seatult ja komplektidesse sorditult. Valige **Rüh (sam lk)**, et printida mitmest leheküljest koosnevaid dokumente, rühmitades sama numbriga leheküljed.

## Kustuta pärast printimist:

Kui see on valitud, kustutatakse valitud dokument pärast printimist.

Prindi:

Prindib valitud dokumendi.

# **Seotud teave**

- $\rightarrow$  ["Sätted vastuvõetud fakside salvestamiseks ja edasisaatmiseks" lk 125](#page-124-0)
- & ["Sätted vastuvõetud fakside salvestamiseks ja edasisaatmiseks teatud tingimustel" lk 129](#page-128-0)
- & ["Faksitööde ajaloo vaatamine" lk 340](#page-339-0)

# **Salvestatud dokumendid:**

**Salvestatud dokumendid** kasti leiate avakuval suvandi **Faksiboks** alt.

Saate kastis hoida ühe 200-leheküljelise mustvalge dokumendi ja kuni 200 dokumenti kastis. See võimaldab teil dokumentide skannimiseks kuluvat aega säästa, kui sama dokumenti tuleb sageli saata.

## *Märkus.*

Olenevalt kasutustingimustest, nagu salvestatud dokumentide formaat, ei pruugi 200 dokumendi salvestamine olla võimalik.

# Salvestatud dokumentide kaust

Kuvab salvestatud dokumentide loendi koos teabega nagu salvestamise kuupäev ja lehekülgede arv.

Eelvaade:

Kuvab dokumendi eelvaate kuva.

Valige lehe eelvaate kuvamiseks $\begin{array}{|c|} \hline \multicolumn{1}{|c|}{} \multicolumn{1}{|c|}{} \multicolumn{1}{|c|}{} \multicolumn{1}{|c|}{} \multicolumn{1}{|c|}{} \multicolumn{1}{|c|}{} \multicolumn{1}{|c|}{} \multicolumn{1}{|c|}{} \multicolumn{1}{|c|}{} \multicolumn{1}{|c|}{} \multicolumn{1}{|c|}{} \multicolumn{1}{|c|}{} \multicolumn{1}{|c|}{} \multicolumn{1}{|c|}{} \multicolumn{1}{|c$ 

# lehe eelvaate ekraan

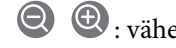

 $\Box$   $\bigcirc$   $\bigcirc$  : vähendab või suurendab.

 $\Box$   $\blacksquare$  : pöörab pilti 90 kraadi paremale.

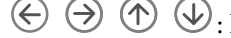

 $\Box$   $\odot$   $\odot$   $\odot$   $\odot$   $\odot$   $\odot$  : liigutab ekraani noolte suunas.

 $\Box$   $\Box$   $\Box$  : liigub eelmisele või järgmisele lehele.

Tööikoonide peitmiseks puudutage eelvaate ekraanil ükskõik millist kohta peale ikoonide. Ikoonide kuvamiseks puudutage uuesti.

## Kustuta:

Kustutab eelvaates kuvatava dokumendi.

## Alusta saatmist:

Liigub faksi saatmise ekraanile.

# Üksikasjad:

Kuvab valitud dokumendi teabe, näiteks salvestamise kuupäeva ja kellaaja ning lehekülgede koguarvu.

### Saada/salvesta:

Valitud dokumendiga saate teha järgmisi toiminguid.

- O Saada faks
- O Edasta(E-post)
- O Edasta (Võrgukaust)
- O Edasta(pilv)
- O Salvesta mäluseadmesse

Üksustes **Edasta(E-post)**, **Edasta (Võrgukaust)**, and **Salvesta mäluseadmesse** saate dokumendi salvestamisel või edasisaatmisel valida vormingu PDF või TIFF jaotises **Failivorming**. Kui valite formaadi PDF, saate vastavalt vajadusele muuta seadmeid suvandist **PDF-i sätted**.

- O **Dokumendi avamise parool**
- O **Õiguste parool** suvandite **Printimine** ja **Redigeerimine** jaoks

Kui kuvatakse teadet **Kustuta, kui on lõpetatud**, valige **Sees**, et pärast protsesside nagu **Edasta(E-post)** või **Salvesta mäluseadmesse** lõpetamist faksid kustutada.

# Kustuta:

Kustutab valitud dokumendid.

## Muud:

O **Failinimi**: Määrab valitud dokumendi nime.

# $\equiv$  (Kasti menüü)

# Salvesta faksiandmed:

Kuvab **Faks** > **Faksi sätted** vahekaardi ekraani. Kui koputada aknas  $\hat{\varphi}$ , algab dokumentide skannimine, et salvestada need faili Salvestatud dokumentide kaust.

## Prindi kõik:

Seda kuvatakse ainult siis, kui kastis on salvestatud fakse. Prindib kõik kastis olevad faksid. Saate määrata printimissätteid. Jaotist **Printimissätted** kirjeldatakse allpool.

## Salvesta kõik mäluseadmele:

Seda kuvatakse ainult siis, kui kastis on salvestatud fakse. Salvestab kõik faksid kastis olevatesse välistesse mäluseadmetesse.

Dokumendi salvestamisel või edasisaatmisel saate valida formaadi PDF või TIFF suvandist **Failivorming**. Kui valite formaadi PDF, saate vastavalt vajadusele muuta seadmeid suvandist **PDF-i sätted**.

# O **Dokumendi avamise parool**

# O **Õiguste parool** suvandite **Printimine** ja **Redigeerimine** jaoks

Valides suvandi **Kustuta, kui on lõpetatud** väärtuseks **Sees**, kustutatakse pärast salvestamise lõpetamist kõik dokumendid.

# Kustuta kõik:

Seda kuvatakse ainult siis, kui kastis on salvestatud fakse. Kustutab kõik kastis olevad faksid.

### Sätted:

Parool kausta avamiseks: saate määrata või muuta parooli.

# Koopiad:

Määrake prinditavate koopiate arv.

# Vali lehekülg:

Valige lehed, mida soovite printida.

# Printimissätted:

Saate määrata järgmised kirjed.

# <span id="page-332-0"></span>2-poolne:

O 2-poolne:

Määrake, kas printida karbis olevad mitmeleheküljelised dokumendid paberi mõlemale poolele või mitte.

O Köiteveeris:

Valige köitmiskoht kahepoolse printimise jaoks.

## Viimistlus:

O Lõpetamine

Valige **Eks. haaval (järjestus)**, et printida mitmest leheküljest koosnevaid dokumente eksemplarhaaval järjekorda seatult ja komplektidesse sorditult. Valige **Rüh (sam lk)**, et printida mitmest leheküljest koosnevaid dokumente, rühmitades sama numbriga leheküljed.

## Kustuta pärast printimist:

Kui see on valitud, kustutatakse valitud dokument pärast printimist.

Prindi:

Prindib valitud dokumendi.

# **Seotud teave**

- $\blacktriangleright$  ["Ühe dokumendi saatmine mitu korda" lk 315](#page-314-0)
- & ["Faksitööde ajaloo vaatamine" lk 340](#page-339-0)

# **Pollimisega saatmine/ Tahvel**

**Pollimisega saatmine/ Tahvel** kasti leiate avakuval suvandi **Faksiboks** alt.

Seal on pollimise saatmiskast ja 10 teatetahvlit. Te saate igas kastis hoida ühe ühevärvilise dokumendi kuni 200 lehekülge ja ühte dokumenti.

# **Seotud teave**

- & ["Fakside saatmine nõudmisel \(kaust Pollimisega saatmine\)" lk 311](#page-310-0)
- & ["Faksitööde ajaloo vaatamine" lk 340](#page-339-0)

# **Pollimisega saatmine:**

Valiku **Pollimisega saatmine** leiate suvandist **Faksiboks** > **Pollimisega saatmine/ Tahvel**.

Pollimisega saatmise kast:

Sätted:

Parool kausta avamiseks:

Määrake kasti avamiseks kasutatav parool või muutke seda.

Kustuta dokument pärast saatmist:

Seadistades selle valikuks **Sees**, kustutatakse kastis olev dokument, kui adressaadi järgmine dokumendi saatmise nõue (Pollimisega saatmine) on lõpule viidud.

Teata saatmise tulemus:

Kui **Meiliteatised** olekuks on seatud **Sees**, saadab printer **Saaja** teate, kui dokumendi saatmise nõue (Pollimisega saatmine) on lõpule viidud.

Lisa dokument:

Kuvab Faks > Faksi sätted vahekaardi ekraani. Puudutades ekraanil valikut  $\lozenge$ , alustatakse dokumentide skannimist eesmärgiga need kasti salvestada.

Kui selles kastis on dokument, kuvatakse hoopis valikut **Kontrolli dokumenti**.

# Kontrolli dokumenti:

Kuvab eelvaate ekraani, kui kastis on dokument. Te saate dokumenti eelvaates printida ja kustutada.

Valige lehe eelvaate kuvamiseks $\begin{array}{|c|} \hline \begin{array}{|c|} \hline \end{array} \hline \end{array}$ 

lehe eelvaate ekraan

 $\Box$   $\bigcirc$   $\bigcirc$  : vähendab või suurendab.

 $\Box$   $\blacksquare$  : pöörab pilti 90 kraadi paremale.

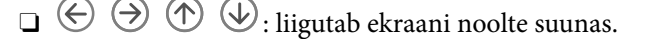

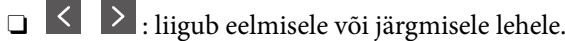

Tööikoonide peitmiseks puudutage eelvaate ekraanil ükskõik millist kohta peale ikoonide. Ikoonide kuvamiseks puudutage uuesti.

### Kustuta:

Kustutab eelvaates kuvatava dokumendi.

# Jätka printimisega:

Prindib eelvaates kuvatava dokumendi. Saate enne printima hakkamist muuta sätteid nagu **Koopiad**.

2-poolne:

O 2-poolne:

Määrake, kas printida karbis olevad mitmeleheküljelised dokumendid paberi mõlemale poolele või mitte.

O Köiteveeris:

Valige köitmiskoht kahepoolse printimise jaoks.

# <span id="page-334-0"></span>Viimistlus:

O Lõpetamine

Valige **Eks. haaval (järjestus)**, et printida mitmest leheküljest koosnevaid dokumente eksemplarhaaval järjekorda seatult ja komplektidesse sorditult. Valige **Rüh (sam lk)**, et printida mitmest leheküljest koosnevaid dokumente, rühmitades sama numbriga leheküljed.

Koopiad:

Määrake prinditavate koopiate arv.

# Vali lehekülg:

Valige lehed, mida soovite printida.

# Kustuta pärast printimist:

Kui see on valitud, kustutatakse valitud dokument pärast printimist.

# Prindi:

Prindib valitud dokumendi.

# $\equiv$  (Menüü)

Seda üksust kuvatakse ainult siis, kui kastis on salvestatud dokument.

Saate dokumendiga teha järgmisi toiminguid.

- O Prindi
- O Kustuta
- O Saada faks
- O Edasta(E-post)
- O Edasta (Võrgukaust)
- O Edasta(pilv)
- O Salvesta mäluseadmesse

Üksustes **Edasta(E-post)**, **Edasta (Võrgukaust)**, and **Salvesta mäluseadmesse** saate dokumendi salvestamisel või edasisaatmisel valida vormingu PDF või TIFF jaotises **Failivorming**. Kui valite formaadi PDF, saate vastavalt vajadusele muuta seadmeid suvandist **PDF-i sätted**.

- O **Dokumendi avamise parool**
- O **Õiguste parool** suvandite **Printimine** ja **Redigeerimine** jaoks

Kui kuvatakse teadet **Kustuta, kui on lõpetatud**, valige **Sees**, et pärast protsesside nagu **Edasta(E-post)** või **Salvesta mäluseadmesse** lõpetamist faksid kustutada.

# **Registreerimata teadetetahvel:**

Valiku **Registreerimata teadetetahvel** leiate suvandist **Faksiboks** > **Pollimisega saatmine/ Tahvel**. Valige üks **Registreerimata teadetetahvel** kastidest. Pärast tahvli registreerimist kuvatakse kastil **Registreerimata teadetetahvel** asemel registreeritud nime.

Te saate registreerida kuni 10 teatetahvlit.

# Teadetetahvli boksi sätted:

## Nimi (nõutav):

Sisestage teatetahvli kasti nimi.

## Alamaadress (SEP):

Seadke **Alamaadress (SEP)**. Kui siin määratud alamaadress ühtib alamaadresse toetava vastuvõtva faksi alamaadressiga, saadetakse kasti salvestatud dokument sellele faksile.

# Parool (PWD):

Seadke **Parool (PWD)**. Kui siin määratud parool ühtib paroole toetava vastuvõtva faksi parooliga, saadetakse kasti salvestatud dokument sellele faksile.

# Parool kausta avamiseks:

Määrake kasti avamiseks kasutatav parool või muutke seda.

## Kustuta dokument pärast saatmist:

Seadistades selle valikuks **Sees**, kustutatakse kastis olev dokument, kui adressaadi järgmine dokumendi saatmise nõue (Pollimisega saatmine) on lõpule viidud.

### Teata saatmise tulemus:

Kui **Meiliteatised** olekuks on seatud **Sees**, saadab printer **Saaja** teate, kui dokumendi saatmise nõue (Pollimisega saatmine) on lõpule viidud.

# **Seotud teave**

- $\blacktriangleright$  ["Fakside saatmine nõudmisel \(teatetahvli kaust\)" lk 312](#page-311-0)
- $\rightarrow$  "Iga registreeritud teatetahvel" lk 336

# **Iga registreeritud teatetahvel**

Teatetahvlite leidmiseks minge **Faksiboks** > **Pollimisega saatmine/ Tahvel**. Valige kast, mille registreeritud nime kuvatakse. Kastil kuvatakse suvandis **Registreerimata teadetetahvel** registreeritud nime.

Te saate registreerida kuni 10 teatetahvlit.

(Registreeritud teatetahvli nimi)

Sätted:

# Teadetetahvli boksi sätted:

Nimi (nõutav):

Sisestage teatetahvli kasti nimi.

### Alamaadress (SEP):

Seadke **Alamaadress (SEP)**. Kui siin määratud alamaadress ühtib alamaadresse toetava vastuvõtva faksi alamaadressiga, saadetakse kasti salvestatud dokument sellele faksile.

Parool (PWD):

Seadke **Parool (PWD)**. Kui siin määratud parool ühtib paroole toetava vastuvõtva faksi parooliga, saadetakse kasti salvestatud dokument sellele faksile.

Parool kausta avamiseks:

Määrake kasti avamiseks kasutatav parool või muutke seda.

Kustuta dokument pärast saatmist:

Seadistades selle valikuks **Sees**, kustutatakse kastis olev dokument, kui adressaadi järgmine dokumendi saatmise nõue (Pollimisega saatmine) on lõpule viidud.

Teata saatmise tulemus:

Kui **Meiliteatised** olekuks on seatud **Sees**, saadab printer **Saaja** teate, kui dokumendi saatmise nõue (Pollimisega saatmine) on lõpule viidud.

# Kustuta kast:

Kustutab valitud kasti, kustutades praegused sätted ja kõik salvestatud dokumendid.

Lisa dokument:

Kuvab Faks > Faksi sätted vahekaardi ekraani. Puudutades ekraanil valikut  $\lozenge$ , alustatakse dokumentide skannimist eesmärgiga need kasti salvestada.

Kui selles kastis on dokument, kuvatakse hoopis valikut **Kontrolli dokumenti**.

# Kontrolli dokumenti:

Kuvab eelvaate ekraani, kui kastis on dokument. Te saate dokumenti eelvaates printida ja kustutada.

Valige lehe eelvaate kuvamiseks .

# lehe eelvaate ekraan

 $\Box$   $\bigcirc$   $\bigcirc$  : vähendab või suurendab.

 $\Box$   $\blacksquare$  : pöörab pilti 90 kraadi paremale.

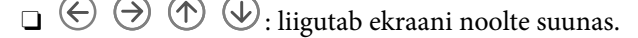

 $\Box$   $\Box$  : liigub eelmisele või järgmisele lehele.

Tööikoonide peitmiseks puudutage eelvaate ekraanil ükskõik millist kohta peale ikoonide. Ikoonide kuvamiseks puudutage uuesti.

#### Kustuta:

Kustutab eelvaates kuvatava dokumendi.

# Jätka printimisega:

Prindib eelvaates kuvatava dokumendi. Saate enne printima hakkamist muuta sätteid nagu **Koopiad**.

# 2-poolne:

# O 2-poolne:

Määrake, kas printida karbis olevad mitmeleheküljelised dokumendid paberi mõlemale poolele või mitte.

O Köiteveeris:

Valige köitmiskoht kahepoolse printimise jaoks.

# Viimistlus:

O Lõpetamine

Valige **Eks. haaval (järjestus)**, et printida mitmest leheküljest koosnevaid dokumente eksemplarhaaval järjekorda seatult ja komplektidesse sorditult. Valige **Rüh (sam lk)**, et printida mitmest leheküljest koosnevaid dokumente, rühmitades sama numbriga leheküljed.

# Koopiad:

Määrake prinditavate koopiate arv.

# Vali lehekülg:

Valige lehed, mida soovite printida.

# Kustuta pärast printimist:

Kui see on valitud, kustutatakse valitud dokument pärast printimist.

# Prindi:

Prindib valitud dokumendi.

# $\equiv$  (Menüü)

Seda üksust kuvatakse ainult siis, kui kastis on salvestatud dokument.

Saate dokumendiga teha järgmisi toiminguid.

- O Prindi
- O Kustuta
- O Saada faks
- O Edasta(E-post)
- O Edasta (Võrgukaust)
- O Edasta(pilv)
- O Salvesta mäluseadmesse

Üksustes **Edasta(E-post)**, **Edasta (Võrgukaust)**, and **Salvesta mäluseadmesse** saate dokumendi salvestamisel või edasisaatmisel valida vormingu PDF või TIFF jaotises **Failivorming**. Kui valite formaadi PDF, saate vastavalt vajadusele muuta seadmeid suvandist **PDF-i sätted**.

- O **Dokumendi avamise parool**
- O **Õiguste parool** suvandite **Printimine** ja **Redigeerimine** jaoks

Kui kuvatakse teadet **Kustuta, kui on lõpetatud**, valige **Sees**, et pärast protsesside nagu **Edasta(E-post)** või **Salvesta mäluseadmesse** lõpetamist faksid kustutada.

# <span id="page-338-0"></span>**Seotud teave**

- $\blacklozenge$  ["Fakside saatmine nõudmisel \(teatetahvli kaust\)" lk 312](#page-311-0)
- $\blacktriangleright$  ["Registreerimata teadetetahvel:" lk 335](#page-334-0)
- & ["Faksitööde ajaloo vaatamine" lk 340](#page-339-0)

# **Faksitööde oleku või logide vaatamine**

# **Töötlemata (lugemata/printimata/salvestamata/edastamata) vastuvõetud fakside korral teabe kuvamine**

Kui on töötlemata vastuvõetud dokumente, kuvatakse töötlemata tööde arvu avakuval ikoonil  $\mathbf{\mathfrak{t}}$ . Vaadake mõiste "töötlemata" määratlust järgmisest tabelist.

# **C***Oluline teave:*

Kui sisendkaust on täis, on fakside vastuvõtmine keelatud. Te peaksite need dokumendid pärast kontrollimist sisendkaustast kustutama.

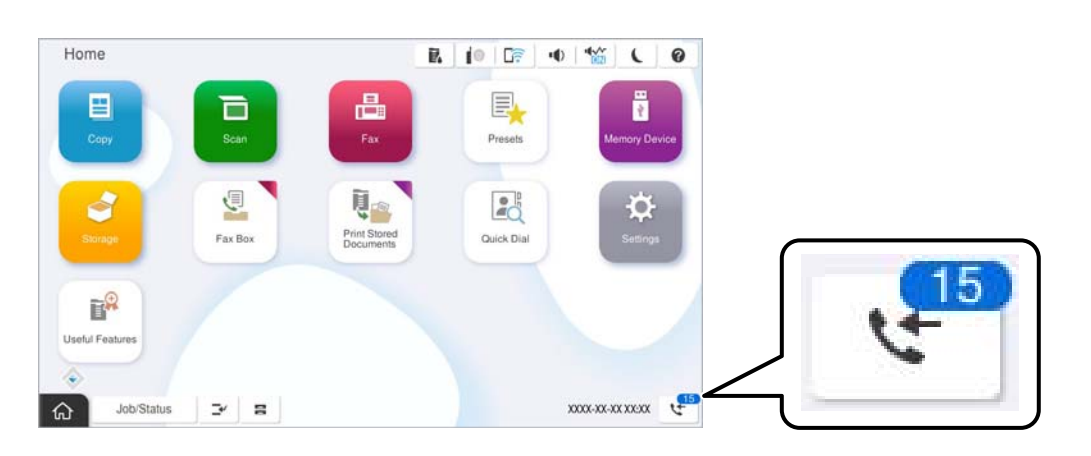

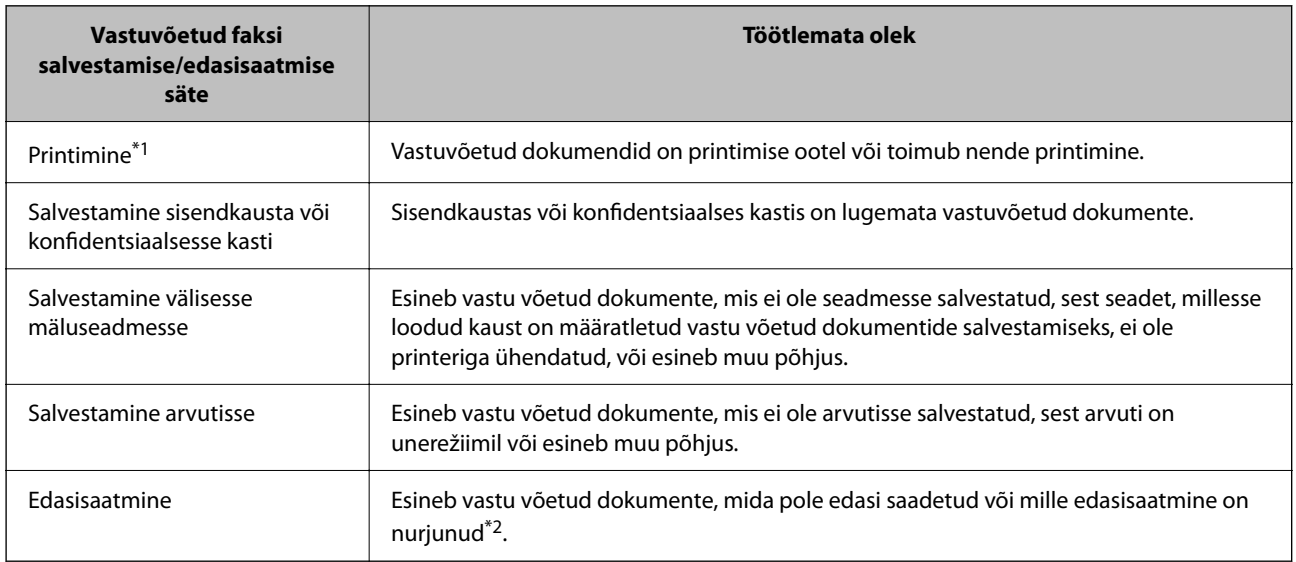

- <span id="page-339-0"></span>\*1 : kui te pole määranud ühtegi faksi salvestamise/edasisaatmise sätet või olete valinud vastuvõetud dokumentide printimise nende välisesse mäluseadmesse või arvutisse salvestamisel.
- \*2 : kui olete valinud nende dokumentide salvestamise, mida ei saa sisendkausta edasi saata ning esineb lugemata dokumente, mille sisendkausta edasi saatmine nurjus. Kui olete valinud dokumentide, mille edasisaatmine nurjus, printimise, ning printimine ei ole lõppenud.

## *Märkus.*

Kui kasutate rohkem kui ühte faksi salvestamise/edasisaatmise sätet, võidakse töötlemata tööde arvuna kuvada "2" või "3", isegi kui vastu on võetud ainult üks faks. Kui olete näiteks määranud fakside salvestamise arvuti sisendkausta ja seade võtab vastu ühe faksi, kuvab see töötlemata tööde arvuks "2", kui faks pole arvuti sisendkausta salvestatud.

# **Seotud teave**

- & ["Vastuvõetud fakside vaatamine printeri LCD-ekraanilt" lk 321](#page-320-0)
- & "Pooleliolevate faksitööde vaatamine" lk 340

# **Pooleliolevate faksitööde vaatamine**

Te saate ekraanile kuvada faksitöid, mille töötlemine ei ole veel lõpetatud. Vaateekraanil kuvatakse järgmisi töid. Sellelt ekraanilt saate ka printida dokumente, mida ei ole veel prinditud, ja uuesti saata dokumente, mille saatmine on ebaõnnestunud.

- O Alljärgnevad vastuvõetud faksitööd
	- O Veel printimata (kui tööd on seadistatud printimiseks)
	- $\Box$  Veel salvestamata (kui tööd on seadistatud salvestamiseks)
	- $\Box$  Veel edastamata (kui tööd on seadistatud edastamiseks)
- O Saadetavad faksitööd, mida pole õnnestunud saata (kui funktsioon **Salvesta tõrke andmed** on lubatud)

Vaateekraani kuvamiseks järgige allpool toodud samme.

- 1. Puudutage avakuval suvandit **Töö olek**.
- 2. Puudutage vahekaarti **Töö olek** ja seejärel valikut **Aktiivne**.
- 3. Valige töö, mida soovite kontrollida ja valige **Üksikasjad**.

# **Seotud teave**

& ["Töötlemata \(lugemata/printimata/salvestamata/edastamata\) vastuvõetud fakside korral teabe kuvamine" lk 339](#page-338-0)

# **Faksitööde ajaloo vaatamine**

Saate vaadata saadetud või vastuvõetud faksitööde ajalugu, näiteks iga töö kuupäeva, kellaaega ja tulemust.

- 1. Puudutage avakuval suvandit **Töö olek**.
- 2. Valige suvand **Logi** vahekaardil **Töö olek**.
- 3. Puudutage paremal ikooni ja seejärel valige **Saada** või **Võta vastu**.

Saadetud või vastuvõetud faksitööde logi kuvatakse vastupidises kronoloogilises järjekorras. Puudutage tööd, mille üksikasju soovite vaadata.

<span id="page-340-0"></span>Faksitöö ajaloo vaatamiseks saate printida faksilogi **Faksilogi**, valides **Faks** >  $\equiv$  (Menüü) > **Faksilogi**.

# **Seotud teave**

 $\rightarrow$  . Veel" lk 326

# **Vastuvõetud dokumentide uuesti printimine**

Saate vastuvõetud dokumente prinditud faksitööde logidest uuesti printida.

Arvestage, et prinditud vastuvõetud dokumendid kustutatakse kronoloogilises järjestuses, kui printeri mälu täis saab.

- 1. Puudutage avakuval suvandit **Töö olek**.
- 2. Valige suvand **Logi** vahekaardil **Töö olek**.
- 3. Puudutage paremal ikooni ja seejärel valige **Prindi**.

Saadetud või vastuvõetud faksitööde ajalugu kuvatakse vastupidises kronoloogilises järjekorras.

4. Valige ajaloo loendist töö ikooniga

Kontrollige kuupäeva, kellaaega ja tulemust, et otsustada, kas tegemist on dokumendiga, mida soovite printida.

5. Dokumendi printimiseks puudutage valikut **Prindi uuesti**.

# **Faksi saatmine arvutist**

Saate fakse arvutist saata, kasutades utiliiti FAX Utility ja draiverit PC-FAX.

Üksikasjalikuma teabe saamiseks FAX Utility kasutamise kohta lugege FAX Utility spikrist jaotist Basic Operations (kuvatakse peaaknas).

## *Märkus.*

O Enne selle funktsiooni kasutamist kontrollige, kas FAX Utility ja printeri PC-FAX-draiver on installitud. ["Rakendus faksitoimingute konfigureerimiseks ja fakside saatmiseks \(FAX Utility\)" lk 474](#page-473-0) ["Rakendus fakside saatmiseks \(PC-FAX-draiver\)" lk 475](#page-474-0)

 $\Box$  Kui FAX Utility ei ole installitud, installige FAX Utility rakenduse EPSON Software Updater kaudu (rakendus tarkvara uuendamiseks).

["Tarkvara ja püsivara värskendamise rakendus \(Epson Software Updater\)" lk 477](#page-476-0)

# **Seotud teave**

 $\blacktriangleright$  ["Fakside arvutist saatmise aktiveerimine" lk 135](#page-134-0)

# **Rakendusega (Windows) koostatud dokumentide saatmine**

Valides printeri faksi rakenduse nagu Microsofti Wordi või Exceli **Prindi** menüüst, saate koos tiitellehega otse saata andmeid nagu dokumendid, joonised ja tabelid, mida olete ise koostanud.

# *Märkus.*

Järgmises selgituses on näitena kasutatud Microsoft Wordi. Tegelik toiming võib sellest erineda olenevalt teie kasutatavast rakendusest. Lisateabe saamiseks lugege rakenduse spikrit.

1. Koostage rakendusega dokument, mida soovite faksiga saata.

Ühe faksiedastusega saate saata kuni 200 mustvalget lehekülge või 100 värvilist lehte, sh tiitelleht.

2. Klõpsake menüüs **Fail** suvandil **Prindi**.

Ekraanile ilmub rakenduse **Prindi** aken.

3. Valige **Printeri** jaotisest **XXXXX (FAX)** (milles XXXXX on teie printeri nimi) ja kontrollige faksi saatmise sätteid.

Määrake välja **Koopiate arv** väärtuseks **1**. Faksi saatmine ei pruugi korralikult õnnestuda, kui määrate väärtuseks **2** või rohkem.

4. Klõpsake suvandil **Printeri atribuudid** või **Printeri atribuudid**, kui soovite määrata parameetreid **Paper Size**, **Orientation**, **Color**, **Image Quality** või **Character Density**.

Lisateabe saamiseks lugege PC-FAX draiveri spikrit.

5. Klõpsake nuppu **Prindi**.

# *Märkus.*

Kui kasutate valikut FAX Utility esimest korda, kuvatakse teie teabe registreerimise aken. Sisestage vajalik teave ja seejärel klõpsake nuppu *OK*.

Kuvatakse FAX Utility ekraani **Recipient Settings**.

6. Kui soovite sama faksiedastusega saata veel dokumente, valige **Add documents to send**.

Dokumentide lisamise aken kuvatakse, kui klõpsate 10. sammus nuppu **Edasi**.

- 7. Valige vajaduse korral **Attach a cover sheet**.
- 8. Määrake adressaat.
	- O Määrake adressaat (nimi, faksinumber jms) valikust **PC-FAX Phone Book**:

Kui adressaat on salvestatud telefoniraamatusse, järgige allpool toodud juhiseid.

- A Klõpsake vahekaarti **PC-FAX Phone Book**.
- B Valige loendist adressaat ja klõpsake suvandil **Add**.
- O Adressaadi (nimi, faksinumber jms) valimine printeri kontaktiloendist:

Kui adressaat on salvestatud printeri kontaktiloendisse, järgige allpool toodud juhiseid.

- A Klõpsake vahekaarti **Contacts on Printer**.
- B Valige loendist kontaktid ning klõpsake **Add** selleks, et avada aken **Add to Recipient**.
- C Valige kuvatud loendist kontaktid ja klõpsake suvandil **Edit**.

D Lisage vajadusel personaalandmed nagu **Company/Corp.** ja **Title** ning klõpsake suvandil **OK** selleks, et pöörduda tagasi kuvale **Add to Recipient**.

E Vajadusel tehke märge märkeruutu **Register in the PC-FAX Phone Book** selleks, et kontaktandmed salvestuksid kontaktiloendisse **PC-FAX Phone Book**.

F Klõpsake nuppu **OK**.

O Määrake adressaat (nimi, faksinumber jms) otse:

Järgige allpool toodud juhiseid.

A Klõpsake vahekaarti **Manual Dial**.

**2** Sisestage vajalik teave.

C Klõpsake nuppu **Add**.

Lisaks saate **Save to Phone Book** klõpsamisel lisada adressaadi kontaktiloendi aknasse **PC-FAX Phone Book**.

# *Märkus.*

- O Kui teie printeri Sideliini tüüp sätteks on määratud *PBX* ja suunakood on seadistatud kasutama täpse prefikskoodi sisestamise asemel märki # (numbriosund), siis sisestage # (numbriosund). Üksikasjade vaatamiseks kasutage allpool olevat seotud teabe linki jaotisesse Sideliini tüüp menüüs Põhisätted.
- O Kui olete valinud FAX Utility põhiekraanilt suvandi *Optional Settings* alt *Enter fax number twice*, peate sisestama sama numbri uuesti, kui klõpsate suvandil *Add* või *Edasi*.

Adressaat lisatakse loendisse **Recipient List**, mida kuvatakse akna ülaosas.

9. Klõpsake vahekaardil **Sending options** ja seadistage edastamise valiku sätted.

# O **Transmission mode**.

Valige, kuidas printer dokumenti edastab.

- **Memory Trans.**: faksi saatmisel salvestatakse andmed ajutiselt printeri mälusse. Kui soovite saata faksi mitmele saajale või mitmest arvutist samal ajal, valige see suvand.

- **Direct Trans.**: faksi saatmisel ei salvestata andmeid ajutiselt printeri mälusse. Kui soovite saata suurt kogust ühevärvilisi lehti, valige see suvand, et vältida printeri mälumahu puudusest tingitud tõrkeid.

O **Time specification**.

Valige **Specify the transmission time**, et saata faks kindlal ajal, ning seejärel sisestage aeg väljale **Transmission time**.

- 10. Klõpsake **Edasi**.
	- O Kui olete valinud **Add documents to send**, järgige allolevaid samme, et lisada **Document Merging** aknas dokumente.

A Avage dokument, mida soovite lisada, ning valige seejärel sama printer (faksi nimi) aknas **Prindi**. Dokument lisatakse loendisse **Document List to Merge**.

B Liidetud dokumendi kontrollimiseks klõpsake **Eelvaade**.

C Klõpsake **Edasi**.

# *Märkus.*

Esimese dokumendi jaoks valitud *Image Quality* ja *Color* sätteid rakendatakse ka teistele dokumentidele.

<span id="page-343-0"></span>O Kui olete valinud **Attach a cover sheet**, seadistage **Cover Sheet Settings** aknas tiitellehe sisu.

A Valige **Cover Sheet** loendis olevate näidete hulgast sobiv tiittelleht. Arvestage, et te ei saa luua ega loendisse lisada originaalset tiitellehte.

B Sisestage **Subject** ja **Message**.

C Klõpsake **Edasi**.

### *Märkus.*

Teostage suvandis *Cover Sheet Settings* vajadusel järgmised sammud.

- O Klõpsake suvandil *Cover Sheet Formatting*, kui soovite muuta tiitellehel olevate üksuste järjekorda. Tiitellehe formaati saate valida suvandist *Paper Size*. Lisaks saate valida edastatava dokumendi formaadist erineva formaadiga tiitellehe.
- O Klõpsake suvandil *Font*, kui soovite muuta tiitellehel oleva teksti fonti.
- O Klõpsake suvandil *Sender Settings*, kui soovite muuta saatja teavet.
- O Klõpsake suvandil *Detailed Preview*, kui soovite kontrollida tiitellehte koos teemaga ja teie sisestatud teatega.
- 11. Kontrollige saadetavat sisu ja klõpsake suvandil **Send**.

Enne saatmist veenduge, et adressaadi nimi ja faksinumber on õiged. Klõpsake suvandil **Preview**, et näha saadetava tiitellehe ja dokumendi eelvaadet.

Kui saatmine on alanud, ilmub ekraanile saatmise olekut kuvav aken.

### *Märkus.*

- O Saatmise peatamiseks valige vastavad andmed ja klõpsake suvandil *Tühista* . Tühistada saate ka printeri juhtpaneeliga.
- O Kui saatmise ajal ilmneb tõrge, ilmub ekraanile *Communication error* aken. Kontrollige tõrketeavet ja saatke faks uuesti.
- $\Box$  Ekraani Fax Status Monitor (eespool nimetatud ekraan, millelt saate kontrollida saatmise olekut) ei kuvata, kui FAX Utility põhiekraani *Optional Settings* ekraani alt ei ole valitud Display Fax Status Monitor During Transmission.

## **Seotud teave**

 $\blacktriangleright$  ["Põhisätted" lk 494](#page-493-0)

# **Rakendusega (Mac OS) koostatud dokumentide saatmine**

Kui valite rakenduse menüüst **Prindi** faksivõimalusega printeri, saate saata andmeid, näiteks enda loodud dokumente, jooniseid ja tabeleid.

### *Märkus.*

Alljärgnevas kirjelduses on näitena kasutatud rakendust TextEdit, mis on operatsioonisüsteemi Mac OS standardrakendus.

1. Looge rakenduses dokument, mida soovite faksiga saata.

Ühe faksiedastusega saate saata kuni 100 mustvalget lehekülge või 100 värvilist lehte, sh tiitelleht, kogumahuga kuni 2 GB.

2. Klõpsake menüüs **Fail** suvandil **Prindi**.

Kuvatakse rakenduse aken **Prindi**.

3. Valige oma printer (faksi nimi) suvandis **Nimi**, klõpsake üksikasjalike sätete kuvamiseks ikooni **V**, kontrollige prindisätteid ja seejärel klõpsake valikut **OK**.

4. Määrake iga üksuse sätted.

Määrake välja **Koopiate arv** väärtuseks **1**. Isegi kui määrate sätteks **2** või rohkem, saadetakse ainult 1 koopia. *Märkus.*

Saadetavate dokumentide leheformaat on sama, mis printerist saadetava faksi paberi formaat.

5. Valige hüpikmenüüst Fax Settings ja määrake iga üksuse sätted.

Lugege iga sätteüksuse kohta selgitust PC-FAX-draiveri spikrist.

Klõpsake akas all vasakul olevat ikooni , et avada PC-FAX-draiveri spikker.

- 6. Valige menüü Recipient Settings ja määrake seejärel adressaat.
	- O Adressaadi (nimi, faksinumber jne) määramine otse.

Klõpsake valikut **Add**, sisestage vajalik teave ja seejärel klõpsake ikooni **\*\*** . Adressaat lisatakse loendisse Recipient List, mida kuvatakse akna ülaosas.

Kui olete teinud valiku "Enter fax number twice" PC-FAX-draiveri sätetes, peate sama numbri sisestama

uuesti, kui klõpsate ikooni .

Kui teie faksi ühendusliin nõuab prefiksit, sisestage External Access Prefix.

# *Märkus.*

Kui teie printeri Sideliini tüüp sätteks on määratud *PBX* ja suunakood on seadistatud kasutama täpse prefikskoodi sisestamise asemel märki # (numbriosund), siis sisestage # (numbriosund). Üksikasjade vaatamiseks kasutage allpool olevat seotud teabe linki jaotisesse Sideliini tüüp menüüs Põhisätted.

O Adressaadi (nimi, faksinumber jne) valimine telefoniraamatust.

Kui adressaat on salvestatud telefoniraamatusse, klõpsake ikooni **. Valige loendist adressaat ja klõpsake** valikut **Add** > **OK**.

Kui teie faksi ühendusliin nõuab prefiksit, sisestage External Access Prefix.

### *Märkus.*

Kui teie printeri Sideliini tüüp sätteks on määratud *PBX* ja suunakood on seadistatud kasutama täpse prefikskoodi sisestamise asemel märki # (numbriosund), siis sisestage # (numbriosund). Üksikasjade vaatamiseks kasutage allpool olevat seotud teabe linki jaotisesse Sideliini tüüp menüüs Põhisätted.

7. Kontrollige adressaadi sätteid ja seejärel klõpsake valikut **Fax**.

# Saatmine algab.

Enne saatmist veenduge, et adressaadi nimi ja faksinumber on õiged.

### *Märkus.*

- O Kui klõpsate Dockil printeri ikooni, kuvatakse saatmise oleku kontrollaken. Saatmise peatamiseks klõpsake andmeid ja seejärel valikut *Delete*.
- O Kui saatmise ajal esineb tõrge, kuvatakse teade *Sending failed*. Kontrollige ekraanil *Fax Transmission Record* saatmise andmeid.
- $\Box$  Erinevates formaatides paberitest koosnevaid dokumente ei pruugita korralikult saata.

# **Seotud teave**

 $\rightarrow$  ["Põhisätted" lk 494](#page-493-0)

# <span id="page-345-0"></span>**Fakside vastuvõtmine arvutisse**

Printer saab fakse vastu võtta ja salvestada neid PDF- või TIFF-formaadis printeriga ühendatud arvutisse. Kasutage sätete tegemiseks FAX Utility rakendust.

Üksikasjalikuma teabe saamiseks FAX Utility kasutamise kohta lugege FAX Utility spikrist jaotist Basic Operations (kuvatakse peaaknas). Kui sätete määramise ajal kuvatakse arvuti ekraanil parooli sisestamise ekraani, siis sisestage parool. Kui te ei tea parooli, võtke ühendust printeri administraatoriga.

# *Märkus.*

- $\Box$  Enne selle funktsiooni kasutamist kontrollige, kas FAX Utility on installitud ning rakendus FAX Utility on seadistatud. ["Rakendus faksitoimingute konfigureerimiseks ja fakside saatmiseks \(FAX Utility\)" lk 474](#page-473-0)
- $\Box$  Kui FAX Utility ei ole installitud, installige FAX Utility rakenduse EPSON Software Updater kaudu (rakendus tarkvara uuendamiseks).

["Tarkvara ja püsivara värskendamise rakendus \(Epson Software Updater\)" lk 477](#page-476-0)

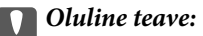

- O Arvutisse fakside vastuvõtmiseks peab olema printeri juhtpaneelil *Vastuvõturežiim* väärtuseks seadistatud *Auto*. Printeri sätete oleku kohta saate rohkem teavet oma administraatorilt. Sätete tegemiseks printeri juhtpaneelil valige *Sätted* > *Üldsätted* > *Faksi sätted* > *Põhisätted* > *Vastuvõturežiim*.
- $\Box$  Fakse vastu võtma seatud arvuti peab alati olema sisse lülitatud. Vastuvõetud dokumendid salvestatakse kuni dokumentide arvutisse salvestamiseni ajutiselt printeri mällu. Kui te arvuti välja lülitate, võib printeri mälu täis saada, sest see ei saa enam dokumente arvutisse saata.
- $\Box$  Ajutiselt printeri mällu salvestatud dokumentide arvu kuvatakse avakuval ikoonil  $\ll$  .
- O Vastuvõetud fakside lugemiseks peate arvutisse installima PDF-i vaaturi, näiteks rakenduse Adobe Reader.

# **Seotud teave**

 $\rightarrow$  ["Sätted fakside saatmiseks ja vastuvõtmiseks arvutiga" lk 135](#page-134-0)

# **Uute fakside saabumise kontrollimine (Windows)**

Kui seadistate arvuti salvestama printeri poolt vastu võetud fakse, saate kontrollida vastuvõetud fakside töötlemist ja seda, kas saabunud on uusi fakse, kasutades Windowsi tegumiribal olevat faksi ikooni. Kui seadistate arvuti kuvama teavitusi fakside vastuvõtmise kohta, kuvatakse faksi saabumisel Windowsi süsteemisalve lähedal teavitusekraan ja te saate uusi fakse vaadata.

# *Märkus.*

- $\Box$  Arvutisse salvestatud vastuvõetud faksi andmed eemaldatakse printeri mälust.
- O PDF-failidena salvestatud vastuvõetud fakside vaatamiseks vajate rakendust Adobe Reader.

# **Tegumiribal oleva faksi ikooni kasutamine (Windows)**

Saate kontrollida, kas saabunud on uusi fakse ja toimingu olekut, kasutades faksi ikooni, mis on kuvatud operatsioonisüsteemi Windows tegumiribal.

- 1. Vaadake ikooni.
	- $\Box$   $\Box$  : ootel.
	- O **<sup>UF</sup>O**: kontrollitakse, kas on uusi fakse.
	- □ "**■**: uute fakside importimine on lõpetatud.
- 2. Paremklõpsake ikooni ja seejärel klõpsake valikut **View Receiving Fax Record**. Kuvatakse **Receiving Fax Record** ekraani.
- 3. Kontrollige loendist kuupäeva ja saatjat, seejärel avage saadud fail PDF- või TIFF-formaadis.

# *Märkus.*

- $\Box$  Vastuvõetud faksid nimetatakse automaatselt ümber, kasutades allpool toodud nimevormingut. YYYYMMDDHHMMSS\_xxxxxxxxxx\_nnnnn (aasta/kuu/päev/tund/minut/sekund\_saatja number)
- $\Box$  Ikoonile parem-klõpsates saate vastuvõetud fakside kausta ka otse avada. Üksikasjalikuma teabe saamiseks lugege FAX Utility spikrist jaotist *Optional Settings* või vaadake selle spikrit (kuvatakse peaaknas).

Kui faksi ikoon näitab, et see on ootel, saate kohe kontrollida, kas saabunud on uusi fakse, tehes valiku **Check new faxes now**.

# **Teavitusakna kasutamine (Windows)**

Kui valite uutest faksidest teavitamise, kuvatakse iga uue faksi saabumise korral tegumiriba lähedal teavitusaken.

1. Vaadake arvuti ekraanil kuvatud teavitusakent.

### *Märkus.*

Teavitusaken kaob, kui kindla aja jooksul ei tehta ühtegi toimingut. Saate muuta teavitamise sätteid, näiteks kuvamisaega.

2. Klõpsake teavitusaknas ükskõik kuhu, välja arvatud nuppu

# Kuvatakse **Receiving Fax Record** ekraani.

3. Kontrollige nimekirjast kuupäeva ja saatjat, seejärel avage saadud PDF- või TIFF-fail.

# *Märkus.*

- $\Box$  Vastuvõetud faksid nimetatakse automaatselt ümber, kasutades allpool toodud nimevormingut. AAAAKKPPTTMMSS\_xxxxxxxxxx\_nnnnn (aasta/kuu/päev/tund/minut/sekund\_saatja number)
- $\Box$  Samuti saate vastuvõetud fakside kausta avada otse, kui teete ikoonil paremklõpsu. Üksikasjalikuma teabe saamiseks lugege FAX Utility spikrist jaotist *Optional Settings* või vaadake abiinfot (kuvatakse peaaknas).

# **Uute fakside saabumise kontrollimine (Mac OS)**

Saate kontrollida, kas on uusi fakse, kasutades ühte alljärgnevatest meetoditest. See on saadaval ainult arvutites, milles on valitud säte **"Save" (save faxes on this computer)**.

- O Avage vastuvõetud fakside kaust (valitud suvandis **Received Fax Output Settings.**)
- O Avage Fax Receive Monitor ja klõpsake valikut **Check new faxes now**.

<span id="page-347-0"></span>O Teatis uue faksi vastuvõtmise kohta

Valige **Notify me of new faxes via a dock icon** suvandis **Fax Receive Monitor** > **Preferences** rakenduses FAX Utility, saabunud faksi jälgimise ikoon dokil annab teile teada, et saabunud on uus faks.

# **Vastuvõetud fakside kausta avamine saabuvate fakside jälgijast (Mac OS)**

Saate salvestuskausta avada arvutist, mis on määratud fakse vastu võtma, kui teete valiku **"Save" (save faxes on this computer)**.

- 1. Klõpsake saabuvate fakside jälgija ikooni asukohas Dock, et avada **Fax Receive Monitor**.
- 2. Valige printer ja klõpsake valikul **Open folder** või topeltklõpsake printeri nimel.
- 3. Kontrollige failinimest kuupäeva ja saatjat, seejärel avage PDF-fail.

*Märkus.*

Vastuvõetud faksid nimetatakse automaatselt ümber, kasutades allpool toodud nimevormingut.

AAAAKKPPTTMMSS\_xxxxxxxxxx\_nnnnn (aasta/kuu/päev/tund/minut/sekund\_saatja number)

Saatja saadetud teave kuvatakse saatja numbrina. Olenevalt saatjast ei pruugita seda numbrit kuvada.

# **Arvutisse sissetulevaid fakse salvestava funktsiooni tühistamine**

Arvutisse fakside salvestamise tühistamiseks kasutage utiliiti FAX Utility.

Üksikasjalikuma teabe saamiseks lugege FAX Utility spikrist jaotist Basic Operations (kuvatakse peaaknas).

### *Märkus.*

- O Kui leidub fakse, mida ei ole arvutisse salvestatud, siis ei saa te tühistada funktsiooni, mis salvestab fakse arvutisse.
- $\Box$  Te ei saa muuta administraatori poolt lukustatud sätteid.
- O Sätteid saate muuta ka printerist. Võtke ühendust administraatoriga, kui soovite saada teavet sätete tühistamise kohta, et salvestada vastuvõetud fakse arvutisse.

# **Seotud teave**

 $\rightarrow$  ["Suvandi Salvesta arvutisse fakse mitte vastu võtma seadistamine" lk 136](#page-135-0)

# **IP-faks (valikuline)**

# **IP-faksi funktsioonid**

IP-faksi kasutamiseks peate ostma litsentsivõtme. Lisateabe saamiseks litsentsivõtme ostmise kohta võtke ühendust müügiesindajaga.

## **Seotud teave**

& ["IP-faksi ülevaade" lk 157](#page-156-0)

# **IP-fakside saatmine printeri abil**

IP-fakse saate saata, määrates printeri juhtpaneelil rea ja sisestades sihtkoha.

*Märkus.*

Baasmeetod fakside saatmiseks on sama nagu standardsel fakside saatmisel.

["Printeriga fakside saatmine" lk 308](#page-307-0)

1. Asetage algdokumendid seadmesse.

["Algdokumentide paigutamine" lk 191](#page-190-0)

- 2. Valige juhtpaneeli avakuval valik **Faks**.
- 3. Määrake vahekaardil **Saaja** adressaadid, kellele faks saata.

Sihtkoha käsitsi sisestamiseks valige **Otsesisend** ja seejärel valige **Vali joon** alt **IP-FAX**-i liin. Järgmiseks sisestage sihtkoht otse ekraanil oleva numbriklahvistiku abil ja puudutage lõpetamiseks valikut **OK**.

["IP-faksi sihtkoht" lk 94](#page-93-0)

*Märkus.*

- O Numbriklahvistiku abil ei saa sisestada numbriklahvistikult puuduvate märkidega sihtkohti. Registreerige aadress esmalt kontaktide nimekirjas ja seejärel määrake kontaktide loendist sihtkoht.
- O Kui säte *Turvasätted* suvandis *Otsevalimise piirangud* on lubatud, saate faksi adressaate ainult kontaktiloendist või saadetud fakside ajaloost valida. Sihtkohta ei saa sisestada käsitsi.
- O Fakse saab saata, kui suvandi *Edastamise sätted rea kaupa* sätteks on määratud *Saatmine ja vastuvõtmine* või *Ainult saatmine*. Fakse ei ole võimalik saata, kui valite liini, mis on seadistatud fakse ainult kätte saama.

Vaadake järgmise linbi alt teavet sihtkohtade määramise kohta muul viisil kui otse sisestades.

["Adressaatide valimine" lk 309](#page-308-0)

- 4. Valige vahekaart **Faksi sätted** ja seejärel määrake vajaduse korral sätted, nagu eraldusvõime ja saatmismeetod. ["Faksi sätted" lk 323](#page-322-0)
- 5. Faksi saatmise alustamiseks puudutage  $\mathcal{D}$ .

# **Faksi edastusliini kontrollimine**

Printige välja üks järgmistest aruannetest, et kontrollida, kas faks saadeti IP-faksiliinilt või mitte. Samuti saate kontrollida, milliselt liinilt faks saadeti.

O Printige välja Viimane edastus

**Faks** > (Menüü) > **Faksiaruanne** > **Viimane edastus**

O Printige välja Faksilogi

**Faks** > (Menüü) > **Faksiaruanne** > **Faksilogi**

# <span id="page-349-0"></span>**Mälu kasutamine**

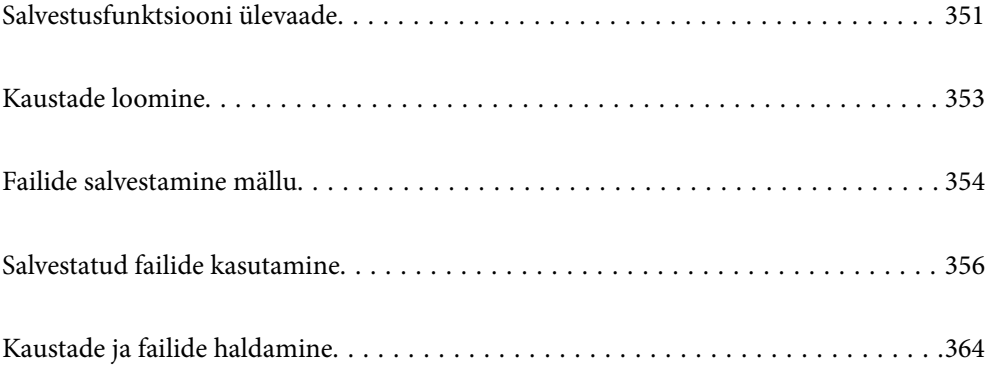

# <span id="page-350-0"></span>**Salvestusfunktsiooni ülevaade**

# **Teave mälu kohta**

Failid saate salvestada printeri sisseehitatud kõvakettaüksusele, et neid igal ajal vaadata, printida või väljutada.

Kohta, kus faile hoiate, nimetatakse kaustaks.

Sageli kasutatavate failide salvestamine võimaldab faile kiiresti ja hõlpsalt printida või e-kirjade manusesse lisada ilma arvutit kasutamata.

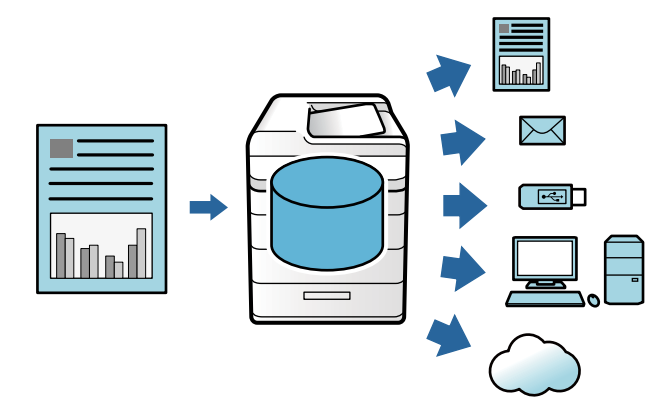

# **Q** Oluline teave:

Järgmistes olukordades võivad kasutas olevad andmed kaduma minna või rikutud saada.

- $\Box$  Staatilise elekteri või elektroonilise müra mõjutus.
- $\Box$  Valesti kasutamisel
- $\Box$  Kui ilmneb probleem või printerit remonditakse
- $\Box$  Kui printer saab loodusõnnetuse tõttu kahjustatud

Epson ei vastuta ühelgi põhjusel juhtuva andmete kadumise, andmete rikkumise ega muude probleemide eest, sealhulgas ka ülalnimetatud probleemide eest ja garantiiaja jooksul. Pidage meeles, et me ei vastuta ka kaotatud või rikutud andmete taastamise eest.

# **Seotud teave**

- $\rightarrow$  ["Mälu sätted" lk 511](#page-510-0)
- $\blacktriangleright$  ["Salvestusruumi tehnilised andmed" lk 547](#page-546-0)

# **Kaustade tüübid**

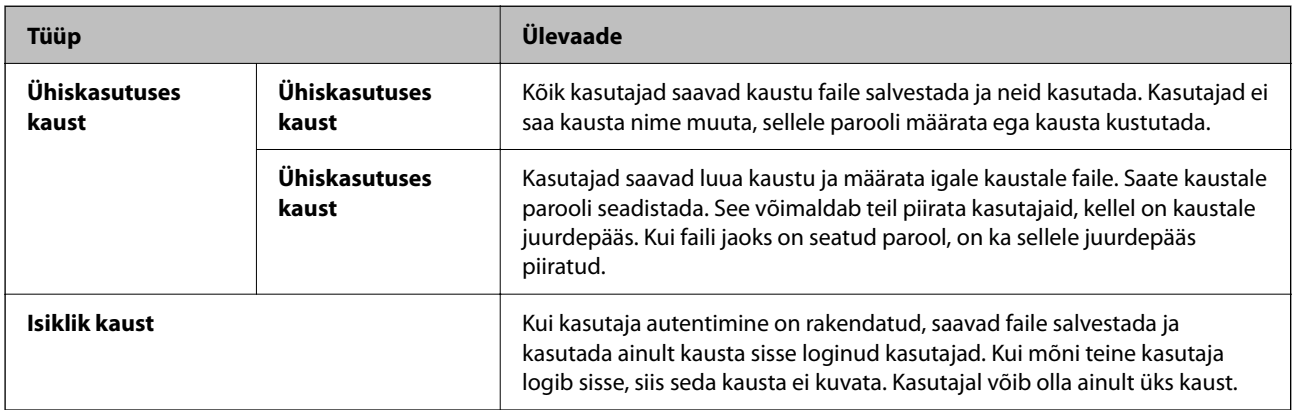

# **Kaustakuva juhend**

# **Folder List ekraani konfiguratsioon**

Valige avakuval **Mälu** nägemaks **Folder List** ektaani.

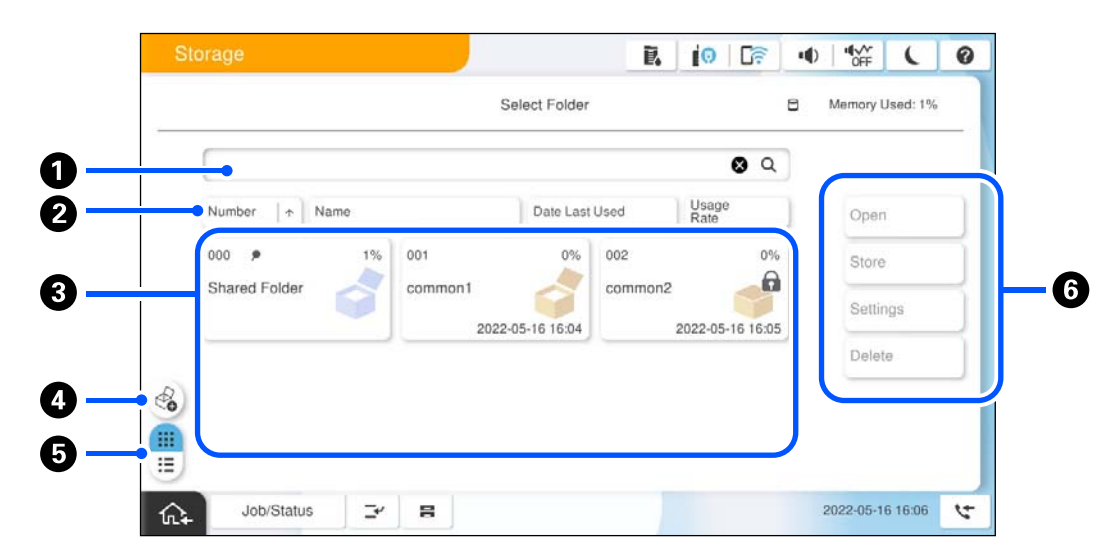

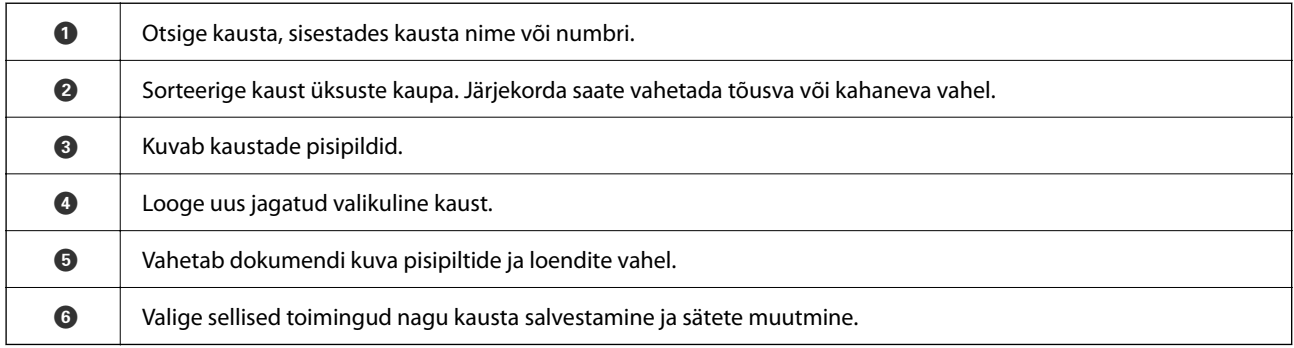

# <span id="page-352-0"></span>**Faililoendi ekraani konfiguratsioon**

Valige kaust **Folder List** ekraanilt ja valige siis Ava kaustas olevate failide loendi kuvamiseks.

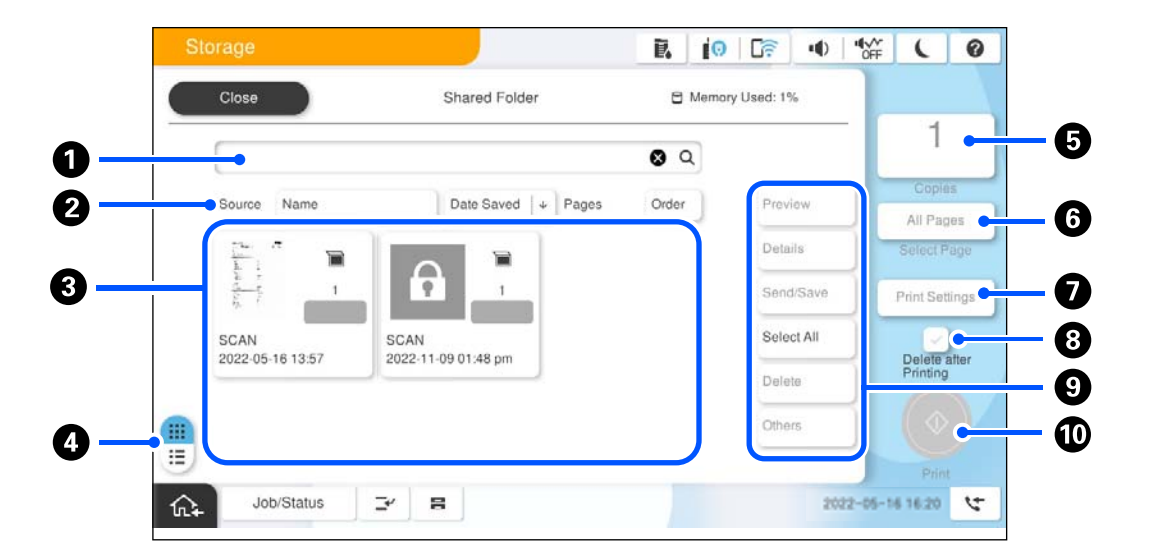

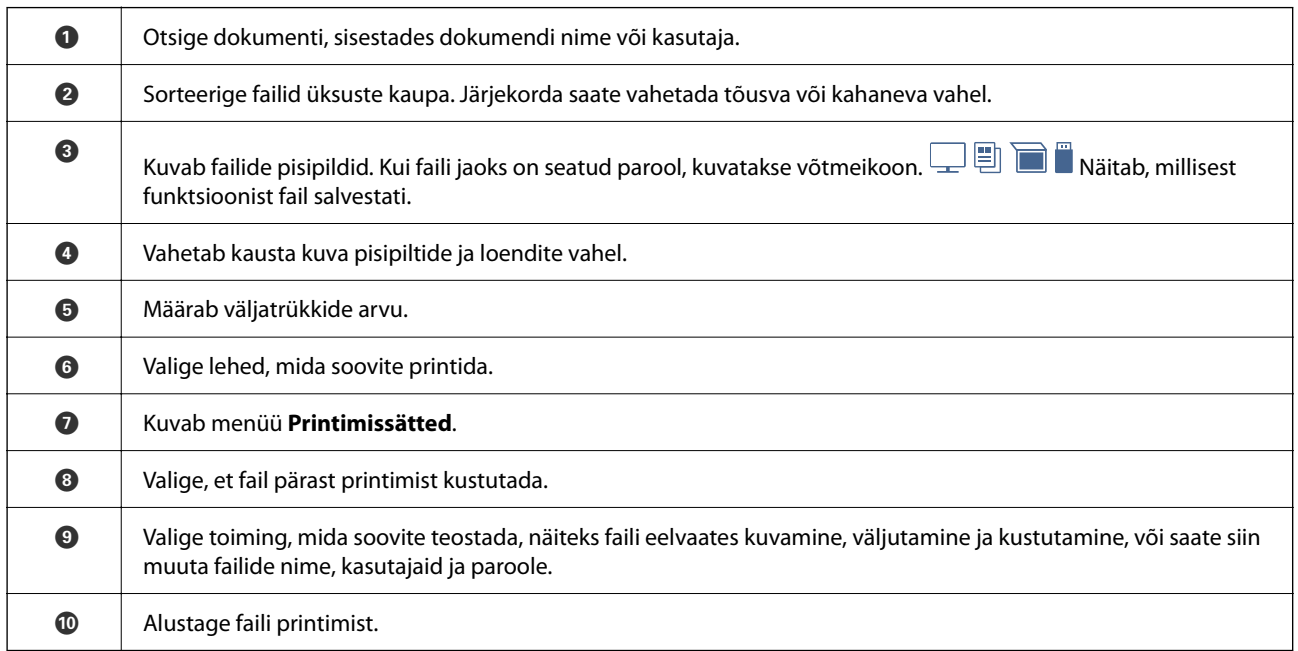

# **Kaustade loomine**

Administraator ja kasutaja saavad luua jagatud kaustu. Kuid kasutaja saab jagatud kaustu luua ainult siis, kui **Sätted** > **Üldsätted** > **Mälu sätted** > **Ühiskasutuses kausta pääsukontroll** > **Juurdepääs** seade on seatud väärtusele **Lubatud** ja **Täidesaatev asutus** seade on seatud väärtusele **Kasutaja**.

Kasutaja ei saa luua kausta **Isiklik kaust**.

- 1. Valige printeri juhtpaneelil **Mälu**.
- 2. Valige  $\overline{\mathscr{C}}$ .
- <span id="page-353-0"></span>3. Seadistage kõik üksused Mälu sätted ekraanil.
	- O Kausta number: Kasutamata numbrid omistatakse automaatselt.
	- O Kausta nimi (nõutav): Sisestage soovitav kuni 30-täheline nimi. Saate sisestada olemasoleva nime.
	- O Kausta parool: Määrake kausta parooliga kaitsmiseks. Parooli määramisel küsitakse parooli, kui soovite faile kausta salvestada, kaustas olevaid faile vaadata või kausta kasutada.
	- O Failide automaatse kustutamise sätted: Valige, kas soovite salvestatud faili automaatselt kustutada. Valige **Sees**, et seada **Ajavahemik kustutamiseni**. Failid kustutatakse automaatselt, kui faili viimasest kasutamisest on möödunud määratud periood. Kui faile pole kasutatud, kustutatakse need pärast määratud aja möödumist nende salvestamisest. Kasutajad saavad selle seadistada, kui **Sätted** > **Üldsätted** > **Mälu sätted** > **Ühiskasutuses kausta pääsukontroll** > **Juurdepääs** seade on seatud väärtusele **Lubatud** ja **Automaatset kustutamist seadev asutus** seade on seatud väärtusele **Kasutaja**. Administraatorid saavad selle seadistada sõltumata **Automaatset kustutamist seadev asutus** sättest.

# **Failide salvestamine mällu**

# **Kopeeritavate algandmete mällu salvestamine**

Saate andmed mällu salvestada. Samuti saate andmeid kopeerida samal ajal kui neid mällu salvestate.

1. Asetage algdokumendid seadmesse.

["Algdokumentide paigutamine" lk 191](#page-190-0)

- 2. Valige printeri juhtpaneelil **Kopeeri**.
- 3. Valige vahekaart **Täpsem** ja seejärel valige **Failisalvestus**.
- 4. Aktiveerige **Failisalvestus** säte.
- 5. Täpsustage sätted. ["Failisalvestus:" lk 285](#page-284-0)
- 6. Puudutage nuppu $\mathcal{D}$ .

# **Mälus olevate andmete salvestamine salvestusruumi**

Saate andmed mällu salvestada. Samuti saate andmeid printida samal ajal kui neid mällu salvestate.

- 1. Ühendage mäluseade printeri välisliidese USB-porti. ["Välise USB-seadme sisestamine" lk 196](#page-195-0)
- 2. Valige avakuval **Mäluseade**.
- 3. Valige faili tüüp ja fail, mida soovite salevstada.
- 4. Valige vahekaart **Täpsem** ja seejärel valige **Failisalvestus**.
- 5. Valige **Failisalvestus** sätteks **Sees**.
- 6. Määrake kaust ja vajaduse muutke muid sätteid.
	- ["Täpsemad menüüsuvandid JPEG-sätete jaoks" lk 245](#page-244-0)
	- ["Täpsemad menüüsuvandid TIFF-sätete jaoks" lk 246](#page-245-0)

["Täpsemad menüüsuvandid PDF-sätete jaoks" lk 240](#page-239-0)

### *Märkus.*

Valige *Säte* suvandist, kas soovite printida samaaegselt andmete mällu salvestamisega.

7. Puudutage nuppu  $\mathcal{D}$ .

# **Dokumentide salvestamine arvutist mällu (Windows)**

Saate valida printeridraiveris salvestuskoha ja dokumendi mällu salvestada. Saate dokumendi printida ka siis, kui see on mällu salvestatud.

- 1. Avage printeridraiveris vahekaart **Veel suvandeid**.
- 2. Valige **Salvesta mällu** jaotisest **Töö tüüp**.

# *Märkus.*

Mällu salvsatud dokumendi printimiseks valige *Salvesta mällu ja prindi* jaotisest *Töö tüüp*.

- 3. Klõpsake nuppu **Sätted**.
- 4. Kui kausta nimi, kuhu te soovite faili salvestada, ei ole kuvatud asukohas **Kasuta nimi** kuval Mälu sätted, klõpsake nuppu **Kasutasätted**, lisage kaustanimi loendisse **Kasutaloend (arvuti)** ja klõpsake seejärel nuppu **OK**.

#### *Märkus.*

Kui kasuta nimi, kuhu te soovite faili salvestada, ei ole kuvatud loendis *Kasutaloend (printer)*, klõpsake nuppu *Uuenda kasutaloendit* ja oodake, kuni värskendamine lõpetatakse.

- 5. Valige kuval Mälu sätted kausta nimi, kuhu te soovite faili salvestada, asukohast **Kasuta nimi**.
	- *Märkus.*

Kui *Parool* pole teile teada, pöörduge administraatori poole.

- 6. Määrake muud vajalikud sätted ja seejärel klõpsake nuppu **OK**.
- 7. Dokumendi eraldusvõime muutmiseks mällu salvestamise korral klõpsake vahekaarti **Pealeht** > **Kvaliteet** > **Veel seadistusi**, määrake kuval Kvaliteedi sätted prindikvaliteet ja klõpsake seejärel nuppu **OK**.
- 8. Vajaduse korral tehke vahekaartidel **Pealeht** ja **Veel suvandeid** veel sätteid ning klõpsake seejärel nuppu **OK**. ["Vahekaart Pealeht" lk 200](#page-199-0)

["Vahekaart Veel suvandeid" lk 202](#page-201-0)

9. Klõpsake nuppu **Prindi**.

# **Seotud teave**

- $\blacktriangleright$  <sub>"Arvutist printimine Windows"</sub> lk 199
- & ["Salvestatud failide kasutamine" lk 356](#page-355-0)

# <span id="page-355-0"></span>**Dokumentide salvestamine arvutist mällu (Mac OS)**

Saate valida printeridraiveris salvestuskoha ja dokumendi mällu salvestada. Saate dokumendi printida ka siis, kui see on mällu salvestatud.

## *Märkus.*

Kui kasutate Apple'i rakendusi nagu TextEdit operatsioonisüsteemis macOS Mojave (10.14), ei saa te dokumenti printeridraiverist mällu salvestada.

- 1. Klõpsake utiliidi Epson Printer Utility ekraanil suvandil **Mälu sätted**.
- 2. Tehke soovitud seadistused, nagu salvestuskoht, ja klõpsake seejärel nuppu **OK**.
- 3. Valige printeridraiveri hüpikmenüüs **Printeri sätted**.
- 4. Valige **Salvesta mällu** suvandis **Töö tüüp**.
	- *Märkus.* Mällu salvsatud dokumendi printimiseks valige *Salvesta mällu ja prindi* jaotisest *Töö tüüp*.
- 5. Vajaduse korral seadistage ka muid sätteid.
- 6. Klõpsake nuppu **Prindi**.

# **Seotud teave**

- $\rightarrow$   $_{\rm n}$ Arvutist printimine Mac OS" lk 227
- & ["Printeridraiveri menüüsuvandid" lk 229](#page-228-0)
- & "Salvestatud failide kasutamine" lk 356

# **Salvestatud failide kasutamine**

# **Andmete printimine mälust**

- 1. Valige printeri juhtpaneelil **Mälu**.
- 2. Valige kaust, kus on fail, mida soovite printida, seejärel valige **Ava**.
- 3. Valige fail.
- 4. Määrake koopiate arv.
- 5. Seadistage vajadusel prindisätted. ["Menüüsuvandid režiimis Printimissätted" lk 358](#page-357-0)
- 6. Puudutage nuppu  $\hat{\Phi}$ .

Printimise kohta salvestatud rühma kasutades lugege allpool.

# **Seotud teave**

& ["Printimine salvestatud rühmi kasutades \(mälu\)" lk 370](#page-369-0)

# **Mälust andmete salvestamine mäluseadmele**

- 1. Valige printeri juhtpaneelil **Mälu**.
- 2. Valuge mäluseadmele salvestatava failiga kaust ja seejärel **Ava**.
- 3. Valige fail.
- 4. Valige **Saada/salvesta**.
- 5. Valige **Mälu mäluseadmesse**.
- 6. Vajadusel määrake salvestamise sätted. ["Menüüsuvandid režiimis Saada/salvesta" lk 362](#page-361-0)
- 7. Puudutage nuppu  $\hat{\Phi}$ .

# **Mälus olevate failide e-kirjaga saatmine**

Konfigureerige meiliserveri sätted enne saatmist. ["Meiliserveri konfigureerimine" lk 64](#page-63-0)

- 1. Valige printeri juhtpaneelil **Mälu**.
- 2. Valige saadetava failiga kaust ja seejärel **Ava**.
- 3. Valige fail.
- 4. Valige **Saada/salvesta**.
- 5. Valige **Mälu meilile**.
- 6. Määrake adressaat.
- 7. Vajadusel määrake salvestamise sätted. ["Menüüsuvandid režiimis Saada/salvesta" lk 362](#page-361-0)
- 8. Puudutage nuppu  $\hat{\mathcal{D}}$ .

# **Mälus oleva faili võrgukausta või pilveteenusesse salvestamine (varukoopia)**

Soovitame salvestada mälus olevate failide varukoopia võrgukausta või pilveteenusesse. Te ei saa salvestada enne, kui olete seadistanud võrgukausta või teenuse Epson Connect. <span id="page-357-0"></span>Võrgus jagatud kausta loomisel vaadake järgmist.

["Jagatud kausta loomine" lk 68](#page-67-0)

Üksikasjalikku teavet saate portaali Epson Connect veebisaidilt.

<https://www.epsonconnect.com/>

[http://www.epsonconnect.eu](http://www.epsonconnect.eu/) (ainult Euroopa)

- 1. Valige printeri juhtpaneelil **Mälu**.
- 2. Valige kaust, kus on fail, mille soovite võrgukausta või pilveteenusesse salvestada ning valige **Ava**.
- 3. Valige üks fail.
- 4. Valige **Saada/salvesta**.
- 5. Valige **Mälu võrgukausta/FTP-le** või **Mälu pilve**.
- 6. Määrake sihtkoht.

### *Märkus.*

Kui salvestate võrgukausta, sisestage kausta tee järgmises vormingus.

- $\Box$  Kui kasutate SMB-d: \\hosti nimi\kausta nimi
- O Kui kasutate FTP-i: ftp://hosti nimi/kausta nimi
- O Kui kasutate FTPS-i: ftps://hosti nimi/kausta nimi
- O Kui kasutate WebDAV-i (HTTPS): https://hosti nimi/kausta nimi
- O Kui kasutate WebDAV-i (HTTP): http://hosti nimi/kausta nimi
- 7. Seadistage vajadusel salvestamise sätted.

["Menüüsuvandid režiimis Saada/salvesta" lk 362](#page-361-0)

8. Puudutage nuppu  $\hat{\Phi}$ .

# **Menüüsuvandid printimiseks ja salvestamiseks**

# **Menüüsuvandid režiimis Printimissätted**

# *Märkus.*

Üksused võivad olla saadaval olenevalt teistest tehtud sätetest.

# *Põhisätted*

# Värvirežiim:

Valige värvisäte — kas prindite tavaliselt sättega **Mustvalge** või **Värviline**. **Salv. Sätted** rakendab mällu salvestamiseks tehtud seaded.

# Pab-sätted:

Määrake sätted paberiallikale, millele soovite printida.

## Vähenda/Suurenda:

Konfigureerib suurendamise või vähendamise suurendusteguri. Puudutage väärtust ja täpsustage suurendus vahemikus 25 kuni 400%.

O Salv. Sätted

Rakendab mällu salvestamiseks tehtud seaded.

 $\Box$  Auto

Suurendab või vähendab materjali automaatselt teie valitud konkreetse paberiformaadiga sobivaks.

O Väh. mah. paberile

Prindib skannitud kujutise väiksemas formaadis kui väärtus Vähenda/Suurenda, et mahutada see paberi formaadile. Kui suvandi Vähenda/Suurenda väärtus on paberiformaadist suurem, võidakse andmed printida üle paberiservade.

O Vaba kuju (mm)

Määrake paberi vertikaalne ja horisontaalne pikkus, et seda suurendada või vähendada.

O Vaba kuju (%)

Määrake originaali vertikaalse ja horisontaalse pikkuse jaoks erinevad suurendused, et neid suurendada või vähendada.

O Teg. suurus

100% suurendusega printimine.

O A4→A5 ja muud

Suurendab või vähendab materjali automaatselt konkreetse paberiformaadiga sobivaks.

# 2-poolne:

Valige kahepoolne paigutus.

□ 2-poolne

Valige, kas printida kahepoolselt.

O Köitmine

Valige köitmiskoht kahepoolse printimise puhul.

## Mitu lk:

Valige printimise paigutus.

O Üks lk

Prindib ühepoolse materjali ühele lehele.

O 2 lehel

Prindib küljendusega 2-ühes kaks ühepoolset materjali ühele lehele. Valige paigutuse järjekord.

O 4 lehel

Prindib küljendusega 4-ühes neli ühepoolset materjali ühele lehele. Valige paigutuse järjekord.

## Lõpetamine:

# Lõpetamine:

Valige **Eks. haaval (järjestus)**, et printida mitmest leheküljest koosnevaid dokumente eksemplarhaaval järjekorda seatult ja komplektidesse sorditult. Valige **Rüh (sam lk)**, et printida mitmest leheküljest koosnevaid dokumente, rühmitades sama numbriga leheküljed.

Voldik:

Voldik:

Määrake need sätted, kui soovite väljatrükkidest voldiku luua.

O Voldik

Võimaldab luua väljaprintidest voldiku.

O Köitmine

Valige voldiku köitmiskoht.

O Köiteveeris

Täpsustage köiteveeris. Saate köiteveeriseks valida väärtuse vahemikus 0 kuni 50 mm, 1 mm sammuga.

O Kaas

Võimaldab voldikule kaaned lisada.

O Pab-sätted

Valige paberiallikas, millesse laadisite kaante jaoks paberi.

O Esikaas

Määrake esikaane prindisätted. Kui te ei soovi esikaanele printida, valige **Ära prindi**.

O Tagakaas

Määrake tagakaane prindisätted. Kui te ei soovi tagakaanele printida, valige **Ära prindi**.

# *Täpsem*

Kaas ja vaheleht:

### Kaas:

Määrake need, kui soovite väljatrükkidele kaaned lisada.

O Esikaas

Võimaldab eksemplaridele esikaaned lisada. Kui olete laadinud kaante jaoks paberit, valige paberiallikas **Pab-sätted** suvandist. Kui te ei soovi esikaanele printida, valige **Ära prindi** suvandis **Printimisrežiim**.

O Tagakaas

Võimaldab eksemplaridele tagakaaned lisada. Kui olete laadinud kaante jaoks paberit, valige paberiallikas **Pab-sätted** suvandist. Kui te ei soovi tagakaanele printida, valige **Ära prindi** suvandis **Printimisrežiim**.

## Vaheleht:

Täpsustage need sätted, kui soovite eralduslehed koopiatesse sisestada.

O Töö lõpp

Võimaldab iga töö jaoks eralduslehed sisestada. Kui olete laadinud paberi eralduslehtede jaoks, valige paberiallikas suvandis **Pab-sätted**.

O Komplekti lõpp

Võimaldab iga eksemplari jaoks eralduslehe sisestada. Kui olete laadinud eralduslehtede jaoks paberit, valige paberiallikas **Pab-sätted** suvandist. Suvandis **Lehte komplektis** saab määrata ka eralduslehtede sisestusintervalli.
#### O Lehekülje või peatüki lõpp

Võimaldab teil seadistada peatükkide eralduslehtede lisamise lehtedele, kuhu soovite neid lisada. Seadistusväärtused salvestatakse ja kuvatakse loendis. Seadete üksikasju saate kontrollida, valides loendist selle sätte. Saate seadeid ka muuta ja kustutada.

#### Veeris:

Valige kahepoolseks printimiseks köiteveeris ja köitmiskoht.

#### Väh. mah. paberile:

Prindib skannitud kujutise väiksemas formaadis kui väärtus Vähenda/Suurenda, et mahutada see paberi formaadile. Kui suvandi Vähenda/Suurenda väärtus on paberiformaadist suurem, võidakse andmed printida üle paberiservade.

#### Tempel:

□ Tempel

Valige **Sees**, et printida väljaprintidele templid.

O Tüüp

Valige templi tüüp.

O Asukoht

Valige templi asukoht.

O Prindi lehekülg

Valige, millisele lehele soovite templi printida.

O Formaat

Valige templi suurus.

O Prindi värvilisena

Valige templi värv.

O Läbipaistvus

Valige, kas muuta tempel läbipaistvaks või mitte.

#### Kuupäevatempel:

O Kuupäevatempel

Valige **Sees**, et printida väljaprintidele kuupäevad.

O Kuupäeva vorming

Valige kuupäeva vorming.

O Asukoht

Valige kuupäeva asukoht.

O Formaat

Valige kuupäeva suurus.

□ Taust

Valige, kas soovite muuta kuupäeva tausta valgeks või mitte. Kui valite **Valge**, näete kuupäeva selgesti ka siis, kui kirja taust ei ole valge.

#### Leheküljenumbrid:

O Leheküljenumbrid

Valige **Sees**, et printida väljaprintidele leheküljenumbrid.

**O** Vorming

Valige leheküljenumbrite formaat.

O Asukoht

Valige leheküljenumbrite asetus.

O Muuda nummerdust

Valige, millesele lehele tahate leheküljenumbri printida. Valige **Esimene leheküljenumber**, et täpsustada, millisest leheküljest alates printida leheküljenumbreid. Samuti võite nummerdamise alustamise lehekülje valida siit: **Esimene prinditud number**.

O Formaat

Valige numbri suurus.

□ Taust

Valige, kas teha leheküljenumbri taust valgeks. Kui valite **Valge**, näete leheküljenumbrit selgesti ka siis, kui kirja taust ei ole valge.

Prindikoha nihutus:

Määrake paberil printimiskoht. Määrake paberi ülemise ja vasaku külje veerised.

#### Prindikomplektid:  $\mathbb{\mathcal{F}}$

Valige, kui prindite koopiaid mitmes rühmas. Saate määrata koopiate arvu, komplektide arvu ja viimistlussuvandid.

#### **Menüüsuvandid režiimis Saada/salvesta**

#### *Märkus.*

 $\Box$  Sõltuvalt üksustest valitakse faili mällu salvestamisel automaatselt valitud sätted.

 $\Box$  Üksused võivad olla saadaval olenevalt teistest tehtud sätetest.

#### Värvirežiim:

Valige, kas skannida värviliselt või ühevärviliselt.

#### Failivorming:

Valige failivorming.

Lehekülje sätted:

PDF, Compact PDF, PDF/A, Compact PDF/A või TIFF-vormingu valimisel valige, kas salvestada kõik originaalid ühe failina (mitu lehekülge) või iga originaal eraldi (üks lehekülg).

#### Tihendusmäär:

Valige, kui palju soovite pilti kokku pakkida.

#### PDF-i sätted:

Kui olete valinud salvestusvormingu sätteks PDF, siis kasutage neid sätteid PDF-failide kaitsmiseks.

Avamisel parooli nõudva PDF-faili loomiseks valige Dokumendi avamise parool. Printimisel ja redigeerimisel parooli nõudva PDF-faili loomiseks valige Õiguste parool.

#### $OCR: \mathcal{H}$

Saate skannitud pildi salvestada otsingut toetavaks PDF-iks. See on PDF, kuhu on manustatud otsitavad tekstiandmed.

Originaaldokumentidel olev tekst tuvastatakse optilise tuvastuse (OCR) abil ja manustatakse seejärel skannitud kujutisele.

See üksus pole saadaval, kui kasutate menüüd **Arvutisse**, **Pilve**, **Mällu** või **Mälu pilve**.

*Märkus.*

Sõltuvalt originaalist ei pruugi rakendus teksti õigesti ära tunda.

- O Keel: valige originaali keel.
- O Lehe suund: valige väljundkujutise suund. Valige **Automaatne pööramine**, et kujutist automaatselt pöörata vastama originaalis tuvastatud teksti suunale.

["Teenuse OCR Option ülevaade" lk 155](#page-154-0)

#### Eraldusvõime:

Valige eraldusvõime.

#### Teema:

Sisestage meili teema, kasutades tähti, numbreid ja sümboleid.

#### Lisatud faili max suurus:

Valige suurim faili maht, mida saab lisada e-posti manusesse.

#### Failinimi:

O Failinime prefiks:

Sisestage prefiks pildi nime jaoks, kasutades tärke ja sümboleid.

O Lisage kuupäev:

Lisage faili nimele kuupäev.

O Lisa kellaaeg:

Lisage faili nimele kellaaeg.

#### Posti krüptimine:

Saadetavate meilide krüptimine.

#### Digiallkiri:

Digiallkirja lisamine meilidele.

### <span id="page-363-0"></span>**Salvestusruumi salvestatud andmete kasutamine rakendusega Web Config**

Saate rakendusest Web Config printida ja alla laadida salvestusruumi salvestatud andmeid. Selle funktsiooni kasutamiseks peab administraator määrama vastavad sätted rakenduses Web Config. Küsige administraatorilt teavet Web Config oleku kohta.

- 1. Käivitage arvutis Web Config ja valige vahekaart **Storage**.
- 2. Valige kaust, kus on faili, mida soovite printida.
- 3. Valige fail.
- 4. Valige **Print** või **Download**.

#### **Seotud teave**

- $\blacktriangleright$  ["Rakendus printeri toimingute konfigureerimiseks \(Web Config\)" lk 475](#page-474-0)
- $\blacktriangleright$  ["Printeri hoiustamise sätete seadistamine" lk 563](#page-562-0)

## **Kaustade ja failide haldamine**

### **Kaustade ja failide otsimine**

Kaustade ja failide otsimiseks võite kasutada järgmisi märksõnu.

- O Kausta otsimisel sisestage kausta number või nimi.
- O Faili otsimisel sisestage failinimi või kasutajanimi.
- 1. Valige printeri juhtpaneelil **Mälu**.
- 2. Sisestage märksõnad Folder List ekraani otsinguaknas. "Folder List [ekraani konfiguratsioon" lk 352](#page-351-0)

Failide otsimisel sisestage märksõnad faililoendi ekraani otsinguaknasse.

### **Kausta salvestatud failide kustutamine**

- 1. Valige printeri juhtpaneelil **Mälu**.
- 2. Valige kaust, kus asub salvestatud fail, mida soovite kustutada, ja seejärel valige **Ava**.
- 3. Valige fail ja seejärel valige **Kustuta**.

Saate korraga mitu faili kustutada.

### **Salvestusperioodi muutmine või mitte kunagi kustutamise valimine**

Vaikimisi säilitatakse kausta salvestatud faile ja neid ei kustutata automaatselt.

Administraatorid ja kasutajad saavad valida säilitusaja või valida mitte kunagi kustutamise. Kasutaja saab säilitusaega muuta või valida mitte kunagi kustutamise, kui suvandi **Sätted** > **Üldsätted** > **Mälu sätted** > **Ühiskasutuses kausta pääsukontroll** > **Juurdepääs** säte on **Lubatud** ja suvandi **Automaatset kustutamist seadev asutus** säte on **Kasutaja**.

- 1. Valige printeri juhtpaneelil **Sätted**.
- 2. Valige **Üldsätted** > **Mälu sätted** > **Ühiskasutuses kausta failihaldus**.
- 3. Aktiveerige **Faili automaatne kustutamine**.
- 4. Valige suvand **Ajavahemik kustutamiseni** ja seejärel säte **Tunnikaupa** või **Päevakaupa**.
- 5. Muutke perioodi, kuni failid kustutatakse.

### **Kaustade kustutamine**

Administraatorid ja kasutajad saavad kustutada jagatud kaustasid. Kasutaja saab jagatud kaustasid kustutada ainult juhul kui valiku **Sätted** > **Üldsätted** > **Mälu sätted** > **Ühiskasutuses kausta pääsukontroll** > **Juurdepääs** sätteks on valitud **Lubatud** ja sätteks **Täidesaatev asutus** on valitud **Kasutaja**.

- 1. Valige printeri juhtpaneelil **Mälu**.
- 2. Valige kaust mida soovite kustutada ja seejärel valige **Kustuta**.
	- O Parooliga kaitstud kaustade kustutamiseks peab kasutaja sisestama parooli. Administraator saab kaustad kustutad ilma parooli sisestamata.
	- O Kasutajad ei saa kustutada kaustasid mis sisaldavad parooliga kaitstud kaustasid. Administraatorid saavad sellised kaustad kustutada.
	- O Koos kaustaga kustutatakse ka selles olevad failid.

### **Jagatud kaustade toimingute piirangud**

Määrake, kas jagatud kaustasid saab hallata ainult administraator või ka teised kasutajad.

- 1. Valige printeri juhtpaneelil **Sätted**.
- 2. Valige **Üldsätted** > **Mälu sätted** > **Ühiskasutuses kausta pääsukontroll** > **Täidesaatev asutus**.
- 3. Valige **Kasutaja** või **Ainult administraator**.

# <span id="page-365-0"></span>**Printimine salvestatud sätetega (prindikomplektid)**

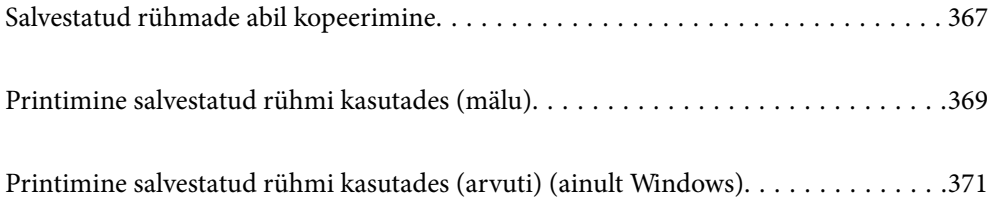

## <span id="page-366-0"></span>**Salvestatud rühmade abil kopeerimine**

Kui salvestate iga rühma jaoks koopiate ja komplektide arvu, saate kopeerida iga kord uuesti koopiate arvu sisestamata. See on kasulik, kui soovite printida iga komplekti jaoks erineva arvu koopiaid.

Lisateabe saamiseks lugege alljärgnevat infot.

#### c*Oluline teave:*

Funktsiooni saab kasutada litsentsivõtme registreerimisel.

#### **Seotud teave**

 $\rightarrow$  ["Prindikomplektide ülevaade" lk 153](#page-152-0)

### **Rühmade salvestamine kopeerimiseks**

- 1. Valige printeri juhtpaneelil **Kopeeri**.
- 2. Valige vahekaart **Täpsem** ja seejärel valige **Prindikomplektid**.
- 3. Valige loendist **Pole seatud** ja seejärel valige **Registreeri/kirjuta üle**.
- 4. Sisestage rühma nimi.
- 5. Määrake koopiad ja komplektid vahekaardil **Koopiad ja komplektid**.

Kui te näiteks tahate printida koolis materjale neljale klassile (1. klass: 30 õpilast, 2. klass: 31 õpilast, 3. klass: 32 õpilast, 4. klass: 30 õpilast), peaksite valima järgmised sätted.

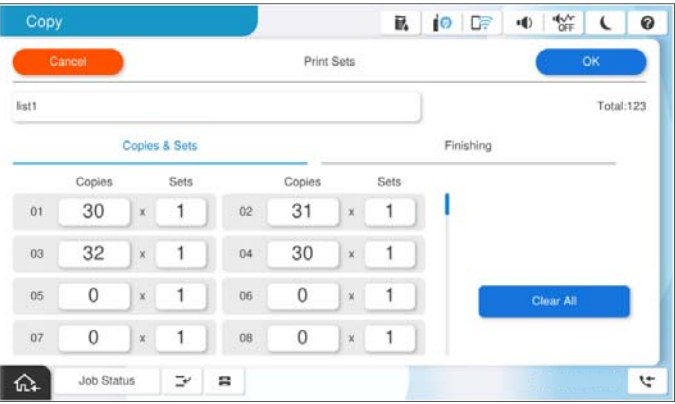

6. Valige eralduslehtede sätted vahekaardil **Viimistlus**.

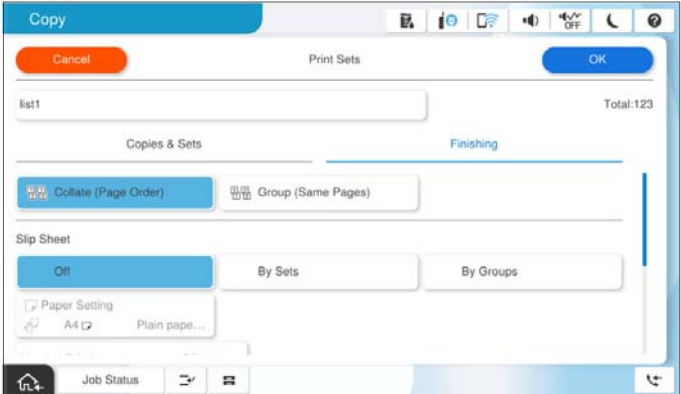

7. Salvestamiseks valige **Nõus**.

### **Salvestatud rühmade abil kopeerimine**

- 1. Asetage originaalid seadmesse.
- 2. Valige printeri juhtpaneelil **Kopeeri**.
- 3. Valige vahekaart **Põhisätted** ja seejärel **Auto** või **Värviline**, **Mustvalge**.
- 4. Valige vahekaart **Täpsem** ja seejärel valige **Prindikomplektid**.
- 5. Valige loendist rühm, mida soovite kasutada, seejärel valige **Nõus**. Kui teete valiku **Redigeeri**, saate ajutiselt prindikomplektide sätteid muuta.
- 6. Tehke vajalikud kopeerimissätted.
- 7. Puudutage nuppu  $\hat{\Phi}$ .

### **Printerisse kopeerimiseks salvestatud rühmade redigeerimine**

Salvestatud rühma nime ja sätteid saab muuta.

#### *Märkus.*

Samuti on võimalik redigeerida rühmi, mis on salvestatud mällu.

- 1. Valige printeri juhtpaneelil **Kopeeri**.
- 2. Valige vahekaart **Täpsem** ja seejärel valige **Prindikomplektid**.
- 3. Valige loendist rühm, mida soovite muuta, seejärel valige **Registreeri/kirjuta üle**.
- 4. Määrake vajalikud sätted.
	- O Rühma nimi
- <span id="page-368-0"></span>O Koopiad ja komplektid Määrake koopiad ja komplektid vahekaardil **Koopiad ja komplektid**.
- O Viimistlus Määrake kõigi üksuste sätted vahekaardil **Viimistlus**.
- 5. Salvestamiseks valige **Nõus**.

### **Printerisse kopeerimiseks salvestatud rühmade kustutamine**

- 1. Valige printeri juhtpaneelil **Kopeeri**.
- 2. Valige vahekaart **Täpsem** ja seejärel valige **Prindikomplektid**.
- 3. Valige loendist rühm, mida soovite eemaldada, seejärel valige **Kustuta**.

# **Printimine salvestatud rühmi kasutades (mälu)**

Kui salvestate iga rühma jaoks koopiate ja komplektide arvu, saate printida iga kord uuesti koopiate arvu sisestamata. See on kasulik, kui soovite printida iga komplekti jaoks erineva arvu koopiaid.

Lisateabe saamiseks lugege alljärgnevat infot.

#### c*Oluline teave:*

Funktsiooni saab kasutada litsentsivõtme registreerimisel.

#### **Seotud teave**

 $\rightarrow$  ["Prindikomplektide ülevaade" lk 153](#page-152-0)

### **Rühmade salvestamine mällu**

- 1. Valige printeri juhtpaneelil **Mälu**.
- 2. Valige kaust, kus on fail, mida soovite printida, seejärel valige **Ava**.
- 3. Valige fail ja seejärel valige **Printimissätted**.
- 4. Valige vahekaart **Täpsem** ja seejärel valige **Prindikomplektid**.
- 5. Valige loendist **Pole seatud** ja seejärel valige **Registreeri/kirjuta üle**.
- 6. Sisestage rühma nimi.

7. Määrake koopiad ja komplektid vahekaardil **Koopiad ja komplektid**.

Kui te näiteks tahate printida koolis materjale neljale klassile (1. klass: 30 õpilast, 2. klass: 31 õpilast, 3. klass: 32 õpilast, 4. klass: 30 õpilast), peaksite valima järgmised sätted.

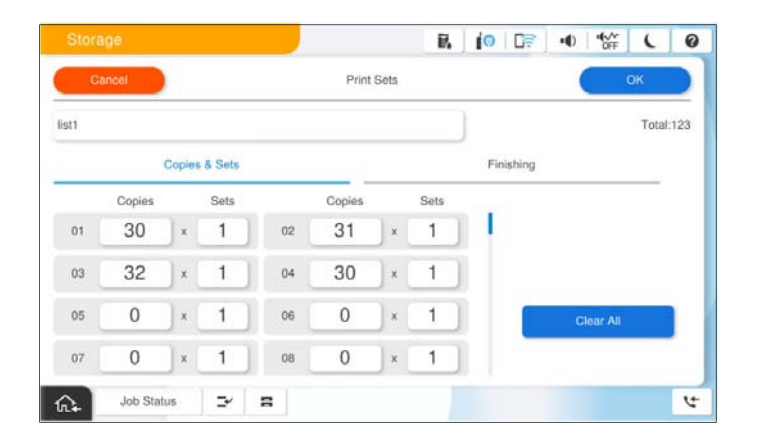

8. Valige eralduslehtede sätted vahekaardil **Viimistlus**.

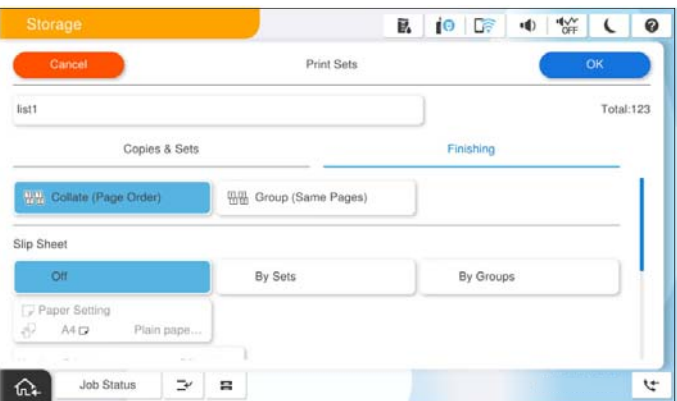

9. Salvestamiseks valige **Nõus**.

### **Printimine salvestatud rühmi kasutades (mälu)**

- 1. Valige printeri juhtpaneelil **Mälu**.
- 2. Valige kaust, kus on fail, mida soovite printida, seejärel valige **Ava**.
- 3. Valige fail ja seejärel valige **Printimissätted**.
- 4. Valige vahekaart **Põhisätted** ja seejärel **Auto** või **Värviline**, **Mustvalge**.
- 5. Valige vahekaart **Täpsem** ja seejärel valige **Prindikomplektid**.
- 6. Valige loendist rühm, mida soovite kasutada, seejärel valige **Nõus**. Kui teete valiku **Redigeeri**, saate ajutiselt prindikomplektide sätteid muuta.
- 7. Seadistage vajadusel prindisätted.

<span id="page-370-0"></span>8. Puudutage nuppu  $\hat{\Phi}$ .

### **Printeri mällu salvestatud rühmade redigeerimine**

Salvestatud rühma nime ja sätteid saab muuta.

#### *Märkus.*

Samuti on võimalik redigeerida rühmi, mis on salvestatud kopeerimiseks.

- 1. Valige printeri juhtpaneelil **Mälu**.
- 2. Valige kaust, kus on rühm, mida soovite redigeerida, seejärel valige **Ava**.
- 3. Valige fail ja seejärel valige **Printimissätted**.
- 4. Valige vahekaart **Täpsem** ja seejärel valige **Prindikomplektid**.
- 5. Valige loendist rühm, mida soovite muuta, seejärel valige **Registreeri/kirjuta üle**.
- 6. Määrake vajalikud sätted.
	- O Rühma nimi
	- O Koopiad ja komplektid

Määrake koopiad ja komplektid vahekaardil **Koopiad ja komplektid**.

- O Viimistlus Määrake kõigi üksuste sätted vahekaardil **Viimistlus**.
- 7. Salvestamiseks valige **Nõus**.

### **Printeri mällu salvestatud rühmade kustutamine**

- 1. Valige printeri juhtpaneelil **Mälu**.
- 2. Valige kaust, kus on rühm, mida soovite eemaldada, seejärel valige **Ava**.
- 3. Valige fail ja seejärel valige **Printimissätted**.
- 4. Valige vahekaart **Täpsem** ja seejärel valige **Prindikomplektid**.
- 5. Valige loendist rühm, mida soovite eemaldada, seejärel valige **Kustuta**.

# **Printimine salvestatud rühmi kasutades (arvuti) (ainult Windows)**

Kui salvestate iga rühma jaoks koopiate ja komplektide arvu, saate printida iga kord uuesti koopiate arvu sisestamata. See on kasulik, kui soovite printida iga komplekti jaoks erineva arvu koopiaid.

Lisateabe saamiseks lugege alljärgnevat infot.

#### **Seotud teave**

 $\blacktriangleright$  ["Prindikomplektide ülevaade" lk 153](#page-152-0)

### **Arvutist rühma salvestamine printimiseks**

- 1. Avage printeridraiveris vahekaart **Veel suvandeid**.
- 2. Valige suvand **Prindikomplektid** ja klõpsake seejärel nuppu **Sätted**.
- 3. Seadistage kõik üksused kuval Prindikomplektide sätted ja seejärel klõpsake nuppu **OK**.

Kui te näiteks tahate printida koolis materjale neljale klassile (1. klass: 30 õpilast, 2. klass: 31 õpilast, 3. klass: 32 õpilast, 4. klass: 30 õpilast), peaksite valima järgmised sätted.

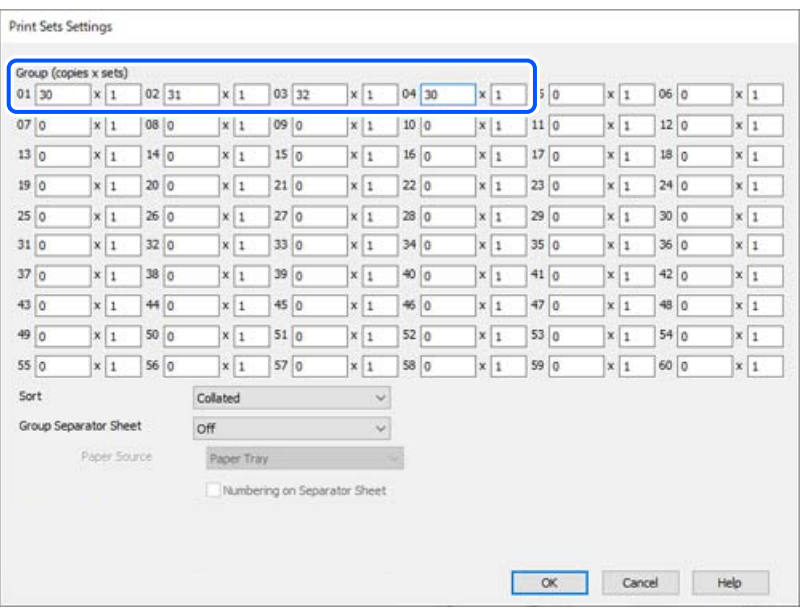

4. Vajaduse korral tehke vahekaartidel **Pealeht** ja **Veel suvandeid** veel sätteid ning klõpsake seejärel nuppu **OK**.

["Vahekaart Pealeht" lk 200](#page-199-0)

["Vahekaart Veel suvandeid" lk 202](#page-201-0)

- 5. Vahekaardil **Pealeht** või **Veel suvandeid** klõpsake nuppu **Lisa/eemalda eelseaded** jaotises **Printimise eelmäärangud**.
- 6. Sisestage **Nimi** ning vajadusel lisage kommentaar.
- 7. Klõpsake nuppu **Salvesta** ja seejärel **Sulge**.

### **Printimine salvestatud rühmi kasutades (arvuti)**

- 1. Avage printeridraiveris vahekaart **Pealeht** või vahekaart **Veel suvandeid**.
- 2. Valige jaotises **Printimise eelmäärangud** sätte nimi, mida kasutati rühmaprindi sätete salvestamiseks.
- 3. Vaadake kõik sätted üle, muutke vajaduse korral sätteid ja seejärel klõpsake nuppu **OK**.

4. Klõpsake nuppu **Prindi**.

### **Printeridraiverisse salvestatud rühmade redigeerimine**

Salvestatud rühma nime ja sätteid saab muuta.

- 1. Avage printeridraiveris vahekaart **Veel suvandeid**.
- 2. Valige rühm, mida soovite muuta, loendist **Printimise eelmäärangud**.
- 3. Valige suvand **Prindikomplektid** ja klõpsake seejärel nuppu **Sätted**.
- 4. Seadistage kõik üksused kuval Prindikomplektide sätted ja seejärel klõpsake nuppu **OK**.
- 5. Vajadusel valige muud sätted vahekaartidel **Pealeht** ja **Veel suvandeid**.
- 6. Vahekaardil **Pealeht** või **Veel suvandeid** klõpsake nuppu **Lisa/eemalda eelseaded** jaotises **Printimise eelmäärangud**.
- 7. Valige sätteloendist muudetud sätte nimi. Kui soovite salvestada uue sätte nime, sisestage väljale **Nimi** rühma nimi.
- 8. Klõpsake nuppu **Salvesta** ja seejärel **Sulge**.

### **Printeridraiverisse salvestatud rühmade kustutamine**

- 1. Valige printeridraiveris vahekaart **Pealeht** või **Veel suvandeid**.
- 2. Klõpsake nuppu **Lisa/eemalda eelseaded**.
- 3. Valige jaotisest **Printimise eelmäärangud** sätte nimi, mida soovite eemaldada ja seejärel klõpsake nuppu **Kustuta**.
- 4. Klõpsake nuppu **OK**.

# <span id="page-373-0"></span>**Printeri hooldamine**

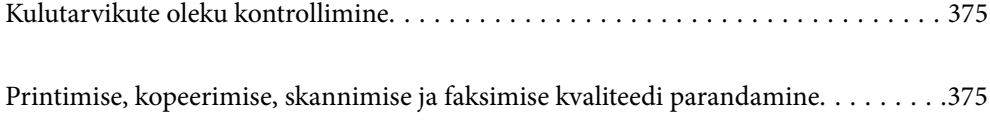

## <span id="page-374-0"></span>**Kulutarvikute oleku kontrollimine**

Puudutage kodukuval üksust ja valige **Kulumaterjalid / Muud materjalid**, et kuvada ligikaudsed tinditasemete jäägid ja hoolduskarbi ligikaudne kasutusiga.

#### *Märkus.*

O Ligikaudset tinditaset ja hoolduskarbi kasutusaega saate kontrollida ka printeridraiveri olekumonitorilt.

O Windows

Klõpsake suvandit **EPSON Status Monitor 3** vahekaardil **Hooldus**.

Kui **EPSON Status Monitor 3** on keelatud, ei saa rakendust EPSON Status Monitor 3 installida.

□ Mac OS

Apple'i menüü > **System Preferences** (või **System Settings**) > **Printers & Scanners** (või **Print & Scan**, **Print & Fax**) > Epson(XXXX) > **Options & Supplies** > **Utility** > **Open Printer Utility** > **EPSON Status Monitor**

O Kui kuvatakse vähese tindikoguse teade, saate printimist siiski jätkata. Vajadusel vahetage tindikassetid välja.

#### **Seotud teave**

- $\rightarrow$  ["Nüüd on aeg tindikassettide vahetamiseks" lk 447](#page-446-0)
- & ["Nüüd on aeg hoolduskarbi vahetamiseks" lk 449](#page-448-0)
- $\rightarrow$  ["Operatsioonisüsteemi Windows printeridraiveri juhend" lk 469](#page-468-0)
- & ["Operatsioonisüsteemi Mac OS printeridraiveri juhend" lk 470](#page-469-0)

# **Printimise, kopeerimise, skannimise ja faksimise kvaliteedi parandamine**

### **Utiliidi Adaptive Head Cleaning käivitamine**

Kui pihustid on ummistunud, on prinditud kujutis kahvatu, kujutisel on triibud või ootamatud värvid. Valik **Adaptive Head Cleaning** kordab prindipea puhastamiseks pihustikontrolli ja puhastustsüklit.

Kui esineb probleeme prindikvaliteediga või kui prinditakse suuri koguseid, soovitame kasutada funktsiooni **Adaptive Head Cleaning**. Valige printeri juhtpaneelil menüüd allpool kirjeldatud viisil.

#### **Sätted** > **Hooldus** > **Prindipea puhastamine** > **Adaptive Head Cleaning**

#### *Coluline teave:*

- O Ärge avage funktsiooni *Adaptive Head Cleaning* kasutamise ajal esikaant ega lülitage printerit välja. Kui prindipea puhastamine on pooleli, ei pruugi printimine võimalik olla.
- O Kuna funktsioon *Adaptive Head Cleaning* võib prindipead mitu korda puhastada, võib see võtta kaua aega ja kulutada palju tinti.

#### *Märkus.*

- $\Box$  Kuna prindipea puhastamisele kulub pisut tinti, ei pruugi seda saada teha, kui tinti on vähe.
- $\Box$  Kuivamine põhjustab ummistumist. Prindipea kuivamise vältimiseks lülitage printer alati nupust $\mathsf{\dot{U}}$  välja. Ärge lahutage printerit vooluvõrgust kui toide on sisse lülitatud.

### **Pihustite ummistumise kontrollimine**

Kui pihustid on ummistunud, on prinditud kujutis kahvatu, kujutisel on triibud või ootamatud värvid. Kui esineb probleeme prindikvaliteediga või kui prinditakse suuri koguseid, soovitame kasutada pihustite kontrollimise funktsiooni. Kui pihustid on ummistunud, puhastage prindipead.

#### c*Oluline teave:*

Ärge avage prindipea puhastamise ajal printeri esikaant ega lülitage printerit välja. Kui prindipea puhastamine ei ole lõpetatud, ei pruugi printimine võimalik olla.

#### *Märkus.*

- $\Box$  Kuna prindipea puhastamisele kulub pisut tinti, ei pruugi seda saada teha, kui tinti on vähe.
- $\Box$  Kuivamine põhjustab ummistumist. Prindipea kuivamise vältimiseks lülitage printer alati nupust $\mathsf{\dot{U}}$  välja. Ärge lahutage printerit vooluvõrgust kui toide on sisse lülitatud.

Prindipead saate kontrollida ja puhastada printeri juhtpaneelilt.

- 1. Puudutage avakuval suvandit **Sätted**.
- 2. Puudutage nuppu **Hooldus**.
- 3. Puudutage nuppu **Prindipea pihusti kontroll.**.
- 4. Järgige ekraanil kuvatud juhiseidm et valida paberiallikas, millesse laadisite A4-formaadis tavapaberit.
- 5. Järgige pihustite kontroll-lehe printimiseks ekraanil kuvatavaid juhiseid.
- 6. Kontrollige prinditud mustrit, et näha, kas prindipea pihustid on ummistunud. Kui pihustid ei ole ummistunud, puudutage lõpetamiseks valikut **Nõus**. Nõus

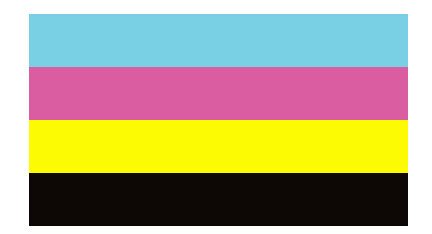

<span id="page-376-0"></span>NG

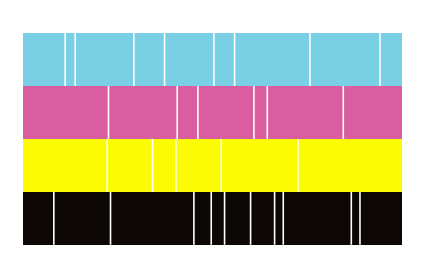

- 7. Kui pihustid on ummistunud, puudutage prindipea puhastamiseks valikut **NG**.
- 8. Pärast puhastamise lõppu printige pihustite kontrollmuster uuesti ja veenduge, et ei esineks ummistumist. Kui pihustid on endiselt ummistunud, korrake prindipea puhastust ja kontrollige taas pihusteid.

### **Pihustite ummistumise vältimine**

Kasutage alati printeri sisse ning välja lülitamiseks toitenuppu.

Veenduge, et enne toitejuhtme lahti ühendamist oleks printeri toite märgutuli kustunud.

Kui tint ei ole kaetud, võib see kuivada. Asetage kuivamise vältimiseks avale pastapliiatsi või sulepea kattekork ning veenduge, et prindipea oleks korralikult kaetud ja tint ei kuiva.

Kui toitejuhe on pistikupesast eemaldatud või printeri kasutamisel ilmneb elektrikatkestus, ei pruugi prindipea korralikult suletuks jääda. Kui prindipead jäävad sellisesse olukorda, võivad need (tindi väljumisavad) ummistuda.

Sellisel juhul tuleb prindipea läbilaskevõime taastamiseks printer võimalikult kiiresti sisse ning välja lülitada.

### **Komponendi Skanneri klaas puhastamine**

Kui koopiad või skannitud kujutised on määrdunud, puhastage komponenti skanneri klaas.

### !*Ettevaatust!*

Dokumendikaane avamisel või sulgemisel ärge jätke oma kätt või sõrmi selle vahele. Vastasel juhul võite viga saada.

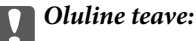

Ärge kasutage printeri puhastamiseks alkoholi või lahustit. Need kemikaalid võivad printerit kahjustada.

1. Avage dokumendikaas.

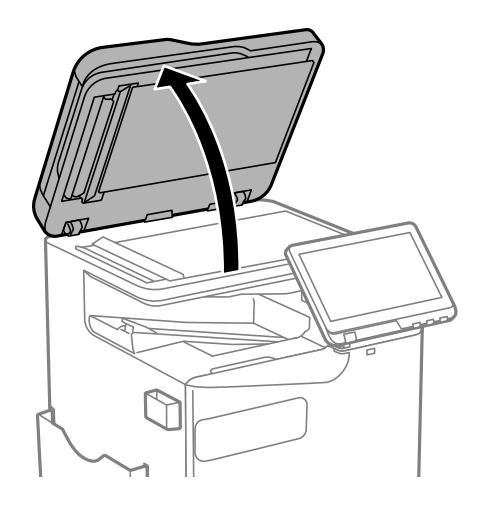

2. Võtke puhastuslapp oma hoidikust välja.

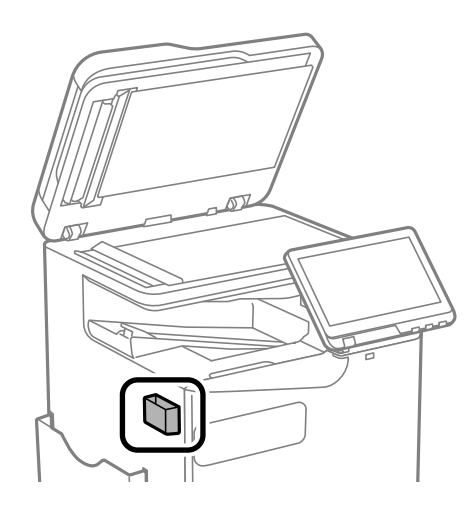

3. Puhastage skanneri klaasi pinda puhastuslapiga.

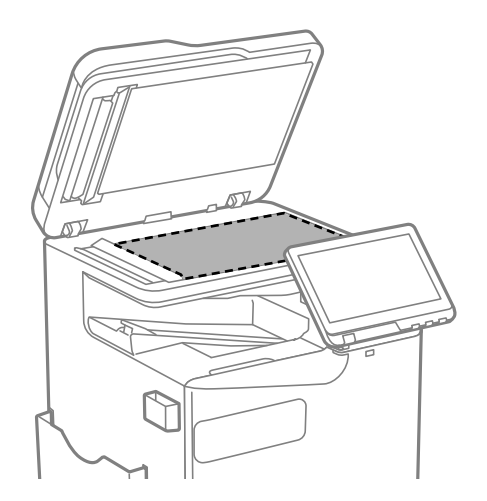

#### <span id="page-378-0"></span>c*Oluline teave:*

- $\Box$  Kui klaaspind on muutunud rasvaseks või sellele on sattunud mõni muu raskesti eemaldatav aine, kasutage puhastamiseks väikeses koguses klaasipuhastusvahendit ja pehmet lappi. Kuivatage klaaspind.
- O Ärge suruge liiga tugevalt klaasi pinnale.
- O Olge ettevaatlik, et te klaasi pinda ei kriimustaks või kahjustaks. Klaaspinna kahjustamine võib vähendada skannimise kvaliteeti.
- 4. Pange puhastuslapp tagasi hoidikusse.

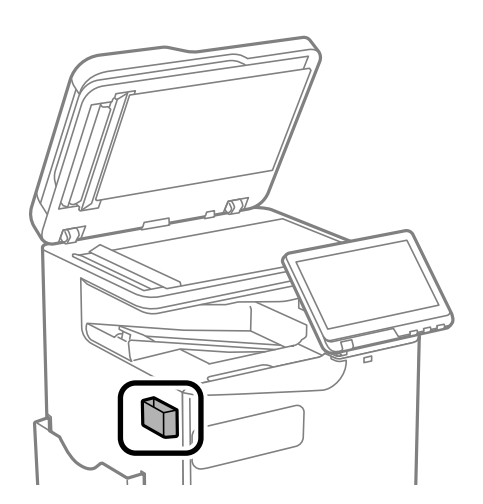

5. Sulgege dokumendikaas.

### **ADF-i puhastamine**

Kui ADF-ist kopeeritud või skannitud kujutised on määrdunud või originaale ei söödeta ADF-ist korralikult, puhastage ADF.

#### *Oluline teave:*

Ärge kasutage printeri puhastamiseks alkoholi või lahustit. Need kemikaalid võivad printerit kahjustada.

1. Avage ADF-i kate.

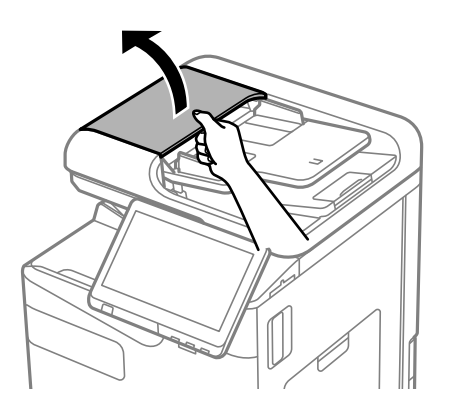

2. Puhastage rullikut ja ADF-i sisemust pehme niiske lapiga. Puhastage rullikut seda samal ajal keerates.

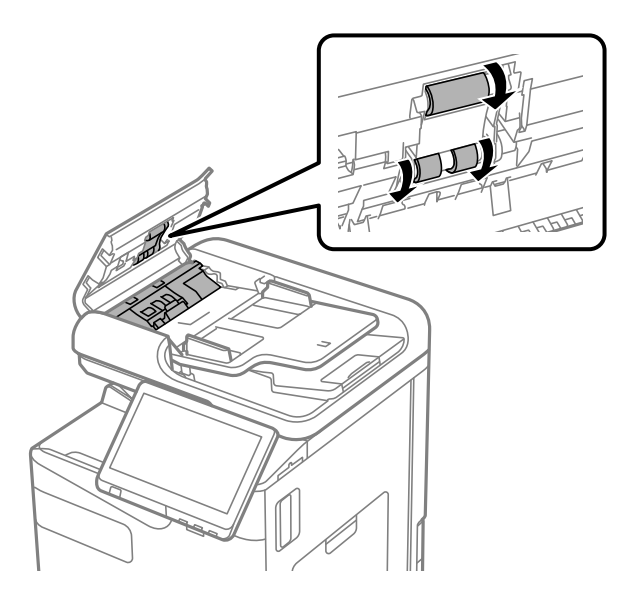

#### *Oluline teave:*

- $\Box$  Kuiva lapi kasutamine võib rulliku pinda kahjustada.
- O Kasutage ADF-i pärast rulliku kuivamist.
- 3. Sulgege ADF-i kaas.

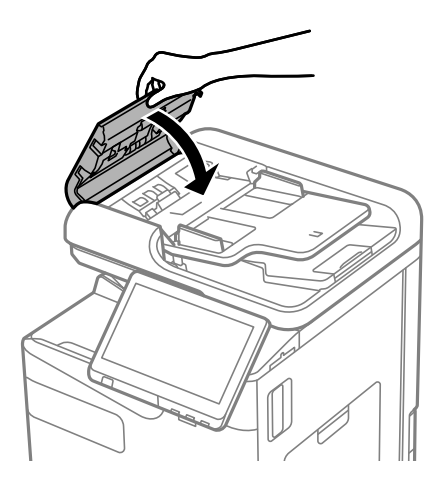

4. Avage dokumendikaas.

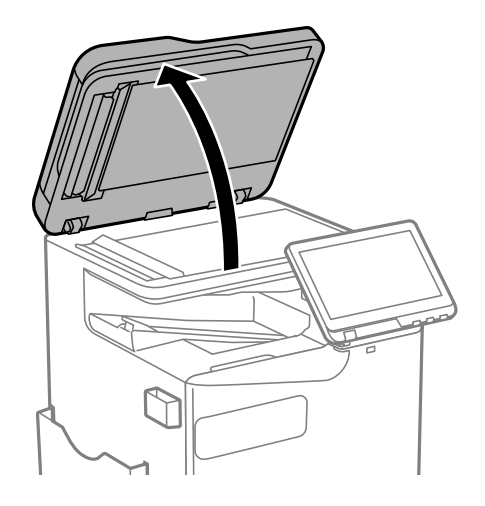

5. Võtke puhastuslapp oma hoidikust välja.

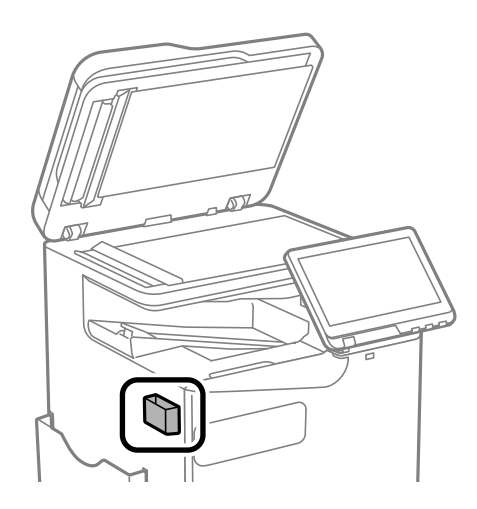

6. Puhastage joonisel kujutatud osi puhastuslapiga.

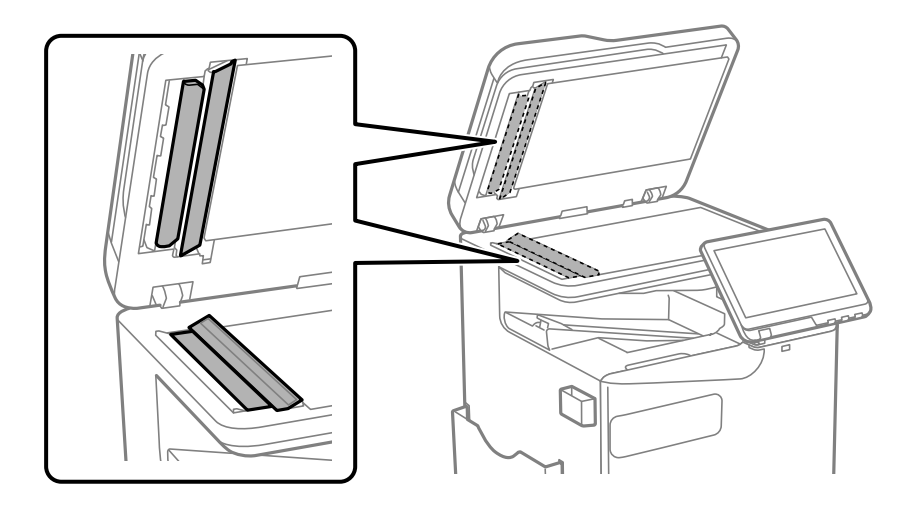

#### *Oluline teave:*

- $\Box$  Kui klaaspind on muutunud rasvaseks või sellele on sattunud mõni muu raskesti eemaldatav aine, kasutage puhastamiseks väikeses koguses klaasipuhastusvahendit ja pehmet lappi. Kuivatage klaaspind.
- O Ärge suruge liiga tugevalt klaasi pinnale.
- O Olge ettevaatlik, et te klaasi pinda ei kriimustaks või kahjustaks. Klaaspinna kahjustamine võib vähendada skannimise kvaliteeti.
- 7. Pange puhastuslapp tagasi hoidikusse.

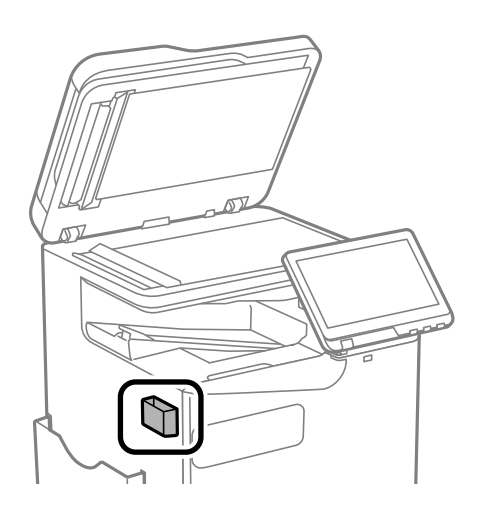

8. Sulgege dokumendikaas.

# <span id="page-382-0"></span>**Juhiseid eri olukordade jaoks**

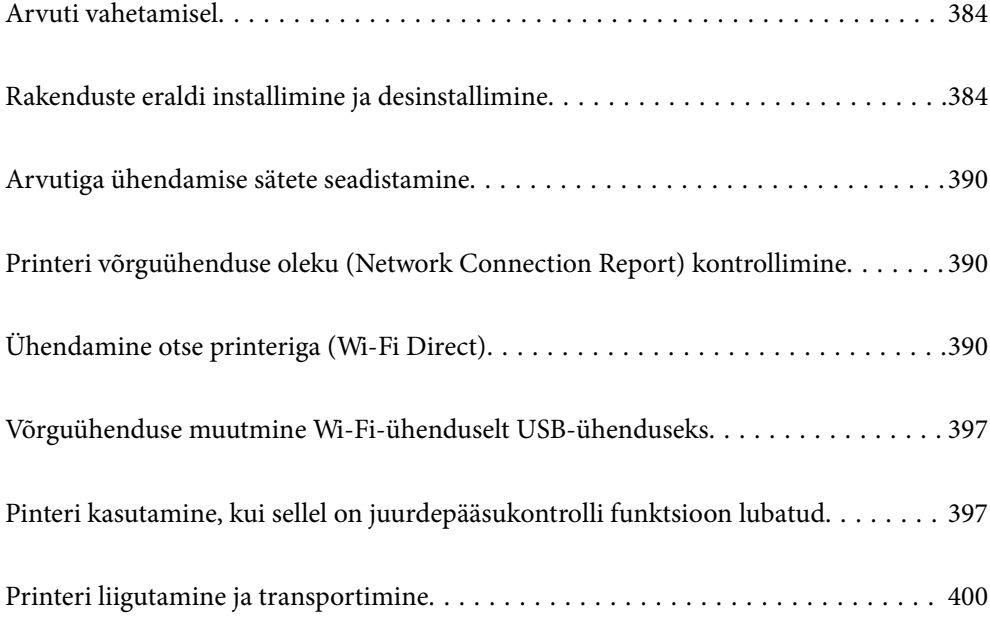

# <span id="page-383-0"></span>**Arvuti vahetamisel**

Järgmist võib teha vaid siis, kui toimingud on kasutajale lubatud.

Peate printeridraiveri ja muu tarkvara uude arvutisse installima.

Minge alljärgnevale veebisaidile ja sisestage toote nimi. Valige **Häälestus** ja alustage seadistamist. Järgige ekraanil kuvatud juhiseid.

[https://epson.sn](https://epson.sn/?q=2)

# **Rakenduste eraldi installimine ja desinstallimine**

Ühendage arvuti võrguga ja installige rakenduste viimased versioonid veebisaidilt. Logige arvutisse sisse administraatorina. Kui arvuti kuvab parooli sisestamise välja, sisestage administraatori parool.

### **Rakenduste eraldi installimine**

#### *Märkus.*

- $\Box$  Rakenduse uuesti installimiseks peate selle esmalt desinstallima.
- $\Box$  Uusimad rakendused saate alla laadida Epsoni veebisaidilt. [http://www.epson.com](http://www.epson.com/)
- O Kui kasutate Windows Server operatsioonisüsteeme, siis ei saa te Epson Software Updater rakendust kasutada. Laadige uusimad rakendused alla Epsoni veebisaidilt.
- 1. Veenduge, et printer ja arvuti oleks ühendatud ja et printeril oleks internetiühendus.
- 2. Käivitage EPSON Software Updater.

See ekraanitõmmis on näide operatsioonisüsteemist Windows.

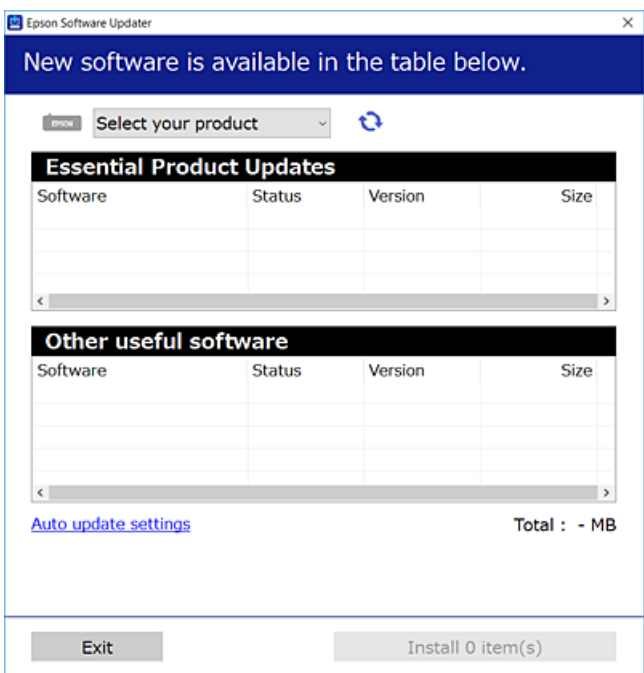

- 3. Operatsioonisüsteemi Windows puhul valige oma printer ja seejärel klõpsake  $\Box$ , et kontrollida uusimaid saadaolevaid rakendusi.
- 4. Valige üksused, mida soovite installida või värskendada, ja seejärel klõpsake installimisnupul.

#### c*Oluline teave:*

Ärge lülitage printerit välja ega eemaldage seda vooluvõrgust enne, kui värskendamine on lõppenud. See võib põhjustada printeri talitlushäireid.

#### **Seotud teave**

- & ["Tarkvara ja püsivara värskendamise rakendus \(Epson Software Updater\)" lk 477](#page-476-0)
- $\blacktriangleright$  ["Rakenduste desinstallimine" lk 388](#page-387-0)

#### **Veenduge, et installitud on originaalne Epsoni printeridraiver — Windows**

Saate kontrollida, kas teie arvutisse on installitud originaalne Epsoni printeridraiver, kasutades üht järgmistest meetoditest.

O Windows 11

Klõpsake Start-nuppu ja seejärel valige **Sätted** > **Bluetooth ja sadmed** > **Printerid ja skannerid** ning seejärel klõpsake **Prindiserveri atribuudid** jaotises **Seotud sätted**.

O Windows 10/Windows 8.1/Windows 8/Windows 7/Windows Server 2022/Windows Server 2019/Windows Server 2016/Windows Server 2012 R2/Windows Server 2012/Windows Server 2008 R2

Valige **Juhtpaneel** > **Kuva seadmed ja printerid** (**Printerid**, **Printerid ja faksid**) jaotises **Riistvara ja heli**, klõpsake printeri ikooni ja klõpsake akna ülaosas valikut **Prindiserveri atribuudid**.

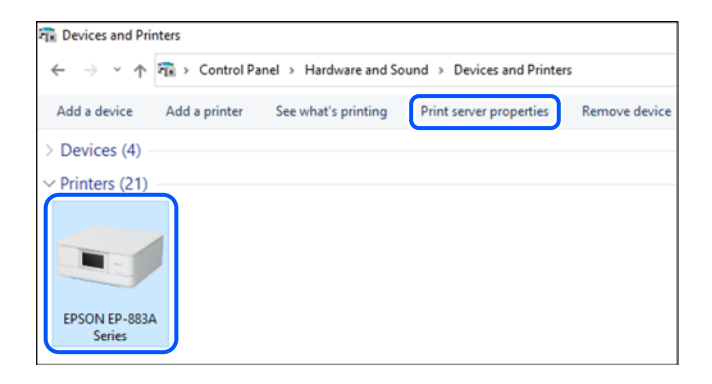

O Windows Server 2008

Paremklõpsake kausta **Printerid** ja seejärel klõpsake valikut **Käivita administraatorina** > **Serveri atribuudid**.

Klõpsake vahekaarti **Draiverid**. Kui teie printeri nimi on loendis kuvatud, on teie arvutisse installitud originaalne Epsoni printeridraiver.

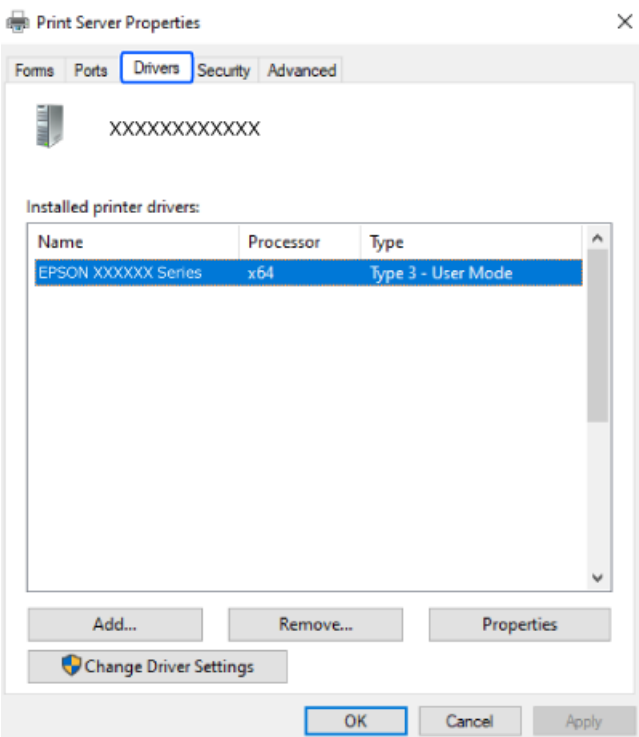

#### **Seotud teave**

 $\blacklozenge$  ["Rakenduste eraldi installimine" lk 384](#page-383-0)

### **Veenduge, et installitud on originaalne Epsoni printeridraiver — Mac OS**

Saate kontrollida, kas teie arvutisse on installitud originaalne Epsoni printeridraiver, kasutades üht järgmistest meetoditest.

Valige Apple'i menüüst **System Preferences** (või **System Settings**) > **Printers & Scanners** (või **Print & Scan**, **Print & Fax**) ja valige seejärel printer. Klõpsake valikut **Suvandid ja tarvikud** ja kui aknas kuvatakse vahekaardid **Suvandid** ja **Utiliit**, on teie arvutisse installitud originaalne Epsoni printeridraiver.

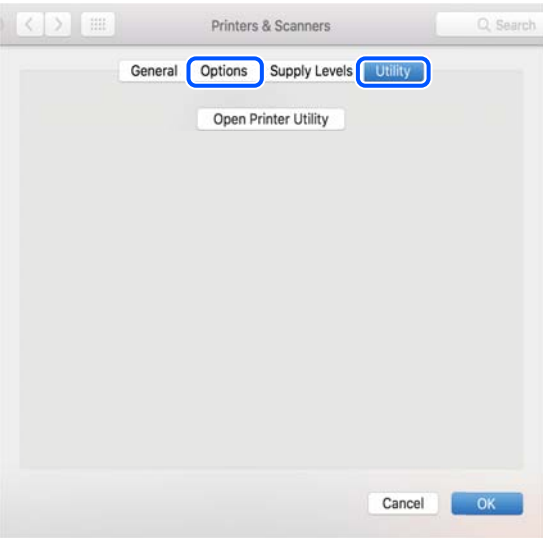

#### **Seotud teave**

 $\blacktriangleright$  ["Rakenduste eraldi installimine" lk 384](#page-383-0)

### **PostScripti printeridraiveri installimine**

#### **PostScripti printeridraiveri installimine — Windows**

- 1. Alustage installimist, kasutades allpool toodud valikuid.
	- O **Laadige alla veebisaidilt.**

Avage üks allpool toodud veebilehtedest, laadige alla PostScript printeridraiver ning avage \*.exe fail. [http://www.epson.eu/Support](HTTP://WWW.EPSON.EU/SUPPORT) (Euroopa) [http://support.epson.net/](HTTP://SUPPORT.EPSON.NET/) (väljaspool Euroopat)

- O **Tarkvaraplaadi kasutamine (tarkvaraplaadiga mudelite puhul, kui tarkvaraplaat on saadaval.)** Sisestage plaat arvuti plaadilugejasse, avage sobiv kaust ning avage fail SETUP64.EXE (või SETUP.EXE). Driver\PostScript\WINX64 (või WINX86)\SETUP\SETUP64.EXE (või SETUP.EXE)
- 2. Valige printer.
- 3. Järgige ekraanil kuvatud juhiseid.
- 4. Valige ühendusmeetodiks USB ühendus või võrguühendus.
	- O **Võrguühenduse kasutamine.**

Kuvatakse kõiki samasse võrku ühendatud printereid.

Valige printer, mida soovite kasutada.

O **USB ühenduse kasutamine.**

Järgige printeri ühendamiseks ekraanil kuvatavaid juhiseid.

<span id="page-387-0"></span>5. Järgige PostScript draiveri installimiseks ekraanil kuvatavaid juhiseid.

#### **PostScripti printeridraiveri installimine — Mac OS**

Laadige printeridraiver Epsoni toe veebisaidilt alla ja installige see. <http://www.epson.eu/Support> (Euroopa) <http://support.epson.net/> (väljaspool Euroopat) Printeridraiveri installimiseks on vaja printeri IP-aadressi. Printeri IP-aadressi kontrollimiseks valige printeri avakuval võrguikoon ja seejärel aktiivne ühendusmeetod.

### **Epsoni originaalprinteri lisamine (ainult Mac OS)**

- 1. Valige **System Preferences** (või **System Settings**) Apple'i menüüs > **Printers & Scanners** (või **Print & Scan**, **Print & Fax**).
- 2. Klõpsake **+** (või **Add Printer, Scanner or Fax**), ja valige seejärel avanevalt kuvalt oma printer.
- 3. Määrake alljärgnevad sätted.
	- O macOS Monterey (12.x) või uuem

Klõpsake nuppu **Select Software** jaotises **Use**, valige kuvatud aknast oma printer ja klõpsake seejärel nuppu **OK**.

- O Mac OS X Mavericks (10.9.5) kuni macOS Big Sur (11.x) Valige oma printer **Kasuta** alt.
- 4. Klõpsake **Lisa**.
	- *Märkus.*
	- $\Box$  Kui printerit pole loendis, veenduge, et see oleks õigesti arvutiga ühendatud ja sisse lülitatud.

O USB-, IP- või Bonjouri ühenduse korral seadistage valikulist paberikassetti käsitsi pärast printeri lisamist.

### **Rakenduste desinstallimine**

Logige arvutisse sisse administraatorina. Kui arvuti kuvab parooli sisestamise välja, sisestage administraatori parool.

### **Rakenduste desinstallimine — Windows**

- 1. Vajutage printeri väljalülitamiseks nuppu $\mathcal{O}$ .
- 2. Sulgege kõik töötavad rakendused.
- 3. Avage jaotis **Juhtpaneel**:
	- O Windows 11

Klõpsake Start-nuppu ja seejärel valige **Kõik rakendused** > **Windowsi tööriistad** > **Juhtpaneel**.

- O Windows 10/Windows Server 2022/Windows Server 2019/Windows Server 2016 Klõpsake nuppu Start ja seejärel valige **Windows süsteem** > **Juhtpaneel**.
- O Windows 8.1/Windows 8/Windows Server 2012 R2/Windows Server 2012 Valige **Töölaud** > **Sätted** > **Juhtpaneel**.
- O Windows 7/Windows Server 2008 R2/Windows Server 2008 Klõpsake nuppu Start ja valige **Juhtpaneel**.
- 4. Avage **Desinstalli programm** (või **Programmide lisamine või eemaldamine**): Valige jaotises **Programmid** suvand **Desinstalli programm**.
- 5. Valige rakendus, mida soovite desinstallida.

Printeridraiverit ei saa desinstallida, kui mõni prinditöö on pooleli. Enne desinstallimist kustutage prinditööd või oodake nende printimise lõpetamiseni.

6. Desinstallige rakendus:

klõpsake **Desinstalli/muuda** või **Desinstalli**. *Märkus.* Kui kuvatakse aken *Kasutajakonto kontroll*, klõpsake *Jätka*.

7. Järgige ekraanil kuvatud juhiseid.

### **Rakenduste desinstallimine — Mac OS**

1. Laadige alla rakendus Uninstaller EPSON Software Updateriga.

Kui olete rakenduse Uninstaller alla laadinud, ei pea te seda edaspidi rakendusi desinstallides uuesti alla laadima.

- 2. Vajutage printeri väljalülitamiseks nuppu $\mathcal{O}$ .
- 3. Printeridraiveri või PC-FAX draiveri desinstallimiseks valige **System Preferences** (või **System Settings**) Apple'i menüüs > **Printers & Scanners** (või **Print & Scan**, **Print & Fax**) ja seejärel eemaldage printer aktiveeritud printerite loendist.
- 4. Sulgege kõik töötavad rakendused.
- 5. Valige **Mine** > **Rakendused** > **Epson Software** > **Uninstaller**.
- 6. Valige rakendus, mille soovite desinstallida, ja klõpsake seejärel nuppu **Uninstall**.

#### c*Oluline teave:*

Uninstaller eemaldab arvutist kõik Epsoni tindiprinterite draiverid. Kui kasutate mitut Epsoni tindiprinterit ja soovite kustutada ainult mõned draiverid, kustutage esmalt kõik ja installige seejärel vajalik printeridraiver uuesti.

#### *Märkus.*

Kui te ei leia desinstallitavat rakendust rakenduste loendist, ei saa te seda Uninstalleriga desinstallida. Sellisel juhul valige suvandid *Mine* > *Rakendused* > *Epson Software*, valige rakendus, mida soovite desinstallida, ja lohistage see prügikasti ikoonile.

#### <span id="page-389-0"></span>**Seotud teave**

& ["Tarkvara ja püsivara värskendamise rakendus \(Epson Software Updater\)" lk 477](#page-476-0)

# **Arvutiga ühendamise sätete seadistamine**

Järgige kõiki oma administraatori juhiseid printeri ühendamise kohta.

Minge alljärgnevale veebisaidile ja sisestage toote nimi. Minge suvandisse **Häälestus** ja alustage seadistamist.

[https://epson.sn](https://epson.sn/?q=2)

Võrgus oleva jagatud printeri seadistamiseks valige võrgus leiduv printer ja alustage seadistamist.

# **Printeri võrguühenduse oleku (Network Connection Report) kontrollimine**

Printeri ja ruuteri vahelise oleku kontrollimiseks saate printida võrguühenduse aruande.

1. Puudutage avakuval suvandit  $\left| \bigcirc \right|$ 

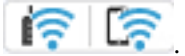

- 2. Valige **Kui te ei saa luua võrguühendust** > **Ühenduse kontrollimine**.
- 3. Puudutage nuppu **Ühenduse kontrollimine**. Algab ühenduse kontrollimine.
- 4. Järgige võrguühenduse aruande printimiseks printeri ekraanil kuvatavaid juhiseid. Kui tekkis viga, võtke ühendust oma administraatoriga.

#### **Seotud teave**

 $\blacktriangleright$  ["Teated ja lahendused võrguühenduse aruandel" lk 57](#page-56-0)

# **Ühendamine otse printeriga (Wi-Fi Direct)**

Wi-Fi Direct (Simple AP) võimaldab ühendada seadme otse printeriga ilma Wi-Fi-ruuterita ja printida otse seadmest.

Funktsiooni kasutamiseks tuleb paigaldada valikuline Wireless LAN Interface-P1.

### **Wi-Fi Direct info**

Kasutage seda meetodit, kui te ei kasuta kodus või kontoris Wi-Fit või kui soovite otseühendust printeri ja arvuti või nutiseadme vahel. Selles režiimis toimib printer ruuterina ja te saate standardset juhtmevaba ruuterit

<span id="page-390-0"></span>kasutamata ühendada printeriga kuni neli seadet. Printeriga ühendatud seadmeid ei saa siiski üksteisega printeri kaudu andmeid vahetada.

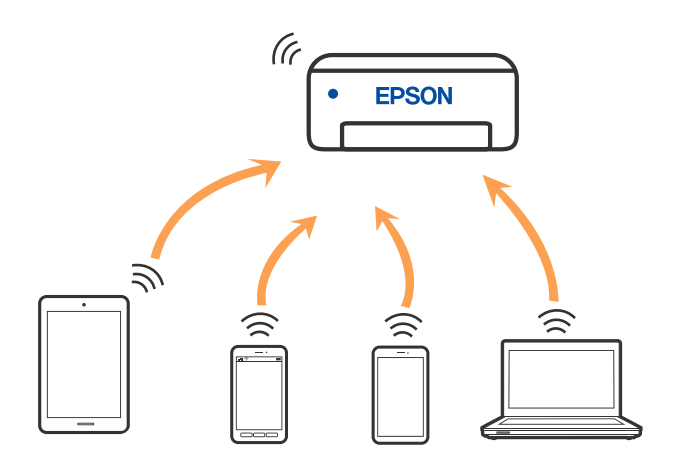

Printer võib samaaegselt olla ühendatud Wi-Fi või Etherneti ja Wi-Fi Directi (lihtne AP) ühenduse abil. Siiski on nii, et kui te käivitate võrguühenduse Wi-Fi Directi (lihtne AP) abil ja printer on ühendatud Wi-Fi kaudu, siis Wi-Fi-ühendus ajutiselt katkestatakse.

### **Ühendamine iPhone, iPad või iPod touch seadmetega Wi-Fi Direct abil**

See meetod võimaldab teil ühendada printeri iPhone, iPad või iPod touch seadmetega otse ilma juhtmevaba ruuterita.

Funktsiooni kasutamiseks tuleb paigaldada valikuline Wireless LAN Interface-P1.

Selle funktsiooni kasutamiseks tuleb täita järgmised tingimused. Kui keskkond ei vasta nendele nõuetele, valige ühendamiseks **Muu opsüsteemiga seadmed**. Üksikasjalikumat teavet ühendamise kohta leiate allpool toodud seotud teabe lingi alt.

- O iOS 11 või uuem
- $\Box$  Kasutage QR koodi skannimiseks tavalist kaamerarakendust
- O Epson Smart Panel versioon 4.00 või uuem

Nutiseadmest printimine rakendusega Epson Smart Panel Installige kõigepealt nutiseadmesse Epson Smart Panel.

#### *Märkus.*

Määrake ainult need printeri ja nutiseadme sätted, mida kasutate seadmete ühekordsel ühendamisel. Kui te ei lülita funktsiooni Wi-Fi Direct välja ning ei lähtesta võrgusätteid, ei pea neid sätteid uuesti tegema.

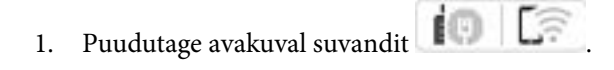

- 2. Valige **Wi-Fi Direct**.
- 3. Valige **Käivita häälestus**.

4. Valige **iOS**.

QR koodi kuvatakse printeri juhtpaneelil.

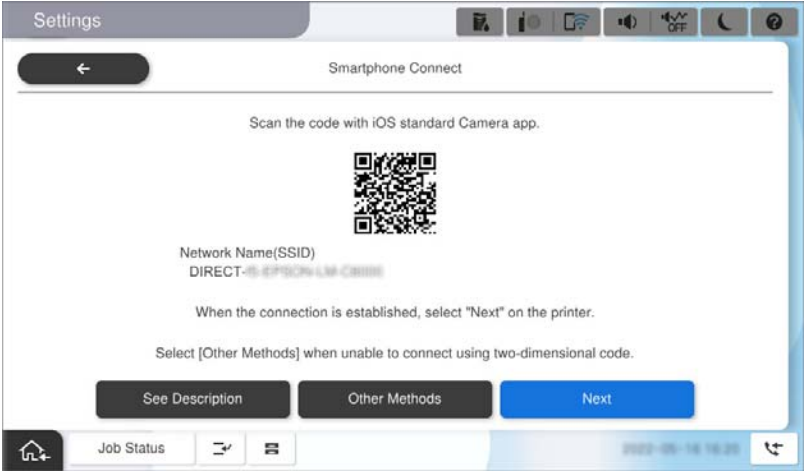

5. Käivitage seadmel iPhone, iPad või iPod touch standardne kaamerarakendus ning skannige juhtpaneelil FOTO režiimis kuvatud QR koodi.

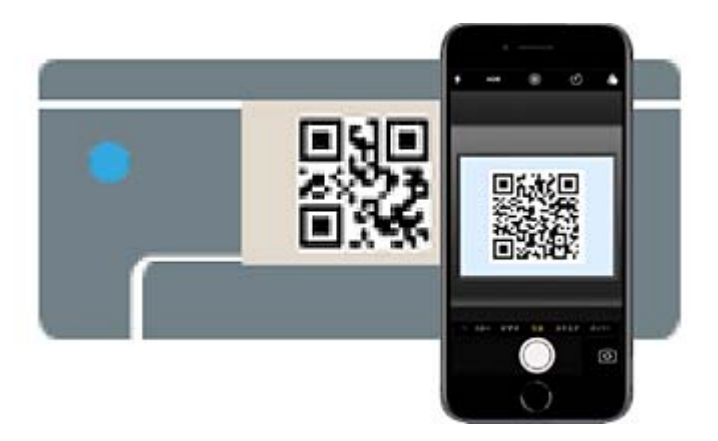

Kasutage kaamerarakendust iOS 11 või uuemat. Operatsioonisüsteemi iOS 10 või vanema kaamerarakenduse kasutamisel ei saa printerit ühendada. Samuti ei saa te ühendamiseks kasutada QR koodi skannimise rakendust. Kui ühenduse loomine ebaõnnestub, valige printeri juhtpaneelilt **Muu opsüsteemiga seadmed**. Üksikasjalikumat teavet ühendamise kohta leiate allpool toodud seotud teabe lingi alt.

- 6. Puudutage seadmete iPhone, iPad või iPod touch ekraanile ilmuvat teavet.
- 7. Puudutage **Liitu**.

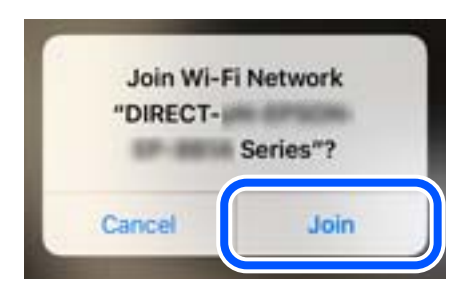

8. Kontrollige, kas printeri juhtpaneelil kuvatakse teade ühenduse loomisest, ja puudutage nuppu **Nõus**.

- 9. Valige **Valmis**.
- 10. Käivitage seadmel iPhone iPad või iPod touch rakendus Epson Smart Panel.

Rakendus Epson Smart Panel lisab automaatselt nutiseadmega ühendatud printerid. Järgige ekraanil kuvatud juhiseid.

Eelnevalt printeriga ühendatud nutiseadmete ühenduse taastamiseks valige nutitelefoni Wi-Fi ekraanil uuesti võrgunimi (SSID).

#### **Seotud teave**

& ["Wi-Fi Direct ühenduse loomine, sisestades SSID ja parooli" lk 394](#page-393-0)

### **Android seadmete ühendamine, kasutades funktsiooni Wi-Fi Direct**

See meetod võimaldab teil ühendada printerit Android seadmega otse ilma juhtmevaba ruuterita.

Funktsiooni kasutamiseks tuleb paigaldada valikuline Wireless LAN Interface-P1.

Selle funktsiooni kasutamiseks tuleb täita järgmised tingimused.

- O Android 5.0 või uuem
- O Epson Smart Panel versioon 4.00 või uuem

Epson Smart Panel rakendust kasutatakse nutiseadmest printimisel. Installige kõigepealt nutiseadmesse Epson Smart Panel.

#### *Märkus.*

Määrake ainult need printeri ja nutiseadme sätted, mida kasutate seadmete ühekordsel ühendamisel. Kui te ei lülita funktsiooni Wi-Fi Direct välja ning ei lähtesta võrgusätteid, ei pea neid sätteid uuesti tegema.

- 1. Valige avakuval  $\left| \begin{matrix} 1 \\ 1 \end{matrix} \right|$  .  $\left| \begin{matrix} 1 \\ 1 \end{matrix} \right|$
- 2. Valige **Wi-Fi Direct**.
- 3. Valige **Käivita häälestus**.
- 4. Valige **Android**.

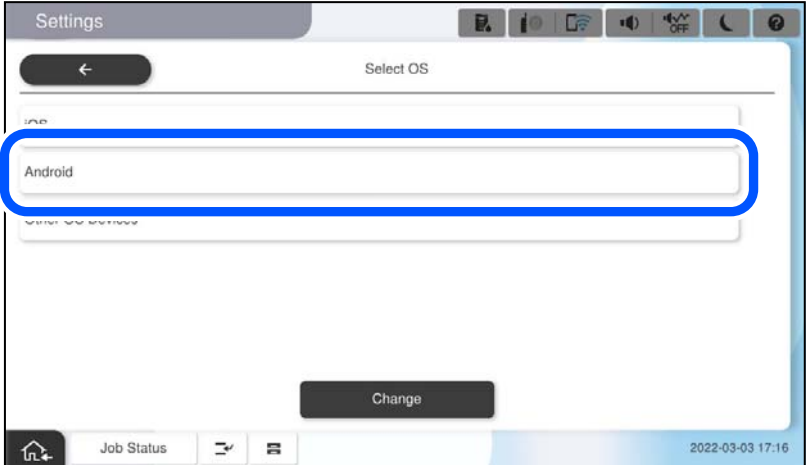

<span id="page-393-0"></span>5. Käivitage nutiseadmel rakendus Epson Smart Panel.

Puudutage **+** rakenduse Epson Smart Panel kuval ja seejärel valige loendist printer, mida soovite Wi-Fi-ga ühendada.

- 6. Kui kuvatakse seadme kinnitamise ekraani, valige **Kinnita**.
- 7. Valige printeri juhtpaneelil **Valmis**.

Eelnevalt printeriga ühendatud nutiseadmete ühenduse taastamiseks valige nutitelefoni Wi-Fi ekraanil uuesti võrgunimi (SSID).

#### **Seotud teave**

 $\rightarrow$  "Wi-Fi Direct ühenduse loomine, sisestades SSID ja parooli" lk 394

### **Wi-Fi Direct ühenduse loomine, sisestades SSID ja parooli**

See meetod võimaldab teil ühendada printerit seadmetega otse ilma juhtmevaba ruuterita.

Funktsiooni kasutamiseks tuleb paigaldada valikuline Wireless LAN Interface-P1.

#### *Märkus.*

Määrake ainult need printeri ja nutiseadme sätted, mida kasutate seadmete ühekordsel ühendamisel. Kui te ei lülita funktsiooni Wi-Fi Direct välja ning ei lähtesta võrgusätteid, ei pea neid sätteid uuesti tegema.

- 1. Valige avakuval  $\left| \begin{matrix} 1 \\ 1 \end{matrix} \right|$  .  $\left| \begin{matrix} 1 \\ 1 \end{matrix} \right|$
- 2. Valige **Wi-Fi Direct**.
- 3. Valige **Käivita häälestus**.
- 4. Valige **Muu opsüsteemiga seadmed**.

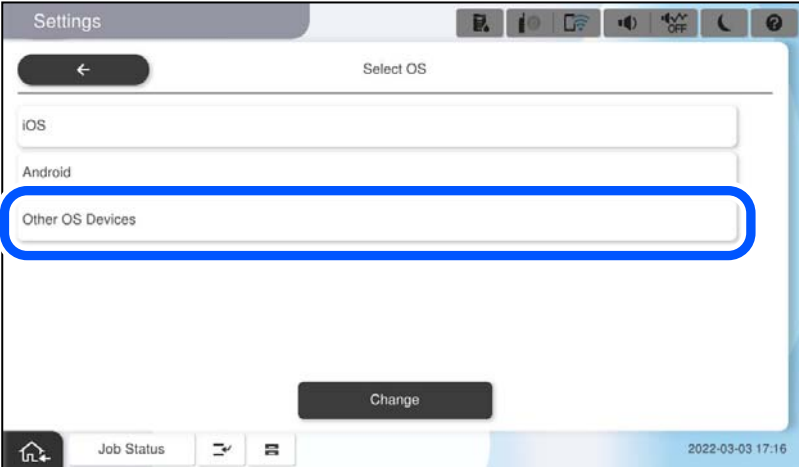

Kuvatakse printeri Wi-Fi Direct võrgunime Võrgu nimi (SSID) ning parooli Parool.

<span id="page-394-0"></span>5. Ühendamiseks valige nutiseadme Wi-Fi-ekraanilt SSID, mis on kuvatud printeri juhtpaneelil ning sisestage parool.

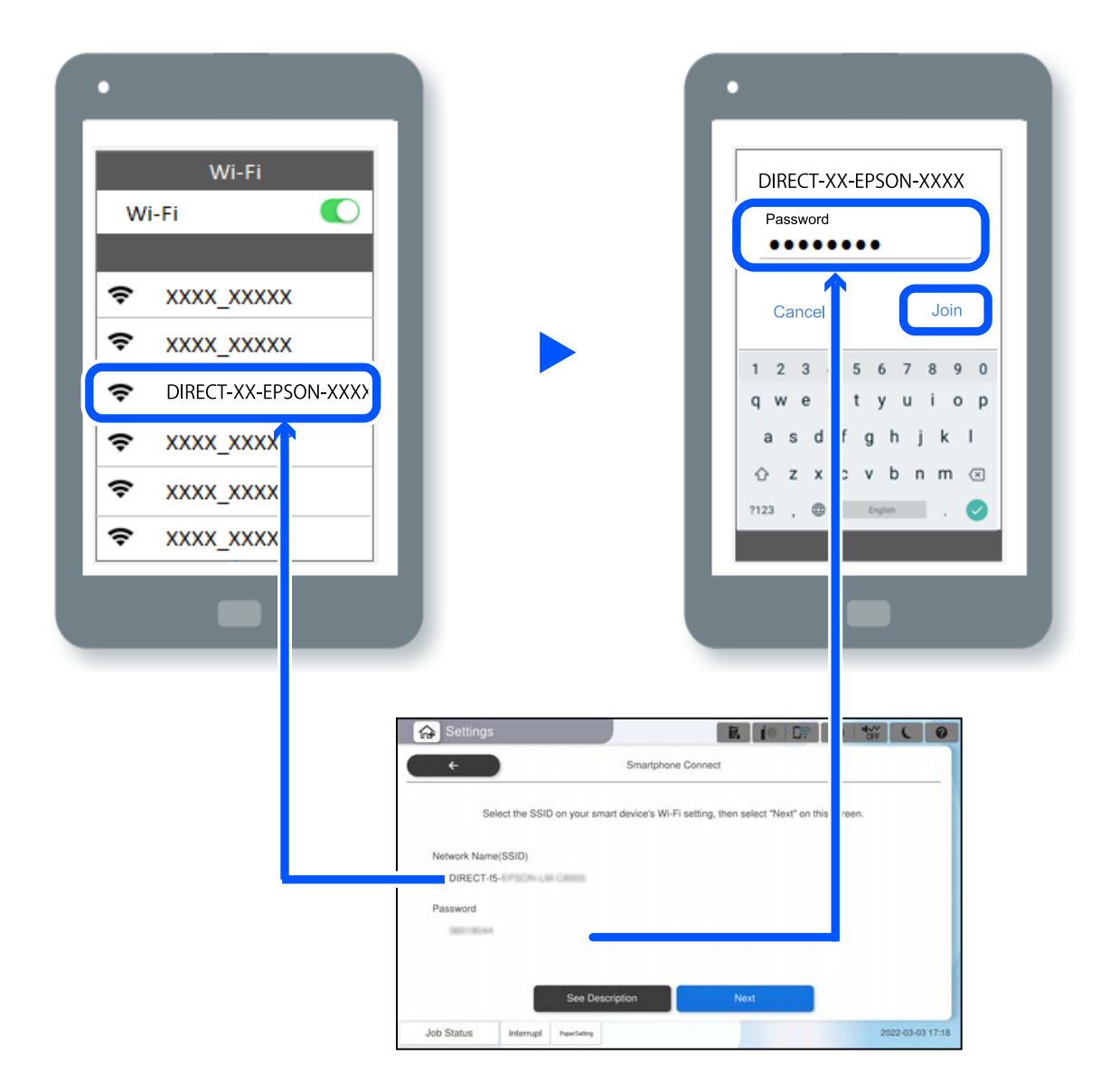

- 6. Valige printeri juhtpaneelil **Edasi**.
- 7. Käivitage nutiseadmel rakendus Epson Smart Panel.

Epson Smart Paneli käivitamisel võtab nutiseade automaatselt printeriga ühendust. Järgige ekraanil kuvatud juhiseid.

8. Valige printeri juhtpaneelil **Valmis**.

Eelnevalt printeriga ühendatud nutiseadmete ühenduse taastamiseks valige nutitelefoni Wi-Fi ekraanil uuesti võrgunimi (SSID).

### **Ühendamine arvutiga Wi-Fi Directi abil**

Funktsiooni kasutamiseks tuleb paigaldada valikuline Wireless LAN Interface-P1.

Kui printer ja arvuti on ühendatud Wi-Fi Directi abil, puudub arvutist pääs internetti. Kui peate ühenduse printeriga looma sageli, soovitame kasutada Wi-Fi-t.

1. Avage Epsoni veebisait ja laadige printeriga ühendamiseks arvutisse printeridraiver.

<http://www.epson.com>

- 2. Puudutage **ja valige seejärel Wi-Fi Direct**.
- 3. Puudutage nuppu **Käivita häälestus**.
- 4. Valige **Muu opsüsteemiga seadmed**.

Kuvatakse **Võrgu nimi (SSID)** ja **Parool** printeri Wi-Fi Directi jaoks.

5. Valige arvuti võrguühenduse kuval SSID, mis on kuvatud printeri juhtpaneelil, ning sisestage parool.

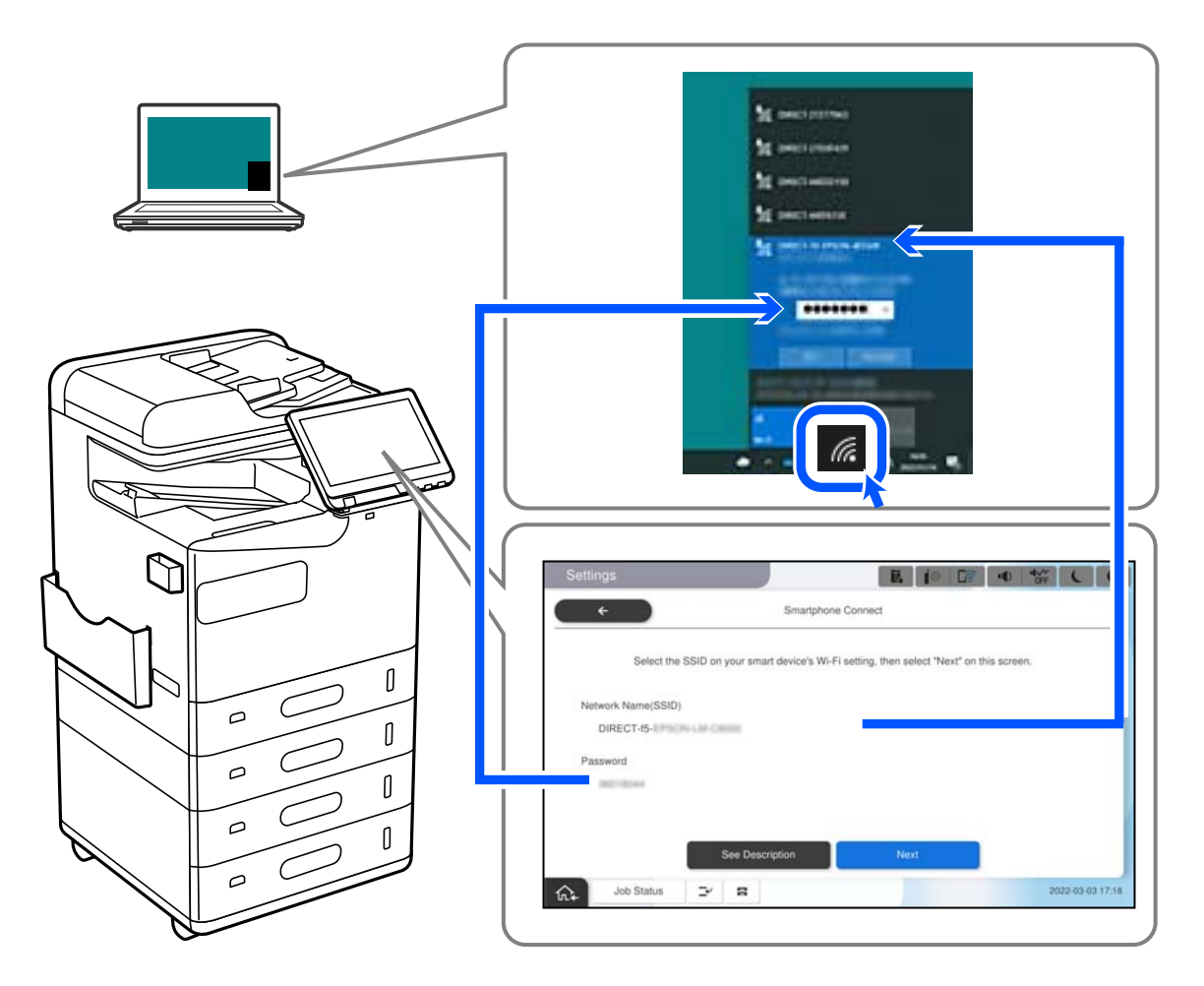

- 6. Installimiseks topeltklõpsake arvutisse alla laaditud printeridraiverit. Järgige ekraanil kuvatud juhiseid.
- 7. Valige printeri juhtpaneelilt **Edasi** ja seejärel valige **Valmis**.
## <span id="page-396-0"></span>**Võrguühenduse muutmine Wi-Fi-ühenduselt USBühenduseks**

Kui kasutatav Wi-Fi-ühenduse ei ole stabiilne või soovite valdai stabiilsema USB-ühenduse, tehke järgmist.

- 1. Ühendage printer USB-kaabli abil arvutiga.
- 2. Valige printer, millel juures pole kaudu märget (XXXXX), et kasutada USB-ühendust. Olenevalt opsüsteemi versioonist kuvatakse printeri nimi või "Võrk" väljal XXXXX. Windows 11 näide

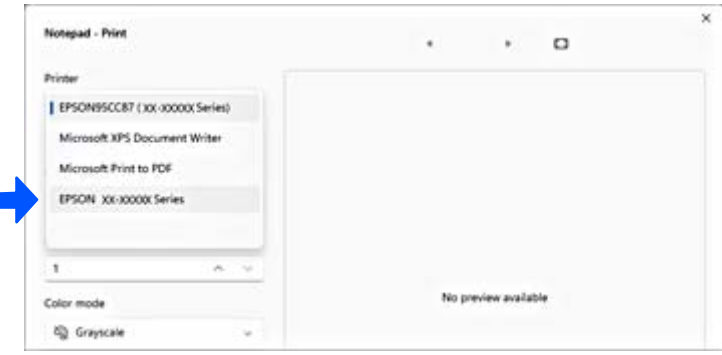

#### Windows 10 näide

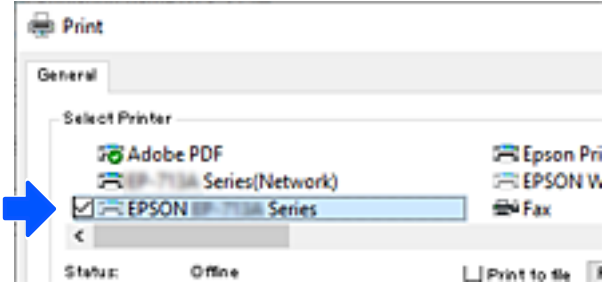

Kui printerit USB-kaabli abil arvutiga ühendatud oleku ajal ei tuvastata, võib printeri administraator olla välisliidese ühendust piiranud. Võtke oma administraatoriga ühendust.

#### **Seotud teave**

- $\blacktriangleright$  ["Tagakülg" lk 24](#page-23-0)
- $\rightarrow$  ["USB-ühenduste ja välismälu kasutuse keelamine" lk 578](#page-577-0)

## **Pinteri kasutamine, kui sellel on juurdepääsukontrolli funktsioon lubatud**

Kui näete printeri juhtpaneelil ikooni **+1**, on printeri administraator juurdepääsu sellele kasutajate jaoks piiranud.

Sellisel juhul ei saa kasutajad printeri sätteid muuta ega kasutada mõnesid printeri funktsioone. Printeri kasutamiseks peate sinna sisse logima.

## **Printerisse sisselogimine juhtpaneelilt**

Selle selgitusega näitlikustatakse printerisse sisselogimist, kui printeril on lubatud administraatoriluku ja juurdepääsukontrolli funktsioonid ja registreeritud on vähemalt üks kasutaja. Ekraanipiltide sisu on mudelist ja olukorrast olenevalt erinev.

- Home B.  $i$ o C7 40 ٠O E 画 G  $\frac{0}{\sigma}$  $F_{\text{NN}}$  B Outch Dia  $E^2$ Useful Feat Job Sta  $\Rightarrow$  $\equiv$  $\ddot{c}$ ⋒
- 2. Valige kasutaja, et printerisse sisse logida.

1. Valige printeri juhtpaneelil  $\boxed{\phantom{a}1}$ 

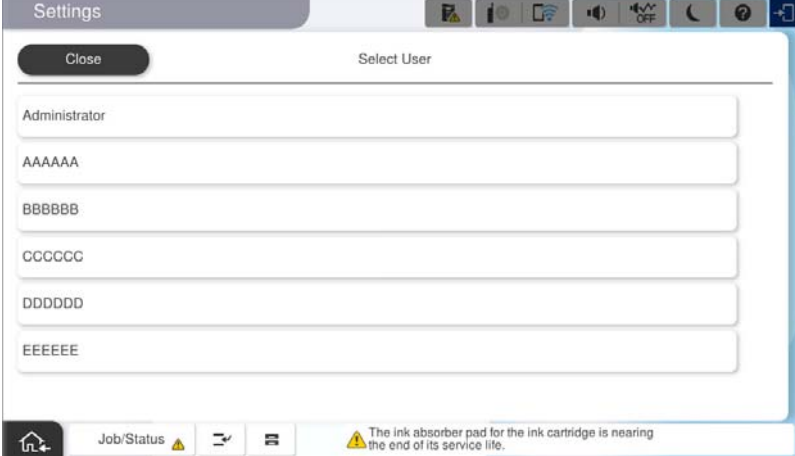

3. Printerisse sisselogimiseks sisestage parool.

Sisselogimisandmete hankimiseks võtke ühendust printeri administraatoriga. Administraatori parool määratakse vaikimisi. Lisateabe saamiseks lugege seotud teavet.

Registreeritud kasutajad saavad kasutada printerit funktsioonidega, milleks neil on volitused. Kui logite sisse administraatorina, saate sätteid seadistada juhtpaneelilt.

Kui olete toimingud lõpetanud, valige väljalogimiseks

#### **Seotud teave**

- $\rightarrow$  ["Märkusi administraatori parooli kohta" lk 18](#page-17-0)
- $\blacktriangleright$  ["Kasutajakonto loomine" lk 575](#page-574-0)

## **Printerisse logimine arvutist**

Järgmine toiming kirjeldab olukorda, kus juurdepääsu piiramise funktsioon on aktiveeritud ja administraator on valinud sätte **Allow registered users to log in to Web Config**.

1. Funktsioonile Web Config juurdepääsuks sisestage brauserisse printeri IP-aadress.

Sisestage printeri IP-aadress printeriga samasse võrku ühendatud arvutist.

Saate vaadata printeri IP-aadressi alljärgnevast menüüst.

**Sätted** > **Üldsätted** > **Võrgusätted** > **Võrgu olek** > **Juhtmega LAN-i / Wi-Fi olek**

- 2. Klõpsake nuppu Log in.
- 3. Valige kasutajatüüp, sisestage kasutajanimi ja parool ning seejärel klõpsake nuppu OK.

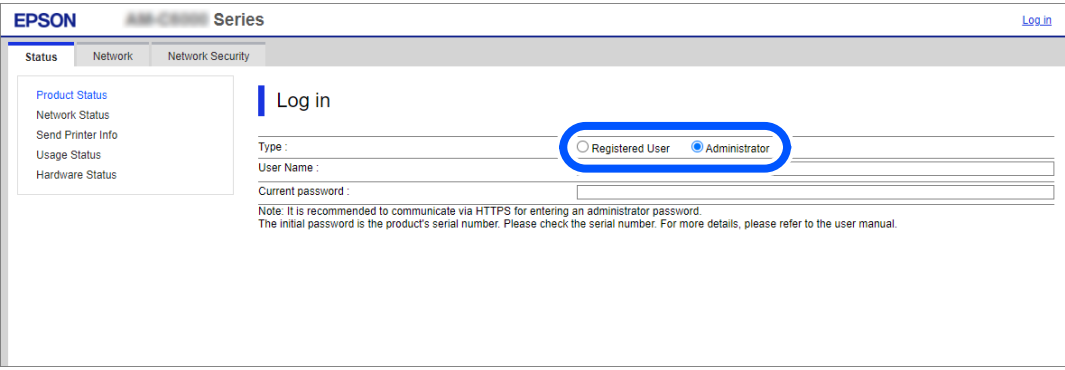

Pääsete lehtedele vastavalt teile antud volitustele.

Kui olete toimingud lõpetanud, valige Log out.

#### **Seotud teave**

- & ["Utiliidi Web Config käivitamine veebibrauseris" lk 475](#page-474-0)
- $\blacktriangleright$  ["Administraatori parooli vaikeväärtus" lk 18](#page-17-0)
- & ["Kasutajakonto loomine" lk 575](#page-574-0)

## **Kasutajakonto registreerimine printeridraiveril (Windows)**

Kui juurdepääsukontrolli funktsioon on printeri jaoks lubatud, saate printida draiveritelt pärast kasutajakonto registreerimist draiveritel, mis võimaldavad autentimisteabe registreerimist.

Selles lõigus selgitatakse kasutajakonto registreerimist Epsoni originaalprinteri draiveril.

1. Avage Epsoni printeridraiveri aken.

2. Valige järgmises järjestuses.

Vahekaart **Hooldus** > **Printeri ja suvandi teave**

- 3. Valige suvand **Salvesta juurdepääsu kontrolli sätted** ja klõpsake seejärel nuppu **Sätted**.
- 4. Sisestage **Kasutajanimi** ja **Parool** ning klõpsake seejärel nuppu **OK**. Sisestage oma printeri administraatorilt saadud kasutajakontoteave.
- 5. Printeridraiveri akna sulgemiseks klõpsake mitu korda nuppu **OK**.

#### **Seotud teave**

- $\rightarrow$  ["Printeri ja suvandi teave:" lk 204](#page-203-0)
- $\blacktriangleright$  ["Kasutajakonto loomine" lk 575](#page-574-0)

## **Kasutajate autentimine rakenduses Epson Scan 2 juurdepääsu reguleerimisega**

Kui juurdepääsu reguleerimise funktsioon on printeri jaoks lubatud, tuleb teil skannimisel rakendusega Epson Scan 2 sisestada kasutaja ID ja parool. Kui te ei tea parooli, võtke ühendust printeri administraatoriga.

- 1. Käivitage Epson Scan 2.
- 2. Kontrollige ekraanil Epson Scan 2, et teie printer oleks loendis **Skanner** valitud.
- 3. Valige **Seaded** loendist **Skanner**, et avada ekraan **Skanneri seaded**.
- 4. Klõpsake nuppu **Juurdepääsukontroll**.
- 5. Sisestage ekraanil **Juurdepääsukontroll Kasutajanimi** ja **Parool** kontole, millel on skannimiseks õigus.
- 6. Klõpsake nuppu **OK**.

#### **Seotud teave**

& ["Kasutajakonto loomine" lk 575](#page-574-0)

# **Printeri liigutamine ja transportimine**

Printeri teisaldamiseks ja transportimiseks võtke ühendust Epsoni toe või volitatud Epsoni teenusepakkujaga.

#### **Seotud teave**

 $\blacktriangleright$  ["Tehnilise toe veebisait" lk 627](#page-626-0)

# <span id="page-400-0"></span>**Probleemide lahendamine**

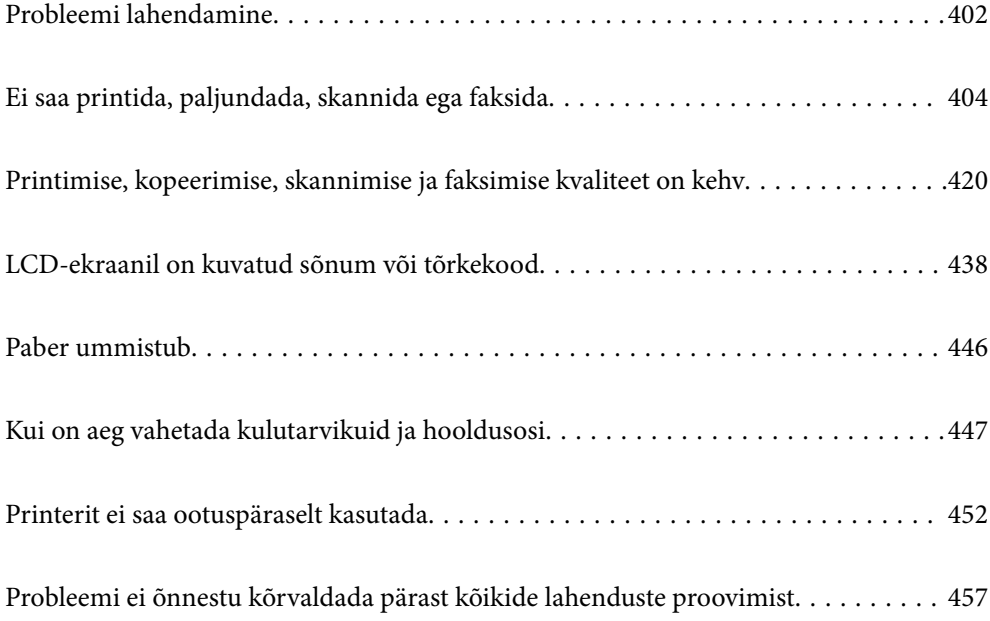

## <span id="page-401-0"></span>**Probleemi lahendamine**

Kui ilmneb mõni probleem, kontrollige selle põhjuse leidmiseks järgmist.

## **Kontrollige printeri tõrkeolekut.**

Kontrollige, kas printeri endaga esineb probleem.

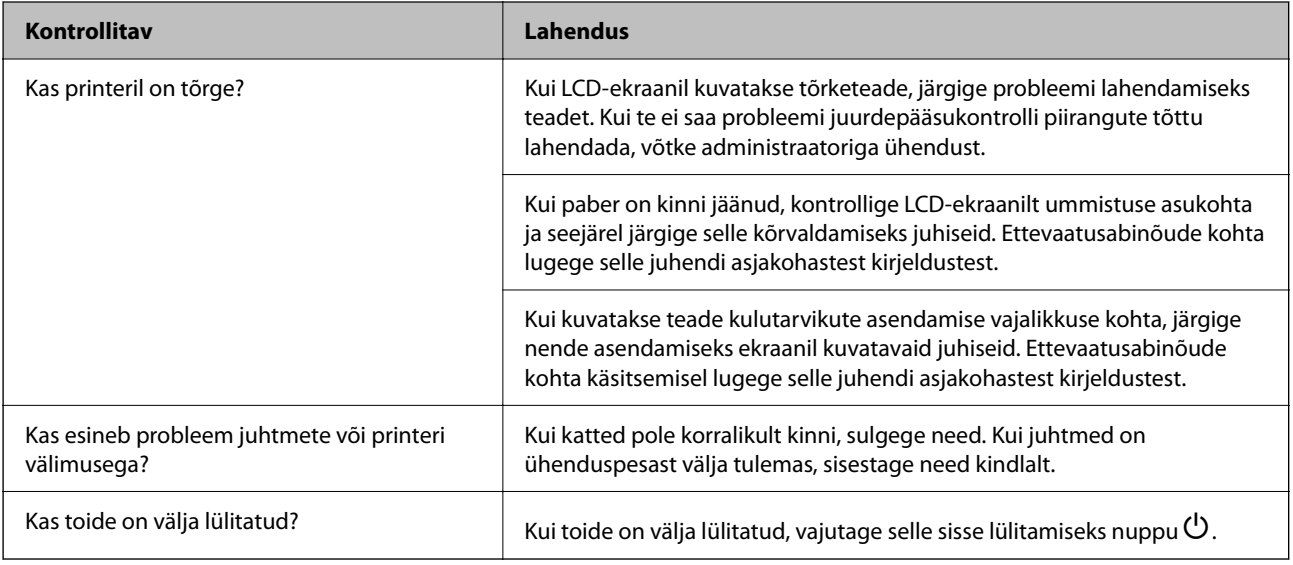

## **Seotud teave**

- $\blacktriangleright$  ["LCD-ekraanil kuvatavad teavitused" lk 438](#page-437-0)
- $\rightarrow$  ["Paber ummistub" lk 446](#page-445-0)
- & ["Kui on aeg vahetada kulutarvikuid ja hooldusosi" lk 447](#page-446-0)

## **Kontrollige printeri ühendust.**

Kontrollige, kas printeri ühendusega esineb probleem.

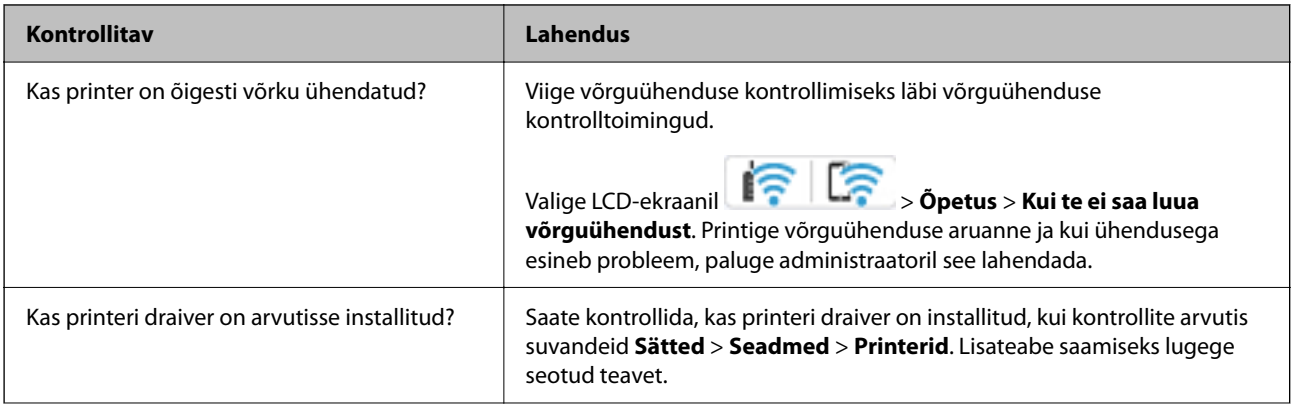

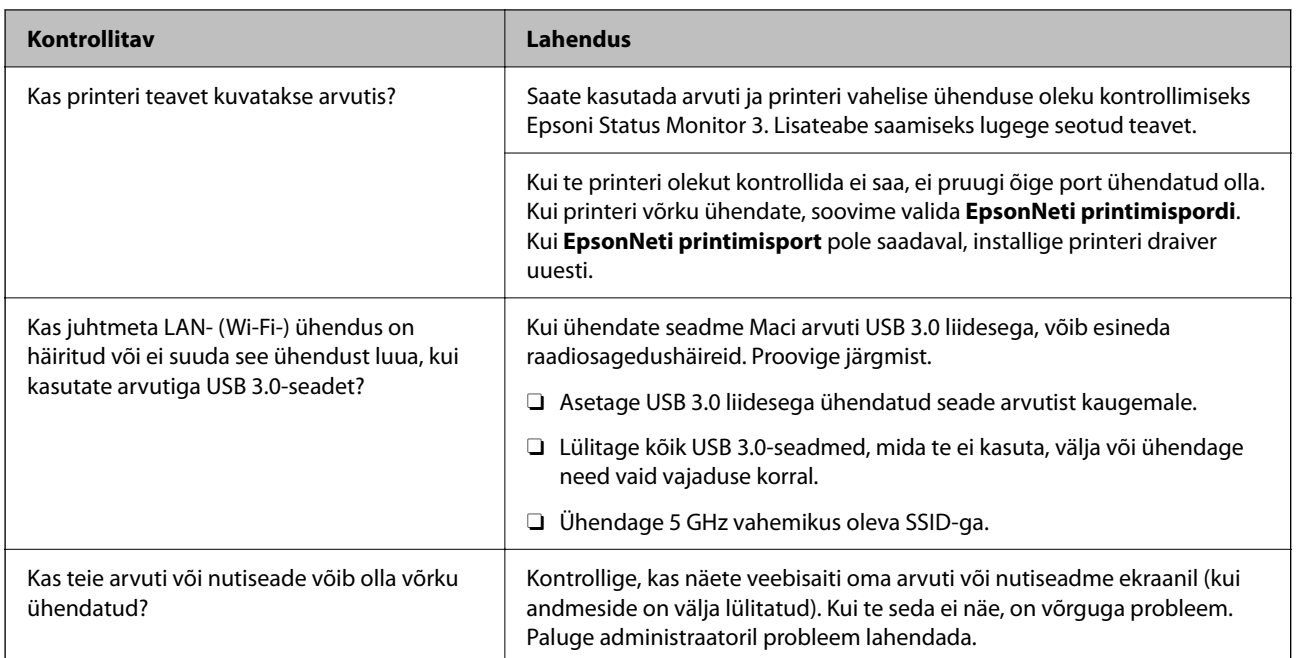

#### **Seotud teave**

- & ["Printeri võrguühenduse oleku \(Network Connection Report\) kontrollimine" lk 390](#page-389-0)
- & ["Probleem printeri olekuga." lk 406](#page-405-0)
- $\blacklozenge$  ["Printer ei ühendu USB-liidese kaudu" lk 408](#page-407-0)
- $\blacklozenge$  ["Rakenduste eraldi installimine" lk 384](#page-383-0)

## **Kontrollige printeri sätteid.**

Kontrollige printeri sätteid. Administraatorite hallatavatel printeritel võivad olla piirangud, mistõttu printeri sätteid ei pruugi olla võimalik muuta. Kui te ei saa toiminguid läbi viia, võtke administraatoriga ühendust.

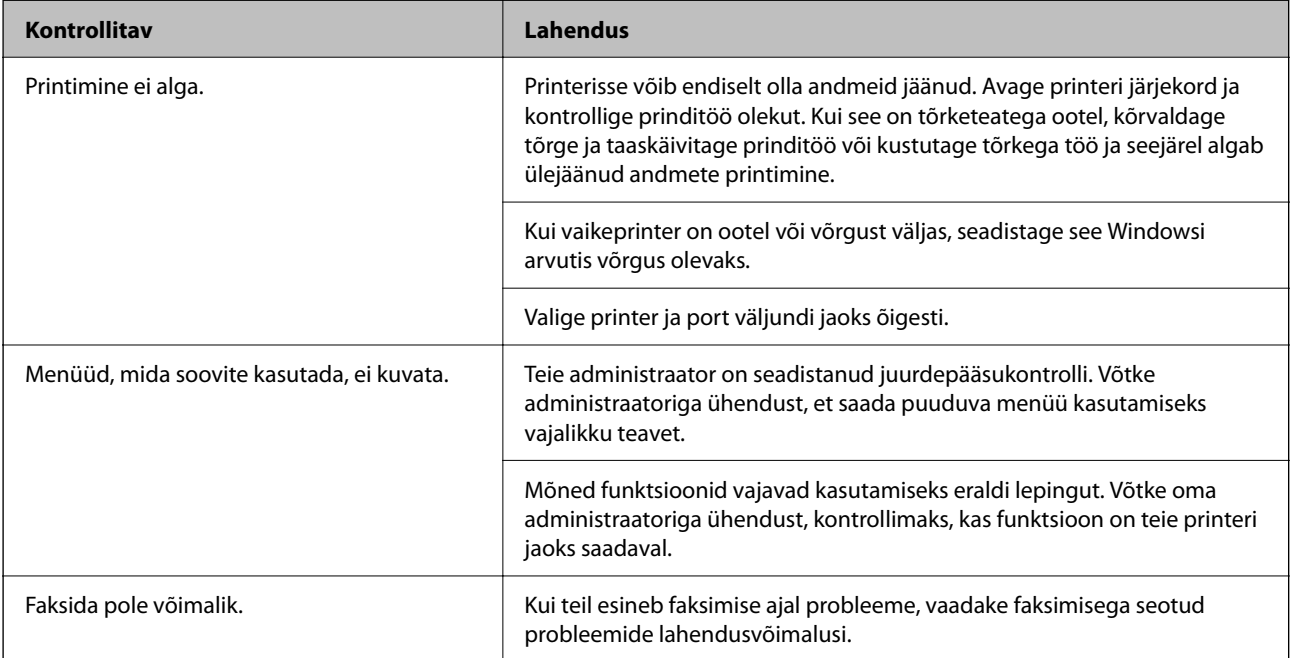

<span id="page-403-0"></span>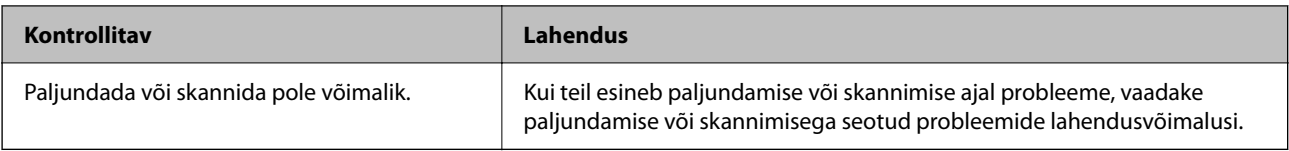

#### **Seotud teave**

- $\rightarrow$  ["Töö ootab jätkuvalt printimist." lk 406](#page-405-0)
- $\rightarrow$  "Printer on ootel või välja lülitatud." lk 404
- $\rightarrow$  ["Printeripordi kasutamine" lk 523](#page-522-0)
- & ["Ei saa kopeerida" lk 409](#page-408-0)
- & ["Skannida ei saa isegi siis, kui ühendus loodud õigesti" lk 408](#page-407-0)
- ◆ ["Fakse ei saa saata või vastu võtta" lk 409](#page-408-0)

## **Ei saa printida, paljundada, skannida ega faksida**

## **Rakendus või printeridraiver ei tööta nõuetekohaselt**

### **Printida ei saa isegi siis kui ühendus on loodud (Windows)**

Võimalikud on alljärgnevad põhjused.

#### **Printer on ootel või välja lülitatud.**

#### **Lahendused**

Klõpsake printeridraiveri kaardil **Hooldus Printimisjärjek.**.

Kui printer on võrguühenduseta või ootel, tühistage vastav olek menüüst **Printer**.

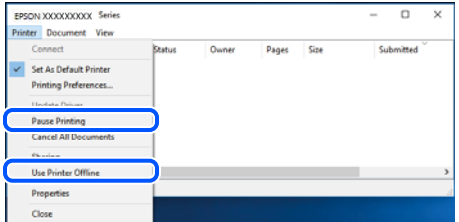

#### **Probleem püsivara või andmetega.**

#### **Lahendused**

- O Veenduge, et installitud on originaalne Epsoni printeridraiver (EPSON XXXXX). Kui installitud ei ole originaalset Epsoni printeridraiverit, on saadaolevad funktsioonid piiratud. Soovitame kasutada originaalset Epsoni printeridraiverit.
- O Kui prindite suure andmemahuga kujutist, võib arvuti mälust puudu tulla. Printige kujutis madalama resolutsiooniga või väiksemas formaadis.
- O Kui olete katsetanud kõiki lahendusi ja pole endiselt probleemi lahendanud, desinstallige printeridraiver ja installige seejärel uuesti.
- O Probleemi võib õnnestuda kõrvaldada, kui värskendate tarkvara uusimale versioonile. Tarkvara oleku kontrollimiseks kasutage tarkvara värskendamise tööriista.
- $\rightarrow$  ["Veenduge, et installitud on originaalne Epsoni printeridraiver Windows" lk 385](#page-384-0)
- $\blacklozenge$  ["Veenduge, et installitud on originaalne Epsoni printeridraiver Mac OS" lk 386](#page-385-0)
- $\blacklozenge$  ["Rakenduste eraldi installimine ja desinstallimine" lk 384](#page-383-0)

**Kui parool on määratud, ei saa töid printida, kuna kasutan püsivara vana versiooni.**

#### **Lahendused**

Kui printeridraiveris kuvatakse allpool olev teade, värskendage printeri püsivara.

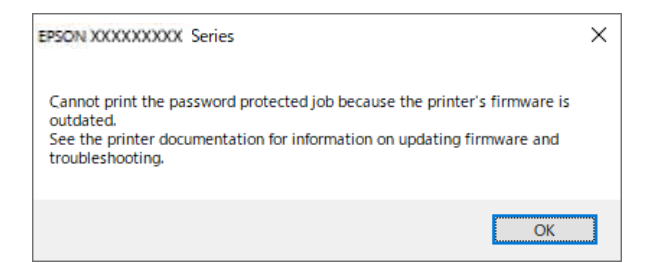

Kui te ei saa mingil põhjusel püsivara värskendada, saate printimist jätkata vana püsivara turbetasemel.

Tehke vana püsivaraga printimiseks printeridraiveris järgmised sätted.

Avage printeri atribuutidest vahekaart **Valikulised sätted**.

Klõpsake nuppu **Draiveri sätted**.

Valige **Kasuta pärandparooli** ja klõpsake nuppu **OK**.

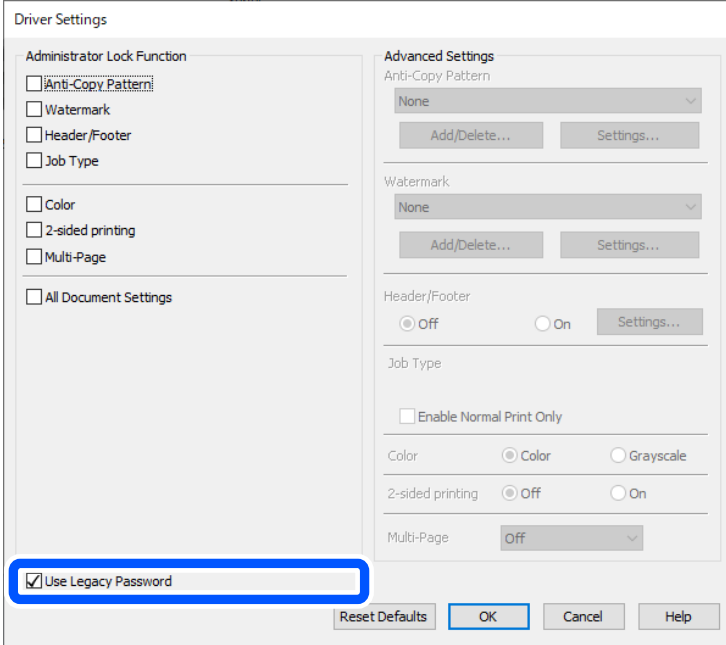

& ["Püsivara värskendamine" lk 569](#page-568-0)

#### <span id="page-405-0"></span>**Probleem printeri olekuga.**

#### **Lahendused**

Klõpsake valikul **EPSON Status Monitor 3** printeridraiveri vahekaardil **Hooldus** ja kontrollige printeri olekut. Selle funktsiooni võimaldamiseks tuleb installida **EPSON Status Monitor 3**. Saate selle alla laadida Epsoni veebisaidilt.

#### **Töö ootab jätkuvalt printimist.**

#### **Lahendused**

Klõpsake printeridraiveri kaardil **Hooldus Printimisjärjek.**. Kui ebavajalikud andmed püsivad alles, siis valige menüüst **Printer** suvand **Loobu kõigi dokumentide printimisest**.

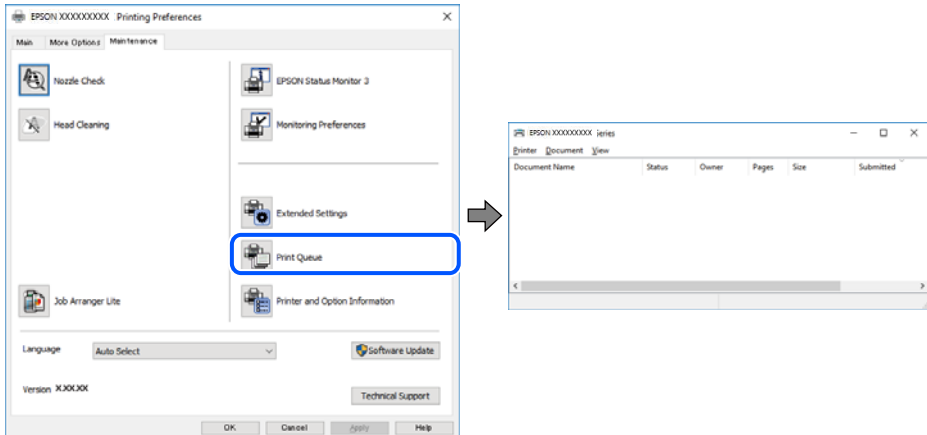

#### **Printer ei ole määratud vaikimisi printeriks.**

#### **Lahendused**

Tehke menüüs **Juhtpaneel** > **Kuva printerid ja seadmed** (või **Printerid**, **Printerid ja faksid**) paremklõps ja klõpsake **Sea vaikeprinteriks**.

#### *Märkus.*

Kui printeri ikoone on mitu, vaadake õige printeri valimiseks järgmist.

Näide)

USB-ühendus: EPSON XXXX seeria

Võrguühendus: EPSON XXXX seeria (võrk)

Kui installite printeridraiverit mitu korda, võidakse luua printeridraiveri koopiad. Kui loodud on koopiaid, näiteks "EPSON XXXX seeria (koopia 1)", siis tehke kopeeritud draiveri ikoonil paremklõps ja seejärel klõpsake suvandil **Eemalda seade**.

#### **Printeri liides ei ole korrektselt seadistatud.**

#### **Lahendused**

Klõpsake printeridraiveri kaardil **Hooldus Printimisjärjek.**.

Veenduge, et printeri port on asukohas **Atribuut** > **Port** menüüs **Printer** valitud õigesti, nagu allpool kirjeldatud.

USB-ühendus: **USBXXX**, Võrguühendus: **EpsonNet Print Port**

Kui porti ei ole võimalik vahetada, valige **Printeri** menüüst **Käivita administraatorina**. Kui valikut **Käivita administraatorina** ei kuvata, võtke ühendust oma süsteemiadministraatoriga.

## **Printer ei prindi PostScripti printeridraiveri kasutamisel (Windows)**

Võimalikud on alljärgnevad põhjused.

#### **Printimiskeel sätteid tuleb muuta.**

#### **Lahendused**

Seadke juhtpaneelil suvandi **Printimiskeel** sätteks **Automaatne** või **PS**.

#### **Saadetud on suur hulk töid.**

#### **Lahendused**

Kui Windowsis saadetakse suurel hulgal töid, ei pruugi printer printida. Valige printeri atribuutides oleval vahekaardil **Täpsem** suvand **Prindi otse printerisse**.

## **Printida ei saa isegi siis kui ühendus on loodud (Mac OS)**

Võimalikud on alljärgnevad põhjused.

## **Probleem püsivara või andmetega.**

#### **Lahendused**

- O Veenduge, et installitud on originaalne Epsoni printeridraiver (EPSON XXXXX). Kui installitud ei ole originaalset Epsoni printeridraiverit, on saadaolevad funktsioonid piiratud. Soovitame kasutada originaalset Epsoni printeridraiverit.
- O Kui prindite suure andmemahuga kujutist, võib arvuti mälust puudu tulla. Printige kujutis madalama resolutsiooniga või väiksemas formaadis.
- O Kui olete katsetanud kõiki lahendusi ja pole endiselt probleemi lahendanud, desinstallige printeridraiver ja installige seejärel uuesti.
- O Probleemi võib õnnestuda kõrvaldada, kui värskendate tarkvara uusimale versioonile. Tarkvara oleku kontrollimiseks kasutage tarkvara värskendamise tööriista.
- $\rightarrow$  ["Veenduge, et installitud on originaalne Epsoni printeridraiver Windows" lk 385](#page-384-0)
- $\rightarrow$  ["Veenduge, et installitud on originaalne Epsoni printeridraiver Mac OS" lk 386](#page-385-0)
- $\rightarrow$  ["Rakenduste eraldi installimine ja desinstallimine" lk 384](#page-383-0)

#### **Probleem printeri olekuga.**

#### **Lahendused**

Veenduge, et printeri olek ei oleks **Paus**.

Valige **System Preferences** (või **System Settings**) **Apple**'i neüüs > **Printers & Scanners** (või **Print & Scan**, **Print & Fax**) ja seejärel topeltklõpsake printerit. Kui printeri töö on peatatud, klõpsake **Jätka**.

#### **Kasutaja funktsioonipiirangud on printeris lubatud.**

#### **Lahendused**

Printer ei pruugi printida, kui kasutaja funktsioonide piirang on aktiveeritud. Võtke ühendust printeri administraatoriga.

## <span id="page-407-0"></span>**Printer ei prindi PostScripti printeridraiveri kasutamisel (Mac OS)**

### **Printimiskeel sätteid tuleb muuta.**

#### **Lahendused**

Seadke juhtpaneelil suvandi **Printimiskeel** sätteks **Automaatne** või **PS**.

## **Printida ei saa isegi siis kui ühendus on loodud (iOS)**

Võimalikud on alljärgnevad põhjused.

#### **Paberi häälestuse automaatne kuvamine on keelatud.**

#### **Lahendused**

Aktiveerige **Paberi häälestuse automaatne kuvamine** järgmises menüüs.

**Sätted** > **Üldsätted** > **Printeri sätted** > **Paberilähte sätted** > **Paberi häälestuse automaatne kuvamine**

## **AirPrint on keelatud.**

#### **Lahendused**

Aktiveerige AirPrint utiliidis Web Config.

& ["Rakendus printeri toimingute konfigureerimiseks \(Web Config\)" lk 475](#page-474-0)

## **Skannida ei saa isegi siis, kui ühendus loodud õigesti**

#### **Kõrge eraldusvõimega skannimine võrgu kaudu.**

#### **Lahendused**

Proovige skannida madalama resolutsiooniga.

## **Printer ei ühendu USB-liidese kaudu**

Võimalikud on alljärgnevad põhjused.

## **USB-kaabel ei ole elektrivõrgu pistikuga korrektselt ühendatud.**

#### **Lahendused**

Ühendage USB-kaabel kindlalt printeri ja arvutiga.

#### **Probleem USB-jaoturiga.**

#### **Lahendused**

Kui kasutate USB-jaoturit, püüdke printer otse arvutiga ühendada.

#### **Probleem USB-kaabli või USB-pordiga.**

#### **Lahendused**

Kui USB-kaablit ei õnnestu tuvastada, siis vahetage porti või USB-kaablit.

#### <span id="page-408-0"></span>**Printer on ühendatud SuperSpeed USB-porti.**

#### **Lahendused**

Kui ühendate printeri standardi SuperSpeed USB-porti standardi USB 2.0 kaabliga, võib osades arvutites esineda sidetõrge. Sel juhul ühendage printer uuesti, kasutades ühte alljärgnevatest meetoditest.

- O Kasutage USB 3.0 kaablit (ainult valitud mudelitel).
- O Ühendage kaabel arvuti standardi Hi-Speed USB porti.
- O Ühendage kaabel muusse standardi SuperSpeed USB porti peale selle, mis põhjustas sidetõrke.
- $\blacktriangleright$  ["Liideste spetsifikatsioonid" lk 525](#page-524-0)

## **Ei saa kopeerida**

**Kui kasutaja funktsioonide piirang on lubatud, läheb kopeerimiseks vaja kasutaja ID-d ja parooli.**

#### **Lahendused**

Kui te ei tea parooli, võtke ühendust printeri administraatoriga.

#### **Tekkis printeritõrge.**

#### **Lahendused**

Te ei saa kopeerida, kui printeris on esinenud tõrge, näiteks paberiummistus. Tõrke kõrvaldamiseks vaadake juhtpaneeli ja järgige ekraanil kuvatud juhiseid.

## **Fakse ei saa saata või vastu võtta**

## **Fakse ei saa saata või vastu võtta**

Kui te ei saa fakse saata ega vastu võtta, võtke ühendust oma printeri administraatoriga. Kui olete printeri administraator, vaadake faksiga seotud probleemide tõrkeotsinguks järgmist jaotist.

["Fakse ei saa saata või vastu võtta" lk 136](#page-135-0)

## **Faksi ei saa saata**

Võimalikud on alljärgnevad põhjused.

#### **Fakside saatmine ilma pääsukoodi sisestamata keskkonnas, kus on installitud PBX.**

#### **Lahendused**

Kui telefonisüsteem nõuab välisliini jaoks välissuunakoodi, registreerige printeris suunakood ja sisestage faksi saatmisel faksinumbri algusesse märk # (numbriosund).

#### **Adressaadi faksinumber on vale.**

#### **Lahendused**

Kontrollige, kas teie kontaktiloendis registreeritud või klahvistikuga otse sisestatud adressaadi number on õige. Või küsige adressaadilt, kas faksinumber on õige.

#### **Saadetud andmete maht on liiga suur.**

#### **Lahendused**

Saate saadetava faksi andmemahtu vähendada järgmiselt.

O Kui saadate ühevärvilise faksi, lubage **Otsesaatmine** menüüs **Faks** > **Faksi sätted** > **Faksi saatmise sätted**.

["Ühevärvilise dokumendi mitme lehekülje saatmine \(Otsesaatmine\)" lk 313](#page-312-0)

 $\Box$  Ühendatud telefoni kasutamine

["Fakside saatmine välisest telefoniseadmest valimise teel" lk 311](#page-310-0)

 $\hfill\Box$  Konksul kasutamine

["Fakside saatmine pärast adressaadi oleku kinnitamist" lk 310](#page-309-0)

O Originaalide eraldamine

#### **Printeril pole piisavalt vaba mälu.**

#### **Lahendused**

Fakse ei saa saata, kui printeril pole piisavalt mälu, kuna sisendkaustas või konfidentsiaalsetes kastides on palju vastuvõetud dokumente või printerisse on salvestatud palju töötlemata faksidokumente. Kustutage mittevajalikud dokumendid sisendkaustadest või konfidentsiaalsetest kastidest või töödelge töötlemata dokumente, et vaba mälu suurendada.

#### **Adressaadi faksiaparaat ei ole faksi vastuvõtmiseks valmis.**

#### **Lahendused**

Küsige adressaadilt, kas tema faksiaparaat on faksi vastuvõtmiseks valmis.

#### **Faksi tahtmatult saatmine alamaadressi funktsiooniga.**

#### **Lahendused**

Kontrollige, kas olete kogemata saatnud faksi alamaadressi funktsiooni kasutades. Kui valite kontaktiloendist alamaadressiga adressaadi, võidakse faks saata alamaadressi funktsiooni kasutades.

#### **Adressaadi faksiaparaadiga ei saa vastu võtta fakse, mis kasutavad alamaadressi funktsiooni.**

#### **Lahendused**

Kui saadate fakse alamaadressi funktsiooni kasutades, küsige adressaadilt, kas tema faksiseadmega saab võtta vastu alamaadressi funktsiooni kasutavaid fakse.

#### **Alamaadress ja parool on valed.**

#### **Lahendused**

Kui saadate fakse alamaadressi funktsiooni kasutades, kontrollige, kas alamaadress ja parool on õiged. Küsige adressaadilt üle, kas alamaadress ja parool kattuvad.

#### **Fakse pole pärast ülaltoodud lahenduste proovimist võimalik saata**

#### **Lahendused**

Kui te ei suuda probleemi lahendada, võtke ühendust oma printeri administraatoriga. Kui olete printeri administraator, vaadake faksiga seotud probleemide tõrkeotsinguks järgmist jaotist.

["Faksi ei saa saata" lk 137](#page-136-0)

## **Fakse ei saa saata (kui IP Fax on aktiveeritud)**

#### **Faksi prooviti saata LINE-pordist, mille olek on Ainult vastuvõtt**

#### **Lahendused**

Saatke faks LINE-pordist, mille **Edastamise sätted rea kaupa** on seadistatud olekusse **Saatmine ja vastuvõtmine** või **Ainult saatmine**.

Faksisätete oleku kontrollimiseks printige **Faksisätete loend**. Pääsete printeri juhtpaneeli kaudu menüü juurde allkirjeldatud viisil.

**Faks** > (Menüü) > **Faksiaruanne** > **Faksisätete loend**

#### **Fakse pole pärast ülaltoodud lahenduste proovimist võimalik saata**

#### **Lahendused**

Kui te ei suuda probleemi lahendada, võtke ühendust oma printeri administraatoriga. Kui olete printeri administraator, vaadake faksiga seotud probleemide tõrkeotsinguks järgmist jaotist.

["Fakse ei saa saata \(kui IP Fax on aktiveeritud\)" lk 137](#page-136-0)

## **Faksi ei saa vastu võtta**

Võimalikud on alljärgnevad põhjused.

Lisaks soovitame kontrollida printeri olekut menüüst **Töö olek**, mis näitab, kas printer on hetkel faksi vastu võtmas või mitte.

#### **Sisendkaustas ja konfidentsiaalses kaustas ei ole piisavalt vaba mälu.**

#### **Lahendused**

Sisendkausta ja konfidentsiaalsesse kasti on kokku salvestatud 200 vastuvõetud dokumenti. Kustutage ebavajalikud dokumendid.

#### **Saatja faksinumber ei ole kontaktiloendis registreeritud.**

#### **Lahendused**

Kontaktiloendis registreerimata numbritelt saadetud faksid seadistatakse blokeeritavateks. Registreerige saatja faksinumber kontaktiloendis.

#### **Saatja on saatnud faksi ilma päiseteabeta.**

#### **Lahendused**

Faksid, mis ei sisalda päiseteavet, seadistatakse blokeeritavateks. Küsige saatjalt, kas päiseteave on tema faksiseadmes seadistatud.

#### **Vastuvõetud fakse salvestav arvuti ei ole sisse lülitatud.**

#### **Lahendused**

Kui olete valinud sätte vastuvõetud fakside salvestamiseks arvutisse, lülitage arvuti sisse. Vastuvõetud faks kustutatakse, kui see on arvutisse salvestatud.

#### **Alamaadress ja parool on valed.**

#### **Lahendused**

Kui võtate fakse vastu alamaadressi funktsiooni kasutades, kontrollige, kas alamaadress ja parool on õiged. Küsige saatjalt üle, kas alamaadress ja parool kattuvad.

#### **Fakse pole pärast ülaltoodud lahenduste proovimist võimalik vastu võtta**

#### **Lahendused**

Kui te ei suuda probleemi lahendada, võtke ühendust oma printeri administraatoriga. Kui olete printeri administraator, vaadake faksiga seotud probleemide tõrkeotsinguks järgmist jaotist.

["Faksi ei saa vastu võtta" lk 137](#page-136-0)

## **Fakse ei saa vastu võtta (kui IP Fax on aktiveeritud)**

#### **Saatja proovis saata faksi LINE-porti, mille olek on Ainult saatmine**

#### **Lahendused**

Öelge saatjale LINE-pordi faksi number, mille **Edastamise sätted rea kaupa** on seadistatud olekusse **Saatmine ja vastuvõtmine** või **Ainult vastuvõtt**

Faksisätete oleku kontrollimiseks printige **Faksisätete loend**. Pääsete printeri juhtpaneeli kaudu menüü juurde allkirjeldatud viisil.

**Faks** > (Menüü) > **Faksiaruanne** > **Faksisätete loend**

#### **Fakse pole pärast ülaltoodud lahenduste proovimist võimalik vastu võtta**

#### **Lahendused**

Kui te ei suuda probleemi lahendada, võtke ühendust oma printeri administraatoriga. Kui olete printeri administraator, vaadake faksiga seotud probleemide tõrkeotsinguks järgmist jaotist.

["Fakse ei saa vastu võtta \(kui IP Fax on aktiveeritud\)" lk 139](#page-138-0)

## **Fakse ei saa määratud adressaadile saata**

Võimalikud on alljärgnevad põhjused.

#### **Vastuvõtja seadmel läheb vastamiseks pikalt.**

#### **Lahendused**

Kui adressaadi seade ei võta teie kõnet vastu 50 sekundi jooksul pärast seda, kui printer on numbri valinud, lõpeb kõne tõrkega. Valige number, kasutades funktsiooni (**Hargil**) või ühendatud telefoni, et kontrollida, kui kaua faksitooni kuulmiseni aega läheb. Kui selleks kulub üle 50 sekundi, lisage

faksi saatmiseks faksinumbri järele pause. Puudutage pausi sisestamiseks ikooni . Pausi märgina sisestatakse sidekriips. Üks paus kestab umbes kolm sekundit. Lisage vajadusel mitu pausi.

### **Kontaktiloendis registreeritud suvandi Faksi kiirus säte on vale.**

#### **Lahendused**

Valige kontaktiloendist adressaat ja seejärel **Redigeeri** > **Faksi kiirus** > **Aeglane(9600 bit/s)**.

## **Faksi ei saa saata määratud ajal**

Printeris määratud kuupäev ja kellaaeg võivad olla valed. Võtke ühendust printeri administraatoriga. Kui olete printeri administraator, vaadake faksiga seotud probleemide tõrkeotsinguks järgmist jaotist.

["Faksi ei saa saata määratud ajal" lk 139](#page-138-0)

## **Fakse saadetakse vales formaadis**

Võimalikud on alljärgnevad põhjused.

#### **Originaalid ei ole õigesti paigutatud.**

#### **Lahendused**

- O Veenduge, et originaal on paigutatud õigesti vastu joondusmärke.
- O Kui skannitud kujutise servad puuduvad, liigutage originaali veidi skanneriklaasi servast eemale. Te ei saa skaneerida piirkonda, mis jääb skanneri klaasi servast umbes 1,5 mm (0,06 tolli) kaugusele.
- $\blacktriangleright$  ["Algdokumentide paigutamine" lk 191](#page-190-0)

#### **Skanneri klaasil esineb tolmu või plekke.**

#### **Lahendused**

Skannides juhtpaneelilt ja valides skannimisala automaatse kärpimise funktsiooni, eemaldage skanneri klaasilt ja dokumendikaanelt võimalik mustus ja prügi. Kui originaali ümber on prügi või mustust, siis skannimisvahemik laieneb selle kaasamiseks.

["Komponendi Skanneri klaas puhastamine" lk 377](#page-376-0)

## **Vastuvõetud fakse ei saa salvestada mäluseadmele**

Võimalikud on alljärgnevad põhjused.

#### **Mäluseade ei ole printeriga ühendatud.**

#### **Lahendused**

Ühendage printeriga mäluseade, millele olete loonud kausta fakside salvestamiseks. Kui faksid on seadmesse salvestatud, kustutatakse need printeri mälust.

#### **Seadmes ei ole piisavalt vaba ruumi.**

#### **Lahendused**

Kustutage ruumi vabastamiseks seadmest ebavajalikud andmed. Või ühendage muu seade, milles on piisavalt vaba ruumi.

#### **Mäluseade on kirjutuskaitstud.**

#### **Lahendused**

Keelake mäluseadme kirjutuskaitse.

#### **Vastuvõetud fakside välisele mäluseadmele salvestamine on keelatud.**

#### **Lahendused**

Võtke ühendust printeri administraatoriga. Kui olete printeri administraator, vaadake faksiga seotud probleemide tõrkeotsinguks järgmist jaotist.

["Vastuvõetud fakse ei saa salvestada mäluseadmele" lk 139](#page-138-0)

## **Vastuvõetud fakse ei prindita välja**

Võimalikud on alljärgnevad põhjused.

#### **Printeris on esinenud tõrge, nt paberiummistus.**

#### **Lahendused**

Kõrvaldage tõrge ja paluge saatjal faks uuesti saata.

- & ["LCD-ekraanil on kuvatud sõnum või tõrkekood" lk 438](#page-437-0)
- $\rightarrow$  ["Paber ummistub" lk 446](#page-445-0)

#### **Fakse pole pärast ülaltoodud lahenduste proovimist võimalik printida**

#### **Lahendused**

Kui te ei suuda probleemi lahendada, võtke ühendust oma printeri administraatoriga. Kui olete printeri administraator, vaadake faksiga seotud probleemide tõrkeotsinguks järgmist jaotist.

["Vastuvõetud fakse ei prindita välja" lk 139](#page-138-0)

## **Fakside saatmine ja vastuvõtmine ei ole võimalik isegi siis, kui ühendus on õigesti loodud (Windows)**

Võimalikud on alljärgnevad põhjused.

## **Tarkvara ei ole installitud.**

#### **Lahendused**

Veenduge, et PC-FAX-draiver oleks arvutisse installitud. PC-FAX-draiver installitakse koos utiliidiga FAX Utility. Järgige allpool toodud samme, et kontrollida, kas see on installitud.

Veenduge, et printer (faks) oleks kuvatud suvandis **Seadmed ja printerid**, **Printer** või **Printerid ja muu riistvara**. Printeri (faksiseadme) nimetus on EPSON XXXXX (FAX). Kui printerit (faksiseadet) ei kuvata, siis desinstallige FAX Utility ja seejärel installige see uuesti. Loenditele **Seadmed ja printerid**, **Printer** või **Printerid ja muu riistvara** juurde pääsemiseks tehke järgmist.

O Windows 11

Klõpsake Start-nuppu ja seejärel valige **Sätted** > **Bluetooth ja seadmed** > **Printerid ja skannerid**.

O Windows 10

Klõpsake nuppu Start ja valige **Windowsi süsteem** > **Juhtpaneel** > **Kuva seadmed ja printerid** jaotisest **Riistvara ja heli**.

O Windows 8.1/Windows 8

Valige suvandis **Riistvara ja heli** või **Riistvara Töölaud** > **Sätted** > **Juhtpaneel** > **Kuva seadmed ja printerid**.

O Windows 7

Klõpsake nuppu Start ja valige suvandid **Juhtpaneel** > **Kuva seadmed ja printerid** jaotises **Riistvara ja heli** või **Riistvara**.

#### **Kasutaja autentimine nurjus arvutist faksi saatmisel.**

#### **Lahendused**

Määrake printeridraiveris kasutajanimi ja parool. Kui saadate arvutist faksi ja valitud on turvafunktsioon, mis piirab printeri faksifunktsiooni kasutamise kasutajate poolt, autenditakse kasutajaid printeridraiveris seadistatud kasutajanime ja parooliga.

#### **Faksi ühenduse ja faksi sätetega on probleeme.**

#### **Lahendused**

Proovige lahendusi faksi ühenduse ja faksi sätete jaoks.

## **Saatmine ja vastuvõtmine ei ole võimalik isegi siis, kui ühendus on õigesti loodud (Mac OS)**

Võimalikud on alljärgnevad põhjused.

### **Tarkvara ei ole installitud.**

#### **Lahendused**

Veenduge, et PC-FAX-draiver oleks arvutisse installitud. PC-FAX-draiver installitakse koos utiliidiga FAX Utility. Järgige allpool toodud samme, et kontrollida, kas see on installitud.

Vaöige **System Preferences** (või **System Settings**) Apple'i menüüst > **Printers & Scanners** (või **Print & Scan, Print & Fax**) ja seejärel veenduge, et kuvatud oleks printer (faks). Printeri (faksi) nimetus on "FAX XXXX (USB)" või "FAX XXXX (IP)". Kui printerit (faksi) ei kuvata, siis klõpsake [**+**] ja registreerige seejärel printer (faks).

#### **PC-FAX-draiver on peatatud.**

#### **Lahendused**

Valige **System Preferences** (või **System Settings**) Apple'i meüüst > **Printers & Scanners** (või **Print & Scan**, **Print & Fax**) ja seejärel topeltklõpsake printerit (faksi). Kui printeri töö on peatatud, klõpsake nuppu **Jätka** (või **Jätka printimist**).

#### **Faksi ühenduse ja faksi sätetega on probleeme.**

#### **Lahendused**

Proovige lahendusi faksi ühenduse ja faksi sätete jaoks.

## <span id="page-415-0"></span>**Paberit ei söödeta või väljutata õigesti**

## **Kontrollige järgmist**

Kontrollige järgmisi punkte ja proovige seejärel lahendusi vastavalt probleemile.

## **Paigalduskoht on sobimatu.**

#### **Lahendused**

Asetage printer tasasele pinnale ja kasutage seda soovitatud keskkonnatingimustel.

 $\blacktriangleright$  ["Keskkonnateave" lk 530](#page-529-0)

#### **Kasutatakse toetamata paberit.**

#### **Lahendused**

Kasutage printeri toetatud paberit.

- $\blacktriangleright$  ["Kasutatav paber ja mahud" lk 460](#page-459-0)
- $\blacktriangleright$  ["Mittesobivad paberid" lk 465](#page-464-0)

#### **Paberi käsitsemine on sobimatu.**

#### **Lahendused**

Järgige ettevaatusabinõusid paberi käsitsemisel.

 $\blacktriangleright$  ["Ettevaatusabinõud paberi käsitsemisel" lk 180](#page-179-0)

## **Printerisse on laaditud liiga palju lehti.**

#### **Lahendused**

Ärge laadige rohkem lehti, kui konkreetse paberi puhul maksimaalselt lubatud. Tavapaberit ärge laadige üle kolmnurgasümboliga tähistatud joone külgjuhikul.

 $\blacktriangleright$  ["Kasutatav paber ja mahud" lk 460](#page-459-0)

#### **Printeri paberiseaded ei ole korrektsed.**

#### **Lahendused**

Veenduge, et paberi formaadi ja tüübi sätted vastavad printerisse laaditud paberi tegelikule formaadile ja tüübile.

& ["Paberi suuruse ja tüübi sätted" lk 181](#page-180-0)

#### **Printeridraiveri paberiseaded ei ole korrektsed.**

#### **Lahendused**

Veenduge, et paberi formaadi ja tüübi sätted printeridraiveris vastaksid printerisse laaditud paberi tegelikule formaadile ja tüübile.

#### <span id="page-416-0"></span>**Ümbrikke ja paksu paberit ei söödeta õigesti.**

#### **Lahendused**

- O Paberikasseti kasutamisel Laadige paber paberisalve.
- O Paberisalve kasutamisel Valige juhtpaneelil režiimi **Paberisöötmise abi** sätteis **Sees**. **Sätted** > **Üldsätted** > **Printeri sätted** > **Paberisöötmise abi**

## **Paber siseneb nurga all**

Võimalikud on alljärgnevad põhjused.

#### **Paberit ei ole korrektselt laetud.**

#### **Lahendused**

Laadige paber õiges suunas ja lükake servajuhik vastu paberi serva.

& ["Paberi laadimine" lk 183](#page-182-0)

#### **Olenevalt keskkonnast võidakse tavapaber sööta väikese nurga all.**

#### **Lahendused**

Kui prinditud on vlitu, määrake juhtpaneeli järgmises menüüs **Paberisöötmise abi** sätteis **Sees**.

**Sätted** > **Üldsätted** > **Printeri sätted** > **Paberisöötmise abi**

## **Samaaegselt söödetakse mitu paberilehte**

Võimalikud on alljärgnevad põhjused.

#### **Paber on märg või niiske.**

#### **Lahendused**

Laadige uus paber.

#### **Staatiline elekter põhjustab paberilehtede kokkukleepumist.**

#### **Lahendused**

Tuulutage paberit enne laadimist. Kui paberit ikka ei söödeta, laadige korraga ainult üks paberileht.

#### **Ilmneb tõrge Paber puudub**

#### **Paber ei ole laaditud paberisalve keskele.**

#### **Lahendused**

Kui esineb paberi vale paigutuse tõrge, kuigi paber on laaditud paberisalve, laadige paber uuesti paberisalve keskele.

## **Paberit ei väljutata õigesti**

## **Prinditud paber on lainjas või kaardus.**

## **Lahendused**

- Probleemi lahendamiseks võite proovida ühte järgmistest meetoditest või nende kombinatsiooni.
- O Valige juhtpaneelilt järgnev. Sõltuvalt keskkonnast võib printimiskiirus väheneda.

Keelake **Prindikiiruse prioriteet**.

**Sätted** > **Üldsätted** > **Printeri sätted** > **Prindikiiruse prioriteet** > **Välj.**

- O Vähendage prinditihedust.
- O Muutke paberitüüpi.
- O Muutke paberi suunda (püstine/rõhtne). Seejuures võib printimisaeg muutuda.
- O Muutke paberi esi- ja tagakülge.

## **Originaali ei söödeta ADF-i**

Võimalikud on alljärgnevad põhjused.

## **Kasutusel on originaalid, mida ADF ei toeta.**

#### **Lahendused**

Kasutage ADF-i jaoks sobilikke originaale.

 $\blacktriangleright$  <sub>"ADF-i</sub> spetsifikatsioonid" lk 522

## **Originaalid on valesti laaditud.**

## **Lahendused**

Laadige originaalid õiges suunas ja libistage ADF-i äärejuhikud originaalide servade vastu.

### **ADF-i on laaditud liiga palju originaale.**

#### **Lahendused**

Ärge laadige originaale ADF-i siseküljel oleva kolmnurga sümbolil olevast joonest kõrgemale.

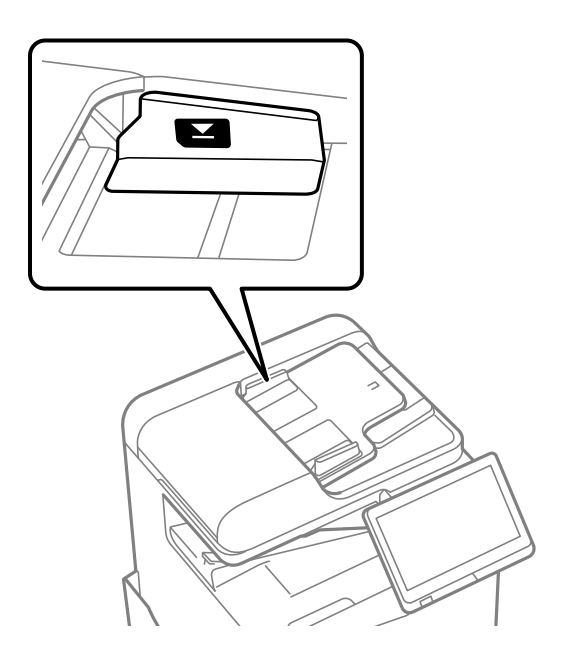

### **Originaal libiseb, kui paberitolm kleepub rulliku külge.**

#### **Lahendused**

Puhastage ADF-i sisemust.

 $\blacktriangleright$  ["ADF-i puhastamine" lk 379](#page-378-0)

#### **Originaale ei tuvastata.**

#### **Lahendused**

Kontrollige, kas kopeerimise, skannimise või faksimise ekraanil on kuvatud ADF-i ikoon. Kui ei põle, paigutage originaalid uuesti.

## **Paberit ei söödeta paberikassettidest**

#### **Valikuliste üksuste sätted pole printeridraiveris seadistatud.**

#### **Lahendused**

Peate printeridraiveris sätted seadistama.

 $\blacktriangleright$  ["Saadaval olevate valikuliste üksuste seadistamine" lk 62](#page-61-0)

## <span id="page-419-0"></span>**Printimise, kopeerimise, skannimise ja faksimise kvaliteet on kehv**

## **Prindikvaliteet on halb**

**Väljatrükk on kulunud välimusega, värv puudub või esinevad vertikaalsed jooned või ootamatud värvid**

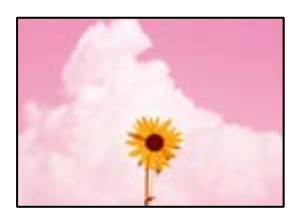

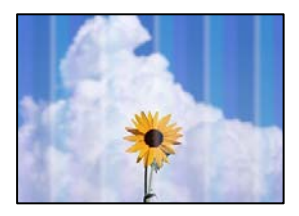

## **Prindipea pihustid võivad olla ummistunud.**

#### **Lahendused**

Prindipea pihustite ummistumise kontrollimiseks viige läbi pihustite kontroll. Kui mõni prindipea pihustitest on ummistunud, käivitage pihustite kontroll ja seejärel puhastage prindipead. Kui te ei ole printerit pikka aega kasutanud, siis on võimalik, et prindipea pihustid on ummistunud ja tinditilgad ei saa väljuda.

 $\blacktriangleright$  ["Pihustite ummistumise kontrollimine" lk 376](#page-375-0)

## **Väljaprint erineb tavaprindist, näiteks esineb peente joonte laialivalgumist ja värvid on hägused (kui prinditakse arvutist faile, mis on salvestatud mällu)**

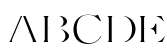

## **Mällu salvestamisel määratakse madal prindikvaliteet.**

#### **Lahendused**

Valige printimiseks operatsioonisüsteemi Windows printeridraiverist kõrgem kvaliteedisäte.

Valige vahekaardil **Pealeht** jaotisest **Kvaliteet** nupp **Veel seadistusi** ja seejärel **Kvaliteet**.

## **Väljatrükk on väga kulunud välimusega**

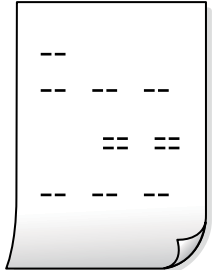

**Prindipea pihustid võivad olla ummistunud.**

#### **Lahendused**

Käivitage Adaptive Head Cleaning.

& ["Utiliidi Adaptive Head Cleaning käivitamine" lk 375](#page-374-0)

## **Väljatrükk väljub tühja lehena**

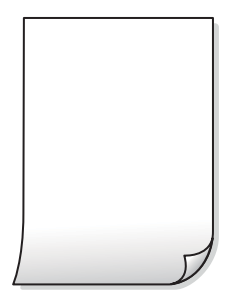

## **Samaaegselt söödetakse printerisse mitu paberilehte.**

## **Lahendused**

Selleks, et vältida printerisse samaaegselt mitme paberilehe söötmist, vaadake järgmist.

 $\blacktriangleright$  ["Samaaegselt söödetakse mitu paberilehte" lk 417](#page-416-0)

## **Paber on määrdunud või kulunud välimusega**

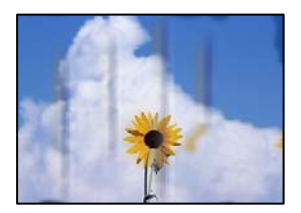

Võimalikud on alljärgnevad põhjused.

#### **Kasutatakse toetamata paberit.**

#### **Lahendused**

Kasutage printeri toetatud paberit.

- $\blacktriangleright$  ["Kasutatav paber ja mahud" lk 460](#page-459-0)
- $\blacktriangleright$  ["Mittesobivad paberid" lk 465](#page-464-0)

#### **Paberit ei ole korrektselt laetud.**

#### **Lahendused**

Kui ilmneb horisontaalseid triipe (printimissuunaga ristsuunas) või paberi üla- või alaosa on määrdunud, laadige paber õiges suunas ja lükake servajuhikud vastu paberi servi.

 $\blacktriangleright$  ["Paberi laadimine" lk 183](#page-182-0)

#### **Printerisse on laaditud liiga palju lehti.**

#### **Lahendused**

Ärge laadige rohkem lehti, kui konkreetse paberi puhul maksimaalselt lubatud. Tavapaberit ärge laadige üle kolmnurgasümboliga tähistatud joone külgjuhikul.

 $\blacktriangleright$  ["Kasutatav paber ja mahud" lk 460](#page-459-0)

#### **Paber on kaardus.**

#### **Lahendused**

Pange paber tasapinnale kontrollimaks, kas see on kaardus. Kui jah, siis tasandage seda.

#### **Paber on märg.**

#### **Lahendused**

Kontrollige paberi seisundit. Kui paber imab niiskust, muutub see laineliseks või läheb kaardu, mis võib tekitada probleeme.

#### **Kasutatakse vana paberit.**

#### **Lahendused**

Kui paberid on sageli määrdunud või kulunud välimusega, proovige kasutada äsja avatud pakist võetud pabereid.

#### **Paber pole suletud pakendis.**

#### **Lahendused**

Hoidke avatud paberipakki suletud plastkotis.

#### **Prindipea hõõrub paberi pinda.**

#### **Lahendused**

Paksule paberile printimise korral on prindipea prinditava pinna lähedal ja paber võib hõõrduda. Sel juhul lubage hõõrdumise vähendamise säte. Kui te aktiveerite selle sätte, võib prindikvaliteet langeda või printimine aeglustuda.

Juhtpaneel

Valige **Sätted** > **Üldsätted** > **Printeri sätted** ja seejärel lubage **Paks paber**. Tutvuge LCD-ekraanile kuvatavate seadistusvalikutega.

#### **Määratud on kõrge printimistihedus.**

#### **Lahendused**

Kui paber on määrdunud ka pärast **Paks paber** valimist, vähendage printimistihedust.

**Paberi tagakülge trükiti enne, kui eelnevalt trükitud pool jõudis kuivada.**

#### **Lahendused**

Kui prindite käsitsi kahepoolselt, veenduge, et tint oleks enne paberi uuesti laadimist täielikult kuivanud.

#### **Kui kasutate printimisel automaatset kahepoolset printimist, on prinditihedus liiga suur ja kuivamisaeg on liiga lühike.**

#### **Lahendused**

Kui kasutate automaatset kahepoolset printimist ja prindite suure tihedusega andmeid nagu pilte ja graafikuid, seadke printimistihendus madalamale sättele ja kuivamisaeg pikemaks.

- $\blacktriangleright$  ["Lehe kahele poolele printimine" lk 206](#page-205-0)
- & ["Lehe kahele poolele printimine" lk 232](#page-231-0)

#### **Kujutised või fotod prinditakse ootamatute värvidega**

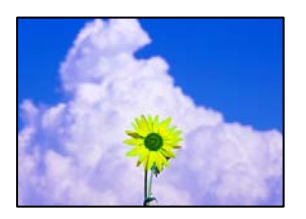

Võimalikud on alljärgnevad põhjused.

#### **Prindipea pihustid võivad olla ummistunud.**

#### **Lahendused**

Prindipea pihustite ummistumise kontrollimiseks viige läbi pihustite kontroll. Kui mõni prindipea pihustitest on ummistunud, käivitage pihustite kontroll ja seejärel puhastage prindipead. Kui te ei ole printerit pikka aega kasutanud, siis on võimalik, et prindipea pihustid on ummistunud ja tinditilgad ei saa väljuda.

 $\blacktriangleright$  ["Pihustite ummistumise kontrollimine" lk 376](#page-375-0)

#### **Rakendatud on värvikorrektsioon.**

#### **Lahendused**

Printides juhtpaneelilt või Windowsi printeridraiverist rakendatakse vaikimisi Epsoni automaatne foto kohandamise funktsiooni, mis sõltub paberi tüübist. Proovige sätet muuta.

O Juhtpaneel

Asendage **Paranda foto** suvand **Automaatne** mis tahes muu suvandiga. Kui sätte muutmine ei toimi, valige **Parendus väljas** suvandi **Paranda foto** sätteks.

O Windowsi printeridraiver

Valige kaardil **Veel suvandeid** asukohas **Värvikorrektsioon Kohandatud** ja klõpsake seejärel **Täpsemalt**. Asendage **Vaate korrektsioon** suvand **Automaatne** mis tahes muu suvandiga. Kui sätte muutmine ei toimi, kasutage asukohas **Värvihaldus** mis tahes muud värviparandusfunktsiooni kui **PhotoEnhance**.

- & ["Täpsemad menüüsuvandid JPEG-sätete jaoks" lk 245](#page-244-0)
- $\blacktriangleright$  ["Prindivärvi reguleerimine" lk 221](#page-220-0)

**Halltoonides osad ja mustvalged fotod trükitakse musta ja värvilise tindiga.**

#### **Lahendused**

Windowsi printeridraiveris valige **Hooldus** vahekaart, **Lisasätted** ja seejärel aktiveerige **Prindi halltoone ainult musta tindiga** seade.

- O Sees (v.a foto): Prindib halltoonides osad, välja arvatud fotod, ainult musta tindiga. Kõik fotod, sealhulgas mustvalged fotod, trükitakse nii musta kui ka värvilise tindiga.
- O Sees (täislehekülg): Prindib kõik halltoonides osad, sealhulgas fotod, ainult musta tindiga. Pange tähele, et värvifotosid võidakse printida erinevat värvi. Sellisel juhul valige **Sees (v.a foto)**.

## **Väljaprindi asukoht, formaat või veerised on valed**

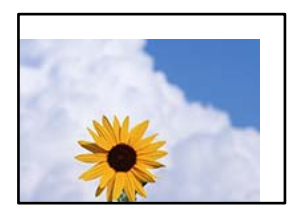

Võimalikud on alljärgnevad põhjused.

#### **Paberit ei ole korrektselt laetud.**

#### **Lahendused**

Laadige paber õiges suunas ja lükake servajuhik vastu paberi serva.

 $\rightarrow$  ["Paberi laadimine" lk 183](#page-182-0)

#### **Paberi suurust ei ole korrektselt määratud.**

#### **Lahendused**

Valige õige paberiformaadi säte.

#### **Rakendusest ei jää veerise säte prinditavasse alasse.**

#### **Lahendused**

Reguleerige rakendusest veerise sätet, et see jääks prinditavasse alasse.

 $\rightarrow$  ["Prinditav ala" lk 521](#page-520-0)

## **Prinditud tähemärgid on valed või moonutatud**

<B⊠⊠コ┗⊠•⊠斥彗二 ZAォ鋕・コ i2 薀・」•サー8Q⊠/ア⊠r 図b8 図:\$ NB図X図· B7kBcT,図· B · \*; JEE図Pク図図」2; · 図1ツ M<sub>Xu</sub>

#### N ?NN ?▲N ?NNNNNNNNNNNNNNNNNNNNN

¤6æA'HcK=<sup>—</sup>¤È¤´o¤;Çð¼!"A;逤`r¤<br>ôőicr^µaL¤÷‰+u)"\*mà∙Ñ−hƒûhãšÄ¤‱v¤æ¤<br>rý¤ÿ¤Ž∥,ü®ï¤–ÇËås—Æû¤£œwûZxiÈ}O'®–Ç ¤ÑÂe™Ñ=¤PÉ"!?q}C"æuž¿žáa»'(ÜÉ-¤ò£ó

Võimalikud on alljärgnevad põhjused.

#### **USB-kaabel ei ole korrektselt ühendatud.**

#### **Lahendused**

Ühendage USB-kaabel kindlalt printeri ja arvutiga.

## **Töö ootab printimist.**

#### **Lahendused**

Kui esineb peatatud prinditöid, võivad prinditud tärgid jääda rikutud.

#### **Arvuti on printimise ajal käsitsi lülitatud Talveunerežiimi või Unerežiimi.**

#### **Lahendused**

Ärge seadke arvutit printimise ajal käsitsi **Talveunerežiimi** või **Unerežiimi**. Moonutatud tekstiga leheküljed saate välja printida järgmine kord, kui arvuti käivitate.

#### **Kasutate muu printeri printeridraiverit.**

#### **Lahendused**

Veenduge, et kasutatav printeridraiver oleks ette nähtud selle printeri jaoks. Kontrollige printeri nime printeridraiveri akna ülaosas.

## **Mosaiigilaadsed mustrid väljaprintidel**

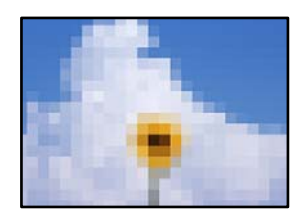

#### **Kujutised või fotod on prinditud madala resolutsiooniga.**

#### **Lahendused**

Kujutiste või fotode printimisel kasutage kõrget resolutsiooni. Veebisaitidel olevad kujutised on tihti liiga madala resolutsiooniga, isegi kui need näevad kuvamiseks piisavalt head välja, mistõttu prindikvaliteet võib halveneda.

## <span id="page-425-0"></span>**Tahtmatult lehe kahele poolele printimine**

## **Kahepoolse printimise sätted on lubatud.**

#### **Lahendused**

Eemaldage printeridraiverist lehe kahele poolele printimise sätted.

O Windows

Valige printeridraiveri vahekaardil **Pealeht** oleva valiku **2-poolne printimine** alt **Väljas**.

□ Mac OS

Valige printimisdialoogi menüüs **Two-sided Printing Settings** oleva valiku **Two-sided Printing** alt **Off**.

## **Printer ei prindi PostScripti printeridraiveri kasutamisel õigesti**

Võimalikud on alljärgnevad põhjused.

## **Probleem andmetega.**

#### **Lahendused**

- O Kui fail luuakse rakenduses, mis võimaldab teil andmete vormingut muuta (nt Adobe Photoshop), veenduge, et rakenduse sätted vastavad printeridraiveri sätetele.
- O Kahendvormingus loodud EPS-faile ei pruugita õigesti printida. Kui loote rakenduses EPS-faile, määrake vorminguks ASCII.
- O Printer ei saa Windowsis kahendandmeid printida, kui see on USB-liidese kaudu arvutiga ühendatud. Määrake sätte **Väljundprotokoll**, mis asub printeri atribuutide vahekaardil **Seadme sätted**, väärtuseks **ASCII** või **TBCP**.
- O Valige Windowsis printeri atribuutide kaardil **Seadme sätted** sobivad asendusfondid.

## **Halb prindikvaliteet PostScripti printeridraiveri kasutamisel**

## **Värvisätteid pole tehtud.**

#### **Lahendused**

Te ei saa printeridraiveri vahekaardil **Paber/kvaliteet** värvisätteid muuta. Klõpsake suvandit **Täpsem** ja määrake seejärel säte **Color Mode**.

## **Kopeerimiskvaliteet on halb**

**Koopiad on kulunud välimusega, värv puudub või esinevad vertikaalsed jooned või ootamatud värvid**

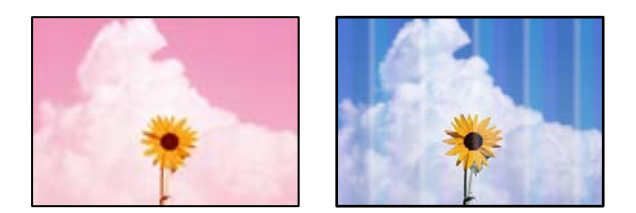

#### **Prindipea pihustid võivad olla ummistunud.**

#### **Lahendused**

Prindipea pihustite ummistumise kontrollimiseks viige läbi pihustite kontroll. Kui mõni prindipea pihustitest on ummistunud, käivitage pihustite kontroll ja seejärel puhastage prindipead. Kui te ei ole printerit pikka aega kasutanud, siis on võimalik, et prindipea pihustid on ummistunud ja tinditilgad ei saa väljuda.

 $\blacktriangleright$  ["Pihustite ummistumise kontrollimine" lk 376](#page-375-0)

## **Hägusad koopiad, vertikaalsed jooned või vale joondus**

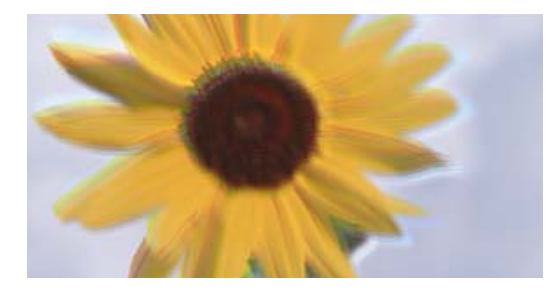

eninanen ane ı Aufdruck. W ↓5008 "Regel

Võimalikud on alljärgnevad põhjused.

#### **Originaalid on kokku volditud või kortsus.**

#### **Lahendused**

O ADF-i kasutamisel

Ärge asetage originaale ADF-ile. Asetage originaalid selle asemel skanneri klaasile.

O Skanneri klaasi kasutamisel

Tasandage originaalides olevad voldid ja kortsud nii palju kui võimalik. Originaalide paigutamisel proovige nendele asetada kartong, et need ei tõuseks üles ja oleks pinnaga tihedas kontaktis.

## **Väljatrükk on väga kulunud välimusega**

 $\pm\pm$   $\pm\pm$ 

#### **Prindipea pihustid võivad olla ummistunud.**

#### **Lahendused**

Käivitage Adaptive Head Cleaning.

& ["Utiliidi Adaptive Head Cleaning käivitamine" lk 375](#page-374-0)

## **Väljatrükk väljub tühja lehena**

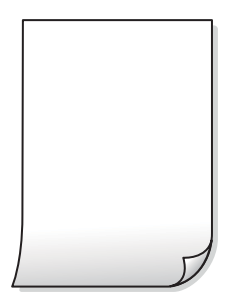

## **Samaaegselt söödetakse printerisse mitu paberilehte.**

#### **Lahendused**

Selleks, et vältida printerisse samaaegselt mitme paberilehe söötmist, vaadake järgmist.

& ["Samaaegselt söödetakse mitu paberilehte" lk 417](#page-416-0)

## **Peened jooned kaovad kopeerimisel**

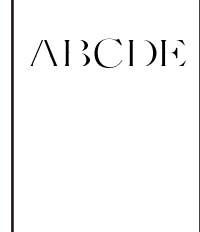

## **Säte Eemalda taust ei muutu.**

#### **Lahendused**

Saate õhukesi jooni paksemaks muuta, määrates juhtpaneeli järgmises menüüs **Eemalda taust** sätteks **-2**. **Kopeeri** > **Täpsem** > **Pildi kvaliteet** > **Eemalda taust**

## **Paber on määrdunud või kulunud välimusega**

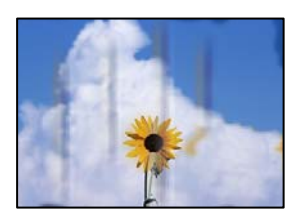

Võimalikud on alljärgnevad põhjused.

## **Paberit ei ole korrektselt laetud.**

#### **Lahendused**

Kui ilmneb horisontaalseid triipe (printimissuunaga ristsuunas) või paberi üla- või alaosa on määrdunud, laadige paber õiges suunas ja lükake servajuhikud vastu paberi servi.

 $\rightarrow$  ["Paberi laadimine" lk 183](#page-182-0)

#### **Paber on kaardus.**

#### **Lahendused**

Pange paber tasapinnale kontrollimaks, kas see on kaardus. Kui jah, siis tasandage seda.

## **Prindipea hõõrub paberi pinda.**

#### **Lahendused**

Paksule paberile kopeerimise korral on prindipea prinditava pinna lähedal ja paber võib hõõrduda. Sel juhul lubage hõõrdumise vähendamise säte.

Valige juhtpaneelil **Sätted** > **Üldsätted** > **Printeri sätted** ja seejärel lubage **Paks paber**. Kui te aktiveerite selle sätte, võib prindikvaliteet langeda või printimine võib aeglustuda.

## **Prinditud koopial on vale asukoht, suurus või veerised**

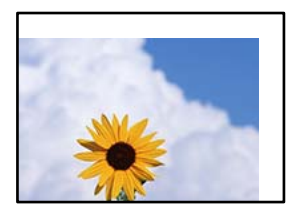

Võimalikud on alljärgnevad põhjused.

## **Paberit ei ole korrektselt laetud.**

#### **Lahendused**

Laadige paber õiges suunas ja lükake servajuhik vastu paberi serva.

 $\rightarrow$  ["Paberi laadimine" lk 183](#page-182-0)

#### **Originaalid ei ole õigesti paigutatud.**

#### **Lahendused**

- O Veenduge, et originaal on paigutatud õigesti vastu joondusmärke.
- O Kui skannitud kujutise servad puuduvad, liigutage originaali veidi skanneriklaasi servast eemale. Te ei saa skaneerida piirkonda, mis jääb skanneri klaasi servast umbes 1,5 mm (0,06 tolli) kaugusele.
- $\blacktriangleright$  ["Algdokumentide paigutamine" lk 191](#page-190-0)

#### **Skanneri klaasil esineb tolmu või plekke.**

#### **Lahendused**

Kui asetate algdokumente skanneri klaasile, tuleb neilt eemaldada igasugune tolm ja mustus ning puhastada skanneri klaas. Kui klaasil on tolmu või plekke, võib kopeeritav ala ka tolmule või plekkidele laieneda, muutes kopeerimiskoha valeks või pildid väikeseks.

**Paberi suurust ei ole korrektselt määratud.**

#### **Lahendused**

Valige õige paberiformaadi säte.

#### **Dokumendi suurus on koopia sätetes vale.**

#### **Lahendused**

Valige kopeerimise sätetes sobiv funktsiooni **Dokumendi suurus** säte.

## **Kopeeritud kujutisel on ebaühtlased värvid, plekid, täpid või jooned**

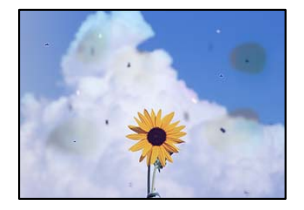

Võimalikud on alljärgnevad põhjused.

#### **Skanneri klaasil või originaalidel esineb tolmu või plekke.**

#### **Lahendused**

Eemaldage originaalidele kleepunud tolm või mustus ja puhastage skanneri klaasi.

& ["Komponendi Skanneri klaas puhastamine" lk 377](#page-376-0)

#### **ADF või originaalid on tolmused või määrdunud.**

#### **Lahendused**

Puhastage ADF ja eemaldage originaalidelt kogu tolm ja mustus.

& ["ADF-i puhastamine" lk 379](#page-378-0)

#### **Originaali on liiga kõvasti surutud.**

#### **Lahendused**

Kui te vajutate liiga suure jõuga, võib esineda hägusust, määrdumist ja plekke. Ärge vajutage liiga tugevalt originaalile või dokumendikaanele.

 $\blacktriangleright$  ["Algdokumentide paigutamine" lk 191](#page-190-0)

### **Kopeerimistihedus on liiga suur.**

#### **Lahendused**

Vähendage kopeerimistiheduse sätteid.

& ["Põhilised menüüsuvandid kopeerimiseks" lk 278](#page-277-0)

## **Kopeeritud kujutisel on muaree (võrgumuster)**

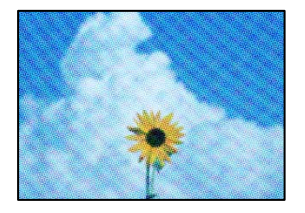

## **Kui originaal on trükitud dokument, näiteks ajakiri või kataloog, ilmub täpiline interferentsmuster.**

#### **Lahendused**

Muutke vähendamise ja suurendamise seadistust. Kui täpiline interferentsmuster ei kao, pange originaal seadmesse teise nurga all.

& ["Põhilised menüüsuvandid kopeerimiseks" lk 278](#page-277-0)

## **Kopeeritud pildil on originaaldokumendi vastaskülje pilt**

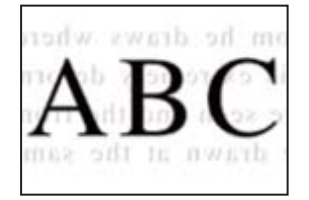

Võimalikud on alljärgnevad põhjused.

#### **Õhukeste originaalide skannimisel saab skannida samaaegselt ka tagakülje kujutisi.**

#### **Lahendused**

Asetage originaal skanneri klaasile ja katke see musta paberitükiga.

& ["Algdokumentide paigutamine" lk 191](#page-190-0)

## **Kopeerimistihedus on liiga suur.**

#### **Lahendused**

Vähendage kopeerimistiheduse sätteid.

 $\rightarrow$  ["Põhilised menüüsuvandid kopeerimiseks" lk 278](#page-277-0)

**Kopeeri – punast värvi ei kustutata funktsiooni Eemalda punane värv kasutamisel täielikult**

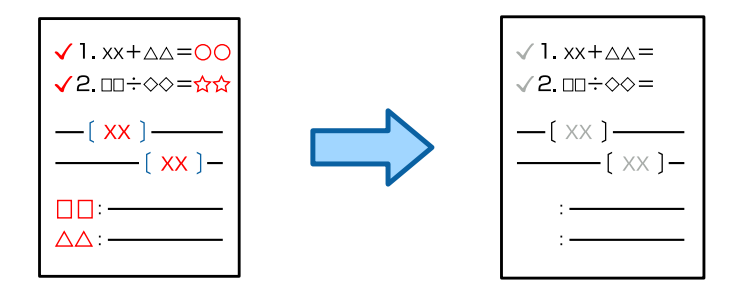

**Sõltuvalt originaalist ei rakendus pruugi punast värvi täielikult kustutada. Lahendused**

Saate punase värvi kustutada, määrates juhtpaneeli järgmises menüüs **Eemalda taust** sätteks **+3** või **+4**. **Kopeeri** > **Täpsem** > **Pildi kvaliteet** > **Eemalda taust**

## **Probleemid skannitud pildiga**

## **Skanneri klaasilt skannides esinevad ebaühtlased värvid, mustus, plekid jne**

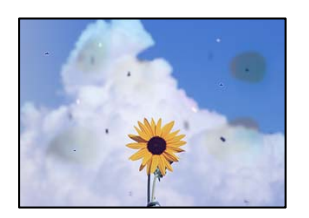

## **Skanneri klaasil või originaalidel esineb tolmu või plekke.**

## **Lahendused**

Eemaldage originaalidele kleepunud tolm või mustus ja puhastage skanneri klaasi.

& ["Komponendi Skanneri klaas puhastamine" lk 377](#page-376-0)

## **Originaali on liiga kõvasti surutud.**

#### **Lahendused**

Kui te vajutate liiga suure jõuga, võib esineda hägusust, määrdumist ja plekke. Ärge vajutage liiga tugevalt originaalile või dokumendikaanele.

& ["Algdokumentide paigutamine" lk 191](#page-190-0)
# **ADF-ist tehtud skannidel on sirged jooned**

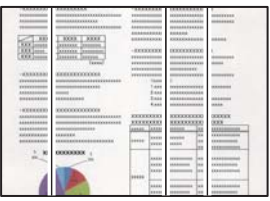

# **ADF või originaalid on tolmused või määrdunud.**

# **Lahendused**

Puhastage ADF ja eemaldage originaalidelt kogu tolm ja mustus.

 $\rightarrow$  <sub>"</sub>ADF-i puhastamine" lk 379

# **Hägusad skannid, vertikaalsed jooned või vale joondus**

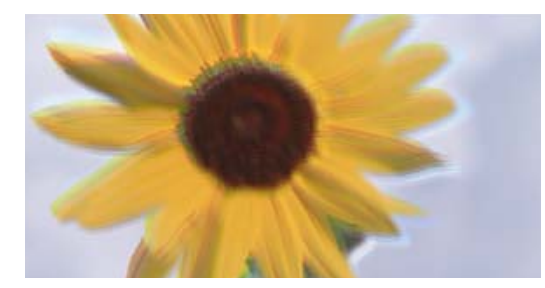

# entnanen ane ı Aufdruck. W I 5008 "Regel

# **Originaalid on kokku volditud või kortsus.**

# **Lahendused**

O ADF-i kasutamisel

Ärge asetage originaale ADF-ile. Asetage originaalid selle asemel skanneri klaasile.

O Skanneri klaasi kasutamisel

Tasandage originaalides olevad voldid ja kortsud nii palju kui võimalik. Originaalide paigutamisel proovige nendele asetada kartong, et need ei tõuseks üles ja oleks pinnaga tihedas kontaktis.

# **Skannitud kujutiste taustal ilmneb nihe**

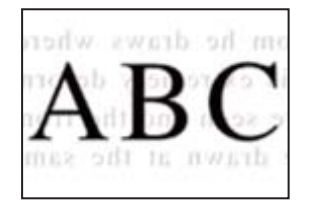

# **Õhukeste originaalide skannimisel saab skannida samaaegselt ka tagakülje kujutisi.**

# **Lahendused**

Skanneri klaasilt skannimisel asetage originaali peale must paber või alusmatt.

& ["Algdokumentide paigutamine" lk 191](#page-190-0)

# **Ei saa skannida õiget ala skanneriklaasil**

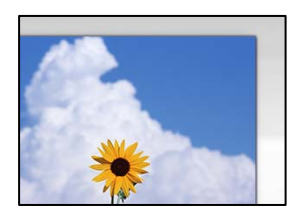

# **Originaalid ei ole õigesti paigutatud.**

#### **Lahendused**

- O Veenduge, et originaal on paigutatud õigesti vastu joondusmärke.
- O Kui skannitud kujutise servad puuduvad, liigutage originaali veidi skanneriklaasi servast eemale. Te ei saa skaneerida piirkonda, mis jääb skanneri klaasi servast umbes 1,5 mm (0,06 tolli) kaugusele.
- $\blacktriangleright$  ["Algdokumentide paigutamine" lk 191](#page-190-0)

# **Skanneri klaasil esineb tolmu või plekke.**

#### **Lahendused**

Eemaldage skanneriklaasilt ja dokumendikaanelt prügi ja mustus. Kui originaali ümber on prügi või mustust, siis skannimisvahemik laieneb selle kaasamiseks.

& ["Komponendi Skanneri klaas puhastamine" lk 377](#page-376-0)

# **Skanni – punast värvi ei kustutata funktsiooni Eemalda punane värv kasutamisel täielikult**

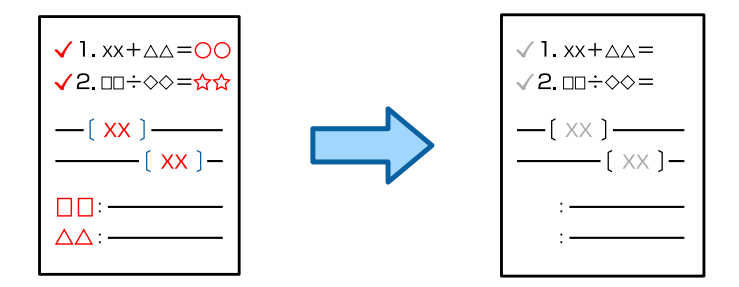

**Sõltuvalt originaalist ei rakendus pruugi punast värvi täielikult kustutada.**

# **Lahendused**

Saate punase värvi kustutada, määrates juhtpaneeli skannimissätete menüüs **Eemalda taust** sätteks **+3** või **+4**.

# **Ei saa lahendada skannitud kujutise probleeme**

Kontrollige järgmist, kui olete proovinud kõiki lahendusi ja probleemi ei õnnestu lahendada.

# **Probleemid skannimistarkvara püsivara sätetega.**

# **Lahendused**

Kasutage skanneri tarkvara sätete lähtestamiseks utiliiti Epson Scan 2 Utility.

#### <span id="page-434-0"></span>*Märkus.*

Epson Scan 2 Utility on rakendus, mis on kaasas skanneri tarkvaraga.

- 1. Käivitage Epson Scan 2 Utility.
	- O Windows 11

Klõpsake Start-nuppu ja valige seejärel **Kõik rakendused** > **EPSON** > **Epson Scan 2 Utility**.

O Windows 10

Klõpsake nuppu Start ja valige seejärel **EPSON** > **Epson Scan 2 Utility**.

O Windows 8.1/Windows 8

Sisestage rakenduse nimi otsimise tuumnuppu ja valige seejärel kuvatud ikoon.

O Windows 7

Klõpsake nuppu Start ja valige suvandid **Kõik programmid** või **Programmid** > **EPSON** > **Epson Scan 2** > **Epson Scan 2 Utility**.

□ Mac OS

Valige **Mine** > **Rakendused** > **Epson Software** > **Epson Scan 2 Utility**.

- 2. Valige vahekaart **Veel**.
- 3. Klõpsake nuppu **Lähtesta**.

Kui lähtestamine probleemi ei lahenda, siis desinstallige skanneri tarkvara ja installige see uuesti.

 $\rightarrow$  ["Rakenduste eraldi installimine ja desinstallimine" lk 384](#page-383-0)

# **Saadetud faksi kvaliteet on halb**

# **Saadetud faksi kvaliteet on halb**

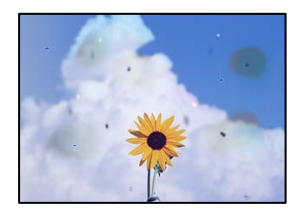

Võimalikud on alljärgnevad põhjused.

# **Skanneri klaasil või originaalidel esineb tolmu või plekke.**

# **Lahendused**

Eemaldage originaalidele kleepunud tolm või mustus ja puhastage skanneri klaasi.

& ["Komponendi Skanneri klaas puhastamine" lk 377](#page-376-0)

# **Originaali on liiga kõvasti surutud.**

# **Lahendused**

Kui te vajutate liiga suure jõuga, võib esineda hägusust, määrdumist ja plekke.

Ärge vajutage liiga tugevalt originaalile või dokumendikaanele.

& ["Algdokumentide paigutamine" lk 191](#page-190-0)

# **ADF-ist saadetud faksidel on sirged jooned**

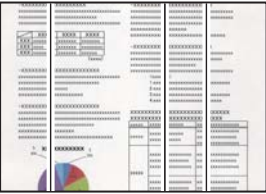

# **ADF või originaalid on tolmused või määrdunud.**

#### **Lahendused**

Puhastage ADF ja eemaldage originaalidelt kogu tolm ja mustus.

 $\rightarrow$  ["ADF-i puhastamine" lk 379](#page-378-0)

# **Saadetud faksi pildikvaliteet on halb**

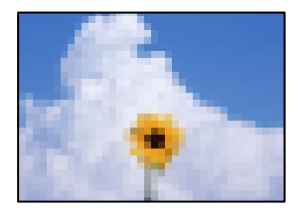

Võimalikud on alljärgnevad põhjused.

### **Algdokumendi tüübi säte on vale.**

#### **Lahendused**

Valige **Faks** > **Faksi sätted** > **Skannimissätted** > **Originaali tüüp** ja muutke seejärel sätet. Kui saadetav originaal sisaldab teksti ja kujutisi, siis valige **Foto**.

#### **Määratud on madal eraldusvõime.**

#### **Lahendused**

Kui te pole teadlik saatja faksiaparaadi spetsifikatsioonidest, seadistage enne faksi saatmist alljärgnev.

- O Valige **Faks** > **Faksi sätted** ja määrake **Eraldusvõime** kõrgeimale kvaliteedile.
- O Valige **Faks** > **Faksi sätted** ja seejärel lubage **Otsesaatmine**.

Arvestage, et kui määrate suvandi **Eraldusvõime** sätteks **Ülipeen** või **Ultrapeen** aga saadate faksi lubamata suvandit **Otsesaatmine**, siis võidakse faks saata madalama eraldusvõimega.

### **Saadetud fakside pildikvaliteet ei parane pärast ülaltoodud lahenduste proovimist**

#### **Lahendused**

Kui te ei suuda probleemi lahendada, võtke ühendust oma printeri administraatoriga. Kui olete printeri administraator, vaadake faksiga seotud probleemide tõrkeotsinguks järgmist jaotist.

["Saadetud või vastuvõetud faksi kvaliteet on halb" lk 140](#page-139-0)

# **Saadetud faksile ilmub originaali vastaspoole kujutis**

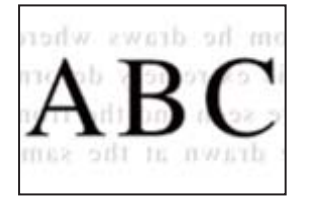

Võimalikud on alljärgnevad põhjused.

# **Õhukeste originaalide skannimisel saab skannida samaaegselt ka tagakülje kujutisi. Lahendused**

Asetage originaal skanneri klaasile ja katke see musta paberitükiga.

 $\rightarrow$  ["Algdokumentide paigutamine" lk 191](#page-190-0)

# **Tiheduse säte on fakside saatmisel kõrge.**

#### **Lahendused**

Valige **Faks** > **Faksi sätted** > **Skannimissätted** > **Tihedus** ja valige seejärel madalam säte.

# **Vastuvõetud faksi kvaliteet on halb**

# **Vastuvõetud faksi pildikvaliteet on kehv**

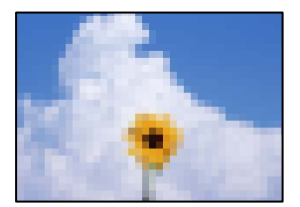

Võimalikud on alljärgnevad põhjused.

# **Saatja faksiaparaadi pildikvaliteedi säte on madal.**

# **Lahendused**

Paluge saatjal saata fakse kõrgema kvaliteediga.

# **Vastu võetud fakside pildikvaliteet ei parane pärast ülaltoodud lahenduste proovimist**

#### **Lahendused**

Kui te ei suuda probleemi lahendada, võtke ühendust oma printeri administraatoriga. Kui olete printeri administraator, vaadake faksiga seotud probleemide tõrkeotsinguks järgmist jaotist.

["Saadetud või vastuvõetud faksi kvaliteet on halb" lk 140](#page-139-0)

# <span id="page-437-0"></span>**LCD-ekraanil on kuvatud sõnum või tõrkekood**

# **LCD-ekraanil kuvatavad teavitused**

Kui LCD-ekraanile kuvatakse tõrketeade, järgige probleemi lahendamiseks ekraanijuhiseid või alltoodud juhiseid. Kui te ei saa juhtpaneeli kaudu jagatud kausta skannida ja kuvatakse tõrketeade, toimige järgnevalt toodud viisil.

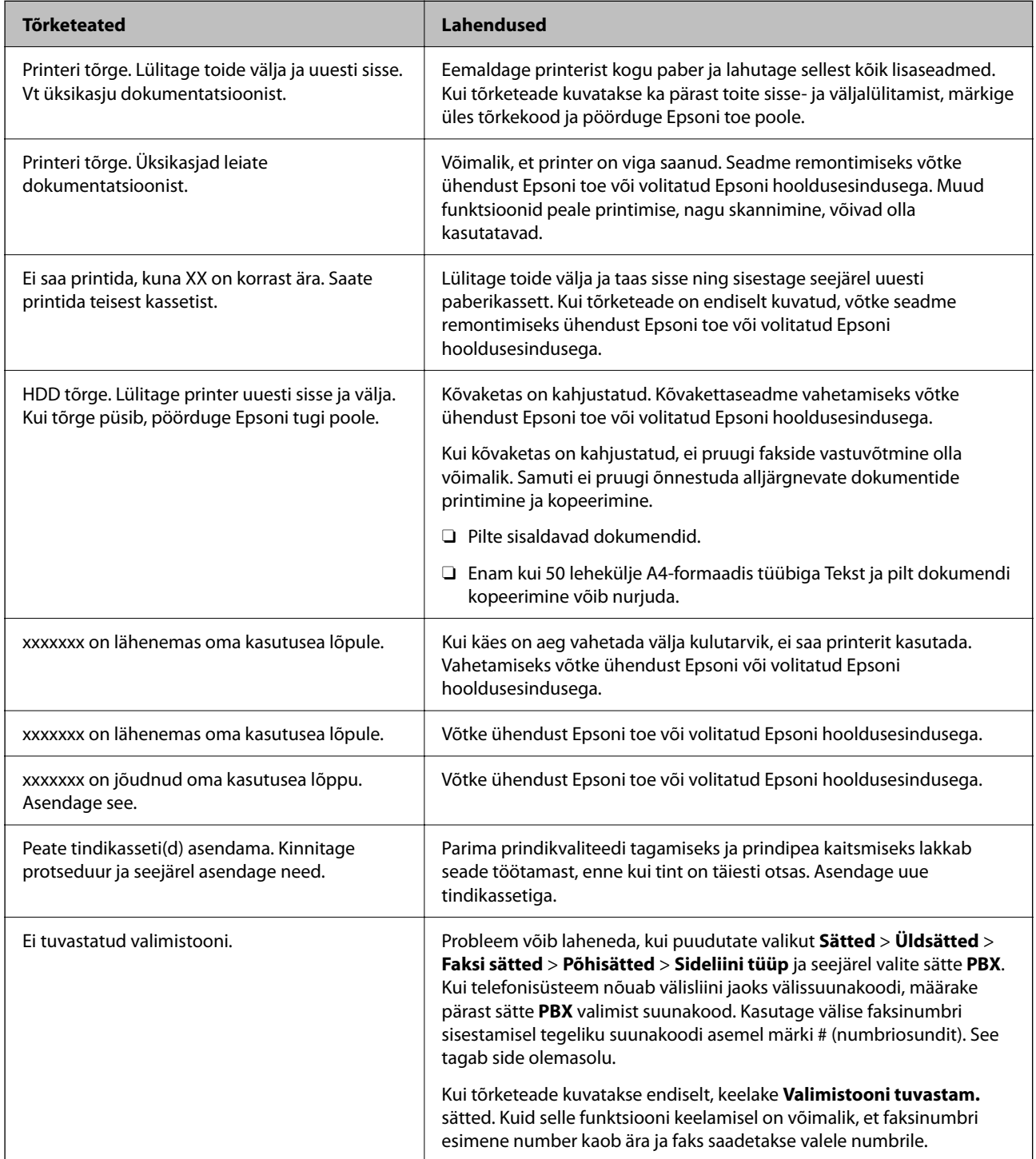

<span id="page-438-0"></span>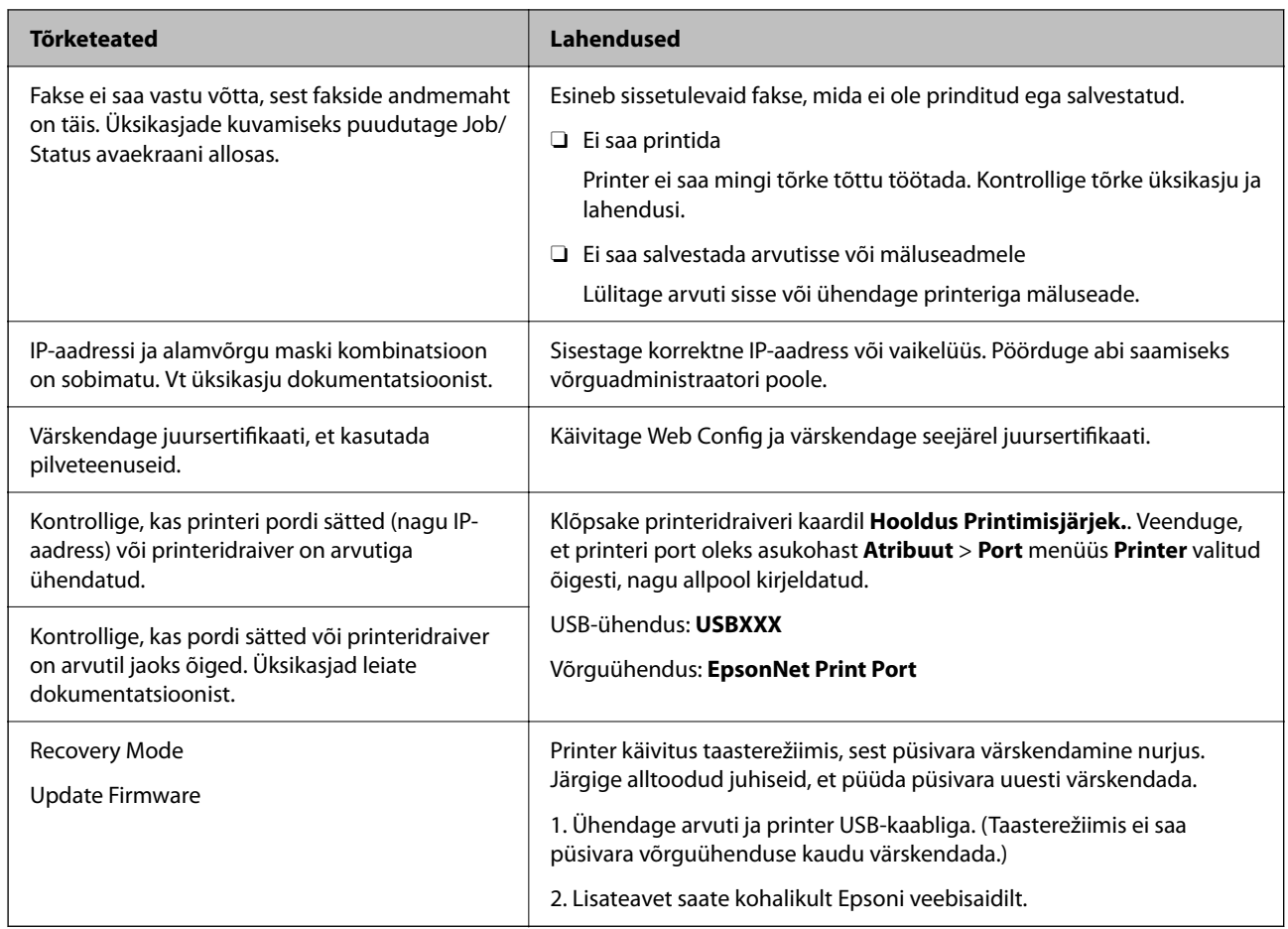

# **Seotud teave**

 $\rightarrow$  ["Võrgukausta skannimise korral kuvatakse teated juhtpaneelil" lk 84](#page-83-0)

# **Tõrkekoodid kuvatakse olekumenüüs**

Kui seade ei saa mõnd tööd edukalt lõpetada, kuvatakse töö ajaloos tõrkekood. Veakoodi saate kontrollida, valides **Töö olek** > **Töö olek**. Probleem ja selle lahendus on toodud järgmises tabelis.

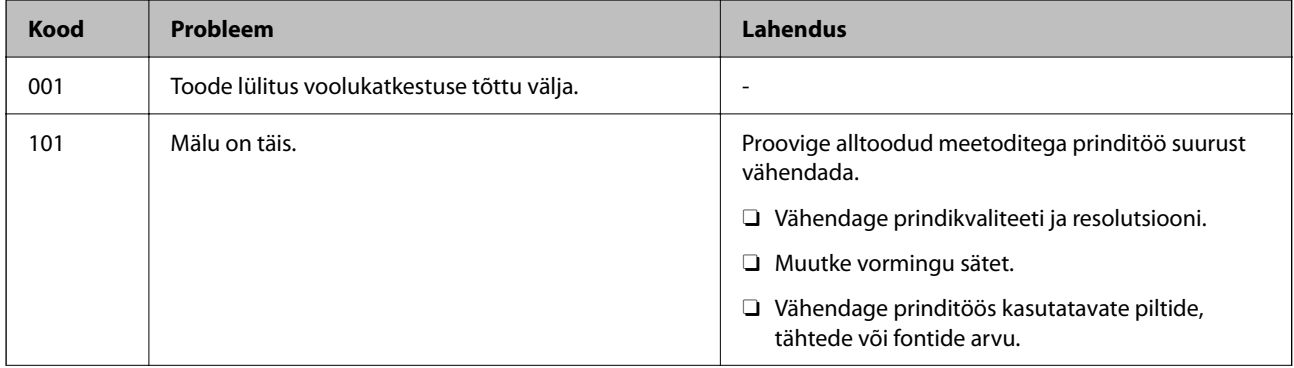

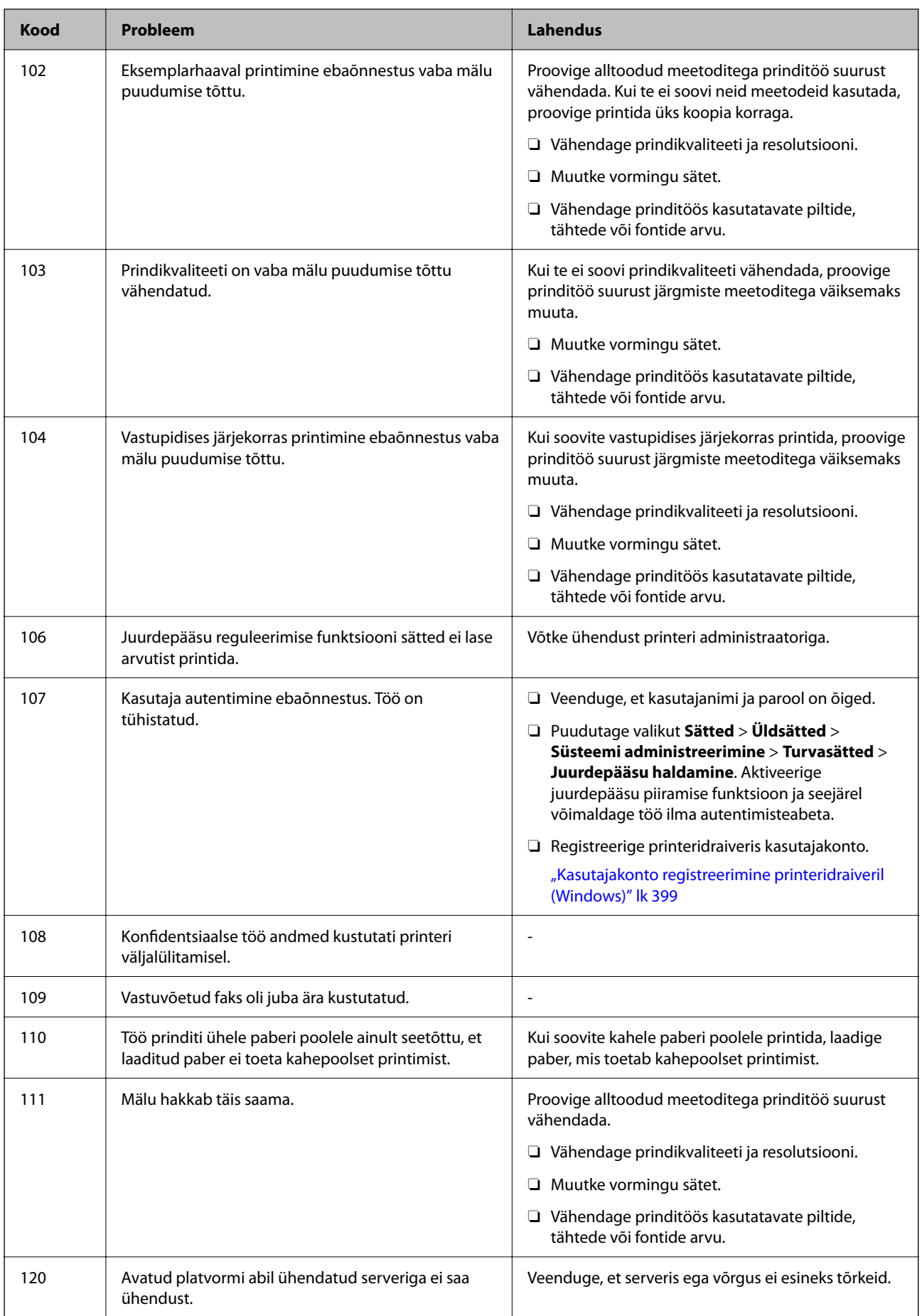

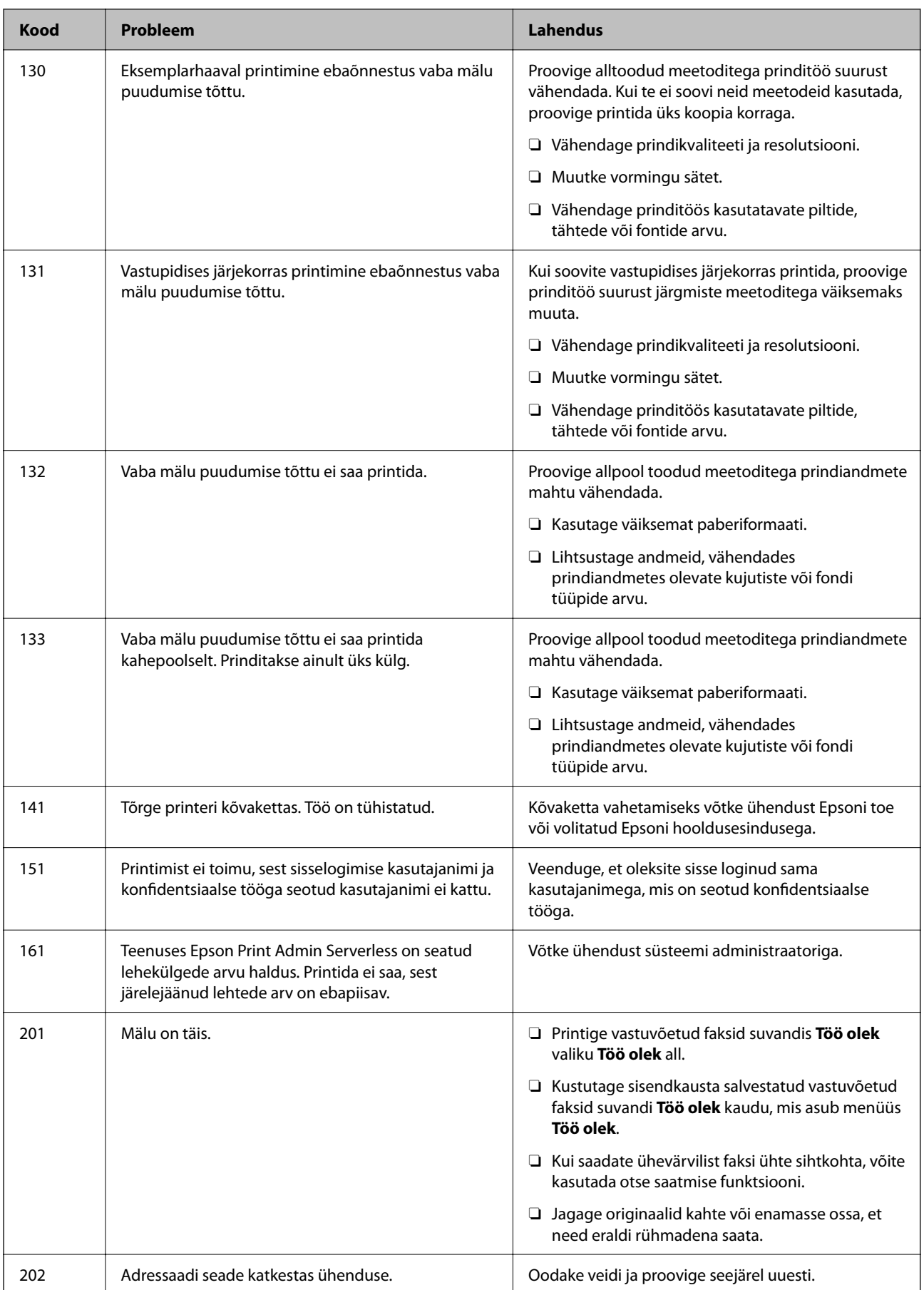

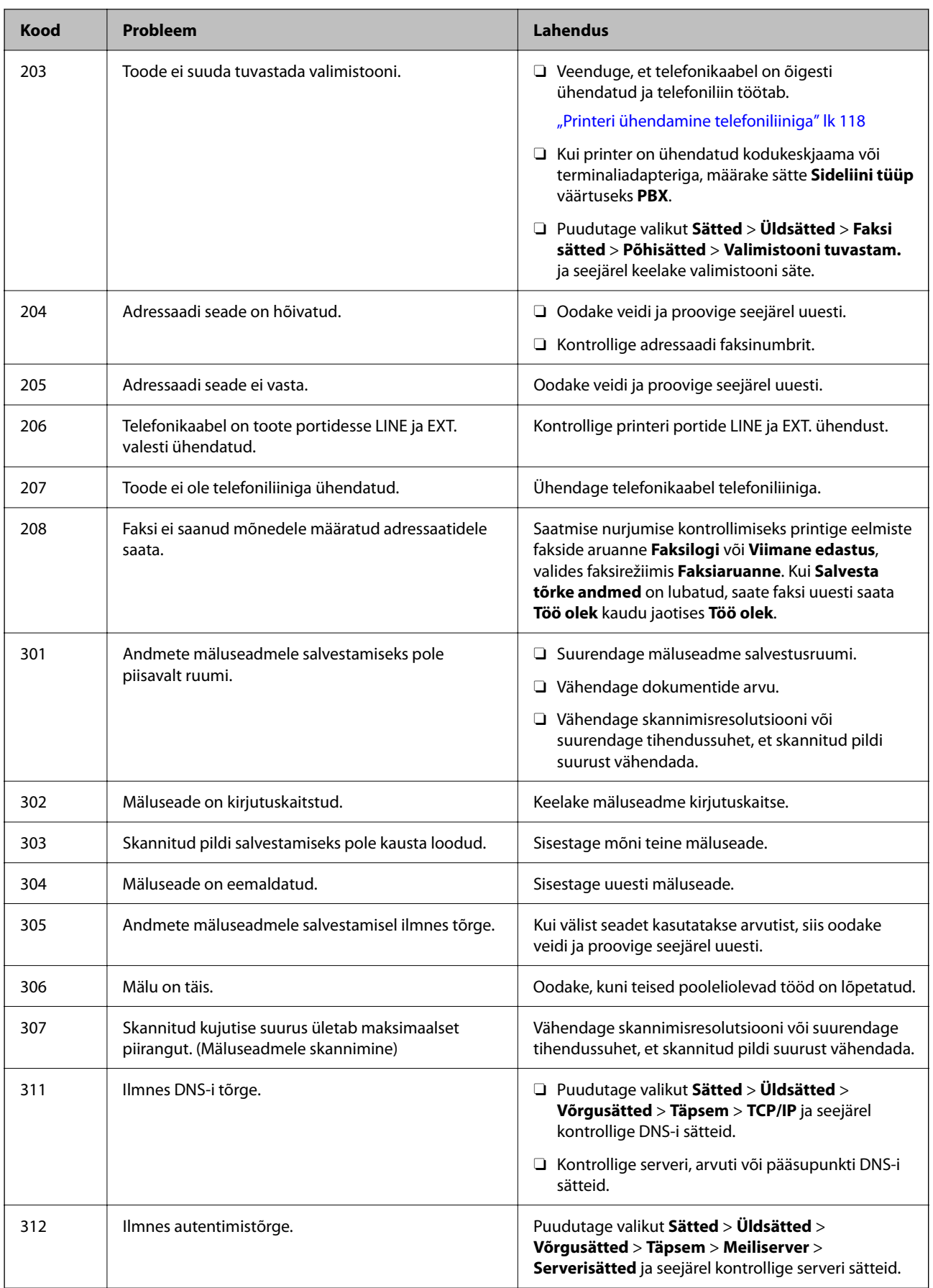

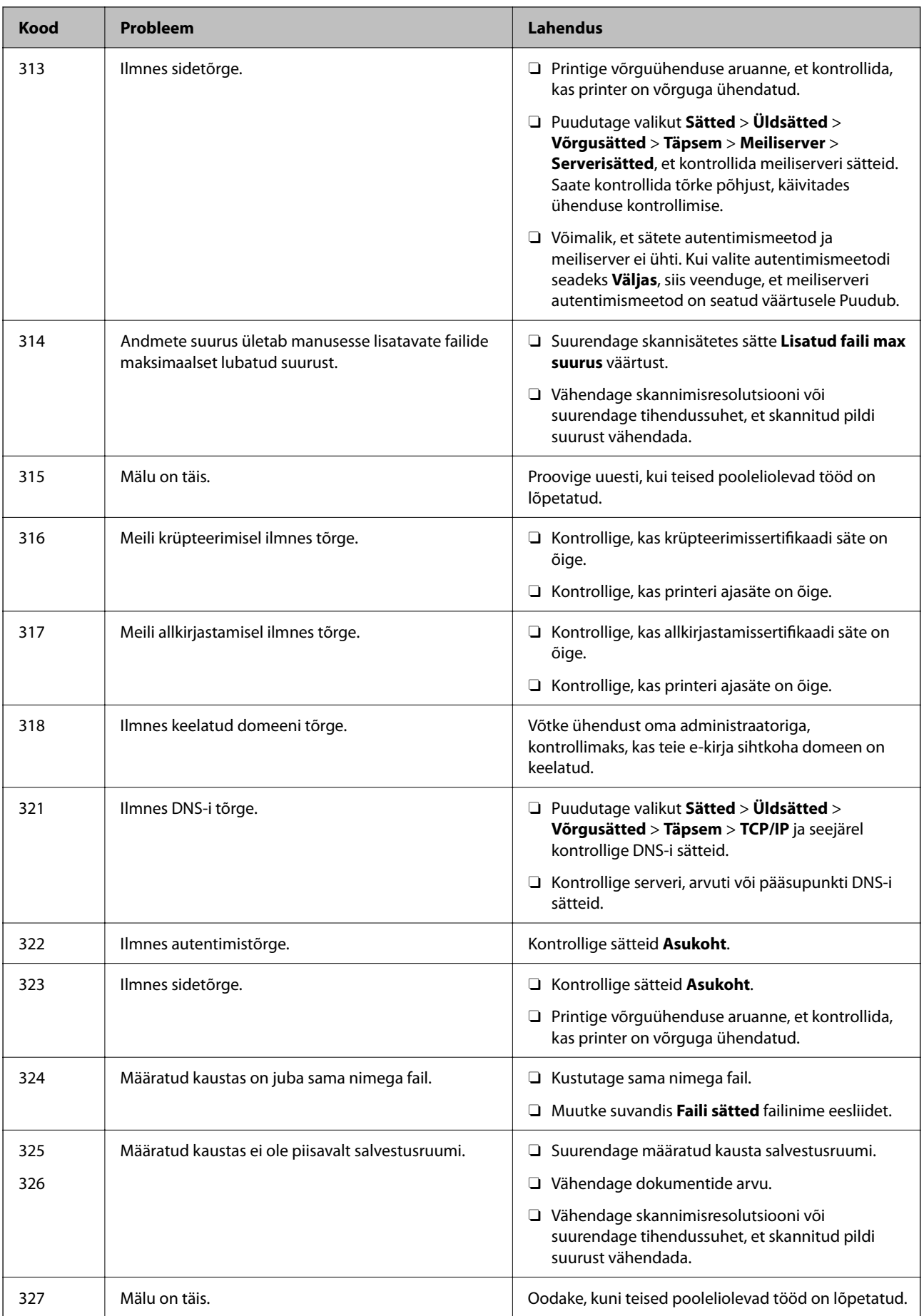

# **[Probleemide lahendamine](#page-400-0) >** [LCD-ekraanil on kuvatud sõnum või tõrkekood](#page-437-0) **>** [Tõrkekoodid kuvatakse olekumen](#page-438-0)

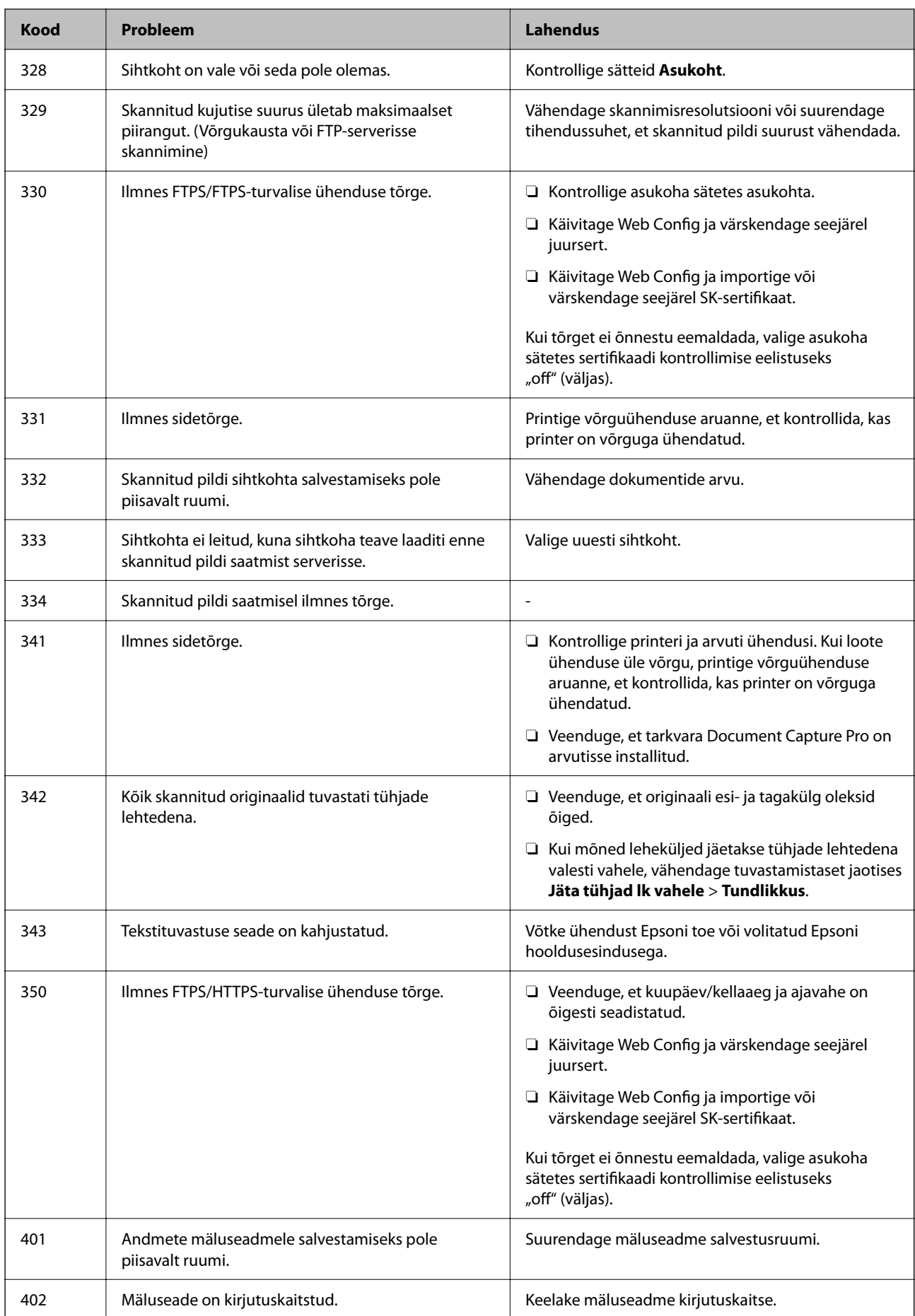

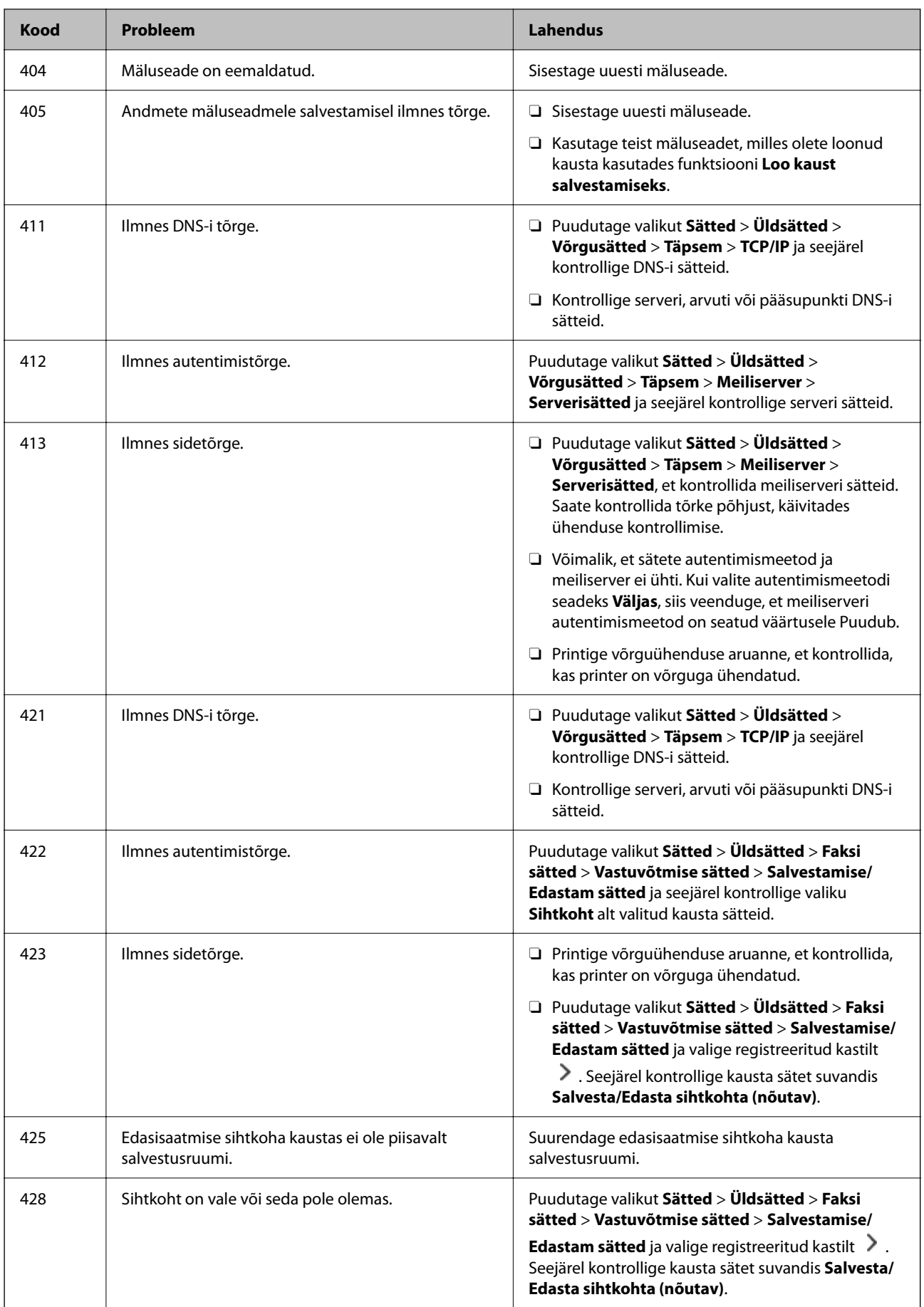

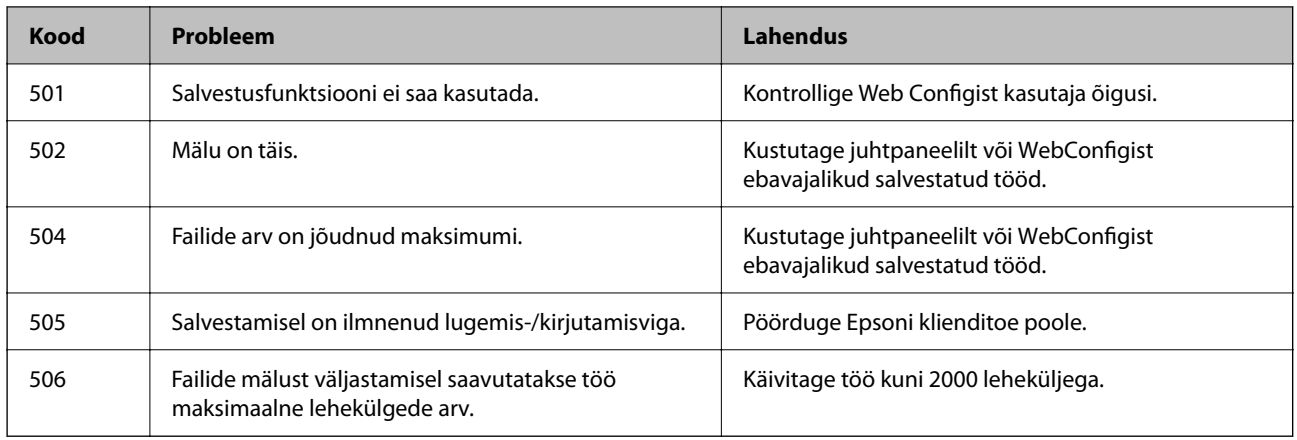

# **Paber ummistub**

Kontrollige juhtpaneelile kuvatud tõrget ja järgige juhiseid kinni jäänud paberi ja selle tükkide eemaldamiseks. LCD-ekraan kuvab animatsiooni, mis näitab teile, kuidas eemaldada kinnijäänud paber. Järgmiseks valige tõrke eemaldamiseks **Nõus**. Joonistel kujutatu võib olenevalt paigaldatud valikutest teie printerist erineda.

Kui kaant (D1) ei õnnestu pika paberi kinnijäämisel av avada, lõigake paberi tagumine serv kääridega ära ja seejärel avage paberi eemaldamiseks kaas (D1).

Kui LCD-ekraanile kuvatakse teade, et printeri sisemust tuleb puhastada, järgige puhastamiseks ekraanil kuvatavaid juhiseid.

# !*Ettevaatust!*

Ärge kunagi puudutage juhtpaneeli nuppe, kui teie käsi on printeri sees. Kui printer hakkab tööle, võib see põhjustada vigastusi. Hoiduge puudutamast väljaulatuvaid osi, et vältida vigastusi.

# c*Oluline teave:*

Eemaldage ettevaatlikult kinni jäänud paber. Paberi jõuliselt eemaldamine võib printerit kahjustada.

# **Paberiummistuste ennetamine**

Kui paberiummistusi esineb sageli, kontrollige järgmist.

- O Asetage printer tasasele pinnale ja kasutage seda soovitatud keskkonnatingimustel. ["Keskkonnateave" lk 530](#page-529-0)
- O Kasutage printeri poolt toetatud paberit.
	- ["Kasutatav paber ja mahud" lk 460](#page-459-0)
- O Järgige ettevaatusabinõusid paberi käsitsemisel. ["Ettevaatusabinõud paberi käsitsemisel" lk 180](#page-179-0)
- $\Box$  Laadige paber õiges suunas ja lükake servajuhik vastu paberi serva. ["Paberi laadimine" lk 183](#page-182-0)
- O Ärge laadige rohkem lehti, kui konkreetse paberi puhul on maksimaalselt lubatud.
- O Mitme paberilehe puhul laadige korraga üks leht.

<span id="page-446-0"></span>O Veenduge, et paberi formaadi ja tüübi sätted vastavad printerisse laaditud paberi tegelikule formaadile ja tüübile.

["Paberitüüpide loend" lk 182](#page-181-0)

- O Kontrollige paberi seisundit. Kui paber imab niiskust, muutub see laineliseks või läheb kaardu, mis võib tekitada probleeme.
- O Kui paberiummistus tekkib sageli, proovige kasutada äsja avatud pakist võetud pabereid.
- O Proovige keelata **Prindikiiruse prioriteet**. Puudutage avakuval suvandit **Sätted** > **Üldsätted** > **Printeri sätted** > **Prindikiiruse prioriteet** ja seejärel keelake see säte.

# **Kui on aeg vahetada kulutarvikuid ja hooldusosi**

# **Nüüd on aeg tindikassettide vahetamiseks**

# **Ettevaatusabinõud tindikasseti käsitsemisel**

Enne tindikassettide vahetamist lugege järgmisi juhiseid.

#### **Ettevaatusabinõud tindipudelite hoiustamisel**

- O Kaitske tindikassetti otsese päikesevalguse eest.
- $\Box$  Ärge hoidke tindikassetti kõrge ega väga madala temperatuuri käes.
- O Parimate tulemuste saavutamiseks soovitab Epson kasutada tindikassette enne pakendile märgitud "parim enne" kuupäeva või ühe aasta jooksul pärast paigaldamist, olenevalt sellest, kumb kuupäev on varasem.
- O Kui olete hoidnud tindikassetti külmas, laske sel vähemalt kolm tundi enne kasutamist toatemperatuurini soojeneda.

#### **Ettevaatusabinõud kassettide vahetamisel**

O Ärge puudutage joonisel näidatud kohti. Sellega võite kahjustada normaalset töötamist ja printimist.

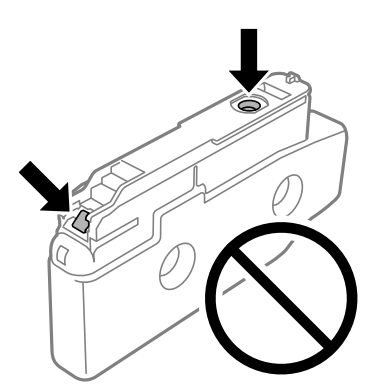

- O Ärge avage tindikasseti pakendit enne, kui olete valmis seda printerisse paigaldama. Kassett on töökindluse säilitamiseks pakitud vaakumpakendisse. Kui te jätate kasseti pakendamata kujul pikalt seisma, ei pruugi printimine sellega enam võimalik olla.
- $\Box$  Ärge pillake ega põrutage seda vastu kõvasid esemeid. Nii võib tint lekkida.
- O Paigaldage kõik tindikassetid; vastasel juhul ei saa te printida.
- O Ärge lülitage tindi laadimise ajal printerit välja. Kui tindi laadimine ei ole lõpetatud, ei pruugi printimine võimalik olla.
- O Ärge säilitage printerit nii, et tindikassetid on eemaldatud. Nii võivad prindipea otsakud kuivada ja printimine ei pruugi olla võimalik.
- O Kui teil on vaja tindikassetti ajutiselt eemaldada, kaitske kindlasti tindivarustuse ala mustuse ja tolmu eest. Hoidke tindikassetti samas keskkonnas printeriga, tindivarustusava küljele suunatult. Kuna tindivarustusavas on klapp, mis kontrollib ülearuse tindi väljumist, ei ole rohkem katteid ega korke vaja kasutada.
- O Eemaldatud tindikassettide tindiväljastusava ümber võib olla tinti, seega olge kassettide eemaldamisel ettevaatlik, et ümbrusse ei satuks tinti.
- O Printer kasutab tindikassette, millel on roheline kiip info jälgimiseks (nt allesolev tindikogus igas kassetis). See tähendab. et isegi kui kassett printerist enne tühjenemist eemaldatakse, saab seda hiljem tagasi printerisse pannes edasi kasutada.
- O Kõrge printimiskvaliteedi tagamiseks ning prindipea kaitsmiseks säilib kassetis reservina väike kogus tinti ka siis, kui printer teatab, et kassetti tuleks vahetada. Viidatud printimismahud ei arvesta seda reservi.
- O Tindikasseti spetsifikatsioonid ja välimus võivad ilma ette teatamiseta parandamise eesmärgil muutuda.
- O Ärge võtke tindikassetti koost lahti ega tehke sellele muudatusi, sest sel juhul ei pruugi normaalne printimine enam võimalik olla.
- $\Box$  Ärge asendage kassette printeriga kaasas olnud kassettidega.
- O Ärge eemaldage tindikassetti ilmaasjata ega paigaldage seda uuesti. Tinti võib sattuda ümbrusse, kui kassetti korduvalt eemaldada ja uuesti paigaldada.
- O Isegi juhul kui mõned tindikassetid on oma kuju kaotanud vaakumpakendis, on tindi kvaliteet ja kogus garanteeritud ja neid saab ohutult kasutada. Ärge avage tindikasseti pakendit enne, kui olete valmis vana tindikassetti asendama.

#### **Tindikulu**

- O Prindipea optimaalse töökvaliteedi hoidmiseks kulutatakse kõigist tindikassettidest pisut tinti ka printeri hooldustoimingute ajal, nt prindipea puhastamise ajal. Tinti kasutatakse ka printeri sisse lülitamisel.
- O Ühevärviliselt või hallskaalas printimisel võidakse musta tindi asemel kasutada värvilisi tinte, olenevalt paberi tüübist või prindikvaliteedi sätetest. See toimub seetõttu, et musta loomiseks kasutatakse värvitintide segu.
- O Toodud kogused võivad varieeruda sõltuvalt prinditavatest kujutistest, kasutatava paberi tüübist, printimise sagedusest ning keskkonnatingimustest, näiteks temperatuurist.
- O Printeriga kaasas olevate tindikassettide tinti kasutatakse osaliselt esmase häälestamise ajal. Kvaliteetsete väljaprintide tegemiseks täidetakse prindipea printeris täielikult tindiga. See ühekordne protsess tarbib teatud koguses tinti ning seetõttu võivad need kassetid tühjaks saada natuke kiiremini kui täiesti uued tindikassetid.

# **Tindikasseti vahetamine**

Kui kuvatakse teade, mis käseb tindikaseti välja vahetada, valige **Õpetus** ja vaadake juhtpaneelil kuvatavaid animatsioone, mis juhendavad, kuidas tindikassetti vahetada.

Juhtpaneelil kuvatav järelejäänud tindi kogus on tindikogus alammahutis, kus tinti hoitakse ajutiselt enne selle lisamist printeri prindipeasse ja tindikassetti. Kui eemaldate tindikasseti pärast selle printerisse paigaldamist ja panete selle teise printerisse, ei pruugi see järelejäänud tindikogust õigesti näidata.

#### <span id="page-448-0"></span>**Seotud teave**

- $\blacktriangleright$  ["Ettevaatusabinõud tindikasseti käsitsemisel" lk 447](#page-446-0)
- $\blacktriangleright$  ["Tindikasseti koodid" lk 465](#page-464-0)

# **Nüüd on aeg hoolduskarbi vahetamiseks**

# **Hoolduskarbi käsitsemise ettevaatusabinõud**

Enne hoolduskarbi vahetamist lugege järgmisi juhiseid.

- $\Box$  Ärge pillake hooldekarpi maha ega laske sellele osaks saada lööke.
- O Ärge puudutage joonisel näidatud kohti. See võib põhjustada talitlushäireid ja te võite tindiga kokku saada.

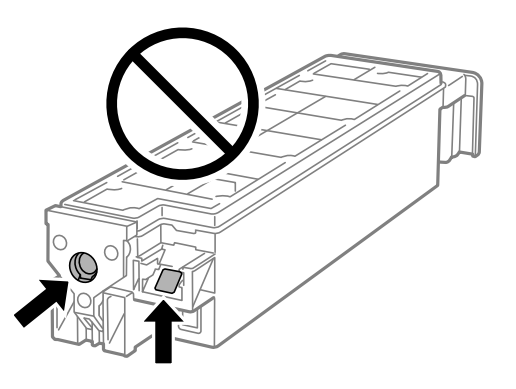

- O Ärge kallutage kasutatud hoolduskarpi enne, kui see on suletud kilekotti pandud. Vastasel juhul võib tint lekkida.
- O Kaitske hoolduskarpi otsese päikesevalguse eest.
- $\Box$  Ärge hoidke hooldekarpi kõrge ega väga madala temperatuuri käes.
- O Ärge kasutage uuesti hoolduskarpi, mis on välja võetud ning pikemaks ajaks seadmest eraldi olnud. Karbis olev tint on kuivanud ja karp ei suuda enam tinti imada.

# **Hooldekarbi asendamine**

Mõne printimistsükliga võib hooldekarpi koguneda väga väike kogus tinti. Tindi hooldekarbist väljalekkimise takistamiseks peatab printer printimise, kui hooldekarp on määratud piirini täitunud. Kas ja kui tihti see vajalikuks osutub, oleneb prinditavate lehekülgede arvust, materjalist, millele te prindite, ja printeri puhastustsüklite arvust.

Kui kuvatakse teade, mis käseb hooldekarbi välja vahetada, vaadake juhtpaneelil kuvatavaid animatsioone. Karbi vahetamise vajadus ei tähenda, et printer ei tööta enam tehnilistele nõuetele vastavalt. Epsoni garantii ei kata selle detaili vahetamise kulusid. Tegemist on kasutaja hooldatava detailiga.

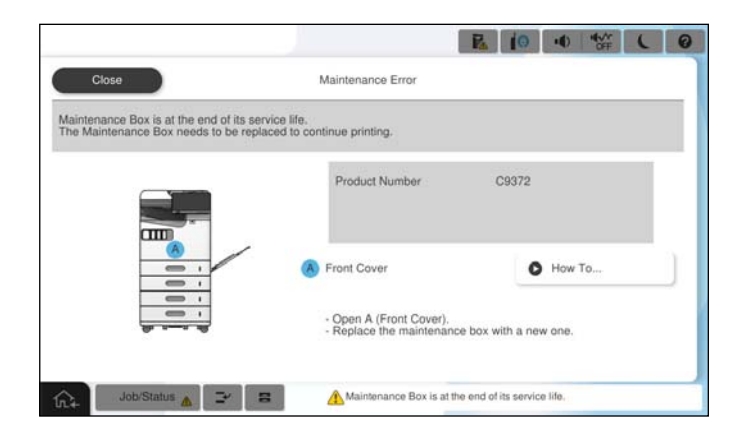

#### *Märkus.*

O Kui hooldekarp on täis, ei saa te tindi lekkimise vältimiseks printida ja puhastada prindipead. Funktsioonid, mis ei tinti ei vaja (nt skannimine) on endiselt kasutatavad.

#### **Seotud teave**

- $\blacktriangleright$  ["Hoolduskarbi käsitsemise ettevaatusabinõud" lk 449](#page-448-0)
- $\rightarrow$  ["Hooldekarbi kood" lk 466](#page-465-0)

# **Esikaane lukustamine**

Saate esikaane lukustada. Sellest on kasu, kui administraator soovib hallata tindikassette ja hoolduskarpi.

#### *Märkus.*

Pange valmis esikaane lukustamiseks tabalukk.

Kinnitage tabalukk esikaanes olevasse auku.

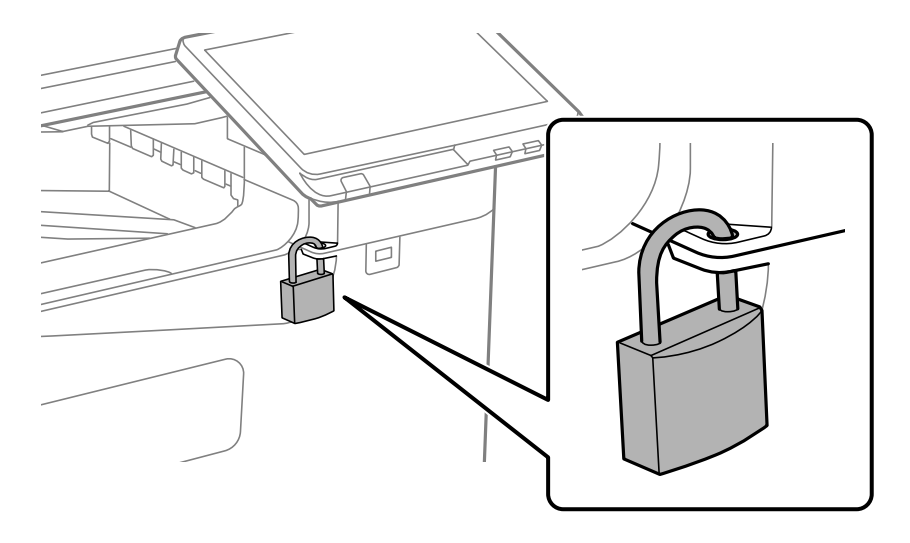

Hoidke võtit turvalises kohas.

# **On aeg paberivõturullikute vahetamiseks**

# **Paberikasseti paberivõturullikute asendamine**

 Võite toimingut vaadata Veebifilmi juhendid kaudu. Avage järgmine veebisait. <https://support.epson.net/publist/vlink.php?code=NPD7173> Hiinas asuvad kasutajad: avage järgmine veebisait. <https://support.epson.net/publist/vlink.php?code=NPD7176>

# **Seotud teave**

 $\rightarrow$  ["Paberivõturullikute kood" lk 466](#page-465-0)

# **Paberisalve paberivõturullikute asendamine**

 Võite toimingut vaadata Veebifilmi juhendid kaudu. Avage järgmine veebisait. <https://support.epson.net/publist/vlink.php?code=NPD7174> Hiinas asuvad kasutajad: avage järgmine veebisait. <https://support.epson.net/publist/vlink.php?code=NPD7177>

# **Seotud teave**

 $\rightarrow$  ["Paberivõturullikute kood" lk 466](#page-465-0)

# **ADF-i vastuvõturullikute vahetamine**

 Võite toimingut vaadata Veebifilmi juhendid kaudu. Avage järgmine veebisait. <https://support.epson.net/publist/vlink.php?code=NPD7175> Hiinas asuvad kasutajad: avage järgmine veebisait. <https://support.epson.net/publist/vlink.php?code=NPD7178>

# **Seotud teave**

& ["Paberivõturullikute kood" lk 466](#page-465-0)

# <span id="page-451-0"></span>**Printerit ei saa ootuspäraselt kasutada**

# **Printer ei lülitu sisse või välja**

# **Printer ei lülitu sisse**

Võimalikud on alljärgnevad põhjused.

# **Toitejuhe ei ole pistikupesaga korralikult ühendatud.**

# **Lahendused**

Veenduge, et toitejuhe oleks kindlalt pistikupesas.

# **Nuppu**  $\bigcup$  ei hoitud piisavalt kaua all.

# **Lahendused**

Hoidke nuppu  $\bigcup$  pisut kauem all.

# **Printer ei lülitu välja**

# **Nuppu**  $\bigcup$  ei hoitud piisavalt kaua all.

# **Lahendused**

Hoidke nuppu  $\bigcirc$  pisut kauem all. Kui printer ikka välja ei lülitu, ühendage toitejuhe lahti. Prindipea kuivamise vältimiseks lülitage printer uuesti sisse ja seejärel nuppu  $\bigcup$  vajutades välja.

# **Toide lülitub automaatselt välja**

# **Väljalülituse sätted või Väljalülitustaimer funktsioon on aktiveeritud.**

# **Lahendused**

- O Valige **Sätted** > **Üldsätted** > **Põhisätted** > **Väljalülituse sätted** ja seejärel keelake sätted **Välja lülitatud kui on inaktiveeritud** ja **Välja lülitatud kui ühendus on lahutatud**.
- O Valige **Sätted** > **Üldsätted** > **Põhisätted** ja seejärel keelake säte **Väljalülitustaimer**.

#### *Märkus.*

Ostu sooritamise kohast olenevalt võib teie tootel olla funktsioon *Väljalülituse sätted* või funktsioon *Väljalülitustaimer*.

# <span id="page-452-0"></span>**Printer lülitub kasutamise ajal välja**

# **Liigvoolukaitse funktsioon aktiveeriti.**

#### **Lahendused**

Tõmmake toitekaabel pistikupesast korraks välja ja pange see tagasi ning seejärel lülitage printer uuesti sisse. Kui probleem püsib, võtke ühendust Epsoni toega.

# **Toimingud on aeglased**

# **Printimine on liiga aeglane**

Võimalikud on alljärgnevad põhjused.

# **Ebavajalikud rakendused töötavad.**

#### **Lahendused**

Sulgege kõik arvutis või nutiseadmes töötavad ebavajalikud rakendused.

### **Määratud on kõrge prindikvaliteet.**

#### **Lahendused**

Määrake madalama kvaliteedi säte.

# **Prindikiiruse prioriteet on keelatud.**

#### **Lahendused**

Puudutage avakuval valikut **Sätted**, valige **Üldsätted** > **Printeri sätted** > **Prindikiiruse prioriteet** ja seejärel valige **Sees**.

#### **Vaikne režiim on aktiveeritud.**

#### **Lahendused**

Keelake **Vaikne režiim**. Printimiskiirus aeglustub, kui printer töötab režiimis **Vaikne režiim**.

Valige avakuvalt **in seejärel Välj.**.

#### **Kahepoolsel printimisel võtab kuivamine veidi aega.**

#### **Lahendused**

Kahepoolse printimise korral prinditakse esmalt ühele poole ja kuivatatakse see, seejärel prinditakse teisele poole. Kuna kuivamisaeg erineb olenevalt keskkonnast (temperatuur, niiskus) ja prindiandmetest, võib printimiskiirus olla aeglasem.

Olenevalt prindiandmetest ja keskkonnast kulub printeril prinditööde töötlemiseks aega või muudetakse printimiskiirus aeglaseks, et säilitada prindikvaliteeti.

# **Skannimiskiirus on aeglane**

### **Skannimine suure resolutsiooniga.**

#### **Lahendused**

Proovige skannida madalama resolutsiooniga.

# **LCD-ekraan kustub**

#### **Printer on unerežiimis.**

#### **Lahendused**

Puudutage mis tahes kohta LCD-ekraanil, et taastada selle eelmine olek.

# **Kasutamine läbi juhtpaneeli pole võimalik**

# **Kui kasutaja funktsioonide piirang on lubatud, läheb printimiseks vaja kasutaja ID-d ja parooli.**

#### **Lahendused**

Kui te ei tea parooli, võtke ühendust printeri administraatoriga.

# **Ekraanil kuvatakse märki "x" ning fotosid ei saa valida**

# **Kujutisefail ei ole toetatud.**

# **Lahendused**

"x" kuvatakse LCD-ekraanil siis, kui toode ei toeta kujutisefaili. Kasutage faili, mida toode toetab.

 $\blacktriangleright$  ["Toetatavate failide andmed" lk 528](#page-527-0)

# **Faili nimi on printeri poolt tuvastamiseks liiga pikk.**

# **Lahendused**

Fotode printimiseks võite mäluseadmes olevad pildifailid salvestades arvutisse või nutiseadmesse. Nutiseadmest saate printida äpiga Epson Smart Panel.

# **Printimine on peatatud**

#### **Printeri kaaned on avatud.**

# **Lahendused**

Sulgege kaaned, kui olete need printimise ajal avanud.

# **Mäluseadet ei suudeta tuvastada**

# **Mäluseade on välja lülitatud.**

### **Lahendused**

Valige juhtpaneelilt **Sätted** > **Üldsätted** > **Printeri sätted** > **Mäluseade** ja lülitage mäluseade sisse.

# **Andmeid ei saa mäluseadmele salvestada**

Võimalikud on alljärgnevad põhjused.

#### **Mäluseadmesse salvestamise säte pole seadistatud.**

#### **Lahendused**

Valige avakuval **Sätted** > **Üldsätted** > **Faksi sätted** > **Vastuvõtmise sätted** > **Salvestamise/ Edastam sätted**. Valige üksus, mida soovite kustutada, ja seejärel valige **Salvesta mäluseadmesse** jaotisest **Loo kaust salvestamiseks**. Kui see säte on valimata, ei saa välist mälu kasutada.

#### **Mäluseade on kirjutuskaitstud.**

#### **Lahendused**

Keelake mäluseadme kirjutuskaitse.

### **Mäluseadmes ei ole piisavalt vaba ruumi.**

### **Lahendused**

Kustutage ebavalikud andmed või sisestage teine mäluseade.

# **Printer tekitab valju müra**

# **Vaikne režiim on keelatud.**

#### **Lahendused**

Kui printerimüra on liiga vali, aktiveerige **Vaikne režiim**. Selle funktsiooni valimine võib muuta printimise aeglasemaks.

Ilma faksita: **Sätted** > **Üldsätted** > **Printeri sätted** > **Vaikne režiim**

Faks: **Sätted** > **Üldsätted** > **Faksi sätted** > **Vastuvõtmise sätted** > **Printimissätted** > **Vaikne režiim**

# **Kuupäev ja kellaaeg on vale**

# **Toiteallikas esines tõrge.**

#### **Lahendused**

Pärast pikselöögi tõttu tekkinud toitekatkestust või kui toide on väga kaua välja lülitatud olnud, võib kell olla vale. Seadke juhtpaneelil suvandis **Sätted** > **Üldsätted** > **Põhisätted** > **Kuupäeva/kellaaja sätted** kuupäev ja kellaaeg õigeks.

# **Juursertifikaati tuleb värskendada**

### **Juursertifikaat on aegunud.**

#### **Lahendused**

Käivitage Web Config, valige **Network Security** tab > **Root Certificate Update** ja värskendage seejärel juursertifikaati.

# **Menüüd Printeri sätted ei kuvata (Mac OS)**

#### **Epsoni printeridraiver ei ole nõuetekohaselt installitud.**

#### **Lahendused**

Kui menüüd **Printeri sätted** ei kuvata opsüsteemis macOS Catalina (10.15) või uuemas, macOS High Sierra (10.13), macOS Sierra (10.12), OS X El Capitan (10.11), OS X Yosemite (10.10), OS X Mavericks (10.9) ei ole Epsoni printeridraiver õigesti installitud. Lubage see alljägnevast menüüst.

Valige **System Preferences** (või **System Settings**) Apple'i menüüst > **Printers & Scanners** (või **Print & Scan**, **Print & Fax**), eemaldage printer ja lisage siis printer uuesti.

Operatsioonisüsteemis macOS Mojave (10.14) ei saa suvandit **Printeri sätted** avada ettevõtte Apple rakendustes, nagu TextEdit.

# **Kerge elektrilöök printerit puudutades**

#### **Arvutiga on ühendatud palju välisseadmeid.**

#### **Lahendused**

Kui arvutiga on ühendatud palju välisseadmeid, võite printerit puudutades kerget elektrilööki tunda. Ühendage printeriga ühendatud arvutiga maandusjuhe.

# **Saatja faksinumbrit ei kuvata**

#### **Saatja faksinumber on saatja masinas vale.**

#### **Lahendused**

Saatja võib olla faksinumbri määramata jätnud. Võtke saatjaga ühendust.

# **Vastuvõetud faksidel kuvatud saatja faksinumber on vale**

#### **Saatja faksinumber on saatja masinas vale.**

#### **Lahendused**

Saatja võib olla faksinumbri valesti seadistanud. Võtke saatjaga ühendust.

# **Ühendatud telefonile ei saa helistada**

Võtke ühendust oma printeri administraatoriga, et kontrollida ühendust välise telefoniga ja printeri sätteid. Kui olete printeri administraator, vaadake faksiga seotud probleemide tõrkeotsinguks järgmist jaotist.

<span id="page-456-0"></span>["Ühendatud telefonile ei saa helistada" lk 140](#page-139-0)

# **Automaatvastaja ei saa häälkõnesid vastu võtta**

# **Teie automaatvastaja helinate arv on seadistatud sama suureks või suuremaks, kui on määratud printeri sättes Helinaid vastamiseni.**

#### **Lahendused**

Seadistage automaatvastaja helinate arv väiksemaks, kui on määratud printeri sättes **Helinaid vastamiseni**.

Faksisätete oleku kontrollimiseks printige **Faksisätete loend**. Pääsete printeri juhtpaneeli kaudu menüü juurde allkirjeldatud viisil.

**Faks** > (Menüü) > **Faksiaruanne** > **Faksisätete loend**

#### **Automaatvastaja ei saa pärast ülaltoodud lahenduste proovimist häälkõnesid vastu võtta**

#### **Lahendused**

Kui te ei suuda probleemi lahendada, võtke ühendust oma printeri administraatoriga. Kui olete printeri administraator, vaadake faksiga seotud probleemide tõrkeotsinguks järgmist jaotist.

["Automaatvastaja ei saa häälkõnesid vastu võtta" lk 140](#page-139-0)

# **Vastu on võetud palju rämpsfakse**

Võtke printeri sätete ülevaatamiseks ühendust oma võrguadministraatoriga. Kui olete printeri administraator, vaadake faksiga seotud probleemide tõrkeotsinguks järgmist jaotist.

["Vastu on võetud palju rämpsfakse" lk 140](#page-139-0)

# **Probleemi ei õnnestu kõrvaldada pärast kõikide lahenduste proovimist**

Kui teil ei õnnestu pärast kõikide ülalkirjeldatud lahenduste proovimist siiski probleemi lahendada, pöörduge Epsoni toe poole.

Kui te ei suuda printimise või kopeerimise probleeme lahendada, vaadake järgmist seotud teavet.

#### **Seotud teave**

& "Printimise või kopeerimise probleeme ei saa lahendada" lk 457

# **Printimise või kopeerimise probleeme ei saa lahendada**

Alustage probleemide lahendamiseks ülevalpool toodud lahendustega kuni probleemi lahendamiseni.

O Veenduge, et printerisse asetatud paberi tüüp ja printeris määratud paberi tüüp vastavad printeri draiveri paberi tüübi sätetele.

["Paberi suuruse ja tüübi sätted" lk 181](#page-180-0)

- $\Box$  Valige juhtpaneelilt või printeridraiverist kõrge kvaliteedi säte.
- O Paigaldage printerisse tagasi varem paigaldatud tindikassetid.

Tindikassettide uuesti paigaldamine võib eemaldada prindipea düüside ummistumise ja võimaldab tindil sujuvalt voolata.

Kuna tindikasseti uuesti paigaldamisel kulutatakse tinti, võib sõltuvalt järelejäänud tindi hulgast ekraanile ilmuda teade, mis palub teil tindikassetti asendada.

["Nüüd on aeg tindikassettide vahetamiseks" lk 447](#page-446-0)

O Prindipea pihustite ummistumise kontrollimiseks käivitage pihustite kontroll.

Kui pihustid on ummistunud, puhastage prindipead.

Pange tähele, et prindipea puhastamine kasutab mõningal määral tinti.

["Pihustite ummistumise kontrollimine" lk 376](#page-375-0)

O Kontrollige, kas kasutate ehtsaid Epsoni tindikassette.

Proovige kasutada originaalseid Epsoni tindikassette. See toode on seadistatud printima värve ehtsate Epsoni tindikassettide alusel. Muude tootjate tindikassetid võivad prindikvaliteeti halvendada.

["Tindikasseti koodid" lk 465](#page-464-0)

- O Veenduge, et printeri sisse ei jääks paberiosakesi.
- G Kontrollige paberit.

Kontrollige, et paber ei loki ja on asetatud prinditava poolega ülespoole.

["Ettevaatusabinõud paberi käsitsemisel" lk 180](#page-179-0)

["Kasutatav paber ja mahud" lk 460](#page-459-0)

["Mittesobivad paberid" lk 465](#page-464-0)

O Veenduge, et te ei kasuta vana tindikassetti.

Parimate tulemuste saavutamiseks soovitab Epson kasutada tindikassette enne pakendile märgitud "parim enne" kuupäeva või kuue kuu jooksul pärast pakendi avamist, olenevalt sellest, kumb kuupäev on varasem.

Kui te ei saa ülaltoodud lahenduste abil probleemi lahendada, tuleb vajadusel pöörduda hooldusfirmasse. Pöörduge Epsoni klienditoe poole.

#### **Seotud teave**

- & ["Enne Epsoni poole pöördumist" lk 627](#page-626-0)
- $\blacktriangleright$  ["Epsoni klienditoega kontakteerumine" lk 627](#page-626-0)

# <span id="page-458-0"></span>**Tooteteave**

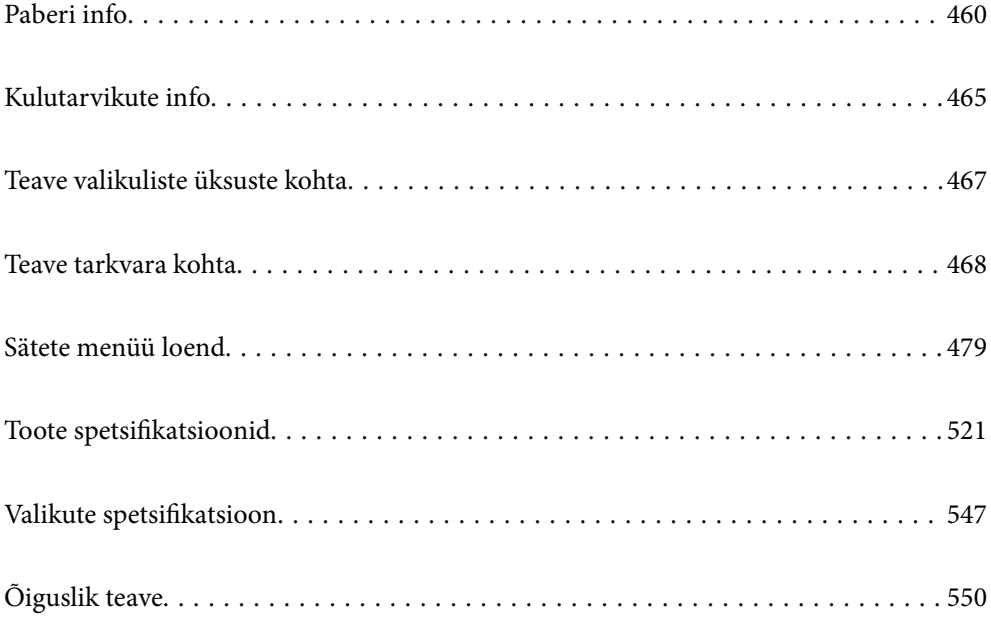

# <span id="page-459-0"></span>**Paberi info**

# **Kasutatav paber ja mahud**

Allpool on toodud selles printeris kasutatavad paberid. Muude paberite kasutamine põhjustab paberiummistust ja kahjustab printerit.

Paberi kvaliteet võib keskkonnast olenevalt muutuda. Soovitame enne paberi ostmist kontrollida oma keskkonda. Viige kindlasti läbi kontrollprintimine, enne kui kasutate paberit nagu ringlussevõetud paber ja ümbrikud, mille kvaliteedis esineb suuri erinevusi.

# **Epsoni originaalpaber**

Epson soovitab väljaprintide kvaliteedi tagamiseks kasutada Epsoni originaalpaberit.

#### *Märkus.*

- $\Box$  Epsoni originaalpaberit ei saa Epsoni universaalse printeridraiveriga printides kasutada.
- O Paberi kättesaadavus erineb piirkonniti. Pöörduge Epsoni toe poole, et saada uusimat teavet teie piirkonnas kättesaadava paberi kohta.
- $\Box$  Allpool on toodud informatsioon kahepoolseks printimiseks saadaval paberitüüpide kohta. ["Paber kahepoolseks printimiseks" lk 464](#page-463-0)
- O Kasutades Epsoni originaalpaberile printimisel kasutaja määratud formaati, on printimiskvaliteedi sätetest saadaval ainult valikud *Standard* või *Normal*. Kuigi mõned printeridraiverid võimaldavad valida parema printimiskvaliteedi, kasutatakse väljaprintide puhul sätet *Standard* või *Normal*.

# **Dokumentide printimiseks sobiv paber**

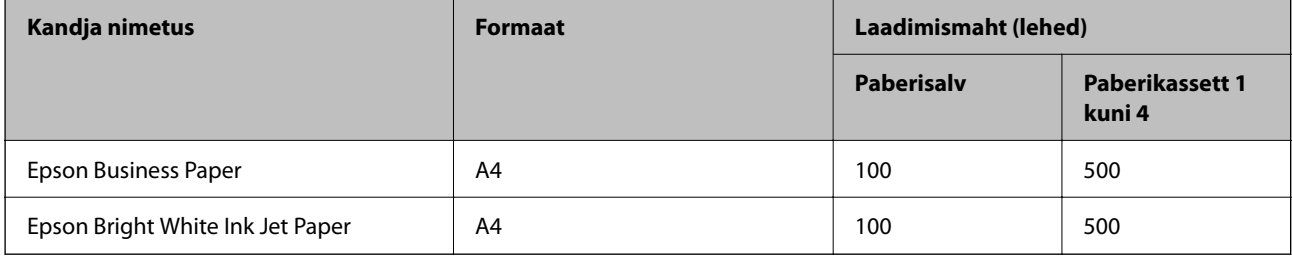

# **Dokumentide ja fotode printimiseks sobiv paber**

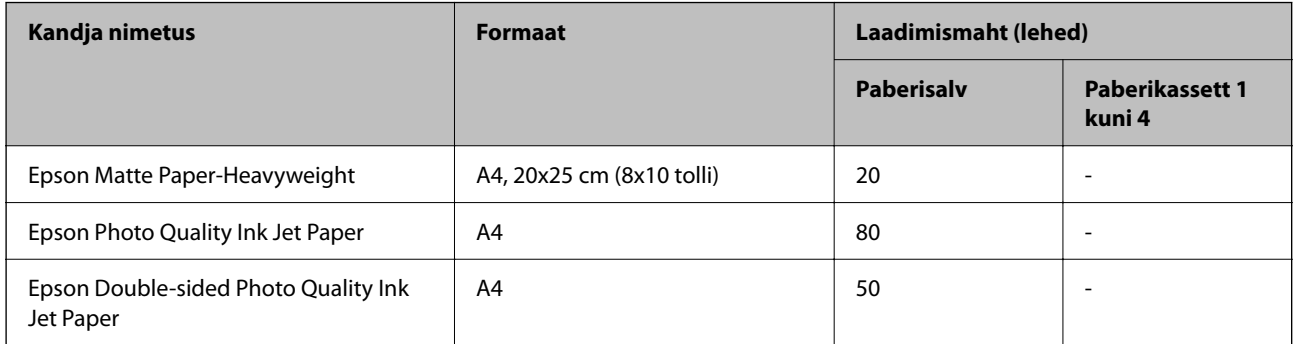

# **Erinevad teised paberitüübid**

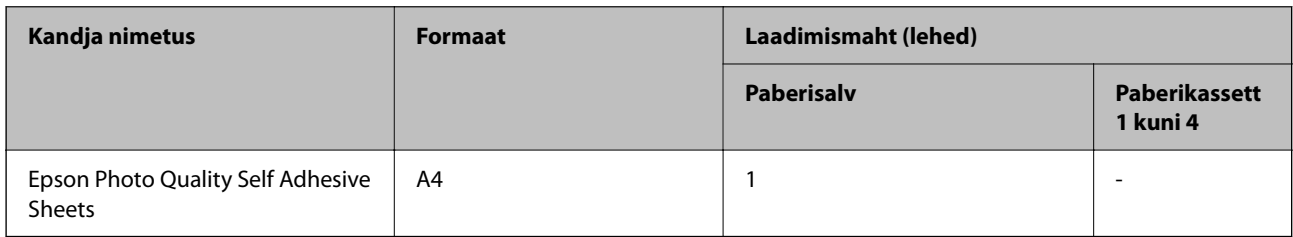

# **Müügil olev paber**

# *Märkus.*

- O Formaadid 8,5×13 tolli, 16K (195×270 mm) ja Half Letter ei ole saadaval, kui prindite PostScript-printeridraiveriga.
- $\Box$  Allpool on toodud informatsioon kahepoolseks printimiseks saadaval paberitüüpide kohta. ["Paber kahepoolseks printimiseks" lk 464](#page-463-0)

# **Tavapaberid (60 kuni 90 g/m2), õhuke paber (52 kuni 59 g/m2)**

Tavapaberi hulka arvatakse ka koopiapaber, eelprinditud paber (paber, millele on eelprinditud blanketid, näiteks maksedokumendid), kirjablankett, värviline paber, ringlussevõetud paber ja kvaliteetne tavapaber.

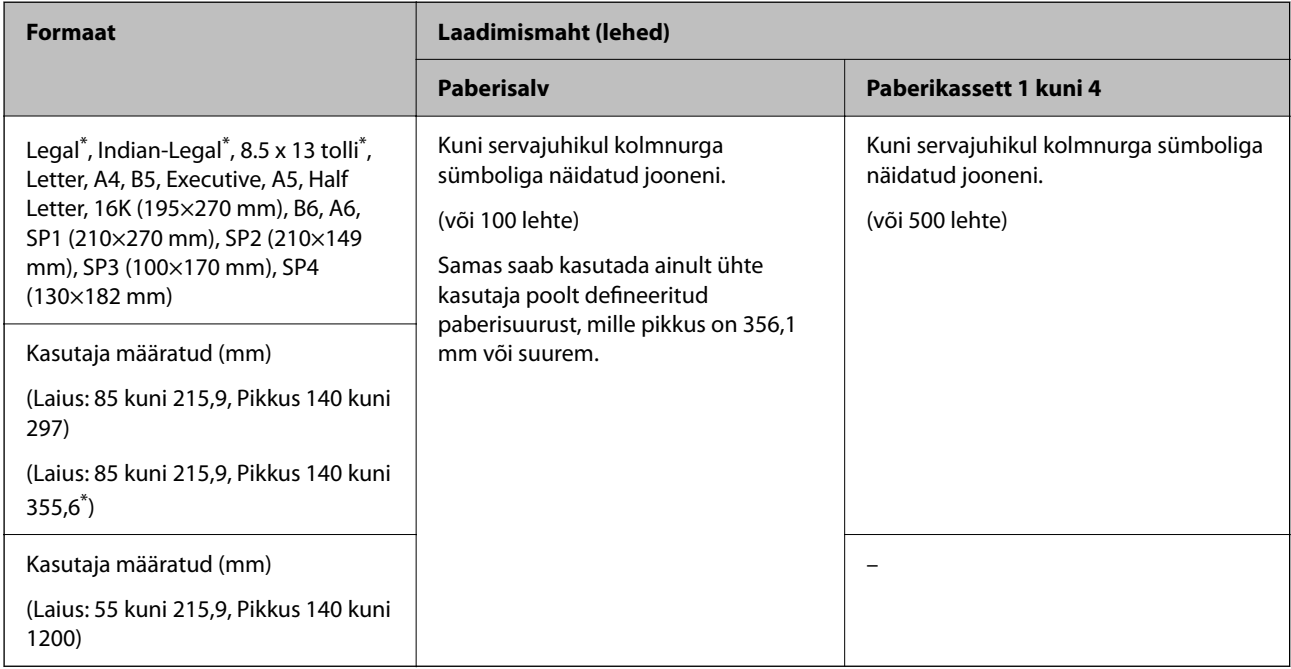

\*: paberikassett 1 pole toetatud.

# *Märkus.*

Kui prindite kasutaja määratud formaadiga 356,1 mm või pikemale paberile, siis printimiskiirus aeglustub.

# **Paks paber (91 kuni 105 g/m2)**

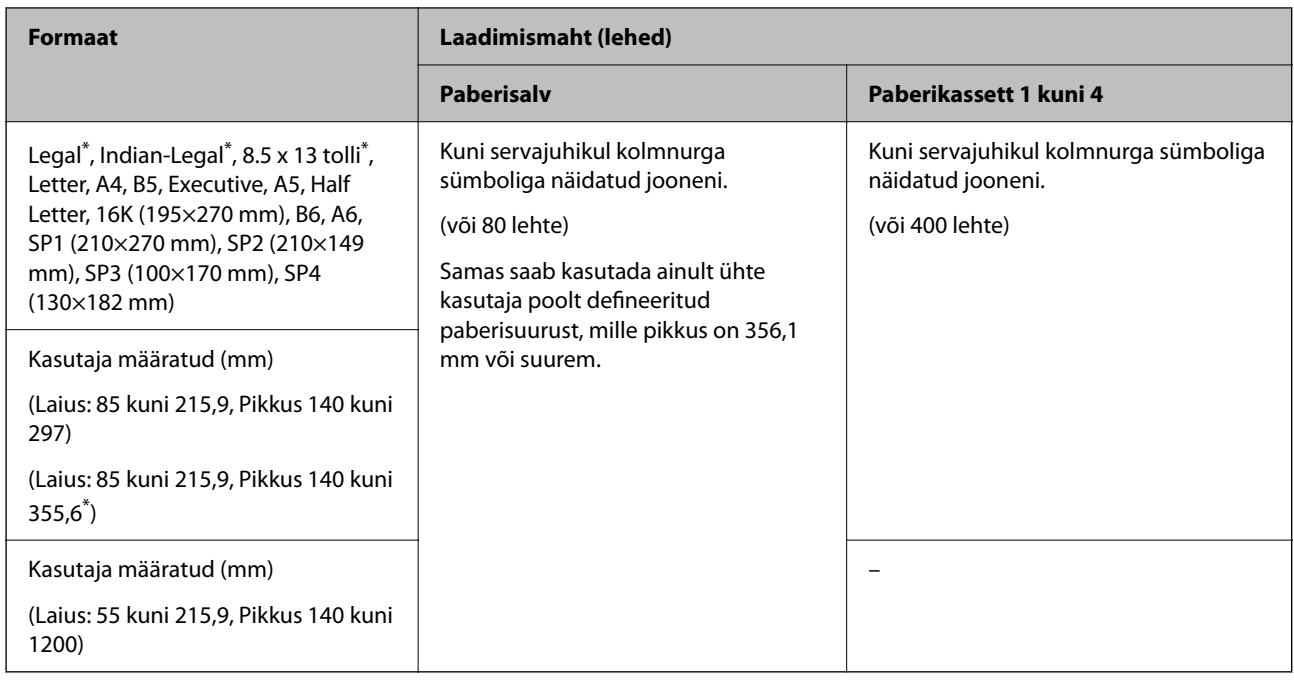

#### \*: paberikassett 1 pole toetatud.

#### *Märkus.*

Kui prindite kasutaja määratud formaadiga 356,1 mm või pikemale paberile, siis printimiskiirus aeglustub.

# **Paks paber (106 kuni 135 g/m2)**

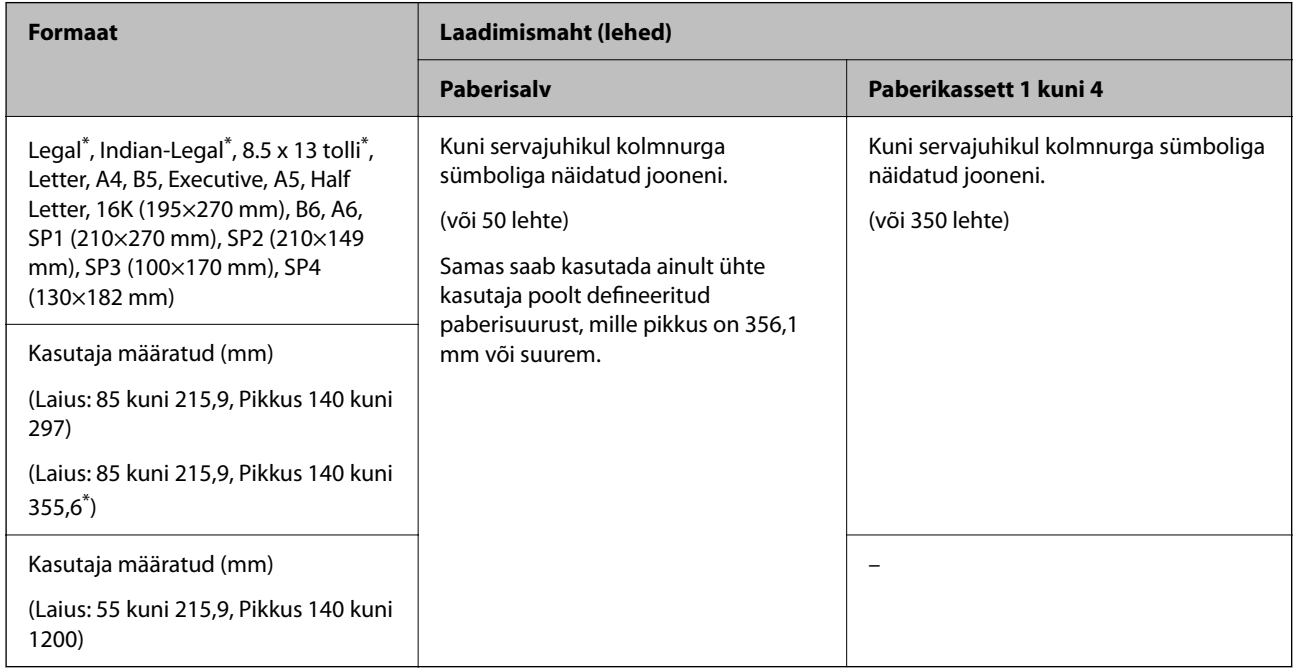

\*: paberikassett 1 pole toetatud.

# *Märkus.*

Kui prindite kasutaja määratud formaadiga 356,1 mm või pikemale paberile, siis printimiskiirus aeglustub.

# **Paks paber (136 kuni 160 g/m2)**

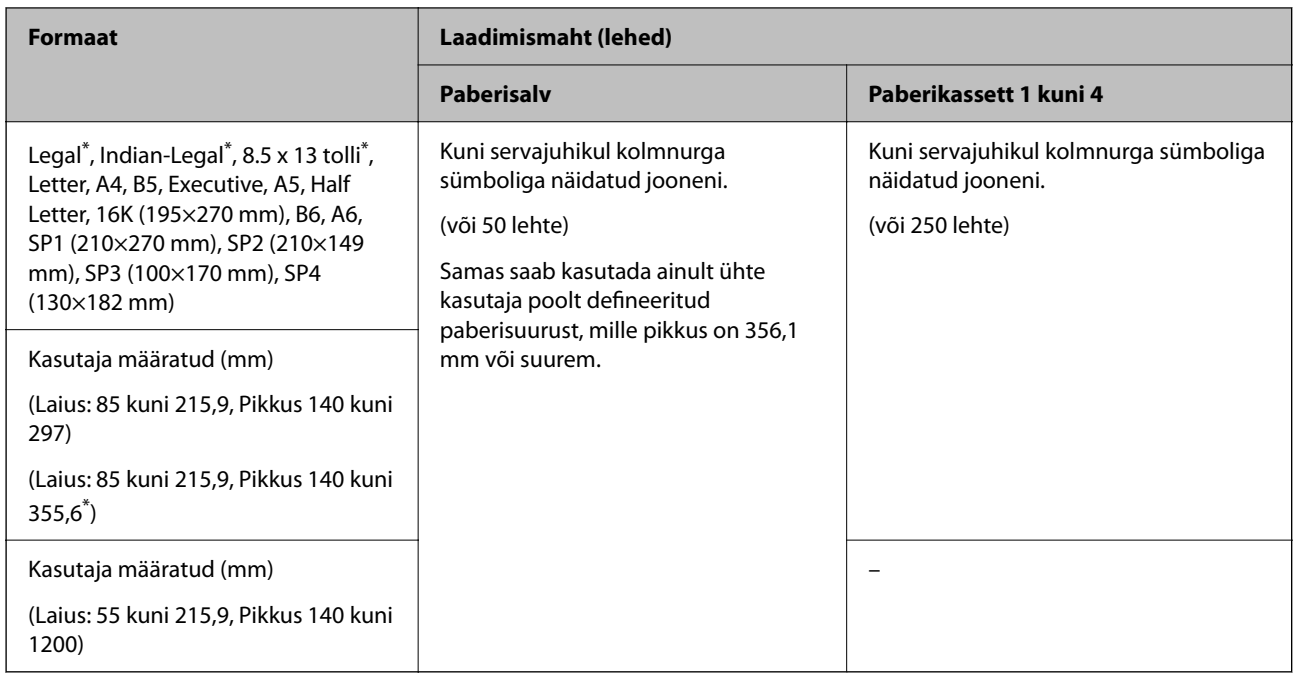

#### \*: paberikassett 1 pole toetatud.

#### *Märkus.*

Kui prindite kasutaja määratud formaadiga 356,1 mm või pikemale paberile, siis printimiskiirus aeglustub.

# **Paks paber (161 kuni 250 g/m2)**

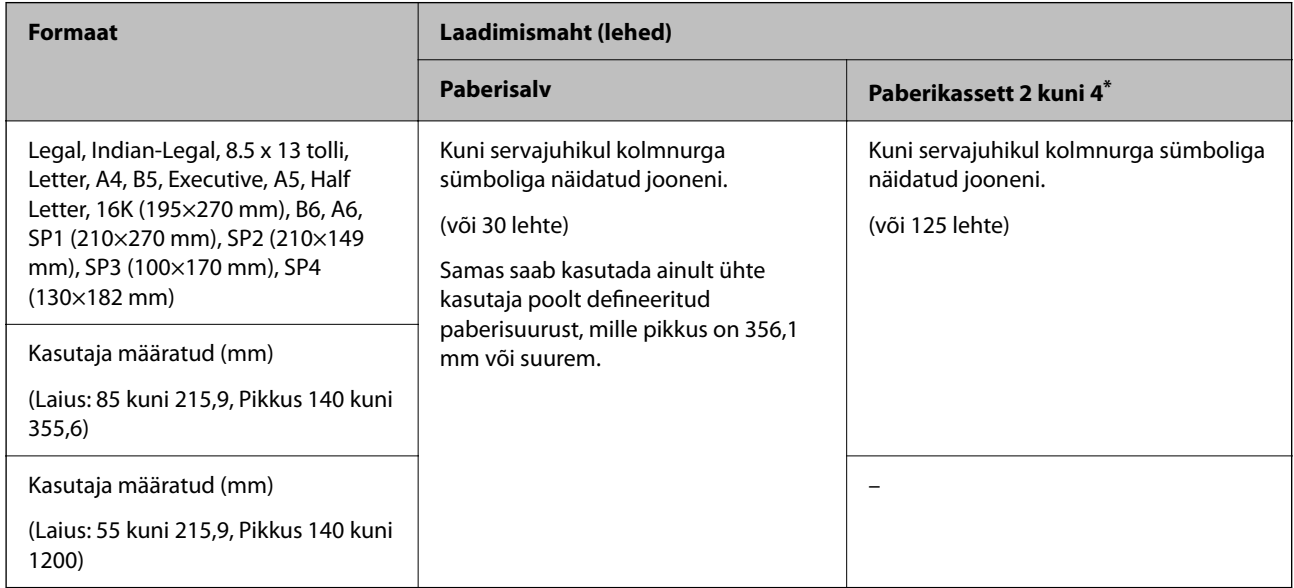

# \*: paberikassett 1 pole toetatud.

# *Märkus.*

Kui prindite kasutaja määratud formaadiga 356,1 mm või pikemale paberile, siis printimiskiirus aeglustub.

# <span id="page-463-0"></span>**Ümbrik\***

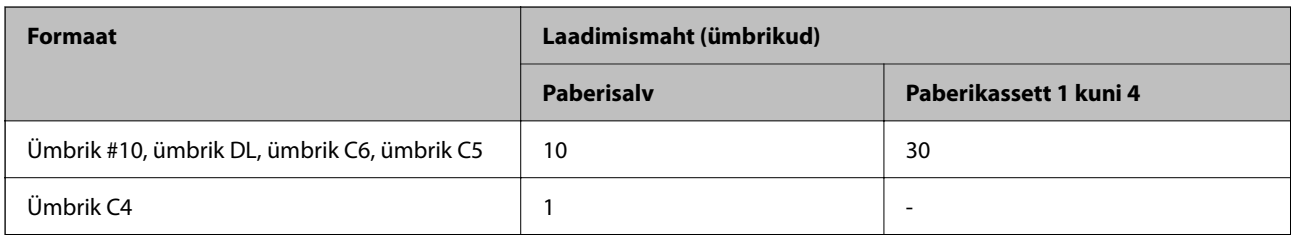

\* Kui klapp asub lühemas servas, siis veenduge kasutaja määratud suurust seadistades, et kaasate arvestusse ka klapi.

# *Kasutatava paberi paksus*

Allpool on toodud kasutatava paberi paksus (paberi kaal g/m²: 1 m² kohta grammides). Isegi kui paberi paksus vastab nõuetele, võib printimiskvaliteet langeda või paber kinni jääda tulenevalt paberi kvaliteedist (paberi kiudude suund, karedus jne).

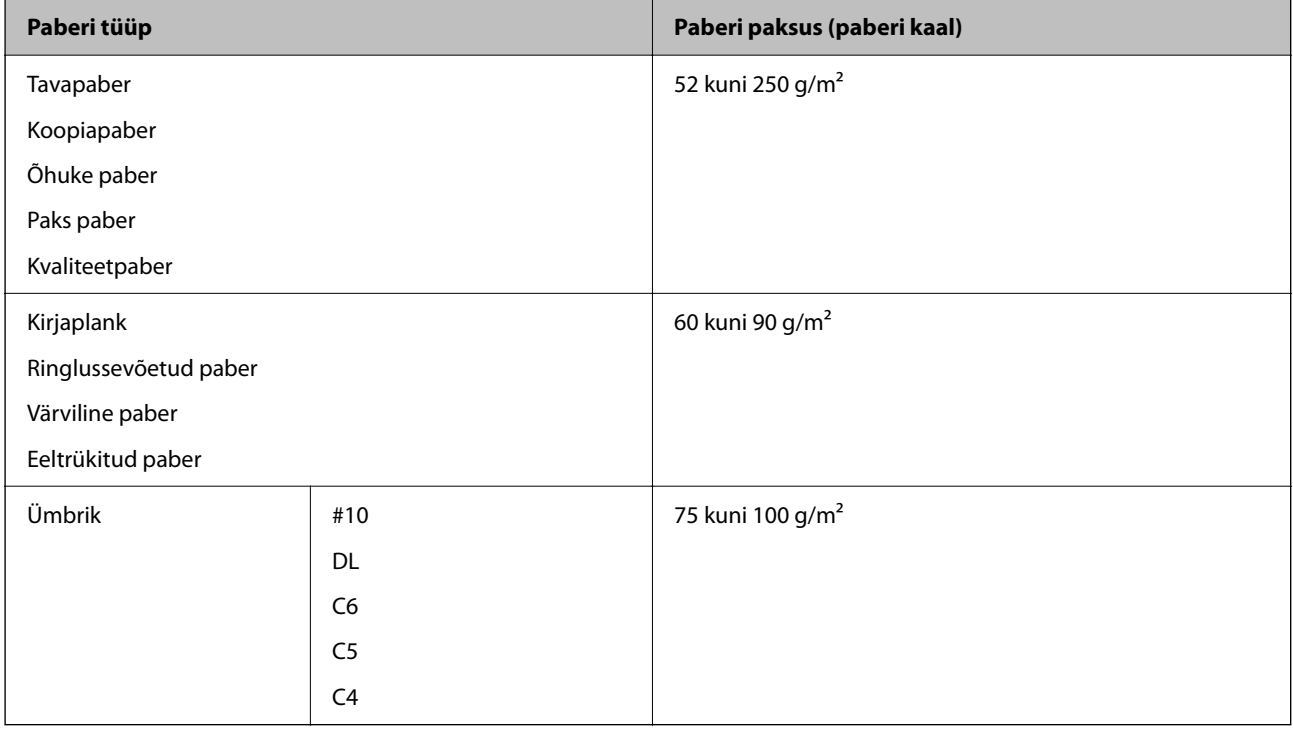

# **Paber kahepoolseks printimiseks**

# *Epsoni originaalpaber*

- O Epson Business Paper
- O Epson Bright White Ink Jet Paper
- O Epson Double-sided Photo Quality Ink Jet Paper

# <span id="page-464-0"></span>*Müügil olev paber*

Tavapaber, koopiapaber, eeltrükitud paber, kirjaplank, värviline paber, ringlussevõetud paber, kvaliteetne tavapaber, paks paber

#### *Märkus.*

- $\Box$  B6 ja A6 formaadis paber ei ole automaatseks kahepoolseks printimiseks toetatud.
- O Automaatseks kahepoolseks printimiseks kasutaja määratletud paberiformaatide korral saate kasutada paberiformaate 139,7 kuni 215,9×210 kuni 355,6 mm.

# **Mittesobivad paberid**

Ärge kasutage alljärgnevaid pabereid. Nende paberite kasutamine võib põhjustada paberiummistust, väljaprintide määrdumist või kahjustada printerit.

- O Lainetavad ja niisked paberid
- O Paberid, mis ei ole peale ühele küljele printimist kuivanud.
- O Kortsunud ja kaardus paberid
- O Rebenenud, lõigatud, volditud paberid
- O Liiga paksud või õhukesed paberid
- O Eelprinditud paberid, mida on kasutatud muudes tindiprinterites, termosiirdeprinterites, leheprinterites või koopiamasinates
- O Perforeeritud paberid
- O Kleebistega paberid
- O Paberid, mis on kokku kinnitatud teibiga, klambritega, paberiklambritega, aukudega jne.
- $\Box$  Ärge kasutage kleepuvate klappide või aknaga ümbrikke.

# **Kulutarvikute info**

# **Tindikasseti koodid**

Allpool on toodud Epsoni originaaltindikassettide koodid.

#### *Märkus.*

- O Tindikassettide koodid võivad piirkonniti erineda. Teie asukohas kehtivad koodid saate Epsoni toelt.
- $\Box$  Kõik kassetid pole kõigis piirkondades saadaval.
- $\Box$  Isegi juhul kui mõned tindikassetid on oma kuju kaotanud vaakumpakendis, on tindi kvaliteet ja kogus garanteeritud ja neid saab ohutult kasutada. Ärge avage tindikasseti pakendit enne, kui olete valmis vana tindikassetti asendama.
- $\Box$  Kuigi tindikassetid võivad sisaldada taaskasutatud materjale, ei mõjuta see kuidagi printeri talitlust ega tehnilisi omadusi.
- $\Box$  Tindikasseti spetsifikatsioonid ja välimus võivad ilma ette teatamiseta parandamise eesmärgil muutuda.

#### **Euroopa ja Aafrika**

AM-C550 Series

<span id="page-465-0"></span>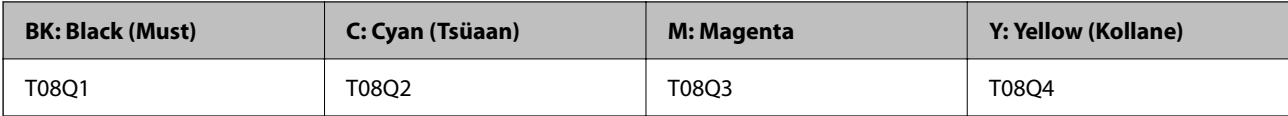

AM-C400 Series

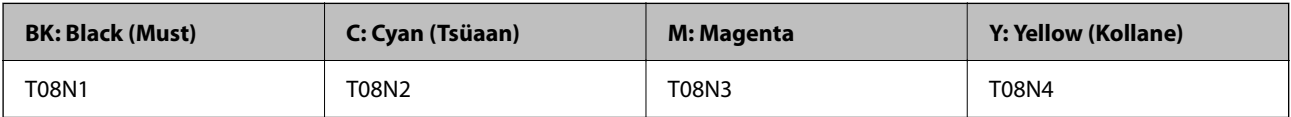

Euroopa kasutajad võivad Epsoni tindikassettide printimismahtude kohta infot saada järgmiselt veebisaidilt.

<http://www.epson.eu/pageyield>

# **Austraalia, Uus-Meremaa ja Aasia, välja arvatud India, Bangladesh, Sri Lanka ja Nepal**

AM-C550 Series

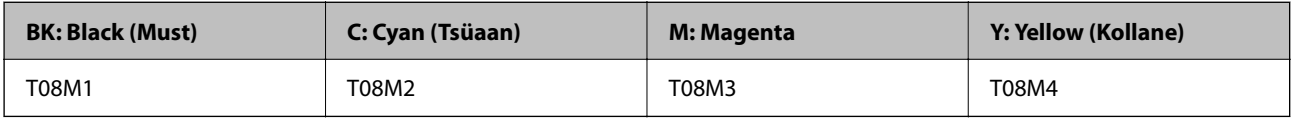

#### AM-C400 Series

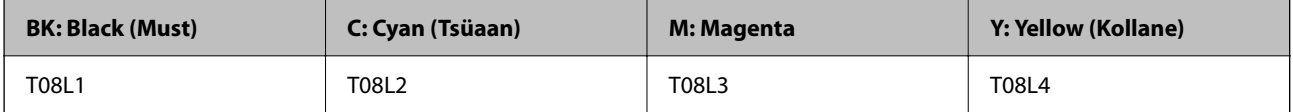

# **India, Bangladesh, Sri Lanka ja Nepal**

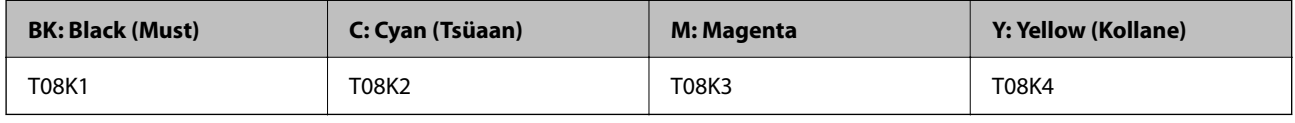

Epson soovitab kasutada Epsoni originaaltindikassette. Epson ei garanteeri mitteoriginaalse tindi kvaliteeti ega töökindlust. Mitteoriginaalse tindi kasutamine võib põhjustada kahjustusi, mida Epsoni garantiid ei kata, ning teatud olukordades printeri talitlushäireid. Teavet mitteoriginaalse tindi tasemete kohta ei pruugita kuvada.

# **Hooldekarbi kood**

Epson soovitab kasutada Epsoni originaalhoolduskarpi.

Hooldekarbi kood: C9372

# *Oluline teave:*

Kui hooldekarp on printerisse paigaldatud, ei saa seda teistes printerites kasutada.

# **Paberivõturullikute kood**

Epson soovitab kasutada Epsoni originaalpaberivõturullikuid.

<span id="page-466-0"></span>Allpool on toodud koodid.

# **Kõigi riikide jaoks, välja arvatud India, Bangladesh, Sri Lanka ja Nepal**

Kasseti paberisöödurull: C12C937631 Paberisööturi rullik paberisalves: C12C937651 ADF-i paberisöödurull: C12C937611

# **India, Bangladesh, Sri Lanka ja Nepal**

Kasseti paberisöödurull: C12C937641

Paberisööturi rullik paberisalves: C12C937661

ADF-i paberisöödurull: C12C937621

### *Märkus.*

Uue hooldusrulliku saamiseks pöörduge Epsoni toe poole.

# **Teave valikuliste üksuste kohta**

# **Valikuliste üksuste koodid**

# **Valikulised liidesed**

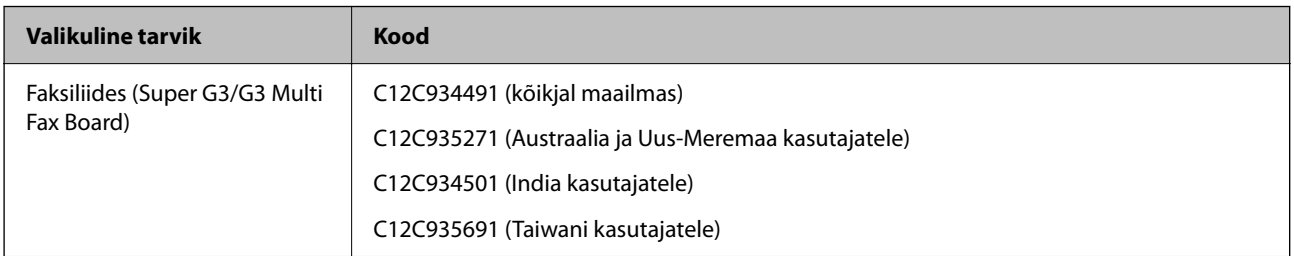

# **Muud valikulised tarvikud**

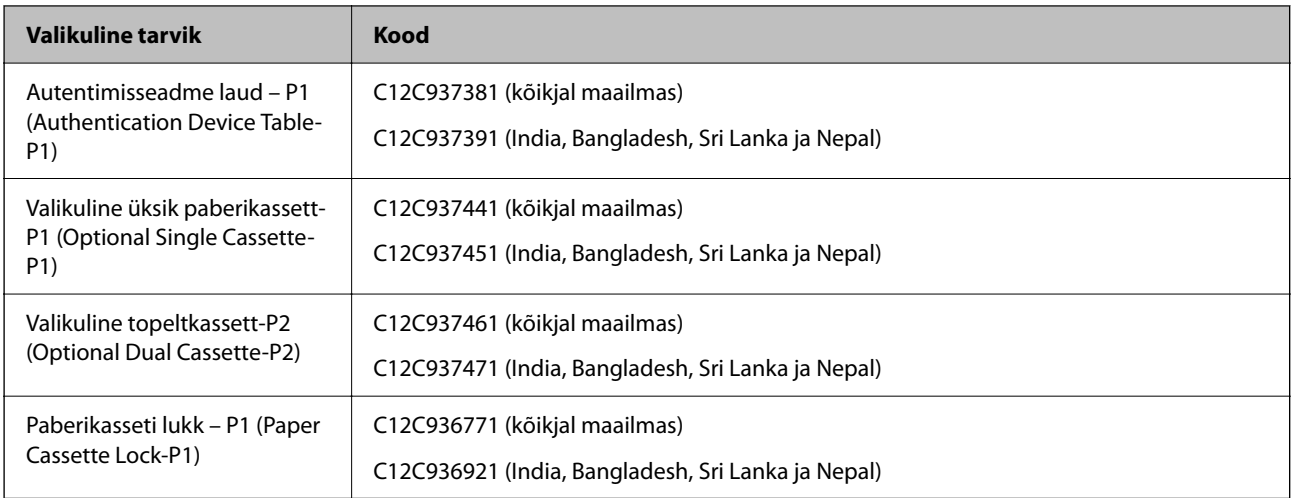

<span id="page-467-0"></span>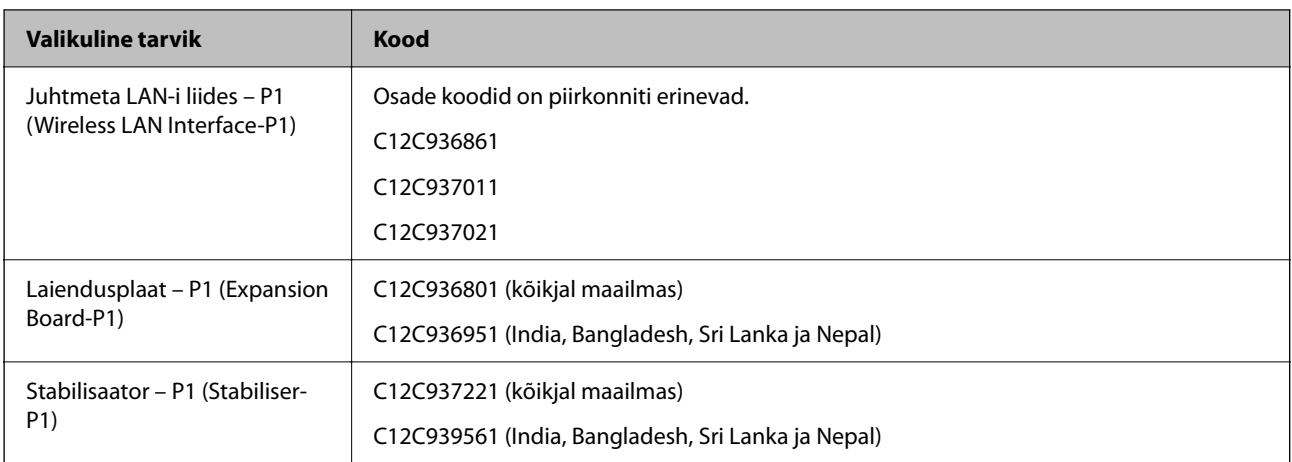

# **Teave tarkvara kohta**

Selles jaotises kirjeldatakse teie printerile saadaolevaid rakendusi. Toetatud programmide loendit vaadake järgmiselt Epsoni veebisaidilt või käivitage Epson Software Updater. Saate uusimaid rakendusi alla laadida.

[http://www.epson.com](http://www.epson.com/)

# **Seotud teave**

& ["Tarkvara ja püsivara värskendamise rakendus \(Epson Software Updater\)" lk 477](#page-476-0)

# **Arvutist printimise rakendus (Windows printeridraiver)**

Printeridraiver juhib printerit rakendusest saadud käskude järgi. Printeridraiverist sätteid tehes saab printimisel parima tulemuse. Samuti saate printeridraiveri utiliidiga kontrollida printeri olekut ja hoida printeri parimas töökorras.

#### *Märkus.*

Printeridraiveri keelt saab vahetada. Valige soovitud keel suvandist *Keel* vahekaardil *Hooldus*.

# **Printeridraiveri avamine rakendustest**

Kui tahate teha vaid kasutatavat rakendust puudutavaid sätteid, avage printeridraiver läbi selle rakenduse.

Valige menüüst **Fail** suvand **Prindi** või **Prindihäälestus**. Valige printer ja klõpsake seejärel nuppu **Eelistused** või **Atribuudid**.

# *Märkus.*

Toimingud erinevad rakendusest olenevalt. Lisateabe saamiseks lugege rakenduse spikrit.

# **Juurdepääs printeridraiverile juhtpaneelilt**

Kõigile rakendustele kehtivate sätete seadistamiseks avage printeridraiver juhtpaneelilt.

O Windows 11

Klõpsake Start-nuppu ja valige **Kõik rakendused** > **Windowsi tööriistad** > **Juhtpaneel** > **Kuva seadmed ja printerid** jaotises **Riistvara ja heli** > **Bluetooth ja seadmed** > **Printerid ja skannerid**, klõpsake printerit ja seejärel valige **Prindieelistused**.
O Windows 10/Windows Server 2022/Windows Server 2019/Windows Server 2016

Klõpsake nuppu Start ja valige **Windowsi süsteem** > **Juhtpaneel** > **Kuva seadmed ja printerid** jaotisest **Riistvara ja heli**. Tehke printeril paremklõps või klõpsake seda ja hoidke klahvi all ning seejärel valige suvand **Printimiseelistused**.

O Windows 8.1/Windows 8/Windows Server 2012 R2/Windows Server 2012

Valige jaotisest **Riistvara ja heli** suvandid **Töölaud** > **Sätted** > **Juhtpaneel** > **Kuva seadmed ja printerid**. Tehke printeril paremklõps või klõpsake seda ja hoidke klahvi all ning seejärel valige suvand **Printimiseelistused**.

O Windows 7/Windows Server 2008 R2

Klõpsake nuppu Start ja valige **Riistvara ja heli** alt **Juhtpaneel** > **Kuva seadmed ja printerid**. Tehke printeril paremklõps ja valige suvand **Printimiseelistused**.

O Windows Server 2008

Klõpsake Start-nuppu ja valige **Riistvara ja heli** alt **Juhtpaneel** > **Printerid**. Tehke printeril paremklõps ja valige suvand **Printimiseelistused**.

### **Printeridraiveri avamine tegumiribal printeri ikooni abil**

Printeri ikoon töölaua tegumiribal on otseteeikoon, mis võimaldab kiiret juurdepääsu printeridraiverile.

Kui klõpsate printeri ikoonil ja valite **Printeri sätted**, pääsete samasse printerisätete aknasse, mida kuvatakse juhtpaneelil. Kui teete sellel ikoonil topeltklõpsu, saate kontrollida printeri olekut.

### *Märkus.*

Kui printeri ikooni pole tegumiribal kuvatud, avage printeridraiveri aken, klõpsake *Seire-eelistused* vahekaardil *Hooldus* ja valige *Registreerige tegumireale otseteeikoon*.

### **Utiliidi käivitamine**

Avage printeridraiveri aken. Klõpsake vahekaarti **Hooldus**.

### **Seotud teave**

& ["Printeridraiveri menüüsuvandid" lk 200](#page-199-0)

### **Operatsioonisüsteemi Windows printeridraiveri juhend**

### **EPSON Status Monitor 3**

Saate kasutada seda utiliiti printeri oleku jälgimiseks, veateadete kuvamiseks ja muuks. Samuti saate kontrollida kulutarvikute olekut ja printimise edenemist. Selleks tuleb paigaldada see tarkvara.

### **Seotud teave**

 $\blacktriangleright$  ["Rakenduste eraldi installimine" lk 384](#page-383-0)

# **Arvutist printimise rakendus (Mac OS printeridraiver)**

Printeridraiver juhib printerit rakendusest saadud käskude järgi. Printeridraiverist sätteid tehes saab printimisel parima tulemuse. Samuti saate printeridraiveri utiliidiga kontrollida printeri olekut ja hoida printeri parimas töökorras.

### **Printeridraiveri avamine rakendustest**

Klõpsake suvandit **Lehe häälestus** või **Prindi** rakenduse menüüs **Fail**. Vajaduse korral klõpsake printimisakna

laiendamiseks nuppu **Kuva üksikasjad** (või ▼).

### *Märkus.*

Sõltuvalt kasutatavast rakendusest on võimalik, et suvandit *Lehe häälestus* menüüs *Fail* ei kuvata ja toimingud printimisekraanil võivad olla erinevad. Lisateabe saamiseks vaadake rakenduse juhiseid.

### **Utiliidi käivitamine**

Valige Apple'i menüüst **System Preferences** (või **System Settings**) > **Printers & Scanners** (või **Print & Scan**, **Print & Fax**) ja valige seejärel printer. Klõpsake nuppu **Suvandid ja tarvikud** > **Suvandid** > **Ava printeriutiliit**.

### **Seotud teave**

& ["Printeridraiveri menüüsuvandid" lk 229](#page-228-0)

### **Operatsioonisüsteemi Mac OS printeridraiveri juhend**

### **Epson Printer Utility**

Saate kontrollida printeri olekut ja tööde ajalugu, käivitades tööriista **EPSON Status Monitor**.

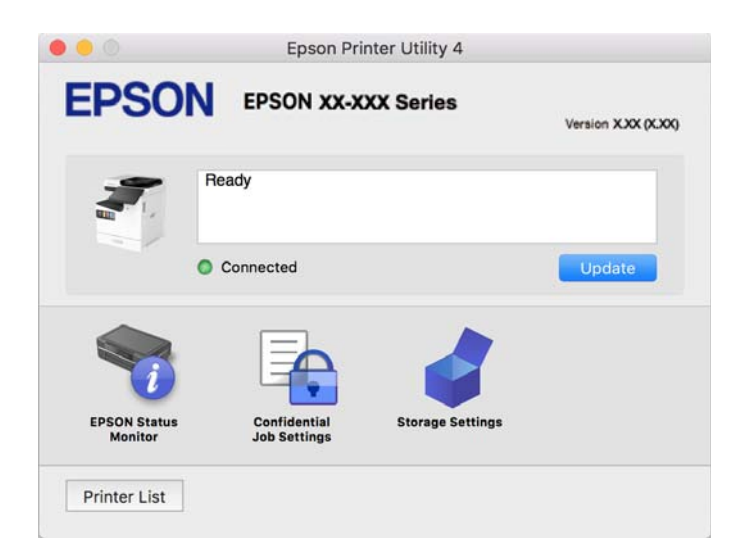

# **Rakendus, mis võimaldab printida PostScript-fonte (Windows PostScript-printeridraiver)**

PostScript-printeridraiver võimaldab printeril vastu võtta ja tõlgendada printimisjuhiseid, mis on saadetud arvutist lehekülge kirjeldavas keeles, ning õigesti printida. See sobib printimiseks DTP jaoks kasutatavatest PostScriptiga ühilduvatest rakendustest.

### **Printeridraiveri avamine rakendustest**

Kui tahate teha vaid kasutatavat rakendust puudutavaid sätteid, avage printeridraiver läbi selle rakenduse.

Valige menüüst **Fail** suvand **Prindi** või **Prindihäälestus**. Valige printer ja klõpsake seejärel nuppu **Eelistused** või **Atribuudid**.

### *Märkus.*

Toimingud erinevad rakendusest olenevalt. Lisateabe saamiseks lugege rakenduse spikrit.

### **Juurdepääs printeridraiverile juhtpaneelilt**

Kõigile rakendustele kehtivate sätete seadistamiseks avage printeridraiver juhtpaneelilt.

O Windows 11

Klõpsake Start-nuppu ja valige **Kõik rakendused** > **Windowsi tööriistad** > **Juhtpaneel** > **Kuva seadmed ja printerid** jaotises **Riistvara ja heli** > **Bluetooth ja seadmed** > **Printerid ja skannerid**, klõpsake printerit ja seejärel valige **Prindieelistused**.

O Windows 10/Windows Server 2022/Windows Server 2019/Windows Server 2016

Klõpsake nuppu Start ja valige **Windowsi süsteem** > **Juhtpaneel** > **Kuva seadmed ja printerid** jaotisest **Riistvara ja heli**. Tehke printeril paremklõps või klõpsake seda ja hoidke klahvi all ning seejärel valige suvand **Printimiseelistused**

O Windows 8.1/Windows 8/Windows Server 2012 R2/Windows Server 2012

Valige jaotisest **Riistvara ja heli** suvandid **Töölaud** > **Sätted** > **Juhtpaneel** > **Kuva seadmed ja printerid**. Tehke printeril paremklõps või klõpsake seda ja hoidke klahvi all ning seejärel valige suvand **Printimiseelistused**

O Windows 7/Windows Server 2008 R2

Klõpsake nuppu Start ja valige **Riistvara ja heli** alt **Juhtpaneel** > **Kuva seadmed ja printerid**. Tehke printeril paremklõps ja valige suvand **Printimiseelistused**.

O Windows Server 2008

Klõpsake Start-nuppu ja valige **Riistvara ja heli** alt **Juhtpaneel** > **Printerid**. Tehke printeril paremklõps ja valige suvand **Printimiseelistused**.

### **Printeridraiveri avamine tegumiribal printeri ikooni abil**

Printeri ikoon töölaua tegumiribal on otseteeikoon, mis võimaldab kiiret juurdepääsu printeridraiverile.

Kui klõpsate printeri ikoonil ja valite **Printeri sätted**, pääsete samasse printerisätete aknasse, mida kuvatakse juhtpaneelil. Kui teete sellel ikoonil topeltklõpsu, saate kontrollida printeri olekut.

### **Seotud teave**

& ["PostScripti printeridraiveri menüüsuvandid" lk 224](#page-223-0)

# **Rakendus, mis võimaldab printida PostScript-fonte (Mac OS PostScript-printeridraiver)**

PostScript-printeridraiver võimaldab printeril vastu võtta ja tõlgendada printimisjuhiseid, mis on saadetud arvutist lehekülge kirjeldavas keeles, ning õigesti printida. See sobib printimiseks DTP jaoks kasutatavatest PostScriptiga ühilduvatest rakendustest.

### **Printeridraiveri avamine rakendustest**

Klõpsake suvandit **Lehe häälestus** või **Prindi** rakenduse menüüs **Fail**. Vajaduse korral klõpsake printimisakna laiendamiseks nuppu **Kuva üksikasjad** (või ▼).

### *Märkus.*

Sõltuvalt kasutatavast rakendusest on võimalik, et suvandit *Lehe häälestus* menüüs *Fail* ei kuvata ja toimingud printimisekraanil võivad olla erinevad. Lisateabe saamiseks vaadake rakenduse juhiseid.

### **Utiliidi käivitamine**

Valige Apple'i menüüst **System Preferences** (või **System Settings**) > **Printers & Scanners** (või **Print & Scan**, **Print & Fax**) ja valige seejärel printer. Klõpsake nuppu **Suvandid ja tarvikud** > **Suvandid** > **Ava printeriutiliit**.

### **Seotud teave**

& ["PostScripti printeridraiveri menüüsuvandid" lk 236](#page-235-0)

# **Rakendus, mis võimaldab printida PCL-keeles (PCL-printeridraiver)**

PCL-printeridraiver võimaldab printeril vastu võtta ja tõlgendada printimisjuhiseid, mis on saadetud arvutist lehekülge kirjeldavas keeles, ning õigesti printida. See sobib printimiseks üldistest rakendustest nagu Microsoft Office.

### *Märkus.*

Operatsioonisüsteemi Mac OS ei toetata.

Ühendage printer arvutiga samasse võrku ja järgige seejärel printeridraiveri installimiseks allpool toodud protseduuri.

1. Laadige Epsoni toe veebisaidilt alla draiveri täitmisfail.

[http://www.epson.eu/Support](HTTP://WWW.EPSON.EU/SUPPORT) (ainult Euroopa) [http://support.epson.net/](HTTP://SUPPORT.EPSON.NET/)

- 2. Topeltklõpsake täitmisfaili.
- 3. Järgige ülejäänud installitoimingu tegemiseks ekraanil kuvatavaid juhiseid.

### *Märkus.*

Kui teie tootega on kaasas tarkvaraplaat, saate installida ka plaadi abil. Mine jaotisse "Driver\PCL Universal".

# **Dokumentide skannimise rakendus (Document Capture Pro)**

Document Capture Pro\* on rakendus, mis võimaldab algdokumente tõhusalt skannida.

Kujutiste salvestamisviis registreeritakse selles rakenduses tööna. Kui olete tegevuste jada eelnevalt tööna registreerinud, saate teostada kõiki tegevusi, valides lihtsalt soovitud töö. Saakte kasutada tööde eesätteid skannitud kujutiste arvutisse salvestamiseks.

Vaadake funktsioonide kasutamise kohta lisateavet Document Capture Pro spikrist.

### *Märkus.*

Peale arvuti on töid võimalik teostada ka üle võrgu ühendatud printeri juhtpaneelilt.

\* Nimed on kasutusel operatsioonisüsteemis Windows. Operatsioonisüsteemis Mac OS on rakenduse nimi Document Capture.

### **Käivitamine opsüsteemis Windows**

O Windows 11

Klõpsake Start-nuppu ja valige seejärel **Kõik rakendused** > **Epson Software** > **Document Capture Pro**.

O Windows 10

Klõpsake nuppu Start ja valige seejärel **Epson Software** > **Document Capture Pro**.

O Windows 8.1/Windows 8

Sisestage rakenduse nimi otsimise tuumnuppu ja valige seejärel kuvatud ikoon.

O Windows 7

Klõpsake nuppu Start ja valige seejärel **Kõik programmid** > **Epson Software** > **Document Capture Pro**.

### **Käivitamine opsüsteemis Mac OS**

Valige **Mine** > **Rakendused** > **Epson Software** > **Document Capture**.

### **DCP Enhanced OCR**

See suvand võimaldab juurdepääsu Document Capture Pro lisafunktsioonidele. Kui ostate litsentsi, pääsete juurde järgmistele funktsioonidele.

Lisateabe saamiseks lugege funktsiooni Document Capture Pro spikrit.

### *Märkus.*

DCP Enhanced OCR ei toeta opsüsteeme Windows Server ja Mac OS.

O Täiendavad failivormingud:

Võite failvorminguiks valida Microsoft® Word, Microsoft®Excel® ja Microsoft® PowerPoint®.

O Kvaliteetne teisendusfunktsioon (otsingut toetav PDF):

otsingut toetavate PDF-failidega saate juurdepääsu veelgi kvaliteetsematele teisendusfunktsioonidele.

O Täiendavad kasutaja määratud registrid:

töö loomisel saate luua kasutaja määratud registri. Saate vöötkoodide või OCR-i põhjal luua kasutaja määratletud registri ja väljastada selle registriandmetena.

O Lisavalikud registriüksuste väljastamiseks:

töö loomisel lisatakse registri sätetesse järgmised suvandid.

O Index Separation > **Document**

Saate registri salvestada väljastatava pildifaili ühikutes.

O File Name > **File Name**

Saate registrifailile lisada ka skannitud pildi failinime.

## **Skanneri juhtimise rakendus (Epson Scan 2)**

Epson Scan 2 on skanneri draiver, mis võimaldab teil skannerit juhtida. Võite reguleerida skannitud kujutise suurust, eraldusvõimet, eredust, kontrastsust ja kvaliteeti. Võite rakenduse käivitada ka TWAIN-iga ühilduvast skannimisrakendusest. Vaadake funktsioonide kasutamise kohta lisateavet tarkvara spikrist.

### **Käivitamine opsüsteemis Windows**

#### *Märkus.*

Windows Serveri operatsioonisüsteemide kasutamisel peab olema installitud funktsioon *Töölauakogemus*.

O Windows 11

Klõpsake Start-nuppu ja valige seejärel **Kõik rakendused** > **EPSON** > **Epson Scan 2**.

- O Windows 10/Windows Server 2022/Windows Server 2019/Windows Server 2016 Klõpsake nuppu Start ja valige seejärel **EPSON** > **Epson Scan 2**.
- O Windows 8.1/Windows 8/Windows Server 2012 R2/Windows Server 2012 Sisestage rakenduse nimi otsimise tuumnuppu ja valige seejärel kuvatud ikoon.
- O Windows 7/Windows Server 2008 R2/Windows Server 2008 Klõpsake nuppu Start ja valige seejärel **Kõik programmid** või **Programmid** > **EPSON** > **Epson Scan 2**.

### **Käivitamine opsüsteemis Mac OS**

Valige **Mine** > **Rakendused** > **Epson Software** > **Epson Scan 2**.

# **Rakendus faksitoimingute konfigureerimiseks ja fakside saatmiseks (FAX Utility)**

FAX Utility on rakendus, mis võimaldab teil fakside arvutist saatmise ja arvutisse vastuvõtmise sätteid konfigureerida. Saate faksi saatmiseks kasutatava kontaktiloendi luua või seda muuta, sätteid konfigureerida, nii et vastuvõetud faksid salvestatakse arvutisse PDF-vormingus jne. Lisateabe saamiseks lugege rakenduse spikrit.

### *Märkus.*

- O Windows Server opsüsteeme ei toetata.
- O Enne FAX Utility installimist veenduge, et selle printeri jaoks on installitud printeridraiver; see ei hõlma PostScript printeridraiverit ja Epsoni universaalset printeridraiverit.
- $\Box$  Veenduge, et utiliit FAX Utility oleks installitud. Lugege teavet jaotises "Käivitamine opsüsteemis Windows" või "Käivitamine opsüsteemis Mac OS", et saada teada, kuidas kontrollida, kas rakendus on installitud.

### **Käivitamine opsüsteemis Windows**

O Windows 11

Klõpsake Start-nuppu ja valige **All Apps** > **Epson Software** > **FAX Utility**.

O Windows 10

Klõpsake nuppu Start ja valige **Epson Software** > **FAX Utility**.

O Windows 8.1/Windows 8

Sisestage rakenduse nimi otsimise tuumnuppu ja valige seejärel kuvatud ikoon.

O Windows 7

Klõpsake Start ja valige **Kõik programmid** (või **Programmid**) > **Epson Software** > **FAX Utility**.

### **Käivitamine opsüsteemis Mac OS**

Valige **System Preferences** (või **System Settings**) Apple'i menüüst> **Printers & Scanners** (või **Print & Scan**, **Print & Fax**)a seejärel topeltklõpsake printerit (faksi). Klõpsake nuppu **Suvandid ja tarvikud** > **Suvandid** > **Ava printeriutiliit**.

### **Seotud teave**

- $\blacktriangleright$  ["Faksi saatmine arvutist" lk 341](#page-340-0)
- & ["Fakside vastuvõtmine arvutisse" lk 346](#page-345-0)

# <span id="page-474-0"></span>**Rakendus fakside saatmiseks (PC-FAX-draiver)**

PC-FAX-i draiver on rakendus, millega saate saata muus rakenduses loodud dokumendi faksina otse arvutist. PC-FAX-i draiver installitakse koos utiliidiga FAX Utility. Lisateabe saamiseks lugege rakenduse spikrit.

### *Märkus.*

- O Windows Server opsüsteeme ei toetata.
- O Kontrollige, kas PC-FAX draiver on installitud. Vt allpool "Juurdepääs Windowsist" või "Juurdepääs Mac OSist".
- O Toiming erineb olenevalt dokumendi loomiseks kasutatavast rakendusest. Lisateabe saamiseks lugege rakenduse spikrit.

### **Juurdepääs Windows-ist**

Valige rakenduse menüüst **Fail** suvand **Prindi** või **Prindihäälestus**. Valige printer (FAKS) ja seejärel klõpsake nuppu **Eelistused** või **Atribuudid**.

### **Juurdepääs Mac OS-ist**

Valige rakenduses menüüst **Fail** suvand **Prindi**. Valige sättega **Printer** oma printer (FAKS) ja seejärel hüpikmenüüst suvand **Fax Settings** või **Recipient Settings**.

### **Seotud teave**

 $\blacktriangleright$  ["Faksi saatmine arvutist" lk 341](#page-340-0)

# **Rakendus printeri toimingute konfigureerimiseks (Web Config)**

Web Config on rakendus, mis töötab arvuti või nutiseadme veebibrauseris, nagu Microsoft Edge ja Safari. Saate kontrollida printeri olekut või muuta võrguteenuse ja printeri sätteid. Rakenduse Web Config kasutamiseks ühendage printer ja arvuti või seade samasse võrku.

Toetatud on järgmised brauserid. Kasutage uusimat versiooni.

Microsoft Edge, Internet Explorer, Firefox, Chrome, Safari

### *Märkus.*

Rakenduse Web Config kasutamisel peate võib-olla sisestama administraatori parooli. Üksikasju vt allolevast seotud teabest.

### **Seotud teave**

 $\blacktriangleright$  ["Administraatori parooli vaikeväärtus" lk 18](#page-17-0)

### **Utiliidi Web Config käivitamine veebibrauseris**

1. Kontrollige printeri IP-aadressi.

Printeri IP-aadressi kontrollimiseks valige printeri avakuval võrguikoon ja seejärel aktiivne ühendusmeetod.

*Märkus.* IP-aadressi saate kontrollida ka prinditud võrguühenduse aruandest.

2. Käivitage veebibrauser arvutist või nutiseadmest ja sisestage seejärel printeri IP-aadress.

Vorming:

IPv4: http://printeri IP-aadress/

IPv6: http://[printeri IP-aadress]/

Näited:

IPv4: http://192.168.100.201/

IPv6: http://[2001:db8::1000:1]/

### *Märkus.*

Nutiseadet kasutades saate käivitada utiliidi Web Config ka rakenduse Epson Smart Panel tooteinfo kuvalt.

Kuigi printer kasutab HTTPS aadressile pöördumisel iseallkirjastatud sertifikaati, kuvatakse Web Config käivitamisel brauseris hoiatust; see ei tähenda probleemi ja seda võib ohutult ignoreerida.

### **Seotud teave**

- $\rightarrow$  ["Võrguühenduse aruande printimine" lk 54](#page-53-0)
- & ["Printimine rakendusega Epson Smart Panel" lk 240](#page-239-0)
- $\rightarrow$  "Ise allkirjastatud sertifikaadi importimine (Windows)" lk 476
- $\rightarrow$  ["Ise allkirjastatud sertifikaadi importimine \(Mac OS\)" lk 477](#page-476-0)

### **Ise allkirjastatud sertifikaadi importimine (Windows)**

Pärast ise allkirjastatud sertifikaadi importimist lõpetab brauser teenuse Web Config käivitamisel hoiatuse kuvamise. Teabe saamiseks ise allkirjastatud sertifikaatide ja ettevaatusabinõude asjus võtke ühendust oma administraatoriga.

### *Märkus.*

- $\Box$  Ise allkirjastatud sertifikaadi importimismeetod sõltub kasutatavast keskkonnast.
- $\Box$  Kasutamisviis sõltub opsüsteemist.
- 1. Sisestage printeri IP-aadress brauserisse, et avada Web Config.
- 2. Valige vahekaart **Network Security**.
- 3. Klõpsake nuppu **Download**

Ise allkirjastatud sertifikaat laaditakse alla.

- 4. Paremklõpsake allalaaditud sertifikaati ja valige **Installi sertifikaat**.
- 5. Avanenud kuval **Tere tulemast sertifikaadi importimise viisardisse** valige **Kohalik masin**.
- 6. Klõpsake nuppu **Edasi** ja seejärel avaneval kuval nuppu **Jah**.
- 7. Kuval **Sertifikaadipood** valige **Pane kõik sertifikaadid järgmisesse poodi**.
- 8. Klõpsake **Sirvi**, valige **Usaldatavad juursertimiskeskused** ja seejärel klõpsake nuppu **OK**.
- 9. Kuval **Sertifikaadipood** klõpsake nuppu **Edasi**.
- 10. Kontrollige sätteid kuval **Sertifikaadi importimise viisardi lõpetamine** ja klõpsake nuppu **Lõpeta**.
- 11. Lõpetamiseks klõpsake järgmisel kuval **OK**.

Taaskäivitage brauser, et imporditud ise allkirjastatud sertifikaat aktiveerida.

### <span id="page-476-0"></span>**Seotud teave**

- & ["Utiliidi Web Config käivitamine veebibrauseris" lk 475](#page-474-0)
- $\rightarrow$  ["Digitaalsest sertimisest" lk 589](#page-588-0)

### **Ise allkirjastatud sertifikaadi importimine (Mac OS)**

Pärast ise allkirjastatud sertifikaadi importimist lõpetab brauser teenuse Web Config käivitamisel hoiatuse kuvamise. Teabe saamiseks ise allkirjastatud sertifikaatide ja ettevaatusabinõude asjus võtke ühendust oma administraatoriga.

### *Märkus.*

- $\Box$  Ise allkirjastatud sertifikaadi importimismeetod sõltub kasutatavast keskkonnast.
- $\Box$  Kasutamisviis sõltub opsüsteemist.
- 1. Sisestage printeri IP-aadress brauserisse, et avada Web Config.
- 2. Valige vahekaart **Network Security**.
- 3. Klõpsake nuppu **Download**

Ise allkirjastatud sertifikaat laaditakse alla.

4. Tehke allalaaditud sertifikaadil topeltklõps.

Käivitub Keychain Access imporditud ise allkirjastatud sertifikaadiga.

- 5. Klõpsake **Sertifikaadid** kuval **Keychain Access** ja topeltklõpsake imporditud sertifikaati.
- 6. Valige avanenud kuval järgmised üksused.

**Usalda** > **Selle sertifikaadi kasutamisel** > **Usalda alati**

7. Impordi lõpetamiseks sulgege ekraan.

Taaskäivitage brauser, et imporditud ise allkirjastatud sertifikaat aktiveerida.

### **Seotud teave**

- & ["Utiliidi Web Config käivitamine veebibrauseris" lk 475](#page-474-0)
- $\blacktriangleright$  ["Digitaalsest sertimisest" lk 589](#page-588-0)

# **Tarkvara ja püsivara värskendamise rakendus (Epson Software Updater)**

EPSON Software Updater on utiliit uue tarkvara installimiseks ja püsivara/juhendite värskendamiseks Internetiühendusega. Kui soovite värskenduste teavet regulaarselt kontrollida, saate määrata värskenduste kontrollimise intervalli rakenduse EPSON Software Updater automaatvärskenduste sätetest.

### *Märkus.*

Windows Server opsüsteeme ei toetata.

### **Käivitamine opsüsteemis Windows**

O Windows 11

Klõpsake Start-nuppu ja valige seejärel **Kõik rakendused** > **EPSON Software** > **Epson Software Updater**.

O Windows 10

Klõpsake nuppu Start ja valige seejärel **EPSON Software** > **Epson Software Updater**.

O Windows 8.1/Windows 8

Sisestage rakenduse nimi otsimise tuumnuppu ja valige seejärel kuvatud ikoon.

O Windows 7

Klõpsake nuppu Start ja seejärel valige **Kõik programmid** või **Programmid** > **EPSON Software** > **Epson Software Updater**.

### *Märkus.*

Samuti saate rakenduse EPSON Software Updater käivitada, kui klõpsate töölaua tegumiribal printeri ikoonil ja valite *Tarkvara uuendamine*.

### **Käivitamine opsüsteemis Mac OS**

Valige **Mine** > **Rakendused** > **Epson Software** > **EPSON Software Updater**.

### **Seotud teave**

& ["Rakenduste eraldi installimine" lk 384](#page-383-0)

# **Tarkvara võrguseadmete haldamiseks (Epson Device Admin)**

Epson Device Admin on multifunktsionaalne utiliit, mis haldab võrguseadet.

Saadaval on järgmised funktsioonid.

- $\Box$  Segmendis saab jälgida või hallata kuni 2000 printerit või skannerit
- $\Box$  Koostage üksikasjalik raport, näiteks kulumaterjali või toote oleku kohta
- O Toote püsivara uuendamine
- $\Box$  Seadme võrku lisamine
- O Mitme seadme sätete ühtlustamine.

Epson Device Admin on allalaaditav Epsoni veebisaidilt. Lisateavet leiate utiliidi Epson Device Admin dokumentatsioonist või spikrist.

# **Epsoni autentimissüsteem (Epson Print Admin)**

Epson Print Admin on autentimissüsteem, mis võimaldab teil Epsoni seadmeid hallata, samuti aitab see vähendada kulusid ja tõsta töötõhusust ning tagada seeläbi ka turvalisust. Järgnevalt on loetletud funktsioonid.

Lisateabe saamiseks võtke ühendust oma edasimüüjaga.

- O Printimine pärast seadme autentimist.
- O Seadmete, funktsioonide ja ajavahemike piiramine kasutajate juurdepääsul seadmele.
- O Kõikide kasutajate ja seadmete kohta käivate kirjete salvestamine.
- O Kiirem skannimine skannimissätete eelneva registreerimise abil.

<span id="page-478-0"></span>O Kasutajate registreerimine Active Directorys või LDAP-serveris oleva kasutajateabe abil.

### **EPA Advanced Workflows**

See suvand võimaldab rakenduse Epson Print Admin funktsionaalsust laiendada. Teenusega EPA Advanced Workflows saate eelseatud skannimisega kasutada järgmisi funktsioone.

Lisateabe saamiseks võtke ühendust oma edasimüüjaga.

 $\Box$  Salvestuse failinimede kohandamine

O Otsingut toetavate PDF-ide loomine

 $\Box$  Skannitud failide sortimine

O Teabe väljastamine skannimise ajal

# **Sätete menüü loend**

Valige erinevate sätete tegemiseks printeri avakuval suvand **Sätted**.

Funktsioonid ja sätete menüü võivad sõltuvalt püsivara versioonist muutuda.

# **Üldsätted**

Valige juhtpaneelil menüüd allpool kirjeldatud viisil.

**Sätted** > **Üldsätted**

### **Põhisätted**

Valige juhtpaneelil menüüd allpool kirjeldatud viisil.

### **Sätted** > **Üldsätted** > **Põhisätted**

LCD heledus:

Kohandage LCD-ekraani eredust.

### Heli:

### Vaigista:

Valige **Sees**, et helid, näiteks **Nupuvajutus** vaigistada.

### Tavarežiim:

Valige helitugevus, nagu **Nupuvajutus**.

### Helina toon:

Määrake helitugevus teavitusele, mis kostub, kui printer faksi saab.

Võta vastu lõpetamise teatis:

Seadistage helitugevus teavitusele, mis kõlab, kui faksi vastuvõtmine on lõpetatud.

#### Prindi lõpetamise teatis:

Seadistage helitugevus teavitusele, mis kõlab, kui vastuvõetud faksi printimine on lõpetatud.

### Vastuvõtja:

Määrake helitugevus valimistoonile, mis kõlab ajal, kui printer faksi saadab.

### Saada lõpetamise teatis:

Seadistage helitugevus teavitusele, mis kõlab, kui faksi saatmine on lõpetatud.

### Nupuvajutus:

Seadistage maht, puudutades juhtpaneeli ekraanil üksuseid.

### ADF dokument seatud:

Seadistage helitugevus teavitusele, mis kõlab, kui originaal pannakse ADF-i.

#### Lõpetamisteade:

Määrake toimingute õnnestumise märguande helitugevus.

### Veatoon:

Seadistage helitugevus teavitusele, mis kõlab siis, kui esineb tõrge.

### Korduv veateade:

Määrake, kas korrata vea korral heli või mitte.

### Heli tüüp:

Seadistage helitüüp.

### Vaikne režiim:

Valige helitugevus, nagu **Nupuvajutus**, suvandis **Vaikne režiim**.

#### Helina toon:

Määrake helitugevus teavitusele, mis kostub, kui printer faksi saab.

#### Võta vastu lõpetamise teatis:

Seadistage helitugevus teavitusele, mis kõlab, kui faksi vastuvõtmine on lõpetatud.

### Prindi lõpetamise teatis:

Seadistage helitugevus teavitusele, mis kõlab, kui vastuvõetud faksi printimine on lõpetatud.

### Vastuvõtja:

Määrake helitugevus valimistoonile, mis kõlab ajal, kui printer faksi saadab.

Saada lõpetamise teatis:

Seadistage helitugevus teavitusele, mis kõlab, kui faksi saatmine on lõpetatud.

#### Nupuvajutus:

Seadistage maht, puudutades juhtpaneeli ekraanil üksuseid.

#### ADF dokument seatud:

Seadistage helitugevus teavitusele, mis kõlab, kui originaal pannakse ADF-i.

#### Lõpetamisteade:

Määrake toimingute õnnestumise märguande helitugevus.

### Veatoon:

Seadistage helitugevus teavitusele, mis kõlab siis, kui esineb tõrge.

### Korduv veateade:

Määrake, kas korrata vea korral heli või mitte.

### Heli tüüp:

Seadistage helitüüp.

### Unetaimer: **Q**

Reguleerige unerežiimi (energiasäästurežiim) sisenemise aega, kui printer ei ole teinud ühtegi toimingut. Sättega määratud aja möödudes läheb LCD-ekraan mustaks.

### Väljalülitustaimer:

Ostu sooritamise kohast olenevalt võib teie tootel olla see funktsioon või funktsioon **Väljalülituse sätted**.

Valige see säte, et lülitada printer automaatselt välja, kui seda määratud ajavahemiku jooksul ei kasutata. Saate kohandada aega, mille järel rakendub toitehaldus. Aja mis tahes suurenemine mõjutab toote energiasäästlikkust. Arvestage enne muudatuste tegemist keskkonnaga.

### Väljalülituse sätted:

Ostu sooritamise kohast olenevalt võib teie tootel olla see funktsioon või funktsioon **Väljalülitustaimer**.

#### Välja lülitatud kui on inaktiveeritud:

Valige see säte, et lülitada printer automaatselt välja, kui seda määratud ajavahemiku jooksul ei kasutata. Saate kohandada aega, mille järel rakendub toitehaldus. Aja mis tahes suurenemine mõjutab toote energiasäästlikkust. Arvestage enne muudatuste tegemist keskkonnaga.

### Välja lülitatud kui ühendus on lahutatud:

Valige see säte printeri väljalülitamiseks määratud aja möödudes pärast ühenduse katkemist kõigi portidega, kaasa arvatud LINE-pordiga. Olenevalt regioonist on võimalik, et see funktsioon ei ole saadaval.

Määratud ajavahemikku vt järgmiselt veebisaidilt.

<https://www.epson.eu/energy-consumption>

### Kuupäeva/kellaaja sätted:

### Kuupäev/kellaaeg:

Sisestage praegune kuupäev ja kellaaeg.

### Suveaeg:

Valige teie piirkonnas kehtiv suveaja säte.

### Ajavahe:

Sisestage kohaliku aja ja UTC (koordineeritud maailmaaja) vaheline erinevus.

### Riik/Regioon:

Valige riik või regioon, kus te printerit kasutate. Kui te muudate riiki või regiooni, taastatakse faksi vaikesätted ja te peate need uuesti määrama.

### Keel/Language:

Valige LCD-ekraanil kasutatav keel.

### Käivitusekraan: **Q**

Määrake, milline menüü kuvatakse LCD-ekraanil printeri sisselülitamisel, kui **Toimingu ajalõpp** on aktiveeritud.

### Muuda avakuva: **Q**

Muutke LCD-ekraanil ikoonide paigutust. Saate ikoone ka lisada, kustutada ja liigutada.

### Paigutus:

Valige avakuva vaade.

### Lisa ikoon:

Lisage avakuvale ikoon.

### Eemalda ikoon:

Eemaldage avakuvalt ikoon.

### Teisalda ikoon:

Liigutage avakuval ikooni.

### Kiirtoimingud:

Registreerige avakuval eelsättena registreeritud sätete otsetee.

### Taasta vaikimisi ikoonid:

Lähtestage avakuva ikoonide kuvamine vaikesätetele.

### Taustapilt: **a**

Muutke LCD-ekraani taustavärvi.

Lisaks võite valida mäluseadmel oleva taustakujutise. Toetatud on ainult JPEG-vorming.

### Teema värvus: **Q**

Muutke iga funktsiooni ülemise kuva taustavärvi.

### Redigeeri kopeerimiskuva: **a**

Muutke kuva Kopeeri üksuste paigutust. Pärast muudatuste tegemist saate vaikepaigutuse taastada.

### Toimingu ajalõpp:

Valige **Sees**, et naasta lähtekuvale, kui määratud aja jooksul ei ole tehtud ühtegi toimingut. Kui rakendatud on kasutajapiirangud ja määratud aja jooksul ei ole tehtud ühtegi toimingut, logitakse teid välja ja viiakse tagasi lähtekuvale. Kui printimine on peatatud oleku muutumise või tühistamis- ja peatamisnupu kasutamise tõttu ning määratud aja jooksul pole toiminguid tehtud, jätkatakse printimist automaatselt. Kui valite selle funktsiooni sätteks **Välj.**, ei jätka seade peale pausi automaatselt printimist.

### Klaviatuur:

Muutke LCD-ekraanil klaviatuuri paigutust.

### Võtme kordamisintervall:

Klahvikordus võimaldab märke korduvalt sisestada, hoides klahvi all. Sisestades pikema klahvikorduste intervalli, on sisestuskiirus suurem. Valides sätte **Väljas**, ei kasutata klahvikordust, kui klahvi all hoitakse.

### Vaikekuva(Job/Status):

Valige vaikimisi teave, mida soovite kuvada valiku **Töö olek** puudutamisel.

### Kuvaefekt: a

Valige ekraanide vahetamisel animatsioonide kuvamise lubamiseks **Sees**. Kui valite **Välj.**, on ekraanide vahetamine kiirem.

### **Printeri sätted**

Valige juhtpaneelil menüüd allpool kirjeldatud viisil.

### **Sätted** > **Üldsätted** > **Printeri sätted**

Paberilähte sätted:

Paberi säte:

Valige paberiallikas, et täpsustada laaditud paberi formaat ja tüüp. Kui **Paberi suuruse automaatne tuvastus** on lubatud, tuvastab printer laaditud paberi formaadi.

#### Paberisalve proiriteet:

Valige **Sees**, et anda printimisel prioriteet paberile, mis on laaditud paberisalve.

### A4/Letter automaatne ümberlülitus:

Valige **Sees**, et sööta paberit A4-formaadi paberiallikast, kui ühegi paberiallika formaadiks pole määratud Letter, või Letter-formaadi paberiallikast, kui ühegi paberiallika formaadiks pole määratud A4.

#### Sätete automaatne valimine:

Kui lubate sätte **Pab-sätted** > **Auto**, söödetakse paberit automaatselt paberiallikast, mille paberisätted on samad poolelioleva prinditöö paberisätetega, kui paber otsa saab. Selles menüüs saate määrata automaatse valiku igale paberiallikale nii kopeerimise, faksi kui ka muude funktsioonide jaoks. Kõiki sätteid ei saa välja lülitada.

See säte keelatakse, kui valite prinditöö jaoks paberi sätete alt kindla paberiallika. Sõltuvalt printeri draiveri vahekaardil **Pealeht** määratud paberitüübi sättest ei söödeta paberit alati automaatselt.

### Autom valik paberi lõppedes: koopiale/mälu:

Lubage see, et sööta paberit automaatselt teisest paberiallikast, kus on paberit, kui paber otsa saab. See kehtib kopeerimisele ja printimisele salvestusseadmest. Paberit ei söödeta automaatselt paberiallikast, mida pole valitud suvandis **Sätete automaatne valimine** või mille paberisätted erinevad määratud paberiallikast.

See funktsioon ei kehti järgmistel juhtudel.

- O Kui kopeeritakse, kasutades paberiallikat, mis pole valitud suvandis **Sätete automaatne valimine**.
- O Kui arvutist prinditakse andmeid, mis on salvestatud salvestusseadmele, muutmata sätteid menüüs **Printimissätted**.

### Tõrketeade:

Paberi formaadi märkus:

Valige **Sees**, et kuvada tõrketeade, kui valitud paberiformaat ei vasta laaditud paberile.

### Paberi tüübi märkus:

Valige **Sees**, et kuvada tõrketeade, kui valitud paberitüüp ei vasta laaditud paberile.

### Paberi häälestuse automaatne kuvamine:

Valige **Sees**, et kuvada ekraan **Paberi säte**, kui laadite paberit paberiallikasse. Kui te keelate selle funktsiooni, ei saa te seadmest iPhone, iPad või iPod touch rakendusega AirPrint printida.

### Kasutaja poolt määratud paberi suuruste loend:

Kasutaja poolt määratud suurust saab muuta. Soovitame seda funktsiooni kasutada siis, kui prindite tihti tavalisest erinevale paberile.

### Printimiskeel: a

### USB:

Valige USB-liidese jaoks printimiskeel.

### Võrk:

Valige võrguliidese jaoks printimiskeel.

### Universaalsed printimissätted: **Q**

Need prindisätted rakenduvad siis, kui kasutate printimisel välist seadet ilma printeridraiverita. Tärniga (\*) tähistatud üksusi hallatakse printeridraiverist ja need määravad, milliseid sätteid kasutatakse — kas printeri juhtpaneeli omi või printeridraiveri omi. Printeridraiveri sätete

vaatamiseks valige vahekaart **Hooldus**, klõpsake nuppu **Lisasätted** ja valige seejärel **Paneeli sätted**. Kui see on seadistatud pidama ülemaks printeridraiverit, rakendatakse printeridraiveriga printides üksusi, mis on tähistatud tärniga (\*).

### Ülevalt nihe\*:

Reguleerige paberi ülemist veerist.

### Vasak nihe\* :

Reguleerige paberi vasakut veerist.

### Ülevalt nihe taga\*:

Reguleerige 2-poolsel printimisel lehe tagakülje ülemist veerist.

### Vasak nihe taga\* :

Reguleerige 2-poolsel printimisel lehe tagakülje vasakut veerist.

### Jäta tühi leht vahele\*:

Jätab tühjad lehed printimisel automaatselt vahele.

### Lisa leht pärast kasutajat:

Arvutist printimisel valige saatja tööde vahele eralduslehtede sisestamiseks **Sees**. Eralduslehed sisestatakse määratud paberiallikast.

### Värvikorrektsioon:

### Värvikorrektsioon:

Väliselt seadmelt printides seadistage eredust ja kontrasti ning tehke värviparandus. Kui see funktsioon on valitud, on printeri värviparanduse sätted ülimuslikud tavalise printeridraiveri sätete suhtes.

### Eredus:

Reguleerib kujutise heledust.

### Kontrastsus:

Reguleerib erinevust kujutise heledate ja tumedate kohtade vahel.

### Küllastus:

Reguleerib kujutise küllastust.

#### Punase tasakaal:

Reguleerib punast tooni. Selle väärtuse suurendamisel korrigeeritakse toon punasemaks. Vähendamisel korrigeeritakse tooni tsüaani poole, mis on punase vastasvärv.

### Rohelise tasakaal:

Reguleerib rohelise tooni. Selle väärtuse suurendamisel korrigeeritakse toon rohelisemaks. Vähendamisel korrigeeritakse tooni magenta poole, mis on rohelise vastasvärv.

### Sinise tasakaal:

Reguleerige sinist tooni. Selle väärtuse suurendamisel korrigeeritakse toon sinisemaks. Vähendamisel korrigeeritakse tooni kollasemaks, mis on sinise vastasvärv.

### PDL printimiskonfiguratsioon:

### Tavasätted:

### Paberi formaat:

Valige vaikimisi paberiformaat printimiseks.

### Paberi tüüp:

Valige vaikimisi paberitüüp printimiseks.

### Suund:

Valige vaikimisi suund printimiseks.

### Kvaliteet:

Valige prindikvaliteet.

### Tindi säästurežiim:

Valige **Sees**, et säästa printimistihedust vähendades tinti.

### Printimisjärjestus:

Valige printimisjärjekord (esimesest leheküljest või viimasest leheküljest).

### Viimane leht üleval:

Alustab printimist faili esimesest leheküljest.

### Esimene leht üleval:

Alustab printimist faili viimasest leheküljest.

### Koopiate arv:

Määrake prinditavate koopiate arv.

### Köiteveeris:

Valige köitmiskoht.

### Automaatne paberi väljutus:

Valige **Sees**, et väljutada paber automaatselt, kui printimine peatatakse prinditöö ajal.

### 2-poolne printimine:

Valige **Sees**, et printida kahepoolselt.

### PCL-menüü:

Seadistage sätted PCL-printimise jaoks.

### Fondi allikas:

### Resident:

Valige printerisse eelnevalt installitud fondi kasutamiseks.

### Laadi alla:

Valige allalaaditud fondi kasutamiseks.

### Fondi number:

Valige fondi vaikenumber suvandi Fondi allikas vaikeväärtuse jaoks. Saadaval olev number erineb olenevalt määratud sätetest.

### Samm:

Skaleeritava ja püsisammuga fondi puhul määrake fondi vaiketihedus. Saate valida väärtuse vahemikus 0,44–99,99 cpi (tähemärki tolli kohta) sammuga 0,01.

Seda suvandit ei pruugita kuvada olenevalt sätetest Fondi allikas ja Fondi number.

### Kõrgus:

Skaleeritava ja proportsionaalfondi puhul määrake fondi vaikekõrgus. Saate valida väärtuse vahemikus 4,00–999,75 punkti sammuga 0,25.

Seda suvandit ei pruugita kuvada olenevalt sätetest Fondi allikas ja Fondi number.

### Sümbolite komplekt:

Valige sümbolite vaikekomplekt. Kui sätetes Fondi allikas ja Fondi allikas number valitud font pole uues sümbolite komplekti sättes saadaval, asendatakse sätted Fondi allikas ja Fondi number number automaatselt vaikeväärtusega IBM-US.

### Vorm:

Määrake valitud paberiformaadi ja suuna jaoks ridade arv. See muudab ka reasammu (VMI) ning uus VMI-väärtus salvestatakse printerisse. See tähendab, et hilisemad leheformaadi või -suuna sätte muudatused muudavad ka salvestatud VMI-põhist vorminguväärtust.

### CR-funktsioon:

Kui prindite konkreetse operatsioonisüsteemi draiveriga, valige reavahetuse käsk.

### LF-funktsioon:

Kui prindite konkreetse operatsioonisüsteemi draiveriga, valige reavahetuse käsk.

### Paberiallika määramine:

Määrake paberiallika valimise käsu ülesanne. Väärtuse **4** valimisel ühilduvad määratavad käsud HP LaserJet 4-ga. Väärtuse **4K** valimisel ühilduvad määratavad käsud HP LaserJet 4000, 5000 ja 8000-ga. Väärtuse **5S** valimisel ühilduvad määratavad käsud HP LaserJet 5S-iga.

### PS-menüü:

Seadistage sätted PS-printimise jaoks.

### Tõrkeleht:

Valige **Sees**, et printida leht, millel on näidatud olek, kui PostScript- või PDF-printimise ajal esineb tõrge.

### Värviline:

Valige PostScript-printimise jaoks värvirežiim.

### Binaarne:

Valige **Sees**, kui prindite andmeid, mis sisaldavad binaarkujutisi. Rakendus võib kahendandmeid saata isegi juhul, kui printeridraiveri sätteks on määratud ASCII, kuid andmete printimiseks tuleb see funktsioon lubada.

### PDF-lehekülje suurus:

Valige PDF-faili printimisel paberiformaat.

### Automaatne veaparandaja:

Valige kahepoolse printimise tõrke või mälu täitumise tõrke korral tehtav toiming.

O Sees

Kuvab hoiatuse ja prindib ühepoolses režiimis, kui esineb kahepoolse printimise tõrge, või prindib ainult printeril töödelda õnnestunud andmed, kui esineb mälu täitumise tõrge.

O Välj.

Kuvab tõrketeate ja katkestab printimise.

### Mäluseade: **Q**

Valige **Aktiveeri**, et lubada printerile juurdepääs sisestatud mäluseadmele. Kui valitud on **Deaktiveeri**, ei saa te printeriga andmeid mäluseadmele salvestada ega mäluseadmelt andmeid lugeda ega printida. See takistab konfidentsiaalsete dokumentide omavolilist teisaldamist.

### Paks paber:

O Välj.

Valige, et vältida väljaprintide määrimist tindiga.

O Režiim1/Režiim2/Režiim3

Vältige väljaprintide määrimist tindiga. Tõhusus suureneb järjekorras Režiim1, Režiim2 ja Režiim3. See võib aga printimist aeglustada.

### Paberisöötmise abi:

Valige säte **Sees**, et vähendada paksu paberi ja ümbrike söötmise ning tavapaberile viltu printimise probleeme.

See aga võib printimist aeglustada.

### Vaikne režiim: **Q**

Valige **Sees**, et vähendada printimise ajal müra, see aga võib vähendada printimiskiirust. Olenevalt paberi tüübist ja valitud prindikvaliteedi sätetest ei pruugi printeri müratasemes erinevust olla.

### Prindikiiruse prioriteet: **Q**

Valige **Välj.**, et lasta printeril seada printimiskiirus vastavaks paberi tüübile ja prindiandmetele. See aitab ära hoida prindikvaliteedi langust ja paberiummistusi.

### Kärbitud kujutiste veerised:

Määrake pildi kärpimise veerised ja printige.

### Avuti ühendamine USB kaudu:

Valige **Aktiveeri**, et anda USB-ga ühendatud arvutile printerile juurdepääs. Valiku **Deaktiveeri** korral on piiratud printimine ja skannimine, mida ei ole saadetud üle võrgu.

### USB I/F ajalõpu sätted:

Määrake sekundid, mis peavad enne arvutiga loodud USB-side lõpetamist mööduma, pärast seda, kui printer saab PostScripti printeridraiverist või PCL printeridraiverist prinditöö. Kui töö lõppemine ei ole PostScripti printeridraiverist või PCL printeridraiverist selgelt määratletud, võib tekkida lõputu USB-suhtlus. Kui nii juhtub, lõpetab printer suhtluse pärast määratud aja möödumist. Kui te ei soovi suhtlust lõpetada, sisestage 0 (null).

### **Seotud teave**

- & ["Paberi laadimine" lk 183](#page-182-0)
- & ["Printimine lihtsate sätetega" lk 199](#page-198-0)
- & ["Vormingus JPEG failide printimine mäluseadmelt" lk 244](#page-243-0)
- $\blacktriangleright$  ["Vormingus TIFF failide printimine mäluseadmelt" lk 245](#page-244-0)

### **Võrgusätted**

Valige juhtpaneelil menüüd allpool kirjeldatud viisil.

### **Sätted** > **Üldsätted** > **Võrgusätted**

Wi-Fi häälestus:  $\mathcal Y$ 

Seadistage või muutke raadiovõrgu sätteid. Valige allpool toodud valikutest ühendusmeetod ja seejärel järgige juhtpaneelil kuvatud juhiseid.

Kuvatakse, kui printerisse on paigaldatud valikuline Juhtmeta LAN-i liides P1.

Ruuter:

Wi-Fi häälestusviisard:

Wi-Fi sätete määramine, sisestades SSID ja parooli.

### Surunupu häälestus (WPS):

Wi-Fi-sätete tegemiseks funktsiooniga Surunupu häälestus (WPS).

### Täpsem:

Kuvab täpsema võrgumenüü.

Muud:

O PIN-koodi häälestus (WPS)

Wi-Fi konfigureerimine PIN-koodi häälestus (WPS) abil.

O Wi-Fi automaatne ühendus

Wi-Fi konfigureerimine, kasutades arvuti või nutiseadme Wi-Fi teavet.

O Keela Wi-Fi Lülitab Wi-Fi välja Infrastruktuuri ühendused katkestatakse.

### Wi-Fi Direct:

### iOS:

Kuvab QR-koodi ühenduse Wi-Fi Direct jaoks.

### Android.

Kuvab teabe Android-seadmete ühendamiseks funktsiooniga Wi-Fi Direct.

### Muu opsüsteemiga seadmed:

Kuvab ühenduse Wi-Fi Direct SSID ja parooli. {/proof}

### Muuda:

O Muuda võrgu nime

Wi-Fi Direct SSID (võrgu nimi) muutmine.

O Muuda parooli

Wi-Fi Direct-ühenduse parooli muutmine.

O Muuda sagedusvahemikku

Valige Wi-Fi Directi ühenduse jaoks sagedusala. Sageduse muutmine katkestab ühendatud seadme ühenduse.

Nende kanalite kättesaadavus ja võimalus seadet nende kanalite kaudu välitingimustes kasutada erineb asukohast olenevalt.

<http://support.epson.net/wifi5ghz/>

O Keela funktsioon Wi-Fi Direct

Lülitab Wi-Fi Directi välja.

O Taasta vaikesätted

Wi-Fi Directi sätete taatamine.

### Kaabel-LAN-i häälestus:

Seadistage või muutke võrguühendust, mis kasutab LAN-kaablit ja marsruuterit. Kui kasutatakse seda, on Wi-Fi-ühendused keelatud.

### Võrgu olek:

### Juhtmega LAN-i / Wi-Fi olek:  $\mathcal Y$

Kuvab printeri võrguteabe.

Kui valikuline juhtmeta LAN-i liides pole printerisse paigaldatud, kuvatakse ainult Etherneti teave.

### Wi-Fi Directi olek. <sup>9</sup>

Kuvab suvandi Wi-Fi Direct seadistusteabe.

### Meiliserveri olek:

Kuvab meiliserveri sätete teabe.

### Prindi olekuleht:

Prindib võrgu olekulehe.

Teave ühenduste Ethernet, Wi-Fi, Wi-Fi Direct jne kohta prinditakse kahele või enamale leheküljele.

### Ühenduse kontrollimine:

Kontrollib praegust võrguühendust ja prindib aruande. Kui ühendusega on probleeme, vaadake probleemide lahendamiseks aruannet.

### Täpsem:

### Seadme nimi:

Muudab seadme nime ükskõik milliseks nimeks pikkusega 2 kuni 53 tärki.

### TCP/IP:

Konfigureerib IP sätted, kui IP-aadress on staatiline.

Automaatselt konfigureerimiseks kasutage DHCP määratud IP-aadressi.

Käsitsi määramiseks valige "Manual" ja sisestage seejärel soovitud IP-aadress.

### Puhverserver:

Seadistage, kui kasutate võrgukeskkonnas puhverserverit ja soovite seda ka printerile seadistada.

### Meiliserver:

Seadistage meiliserveri teave ja kontrollige ühendusi, kui kasutate e-kirjade edastamise funktsiooni.

### IPv6 aadress:

Määrab, kas IPv6-adresseerimine on lubatud.

### MS võrgu ühiskasutus:

Seadistage see, kui soovite kasutada failijagamisfunktsiooni.

### Ühenduskiirus ja dupleks:

Valige sobiv Etherneti kiirus ja duplekssäte. Kui valite muu sätte kui Auto, veenduge, et säte vastaks kasutatava jaoturi sätetele.

### HTTP ümbersuunamine HTTPS-ile:

Lubab ja keelab ümbersuunamise HTTP-st HTTPS-i.

Keela IPsec/ IP filtrimine:

Keelab IPsec/IP-filtrimise sätte.

Keela IEEE802.1X: Keelab sätte IEEE802.1X.

### **Veebiteenuse sätted**

Valige juhtpaneelil menüüd allpool kirjeldatud viisil.

### **Sätted** > **Üldsätted** > **Veebiteenuse sätted**

Epson Connect teenused:

Kuvab teabe selle kohta, kas printer on teenuses Epson Connect registreeritud ja sellega ühendatud.

Saate teenuse registreerida, valides **Registreeri** ja järgides juhiseid.

Kasutusjuhendeid saate lugeda portaali veebisaidil.

[https://www.epsonconnect.com/](HTTPS://WWW.EPSONCONNECT.COM/)

[http://www.epsonconnect.eu](http://www.epsonconnect.eu/) (ainult Euroopa)

Kui olete registreeritud, saate muuta alljärgnevaid sätteid.

Peata/Jätka:

Valige, kas teenuse Epson Connect kasutamine peatatakse või seda jätkatakse.

Tühista registreerimine:

Tühistab printeri registreerimise Epson Connecti teenustes.

### **Faksi sätted (ainult faksimisfunktsiooniga printerid)**

See menüü kuvatakse, kui teete printeri juhtpaneelil valiku **Sätted** > **Üldsätted** > **Faksi sätted**.

### *Märkus.*

- O Lisaks saate ligipääsu seadistusele Faksi sätted menüüst Web Config. Vajutage *Fax* sakile ekraanil Web Config.
- O Kui kasutate rakendust Web Config menüü *Faksi sätted* kuvamiseks, võivad kasutajaliides ja asukohad olla printeri juhtpaneelist pisut erinevad.

### **Seotud teave**

- $\blacktriangleright$  ["Kasutaja sätted" lk 493](#page-492-0)
- & ["Aruande sätted" lk 493](#page-492-0)
- $\rightarrow$  ["Põhisätted" lk 494](#page-493-0)
- $\blacktriangleright$  ["Turvasätted" lk 498](#page-497-0)
- $\rightarrow$  ["Saatmissätted" lk 498](#page-497-0)
- & ["Kontrollige faksiühendust" lk 499](#page-498-0)
- $\blacktriangleright$  ["Vastuvõtmise sätted" lk 500](#page-499-0)

### <span id="page-492-0"></span> $\blacktriangleright$  ["Faksisätete viisard" lk 509](#page-508-0)

### *Kasutaja sätted*

Valige juhtpaneelil menüüd allpool kirjeldatud viisil.

### **Sätted** > **Üldsätted** > **Faksi sätted** > **Kasutaja sätted**

### Algne vahekaart

Valige vahekaart, mida soovite kuvada esimesena iga kord, kui puudutate faksi ülemisel ekraanil faksi.

### Kiirtoimingu nupp:

Saate registreerida kuni neli kuvatavat üksust suvandis **Faks** > **Sagedus** ja **Faksi sätted**. See on kasulik sätete jaoks, mida kasutate sageli.

### *Aruande sätted*

Leiate menüü printeri juhtpaneelilt allpool viidatud asukohast.

### **Sätted** > **Üldsätted** > **Faksi sätted** > **Aruande sätted**

#### *Märkus.*

Utiliidi Web Config kuvalt leiate allpool viidatud menüü.

### Vahekaart *Fax* > *Report Settings*

### Edasisaatmise aruanne:

Prindib pärast vastuvõetud faksi dokumendi edasisaatmist aruande. Valige **Prindi**, et printida iga kord pärast dokumendi edasisaatmist.

### Varunduse tõrkearuanne:

Prindib aruande, kui esineb varundamise tõrge faksi edasisaatmisel sihtkohta **Varunduse sihtkoht**. Sihtkoha saate määrata menüüs **Faks** > **Faksi sätted** > **Varundus**. Varukoopia funktsiooni saab kasutada järgmistel juhtudel:

- $\hfill\Box$  Ühevärvilise faksi saatmisel
- O Faksi saatmisel kasutatakse funktsiooni **Saada faks hiljem**
- O Faksi saatmisel kasutatakse funktsiooni **Hulgisaatmine**
- O Faksi saatmisel kasutatakse funktsiooni **Salvesta faksiandmed**

### Faksilogi automaatne printimine:

Prindib automaatselt faksilogi. Valige suvand **Sees(iga 100)**, et printida logi iga kord, kui 100 faksitööd on lõpule viidud. Valige suvand **Sees(Aeg)**, et printida logi määratud kellaajal. Kui faksitööde arv ületab 100, prinditakse logi enne määratud aega.

### Vastuvõtmise aruanne:

Prindib pärast faksi vastuvõtmist vastuvõtuaruande.

**Prindi tõrke korral** prindib aruande ainult tõrke esinemise korral.

### <span id="page-493-0"></span>Manusta pilt aruandele:

Prindib aruande **Ülekandearuanne** koos saadetud dokumendi esilehe pildiga. Valige suvand **Sees (suur pilt)**, et printida lehe ülemine osa seda vähendamata. Valige suvand **Sees (väike pilt)**, et printida kogu leht, vähendades seda nii, et see mahub aruandele.

### Faksilogi kujundus:

Sättega **Ühenda saatmine ja vastuvõtt** prinditakse logi **Faksilogi** saatmise ja vastuvõtmise tulemused segamini.

Sättega **Eralda saatmine ja vastuvõtt** prinditakse logi **Faksilogi** saatmise ja vastuvõtmise tulemused eraldi.

### Aruande vorming:

Valige faksiaruannete jaoks vorming asukohas  $Faks \geq \equiv (Meniii) > Faksiaruanne$ , mitte **Protokolli jälitamine**. Printimiseks koos tõrkekoodidega valige **Üksikasjalik**.

### Faksilogi väljastusviis:

### Faksilogi väljastusviis:

Valige faksiaruannete väljastamise meetod, nagu näiteks **Salvesta mäluseadmesse**. Kui valite **Saada edasi**, valige kontaktidest **Sihtkoht**.

### Sihtkoht:

Määrake sihtkoht, kuhu faksiaruanded edastada.

### Loo kaust salvestamiseks:

Järgige ekraanil kuvatavat sõnumit ja looge mäluseadmesse faksiandmete salvestamiseks kaust.

### *Põhisätted*

Leiate menüü printeri juhtpaneelilt allpool viidatud asukohast.

### **Sätted** > **Üldsätted** > **Faksi sätted** > **Põhisätted**

### *Märkus.*

Utiliidi Web Config kuvalt leiate allpool viidatud menüü.

### Vahekaart *Fax* > *Basic Settings*

### Faksi kiirus:

Valige faksi saatmise kiirus. Soovitame valida sätte **Aeglane(9600 bit/s)**, kui faksi välismaale saatmisel/välismaalt saamisel või IP-telefoniteenuse (VoIP) kasutamisel esineb tihti sidetõrge.

### ECM:

Parandab automaatselt faksi saatmisel esinevad tõrked (tõrkeparanduse režiim), mille põhjuseks on enamasti telefoniliinide müra. Kui see funktsioon on keelatud, ei saa te värvilisi dokumente saata ega vastu võtta.

### Valimistooni tuvastam.:

Tuvastab enne valima hakkamist tooni. Kui printer on ühendatud kodukeskjaama või digitaaltelefoniliiniga, ei pruugi seade valima hakata. Sellisel juhul seadke **Sideliini tüüp** väärtuseks **PBX**. Kui see ei toimi, keelake funktsioon. Kuid selle funktsiooni keelamisel on võimalik, et faksinumbri esimene number kaob ära ja faks saadetakse valele numbrile.

### Numbri valimise režiim:

Valige selle telefonisüsteemi tüüp, millega olete printeri ühendanud. Kui sätteks on määratud **Impulss**, võite valimisrežiimi ajutiselt impulssvalimisest toonvalimiseks muuta, vajutades nuppu (sisestatakse "T"), sisestades samal ajal faksi ülemisel kuval numbreid. Olenevalt regioonist ning riigist on võimalik, et see säte ei ole saadaval.

#### Sideliini tüüp:

Valige liini tüüp, millega olete printeri ühendanud.

### PSTN:

Kui printer on ühendatud avaliku kommuteeritud telefonivõrguga, valige **PSTN**.

### PBX:

Kui kasutate printerit keskkonnas, kus on kasutusel laiendid ja välisliini jaoks välissuunakoodid (nt 0 ja 9), valige **PBX**. Keskkonna jaoks, kus on kasutusel DSL-modem või terminaliadapter, on samuti soovitatav kasutada sätet **PBX**.

#### Pääsukood:

Valige **Kasuta** ja registreerige seejärel välissuunakood, nagu 0 või 9. Kui saadate seejärel faksi välisele faksinumbrile, sisestage tegeliku suunakoodi asemel # (numbriosund). Registreerumisel jaotises **Kontaktid** lisage sihtkoha registreerimiseks # (räsi), mitte [0] ega [9].

["Kodukeskjaama telefonisüsteemi sätted" lk 124](#page-123-0)

### Päis:

Sisestage saatja nimi ja faksinumber. Need trükitakse saadetavate fakside päisesse.

### Teie telefoninumber:

Võite sisestada kuni 20 tärki, kasutades tärke 0–9, + ja tühik. Väljale Web Config võite sisestada kuni 30 tärki.

### Faksi päis:

Saate registreerida kuni 21 saatja nime. Saatja nime väljale saate sisestada kuni 40 tärki. Väljale Web Config sisestage päis Unicode (UTF-8) formaadis.

### Vastuvõturežiim:

Valige vastuvõturežiim.

["Sissetulevate fakside vastuvõtmine" lk 317](#page-316-0)

### DRD:

Kui olete telefonifirmalt eristuva helina teenuse tellinud, valige sissetulevate fakside jaoks kasutatav helin. Paljude telefonifirmade pakutav eristuva helina teenus (teenuse nimi olenevalt ettevõttest) võimaldab teil ühel telefoniliinil mitut telefoninumbrit kasutada. Igale numbrile määratakse erinev helin. Võite kasutada üht numbrit häälkõnede ja teist faksikõnede jaoks. Olenevalt piirkonnast võib selleks sätteks olla **Sees** või **Välj.**.

### Helinaid vastamiseni:

Valige helinate arv, mille järel printer automaatselt faksi vastu võtab.

#### Kaugvastuvõtt:

### Kaugvastuvõtt:

Kui vastate sissetulevale faksikõnele printeriga ühendatud telefonist, võite alustada faksi vastuvõtmist, sisestades telefoni teel koodi.

### Käivituskood:

Määrake suvandile **Kaugvastuvõtt** käivituskood. Sisestage 2 tärki, kasutades tärke 0–9, \*, #.

### Faksi tagasilükkamine:

### Blokeeritud:

Määrake saabuvate fakside tagasilükkamise sätted.

#### Blokeeritud SIP URI loend:

Kui teise poole SIP URI on blokeeritud SIP URI loendis, siis määrake, kas sellelt numbrilt saadetud faksid tuleb ka blokeerida.

#### Faksi tagasilükkamine:

Valige suvandid rämpsfakside blokeerimiseks.

#### Tagasilükatavate numbrite loend:

Kui teise poole number on blokeeritud numbrite loendis, siis määrake, kas sellelt numbrilt saadud faksid tuleb ka blokeerida.

### Faksipäise tühik blokeeritud:

Kui teise poole number on blokeeritud, siis määrake, kas sellelt numbrilt saadetud faksid tuleb blokeerida.

### Nr pole kontaktides:

Kui teise poole numbrit ei ole kontaktide hulgas, siis määrake, kas sellelt numbrilt saadetud faksid tuleb blokeerida.

### Redigeeri blokeeritud numbrite loend:

Saate registreerida kuni 30 faksinumbrit, millelt saabuvad faksid ja kõned blokeeritakse. Sisestage kuni 20 tärki, kasutades tärke 0–9 + või tühik.

### SIP URI loendi redigeerimisest keeldumine:  $\mathbb{\mathcal{F}}$

Saate registreerida kuni 30 SIP URI-it, millelt saabuvad faksid ja kõned blokeeritakse. Sisestage kuni 127 märki, kasutades A–Z, a–z, 0–9, ! # \$ % & ' ( ) \* + , - . / : ; = ? \_ ~ @ [ ].

### Salvestamise/edastuse failivorming:

### Salvestamise/edastuse failivorming:

Valige, kas soovite fakse salvestada ja edastada formaadis **PDF** või **TIFF**.

Pilve sihtkohtadesse edastatud failid salvestatakse sätetest olenemata PDF-failideks.

### PDF-i sätted:

Kui teete jaotises **Salvestamise/edastuse failivorming** valiku **PDF**, on võimalik sätteid muuta.

### Dokumendi avamise parool:

O Parooli sätted:

Võimaldab määrata dokumendi avamiseks parooli.

**O** Parool:

Seadistage parool dokumendi avamiseks.

### Õiguste parool:

O Parooli sätted

Saate seadistada parooli PDF-faili printimiseks või muutmiseks.

O Parool

Seadistage lubamiseks parool valikus **Parool**.

- O Printimine Võimaldab PDF-faili printida.
- O Redigeerimine

Võimaldab PDF-faili redigeerida.

### Pilv Sihtkohaloend:

Kui kasutate teenust Epson Connect, saate teenuse Epson Connect hallatavasse pilveteenusesse registreerida kuni viis aadressi. Saate failide edastamisel dokumendiandmeid failina üles laadida, kui määrate registreeritud aadressi sihtkohaks.

Riigist ja piirkonnast olenevalt ei pruugi internetiteenuste kasutamine teie jaoks saadaval olla.

### Laienduse joone sätted:  $\mathbb{\mathcal{F}}$

IP-FAX:

Kõikide üksuste funktsioonid on samad nagu standardsel fakside saatmisel.

- $\Box$  Faksi kiirus
- $\Box$  ECM
- O Teie telefoninumber(LAN)
- O Teie telefoninumber(VoIP lüüs)

### Edastamise sätted rea kaupa:

### $G3$

Valige G3-liini suvand vastavalt sellele, kuidas soovite seda kasutada (ainult saatmiseks, ainult vastu võtmiseks, või saatmiseks ja vastu võtmiseks).

### IP-FAX:

Valige IP-faksi liini suvand vastavalt sellele, kuidas soovite seda kasutada (ainult saatmiseks, ainult vastu võtmiseks, või saatmiseks ja vastu võtmiseks).

### <span id="page-497-0"></span>**Seotud teave**

 $\blacktriangleright$  ["Sätete tegemine rämpsfakside blokeerimiseks" lk 134](#page-133-0)

### *Turvasätted*

Leiate menüü printeri juhtpaneelilt allpool viidatud asukohast.

### **Sätted** > **Üldsätted** > **Faksi sätted** > **Turvasätted**

### *Märkus.*

Utiliidi Web Config kuvalt leiate allpool viidatud menüü.

Vahekaart *Fax* > *Security Settings*

### Otsevalimise piirangud:

Valik **Sees** keelab adressaadi faksinumbrite käsitsi sisestamise, võimaldades kasutajal valida adressaate ainult kontaktiloendist või saadetud fakside ajaloost.

Valik **Sisestage kaks korda** nõuab, et kasutaja sisestaks faksinumbri uuesti, kui see sisestati käsitsi.

Valik **Välj.** lubab adressaadi faksinumbreid käsitsi sisestada.

### Levi piirangud:

Valik **Sees** lubab adressaadiks sisestada ainult ühe faksinumbri.

### Kinnita aadresside loend:

Valik **Sees** kuvab enne faksi saatmist adressaadi kinnituskuva.

Adressaatideks saate valida sätte **Kõik** või **Ainult levi jaoks**.

### Varunda automaatkustutuse andmed:

Saadetud ja vastuvõetud dokumentide varukoopiad salvestatakse tavaliselt ajutiselt printeri mällu, et olla valmis ootamatuks elektrikatkestuseks või talitlushäireks.

Valik **Sees** kustutab automaatselt varukoopiad, kui dokumendi saatmine või vastuvõtmine on edukalt lõpule viidud ja varukoopiaid pole enam vaja.

### Kustuta varundatud andmed:

Kustutab kõik varukoopiad, mis on ajutiselt printeri mälus salvestatud. Käivitage see funktsioon enne, kui printeri kellelegi annate või seadme kõrvaldate.

Seda menüüd ei kuvata rakenduse Web Config ekraanil.

### *Saatmissätted*

Leiate menüü printeri juhtpaneelilt allpool viidatud asukohast.

### **Sätted** > **Üldsätted** > **Faksi sätted** > **Saatmissätted**

### *Märkus.*

Utiliidi Web Config kuvalt leiate allpool viidatud menüü.

Vahekaart *Fax* > *Send Settings*

### <span id="page-498-0"></span>Kiire saatmine mälust:

Kiirmälust saatmise funktsioon alustab faksi saatmist, kui printer lõpetab esimese lehe skannimise. Kui te ei luba seda funktsiooni, alustab printer saatmist pärast kõigi skannitud kujutiste salvestamist mällu. Kui kasutate seda funktsiooni, saate lühendada toimingule kuluvat aega, sest skannimine ja saatmine viiakse läbi paralleelselt.

### Hulgisaatmine:

Kui samale adressaadile tuleb mitu faksi saata, rühmitab see faksid ja saadab need korraga. Korraga võib saata kuni viis dokumenti (kokku kuni 200 lehekülge). See aitab teil edastuskuludelt kokku hoida, vähendades ühenduskordade arvu.

### Salvesta tõrke andmed:

### Salvesta tõrke andmed:

Kui dokumentide saatmine nurjub, aktiveerige see, et salvestada dokumendid printeri mällu. Saate dokumendid **Töö olek** kaudu uuesti saata.

### Sea salvestamisperiood:

Valige **Sees**, et dokumendid, mille saatmine ebaõnnestus, pärast säilitusperioodi lõppu kustutada.

### Salvestamisperiood:

Määrake ajavahemik päevades ja tundides, mille jooksul printer salvestab dokumendi, mida ei õnnestunud saata.

### Järgmise originaali ooteaeg:

### Järgmise originaali ooteaeg:

Aktiveerige see faksi saatmiseks pärast dokumendi skannimist nupuga  $\hat{\Phi}$  ja oodates seejärel järgmist originaali, kuni määratud aeg on möödunud.

### Aeg:

Määrake järgmise originaali sisestamise ooteaeg.

### Faksi eelvaate kuvamisaeg:

### Faksi eelvaate kuvamisaeg:

Aktiveerige, et alustada faksi automaatset saatmist pärast määratud aja möödumist eelvaatekuva avamisest.

#### Aeg:

Määrake skannitud dokumendi eelvaate kuvamise kestus enne saatmist.

### Luba varundus:

Valides **Lubatud** saate teha saadetud faksidest varukoopiad, valides **Faks** > **Faksi sätted** > **Varundus**.

### *Kontrollige faksiühendust*

Leiate menüü printeri juhtpaneelilt allpool viidatud asukohast.

### <span id="page-499-0"></span>**Sätted** > **Üldsätted** > **Faksi sätted** > **Kontrollige faksiühendust**

### *Märkus.*

Seda menüüd ei saa utiliidi Web Config kuval kuvada.

Valikuga **Kontrollige faksiühendust** kontrollitakse, kas printer on ühendatud telefoniliiniga ja fakside edastamiseks valmis. Saate kontrollitulemuse printida A4-formaadis tavapaberile.

### *Vastuvõtmise sätted*

### **Seotud teave**

- & "Salvestamise/ Edastam sätted" lk 500
- $\blacktriangleright$  ["Printimissätted" lk 507](#page-506-0)

### **Salvestamise/ Edastam sätted**

### **Tingimusteta salvestamine/edastamine:**

Leiate menüü printeri juhtpaneelilt allpool viidatud asukohast.

### **Sätted** > **Üldsätted** > **Faksi sätted** > **Vastuvõtmise sätted** > **Salvestamise/ Edastam sätted** > **Tingimusteta salvestamine/edastamine**

### *Märkus.*

Utiliidi Web Config kuvalt leiate allpool viidatud menüü.

### *Fax* sakk > *Save/Forward Settings* > *Unconditional Save/Forward*

Saate määrata sihtkohtade salvestamise ja edastamise kausta Sisendkaust, arvutisse, välisesse mäluseadmesse, eposti aadressidele, jagatud kaustadesse ja teistele faksiseadmetele. Saate neid funktsioone samaaegselt kasutada. Kui keelate kõik Tingimusteta salvestamine/edastamine valikud, prindib printer vastu võetud faksid välja.

### Salvesta sisendkausta:

Salvestab vastuvõetud faksid printeri kausta Sisendkaust. Salvestada on võimalik kuni 200 dokumenti. 200 dokumendi salvestamine ei pruugi alati olla võimalik, kuna see oleneb kasutustingimustest, näiteks salvestatud dokumentide failimahust ja mitme faksi salvestamise funktsiooni samaaegsest kasutamisest.

Kuigi vastuvõetud fakse ei prindita automaatselt, saate neid printeri ekraanil vaadata ja printida ainult neid fakse, mida vajate. Kuid juhul, kui valite **Tingimusteta salvestamine/edastamine** menüüs teise valiku, nagu **Salvesta arvutisse** sätte **Jah ja prindi**, prinditakse vastu võetud faksid automaatselt välja.

### Salvesta arvutisse:

Salvestab vastu võetud faksid printeriga ühendatud arvutisse PDF- või TIFF-failina. Valikuks saab määrata ainult **Jah**, kui kasutate rakendust FAX Utility. Seda ei saa printeri juhtpaneeli kaudu lubada. Installige FAX Utility eelnevalt arvutisse. Kui olete valikuks määranud **Jah**, saate seda printeri juhtpaneelilt muuta valikuks **Jah ja prindi**.

### Salvesta mäluseadmesse:

Salvestab vastu võetud faksid printeriga ühendatud välisesse mäluseadmesse PDF- või TIFF-failina. Kui valite **Jah ja prindi**, prinditakse vastu võetud faksid mäluseadmele salvestamise ajal välja.

Vastu võetud dokumendid salvestatakse ajutiselt printeri mälus enne seda, kui need salvestatakse printeriga ühendatud seadme mälus. Kuna mälu täitumise tõrge keelab fakside saatmise ja vastuvõtmise, siis tuleb mäluseade printeriga ühendatuna hoida.

Loo kaust salvestamiseks:

Järgige ekraanil kuvatavat sõnumit ja looge mäluseadmesse faksiandmete salvestamiseks kaust.

### Saada edasi:

Edastab vastuvõetud faksid järgmistesse sihtkohtadesse:

- O muusse faksiseadmesse;
- $\Box$  jagatud kaustadesse võrgus või e-posti aadressidele PDF- või TIFF-vormingus;
- O teie pilvekontole PDF-vormingus.

Edasi saadetud faksid kustutatakse printerist. Kui valite **Jah ja prindi**, prinditakse vastu võetud faksid nende edastamie ajal välja.

Edastamaks e-posti aadressile või jagatud kausta võrgus, lisage kõigepealt kontaktiloendisse edastamise sihtkoht. Meiliaadressile edasi saatmiseks peate määrama ka meiliserveri sätted.

Pilvekontole edastamiseks registreerige kasutaja, printer ja pilve sihtkoht jaotises **Epson Connect**, minnes **Fax to Cloud** > **Sihtkoha loend**, ja lisage eelnevalt printeri juhtpaneelilt edastamise sihtkoht suvandisse **Pilv Sihtkohaloend**.

### Sihtkoht:

Saate valida edastamise sihtkohad eelnevalt lisatud kontaktiloendist või pilve sihtkohaloendist.

Kui olete valinud edasisaatmise sihtkohaks jagatud kausta võrgus, e-posti aadressi või pilvekonto, soovitame testida, kas saate pilti sihtkohta saata.

Valige printeri juhtpaneelilt **Skanni** > **Meil**, **Skanni** > **Võrgukaust/FTP**, valige sihtkoht ja seejärel alustage skannimist.

Kui olete valinud pilvekonto, saate teha testimise, edastades faksikausta salvestatud pildi

sihtkohta. Valige printeri juhtpaneelil **Faksiboks**. Valige  $\equiv$  (eelvaate menüü) > **Edasta(pilv)** faksikausta jaoks, kuhu mõni skannitud kujutis on salvestatud, valige sihtkoht ja alustage seejärel edastamist.

### Valikud, kui edastamine nurjus:

Saate valida, kas printida ebaõnnestunud faks välja või salvestada see kausta Sisendkaust.

Kui kaust Sisendkaust on täis, on fakside vastuvõtmine keelatud. Te peaksite need dokumendid pärast kontrollimist sisendkaustast kustutama. Dokumentide arv, mille edasisaatmine on nurjunud, on kuvatud avakuval ikoonil **ikupat**lisaks teistele töötlemata töödele.

#### Meiliteatised:

Saadab meiliteate, kui allpool valitud protsess on lõpule jõudnud. Saate neid funktsioone samaaegselt kasutada.

Saaja:

Määrake protsessi lõpetamise märguande sihtkoht.

Teavita vastuvõtmise lõpetamisel:

Saadab teate pärast faksi vastu võtmise lõppemist.

Teavita printimise lõpetamisel:

Saadab teate pärast faksi printimise lõppemist.

Salv. lõpetamishoiatus:

Saadab teate pärast faksi mäluseadmele salvestamise lõppemist.

Teavita edastamise lõpetamisel:

Saadab teate pärast faksi edasi saatmise lõppemist.

### **Seotud teave**

- $\rightarrow$  ["Vastuvõetud fakside salvestamise sätete määramine" lk 126](#page-125-0)
- $\blacktriangleright$  ["Vastuvõetud fakside edasisaatmise sätete määramine" lk 128](#page-127-0)

### **Tingimustega salvestus/edastus:**

Leiate menüü printeri juhtpaneelilt allpool viidatud asukohast.

### **Sätted** > **Üldsätted** > **Faksi sätted** > **Vastuvõtmise sätted** > **Salvestamise/ Edastam sätted** > **Tingimustega salvestus/edastus**

### *Märkus.*

Utiliidi Web Config kuvalt leiate allpool viidatud menüü.

### *Fax* sakk > *Save/Forward Settings* > *Conditional Save/Forward*

Saate määrata sihtkohtade salvestamise ja edastamise kausta Sisendkaust, konfidentsiaalsesse kasti, välisesse mäluseadmesse, e-posti aadressidele, jagatud kaustadesse ja teistele faksiseadmetele.

Kui on seatud mitu tingimust (**Tingimustega salvestus/edastus**) viidatakse neile üksuste järjekorras ja esimesena käivitatakse ühtiv **Tingimustega salvestus/edastus**.

Tingimuste lubamise ja keelamise vahel vahetamiseks puudutage valitud üksuses ükskõik millist kohta peale ikooni

 $\blacktriangleright$ 

["Sätted vastuvõetud fakside salvestamiseks teatud tingimustel" lk 130](#page-129-0)

["Sätted vastuvõetud fakside edasisaatmiseks teatud tingimustel" lk 132](#page-131-0)

Nimi (nõutav):

Sisestage tingimuse nimi.

Tingimus(ed):

Valige tingimused ja määrake sätted.

Saatja ID vaste:

Saatja ID vaste:

Kui saatja ID (näiteks faksinumber) on vastavuses, siis vastuvõetud faks salvestatakse ja saadetakse edasi.

### ID:

Sisestage saatja ID, näiteks faksinumber või SIP URI.

### Alamaadressi (SUB) täpne vastavus:

### Alamaadressi (SUB) täpne vastavus:

Kui alamaadress (SUB) on täpses vastavuses, siis vastuvõetud faks salvestatakse ja saadetakse edasi.

### Alamaadress (SUB):

Sisestage saatja jaoks alamaadress (SUB).

### Parooli (SID) täpne vastavus:

### Parooli (SID) täpne vastavus:

Kui parool (SID) on täpses vastavuses, siis vastuvõetud faks salvestatakse ja saadetakse edasi.

### Parool(SID):

Sisestage saatja jaoks parool (SID).

### Vastu võetud joonte sobitus:  $\mathbb{\mathcal{F}}$

Kui saatja LINE-port on vastavuses, siis vastuvõetud faks salvestatakse ja saadetakse edasi.

### Vastuvõtmise aeg:

### Vastuvõtmise aeg:

Salvestab ja saadab edasi faksid, mis on vastu võetud määratud ajavahemiku jooksul.

### Algusaeg:

Määrake algusaeg vastuvõetud fakside salvestamise ja edastamise võimaldamiseks.

### Lõppaeg:

Määrake lõpuaeg vastuvõetud fakside salvestamise ja edastamise võimaldamiseks.

### Salvesta/Edasta sihtkohta (nõutav):

Valige sihtkoht tingimustele vastavate vastuvõetud dokumentide salvestamiseks ja edasisaatmiseks. Saate neid funktsioone samaaegselt kasutada.

### Salvesta faksiboksi:

### Salvesta faksiboksi:

Salvestab vastuvõetud faksid printeri kausta Sisendkaust või konfidentsiaalsesse kasti.

Kokku saate salvestada kuni 200 dokumenti. 200 dokumendi salvestamine ei pruugi alati olla võimalik, kuna see oleneb kasutustingimustest, näiteks salvestatud dokumentide failimahust ja mitme faksi salvestamise funktsiooni samaaegsest kasutamisest.

### Sisendkaust:

Salvestab vastuvõetud faksid printeri kausta Sisendkaust.

#### Konfidentsiaalne XX:

Salvestab vastuvõetud faksid printeri konfidentsiaalsesse kasti.

### Salvesta mäluseadmesse:

### Salvesta mäluseadmesse:

Salvestab vastu võetud faksid printeriga ühendatud välisesse mäluseadmesse PDF- või TIFF-failina.

Vastu võetud dokumendid salvestatakse ajutiselt printeri mälus enne seda, kui need salvestatakse printeriga ühendatud seadme mälus. Kuna mälu täitumise tõrge keelab fakside saatmise ja vastuvõtmise, siis tuleb mäluseade printeriga ühendatuna hoida.

### Loo kaust salvestamiseks:

Järgige ekraanil kuvatavat sõnumit ja looge mäluseadmesse faksiandmete salvestamiseks kaust.

Saada edasi:

### Saada edasi:

Edastab vastuvõetud faksid ühte järgmistest sihtkohtadest:

- O muusse faksiseadmesse;
- $\Box$  jagatud kaustadesse võrgus või e-posti aadressidele PDF- või TIFF-vormingus;
- O teie pilvekontole PDF-vormingus.

Edasi saadetud faksid kustutatakse printerist. Kui valite **Jah ja prindi**, prinditakse vastu võetud faksid nende edastamie ajal välja.

Edastamaks e-posti aadressile või jagatud kausta võrgus, lisage kõigepealt kontaktiloendisse edastamise sihtkoht. Meiliaadressile edasi saatmiseks peate määrama ka meiliserveri sätted.

Pilvekontole edastamiseks registreerige kasutaja, printer ja pilve sihtkoht jaotises **Epson Connect**, minnes **Fax to Cloud** > **Sihtkoha loend**, ja lisage eelnevalt printeri juhtpaneelilt edastamise sihtkoht suvandisse **Pilv Sihtkohaloend**.

### Sihtkoht:

Saate valida edastamise sihtkohta eelnevalt lisatud kontaktiloendist või pilve sihtkohaloendist.

Kui olete valinud edasisaatmise sihtkohaks jagatud kausta võrgus, e-posti aadressi või pilvekonto, soovitame testida, kas saate pilti sihtkohta saata.

Valige printeri juhtpaneelilt **Skanni** > **Meil**, **Skanni** > **Võrgukaust/FTP**, valige sihtkoht ja seejärel alustage skannimist.

Kui olete valinud pilvekonto, saate teha testimise, edastades faksikausta salvestatud pildi

sihtkohta. Valige printeri juhtpaneelil **Faksiboks**. Valige  $\equiv$  (eelvaate menüü) > **Edasta(pilv)** faksikausta jaoks, kuhu mõni skannitud kujutis on salvestatud, valige sihtkoht ja alustage seejärel edastamist.
Valikud, kui edastamine nurjus:

Saate valida, kas printida ebaõnnestunud faks välja või salvestada see kausta Sisendkaust.

Prindi:

Prindib vastuvõetud fakse.

# Salvestamise/edastuse failivorming:

Saate seadistada failiformaadi vastuvõetud fakside salvestamiseks või edastamiseks.

Pilve sihtkohtadesse edastatud failid salvestatakse sätetest olenemata PDF-failideks.

#### PDF-i sätted:

Kui teete jaotises **Salvestamise/edastuse failivorming** valiku **PDF**, on võimalik sätteid muuta.

# Dokumendi avamise parool:

O Parooli sätted:

Võimaldab määrata dokumendi avamiseks parooli.

**Q** Parool:

Seadistage parool dokumendi avamiseks.

# Õiguste parool:

O Parooli sätted

Saate seadistada parooli PDF-faili printimiseks või muutmiseks.

O Parool

Seadistage lubamiseks parool valikus **Parool**.

O Printimine

Võimaldab PDF-faili printida.

O Redigeerimine

Võimaldab PDF-faili redigeerida.

### Meiliteatised:

Saadab meiliteate, kui allpool valitud protsess on lõpule jõudnud. Saate neid funktsioone samaaegselt kasutada.

# Saaja:

Määrake protsessi lõpetamise märguande sihtkoht.

#### Teavita vastuvõtmise lõpetamisel:

Saadab teate pärast faksi vastu võtmise lõppemist.

# Teavita printimise lõpetamisel:

Saadab teate pärast faksi printimise lõppemist.

### Salv. lõpetamishoiatus:

Saadab teate pärast faksi mäluseadmele salvestamise lõppemist.

# Teavita edastamise lõpetamisel:

Saadab teate pärast faksi edasi saatmise lõppemist.

### Ülekandearuanne:

Prindib pärast vastuvõetud faksi salvestamist või edasi saatmist automaatselt saatmisaruande.

Kui valite **Prindi tõrke korral**, prinditakse vastuvõetud faksi saatmisaruanne ainult siis kui faksi salvestamisel või edasi saatmisel tuvastati viga.

# **Seotud teave**

- $\blacktriangleright$  ["Seadistused vastuvõetud fakside salvestamiseks teatud tingimustel" lk 130](#page-129-0)
- $\blacktriangleright$  ["Seadistused vastuvõetud fakside edasisaatmiseks teatud tingimustel" lk 132](#page-131-0)

# **Tavasätted:**

Leiate menüü printeri juhtpaneelilt allpool viidatud asukohast.

# **Sätted** > **Üldsätted** > **Faksi sätted** > **Vastuvõtmise sätted** > **Salvestamise/ Edastam sätted** > **Tavasätted**

# *Märkus.*

Utiliidi Web Config kuvalt leiate allpool viidatud menüü.

# O *Fax* sakk > *Fax Box* > *Inbox*

# O *Fax* sakk > *Save/Forward Settings* > *Common Settings*

# Sisendkausta sätted:

### Valikud, kui mälu on täis:

Valige, kas kausta Sisendkaust mälu täitumisel prinditakse vastuvõetud faks välja või lükatakse see tagasi.

#### Sisendkausta parooli sätted:

Parool kaitseb kausta Sisendkaust, et seada kasutajatele vastuvõetud fakside vaatamise piirang. Valige parooli muutmiseks **Muuda** ja seejärel **Lähtesta**, et parooli kaitse tühistada. Parooli muutmiseks või lähtestamiseks on tarvis praegust parooli.

Parooli ei saa seadistada, kui valitud on **Valikud, kui mälu on täis** säte **Võta faksid vastu ja prindi**.

#### Edasisaadetava meili teema:

E-posti aadressile edastamisel saate määrata e-kirja teema.

# Karbis dokumendi kustutamise sätted:

# Kustuta vastu võetud faksid automaatselt:

Kui valite **Sees**, kustutatakse vastuvõetud faksid sisendkaustast automaatselt teatud aja möödumisel.

### Ajavahemik kustutamiseni:

Seadistage ajavahemik päevades ja tundides, mille möödudes sisendkausta salvestatud dokument printerist kustutatakse.

# Kustutatavad faksid:

Valige dokumendid, mida soovite kustutada kaustadest **Loetud**, **Lugemata** ja **Kõik**.

# **Menüü:**

Leiate  $\equiv$  printeri juhtpaneelilt kui avate järgmised menüüd järjekorras.

# **Sätted** > **Üldsätted** > **Faksi sätted** > **Vastuvõtmise sätted** > **Salvestamise/ Edastam sätted** >

#### *Märkus.*

Loendit ei saa Web Config ekraanilt printida.

Prindi ting salvest/ edastamise loend:

Prindib loendi Tingim salvest/ edastamise loend.

# **Printimissätted**

Leiate menüü printeri juhtpaneelilt allpool viidatud asukohast.

# **Sätted** > **Üldsätted** > **Faksi sätted** > **Vastuvõtmise sätted** > **Printimissätted**

### *Märkus.*

Utiliidi Web Config kuvalt leiate allpool viidatud menüü.

# Vahekaart *Fax* > *Print Settings*

# Automaatne vähendamine:

Suureformaadiliste dokumentidena vastu võetud faksid prinditakse nii, et see sobiks printerisse laaditud paberiga. Vähendamine ei pruugi olenevalt vastuvõetud andmetest alati võimalik olla. Kui see funktsioon on välja lülitatud, prinditakse suured dokumendid originaalformaadis mitmele lehele või seade väljastab tühja lisalehe.

# Lehe tükeldamise sätted:

Vastu võetud faksi printimisel kasutatakse jagatud lehe sätted, kui vastuvõetud dokumendi formaat on suurem kui printerisse laaditud paberi formaat. Kui paberipikkust ületav suurus on väiksem kui väärtus, mis on määratud jaotises **Kustuta prindiandmed pärast tükeldamist** > **Lävi**, jäetakse ülejäänu kõrvale. Kui paberipikkust ületav suurus on määratud väärtusest suurem, prinditakse ülejäänud teisele paberile.

# Kustuta prindiandmed pärast tükeldamist:

Kustuta prindiandmed pärast tükeldamist:

Valige dokumendi kustutatava ala, kui paberi pikkust ületav osa on väiksem kui määratud **Lävi**.

Lävi:

Kui paberi pikkust ületav osa on sellest väärtusest väiksem või sellega võrdne, ülejäänud osa kõrvaldatakse ja seda ei prindita.

# Ülekate tükeldamisel:

# Ülekate tükeldamisel:

Kui säte on olekus **Sees** ning andmed jagatakse ja prinditakse, kuna andmehulk on suurem kui **Kustuta prindiandmed pärast tükeldamist** > **Lävi**, prinditakse jagatud andmed **Kattuv laius** all määratud kattuva pikkusega.

### Kattuv laius:

Seda väärtust ületavad andmed prinditakse üle.

### Alternatiivne print:

Määrake prindisätted, kui faksiga vastuvõetud dokumendi formaat on suurem kui printerisse laaditud paberi formaat.

Kui valite sätte **Sees (Tükelda lehtedele)**, jagatakse dokument printimiseks vertikaalpaigutusega. Kui valite sätte **Sees (Vähenda mahutamiseks)**, vähendatakse prinditööd minimaalselt 50%.

# Automaatne pööramine:

Pöörab horisontaalpaigutusega, A5-formaadis dokumentidena vastuvõetud fakse nii, et need prinditakse A5-formaadis paberile. Seda sätet rakendatakse siis, kui fakside printimiseks kasutatud vähemalt ühe paberiallika paberi formaadi sätteks on seatud A5.

Valiku **Välj.** korral käsitletakse ja prinditakse horisontaalpaigutusega A5-formaadis vastuvõetud fakse, mis on sama laiusega A4-formaadis vertikaalpaigutusega dokumentidega, A4-formaadis faksidena.

Kontrollige fakside printimise paberiallika sätteid ja paberiallikate paberi formaadi sätteid järgmistest menüüdest **Sätted** > **Üldsätted** > **Printeri sätted** > **Paberilähte sätted**.

# O **Sätete automaatne valimine**

# O **Paberi säte** > **Paberi formaat**

# Lisa vastuvõtja andmed:

Prindib vastuvõetud faksile vastuvõtmise teabe, isegi kui saatja päise teavet ei määra. Vastuvõtmise teabes sisalduvad vastuvõtmise kuupäev ja kellaaeg, saatja ID, vastuvõtmise ID (nt "#001") ja lehekülje number (nt "P1"). Vastuvõetud faksile trükitud vastuvõtmise ID abil saate vaadata faksiraporti ja faksimise ajaloo saatmislogisid. Kui **Lehe tükeldamise sätted** on lubatud, lisatakse ka jagatud lehekülje number.

# 2-poolne:

2-poolne:

Prindib mitu faksiga vastu võetud dokumendi lehekülge paberi mõlemale poolele.

# Köiteveeris:

Valige köitmiskoht.

### Printimise käivitamise ajastus:

Valige suvandid vastuvõetud fakside printimise alustamiseks.

O Kõik lehed vastu võetud: Printimist alustatakse pärast kõikide lehekülgede vastuvõtmist. Seda, kas printimist alustatakse esimesest lehest või viimasest lehest, määrab **Sortimisreeglid** funktsioon. Lugege **Sortimisreeglid**selgitust.

O Esimene leht vastu võetud: Alustab printimist, kui esimene lehekülg on vastu võetud, ja seejärel prindib lehekülgede vastuvõtmise järjekorras. Kui printer ei saa alustada printimist (näiteks siis, kui see prindib muid töid), alustab printer vastuvõetud lehekülgede printimist paketina, kui see on saadaval.

# Sortimisreeglid:

Kuna esimene leht prinditakse viimasena (väljastatakse pealmisena), on prinditud dokumendid paigutatud õigesse järjekorda. Kui printeri mälu hakkab täis saama, ei pruugi see funktsioon olla kasutatav.

# Printimise edasilükkamise aeg:

Printimise edasilükkamise aeg:

Määratud ajavahemiku jooksul salvestab printer vastuvõetud dokumendid printeri mällu ilma neid printimata. Funktsiooni võib kasutada selleks, et öösel printimise korral müra vähendada või teie äraolekul vastu võetud konfidentsiaalseid dokumente varjata. Veenduge enne selle funktsiooni kasutamist, et mälus on piisavalt ruumi. Saate isegi enne taaskäivitusaega vastuvõetud dokumente avakuval valikust **Töö olek** ükshaaval kontrollida ja printida.

# Kellaaeg peatamiseks:

Peatab dokumentide printimise.

# Taaskäivitamise aeg:

Taaskäivitab dokumentide printimise automaatselt.

# Vaikne režiim:

Vähendab müra, mida printer tekitab fakside printimisel, aga printimiskiirus võib väheneda.

# *Faksisätete viisard*

Leiate menüü printeri juhtpaneelilt allpool viidatud asukohast.

# **Sätted** > **Üldsätted** > **Faksi sätted** > **Faksisätete viisard**

# *Märkus.*

Seda menüüd ei saa utiliidi Web Config kuval kuvada.

Valiku **Faksisätete viisard** korral määratakse faksi põhisätted. Järgige ekraanil kuvatud juhiseid.

# **Seotud teave**

- $\rightarrow$  ["Põhisätted" lk 494](#page-493-0)
- $\blacktriangleright$  ["Printeri ettevalmistamine fakside saatmiseks ja vastu võtmiseks" lk 122](#page-121-0)

# **Skannimise sätted**

Valige juhtpaneelil menüüd allpool kirjeldatud viisil.

# **Sätted** > **Üldsätted** > **Skannimise sätted**

# Algne vahekaart:

Valige vahekaart, mida soovite skannimisel iga kord esimesena kuvada.

#### Kiirnupp (Kaust):

Määrake neli sätet, mida soovite skannimisel kuval **Sagedus** kuvada, kui kasutate juhtpaneeli menüüd **Võrgukausta/FTP-sse**.

### Kiirnupp (Meil):

Määrake neli sätet, mida soovite skannimisel kuval **Sagedus** kuvada, kui kasutate juhtpaneeli menüüd **Meili**.

# Kinnitage adressaat:

Kontrollige sihtkohta enne skannimist.

### Document Capture Pro:

Kui kasutate skannimisel juhtpaneeli menüüd **Arvutisse**, seadistage töörežiim ja muud sätted vastama sätetele arvutis, kuhu Document Capture Pro on installitud.

# Töörežiim:

Seadistage töörežiim.

Valige **Kliendirežiim**, kui Document Capture Pro on installitud Windowsi või Mac OS-i.

Valiget **Serveri režiim**, kui Document Capture Pro on installitud serverisse Windows Server.

#### Serveri aadress:

Sisestage serveri aadress, kui valite režiimi **Serveri režiim**.

### Rühmasätted:

Lubage printeris rühmasätted. Kasutage seda üksust, kui olete lubanud rühmasätted funktsioonis Document Capture Pro.

Kui see on lubatud, sisestage rühma number suvandis in **Rühm**.

# Meiliserver:

Määrake skannimiseks kasutatavad meiliserveri sätted menüüst **Meil**.

Valige **Serverisätted**, et määrata meiliserverile juurdepääsuks printeri autentimismeetod.

["Meiliserveri sätted" lk 65](#page-64-0)

Saate meiliserveri ühendust kontrollida, valides suvandi **Ühenduse kontrollimine**.

# Aut lähtestus:

Lähtestab pärast igat skanni sihtkoha ja skannimise sätted.

#### Jaga meili:

Saate skannitud pildi jagada määratud suurusega failideks ja saata need mitme meiliga. Seda rakendatakse sätte **Meili** valimisel skannimismenüüs või menüüs **Mälu meilile**.

# **Mälu sätted**

Valige juhtpaneelil menüüd allpool kirjeldatud viisil.

# **Sätted** > **Üldsätted** > **Mälu sätted**

### Ühiskasutuses kausta pääsukontroll:

#### Juurdepääs:

Valige, kas lubada jagatud kausta kasutamist (fikseeritud).

# Täidesaatev asutus:

Valige kaustade loomise, redigeerimise ja kustutamise piiramine administraatoritele või kasutajatele.

# Automaatset kustutamist seadev asutus:

Valige, et salvestatud failide automaatse kustutamise sätted oleksid ainult administraatoritel või kasutajatel.

# Ühiskasutuses kausta failihaldus:

### Faili automaatne kustutamine:

Valige, kas soovite salvestatud failid automaatselt kustutada.

#### Ajavahemik kustutamiseni:

Valige ajaperiood enne automaatset kustutamist. Arvestust alustatakse sellest, millal fail salvestati või seda viimati kasutati. Kui luuakse uus jagatud kaust, rakendatakse siinne säte uuele kaustale. Hiljem saate ka iga kausta sätteid eraldi muuta.

### Kohaldada kõigile ühiskasutuses kaustadele:

Rakendab **Faili automaatne kustutamine** ja **Ajavahemik kustutamiseni** sätted kõigile jagatud kaustadele.

# Isikluku kausta failihaldus:

Allpool toodud sätted rakendatakse igale isiklikule kaustale. Iga kausta jaoks ei saa sätteid määrata.

# Faili automaatne kustutamine:

Valige, kas soovite salvestatud failid automaatselt kustutada.

#### Ajavahemik kustutamiseni:

Valige ajaperiood enne automaatset kustutamist. Arvestust alustatakse sellest, millal fail salvestati või seda viimati kasutati.

#### Täiendav toiming:

#### Pärast väljasaatmist fail kustutada:

Valige, kas failid kustutatakse pärast printimist või salvestamist.

Pääsukontroll:

Kui **Lubatud** on valitud, kuvatakse faililoendi ekraanil märkeruut ja saate valida, kas fail pärast printimist või salvestamist kustutada.

# Kuva suvandeid:

Valige kaustade loendi ja faililoendi kuvade vorming.

#### Otsingusuvandid:

Algab:

Kuvab kaustad ja failid, mis algavad otsingus kasutatud märksõnaga.

Lõpeb:

Kuvab kaustad ja failid, mis lõpevad otsingus kasutatud märksõnaga.

### Sisaldab:

Kuvab kaustad ja failid, mis sisaldavad otsingus kasutatud märksõna.

# **Süsteemi administreerimine**

Selle menüü abil saate toodet süsteemiadministraatorina hooldada. Lisaks võimaldab see piirata toote funktsioone individuaalsete kasutajate jaoks vastavalt teie töö või kontori stiilile.

Valige juhtpaneelil menüüd allpool kirjeldatud viisil.

# **Sätted** > **Üldsätted** > **Süsteemi administreerimine**

Kontaktide haldur:

Lisa/Redigeeri/Kustuta:

Registreerige ja/või kustutage kontakte menüüde Faks, Skanni meili ja Skanni võrgukausta/ FTP-sse jaoks.

# Sagedased:

Registreerige kiireks juurdepääsuks sageli kasutatavad kontaktid. Saate ka muuta loendi järjekorda.

### Prindi kontaktid:

Printige kontaktide loend.

### Kuva suvandid:

Muutke kontaktide kuvamisviisi.

#### Otsingusuvandid:

Muutke kontaktide otsimise meetodit.

## Redigeeri kategooria nime:

Muutke kategooria nime.

#### prindipea puhastus sätted:

Prindipea puhastamiseks saate määrata järgmised sätted.

### Automaatne puhastus:

Enne või pärast printimist kontrollige, kas prindipea düüsid on ummistunud.

Prindipea puhastatakse automaatselt, kui see on kontrolli tulemuse kohaselt vajalik.

#### Perioodiline puhastamine:

Valige **Sees**, et prindipea puhastada iga kord pärast teatud arvu lehtede printimist.

# Koopia värvitundlikkus:

Valige tundlikkkuse seaded selleks, et määrata mustvalge või värviline koopia režiimi **Auto** kasutamisel.

Saate valida viie tundlikkusastme vahel alates **Rohkem MV** kuni **Rohkem värvi**.

Dokumente skannitakse mustvalgelt kui valite väärtuse, mis on lähedal valikule **Rohkem MV** ning värviliselt kui valik on lähedane väärtusele **Rohkem värvi**.

#### Soovitus skanneri puhastamiseks:

Valige **Väljas**, kui te ei soovi, et kuvataks meeldetuletus ADFi skannimiskomponentide puhastamise kohta.

### Energiatarbimine näidik:

Valige **Sees**, kuvamaks ekraanil hinnanguline energiatarve.

### Tühjenda andmed sisemälust:

PDL-keele kirjatüüp, makro ja tööpiirkond:

Kustutab kõik sisemällu salvestatud allalaaditud fondid, makrod ja prinditööd.

#### Kustuta kõik Sisemälus olevad tööd:

Kustutab kõik sisemällu salvestatud prinditööd.

# Kustuta HDD sätted:

Seadistage, kuidas töödelda sisemisele kõvakettale salvestatud andmeid.

Printimis-, kopeerimis- ja skannimistööd salvestatakse ajutiselt kõvakettale, et töödelda andmeid autenditud printimiseks ning suuremahuliseks kopeerimiseks, skannimiseks, printimiseks jne. Tehke vajalikud seadistused nende andmete turvaliseks kustutamiseks.

### Mälusätete automaatkustutamine:

Kui see säte on valitud, kustutatakse valitud andmed järjest, kui need muutuvad mittevajalikuks, nt kui printimine või skannimine on lõpetatud. Kustutatavad andmed on need, mis on salvestatud siis, kui see funktsioon oli aktiivne.

Kuna vajalik on ligipääs kõvakettale, lükatakse energiasäästurežiimi lülitumine edasi.

# Kustuta kogu mälu:

Kustutab kõik kõvakettal olevad andmed. Tühjendamise ajal ei ole võimalik muid tegevusi teha ega seadet välja lülitada.

# Suur kiirus:

Kustutab suunatud kustutuskäsu asukohas kõik andmed.

#### Kirjuta üle:

Kustutab suunatud kustutuskäsu asukohas kõik andmed ning kirjutab kõikides asukohtades ülejäänud andmed üle, et kõik andmed kustutada.

#### Kolmekordne ülekirjutamine:

Kustutab suunatud kustutuskäsu asukohas kõik andmed ning kirjutab kõikides asukohtades ülejäänud andmed kolm korda üle, et kõik andmed kustutada.

# Turvasätted:

# Piirangud:

Määrake, kas selles menüüs olevaid üksuseid saab isegi lubatud paneelilukuga eraldi kasutada või mitte.

["Üksused, mida saab eraldiseisvalt seadistada" lk 562](#page-561-0)

#### Juurdepääsu haldamine:

#### Juurdepääsu haldamine:

Valige **Sees**, et piirata toote funktsioone. See nõuab, et kasutajad logiksid oma kasutajanime ja parooliga sisse toote juhtpaneeli, enne kui nad saavad juhtpaneeli funktsioone kasutada.

### Aktsepteeri tundmatu kasutaja tööd:

Saate valida, kas lubada tööd, millel puudub vajalik autentimisteave.

#### Lubada ainult tõmbeprinti:

Saate valida, kas ainult küsitlusfunktsiooniga printida või mitte.

#### Piira juurdepääsu töö olekule:

Saate valida, kas piirata juurdepääsu aktiivsetele töödele või mitte.

# Administraatori sätted:

#### Administraatori parool:

Määrake, muutke või eemaldage administraatori parool.

### Lukustamise sätted:

Valige, kas lukustada juhtpaneel, kasutades suvandis **Administraatori parool** registreeritud parooli.

# Paroolinõuded:

Paroolireeglite valimiseks valige **Sees**.

#### Paroolide krüptimine:

Parooli krüptimiseks valige **Sees**. Krüptimisvõtme varukoopia tegemiseks võite ühendada ka USB-seadme. Taaskäivitamise ajal toite välja lülitamisel võivad andmed saada kahjustada ja printeri sätted taastatakse vaikeväärtustele. Kui see juhtub, määrake salasõna uuesti.

### Auditilogi:

Auditi logi salvestamiseks klõpsake valikut **Sees**.

# Kliendiuuring:

#### Avalda kasutusandmeid:

Kuvab, kas olete nõustunud andma kliendi kasutusteavet.

### Riik/Regioon:

Kuvab riigi või regiooni, kus te toodet kasutate, kui olete nõustunud andma oma kliendi kasutusteavet.

# Lähtesta:

### Võrgusätted:

Lähtestab võrgusätte vaikeväärtusele.

#### Kopeerimissätted:

Taastab kopeerimise vaikesätted.

# Skannimise sätted:

Lähtestab skannimissätte vaikeväärtusele.

#### Faksi sätted:

Lähtestab faksisätte vaikeväärtusele.

# Kustuta kogu mälu

Kustutab kõik kõvakettal olevad andmed. Tühjendamise ajal ei ole võimalik muid tegevusi teha ega seadet välja lülitada.

#### Suur kiirus:

Kustutab suunatud kustutuskäsu asukohas kõik andmed.

# Kirjuta üle:

Kustutab suunatud kustutuskäsu asukohas kõik andmed ning kirjutab kõikides asukohtades ülejäänud andmed üle, et kõik andmed kustutada.

#### Kolmekordne ülekirjutamine:

Kustutab suunatud kustutuskäsu asukohas kõik andmed ning kirjutab kõikides asukohtades ülejäänud andmed kolm korda üle, et kõik andmed kustutada.

#### Kustuta kõik andmed ja sätted:

Kustutab kõik kõvakettal olevad andmed ja printeri sätted. Tühjendamise ajal ei ole võimalik muid tegevusi teha ega seadet välja lülitada.

### Suur kiirus:

Kustutab suunatud kustutuskäsu asukohas kõik andmed.

#### Kirjuta üle:

Kustutab suunatud kustutuskäsu asukohas kõik andmed ning kirjutab kõikides asukohtades ülejäänud andmed üle, et kõik andmed kustutada.

Kolmekordne ülekirjutamine:

Kustutab suunatud kustutuskäsu asukohas kõik andmed ning kirjutab kõikides asukohtades ülejäänud andmed kolm korda üle, et kõik andmed kustutada.

### Püsivara värskendamine:

Saate teavet püsivara praeguse versiooni ja saadaval värskenduste kohta.

Automaatne püsivara uuendus:

#### Automaatne püsivara uuendus:

Valige **Sees**, et püsivara automaatselt värskendada ja seadistada värskendamise nädalapäev/algusaeg.

### Päev:

Valige nädalapäev, millal püsivara värskendada soovite.

## Aeg:

Valige aeg, millal soovite püsivara värskendamist alustada.

#### Teatis:

Valige **Sees**, kuvamaks püsivara värskenduse ikooni avakuval.

# Hooldusrežiim:

Hooldusrežiimi keelamiseks valige **Välj.**.

# Täiustatud funktsioonid:

Eemalda punane värv:

Kuvab funktsiooni nime, oleku ja litsentsiteabe.

# Prindikomplektid:

Kuvab funktsiooni nime, oleku ja litsentsiteabe.

# OCR:

Kuvab funktsiooni nime, oleku ja litsentsiteabe.

# IP-FAX:

Kuvab funktsiooni nime, oleku ja litsentsiteabe.

# **Seotud teave**

 $\blacktriangleright$  ["Printeri püsivara automaatne värskendamine" lk 570](#page-569-0)

# **Prinditööde loendur**

Valige juhtpaneelil menüüd allpool kirjeldatud viisil.

# **Sätted** > **Prinditööde loendur**

Kuvab väljaprintide, mustvalgete väljaprintide ja värviliste väljaprintide koguarvu olekulehena alates printeri ostmise hetkest. Valikuga **Prindi leht** prinditakse kasutusajaloo leht.

Samuti saate lehelt Kasutusajaloo leht kontrollida mäluseadmelt või muude funktsioonidega prinditud lehekülgede arvu.

# **Toite olek**

Valige juhtpaneelil menüü allpool kirjeldatud viisil.

# **Sätted** > **Toite olek**

Kuvab tindi ligikaudse taseme ja hooldekarbi ligikaudse kasutusea.

Kui kuvatakse ikooni *(Kuiteli)*, hakkab tint otsa saama või hoolduskarp on peaaegu täis. Kui kuvatakse ikooni **K** peate üksuse välja vahetama, sest tint on otsas või hoolduskarp on täis.

### **Seotud teave**

& ["Nüüd on aeg tindikassettide vahetamiseks" lk 447](#page-446-0)

# **Hooldus**

Valige juhtpaneelil menüüd allpool kirjeldatud viisil.

# **Sätted** > **Hooldus**

Prindipea pihusti kontroll.:

Valige see funktsioon, et kontrollida, kas prindipea pihustid on ummistunud. Printer prindin pihustite kontrollmustri.

# Prindipea puhastamine.

Adaptive Head Cleaning.

Kordab düüsidest ummistuse eemaldamiseks automaatselt pihustikontrolli ja prindipea puhastust.

# *Märkus.*

Kuna funktsioon *Adaptive Head Cleaning* võib prindipead mitu korda puhastada, võib see võtta kaua aega ja kulutada palju tinti.

# Manual Head Cleaning.

Valige see funktsioon, et puhastada prindipeas ummistunud pihustid.

Vastuvõturulli teave:

Valige see funktsioon, et kontrollida paberikasseti hooldusrulliku kasutusiga. Samuti saate hooldusrulliku loenduri lähtestada.

# **Seotud teave**

 $\blacktriangleright$  ["Pihustite ummistumise kontrollimine" lk 376](#page-375-0)

# **Keel/Language**

Valige juhtpaneelil menüüd allpool kirjeldatud viisil.

**Sätted** > **Keel/Language**

Valige LCD-ekraanil kasutatav keel.

# **Printeri olek / Prindi**

Valige juhtpaneelil menüüd allpool kirjeldatud viisil.

# **Sätted** > **Printeri olek / Prindi**

Printimisoleku leht:

Häälestusoleku leht:

Printige teabelehti, mis näitavad printeri praegust olekut ja sätteid.

Tarvikute oleku leht:

Printige teabelehti, millel on näidatud tarvikute olek.

Kasutusajaloo leht:

Printige teabelehti, mis näitavad printeri kasutusajalugu.

PS-fondiloend:

Printige PostScript-printeri jaoks saadavalolevate fontide loend.

# PCL-fondiloend

Prindib PCL-printimiseks saadaval fontide loendi.

# Võrk:

Kuvab praegused võrgusätted. Lisaks saate printida ka olekulehe.

# Faks:

Viimane edastus:

Prindib aruande eelmise faksi kohta, mis pollimise teel saadeti või vastu võeti.

Faksilogi:

Prindib saatmisaruande. Saate järgmise menüü kaudu selle aruande automaatset printimist seadistada.

# **Sätted** > **Üldsätted** > **Faksi sätted** > **Aruande sätted** > **Faksilogi**

Salvestatud faksidokumendid:

Prindib printeri mällu salvestatud faksidokumentide loendi, näiteks lõpetamata tööde loendi.

Faksisätete loend:

Prindib praegused faksisätted.

Tingim salvest/ edastamise loend:

Prindib tingimusliku salvestamise/edasisaatmise loendi.

Protokolli jälitamine:

Prindib üksikasjaliku aruande eelmise faksi kohta, mis saadeti või vastu võeti.

# **Kontaktide haldur**

Valige juhtpaneelil menüüd allpool kirjeldatud viisil.

# **Sätted** > **Kontaktide haldur**

# Lisa/Redigeeri/Kustuta:

Registreerige ja/või kustutage kontakte menüüde Faks, Skanni meili ja Skanni võrgukausta/FTP-sse jaoks.

# Sagedased:

Registreerige kiireks juurdepääsuks sageli kasutatavad kontaktid. Saate ka muuta loendi järjekorda.

Prindi kontaktid: **a** 

Printige kontaktide loend.

# Kuva suvandid:

Muutke kontaktide kuvamisviisi.

# Otsingusuvandid:

Muutke kontaktide otsimise meetodit.

Redigeeri kategooria nime:

Muutke kategooria nime.

# **Kasutaja sätted**

Valige juhtpaneelil menüüd allpool kirjeldatud viisil.

# **Sätted** > **Kasutaja sätted**

# Skanni võrgukausta/FTP-sse:

Vaikesätteid saab muuta menüüs Skanni võrgukausta/FTP-sse.

["Menüüsuvandid skannimisel" lk 296](#page-295-0)

# Skanni meili:

Vaikesätteid saab muuta menüüs Skanni meili.

["Menüüsuvandid skannimisel" lk 296](#page-295-0)

# Skanni mäluseadmesse:

Vaikesätteid saab muuta menüüs Skanni mäluseadmesse.

["Menüüsuvandid skannimisel" lk 296](#page-295-0)

### Skannimine pilve:

Vaikesätteid saab muuta menüüs Skannimine pilve.

["Menüüsuvandid skannimisel" lk 296](#page-295-0)

# Skanni mällu:

Vaikesätteid saab muuta menüüs Skanni mällu.

# Kopeerimissätted:

Vaikesätteid saab muuta koopiamenüüs.

["Põhilised menüüsuvandid kopeerimiseks" lk 278](#page-277-0)

["Täpsemad menüüsuvandid kopeerimiseks" lk 280](#page-279-0)

# Faks:

Vaikesätteid saab muuta faksimenüüs.

["Faksi sätted" lk 323](#page-322-0)

# **Audentimissüsteem**

Valige juhtpaneelil menüüd allpool kirjeldatud viisil.

# **Sätted** > **Audentimissüsteem**

Saate vaadata autentimissüsteemi ja Epson Open Platformi olekut.

# Autentimisseadme olek

Kuvab autentimisseadme oleku.

# Teave rakenduse Epson Open Platform kohta:

Displays Epson Open Platformi oleku.

# <span id="page-520-0"></span>**Toote spetsifikatsioonid**

# **Printeri spetsifikatsioonid**

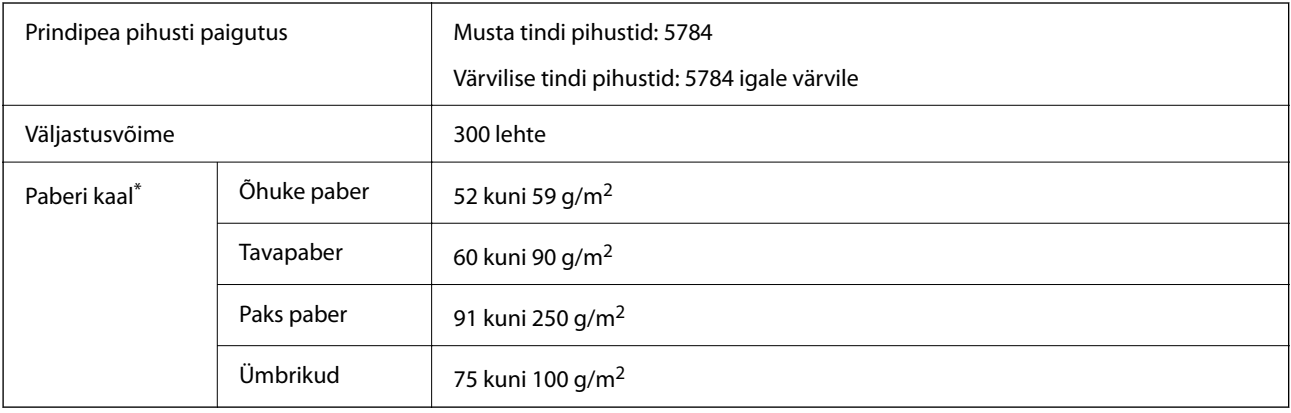

# **Prinditav ala**

# *Üksikute lehtede prinditav ala*

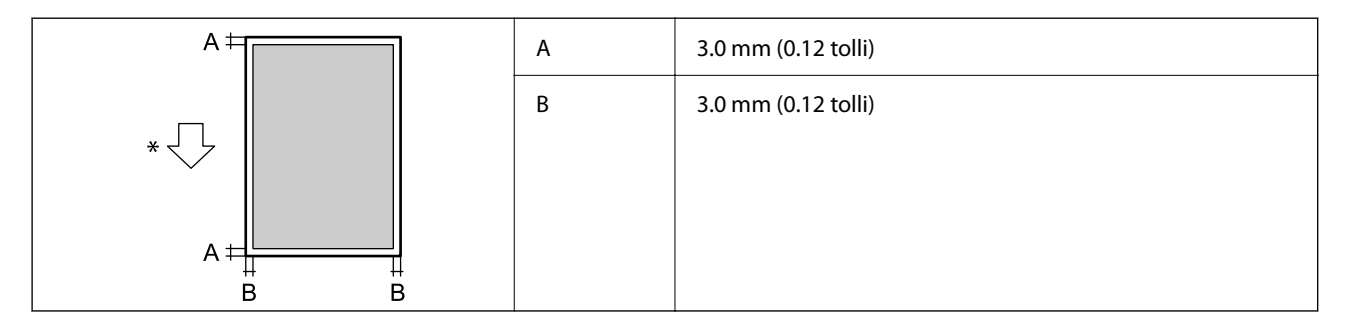

\* Paberisöötmise suund.

# *Ümbrike prinditav ala*

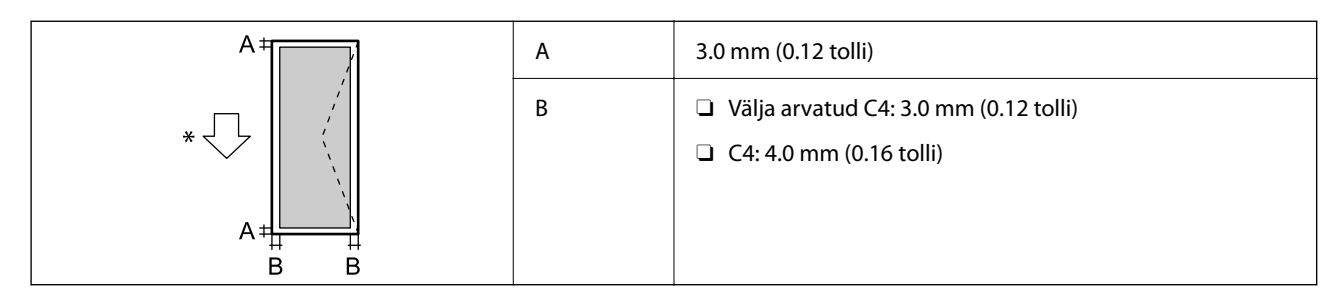

\* Paberisöötmise suund.

# **Skanneri spetsifikatsioonid**

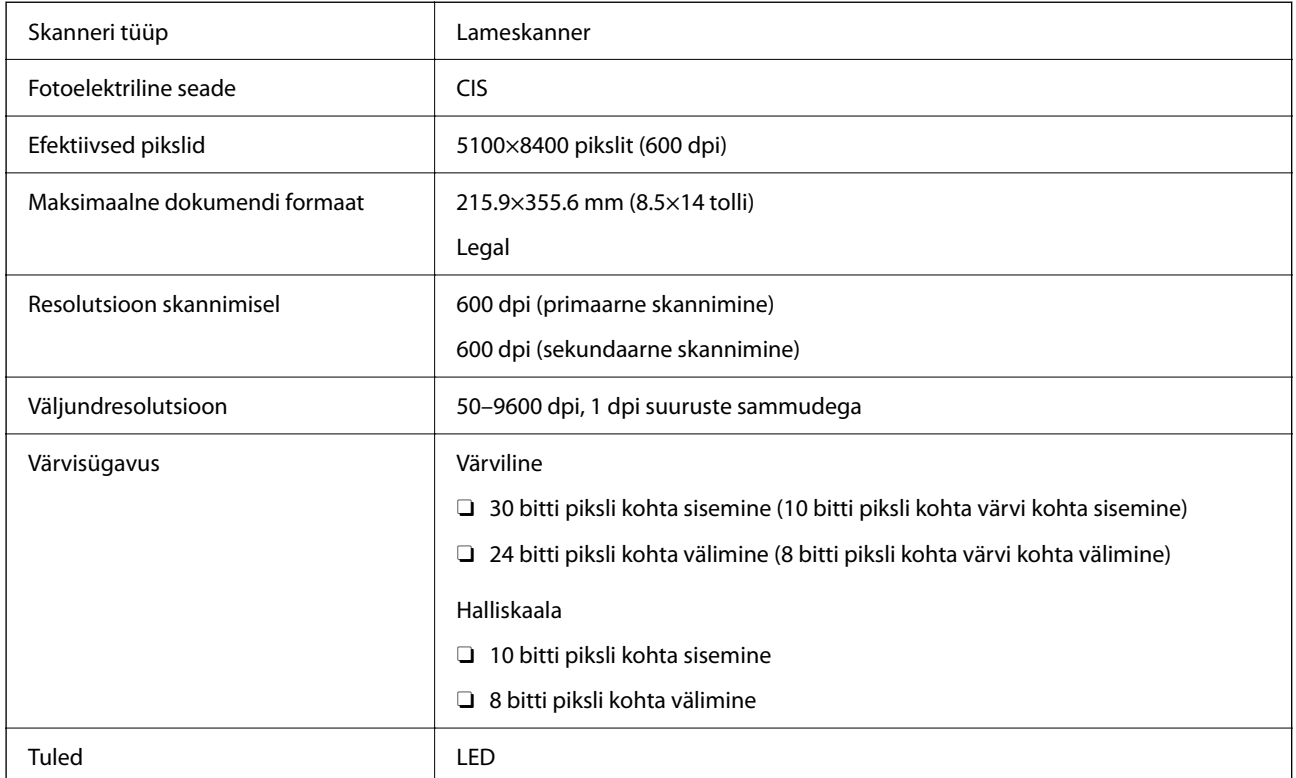

# **ADF-i spetsifikatsioonid**

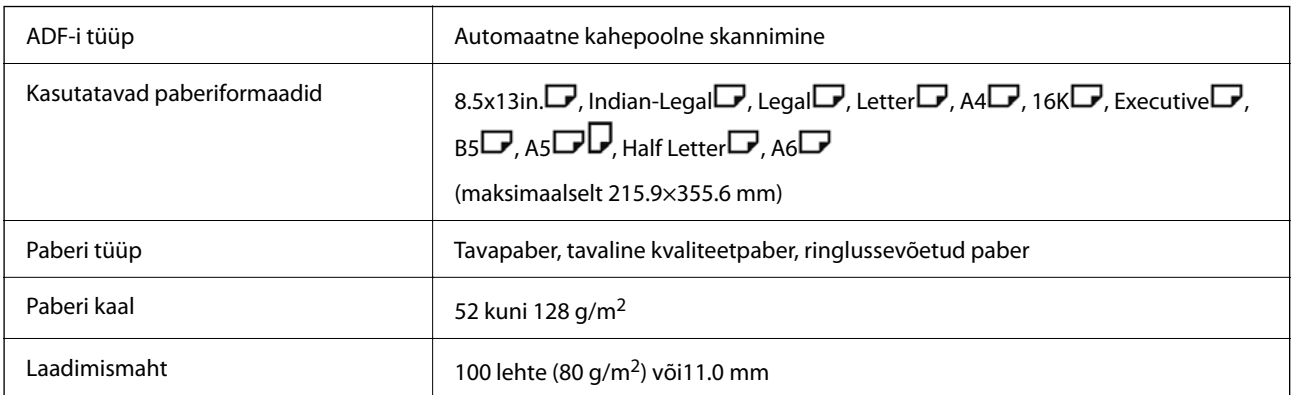

Isegi kui originaal vastab ADF-i paigaldatavate kandjate spetsifikatsioonidele, ei pruugita seda ADF-ist sööta või võib skannimiskvaliteet olenevalt paberi omadustest või kvaliteedist langeda.

# **Faksi spetsifikatsioon (ainult faksi võimalusega printerid)**

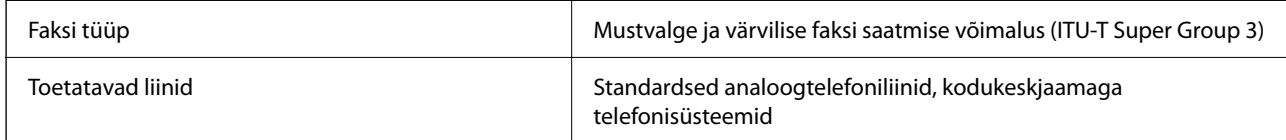

<span id="page-522-0"></span>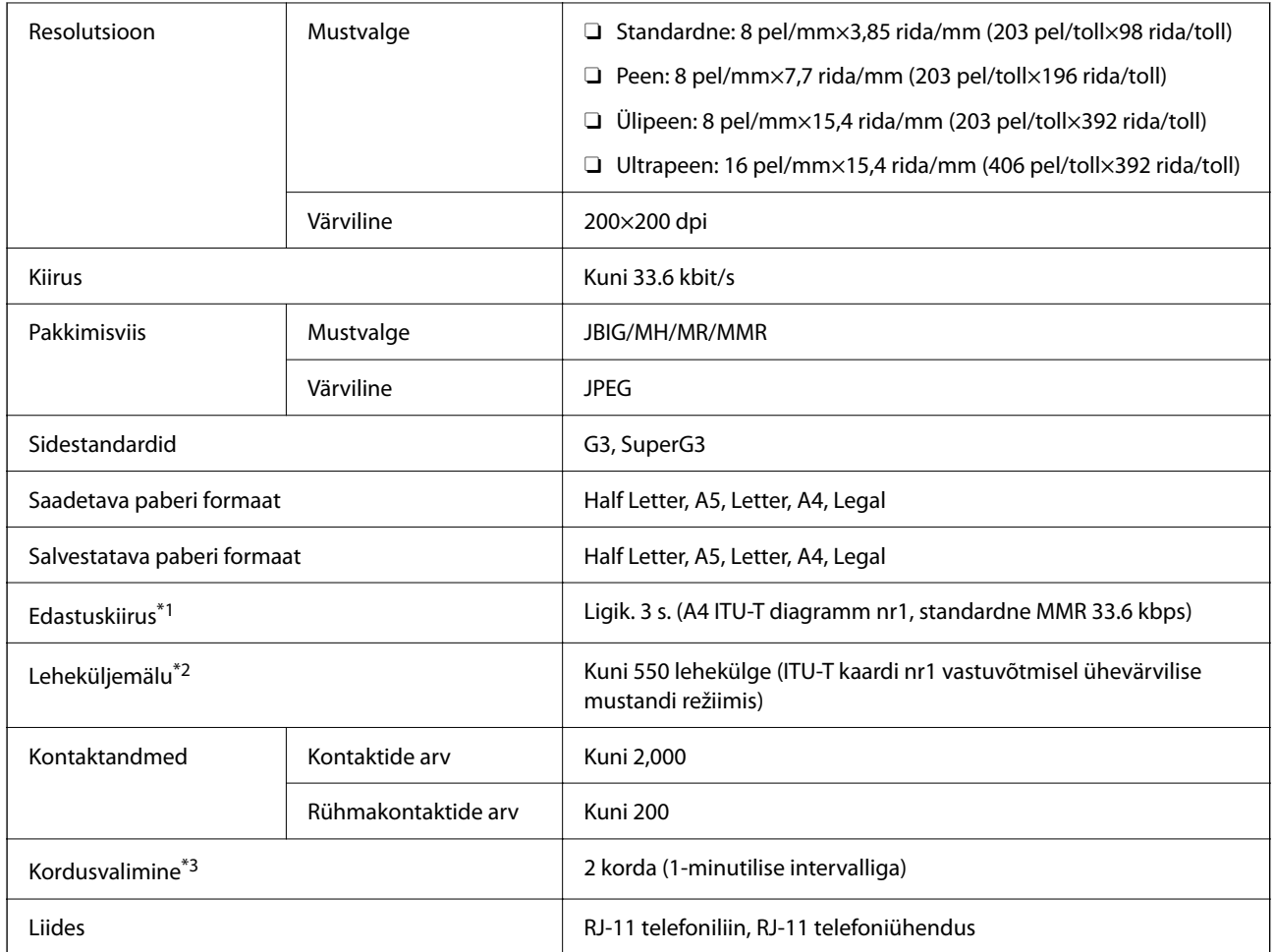

\*1 Tegelik kiirus sõltub dokumendist, adressaadi seadmest ja telefoniliinist.

\*2 Säilib ka voolukatkestuse ajal.

\*3 Tehnilised nõuded võivad riigiti või regiooniti varieeruda.

# **Printeripordi kasutamine**

Printer kasutab järgmist porti. Need pordid tuleks võrguadministraatori poolt vajadusepõhiselt vabastada.

# **Kui saatja (klient) on printer**

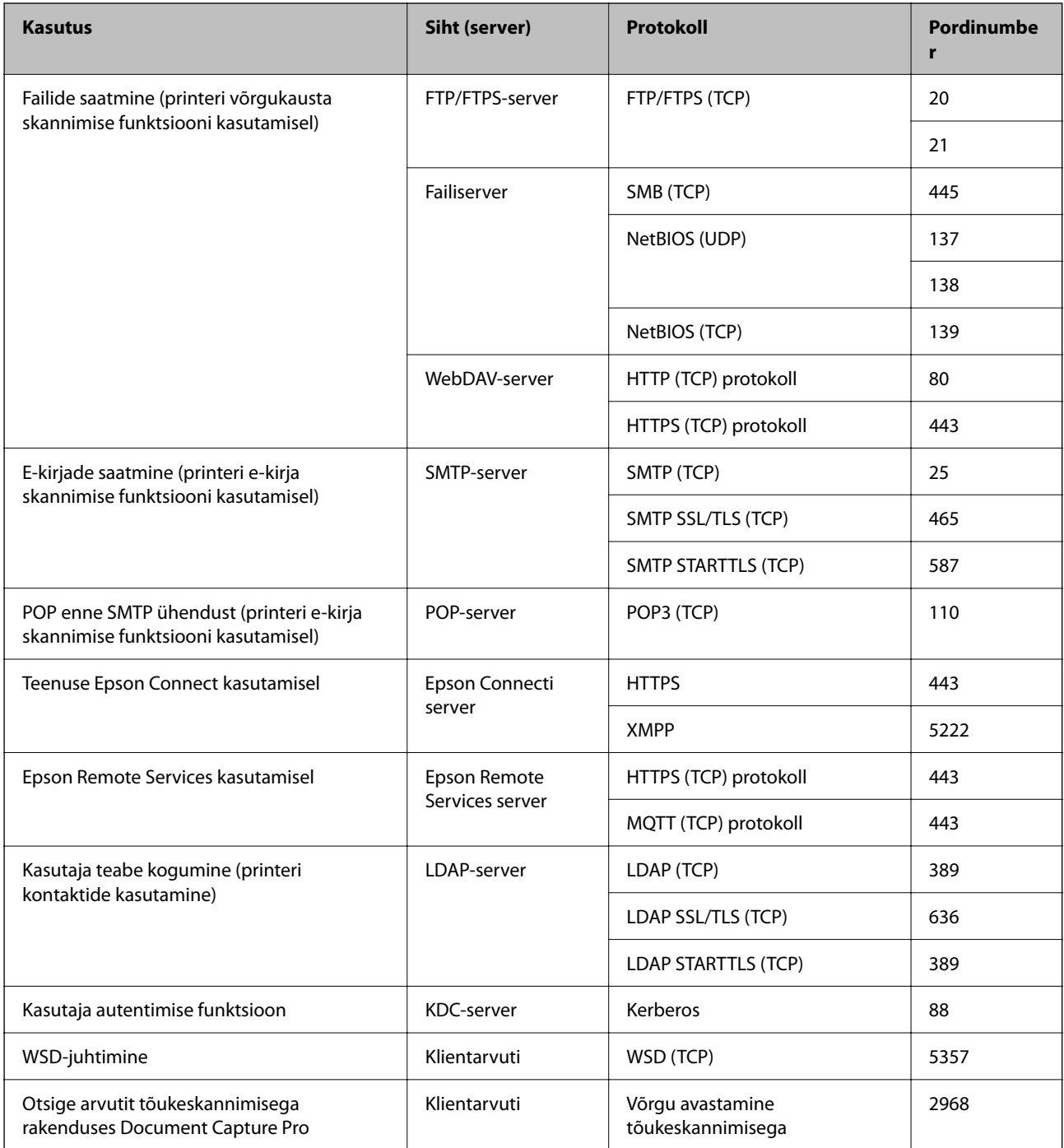

# **Kui saatja (klient) on klientarvuti**

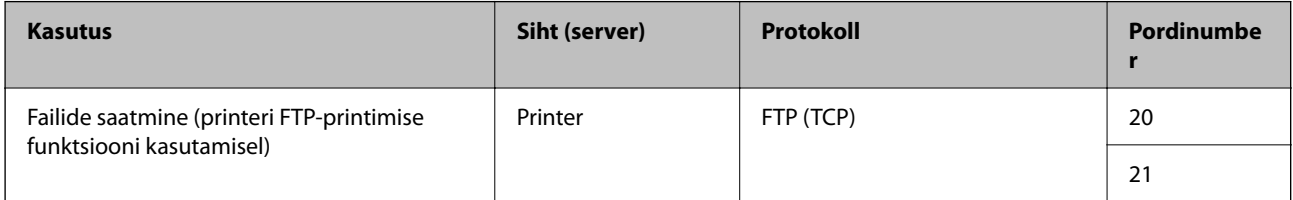

<span id="page-524-0"></span>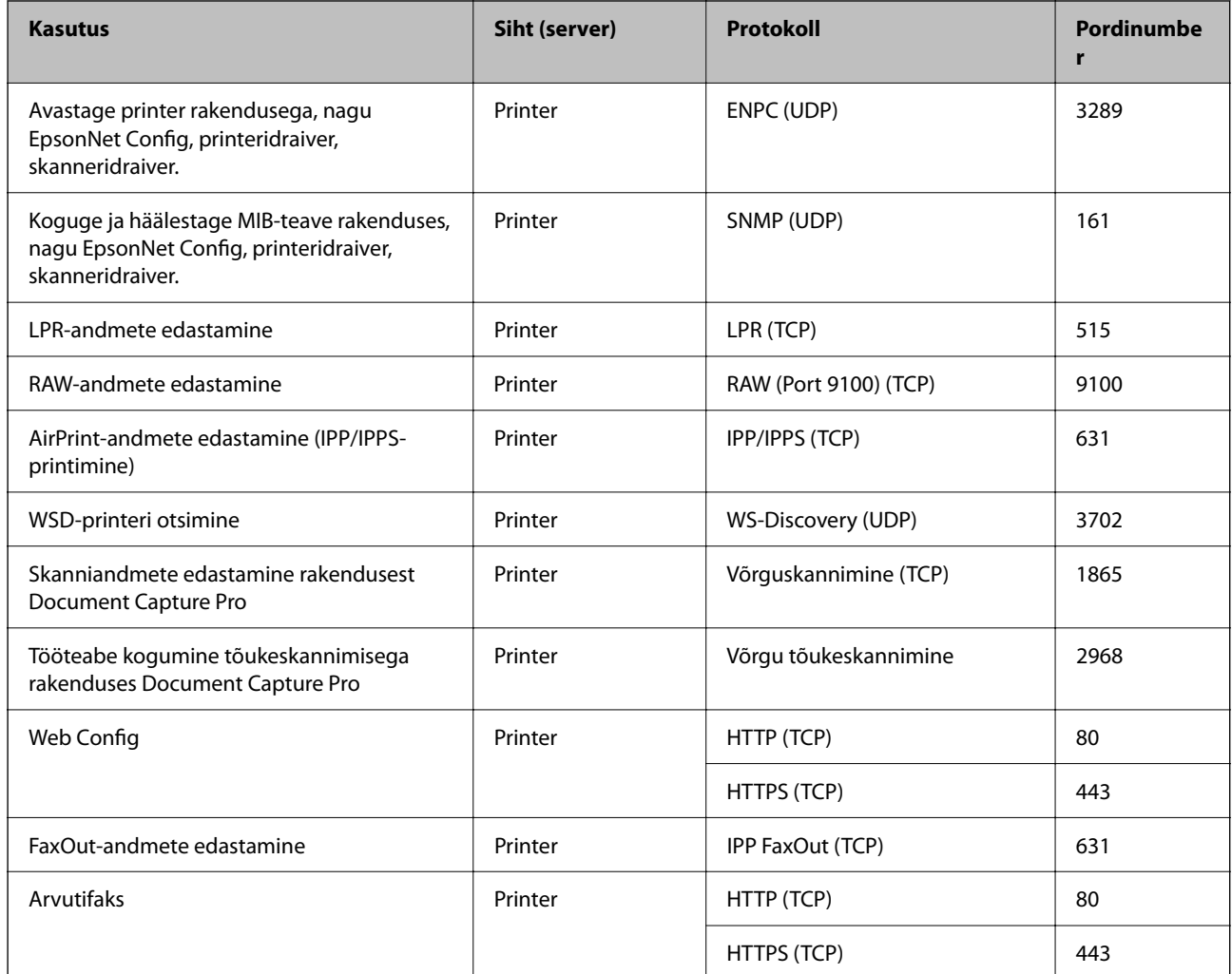

# **Liideste spetsifikatsioonid**

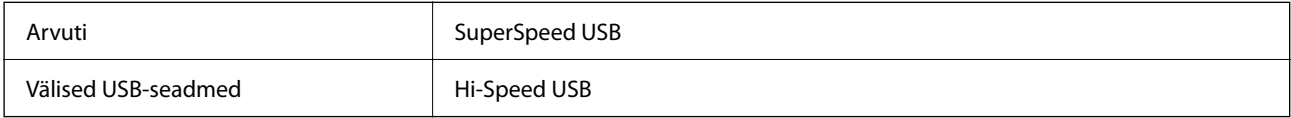

# **Võrgu spetsifikatsioonid**

# **Etherneti spetsifikatsioonid**

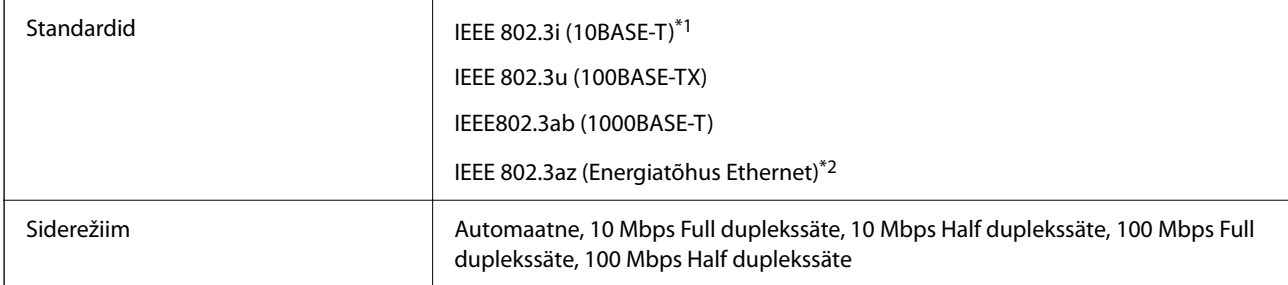

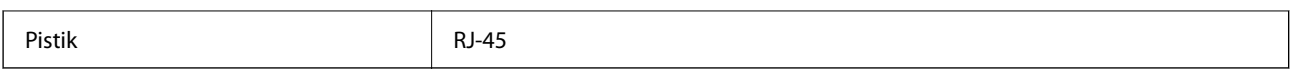

\*1 Kasutage 5e või kõrgema kategooriaga STP (varjestatud keerdpaar) kaablit, et vältida raadiohäirete tekkimise ohtu.

\*2 Ühendatud seade peab vastama standardi IEEE 802.3az nõuetele.

# **Võrgufunktsioonid ja IPv4/IPv6**

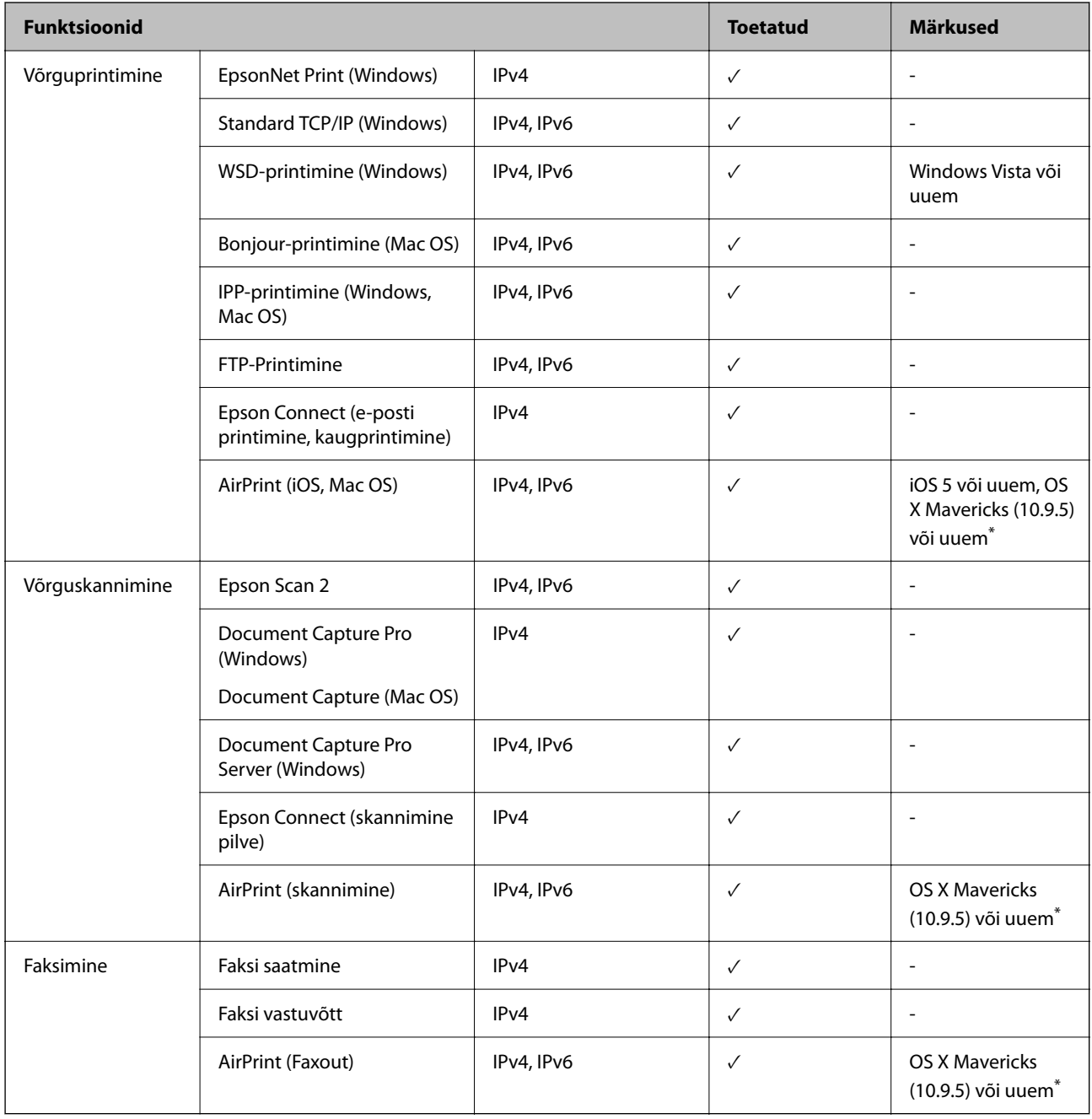

\* Soovitame kasutada iOS-i või Mac OS-i uusimat versiooni.

# **Turvaprotokoll**

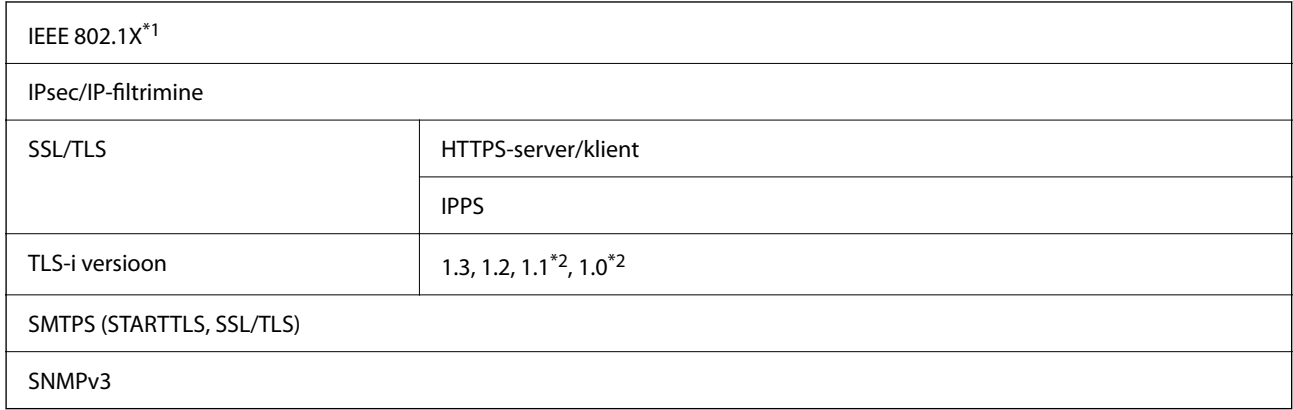

\*1 Ühendamiseks tuleb kasutada protokolliga IEEE 802.1X ühilduvat seadet.

\*2 Vaikimisi keelatud.

# **PostScripti 3. taseme ühilduvus**

Printeris kasutatav PostScript ühildub PostScripti 3. tasemega.

# **Toetatud kolmanda osapoole teenused**

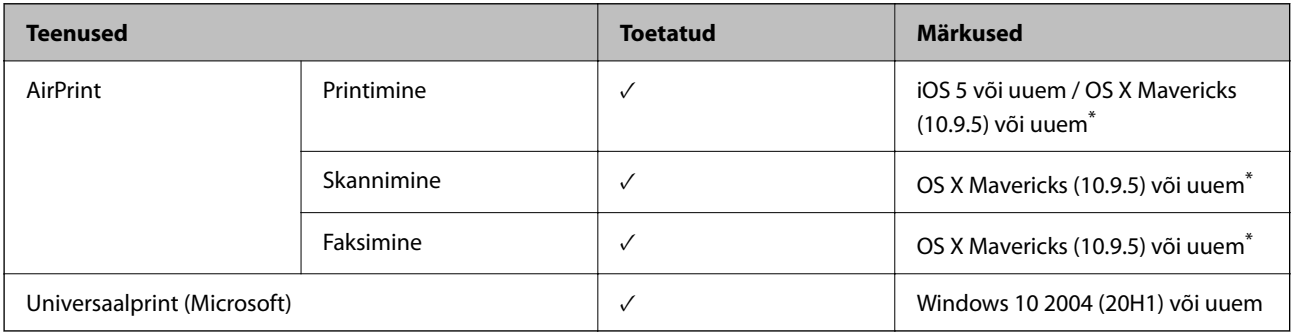

\* Soovitame kasutada iOS-i või Mac OS-i uusimat versiooni.

# **Mäluseadmete spetsifikatsioonid**

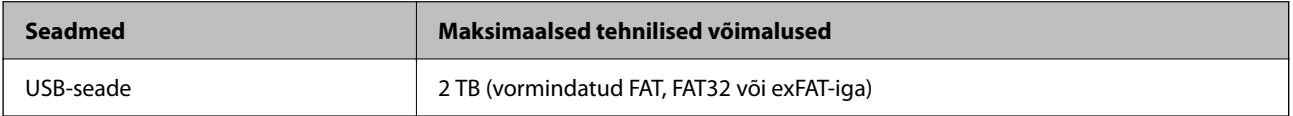

Kasutada ei saa järgmisi seadmeid:

O Seadet, mis vajab sihtotstarbelist draiverit

O Seadet, millel on turbesätted (parool, krüptimine jne)

Epson ei garanteeri väliselt ühendatud seadmete tööd.

# **Toetatavate failide andmed**

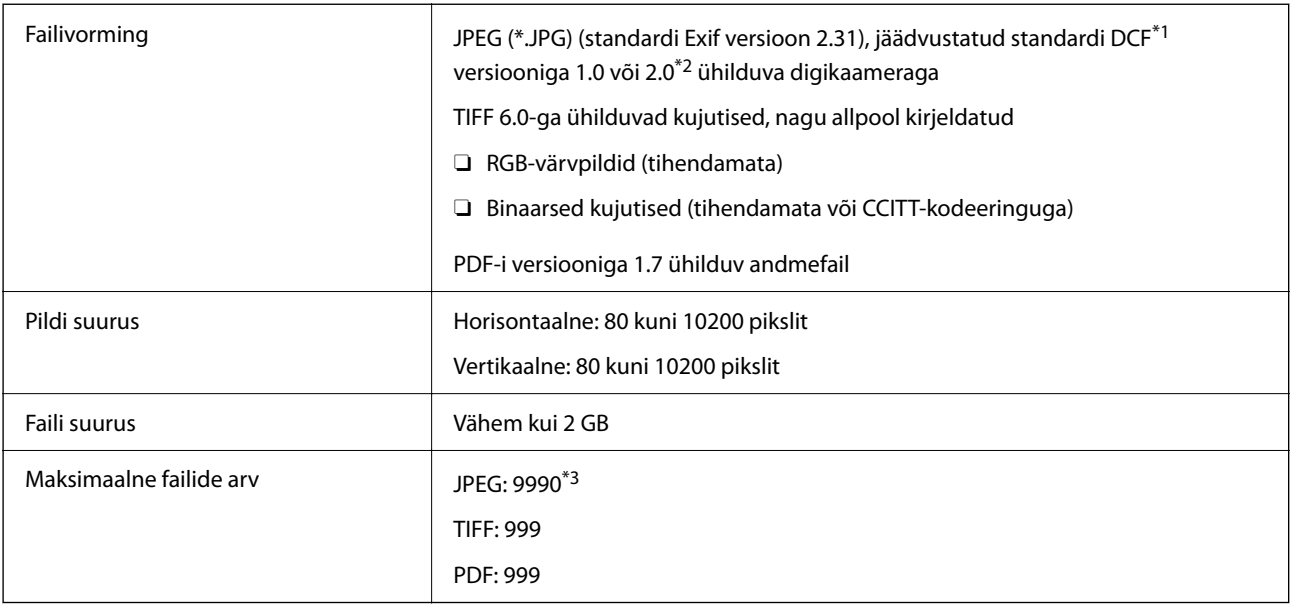

\*1 Kujundusreegel kaamera failisüsteemile.

- \*2 Sisseehitatud mäluga digikaameras salvestatud pildiandmeid ei toetata.
- \*3 Korraga saab kuvada kuni 999 faili. (Kui failide arv on suurem kui 999, kuvatakse failid rühmades.)

# *Märkus.*

LCD-ekraanil kuvatakse "×", kui printer ei tunne kujutisefaili ära. Kui valite sellises olukorras mitme kujutisega küljenduse, prinditakse tühjad kohad.

# **Mõõtmed**

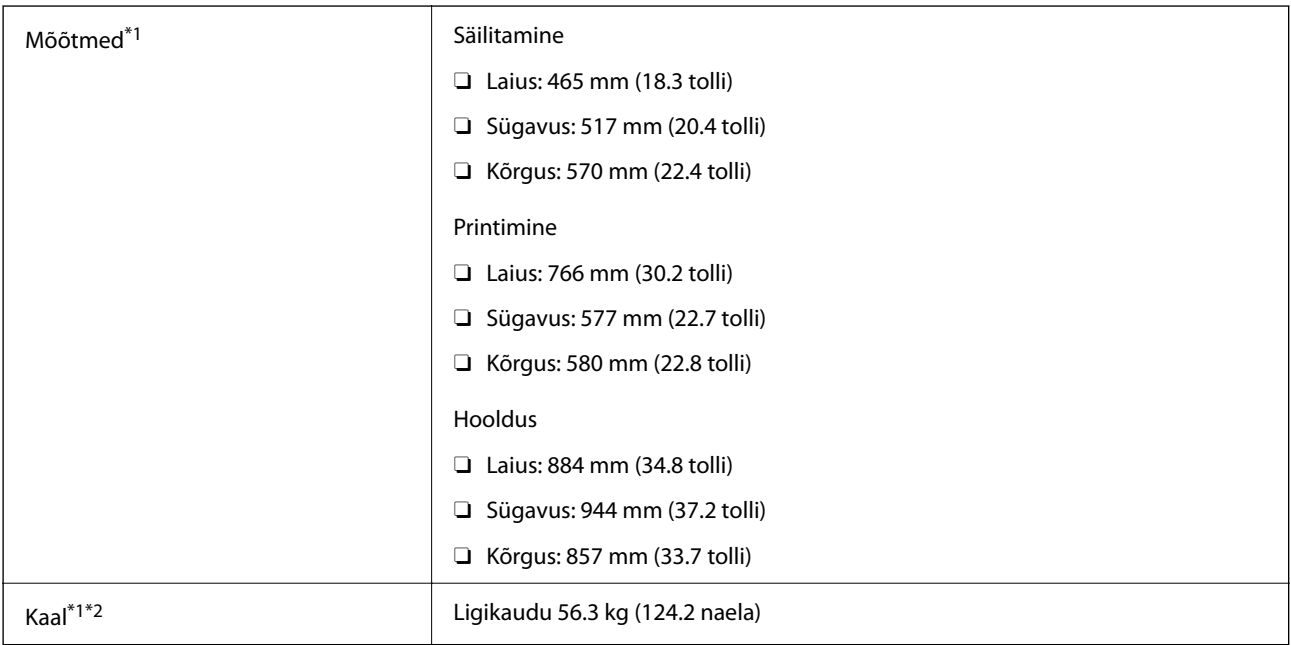

\*1 Kui laaditud on paberikassett 1.

\*2 Tindikassettide ja toitekaablita.

# **Elektritoite spetsifikatsioonid**

# **Taiwan**

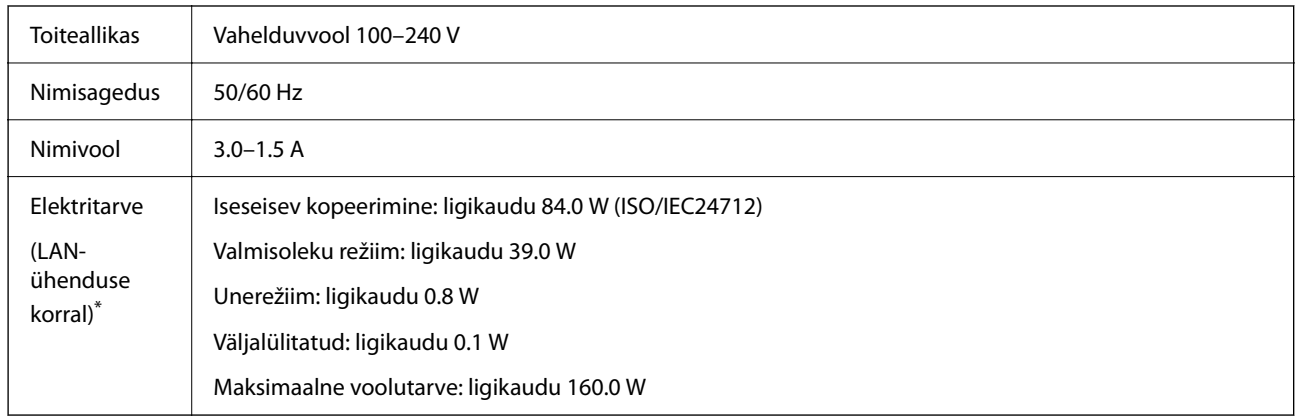

\* Kui laaditud on paberikassett 1.

# **Kõiki riigid ja regioonid, v.a Taiwan**

| Toiteallikas                              | Vahelduvyool 100-240 V                                                                                                    |                                                                                                    |
|-------------------------------------------|----------------------------------------------------------------------------------------------------|----------------------------------------------------------------------------------------------------|
| Nimisagedus                               | 50/60 Hz                                                                                                    |                                                                                                    |
| Nimivool                                  | $3.0 - 1.5$ A                                                                                                    |                                                                                                    |
| Flektritarve                              | AM-C550 Series                                                                                                    | AM-C400 Series                                                                                                    |
| (LAN-<br>ühenduse<br>korral) <sup>*</sup> | Iseseisey kopeerimine: ligikaudu 86.0 W (ISO/<br>IEC24712)<br>Valmisoleku režiim: ligikaudu 39.0 W<br>Unerežiim: ligikaudu 0.9 W<br>Väljalülitatud: ligikaudu 0.1 W<br>Maksimaalne voolutarve: ligikaudu 160.0 W | Iseseisev kopeerimine: ligikaudu 84.0 W (ISO/IEC24712)<br>Valmisoleku režiim: ligikaudu 39.0 W<br>Unerežiim: ligikaudu 0.9 W<br>Väljalülitatud: ligikaudu 0.1 W<br>Maksimaalne voolutarve: ligikaudu 160.0 W |

\* Kui laaditud on paberikassett 1.

# *Märkus.*

- $\Box$  Kontrollige printeril olevalt sildilt selle pinget.
- $\Box$  Euroopa kasutajad saavad üksikasjalikku teavet võimsustarbe kohta järgmiselt veebisaidilt.

<http://www.epson.eu/energy-consumption>

# <span id="page-529-0"></span>**Keskkonnateave**

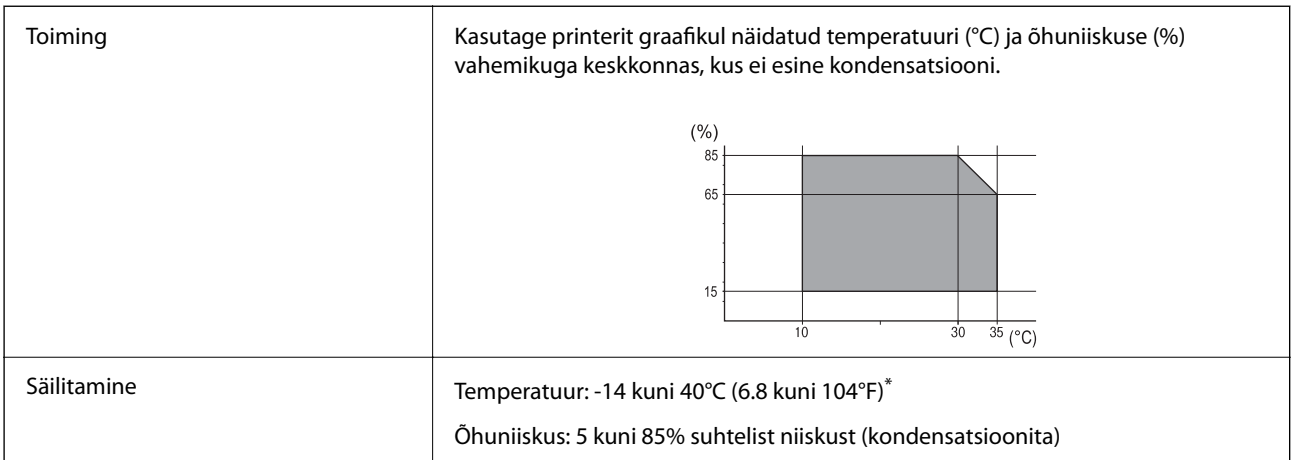

Võite ladustada ühe kuu vältel temperatuuril kuni 40°C (104°F).

# **Tindikassettide keskkonnaandmed**

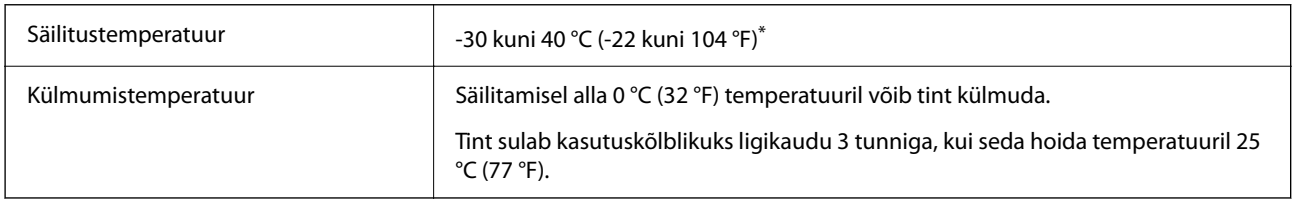

\* Võite säilitada ühe kuu vältel temperatuuril kuni 40 °C (104 °F).

# **Nõuded seadme paigalduskohale**

Ohutu kasutamise tagamiseks tuleb printeri paigaldamisel järgida allpool toodud nõudeid.

- O Paigaldage printer siledale ning stabiilsele pinnale, mis sobib printeri kaalu
- $\Box$  Ärge sulgege ega katke kinni printeri ventilatsiooniavasid ning teisi avasid
- $\Box$ Paberi laadimine ning eemaldamine peab olema lihtne
- $\Box$  Paigalduskoht peab vastama juhendi peatükis "Keskkonnatingimused" toodud nõuetele

# **Q** Oluline teave:

Ärge paigaldage printerit alljärgnevatesse asukohtadesse; vastasel juhul võivad tekkida probleemid.

- $\Box$  Otsese päikesevalguse kätte
- $\Box$  Kohtadesse, kus temperatuuri või õhuniiskuse kõikumine on liiga suur
- $\Box$  Tuleohtlikkesse kohtadesse
- $\Box$  Lenduvate ainetega kohtadesse
- $\Box$  Kohtadesse, kus võib esineda lööke või vibratsiooni
- $\Box$  Teleri või raadio lähedusse
- $\Box$  Tolmustesse või määrdunud kohtadesse
- O Vee lähedusse
- $\Box$  Konditsioneeride või kütteseadmete lähedusse
- $\Box$  Õhuniisuti lähedusse

Kohtades, kus võib tekkida staatiline elekter, tuleb kasutada müügil olevaid antistaatilisi matte.

Seadme paigaldamiseks ning kasutamiseks peab olema piisavalt ruumi.

# **Esikülg**

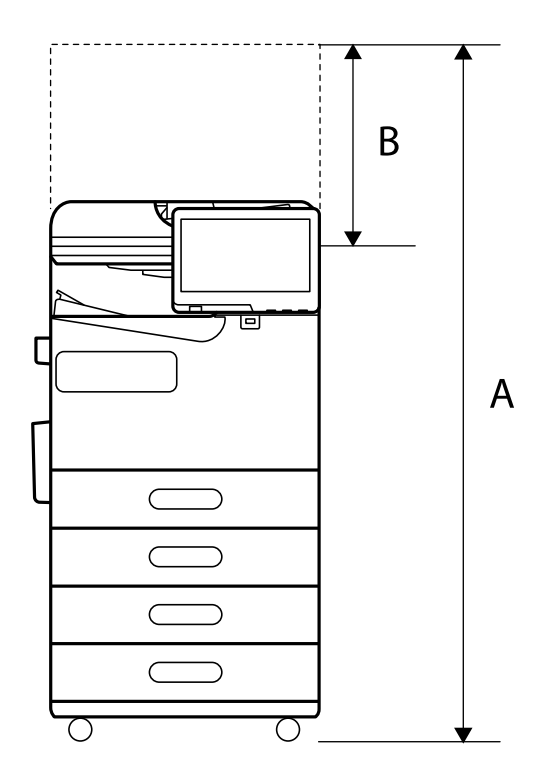

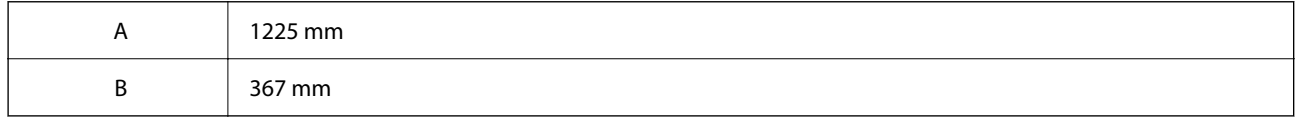

**Ülaosa**

<span id="page-531-0"></span>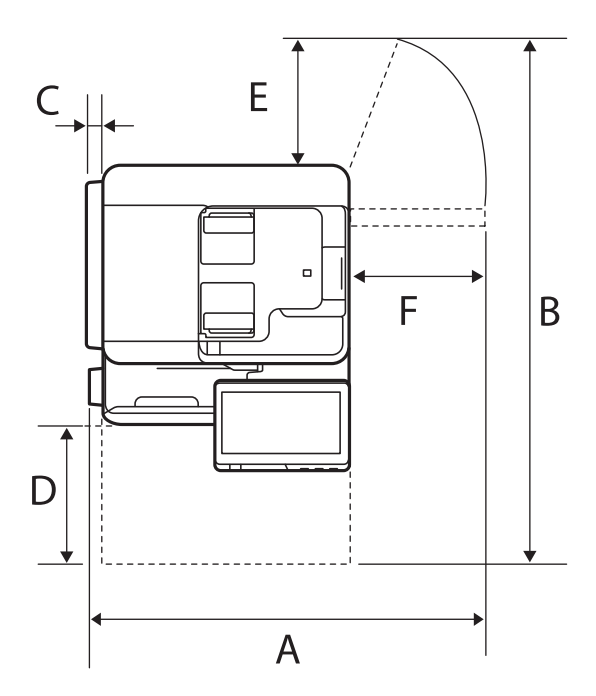

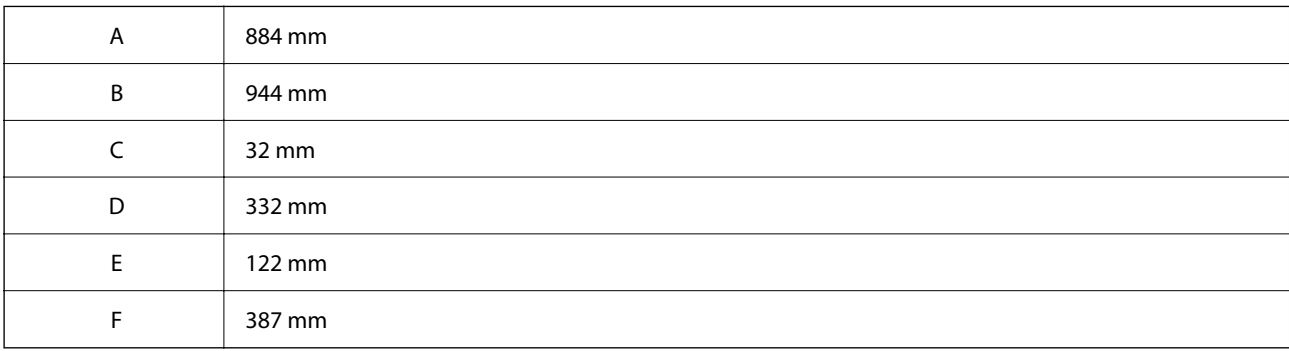

# **Süsteeminõuded**

O Windows

Windows 7, Windows 8/8.1, Windows 10, Windows 11 või uuem Windows Server 2008 või uuem

□ Mac OS

Mac OS X 10.9.5 või hilisem, macOS 11 või hilisem

□ Chrome OS

Chrome OS 89 või uuem

```
Märkus.
Toetab ainult standardseid operatsioonisüsteemi funktsioone.
```
# **Kirjastiili sätted**

Internetis on saadaval järgmised kirjastiilid.

O Epson Barcode Font

# **PostScripti jaoks saadaolevad fondid**

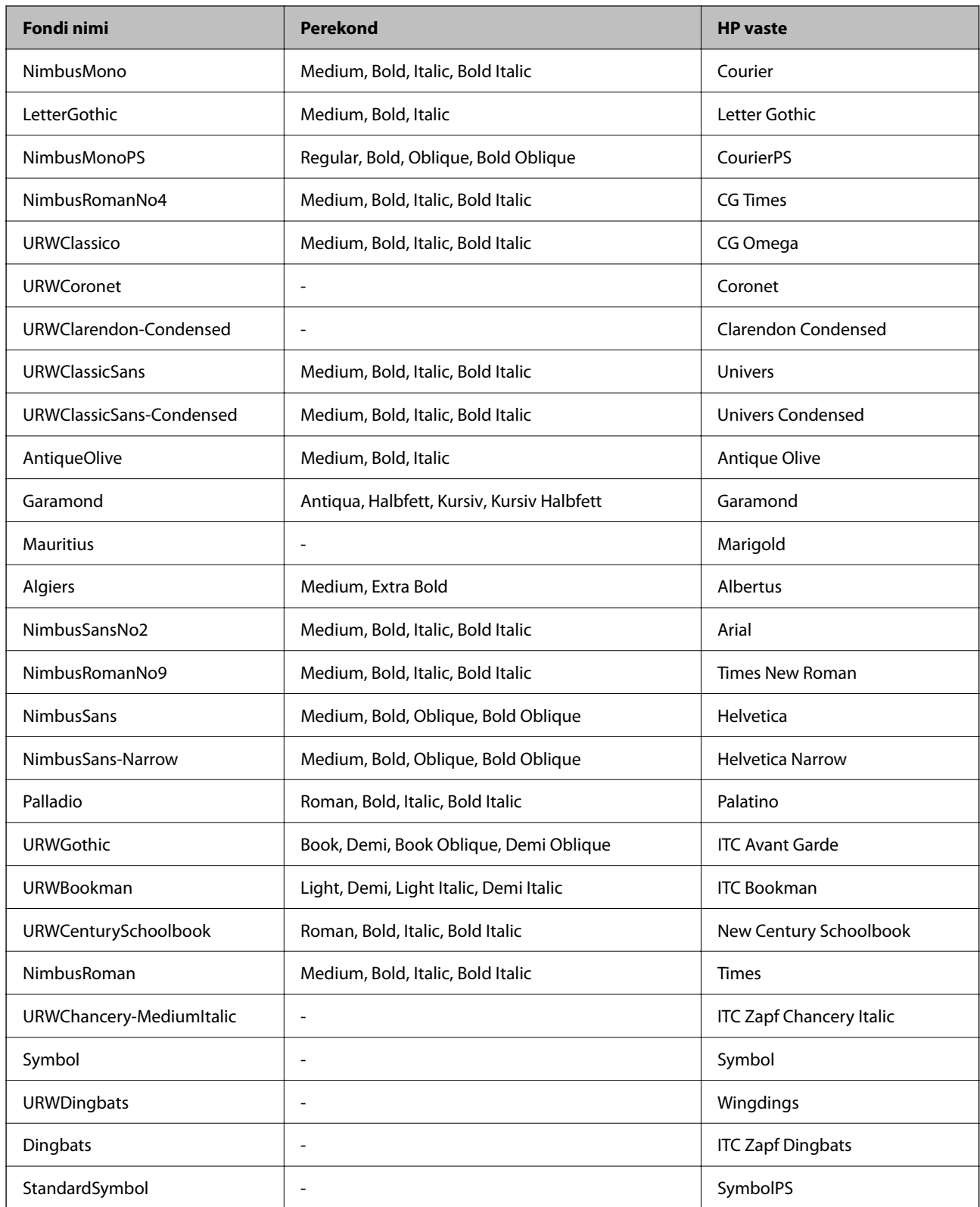

# **Saadaolevad fondid PCL-i jaoks (URW)**

# **Skaleeritav font**

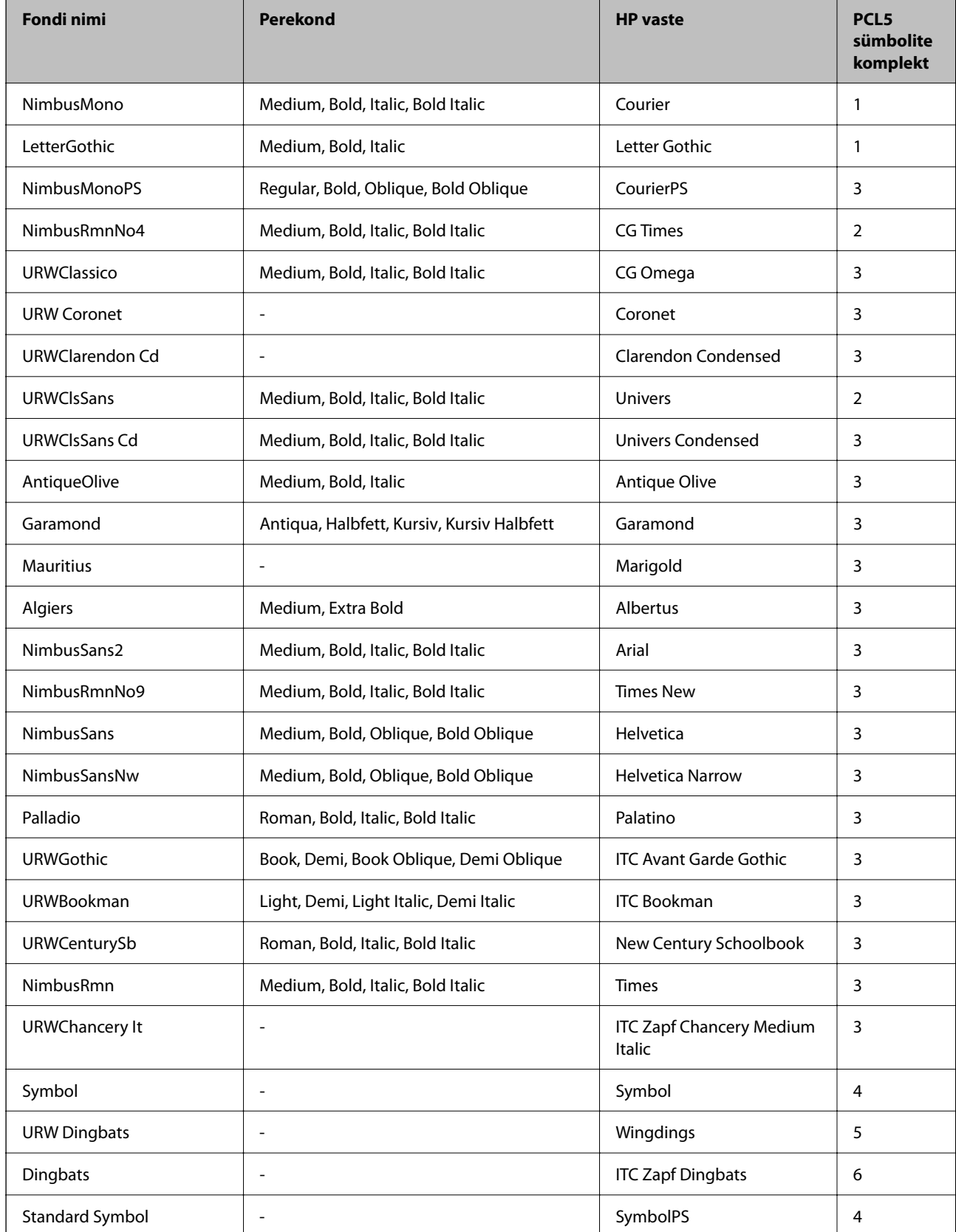

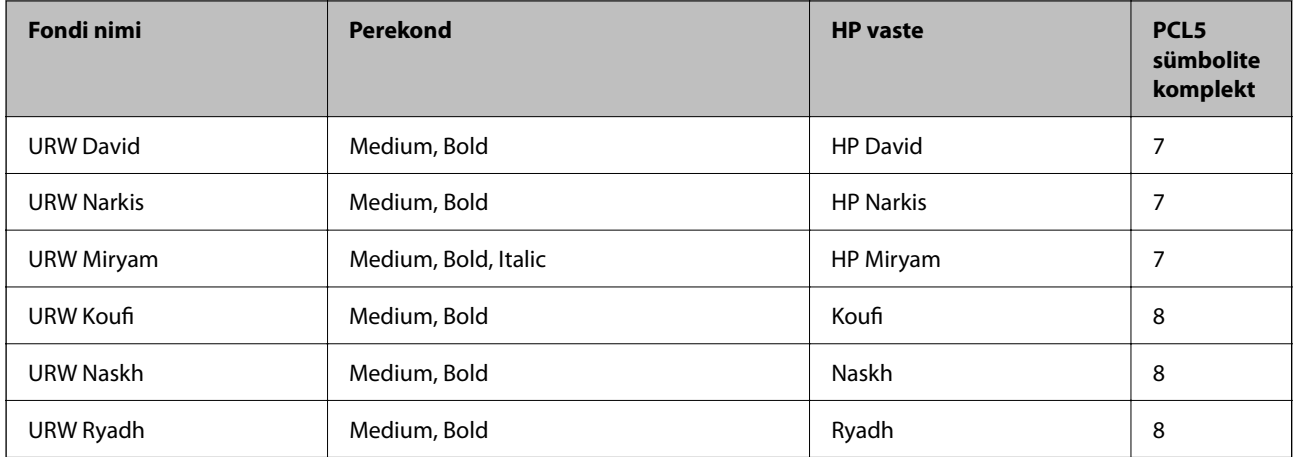

# **Rasterfont**

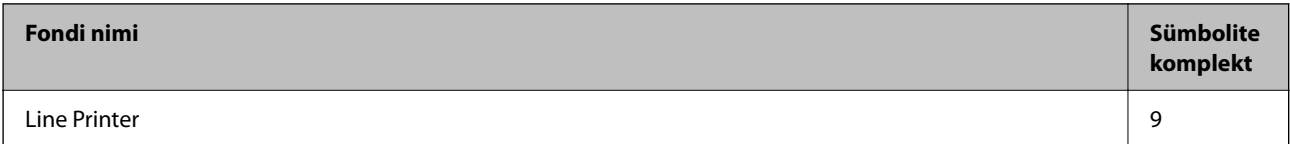

# **OCR-i/vöötkoodi rasterfont (ainult PCL5)**

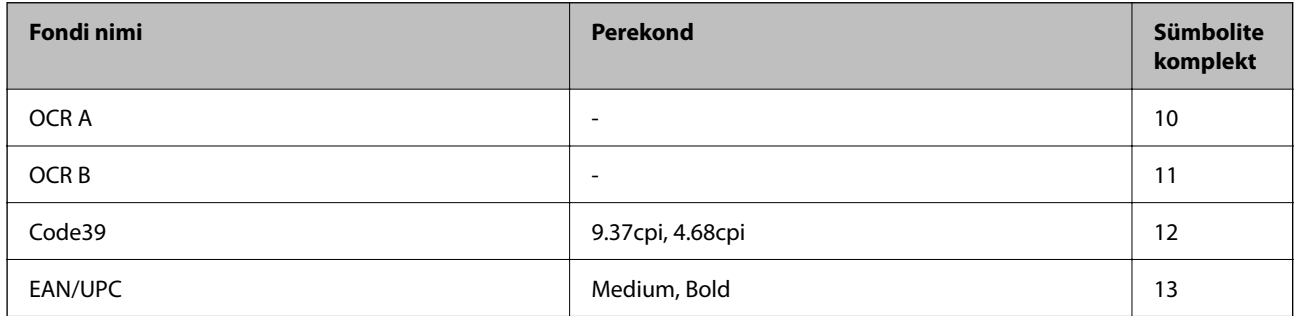

# *Märkus.*

Olenevalt printimistihedusest või paberi kvaliteedist või värvist ei pruugi fondid OCR A, OCR B, Code39 ja EAN/UPC loetavad olla. Printige välja näidis ja veenduge, et fondid on loetavad, enne kui suures koguses lehti prindite.

# **Sümbolite komplektide loetelu**

Printeril on juurdepääs mitmesugustele sümbolite komplektidele. Paljud sümbolite komplektid erinevad üksteisest ainult iga keele jaoks eriomaste rahvusvaheliste tähemärkide poolest.

Kui kaalute, millist fonti kasutada, peaksite mõtlema ka sellele, millist sümbolite komplekti fondiga kombineerida.

# *Märkus.*

Kuna enamik tarkvarasid tegeleb fontide ja sümbolitega automaatselt, ei ole teil tõenäoliselt kunagi tarvis printeri sätteid kohandada. Kui aga loote ise oma printeri juhtimisprogramme või kasutate vanemat tarkvara, millega ei saa fonte kontrollida, vaadake sümbolite komplektide kohta üksikasjalikku teavet järgmistest jaotistest.

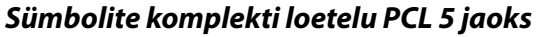

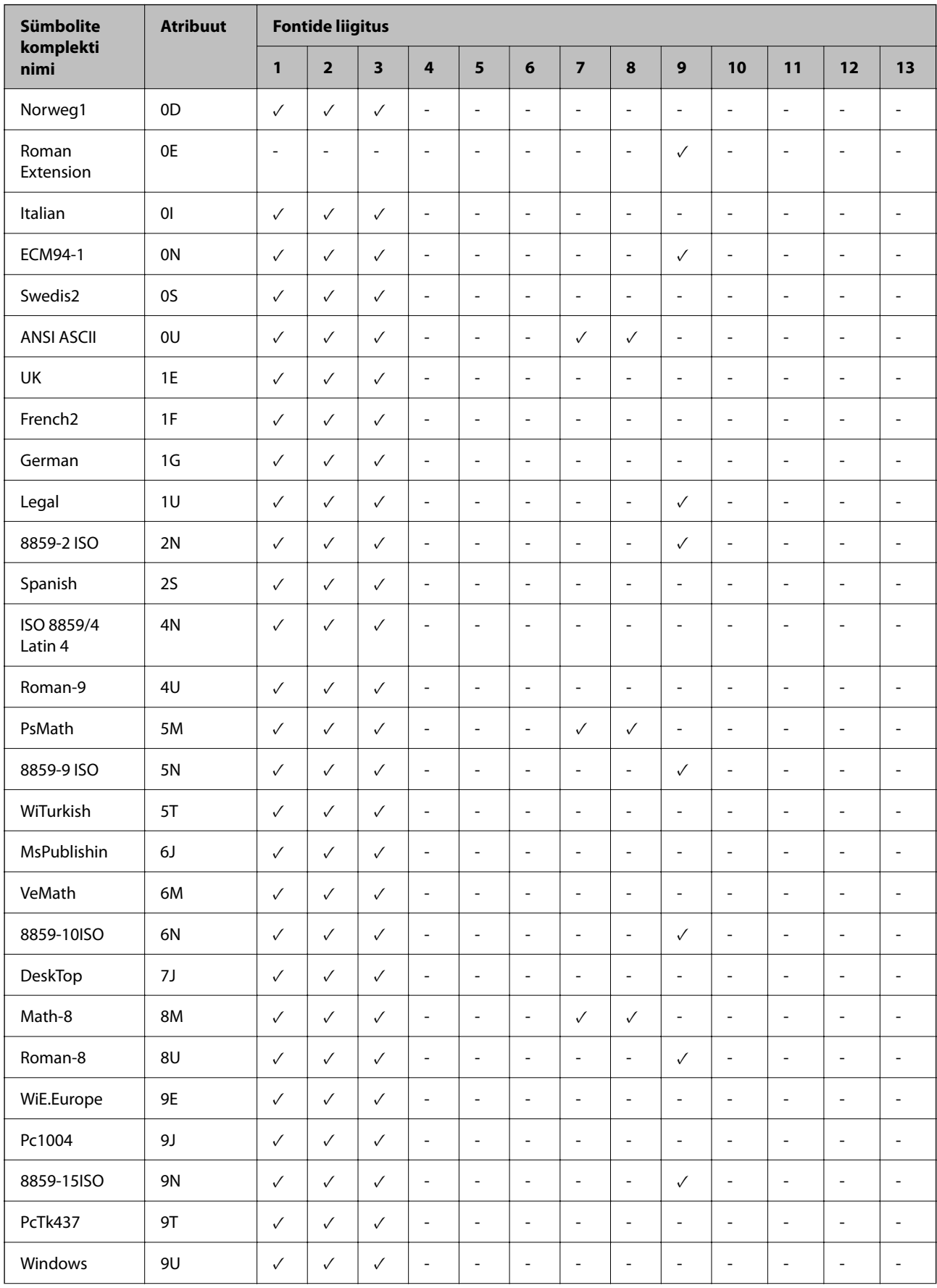

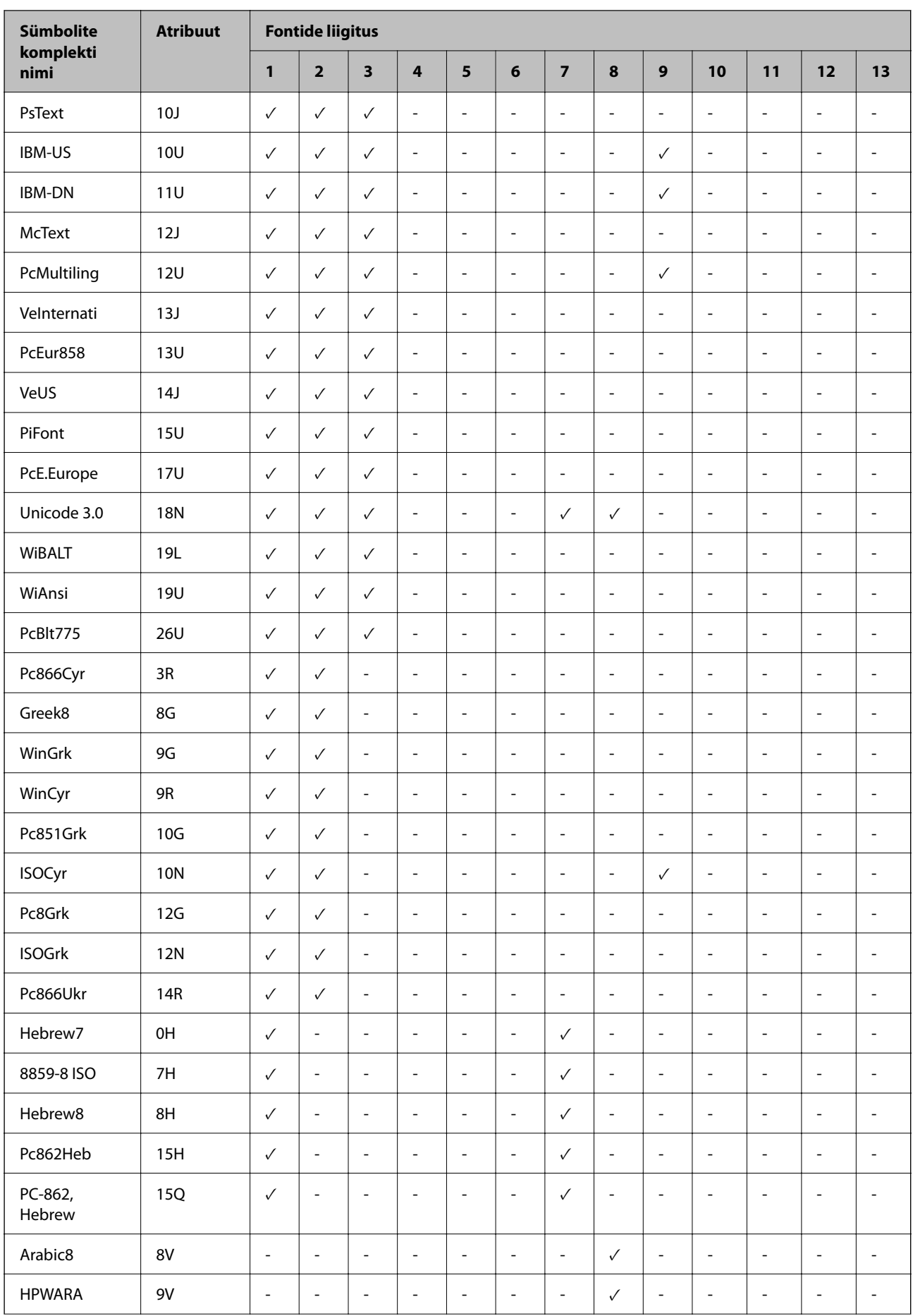

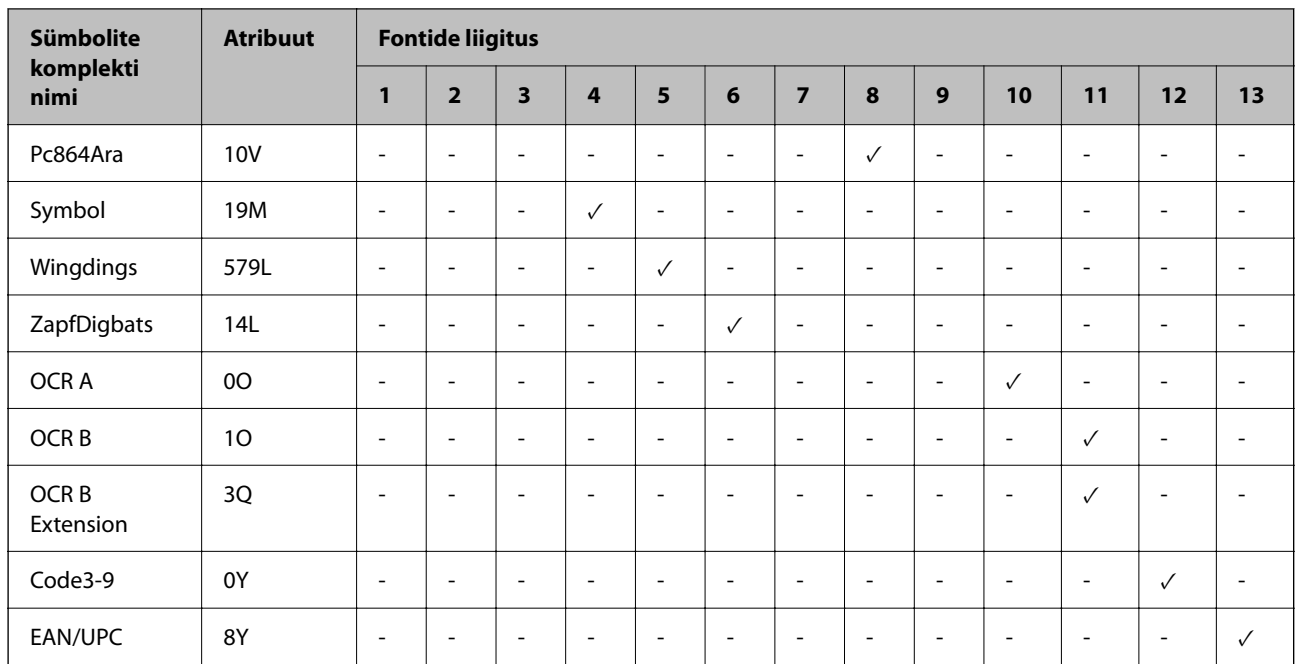

# **Epson BarCode Fonts (ainult Windows)**

Epson BarCode Fonts võimaldab lihtsasti luua ja printida paljusid tüüpe vöötkoode.

Tavaliselt on vöötkoodi loomine töömahukas protsess, kus tuleb peale vöötkoodi tärkide endi sisestada erinevate käskluste koodid nagu Start bar, Stop bar ja OCR-B. Epson BarCode Fonts on mõeldud selliste koodide automaatseks lisamiseks, võimaldades teil lihtsasti printida erinevatele vöötkoodide standarditele vastavaid vöötkoode.

# *Epson BarCode Fontsiga printimine*

Järgige allolevaid samme, et Epson BarCode Fontsi abil vöötkoode luua ja printida. Nendes juhistes viidatud rakendus on operatsioonisüsteemis Windows 10 kasutatav Microsoft WordPad. Teistest rakendustest printides võib tegelik protseduur veidi erineda.

1. Avage oma rakenduses dokument ja sisestage tärgid, mida soovite vöötkoodiks konverteerida.

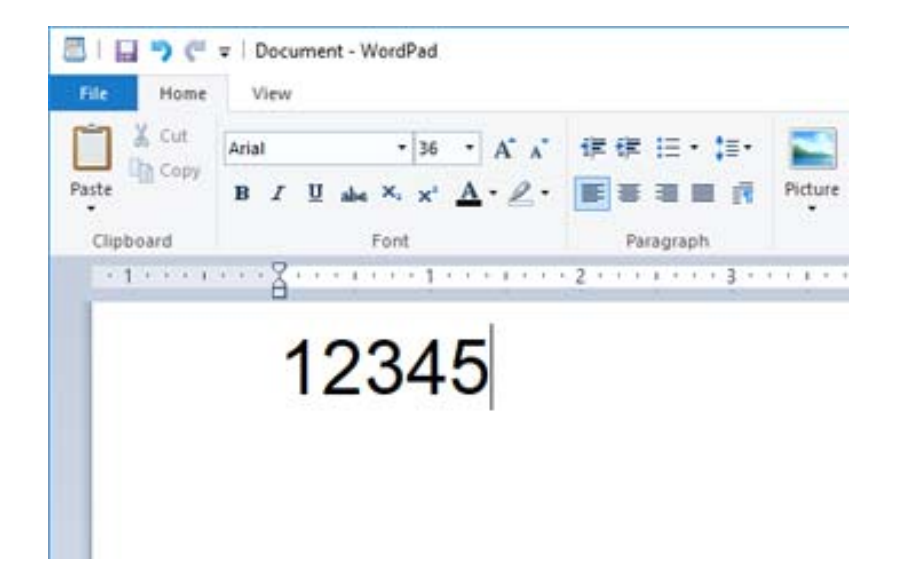

2. Valige tärgid ning seejärel Epson BarCode font, mida soovite kasutada ja fondi suurus.

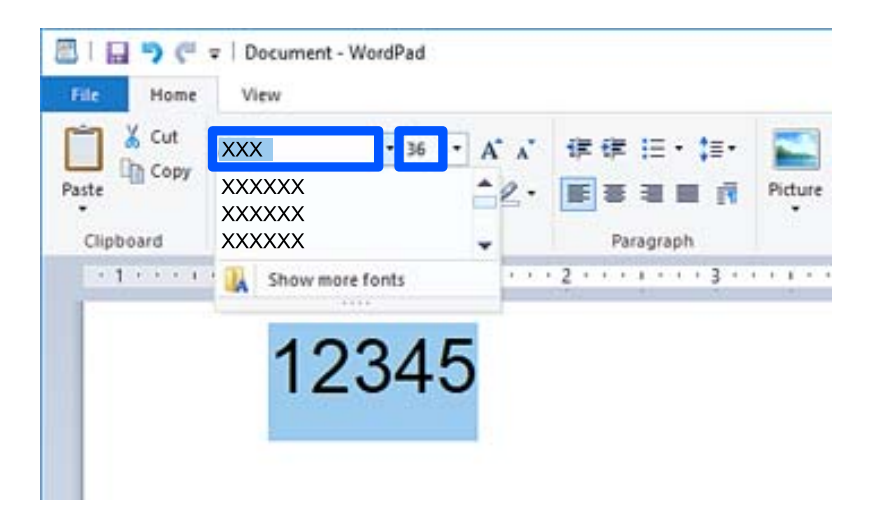

# *Märkus.*

Vöötkoodide printimisel ei ole võimalik kasutada fonte, mis on suuremad kui 96 pt.

3. Teie valitud tärgid kuvatakse vöötkoodi tärkidena, mis on sarnased allpool toodutele.

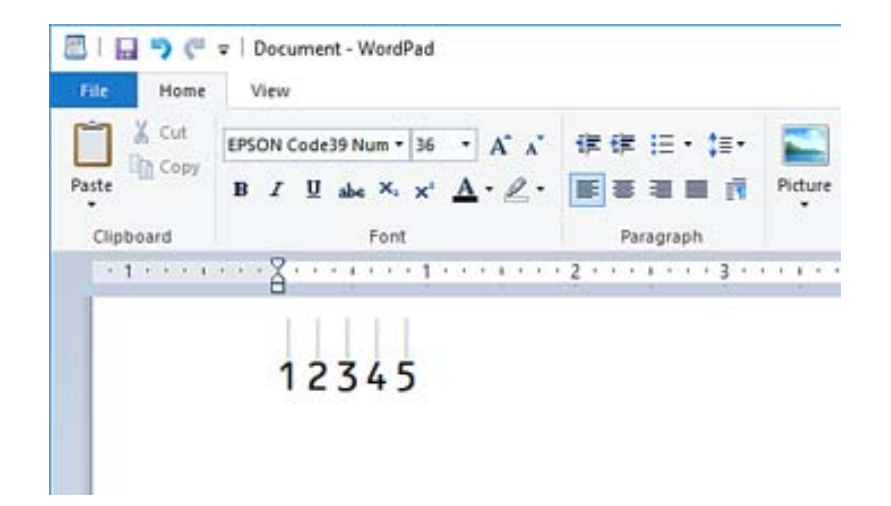

- 4. Valige faili menüüst **Prindi**, valige oma Epsoni printer, klõpsake **Eelistused** ning seejärel valige printeri draiveri sätted.
- 5. Vöötkoodi printimiseks klõpsake **Prindi**.

### *Märkus.*

Kui vöötkoodi tärkide jadas on viga, nt on sisestatud sobimatud andmed, prinditakse vöötkood nii nagu seda ekraani kuvatakse, kuid seda ei ole võimalik vöötkoodilugejaga lugeda.

# *Märkused vöötkoodide sisestamise ja muutmise kohta*

Vöötkoodide tärkide sisestamisel ja muutmisel palume tähelepanu pöörata järgmisele:

- $\Box$  Ärge kasutage varjutamist ega erivormindust nagu paks kiri, kaldkiri või allajoonimine.
- O Printige vöötkoode ainult mustvalgelt.
- O Tärkide pööramisel kasutage ainult pöördenurki 90˚, 180˚ ja 270˚.
- O Lülitage oma rakenduses välja automaatsed tärkide ja tühikute sätted.
- O Ärge kasutage oma rakenduses funktsioone, mis suurendavad või vähendavad tärke ainult vertikaal- või horisontaalsuunaliselt.
- O Lülitage oma rakenduses õigekirja, grammatika, tühikute jms automaatparanduse funktsioonid välja.
- O Selleks, et vöötkoode muust dokumendis olevast tekstist lihtsamini eristada, seadistage oma rakendus kuvama tekstisümboleid nagu lõigumärke, tabulaatoreid jms.
- O Kuna juhul, kui Epson BarCode Font on valitud, sisestatakse ka eritärgid nagu Start bar ja Stop bar, võib lõplikus vöötkoodis olla rohkem tärke kui algul sisestati.
- D Parimate tulemuste saavutamiseks kasutage Epson BarCode Font sisestamisel ainult "Epson BarCode Fonti spetsifikatsioonides" soovitatud fondi suurusi. Teistes suurustes vöötkoodid ei pruugi kõigi vöötkoodilugejatega loetavad olla.
- O Valige **Printeri sätted** alt **Halliskaala** ja **Kvaliteet** alt **Standard** või **Kõrge**.

# *Märkus.*

Olenevalt trükitihedusest või paberi värvist või kvaliteedist ei pruugi vöötkoodid kõigi vöötkoodilugejatega loetavad olla. Printige välja näidis ja veenduge, et vöötkood on loetav, enne kui seda suures koguses prindite.
### *Komponendi Epson BarCode Fonts spetsifikatsioonid*

Selles jaos on toodud andmed tärkide sisestuse kohta igas Epson BarCode Fontis.

#### **EPSON EAN-8**

O EAN-8 on kaheksast tärgist koosnev lühendatud versioon standardsest EAN vöötkoodist.

O Kuna check digit lisatakse automaatselt, on võimalik sisestada ainult 7 tärki.

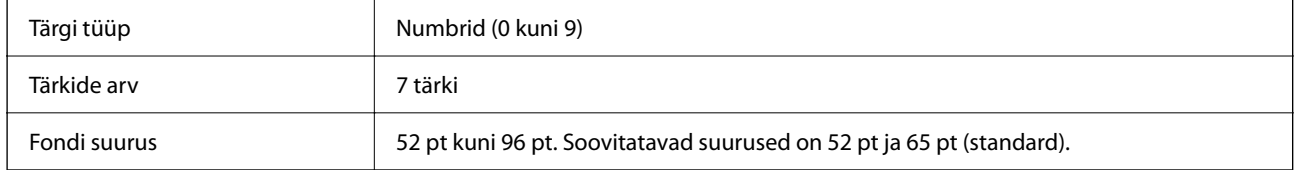

Järgmised koodid sisestatakse automaatselt ja neid ei ole vaja käsitsi sisestada:

- O Vasak/Parem serv
- O Vasak/Parem kaitseriba
- O Keskriba
- O Kontrolli numbrit
- $\Box$  OCR-B
- Prindi näidis

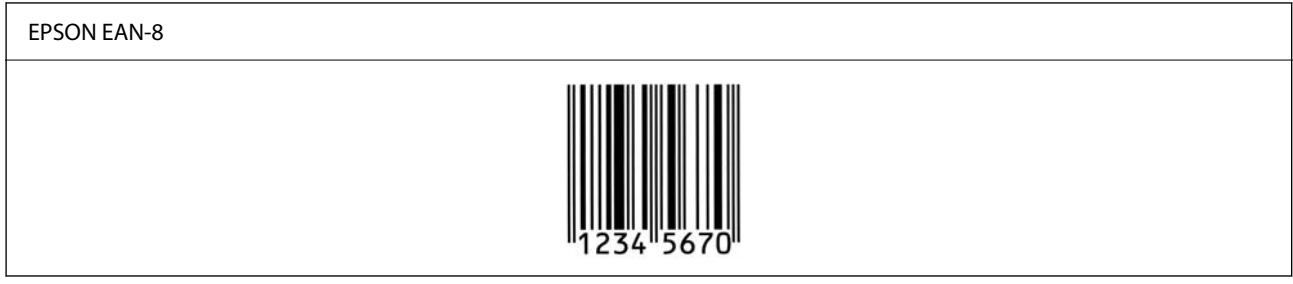

### **EPSON EAN-13**

O EAN-13on standardne 13-kohaline EAN-vöötkood.

O Kuna check digit lisatakse automaatselt, on võimalik sisestada ainult 12 tärki.

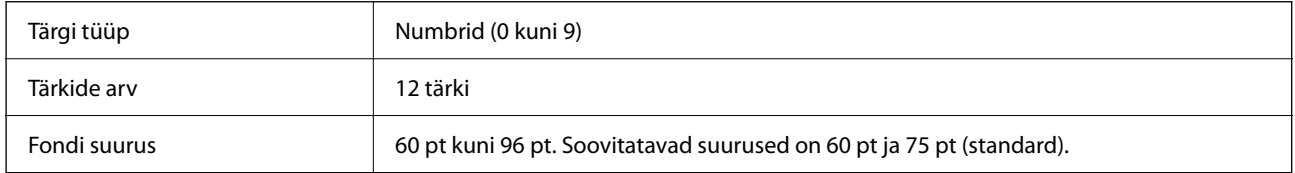

Järgmised koodid sisestatakse automaatselt ja neid ei ole vaja käsitsi sisestada:

- O Vasak/Parem serv
- O Vasak/Parem kaitseriba
- O Keskriba
- O Kontrolli numbrit

### $\Box$  OCR-B

#### Prindi näidis

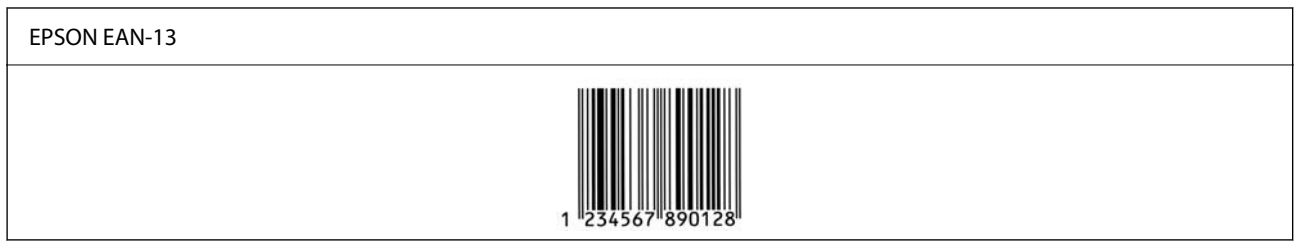

### **EPSON UPC-A**

- O UPC-A on American Universal Product Code'i (UPC sümbolite spetsifikatsiooni juhend) poolt seadistatud standardne vöötkood.
- O Toetatakse ainult tavalisi UPC koode. Lisakoode ei toetata.

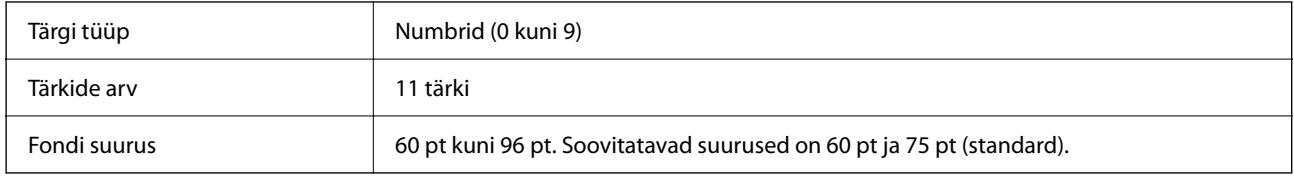

Järgmised koodid sisestatakse automaatselt ja neid ei ole vaja käsitsi sisestada:

- O Vasak/Parem serv
- O Vasak/Parem kaitseriba
- O Keskriba
- O Kontrolli numbrit
- $\Box$  OCR-B

Prindi näidis

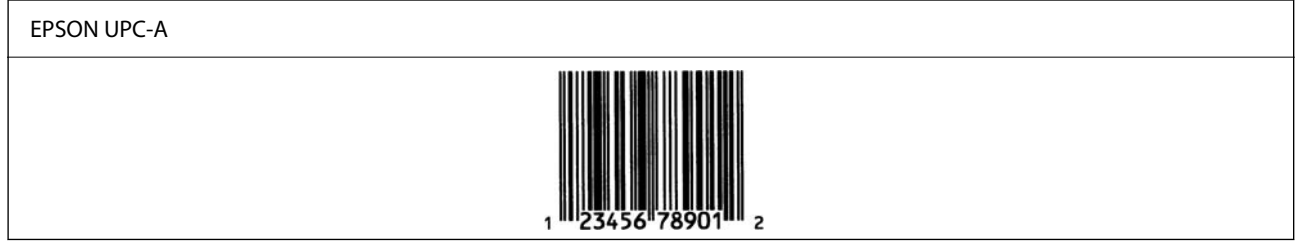

### **EPSON UPC-E**

O UPC-E on UPC-A nullide kustutamise funktsiooniga (kustutab liigsed nullid) American Universal Product Code'i (UPC sümbolite spetsifikatsiooni juhend) poolt seadistatud standardne vöötkood.

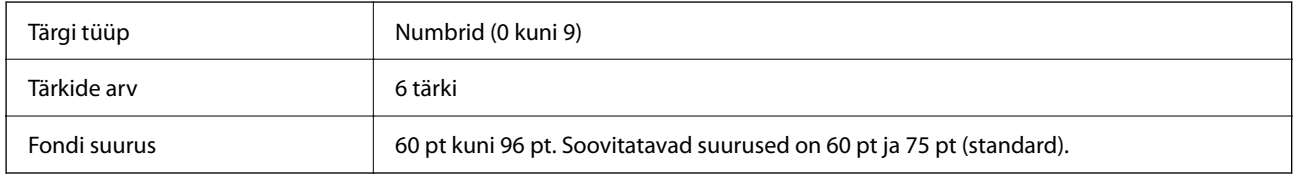

Järgmised koodid sisestatakse automaatselt ja neid ei ole vaja käsitsi sisestada:

- O Vasak/Parem serv
- O Vasak/Parem kaitseriba
- O Kontrolli numbrit
- $\Box$  OCR-B
- $\Box$  Number "0"

#### Prindi näidis

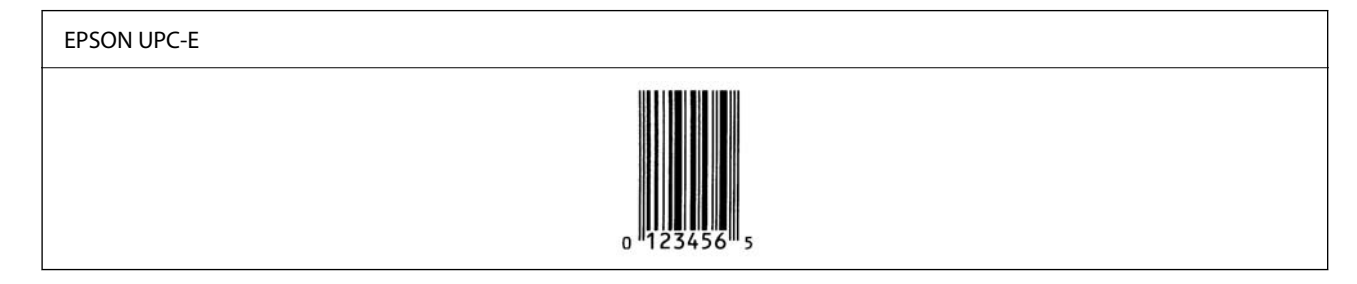

### **EPSON Code39**

- O Saadaval on neli Code39 fonti, tänu millele saate check digitite ja OCR-B automaatset sisestamist võimaldada või keelata.
- O Vastavalt Code39i standardile reguleeritakse vöötkoodi kõrgus automaatselt nii, et see on 15% või rohkem oma kogupikkusest. Sellepärast on kattuvuse vältimiseks tähtis, et vöötkoodi ja seda ümbritseva teksti vahel oleks vähemalt üks tühik.
- $\Box$  Tühikud tuleks Code39 vöötkoodides sisestada alakriipsudena "\_".
- O Kui ühele reale prinditakse kaks või rohkem vöötkoodi, eraldage koodid tabulaatoriga või valige font, mis ei ole BarCode Font, ning sisestage tühik. Kui on valitud Code39 font ja sisestatakse tühik, ei ole vöötkood õige.

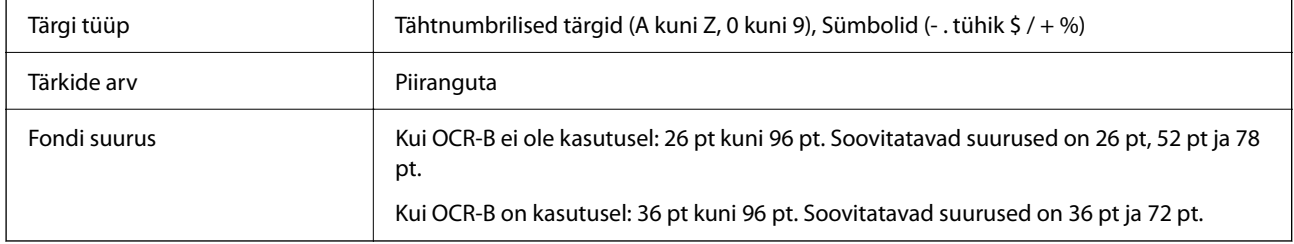

Järgmised koodid sisestatakse automaatselt ja neid ei ole vaja käsitsi sisestada:

- O Vasak/Parem tühi ala
- O Kontrolli numbrit
- O Alusta/Peata tärk

#### Prindi näidis

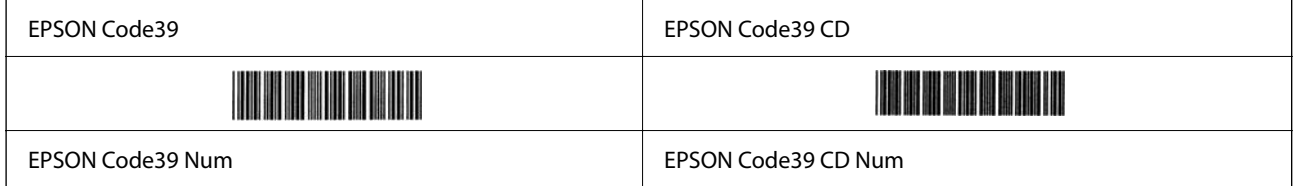

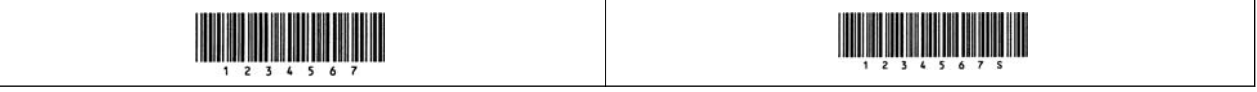

#### **EPSON Code128**

- O Code128 fondid toetavad koodikomplekte A, B ja C. Kui rea tärkide koodikomplekti muudetakse rea keskel, sisestatakse automaatselt konversioonikood.
- O Vastavalt Code128i standardile reguleeritakse vöötkoodi kõrgus automaatselt nii, et see on 15% või rohkem oma kogupikkusest. Sellepärast on kattuvuse vältimiseks tähtis, et vöötkoodi ja seda ümbritseva teksti vahel oleks vähemalt üks tühik.
- O Mõned rakendused kustutavad automaatselt ridade lõpust tühikud või muudavad topelttühikud tabulaatoriks. Tühikuid sisaldavaid vöötkoode ei pruugita õigesti printida rakendustest, mis automaatselt ridade lõpust tühikud kustutavad või topelttühikud tabulaatoriks muudavad.
- O Kui ühele reale prinditakse kaks või rohkem vöötkoodi, eraldage koodid tabulaatoriga või valige font, mis ei ole BarCode Font, ning sisestage tühik. Kui on valitud Code128 font ja sisestatakse tühik, ei ole vöötkood õige.

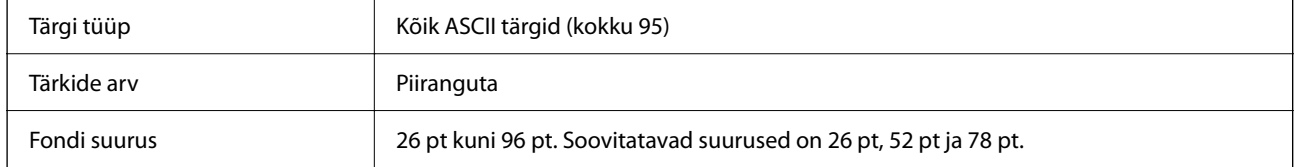

Järgmised koodid sisestatakse automaatselt ja neid ei ole vaja käsitsi sisestada:

- O Vasak/Parem tühi ala
- O Alusta/Peata tärk
- O Kontrolli numbrit
- O Koodi jaoks seadistatud tärgi muutmine

Prindi näidis

EPSON Code128

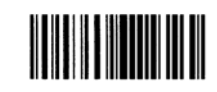

#### **EPSON ITF**

- O EPSON ITF fonts vastab USS Interleaved 2-of-5 standardile (Ameerika standard).
- O Saadaval on neli EPSON ITF fontsi, tänu millele saate numbrite ja OCR-B automaatset sisestamist võimaldada või keelata.
- O Vastavalt Interleaved 2-of-5i standardile reguleeritakse vöötkoodi kõrgus automaatselt nii, et see on 15% või rohkem oma kogupikkusest. Sellepärast on kattuvuse vältimiseks tähtis, et vöötkoodi ja seda ümbritseva teksti vahel oleks vähemalt üks tühik.
- O Interleaved 2-of-5 tõlgendab iga kaht tärki ühe komplektina. Kui tärke on paaritu arv, lisab EPSON ITF fonts automaatselt tärkide rea ette nulli.

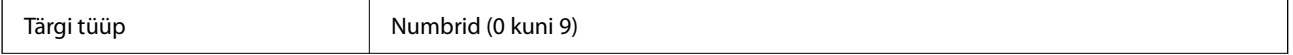

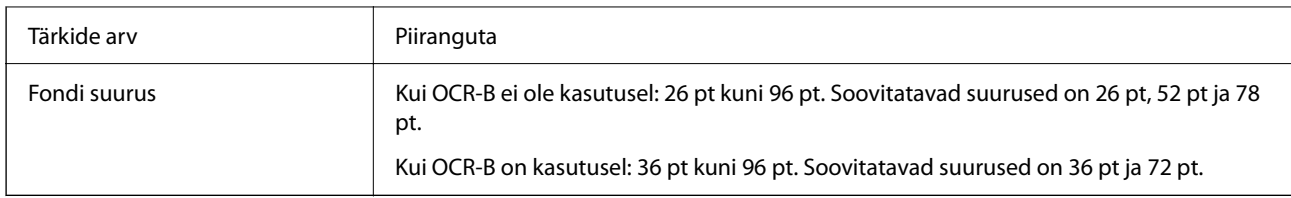

Järgmised koodid sisestatakse automaatselt ja neid ei ole vaja käsitsi sisestada:

- O Vasak/Parem tühi ala
- O Alusta/Peata tärk
- O Kontrolli numbrit
- O Number "0" (lisatakse vajadusel tärkide rea algusesse)

### Prindi näidis

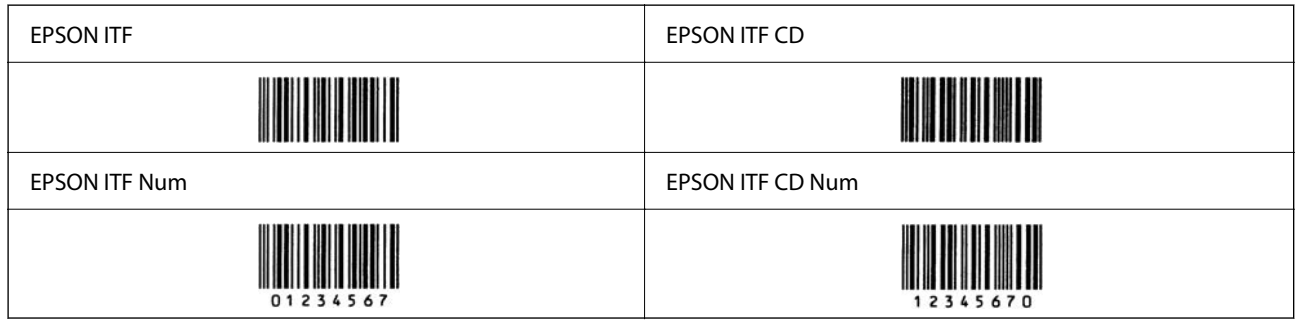

### **EPSON Codabar**

- O Saadaval on neli EPSON Codabari, tänu millele saate numbrite ja OCR-B automaatset sisestamist võimaldada või keelata.
- O Vastavalt Codabari standardile reguleeritakse vöötkoodi kõrgus automaatselt nii, et see on 15% või rohkem oma kogupikkusest. Sellepärast on kattuvuse vältimiseks tähtis, et vöötkoodi ja seda ümbritseva teksti vahel oleks vähemalt üks tühik.
- O Kui sisestada Start või Stop character, sisestavad Codabari fondid automaatselt täiendava tärgi.
- $\Box$  Kui ei sisestata ei Start ega Stop character, sisestatakse need tärgid automaatselt kui täht "A".

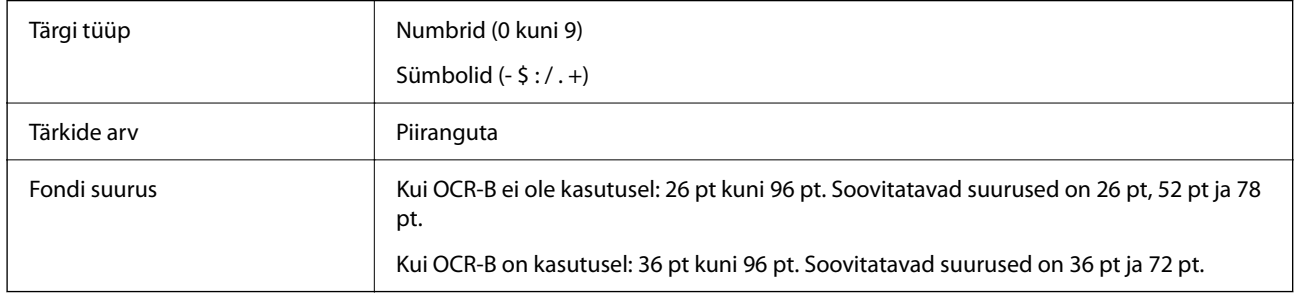

Järgmised koodid sisestatakse automaatselt ja neid ei ole vaja käsitsi sisestada:

- O Vasak/Parem tühi ala
- O Alusta/Peata tärk (kui pole sisestatud)
- O Kontrolli numbrit
- Prindi näidis

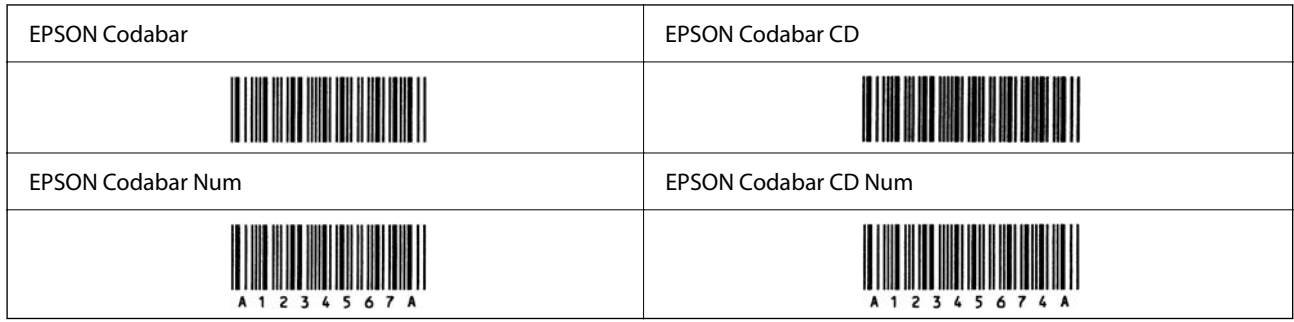

### **EPSON EAN128**

- O GS1-128(EAN128) fondid toetavad koodikomplekte A, B ja C. Kui rea tärkide koodikomplekti muudetakse rea keskel, sisestatakse automaatselt konversioonikood.
- O Rakenduse identifikaatorina (AI) ei toetata järgnevat 4 tüüpi omadusi.
	- 01: Üleaailmne kaubaartikli number
	- 10: Partii number
	- 17: Kehtivuskuupäev

30: Kogus

- O Vastavalt Code128i standardile reguleeritakse vöötkoodi kõrgus automaatselt nii, et see on 15% või rohkem oma kogupikkusest. Sellepärast on kattuvuse vältimiseks tähtis, et vöötkoodi ja seda ümbritseva teksti vahel oleks vähemalt üks tühik.
- O Mõned rakendused kustutavad automaatselt ridade lõpust tühikud või muudavad topelttühikud tabulaatoriks. Tühikuid sisaldavaid vöötkoode ei pruugita õigesti printida rakendustest, mis automaatselt ridade lõpust tühikud kustutavad või topelttühikud tabulaatoriks muudavad.
- O Kui ühele reale prinditakse kaks või rohkem vöötkoodi, eraldage koodid tabulaatoriga või valige font, mis ei ole BarCode Font, ning sisestage tühik. Kui on valitud GS1-128(EAN128) font ja sisestatakse tühik, ei ole vöötkood õige.

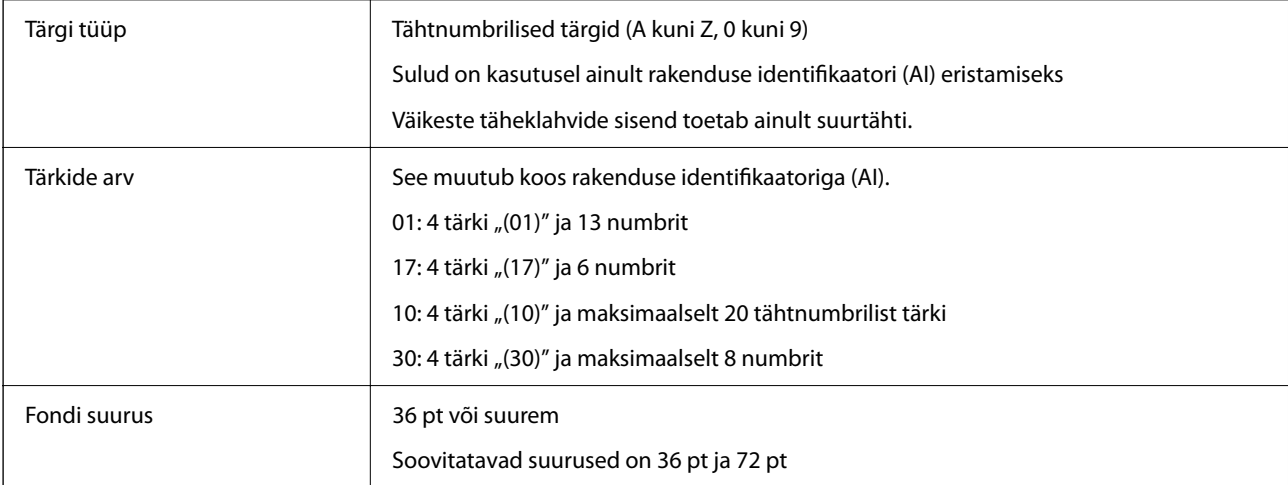

Järgmised koodid sisestatakse automaatselt ja neid ei ole vaja käsitsi sisestada:

- O Vasak/Parem tühi ala
- O Alusta/Peata tärk
- O FNC1 tärk

Arusaamise lihtsustamiseks sisestatakse Code128st ja peatatakse varieeruva pikkusega rakenduse identifikaator.

<span id="page-546-0"></span>O Kontrolli numbrit

O Koodi jaoks seadistatud tärgi muutmine

Prindi näidis

EPSON EAN128

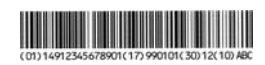

### **Salvestusruumi tehnilised andmed**

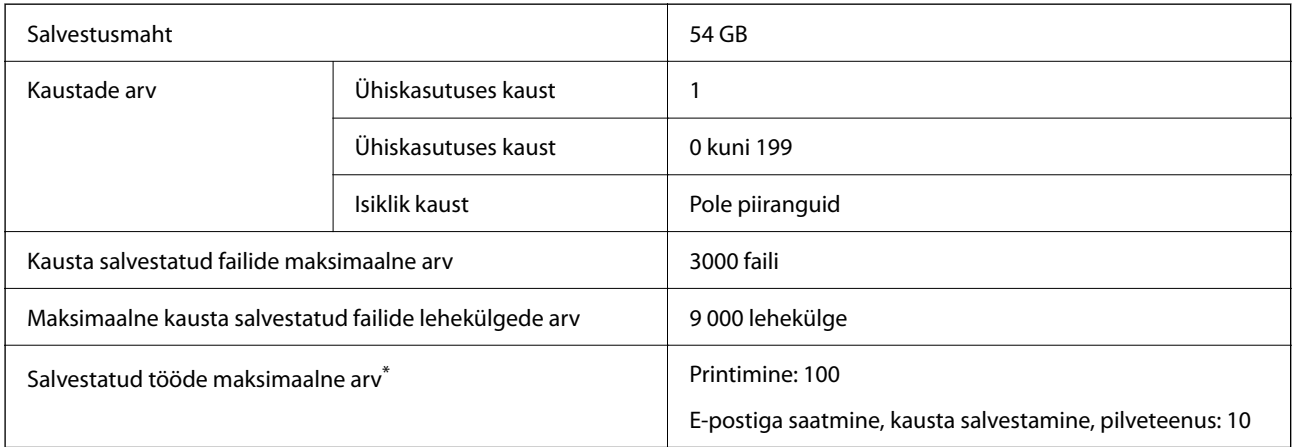

\*: Tööde arv, mida saab täita enne esimese töö lõppu.

#### *Märkus.*

Kui mälukasutuse määr jõuab 100%-ni, ei pruugi uute failide salvestamine võimalik olla. Kui mälukasutuse määr on madalam kui 100%, kuid salvestatud failide või kausta salvestatud lehekülgede arv jõuab limiidini, ei pruugi kogu töö salvestamine võimalik olla. Kustutage võimalikult palju ebavajalikke faile.

# **Valikute spetsifikatsioon**

### **Faksiplaadi spetsifikatsioonid**

Võimalik laienduste arv  $\begin{array}{|c|c|c|c|c|c|} \hline 1 & 1 \end{array}$ 

Muid andmeid vaadake allolevast seotud teabest.

### **Seotud teave**

 $\blacktriangleright$  ["Faksi spetsifikatsioon \(ainult faksi võimalusega printerid\)" lk 522](#page-521-0)

### **Paberikasseti üksus (üksik)-P1 spetsifikatsioon**

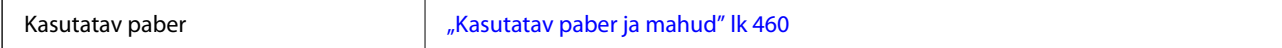

<span id="page-547-0"></span>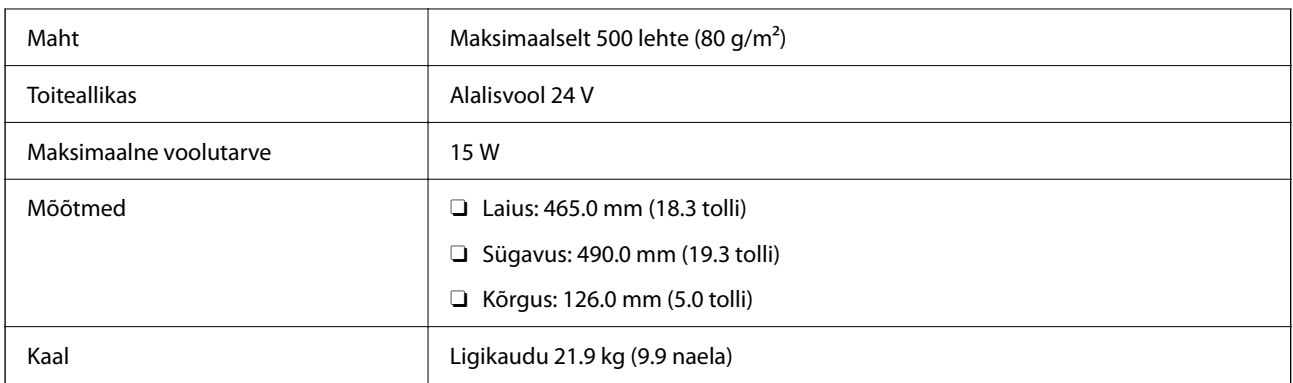

# **Paberikasseti üksus (topelt)-P2 spetsifikatsioon**

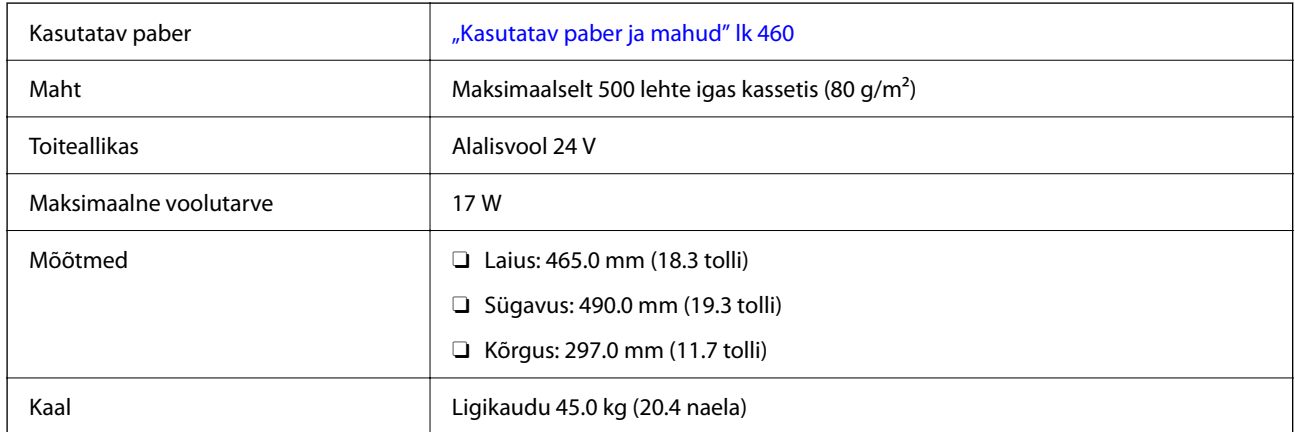

# **Juhtmeta LAN-i liidese tehnilised andmed**

Järgmisest tabelist leiate Wi-Fi tehnilised andmed.

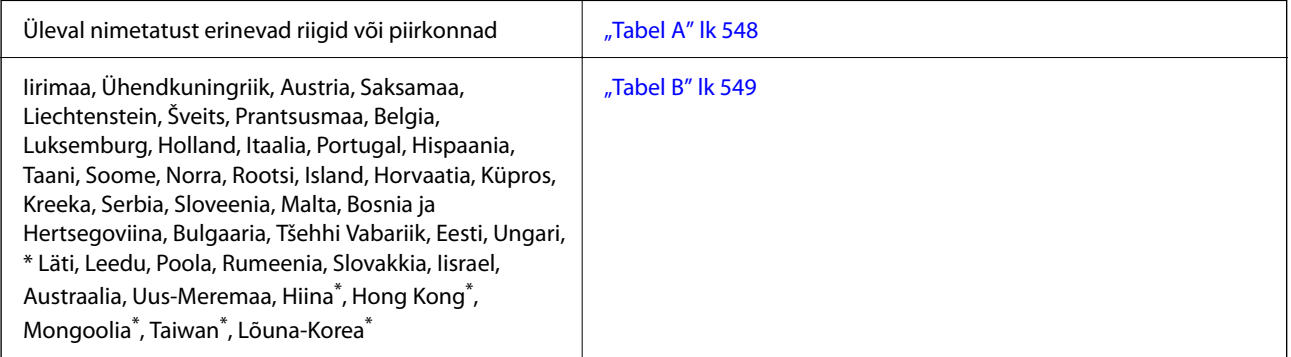

Ainult AM-C400 Series.

### **Tabel A**

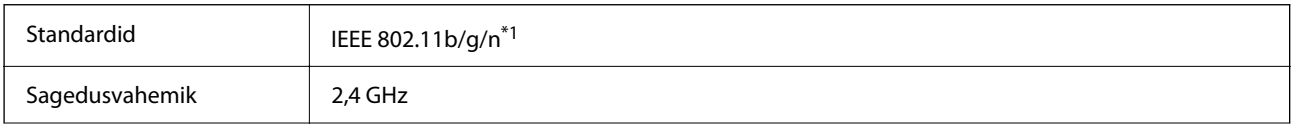

<span id="page-548-0"></span>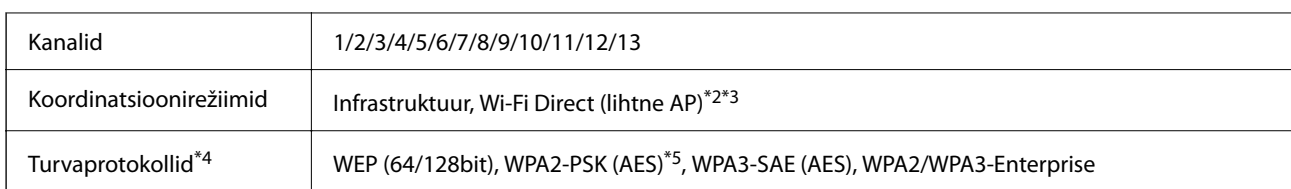

\*1 Saadaval ainult HT20 korral.

- \*2 Ei toetata IEEE 802.11b korral.
- \*3 Infrastruktuuri ja Wi-Fi Direct režiime või Ethernet võrguühendust saab kasutada samaaegselt.
- \*4 Wi-Fi Direct toetab ainult režiimi WPA2-PSK (AES).
- \*5 Vastab WPA2 standarditele ja toetab režiimi WPA/WPA2 Personal.

### **Tabel B**

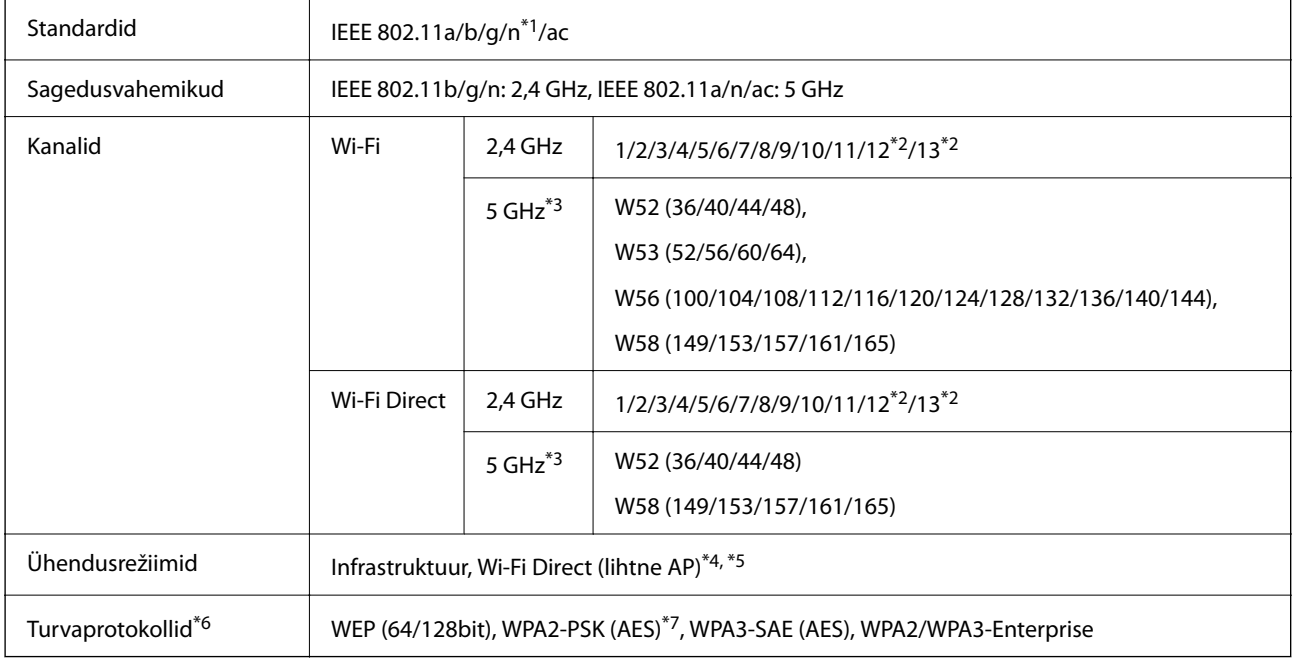

- \*1 Saadaval ainult HT20 korral.
- \*2 Pole Taiwanis saadaval.
- \*3 Nende kanalite kättesaadavus ja võimalus seadet üle nende kanalite välitingimustes kasutada varieerub olenevalt asukohast. Lisateavet leiate järgmisel veebisaidil.

<http://support.epson.net/wifi5ghz/>

\*4 Ei toetata IEEE 802.11b korral.

- \*5 Infrastruktuuri ja Wi-Fi Direct režiime või Ethernet võrguühendust saab kasutada samaaegselt.
- \*6 Wi-Fi Direct toetab ainult režiimi WPA2-PSK (AES).
- \*7 Vastab WPA2 standarditele ja toetab režiimi WPA/WPA2 Personal.

# <span id="page-549-0"></span>**Õiguslik teave**

# **Standardid ja heakskiidud**

### **USA mudeli standardid ja heakskiitmine**

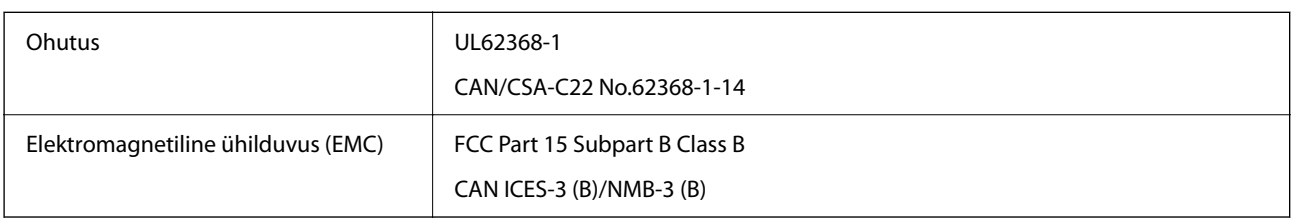

### **Euroopa mudeli standardid ja heakskiit**

Euroopa Liidu vastavusdeklaratsiooni teave

Selle seadme Euroopa Liidu vastavusdeklaratsiooni täistekst on saadaval järgmisel internetiaadressil.

### <http://www.epson.eu/conformity>

#### C791A

Kasutamiseks ainult Iirimaal, Ühendkuningriigis, Austrias, Saksamaal, Liechtensteinis, Šveitsis, Prantsusmaal, Belgias, Luksemburgis, Hollandis, Itaalias, Portugalis, Hispaanias, Taanis, Soomes, Norras, Rootsis, Islandil, Horvaatias, Küprosel, Kreekas, Sloveenias, Maltal, Bulgaarias, Tšehhis, Eestis, Ungaris, Lätis, Leedus, Poolas, Rumeenias ja Slovakkias.

Epson ei võta endale vastutust, kui toote mittesoovitatavast muutmisest tulenevalt ei suuda seade enam kaitsenõudeid rahuldada.

### **Austraalia mudeli standardid ja heakskiit**

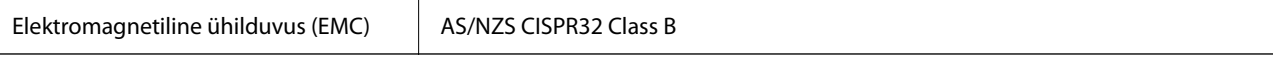

Epson teatab käesolevaga, et järgmised seadmemudelid vastavad standardis AS/NZS4268 esitatud põhinõuetele ja muudele asjakohastele sätetele:

### C791A

Epson ei võta endale vastutust, kui toote mittesoovitatavast muutmisest tulenevalt ei suuda seade enam kaitsenõudeid rahuldada.

### **Uus-Meremaa mudeli standardid ja heakskiit**

### **General Warning**

The grant of a Telepermit for any item of terminal equipment indicates only that Telecom has accepted that the item complies with minimum conditions for connection to its network. It indicates no endorsement of the product by Telecom, nor does it provide any sort of warranty. Above all, it provides no assurance that any item will work

correctly in all respects with another item of Telepermitted equipment of a different make or model, nor does it imply that any product is compatible with all of Telecom's network services.

Telepermitted equipment only may be connected to the EXT telephone port. This port is not specifically designed for 3-wire-connected equipment. 3-wire-connected equipment might not respond to incoming ringing when attached to this port.

#### **Important Notice**

Under power failure conditions, this telephone may not operate. Please ensure that a separate telephone, not dependent on local power, is available for emergency use.

This equipment is not capable, under all operating conditions, of correct operation at the higher speeds for which it is designed. Telecom will accept no responsibility should difficulties arise in such circumstances.

This equipment shall not be set up to make automatic calls to the Telecom '111' Emergency Service.

### **ZICTA tüübikinnitus Zambia kasutajatele**

Teavet ZICTA tüübikinnituse kohta vaadake järgmiselt veebisaidilt.

<https://support.epson.net/zicta/>

### **Saksamaa Sinine ingel**

Külastage alljärgnevat veebisaiti, et kontrollida, kas see printer vastab Saksamaa Sinise ingli normidele.

<http://www.epson.de/blauerengel>

### **Piirangud kopeerimisel**

Toote vastutustundlikuks ja õiguspäraseks kasutamiseks lähtuge järgmistest juhistest.

Seadusega on keelatud koopiate tegemine:

- O pangatähtedest, müntidest, riigiväärtpaberitest, riigivõlakirjadest ja munitsipaalväärtpaberitest;
- O kasutamata postmarkidest, eelnevalt tembeldatud postkaartidest ja muudest ametlikest postisaadetistest, millel on kehtiv postmark;
- O riiklikest maksumärkidest ja õiguslikul alusel välja antud väärtpaberitest.
- Eriti ettevaatlik olge koopiate tegemisel:
- O likviidsetest väärtpaberitest (aktsiatähed, müüdavad vekslid, tšekid jne), kuupiletitest, sooduspiletitest jne;
- O passidest, juhilubadest, sõidukite tehnilise ülevaatuse tõenditest, teekasutuslubadest, toidutalongidest, piletitest jne.

#### *Märkus.*

Eelmainitud esemete kopeerimine võib samuti olla seadusega keelatud.

Autoriõigusega kaitstud materjalide vastutustundlik kasutamine.

Printereid võidakse kasutada valel eesmärgil, kopeerides autoriõigusega materjale. Kui te ei tegutse just asjatundliku juristi nõuannete kohaselt, olge vastutustundlik ja lugupidav ning hankige enne avaldatud materjali kopeerimist autoriõiguse valdaja luba.

# <span id="page-551-0"></span>**Administraatori teave**

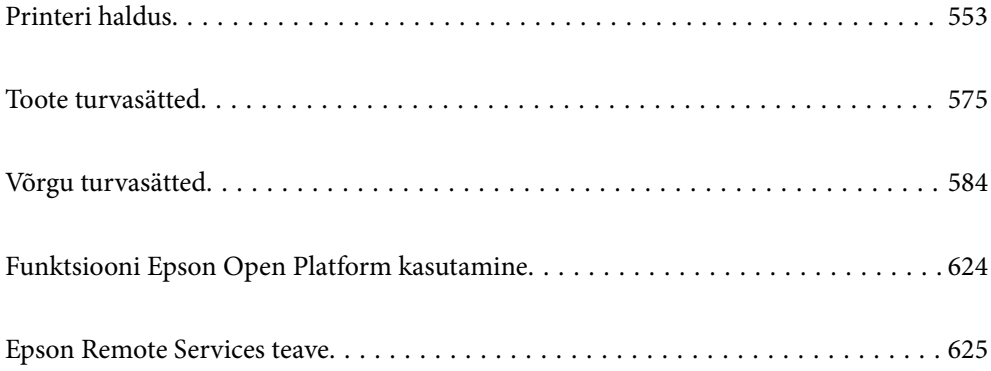

# <span id="page-552-0"></span>**Printeri haldus**

### **Kaugprinteri teabe vaatamine**

Saate kontrollida töötava printeri järgmiseid andmeid vahekaardilt **Status** tarkvaras Web Config.

□ Product Status

Kontrollige olekut, pilveteenust, tootenumbrit, MAC-aadressi jne.

Kui teil on vahekaardi **Device Management** jaotises **Administrator Name/Contact Information** registreeritud teavet, kuvatakse oleku vahekaardil administraatoriteave.

O Network Status

Kontrollige võrguühenduse olekut, IP-aadressi, DNS-serverit jne.

O Usage Status

Kontrollige esimest printimise kuupäeva, prinditud lehekülgi, iga keele printimise arvu, skannimiste arvu jne.

O Hardware Status

Kontrollige printeri iga funktsiooni olekut.

O Job History

Kontrollige printimistööde, ülekannete jne logisid.

O Panel Snapshot

Kuvage ekraanitõmmis, mida kuvatakse seadme juhtpaneelil.

### **Võrguühenduse haldamine**

Saate võrguühendust kontrollida ja seadistada.

### **Võrgu põhisätete kontrollimine või seadistamine**

- 1. Funktsioonile Web Config juurdepääsuks sisestage brauserisse printeri IP-aadress. Sisestage printeri IP-aadress printeriga samasse võrku ühendatud arvutist. Saate vaadata printeri IP-aadressi alljärgnevast menüüst. **Sätted** > **Üldsätted** > **Võrgusätted** > **Võrgu olek** > **Juhtmega LAN-i / Wi-Fi olek**
- 2. Sisestage administraatori parool, et administraatorina sisse logida.
- 3. Valige järgmises järjestuses.

Vahekaart **Network** > **Basic**

- 4. Seadistage kõik üksused.
- 5. Klõpsake nuppu **Next**. Kuvatakse kinnitussõnum.

6. Klõpsake nuppu **OK**.

Printer on värskendatud.

### **Seotud teave**

 $\blacklozenge$  ["Administraatori parooli vaikeväärtus" lk 18](#page-17-0)

### *Võrgu sätteüksused*

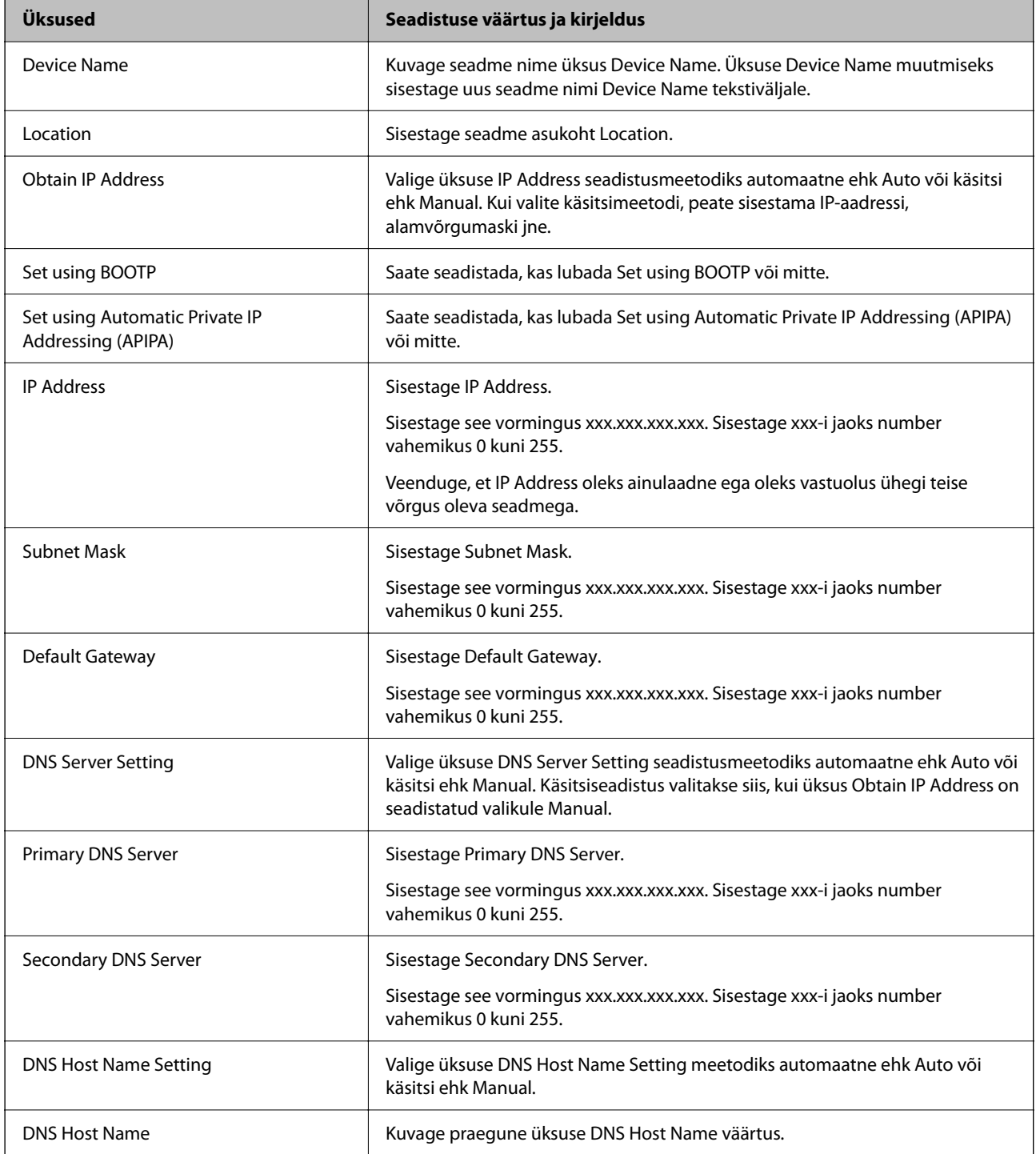

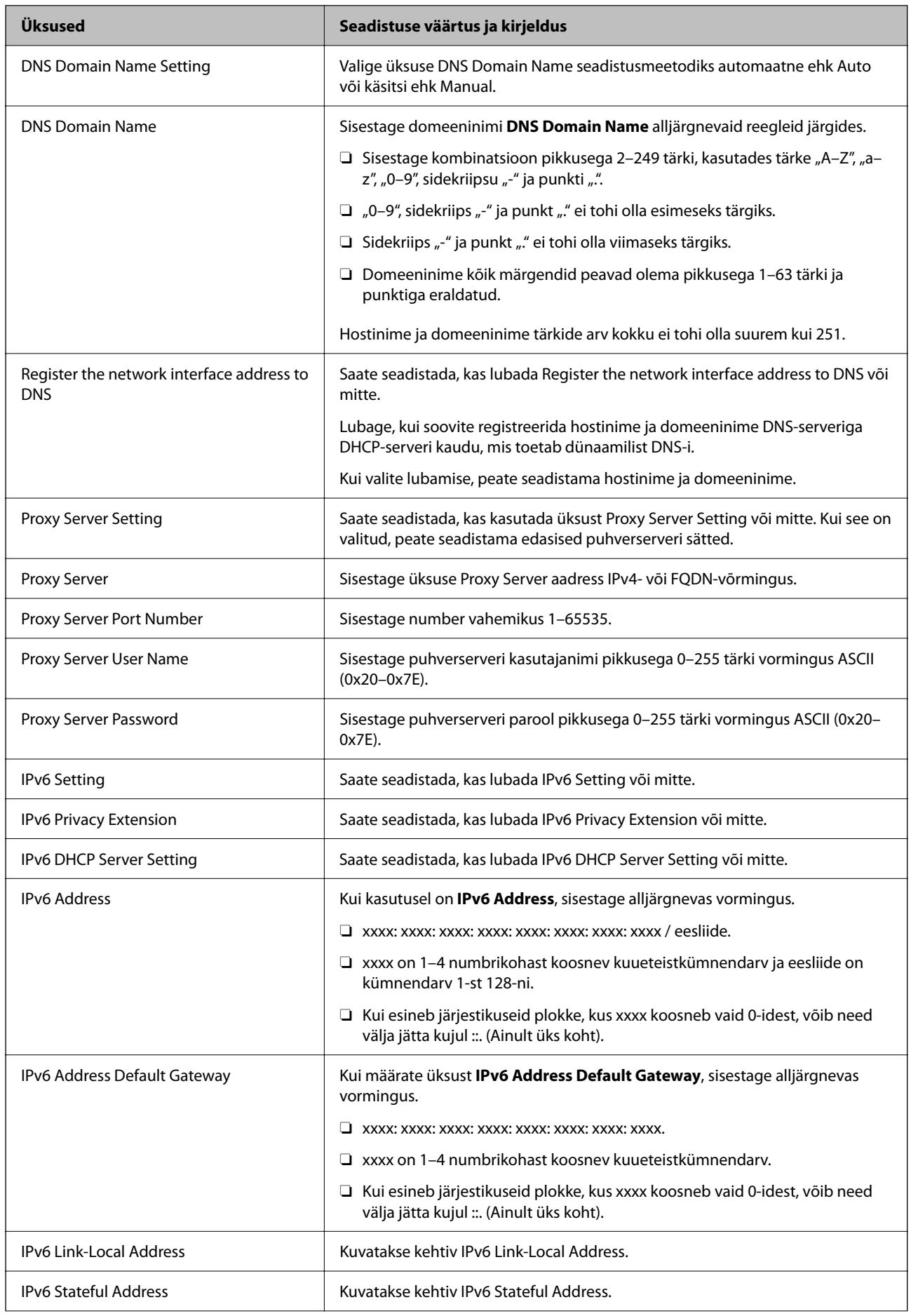

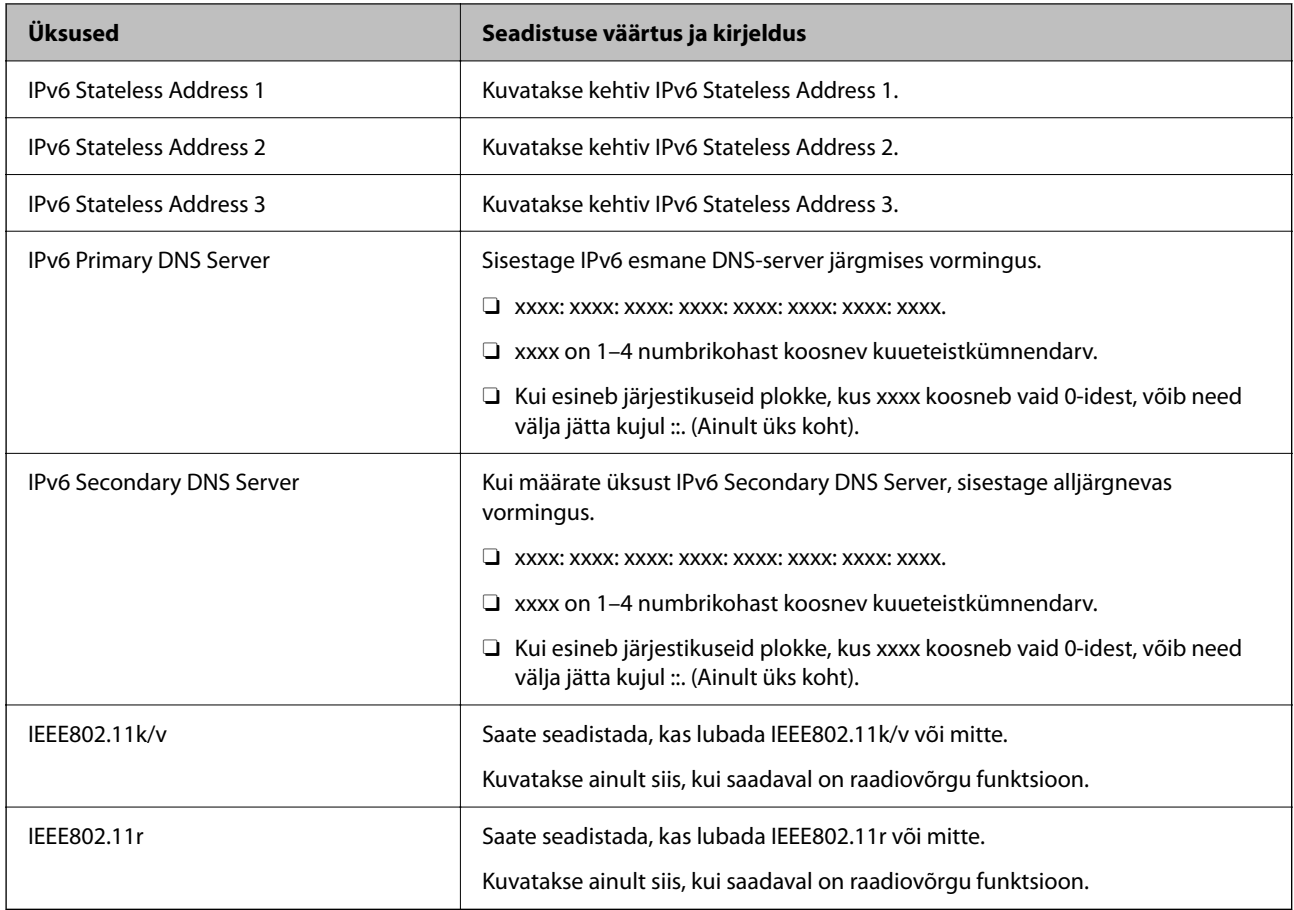

### **Wi-Fi**

Saate kontrollida Wi-Fi ja Wi-Fi Directi ühenduse olekut.

Wi-Fi Directi oleku kuvamiseks klõpsake Wi-Fi Directi vahekaarti.

### *Märkus.*

Mudelite puhul, millel on Wi-Fi-tugi, kuvatakse see üksus, kui juhtmeta LAN-i liides on installitud.

O Nupp Setup

Kui klõpsatakse nuppu Setup, kuvatakse Wi-Fi seadistuse (taristurežiim) ekraan.

O Nupp Disable Wi-Fi

Kui klõpsatakse nuppu Disable Wi-Fi, keelatakse Wi-Fi (taristurežiim) funktsioon.

Kui olete kasutanud Wi-Fi-t (traadita LAN), aga seda pole enam vaja ühendusviisi muutumise tõttu vms põhjusel, saate ebavajalike Wi-Fi-signaalide eemaldamisega vähendada ka printeri ooterežiimi energiatarbe koormust.

*Märkus.* Seadistuse saate teha ka printeri juhtpaneelilt.

### **Sätted** > **Üldsätted** > **Võrgusätted**

### **Seotud teave**

& ["Wi-Fi häälestus:" lk 489](#page-488-0)

### **Juhtmega LAN-i sätete seadistamine**

- 1. Funktsioonile Web Config juurdepääsuks sisestage brauserisse printeri IP-aadress. Sisestage printeri IP-aadress printeriga samasse võrku ühendatud arvutist. Saate vaadata printeri IP-aadressi alljärgnevast menüüst. **Sätted** > **Üldsätted** > **Võrgusätted** > **Võrgu olek** > **Juhtmega LAN-i / Wi-Fi olek**
- 2. Sisestage administraatori parool, et administraatorina sisse logida.
- 3. Valige järgmises järjestuses.

Vahekaart **Network** >**Wired LAN**

- 4. Seadistage kõik üksused.
	- O Link Speed & Duplex Valige loendist siderežiim.
	- O IEEE 802.3az Saate seadistada, kas lubada IEEE 802.3az või mitte.
- 5. Klõpsake nuppu **Next**. Kuvatakse kinnitussõnum.
- 6. Klõpsake nuppu **OK**. Printer on värskendatud.

### **Seotud teave**

 $\rightarrow$  ["Administraatori parooli vaikeväärtus" lk 18](#page-17-0)

### **Wi-Fi Directi sätete seadistamine**

Saate Wi-Fi Directi sätteid kontrollida ja seadistada.

### *Märkus.*

Mudelite puhul, millel on Wi-Fi-tugi, kuvatakse see üksus, kui juhtmeta LAN-i liides on installitud.

- 1. Funktsioonile Web Config juurdepääsuks sisestage brauserisse printeri IP-aadress. Sisestage printeri IP-aadress printeriga samasse võrku ühendatud arvutist. Saate vaadata printeri IP-aadressi alljärgnevast menüüst. **Sätted** > **Üldsätted** > **Võrgusätted** > **Võrgu olek** > **Juhtmega LAN-i / Wi-Fi olek**
- 2. Sisestage administraatori parool, et administraatorina sisse logida.
- 3. Valige järgmises järjestuses.

Vahekaart **Network** >**Wi-Fi Direct**

- <span id="page-557-0"></span>4. Määrab kõik üksused.
	- O Wi-Fi Direct

Saate seadistada, kas lubada Wi-Fi Direct või mitte.

O SSID

Saate määrata, kas SSID (võrgu nimi) lubada või mitte.

O Password

Wi-fi Directi parooli muutmisel sisestage uus parool.

- **D** Frequency Range Valige sagedusvahemik, mida Wi-Fi Directiga kasutada.
- **D** IP Address Valige üksuse IP Address seadistusmeetodiks automaatne ehk Auto või käsitsi ehk Manual.
- 5. Klõpsake nuppu **Next**.

Kuvatakse kinnitussõnum.

*Märkus.* Wi-Fi Directi sätete lähtestamiseks klõpsake nuppu Restore Default Settings.

6. Klõpsake nuppu **OK**.

Printer on värskendatud.

#### **Seotud teave**

 $\rightarrow$  ["Administraatori parooli vaikeväärtus" lk 18](#page-17-0)

### **Sündmuste toimumisel saadetavate meiliteavituste seadistamine**

Saate seadistada meiliteavitused, et e-kiri saadetaks määratud aadressile iga kord, kui leiab aset mingi sündmus, nagu printimise peatumine või printeri tõrge. Saate registreerida kuni viis sihtkohta ning seadistada teavituse iga sihtkoha jaoks eraldi.

Selle funktsiooni kasutamiseks tuleb enne teavituste seadistamist seadistada meiliserver. Seadistage meiliserver selles võrgus, kuhu soovite e-kirja saata.

1. Funktsioonile Web Config juurdepääsuks sisestage brauserisse printeri IP-aadress.

Sisestage printeri IP-aadress printeriga samasse võrku ühendatud arvutist.

Saate vaadata printeri IP-aadressi alljärgnevast menüüst.

**Sätted** > **Üldsätted** > **Võrgusätted** > **Võrgu olek** > **Juhtmega LAN-i / Wi-Fi olek**

- 2. Sisestage administraatori parool, et administraatorina sisse logida.
- 3. Valige järgmises järjestuses.

Vahekaart **Device Management** > **Email Notification**

4. Määrake meiliteate teema.

Valige teemareal kuvatav sisu kahe rippmenüü abil.

O Valutud sisu kuvatakse **Subject** kõrval.

- O Vasakule ja paremale ei saa valida sama sisu.
- O Kui **Location** tähemärkide maht on üle 32 baidi, siis jäetakse mahtu ületavad tähemärgid välja.
- 5. Sisestage meiliteate saatmise e-posti aadress.

Kasutage A–Z a–z 0–9 ! # \$ % & ' \* + - . / = ? ^ \_ { | } ~ @ ja sisestage 1 kuni 255 tähemärki.

- 6. Valige meiliteadete keel.
- 7. Märgistage märkeruut sündmuste juures, mille puhul soovite teavitust saada.

**Notification Settings** arv on seotud **Email Address Settings** sihtkoha arvuga.

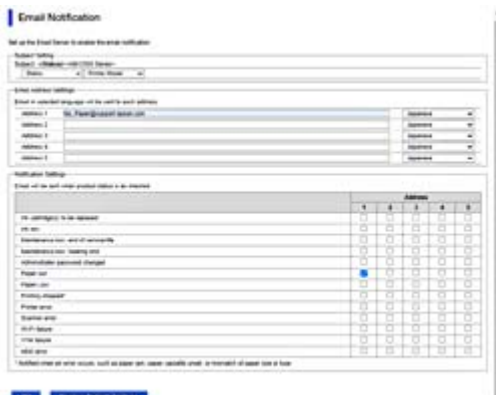

Kui soovite printeris paberi lõppemisel meiliteavitust e-posti aadressile, mis on sätetes **Email Address Settings** märgitud numbriga 1, valige märkeruudu tulp **1** real **Paper out**.

8. Klõpsake nuppu **OK**.

Meiliteavituse töö kontrollimiseks põhjustage asjakohane sündmus.

Näide: määrake printimisel Paberiallikas kus ei ole paberit.

#### **Seotud teave**

 $\rightarrow$  ["Administraatori parooli vaikeväärtus" lk 18](#page-17-0)

### **Meiliteadete üksused**

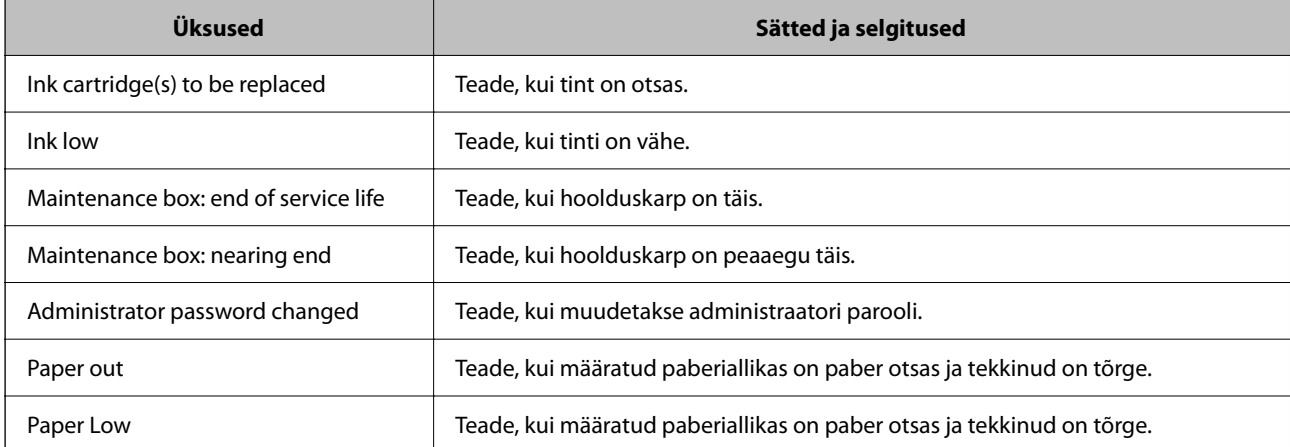

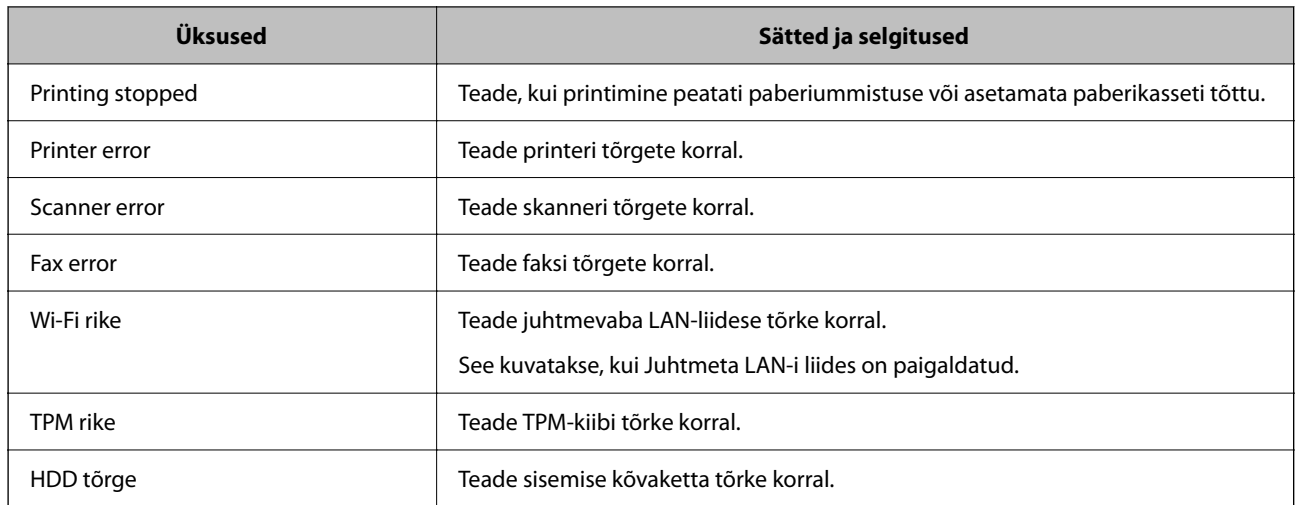

### **Juhtpaneeli seadistamine**

Printeri juhtpaneeli häälestus. Võite paneeli häälestada järgmiselt.

1. Funktsioonile Web Config juurdepääsuks sisestage brauserisse printeri IP-aadress.

Sisestage printeri IP-aadress printeriga samasse võrku ühendatud arvutist.

Saate vaadata printeri IP-aadressi alljärgnevast menüüst.

**Sätted** > **Üldsätted** > **Võrgusätted** > **Võrgu olek** > **Juhtmega LAN-i / Wi-Fi olek**

- 2. Sisestage administraatori parool, et administraatorina sisse logida.
- 3. Valige järgmises järjestuses.

Vahekaart **Device Management** > **Control Panel**

- 4. Vajadusel seadistage järgmised üksused.
	- O Language

Valige juhtpaneelil kuva keel.

O Panel Lock

Kui valite **ON**, ei ole teil võimalik teha valikuid, mis nõuavad administraatori volitusi. Nende valikute tegemiseks logige printerisse sisse administraatorina.

O Operation Timeout

Oleku **ON** korral ilmub algkuva, kui teatud aja jooksul pole tegevust olnud.

Väljalogimise aega on võimalik seadistada sekundi kaupa vahemikus 10 kuni 240 sekundit.

O Theme Color

Valige loendist LCD-ekraani värviteema.

O Display during printing

Valige printimise ajal LCD-ekraanil kuvatav teave.

O Custom(Message)

Kui säte Custom(Message) on valitud üksuses Display during printing, määrake tekst, mida soovite kuvada. Te saate sisestada kuni 400 tähemärki.

<span id="page-560-0"></span>O Custom(Image)(Maximum 856x502px, 200KByte, PNG)

Kui säte Custom(Image) on valitud üksuses Display during printing, registreerige ja kustutaga pildid, mida soovite kuvada.

#### *Märkus.*

Seadistuse saate teha ka printeri juhtpaneelilt.

- O Language: *Sätted* > *Üldsätted* > *Põhisätted* > *Keel/Language*
- O Operation Timeout: *Sätted* > *Üldsätted* > *Põhisätted* > *Toimingu ajalõpp* (Saate teha valiku ON või OFF.)
- O Teema värvus: *Sätted* > *Üldsätted* > *Põhisätted* > *Teema värvus*
- O Display during printing: *Sätted* > *Üldsätted* > *Põhisätted* > *Muuda avakuva*
- 5. Klõpsake nuppu **OK**.

#### **Seotud teave**

 $\rightarrow$  ["Administraatori parooli vaikeväärtus" lk 18](#page-17-0)

### **Paneeli toimingute juhtimine**

Kui lubate funktsiooni Lukustamise sätted, saate printeri süsteemisätetega seotud üksused lukustada, nii et kasutajad ei saa neid muuta.

### **Sätte Lukustamise sätted sihtüksused**

#### **Sätte Lock Setting üksused menüüs Sätted**

Vt jaotist "Seotud teave", valides "Tooteteave" > "Sätete menüü loend".

Lukustatud menüüd on märgistatud ikooniga  $\Omega$ . Ka alama astme menüüd on lukustatud.

#### **Sätte Lock Setting üksused, mis ei kuulu menüüsse Sätted**

Lisaks menüüle **Sätted** rakendatakse lukutamise sätet ka järgmistele menüü **Eelsätted** üksustele.

O Lisa uus

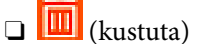

- O Sordi
- O Lisage Avakuvale otsetee

### **Seotud teave**

& ["Sätete menüü loend" lk 479](#page-478-0)

### **Ekraani ja funktsioonide individuaalsed seadistused**

Teatud Lukustamise sätted üksuseid saab individuaalselt sisse või välja lülitada.

Saate seadistada iga kasutaja saadavuse, nt kontaktide registreerimine või muutmine, tööde ajaloo kuvamine jne, vastavalt vajadusele.

- 1. Valige printeri juhtpaneelil **Sätted**.
- 2. Valige **Üldsätted** > **Süsteemi administreerimine** > **Turvasätted** > **Piirangud**.
- 3. Valige muudetava funktsiooni üksus ja seejärel **Sees** või **Välj.**.

#### **Seotud teave**

& "Üksused, mida saab eraldiseisvalt seadistada" lk 562

### *Üksused, mida saab eraldiseisvalt seadistada*

Administraator võib lubada allpool toodud üksuste kuvamise ja eraldiseisva sätete muutmise.

- O Juurdepääs töölogile: **Töö olek** > **Logi** Olekumonitori tööajaloo kuvamise haldamine. Tööajaloo kuvamise lubamiseks valige **Sees**.
- O Juurdepääs registrile/ Kustuta Kontaktid: **Sätted** > **Kontaktide haldur** > **Lisa/Redigeeri/Kustuta** Kontaktide registreerimise ja muutmise haldamine. Valige kontaktide registreerimiseks või muutmiseks **Sees**.
- O Hiljutine juurdepääs valikule Faks : **Faks** > **Sagedus** või **Saaja** > (Viimatine) Fakside saatmisel sihtkoha kuvamise haldamine. Sihtkoha kuvamiseks valige **Sees**.
- O Juurdepääs valikule Faksi edastuslogi: **Faks** > **Menüü** > **Saatmislogi** Faksi sideajaloo kuvamise haldamine. Valige sideajaloo kuvamiseks **Sees**.
- O Juurdepääs valikule Faksi aruanne: **Faks** > **Menüü** > **Faksiaruanne** Faksi aruande printimise haldamine. Valige printimise lubamiseks **Sees**.
- O Juurdepääs prindiajaloole valikus Skanni võrgukausta/FTP-sse: **Skanni** > **Võrgukausta/FTP-sse** > **Menüü** > **Prindi salvestamise ajalugu**

Võrgukausta skannimise funktsiooni salvestusajaloo printimise haldamine. Valige printimise lubamiseks **Sees**.

- O Juurdepääs suvandile Hiljutine valikus Skanni meili: **Skanni** > **Meili** > **Saaja** Meilile skannimise funktsiooni ajaloo kuvamise haldamine. Valige ajaloo kuvamiseks **Sees**.
- O Juurdepääs suvandile Näita saatmisajalugu valikus Skanni meili: **Skanni** > **Meili** > **Menüü** > **Kuva saatmise ajalugu**

Meilile skannimise funktsiooni meilimise ajaloo kuvamise haldamine. Valige meilimise ajaloo kuvamiseks **Sees**.

O Juurdepääs suvandile Prindi salvestusajalugu valikus Skanni meili: **Skanni** > **Meili** > **Menüü** > **Prindi saatmise ajalugu**

Meilile skannimise funktsiooni meilimise ajaloo printimise haldamine. Valige printimise lubamiseks **Sees**.

- O Juurdepääs keelele: **Sätted** > **Keel/Language** Juhtpaneeli kuvakeele muutmise haldamine. Valige keele muutmiseks **Sees**.
- O Juurdepääs valikule Paks paber: **Sätted** > **Üldsätted** > **Printeri sätted** > **Paks paber** Funktsiooni Paks paber sätete muutmise haldamine. Valige sätete muutmiseks **Sees**.
- O Juurdepääs valikule Vaikne režiim: **Sätted** > **Üldsätted** > **Printeri sätted** > **Vaikne režiim** Funktsiooni Vaikne režiim sätete muutmise haldamine. Valige sätete muutmiseks **Sees**.
- <span id="page-562-0"></span>O Juurdepääs valikule Prindikiiruse eelistus: **Sätted** > **Üldsätted** > **Printeri sätted** > **Prindikiiruse prioriteet** Funktsiooni Prindikiiruse prioriteet sätete muutmise haldamine. Valige sätete muutmiseks **Sees**.
- O Isikuandmete kaitse:

võimaldab hallata selliste sihtkohtade teabe kuvamist, mille jaoks on määratud kausta tee. Valige **Sees**, et kuvada sihtkohana (\*\*\*).

O Väljalülitamine lubatud:

Printeri väljalülitamise loa haldamine. Valige **Sees**, et lubada printerit välja lülitada.

### **Printeri hoiustamise sätete seadistamine**

Saate määrata sätteid, et kasutada ja kustutada Shared Folder jaPersonal Folder ning määrata töösätteid Storage Settings jaoks.

1. Funktsioonile Web Config juurdepääsuks sisestage brauserisse printeri IP-aadress.

Sisestage printeri IP-aadress printeriga samasse võrku ühendatud arvutist.

Saate vaadata printeri IP-aadressi alljärgnevast menüüst.

**Sätted** > **Üldsätted** > **Võrgusätted** > **Võrgu olek** > **Juhtmega LAN-i / Wi-Fi olek**

- 2. Sisestage administraatori parool, et administraatorina sisse logida.
- 3. Valige järgmises järjestuses.

Vahekaart **Storage** > **Storage Settings**

- 4. Märkige kõik üksused.
- 5. Klõpsake nuppu **OK**.

Printer on värskendatud.

### **Salvestamise sätete määramine**

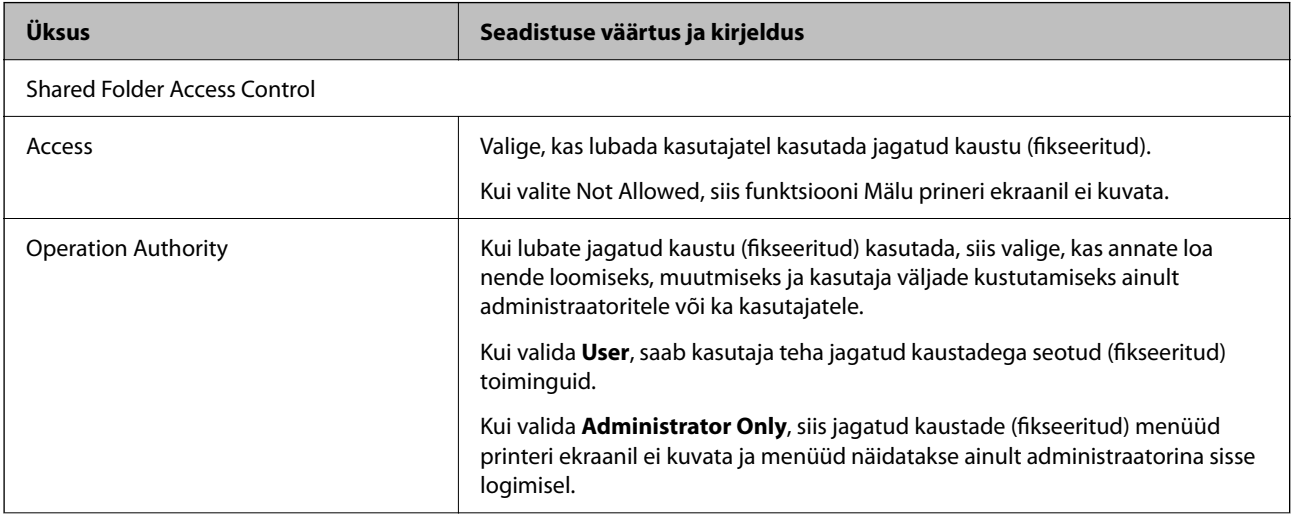

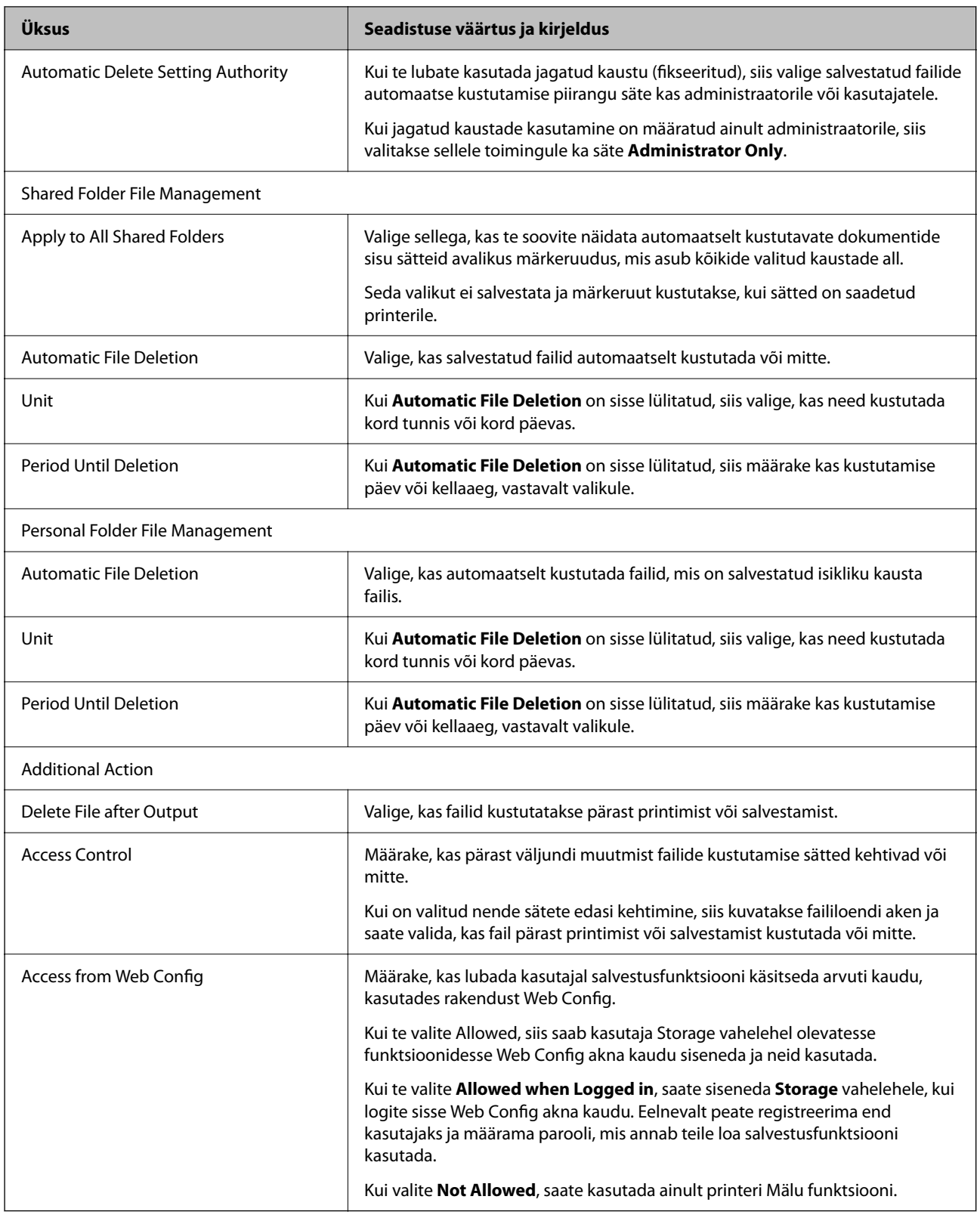

### **Jagatud kaustade toimingute piirangud**

Määrake, kas jagatud kaustasid saab hallata ainult administraator või ka teised kasutajad.

1. Valige printeri juhtpaneelil **Sätted**.

- 2. Valige **Üldsätted** > **Mälu sätted** > **Ühiskasutuses kausta pääsukontroll** > **Täidesaatev asutus**.
- 3. Valige **Kasutaja** või **Ainult administraator**.

### **Energiasäästu sätted tegevusetuse korral**

Saate määrata aja mille möödumisel lülitub seade energiasäästurežiimi või lülitub välja, kui printeri juhtpaneeli ei ole kasutatud. Määrake aeg sõltuvalt enda kasutuskeskkonnast.

1. Funktsioonile Web Config juurdepääsuks sisestage brauserisse printeri IP-aadress.

Sisestage printeri IP-aadress printeriga samasse võrku ühendatud arvutist.

Saate vaadata printeri IP-aadressi alljärgnevast menüüst.

#### **Sätted** > **Üldsätted** > **Võrgusätted** > **Võrgu olek** > **Juhtmega LAN-i / Wi-Fi olek**

- 2. Sisestage administraatori parool, et administraatorina sisse logida.
- 3. Valige järgmises järjestuses.

#### Vahekaart **Device Management** > **Power Saving**

- 4. Vajadusel seadistage järgmised üksused.
	- O Sleep Timer

Sisestage aeg, millal lülituda tegevusetuse korral energiasäästurežiimi.

*Märkus.*

Seadistuse saate teha ka printeri juhtpaneelilt.

*Sätted* > *Üldsätted* > *Põhisätted* > *Unetaimer*

O Power Off Timer või Power Off If Inactive

Valige aeg, mille möödudes printer välja lülitada, kui seda ei kasutata. Kui kasutate faksi funktsiooni, valige **None** või **Off**.

#### *Märkus.* Seadistuse saate teha ka printeri juhtpaneelilt.

#### *Sätted* > *Üldsätted* > *Põhisätted* > *Väljalülitustaimer* või *Väljalülituse sätted*

O Power Off If Disconnected

Valige see säte, et lülitada printer määratud ajavahemiku pärast välja, kui katkeb ühendus kõigi portidega, kaasa arvatud LINE-pordiga. Olenevalt regioonist on võimalik, et see funktsioon ei ole saadaval.

Määratud ajavahemiku kohta lugege järgmiselt veebisaidilt.

<https://www.epson.eu/energy-consumption>

#### *Märkus.*

Seadistuse saate teha ka printeri juhtpaneelilt.

#### **Sätted** > **Üldsätted** > **Põhisätted** > **Väljalülituse sätted** > **Välja lülitatud kui ühendus on lahutatud**

5. Klõpsake nuppu **OK**.

#### <span id="page-565-0"></span>**Seotud teave**

- $\blacktriangleright$  ["Administraatori parooli vaikeväärtus" lk 18](#page-17-0)
- → ["Põhisätted" lk 479](#page-478-0)

### **Heli seadistamine**

Seadistage heli juhtpaneeli kasutamiseks, printimiseks, faksi saatmiseks jne.

*Märkus.* Seadistuse saate teha ka printeri juhtpaneelilt.

*Sätted* > *Üldsätted* > *Põhisätted* > *Heli*

1. Funktsioonile Web Config juurdepääsuks sisestage brauserisse printeri IP-aadress.

Sisestage printeri IP-aadress printeriga samasse võrku ühendatud arvutist.

Saate vaadata printeri IP-aadressi alljärgnevast menüüst.

**Sätted** > **Üldsätted** > **Võrgusätted** > **Võrgu olek** > **Juhtmega LAN-i / Wi-Fi olek**

- 2. Sisestage administraatori parool, et administraatorina sisse logida.
- 3. Valige järgmises järjestuses.

Vahekaart **Device Management** > **Sound**

- 4. Vajadusel seadistage järgmised üksused.
	- O Normal Mode

Seadistage heli kui printer määratakse olekule **Normal Mode**.

**Quiet Mode** 

Seadistage heli kui printer määratakse olekule **Quiet Mode**. See aktiveeritakse kui üks järgmistest üksustest on aktiveeritud.

O Printeri juhtpaneel:

**Sätted** > **Üldsätted** > **Printeri sätted** > **Vaikne režiim Sätted** > **Üldsätted** > **Faksi sätted** > **Vastuvõtmise sätted** > **Printimissätted** > **Vaikne režiim**

- O Web Config: **Fax** sakk > **Print Settings** > **Quiet Mode**
- 5. Klõpsake nuppu **OK**.

#### **Seotud teave**

 $\rightarrow$  ["Administraatori parooli vaikeväärtus" lk 18](#page-17-0)

### **Kõvaketta andmete kustutamise sätted**

Saate määrata, kuidas sisemisele kõvakettale salvestatud andmeid kustutada.

Printimis-, kopeerimis- ja skannimistööd salvestatakse ajutiselt kõvakettale, et töödelda andmeid autenditud printimiseks ning suuremahuliseks kopeerimiseks, skannimiseks, printimiseks jne. Tehke vajalikud seadistused nende andmete turvaliseks kustutamiseks.

#### **Sequential Deletion from Hard Disk**

Kui see säte on valitud, kustutatakse valitud andmed järjest, kui need muutuvad mittevajalikuks, nt kui printimine või skannimine on lõpetatud. Kustutatavad andmed on need, mis on salvestatud siis, kui see funktsioon oli aktiivne.

Kuna vajalik on ligipääs kõvakettale, lükatakse energiasäästurežiimi lülitumine edasi.

#### **Kustuta kogu mälu**

Kustutab kõik kõvakettal olevad andmed. Tühjendamise ajal ei ole võimalik muid tegevusi teha ega seadet välja lülitada.

- $\Box$  Suur kiirus: Kustutab suunatud kustutuskäsu asukohas kõik andmed.
- O Kirjuta üle: Kustutab suunatud kustutuskäsu asukohas kõik andmed ning kirjutab kõikides asukohtades ülejäänud andmed üle, et kõik andmed kustutada.
- O Kolmekordne ülekirjutamine: Kustutab suunatud kustutuskäsu asukohas kõik andmed ning kirjutab kõikides asukohtades ülejäänud andmed kolm korda üle, et kõik andmed kustutada.

### **Järjestikuse kustutamise sätted**

#### *Märkus.*

Saate sätteid määrata ka seadme juhtpaneelilt.

1. Funktsioonile Web Config juurdepääsuks sisestage brauserisse printeri IP-aadress. Sisestage printeri IP-aadress printeriga samasse võrku ühendatud arvutist.

Saate vaadata printeri IP-aadressi alljärgnevast menüüst.

**Sätted** > **Üldsätted** > **Võrgusätted** > **Võrgu olek** > **Juhtmega LAN-i / Wi-Fi olek**

- 2. Sisestage administraatori parool, et administraatorina sisse logida.
- 3. Valige järgmises järjestuses.

Vahekaart **Device Management** > **Stored Data**

- 4. Suvandi **ON** sätteks valige **Sequential Deletion from Hard Disk**.
- 5. Klõpsake nuppu **OK**.

#### **Seotud teave**

 $\blacktriangleright$  ["Administraatori parooli vaikeväärtus" lk 18](#page-17-0)

### **Sisemise kõvaketta tühjendamine**

- 1. Valige juhtpaneeli avakuval valik **Sätted**.
- 2. Valige **Üldsätted** > **Süsteemi administreerimine** > **Kustuta HDD sätted**.
- 3. Valige **Kustuta kogu mälu**.
- 4. Olenevalt eesmärgist valige **Suur kiirus**, **Kirjuta üle**, või **Kolmekordne ülekirjutamine**.
- 5. Valige kinnituskuval **Jah**.

### **Printeri sätete varundamine ja importimine**

Saate sätteväärtuste komplekti funktsiooni Web Config kaudu faili eksportida. Saate eksporditud faili funktsiooni Web Config kaudu printerisse importida. Saate seda kasutada kontaktide ja sätteväärtuste varundamiseks, printeri asendamiseks jne.

Eksporditud faili pole võimalik redigeerida, kuna see on eksporditud kahendfailina.

### **Sätete eksportimine**

Eksportige printeri jaoks sätted.

1. Funktsioonile Web Config juurdepääsuks sisestage brauserisse printeri IP-aadress.

Sisestage printeri IP-aadress printeriga samasse võrku ühendatud arvutist.

Saate vaadata printeri IP-aadressi alljärgnevast menüüst.

**Sätted** > **Üldsätted** > **Võrgusätted** > **Võrgu olek** > **Juhtmega LAN-i / Wi-Fi olek**

- 2. Sisestage administraatori parool, et administraatorina sisse logida.
- 3. Valige järgmises järjestuses.

Vahekaart **Device Management** > **Export and Import Setting Value** > **Export**

4. Valige sätted, mida soovite eksportida.

Valige sätted, mida soovite eksportida. Kui valite emakategooria, valitakse ka selle alamkategooriad. Samas ei saa valida alamkategooriaid, mis põhjustavad samas võrgus duplikaatide (näiteks IP-aadresside jms) tekitamisega tõrkeid.

5. Eksporditud faili krüptimiseks sisestage parool.

Faili importimiseks on vajalik parool. Kui te ei taha faili krüptida, jätke see tühjaks.

6. Klõpsake nuppu **Export**.

#### c*Oluline teave:*

Kui soovite eksportida printeri võrgusätteid, nagu seadme nimi ja IPv6 aadress, valige *Enable to select the individual settings of device* ja valige rohkem üksuseid. Kasutage asendusprinteri jaoks üksnes valitud väärtuseid.

#### **Seotud teave**

 $\rightarrow$  ["Administraatori parooli vaikeväärtus" lk 18](#page-17-0)

### <span id="page-568-0"></span>**Sätete import**

Importige rakendusest Web Config eksporditud fail printerisse.

#### c*Oluline teave:*

Individuaalset teavet, nagu näiteks printeri nimi või IP-aadress, sisaldavate väärtuste importimisel veenduge, et võrgus juba ei ole sama IP-aadressil.

1. Funktsioonile Web Config juurdepääsuks sisestage brauserisse printeri IP-aadress. Sisestage printeri IP-aadress printeriga samasse võrku ühendatud arvutist. Saate vaadata printeri IP-aadressi alljärgnevast menüüst.

**Sätted** > **Üldsätted** > **Võrgusätted** > **Võrgu olek** > **Juhtmega LAN-i / Wi-Fi olek**

- 2. Sisestage administraatori parool, et administraatorina sisse logida.
- 3. Valige järgmises järjestuses.

Vahekaart **Device Management** > **Export and Import Setting Value** > **Import**

- 4. Valige eksporditud fail ja sisestage seejärel krüptitud parool.
- 5. Klõpsake nuppu **Next**.
- 6. Valige imporditavad sätted ja klõpsake **Next**.
- 7. Klõpsake nuppu **OK**.

Sätted rakendatakse printeris.

#### **Seotud teave**

 $\rightarrow$  ["Administraatori parooli vaikeväärtus" lk 18](#page-17-0)

### **Püsivara värskendamine**

Kui kasutate parooli nõudvas arvutis järgmisi funktsioone, kasutage kindlasti uusimat püsivara ja tarkvara, sealhulgas printeridraiveri kombinatsiooni.

- O Kasutaja konto registreerimine ja kasutamine kontole ligipääsu funktsiooni abil
- O **Confidential Job**
- O Ligipääs valikule **Salvesta mällu** arvutist

### **Printeri püsivara värskendamine juhtpaneeli abil**

Kui printer on internetti ühendatud, saate juhtpaneeli abil printeri püsivara värskendada. Samuti saate seada printeri regulaarselt püsivara värskenduse olemasolu kontrollima ja selle korral teid teavitama.

1. Valige avakuval **Sätted**.

2. Valige **Üldsätted** > **Süsteemi administreerimine** > **Püsivara värskendamine**.

#### *Märkus.*

Valige *Teatis* > *Sees*, et seada printer regulaarselt kontrollima saadaval olevate püsivara värskenduste olemasolu.

- 3. Lugege ekraanil kuvatud teadet ja alustage saadaval värskenduste otsimist.
- 4. Kui LCD-ekraanil kuvatakse teade, mis kinnitab, et püsivara värskendus on saadaval, järgige värskenduse käivitamiseks ekraanile kuvatavaid juhiseid.

### c*Oluline teave:*

- $\Box$  Ärge lülitage printerit välja ega eemaldage seda vooluvõrgust enne, kui värskendamine on lõppenud, vastasel korral võib printeri töös esineda tõrkeid.
- $\Box$  Kui püsivara värskendamist ei viidud lõpuni või see nurjus, ei käivitu printer tavapärasel viisil ja printeri järgmisel sisselülituskorral kuvatakse LCD-ekraanil teade "Recovery Mode". Selles olukorras peate püsivara uuesti arvuti abil värskendama. Ühendage printer arvutiga USB-kaabli abil. Kui printeris on kuvatud "Recovery Mode", ei saa te püsivara võrguühenduse kaudu värskendada. Avage arvutis Epsoni kohalik veebisait ja laadige seejärel alla printeri uusim püsivara. Edasiseks tegevuseks leiate juhised veebisaidilt.

### **Printeri püsivara automaatne värskendamine**

Saate seadistada printeri püsivara automaatselt uuendama, kui printer internetiga ühendatud on.

Kui administraatori lukk on lubatud, saab seda funktsiooni täita ainult administraator. Pöörduge abi saamiseks printeri administraatori poole.

- 1. Valige printeri juhtpaneelil **Sätted**.
- 2. Valige **Üldsätted** > **Süsteemi administreerimine** > **Püsivara värskendamine**.
- 3. Sätete ekraani kuvamiseks valige **Automaatne püsivara uuendus**.
- 4. Selle funktsiooni lubamiseks valige **Automaatne püsivara uuendus**.

Valige kinnitust küsival ekraanil **Nõustun**, et sätete ekraanile naasta.

5. Määrake värskenduse päev ja kellaaeg ning valige seejärel **Nõus**.

#### *Märkus.*

Saate valida mitu nädalapäeva, kuid te ei saa iga nädalapäeva jaoks kellaaega täpsustada.

Seadistus on lõpetatud, kui ühendus serveriga on kinnitatud.

### *Coluline teave:*

- $\Box$  Ärge lülitage printerit välja ega eemaldage seda vooluvõrgust enne, kui värskendamine on lõppenud. Järgmisel korral, kui printeri sisse lülitate, võidakse LCD-ekraanil kuvada kiri "Recovery Mode" ja teil ei pruugi olla võimalik printeriga töötada.
- $\Box$  Kui kuvatakse kiri "Recovery Mode", järgige allolevaid samme püsivara uuesti värskendamiseks.
	- 1. Ühendage arvuti ja printer USB-kaabli abil. (Te ei saa taasterežiimis võrgu kaudu värskendada.)

2. Laadige Epsoni veebisaidilt alla uusimad püsivaravärskendused ja alustage värskendamist. Üksikasjade nägemiseks vaadake allalaadimislehel jaotist "Värskendusmeetod".

#### *Märkus.*

Saate püsivara automaatse värskendamise seadistada funktsiooniga Web Config. Valige vahekaart *Device Management* > *Automaatne püsivara uuendus*, lubage sätted ja seejärel määrake nädalapäev ja kellaaeg.

### **Püsivara värskendamine funktsiooni Web Config kaudu**

Kui printer on Interneti-ühendusega, saate püsivara värskendada funktsiooni Web Config kaudu.

1. Funktsioonile Web Config juurdepääsuks sisestage brauserisse printeri IP-aadress.

Sisestage printeri IP-aadress printeriga samasse võrku ühendatud arvutist.

Saate vaadata printeri IP-aadressi alljärgnevast menüüst.

**Sätted** > **Üldsätted** > **Võrgusätted** > **Võrgu olek** > **Juhtmega LAN-i / Wi-Fi olek**

- 2. Sisestage administraatori parool, et administraatorina sisse logida.
- 3. Valige järgmises järjestuses.

Vahekaart **Device Management** > **Firmware Update**

4. Klõpsake **Start** ja seejärel järgige ekraanil kuvatud juhiseid.

Algab püsivara kontroll ja värskendatud püsivara olemasolu korral kuvatakse püsivara teave.

#### *Märkus.*

Püsivara saate värskendada ka utiliidiga Epson Device Admin. Püsivara teavet saate visuaalselt kontrollida seadmete loendist. See on kasulik mitme seadme püsivara värskendamiseks. Lisateavet leiate utiliidi Epson Device Admin juhendist või spikrist.

### **Seotud teave**

 $\blacktriangleright$  ["Administraatori parooli vaikeväärtus" lk 18](#page-17-0)

### **Püsivara värskendamine ilma internetiühenduseta**

Seadme püsivara saate arvutisse alla laadida Epsoni veebisaidilt, seejärel ühendage püsivara värskendamiseks USBkaabli abil seade arvutiga. Kui te ei saa värskendada võrgu kaudu, proovige seda meetodit.

- 1. Avage Epsoni veebisait ja laadige alla püsivara.
- 2. Ühendage allalaaditud püsivara sisaldav arvuti USB-kaabli abil printeriga.
- 3. Topeltklõpsake allalaaditud faili laiendiga .exe.

Epson Firmware Updater käivitub.

4. Järgige ekraanil kuvatud juhiseid.

### **Kuupäeva ja kellaaja sünkroonimine ajaserveriga**

Ajaserveriga (NTP-serveriga) sünkroonimisel saate printeri ja arvuti kellaaja võrgus sünkroonida. Ajaserver või olla organisatsiooni sisene või internetipõhine.

CA-sertifikaadi või Kerberose abil autentimisel on võimalik kellaajaga seotud probleeme vältida, sünkroonides kellaaja serveriga.

1. Funktsioonile Web Config juurdepääsuks sisestage brauserisse printeri IP-aadress.

Sisestage printeri IP-aadress printeriga samasse võrku ühendatud arvutist.

Saate vaadata printeri IP-aadressi alljärgnevast menüüst.

**Sätted** > **Üldsätted** > **Võrgusätted** > **Võrgu olek** > **Juhtmega LAN-i / Wi-Fi olek**

- 2. Sisestage administraatori parool, et administraatorina sisse logida.
- 3. Valige järgmises järjestuses.

Vahekaart **Device Management** > **Date and Time** > **Time Server**.

- 4. Suvandi **Use** sätteks valige **Use Time Server**.
- 5. Sisestage **Time Server Address** alt ajaserveri aadress.

Võite kasutada IPv4, IPv6 või FQDN-formaati. Sisestage kuni 252 tähemärki. Kui te seda ei täpsusta, jätke see tühjaks.

6. Sisestage **Update Interval (min)**.

Saate minuti täpsusega sisestada kuni 10 080 minutit.

7. Klõpsake nuppu **OK**.

*Märkus.* Ühenduse oleku ajaserveriga saate kinnitada *Time Server Status* alt.

### **Seotud teave**

 $\blacktriangleright$  ["Administraatori parooli vaikeväärtus" lk 18](#page-17-0)

### **Sisemälu andmete kustutamine**

Saate kustutada printeri sisemälu andmed, näiteks allalaaditud fondid ja makro-prinditööd või parooliga kaitstud prinditavad tööd.

#### *Märkus.*

Seadistuse saate teha ka printeri juhtpaneelilt.

*Sätted* > *Üldsätted* > *Süsteemi administreerimine* > *Tühjenda andmed sisemälust* > *PDL-keele kirjatüüp, makro ja tööpiirkond*

1. Funktsioonile Web Config juurdepääsuks sisestage brauserisse printeri IP-aadress.

Sisestage printeri IP-aadress printeriga samasse võrku ühendatud arvutist.

Saate vaadata printeri IP-aadressi alljärgnevast menüüst.

**Sätted** > **Üldsätted** > **Võrgusätted** > **Võrgu olek** > **Juhtmega LAN-i / Wi-Fi olek**

- 2. Sisestage administraatori parool, et administraatorina sisse logida.
- 3. Valige järgmises järjestuses.

Vahekaart **Device Management** > **Clear Internal Memory Data**

4. Klõpsake valikut **Delete** suvandi **PDL Font, Macro, and Working Area** jaoks.

#### **Seotud teave**

 $\blacktriangleright$  ["Administraatori parooli vaikeväärtus" lk 18](#page-17-0)

### **Kontaktide haldamine**

Saate seadistada sätted kontaktiloendi vaatamiseks ja seal otsingute tegemiseks.

- 1. Funktsioonile Web Config juurdepääsuks sisestage brauserisse printeri IP-aadress. Sisestage printeri IP-aadress printeriga samasse võrku ühendatud arvutist. Saate vaadata printeri IP-aadressi alljärgnevast menüüst. **Sätted** > **Üldsätted** > **Võrgusätted** > **Võrgu olek** > **Juhtmega LAN-i / Wi-Fi olek**
- 2. Sisestage administraatori parool, et administraatorina sisse logida.
- 3. Valige järgmises järjestuses. Vahekaart **Device Management** > **Contacts Manager**
- 4. Valige **View Options**.
- 5. Valige **Search Options**.
- 6. Muutke kategooria nime vastavalt vajadusele. Sisestage 1 kuni 20 märki. Võite kasutada nii kahebaidiseid kui ka ühebaidiseid märke.
- 7. Klõpsake nuppu **OK**.
- 8. Järgige ekraanil kuvatud juhiseid.

### **Seotud teave**

 $\rightarrow$  ["Administraatori parooli vaikeväärtus" lk 18](#page-17-0)

### **Printeri toite kontrollimine funktsiooniga Web Config**

Te saate printeri funktsiooni Web Config abil arvuti kaudu välja lülitada ja taaskäivitada isegi siis, kui arvuti asub printerist kaugel.

1. Funktsioonile Web Config juurdepääsuks sisestage brauserisse printeri IP-aadress.

Sisestage printeri IP-aadress printeriga samasse võrku ühendatud arvutist.

Saate vaadata printeri IP-aadressi alljärgnevast menüüst.

**Sätted** > **Üldsätted** > **Võrgusätted** > **Võrgu olek** > **Juhtmega LAN-i / Wi-Fi olek**

2. Sisestage administraatori parool, et administraatorina sisse logida.

- 3. Valige järgmises järjestuses. Vahekaart **Device Management** > **Power**
- 4. Valige **Power Off** või **Reboot**
- 5. Klõpsake nuppu **Execute**.

#### **Seotud teave**

 $\blacktriangleright$  ["Administraatori parooli vaikeväärtus" lk 18](#page-17-0)

### **Vaikesätete taastamine**

Saate valida printeris salvestatud võrgusätted või muud sätted ja need vaikesätetele taastada.

- 1. Funktsioonile Web Config juurdepääsuks sisestage brauserisse printeri IP-aadress. Sisestage printeri IP-aadress printeriga samasse võrku ühendatud arvutist. Saate vaadata printeri IP-aadressi alljärgnevast menüüst. **Sätted** > **Üldsätted** > **Võrgusätted** > **Võrgu olek** > **Juhtmega LAN-i / Wi-Fi olek**
- 2. Sisestage administraatori parool, et administraatorina sisse logida.
- 3. Valige järgmises järjestuses.

Vahekaart **Device Management** > **Restore Default Settings**

- 4. Valige loendist suvand.
- 5. Klõpsake nuppu **Execute**. Järgige ekraanil kuvatud juhiseid.

#### **Seotud teave**

 $\blacktriangleright$  ["Administraatori parooli vaikeväärtus" lk 18](#page-17-0)

### **Kodukuva kujunduse redigeerimine**

Saate muuta menüüde paigutust kodukuval.

- 1. Funktsioonile Web Config juurdepääsuks sisestage brauserisse printeri IP-aadress. Sisestage printeri IP-aadress printeriga samasse võrku ühendatud arvutist. Saate vaadata printeri IP-aadressi alljärgnevast menüüst. **Sätted** > **Üldsätted** > **Võrgusätted** > **Võrgu olek** > **Juhtmega LAN-i / Wi-Fi olek**
- 2. Sisestage administraatori parool, et administraatorina sisse logida.
- 3. Valige järgmises järjestuses.

Vahekaart **Device Management** > **Edit Home**

- <span id="page-574-0"></span>4. Valige suvand Layout ning seejärel valige ioonid ja nende paigutus. Kodukuva lehekülgede järjestus sõltub paigutusest. Kui olete registreerinud eelsätted, saate need valida kuvamiseks kodukuval.
- 5. Klõpsake nuppu **OK**.

#### **Seotud teave**

 $\blacktriangleright$  ["Administraatori parooli vaikeväärtus" lk 18](#page-17-0)

# **Toote turvasätted**

### **Kasutatavate funktsioonide piiramine**

Te saate registreerida printeris kasutajakontosid, linkida neid funktsioonidega ja juhtida funktsioone, mida kasutajad saavad kasutada.

Juurdepääsu reguleerimise lubamise korral saab kasutaja kasutada funktsioone nagu kopeerimine, faksimine jms, sisestades printeri juhtpaneelil parooli ja logides printerisse sisse.

Mittekasutatavad funktsioonid toonitakse halliks ning neid ei saa valida.

Registreerides autentimisteabe printeridraiverile või skanneridraiverile, saate printida või skannida arvutist. Draiveri sätete kohta lisateabe saamiseks lugege draiveri spikrit või juhendit.

### **Kasutajakonto loomine**

Looge juurdepääsukontrolli jaoks kasutajakonto.

1. Funktsioonile Web Config juurdepääsuks sisestage brauserisse printeri IP-aadress.

Sisestage printeri IP-aadress printeriga samasse võrku ühendatud arvutist.

Saate vaadata printeri IP-aadressi alljärgnevast menüüst.

**Sätted** > **Üldsätted** > **Võrgusätted** > **Võrgu olek** > **Juhtmega LAN-i / Wi-Fi olek**

- 2. Sisestage administraatori parool, et administraatorina sisse logida.
- 3. Valige järgmises järjestuses.

#### **Product Security** sakk > **Access Control Settings** > **User Settings**

4. Klõpsake käsku **Add** numbri jaoks, mida registreerida soovite.

#### *Oluline teave:*

Kui kasutate printerit Epsoni või mõne muu ettevõtte autentimissüsteemiga, registreerige piirangusättega seotud kasutajanimi numbri all kahest kümneni.

Rakendustarkvara, näiteks autentimissüsteem, kasutab number ühte, seega ei kuvata kasutajanime printeri juhtpaneelil.

- 5. Märkige kõik üksused.
	- O User Name:

sisestage kasutajanimede loendis kuvatav nimi, mis koosneb 1–14 tähtnumbrilisest märgist.

O Password:

sisestage parool, mis koosneb 0–20 ASCII vormingus (0x20–0x7E) tärgist. Parooli lähtestamisel jätke see tühjaks.

Select the check box to enable or disable each function.

Valige funktsioon, mille kasutamist lubate.

*Märkus.* Kui paroolipoliitika on saadaval, sisestage parool, mis vastab nõudele. Paroolipoliitika sätteid saate valida, valides vahekaardi *Product Security* > *Password Policy*.

6. Klõpsake nuppu **Apply**.

Pärast teatud ajavahemikku naaske kasutajasätete loendisse.

Kontrollige, et kasutajanimi, mille jaotises **User Name** registreerisite, oleks kuvatud ja käsk **Add** asendatud käsuga **Edit**.

### **Seotud teave**

 $\rightarrow$  ["Administraatori parooli vaikeväärtus" lk 18](#page-17-0)

#### *Kasutajakonto redigeerimine*

Redigeerige juurdepääsukontrolli funktsioonis registreeritud kontot.

- 1. Funktsioonile Web Config juurdepääsuks sisestage brauserisse printeri IP-aadress. Sisestage printeri IP-aadress printeriga samasse võrku ühendatud arvutist. Saate vaadata printeri IP-aadressi alljärgnevast menüüst. **Sätted** > **Üldsätted** > **Võrgusätted** > **Võrgu olek** > **Juhtmega LAN-i / Wi-Fi olek**
- 2. Sisestage administraatori parool, et administraatorina sisse logida.
- 3. Valige järgmises järjestuses.

Vahekaart **Product Security** > **Access Control Settings** > **User Settings**

- 4. Klõpsake redigeerida soovitava numbri juures käsku **Edit**.
- 5. Muutke iga üksust.
- 6. Klõpsake nuppu **Apply**.

Pärast teatud ajavahemikku naaske kasutajasätete loendisse.

#### **Seotud teave**

 $\rightarrow$  ["Administraatori parooli vaikeväärtus" lk 18](#page-17-0)
### *Kasutajakonto kustutamine*

Kustutage juurdepääsukontrolli funktsioonis registreeritud konto.

- 1. Funktsioonile Web Config juurdepääsuks sisestage brauserisse printeri IP-aadress. Sisestage printeri IP-aadress printeriga samasse võrku ühendatud arvutist. Saate vaadata printeri IP-aadressi alljärgnevast menüüst. **Sätted** > **Üldsätted** > **Võrgusätted** > **Võrgu olek** > **Juhtmega LAN-i / Wi-Fi olek**
- 2. Sisestage administraatori parool, et administraatorina sisse logida.
- 3. Valige järgmises järjestuses.

Vahekaart **Product Security** > **Access Control Settings** > **User Settings**

- 4. Klõpsake kustutada soovitava numbri juures käsku **Edit**.
- 5. Klõpsake nuppu **Delete**.

c*Oluline teave:*

Kui klõpsate käsku *Delete*, kustutatakse kasutajakonto kinnitussõnumit kuvamata. Olge konto kustutamisel ettevaatlik.

Pärast teatud ajavahemikku naaske kasutajasätete loendisse.

### **Seotud teave**

 $\rightarrow$  ["Administraatori parooli vaikeväärtus" lk 18](#page-17-0)

# **Juurdepääsukontrolli lubamine**

Juurdepääsukontrolli lubamisel saab printerit kasutada ainult registreeritud kasutaja.

### *Märkus.*

Kui Access Control Settings on lubatud, peate kasutajat tema konto teabest teavitama.

1. Funktsioonile Web Config juurdepääsuks sisestage brauserisse printeri IP-aadress.

Sisestage printeri IP-aadress printeriga samasse võrku ühendatud arvutist.

Saate vaadata printeri IP-aadressi alljärgnevast menüüst.

**Sätted** > **Üldsätted** > **Võrgusätted** > **Võrgu olek** > **Juhtmega LAN-i / Wi-Fi olek**

- 2. Sisestage administraatori parool, et administraatorina sisse logida.
- 3. Valige järgmises järjestuses.

**Product Security** sakk > **Access Control Settings** > **Basic**

- 4. Valige **Enables Access Control**.
	- O Kui aktiveerite üksuse **Access Control Settings** ja soovite printimiseks või skannimiseks kasutada nutiseadmeid, millel autentimisteave puudub, valige **Allow printing and scanning without authentication information from a computer**.
- O Kui soovite lubada registreeritud kasutajatel rakendusse Web Configi sisse logida, valige **Allow registered users to log in to Web Config**.
- 5. Klõpsake nuppu **OK**.

Teatud aja möödudes kuvatakse lõpetamisteade.

Veenduge, et sellised ikoonid nagu kopeerimine ja skannimine oleksid printeri juhtpaneelil hallid.

### **Seotud teave**

- $\rightarrow$  ["Administraatori parooli vaikeväärtus" lk 18](#page-17-0)
- & ["Pinteri kasutamine, kui sellel on juurdepääsukontrolli funktsioon lubatud" lk 397](#page-396-0)

# **USB-ühenduste ja välismälu kasutuse keelamine**

Saate keelata liidese, mida kasutatakse seadme ühendamiseks printeriga. Määrake keelavad sätted, et printimine ja skannimine oleks lubatud vaid võrgu kaudu.

- O USB-pordi kontroll: vähendab andmete varastamise võimalust konfidentsiaalsete dokumentide lubamatul skannimisel.
- O Arvuti USB-ühendus: takistab seadme lubamatut kasutamist ilma võrgust printimata või skannimata.

### *Märkus.*

Keelavad sätted saate määrata ka printeri juhtpaneelilt.

- O Memory Device: *Sätted* > *Üldsätted* > *Printeri sätted* > *Mäluseade*
- O Avuti ühendamine USB kaudu: *Sätted* > *Üldsätted* > *Printeri sätted* > *Avuti ühendamine USB kaudu*
- 1. Funktsioonile Web Config juurdepääsuks sisestage brauserisse printeri IP-aadress.

Sisestage printeri IP-aadress printeriga samasse võrku ühendatud arvutist.

Saate vaadata printeri IP-aadressi alljärgnevast menüüst.

**Sätted** > **Üldsätted** > **Võrgusätted** > **Võrgu olek** > **Juhtmega LAN-i / Wi-Fi olek**

- 2. Sisestage administraatori parool, et administraatorina sisse logida.
- 3. Valige järgmises järjestuses.

Vahekaart **Product Security** > **External Interface**

4. Valige **Disable** funktsioonidele, mida soovite määrata.

Valige **Enable**, kui soovite kontrollimise katkestada.

**O** Memory Device

Keelake andmete salvestamine välisesse mäluseadmesse välise seadme ühendamiseks mõeldud USB-pordi kaudu.

**O** PC connection via USB

USB-ühenduse kasutamist saate arvutist piirata. Kui soovite selle piirata, valige **Disable**.

5. Klõpsake nuppu **OK**.

- 6. Kontrollige, kas keelatud porti ei ole võimalik kasutada.
	- **O** Memory Device

Kontrollige, et mäluseadme, näiteks USB-mälu, sisestamisel välise seadme ühendamiseks mõeldud USBporti ei saa vastust.

**O** PC connection via USB

Kui draiver on arvutisse installitud.

Ühendage printer USB-kaabli abil arvutiga ning kontrollige, et printer ei skanniks ega prindiks.

Kui draiverit pole arvutisse installitud

Windows:

Avage seadmehaldur ja jätke see tööle. Ühendage printer USB-kaabli abil arvutiga ja veenduge, et seadmehalduri kuvasisu ei muutu.

Mac OS:

Ühendage printer USB-kaabli abil arvutiga ja veenduge, et printerit pole loendis, kui soovite printeri **Printerid ja skannerid** alt lisada.

### **Seotud teave**

 $\blacktriangleright$  ["Administraatori parooli vaikeväärtus" lk 18](#page-17-0)

# **Sätete tegemine parooli krüpteerimiseks**

Parooli krüptimine võimaldab teil krüpteerida printerisse salvestatud konfidentsiaalset teavet (kõiki paroole, sertifikaatide privaatvõtmeid, kõvaketta autentimise võtmeid). Krüpteeritud konfidentsiaalse teabe dekrüpteerimiseks vajalikku krüpteerimisvõtit hoitakse TPM-kiibil (Trusted Platform Module). Kuna TPM-kiibile ei ole väljastpoolt printerit võimalik ligi pääseda, saate krüpteeritud konfidentsiaalset infot kaitsta ilma krüpteerimisvõtit jagamata.

### c*Oluline teave:*

Kui TPM-kiip ei tööta ja krüpteerimisvõtit ei saa kasutada, ei ole võimalik printeris olevat konfidentsiaalset teavet taastada ega printerit kasutada. Seega soovitame teha krüpteerimisvõtmest vasukoopia USB-seadmele.

# **Parooli krüptimine**

Kui soovite parooli krüptida, tuleb krüpteerimisvõtmest varukoopia teha. Valmistage USB-seade eelnevalt varukoopia tegemiseks ette. USB-seadmel on vaja 1 MB või rohkem vaba ruumi.

#### c*Oluline teave:*

TPM-kiibi väljavahetamisel tuleb kasutada USB-seadet, millel on krüpteerimisvõti. Hoidke seda turvalises kohas.

- 1. Valige avakuval **Sätted**.
- 2. Valige **Üldsätted** > **Süsteemi administreerimine** > **Turvasätted** > **Paroolide krüptimine**.
- 3. Suvandi **Sees** sätteks valige **Paroolide krüptimine**.

Kui kuvatakse sõnum, lugege see läbi ja seejärel koputage **Nõus**.

4. Valige **Jätka varundusega**.

Kuvatakse krüpteerimisvõtme varukoopia aken.

- 5. Ühendage USB-seade printeri välisliidese USB-porti.
- 6. Puudutage nuppu **Käivita varundus**.

Alustatakse kirjutamist USB-seadmele. Kui USB-seadmel on juba eelnevalt mõni krüpteerimisvõti, kirjutatakse see üle.

- 7. Kui kuvatakse varukoopia lõpetamise teade, puudutage valikut **Sule**.
- 8. Vajutage printeri väljalülitamiseks nuppu $\mathcal O$ .
- 9. Vajutage printeri uuesti sisse lülitamiseks nuppu $\mathcal{O}$ . Parool on krüpteeritud.

Printeri käivitumiseks võib kuluda tavalisest rohkem aega.

## **Parooli krüpteerimisvõtme taastamine**

Kui TPM-kiip ei tööta, saate uue TPM-kiibi jaoks krüpteerimisvõtme taastada varukoopia abil. Järgige allpool toodud samme, et TPM-kiip välja vahetada, kui parool on krüpteeritud.

1. Vajutage printeri sisse lülitamiseks nuppu $\mathfrak{O}$ .

Printeri juhtpaneelil kuvatakse teade, et TPM on välja vahetatud.

2. Valige **Taasta varukoopiast**.

Kui administraatori parool on seadistatud, sisestage parool ja puudutage nuppu **Nõus**.

- 3. Ühendage krüpteerimisvõtmega USB-seade printeri välisliidese USB-porti.
- 4. Puudutage nuppu **Taasta varukoopiast**.

Krüpteerimisvõti on TPM-kiibile taastatud.

5. Lugege teadet ja seejärel puudutage valikut **Nõus**. Printer taaskäivitatakse.

# **Auditi logi funktsiooni kasutamine**

Saate lubada auditi logi funktsiooni ja logi andmeid eksportida.

Auditi logide korrapärane kontrollimine võib aidata väärkasutust varakult avastada ja jõuda jälile võimalikele turvaprobleemidele.

1. Funktsioonile Web Config juurdepääsuks sisestage brauserisse printeri IP-aadress.

Sisestage printeri IP-aadress printeriga samasse võrku ühendatud arvutist.

Saate vaadata printeri IP-aadressi alljärgnevast menüüst.

**Sätted** > **Üldsätted** > **Võrgusätted** > **Võrgu olek** > **Juhtmega LAN-i / Wi-Fi olek**

- 2. Sisestage administraatori parool, et administraatorina sisse logida.
- 3. Valige järgmises järjestuses.

Vahekaart **Product Security** > **Audit Log**

- 4. Muutke vastavalt vajadusele sätteid.
	- O **Audit log setting** Valige **ON** ja seejärel klõpsake selle funktsiooni lubamiseks nuppu **OK**.

*Märkus.* Seadistuse saate teha ka printeri juhtpaneelilt. *Sätted* > *Üldsätted* > *Süsteemi administreerimine* > *Turvasätted* > *Auditilogi*

O **Exports the audit logs to the CSV file.**

Logi eksportimiseks CSV-failina klõpsake käsku **Export**.

O **Deletes all audit logs.** Logi kõikide andmete kustutamiseks klõpsake käsku **Delete**.

#### **Seotud teave**

 $\rightarrow$  ["Administraatori parooli vaikeväärtus" lk 18](#page-17-0)

# **Paroolireeglite määramine**

Parooli tugevuse suurendamiseks saate piirata paroolis kasutatavate märkude tüüpi ja arvu.

1. Funktsioonile Web Config juurdepääsuks sisestage brauserisse printeri IP-aadress. Sisestage printeri IP-aadress printeriga samasse võrku ühendatud arvutist. Saate vaadata printeri IP-aadressi alljärgnevast menüüst.

**Sätted** > **Üldsätted** > **Võrgusätted** > **Võrgu olek** > **Juhtmega LAN-i / Wi-Fi olek**

- 2. Sisestage administraatori parool, et administraatorina sisse logida.
- 3. Valige järgmises järjestuses.

Vahekaart **Product Security** > **Password Policy**

- 4. Muutke vastavalt vajadusele sätteid.
	- O **Password Policy** Valige **ON**, et funktsioon **Password Policy** lubada. Kui see on lubatud, määrata järgmisi üksusi.
	- O **Minimum Password Length** Määrake minimaalne märkide arv paroolis.
	- O **Include Uppercase Alphabet**

Kui see on lubatud, peab parool sisaldama ühte või mitut suurtähte.

O **Include Lowercase Alphabet**

Kui see on lubatud, peab parool sisaldama ühte või mitut väiketähte.

## O **Include Number**

Kui see on lubatud, peab parool sisaldama ühte või mitut numbrit.

## O **Include Punctuation Mark**

Kui see on lubatud, peab parool sisaldama ühte või mitut kirjavahemärki.

5. Klõpsake nuppu **OK**.

### **Seotud teave**

& ["Administraatori parooli vaikeväärtus" lk 18](#page-17-0)

# **Juurdepääsu piiramine rakendustest**

Piirab printerile juurdepääsuga rakenduste kasutamist. Rakendused, mida saab piirata, sõltuvad mudelist.

- 1. Funktsioonile Web Config juurdepääsuks sisestage brauserisse printeri IP-aadress. Sisestage printeri IP-aadress printeriga samasse võrku ühendatud arvutist. Saate vaadata printeri IP-aadressi alljärgnevast menüüst. **Sätted** > **Üldsätted** > **Võrgusätted** > **Võrgu olek** > **Juhtmega LAN-i / Wi-Fi olek**
- 2. Sisestage administraatori parool, et administraatorina sisse logida.
- 3. Valige järgmises järjestuses.

Vahekaart **Product Security** > **Application**

- 4. Tühjendage nende rakenduste märkeruudud, mille juurdepääsu soovite piirata.
- 5. Klõpsake nuppu **OK**.

Piirangu edaspidiseks tühistamiseks valige lihtsalt rakendus, mida soovite lubada.

# **Failitoimingute keelamine PDL-i kaudu**

See funktsioon kaitseb faile volitamata PDL-toimingute eest.

- 1. Funktsioonile Web Config juurdepääsuks sisestage brauserisse printeri IP-aadress. Sisestage printeri IP-aadress printeriga samasse võrku ühendatud arvutist. Saate vaadata printeri IP-aadressi alljärgnevast menüüst. **Sätted** > **Üldsätted** > **Võrgusätted** > **Võrgu olek** > **Juhtmega LAN-i / Wi-Fi olek**
- 2. Sisestage administraatori parool, et administraatorina sisse logida.
- 3. Valige järgmises järjestuses. Vahekaart **Product Security** > **File Operations from PDL**
- 4. Valige, kas **File Operations from PDL** lubada või mitte.
- 5. Klõpsake nuppu **OK**.

### **Seotud teave**

 $\blacktriangleright$  ["Administraatori parooli vaikeväärtus" lk 18](#page-17-0)

# **Administraatori parooli muutmine funktsiooni Web Config kaudu**

Administraatori parooli saate määrata Web Configi kaudu.

Parooli muutmine hoiab ära seadmesse salvestatud teabe (näiteks ID, parooli, võrgusätete, kontaktide jne) volitamata lugemise ja muutmise. Samuti vähendab see paljusid erinevaid turvariske, näiteks teabelekkeid võrgukeskkondades ja turvaeeskirjades.

1. Funktsioonile Web Config juurdepääsuks sisestage brauserisse printeri IP-aadress.

Sisestage printeri IP-aadress printeriga samasse võrku ühendatud arvutist.

Saate vaadata printeri IP-aadressi alljärgnevast menüüst.

**Sätted** > **Üldsätted** > **Võrgusätted** > **Võrgu olek** > **Juhtmega LAN-i / Wi-Fi olek**

- 2. Sisestage administraatori parool, et administraatorina sisse logida.
- 3. Valige järgmises järjestuses.

Vahekaart **Product Security** > **Change Administrator Password**

- 4. Sisestage praegune parool väljale **Current password**.
- 5. Sisestage uus parool väljadele **New Password** ja **Confirm New Password**. Vajadusel sisestage kasutajanimi.
- 6. Klõpsake nuppu **OK** .

### *Märkus.*

Administraatori parooli esialgsele paroolikujule taastamiseks klõpsake ekraanil *Change Administrator Password* käsku *Restore Default Settings*.

### **Seotud teave**

 $\blacktriangleright$  ["Administraatori parooli vaikeväärtus" lk 18](#page-17-0)

# **Program Verification on Start Up**

Süsteem kontrollib algkäivitamisel, kas toote püsivara on legitiimselt allkirjastatud. Programmi kontroll (käivitamise turvalisus) on püsivalt aktiveeritud.

Kui see tuvastab, et printer on vigase püsivaraga üle kirjutatud, siis käivitamine seiskub ja püsivara uuendatakse.

Kui aktiveerite sätte **Do not start if tampering is detected**, siis kuvatakse rike ja käivitamine seiskub. Ärge tavaolukorras valige sätet **Do not start if tampering is detected**.

# **Domeenipiirangute seadistamine**

Domeeninimedele piirangureegleid rakendades saate vähendada juhuslikest edastustest tingitud teabelekete ohtu.

<span id="page-583-0"></span>1. Funktsioonile Web Config juurdepääsuks sisestage brauserisse printeri IP-aadress. Sisestage printeri IP-aadress printeriga samasse võrku ühendatud arvutist. Saate vaadata printeri IP-aadressi alljärgnevast menüüst. **Sätted** > **Üldsätted** > **Võrgusätted** > **Võrgu olek** > **Juhtmega LAN-i / Wi-Fi olek**

2. Sisestage administraatori parool, et administraatorina sisse logida.

- 3. Valige järgmises järjestuses. Vahekaart **Product Security** > **Domain Restrictions**
- 4. Muutke vastavalt vajadusele sätteid.
	- O **Restriction Rule** Valige e-postiedastuste piiramise viis. O **Domain Name**

Lisage või kustutage piiranguga domeeni nimi.

5. Klõpsake nuppu **OK**.

### **Seotud teave**

 $\rightarrow$  ["Administraatori parooli vaikeväärtus" lk 18](#page-17-0)

# **Võrgu turvasätted**

# **Kontrollimine protokollide abil**

Saate printimiseks kasutada erinevaid teid ja protokolle.

Kui kasutate mitmefunktsioonilist printerit, saate kasutada võrguskannimist ja arvutifaksi määramata arvu võrgus olevate arvutitega.

Saate soovimatuid turvariske vähendada, kui piirate teatud teid kasutavat printimist või kontrollite saadaolevaid funktsioone.

Protokollisätete seadistamiseks järgige allpool toodud samme.

1. Funktsioonile Web Config juurdepääsuks sisestage brauserisse printeri IP-aadress.

Sisestage printeri IP-aadress printeriga samasse võrku ühendatud arvutist.

Saate vaadata printeri IP-aadressi alljärgnevast menüüst.

**Sätted** > **Üldsätted** > **Võrgusätted** > **Võrgu olek** > **Juhtmega LAN-i / Wi-Fi olek**

- 2. Sisestage administraatori parool, et administraatorina sisse logida.
- 3. Valige järgmises järjestuses.

Vahekaart **Network Security** > **Protocol**

4. Seadistage kõik üksused.

- <span id="page-584-0"></span>5. Klõpsake nuppu **Next**.
- 6. Klõpsake nuppu **OK**.

Sätted rakendatakse printeris.

### **Seotud teave**

- $\blacktriangleright$  ["Administraatori parooli vaikeväärtus" lk 18](#page-17-0)
- $\blacktriangleright$  "Lubatavad või keelatavad protokollid" lk 585
- $\blacktriangleright$ ["Protokolli sätteüksused" lk 586](#page-585-0)

# **Lubatavad või keelatavad protokollid**

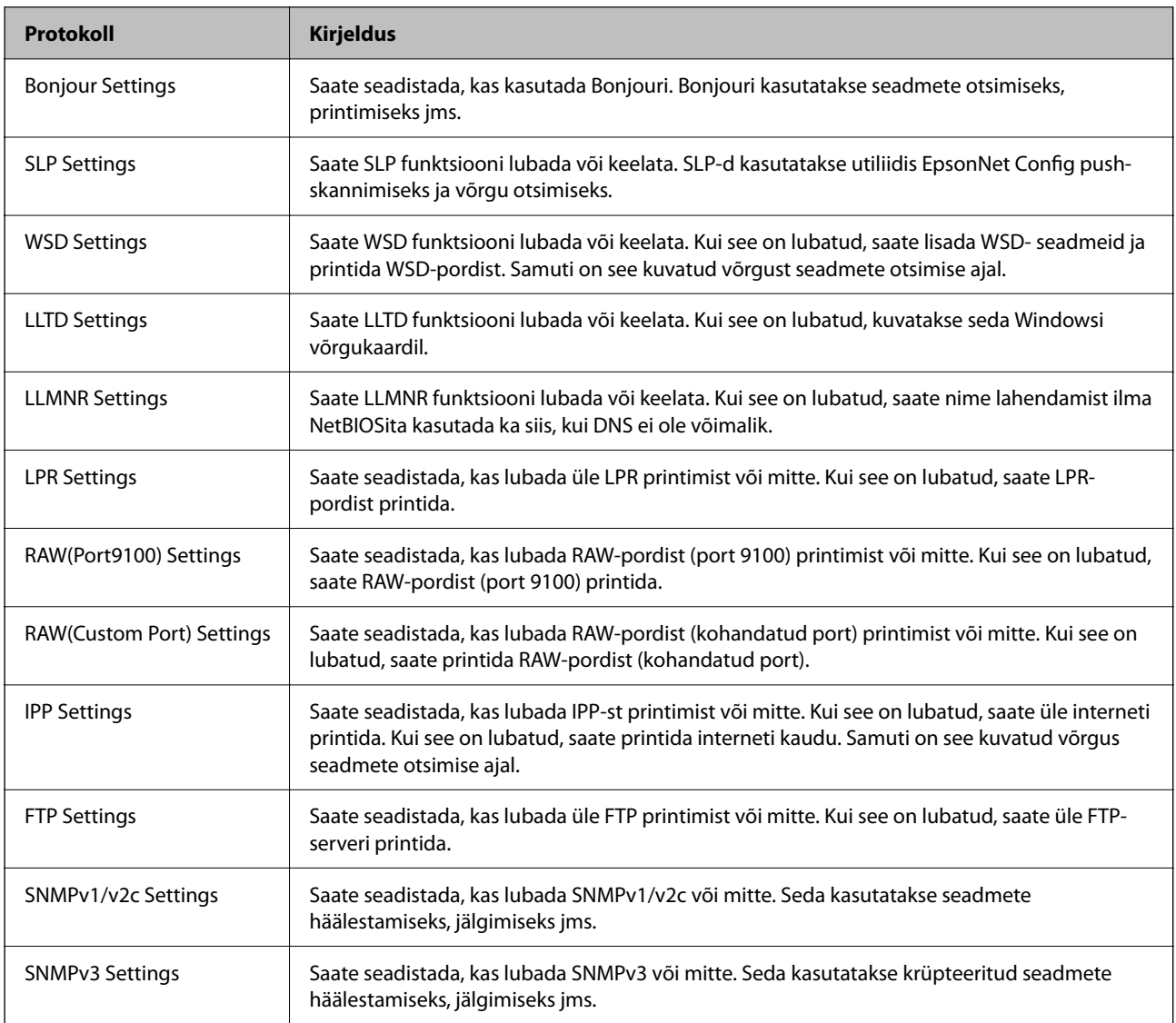

## **Seotud teave**

- $\blacktriangleright$  ["Kontrollimine protokollide abil" lk 584](#page-583-0)
- $\blacklozenge$  ["Protokolli sätteüksused" lk 586](#page-585-0)

# <span id="page-585-0"></span>**Protokolli sätteüksused**

# Bonjour Settings

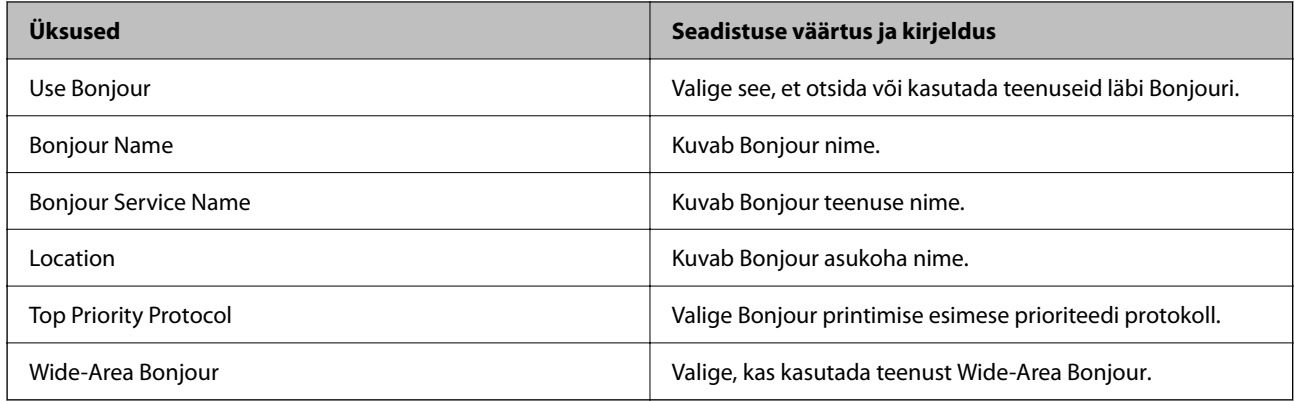

# SLP Settings

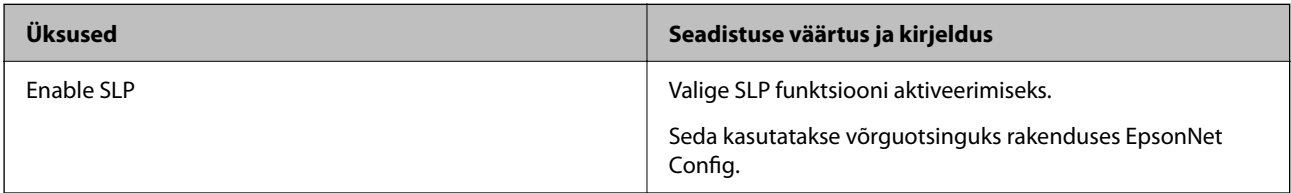

## WSD Settings

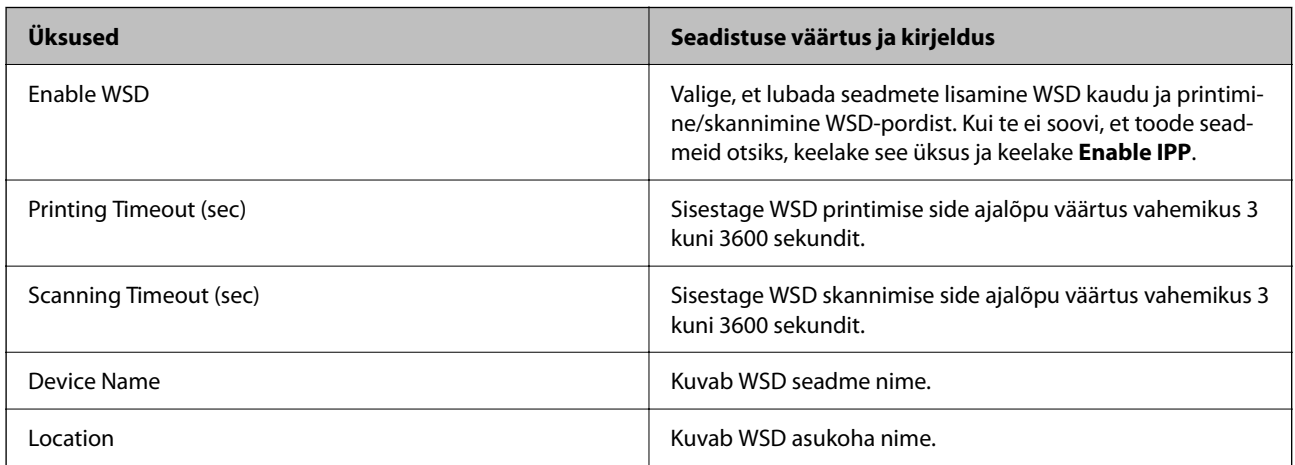

# LLTD Settings

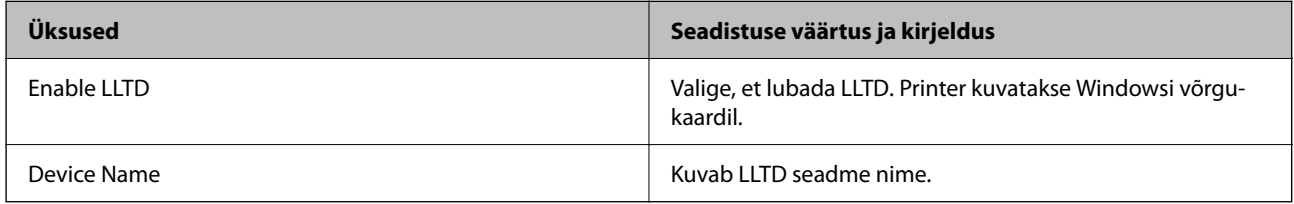

LLMNR Settings

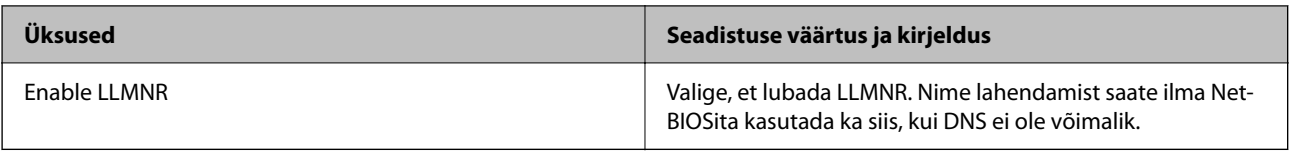

## LPR Settings

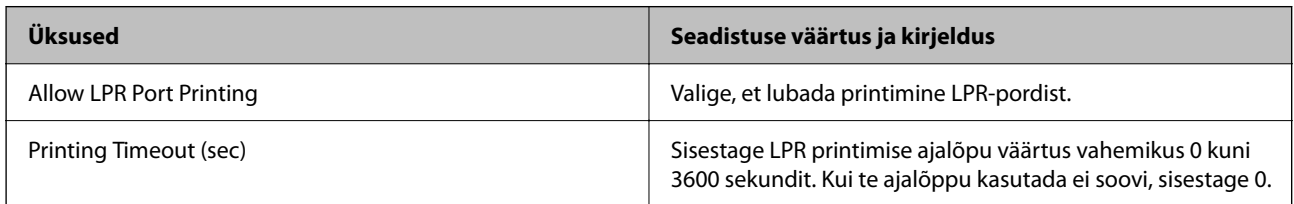

# RAW(Port9100) Settings

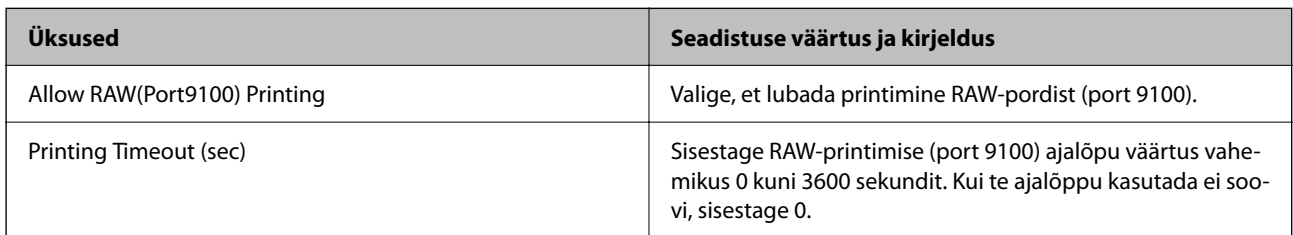

# RAW(Custom Port) Settings

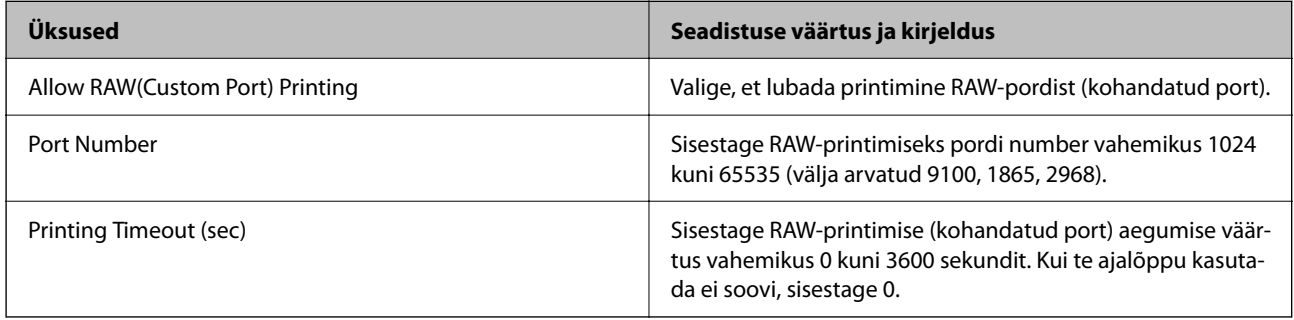

# IPP Settings

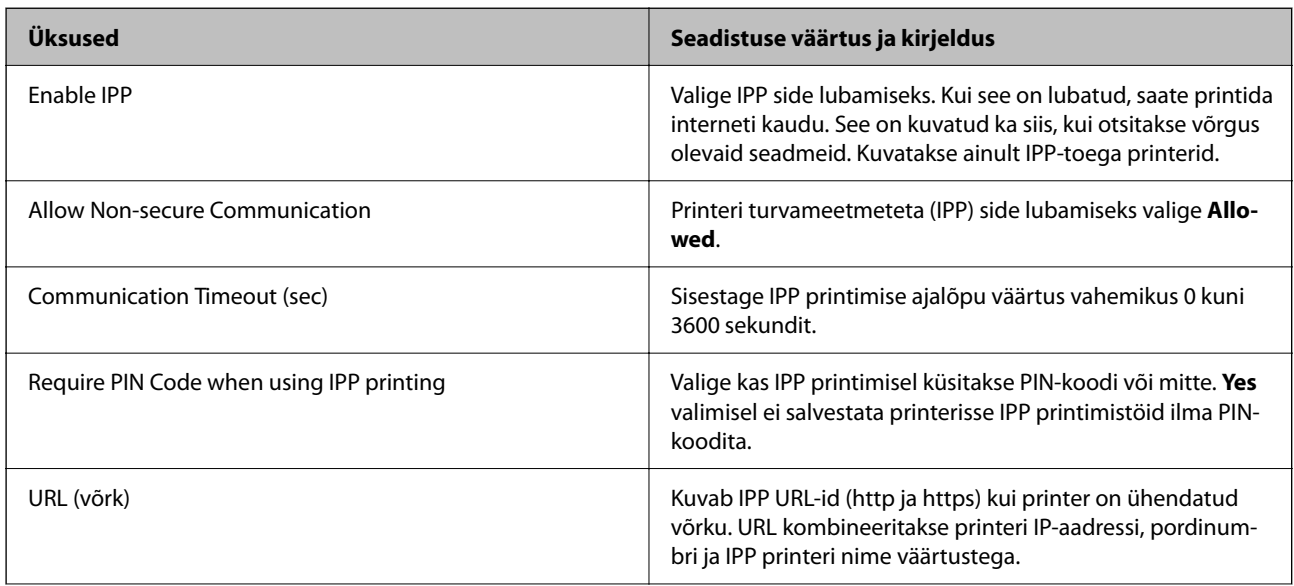

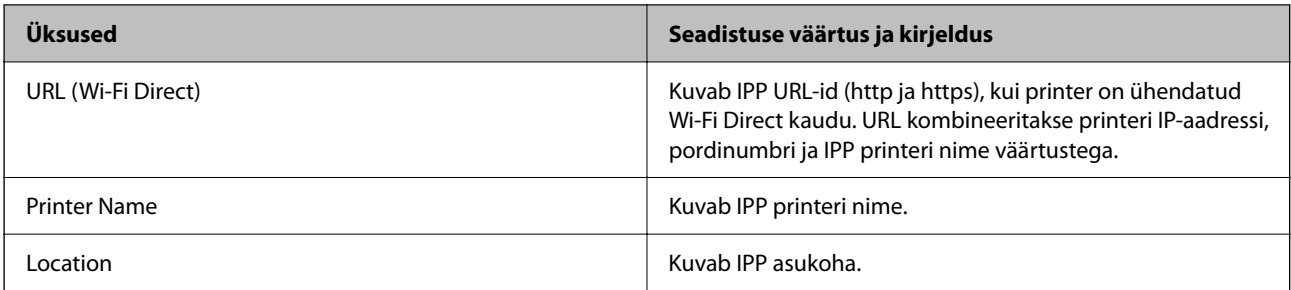

## FTP Settings

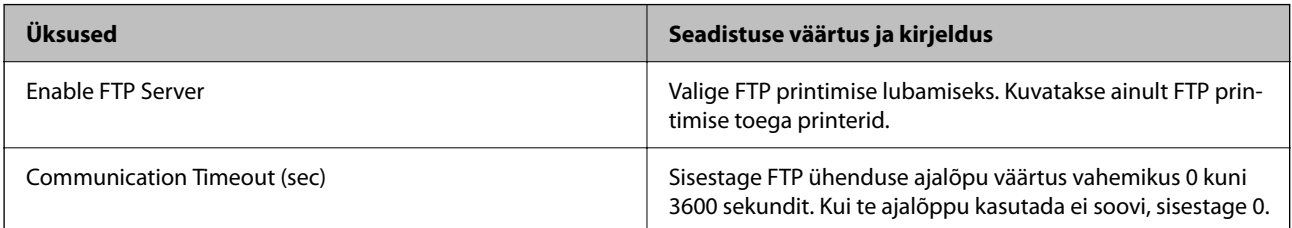

### SNMPv1/v2c Settings

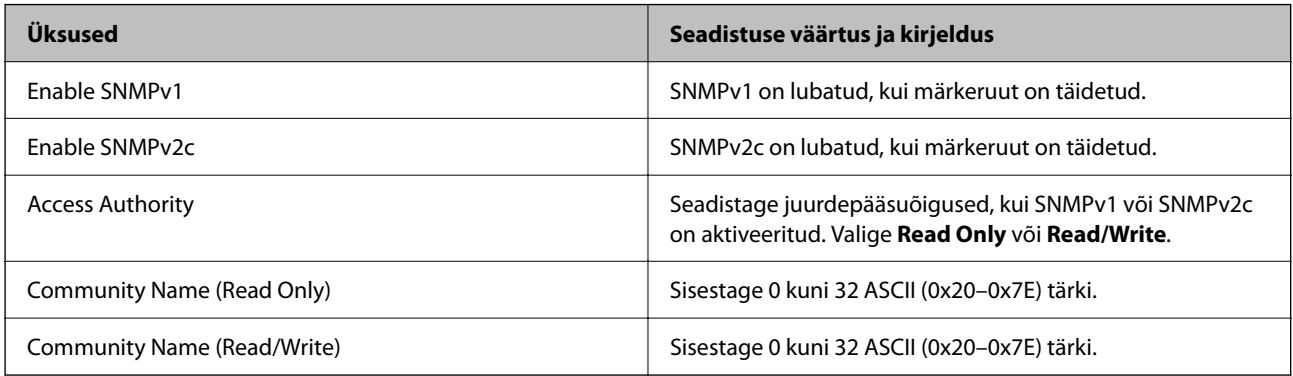

# SNMPv3 Settings

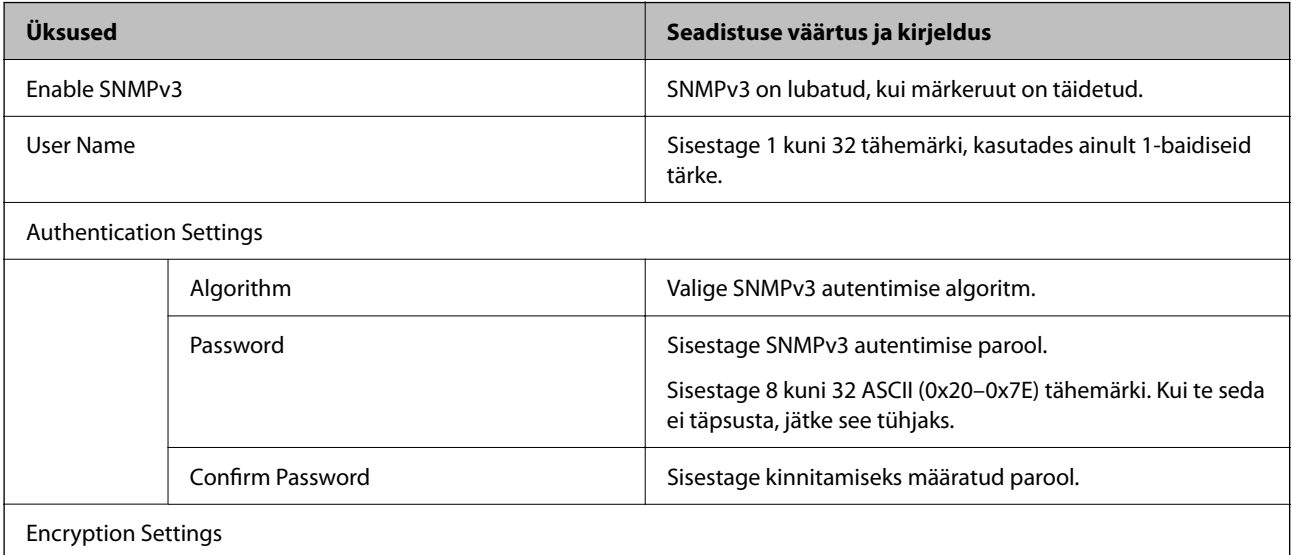

<span id="page-588-0"></span>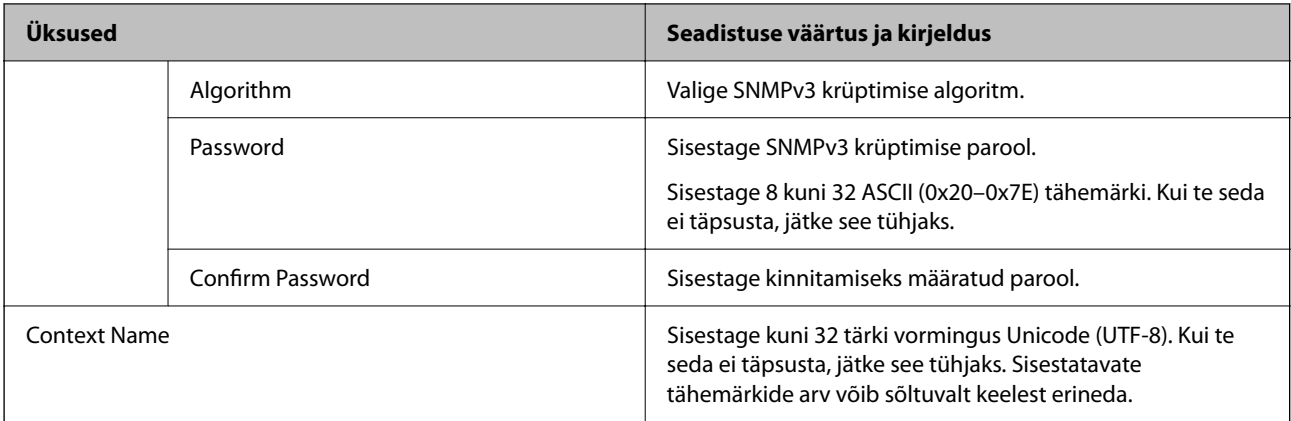

### **Seotud teave**

- $\blacktriangleright$  ["Kontrollimine protokollide abil" lk 584](#page-583-0)
- $\blacktriangleright$  ["Lubatavad või keelatavad protokollid" lk 585](#page-584-0)

# **Digitaalsertifikaadi kasutamine**

# **Digitaalsest sertimisest**

CA-signed Certificate

See on sertimiskeskuse (SK) poolt allkirjastatud sertifikaat. Seda on võimalik sertimiskekusest taotleda. See sertifikaat kinnitab printeri olemasolu ja seda kasutatakse SSL/TLS side jaoks, tagamaks seeläbi andmeside turvalisuse.

SSL/TLS side puhul kasutatakse seda serveri sertifikaadina.

IPsec/IP-filtrimise, IEEE802.1x side või S/MIME korral kasutatakse seda kliendisertifikaadina.

O SK-sertifikaat

See kuulub CA-signed Certificate'ide alla ja seda nimetatakse ka SK-sertifikaadiks. Veebibrauser kasutab seda printeri sertifikaadi asukoha kontrollimiseks, et pääseda ligi teise osapoole serverile või utiliidile Web Config.

SK-sertifikaadi puhul tuleb määrata, millal lubada printerist juurdepääsu serveri sertifikaadile. Printeri puhul tuleb määrata CA-signed Certificate'i asukoht SSL/TLS side jaoks.

Printeri SK-sertifikaadi saate SK-sertifikaate väljastavast sertimiskeskusest.

Samuti saate teise osapoole serveri valideerimiseks kasutatava SK-sertifikaadi hankida teise serveri CA-signed Certificate'i väljastanud sertimiskeskusest.

<span id="page-589-0"></span>□ Self-signed Certificate

Selle sertifikaadi allkirjastab ja väljastab printer ise. Seda nimetatakse ka juursertifikaadiks. Kuna sertifikaadi väljastaja serdib iseennast, ei ole see usaldusväärne ning ei ole võimalik välistada pettust.

 $\Box$  SSL/TLS side jaoks kasutamine

Kasutage seda turvasätete tegemisel ja lihtsa SSL/TLS side teostamisel ilma CA-signed Certificate'ita.

Kui kasutate seda sertifikaati SSL/TLS side jaoks, võib veebibrauser kuvada turvahoiatuse, sest sertifikaat ei ole veebibrauseris registreeritud.

O S/MIME seadistamine

SK-sertifikaadi asemel võite kasutada ka ise allkirjastatud sertifikaati. Võite S/MIME-funktsioone kasutada ilma SK-skertifikaadiga seonduvaid kulutusi tegemata, näiteks võrgukeskkonnas, kus puudub väline side (internetiühendus), nagu ettevõtte võrgus. Siiski on SK-sertifikaadi kasutamine soovitatav, kui kasutate välist sidet, sest ise allkirjastatud sertifikaat on madala turvalisusega.

### **Seotud teave**

- & ["Self-signed Certificate'i uuendamine" lk 595](#page-594-0)
- $\blacktriangleright$  ["CA Certificate seadistamine" lk 596](#page-595-0)

# **CA-signed Certificate seadistamine**

### *CA-allkirjastatud sertifikaadi omandamine*

CA-allkirjastatud sertifikaadi saamiseks looge CSR-võti (Certificate Signing Request) ning esitage sertifitseerimiskeskusele taotlus. CSR-võtme loomiseks on vaja utiliiti Web Config ja arvutit.

Utiliidi Web Config abil CSR-võtme loomiseks ja CA-allkirjastatud sertifikaadi saamiseks järgige alltoodud samme. Kui loote CSR-võtme utiliidi Web Config abil, on sertifikaat PEM/DER-formaadis.

1. Funktsioonile Web Config juurdepääsuks sisestage brauserisse printeri IP-aadress.

Sisestage printeri IP-aadress printeriga samasse võrku ühendatud arvutist.

Saate vaadata printeri IP-aadressi alljärgnevast menüüst.

### **Sätted** > **Üldsätted** > **Võrgusätted** > **Võrgu olek** > **Juhtmega LAN-i / Wi-Fi olek**

- 2. Sisestage administraatori parool, et administraatorina sisse logida.
- 3. Valige järgmises järjestuses.

Vahekaart **Network Security**.

- 4. Valige üks järgnevatest.
	- O **SSL/TLS** > **Certificate**
	- O **IPsec/IP Filtering** > **Client Certificate**
	- O **IEEE802.1X** > **Client Certificate**
	- O **S/MIME** > **Client Certificate**

Olenemata sellest, millise te valite, saab sama sertifikaati kasutada ka teiste valikute puhul.

5. Klõpsake **Generate** või **CSR**.

Avatakse CSR-võtme loomise leht.

6. Sisestage iga üksuse jaoks väärtus.

#### *Märkus.*

Võimalikud võtmete pikkused ja lühendid varieeruvad olenevalt sertifitseerimiskeskusest. Looge taotlus vastavalt konkreetse sertifitseerimiskeskuse reeglitele.

7. Klõpsake nuppu **OK**.

Kuvatakse lõpetamise teade.

- 8. Valige vahekaart **Network Security**.
- 9. Valige üks järgnevatest.
	- O **SSL/TLS** > **Certificate**
	- O **IPsec/IP Filtering** > **Client Certificate**
	- O **IEEE802.1X** > **Client Certificate**
	- O **S/MIME** > **Client Certificate**
- 10. Klõpsake üht **CSR**-võtme allalaadimise nuppudest vastavalt määratud formaadile, mida iga sertifitseerimiskeskus CSR-võtme arvutisse laadimiseks toetab.

### c*Oluline teave:*

Ärge looge CSR-võtit uuesti. Kui te seda teete, ei pruugi teil õnnestuda väljastatud CA-signed Certificate'i importimine.

11. Saatke CSR-võti sertifitseerimiskeskusele, et saada CA-signed Certificate.

Järgige konkreetse sertifitseerimiskeskuse reegleid saatmismeetodi ja formaadi osas.

12. Salvestage väljastatud CA-signed Certificate printeriga ühendatud arvutisse.

CA-signed Certificate'i omandamise protsess jõuab lõpule, kui sertifikaat on sihtkohta salvestatud.

### **Seotud teave**

 $\blacklozenge$  ["Administraatori parooli vaikeväärtus" lk 18](#page-17-0)

### **CSR sätteüksused**

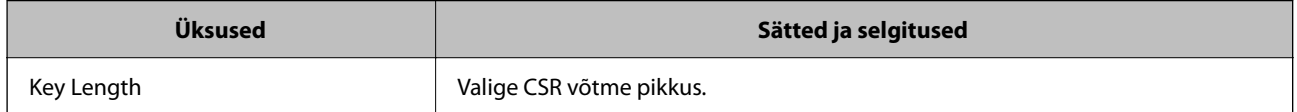

<span id="page-591-0"></span>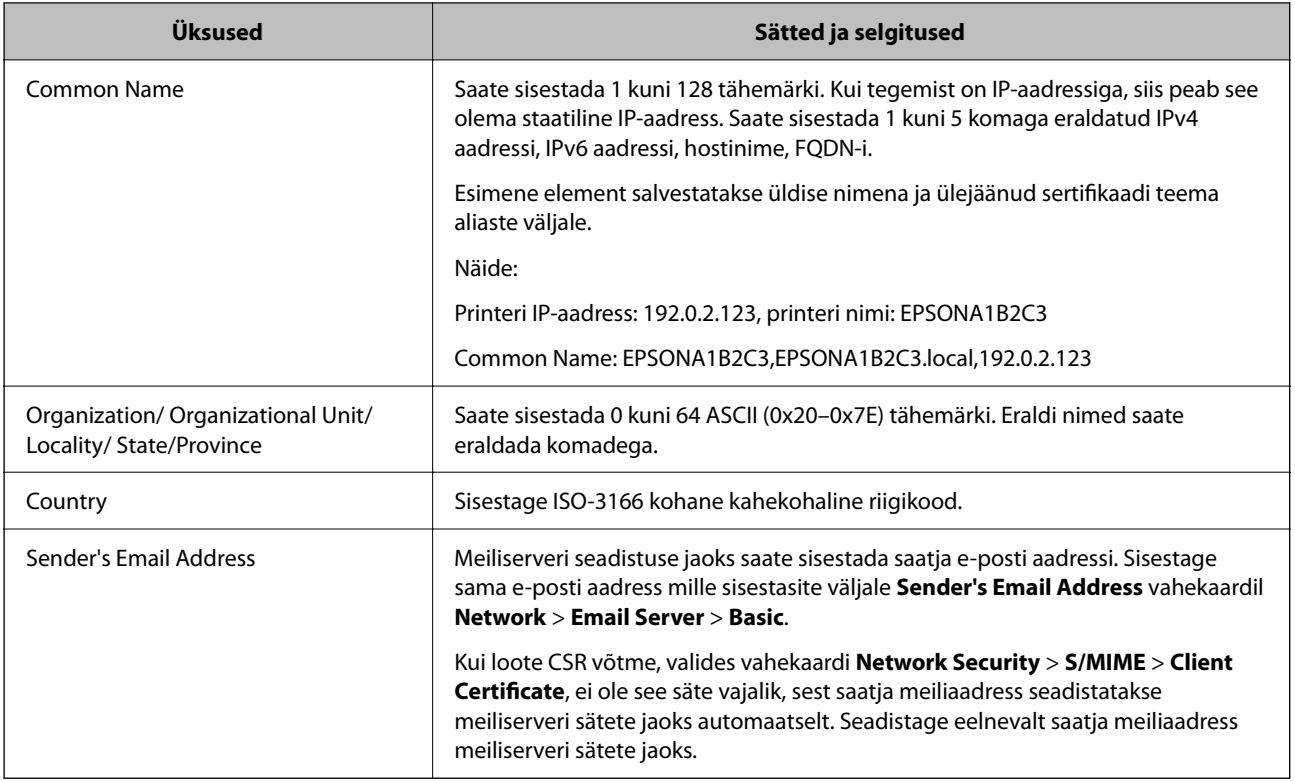

### **Seotud teave**

 $\blacktriangleright$  ["CA-allkirjastatud sertifikaadi omandamine" lk 590](#page-589-0)

### *CA-allkirjastatud sertifikaadi importimine*

Importige saadud CA-signed Certificate printerisse.

# **C***Oluline teave:*

- $\Box$  Kontrollige, kas printeri kuupäeva ja kellaaeg on õigesti seadistatud. Sertifikaat võib olla kehtetu.
- $\Box$  Kui saate sertifikaadi CSR võtme abil, mis on loodud utiliidi Web Config kaudu, on sertifikaati võimalik importida üks kord.
- O Kui impordite CA-signed Certificate'i valides vahekaardi *Network Security* > *S/MIME* > *Client Certificate*, ei saa vahekaardil *Network* > *Email Server* > *Basic* muuta valikut *Sender's Email Address*. Kui soovite valikut *Sender's Email Address* muuta, tehke kõigile allkirjastamise andmetele valik *Do not add signature*, valides vahekaardi *Network Security* > *S/MIME* > *Basic*, ning kustutage imporditud CA-signed Certificate.
- 1. Funktsioonile Web Config juurdepääsuks sisestage brauserisse printeri IP-aadress.

Sisestage printeri IP-aadress printeriga samasse võrku ühendatud arvutist.

Saate vaadata printeri IP-aadressi alljärgnevast menüüst.

### **Sätted** > **Üldsätted** > **Võrgusätted** > **Võrgu olek** > **Juhtmega LAN-i / Wi-Fi olek**

- 2. Sisestage administraatori parool, et administraatorina sisse logida.
- 3. Valige järgmises järjestuses.

Vahekaart **Network Security**.

- 4. Valige üks järgnevatest.
	- O **SSL/TLS** > **Certificate**
	- O **IPsec/IP Filtering** > **Client Certificate**
	- O **IEEE802.1X** > **Client Certificate**
	- O **S/MIME** > **Client Certificate**
- 5. Klõpsake nuppu **Import**.

Avatakse sertifikaadi importimise leht.

6. Sisestage iga üksuse jaoks väärtus. Seadistage veebibrauseris printeriga ühenduva sertifikaadi asukohad vastavalt **CA Certificate 1** ja **CA Certificate 2**.

Vajalikud sätted võivad erineda olenevalt loodava CSR-võtme asukohast ja sertifkaadi failiformaadist. Sisestage vajalike üksuste väärtused vastavalt järgmisele.

- O PEM/DER-formaadis Web Config utiliidist saadud sertifikaat
	- O **Private Key**: ärge seadistage, sest printeril on privaatvõti.
	- O **Password**: jätke konfigureerimata.
	- O **CA Certificate 1**/**CA Certificate 2**: valikuline
- O PEM/DER-formaadis arvutist saadud sertifikaat
	- O **Private Key**: tuleb seadistada.
	- O **Password**: jätke konfigureerimata.
	- O **CA Certificate 1**/**CA Certificate 2**: valikuline
- O PKCS#12 -formaadis arvutist saadud sertifikaat
	- O **Private Key**: jätke konfigureerimata.
	- O **Password**: valikuline.
	- O **CA Certificate 1**/**CA Certificate 2**: ärge seadistage.
- 7. Klõpsake nuppu **OK**.

Kuvatakse lõpetamise teade.

### *Märkus.*

Sertifikaadi teabe kontrollimiseks klõpsake *Confirm*.

### **Seotud teave**

- $\rightarrow$  ["Administraatori parooli vaikeväärtus" lk 18](#page-17-0)
- $\blacktriangleright$  ["CA-allkirjastatud sertifikaadi kustutamine" lk 594](#page-593-0)
- & ["S/MIME põhisätete seadistamine" lk 614](#page-613-0)

### <span id="page-593-0"></span>**CA-allkirjastatud sertifikaadi importimise sätted**

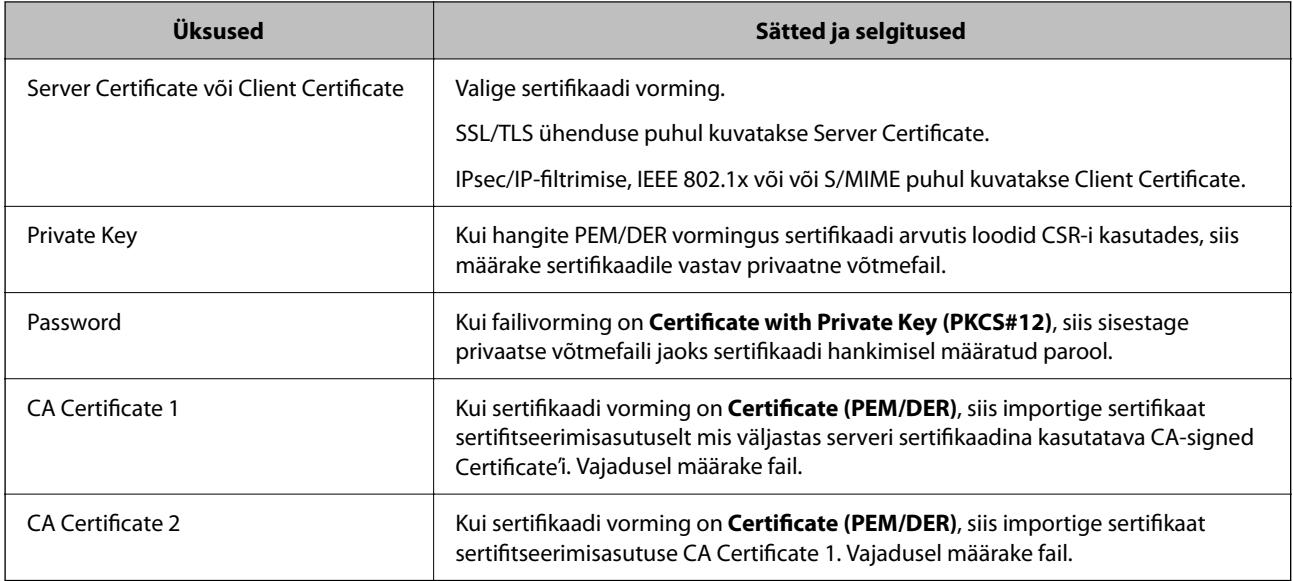

### **Seotud teave**

 $\blacklozenge$  ["CA-allkirjastatud sertifikaadi importimine" lk 592](#page-591-0)

### *CA-allkirjastatud sertifikaadi kustutamine*

Kui imporditud sertifikaat on aegunud või krüpteeritud ühendus ei ole enam vajalik, saate sertifikaadi kustutada.

### *<u></u> Oluline teave:*

Kui saate sertifikaadi CSR võtme abil, mis on loodud utiliidi Web Config kaudu, ei ole võimalik kustutatud sertifikaati uuesti importida. Sellisel juhul looge CSR võti ja hankige sertifikaat uuesti.

1. Funktsioonile Web Config juurdepääsuks sisestage brauserisse printeri IP-aadress.

Sisestage printeri IP-aadress printeriga samasse võrku ühendatud arvutist.

Saate vaadata printeri IP-aadressi alljärgnevast menüüst.

**Sätted** > **Üldsätted** > **Võrgusätted** > **Võrgu olek** > **Juhtmega LAN-i / Wi-Fi olek**

- 2. Sisestage administraatori parool, et administraatorina sisse logida.
- 3. Valige järgmises järjestuses.

Vahekaart **Network Security**.

- 4. Valige üks järgnevatest.
	- O **SSL/TLS** > **Certificate**
	- O **IPsec/IP Filtering** > **Client Certificate**
	- O **IEEE802.1X** > **Client Certificate**
	- O **S/MIME** > **Client Certificate**
- 5. Klõpsake **CA-signed Certificate** või **Client Certificate** juures **Delete**.

<span id="page-594-0"></span>6. Kinnitage kuvatava sõnumi juures, et soovite sertifikaadi kustutada.

### **Seotud teave**

 $\blacktriangleright$  ["Administraatori parooli vaikeväärtus" lk 18](#page-17-0)

# **Self-signed Certificate seadistamine**

### *Self-signed Certificate'i uuendamine*

Kuna Self-signed Certificate väljastatakse printeri poolt, saate seda aegumise või sisu muutumise korral uuendada.

SSL/TLS ja S/MIME jaoks väljastatakse eraldi ise-allkirjastatud sertifikaadid. Uuendage iga sertifikaati vastavalt vajadusele.

# **Q** Oluline teave:

Kui valite ise-allkirjastatud sertifikaadi uuendamiseks vahekaardi *Network Security* > *S/MIME* > *Client Certificate*, ei saa vahekaardil *Network* > *Email Server* > *Basic* muuta valikut *Sender's Email Address*. Kui soovite valikut *Sender's Email Address* muuta, tehke kõigile allkirjastamise andmetele valik *Do not add signature*, valides vahekaardi *Network Security* > *S/MIME* > *Basic*, ning kustutage S/MIME ise-allkirjastatud sertifikaat.

- 1. Avage Web Config ja valige vahekaart **Network Security**. Järgmiseks valige **SSL/TLS** > **Certificate** või **S/ MIME** > **Client Certificate**.
- 2. Klõpsake nuppu **Update**.
- 3. Sisestage **Common Name**.

Saate sisestada kuni 5 komaga eraldatud ning 1 kuni 128 tärki pikka IPv4 aadressi, IPv6 aadressi, hostinime, FQDN-i. Esimene parameetersalvestatakse üldise nimena ja ülejäänud sertifikaadi teema aliaste väljale.

Näide:

Printeri IP-aadress: 192.0.2.123, printeri nimi: EPSONA1B2C3

Üldnimetus: EPSONA1B2C3,EPSONA1B2C3.local,192.0.2.123

- 4. Täpsustage sertifikaadi kehtivusaeg.
- 5. Klõpsake nuppu **Next**.

Kuvatakse kinnitussõnum.

6. Klõpsake nuppu **OK**.

Printer on värskendatud.

### *Märkus.*

Sertifikaadi andmete kontrollimiseks klõpsake vahekaardil *Network Security* > *SSL/TLS* > *Certificate* > *Self-signed Certificate* või *S/MIME* > *Client Certificate* > *Self-signed Certificate* suvandit *Confirm*.

### **Seotud teave**

- $\blacktriangleright$  ["Administraatori parooli vaikeväärtus" lk 18](#page-17-0)
- & ["S/MIME Self-signed Certificate'i kustutamine" lk 596](#page-595-0)
- & ["S/MIME põhisätete seadistamine" lk 614](#page-613-0)

### <span id="page-595-0"></span>*S/MIME Self-signed Certificate'i kustutamine*

Saate S/MIME ise-allkirjastatud sertifikaadi kustutada, kui see enam vajalik ei ole.

Isegi kui selle kustutate, jääb SSL/TLS sertifikaat alles.

- 1. Avage Web Config ja valige vahekaart **Network Security** > **S/MIME** > **Client Certificate**.
- 2. Klõpsake valikut **Delete** suvandi **Self-signed Certificate** jaoks.
- 3. Kinnitage kuvatava sõnumi juures, et soovite sertifikaadi kustutada.

### **Seotud teave**

 $\blacktriangleright$  ["Administraatori parooli vaikeväärtus" lk 18](#page-17-0)

# **CA Certificate seadistamine**

CA Certificate määramisel saate valideerida CA-sertifikaadi tee printeri kasutatavas serveris. See võib vältida isiku kehastamist.

CA Certificate on saadaval CA-signed Certificate väljastuskoha sertifitseerimisasutuselt.

### *CA Certificate import*

Importige CA Certificate printerisse.

1. Funktsioonile Web Config juurdepääsuks sisestage brauserisse printeri IP-aadress. Sisestage printeri IP-aadress printeriga samasse võrku ühendatud arvutist. Saate vaadata printeri IP-aadressi alljärgnevast menüüst. **Sätted** > **Üldsätted** > **Võrgusätted** > **Võrgu olek** > **Juhtmega LAN-i / Wi-Fi olek**

- 2. Sisestage administraatori parool, et administraatorina sisse logida.
- 3. Valige järgmises järjestuses.

Vahekaart **Network Security** > **CA Certificate**

- 4. Klõpsake nuppu **Import**.
- 5. Määrake imporditav CA Certificate.
- 6. Klõpsake nuppu **OK**.

Pärast importi liigute tagasi kuvale **CA Certificate** kus on näha imporditud CA Certificate.

### **Seotud teave**

 $\blacktriangleright$  ["Administraatori parooli vaikeväärtus" lk 18](#page-17-0)

### *CA Certificate kustutamine*

Imporditud CA Certificate on kustutatav.

<span id="page-596-0"></span>1. Funktsioonile Web Config juurdepääsuks sisestage brauserisse printeri IP-aadress. Sisestage printeri IP-aadress printeriga samasse võrku ühendatud arvutist. Saate vaadata printeri IP-aadressi alljärgnevast menüüst. **Sätted** > **Üldsätted** > **Võrgusätted** > **Võrgu olek** > **Juhtmega LAN-i / Wi-Fi olek**

2. Sisestage administraatori parool, et administraatorina sisse logida.

- 3. Valige järgmises järjestuses. Vahekaart **Network Security** > **CA Certificate**
- 4. Klõpsake **Delete** kustutatava suvandi CA Certificate kõrval.
- 5. Kinnitage kuvatava sõnumi juures, et soovite sertifikaadi kustutada.
- 6. Klõpsake **Reboot Network** ja kontrollige, et kustutatud CE Certificate on uuendatud kuvalt kadunud.

### **Seotud teave**

 $\blacktriangleright$  ["Administraatori parooli vaikeväärtus" lk 18](#page-17-0)

# **SSL/TLS-side printeriga**

Kui serveri sertifikaat on määratud kasutama printeriga suhtlemiseks SSL/TLS-sidet (turvasoklite kiht/ transpordikihi turve), saate sidetee arvutite vahel krüptida. Tehke seda, kui soovite takistada kaug- ja volitamata juurdepääsu.

# **SSL/TLS põhisätete seadistamine**

Kui printeril on HTTPS serveri funktsioon, saate kasutada side krüptimiseks SSL/TLS sidet. Printerit saate seadistada ja hallata turvaliselt Web Config kaudu.

Seadistage krüptimise tugevus ja ümbersuunamise funktsioon.

1. Funktsioonile Web Config juurdepääsuks sisestage brauserisse printeri IP-aadress.

Sisestage printeri IP-aadress printeriga samasse võrku ühendatud arvutist.

Saate vaadata printeri IP-aadressi alljärgnevast menüüst.

**Sätted** > **Üldsätted** > **Võrgusätted** > **Võrgu olek** > **Juhtmega LAN-i / Wi-Fi olek**

- 2. Sisestage administraatori parool, et administraatorina sisse logida.
- 3. Valige järgmises järjestuses.

Vahekaart **Network Security** > **SSL/TLS** > **Basic**

- 4. Valige iga üksuse jaoks väärtus.
	- **Q** Encryption Strength

Valige krüptimise taseme tugevus.

Redirect HTTP to HTTPS

Valige lubamine või keelamine. Vaikeväärtuseks on "Enable".

 $\Box$  TLS 1.0

Valige lubamine või keelamine. Vaikeväärtuseks on "Disable".

- $\Box$  TLS.1.1 Valige lubamine või keelamine. Vaikeväärtuseks on "Disable".
- $\Box$  TLS.1.2

Valige lubamine või keelamine. Vaikeväärtuseks on "Enable".

5. Klõpsake nuppu **Next**.

Kuvatakse kinnitussõnum.

6. Klõpsake nuppu **OK**. Printer on värskendatud.

### **Seotud teave**

 $\rightarrow$  ["Administraatori parooli vaikeväärtus" lk 18](#page-17-0)

# **Printeri serveri sertifikaadi seadistamine**

- 1. Funktsioonile Web Config juurdepääsuks sisestage brauserisse printeri IP-aadress. Sisestage printeri IP-aadress printeriga samasse võrku ühendatud arvutist. Saate vaadata printeri IP-aadressi alljärgnevast menüüst. **Sätted** > **Üldsätted** > **Võrgusätted** > **Võrgu olek** > **Juhtmega LAN-i / Wi-Fi olek**
- 2. Sisestage administraatori parool, et administraatorina sisse logida.
- 3. Valige järgmises järjestuses.

Vahekaart **Network Security** > **SSL/TLS** > **Certificate**

- 4. Määrake kasutatav sertifikaat menüüst **Server Certificate**.
	- □ Self-signed Certificate

Printer on genereerinud ise-allkirjastatud sertifikaadi. Kui te ei hangi CA-allkirjastatud sertifikaati, siis valige see.

CA-signed Certificate

Kui olete hankinud ja juba importinud CA-allkirjastatud sertifikaadi, siis saate valida selle.

5. Klõpsake nuppu **Next**.

Kuvatakse kinnitussõnum.

6. Klõpsake nuppu **OK**.

Printer on värskendatud.

### **Seotud teave**

- $\rightarrow$  ["Administraatori parooli vaikeväärtus" lk 18](#page-17-0)
- & ["CA-signed Certificate seadistamine" lk 590](#page-589-0)

<span id="page-598-0"></span>& ["Self-signed Certificate'i uuendamine" lk 595](#page-594-0)

# **Krüptitud side IPsec/IP-filtreerimisega**

# **Teave rakenduse IPsec/IP Filtering kohta**

Te saate filtreerida liiklust IP-aadresside, teenuste ja portide alusel IPsec/IP-filtreerimise funktsiooniga. Te saate filtreerimise kombineerimisega konfigureerida printerit lubama või blokeerima teatud kliente ja määratud andmeid. Lisaks saate IPsec-filtreerimise abil tõsta turvataset.

### *Märkus.*

Arvutid, millel on operatsioonisüsteem Windows Vista või uuem või Windows Server 2008 või uuem, toetavad standardit IPsec.

# **Vaike-eeskirjade seadistamine**

Liikluse filtreerimiseks seadistage vaike-eeskirjad. Vaike-eeskirju rakendatakse kõikidele printeriga seotud kasutajatele ja rühmadele. Kasutajate ja kasutajarühmade üle suurema kontrolli saamiseks seadistage rühmaeeskirjad.

1. Funktsioonile Web Config juurdepääsuks sisestage brauserisse printeri IP-aadress.

Sisestage printeri IP-aadress printeriga samasse võrku ühendatud arvutist.

Saate vaadata printeri IP-aadressi alljärgnevast menüüst.

**Sätted** > **Üldsätted** > **Võrgusätted** > **Võrgu olek** > **Juhtmega LAN-i / Wi-Fi olek**

- 2. Sisestage administraatori parool, et administraatorina sisse logida.
- 3. Valige järgmises järjestuses.

Vahekaart **Network Security** > **IPsec/IP Filtering** > **Basic**

- 4. Sisestage iga üksuse jaoks väärtus.
- 5. Klõpsake nuppu **Next**.

Kuvatakse kinnitussõnum.

6. Klõpsake nuppu **OK**.

Printer on värskendatud.

### **Seotud teave**

 $\rightarrow$  ["Administraatori parooli vaikeväärtus" lk 18](#page-17-0)

### *Suvandi Default Policy sättekirjed*

**Default Policy**

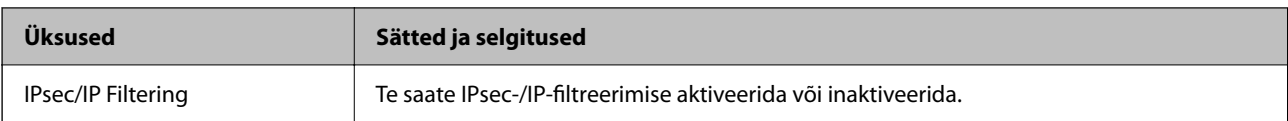

## O **Access Control**

Konfigureerige IP-pakettide liikluse reguleerimismeetod.

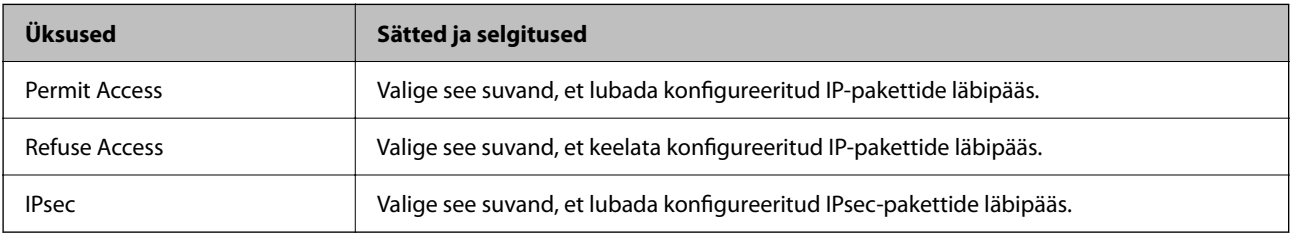

## O **IKE Version**

Valige suvandi **IKEv1** sätteks **IKEv2** või **IKE Version**. Valige neist üks vastavalt seadmele, millega printer on ühendatud.

## $\Box$  IKEv1

Kui **IKEv1** on valitud suvandi **IKE Version** sätteks, kuvatakse alljärgnevad üksused.

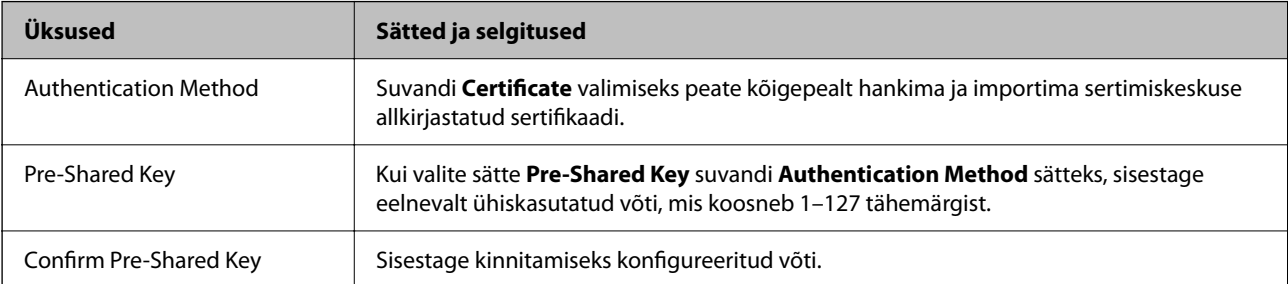

## **D** IKEv<sub>2</sub>

Kui **IKEv2** on valitud suvandi **IKE Version** sätteks, kuvatakse alljärgnevad üksused.

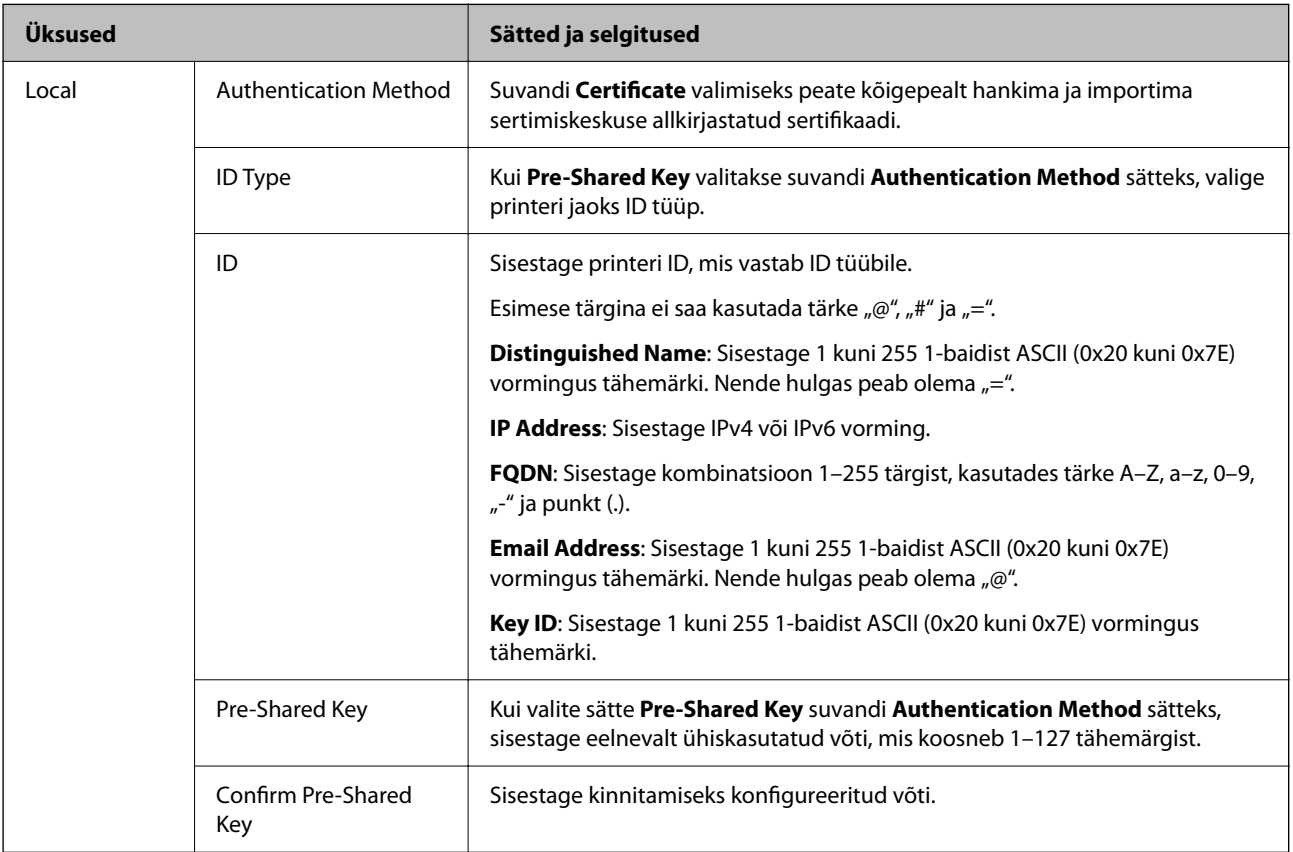

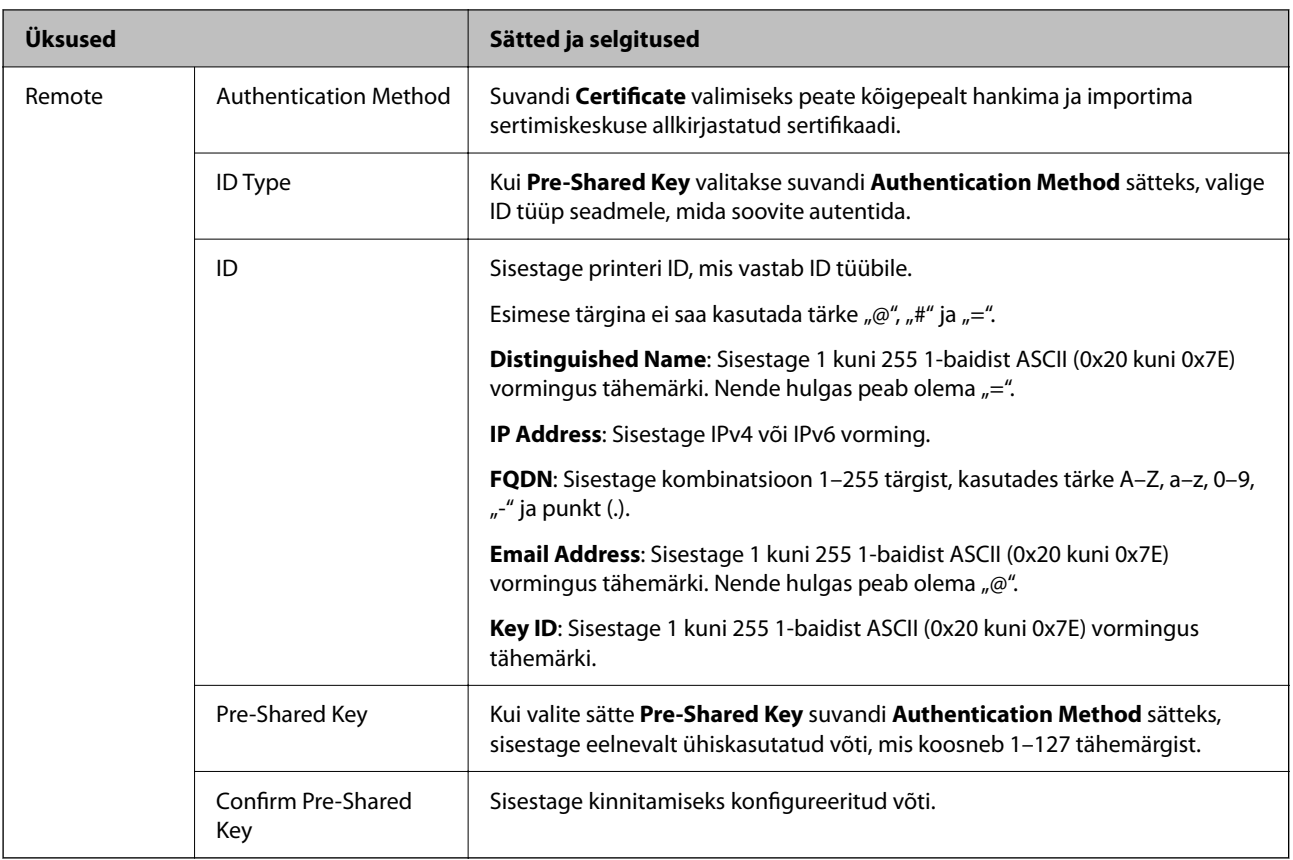

## O **Encapsulation**

Kui valite sätte **IPsec** suvandi **Access Control** sätteks, peate konfigureerima kapseldusrežiimi.

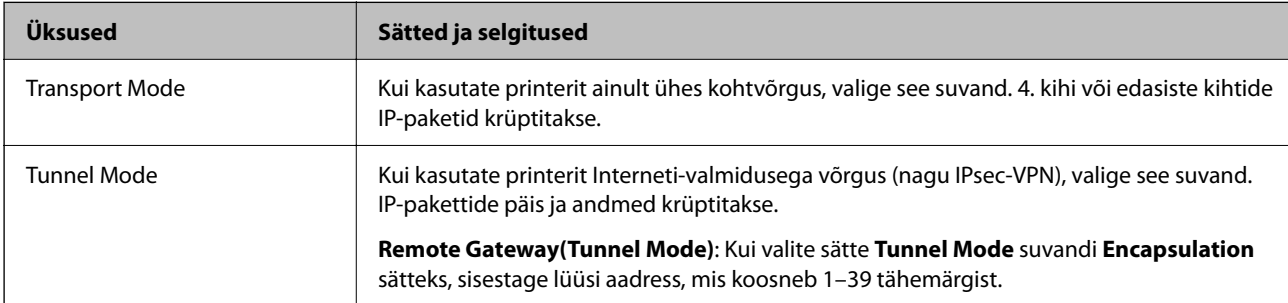

## O **Security Protocol**

Kui valite sätte **IPsec** suvandile **Access Control**, valige suvand.

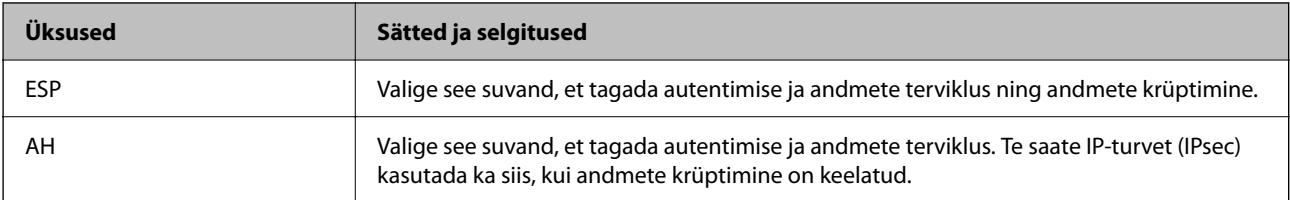

## <span id="page-602-0"></span>O **Algorithm Settings**

Soovitatame valida kõikide suvandite sätteks **Any** või valida iga suvandi sätteks midagi muud kui **Any**. Kui osade suvandite sätteks **Any** ja teiste suvandite sätteks midagi muud kui **Any**, ei pruugi olenevalt seadmest, mida soovite autentida, side seadmega võimalik olla.

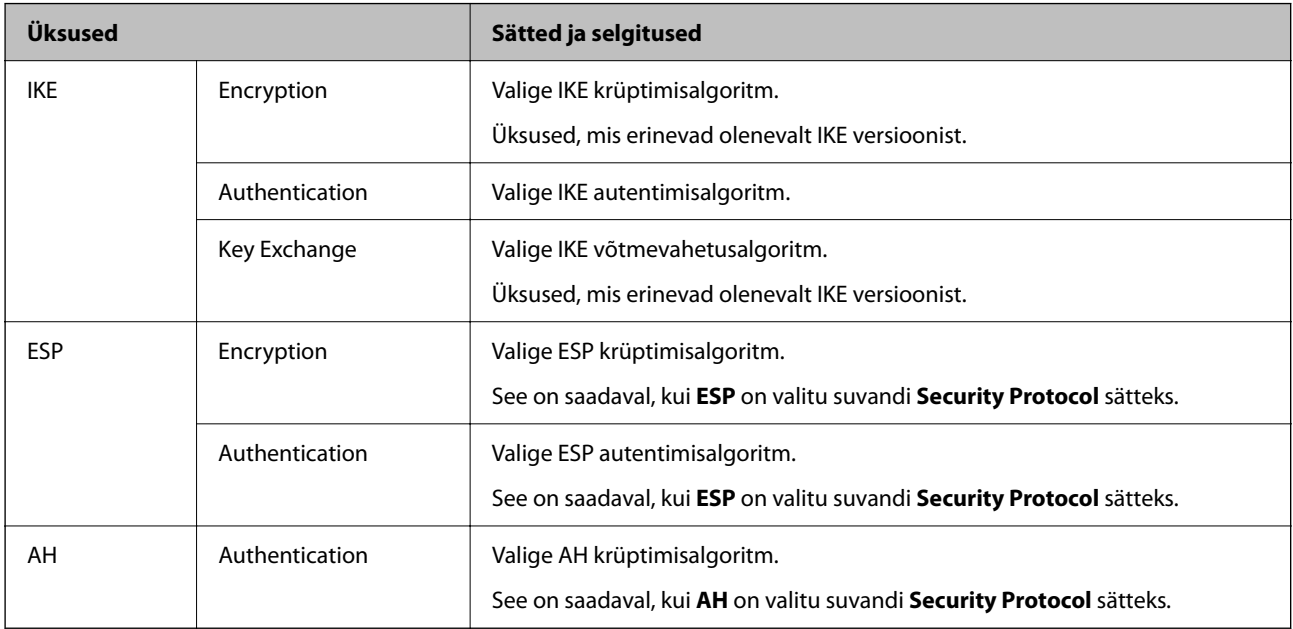

### **Seotud teave**

 $\blacktriangleright$  ["Vaike-eeskirjade seadistamine" lk 599](#page-598-0)

# **Rühmaeeskirjade seadistamine**

Rühmaeeskirjad kujutavad endast ühte või enamat reeglit, mida rakendatakse kasutajale või kasutajate rühmale. Printer kontrollib IP pakette, mis sobivad seadistatud eeskirjadega. IP paketid autenditakse rühmaeeskirjade järjekorras 1–10, siis vaike-eeskirjad.

1. Funktsioonile Web Config juurdepääsuks sisestage brauserisse printeri IP-aadress.

Sisestage printeri IP-aadress printeriga samasse võrku ühendatud arvutist.

Saate vaadata printeri IP-aadressi alljärgnevast menüüst.

**Sätted** > **Üldsätted** > **Võrgusätted** > **Võrgu olek** > **Juhtmega LAN-i / Wi-Fi olek**

- 2. Sisestage administraatori parool, et administraatorina sisse logida.
- 3. Valige järgmises järjestuses.

Vahekaart **Network Security** > **IPsec/IP Filtering** > **Basic**

- 4. Klõpsake nummerdatud vahekaarti, mida seadistada soovite.
- 5. Sisestage iga üksuse jaoks väärtus.
- 6. Klõpsake nuppu **Next**.

Kuvatakse kinnitussõnum.

7. Klõpsake nuppu **OK**.

Printer on värskendatud.

### **Seotud teave**

 $\blacktriangleright$  ["Administraatori parooli vaikeväärtus" lk 18](#page-17-0)

## *Suvandi Group Policy sättekirjed*

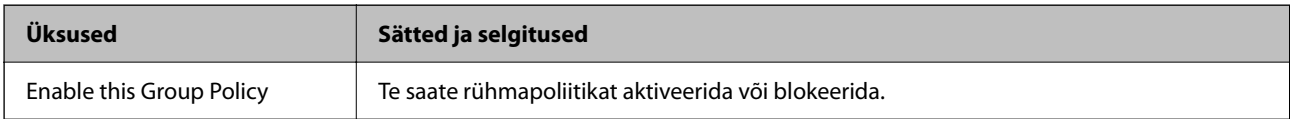

### **Access Control**

Konfigureerige IP-pakettide liikluse reguleerimismeetod.

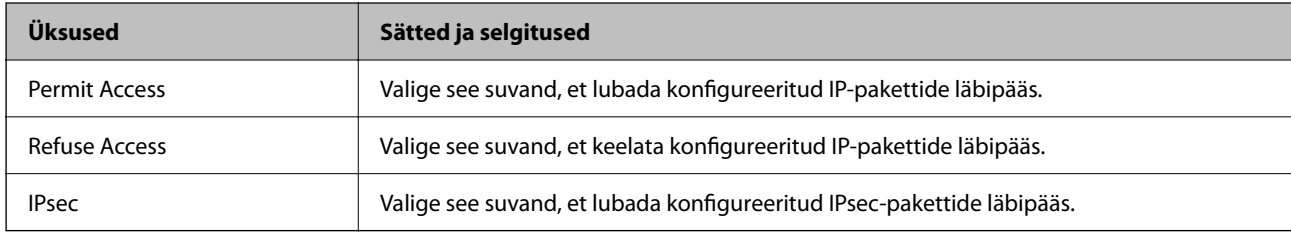

### **Local Address(Printer)**

Valige IPv4-aadress või IPv6-aadress, mis vastab teie võrgukeskkonnale. Kui IP-aadress määratakse automaatselt, võite teha valiku **Use auto-obtained IPv4 address**.

### *Märkus.*

Kui IPv6-aadress määratakse automaatselt, ei pruugi ühendus kasutatav olla. Konfigureerige staatiline IPv6-aadress.

### **Remote Address(Host)**

Sisestage juurdepääsu reguleerimiseks seadme IP-aadress. IP-aadress peab olema pikkusega 43 tärki või lühem. Kui jätate IP-aadressi sisestamata, reguleeritakse kõiki aadresse.

### *Märkus.*

Kui IP-aadress määratakse automaatselt (näiteks DHCP poolt), ei pruugi ühendus kasutatav olla. Konfigureerige staatiline IP-aadress.

### **Method of Choosing Port**

Valige portide määramise meetod.

O Service Name

Kui valite sätte **Service Name** suvandile **Method of Choosing Port**, valige suvand.

## O Transport Protocol

Kui valite sätte **Port Number** suvandi **Method of Choosing Port** sätteks, peate konfigureerima kapseldusrežiimi.

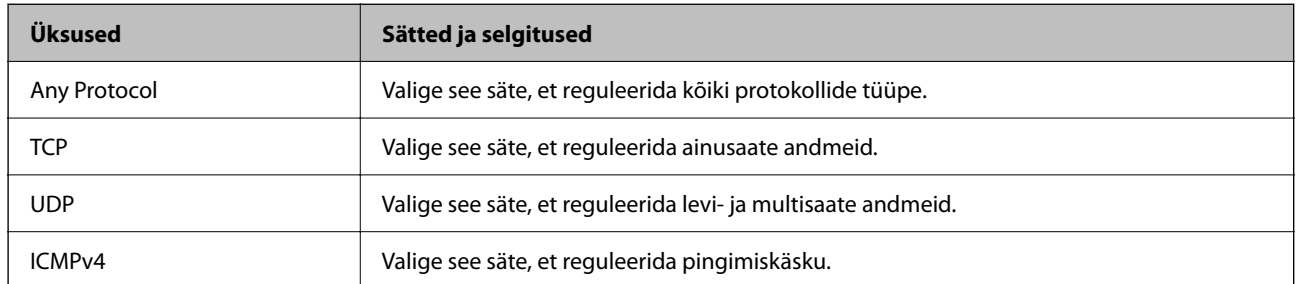

## O Local Port

Kui valite sätte **Port Number** suvandi **Method of Choosing Port** sätteks ja **TCP** või **UDP** suvandi **Transport Protocol** sätteks, sisestage pordinumbrid pakettide vastuvõtmise reguleerimiseks, eraldades need komadega. Te saate maksimaalselt sisestada 10 pordinumbrit.

Näide: 20,80,119,5220

Kui jätate pordinumbri sisestamata, reguleeritakse kõiki porte.

## O Remote Port

Kui valite sätte **Port Number** suvandi **Method of Choosing Port** sätteks ja **TCP** või **UDP** suvandi **Transport Protocol** sätteks, sisestage pordinumbrid pakettide saatmise reguleerimiseks, eraldades need komadega. Te saate maksimaalselt sisestada 10 pordinumbrit.

### Näide: 25,80,143,5220

Kui jätate pordinumbri sisestamata, reguleeritakse kõiki porte.

### **IKE Version**

Valige suvandi **IKEv1** sätteks **IKEv2** või **IKE Version**. Valige neist üks vastavalt seadmele, millega printer on ühendatud.

## **O** IKEv1

Kui **IKEv1** on valitud suvandi **IKE Version** sätteks, kuvatakse alljärgnevad üksused.

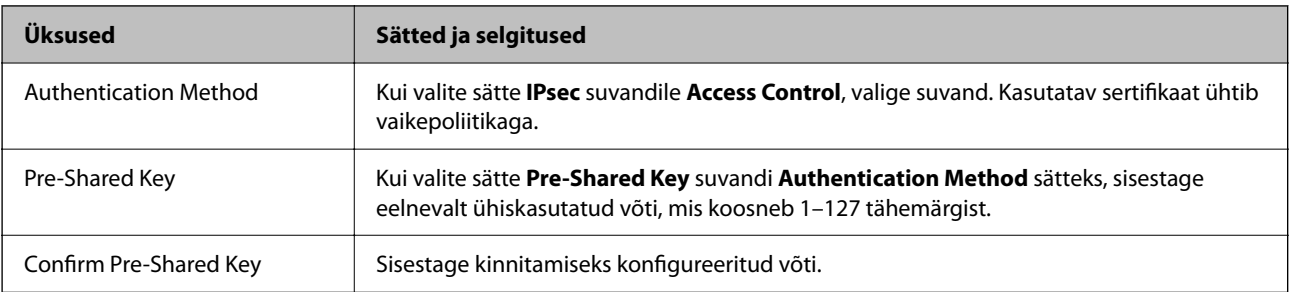

## $\Box$  IKEv2

Kui **IKEv2** on valitud suvandi **IKE Version** sätteks, kuvatakse alljärgnevad üksused.

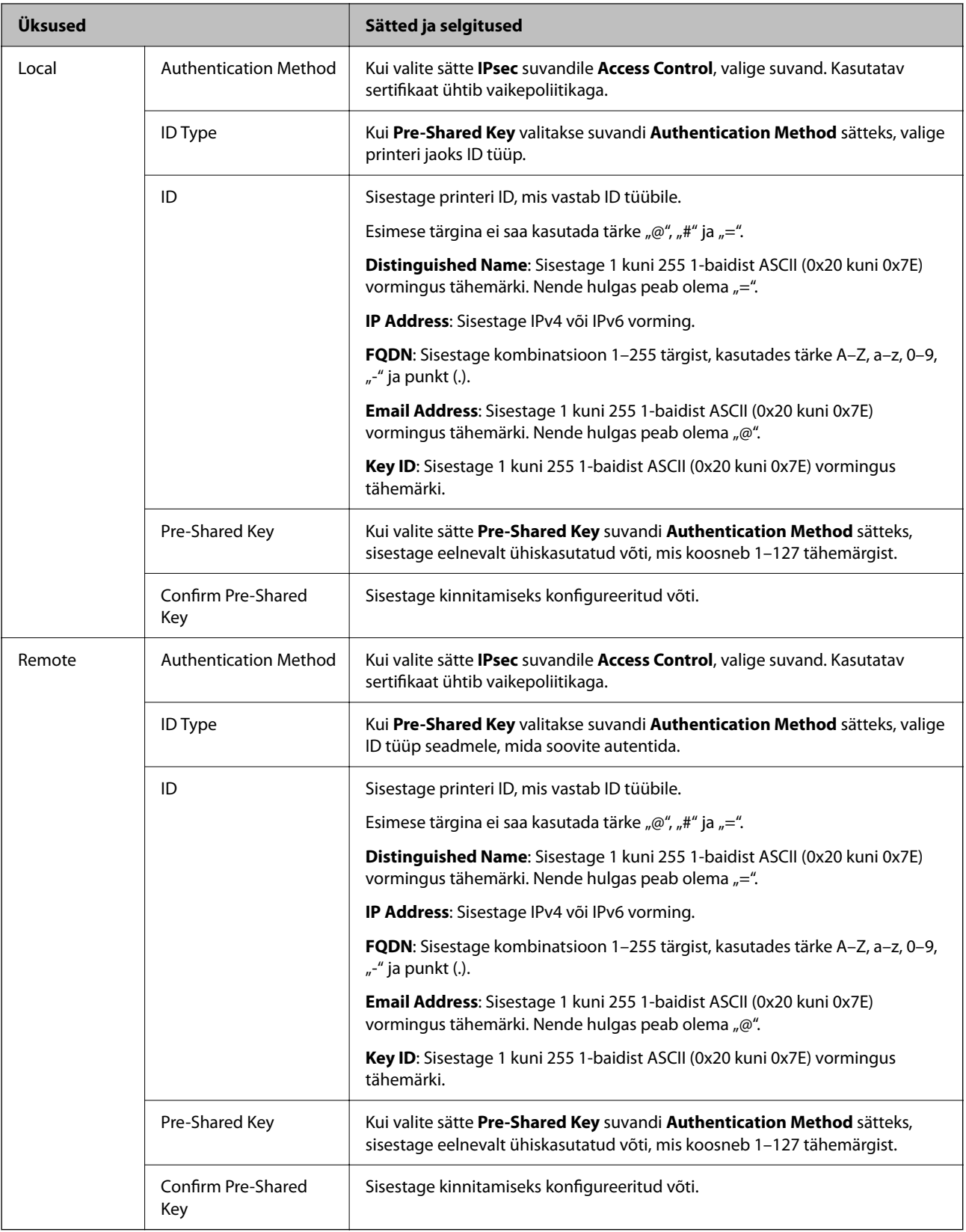

### **Encapsulation**

Kui valite sätte **IPsec** suvandi **Access Control** sätteks, peate konfigureerima kapseldusrežiimi.

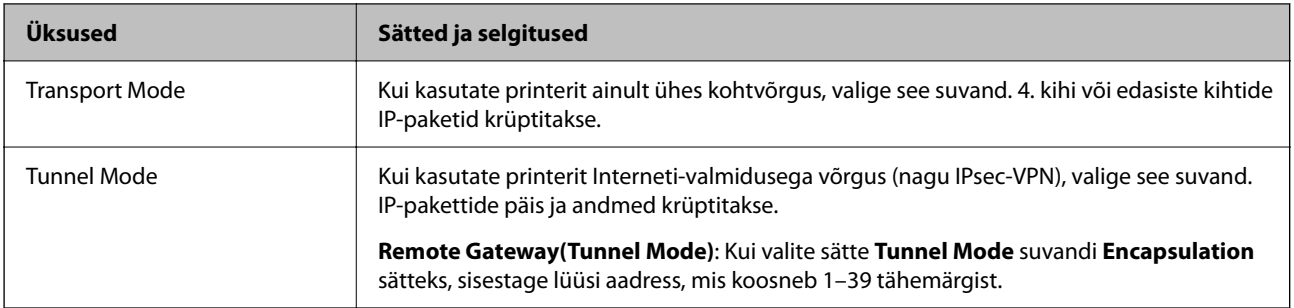

### **Security Protocol**

Kui valite sätte **IPsec** suvandile **Access Control**, valige suvand.

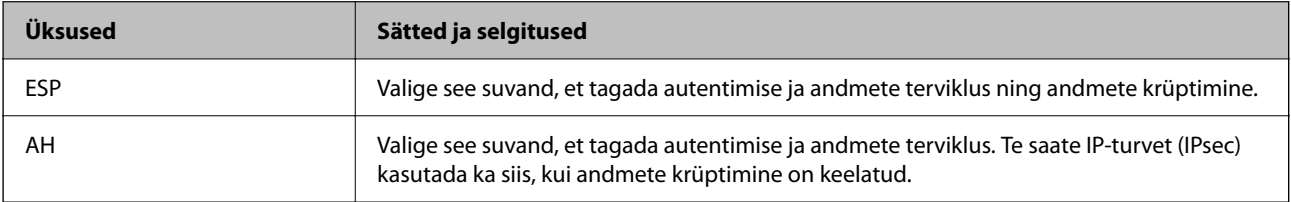

### **Algorithm Settings**

Soovitatame valida kõikide suvandite sätteks **Any** või valida iga suvandi sätteks midagi muud kui **Any**. Kui osade suvandite sätteks **Any** ja teiste suvandite sätteks midagi muud kui **Any**, ei pruugi olenevalt seadmest, mida soovite autentida, side seadmega võimalik olla.

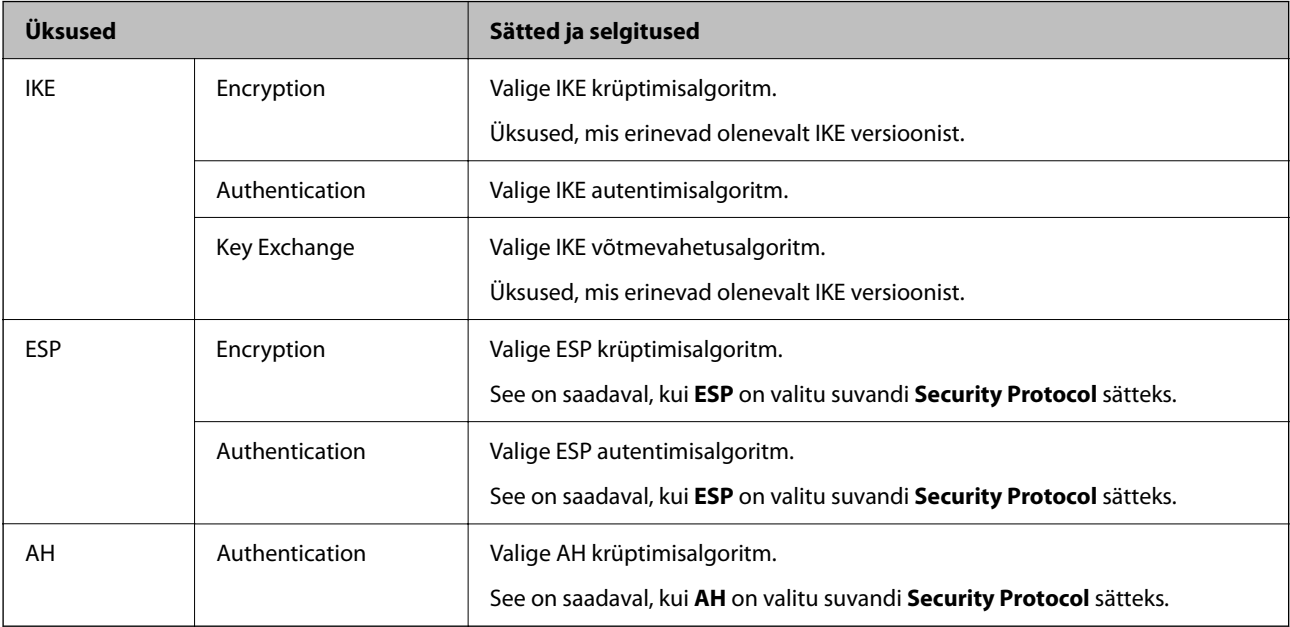

### **Seotud teave**

- $\blacklozenge$  ["Rühmaeeskirjade seadistamine" lk 603](#page-602-0)
- & ["Local Address\(Printer\) ja Remote Address\(Host\) kombinatsioon Group Policy jaoks" lk 608](#page-607-0)
- $\rightarrow$  ["Rühma poliitika teenuse nimetuse referentsid" lk 608](#page-607-0)

## <span id="page-607-0"></span>*Local Address(Printer) ja Remote Address(Host) kombinatsioon Group Policy jaoks*

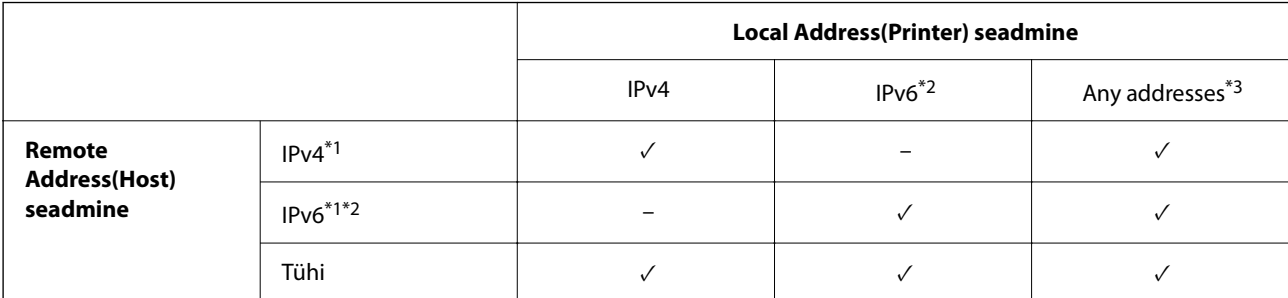

\*1 : kui **IPsec** on valitud **Access Control** sätteks, ei saa eesliite pikkust määrata.

\*2 : kui **IPsec** on valitud **Access Control** sätteks, võite valida lingi kohaliku aadressi (fe80::), kuid rühmapoliitika on keelatud.

\*3 : välja arvatud IPv6 lingi kohalikud aadressid.

## *Rühma poliitika teenuse nimetuse referentsid*

### *Märkus.*

Teenudes mida kasutada ei saa kuvatakse aga neid ei saa valida.

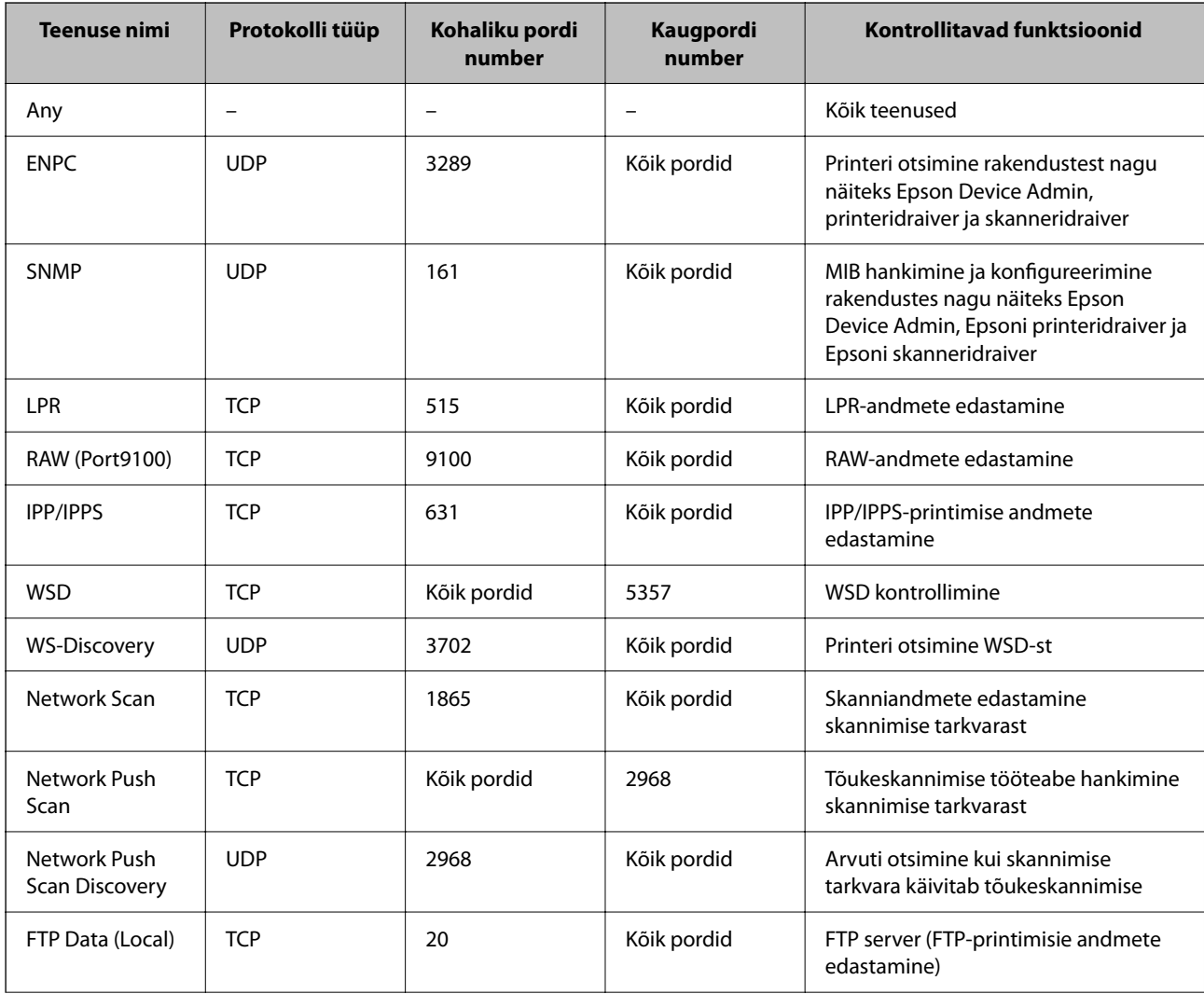

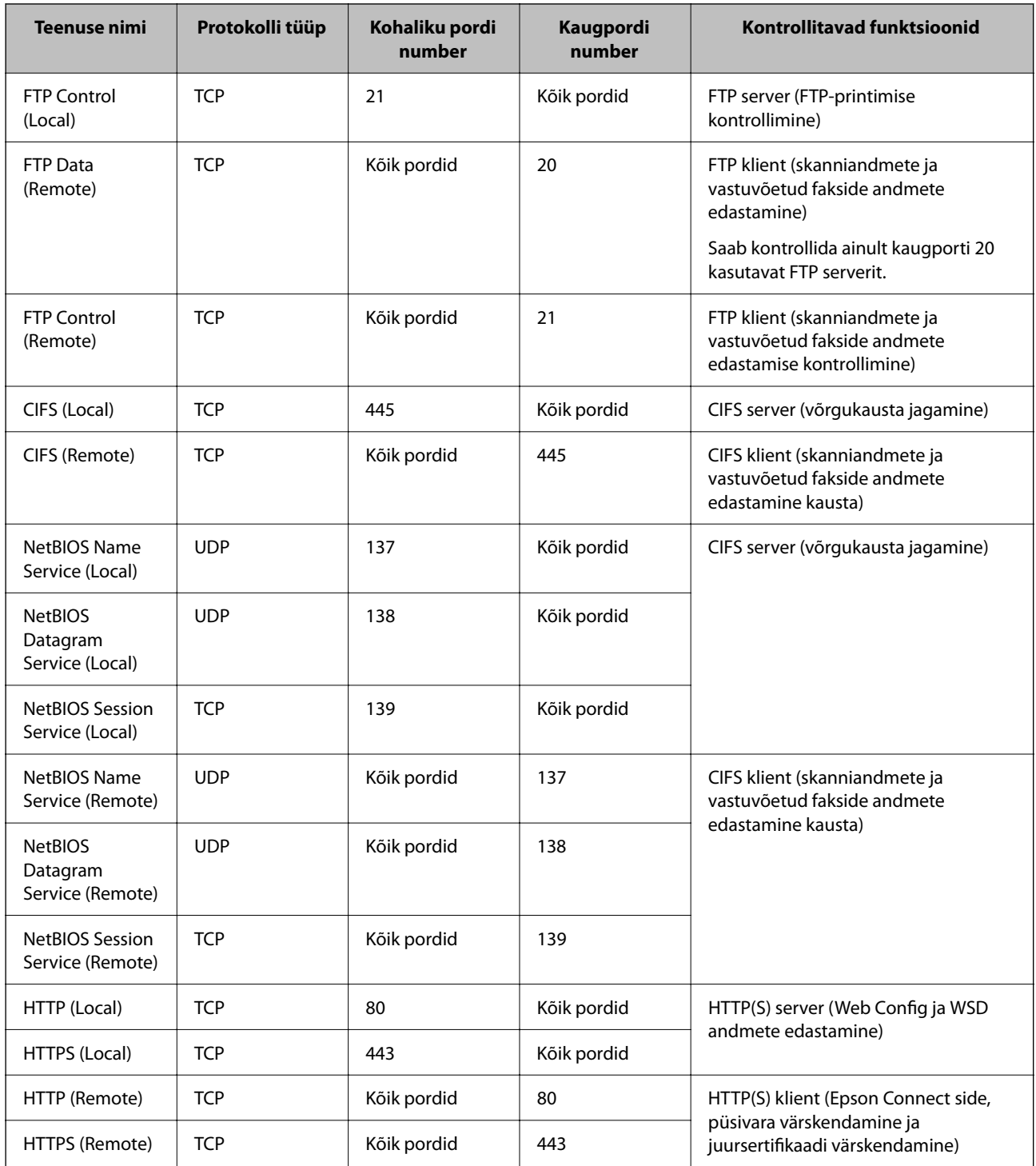

# **IPsec/IP Filtering konfiguratsiooni näited**

## **Ainult IPsec pakettide vastuvõtmine**

See näide on ainult vaikimisi poliitika konfigureerimiseks.

**Default Policy**:

- O **IPsec/IP Filtering**: **Enable**
- O **Access Control**: **IPsec**
- O **Authentication Method**: **Pre-Shared Key**
- O **Pre-Shared Key**: sisestage kuni 127 tähemärki.
- **Group Policy**: jätke konfigureerimata.

### **Printimise andmete ja printeri sätete vastuvõtmine**

See näide võimaldab määratud seadmetest printimise andmete ja printeri sätete vastuvõtmist.

### **Default Policy**:

- O **IPsec/IP Filtering**: **Enable**
- O **Access Control**: **Refuse Access**

### **Group Policy**:

- O **Enable this Group Policy**: märgistage ruut.
- O **Access Control**: **Permit Access**
- O **Remote Address(Host)**: kliendi IP-aadress
- O **Method of Choosing Port**: **Service Name**
- O **Service Name**: märgistage ruudud **ENPC**, **SNMP**, **HTTP (Local)**, **HTTPS (Local)** ja **RAW (Port9100)** juures.

### *Märkus.*

HTTP (Local) ja HTTPS (Local) vastuvõtmise vältimiseks tühjendage *Group Policy* märkeruudud. Sellisel juhul lülitage printeri sätete muutmiseks juhtpaneelilt ajutiselt välja IPsec/IP-filtrimine.

### **Juurdepääsu lubamine ainult määratud IP-aadressilt**

See näide lubab printerile juurdepääsu ainult määratud IP-aadressilt.

**Default Policy**:

- O **IPsec/IP Filtering**: **Enable**
- O **Access Control**:**Refuse Access**

**Group Policy**:

- O **Enable this Group Policy**: märgistage ruut.
- O **Access Control**: **Permit Access**
- O **Remote Address(Host)**: administraatori kliendi IP-aadress

### *Märkus.*

Kliendil on printerile juurdepääs ja konfigureerimise võimalus sõltumata poliitika konfiguratsioonist.

# **IPsec/IP-filtrimine sertifikaadi seadistamine**

Seadistage IPsec/IP-filtrimise kliendi sertifikaat. Pärast seadistamist saate sertifikaati kasutada IPsec/IP-filtrimise autentimise meetodina. Sertifitseerimisasutuse seadistamiseks avage **CA Certificate**.

1. Funktsioonile Web Config juurdepääsuks sisestage brauserisse printeri IP-aadress.

Sisestage printeri IP-aadress printeriga samasse võrku ühendatud arvutist.

Saate vaadata printeri IP-aadressi alljärgnevast menüüst.

**Sätted** > **Üldsätted** > **Võrgusätted** > **Võrgu olek** > **Juhtmega LAN-i / Wi-Fi olek**

- <span id="page-610-0"></span>2. Sisestage administraatori parool, et administraatorina sisse logida.
- 3. Valige järgmises järjestuses.

Vahekaart **Network Security** > **IPsec/IP Filtering** > **Client Certificate**

4. Importige sertifikaat menüüst **Client Certificate**.

Kui olete sertifitseerimisasutuse väljastatud sertifikaadi juba importinud, siis saate selle kopeerida kasutamiseks ka IPsec/IP-filtrimise puhul. Kopeerimiseks valige sertifikaat menüüst **Copy From** ja klõpsake **Copy**.

### **Seotud teave**

- $\rightarrow$  ["Administraatori parooli vaikeväärtus" lk 18](#page-17-0)
- & ["CA-signed Certificate seadistamine" lk 590](#page-589-0)
- & ["CA Certificate seadistamine" lk 596](#page-595-0)

# **Printeri ühendamine IEEE802.1X-võrguga**

## **IEEE802.1X-võrgu seadistamine**

Kui seadistate printerile IEEE802.1X-i, saate seda kasutada võrgus, mis on ühendatud RADIUS-serveriga, autentimisfunktsiooniga LAN-kommutaatoriga või pääsupunktiga.

TLS-i versioon 1.3 ei toeta seda funktsiooni.

1. Funktsioonile Web Config juurdepääsuks sisestage brauserisse printeri IP-aadress.

Sisestage printeri IP-aadress printeriga samasse võrku ühendatud arvutist.

Saate vaadata printeri IP-aadressi alljärgnevast menüüst.

**Sätted** > **Üldsätted** > **Võrgusätted** > **Võrgu olek** > **Juhtmega LAN-i / Wi-Fi olek**

- 2. Sisestage administraatori parool, et administraatorina sisse logida.
- 3. Valige järgmises järjestuses.

Vahekaart **Network Security** > **IEEE802.1X** > **Basic**

4. Sisestage iga üksuse jaoks väärtus.

Kui soovite printerit kasutada Wi-Fi-võrguga, klõpsake suvandil **Wi-Fi Setup** ja valige või sisestage SSID.

#### *Märkus.* Saate sätteid Etherneti ja Wi-Fi vahel jagada.

- 5. Klõpsake nuppu **Next**. Kuvatakse kinnitussõnum.
- 6. Klõpsake nuppu **OK**. Printer on värskendatud.

### **Seotud teave**

 $\blacklozenge$  ["Administraatori parooli vaikeväärtus" lk 18](#page-17-0)

# *IEEE802.1X-võrgu sätteüksused*

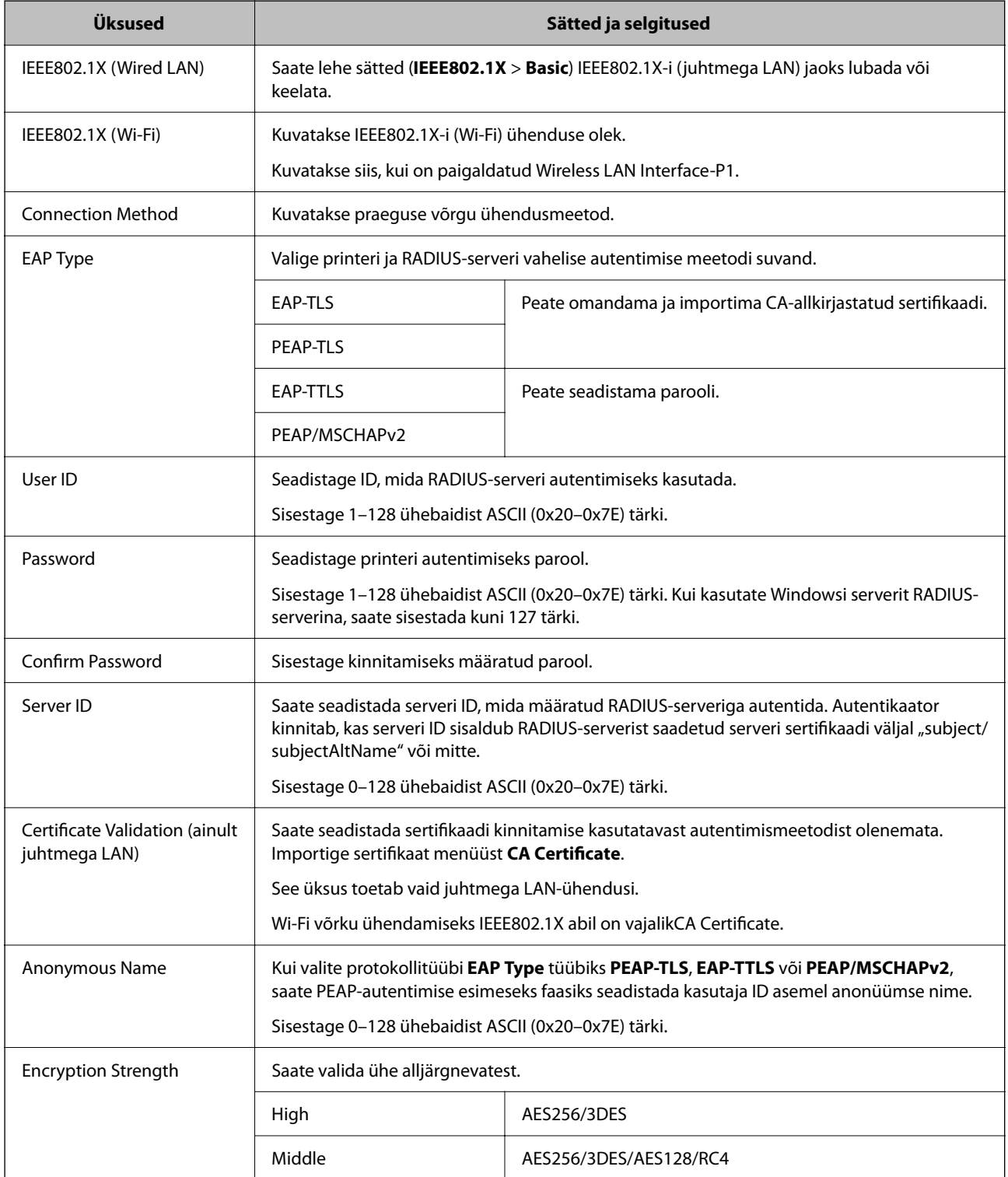
& ["IEEE802.1X-võrgu seadistamine" lk 611](#page-610-0)

### **IEEE 802.1X sertifikaadi seadistamine**

IEEE802.1X kliendi sertifikaadi seadistamine. Pärast seadistamist saate IEEE 802.1X autentimise meetodiks valida **EAP-TLS** ja **PEAP-TLS**. Sertifitseerimisasutuse sertifikaadi seadistamiseks avage **CA Certificate**.

1. Funktsioonile Web Config juurdepääsuks sisestage brauserisse printeri IP-aadress.

Sisestage printeri IP-aadress printeriga samasse võrku ühendatud arvutist.

Saate vaadata printeri IP-aadressi alljärgnevast menüüst.

**Sätted** > **Üldsätted** > **Võrgusätted** > **Võrgu olek** > **Juhtmega LAN-i / Wi-Fi olek**

- 2. Sisestage administraatori parool, et administraatorina sisse logida.
- 3. Valige järgmises järjestuses.

Vahekaart **Network Security** > **IEEE802.1X** > **Client Certificate**

4. Sisestage sertifikaat valikuga **Client Certificate**.

Kui olete sertifitseerimisasutuse väljastatud sertifikaadi juba importinud, siis saate selle kopeerida kasutamiseks ka IEEE802.1X puhul. Kopeerimiseks valige sertifikaat menüüst **Copy From** ja klõpsake **Copy**.

#### **Seotud teave**

- $\rightarrow$  ["Administraatori parooli vaikeväärtus" lk 18](#page-17-0)
- & ["CA-signed Certificate seadistamine" lk 590](#page-589-0)
- & ["CA Certificate seadistamine" lk 596](#page-595-0)

### **IEEE 802.1X võrgu oleku kontrollimine**

IEEE 802.1X olekut saate kontrollida võrgu olekulehe printimisega.

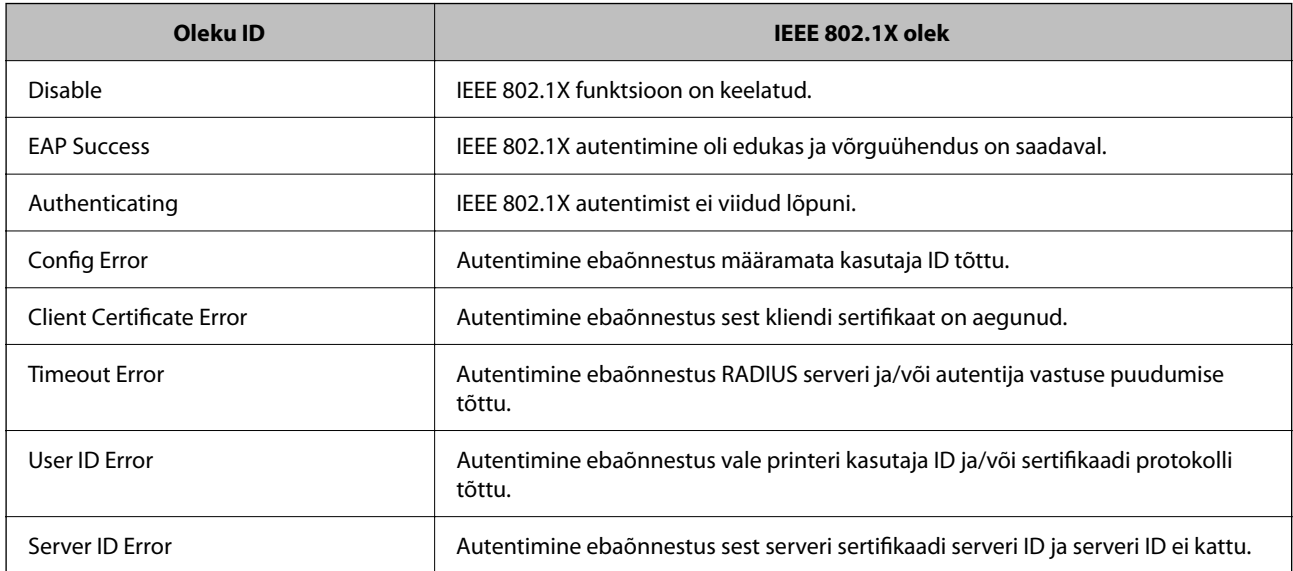

<span id="page-613-0"></span>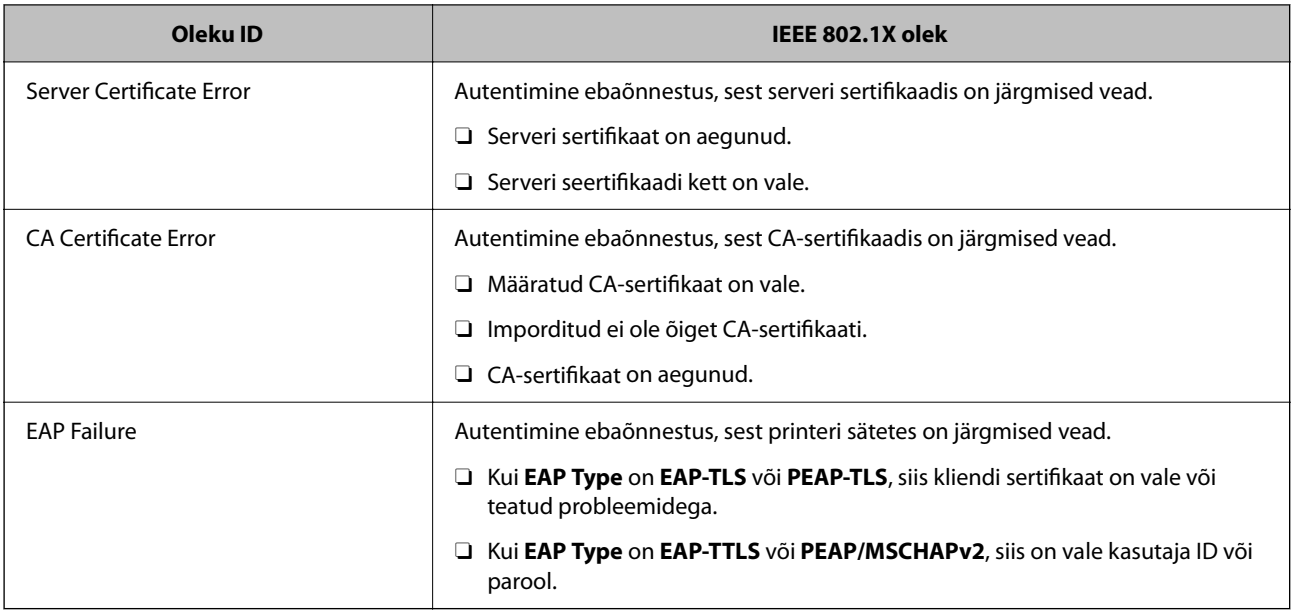

 $\blacktriangleright$  ["Prindi olekuleht:" lk 491](#page-490-0)

### **S/MIME sätted**

### **S/MIME põhisätete seadistamine**

Seadistage e-posti krüpteering ja digiallkirjastamise manus iga funktsiooni jaoks, mida kasutate.

- 1. Funktsioonile Web Config juurdepääsuks sisestage brauserisse printeri IP-aadress. Sisestage printeri IP-aadress printeriga samasse võrku ühendatud arvutist. Saate vaadata printeri IP-aadressi alljärgnevast menüüst. **Sätted** > **Üldsätted** > **Võrgusätted** > **Võrgu olek** > **Juhtmega LAN-i / Wi-Fi olek**
- 2. Sisestage administraatori parool, et administraatorina sisse logida.
- 3. Valige järgmises järjestuses.

**Network Security** sakk > **S/MIME** > **Basic**

- 4. Märkige kõik üksused.
- 5. Klõpsake nuppu **Next**. Kuvatakse kinnitussõnum.
- 6. Klõpsake nuppu **OK**. Printer on värskendatud.

 $\blacklozenge$  "Administraatori parooli vaikeväärtus" lk $18$ 

#### *S/MIME sätteüksused*

#### **Mail Encryption**

O Meilikrüpteeringu kasutamiseks tuleb importida krüptimissertifikaat iga kontaktiloendis registreeritud sihtkoha jaoks.

["Krüptimissertifikaadi importimine meili sihtkohta" lk 616](#page-615-0)

O Krüpteerimata meilid saadetakse sihtkohtadesse, millel ei ole imporditud krüpteerimissertifikaati.

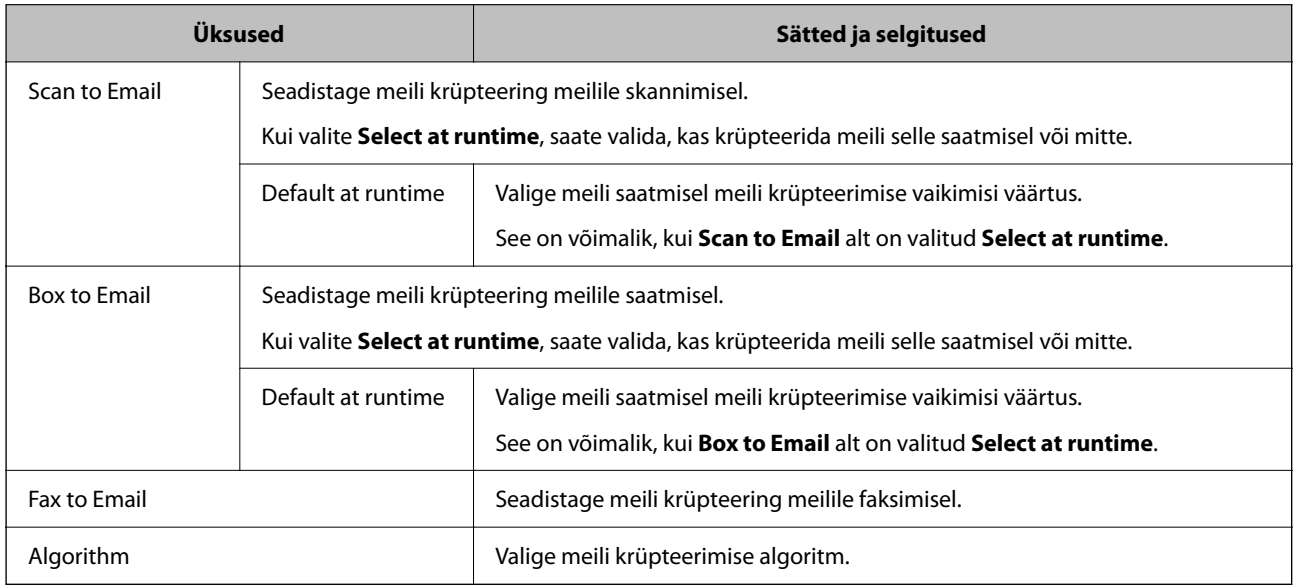

#### **Digital Signature**

S/MIME allkirjastamisfunktsiooni kasutamiseks tuleb seadistada **Client Certificate** vahekaardil **Network Security** > **S/MIME** > **Client Certificate**.

#### ["S/MIME sertifikaadi seadistamine" lk 616](#page-615-0)

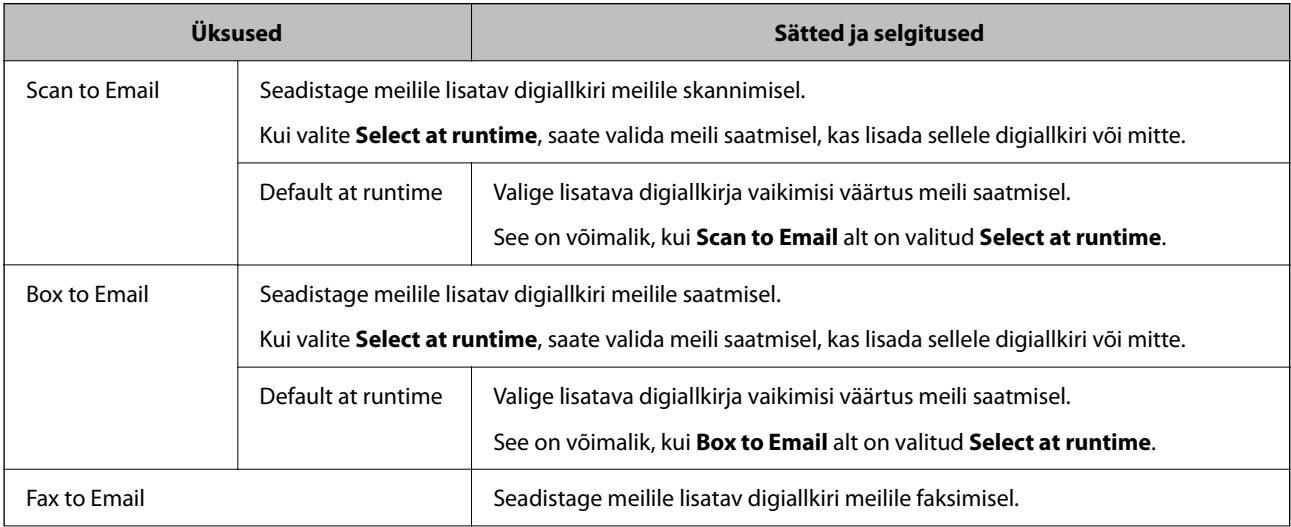

<span id="page-615-0"></span>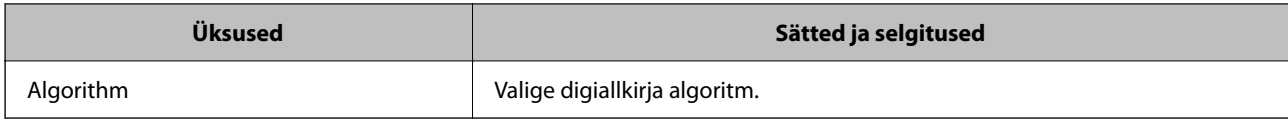

 $\blacktriangleright$  ["S/MIME põhisätete seadistamine" lk 614](#page-613-0)

### **S/MIME sertifikaadi seadistamine**

S/MIME allkirjastamise funktsiooni kasutamiseks seadistage kliendisertifikaat.

- 1. Funktsioonile Web Config juurdepääsuks sisestage brauserisse printeri IP-aadress. Sisestage printeri IP-aadress printeriga samasse võrku ühendatud arvutist. Saate vaadata printeri IP-aadressi alljärgnevast menüüst. **Sätted** > **Üldsätted** > **Võrgusätted** > **Võrgu olek** > **Juhtmega LAN-i / Wi-Fi olek**
- 2. Sisestage administraatori parool, et administraatorina sisse logida.
- 3. Valige järgmises järjestuses.

**Network Security** sakk > **S/MIME** > **Client Certificate**

- 4. Määrake kasutatav sertifikaat menüüst **Client Certificate**.
	- □ Self-signed Certificate

Kui printer on genereerinud ise-allkirjastatud sertifikaadi, võite selle valida.

- CA-signed Certificate Kui olete hankinud ja juba importinud CA-allkirjastatud sertifikaadi, siis saate valida selle.
- 5. Klõpsake nuppu **Next**. Kuvatakse kinnitussõnum.
- 6. Klõpsake nuppu **OK**. Printer on värskendatud.

#### **Seotud teave**

- $\blacklozenge$  ["Administraatori parooli vaikeväärtus" lk 18](#page-17-0)
- $\blacktriangleright$  ["CA-signed Certificate seadistamine" lk 590](#page-589-0)
- & ["Self-signed Certificate'i uuendamine" lk 595](#page-594-0)

### **Krüptimissertifikaadi importimine meili sihtkohta**

Meilikrüpteeringu kasutamiseks tuleb importida krüptimissertifikaat iga kontaktiloendis registreeritud sihtkoha jaoks.

Selles jaos selgitatakse, kuidas importida krüptimissertifikaat kontaktiloendis registreeritud sihtkoha jaoks.

<span id="page-616-0"></span>1. Funktsioonile Web Config juurdepääsuks sisestage brauserisse printeri IP-aadress. Sisestage printeri IP-aadress printeriga samasse võrku ühendatud arvutist. Saate vaadata printeri IP-aadressi alljärgnevast menüüst.

**Sätted** > **Üldsätted** > **Võrgusätted** > **Võrgu olek** > **Juhtmega LAN-i / Wi-Fi olek**

- 2. Sisestage administraatori parool, et administraatorina sisse logida.
- 3. Valige järgmises järjestuses.

Vahekaart **Scan/Copy** või **Fax** > **Contacts**

- 4. Valige sihtkoha number, millele soovite krüptimissertifikaati importida ning klõpsake **Edit**.
- 5. Importige krüptimissertifikaat sihtkohta, valides **Encryption Certificate** või **Change encryption certificate**.
- 6. Klõpsake nuppu **Apply**.

Kui krüptimissertifikaat on imporditud, kuvatakse kontaktiloendi võtme ikoon.

#### *Märkus.*

Sertifikaadi kohta näete teavet *Encryption certificate status* all, valides sihtkoha numbri, kuhu krüptimissertifikaadi importisite, ning klõpsates *Edit*.

#### **Seotud teave**

 $\rightarrow$  ["Administraatori parooli vaikeväärtus" lk 18](#page-17-0)

# **Võrgu turvaprobleemid**

### **Turvasätete taastamine**

Kui loote kõrge turvalisustasemega keskkonna, nagu IPsec/IP-filtreerimine või IEEE802.1X, ei pruugi seadmetega suhtlemine valede sätete või seadme või serveri probleemide tõttu olla võimalik. Sel juhul taastage turvasätted, et määrata seadme sätted uuesti või võimaldada ajutist kasutamist.

#### *Turvalisuse funktsiooni juhtpaneelilt välja lülitamine*

IPsec/IP-filtrimine või IEEE 802.1X on printeri juhtpaneelilt välja lülitatavad.

- 1. Valige **Sätted** > **Üldsätted** > **Võrgusätted**.
- 2. Valige **Täpsem**.
- 3. Valige järgmised üksused, mida soovite välja lülitada.

O **Keela IPsec/ IP filtrimine**

- O **Keela IEEE802.1X**
- 4. Valige kinnituskuval **Käivita häälestus**.

### **Probleemid võrgu turvafunktsioonide kasutamisel**

#### *Ühiskasutatud võtme unustamine*

#### **Rekonfigureerige ühiskasutatud võti.**

Võtme muutmiseks avage Web Config ja valige vahekaart **Network Security** > **IPsec/IP Filtering** > **Basic** > **Default Policy** või **Group Policy**.

Kui te ühiskasutatud võtit muudate, konfigureerige ühiskasutatud võti arvutite jaoks.

#### **Seotud teave**

- $\rightarrow$  ["Administraatori parooli vaikeväärtus" lk 18](#page-17-0)
- & ["Krüptitud side IPsec/IP-filtreerimisega" lk 599](#page-598-0)

#### *IPsec-sideühenduse kasutamine ei ole võimalik*

#### **Tehke kindlaks algoritm, mida printer või arvuti ei toeta.**

Printer toetab alljärgnevaid algoritme. Kontrollige arvuti sätteid.

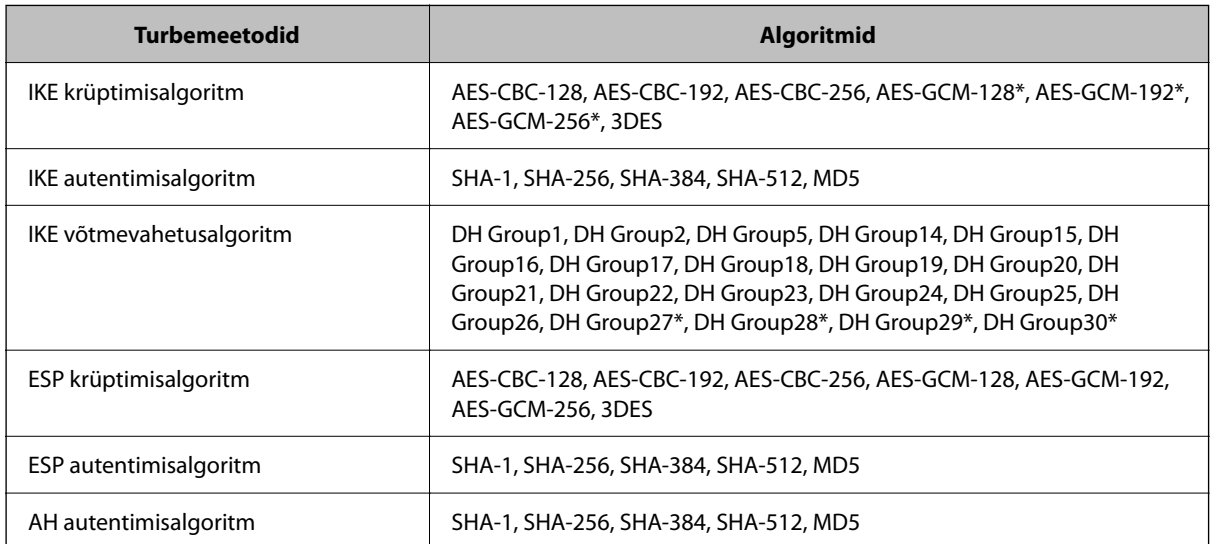

\* Saadaval ainult IKEv2 jaoks

#### **Seotud teave**

& ["Krüptitud side IPsec/IP-filtreerimisega" lk 599](#page-598-0)

#### *Sideühendus ei ole ootamatult kasutatav*

#### **Printeri IP-aadressi on muudetud või seda ei ole võimalik kasutada.**

Kui suvandis Group Policy olevale kohalikule aadressile registreeritud IP-aadressi on muudetud või kui seda ei ole võimalik kasutada, ei saa IPsec andmesidet teostada. Blokeerige printeri juhtpaneeli abil IPsec-sideühendus.

Kui DHCP on aegunud või taaskäivitamisel või IPv6-aadress on aegunud või hankimata, ei pruugita printeri rakenduses Web Config (vahekaart **Network Security** > **IPsec/IP Filtering** > **Basic** > **Group Policy** > **Local Address(Printer)**) registreeritud IP-aadressi leida.

Kasutage staatilist IP-aadressi.

#### **Arvuti IP-aadressi on muudetud või seda ei ole võimalik kasutada.**

Kui suvandis Group Policy olevale eemalasuvale aadressile registreeritud IP-aadressi on muudetud või kui seda ei ole võimalik kasutada, ei saa IPsec andmesidet teostada.

Blokeerige printeri juhtpaneeli abil IPsec-sideühendus.

Kui DHCP on aegunud või taaskäivitamisel või IPv6-aadress on aegunud või hankimata, ei pruugita printeri rakenduses Web Config (vahekaart **Network Security** > **IPsec/IP Filtering** > **Basic** > **Group Policy** > **Remote Address(Host)**) registreeritud IP-aadressi leida.

Kasutage staatilist IP-aadressi.

#### **Seotud teave**

- $\rightarrow$  ["Administraatori parooli vaikeväärtus" lk 18](#page-17-0)
- & ["Krüptitud side IPsec/IP-filtreerimisega" lk 599](#page-598-0)

#### *Turvalise IPP-printimispordi loomine ei ole võimalik*

#### **SSL-/TLS-andmeside jaoks ei ole serveri sertifikaadina määratud õige sertifikaat.**

Kui määratud sertifikaat ei ole õige, võib pordi loomine nurjuda. Kontrollige, kas kasutusel on õige sertifikaat.

#### **Sertimiskeskuse sertifikaat ei ole imporditud arvutisse, mida kasutatakse juurdepääsuks printerile.**

Kui sertimiskeskuse sertifikaat ei ole arvutisse imporditud, võib pordi loomine nurjuda. Kontrollige, kas sertimiskeskuse sertifikaat on imporditud.

#### **Seotud teave**

 $\blacktriangleright$  ["Printeri serveri sertifikaadi seadistamine" lk 598](#page-597-0)

#### *Ei saa ühendust pärast IPsec/IP filtreerimise häälestamist*

#### **IPsec/IP filtreerimise sätted on valed.**

Deaktiveerige IPsec/IP filtreerimine printeri juhtpaneelil. Ühendage printer ja arvuti ning määrake IPsec/IP filtreerimine sätted uuesti.

#### **Seotud teave**

& ["Krüptitud side IPsec/IP-filtreerimisega" lk 599](#page-598-0)

#### *Pärast IEEE802.1X konfigureerimist ei ole printer enam ligipääsetav*

#### **IEEE802.1X sätted on valed.**

Keelake IEEE802.1X ja Wi-Fi printeri juhtpaneeli kaudu. Ühendage printer arvutiga ja konfigureerige IEEE802.1X uuesti.

#### **Seotud teave**

 $\rightarrow$  ["IEEE802.1X-võrgu seadistamine" lk 611](#page-610-0)

### **Probleemid digitaalsertifikaadi kasutamisel**

#### *Sertifikaadi CA-signed Certificate importimine ei õnnestu*

#### **Sertifikaat CA-signed Certificate ja sertifikaadi allkirjastamistaotlusel olev teave ei ühti.**

Kui sertifikaadi CA-signed Certificate ja sertifikaadi allkirjastamistaotlusel ei ole ühesugune informatsioon, ei ole sertifikaadi allkirjastamistaotluse importimine võimalik. Kontrollige alljärgnevat:

O Kas püüate importida sertifikaati seadmesse, millel ei ole sama informatsiooni?

Kontrollige sertifikaadi allkirjastamistaotlusel sisalduvat teavet ning importige seejärel sertifikaat seadmesse, millel on sama informatsioon.

O Kas kirjutasite printerisse salvestatud sertifikaadi allkirjastamistaotluse pärast sertifikaadi allkirjastamistaotluse sertimiskeskusele saatmist üle?

Hankige sertimiskeskuse allkirjastatud sertifikaat uuesti, kasutades sertifikaadi allkirjastamistaotlust.

#### **CA-signed Certificate on üle 5 KB.**

Te ei saa importida sertifikaati CA-signed Certificate, mis on suurem kui 5 KB.

#### **Sertifikaadi importimiseks kasutatav parool on vale.**

Sisestage õige parool. Kui unustasite parooli, ei ole sertifikaadi importimine võimalik. Hankige sertifikaat CAsigned Certificate uuesti.

#### **Seotud teave**

 $\blacktriangleright$  ["CA-allkirjastatud sertifikaadi importimine" lk 592](#page-591-0)

#### *Iseallkirjastatud sertifikaadi värskendamine ei ole võimalik*

#### **Common Name väljale ei ole midagi sisestatud.**

**Common Name** peab olema sisestatud.

#### **Common Name väljale on sisestatud tähemärke, mida ei toetata.**

Sisestage 1 kuni 128 tähemärki, mis vastavad Interneti-protokollile IPv4, IPv6 või hostinimele, või on FQDNvormingus, kasutades standardkoodi ASCII (0x20–0x7E).

#### **Ühisnimes on kasutatud koma või tühikut.**

Kui sisestatud on koma, jagatakse **Common Name** koma sisestuskohas. Kui enne või pärast koma on sisestatud ainult tühik, ei vasta ühisnimi nõuetele.

#### **Seotud teave**

& ["Self-signed Certificate'i uuendamine" lk 595](#page-594-0)

#### *Sertifikaadi allkirjastamistaotluse loomine ei ole võimalik*

#### **Common Name väljale ei ole midagi sisestatud.**

**Common Name** peab olema sisestatud.

#### **Väljadele Common Name, Organization, Organizational Unit, Locality ja State/Province on sisestatud tähemärke, mida ei toetata.**

Sisestage tähemärgid, mis vastavad Interneti-protokollile IPv4, IPv6 või hostinimele, või on FQDN-vormingus, kasutades standardkoodi ASCII (0x20–0x7E).

#### **Common Name sisaldab koma või tühikut.**

Kui sisestatud on koma, jagatakse **Common Name** koma sisestuskohas. Kui enne või pärast koma on sisestatud ainult tühik, ei vasta ühisnimi nõuetele.

#### **Seotud teave**

#### $\blacktriangleright$  ["CA-allkirjastatud sertifikaadi omandamine" lk 590](#page-589-0)

#### *Kuvatakse digitaalsertifikaadiga seotud hoiatus*

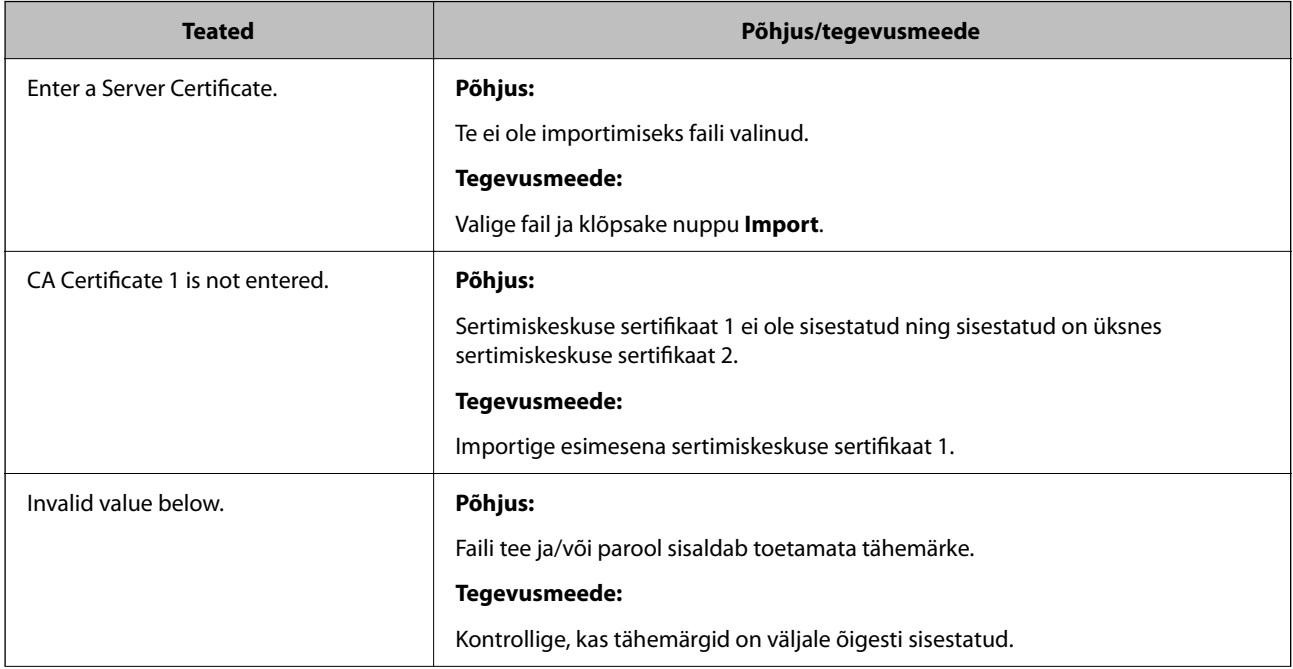

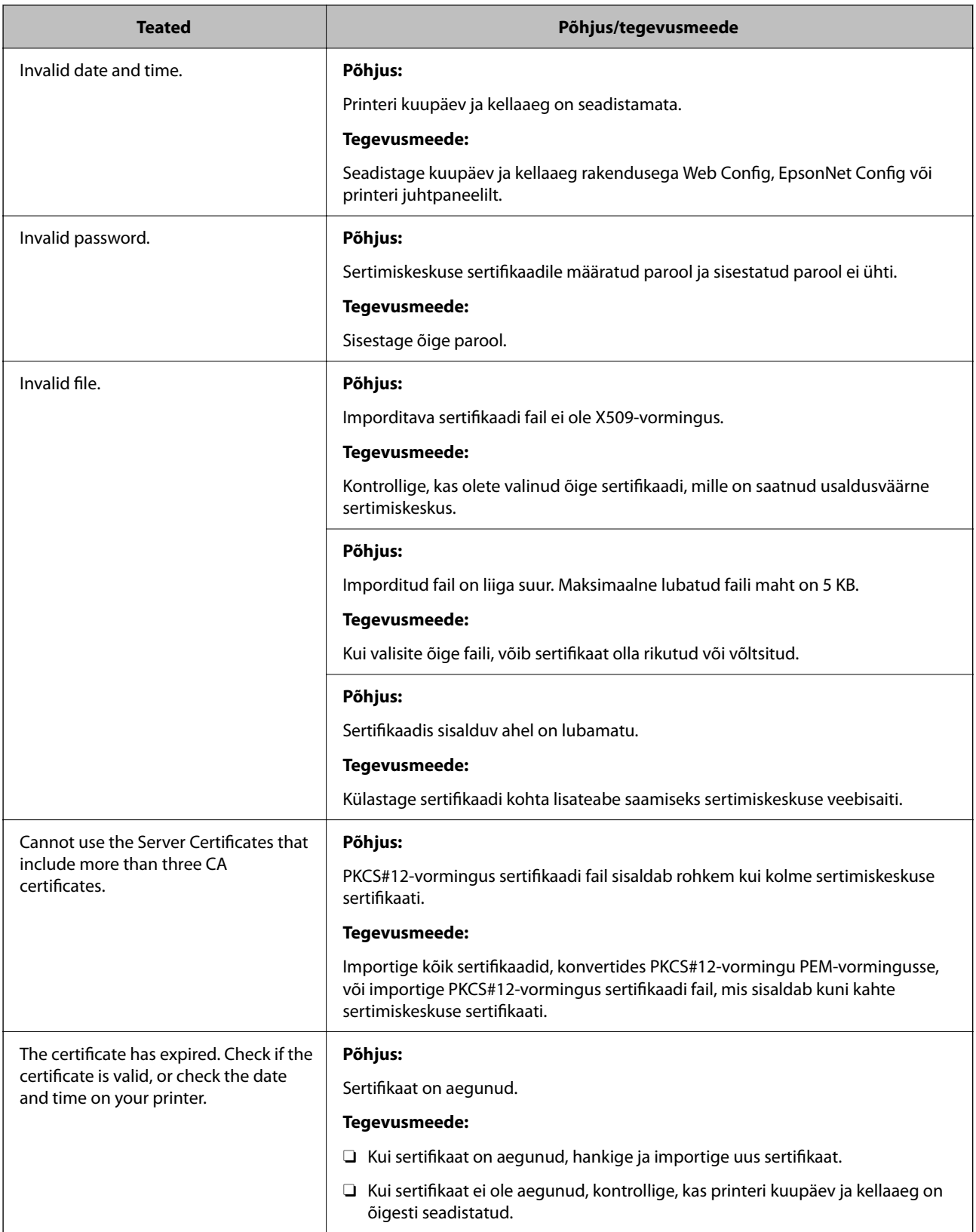

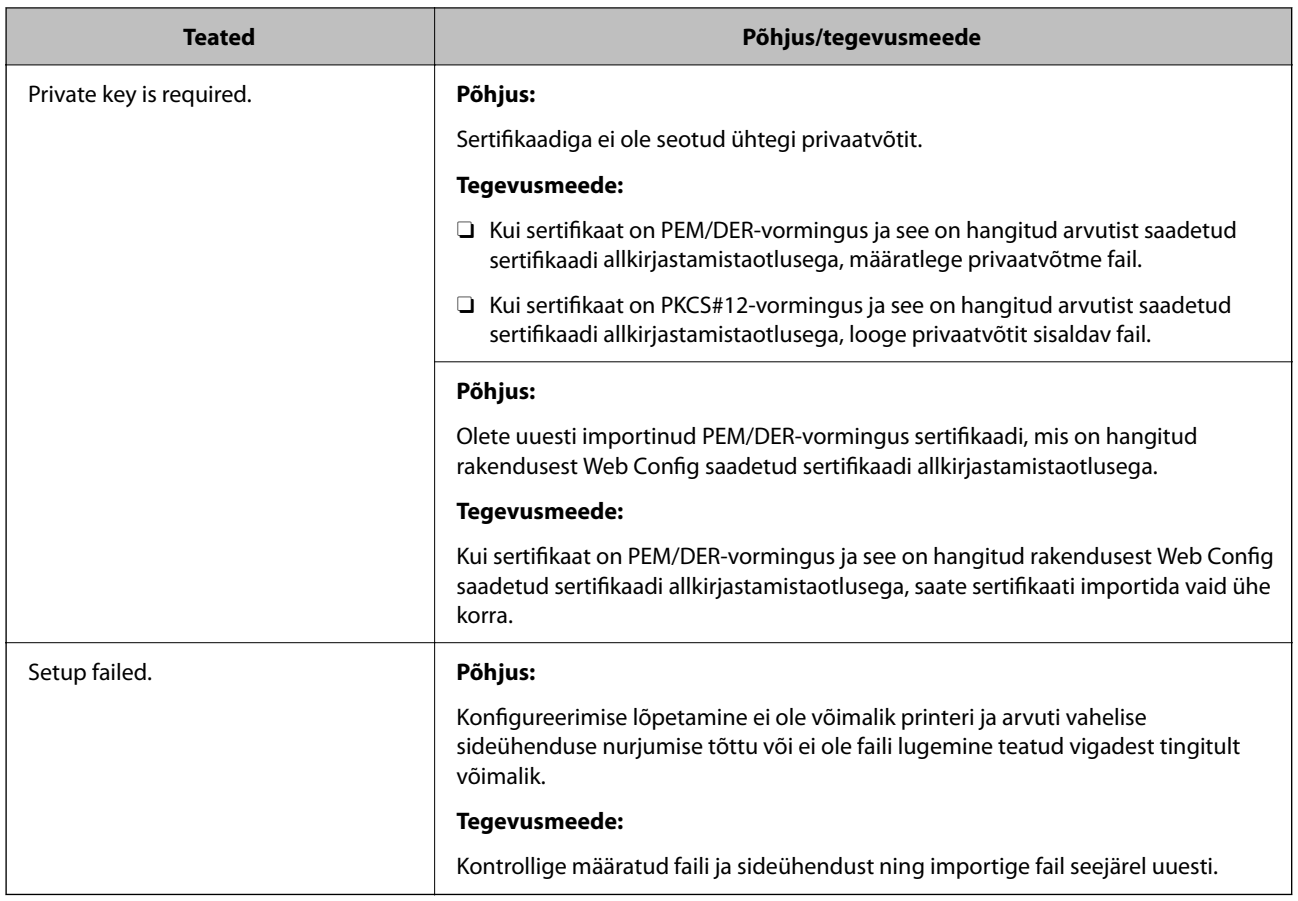

 $\blacktriangleright$  ["Digitaalsest sertimisest" lk 589](#page-588-0)

#### *Sertimiskeskuse allkirjastatud sertifikaadi kogemata kustutamine*

#### **Sertimiskeskuse allkirjastatud sertifikaadi varufaili ei ole.**

Kui teil on varufail, importige sertifikaat uuesti.

Kui hangite sertifikaadi rakendusest Web Config loodud sertifikaadi allkirjastamistaotlust kasutades, ei saa te kustutatud sertifikaati uuesti importida. Looge sertifikaadi allkirjastamistaotlus ja hankige uus sertifikaat.

#### **Seotud teave**

- $\blacklozenge$  ["CA-allkirjastatud sertifikaadi importimine" lk 592](#page-591-0)
- $\blacklozenge$  ["CA-allkirjastatud sertifikaadi kustutamine" lk 594](#page-593-0)

# **Funktsiooni Epson Open Platform kasutamine**

# **Ülevaade: Epson Open Platform**

Epson Open Platform on platvorm, mis võimaldab kasutada Epsoni printereid autentimissüsteemi serveri pakutava funktsionaalsusega.

Saate koostöös serveriga hankida logid iga seadme ja kasutaja kohta ning konfigureerida seadme piiranguid ja funktsioone kasutajatele ja rühmadele. Seda saab kasutada rakendusega Epson Print Admin (Epsoni autentimissüsteem) või kolmanda osapoole autentimissüsteemiga.

Kui ühendate autentimisseadme, saate lisaks kasutajaid autentida ID-kaardiga.

#### **Seotud teave**

& ["Epsoni autentimissüsteem \(Epson Print Admin\)" lk 478](#page-477-0)

## **Epson Open Platformi seadistamine**

Võimaldage Epson Open Platform, et saaksite seadet autentimissüsteemi kaudu kasutada.

1. Funktsioonile Web Config juurdepääsuks sisestage brauserisse printeri IP-aadress. Sisestage printeri IP-aadress printeriga samasse võrku ühendatud arvutist.

Saate vaadata printeri IP-aadressi alljärgnevast menüüst.

**Sätted** > **Üldsätted** > **Võrgusätted** > **Võrgu olek** > **Juhtmega LAN-i / Wi-Fi olek**

- 2. Sisestage administraatori parool, et administraatorina sisse logida.
- 3. Valige järgmises järjestuses.

#### Vahekaart **Epson Open Platform** > **Product Key or License Key**

- 4. Sisestage iga üksuse jaoks väärtus.
	- O Serial Number

Kuvatakse seadme seerianumber.

O Epson Open Platform Version

Valige Epson Open Platformi versioon. Vastav versioon varieerub olenevalt autentimissüsteemist.

□ Product Key or License Key

Sisestage vastavalt veebilehelt leitud tootevõti. Täiendavat teavet sh selle kohta, kust tootevõtit leida, leiate Epson Open Platformi juhendist.

5. Klõpsake nuppu **Next**.

Kuvatakse kinnitussõnum.

6. Klõpsake nuppu **OK**.

Printer on värskendatud.

 $\blacktriangleright$  ["Administraatori parooli vaikeväärtus" lk 18](#page-17-0)

## **Platvormi Epson Open Platform kinnitamine**

Saate platvormi Epson Open Platform kehtivust kontrollida, kasutades ühte alljärgnevatest meetoditest.

O Web Config

Tootevõti on vahekaardil **Epson Open Platform** > **Product Key or License Key** > **Product Key or License Key** sisestatud ja vasakpoolses menüüpuus kuvatakse vahekaart **Epson Open Platform** > **Authentication System**.

O Printeri juhtpaneel

Tootevõti kuvatakse, valides kodukuva > **Sätted** > **Audentimissüsteem** > **Teave rakenduse Epson Open Platform kohta**.

#### **Seotud teave**

- $\blacklozenge$  ["Administraatori parooli vaikeväärtus" lk 18](#page-17-0)
- $\blacktriangleright$  . Audentimissüsteem" lk 520

# **Epson Remote Services teave**

Epson Remote Services on teenus, mis kogub perioodiliselt üle interneti printeri teavet. Seda võib kasutada prognoosimaks, millal on tarvis kulutarvikuid või kuluvaid osi vahetada või täita, või tõrgete ja probleemide lahendamiseks.

Võtke ühendust oma müügiesindajaga, et saada rohkem teavet Epson Remote Services kohta.

# <span id="page-625-0"></span>**Kust saada abi?**

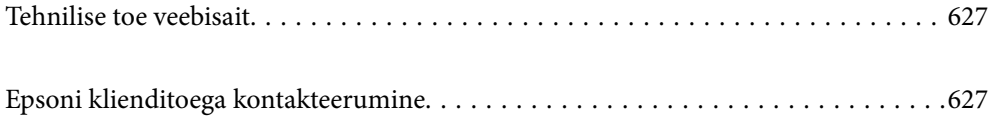

# <span id="page-626-0"></span>**Tehnilise toe veebisait**

Kui vajate veel abi, külastage alltoodud Epsoni klienditoe veebisaiti. Valige oma riik või piirkond ja avage kohaliku Epsoni veebisaidi klienditoe jaotis. Veebisaidil on saadaval ka uusimad draiverid, KKK-d, juhendid ja muud allalaaditavad materjalid.

<http://support.epson.net/>

<http://www.epson.eu/support> (Euroopa)

Kui teie Epsoni seade ei tööta korralikult ja teil ei õnnestu probleemi lahendada, pöörduge abi saamiseks Epsoni tugiteenuste poole.

# **Epsoni klienditoega kontakteerumine**

# **Enne Epsoni poole pöördumist**

Kui teie Epsoni toode ei tööta korralikult ja teil ei õnnestu probleemi juhendis oleva tõrkeotsingu teabe abil lahendada, siis pöörduge abi saamiseks Epsoni tugiteenuste poole.

Järgnev loend Epsoni tugiteenustest sõltub riigist, kust seade on ostetud. Mõned tooted ei pruugi teie hetkeasukohas saadaval olla, seega on oluline võtta ühendust selle piirkonna Epsoni toega, kust toode on ostetud.

Kui alltoodud loendis ei ole Epsoni tuge teie piirkonnale, siis pöörduge edasimüüja poole, kellelt te toote ostsite.

Epsoni tugi saab teid aidata oluliselt kiiremini, kui te edastate järgmised andmed.

O Toote seerianumber

(Sildi asukoht oleneb tootest. See võib olla tagaküljel, katte avatud küljel või põhjal.)

- O Toote mudel
- **O** Toote tarkvaraversioon

(Klõpsake nuppu **About**, **Version Info** või muud sarnast nuppu toote tarkvaras.)

- O Teie arvuti mark ja mudel
- O Teie arvuti operatsioonisüsteemi nimi ja versioon
- O Tootega tavaliselt kasutatavate tarkvararakenduste nimed ja versioonid

#### *Märkus.*

Olenevalt tootest võidakse faksi valimisloendi andmed ja/või võrgusätted salvestada toote mällu. Seadmerikke või toote parandamise tagajärjel võivad andmed ja/või sätted kaotsi minna. Epson ei vastuta mingisuguste andmete kadumise, andmete ja/või sätete varundamise ega taastamise eest isegi garantiiajal. Soovitame andmed ise varundada või teha vajalikud märkmed.

### **Kasutajad Euroopas**

Leiate teavet Epsoni klienditoega ühenduse võtmise kohta oma üleeuroopalisest garantiidokumendist.

### **Kasutajad Taiwanis**

Teave, kasutajatugi ja teenused.

#### **Veebisait**

#### [http://www.epson.com.tw](http://www.epson.com.tw/)

Saadaval tootekirjeldused, draiverid ja tootepäringud.

#### **Epsoni klienditugi**

Telefon: +886-2-2165-3138

Meie klienditoe meeskond suudab teid telefoni teel aidata järgmistes küsimustes.

- O Hinnapäringud ja tooteteave
- O Küsimused toodete kasutamise või probleemide kohta
- O Päringud remondi ja garantii kohta

#### **Remondikeskus**

<http://www.tekcare.com.tw/branchMap.page>

TekCare on Epson Taiwan Technology & Trading Ltd volitatud hooldekeskus.

## **Abi kasutajatele Austraalias**

Epson Australia soovib teile pakkuda kõrgetasemelist teenindust. Peale seadme dokumentatsiooni saate lisateavet järgmistest kohtadest.

#### **Interneti-URL**

#### [http://www.epson.com.au](http://www.epson.com.au/)

Külastage Epson Australia veebisaiti. Siia tasub aeg-ajalt vaadata. Saidilt saate draivereid alla laadida, vaadata Epsoni esinduste asukohti, teavet uute toodete kohta ja võtta ühendust tehnilise toega (e-posti teel).

#### **Epsoni klienditugi**

Telefon: 1300-361-054

Epsoni klienditugi tagab klientidele viimase võimalusena abi. Klienditoe operaatorid aitavad teid Epsoni toodete paigaldamisel, seadistamisel ja kasutamisel. Meie müügieelse klienditoe töötajad jagavad kirjandust uute Epsoni toodete ning teavet lähimate edasimüüjate või teenindusagentide kohta. Siit saate vastuse paljudele oma küsimustele.

Helistades hoidke kogu oluline teave käepärast. Mida paremini olete ette valmistunud, seda kiiremini suudame probleemi lahendada. Eelmainitud teave hõlmab teie Epsoni toote dokumentatsiooni, arvuti tüüpi, operatsioonisüsteemi nime, rakendusprogrammide nimesid ning muud teavet, mida peate vajalikuks.

#### **Toote transportimine**

Epson soovitab toote pakendi hilisema transportimise jaoks alles hoida.

### **Teave Uus-Meremaa kasutajatele**

Epson New Zealand soovib teile pakkuda kõrgetasemelist teenindust. Lisaks seadme dokumentatsioonile saate täiendavat teavet järgmistest kohtadest.

#### **Veebisait**

#### [http://www.epson.co.nz](http://www.epson.co.nz/)

Külastage Epson New Zealand veebisaiti. Siia tasub aeg-ajalt vaadata. Saidilt saate draivereid alla laadida, vaadata Epsoni esinduste asukohti, teavet uute toodete kohta ja võtta ühendust tehnilise toega (e-posti teel).

#### **Epsoni klienditugi**

Telefon: 0800 237 766

Epsoni klienditugi on meie klientide jaoks viimane võimalus abi saada. Klienditoe operaatorid aitavad teid Epsoni toodete paigaldamisel, seadistamisel ja kasutamisel. Meie müügieelse klienditoe töötajad jagavad kirjandust uute Epsoni toodete ning teavet lähimate edasimüüjate või teenindusagentide kohta. Siit saate vastuse paljudele oma küsimustele.

Helistades hoidke kogu oluline teave käepärast. Mida paremini olete ette valmistunud, seda kiiremini suudame probleemi lahendada. Eelmainitud teave hõlmab teie Epsoni tootedokumentatsiooni, arvuti tüüpi, operatsioonisüsteemi nime, rakendusprogrammide nimesid ning muud teavet, mida peate vajalikuks.

#### **Toote transport**

Epson soovitab toote pakendi hilisema transportimise jaoks alles hoida.

### **Abi kasutajatele Singapuris**

Ettevõtte Epson Singapore pakutav teave, kasutajatugi ja teenused on saadaval järgmistest kohtadest.

#### **Veebisait**

#### [http://www.epson.com.sg](http://www.epson.com.sg/)

Saadaval on toodete kirjeldused, draiverid, korduma kippuvad küsimused (KKK), hinnapäringud ja tehnilise toe teenus e-posti teel.

#### **Epsoni klienditugi**

Tasuta number: 800-120-5564

Meie klienditoe meeskond suudab teid telefoni teel aidata järgmistes küsimustes.

- O Hinnapäringud ja tooteteave
- $\Box$ Küsimused toote kasutamise või probleemide lahendamise kohta
- O Päringud remondi ja garantii kohta

# **Kasutajad Tais**

Teave, kasutajatugi ja teenused:

#### **Veebisait**

#### [http://www.epson.co.th](http://www.epson.co.th/)

Saadaval tootekirjeldused, draiverid, korduma kippuvad küsimused (KKK) ja e-post.

#### **Epsoni kõnekeskus**

Telefon: 66-2460-9699 E-post: support@eth.epson.co.th Meie kõnekeskuse meeskond saab teid telefoni teel aidata järgmistes küsimustes: O Hinnapäringud ja tooteteave O Küsimused toodete kasutamise või probleemide kohta O Päringud remondi ja garantii kohta

### **Kasutajad Vietnamis**

Teave, kasutajatugi ja teenused:

#### **Epsoni teeninduskeskus**

27 Yen Lang, Trung Liet Ward, Dong Da District, Ha Noi City. Tel: +84 24 7300 0911 38 Le Dinh Ly, Thac Gian Ward, Thanh Khe District, Da Nang. Tel: +84 23 6356 2666 194/3 Nguyen Trong Tuyen, Ward 8, Phu Nhuan Dist., HCMC. Tel: +84 28 7300 0911 31 Phan Boi Chau, Ward 14, Binh Thanh District, HCMC. Tel: +84 28 35100818

### **Kasutajad Indoneesias**

Teave, kasutajatugi ja teenused:

#### **Veebisait**

#### [http://www.epson.co.id](http://www.epson.co.id/)

- O Saadaval tootekirjeldused, draiverid
- O Korduma kippuvad küsimused (KKK), hinnapäringud, küsimuste esitamine e-posti teel

#### **Epsoni tugiliin**

Telefon: 1500-766 (Indonesia Only) E-post: customer.care@ein.epson.co.id Meie klienditoe meeskond saab teid telefoni või e-posti teel aidata järgmistes küsimustes: O Hinnapäringud ja tooteteave

O Tehniline tugi

### **Abi kasutajatele Hongkongis**

Tehnilise toe ja muude müügijärgsete teenuste jaoks võtke ühendust ettevõttega Epson Hong Kong Limited.

### **Koduleht internetis** [http://www.epson.com.hk](http://www.epson.com.hk/)

Epson Hong Kong on loonud kohaliku kodulehe (nii hiina kui ka inglise keeles), et pakkuda kasutajatele alljärgnevat teavet.

- **O** Tooteteave
- O Vastused korduma kippuvatele küsimustele
- O Uusimad draiverid Epsoni toodetele

#### **Tehnilise toe tugiliin**

Meie tehnilise toe personaliga on teil võimalik ühendust võtta alljärgnevatel telefoni- ja faksinumbritel.

Telefon: 852-2827-8911

Faks: 852-2827-4383

## **Kasutajad Malaisias**

Teave, kasutajatugi ja teenused:

#### **Veebisait**

[http://www.epson.com.my](http://www.epson.com.my/)

O Saadaval tootekirjeldused, draiverid

O Korduma kippuvad küsimused (KKK), hinnapäringud, küsimuste esitamine e-posti teel

#### **Epsoni kõnekeskus**

Tel 1800-81-7349 (tasuta)

E-post: websupport@emsb.epson.com.my

- O Hinnapäringud ja tooteteave
- O Küsimused toodete kasutamise või probleemide kohta
- O Päringud remondi ja garantii kohta

#### **Epson Malaysia Sdn Bhd (peakontor)**

Telefon: 603-56288288

Faks: 603-5628 8388/603-5621 2088

# **Kasutajad Indias**

Teave, kasutajatugi ja teenused:

#### **Veebisait**

#### [http://www.epson.co.in](http://www.epson.co.in/)

Saadaval tootekirjeldused, draiverid ja tootepäringud.

#### **Tasuta abi number**

Hoolduse, tooteteabe või kulumaterjalide tellimiseks -

18004250011 / 186030001600 / 1800123001600 (9:00–18:00)

#### **E-post**

calllog@epson–india.in

#### **WhatsApp**

+91 96400 00333

# **Kasutajad Filipiinidel**

Tehnilise toe ja muude müügijärgsete teenuste jaoks võtke ühendust Epson Philippines Corporationiga alltoodud telefoni- ja faksinumbritel ning meiliaadressil.

#### **Veebisait**

#### [http://www.epson.com.ph](http://www.epson.com.ph/)

Saadaval on tootekirjeldused, draiverid, korduma kippuvad küsimused (KKK) ja e-posti teel päringute tegemise võimalus.

#### **Epsoni Filipiinide klienditugi**

Tasuta number: (PLDT) 1-800-1069-37766

Tasuta number: (digitaalne) 1-800-3-0037766

Manila (koos eeslinnadega): +632-8441-9030

Veebisait:<https://www.epson.com.ph/contact>

E-post: customercare@epc.epson.com.ph

Avatud 9.00 kuni 18.00, esmaspäevast laupäevani (välja arvatud riigipühad)

Meie klienditoe meeskond saab teid telefoni teel aidata järgmistes küsimustes.

- O Hinnapäringud ja tooteteave
- O Küsimused toodete kasutamise või probleemide kohta
- O Päringud remondi ja garantii kohta

#### **Epson Philippines Corporation**

Pealiin: +632-8706-2609 Faks: +632-8706-2663 / +632-8706-2665